# R&S®FSW-K70 Vector Signal Analysis User Manual

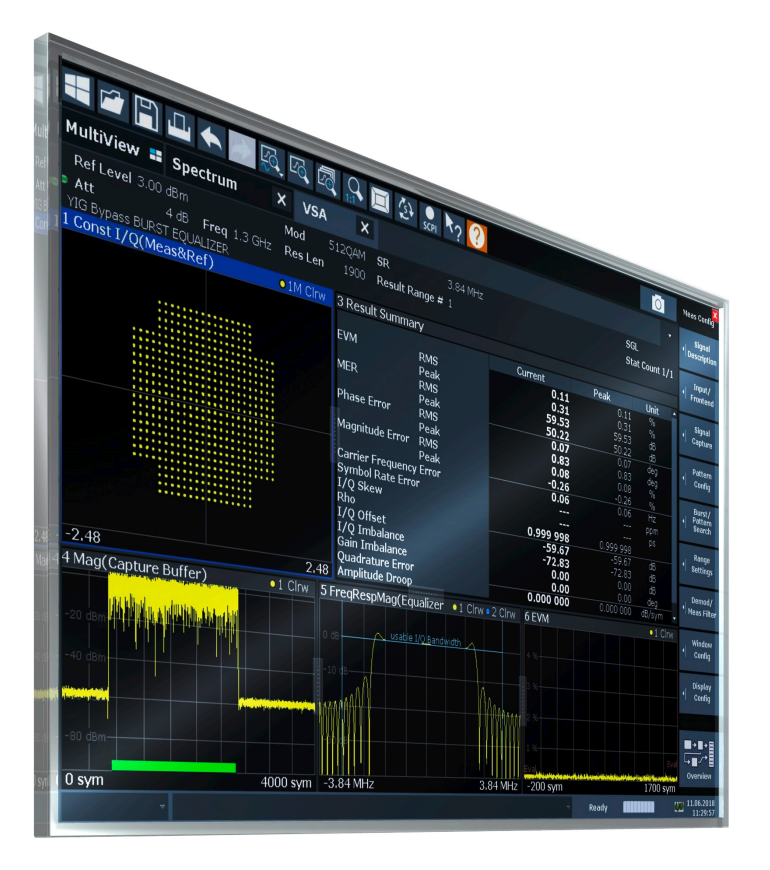

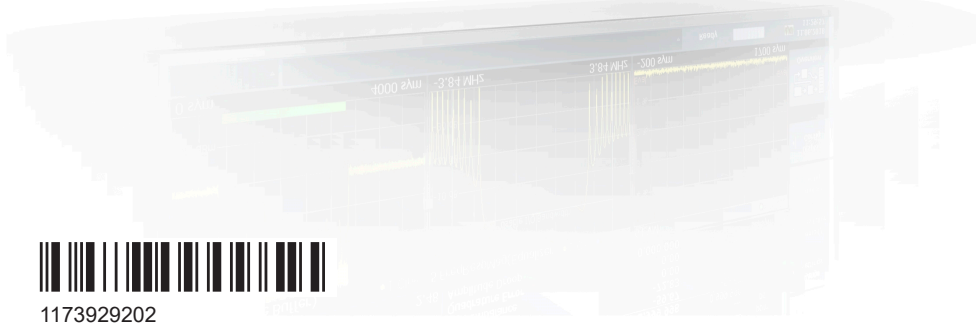

Version 34

## **ROHDE&SCHWARZ**

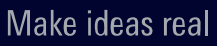

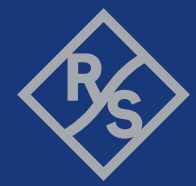

This manual applies to the following R&S®FSW models with firmware version 4.90 and later:

- R&S®FSW8 (1331.5003K08 / 1312.8000K08)
- R&S®FSW13 (1331.5003K13 / 1312.8000K13)
- R&S®FSW26 (1331.5003K26 / 1312.8000K26)
- R&S®FSW43 (1331.5003K43 / 1312.8000K43)
- R&S®FSW50 (1331.5003K50 / 1312.8000K50)
- R&S®FSW67 (1331.5003K67 / 1312.8000K67)
- R&S®FSW85 (1331.5003K85 / 1312.8000K85)

This manual applies to the following R&S®FSW models with firmware version 3.20 and higher:

- R&S<sup>®</sup>FSW8 (1312.8000K08)
- R&S®FSW13 (1312.8000K13)
- R&S<sup>®</sup>FSW26 (1312.8000K26)
- R&S®FSW43 (1312.8000K43)
- R&S®FSW50 (1312.8000K50)
- R&S®FSW67 (1312.8000K67)
- R&S®FSW85 (1312.8000K85)

The following firmware options are described:

- R&S FSW-K70 (1313.1416.02)
- R&S FSW-K70P (1338.3893.xx)
- R&S FSW-K70M (1338.4177.xx)

© 2021 Rohde & Schwarz GmbH & Co. KG Mühldorfstr. 15, 81671 München, Germany Phone: +49 89 41 29 - 0 Email: [info@rohde-schwarz.com](mailto:info@rohde-schwarz.com) Internet: [www.rohde-schwarz.com](http://www.rohde-schwarz.com) Subject to change – data without tolerance limits is not binding. R&S® is a registered trademark of Rohde & Schwarz GmbH & Co. KG. Trade names are trademarks of the owners.

1173.9292.02 | Version 34 | R&S®FSW-K70

Throughout this manual, products from Rohde & Schwarz are indicated without the ® symbol, e.g. R&S®FSW is indicated as R&S FSW. R&S®SMW200A is indicated as R&S SMW200A.

## **Contents**

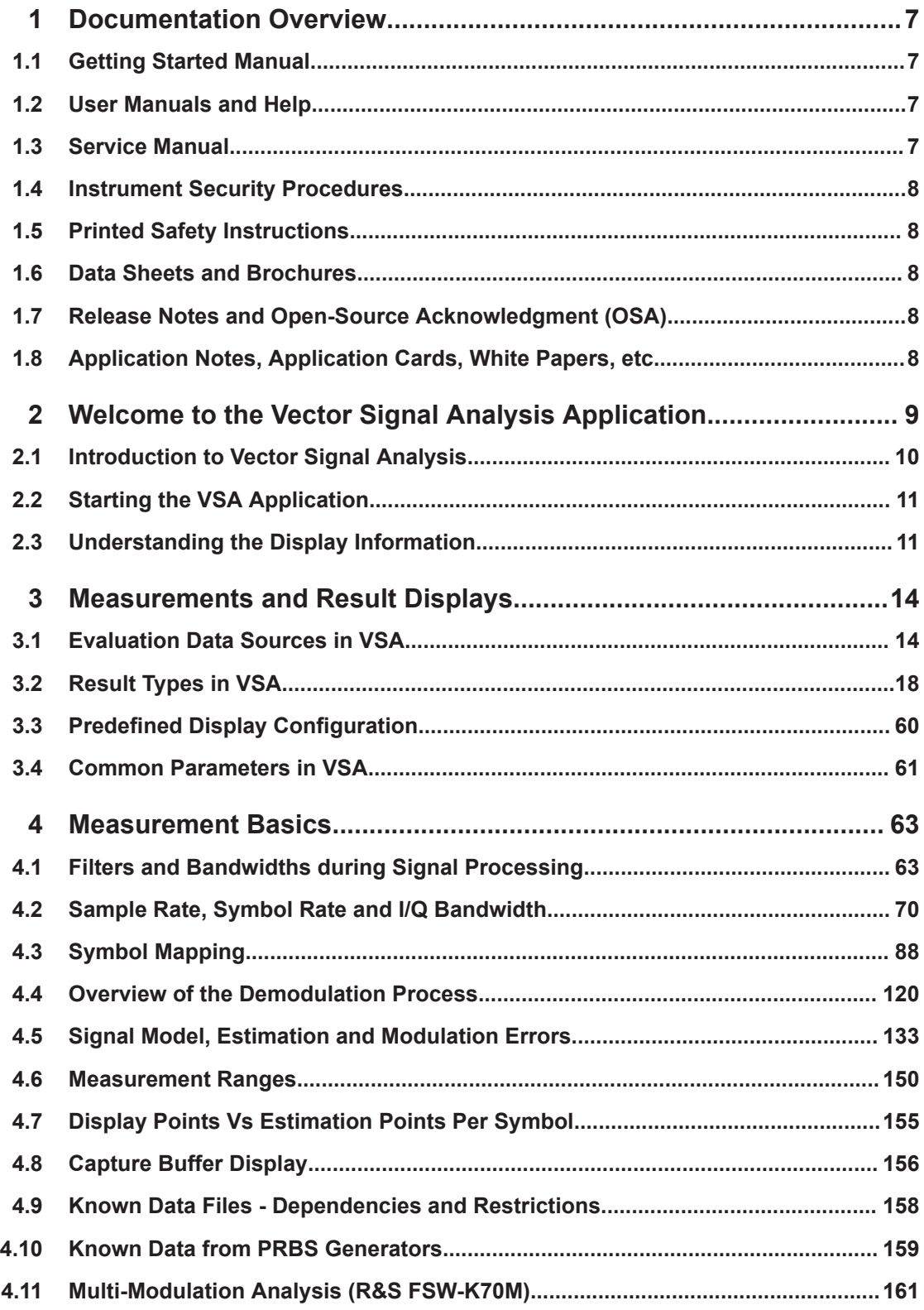

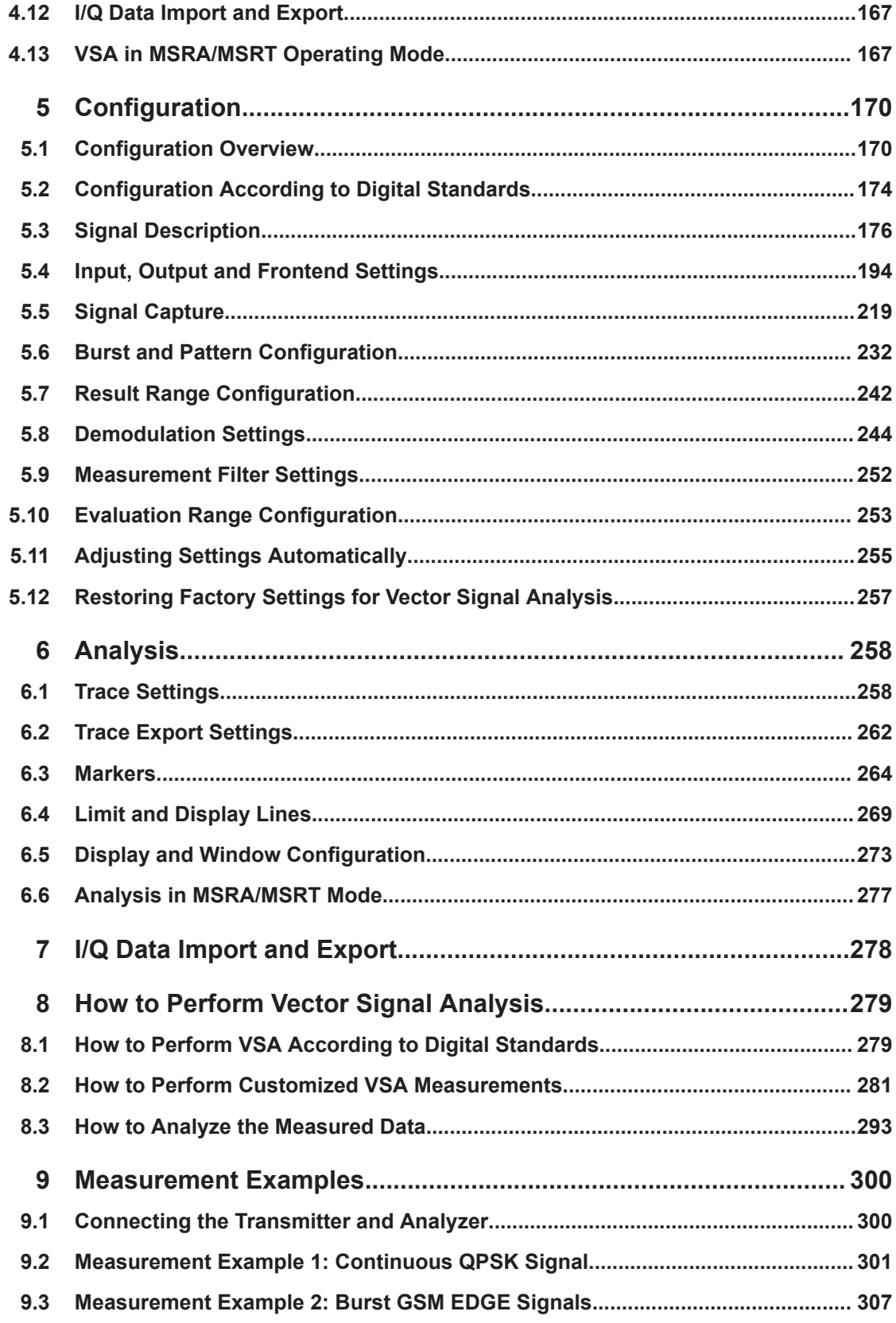

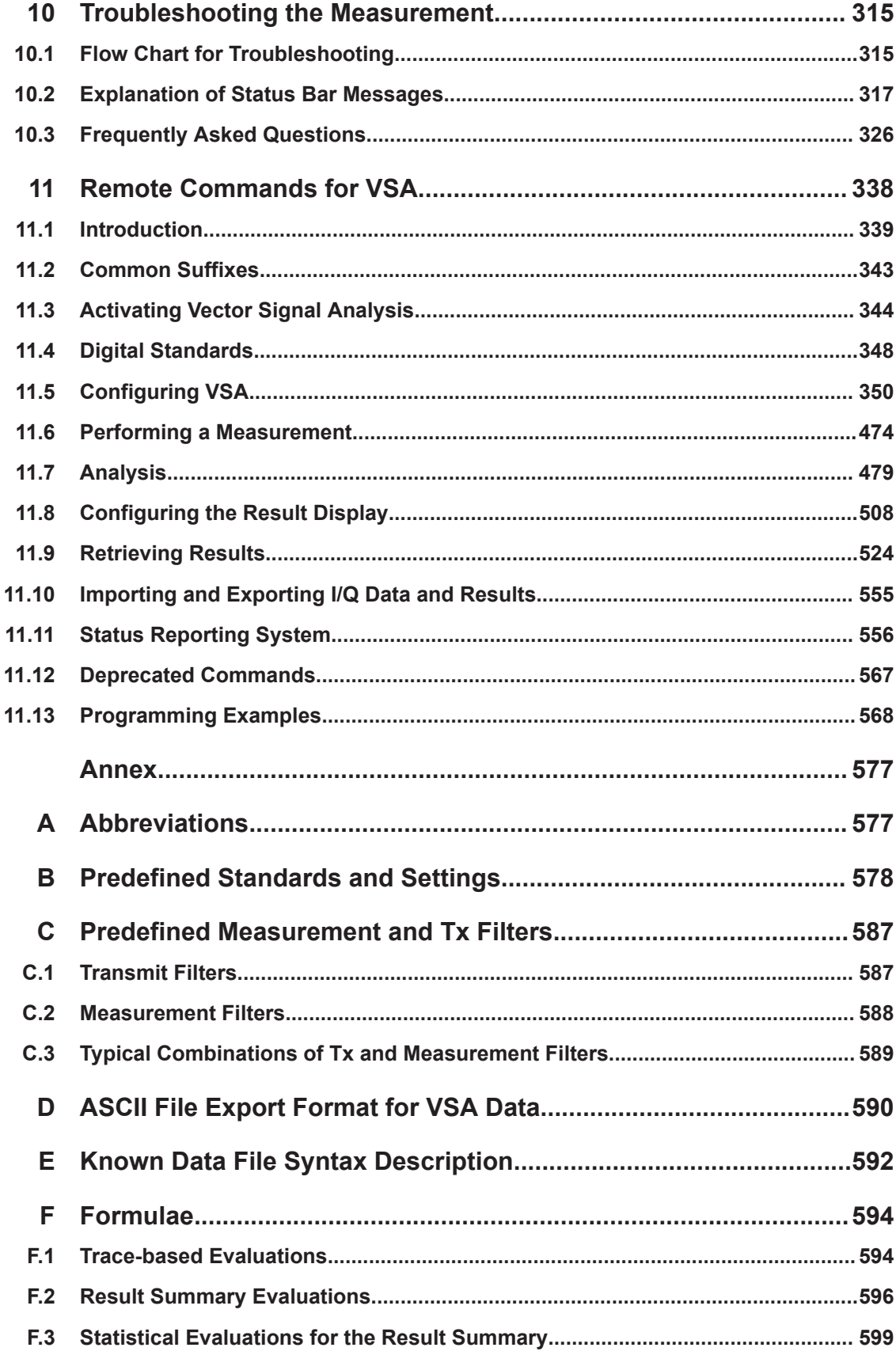

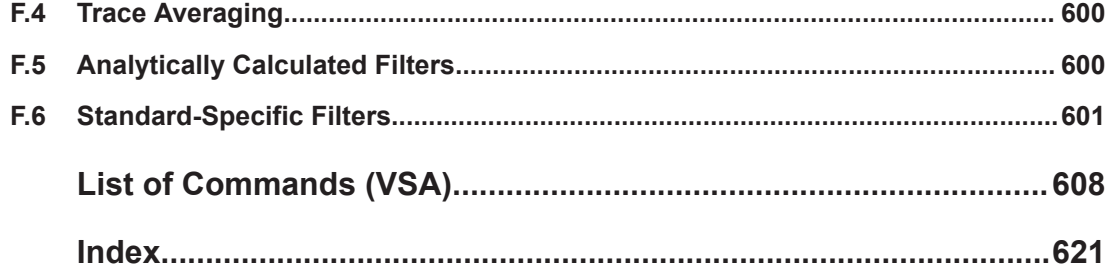

## <span id="page-6-0"></span>1 Documentation Overview

This section provides an overview of the R&S FSW user documentation. Unless specified otherwise, you find the documents on the R&S FSW product page at:

[www.rohde-schwarz.com/manual/FSW](http://www.rohde-schwarz.com/manual/FSW)

## **1.1 Getting Started Manual**

Introduces the R&S FSW and describes how to set up and start working with the product. Includes basic operations, typical measurement examples, and general information, e.g. safety instructions, etc.

A printed version is delivered with the instrument. A PDF version is available for download on the Internet.

## **1.2 User Manuals and Help**

Separate user manuals are provided for the base unit and the firmware applications:

- Base unit manual Contains the description of all instrument modes and functions. It also provides an introduction to remote control, a complete description of the remote control commands with programming examples, and information on maintenance, instrument interfaces and error messages. Includes the contents of the getting started manual.
- **Firmware application manual** Contains the description of the specific functions of a firmware application, including remote control commands. Basic information on operating the R&S FSW is not included.

The contents of the user manuals are available as help in the R&S FSW. The help offers quick, context-sensitive access to the complete information for the base unit and the firmware applications.

All user manuals are also available for download or for immediate display on the Internet.

## **1.3 Service Manual**

Describes the performance test for checking the rated specifications, module replacement and repair, firmware update, troubleshooting and fault elimination, and contains mechanical drawings and spare part lists.

The service manual is available for registered users on the global Rohde & Schwarz information system (GLORIS):

Application Notes, Application Cards, White Papers, etc.

<span id="page-7-0"></span>[https://gloris.rohde-schwarz.com](https://gloris.rohde-schwarz.com/irj/portal/SearchDetailView?downloadContainerID=54609)

## **1.4 Instrument Security Procedures**

Deals with security issues when working with the R&S FSW in secure areas. It is available for download on the Internet.

## **1.5 Printed Safety Instructions**

Provides safety information in many languages. The printed document is delivered with the product.

## **1.6 Data Sheets and Brochures**

The data sheet contains the technical specifications of the R&S FSW. It also lists the firmware applications and their order numbers, and optional accessories.

The brochure provides an overview of the instrument and deals with the specific characteristics.

See [www.rohde-schwarz.com/brochure-datasheet/FSW](http://www.rohde-schwarz.com/brochure-datasheet/FSW)

## **1.7 Release Notes and Open-Source Acknowledgment (OSA)**

The release notes list new features, improvements and known issues of the current firmware version, and describe the firmware installation.

The open-source acknowledgment document provides verbatim license texts of the used open source software.

See [www.rohde-schwarz.com/firmware/FSW](http://www.rohde-schwarz.com/firmware/FSW)

## **1.8 Application Notes, Application Cards, White Papers, etc.**

These documents deal with special applications or background information on particular topics.

See [www.rohde-schwarz.com/application/FSW](http://www.rohde-schwarz.com/application/FSW)

## <span id="page-8-0"></span>2 Welcome to the Vector Signal Analysis **Application**

The R&S FSW-K70 is a firmware application that adds functionality to perform Vector Signal Analysis (VSA) to the R&S FSW.

The R&S FSW VSA application performs vector and scalar measurements on digitally modulated single-carrier signals. To perform the measurements it converts RF signals into the complex baseband. The R&S FSW VSA application can also use the optional Digital Baseband interface or the optional Analog Baseband interface to analyze I/Q signals already delivered to the complex baseband. Use of an optional external mixer is also supported.

The R&S FSW VSA application features:

- Flexible modulation analysis from MSK to 1024QAM
- Numerous standard-specific default settings
- Various graphical, numerical and statistical evaluations and result displays
- Spectrum analyses of the measurement and error signal
- Flexible burst search for the analysis of complex signal combinations, short bursts or signal mix

This user manual contains a description of the functionality that the application provides, including remote control operation.

## **General R&S FSW functions**

The application-independent functions for general tasks on the R&S FSW are also available for VSA measurements and are described in the R&S FSW user manual. In particular, this comprises the following functionality:

- Data management
- Test report functionality
- General software preferences and information

The latest version is available for download at the product homepage

[http://www.rohde-schwarz.com/product/FSW.html.](http://www.rohde-schwarz.com/product/FSW.html)

## **Additional information**

Several application notes discussing vector signal analysis using the R&S FSW VSA application are available from the Rohde & Schwarz website:

[1EF93: Modulation Accuracy Measurements of DVB-S2 and DVB-S2X Signals](http://www.rohde-schwarz.com/appnote/1EF93)

[1EF55: EVM Measurements for ZigBee signals in the 2.4 GHz band](http://www.rohde-schwarz.com/appnote/1EF55)

[1MA171: How to use Rohde & Schwarz Instruments in MATLAB](http://www.rohde-schwarz.com/appnote/1MA171)

## <span id="page-9-0"></span>**Installation**

You can find detailed installation instructions in the R&S FSW Getting Started manual or in the Release Notes.

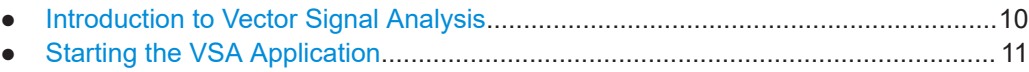

● [Understanding the Display Information................................................................... 11](#page-10-0)

## **2.1 Introduction to Vector Signal Analysis**

The goal of vector signal analysis is to determine the quality of the signal that is transmitted by the device under test (DUT) by comparing it against an ideal signal. The DUT is usually connected with the analyzer via a cable. The key task of the analyzer is to determine the ideal signal. Hence, the analyzer aims to reconstruct the ideal signal from the measured signal that is transmitted by the DUT. This ideal signal is commonly referred to as the *reference signal*, while the signal from the DUT is called the *measurement signal*.

After extracting the reference signal, the R&S FSW VSA application compares the measurement signal and the reference signal, and the results of this comparison are displayed.

### **Example:**

The most common vector signal analysis measurement is the EVM (Error Vector Magnitude) measurement. Here, the complex baseband reference signal is subtracted from the complex baseband measurement signal. The magnitude of this error vector represents the EVM value. The EVM has the advantage that it "summarizes" all potential errors and distortions in one single value. If the EVM value is low, the signal quality of the DUT is high.

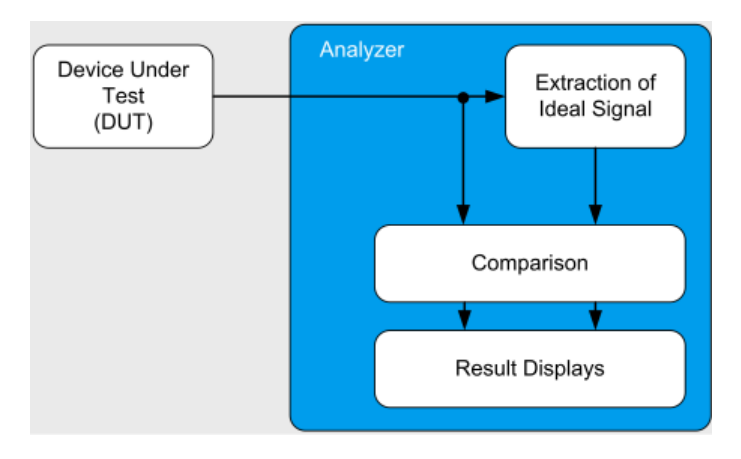

*Figure 2-1: Simplified schema of vector signal analysis*

## <span id="page-10-0"></span>**2.2 Starting the VSA Application**

The VSA application adds a new application to the R&S FSW.

## **To activate the VSA application**

1. Select the [MODE] key.

A dialog box opens that contains all operating modes and applications currently available on your R&S FSW.

2. Select the "VSA" item.

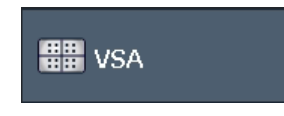

The R&S FSW opens a new measurement channel for the VSA application.

The measurement is started immediately with the default settings. It can be configured in the VSA "Overview" dialog box, which is displayed when you select the "Overview" softkey from any menu (see [Chapter 5.1, "Configuration Overview", on page 170\)](#page-169-0).

## **Multiple Measurement Channels and Sequencer Function**

When you activate an application, a new measurement channel is created which determines the measurement settings for that application. The same application can be activated with different measurement settings by creating several channels for the same application.

The number of channels that can be configured at the same time depends on the available memory on the instrument.

Only one measurement can be performed at any time, namely the one in the currently active channel. However, in order to perform the configured measurements consecutively, a Sequencer function is provided.

If activated, the measurements configured in the currently active channels are performed one after the other in the order of the tabs. The currently active measurement is indicated by a  $\mathbb Q$  symbol in the tab label. The result displays of the individual channels are updated in the tabs (as well as the "MultiView") as the measurements are performed. Sequential operation itself is independent of the currently *displayed* tab.

For details on the Sequencer function see the R&S FSW User Manual.

## **2.3 Understanding the Display Information**

The following figure shows a measurement diagram during analyzer operation. All different information areas are labeled. They are explained in more detail in the following sections.

## Understanding the Display Information

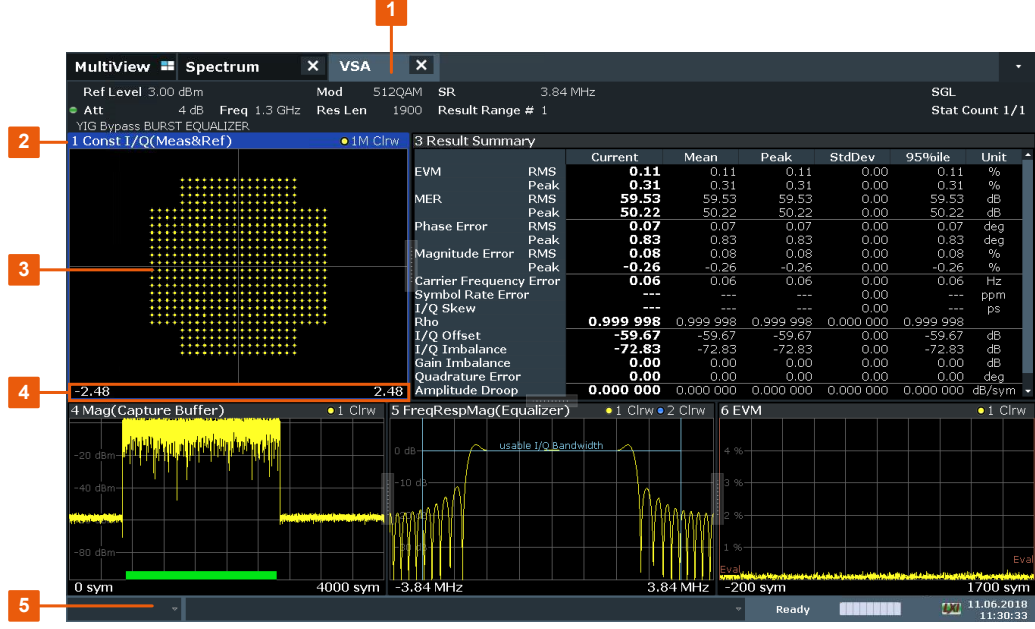

- 1 = Channel bar for firmware and measurement settings
- 2 = Window title bar with diagram-specific (trace) information
- 3 = Diagram area
- 4 = Diagram footer with diagram-specific information, depending on measurement application
- 5 = Instrument status bar with error messages, progress bar and date/time display

## **Channel bar information**

In VSA application, the R&S FSW shows the following settings:

*Table 2-1: Information displayed in the channel bar in VSA application*

| <b>Ref Level</b> | Reference level                                                                                                    |
|------------------|----------------------------------------------------------------------------------------------------|
| <b>Offset</b>    | Reference level offset (if not 0)                                                                                                  |
| Cap Len          | Capture Length (instead of result length for capture buffer display), see<br>"Capture Length Settings" on page 220                 |
| Std/Mod          | Selected measurement standard or, if no standard selected, modulation<br>type or loaded user-defined modulation file               |
| Res Len          | Result Length                                                                                                    |
| Att              | Mechanical and electronic RF attenuation                                                                                           |
| Freq             | Center frequency for the RF signal                                                                                                 |
| <b>SR</b>        | Symbol Rate                                                                                                    |
| <b>Tx filter</b> | Transmit filter, see "Transmit Filter Type" on page 179                                                                            |
| Res Rng #        | Number of the selected result range for burst signals, see Chapter 4.6.1,<br>"Result Range", on page 151                           |
| Count            | Statistics count for averaging and other statistical operations, see "Statis-<br>tic Count" on page 231; cannot be edited directly |

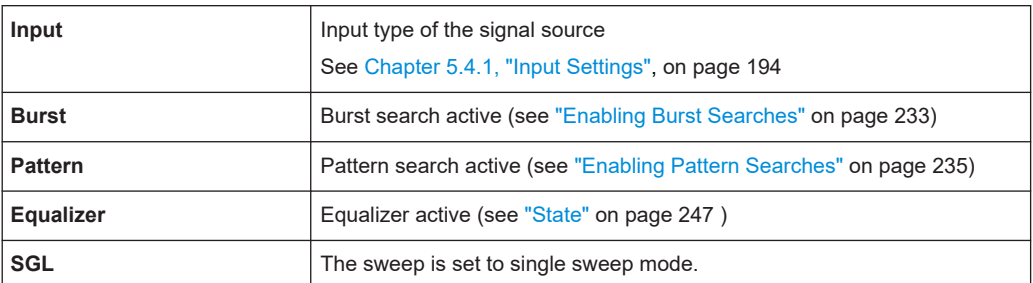

In addition, the channel bar also displays information on instrument settings that affect the measurement results even though this is not immediately apparent from the display of the measured values (e.g. transducer or trigger settings). This information is displayed only when applicable for the current measurement.

For details see the R&S FSW Getting Started manual.

### **Window title bar information**

For each diagram, the header provides the following information:

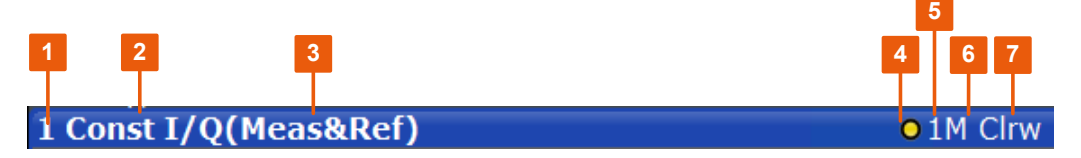

*Figure 2-2: Window title bar information in VSA application*

- $1 =$  Window name
- 2 = Result type
- 3 = Data source type
- 4 = Trace color
- $5 =$ Trace number
- 6 = Displayed signal for Meas&Ref or multi data source: M (Meas), R (Ref), C (Capture buffer), E (Error)
- 7 = Trace mode

### **Diagram area**

The diagram area displays the results according to the selected result displays (see [Chapter 3, "Measurements and Result Displays", on page 14\)](#page-13-0).

## **Diagram footer information**

The diagram footer (beneath the diagram) contains the start and stop symbols or time of the evaluation range.

## **Status bar information**

Global instrument settings, the instrument status and any irregularities are indicated in the status bar beneath the diagram. Furthermore, the progress of the current operation is displayed in the status bar.

## <span id="page-13-0"></span>3 Measurements and Result Displays

Various different result displays for VSA measurements are available. Which result types are available depends on the selected data source. You can define which part of the measured signal is to be evaluated and displayed.

The determined result and evaluation ranges are included in the result displays (where useful) to visualize the basis of the displayed values and traces.

For background information on the result and evaluation ranges see [Chapter 4.6,](#page-149-0) ["Measurement Ranges", on page 150](#page-149-0).)

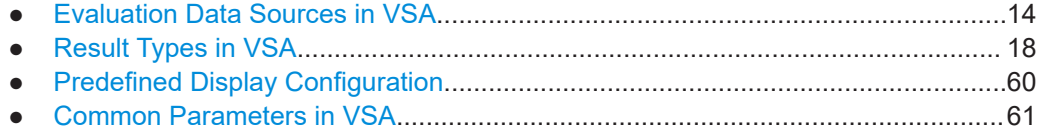

## **3.1 Evaluation Data Sources in VSA**

All data sources for evaluation available for VSA are displayed in the evaluation bar in SmartGrid mode.

The data source determines which result types are available (see [Table 3-1\)](#page-17-0). For details on selecting the data source for evaluation see [Chapter 6.5, "Display and Win](#page-272-0)[dow Configuration", on page 273.](#page-272-0)

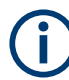

In diagrams in the frequency domain (Spectrum transformation, see ["Result Type](#page-274-0) [Transformation"](#page-274-0) on page 275) the usable I/Q bandwidth is indicated by vertical blue lines.

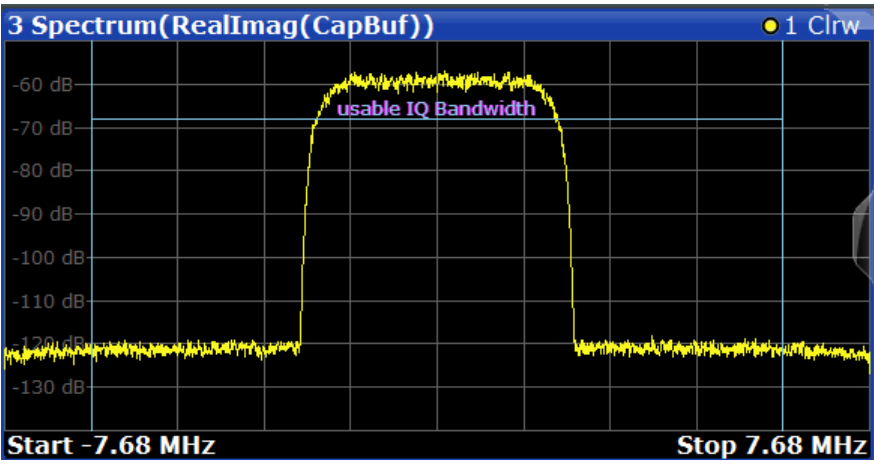

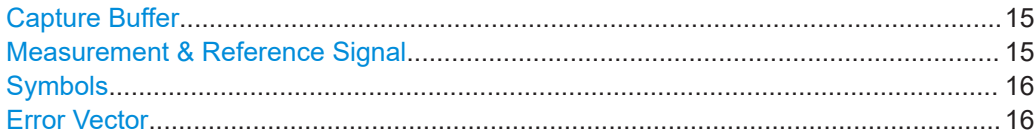

Evaluation Data Sources in VSA

<span id="page-14-0"></span>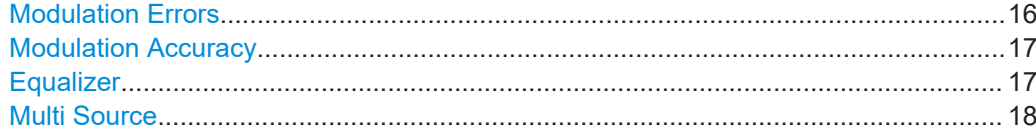

## **Capture Buffer**

Displays the captured I/Q data.

In capture buffer result diagrams the result ranges are indicated by green bars along the time axis. The currently displayed result range is indicated by a blue bar.

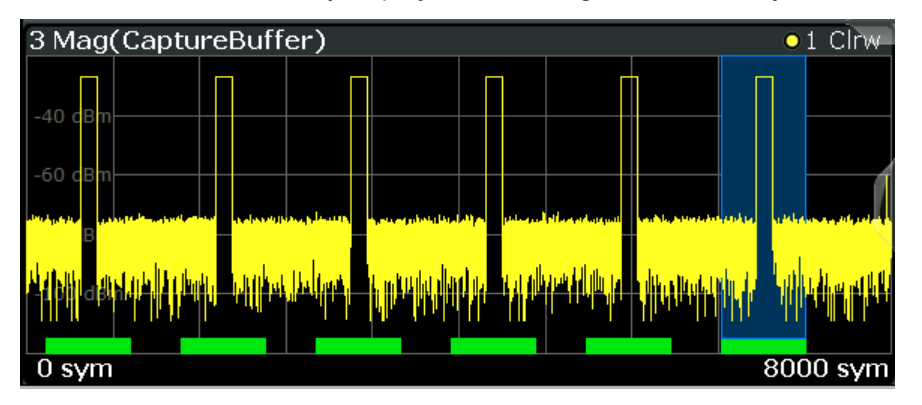

*Figure 3-1: Result ranges for a burst signal*

**Note:** You can use the capture buffer display to navigate through the available result ranges (using [Select Result Rng](#page-231-0) function), and analyze the individual result ranges in separate windows.

Once the sweep has stopped, you can change the position of the result range quickly and easily by dragging the blue bar representing the result range to a different position in the capture buffer.

If the optional 2 GHz / 5 GHz bandwidth extension (B2000/B5000) is active, the capture buffer is restricted to 256 000 samples; thus, all data is included in one single range.

The default result type is "Magnitude Absolute".

The following result types are available:

- [Chapter 3.2.21, "Magnitude Absolute", on page 41](#page-40-0)
- [Chapter 3.2.22, "Magnitude Overview \(Capture Buffer\)", on page 43](#page-42-0)
- Chapter 3.2.28, "Real/Imag  $(I/Q)$ ", on page 49
- [Chapter 3.2.11, "Frequency Absolute", on page 32](#page-31-0)
- [Chapter 3.2.34, "Vector I/Q", on page 58](#page-57-0)

Remote command:

LAY: ADD? '1', BEL, TCAP(see LAYout: ADD [: WINDow]? on page 510)

## **Measurement & Reference Signal**

The measurement signal or the ideal reference signal (or both)

The default result type is "Magnitude Relative".

The following result types are available:

- [Chapter 3.2.21, "Magnitude Absolute", on page 41](#page-40-0)
- [Chapter 3.2.23, "Magnitude Relative", on page 44](#page-43-0)

Evaluation Data Sources in VSA

- <span id="page-15-0"></span>● [Chapter 3.2.26, "Phase Wrap", on page 47](#page-46-0)
- [Chapter 3.2.27, "Phase Unwrap", on page 48](#page-47-0)
- [Chapter 3.2.11, "Frequency Absolute", on page 32](#page-31-0)
- [Chapter 3.2.12, "Frequency Relative", on page 33](#page-32-0)
- [Chapter 3.2.28, "Real/Imag \(I/Q\)", on page 49](#page-48-0)
- [Chapter 3.2.10, "Eye Diagram Real \(I\)", on page 31](#page-30-0)
- [Chapter 3.2.9, "Eye Diagram Imag \(Q\)", on page 29](#page-28-0)
- [Chapter 3.2.8, "Eye Diagram Frequency", on page 28](#page-27-0)
- [Chapter 3.2.5, "Constellation I/Q", on page 24](#page-23-0)
- [Chapter 3.2.34, "Vector I/Q", on page 58](#page-57-0)
- [Chapter 3.2.4, "Constellation Frequency", on page 24](#page-23-0)
- [Chapter 3.2.33, "Vector Frequency", on page 58](#page-57-0)

Remote command:

LAY: ADD? '1', BEL, REF(see LAYout: ADD [: WINDow]? on page 510)

## **Symbols**

The detected symbols (i.e. the detected bits) displayed in a table;

The default result type is a hexadecimal symbol table.

Other formats for the symbol table are available, but no other result types (see [Chap](#page-55-0)[ter 3.2.32, "Symbol Table", on page 56\)](#page-55-0).

Remote command:

LAY:ADD? '1',BEL, SYMB(see [LAYout:ADD\[:WINDow\]?](#page-509-0) on page 510)

## **Error Vector**

The modulated difference between the complex measurement signal and the complex reference signal:

Modulation (measurement signal - reference signal)

For example: EVM = Mag(meas - ref)

The default result type is "EVM".

The following result types are available:

- [Chapter 3.2.7, "Error Vector Magnitude \(EVM\)", on page 27](#page-26-0)
- [Chapter 3.2.28, "Real/Imag \(I/Q\)", on page 49](#page-48-0)
- [Chapter 3.2.34, "Vector I/Q", on page 58](#page-57-0)

Remote command:

LAY: ADD? '1', BEL, EVEC(see LAYout: ADD [: WINDow] ? on page 510)

### **Modulation Errors**

The difference between the modulated complex samples in the measurement and the modulated reference signal:

Modulation (measurement signal) - Modulation (reference signal)

For example: Magnitude Error = Mag(meas) - Mag(ref)

The default result type is "Magnitude Error".

The following result types are available:

- [Chapter 3.2.21, "Magnitude Absolute", on page 41](#page-40-0)
- [Chapter 3.2.25, "Phase Error", on page 46](#page-45-0)
- [Chapter 3.2.13, "Frequency Error Absolute", on page 34](#page-33-0)
- Evaluation Data Sources in VSA
- <span id="page-16-0"></span>[Chapter 3.2.14, "Frequency Error Relative", on page 36](#page-35-0)

Remote command:

LAY: ADD? '1', BEL, MERR(see LAYout: ADD [: WINDow]? on page 510)

### **Modulation Accuracy**

Parameters that characterize the accuracy of modulation.

The default result type is "Result Summary".

The following result types are available:

- [Chapter 3.2.29, "Result Summary", on page 50](#page-49-0)
- [Chapter 3.2.1, "Bit Error Rate \(BER\)", on page 20](#page-19-0)

The results of a modulation accuracy measurement can be checked for violation of defined limits automatically. If limit check is activated and the measured values exceed the limits, those values are indicated in red in the result summary table. If limit check is activated and no values exceed the limits, the checked values are indicated in green.

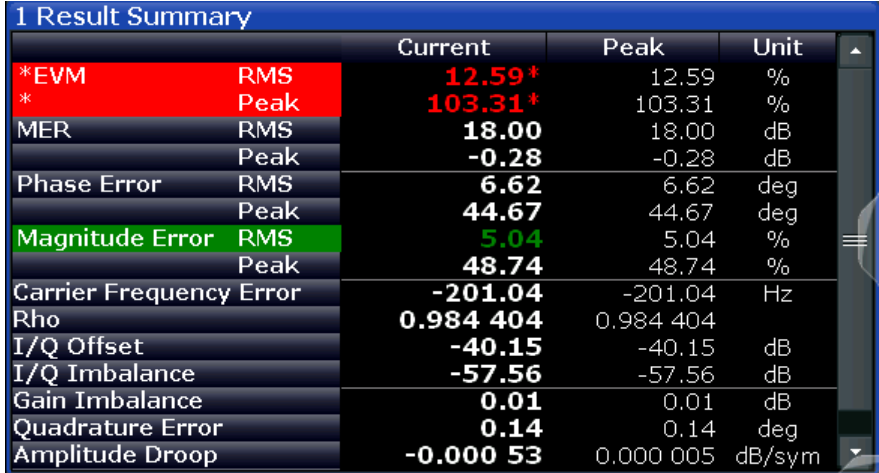

### Remote command:

LAY: ADD? '1', BEL, MACC(see LAYout: ADD [: WINDow]? on page 510)

### **Equalizer**

Filter characteristics of the equalizer used to compensate for channel distortion and parameters of the distortion itself.

The following result types are available:

- [Chapter 3.2.18, "Impulse Response Magnitude", on page 39](#page-38-0)
- [Chapter 3.2.19, "Impulse Response Phase", on page 40](#page-39-0)
- [Chapter 3.2.20, "Impulse Response Real/Imag", on page 41](#page-40-0)
- [Chapter 3.2.16, "Frequency Response Magnitude", on page 38](#page-37-0)
- [Chapter 3.2.17, "Frequency Response Phase", on page 38](#page-37-0)
- [Chapter 3.2.15, "Frequency Response Group Delay", on page 37](#page-36-0)
- [Chapter 3.2.3, "Channel Frequency Response Magnitude", on page 23](#page-22-0)
- [Chapter 3.2.2, "Channel Frequency Response Group Delay", on page 22](#page-21-0)

The default result type is "Frequency Response Magnitude".

### Remote command:

LAY:ADD? '1',BEL,EQU(see [LAYout:ADD\[:WINDow\]?](#page-509-0) on page 510)

## <span id="page-17-0"></span>**Multi Source**

Combines two data sources in one diagram, with (initially) one trace for each data source. This allows you to compare the errors to the captured or measured data directly in the diagram.

Furthermore, for carrier-in-carrier measurements, this data source makes both carriers visible.

The default result type is "Spec (Meas+Error)".

The following result types are available:

- [Chapter 3.2.30, "Spectrum \(Capture Buffer + Error\)", on page 53](#page-52-0)
- [Chapter 3.2.31, "Spectrum \(Measurement + Error\)", on page 55](#page-54-0)

Remote command:

LAY: ADD? '1', RIGH, MCOM, see LAYout: ADD [: WINDow]? on page 510

## **3.2 Result Types in VSA**

The available result types for a window depend on the selected evaluation data source.

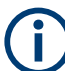

The SCPI parameters in the following table refer to the CALC: FORM command, see [CALCulate<n>:FORMat](#page-519-0) on page 520.

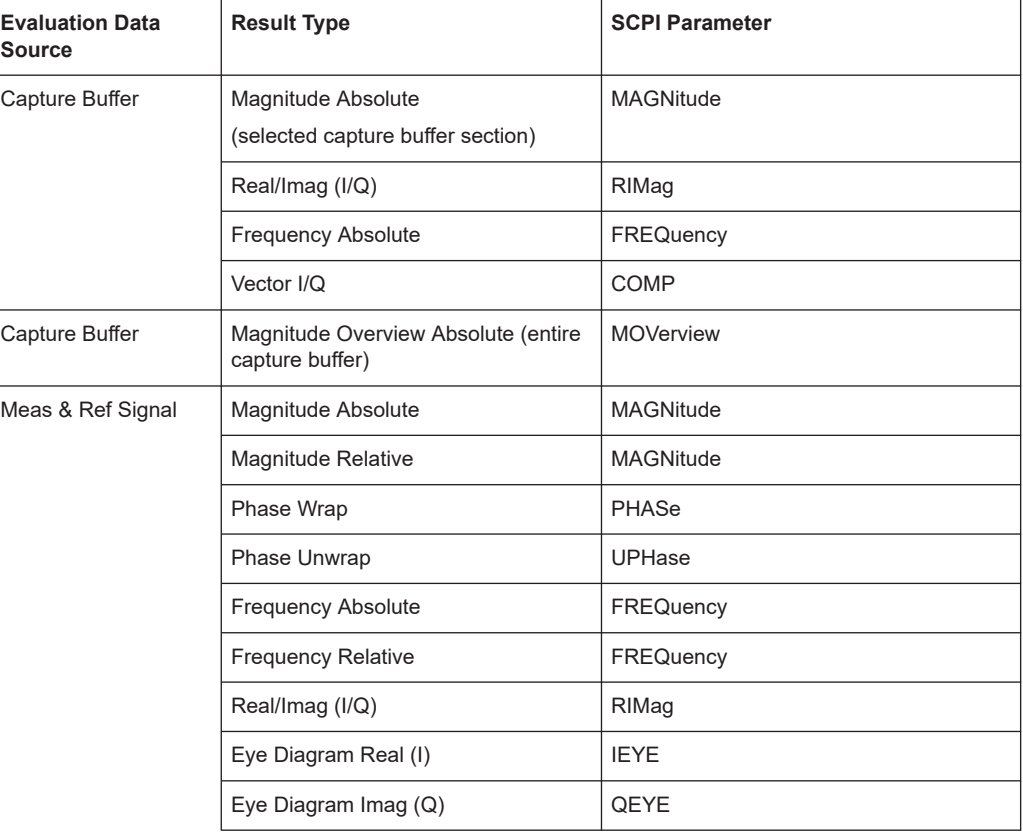

*Table 3-1: Available result types depending on data source*

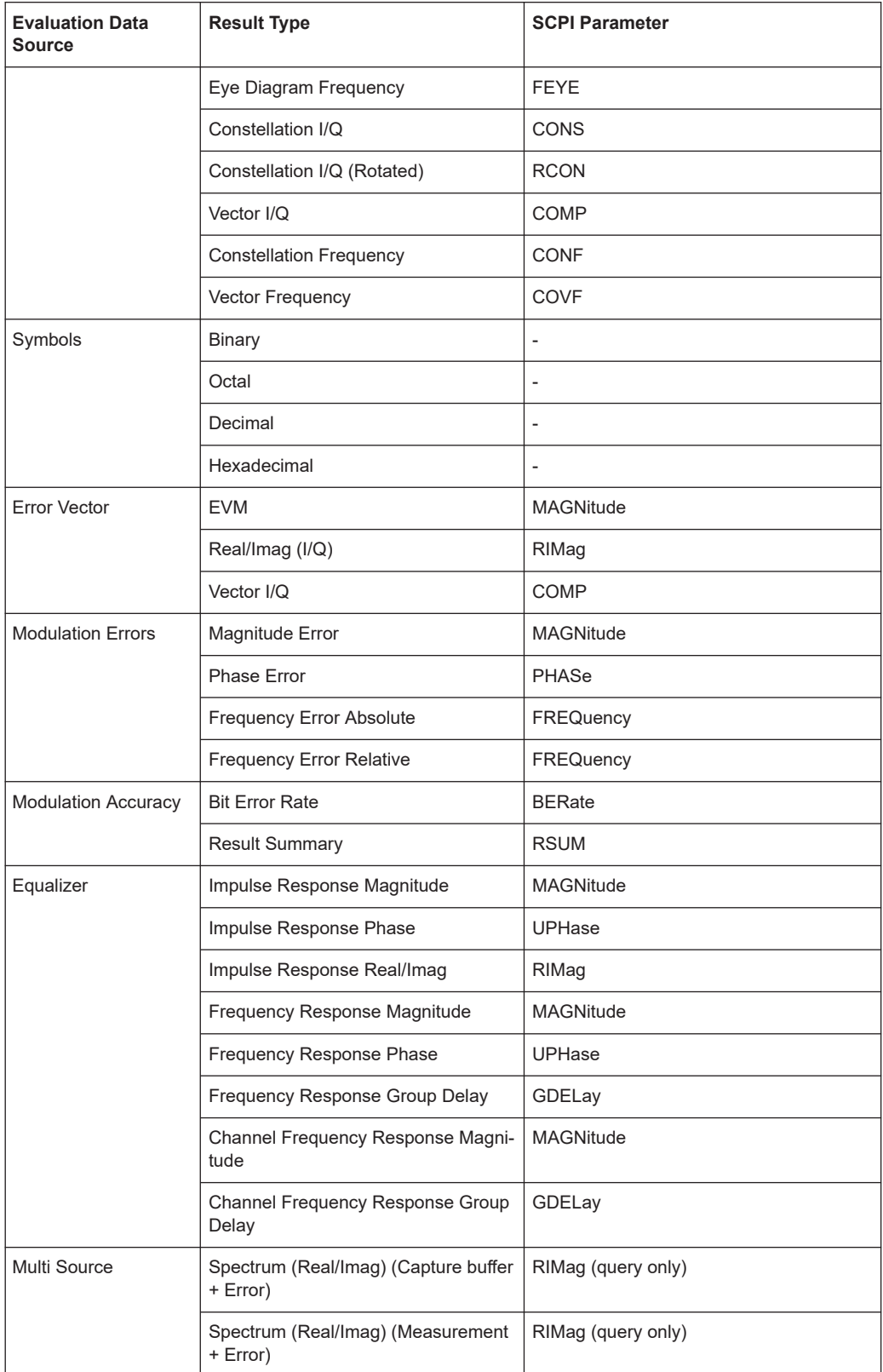

<span id="page-19-0"></span>For details on selecting the data source and result types for evaluation see Chapter 6.5, "Display and Window Configuration", on page 273.

## **Remote command:**

CALCulate<n>:FORMat on page 520

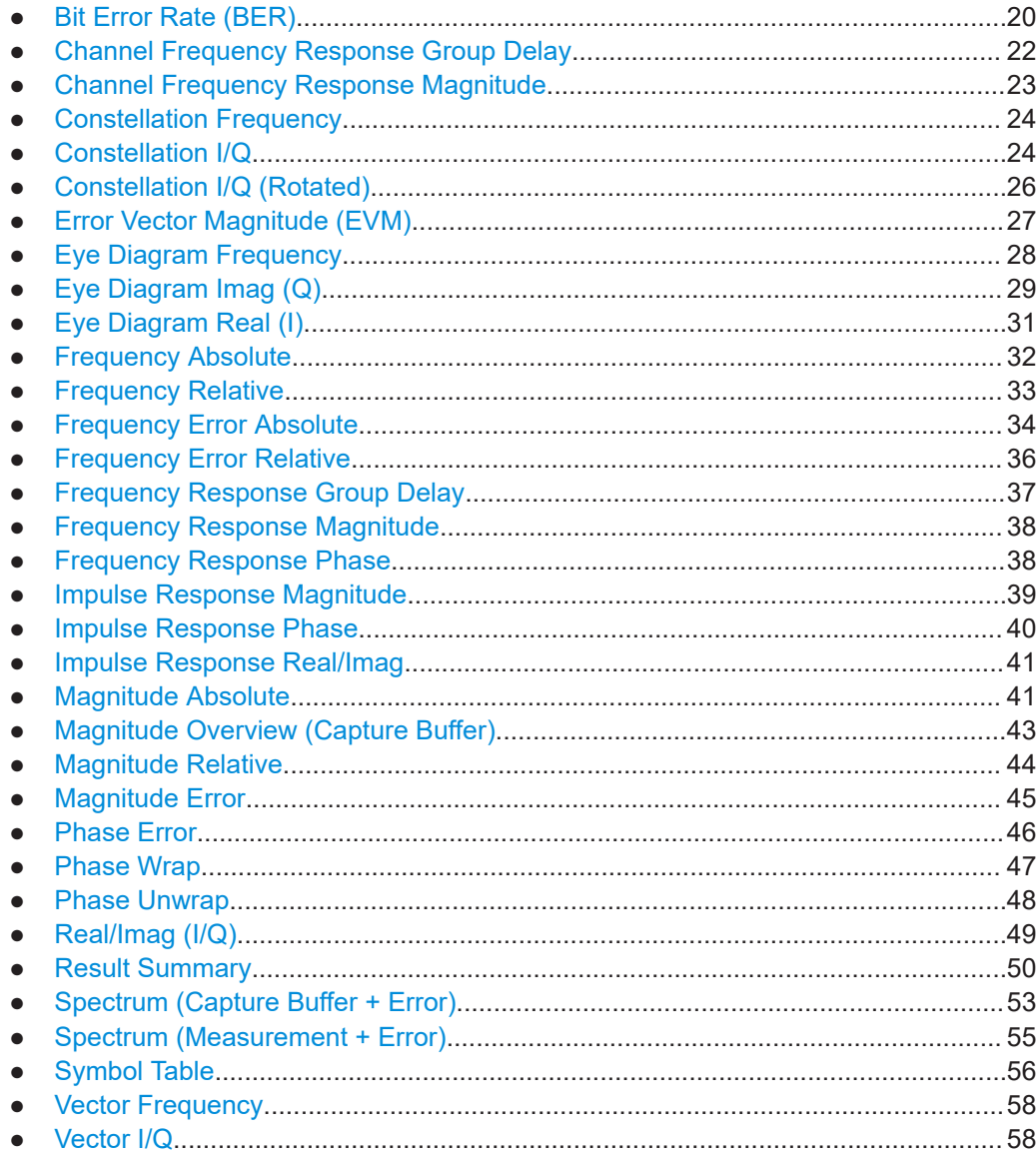

#### $3.2.1$ **Bit Error Rate (BER)**

A bit error rate (BER) measurement compares the transmitted bits with the determined symbol decision bits:

BER = error bits / number of analyzed bits

As a prerequisite for this measurement, the VSA application must know which bit sequences are correct, i.e. which bit sequences may occur. This knowledge must be provided as a list of possible data sequences in xml format, which is loaded in the VSA application (see [Chapter 4.9, "Known Data Files - Dependencies and Restrictions",](#page-157-0) [on page 158](#page-157-0)).

## **Auxiliary tool to create Known Data files**

An auxiliary tool to create Known Data files from data that is already available in the R&S FSW VSA application is provided with the instrument free of charge. See [Chapter 8.2.4.2, "How to Create Known Data Files", on page 290.](#page-289-0)

Alternatively, for data generated by a pseudo-random bit sequence (PRBS) generator, you can specify the algorithm used to generate the data, so the R&S FSW VSA application knows which sequences may occur. This function requires the R&S FSW-K70P option. See [Chapter 4.10, "Known Data from PRBS Generators", on page 159](#page-158-0).

If known data is specified in the application, the BER result display is available for the following source types:

**Modulation Accuracy** 

Note that this measurement may take some time, as each symbol decision must be compared to the possible data sequences one by one.

The BER measurement is an indicator for the quality of the demodulated signal. High BER values indicate problems such as:

- inadequate demodulation settings
- poor quality in the source data
- false or missing sequences in the Known Data file
- result range alignment leads to a mismatch of the input data with the defined sequences

A BER value of 0.5 means that for at least one measurement no matching sequence was found.

See also [Chapter 4.4.3, "Demodulation and Symbol Decisions", on page 125](#page-124-0) and the application sheet [R&S®FSW-K70 Measuring the BER and the EVM for Signals with](https://cdn.rohde-schwarz.com/pws/dl_downloads/dl_common_library/dl_manuals/gb_1/f/fsw_1/FSW_VSA_BER_AppSheet_en_01.pdf) [Low SNR](https://cdn.rohde-schwarz.com/pws/dl_downloads/dl_common_library/dl_manuals/gb_1/f/fsw_1/FSW_VSA_BER_AppSheet_en_01.pdf) on the Rohde & Schwarz Internet site.

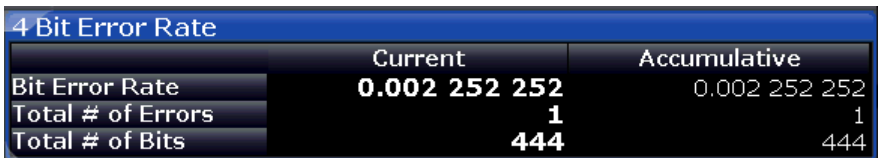

The following information is provided in the BER result display:

- **Bit Error Rate:** error bits / number of analyzed bits
- **Total # of Errors**: number of detected bit errors (known data compared to symbol decisions)
- **Total # of Bits: number of analyzed bits**

For each of these results, the following values are provided:

<span id="page-21-0"></span>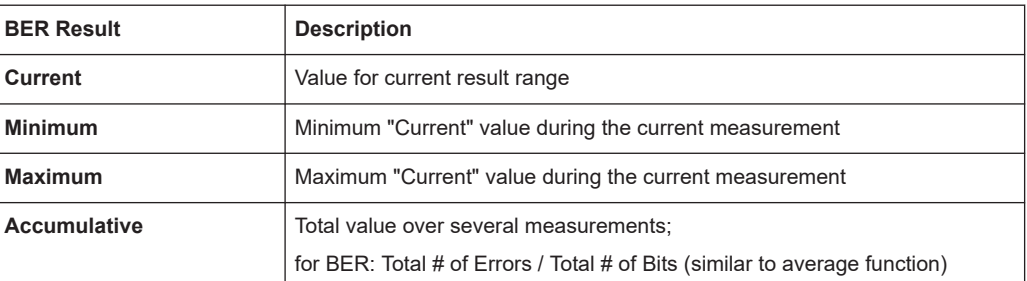

## **Remote commands:**

LAY:ADD? '1',BEL,MACC

to define the required source type (see LAYout:ADD [:WINDow]? on page 510)

CALC:FORM BER

to define the result type (see [CALCulate<n>:FORMat](#page-519-0) on page 520)

CALC:BER?

to query the results (see [CALCulate<n>:BERate?](#page-538-0) on page 539)

## **3.2.2 Channel Frequency Response Group Delay**

The Frequency Response Group Delay of the channel is the derivation of phase over frequency for the original input signal. It is a measure of phase distortion.

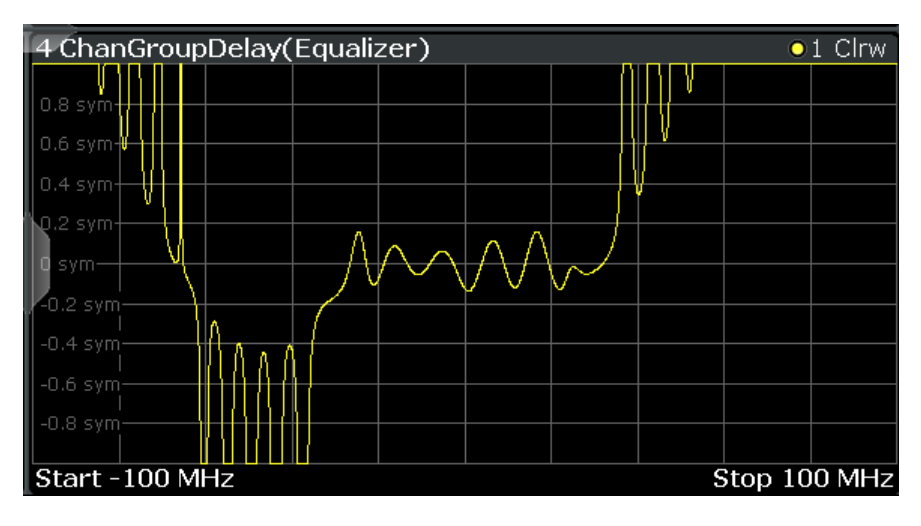

## **Remote commands:**

LAY:ADD? '1',BEL,EQU

to define the required source type (see [LAYout:ADD\[:WINDow\]?](#page-509-0) on page 510)

CALC:FEED 'XFR:DDEM:IRAT'

to define the channel frequency response result type (see [CALCulate<n>:FEED](#page-518-0) [on page 519](#page-518-0))

<span id="page-22-0"></span>CALC:FORM GDEL

to define the group delay result type (see [CALCulate<n>:FORMat](#page-519-0) on page 520)

TRAC:DATA? TRACE1

to query the trace results (see  $TRACE < n$ ) [ $:$  DATA]? TRACE $< n$  and [Chapter 11.9.2.6,](#page-532-0) ["Equalizer", on page 533](#page-532-0))

## **3.2.3 Channel Frequency Response Magnitude**

The frequency response magnitude of the channel indicates which distortions occurred during transmission of the input signal. It is only determined if the equalizer is activated.

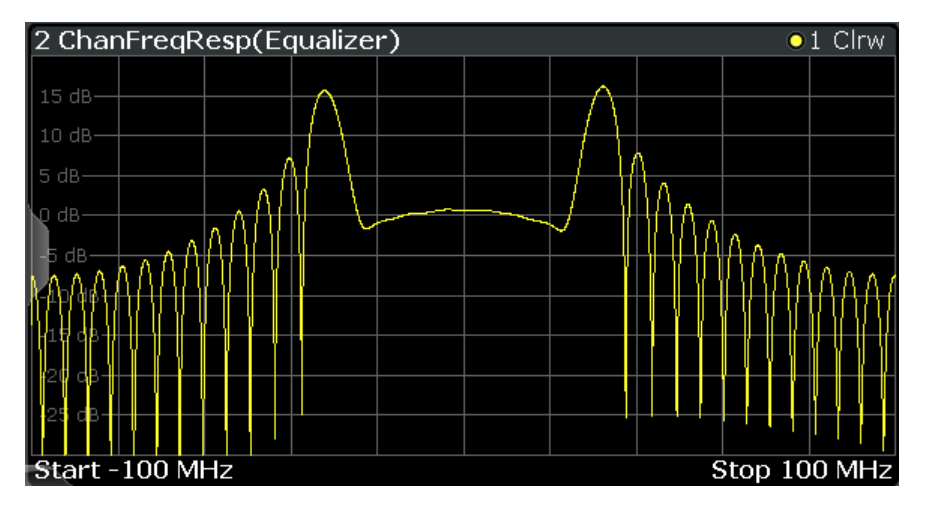

The bandwidth for which the channel transfer function can be estimated is not only limited by the usable I/Q bandwidth, but also by the bandwidth of the analyzed input signal. Areas with low reception power, e.g. at the filter edges, may suffer from less accurate estimation results.

## **Remote commands:**

LAY:ADD? '1',BEL,EQU

to define the required source type (see LAYout: ADD[: WINDow]? on page 510)

CALC:FEED 'XFR:DDEM:IRAT'

to define the channel frequency response result type (see [CALCulate<n>:FEED](#page-518-0) [on page 519](#page-518-0))

CALC: FORM MAGN

to define the magnitude result type (see CALCulate<n>: FORMat on page 520)

TRAC:DATA? TRACE1

to query the trace results (see [TRACe<n>\[:DATA\]? TRACE<n>](#page-528-0) and [Chapter 11.9.2.6,](#page-532-0) ["Equalizer", on page 533](#page-532-0))

## <span id="page-23-0"></span>**3.2.4 Constellation Frequency**

The instantaneous frequency of the source signal (without inter-symbol interference) as an X/Y plot; only the symbol decision instants are drawn and not connected.

Available for source types:

● Meas & Ref Signal

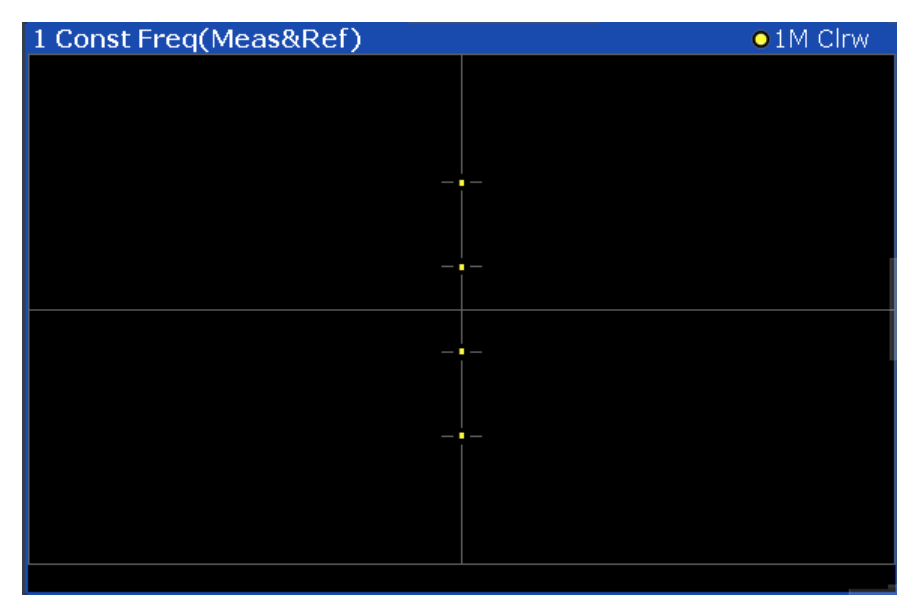

*Figure 3-2: Result display "Constellation Frequency"*

A special density trace mode is available for this diagram. The occurrance of each value within the current result range or evaluation range is indicated by color.

### **Remote commands:**

LAY:ADD? '1',BEL,MEAS

to define the required source type (see LAYout: ADD [: WINDow]? on page 510)

CALC:FORM CONF

to define the result type (see [CALCulate<n>:FORMat](#page-519-0) on page 520)

TRAC:DATA? TRACE1

to query the trace results (see [TRACe<n>\[:DATA\]? TRACE<n>](#page-528-0) and [Chapter 11.9.2.3,](#page-531-0) ["Polar Diagrams", on page 532\)](#page-531-0)

## **3.2.5 Constellation I/Q**

The complex source signal (without inter-symbol interference) as an X/Y plot; only the (de-rotated) symbol decision instants are drawn and not connected

Available for source types:

Meas & Ref Signal

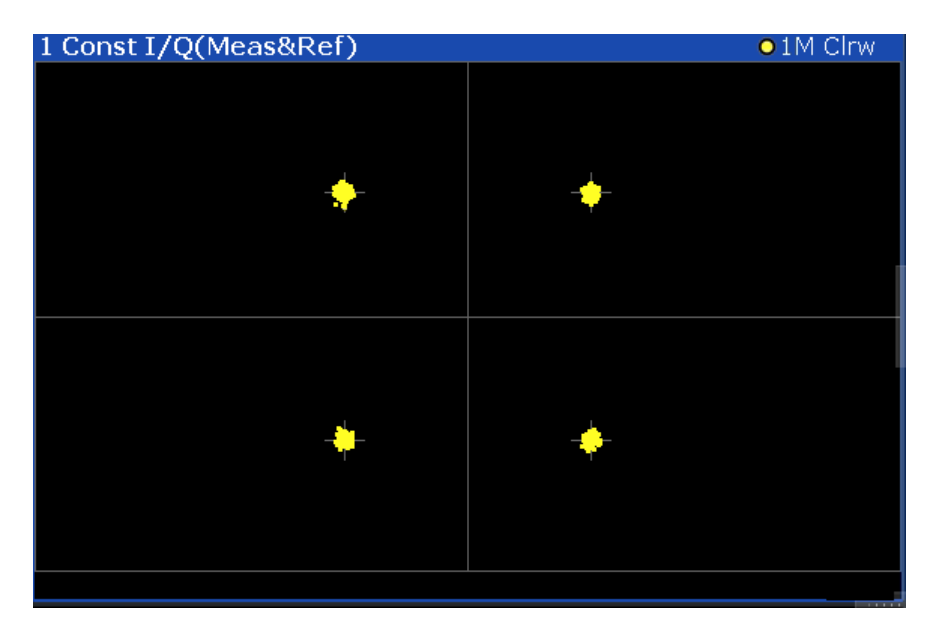

*Figure 3-3: Constellation I/Q diagram for QPSK modulated signal*

## **Markers in the Constellation diagram**

Using markers you can detect individual constellation points for a specific symbol. When you activate a marker in the Constellation diagram, its position is defined by the symbol the point belongs to, while the marker result indicates the I and Q values of the point.

## **Constellation for subframe or symbol types in multi-modulation signals**

For signals with a user-defined frame structure (see [Chapter 4.11, "Multi-Modulation](#page-160-0) Analysis (R&S [FSW-K70M\)", on page 161\)](#page-160-0), the constellation diagram displays all symbols in the entire frame by default. However, if you restrict the evaluation range to the symbols of a particular subframe, only those constellation points are displayed (see [Chapter 5.10, "Evaluation Range Configuration", on page 253](#page-252-0)).

You can also define different colored traces for different symbol types (see [Chap](#page-257-0)[ter 6.1, "Trace Settings", on page 258\)](#page-257-0).

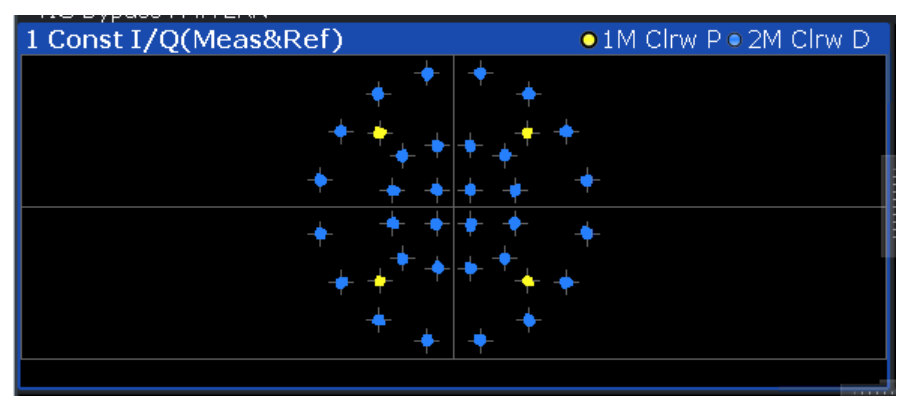

## <span id="page-25-0"></span>**Density trace**

A special density trace mode is available for this diagram. The occurrance of each value within the current result range or evaluation range is indicated by color.

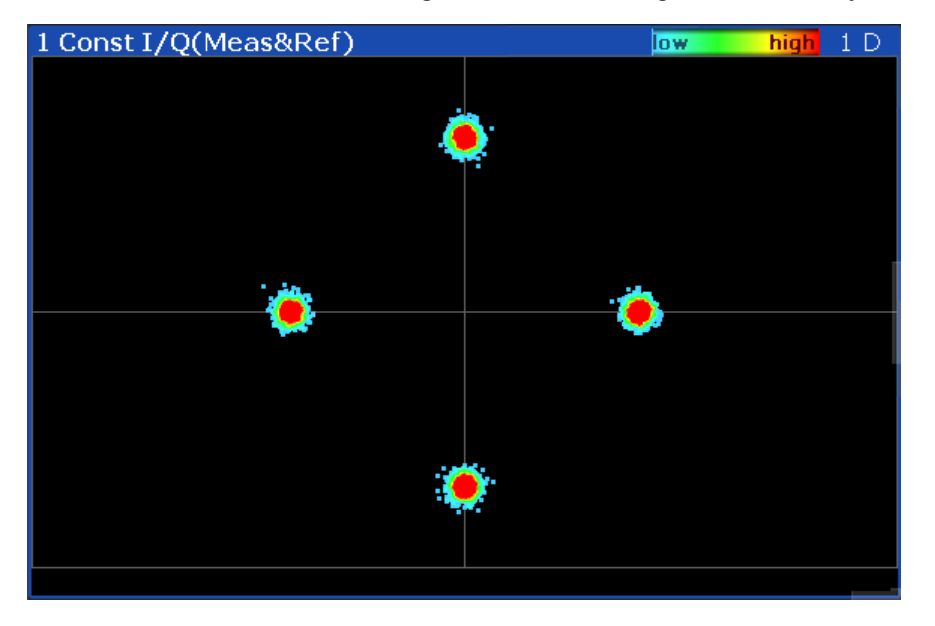

*Figure 3-4: Example for a density constellation trace*

## **Remote commands:**

LAY:ADD? '1',BEL,MEAS

to define the required source type (see LAYout:ADD [: WINDow] ? on page 510)

CALC:FORM CONS

to define the result type (see [CALCulate<n>:FORMat](#page-519-0) on page 520)

TRAC:DATA? TRACE1

to query the trace results (see  $\text{TRACE} < n > [$ : DATA]?  $\text{TRACE} < n > \text{and Chapter 11.9.2.3}$ ["Polar Diagrams", on page 532\)](#page-531-0)

[CALCulate<n>:MARKer<m>:Y?](#page-484-0) on page 485, to query the marker I/Q values

## **3.2.6 Constellation I/Q (Rotated)**

The complex source signal as an X/Y plot; As opposed to the common Constellation I/Q display, the symbol decision instants, *including the rotated ones*, are drawn and not connected.

Available for source types:

● Meas & Ref Signal This result type is only available for signals with a rotating modulation.

Result Types in VSA

<span id="page-26-0"></span>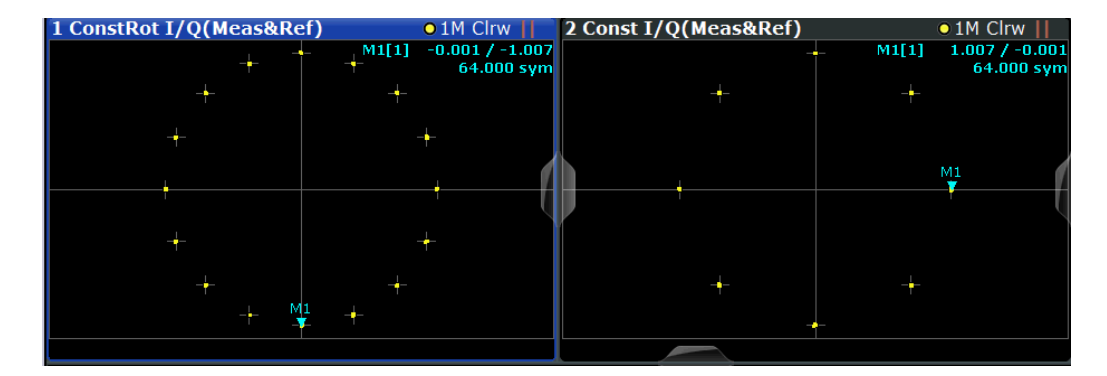

*Figure 3-5: Result display "Constellation I/Q (Rotated)" vs. common "Constellation I/Q" for 3*π*/ 8-8PSK modulation*

A special density trace mode is available for this diagram. The occurrance of each value within the current result range or evaluation range is indicated by color.

### **Remote commands:**

LAY:ADD? '1',BEL,MEAS

to define the required source type (see [LAYout:ADD\[:WINDow\]?](#page-509-0) on page 510)

CALC:FORM RCON

to define the result type (see [CALCulate<n>:FORMat](#page-519-0) on page 520)

TRAC:DATA? TRACE1

to query the trace results (see [TRACe<n>\[:DATA\]? TRACE<n>](#page-528-0) and [Chapter 11.9.2.3,](#page-531-0) ["Polar Diagrams", on page 532\)](#page-531-0)

## **3.2.7 Error Vector Magnitude (EVM)**

Displays the error vector magnitude as a function of symbols or time.

$$
EVM(t) = \frac{|EV(t)|}{C}
$$

with t=n· $T_D$  and  $T_D$ =the duration of one sampling period at the sample rate defined by the display points per symbol parameter (see ["Display Points/Sym"](#page-274-0) on page 275).

The normalization constant C is chosen according to the EVM normalization. By default C² is the mean power of the reference signal.

$$
C = \sqrt{\frac{1}{K} \sum_{k} \left| REF\left(k \cdot T\right)\right|^2}
$$

and

 $T =$  duration of symbol periods

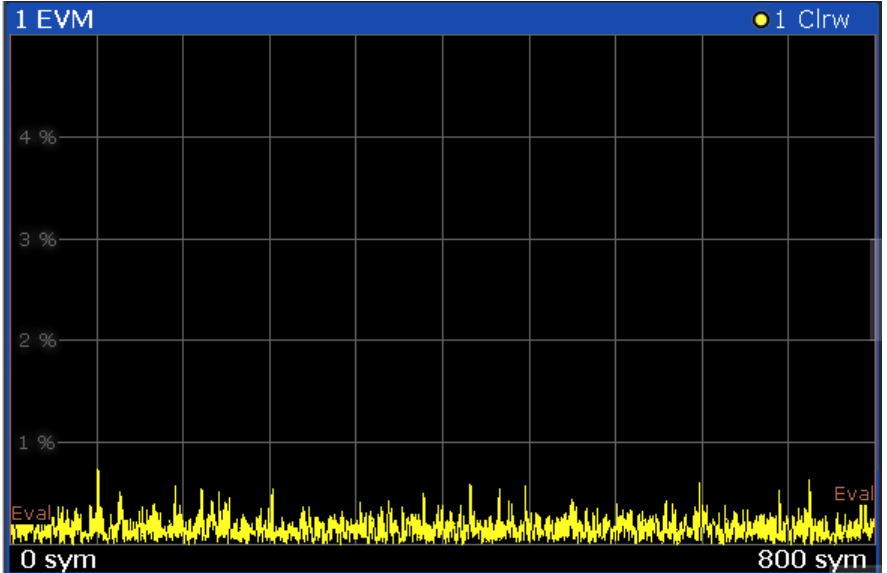

<span id="page-27-0"></span>Note that k=0.5·n·T for Offset QPSK with inactive [Offset EVM.](#page-250-0)

*Figure 3-6: Result display "Error Vector Magnitude"*

For signals with a user-defined frame structure (see [Chapter 4.11, "Multi-Modulation](#page-160-0) Analysis (R&S [FSW-K70M\)", on page 161\)](#page-160-0), the individual subframes are indicated by vertical green lines.

Available for source types:

**Error Vector** 

## **Remote commands:**

```
LAY:ADD? '1',BEL,EVEC
```
to define the required source type (see LAYout: ADD [: WINDow]? on page 510)

CALC:FORM MAGN

to define the result type (see CALCulate<n>: FORMat on page 520)

TRAC:DATA? TRACE1

to query the trace results (see [TRACe<n>\[:DATA\]? TRACE<n>](#page-528-0) and [Chapter 11.9.2.2,](#page-530-0) ["Cartesian Diagrams", on page 531](#page-530-0))

## **3.2.8 Eye Diagram Frequency**

The eye diagram of the currently measured frequencies and/or the reference signal. The time span of the data depends on the evaluation range (capture buffer).

Available for source types:

● Meas & Ref Signal

<span id="page-28-0"></span>

Display lines are available in eye diagrams which allow you to determine the size of the eye, see also [Chapter 8.3.2, "How to Measure the Size of an Eye", on page 297](#page-296-0).

A special density trace mode is available for this diagram. The occurrance of each value within the current result range or evaluation range is indicated by color.

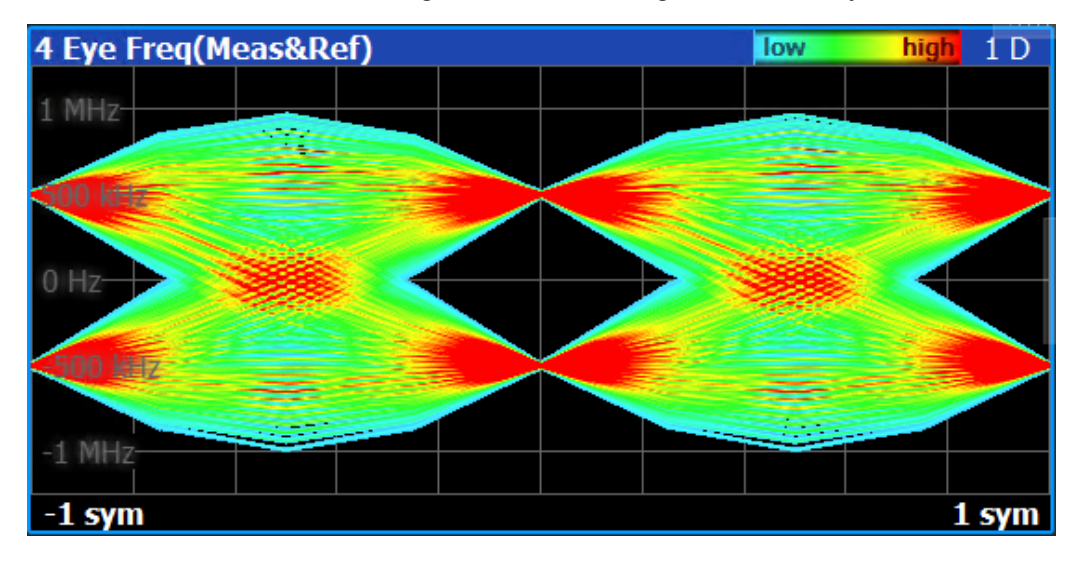

*Figure 3-7: Result display "Eye Diagram Frequency" with density trace*

### **Remote commands:**

LAY:ADD? '1',BEL,MEAS

to define the required source type (see LAYout: ADD [: WINDow]? on page 510)

CALC:FORM FEYE

to define the result type (see CALCulate<n>: FORMat on page 520)

TRAC:DATA? TRACE1

to query the trace results (see [TRACe<n>\[:DATA\]? TRACE<n>](#page-528-0) and [Chapter 11.9.2.2,](#page-530-0) ["Cartesian Diagrams", on page 531](#page-530-0))

[Chapter 11.7.3, "Configuring Display Lines for Eye Diagrams", on page 495](#page-494-0)

## **3.2.9 Eye Diagram Imag (Q)**

The eye pattern of the quadrature  $(Q)$  channel; the x-axis range is from -1 to +1 symbols (MSK: -2 to +2)

Available for source types:

Meas & Ref Signal

Result Types in VSA

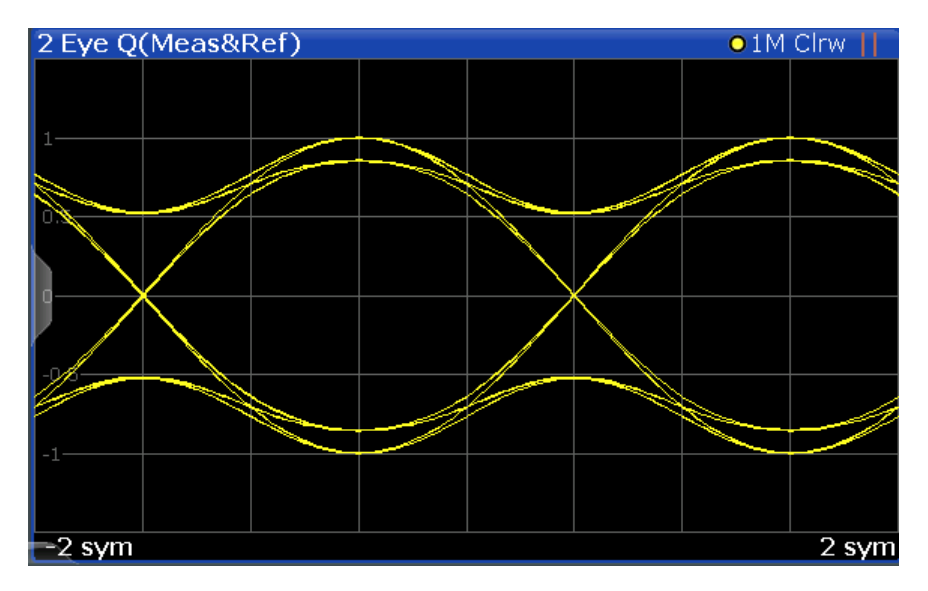

*Figure 3-8: Result display "Eye Diagram Imag (Q)"*

Display lines are available in eye diagrams which allow you to determine the size of the eye, see also [Chapter 8.3.2, "How to Measure the Size of an Eye", on page 297](#page-296-0).

A special density trace mode is available for this diagram. The occurrance of each value within the current result range or evaluation range is indicated by color.

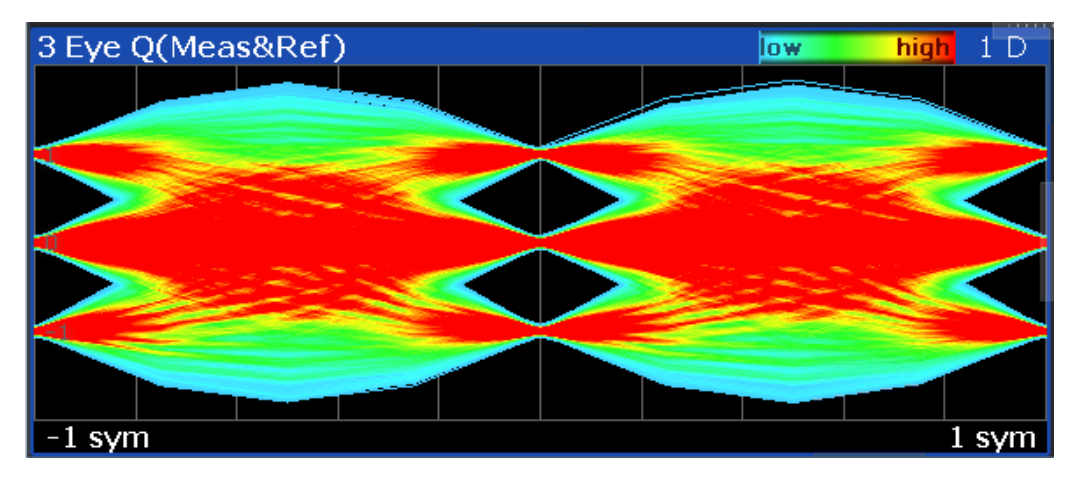

*Figure 3-9: Result display "Eye Diagram Imag (Q)" with density trace*

## **Remote commands:**

LAY:ADD? '1',BEL,MEAS

to define the required source type (see LAYout: ADD [: WINDow] ? on page 510) CALC:FORM QEYE

to define the result type (see CALCulate<n>: FORMat on page 520)

TRAC:DATA? TRACE1

<span id="page-30-0"></span>to query the trace results (see [TRACe<n>\[:DATA\]? TRACE<n>](#page-528-0) and [Chapter 11.9.2.2,](#page-530-0) ["Cartesian Diagrams", on page 531](#page-530-0))

[Chapter 11.7.3, "Configuring Display Lines for Eye Diagrams", on page 495](#page-494-0)

## **3.2.10 Eye Diagram Real (I)**

The eye pattern of the inphase (I) channel; the x-axis value range is from -1 to +1 symbols (MSK: -2 to +2)

Available for source types:

Meas & Ref Signal

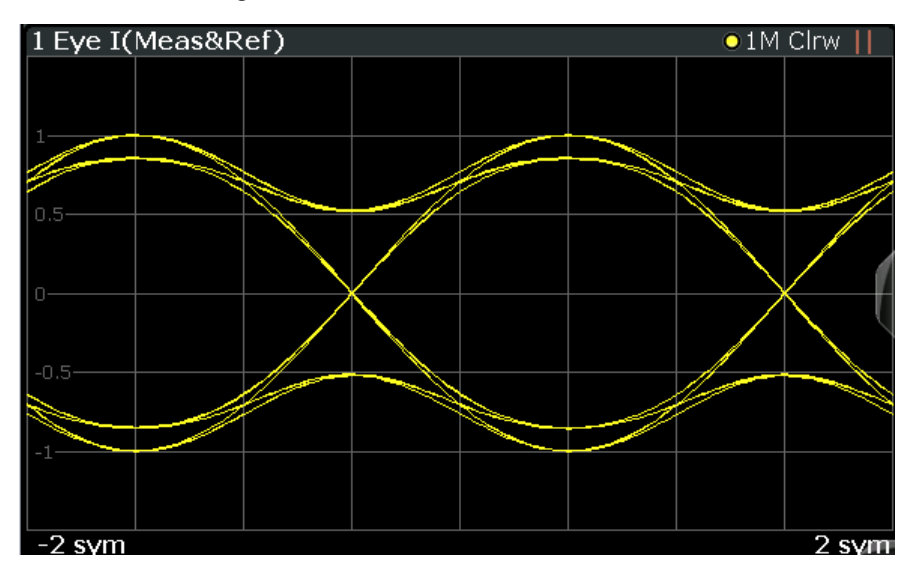

*Figure 3-10: Result display "Eye Diagram Real (I)"*

Display lines are available in eye diagrams which allow you to determine the size of the eye, see also [Chapter 8.3.2, "How to Measure the Size of an Eye", on page 297](#page-296-0).

A special density trace mode is available for this diagram. The occurrance of each value within the current result range or evaluation range is indicated by color.

## **Remote commands:**

LAY:ADD? '1',BEL,MEAS

to define the required source type (see [LAYout:ADD\[:WINDow\]?](#page-509-0) on page 510)

CALC:FORM IEYE

to define the result type (see [CALCulate<n>:FORMat](#page-519-0) on page 520)

TRAC:DATA? TRACE1

to query the trace results (see [TRACe<n>\[:DATA\]? TRACE<n>](#page-528-0) and [Chapter 11.9.2.2,](#page-530-0) ["Cartesian Diagrams", on page 531](#page-530-0))

[Chapter 11.7.3, "Configuring Display Lines for Eye Diagrams", on page 495](#page-494-0)

## <span id="page-31-0"></span>**3.2.11 Frequency Absolute**

The instantaneous frequency of the signal source; the absolute value is displayed in Hz.

Available for source types:

- Meas & Ref Signal
- Capture Buffer

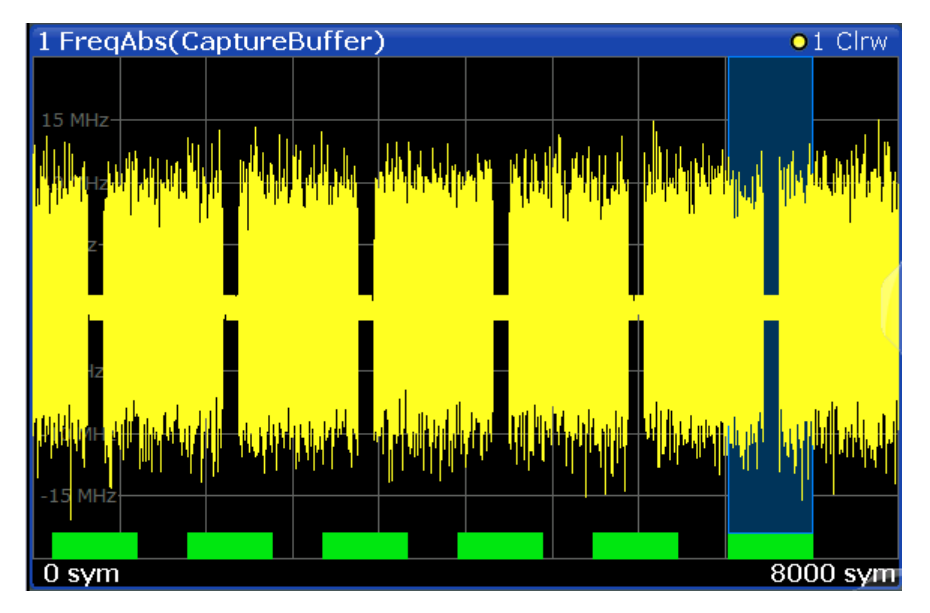

*Figure 3-11: Frequency Absolute result display*

## **Meas&Ref signal:**

$$
FREQ_{MEAS}(t) = \frac{1}{2 \cdot \pi} \frac{d}{dt} \angle MEAS(t)
$$

with t=n $T_D$  and  $T_D$ =the duration of one sampling period at the sample rate defined by the display points per symbol parameter (see ["Display Points/Sym"](#page-274-0) on page 275).

For signals with a user-defined frame structure (see [Chapter 4.11, "Multi-Modulation](#page-160-0) Analysis (R&S [FSW-K70M\)", on page 161\)](#page-160-0), and based on the "meas and ref" signal, the individual subframes are indicated by vertical green lines.

## **Capture buffer:**

$$
FREQ_{CAPT.}(t) = \frac{1}{2 \cdot \pi} \frac{d}{dt} \angle Capt(t)
$$

<span id="page-32-0"></span>When evaluating the capture buffer, the absolute frequency is derived from the measured phase, with  $T_p$ =the duration of one sampling period at the sample rate (see ["Sample Rate"](#page-219-0) on page 220).

Note that this result display is based on an individual capture buffer *range*. If more than 256 000 samples are captured, overlapping ranges with a size of 256 000 each are created. Only one range at a time can be displayed in the Frequency Absolute result display. For details see [Chapter 4.8, "Capture Buffer Display", on page 156](#page-155-0).

This measurement is mainly of interest when using the MSK or FSK modulation, but can also be used for the PSK/QAM modulations. However, since these modulations can have transitions through zero in the I/Q plane, in this case you might notice uncritical spikes. This is due to the fact that the phase of zero (or a complex value close to zero) is of limited significance, but still influences the result of the instantaneous frequency measurement.

### **Remote commands:**

LAY:ADD? '1',BEL,MEAS

to define the required source type (see [LAYout:ADD\[:WINDow\]?](#page-509-0) on page 510)

CALC:FORM FREQ

to define the result type (see [CALCulate<n>:FORMat](#page-519-0) on page 520)

TRAC:DATA? TRACE1

to query the trace results (see  $TRACE < n$ ) [:DATA]? TRACE $\langle n \rangle$  and [Chapter 11.9.2.1,](#page-530-0) ["Capture Buffer Results", on page 531/Chapter 11.9.2.2, "Cartesian Diagrams",](#page-530-0) [on page 531](#page-530-0))

## **3.2.12 Frequency Relative**

The instantaneous frequency of the signal source.

The results are normalized to the symbol rate (PSK and QAM modulated signals), the estimated FSK deviation (FSK modulated signals) or one quarter of the symbol rate (MSK modulated signals).

$$
FREQ_{MEAS}(t) = \frac{1}{2 \cdot \pi} \frac{d}{dt} \angle MEAS(t)
$$

with t=n· $T_D$  and  $T_D$ =the duration of one sampling period at the sample rate defined by the display points per symbol parameter (see ["Display Points/Sym"](#page-274-0) on page 275).

This measurement is mainly of interest when using the MSK or FSK modulation, but can also be used for the PSK/QAM modulations. See also the note for [Chapter 3.2.11,](#page-31-0) ["Frequency Absolute", on page 32](#page-31-0).

<span id="page-33-0"></span>Available for source types:

Meas & Ref Signal

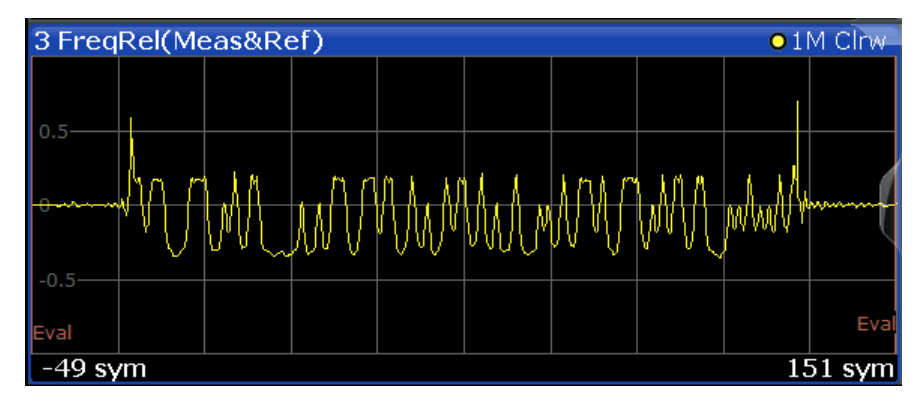

*Figure 3-12: Result display "Frequency Relative"*

For signals with a user-defined frame structure (see [Chapter 4.11, "Multi-Modulation](#page-160-0) Analysis (R&S [FSW-K70M\)", on page 161\)](#page-160-0), the individual subframes are indicated by vertical green lines.

## **Remote commands:**

LAY:ADD? '1',BEL,MEAS

to define the required source type (see [LAYout:ADD\[:WINDow\]?](#page-509-0) on page 510)

CALC:FORM FREQ

to define the result type (see [CALCulate<n>:FORMat](#page-519-0) on page 520)

DISP:TRAC:Y:MODE REL

to define relative values (see DISPlay [:WINDow<n>][:SUBWindow<w>]: [TRACe<t>:Y\[:SCALe\]:MODE](#page-523-0) on page 524)

TRAC:DATA? TRACE1

to query the trace results (see [TRACe<n>\[:DATA\]? TRACE<n>](#page-528-0) and [Chapter 11.9.2.2,](#page-530-0) ["Cartesian Diagrams", on page 531](#page-530-0))

## **3.2.13 Frequency Error Absolute**

Displays the error of the instantaneous frequency in Hz of the measurement signal with respect to the reference signal as a function of symbols over time.

```
FREQ ERR(t) = FREQ<sub>MFAS</sub>(t) - FREQ<sub>REF</sub>(t)
```
with t=n· $T_D$  and  $T_D$ =the duration of one sampling period at the sample rate defined by the display points per symbol parameter (see ["Display Points/Sym"](#page-274-0) on page 275).

Note that this measurement does not consider a possible carrier frequency offset. This has already been compensated for in the measurement signal.

This measurement is mainly of interest when using the MSK or FSK modulation, but can also be used for the PSK/QAM modulations. However, since these modulations can have transitions through zero in the I/Q plane, in this case you might notice uncritical spikes. This is due to the fact that the phase of zero (or a complex value close to zero) has in fact limited significance, but still influences the result of the current frequency measurement.

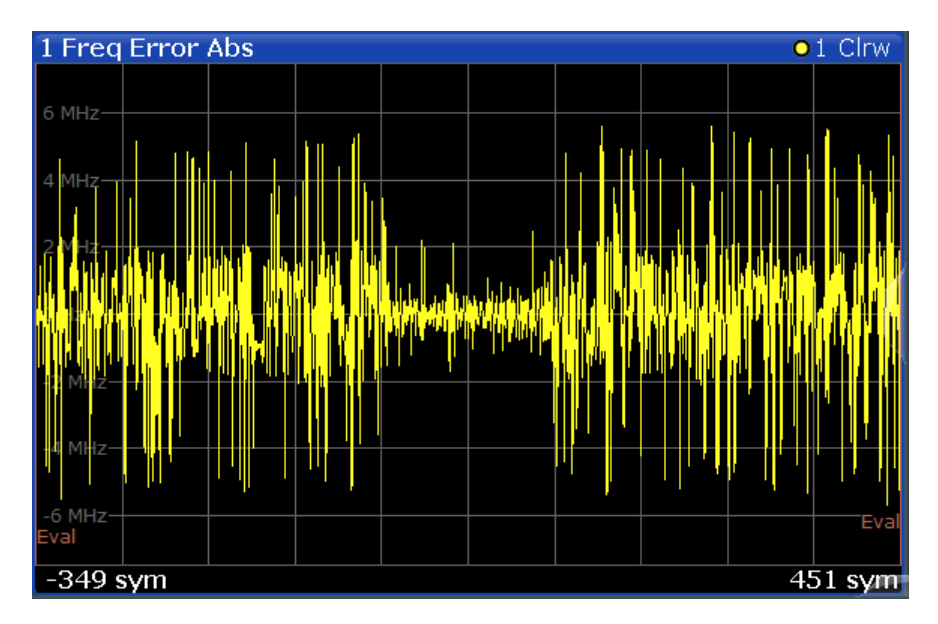

*Figure 3-13: Result display "Frequency Error Absolute"*

Available for source types:

**Modulation Errors** 

For signals with a user-defined frame structure (see [Chapter 4.11, "Multi-Modulation](#page-160-0) Analysis (R&S [FSW-K70M\)", on page 161\)](#page-160-0), the individual subframes are indicated by vertical green lines.

### **Remote commands:**

LAY:ADD? '1',BEL,MERR

to define the required source type (see LAYout: ADD[: WINDow]? on page 510)

CALC:FORM FREQ

to define the result type (see [CALCulate<n>:FORMat](#page-519-0) on page 520)

TRAC:DATA? TRACE1

to query the trace results (see [TRACe<n>\[:DATA\]? TRACE<n>](#page-528-0) and [Chapter 11.9.2.2,](#page-530-0) ["Cartesian Diagrams", on page 531](#page-530-0))

## <span id="page-35-0"></span>**3.2.14 Frequency Error Relative**

Displays the error of the instantaneous frequency of the measurement signal with respect to the reference signal as a function of symbols over time.

The results are normalized to the symbol rate (PSK and QAM modulated signals), the estimated FSK deviation (FSK modulated signals) or one quarter of the symbol rate (MSK modulated signals).

 $FREG \_ERR(t) = FREG \_{MFAST}(t) - FREG \_{RFF}(t)$ 

with t=n· $T_D$  and  $T_D$ =the duration of one sampling period at the sample rate defined by the display points per symbol parameter (see ["Display Points/Sym"](#page-274-0) on page 275).

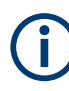

This measurement is mainly of interest when using the MSK or FSK modulation, but can also be used for the PSK/QAM modulations. See also the note for [Chapter 3.2.13,](#page-33-0) ["Frequency Error Absolute", on page 34](#page-33-0).

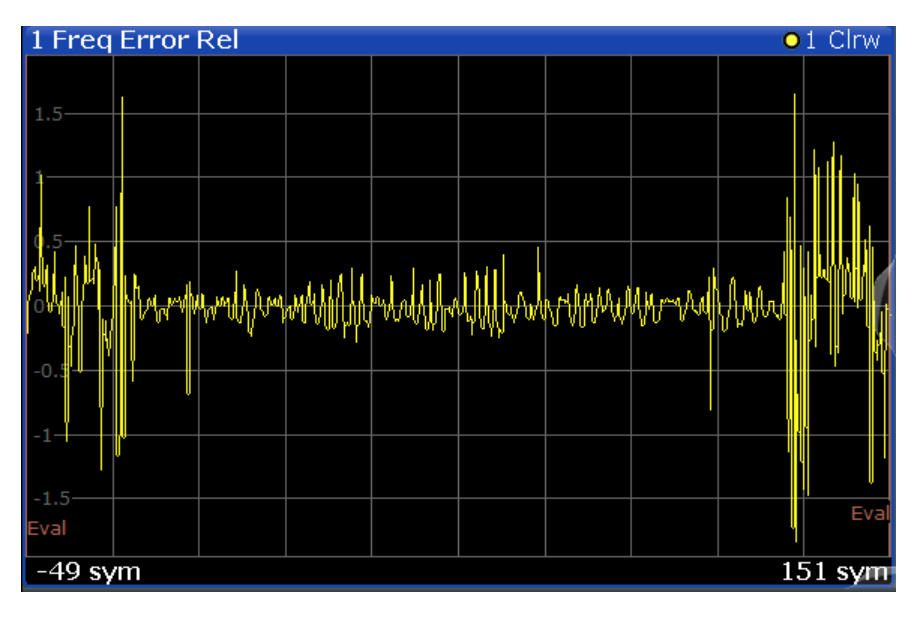

*Figure 3-14: Result display "Frequency Error Relative"*

Available for source types:

**Modulation Errors** 

For signals with a user-defined frame structure (see [Chapter 4.11, "Multi-Modulation](#page-160-0) Analysis (R&S [FSW-K70M\)", on page 161\)](#page-160-0), the individual subframes are indicated by vertical green lines.

## **Remote commands:**

LAY:ADD? '1',BEL,MERR

to define the required source type (see LAYout: ADD[: WINDow]? on page 510)

```
CALC:FORM FREQ
```
to define the result type (see [CALCulate<n>:FORMat](#page-519-0) on page 520)

DISP:TRAC:Y:MODE REL

to define relative values (see DISPlay [:WINDow<n>] [:SUBWindow<w>]: [TRACe<t>:Y\[:SCALe\]:MODE](#page-523-0) on page 524)

TRAC:DATA? TRACE1

to query the trace results (see [TRACe<n>\[:DATA\]? TRACE<n>](#page-528-0) and [Chapter 11.9.2.2,](#page-530-0) ["Cartesian Diagrams", on page 531](#page-530-0))

# **3.2.15 Frequency Response Group Delay**

The Frequency Response Group Delay of the equalizer is the derivation of phase over frequency. It is a measure of phase distortion.

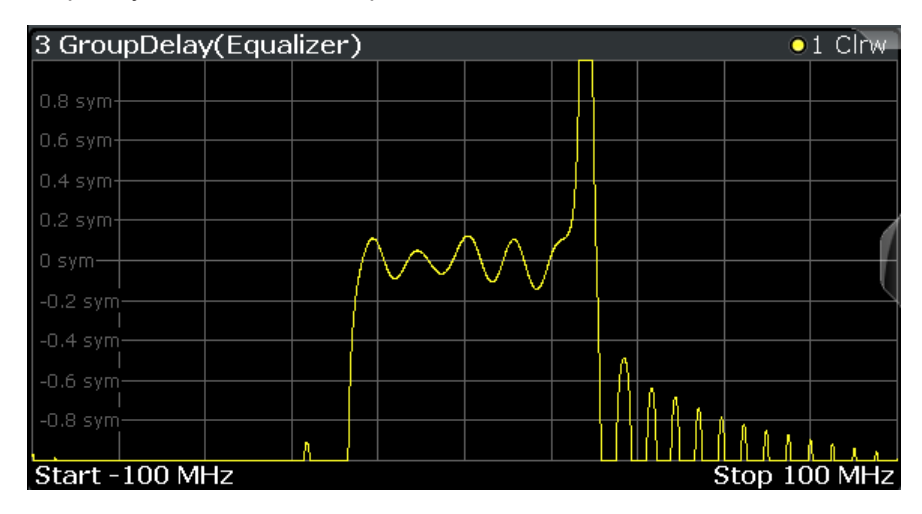

Available for source types:

● Equalizer

#### **Remote commands:**

LAY:ADD? '1',BEL,EQU

to define the required source type (see [LAYout:ADD\[:WINDow\]?](#page-509-0) on page 510)

CALC:FEED 'XFR:DDEM:RAT'

to define the frequency response result type (see [CALCulate<n>:FEED](#page-518-0) on page 519) CALC:FORM GDEL

to define the group delay result type (see CALCulate  $\langle n \rangle$ : FORMat on page 520)

TRAC:DATA? TRACE1

to query the trace results (see  $TRACE < n$ ) [:DATA]? TRACE $\langle n \rangle$  and [Chapter 11.9.2.6,](#page-532-0) ["Equalizer", on page 533](#page-532-0))

# **3.2.16 Frequency Response Magnitude**

Magnitude of the frequency response of the current equalizer. Note that the frequency response of the equalizer is not a pure inverted function of the channel response, as both functions are calculated independently. The frequency response is calculated by determining an optimal EVM for the input signal.

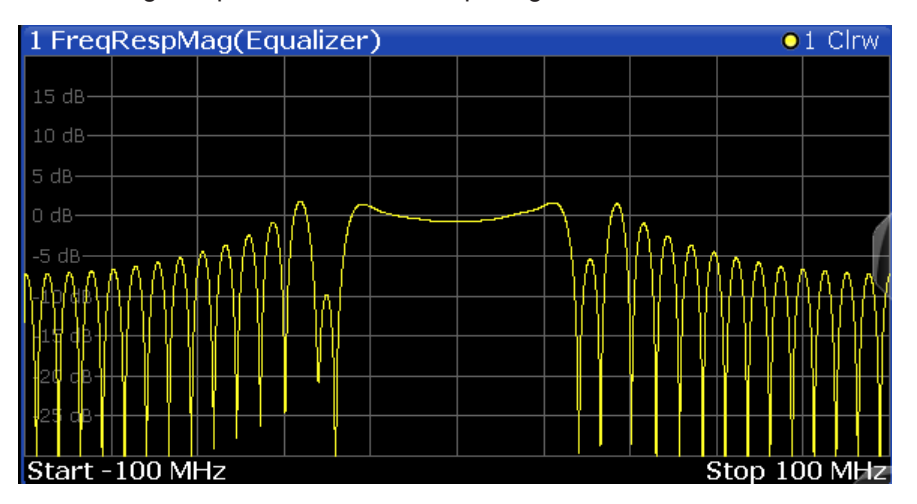

Available for source types:

● Equalizer

# **Remote commands:**

LAY:ADD? '1',BEL,EQU

to define the required source type (see LAYout:ADD [: WINDow]? on page 510)

CALC:FEED 'XFR:DDEM:RAT'

to define the frequency response result type (see  $CALCulate < n$ ): FEED on page 519)

CALC:FORM MAGN

to define the magnitude result type (see CALCulate<n>: FORMat on page 520)

TRAC:DATA? TRACE1

to query the trace results (see  $TRACE < n$ ) [:DATA]? TRACE $\langle n \rangle$  and [Chapter 11.9.2.6,](#page-532-0) ["Equalizer", on page 533](#page-532-0))

# **3.2.17 Frequency Response Phase**

Phase of the frequency response of the current equalizer.

Available for source types:

● Equalizer

#### **Remote commands:**

```
LAY:ADD? '1',BEL,EQU
```
Result Types in VSA

to define the required source type (see LAYout: ADD [: WINDow]? on page 510)

CALC:FEED 'XFR:DDEM:RAT'

to define the frequency response result type (see CALCulate <n>:FEED on page 519)

CALC:FORM UPH

to define the unwrapped phase result type (see [CALCulate<n>:FORMat](#page-519-0) [on page 520](#page-519-0))

TRAC:DATA? TRACE1

to query the trace results (see  $TRACE < n$ ) [:DATA]? TRACE $\langle n \rangle$  and [Chapter 11.9.2.6,](#page-532-0) ["Equalizer", on page 533](#page-532-0))

# **3.2.18 Impulse Response Magnitude**

The Impulse Response Magnitude shows the magnitude of the equalizer filter in the time domain.

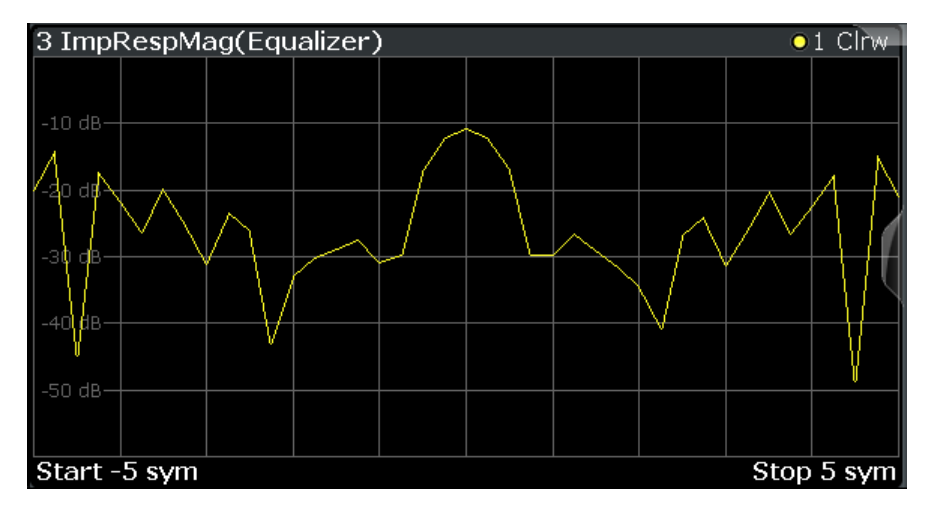

Available for source types:

● Equalizer

#### **Remote commands:**

LAY:ADD? '1',BEL,EQU

to define the required source type (see LAYout: ADD[: WINDow]? on page 510)

CALC:FEED 'XTIM:DDEM:IMP'

to define the impulse response result type (see [CALCulate<n>:FEED](#page-518-0) on page 519) CALC:FORM MAGN

to define the magnitude result type (see CALCulate<n>: FORMat on page 520) TRAC:DATA? TRACE1

to query the trace results (see [TRACe<n>\[:DATA\]? TRACE<n>](#page-528-0) and [Chapter 11.9.2.6,](#page-532-0) ["Equalizer", on page 533](#page-532-0))

# **3.2.19 Impulse Response Phase**

The Impulse Response Phase shows the phase of the equalizer coefficients in the time domain.

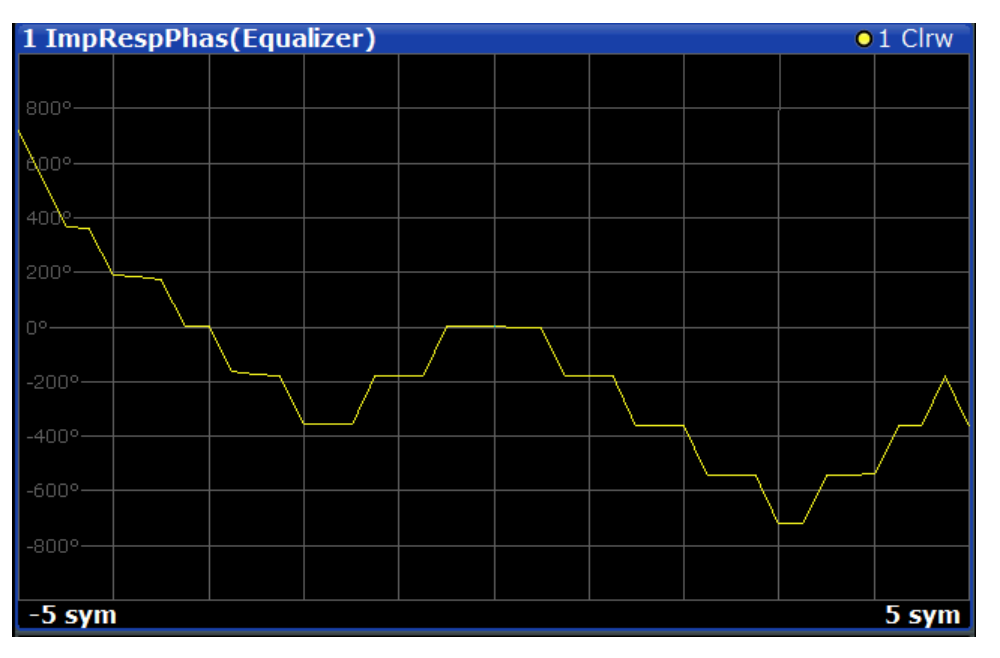

Available for source types:

● Equalizer

#### **Remote commands:**

LAY:ADD? '1',BEL,EQU

to define the required source type (see LAYout: ADD [: WINDow] ? on page 510)

CALC:FEED 'XTIM:DDEM:IMP'

to define the impulse response result type (see [CALCulate<n>:FEED](#page-518-0) on page 519)

# CALC:FORM UPH

to define the phase result type (see CALCulate<n>: FORMat on page 520)

TRAC:DATA? TRACE1

to query the trace results (see [TRACe<n>\[:DATA\]? TRACE<n>](#page-528-0) and [Chapter 11.9.2.6,](#page-532-0) ["Equalizer", on page 533](#page-532-0))

# <span id="page-40-0"></span>**3.2.20 Impulse Response Real/Imag**

The Real/Imag diagram of the impulse response is a stem diagram. It displays the filter characteristics in the time domain for both the I and the Q branches individually. Using this information the equalizer is uniquely characterized and can be recreated by other applications.

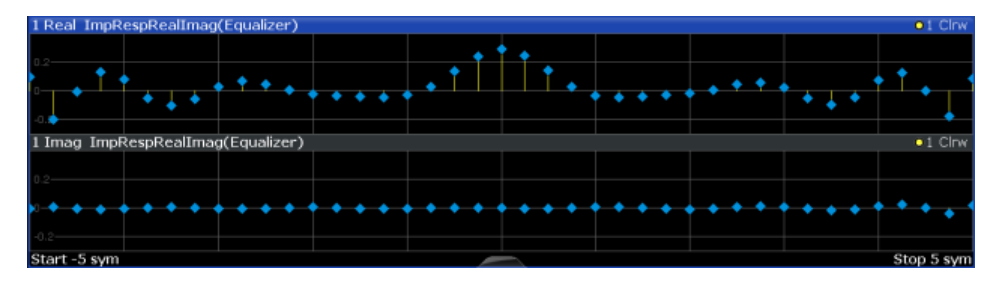

Available for source types:

**Equalizer** 

#### **Remote commands:**

LAY:ADD? '1',BEL,EQU

To define the required source type (see [LAYout:ADD\[:WINDow\]?](#page-509-0) on page 510)

```
CALC:FEED 'XTIM:DDEM:IMP'
```
To define the impulse response result type (see [CALCulate<n>:FEED](#page-518-0) on page 519) CALC:FORM RIM

To define the real/imag result type (see [CALCulate<n>:FORMat](#page-519-0) on page 520)

TRAC:DATA? TRACE1

To query the trace results (see  $\text{TRACE} < n$ ) [: DATA]? TRACE $< n$  and [Chap](#page-532-0)[ter 11.9.2.6, "Equalizer", on page 533\)](#page-532-0)

# **3.2.21 Magnitude Absolute**

#### **Source type capture buffer:**

Magnitude absolute, that is: the actual signal amplitude, of the captured signal in the capture buffer.

Result Types in VSA

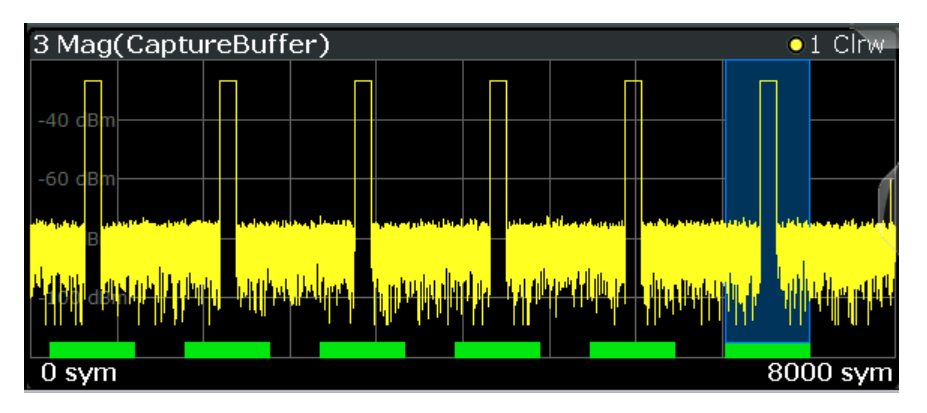

*Figure 3-15: Result display "Magnitude Absolute" for capture buffer data*

For capture buffers containing more than 256,000 samples, the magnitude for a section of the capture buffer (max. 256 000 samples) is displayed. The section is selected such that it surrounds the currently selected result range. The currently displayed section is indicated in the [Magnitude Overview \(Capture Buffer\)](#page-42-0) using vertical blue lines.

To display the entire capture buffer with all sections in one diagram, use the [Magnitude](#page-42-0) [Overview \(Capture Buffer\)](#page-42-0) result display.

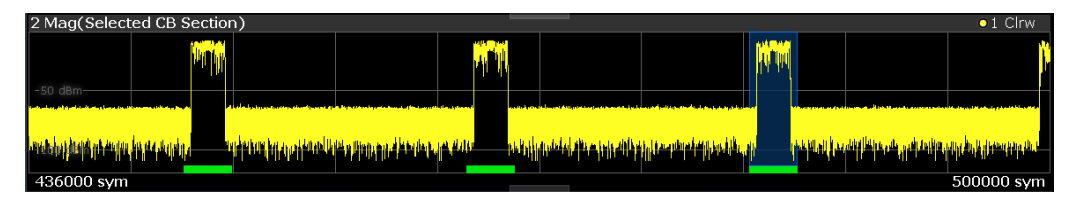

Note that trace modes that calculate results for several sweeps (Average, MinHold, MaxHold) are not available for the Magnitude absolute result display.

For more information on the capture buffer see [Chapter 4.8, "Capture Buffer Display",](#page-155-0) [on page 156](#page-155-0).

# **Source type Meas & Ref Signal:**

The actual signal amplitude is displayed:

 $Mag_{MEAS}(t) = |MEAS(t)|$ 

with  $t = n \cdot T_D$  and

 $T_D$  = the duration of one sampling period at the defined sample rate defined by the display points per symbol parameter (see ["Display Points/Sym"](#page-274-0) on page 275)

For signals with a user-defined frame structure (see [Chapter 4.11, "Multi-Modulation](#page-160-0) Analysis (R&S [FSW-K70M\)", on page 161\)](#page-160-0), and based on the "Meas and Ref" signal, the individual subframes are indicated by vertical green lines.

#### **Remote commands:**

LAY:ADD? '1',BEL,CBUF

To define the required source type (see [LAYout:ADD\[:WINDow\]?](#page-509-0) on page 510)

<span id="page-42-0"></span>CALC:FORM MAGN

To define the result type (see [CALCulate<n>:FORMat](#page-519-0) on page 520)

TRAC:DATA? TRACE1

To query the trace results (see [TRACe<n>\[:DATA\]? TRACE<n>](#page-528-0) and [Chap](#page-530-0)[ter 11.9.2.1, "Capture Buffer Results", on page 531](#page-530-0))

To query the start of the result range:

[\[SENSe:\]DDEMod:SEARch:MBURst:STARt\[:SYMBols\]?](#page-536-0) on page 537

[\[SENSe:\]DDEMod:SEARch:MBURst:STARt:SAMPles?](#page-536-0) on page 537

# **3.2.22 Magnitude Overview (Capture Buffer)**

Magnitude of the source signal in the *entire* capture buffer; the actual signal amplitude is displayed:

 $Mag_{MEdS}(t) = |MEAS(t)|$ 

with  $t=n \cdot T_D$  and

 $T<sub>D</sub>$ =the duration of one sampling period at the sample rate defined by the display points per symbol parameter (see ["Display Points/Sym"](#page-274-0) on page 275)

Note that for very large numbers of samples (>25 000), the samples are mapped to 25 000 trace points using an autopeak detector for display. Thus, this result display is not suitable to detect transient effects or analyze individual symbols closely. For these purposes, use the [Magnitude Absolute](#page-40-0) result display instead.

The Magnitude Overview (Capture Buffer) is only available for the source type:

Capture Buffer

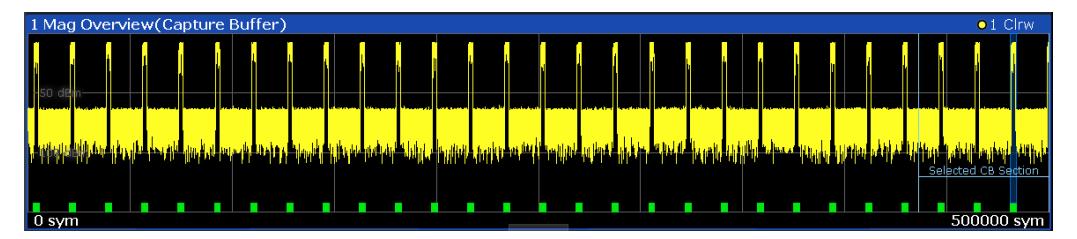

*Figure 3-16: Result display "Magnitude Overview (Capture Buffer)"*

For more information on the capture buffer see [Chapter 4.8, "Capture Buffer Display",](#page-155-0) [on page 156](#page-155-0).

#### **Restrictions**

Note the following restrictions that apply to this result display:

- Only one trace is available
- Only the trace modes "Clear/Write" and "View" are available. See also [Chapter 6.1, "Trace Settings", on page 258](#page-257-0).

#### **Remote commands:**

LAY:ADD? '1',BEL,CBUF

to define the required source type (see [LAYout:ADD\[:WINDow\]?](#page-509-0) on page 510)

CALC:FORM MOV

to define the result type (see CALCulate<n>: FORMat on page 520)

TRAC:DATA? TRACE1

to query the trace results (see [TRACe<n>\[:DATA\]? TRACE<n>](#page-528-0) and [Chapter 11.9.2.1,](#page-530-0) ["Capture Buffer Results", on page 531\)](#page-530-0)

# **3.2.23 Magnitude Relative**

Magnitude of the source signal; the signal amplitude is scaled to the ideal reference signal

Available for source types: Meas & Ref Signal

2 MagRel(Meas&Ref)  $01M$  Clrw  $15 dB 10 dB$  $5 dB -$ **Milli**w www.ww **Manda** wwww  $0$  dB- $10 \text{ dB}$  $-15 dB$  $-20 dB -25dB$  $-49$  sym  $151$  sym

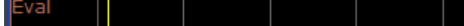

*Figure 3-17: Result display "Magnitude Relative"*

For signals with a user-defined frame structure (see [Chapter 4.11, "Multi-Modulation](#page-160-0) Analysis (R&S [FSW-K70M\)", on page 161\)](#page-160-0), and based on the "Meas and Ref" signal, the individual subframes are indicated by vertical green lines.

#### **Remote commands:**

LAY:ADD? '1',BEL,MEAS

to define the required source type (see [LAYout:ADD\[:WINDow\]?](#page-509-0) on page 510)

```
CALC:FORM MAGN
```
to define the result type (see [CALCulate<n>:FORMat](#page-519-0) on page 520)

DISP:TRAC:Y:MODE REL

to define relative values (see DISPlay [:WINDow<n>] [:SUBWindow<w>]: [TRACe<t>:Y\[:SCALe\]:MODE](#page-523-0) on page 524)

TRAC:DATA? TRACE1

to query the trace results (see [TRACe<n>\[:DATA\]? TRACE<n>](#page-528-0) and [Chapter 11.9.2.2,](#page-530-0) ["Cartesian Diagrams", on page 531](#page-530-0))

# **3.2.24 Magnitude Error**

Displays the magnitude error of the measurement signal with respect to the reference signal (as a function of symbols over time)

 $MAG$ <sub>*ERR*</sub> $(t)$  =  $MAG$ <sub>*MEAS*</sub> $(t)$  -  $MAG$ <sub>*REF*</sub> $(t)$ 

with t=n $T_D$  and  $T_D$ =the duration of one sampling period at the sample rate defined by the display points per symbol parameter (see ["Display Points/Sym"](#page-274-0) on page 275).

| 1 Mag Error        |                                                                                                    |  |  |  | $\bullet$ 1 Clrw |
|--------------------|----------------------------------------------------------------------------------------------------|--|--|--|------------------|
| 4 % -              |                                                                                                    |  |  |  |                  |
|                    |                                                                                                    |  |  |  |                  |
| $296 -$            |                                                                                                    |  |  |  |                  |
|                    |                                                                                                    |  |  |  |                  |
|                    |                                                                                                    |  |  |  |                  |
|                    | Mohaana hoppothio hyvelyselyselysen popolitikustyk serbydenteraten politikus portage defentrustys wonietikus enomen |  |  |  |                  |
|                    |                                                                                                    |  |  |  |                  |
| $-296$             |                                                                                                    |  |  |  |                  |
|                    |                                                                                                    |  |  |  |                  |
| $-4$ % $-$<br>Eval |                                                                                                    |  |  |  | Eval             |
|                    |                                                                                                    |  |  |  |                  |
| 0 <sub>sym</sub>   |                                                                                                    |  |  |  | $800$ sym        |

*Figure 3-18: Result display "Magnitude Error"*

Available for source types:

● Modulation Errors

For signals with a user-defined frame structure (see [Chapter 4.11, "Multi-Modulation](#page-160-0) Analysis (R&S [FSW-K70M\)", on page 161\)](#page-160-0), the individual subframes are indicated by vertical green lines.

#### **Remote commands:**

```
LAY:ADD? '1',BEL,MERR
```
Result Types in VSA

to define the required source type (see LAYout: ADD [: WINDow]? on page 510)

CALC:FORM MAGN

to define the result type (see CALCulate<n>: FORMat on page 520)

TRAC:DATA? TRACE1

to query the trace results (see [TRACe<n>\[:DATA\]? TRACE<n>](#page-528-0) and [Chapter 11.9.2.2,](#page-530-0) ["Cartesian Diagrams", on page 531](#page-530-0))

# **3.2.25 Phase Error**

Displays the phase error of the measurement signal with respect to the reference signal as a function of symbols over time.

*PHASE*  $ERR(t) = PHASE_{MEdS}(t) - PHASE_{REF}(t)$ 

with t=n $T_D$  and  $T_D$ =the duration of one sampling period at the sample rate defined by the display points per symbol parameter (see ["Display Points/Sym"](#page-274-0) on page 275).

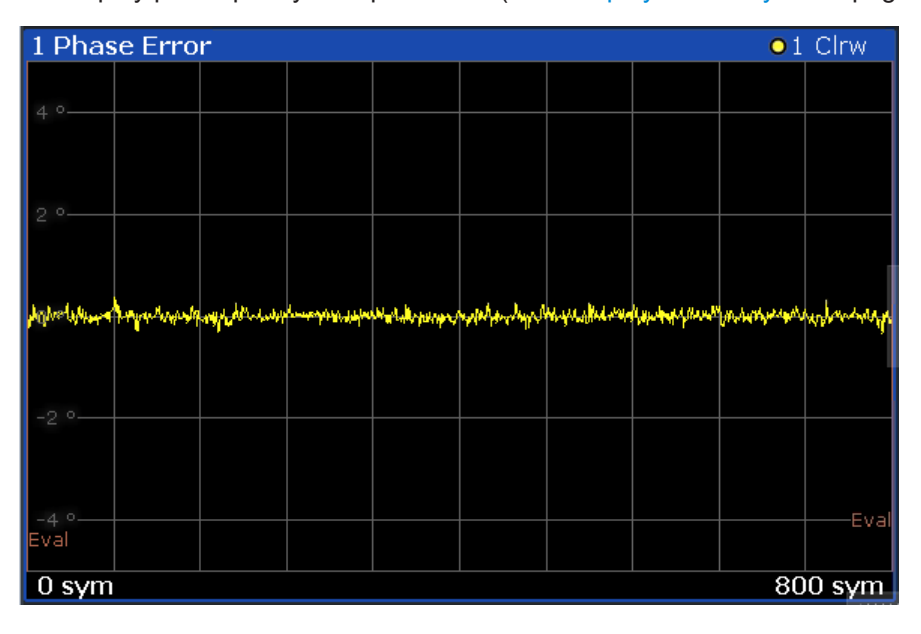

*Figure 3-19: Result display "Phase Error"*

Available for source types:

**Modulation Errors** 

For signals with a user-defined frame structure (see [Chapter 4.11, "Multi-Modulation](#page-160-0) Analysis (R&S [FSW-K70M\)", on page 161\)](#page-160-0), the individual subframes are indicated by vertical green lines.

#### **Remote commands:**

```
LAY:ADD? '1',BEL,MERR
```
to define the required source type (see LAYout: ADD[: WINDow]? on page 510)

#### CALC:FORM PHAS

to define the result type (see [CALCulate<n>:FORMat](#page-519-0) on page 520)

TRAC:DATA? TRACE1

to query the trace results (see  $TRACE < n$ ) [ $:$  DATA]? TRACE $< n$  and [Chapter 11.9.2.2,](#page-530-0) ["Cartesian Diagrams", on page 531](#page-530-0))

# **3.2.26 Phase Wrap**

The phase or argument of the signal; the display is limited to the phase value range of [-180°, 180°]

*Phase*<sub>*MEAS*</sub> $(t) = \angle$ (*MEAS* $(t)$ )

with t=n $T_D$  and  $T_D$ =the duration of one sampling period at the sample rate defined by the display points per symbol parameter (see ["Display Points/Sym"](#page-274-0) on page 275).

Available for source types:

● Meas & Ref Signal

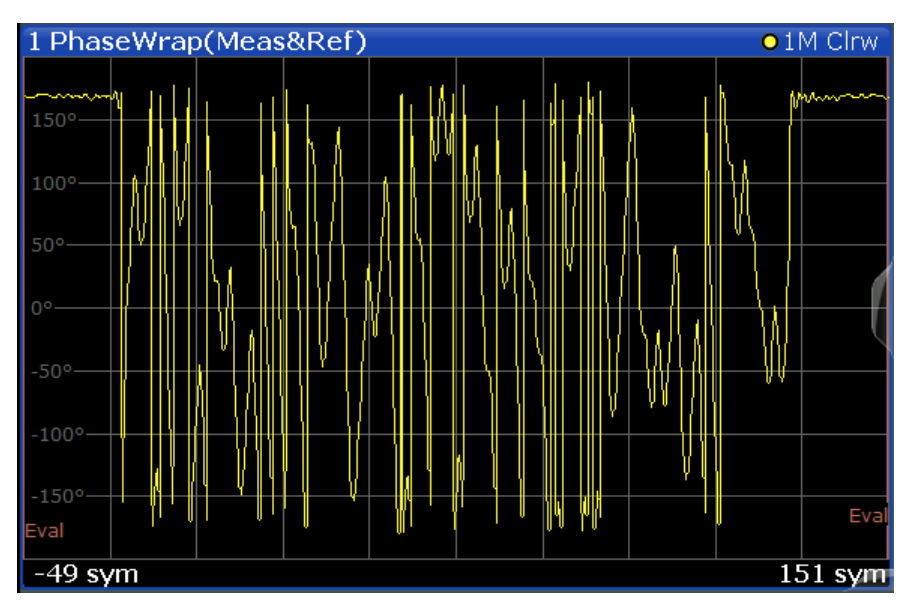

*Figure 3-20: Result display "Phase Wrap"*

For signals with a user-defined frame structure (see [Chapter 4.11, "Multi-Modulation](#page-160-0) Analysis (R&S [FSW-K70M\)", on page 161\)](#page-160-0), the individual subframes are indicated by vertical green lines.

#### **Remote commands:**

LAY:ADD? '1',BEL,REF

to define the required source type (see LAYout: ADD[: WINDow]? on page 510)

```
CALC:FORM PHASe
```
to define the result type (see [CALCulate<n>:FORMat](#page-519-0) on page 520)

TRAC:DATA? TRACE1

to query the trace results (see [TRACe<n>\[:DATA\]? TRACE<n>](#page-528-0) and [Chapter 11.9.2.2,](#page-530-0) ["Cartesian Diagrams", on page 531](#page-530-0))

# **3.2.27 Phase Unwrap**

The phase of the signal; the display is not limited to [-180°, 180°].

Available for source types:

● Meas & Ref Signal

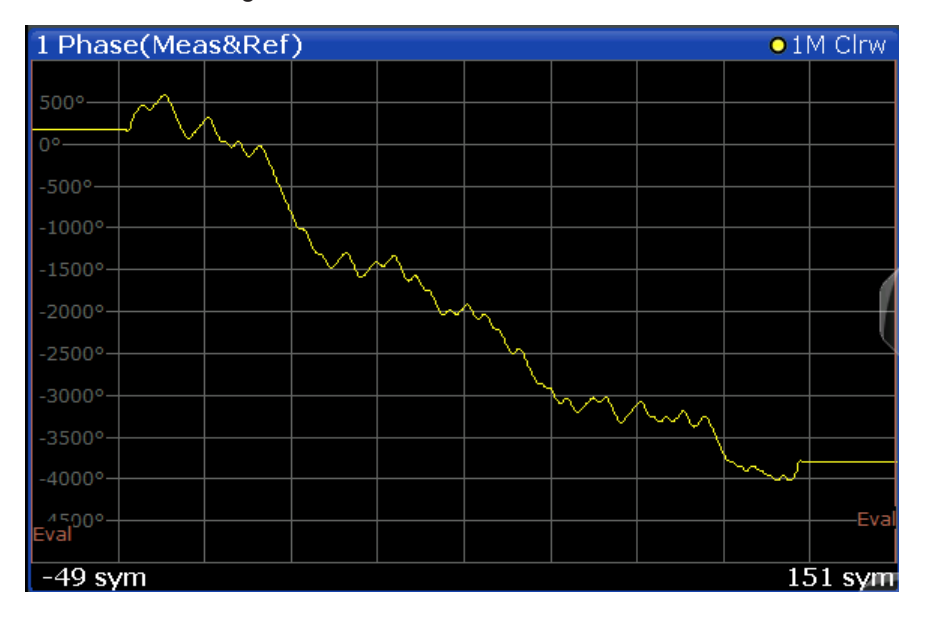

*Figure 3-21: Result display "Phase Unwrap"*

For signals with a user-defined frame structure (see [Chapter 4.11, "Multi-Modulation](#page-160-0) Analysis (R&S [FSW-K70M\)", on page 161\)](#page-160-0), the individual subframes are indicated by vertical green lines.

#### **Remote commands:**

LAY:ADD? '1',BEL,MEAS

to define the required source type (see LAYout:ADD [: WINDow] ? on page 510)

CALC:FORM UPHase

to define the result type (see CALCulate<n>: FORMat on page 520)

TRAC:DATA? TRACE1

to query the trace results (see [TRACe<n>\[:DATA\]? TRACE<n>](#page-528-0) and [Chapter 11.9.2.2,](#page-530-0) ["Cartesian Diagrams", on page 531](#page-530-0))

# **3.2.28 Real/Imag (I/Q)**

Real and imaginary part of the measurement or reference signal in separate measurement diagrams; the x-axis (scaled in time units or symbols) is identical for both diagrams.

Available for source types:

- **Capture Buffer**
- Meas & Ref Signal
- **Error Vector**

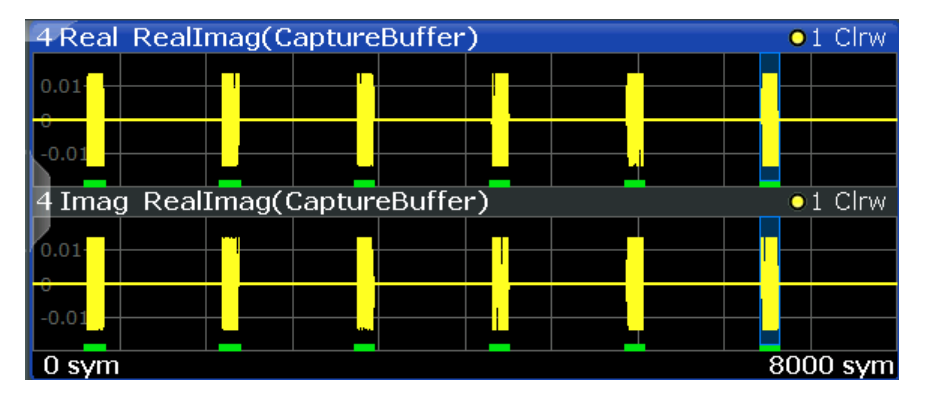

*Figure 3-22: Result display "Real/Imag (I/Q)"*

#### **Capture buffer display**

Note that this result display is based on an individual capture buffer *range*. If more than 256 000 samples are captured, overlapping ranges with a size of 256 000 each are created. Only one range at a time can be displayed in the Real/Imag result display. For details see [Chapter 4.8, "Capture Buffer Display", on page 156](#page-155-0).

The scaling of the capture buffer depends on the input source:

- Scaling is relative to the current reference level for RF input.
- Scaling is relative to the full scale level for I/Q input.

#### **Remote commands:**

LAY:ADD? '1',BEL,MEAS

to define the required source type (see LAYout: ADD[: WINDow]? on page 510)

CALC:FORM RIMag

to define the result type (see CALCulate<n>: FORMat on page 520)

TRAC:DATA? TRACE1

to query the trace results (see [TRACe<n>\[:DATA\]? TRACE<n>](#page-528-0) and [Chapter 11.9.2.2,](#page-530-0) ["Cartesian Diagrams", on page 531](#page-530-0))

# <span id="page-49-0"></span>**3.2.29 Result Summary**

The Modulation Accuracy results in a table. For details on the parameters see [Chap](#page-60-0)[ter 3.4, "Common Parameters in VSA", on page 61](#page-60-0).

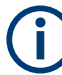

#### **"Freezing" the displayed values**

You can freeze the contents of the result summary after a measurement to maintain the values on the display, while the measurement continues or is restarted. As for graphical displays, set the [Trace Mode](#page-259-0) for the Result Summary to "View". The table is no longer updated. The "View" trace mode is indicated in the window title. To update the result summary as usual, set the trace mode back to "Clear Write".

## **Basis of evaluation**

The majority of the values that are displayed in the Result Summary are calculated over the "Evaluation Range" (see [Chapter 5.10, "Evaluation Range Configuration",](#page-252-0) [on page 253](#page-252-0)). They are evaluated according to the setting of the [Display Points/Sym](#page-274-0) parameter. For example, if "Display Points/Symbol" is "1", only the symbol instants contribute to the result displayed in the result summary.

| PSK, MSK, QAM      | <b>FSK</b>             |
|--------------------|------------------------|
| <b>EVM</b>         | <b>Frequency Error</b> |
| <b>MER</b>         | Magnitude Error        |
| <b>Phase Error</b> | Power                  |
| Magnitude Error    |                        |
| Rho                |                        |
| Power              |                        |

*Table 3-2: Results calculated over the evaluation range*

The following results that are based on internal estimation algorithms (see [Chapter 4.5,](#page-132-0) ["Signal Model, Estimation and Modulation Errors", on page 133\)](#page-132-0) are calculated over the "Estimation range" (see also [Chapter 4.5.1.2, "Estimation", on page 135\)](#page-134-0).

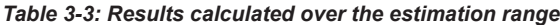

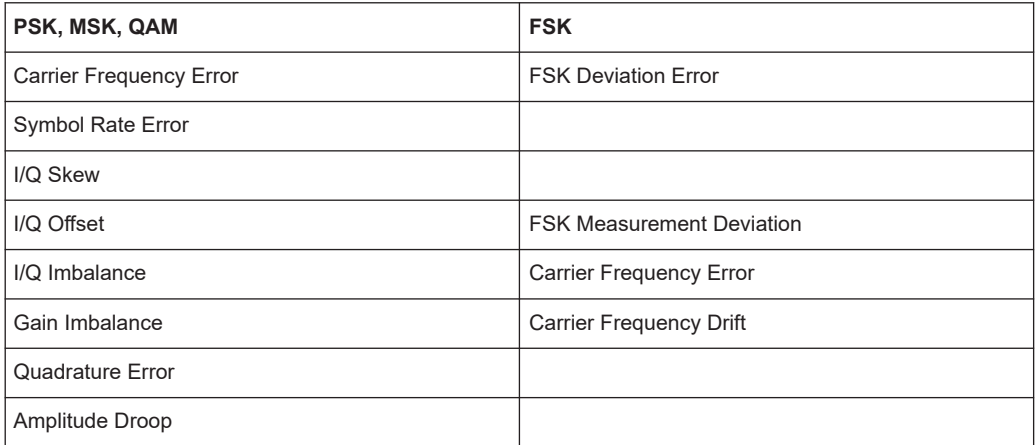

## **Current value**

In the "Current" column, the value evaluation for the current evaluation is displayed. For example, the EVM Peak value in the current sweep corresponds to the peak of the trace values within the evaluation range for the current sweep (as indicated by marker 1 in Figure 3-23).

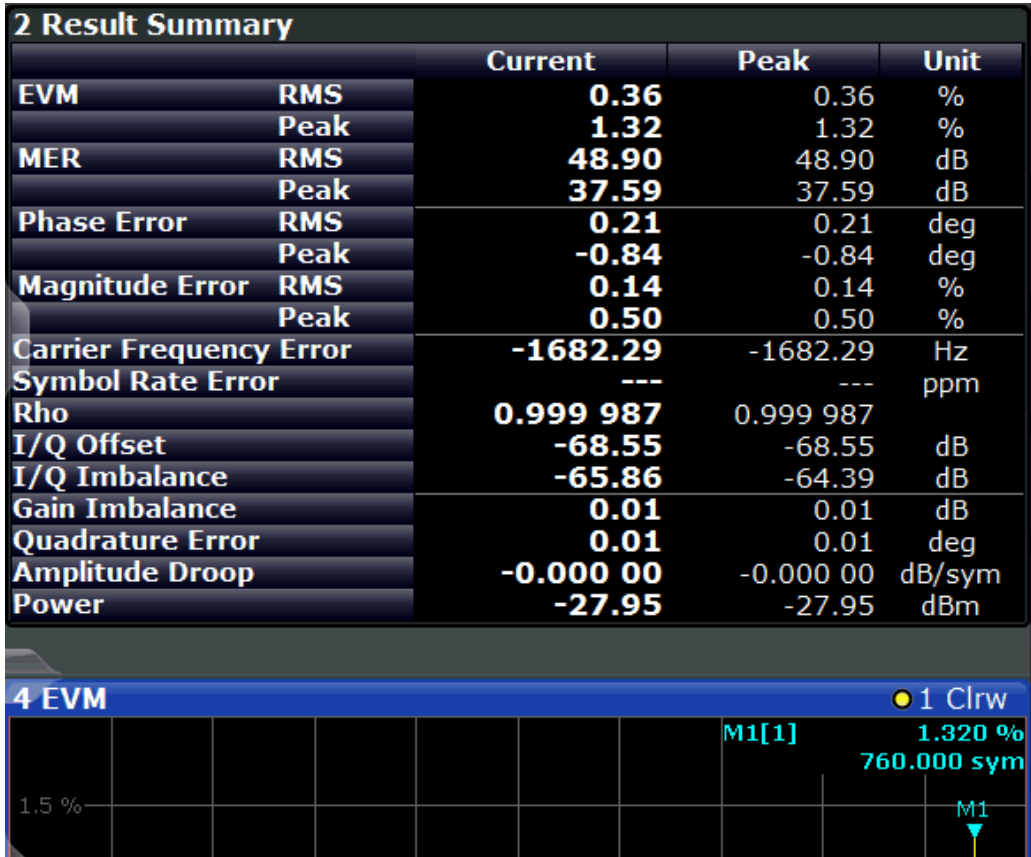

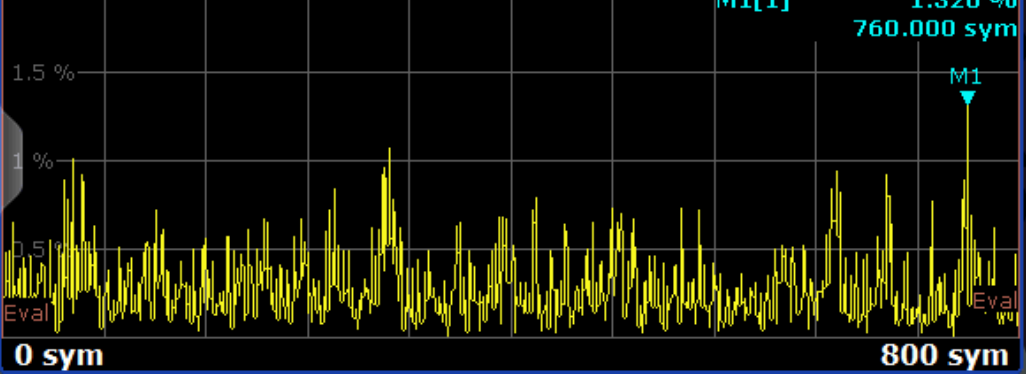

*Figure 3-23: Example for result summary with current EVM peak value marked*

If you want to compare the trace values to the results of the Result Summary, make sure to match the displayed points per symbol of the trace and of the Result Summary. Refer to ["Display Points/Sym"](#page-274-0) on page 275 for details.

#### **Mean value**

In the "Mean" column, the linear mean of the values that are in the "Current" column is displayed. Note that if the values are in a logarithmic representation, e.g. the I/Q Offset, the linear values are averaged.

#### **Peak value**

In the "Peak" column, the maximum value that occurred during several evaluations is displayed. Note that when the value can be positive and negative, e.g. the phase error, the maximum absolute value (maintaining its sign) is displayed. The peak value of Rho is handled differently, since its minimum value represents the worst case. In that case, the minimum value is displayed.

#### **Standard Deviation**

The value for the standard deviation is calculated on the linear values and then converted to the displayed unit.

#### **95-percentile**

The 95-percentile value is based on the distribution of the current values. Since the phase error and the magnitude error can usually be assumed to be distributed around zero, the 95-Percentile for these values is calculated based on their absolute values. Again, the Rho value is handled differently. Here, the 5-Percentile is displayed, since the lowest Rho value represents the worst case.

#### **Remote commands:**

LAY:ADD? '1',BEL, MACC

To define the required source type (see [LAYout:ADD\[:WINDow\]?](#page-509-0) on page 510)

CALC:FORM RSUM

To define the result type (see [CALCulate<n>:FORMat](#page-519-0) on page 520)

TRAC:DATA? TRACE1

To query the trace results (see  $TRACE < n > [ :$  DATA] on page 529 and [Chapter 11.9.2.5,](#page-531-0) ["Result Summary", on page 532\)](#page-531-0)

CALC:MARK: FUNC: DDEM: STAT: <parameter>

To query individual parameter values (see [Chapter 11.9.4, "Retrieving Parameter Val](#page-537-0)[ues", on page 538](#page-537-0)

#### **Result Summary - Individual Results**

The Result Summary can display either all or only a single modulation accuracy parameter. Only the most important parameters can be displayed individually, namely those for which modulation accuracy limits can be defined (see ["Limit Value"](#page-271-0) [on page 272](#page-271-0)).

To select individual results for display, tap the Result Summary table header (only once - a double-tap maximizes the result summary window). A "Table Configuration" dialog box is displayed in which you can select the parameter to be displayed.

Result Types in VSA

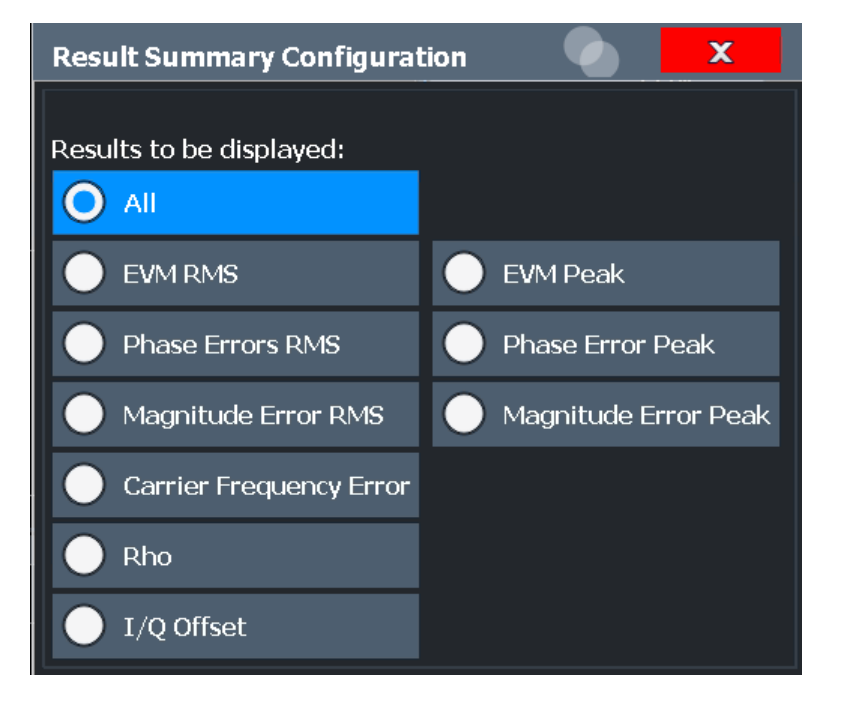

By default, all parameters are displayed. If you select a specific parameter, the Result Summary display is replaced by the individual result display.

| 2 EVM RMS | <b>EVM RMS</b><br>0.84%         |                                     |      |
|-----------|---------------------------------|-------------------------------------|------|
|           |                                 |                                     |      |
| 0.00      | Mean<br>Peak<br>StdDev<br>95Pct | 0.85%<br>0.86%<br>0.01%<br>$0.86\%$ | 1.00 |

*Figure 3-24: Result display for individual value in Result Summary*

In addition to the current measurement value, the statistical results (see [Chap](#page-49-0)[ter 3.2.29, "Result Summary", on page 50\)](#page-49-0) and the peak limit value (see ["Limit Value"](#page-271-0) [on page 272](#page-271-0)) for the selected parameter are displayed.

For details on the displayed results see [Chapter 3.4, "Common Parameters in VSA",](#page-60-0) [on page 61](#page-60-0).

Remote command:

[DISPlay\[:WINDow<n>\]:ITEM\[:LINE\]\[:VALue\]](#page-521-0) on page 522

# **3.2.30 Spectrum (Capture Buffer + Error)**

This display combines two diagrams in one. The first trace displays the spectrum of the real/imaginary data in the capture buffer. The second trace displays the spectrum of

the real/imaginary data of the error. Optionally, the data source of the traces can be switched. Which source is currently displayed for which trace is indicated in the window title bar.

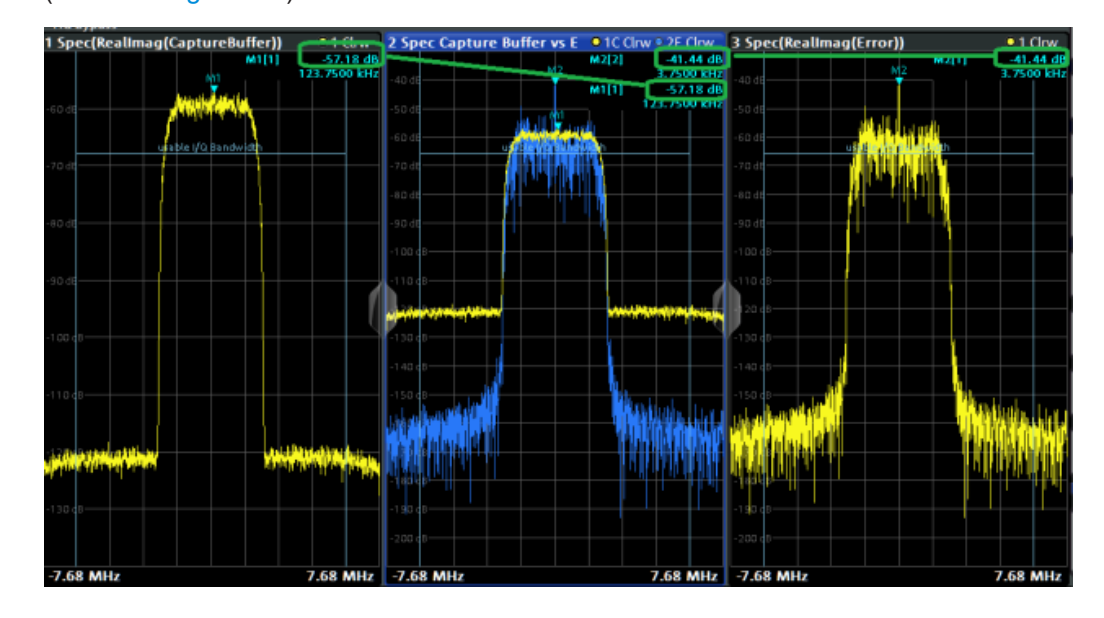

(See also [Figure 2-2](#page-12-0)).

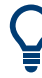

## **Carrier-in-carrier signals**

For carrier-in-carrier measurements, this result display makes both carriers visible. The following example shows two superimposed QPSK signals: one with a symbol rate of 10 MHz (the analyzed signal, yellow), one with a symbol rate of 3 MHz, whose spectrum becomes visible in the error trace (blue).

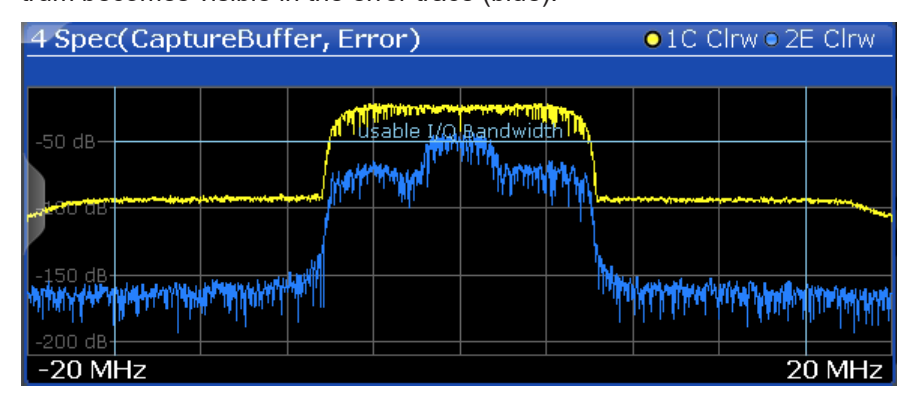

*Figure 3-25: Example of a carrier-in-carrier signal in a multi source result display.*

Similarly, the "Spectrum (Measurement + Error)" result display can be used to reveal carrier-in-carrier signals.

#### **Remote commands:**

```
LAY: ADD? '1', BEL, MCOM
```
to define the required source type (see LAYout: ADD [: WINDow] ? on page 510)

CALC:FEED 'XTIM:DDEM:TCAP:ERR'

to define the result type (see [CALCulate<n>:FEED](#page-518-0) on page 519)

CALC:TRAC TCAP; CALC:TRAC2:ERR

to define trace1 to be based on the capture buffer data and trace 2 on the error (default, see [CALCulate<n>:TRACe<t>\[:VALue\]](#page-479-0) on page 480)

TRAC:DATA? TRACE1

to query the trace results for capture buffer data (see  $TRACE < n$ ) [: DATA]? [TRACE<n>](#page-528-0) and [Chapter 11.9.2.4, "Symbols", on page 532\)](#page-531-0)

TRAC:DATA? TRACE2

to query the trace results for error data

# **3.2.31 Spectrum (Measurement + Error)**

This display combines two diagrams in one. The first trace displays the spectrum of the real/imaginary data from the measured signal. The second trace displays the spectrum of the real/imaginary data of the error. Optionally, the data source of the traces can be switched. Which source is currently displayed for which trace is indicated in the window title bar.

#### (See also [Figure 2-2](#page-12-0)).

#### **Remote commands:**

LAY: ADD? '1', BEL, MCOM

to define the required source type (see LAYout: ADD[: WINDow]? on page 510) CALC:FEED 'XTIM:DDEM:MEAS:ERR'

to define the result type (see [CALCulate<n>:FEED](#page-518-0) on page 519)

CALC:TRAC MEAS; CALC:TRAC2:ERR

to define trace1 to be based on the measurement data and trace 2 on the error (default, see [CALCulate<n>:TRACe<t>\[:VALue\]](#page-479-0) on page 480)

TRAC:DATA? TRACE1

to query the trace results for measurement data (see  $TRACE < n > [ : DATA] ?$ [TRACE<n>](#page-528-0) and [Chapter 11.9.2.4, "Symbols", on page 532\)](#page-531-0)

TRAC:DATA? TRACE2

to query the trace results for error data

# **3.2.32 Symbol Table**

Symbol numbers are displayed as a table. Each symbol is represented by an entry in the table. The symbols can be displayed in binary, octal, hexadecimal or decimal format. Selected symbols (using markers) are highlighted by a blue frame.

#### **Example:**

| 4 Symbols |       |    |    |        |    |   |   |   |              |   |   | (Hexadecimal) |     |    |         |    |  |
|-----------|-------|----|----|--------|----|---|---|---|--------------|---|---|---------------|-----|----|---------|----|--|
|           | $\pm$ |    |    | З      |    | 5 |   |   |              | 9 |   |               |     | 13 | $\pm$   | 15 |  |
| 208       | ٠     | 2  | 2  | 0      | 21 | З | 3 | 3 | 2            | 2 | 0 | 21            | 2   | 2  | 1       | 0  |  |
| 224       | ΩI    | 1  |    | 0      | 1  | З | 1 | 3 | 3            | 0 | 0 |               | 0   |    | 3       | 1  |  |
| 240       | 3     | il | 3  | 1      | 0  | 2 | 1 | 1 | 1            | 2 | 0 | 2             | 0   | 2  | 2       | Ο  |  |
| 256       | 0     | 0  | 1  |        | 0  | 1 | 3 | 2 | 2            | 3 | 2 | 3             | 2   | 0  | 0       | 0  |  |
| 272       | 0     | 2  | 0  | з      | 3  | 3 | 2 | 0 | З            | 0 | 0 | 0             |     | З  | 2       | 0  |  |
| 288       | 3     | 2  | 2  | 2      | 2  | 0 | 0 | 2 | 3            | 3 | 2 |               | 1   | 0  | 2       |    |  |
| 304       | 3     | 3  | 3  | 2      | 1  | 2 | 3 | 0 | 2            | 1 | 0 | 2             | З   | 1  | 0       | 0  |  |
| 320       | 2     | З  | 3  | 2      | 2  | 2 | 3 | 2 | ī.           | 1 | 2 | 0             | il. | f) | 1       | 3  |  |
| 336       | 1     | З  | ī. | 3      | 2  | 0 | 0 | 1 | 2            | 2 | 0 | З             | 1   | 0  | 3       | 0  |  |
| 352       | 0     | 0  | З  | 0      | ī١ | 1 | 2 | 0 | $\mathbf{1}$ | 2 | З | 2             | 0   | 3  | $\circ$ | 0  |  |
| 368       | 11    | 0  | 3  | 0      | З  | 1 | 0 | 3 | 2            | 2 | i | $\Omega$      | 31  | 3  | 0       | 0  |  |
| 384       | 0     | 2  | 1  | 3      | 21 | 1 | 0 | 0 | 0            | З | 0 | 0             | 2   | 0  | 0       | 1  |  |
| 400       | 3     | 0  | 1  | C<br>∠ | 2  | 2 | 3 | 0 | 2            | З | 2 | 2             | 2   |    | 0       |    |  |

*Figure 3-26: Result display for "Symbols" in hexadecimal mode*

The evaluation range is indicated by red brackets.

If a pattern search is active, a found pattern is indicated by a green background in the symbol table. If, during demodulation, individual symbols do not match the pattern after all, these symbols are indicated by red values.

If known data is loaded as a reference, symbols which do not match this data are also indicated by red values.

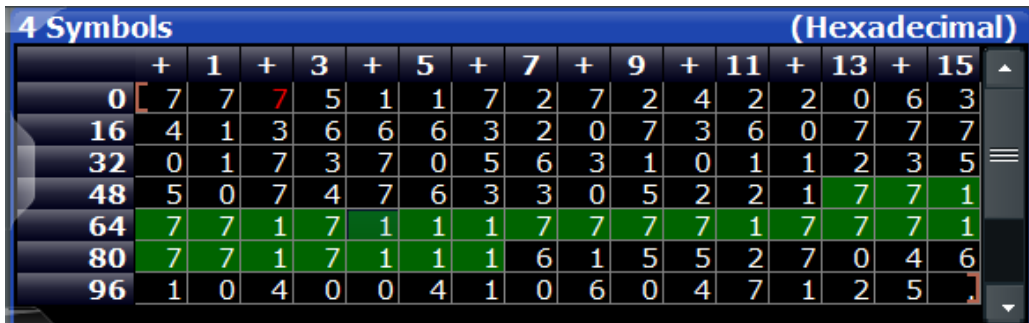

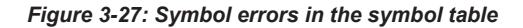

**Tip**: If you assume a signal has a pattern, but do not know it in advance, you can identify it using the symbol table. Measure the signal and check for a pattern in the symbol table. Then you can copy the symbols from the symbol table to the pattern definition for subsequent measurements (se[e"Import Symbols"](#page-240-0) on page 241).

#### **Signals with two different modulation types**

For signals with two different modulation types (requires option R&S FSW-K70M), the color of the symbol field indicates the used [Modulation](#page-187-0) and [Type](#page-188-0):

- **Green background**: Pattern modulation and pattern type (for pattern only)
- **Green frame**: Pattern modulation and data type (for meta data)
- **No highlighting**: Data modulation and data type (for payload data)

#### **Remote commands:**

To define the required source type (see [LAYout:ADD\[:WINDow\]?](#page-509-0) on page 510):

LAY:ADD? '1',BEL, 'XTIM:DDEM:SYMB'

To define the symbol format:

[CALCulate<n>:FORMat](#page-519-0) on page 520

To query the results (see [TRACe<n>\[:DATA\]](#page-528-0) on page 529 and [Chapter 11.9.2.4,](#page-531-0) ["Symbols", on page 532](#page-531-0)):

#### Symbols:

TRAC:DATA? TRACe1TRAC:DATA? STR

#### Symbol errors:

TRAC:DATA? MSTR

#### Pattern errors:

TRAC:DATA? PSTR

# **3.2.33 Vector Frequency**

The instantaneous frequency of the source signal as an X/Y plot; all available samples (as defined by the display points per symbol parameter (see ["Display Points/Sym"](#page-274-0) [on page 275](#page-274-0))) are drawn and connected.

Available for source types:

● Meas & Ref Signal

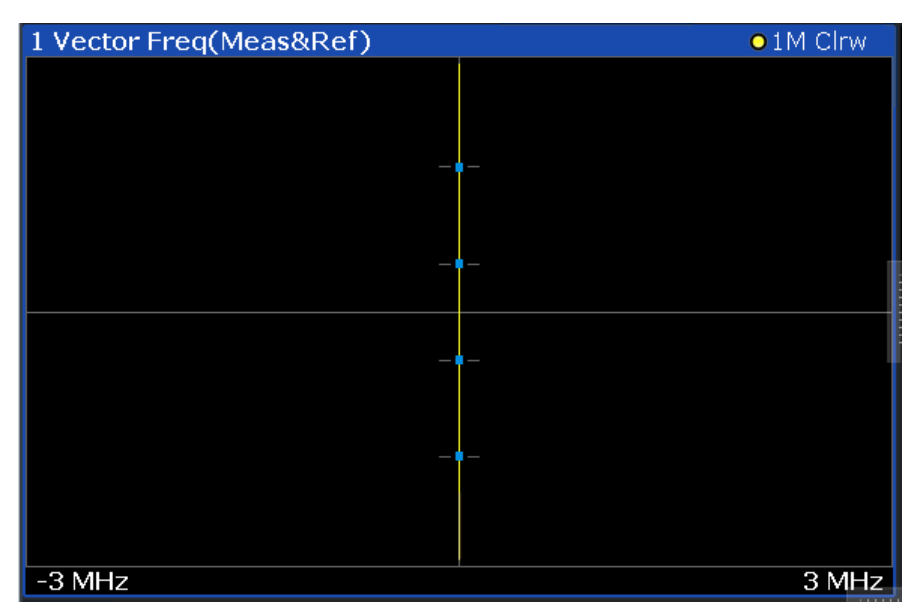

*Figure 3-28: Result display for "Vector Frequency"*

A special density trace mode is available for this diagram. The occurrance of each value within the current result range or evaluation range is indicated by color.

#### **Remote commands:**

LAY:ADD? '1',BEL,MEAS

to define the required source type (see LAYout: ADD [: WINDow]? on page 510)

CALC:FORM COVF

to define the result type (see [CALCulate<n>:FORMat](#page-519-0) on page 520)

TRAC:DATA? TRACE1

to query the trace results (see  $TRACE < n$ ) [: DATA]?  $TRACE < n$  and [Chapter 11.9.2.3,](#page-531-0) ["Polar Diagrams", on page 532\)](#page-531-0)

# **3.2.34 Vector I/Q**

The complex source signal as an X/Y plot; all available samples (as defined by the display points per symbol parameter, see ["Display Points/Sym"](#page-274-0) on page 275) are drawn and connected.

The scaling of the capture buffer depends on the input source:

- Scaling is relative to the current reference level for RF input.
- Scaling is relative to the full scale level for I/Q input.

Available for source types:

- **Capture Buffer**
- Meas & Ref Signal
- **Error Vector**

# **Capture buffer display**

Note that this result display is based on an individual capture buffer *range*. If more than 256 000 samples are captured, overlapping ranges with a size of 256 000 each are created. Only one range at a time can be displayed in the Vector I/Q result display. For details see [Chapter 4.8, "Capture Buffer Display", on page 156](#page-155-0).

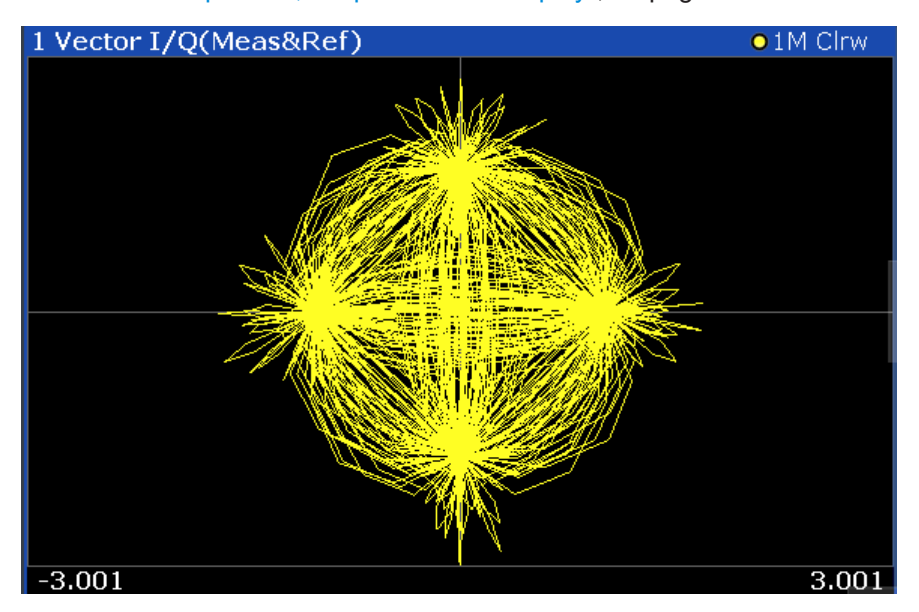

*Figure 3-29: Result display for "Vector I/Q"*

A special density trace mode is available for this diagram. The occurrance of each value within the current result range or evaluation range is indicated by color.

#### **Remote commands:**

LAY:ADD? '1',BEL,MEAS

to define the required source type (see LAYout: ADD [: WINDow] ? on page 510)

CALC:FORM COMP

to define the result type (see [CALCulate<n>:FORMat](#page-519-0) on page 520)

TRAC:DATA? TRACE1

Predefined Display Configuration

to query the trace results (see [TRACe<n>\[:DATA\]? TRACE<n>](#page-528-0) and [Chapter 11.9.2.3,](#page-531-0) ["Polar Diagrams", on page 532\)](#page-531-0)

# **3.3 Predefined Display Configuration**

**Access**: [MEAS] > "Predefined Display Config"

The R&S FSW VSA application allows you to configure the screen layout very flexibly according to your specific measurement requirements. To get started, some typical and useful display configurations are predefined. Select the required scenario and the display is configured suitably.

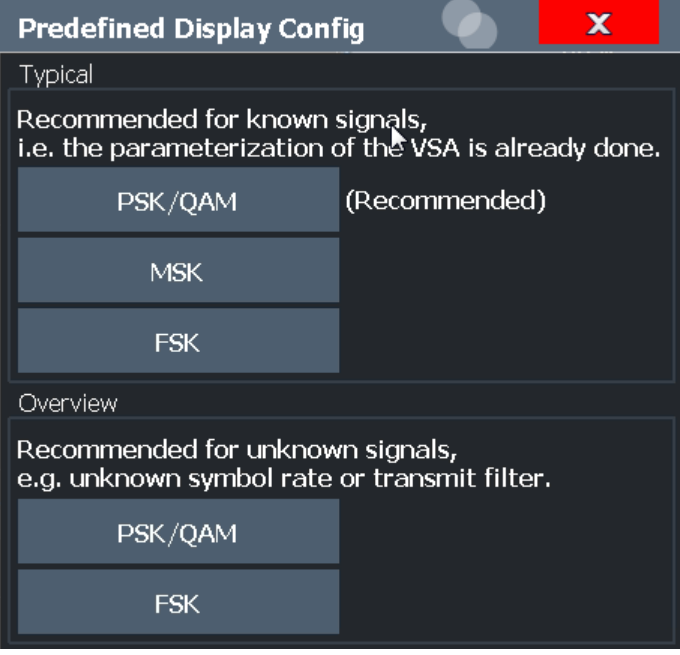

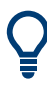

To store your personal typical screen layout, save your current measurement settings (including the screen layout) as a standard.

See ["To store settings as a standard file"](#page-279-0) on page 280.

#### **Typical**

Provides several result displays for the most frequently required results when measuring a known signal using a specific modulation.

#### **Overview**

Provides useful result displays to determine the relevant signal characteristics of an unknown signal.

See also the application sheet [R&S®FSW-K70 Analyzing Unknown Signals](https://cdn.rohde-schwarz.com/pws/dl_downloads/dl_common_library/dl_manuals/gb_1/f/fsw_1/FSW_VSA_unknown_signals_AppSheet_en_01.pdf) on the Rohde & Schwarz Internet site.

Remote command: [\[SENSe:\]DDEMod:PRESet:CALC](#page-516-0) on page 517

# <span id="page-60-0"></span>**3.4 Common Parameters in VSA**

Depending on the modulation type you are using, different signal parameters are determined during vector signal analysis and displayed in the [Result Summary](#page-49-0).

Details concerning the calculation of individual parameters can be found in [Chap](#page-132-0)[ter 4.5, "Signal Model, Estimation and Modulation Errors", on page 133](#page-132-0) and [Chapter F,](#page-593-0) ["Formulae", on page 594.](#page-593-0)

| <b>Parameter</b>              | <b>Description</b>                                                                                                    | <b>SCPI Parameter</b> |  |  |
|-------------------------------|----------------------------------------------------------------------------------------------------|-----------------------|--|--|
| EVM - RMS/Peak                | Error Vector Magnitude, normalized to mean reference<br>power by default (see "Normalize EVM to" on page 249)                                                                                                    | <b>EVM</b>            |  |  |
| MER - RMS/Peak                | <b>Modulation Error Ratio (MER)</b>                                                                                                    |                       |  |  |
| Phase Error - RMS/<br>Peak    | The phase difference between the measurement vector and<br>the reference vector                                                                                                    | <b>PERR</b>           |  |  |
| Magnitude Error -<br>RMS/Peak | The average (RMS) and peak magnitude error in %. The<br>magnitude error is the difference of the measured magnitude<br>to the magnitude of the reference signal. The magnitude<br>error is normalized to the mean magnitude of the reference<br>signal. |                       |  |  |
| Carrier Frequency<br>Error    | The mean carrier frequency offset in Hz                                                                                                    | <b>CFERror</b>        |  |  |
| <b>Symbol Rate Error</b>      | Difference between the currently measured symbol rate and<br>the defined symbol rate in ppm.                                                                                                    | <b>SRER</b>           |  |  |
|                               | (Only if compensation for SRE is activated, see "Compen-<br>sate for [ (PSK, MSK, ASK, QAM)]" on page 246)                                                                                                    |                       |  |  |
| I/O Skew                      | Constant time difference between the I and Q data, for<br>example due to different cable lengths                                                                                                    | <b>IOSK</b>           |  |  |
|                               | (Only if compensation for I/Q skew is activated, see "Com-<br>pensate for [ (PSK, MSK, ASK, QAM)]" on page 246)                                                                                                    |                       |  |  |
| Rho                           |                                                                                                    | <b>RHO</b>            |  |  |
| I/Q Offset                    | Offset in the original input                                                                                                    | <b>OOFFset</b>        |  |  |
| I/O Imbalance                 | Not for BPSK                                                                                                    | <b>IQIMbalance</b>    |  |  |
| Gain Imbalance                | Not for BPSK.                                                                                                    | GIMBalance            |  |  |
| <b>Quadrature Error</b>       | Not for BPSK.                                                                                                    |                       |  |  |
| Amplitude Droop               | The decrease of the signal power over time in the transmitter                                                                                                    | ADRoop                |  |  |
| Power                         | The power of the measured signal                                                                                                    | <b>MPOWer</b>         |  |  |

*Table 3-4: Parameters for PSK, QAM and MSK modulation*

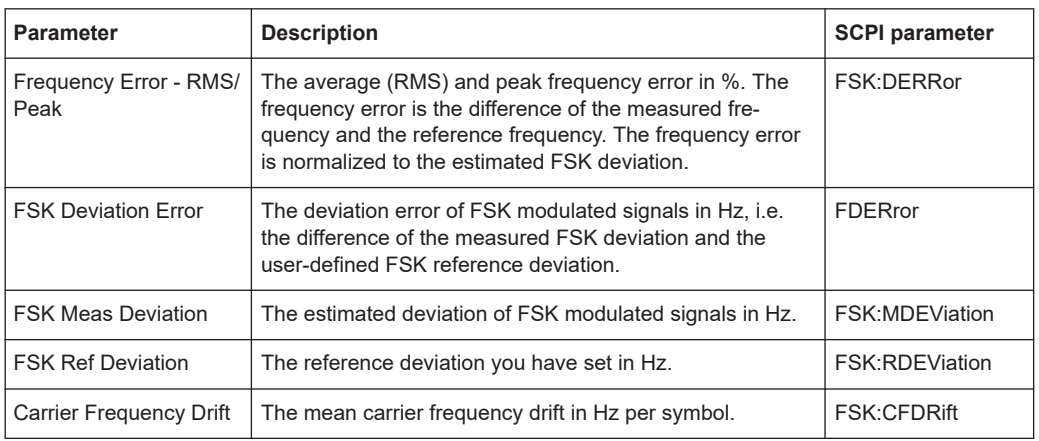

#### *Table 3-5: Parameters for FSK modulation only*

#### **Remote command:**

CALCulate<n>:MARKer<m>:FUNCtion:DDEMod:STATistic:<Parameter>?

# <span id="page-62-0"></span>4 Measurement Basics

Some background knowledge on basic terms and principles used in VSA is provided here for a better understanding of the required configuration settings.

For information on the basic processing of I/Q data in the R&S FSW, see the R&S FSW I/Q Analyzer User Manual.

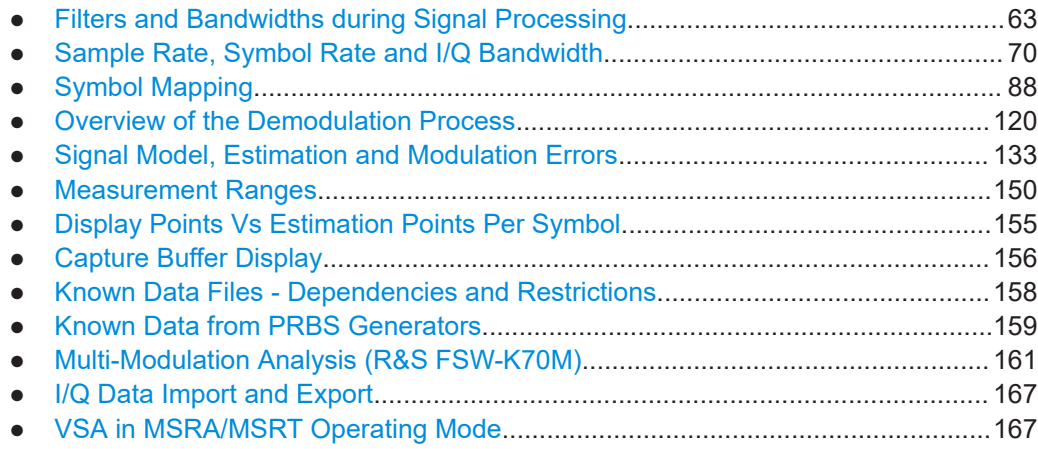

# **4.1 Filters and Bandwidths during Signal Processing**

This section describes the used filters in vector signal analysis with an R&S FSW, and the bandwidth after each filter.

The relevant filters for vector signal analysis are shown in Figure 4-1.

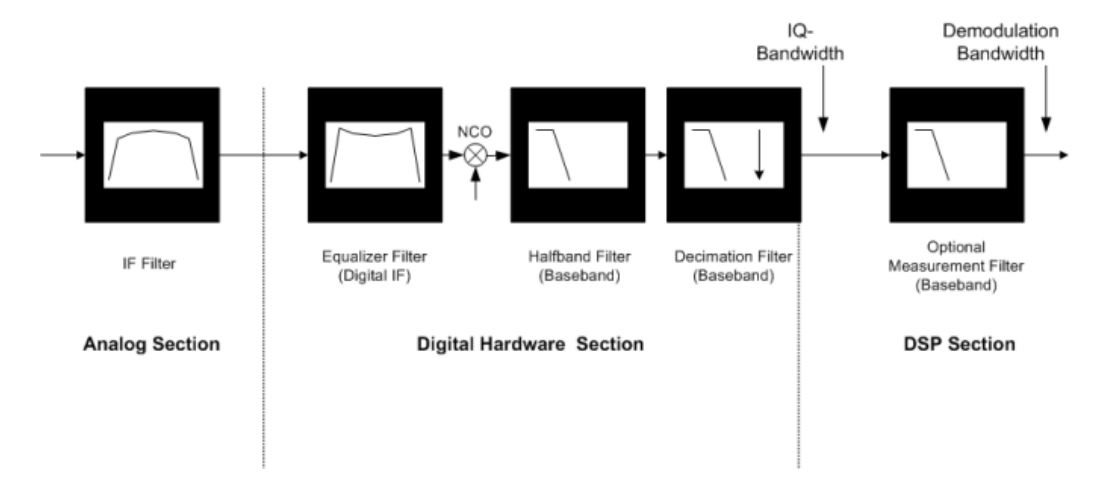

*Figure 4-1: Block diagram of bandwidth-relevant filters for vector signal analysis*

After the IF Filter (only for RF input operation): bandwidth = 5 MHz, 17 MHz, 80 MHz, or 500 MHz, depending on the [Data Acquisition](#page-218-0) settings and the installed bandwidth options

After the digital hardware section:

The phase and amplitude distortions of the IF filter have been compensated for. Usually, the I/Q data has a usable bandwidth of about: 0.8 \* sample rate

For details, refer to Chapter 4.1.1, "I/Q Bandwidth", on page 64. The I/Q data sample rate and bandwidth are automatically adjusted to the set symbol rate. For most modulated signals, even the smallest allowed value for the sample rate leads to a sufficient I/Q data bandwidth. The whole spectrum of the input signal is captured, but most adjacent channels and interferers are effectively suppressed. Only for very wide signals (FSK, no TX-filter used) it can be necessary to try higher values for the sample rate (see [Chapter 4.2, "Sample Rate, Symbol Rate](#page-69-0) [and I/Q Bandwidth", on page 70\)](#page-69-0), increasing the I/Q bandwidth. The I/Q data delivered to the DSP section has no considerable amplitude or phase distortion and a suitable bandwidth.

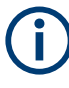

The "Signal Capture" dialog box ("Data Acquisition" tab) shows the sample rate and the usable I/Q bandwidth achieved for the current settings (see ["Usable I/Q Bandwidth"](#page-220-0) [on page 221](#page-220-0)).

After the optional measurement filter: Various measurement filters which have different bandwidths can filter the measurement signal and the reference signal.

The filters described above are the ones that directly affect the bandwidth of the captured I/Q data and the final measurement signal and reference signal. Note, however, that several other filters are also involved in the DSP section but are not mentioned above:

- Receive filter to prevent ISI (intersymbol-interference)
- **Filters necessary for various estimators**
- **Others**

# **4.1.1 I/Q Bandwidth**

The bandwidth of the I/Q data used as input for the vector signal analysis is filtered as described in [Chapter 4.1, "Filters and Bandwidths during Signal Processing",](#page-62-0) [on page 63](#page-62-0). Its flat, usable bandwidth (no considerable amplitude or phase distortion) depends on:

- The used sample rate, which depends on:
	- The defined ["Symbol Rate"](#page-178-0) (see "Symbol Rate" on page 179)
	- The defined "Sample Rate" parameter (see ["Sample Rate"](#page-219-0) on page 220
- The type of input used (digital baseband input, RF input, etc.)

For details on the maximum usable bandwidth, see [Chapter 4.2, "Sample Rate, Sym](#page-69-0)[bol Rate and I/Q Bandwidth", on page 70.](#page-69-0)

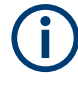

The sample rate and the usable I/Q bandwidth achieved for the current settings is displayed in the "Signal Capture" dialog, see [Chapter 5.5.1, "Data Acquisition",](#page-218-0) [on page 219](#page-218-0).

# **4.1.2 Demodulation Bandwidth (Measurement Bandwidth)**

Some modulation systems do not use a receive filter. In these cases, take special care that no interference or adjacent channels occur within the demodulation bandwidth. Set the "Sample rate" parameter to a low value (see ["Sample Rate"](#page-219-0) on page 220).

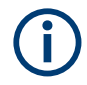

Typical communication systems demand special receive or measurement filters (e.g. root-raised cosine receive filter or EDGE measurement filter).

If no such filtering is performed, make sure neither interfering signals nor adjacent channels fall within the demodulation bandwidth.

# **4.1.3 Modulation and Demodulation Filters**

For demodulation, the analyzer requires sample points at which only information of the current symbol and none of neighboring symbols is present (symbol points). These points are also called ISI-free points (ISI = intersymbol interference). If the transmitter does not provide an ISI-free signal after the transmit filter (**TX filter**), the analyzer can filter the input signal using a **receive filter** or **Rx filter**. If the transmitter uses an RRC (root-raised cosine) filter, the analyzer must also use an RRC filter to obtain ISI-free points.

In many PSK systems, RRC filters are used as transmit, receive and measurement filters. To determine the I/Q modulation error, the measurement signal must be compared with the corresponding ideal signal. Therefore, the analyzer calculates a **reference filter** by convolving the coefficient of the transmit filter (**Tx filter**) and the **meas filter** (see [Figure 4-2\)](#page-66-0).

When measuring unfiltered signals (e.g. to determine nonlinear signal distortions), no measurement filter is switched into the signal path and the **reference filter** is identical to the **transmit filter** (see [Figure 4-2\)](#page-66-0).

In the baseband block diagrams (see [Figure 4-2\)](#page-66-0), the system-theoretical transmitter and analyzer filters are shown for PSK and QAM demodulation. For the sake of clearness, RF stages, IF filters and the filter stages of the **digital hardware section** are not shown.

For a correct demodulation, the following filters have to be accurately specified for the analyzer:

- Transmit filter: filter characteristic of transmitter
- Meas filter:
	- PSK, QAM, UserQAM, MSK:

The I and the Q part of the measurement and the reference signal are filtered with this filter.

– FSK:

The instantaneous frequency of the measurement reference signal is filtered.

In many applications, the measurement filter is identical to the receive filter.

The receive filter (also referred to as an *ISI filter*) is configured internally depending on the transmit filter. The goal is to produce intersymbol-interference-free points for the demodulation.

The reference filter generates the ideal transmitted signal (after meas filtering). The analyzer calculates the reference filter from the above filters (convolution operation **transmit filter \* meas filter**).

Typical combinations of Tx and Meas filters are shown in [Table C-3;](#page-588-0) they can be set in the R&S FSW VSA application using "Meas filter = AUTO" (see [" Using the Transmit](#page-251-0) [Filter as a Measurement Filter \(Auto\)"](#page-251-0) on page 252). For some filters, a roll-off factor is required:

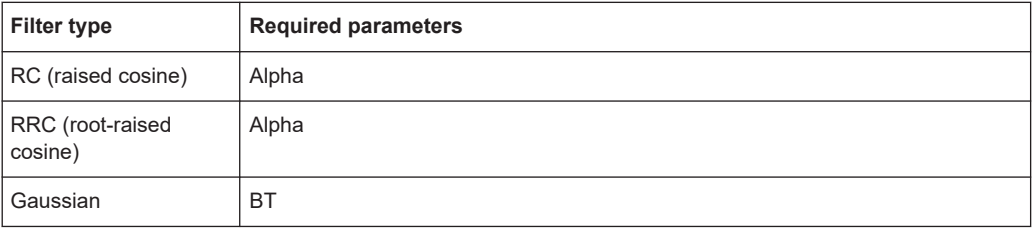

Typically the Alpha/BT value of the measurement filter is the same as the value of the transmission filter.

# **4.1.4 Measurement Filters**

The measurement filter can be used to filter the following two signals in the same way:

- The measurement signal (after coarse frequency, phase and timing synchronization have been achieved)
- The reference signal, i.e the I/Q symbols that have been determined in the demodulator and have already been filtered with the Transmit filter;

For FSK, the measurement filter filters the instantaneous frequency of the signal, not the I/Q signal.

For MSK, PSK, QAM and User QAM the measurement filter filters the real part and imaginary part of these signals (i.e. not the instantaneous frequency or magnitude of the signal).

The R&S FSW VSA application defines the error signal as the difference between the reference signal and the measurement signal. Thus, the measurement filter also shapes the spectrum of the error signal, which is used to calculate the EVM, for example.

In many applications, the measurement filter is the same as the RX filter. However, unlike the measurement filter, the RX filter is not relevant for the measurement, but is only required to create the reference signal optimally.

#### Filters and Bandwidths during Signal Processing

<span id="page-66-0"></span>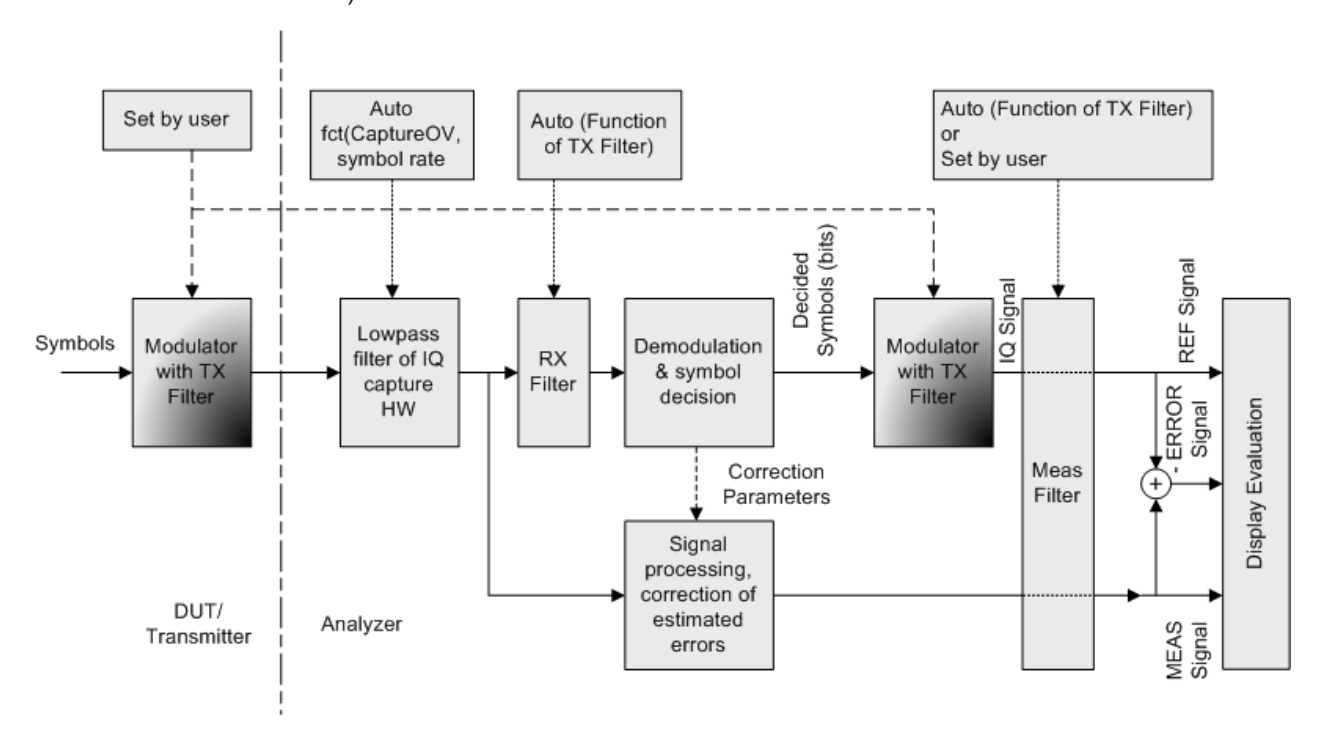

If possible, the RX filter and the transmit filter are chosen such that their combination results in an **I**nter-**S**ymbol **I**nterference (ISI) free system (see Figure 4-2 and Figure 4-3).

*Figure 4-2: Measurement filter in the block diagram (MSK, PSK, QAM and UserQAM)*

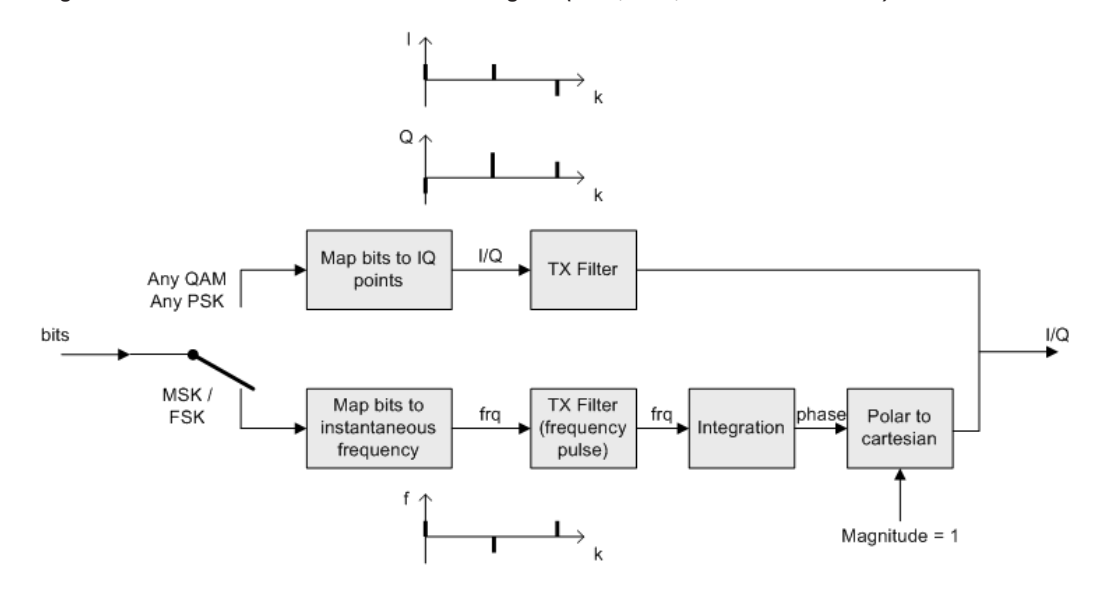

*Figure 4-3: Modulator with Transmit filter in detail*

As the measurement filters of the R&S FSW VSA application have low-pass characteristics, they suppress high frequency distortion components in the Meas/Ref/Error signal. The errors are weighted spectrally. Thus, turning off the measurement filter can have an influence on the numeric and graphical error values. However, to measure

non-linear distortions, which usually produce high frequency components, switch off the measurement filter.

#### **Predefined measurement filters**

The most frequently required measurement filters are provided by the R&S FSW VSA application (see [Chapter C.2, "Measurement Filters", on page 588](#page-587-0)).

The frequency response of the available standard-specific measurement filters is shown in [Chapter F.6.2, "Measurement Filter", on page 601.](#page-600-0)

# **4.1.5 Customized Filters**

The analytical filter types RC (raised cosine), RRC (root-raised cosine), GAUSSIAN, and the most important standard-specific filters, are already integrated in the R&S FSW VSA application. In addition, it is possible to use user-defined measurement and transmit filters. Customized filters are useful for the following purposes:

- Developing new networks and modulation methods for which no filters are defined yet
- Measuring transmitter characteristics with slightly modified (e.g. shortened) transmitter filters

An external program ("FILTWIZ") is offered to convert user-defined filters. This program generates filter files ( $*$ ,  $\mathrm{vaf}$ ) which can be transferred to the analyzer with a USB device, for example. The program can be downloaded together with a detailed description as a precompiled MATLAB® file (MATLAB pcode) on the Internet, at [http://](http://www.rohde-schwarz.com) [www.rohde-schwarz.com](http://www.rohde-schwarz.com) (search term "FILTWIZ").

# **R&S<sup>®</sup>FSW-K70 Measurement Basics Basics CONS**

#### Filters and Bandwidths during Signal Processing

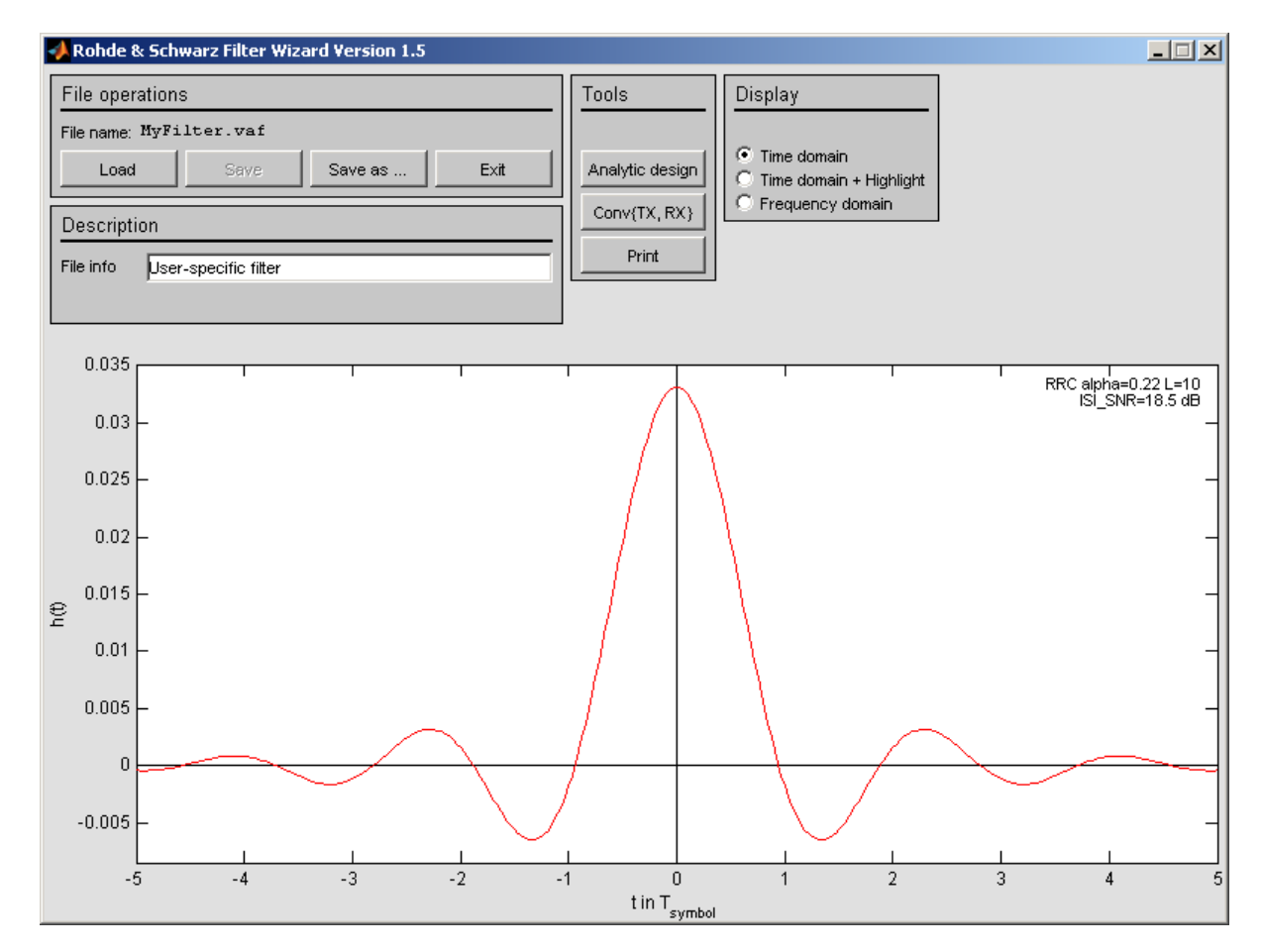

*Figure 4-4: FILTWIZ - filter tool for VSA*

It is possible to load customized transmit filters and customized measurement filters. If you select a customized transmit filter, the internal receive filter coefficients are calculated automatically right away.

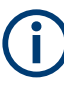

Unlike the R&S FSW VSA application, the R&S FSQ-K70 required you to transfer a user-defined receive filter, as well.

If you upload a customized transmit filter and leave the measurement filter set to "automatic", the internally calculated receive filter is used as a measurement filter. Note that this filter is not necessarily suitable for your specific signal. The filter is optimized such that the intersymbol interference is low. Hence, you probably see a clear eye diagram and a Vector I/Q diagram with a recognizable constellation. However, a filter that has low intersymbol interference can lead to noise enhancement, which is commonly undesirable for a measurement filter.

To avoid noise enhancement, it is recommended that you do one of the following:

- Design your own measurement filter and upload it as a user filter.
- Select a suitable measurement filter from the list.

#### <span id="page-69-0"></span>**Transferring filter files to the R&S FSW**

You can transfer the  $(.vaf)$  filter files to the R&S FSW using a USB memory device.

# **4.2 Sample Rate, Symbol Rate and I/Q Bandwidth**

The "Symbol Rate" defined in the "Signal Description" settings determines how many symbols are captured and demodulated during a certain measurement time. However, for each symbol more than one sample can be captured, so that the sample rate can be higher than the symbol rate.

The "Sample Rate" parameter in the "Signal Capture" settings defines the **number of samples to capture per symbol**. (Do not confuse this number with the estimation points per symbol or display points per symbol, see [Chapter 4.7, "Display Points Vs](#page-154-0) [Estimation Points Per Symbol", on page 155\)](#page-154-0). The resulting sample rate (depending on the "Symbol Rate") is indicated behind the parameter.

The number of samples to capture per symbol is commonly referred to as the **"Capture Oversampling"** value in Rohde & Schwarz signal and spectrum analyzers.

The resulting sample rate, also referred to as the user or output sample rate, is the rate at which the I/Q data is demodulated and analyzed. The sample rate also affects the demodulation (measurement) bandwidth. If the bandwidth is too narrow, the signal is not displayed completely. If the bandwidth is too wide, interference from outside the actual signal to be measured can distort the result. Thus, for signals with a large frequency spectrum (e.g. FSK modulated signals), a higher sample rate can be necessary.

(For further details, see [Chapter 4.1, "Filters and Bandwidths during Signal Process](#page-62-0)[ing", on page 63.](#page-62-0))

For an indication of the required sample rate, view the "Real/Imag (I/Q)" display of the capture buffer with a "Spectrum" transformation. If the complete signal is displayed within the usable I/Q bandwidth, the selected value is suitable.

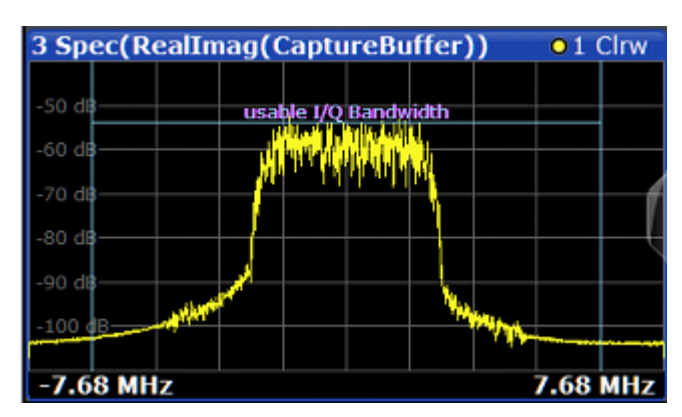

*Figure 4-5: Determining the I/Q bandwidth: Real/Imag (I/Q) display of the capture buffer with a spectrum transformation*

Sample Rate, Symbol Rate and I/Q Bandwidth

**If the signal is cut off**, increase the sample rate.

**If the signal is too small**, decrease the sample rate by changing one of the following settings:

- The "Symbol Rate" defined in the "Signal Description" settings
- The "Sample Rate" in the "Data Acquisition" settings

As described above, the sample rate defines the number of samples to capture per symbol. Thus, the maximum sample rate depends on the maximum number of symbols to be captured (the **symbol rate**) and vice versa.

The maximum sample rate for the R&S FSW is 10 GHz (see below). Thus, the maximum symbol rate is:

| Sample rate parameter | Max. symbol rate |  |  |  |  |
|-----------------------|------------------|--|--|--|--|
| $2*$ symbol rate      | 5000 Msymbols    |  |  |  |  |
| 4* symbol rate        | 2500 Msymbols    |  |  |  |  |
| 8* symbol rate        | 1250 Msymbols    |  |  |  |  |
| 16* symbol rate       | 625 Msymbols     |  |  |  |  |
| 32* symbol rate       | 312.5 Msymbols   |  |  |  |  |
| 64* symbol rate       | 156.25 Msymbols  |  |  |  |  |
| 128* symbol rate      | 78.125 Msymbols  |  |  |  |  |

*Table 4-1: Maximum symbol rate depending on sample rate parameter*

# **4.2.1 Sample Rate and Maximum Usable I/Q Bandwidth for RF Input**

#### **Definitions**

- **Input sample rate (ISR)**: the sample rate of the useful data provided by the device connected to the input of the R&S FSW
- (User, Output) **Sample rate (SR)**: the user-defined sample rate (e.g. in the "Data Acquisition" dialog box in the "I/Q Analyzer" application) which is used as the basis for analysis or output
- **Usable I/Q (Analysis) bandwidth:** the bandwidth range in which the signal remains undistorted in regard to amplitude characteristic and group delay; this range can be used for accurate analysis by the R&S FSW
- **Record length:** Number of I/Q samples to capture during the specified measurement time; calculated as the measurement time multiplied by the sample rate

For the I/Q data acquisition, digital decimation filters are used internally in the R&S FSW. The passband of these digital filters determines the *maximum usable I/Q bandwidth*. In consequence, signals within the usable I/Q bandwidth (passband) remain unchanged, while signals outside the usable I/Q bandwidth (passband) are suppressed. Usually, the suppressed signals are noise, artifacts, and the second IF side band. If frequencies of interest to you are also suppressed, try to increase the output sample rate, which increases the maximum usable I/Q bandwidth.

#### **Bandwidth extension options**

You can extend the maximum usable I/Q bandwidth provided by the R&S FSW in the basic installation by adding options. These options can either be included in the initial installation (B-options) or updated later (U-options). The maximum bandwidth provided by the individual option is indicated by its number, for example, B40 extends the bandwidth to 40 MHz.

Note that the U-options as of U40 always require all lower-bandwidth options as a prerequisite, while the B-options already include them.

As a rule, the usable I/Q bandwidth is proportional to the output sample rate. Yet, when the I/Q bandwidth reaches the bandwidth of the analog IF filter (at very high output sample rates), the curve breaks.

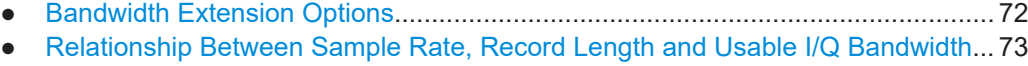

- R&S [FSW Without Additional Bandwidth Extension Options..................................75](#page-74-0)
- R&S [FSW with I/Q Bandwidth Extension Option B40 or U40................................. 75](#page-74-0)
- R&S [FSW with I/Q Bandwidth Extension Option B80 or U80................................. 76](#page-75-0)
- R&S [FSW with Activated I/Q Bandwidth Extension Option B160 or U160............. 76](#page-75-0)
- R&S [FSW with Activated I/Q Bandwidth Extension Option B320/U320................. 76](#page-75-0) ● R&S [FSW with Activated I/Q Bandwidth Extension Option -B512..........................77](#page-76-0)
- R&S [FSW with Activated I/Q Bandwidth Extension Option B1200......................... 78](#page-77-0)
- R&S FSW with Activated I/Q Bandwidth Extension Option B2001.......................... 80
- R&S FSW with Activated I/Q Bandwidth Extension Option B2000........................... 82
- R&S [FSW with Activated I/Q Bandwidth Extension Option B5000......................... 83](#page-82-0)
- R&S FSW with Activated I/Q Bandwidth Extension Option B4001.......................... 84

## **4.2.1.1 Bandwidth Extension Options**

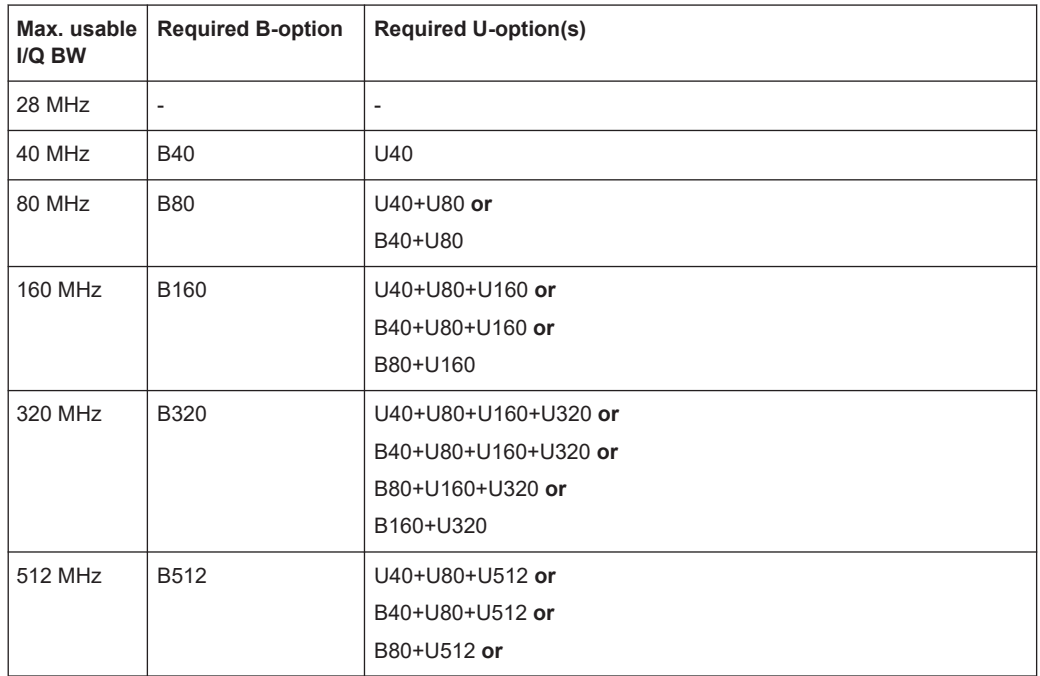
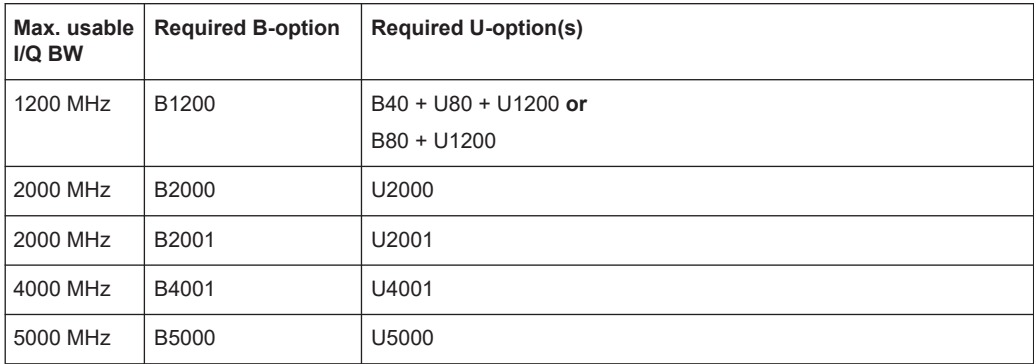

#### **4.2.1.2 Relationship Between Sample Rate, Record Length and Usable I/Q Bandwidth**

Up to the maximum bandwidth, the following rule applies:

*Usable I/Q bandwidth = 0.8 \* Output sample rate*

Regarding the record length, the following rule applies:

*Record length = Measurement time \* sample rate*

#### **Maximum record length for RF input**

The maximum record length, that is, the maximum number of samples that can be captured, depends on the sample rate.

For activated option B1200, see [Table 4-4.](#page-78-0)

For activated option B2001, see Chapter 4.2.1.10, "R&S [FSW with Activated I/Q Band](#page-79-0)[width Extension Option B2001", on page 80.](#page-79-0)

For activated option B2000, see Chapter 4.2.1.11, "R&S [FSW with Activated I/Q Band](#page-81-0)[width Extension Option B2000", on page 82.](#page-81-0)

For activated option B4001, see Chapter 4.2.1.13, "R&S [FSW with Activated I/Q Band](#page-83-0)[width Extension Option B4001", on page 84.](#page-83-0)

*Table 4-2: Maximum record length (without I/Q bandwidth extension options R&S FSW-B160/-B320/- B512/-B1200/-B2001)*

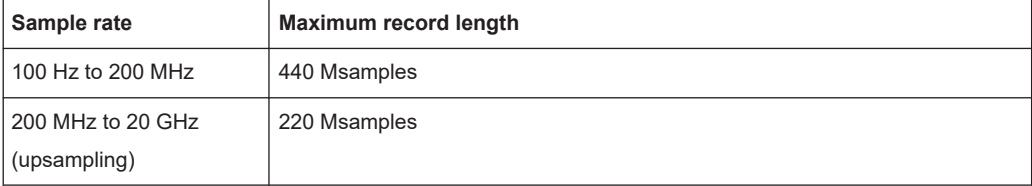

The [Figure 4-6](#page-73-0) shows the maximum usable I/Q bandwidths depending on the output sample rates.

<span id="page-73-0"></span>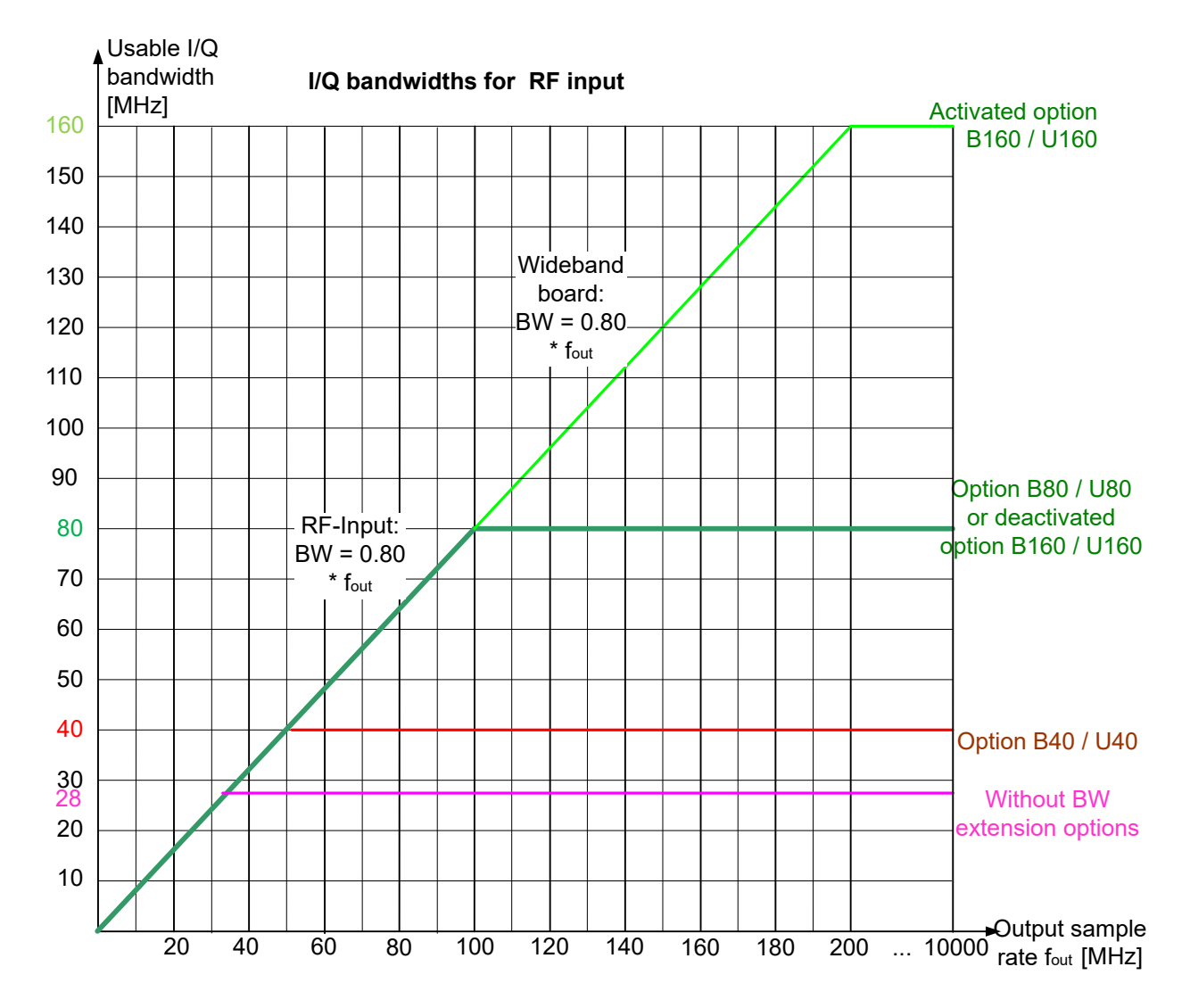

*Figure 4-6: Relationship between maximum usable I/Q bandwidth and output sample rate with and without bandwidth extensions*

#### **Restricting the maximum bandwidth manually**

By default, all installed bandwidth extension options are activated, allowing for the maximum bandwidth for measurements on the R&S FSW. However, sometimes the maximum bandwidth is not necessary. For example, due to the correlation of both parameters, high sample rates automatically lead to an extended analysis bandwidth. However, while a high sample rate may be necessary (for example due to postprocessing in an OFDM system), the wide bandwidth is not really required.

On the other hand, low sample rates lead to small usable I/Q bandwidths. To ensure the availability of the required bandwidth, the minimum required bandwidth for the specified sample rate can be selected (via remote command only).

Thus, if one of the bandwidth extension options is installed, the maximum bandwidth can be restricted manually to a value that can improve the measurement (see [" Maxi-](#page-219-0) [mum Bandwidth "](#page-219-0) on page 220). In this case, the hardware of the "regular" RF path is used, rather than the hardware required by the bandwidth extension options.

The following improvements can be achieved:

- Longer measurement time for sample rates under 300 MHz
- Data processing becomes up to ten times faster
- Digital baseband output becomes available (with bandwidth extension options that do not support output)

#### **General notes and restrictions**

- The memory extension option R&S FSW-B106 is only available together with the R&S FSW-B160 or B320 bandwidth extension options.
- The memory extension option R&S FSW-B108 is only available together with the R&S FSW-B1200/-B2001/-B800R options.
- The memory extension option R&S FSW-B124 is only available together with the R&S FSW-B4001 options.
- In MSRA operating mode, the MSRA primary is restricted to a sample rate of 600 MHz.
- If Digital Baseband output is active, the sample rate is restricted to 200 MHz (max. 80 MHz usable I/Q bandwidth).

#### **4.2.1.3 R&S FSW Without Additional Bandwidth Extension Options**

Sample rate: 100 Hz - 20 GHz

Maximum I/Q bandwidth: 28 MHz

*Table 4-3: Maximum I/Q bandwidth*

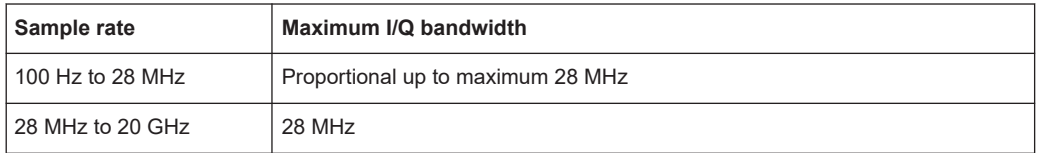

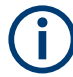

# **MSRA operating mode**

In MSRA operating mode, the MSRA primary is restricted to a sample rate of 600 MHz.

#### **4.2.1.4 R&S FSW with I/Q Bandwidth Extension Option B40 or U40**

#### Sample rate: 100 Hz - 20 GHz

Maximum bandwidth: 40 MHz

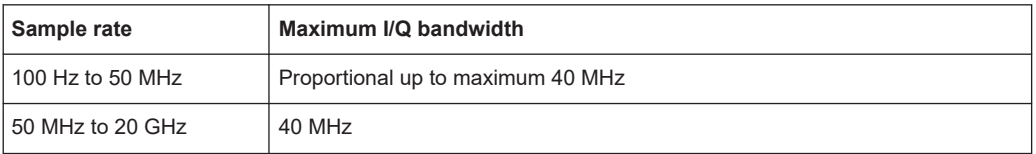

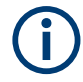

### **MSRA operating mode**

In MSRA operating mode, the MSRA primary is restricted to a sample rate of 600 MHz.

# **4.2.1.5 R&S FSW with I/Q Bandwidth Extension Option B80 or U80**

Sample rate: 100 Hz - 20 GHz

Maximum bandwidth: 80 MHz

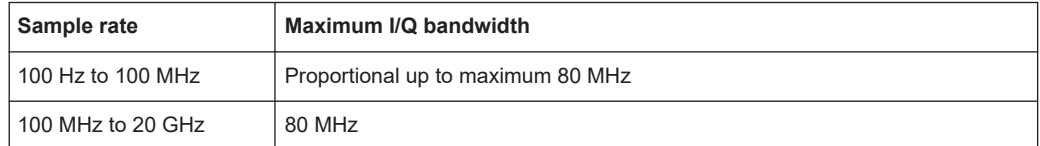

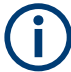

# **MSRA operating mode**

In MSRA operating mode, the MSRA primary is restricted to a sample rate of 600 MHz.

# **4.2.1.6 R&S FSW with Activated I/Q Bandwidth Extension Option B160 or U160**

Sample rate: 100 Hz - 20 GHz

Maximum bandwidth: 160 MHz

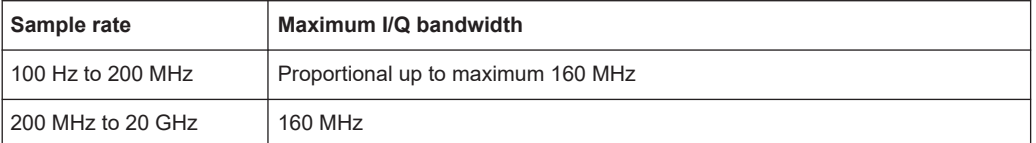

### **Notes and restrictions for R&S FSW-B160 or U160**

- In MSRA operating mode, the MSRA primary is restricted to a sample rate of 600 MHz.
- Digital Baseband output is not available for an active R&S FSW-B160 or U160 bandwidth extension. See [" Digital Baseband Output "](#page-204-0) on page 205.

#### **4.2.1.7 R&S FSW with Activated I/Q Bandwidth Extension Option B320/U320**

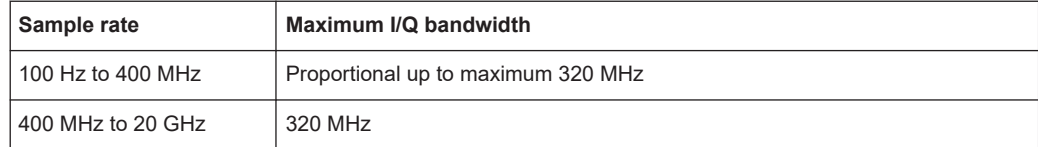

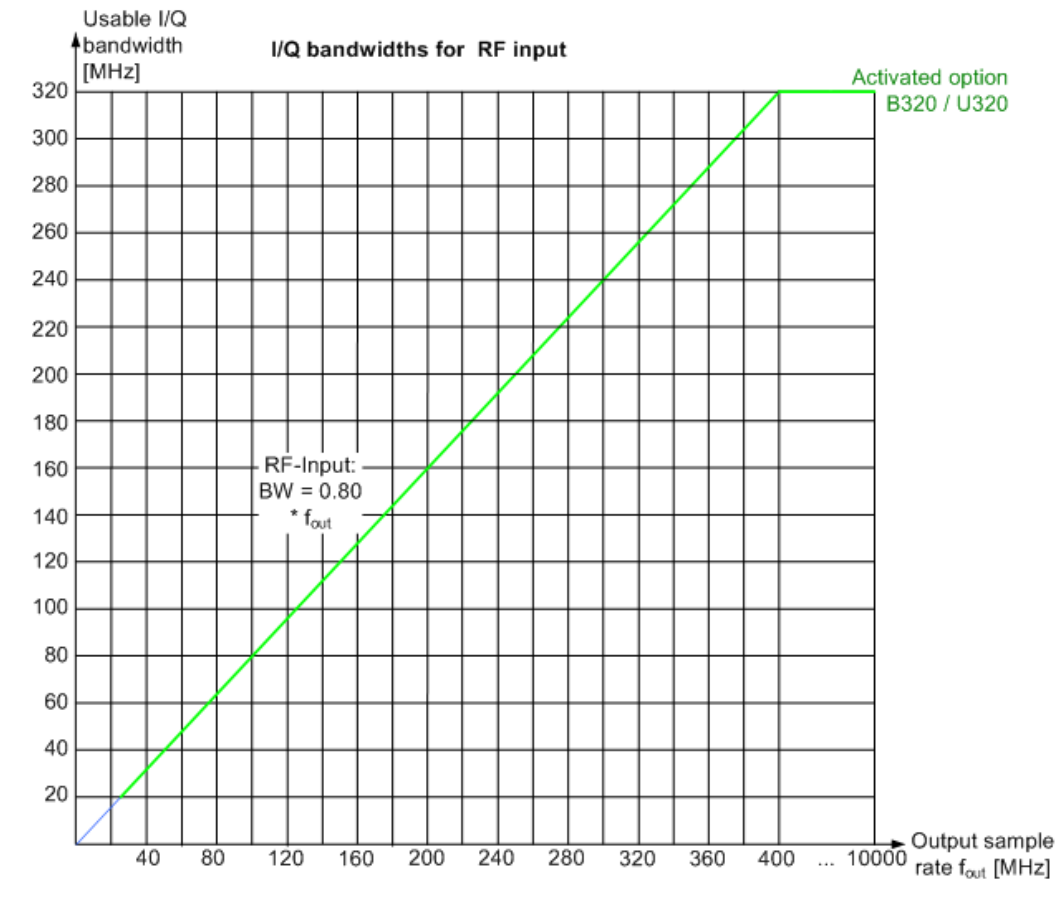

*Figure 4-7: Relationship between maximum usable I/Q bandwidth and output sample rate for active R&S FSW-B320*

# **Notes and restrictions for R&S FSW-B320**

- In MSRA operating mode, the MSRA primary is restricted to a sample rate of 600 MHz.
- Digital Baseband output is not available for an active R&S FSW-B320 bandwidth extension. See [" Digital Baseband Output "](#page-204-0) on page 205.

#### **4.2.1.8 R&S FSW with Activated I/Q Bandwidth Extension Option -B512**

The bandwidth extension option R&S FSW-B512 provides measurement bandwidths up to 512 MHz.

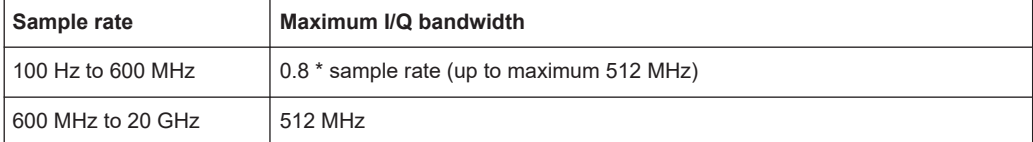

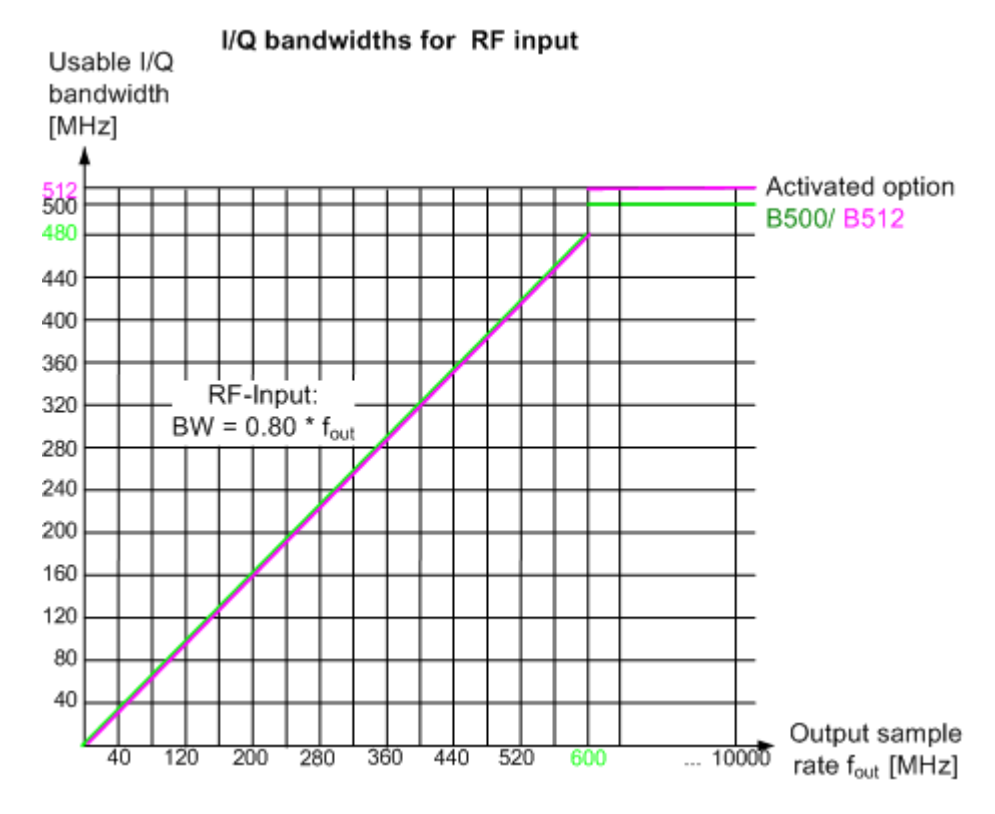

*Figure 4-8: Relationship between maximum usable I/Q bandwidth and output sample rate for active R&S FSW-B512*

# **Notes and restrictions for R&S FSW-B512**

- In MSRA operating mode, the MSRA primary is restricted to a sample rate of 600 MHz and a maximum record length of 220 Msamples.
- The memory extension options R&S FSW-B106/-B108/-B124 are not available together with the -B512 option.

#### **4.2.1.9 R&S FSW with Activated I/Q Bandwidth Extension Option B1200**

The bandwidth extension option R&S FSWB1200 provides measurement bandwidths up to 1200 MHz.

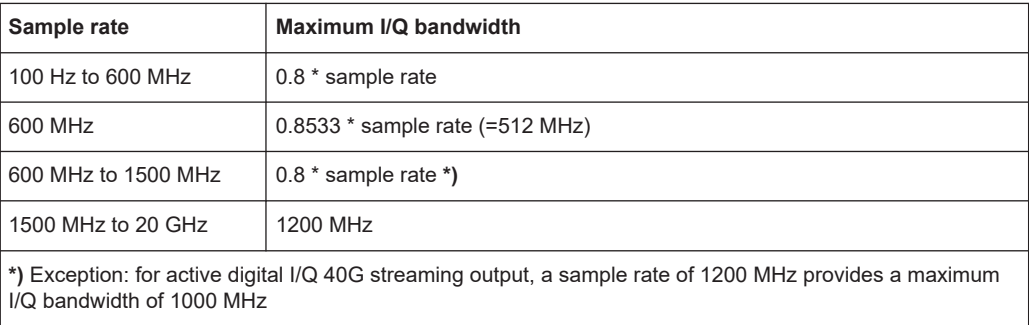

<span id="page-78-0"></span>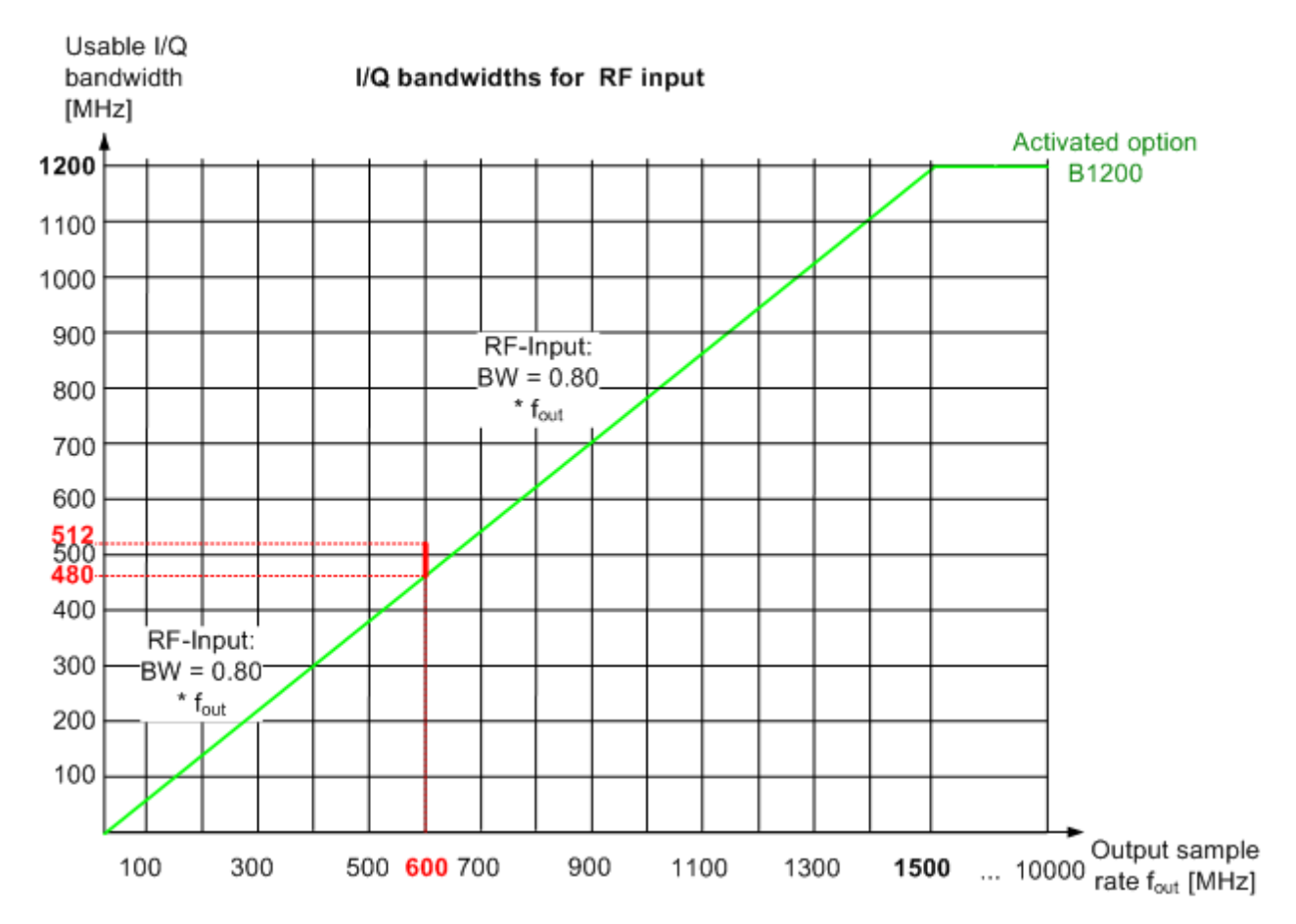

*Figure 4-9: Relationship between maximum usable I/Q bandwidth and output sample rate for active R&S FSW-B1200*

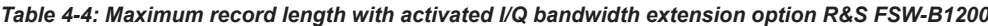

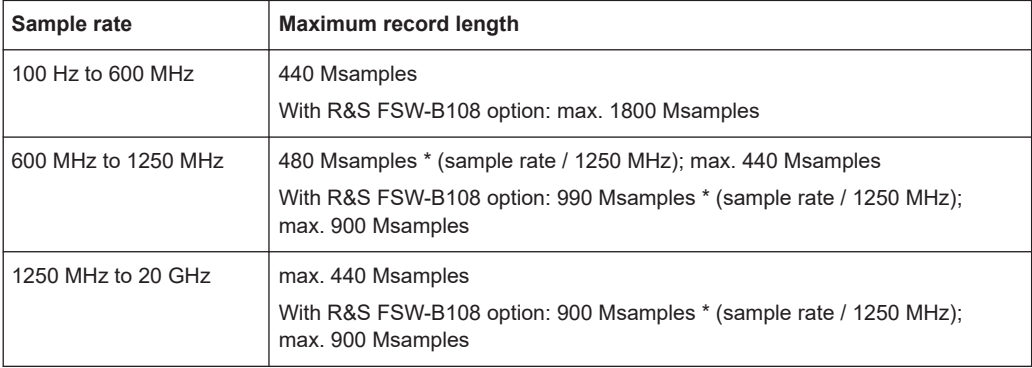

#### **Notes and restrictions for R&S FSW-B1200**

- The memory extension option R&S FSW-B106 is not available together with the B1200 option.
- For an active R&S FSW-B1200 bandwidth extension, the maximum output sample rate is 200 MHz. See [" Digital Baseband Output "](#page-204-0) on page 205.
- Real-Time measurements, and thus the entire MSRT operating mode, are not available if the R&S FSW-B1200 bandwidth extension option is installed.
- <span id="page-79-0"></span>In MSRA operating mode, the MSRA primary is restricted to a sample rate of 600 MHz.
- When the R&S FSW-B1200 option is active, only an external trigger (or no trigger) is available.

# **Irregular behavior in bandwidths between 480 MHz and 512 MHz with R&S FSW-B1200 option**

Note that the B1200 bandwidth extension option has the same irregular behavior of the sample rate/usable I/Q bandwidth relationship for bandwidths between 480 MHz and 512 MHz as the -B512 options. This is due to the fact that the R&S FSW uses the same hardware for both options up to 512 MHz.

For compatibility reasons, the common relationship is maintained for bandwidths ≤ 480 MHz:

*Output sample rate = Usable I/Q bandwidth / 0.8*

However, to make use of the maximum sample rate of 600 MHz at the maximum bandwidth of 500 MHz, if you **change the bandwidth** between 480 MHz and 500 MHz, the sample rate is adapted according to the relationship:

*Output sample rate = Usable I/Q bandwidth / (500/600)*

Or

*Output sample rate = Usable I/Q bandwidth / 0.8333*

If you **change the bandwidth** between 500 MHz and 512 MHz, the sample rate is adapted according to the relationship:

*Output sample rate = Usable I/Q bandwidth / (512/600)*

Or

*Output sample rate = Usable I/Q bandwidth / 0.8533*

If you increase the bandwidth above 512 MHz, the common relationship is maintained again:

*Output sample rate = Usable I/Q bandwidth / 0.8*

On the other hand, if you **set the sample rate** to **600 MHz**, the I/Q bandwidth is set to: *Output sample rate \* 0.8533 = 512 MHz*

However, if you **decrease the sample rate** under 600 MHz or **increase the sample rate** above 600 MHz, the I/Q bandwidth is adapted according to the common relationship:

*Usable I/Q bandwidth = 0.8 \* Output sample rate*.

### **4.2.1.10 R&S FSW with Activated I/Q Bandwidth Extension Option B2001**

The (internal) bandwidth extension option R&S FSW-B2001 provides measurement bandwidths up to 2 GHz, with no additional devices required.

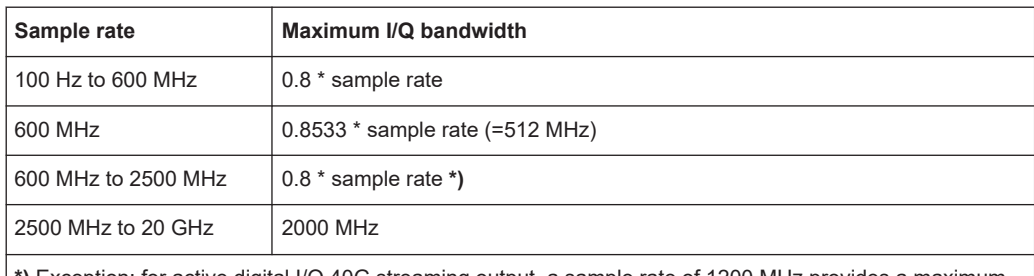

**\*)** Exception: for active digital I/Q 40G streaming output, a sample rate of 1200 MHz provides a maximum I/Q bandwidth of 1000 MHz

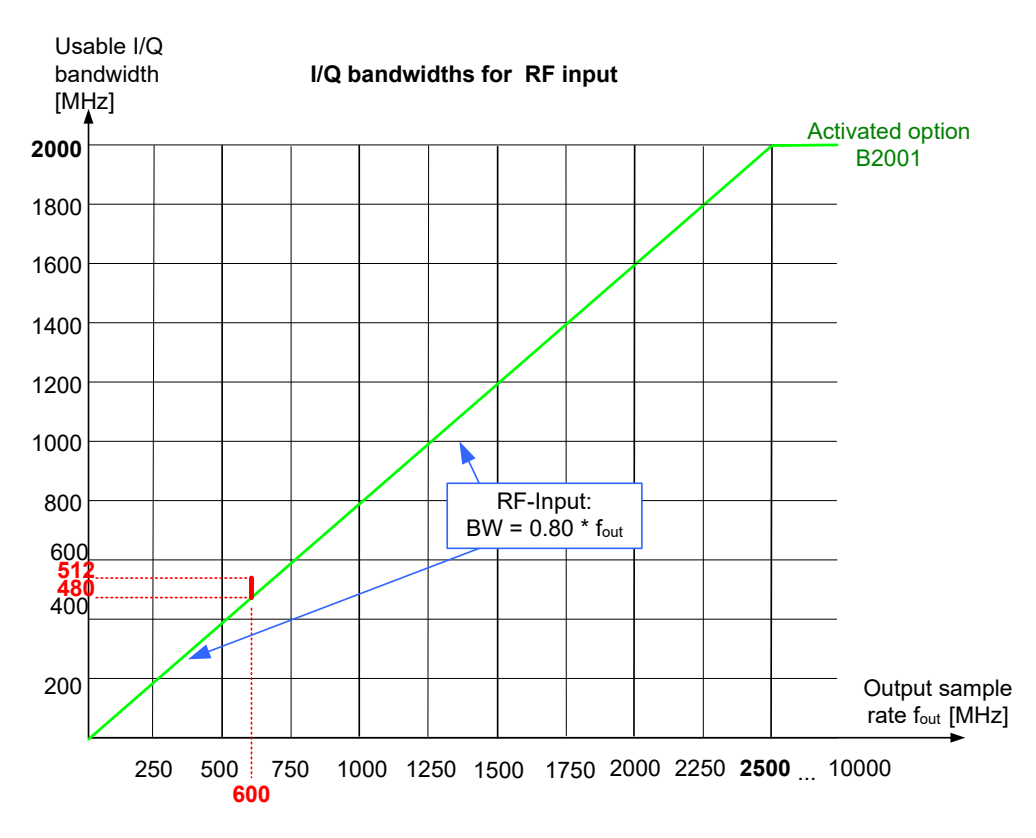

*Figure 4-10: Relationship between maximum usable I/Q bandwidth and output sample rate for active R&S FSW-B2001*

# **Notes and restrictions for R&S FSW-B2001**

- The memory extension option R&S FSW-B106 is not available together with the B2001 option.
- For an active R&S FSW-B2001 bandwidth extension, the maximum output sample rate is 200 MHz. See [" Digital Baseband Output "](#page-204-0) on page 205.
- Real-Time measurements, and thus the entire MSRT operating mode, are not available if the R&S FSW-B2001 bandwidth extension option is installed.
- In MSRA operating mode, the MSRA primary is restricted to a sample rate of 600 MHz.
- When the R&S FSW-B2001 option is active, only an external trigger (or no trigger) is available.

<span id="page-81-0"></span>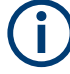

# **Irregular behavior in bandwidths between 480 MHz and 512 MHz with R&S FSW-B2001 option**

Note that the B2001 bandwidth extension option has the same irregular behavior of the sample rate/usable I/Q bandwidth relationship for bandwidths between 480 MHz and 512 MHz as the -B512 options. This is due to the fact that the R&S FSW uses the same hardware for both options up to 512 MHz.

For compatibility reasons, the common relationship is maintained for bandwidths ≤ 480 MHz:

#### *Output sample rate = Usable I/Q bandwidth / 0.8*

However, to make use of the maximum sample rate of 600 MHz at the maximum bandwidth of 500 MHz, if you **change the bandwidth** between 480 MHz and 500 MHz, the sample rate is adapted according to the relationship:

*Output sample rate = Usable I/Q bandwidth / (500/600)*

Or

*Output sample rate = Usable I/Q bandwidth / 0.8333*

If you **change the bandwidth** between 500 MHz and 512 MHz, the sample rate is adapted according to the relationship:

*Output sample rate = Usable I/Q bandwidth / (512/600)*

Or

*Output sample rate = Usable I/Q bandwidth / 0.8533*

If you increase the bandwidth above 512 MHz, the common relationship is maintained again:

*Output sample rate = Usable I/Q bandwidth / 0.8*

On the other hand, if you **set the sample rate** to **600 MHz**, the I/Q bandwidth is set to: *Output sample rate \* 0.8533 = 512 MHz*

However, if you **decrease the sample rate** under 600 MHz or **increase the sample rate** above 600 MHz, the I/Q bandwidth is adapted according to the common relationship:

*Usable I/Q bandwidth = 0.8 \* Output sample rate*.

### **4.2.1.11 R&S FSW with Activated I/Q Bandwidth Extension Option B2000**

The bandwidth extension option R&S FSW-B2000 provides measurement bandwidths up to 2 GHz.

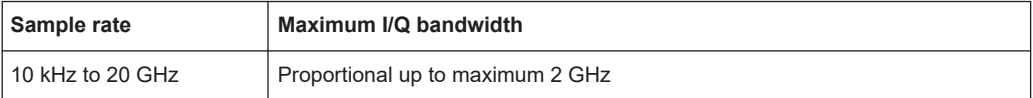

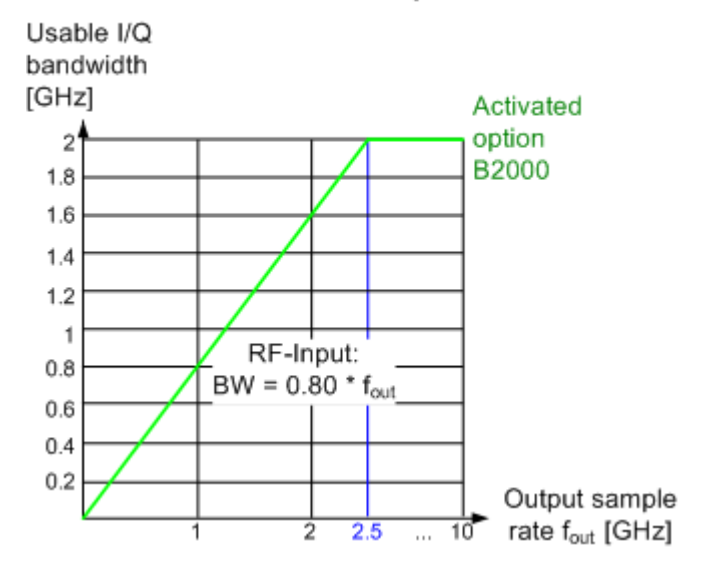

#### I/Q bandwidths for RF input

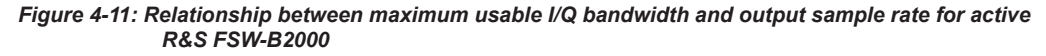

#### **Notes and restrictions for R&S FSW-B2000**

- The memory extension options R&S FSW-B106/-B108/-B124 are not available together with the B2000 option.
- If the R&S FSW-B2000 bandwidth extension option is active, MSRA operating mode is not available.
- Digital Baseband output is not available for an active R&S FSW-B2000 bandwidth extension. See [" Digital Baseband Output "](#page-204-0) on page 205.
- When using an external trigger in common B2000 mode (which uses another channel on the oscilloscope), or in power splitter mode (which uses two input channels on the oscilloscope), the maximum memory size, and thus record length, available for a single input channel may be reduced by half. For details see the oscilloscope's data sheet and documentation.

For details on the power splitter mode see the R&S FSW I/Q Analyzer and I/Q Input User Manual.

#### **4.2.1.12 R&S FSW with Activated I/Q Bandwidth Extension Option B5000**

The bandwidth extension option R&S FSW-B5000 provides measurement bandwidths up to 5 GHz.

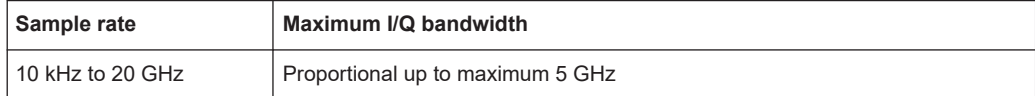

<span id="page-83-0"></span>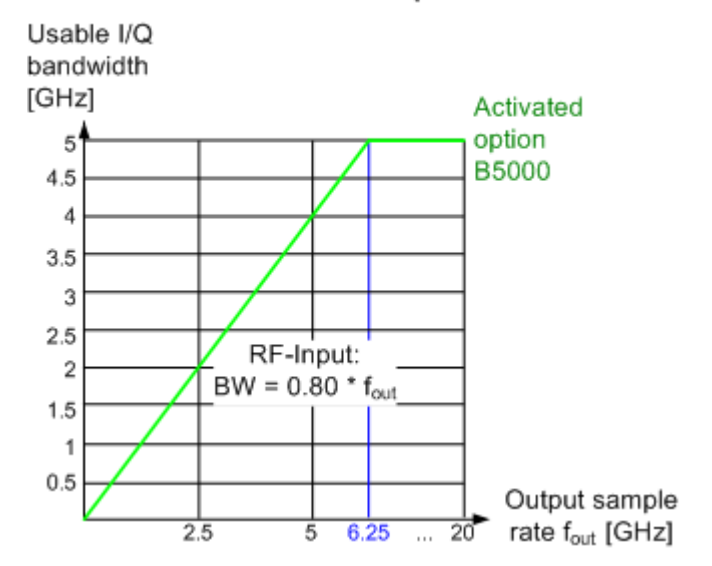

#### I/Q bandwidths for RF input

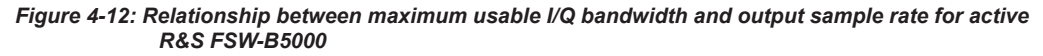

#### **Notes and restrictions for R&S FSW-B5000**

- The memory extension options R&S FSW-B106/-B108/-B124 are not available together with the B5000 option.
- If the R&S FSW-B5000 bandwidth extension option is active, MSRA operating mode is not available.
- Digital Baseband output is not available for an active R&S FSW-B5000 bandwidth extension. See [" Digital Baseband Output "](#page-204-0) on page 205.
- When using an external trigger in common B5000 mode (which uses another channel on the oscilloscope), or in power splitter mode (which uses two input channels on the oscilloscope), the maximum memory size, and thus record length, available for a single input channel may be reduced by half. For details see the oscilloscope's data sheet and documentation.

For details on the power splitter mode see the R&S FSW I/Q Analyzer and I/Q Input User Manual.

#### **4.2.1.13 R&S FSW with Activated I/Q Bandwidth Extension Option B4001**

The (internal) bandwidth extension option R&S FSW-B4001 provides measurement bandwidths up to 4 GHz with no additional devices required. The B4001 option is activated automatically for bandwidths larger than 80 MHz, if installed.

The memory extension options R&S FSW-B106/-B108 are not available together with the B4001 options.

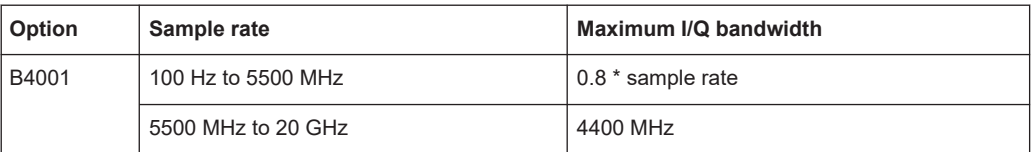

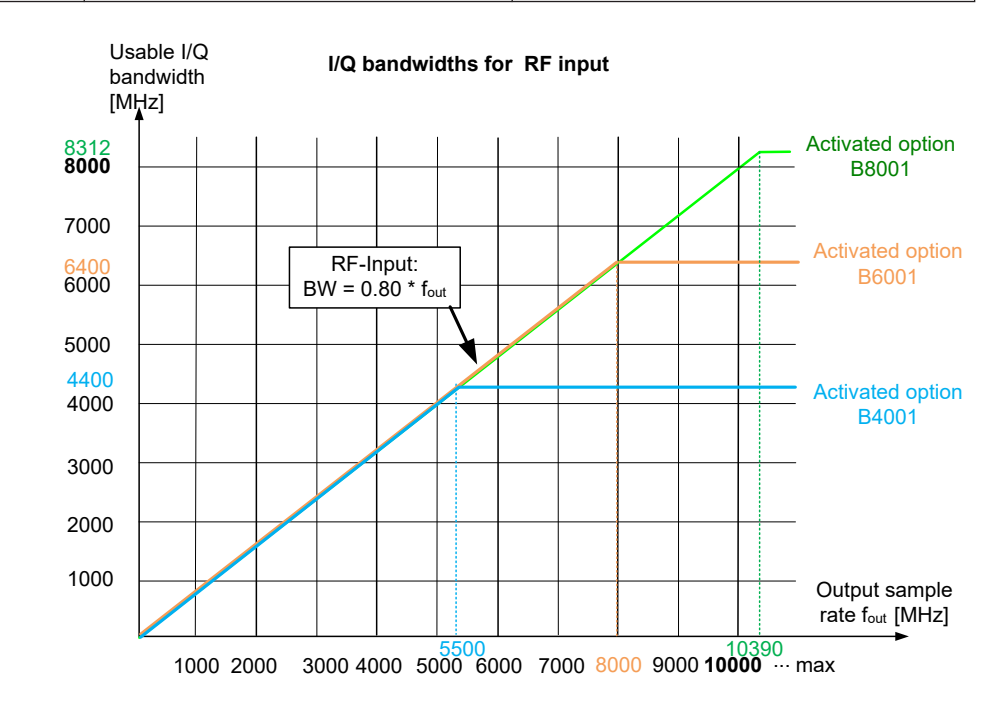

*Figure 4-13: Relationship between maximum usable I/Q bandwidth and output sample rate for active R&S FSW-B4001*

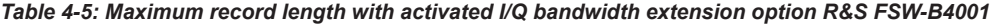

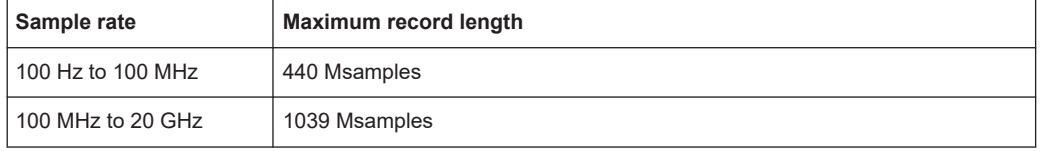

#### **Notes and restrictions for R&S FSW-B4001**

- In MSRA operating mode, the MSRA primary is restricted to a sample rate of 200 MHz and a maximum bandwidth of 80 MHz.
- If a R&S FSW-B4001 option is active, only an external trigger (or no trigger) is available.
- Real-Time measurements, and thus the entire MSRT operating mode, are not available if any of the R&S FSW-B4001 bandwidth extension options are installed.
- Digital Baseband output is not available for an active R&S FSW-B4001 bandwidth extension. See [" Digital Baseband Output "](#page-204-0) on page 205.

# **4.2.2 Sample Rates and Bandwidths for Digital I/Q Data**

#### **Definitions**

- **Clock rate**: the rate at which data is physically transmitted between the R&S FSW and the connected device; both instruments must be able to process data at this rate; the clock rate of the R&S FSW at the output connector is 142.9 MHz; using the Digital I/Q enhanced mode, a data transfer rate of up to 200 Msps is possible
- **Input sample rate (ISR)**: the sample rate of the useful data provided by the connected instrument to the digital input
- (User, Output) **Sample rate (SR)**: the sample rate that is defined by the user (e.g. in the "Data Aquisition" dialog box in the "I/Q Analyzer" application) and which is used as the basis for analysis or sent to the digital output
- **Usable I/Q (Analysis) bandwidth**: the bandwidth range in which the signal remains unchanged by the digital decimation filter and thus remains undistorted; this range can be used for accurate analysis by the R&S FSW

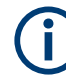

# **Slow I/Q measurements**

When captured data is transferred and further processed with a slower rate than the rate with which the signal was sampled, this is referred to as a *Slow I/Q measurement*.

For example, assume an analog signal is sampled by an oscilloscope with a sample rate of 10 GHz. This data is stored in a memory temporarily and then transferred to the R&S FSW via the Digital I/Q Interface with a sample rate of 100 Msps. Then the input sample rate on the R&S FSW must be set to 10 GHz so the signal is displayed correctly.

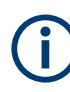

#### **Digital I/Q enhanced mode**

An enhanced mode for processing data from the Digital Baseband Interface is available. This enhanced mode enables data transfer via the Digital I/Q interface with a data rate of up to 200 Msps (160 MHz bandwidth, compared to the previous 100 Msps/ 80 MHz bandwidth).

The Digital I/Q enhanced mode is automatically used if the following prerequisites are fulfilled:

- **Digital Input:** The connected device must support data transfer rates up to 200 Msps.
- **Digital Output:**
	- The R&S FSW must supply the required bandwidth, i.e. a bandwidth extension option greater than 160 MHz must be installed and active.
	- The connected device must support data transfer rates up to 200 Msps.

### **Restrictions for digital in- and output**

The following table describes the restrictions for digital in- and output:

| <b>Parameter</b>                                          | <b>Minimum</b>           | <b>Maximum</b>                |
|-----------------------------------------------------------|--------------------------|-------------------------------|
| Record length                                             | 2 complex samples        | 200*1000*1000 complex samples |
| Input sample rate (ISR)                                   | $100$ Hz                 | 20 GHz                        |
| Sample Rate (SR) - Digital<br>input                       | Max(100 Hz; ISR/8388608) | Min(20 GHz; 2*ISR)            |
| Sample Rate (SR) - Digital<br>output                      | $100$ Hz                 | 200 MHz                       |
| Usable I/O bandwidth<br>(Digital input and filter active) | $Min(0.8*SR; 0.8*ISR)$   |                               |

*Table 4-6: Restrictions for digital in- and output*

#### **Bandwidths**

Depending on the sample rate, the following bandwidths are available:

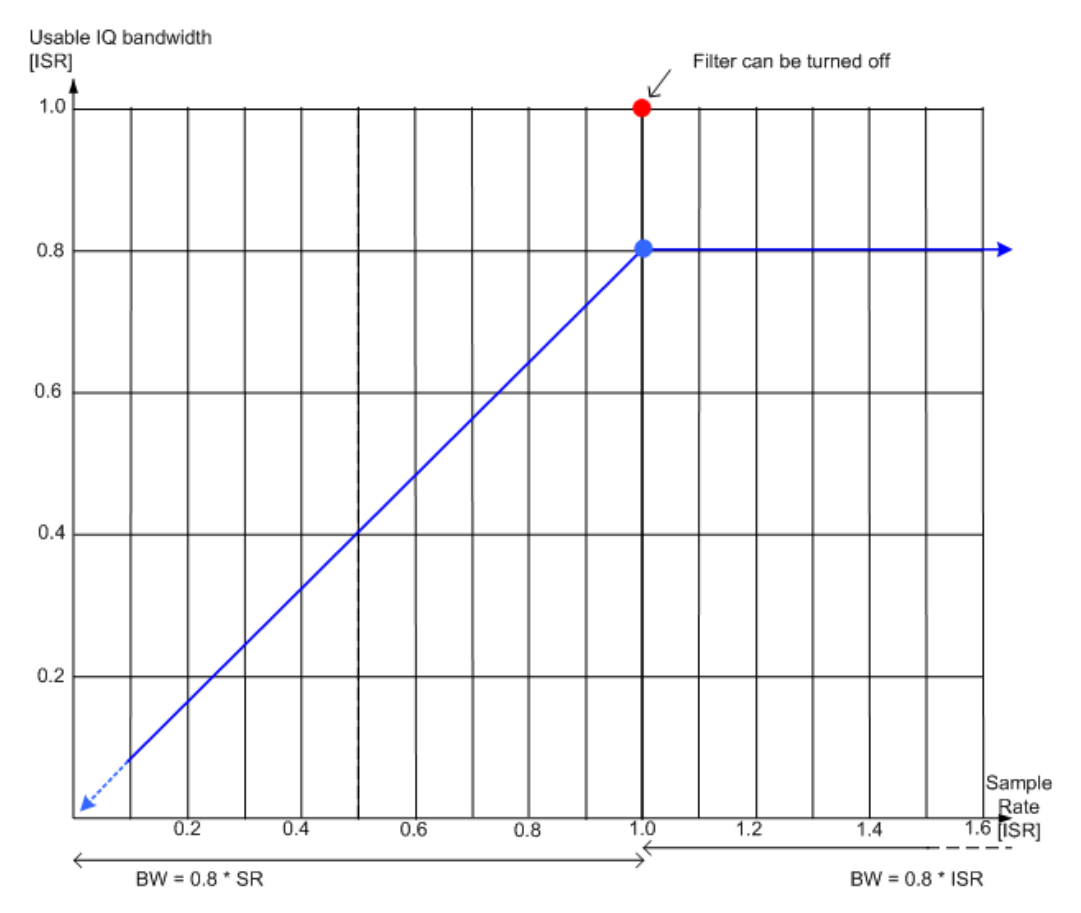

*Figure 4-14: Bandwidths depending on sample rate for active digital input*

# **4.3 Symbol Mapping**

Mapping or symbol mapping means that symbol numbers are assigned to constellation points or transitions in the I/Q plane (e.g. PSK and QAM).

In the analyzer, the mapping is required to decode the transmitted symbols from the sampled I/Q or frequency/time data records.

The mappings for all standards used in the analyzer and for all employed modulation modes are described in the following. Unless indicated otherwise, symbol numbers are specified in hexadecimal form (MSB at the left).

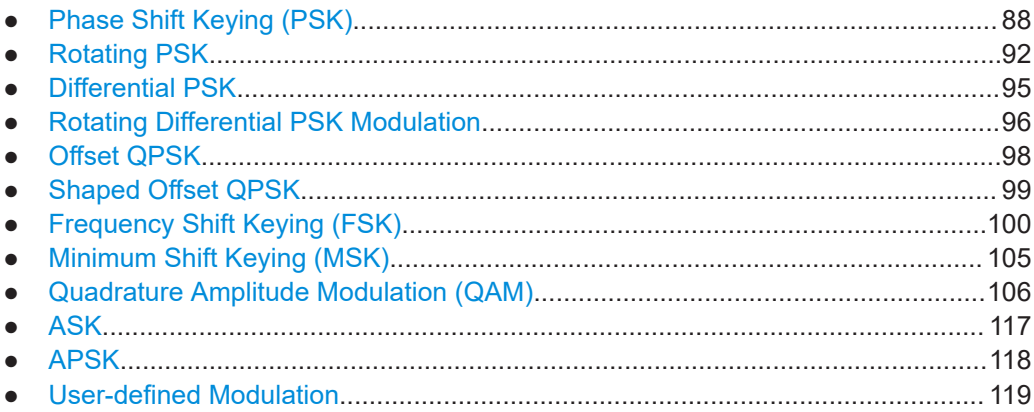

# **4.3.1 Phase Shift Keying (PSK)**

With this type of modulation, the information is represented by the absolute phase position of the received signal at the decision points. All transitions in the I/Q diagram are possible. The complex constellation diagram is shown. The symbol numbers are entered in the diagram according to the mapping rule.

# **BPSK (NATURAL, SMx)**

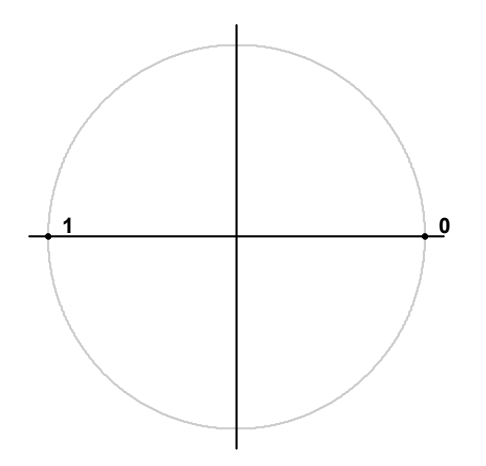

*Figure 4-15: Constellation diagram for BPSK including the symbol mapping*

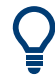

BPSK (NATURAL) is the BPSK mapping used by supported R&S SMx signal generators when using PRBS algorithms. See ["Symbol mapping in accordance with the PRBS](#page-160-0) generator" [on page 161](#page-160-0).

**QPSK**

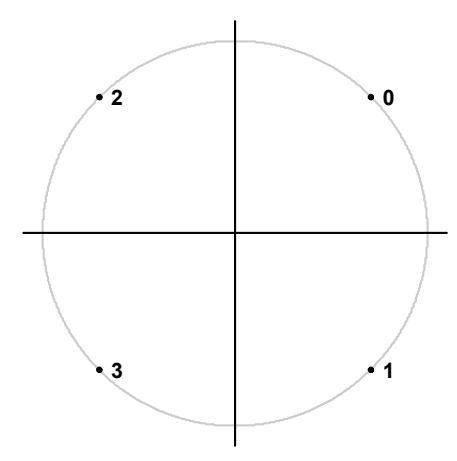

*Figure 4-16: Constellation diagram for QPSK including the symbol mapping for CDMA2000 FWD and DVB S2*

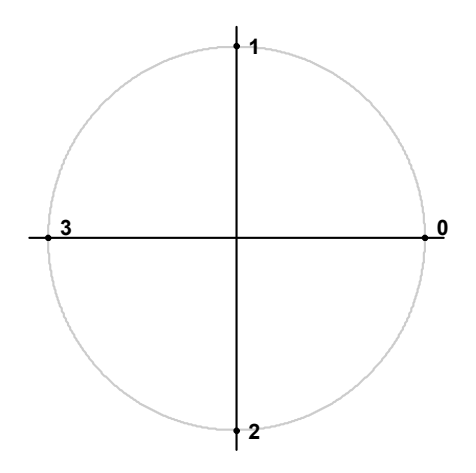

*Figure 4-17: Constellation diagram for QPSK (GRAY) including the symbol mapping*

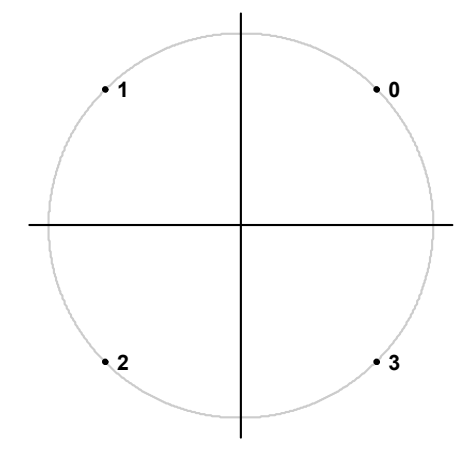

*Figure 4-18: Constellation diagram for QPSK (NATURAL, SMx) including the symbol mapping*

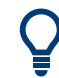

QPSK (NATURAL) is the QPSK mapping used by supported R&S SMx signal generators when using PRBS algorithms. See ["Symbol mapping in accordance with the PRBS](#page-160-0) generator" [on page 161](#page-160-0).

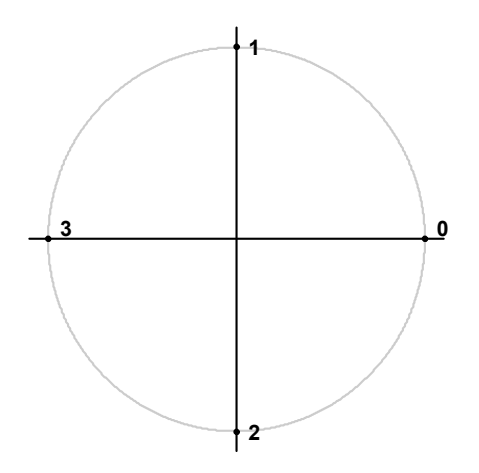

*Figure 4-19: Constellation diagram for QPSK including the symbol mapping for WCDMA*

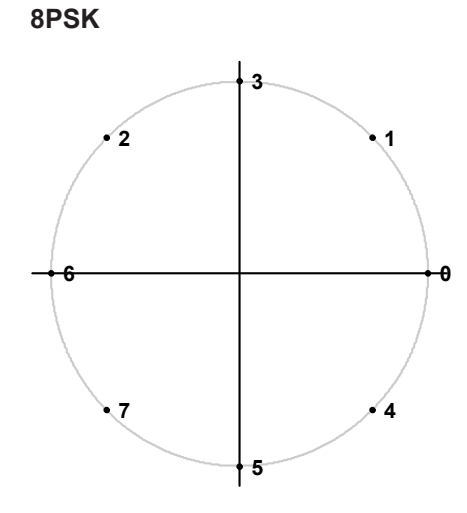

*Figure 4-20: Constellation diagram for 8PSK (GRAY) including the symbol mapping*

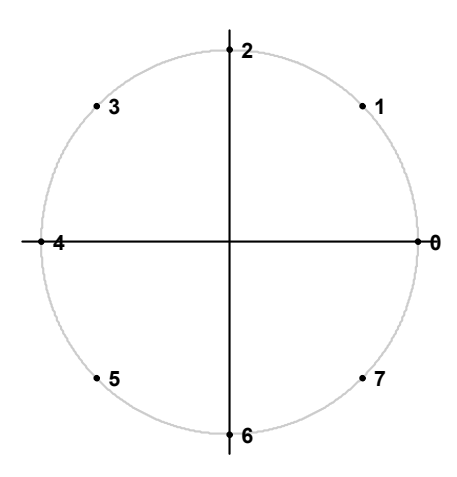

*Figure 4-21: Constellation diagram for 8PSK (NATURAL, SMx) including the symbol mapping*

8PSK (NATURAL) is the 8PSK mapping used by supported R&S SMx signal generators when using PRBS algorithms. See ["Symbol mapping in accordance with the PRBS](#page-160-0) generator" [on page 161](#page-160-0).

<span id="page-91-0"></span>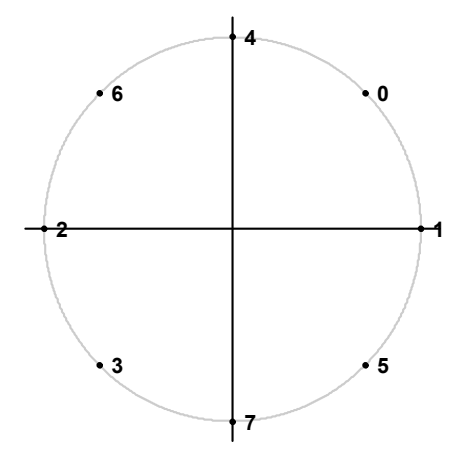

*Figure 4-22: Constellation diagram for 8PSK including the symbol mapping for DVB S2*

# **4.3.2 Rotating PSK**

A rotating PSK modulation is basically a PSK modulation in which additional phase shifts occur. These phase shifts depend on the symbol number, e.g. for a π/4-QPSK, the third symbol has an additional phase offset of  $(3-1)^*$ π/4. This offset has the same effect as a rotation of the basic system of coordinates by the offset angle after each symbol.

The method is highly important in practical applications because it prevents signal transitions through the zeros in the I/Q plane. This reduces the dynamic range of the modulated signal and the linearity requirements for the amplifier.

In practice, the method is used for 3π/8-8PSK, for example, and (in conjunction with phase-differential coding) for π/4-DQPSK.

# **Symbol mapping**

The logical constellation diagram for  $3\pi/8$ -8PSK comprises 8 points that correspond to the modulation level (see [Figure 4-23](#page-92-0)). A counter-clockwise offset (rotation) of  $3π/8$  is inserted after each symbol transition.

<span id="page-92-0"></span>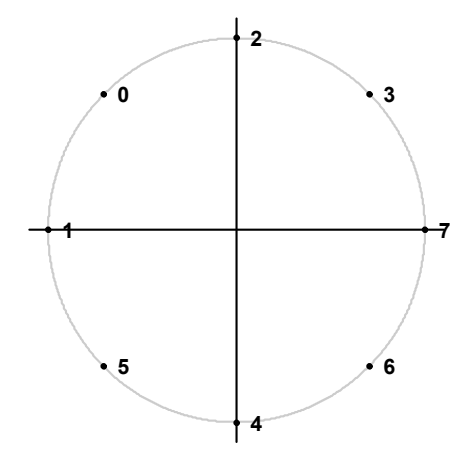

*Figure 4-23: Constellation diagram for 3*π*/8 8PSK before rotation including the symbol mapping for EDGE*

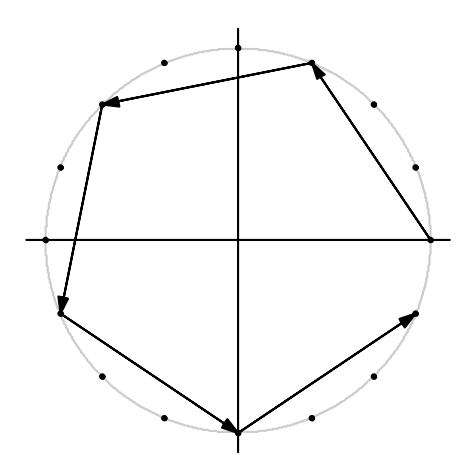

*Figure 4-24: I/Q symbol stream after 3*π*/8 rotation in I/Q plane if the symbol number "7" is transmitted six times in a row*

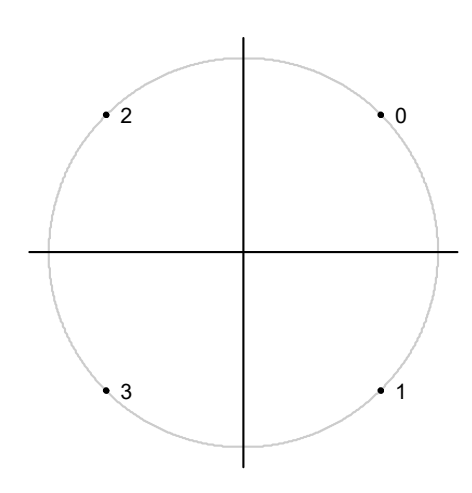

*Figure 4-25: Constellation diagram for 3*π*/4 QPSK including the symbol mapping for EDGE*

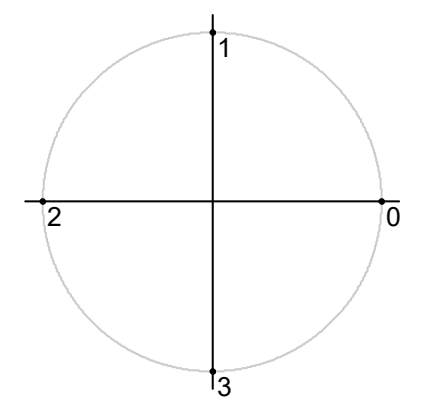

*Figure 4-26: Constellation diagram for* π*/4 QPSK (Natural) including the symbol mapping*

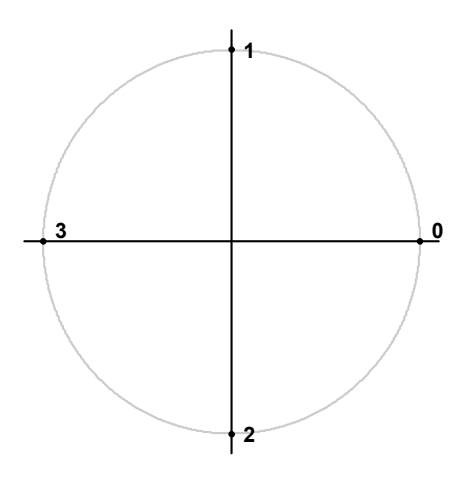

*Figure 4-27: Constellation diagram for*π*/4 QPSK (GRAY) including the symbol mapping*

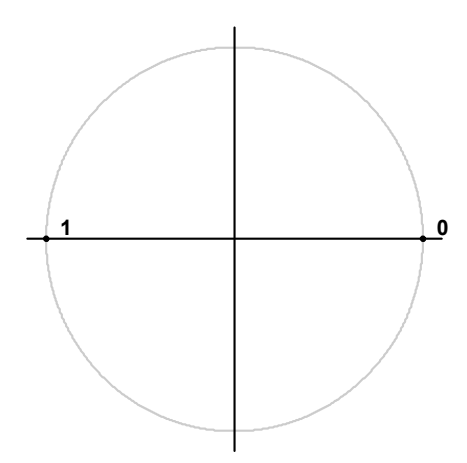

*Figure 4-28: Constellation diagram for* π*/2 BPSK and -*π*/2 BPSK including the symbol mapping*

# <span id="page-94-0"></span>**4.3.3 Differential PSK**

With differential PSK, the information is represented in the phase shift between two consecutive decision points. The absolute position of the complex sample value at the decision point does not carry information.

In the physical constellation diagram, the constellation points at the symbol decision points obtained after ISI-free demodulation are shown (as with common PSK methods). This diagram corresponds to the display on the analyzer. The position of the constellation points is standard-specific. For example, some QPSK standards define the constellation points on the diagonals, while other standards define the coordinate axes.

In Table 4-7, the symbols are assigned to phase shifts. The QPSK (INMARSAT) mapping corresponds to simple QPSK with phase-differential coding.

Tables [Table 4-8](#page-95-0) and [Table 4-9](#page-95-0) show two types of differential 8PSK modulation.

Differential coding according to VDL is shown in [Table 4-10](#page-95-0). It can be used for modulation types with 3 bits/symbol, e.g. 8PSK.

Other types of modulation using differential coding method are described in [Chap](#page-95-0)[ter 4.3.4, "Rotating Differential PSK Modulation", on page 96](#page-95-0).

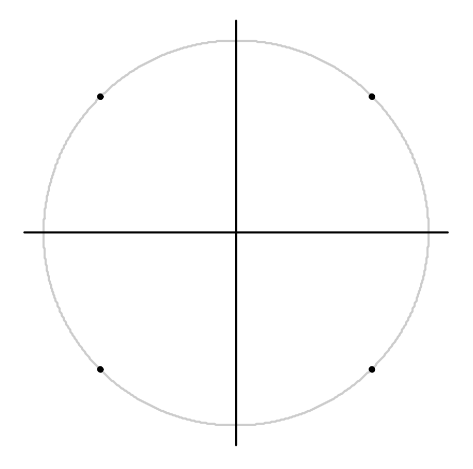

*Figure 4-29: Constellation diagram for DQPSK (INMARSAT and NATURAL) including the symbol mapping*

*Table 4-7: DQPSK (INMARSAT)*

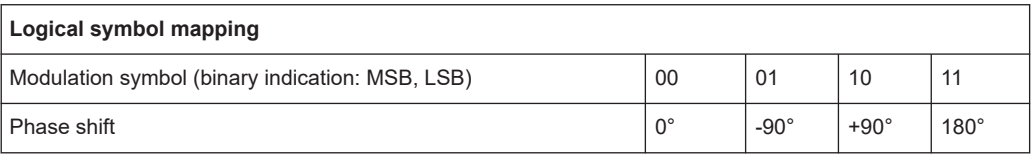

<span id="page-95-0"></span>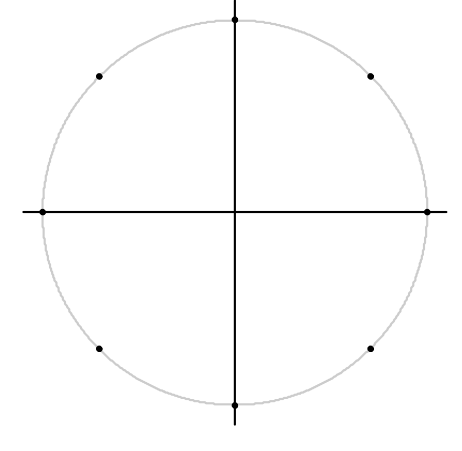

*Figure 4-30: Constellation diagram for D8PSK including the symbol mapping for APCO25, APCO25 Phase 2, GRAY, NATURAL and TETRA*

#### *Table 4-8: D8PSK (NATURAL)*

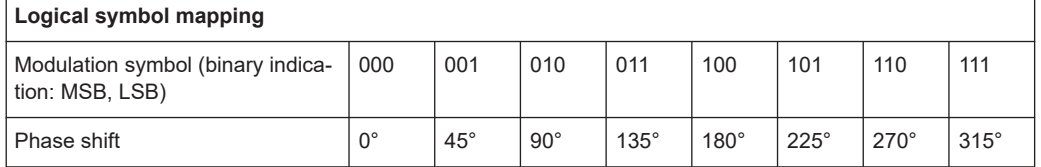

#### *Table 4-9: D8PSK (GRAY)*

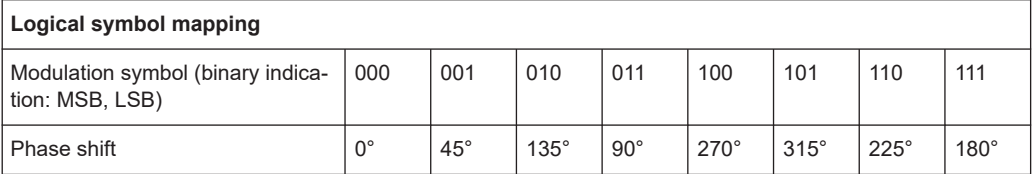

#### *Table 4-10: D8PSK (VDL)*

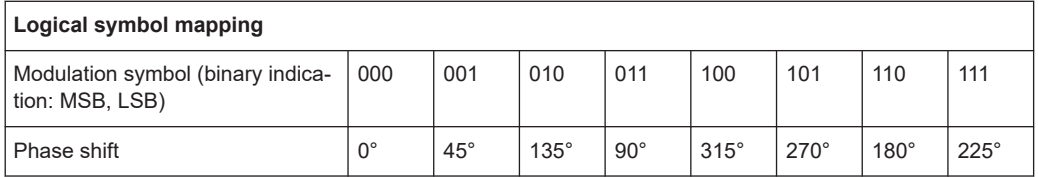

# **4.3.4 Rotating Differential PSK Modulation**

Phase-differential modulation is frequently combined with an additional phase shift (e.g. π/4 DQPSK = π/4 phase shift modulation + differential modulated 4PSK).

The logical mapping diagram corresponds to the diagram for DPSK.

The physical constellation diagram shows the symbol decision points obtained after ISI-free demodulation.

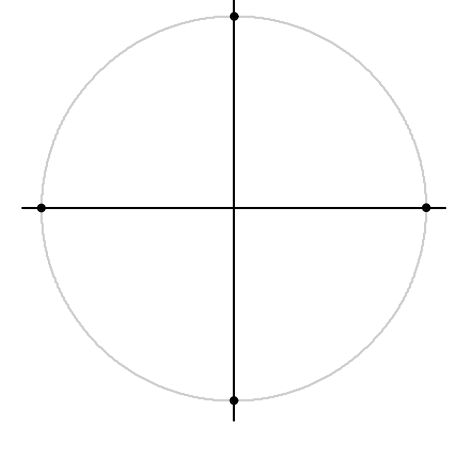

*Figure 4-31: Constellation diagram for* π*/4 DQPSK including the symbol mapping for APCO25 Phase 2, NADC, NATURAL, PDC, PHS, TETRA and TFTS; the* π*/4 rotation is already compensated for*

#### *Table 4-11:* π*/4 DQPSK (NADC, PDC, PHS, TETRA)*

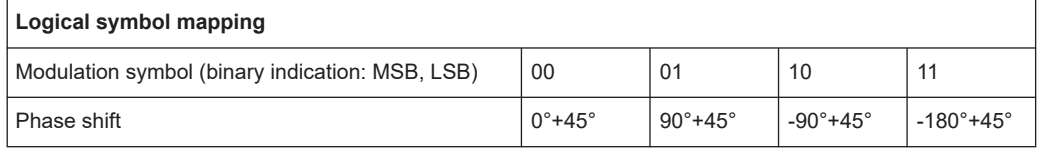

#### *Table 4-12:* π*/4 DQPSK (TFTS)*

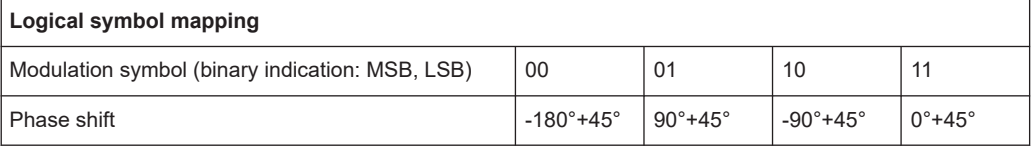

#### *Table 4-13:* π*/4 DQPSK (NATURAL, SMx)*

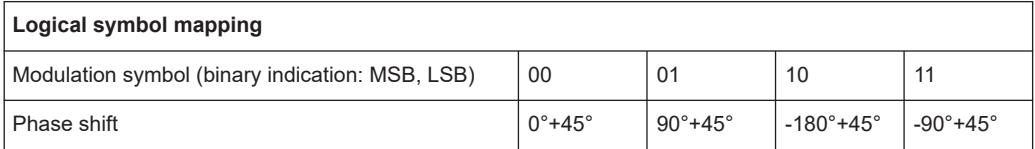

#### *Table 4-14:* π*/4 DQPSK (APCO25 and APCO25Phase2)*

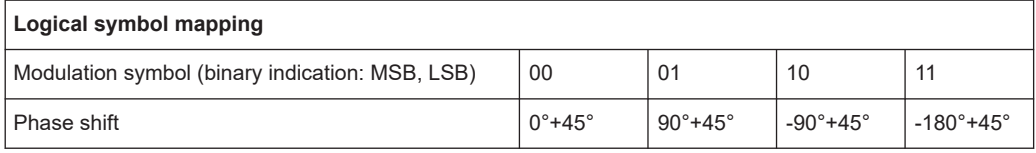

#### *Table 4-15:* π*/2 DBPSK*

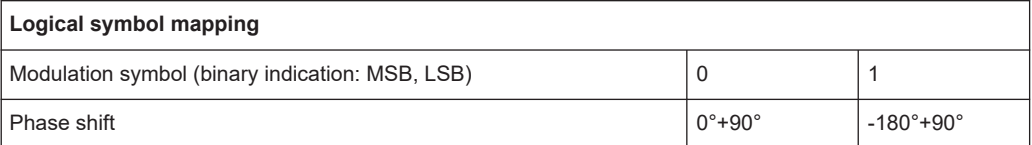

# <span id="page-97-0"></span>**4.3.5 Offset QPSK**

Offset QPSK differs from "normal" QPSK in the fact that the Q component is delayed by half a symbol period against the I component in the time domain. Hence, the symbol time instants of the I and the Q component do not coincide. The concept of Offset QPSK is illustrated in the diagrams below.

# **Derivation of OQPSK**

*Table 4-16: I/Q diagram and constellation diagram*

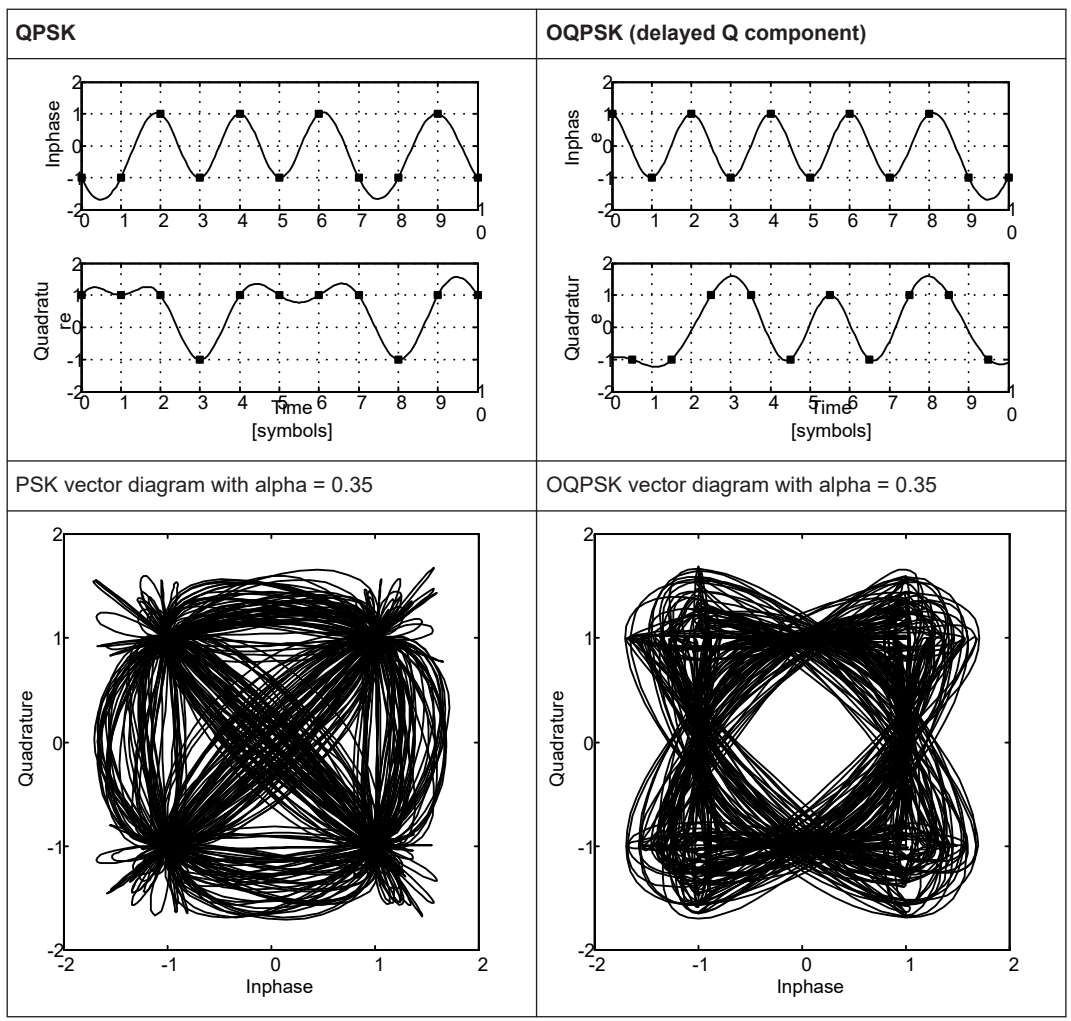

Offset QPSK reduces the dynamic range of the modulated signal (compared to "normal" QPSK) and, therefore, the demands on amplifier linearity by avoiding zero crossings.

A distinction is made in the analyzer display:

In the Vector I/Q result display of the measurement (or reference) signal, the time delay is not compensated for. The display corresponds to the physical diagram shown in (Table 4-16)

<span id="page-98-0"></span>In the Constellation I/Q result display of the measurement (or reference) signal, the time delay is compensated for. The display corresponds to the logical mapping as in Figure 4-32.

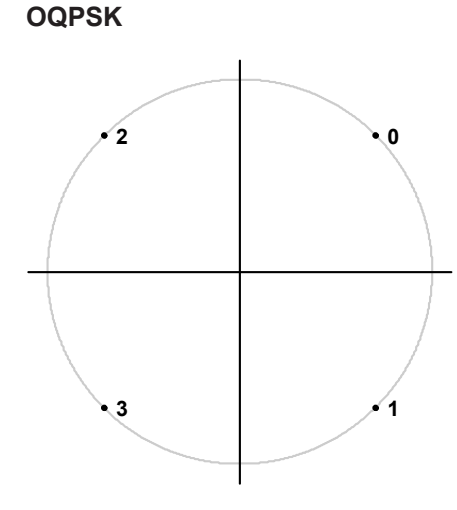

*Figure 4-32: Constellation diagram for OQPSK (GRAY) including the symbol mapping*

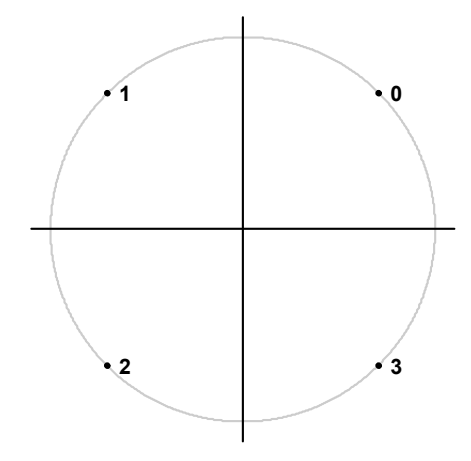

*Figure 4-33: Constellation diagram for OQPSK (NATURAL, SMx) including the symbol mapping*

OQPSK (NATURAL) is the OQPSK mapping used by supported R&S SMx signal generators when using PRBS algorithms. See ["Symbol mapping in accordance with the](#page-160-0) [PRBS generator"](#page-160-0) on page 161.

# **4.3.6 Shaped Offset QPSK**

Shaped Offset QPSK is a constant envelope modulation whose phase at any instant in time is either stationary or is moving at a rate of one-quarter of the bit rate. It can therefore also be interpreted as a ternary CPM.

<span id="page-99-0"></span>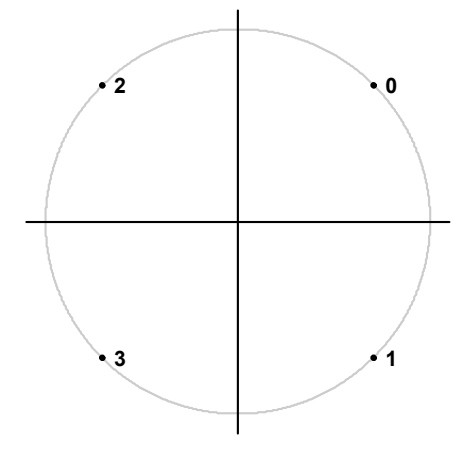

*Figure 4-34: Constellation diagram for Shaped Offset QPSK including the symbol mapping*

# **4.3.7 Frequency Shift Keying (FSK)**

To illustrate symbol mappings for FSK modulations, the symbol numbers are marked in the logical mapping diagram versus the instantaneous frequency. An instantaneous frequency of zero in the baseband corresponds to the input frequency of the analyzer.

# **2FSK (NATURAL)**

With 2FSK, the symbol decision is made by a simple frequency discriminator:

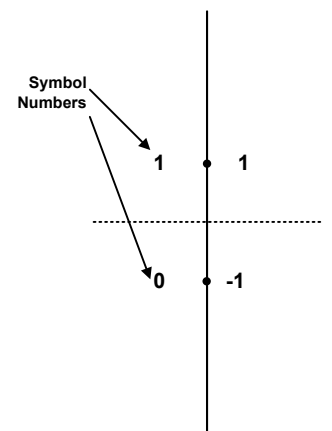

*Figure 4-35: Constellation diagram for 2FSK (NATURAL, SMx) including the logical symbol mapping*

2FSK (NATURAL) is the 2FSK mapping used by supported R&S SMx signal generators when using PRBS algorithms. See ["Symbol mapping in accordance with the PRBS](#page-160-0) generator" [on page 161](#page-160-0).

# **4FSK**

With 4FSK, the symbol decision is made by a frequency discriminator with 3 decision thresholds (-2/3; 0; +2/3) normalized to the FSK reference deviation.

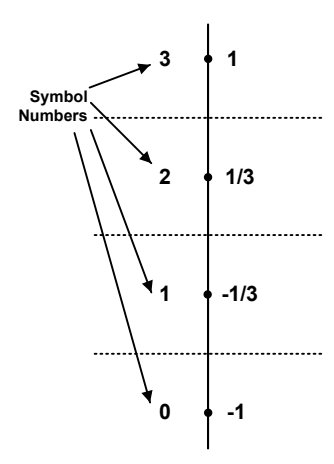

*Figure 4-36: Constellation diagram for 4FSK (NATURAL, SMx) including the logical symbol mapping*

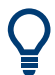

4FSK (NATURAL) is the 4FSK mapping used by supported R&S SMx signal generators when using PRBS algorithms. See ["Symbol mapping in accordance with the PRBS](#page-160-0) generator" [on page 161](#page-160-0).

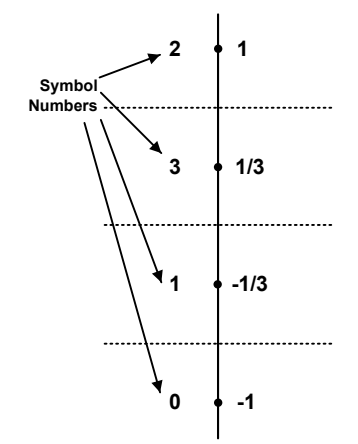

*Figure 4-37: Constellation diagram for 4FSK (GRAY) including the logical symbol mapping*

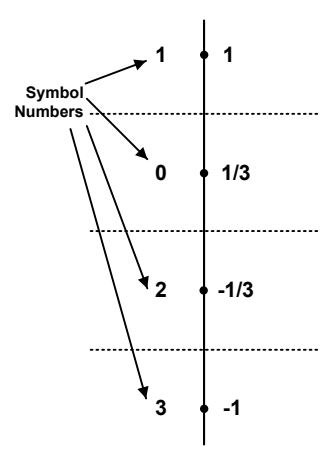

*Figure 4-38: Constellation diagram for 4FSK for APCO C4FM and APCO Phase 2 including the logical symbol mapping*

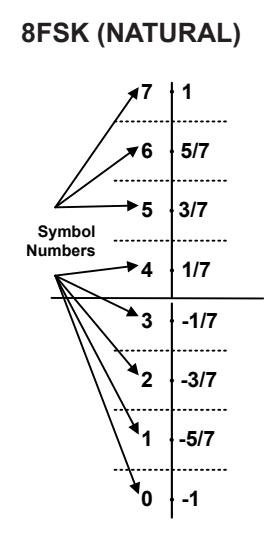

*Figure 4-39: Constellation diagram for 8FSK (NATURAL) including the logical symbol mapping*

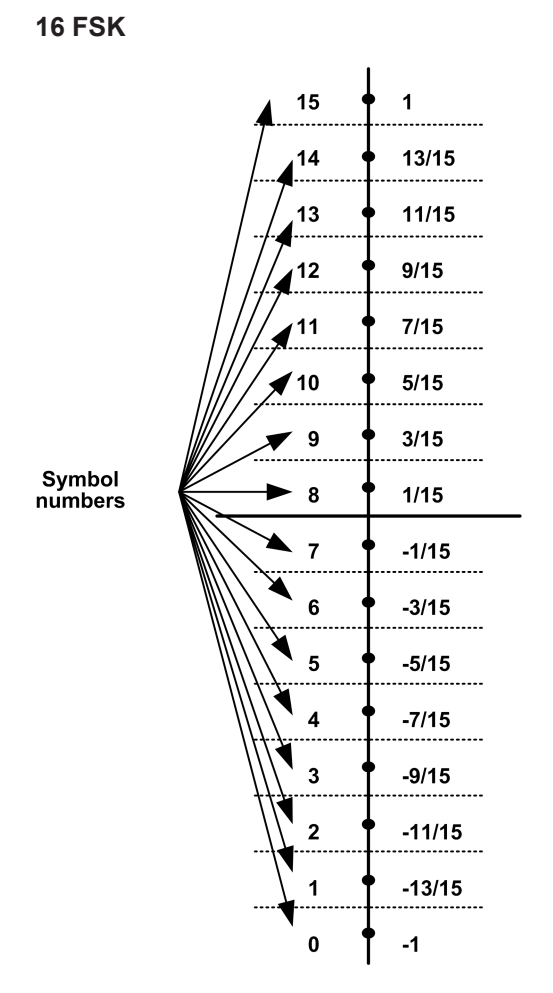

*Figure 4-40: Constellation diagram for 16FSK including the logical symbol mapping*

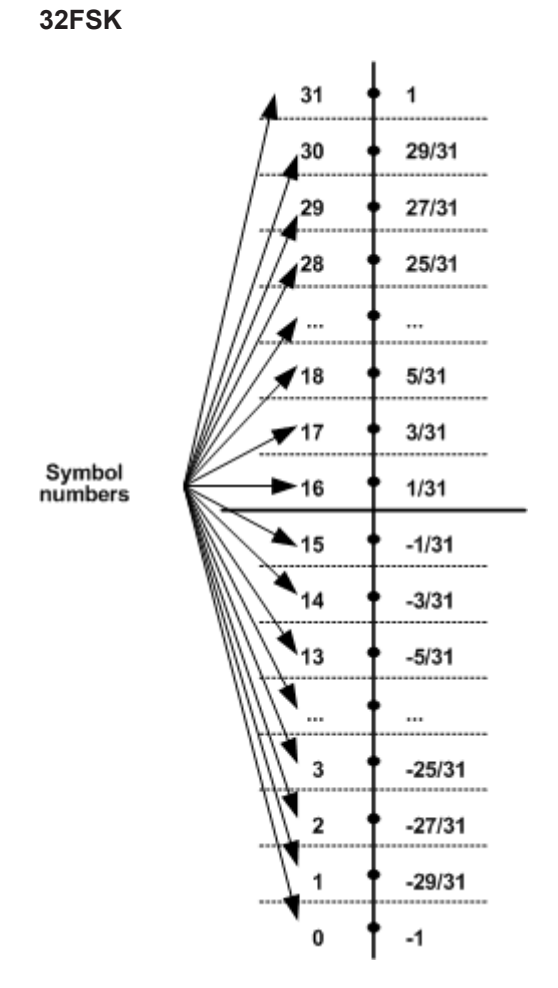

*Figure 4-41: Constellation diagram for 32FSK including the logical symbol mapping*

<span id="page-104-0"></span>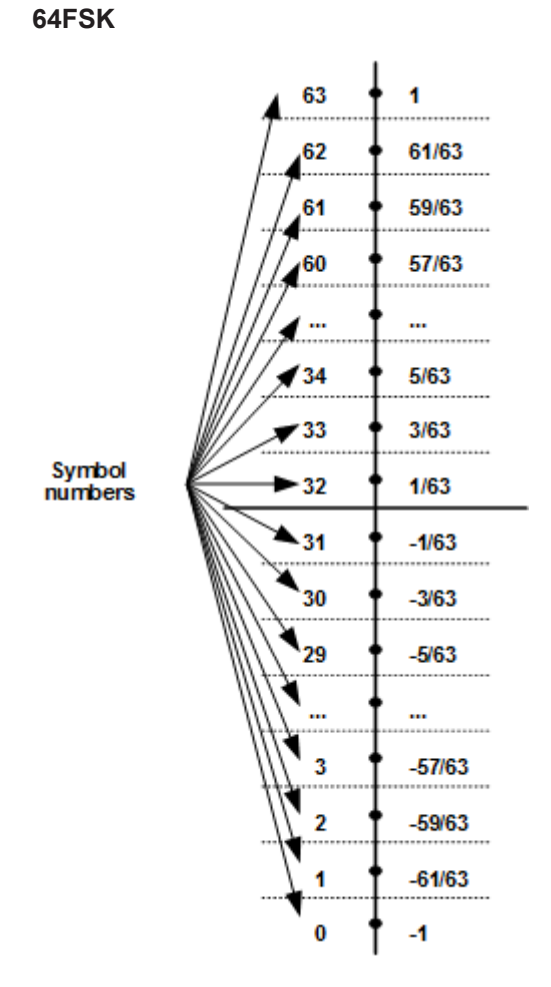

*Figure 4-42: Constellation diagram for 64FSK including the logical symbol mapping*

# **4.3.8 Minimum Shift Keying (MSK)**

MSK modulation causes modulation-dependent phase shifts of +/- 90° which can be shown in a Constellation I/Q diagram. As with PSK, the phase positions are evaluated during demodulation.

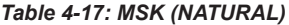

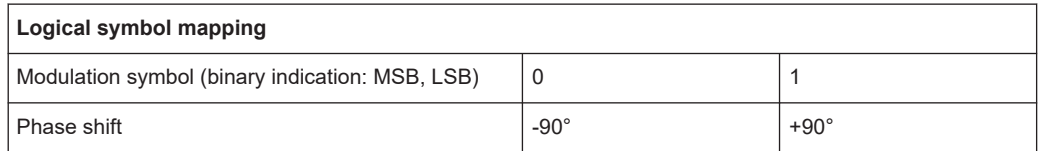

### *Table 4-18: MSK (GSM)*

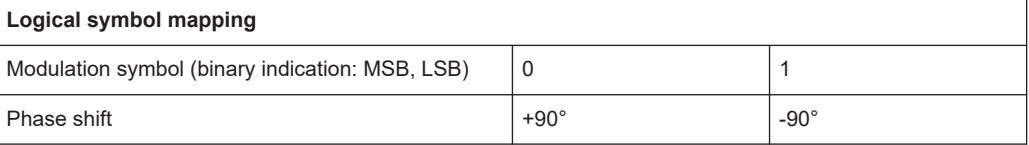

<span id="page-105-0"></span>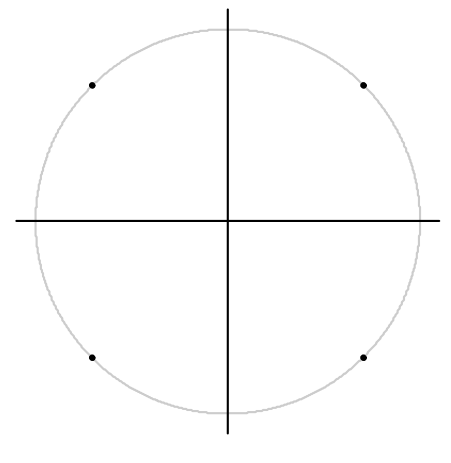

*Figure 4-43: MSK (for GSM and NATURAL) and DMSK Constellation Diagram including the symbol mapping*

Similar to PSK, differential coding can also be used with MSK. In this case, too, the information is represented by the transition of two consecutive symbols. The block diagram of the coder is shown below.

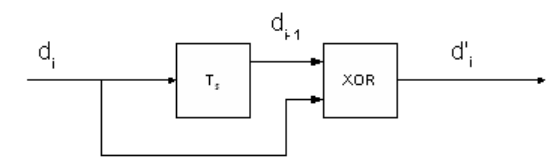

*Figure 4-44: DMSK: differential encoder in the transmitter*

d<sub>i</sub> input symbol {0;1} of differential encoder

 $d_{i,1}$  input symbol delayed by the symbol period Ts

d ' i output symbol {0;1} of differential encoder

The logical symbol mapping is then performed on the XOR-coded bitstream d' .

# **4.3.9 Quadrature Amplitude Modulation (QAM)**

With QAM, the information is represented by the signal amplitude and phase.

The symbols are arranged in a square constellation in the I/Q plane.

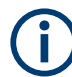

To ensure reliable demodulation, symbol numbers should be distributed evenly across the symbol alphabet.

As a rule of thumb, the **result length** should correspond to at least 8 times the modulation order. For example, with 64 QAM, a result length of at least  $8*64 = 512$  symbols should be used.

# **QAM Mappings**

The following QAM mappings are obtained from the mapping of the first quadrant. The subsequent quadrants are always rotated by π/2 and supplemented by a (GRAYcoded) prefix for each quadrant.

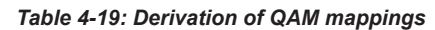

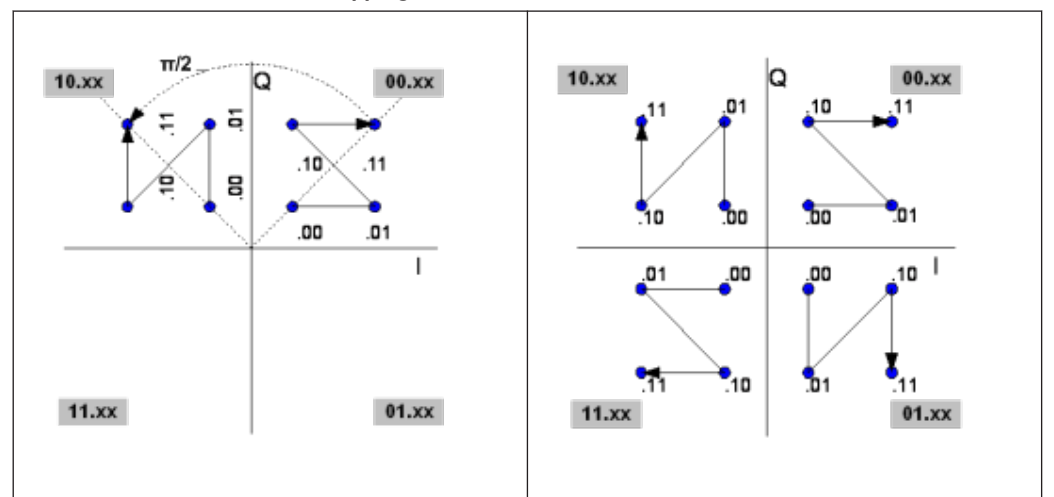

In the following diagrams, the symbol mappings are indicated in hexadecimal and binary form.

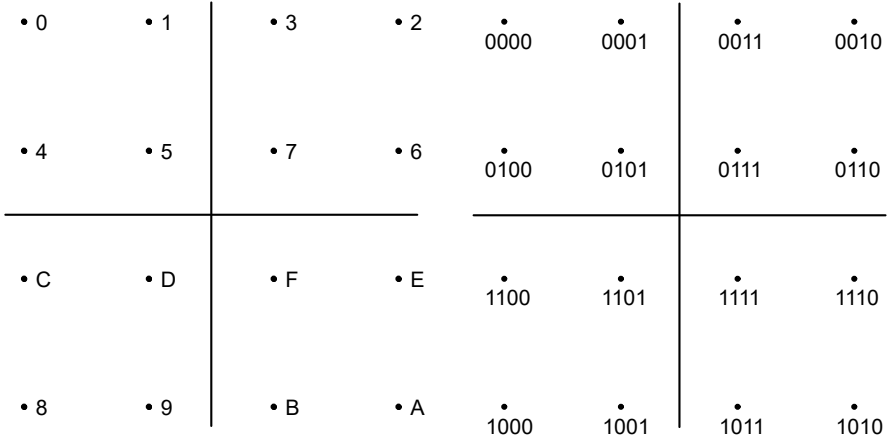

*Figure 4-45: Constellation diagram for 16QAM (GRAY) including the logical symbol mapping (hexadecimal and binary)*

Symbol Mapping

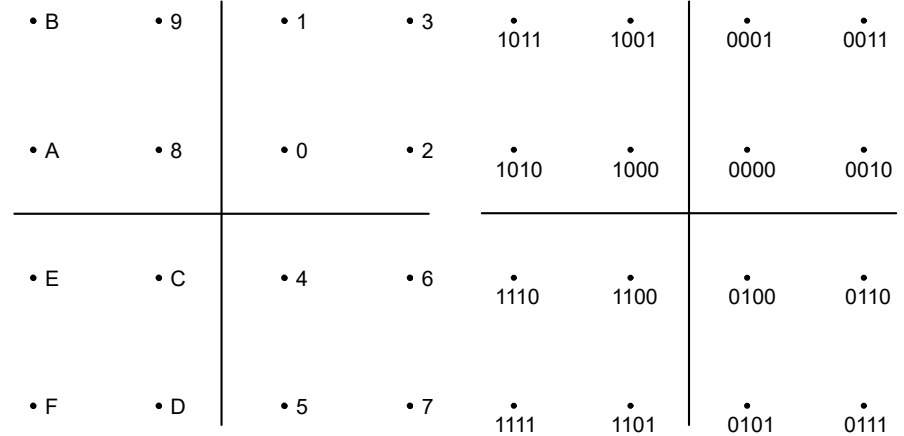

*Figure 4-46: Constellation diagram for 16QAM including the logical symbol mapping for EDGE (hexadecimal and binary)*

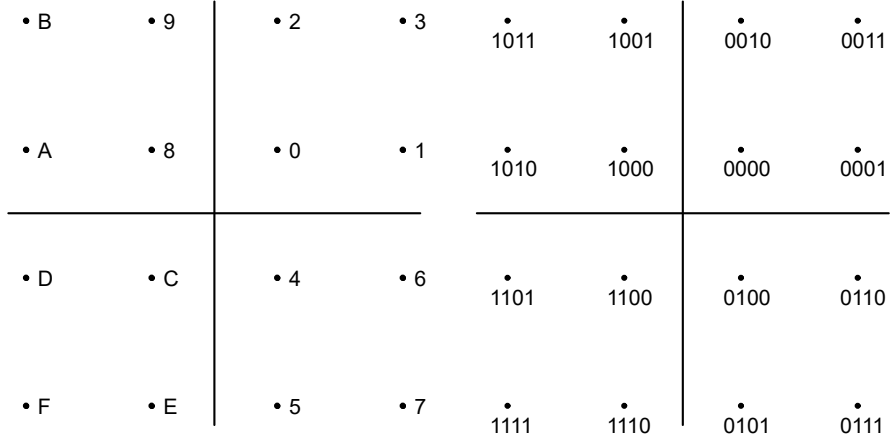

*Figure 4-47: Constellation diagram for 16QAM including the logical symbol mapping for DVB-C (hexadecimal and binary)*

16QAM DVB-C is the 16QAM mapping used by supported R&S SMx signal generators when using PRBS algorithms. See ["Symbol mapping in accordance with the PRBS](#page-160-0) generator" [on page 161](#page-160-0).
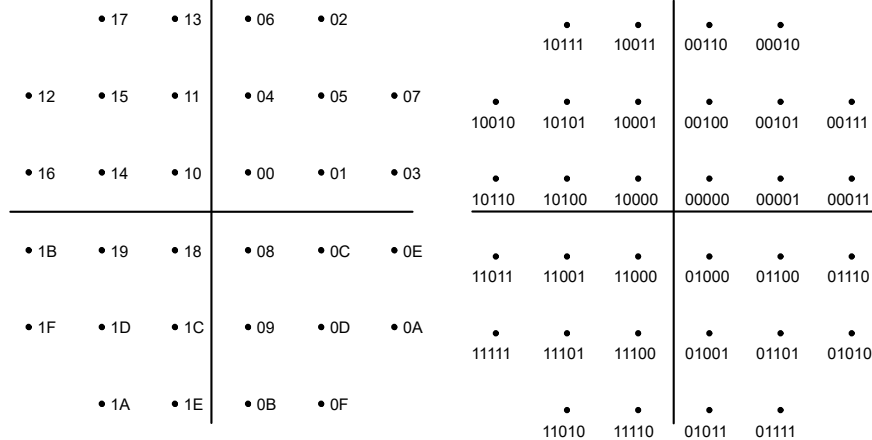

*Figure 4-48: Constellation diagram for 32QAM including the logical symbol mapping for DVB-C (hexadecimal and binary)*

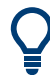

32QAM DVB-C is the 32QAM mapping used by supported R&S SMx signal generators when using PRBS algorithms. See ["Symbol mapping in accordance with the PRBS](#page-160-0) generator" [on page 161](#page-160-0).

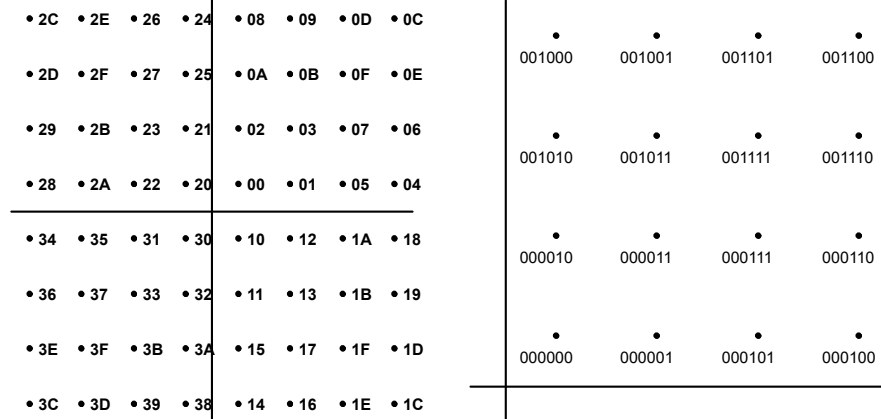

*Figure 4-49: Constellation diagram for 64QAM including the logical symbol mapping for DVB-C (hexadecimal and binary); the binary form shows the upper right section of the diagram only.*

64QAM DVB-C is the 64QAM mapping used by supported R&S SMx signal generators when using PRBS algorithms. See ["Symbol mapping in accordance with the PRBS](#page-160-0) generator" [on page 161](#page-160-0).

|  |  |  |  | • EF • FD • EB • F9 • E7 • F5 • E3 • F1 • OF • 3F • 4F • 7F • 8F • BF • CF • FF                                                                                                 |  |  |  |  |
|--|--|--|--|----------------------------------------------------------------------------------------------------|--|--|--|--|
|  |  |  |  | $\cdot$ CE $\cdot$ DC $\cdot$ CA $\cdot$ D8 $\cdot$ C6 $\cdot$ D4 $\cdot$ C2 $\cdot$ DD $\cdot$ 0C $\cdot$ 3C $\cdot$ 4C $\cdot$ 7C $\cdot$ 8C $\cdot$ BC $\cdot$ CC $\cdot$ FC |  |  |  |  |
|  |  |  |  | • AF • BD • AB • B9 • A7 • B5 • A3 • B1 • 0B • 3B • 4B • 7B • 8B • BB • CB • FB                                                                                                 |  |  |  |  |
|  |  |  |  | • 8E • 9C • 8A • 98 • 86 • 94 • 82 • 90 • 08 • 38 • 48 • 78 • 88 • B8 • C8 • F8                                                                                                 |  |  |  |  |
|  |  |  |  | • 6F • 7D • 6B • 79 • 67 • 75 • 63 • 71 • 07 • 37 • 47 • 77 • 87 • B7 • C7 • F7                                                                                                 |  |  |  |  |
|  |  |  |  | $\cdot$ 4E $\cdot$ 5C $\cdot$ 4A $\cdot$ 58 $\cdot$ 46 $\cdot$ 54 $\cdot$ 42 $\cdot$ 50 $\cdot$ 04 $\cdot$ 34 $\cdot$ 44 $\cdot$ 74 $\cdot$ 84 $\cdot$ B4 $\cdot$ C4 $\cdot$ F4 |  |  |  |  |
|  |  |  |  | • 2F • 3D • 2B • 39 • 27 • 35 • 23 • 31 • 03 • 33 • 43 • 73 • 83 • B3 • C3 • F3                                                                                                 |  |  |  |  |
|  |  |  |  | $\cdot$ 0E $\cdot$ 1C $\cdot$ 0A $\cdot$ 18 $\cdot$ 06 $\cdot$ 14 $\cdot$ 02 $\cdot$ 10 $\cdot$ 00 $\cdot$ 30 $\cdot$ 40 $\cdot$ 70 $\cdot$ 80 $\cdot$ B0 $\cdot$ C0 $\cdot$ F0 |  |  |  |  |
|  |  |  |  | • E1 • D1 • A1 • 91 • 61 • 51 • 21 • 11 • 01 • 13 • 05 • 17 • 09 • 1B • 0D • 1F                                                                                                 |  |  |  |  |
|  |  |  |  | • E2 • D2 • A2 • 92 • 62 • 52 • 22 • 12 • 20 • 32 • 24 • 36 • 28 • 3A • 2C • 3E                                                                                                 |  |  |  |  |
|  |  |  |  | • E5 • D5 • A5 • 95 • 65 • 55 • 25 • 15 • 41 • 53 • 45 • 57 • 49 • 5B • 4D • 5F                                                                                                 |  |  |  |  |
|  |  |  |  | • E6 • D6 • A6 • 96 • 66 • 56 • 26 • 16 • 60 • 72 • 64 • 76 • 68 • 7A • 6C • 7E                                                                                                 |  |  |  |  |
|  |  |  |  | $\cdot$ E9 $\cdot$ D9 $\cdot$ A9 $\cdot$ 99 $\cdot$ 69 $\cdot$ 59 $\cdot$ 29 $\cdot$ 19 $\cdot$ 81 $\cdot$ 93 $\cdot$ 85 $\cdot$ 97 $\cdot$ 89 $\cdot$ 98 $\cdot$ 8D $\cdot$ 9F |  |  |  |  |
|  |  |  |  | • EA • DA • AA • 9A • 6A • 5A • 2A • 1A • A0 • B2 • A4 • B6 • A8 • BA • AC • BE                                                                                                 |  |  |  |  |
|  |  |  |  | • ED • DD • AD • 9D  • 6D  • 5D  • 2D  • 1D  • C1  • D3  • C5  • D7  • C9  • DB  • CD  • DF                                                                                     |  |  |  |  |
|  |  |  |  | • EE • DE • AE • 9E  • 6E  • 5E  • 2E  • 1E  • E0  • F2  • E4  • F6  • E8  • FA  • EC  • FE                                                                                     |  |  |  |  |
|  |  |  |  |                                                                                                    |  |  |  |  |

*Figure 4-50: Constellation diagram for 64QAM including the logical symbol mapping for DOCSIS 3.0, North American Cable Downstream according to ITU-T J.83-B (hexadecimal)*

|                 | 0011010 0011011 0001011 0001010 |                            |                                                                       |                                                                  | • 1A • 1B • 0B • 0A |      |                                     |                                    |                                                                                  |
|-----------------|---------------------------------|----------------------------|-----------------------------------------------------------------------|------------------------------------------------------------------|---------------------|------|-------------------------------------|------------------------------------|----------------------------------------------------------------------------------|
| 0011000 0011001 |                                 |                            |                                                                       | ● 18                                                             |                     |      |                                     |                                    |                                                                                  |
| 0010000 0010001 |                                 |                            |                                                                       | • 10                                                             |                     |      |                                     | $\cdot$ 10 $\cdot$ 10              |                                                                                  |
| 0010010 0010011 |                                 |                            |                                                                       |                                                                  |                     |      |                                     |                                    |                                                                                  |
| 0000011         |                                 |                            |                                                                       | • 02                                                             |                     |      |                                     |                                    |                                                                                  |
| 0000001         |                                 |                            |                                                                       | • 00                                                             | • 01                | • 05 |                                     | $\cdot$ 0C $\cdot$ 0D              |                                                                                  |
|                 |                                 | 0001001 0001000<br>0000111 | 0010111 0010110 0011110<br>0000110 0001110<br>0000101 0000100 0001100 | 0010101 0010100 0011100 0011101<br>0011111<br>0001111<br>0001101 |                     |      | • 19<br>• 11<br>$•12$ $•13$<br>• 03 | •09 •08<br>$^{\bullet}$ 15<br>• 07 | • 14<br>$•17$ $•16$ $•1E$ $•1F$<br>$\bullet 06$ $\bullet 0E$ $\bullet 0F$<br>•04 |

*Figure 4-51: Constellation diagram for 128QAM (GRAY, SMx) including the logical symbol mapping (hexadecimal and binary); the figure shows the upper right sections of the diagram only*

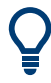

128QAM GRAY is the 128QAM mapping used by supported R&S SMx signal generators when using PRBS algorithms. See ["Symbol mapping in accordance with the PRBS](#page-160-0) generator" [on page 161](#page-160-0).

|  |  | $\bullet$ 20 $\bullet$ 21 $\bullet$ 25 $\bullet$ 24 $\bullet$ 34 $\bullet$ 35 $\bullet$ 31 $\bullet$ 30 |  |  |
|--|--|----------------------------------------------------------------------------------------------------|--|--|
|  |  | $*22 * 23 * 27 * 26 * 36 * 37 * 33 * 32$                                                                |  |  |
|  |  | •2A •2B •2F •2E •3E •3F •3B •3A                                                                         |  |  |
|  |  | •28 •29 •2D •2C •3C •3D •39 •38                                                                         |  |  |
|  |  | .08 .09 .0D .0C .1C .1D .19 .18                                                                         |  |  |
|  |  | • 0A • 0B • 0F • 0E • 1E • 1F • 1B • 1A                                                                 |  |  |
|  |  | $*02 * 03 * 07 * 06 * 16 * 17 * 13 * 12$                                                                |  |  |
|  |  | $*00 * 01 * 05 * 04 * 14 * 15 * 11 * 10$                                                                |  |  |
|  |  |                                                                                                    |  |  |

*Figure 4-52: Constellation diagram for 256QAM (GRAY, SMx) including the logical symbol mapping (hexadecimal); the figure shows the upper right section of the diagram only*

256QAM GRAY is the 256QAM mapping used by supported R&S SMx signal generators when using PRBS algorithms. See ["Symbol mapping in accordance with the PRBS](#page-160-0) generator" [on page 161](#page-160-0).

| $\bullet$ 2A $\bullet$ 28 $\bullet$ 22 $\bullet$ 20 $\bullet$ 0A $\bullet$ 08 $\bullet$ 02 $\bullet$ 00 |
|----------------------------------------------------------------------------------------------------|
| •2B •29 •23 •21 •0B •09 •03 •01                                                                         |
| •2E •2C •26 •24 •0E •0C •06 •04                                                                         |
| $\cdot$ 2F $\cdot$ 2D $\cdot$ 27 $\cdot$ 25 $\cdot$ 0F $\cdot$ 0D $\cdot$ 07 $\cdot$ 05                 |
| $\bullet$ 3A $\bullet$ 38 $\bullet$ 32 $\bullet$ 30 $\bullet$ 1A $\bullet$ 18 $\bullet$ 12 $\bullet$ 10 |
| $\cdot$ 3B $\cdot$ 39 $\cdot$ 33 $\cdot$ 31 $\cdot$ 1B $\cdot$ 19 $\cdot$ 13 $\cdot$ 11                 |
| $\cdot$ 3E $\cdot$ 3C $\cdot$ 36 $\cdot$ 34 $\cdot$ 1E $\cdot$ 1C $\cdot$ 16 $\cdot$ 14                 |
| $\cdot$ 3F $\cdot$ 3D $\cdot$ 37 $\cdot$ 35 $\cdot$ 1F $\cdot$ 1D $\cdot$ 17 $\cdot$ 15                 |

*Figure 4-53: Constellation diagram for 256QAM DOCSIS 3.0, North American Cable Downstream according to ITU-T J.83-B, including the logical symbol mapping (hexadecimal)*

| 05A | 058     | 052     |                                 | 050 04A 048 |             | 042 | 040                                             |     |     |         |     |
|-----|---------|---------|---------------------------------|-------------|-------------|-----|-------------------------------------------------|-----|-----|---------|-----|
| 05B | 059     | 053     |                                 | 051 04B 049 |             | 043 | 041                                             |     |     |         |     |
| 05E |         | 05C 056 | 054                             |             | 04E 04C 046 |     | 044                                             |     |     |         |     |
|     |         |         | 05F 05D 057 055 04F 04D 047     |             |             |     | 045                                             |     |     |         |     |
|     |         |         | 02A 028 022 020 00A 008 002     |             |             |     | 000                                             | 06A | 068 | 062 060 |     |
|     |         |         | 02B 029 023 021 00B 009 003 001 |             |             |     |                                                 | 06B | 069 | 063     | 061 |
|     |         |         | 02E 02C 026 024                 |             | 00E 00C 006 |     | 004                                             | 06E |     | 06C 066 | 064 |
|     |         |         |                                 |             |             |     | 02F 02D 027 025 00F 00D 007 005 06F 06D 067 065 |     |     |         |     |
| 03A | 038     | 032     | 030                             | 01A         | 018         | 012 | 010                                             | 07A | 078 | 072     | 070 |
| 03B | 039     | 033     | 031                             | 01B         | 019         | 013 | 011                                             | 07B | 079 | 073     | 071 |
| 03E | 03C 036 |         | 034                             |             | 01E 01C 016 |     | 014                                             | 07E | 07C | 076     | 074 |
| 03F | 03D     | 037     | 035                             | 01F         | 01D         | 017 | 015                                             | 07F | 07D | 077     | 075 |
|     |         |         |                                 |             |             |     |                                                 |     |     |         |     |

*Figure 4-54: Constellation diagram for 512QAM (NATURAL, SMx), including the logical symbol mapping (hexadecimal); the figure shows the upper right section of the diagram only*

0AA 0A8 0A2 0A0 08A 088 082 080 02A 028 022 020 00A 008 002 000 0AB 0A9 0A3 0A1 08B 089 083 081 02B 029 023 021 00B 009 003 001 0AE 0AC 0A6 0A4 08E 08C 086 084 02E 02C 026 024 00E 00C 006 004 0AF 0AD 0A7 0A5 0SF 0SD 0S7 0S5 02F 02D 027 025 00F 00D 007 005 0BA 0B8 0B2 0B0 09A 038 032 030 03A 038 032 030 01A 018 012 010 0BB 0B9 0B3 0B1 09B 099 093 091 03B 039 033 031 01B 019 013 011 0BE 0BC 0B6 0B4 09E 09C 096 094 03E 03C 036 034 01E 01C 016 014 0BF 0BD 0B7 0B5 09F 09D 097 095 03F 03D 037 035 01F 01D 017 015 0EA 0E8 0E2 0E0 0CA 0C8 0C2 0C0 06A 068 062 060 042 040 04A 048 0EB 0E9 0E3 0E1 0CB 0C9 0C3 0C1 06B 069 063 061 04B 049 043 041 OEE OEC OEG OE4 OCE OCC OCG OC4 OGE OGC OGG OG4 O4E O4C O4G O44 OEF OED OE7 OE5 OCF OCD OC7 OC5 OGF OGD OG7 OG5 O4F 04D 047 045 0FA 0F8 0F2 0F0 0DA 0D8 0D2 0D0 07A 078 072 070 05A 058 052 050 OFB OF9 OF3 OF1 ODB OD9 OD3 OD1 07B 079 073 071 05B 059 053 051 OFE OFC OF6 OF4 ODE ODC OD6 OD4 O7E O7C O76 O74 OSE OSC OS6 OS4 OFF OFD OF7 OF5 ODF ODD OD7 OD5 O7F O7D O77 O75 OSF OSD OS7 OS5

*Figure 4-55: Constellation diagram for 1024QAM including the logical symbol mapping (hexadecimal); the figure shows the upper right section of the diagram only*

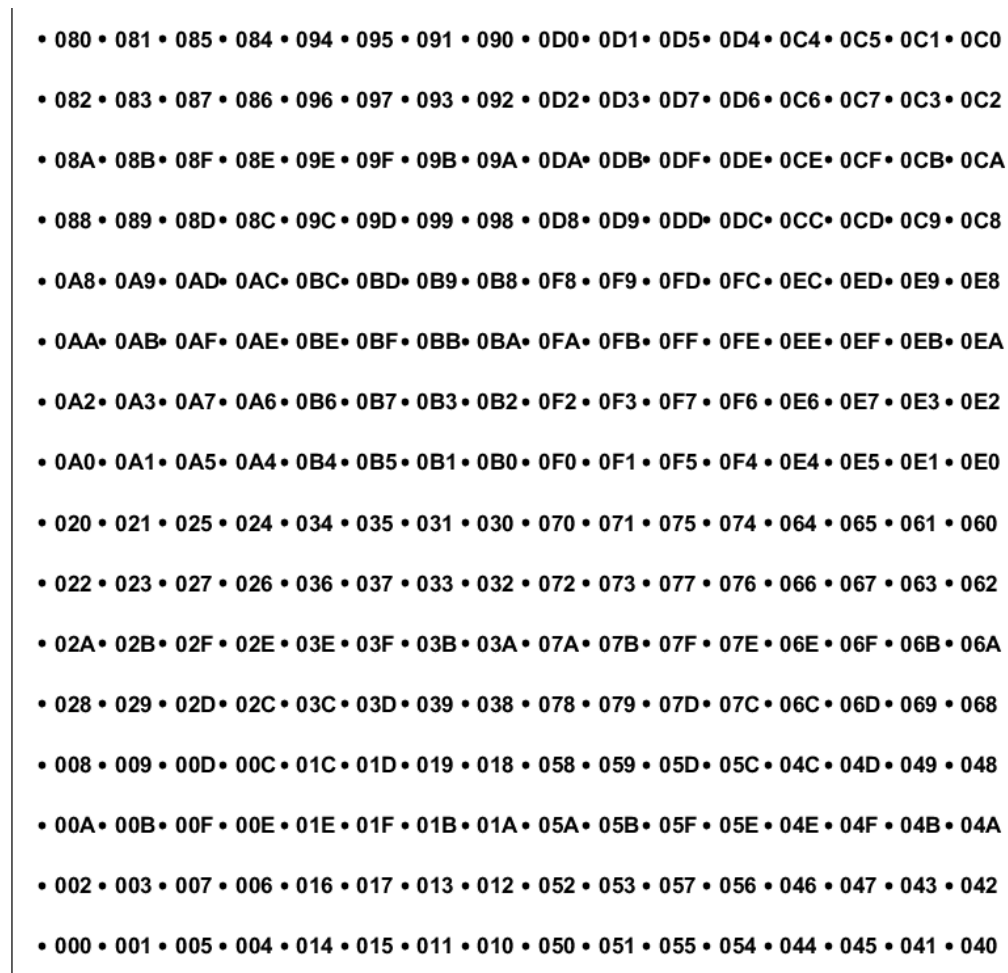

*Figure 4-56: Constellation diagram for 1024QAM (GRAY, SMx) including the logical symbol mapping (hexadecimal); the figure shows the upper right section of the diagram only*

┱

1024QAM GRAY is the 1024QAM mapping used by supported R&S SMx signal generators when using PRBS algorithms. See ["Symbol mapping in accordance with the](#page-160-0) [PRBS generator"](#page-160-0) on page 161.

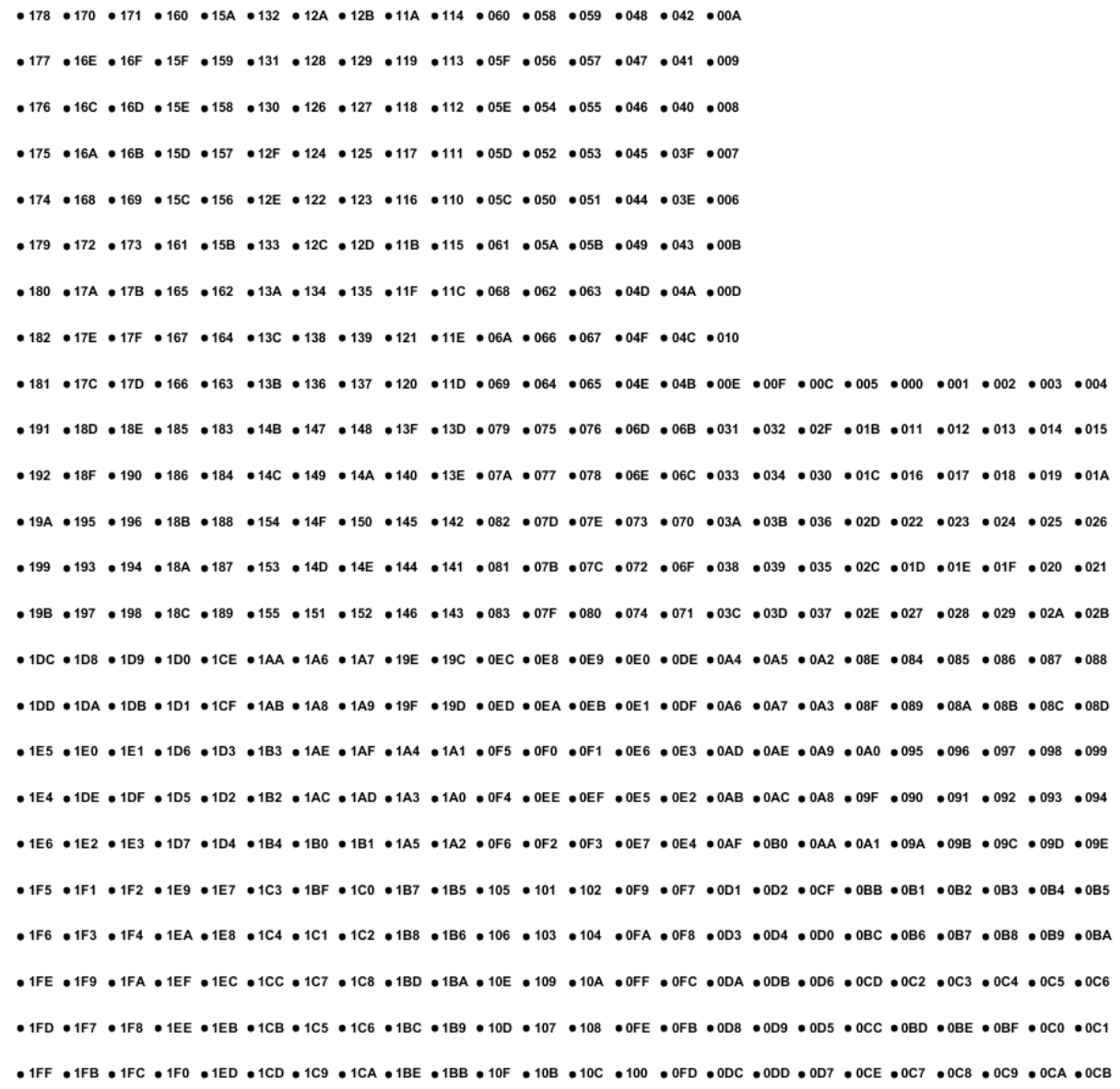

*Figure 4-57: Constellation diagram for 2048QAM (NATURAL, SMx) including the logical symbol mapping (hexadecimal); the figure shows the upper right section of the diagram only*

. 200 . 201 . 205 . 204 . 214 . 215 . 211 . 250 . 251 . 253 . 244 . 245 . 244 . 245 . 241 . 240 . 340 . 341 . 345 . 354 . 354 . 357 . 350 . 310 . 311 . 315 . 314 . 305 . 301 . 300 . 300 . 300 . 300 . 300 . 300 . 300 . 311 . 20A. 20B. 20F. 20E. 21E. 21F. 21B. 21A. 25A. 25B. 25F. 25E. 24E. 24F. 24B. 24A. 34A. 34A. 34F. 34F. 35E. 35F. 35B. 35A. 31A. 31B. 31E. 31E. 30F. 30F. 30B. 30A . 208, 209, 20D, 20C, 21C, 21D, 219, 218, 258, 259, 25D, 25C, 24C, 24D, 249, 248, 348, 349, 34D, 34C, 35C, 35D, 359, 358, 318, 319, 310, 31C, 30C, 30D, 309, 308 . 228. 229. 220. 220. 230. 230. 239. 278. 279. 270. 270. 260. 260. 269. 268. 368. 369. 360. 370. 370. 370. 378. 338. 339. 330. 330. 320. 320. 329. 339. . 22A. 22B. 22F. 22E. 23E. 23F. 23B. 23A. 27A. 27B. 27F. 27E. 26E. 26F. 26B. 26A. 36A. 36B. 36F. 36E. 37E. 37F. 37A. 33A. 33A. 33F. 33F. 32E. 32F. 32B. 32A • 222 • 223 • 227 • 226 • 236 • 237 • 233 • 232 • 272 • 273 • 277 • 276 • 266 • 267 • 263 • 262 • 362 • 367 • 366 • 376 • 377 • 373 • 372 • 332 • 333 • 337 • 336 • 326 • 327 • 323 • 337 • 336 • 326 • 327 • 323 • 337 • 358 • • 220• 221• 225• 224• 234• 235• 231• 230• 270• 271• 275• 274• 264• 265• 261• 260• 360• 361• 365• 364• 374• 375• 371• 370• 330• 331• 335• 334• 324• 325• 331• 326• 321• 326• 321• 326• 321• 326• 321• 326• 321• 320 . 2A0. 2A1. 2A5. 2A4. 2B4. 2B5. 2B1. 2B0. 2F0. 2F1. 2F5. 2F4. 2E4. 2E5. 2E1. 2E0. 3E0. 3E1. 3E5. 3E4. 3F4. 3F5. 3F1. 3F0. 3B0. 3B1. 3B5. 3B4. 3A4. 3A5. 3A1. 3A0. . 2AA 2AB 2AF 2AF 2RF 2RF 2RB 2RA 2FA 2FB 2FF 2FF 2FF 2FB 2FB 2FA 3FB 3FF 3FF 3FF 3FF 3FF 3FB 3FA 3BA 3BB 3RF 3RF 3AF 3AF 3AF 3AB 3A . 2A8. 2A9. 2AD. 2AG. 2BG. 2BD. 2B9. 2B8. 2F8. 2F9. 2F0. 2FG. 2EG. 2ED. 2E9. 2E8. 3E8. 3E9. 3ED. 3FG. 3FD. 3F9. 3F8. 3B8. 3B9. 3BD. 3BG. 3AG. 3AD. 3A9. 3A9. . 288, 289, 28D, 28C, 29C, 29D, 299, 298, 2D8, 2D9, 2DD, 2DC, 2CG, 2CB, 2C8, 2C8, 3C8, 3C9, 3CD, 3DG, 3DG, 3DD, 3D9, 398, 399, 39D, 39C, 38C, 38D, 389, 389 . 28A. 28B. 28F. 28E. 29E. 29F. 29B. 29A. 2DA. 2DB. 2DF. 2DE. 2CB. 2CB. 2CB. 2CA. 3CB. 3CF. 3CB. 3DF. 3DB. 3DF. 3DB. 39A. 39B. 39E. 39E. 38E. 38F. 38B. 38A. • 282 • 283 • 287 • 286 • 296 • 297 • 293 • 292 • 202 • 203 • 207 • 206 • 207 • 203 • 202 • 302 • 303 • 307 • 306 • 307 • 303 • 302 • 393 • 397 • 398 • 387 • 388 • 387 • 383 • 383 • 397 • 396 • 387 • 383 • 382 • 393 • 397 • • 280 • 281 • 285 • 284 • 294 • 295 • 291 • 290 • 2D0 • 2D1 • 2D5 • 2D4 • 2C4 • 2C5 • 2C1 • 2C0 • 3C0 • 3C1 • 3C5 • 3D4 • 3D5 • 3D1 • 3D0 • 390 • 391 • 395 • 394 • 384 • 385 • 381 • 380 • 391 • 395 • 394 • 385 • 381 • 380 • • 080 • 081 • 085 • 084 • 094 • 095 • 091 • 090 • 000 • 001 • 005 • 004 • 004 • 005 • 001 • 000 • 100 • 101 • 105 • 104 • 105 • 101 • 100 • 191 • 195 • 194 • 184 • 185 • 181 • 180 • 191 • 195 • 194 • 185 • 181 • 180 .082 - 083 - 083 - 086 - 096 - 097 - 093 - 092 - 002 - 002 - 003 - 006 - 006 - 003 - 003 - 003 - 103 - 103 - 106 - 105 - 103 - 103 - 193 - 193 - 196 - 186 - 187 - 183 - 183 - 183 - 183 - 183 - 183 - 183 - 183 - 183 - 183 -. 08A. 08B. 08E. 08E. 09E. 09E. 09A. 09A. 00A. 0DA. 0DB. 0DB. 0DB. 0CB. 0CB. 0CA. 1CA. 1CB. 1CB. 1CB. 1DB. 1DB. 1DB. 10B. 19A. 19B. 19E. 19E. 18E. 18E. 18E. 18A. 19A. .088.089.08D.08C.09C.09D.099.098.0D8.0D9.0DD.0DC.0CC.0CD.0C9.0C8.1C8.1C9.1CD.1CG.1DG.1DD.1D9.1D8.188.199.19D.19C.18C.18D.189.188.1 .0AA 0AB 0AF.0AE.0BE.0BF.0BB 0BA 0FA 0FB.0FF.0FE.0EB 0EF 0EB 0EA 1EA 1EB 1EF.1EB 1FF.1FB.1FA 1BA 1BB 1BF 1BB 1AF.1AB 1AB • 0A2• 0A3• 0A7• 0A6• 0B6• 0B7• 0B3• 0B2• 0F2• 0F3• 0F7• 0F6• 0E6• 0E7• 0E3• 0E2• 1E2• 1E3• 1E7• 1E6• 1F6• 1F7• 1F3• 1F2• 1B2• 1B3• 1B7• 1B6• 1A6• 1A7• 1A3• 1A2• 1A3• 1A2 . 0A0. 0A1. 0A5. 0A4. 0B4. 0B5. 0B1. 0B0. 0F0. 0F1. 0F5. 0F4. 0E4. 0E5. 0E1. 0E0. 1E0. 1E0. 1E1. 1E5. 1E4. 1F4. 1F5. 1F1. 1F0. 1B0. 1B1. 1B5. 1B4. 1A4. 1A5. 1A1. 1A0. • 020 • 021 • 025 • 024 • 034 • 035 • 031 • 030 • 070 • 071 • 075 • 074 • 064 • 065 • 061 • 060 • 160 • 161 • 165 • 164 • 174 • 175 • 171 • 170 • 130 • 131 • 135 • 134 • 124 • 125 • 121 • 120 • 120 • 121 • 120 • 022+ 023+ 027+ 026+ 036+ 037+ 033+ 032+ 072+ 073+ 077+ 076+ 066+ 067+ 063+ 062+ 163+ 163+ 163+ 166+ 176+ 177+ 173+ 173+ 132+ 133+ 137+ 136+ 126+ 127+ 123+ 123+ . 02A. 02B. 02F. 02E. 03E. 03F. 03B. 03A. 07A. 07B. 07F. 07E. 06E. 06F. 06B. 06A. 16A. 16B. 16F. 16E. 17E. 17E. 17B. 17A. 13A. 13B. 13F. 13E. 12E. 12E. 12B. 12A • 028 • 029 • 020 • 020 • 030 • 030 • 038 • 078 • 079 • 070 • 070 • 060 • 060 • 069 • 068 • 168 • 169 • 160 • 160 • 170 • 170 • 178 • 178 • 139 • 130 • 130 • 130 • 120 • 129 • 128 • 139 • 130 • 130 • 120 • 129 • 128 • 139 • . 008. 009. 000. 000. 010. 010. 019. 019. 058. 059. 050. 050. 040. 040. 049. 048. 148. 148. 149. 140. 150. 150. 159. 159. 159. 119. 119. 110. 110. 100. 109. 108. . 00A. 00B. 00F. 00E. 01E. 01F. 01B. 01A. 05A. 05B. 05F. 05F. 04F. 04F. 04F. 04B. 04A. 14A. 14B. 14B. 14F. 15F. 15F. 15F. 15F. 15B. 15A. 11A. 11B. 11B. 11F. 11F. 10E. 10F. 10A. 10A • 002 • 003 • 007 • 006 • 016 • 017 • 013 • 012 • 053 • 053 • 057 • 056 • 046 • 047 • 043 • 042 • 143 • 143 • 146 • 156 • 157 • 153 • 152 • 112 • 113 • 117 • 116 • 106 • 107 • 103 • 102 • 000 • 001 • 005 • 004 • 014 • 015 • 011 • 010 • 050 • 051 • 055 • 054 • 044 • 045 • 041 • 040 • 140 • 141 • 145 • 144 • 155 • 151 • 150 • 110 • 111 • 115 • 114 • 104 • 105 • 101 • 100 • 100 • 100 • 101 • 100 • 101 • 100 •

> *Figure 4-58: Constellation diagram for 4096QAM (GRAY, SMx) including the logical symbol mapping (hexadecimal); the figure shows the upper right section of the diagram only*

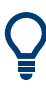

4096QAM GRAY is the 4096QAM mapping used by supported R&S SMx signal generators when using PRBS algorithms. See ["Symbol mapping in accordance with the](#page-160-0) [PRBS generator"](#page-160-0) on page 161.

# **4.3.10 ASK**

### **2ASK (OOK)**

ASK stands for Amplitude Shift Keying, 2ASK (binary) is often also referred to as "On Off Keying" (OOK). With this type of modulation, the information is solely represented by the absolute amplitude of the received signal at the decision points.

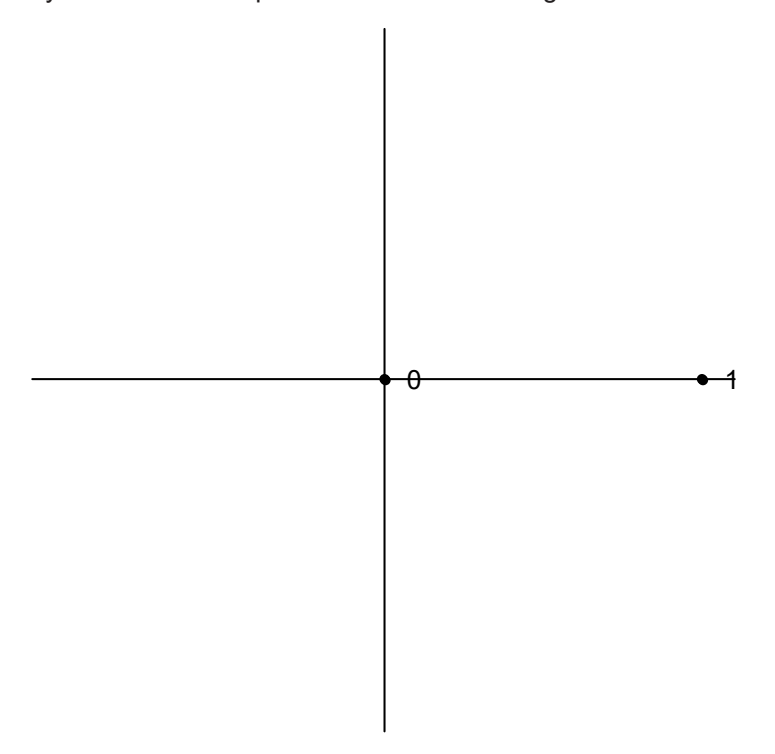

*Figure 4-59: Constellation diagram for 2ASK*

### **4ASK**

4ASK is a 4-ary Amplitude Shift Keying mapping type. With this type of modulation, the information is solely represented by the absolute amplitude of the received signal at the decision points.

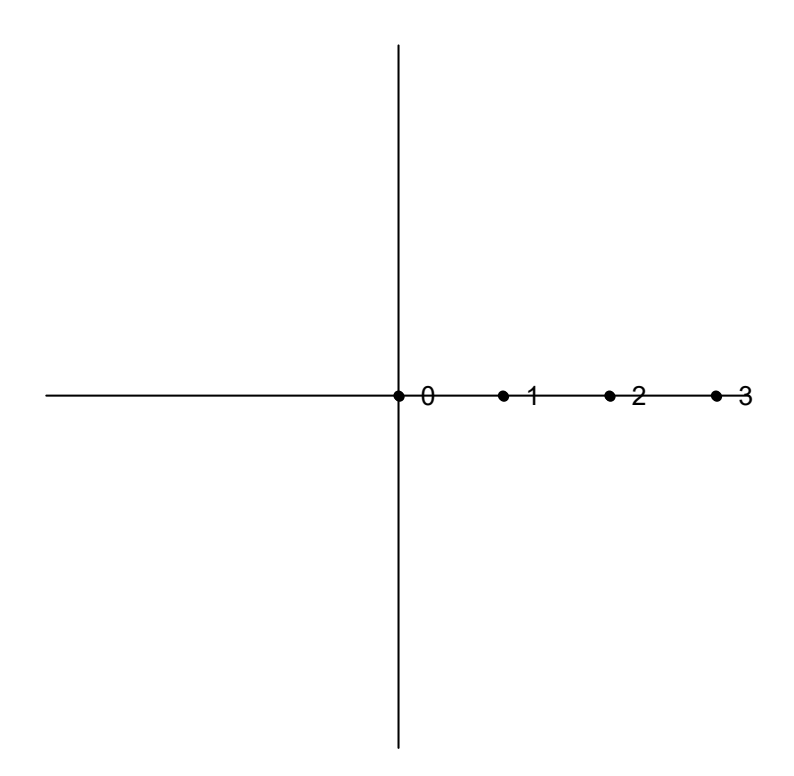

*Figure 4-60: Constellation diagram for 4ASK*

# **4.3.11 APSK**

With Amplitude Phase Shift Keying (APSK) modulation, the information is represented by the signal amplitude and the signal phase.

# **16APSK**

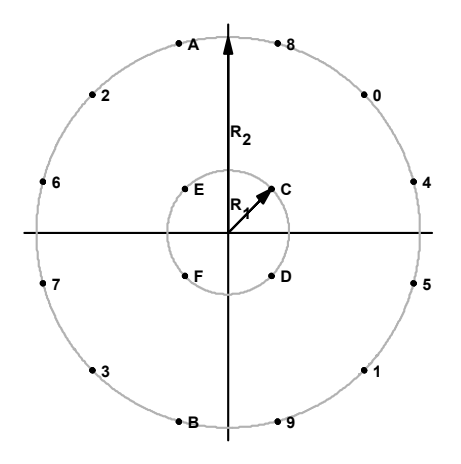

*Figure 4-61: Constellation diagram for 16APSK including the logical symbol mapping for DVB-S2*

For DVB-S2 16APSK mappings, the ratio of the outer circle radius to the inner circle radius ( $y = R2/R1$ ) depends on the utilized code rate and complies with Figure 4-61.

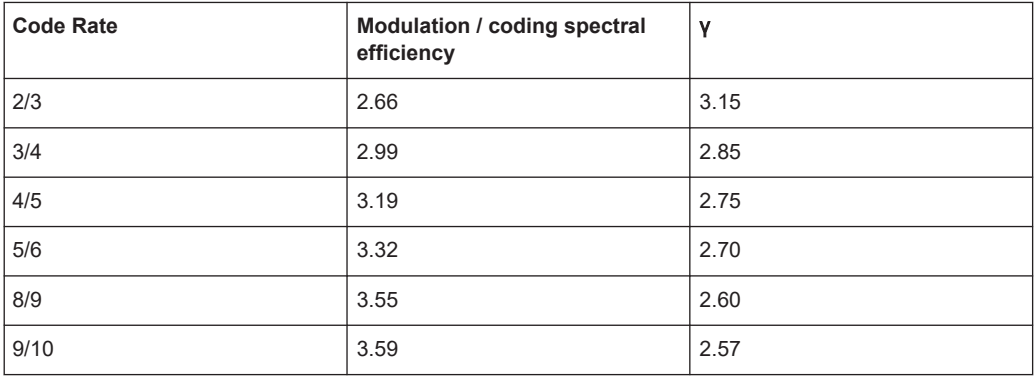

*Table 4-20: Optimum constellation radius ratio* γ *(linear channel) for 16APSK*

### **32APSK**

For DVB-S2 32APSK mappings, the ratio of the middle circle radius to the inner circle radius is specified as  $\gamma_1$  = R2/R1). The ratio of the outer circle radius to the inner circle radius is specified as γ<sub>2</sub>. Both ratios depend on the used code rate and comply with Table 4-21.

| <b>Code Rate</b> | <b>Modulation / coding</b><br>spectral efficiency | $Y_1$ | Y <sub>2</sub> |
|------------------|---------------------------------------------------|-------|----------------|
| 2/3              | 3.74                                              | 2.84  | 5.27           |
| 3/4              | 3.99                                              | 2.72  | 4.87           |
| 4/5              | 4.15                                              | 2.64  | 4.64           |
| 5/6              | 4.43                                              | 2.54  | 4.33           |
| 8/9              | 4.49                                              | 2.53  | 4.30           |

*Table 4-21: Optimum constellation radius ratios* γ*<sup>1</sup> and* γ*<sup>2</sup> (linear channel) for 32APSK*

# **4.3.12 User-defined Modulation**

In addition to the modulation types defined by the standards, modulation (including symbol mappings) can also be defined according to user requirements. In this case, the mapping is defined and stored in a specific format  $(* . v a m$  file format) and then loaded to the R&S FSW VSA application. Modulation files in . vam format can be defined using a mapping wizard ("mapwiz"), an auxiliary tool provided by R&S via Internet free of charge. This tool is a precompiled MATLAB® file (MATLAB pcode). To download the tool together with a detailed description, see<http://www.rohde-schwarz.com> (search term "mapwiz").

Overview of the Demodulation Process

<span id="page-119-0"></span>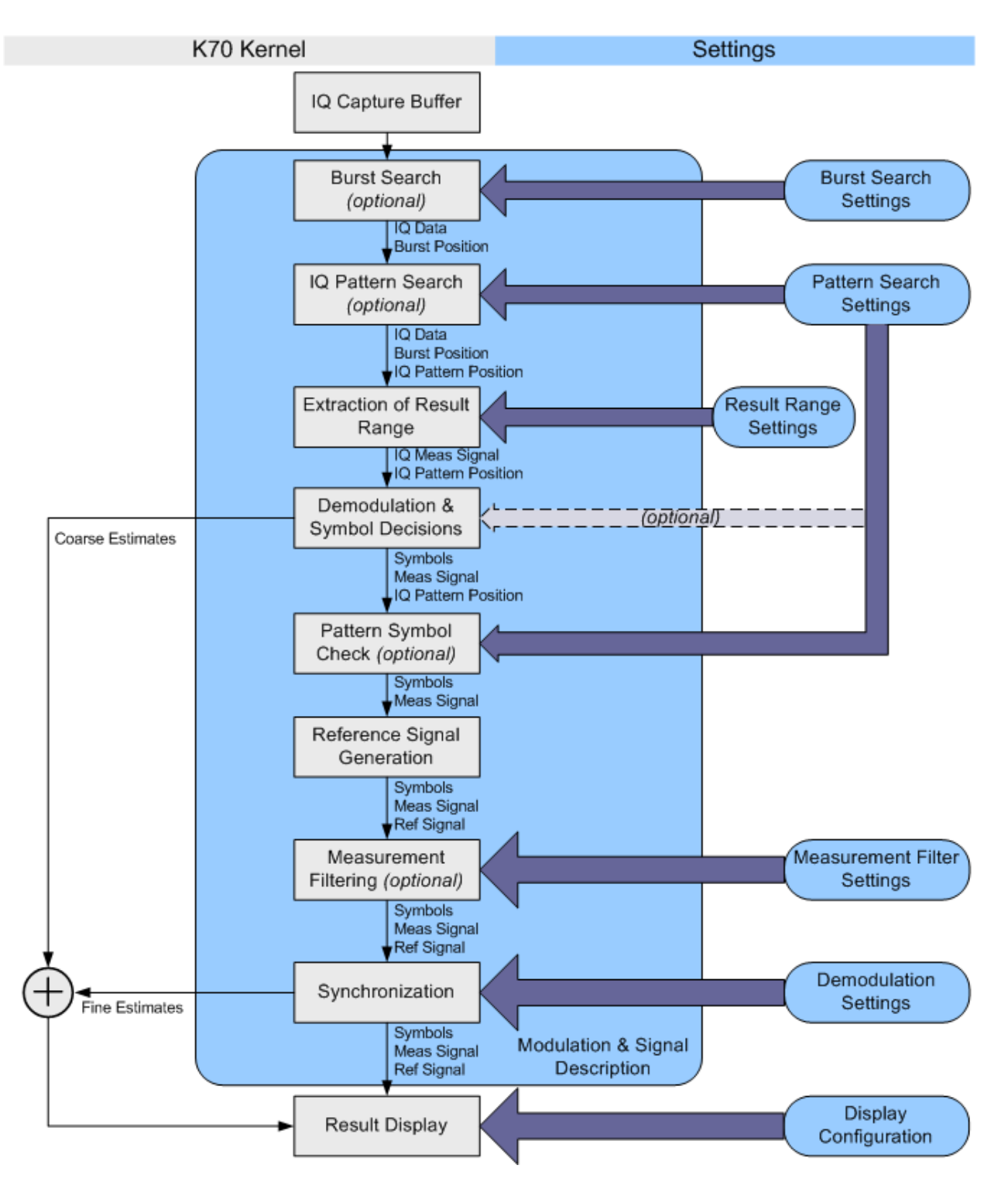

# **4.4 Overview of the Demodulation Process**

*Figure 4-62: Demodulation stages of the vector signal analysis option*

The [Figure 4-62](#page-119-0) provides an overview of the demodulation stages of the vector signal analysis option. The function blocks of the signal processing kernel can be found at the left (in grey) and their appropriate settings at the right (in blue).

A more detailed description of the most important stages is given in the following sections.

### **Burst Search**

In this stage, the capture buffer is searched for bursts that comply with the signal description. The search itself can be switched on or off via the "Burst Search" dialog (see ["Enabling Burst Searches"](#page-232-0) on page 233). A list of the detected bursts is passed on to the next processing stage.

### **I/Q Pattern Search**

The "I/Q Pattern Search" is performed on the capture buffer. The R&S FSW VSA application modulates the selected pattern according to the transmit filter (Tx filter) and the modulation scheme. Then, it searches the capture buffer for this I/Q pattern, i.e. the I/Q waveform of the pattern. It is assumed that patterns can only appear within bursts, i.e. the I/Q pattern search range is limited to the bursts detected by the burst search stage. If the burst search is switched off, the whole capture buffer is searched for the I/Q pattern. A list of all detected I/Q patterns is passed on to the next processing stage. It is important to note that the R&S FSW VSA application can only search for one pattern at a time.

The pattern search can be switched on or off via the "Pattern Search" dialog (see ["Enabling Pattern Searches"](#page-234-0) on page 235).

### **Extraction of Result Range**

The result range can be aligned to a burst, an I/Q pattern, or simply the start of the capture buffer (see "Reference" [on page 243\)](#page-242-0). Within this stage, the result range is cut from the capture buffer starting at a user-defined point, e.g. the start of a detected burst. The R&S FSW VSA application automatically takes filter settling times into account by making the internal buffers sufficiently longer than the selected result range.

### **Demodulation & Symbol Decisions**

This stage operates on the extracted result range and aims at making the correct symbol decisions to generate the correct reference signal. Within this stage, a coarse synchronization of the carrier frequency offset, the carrier phase, the scaling and the timing takes place. Furthermore, an automatically selected internal receive filter (Rx filter) is used to remove the intersymbol interference as effectively as possible. The outputs of this stage are the (coarsely) synchronized measurement signal and the symbol decisions (bits). The symbol decisions are later used for the "Pattern Symbol Check" stage and for the "Reference Signal Generation" stage.

### **Pattern Symbol Check**

The "I/Q Pattern Search" stage can only detect whether the similarity between the I/Q pattern and the capture buffer exceeds a certain threshold. Thus, it finds the most likely positions for a pattern.

Within this stage, the R&S FSW VSA application checks whether the pattern symbols (bits) really coincide with the symbol decisions at the pre-detected position. For example, if one out of 20 symbols does not coincide, the "I/Q Pattern Search" stage might detect this I/Q pattern, but the "Pattern Symbol Check" stage will decline it.

Note that this stage is only active if the pattern search is switched on.

If the I/Q pattern is not found, the error message "Pattern waveform not found" is displayed in the status bar

(See ["Message: Pattern Waveform Not Found"](#page-319-0) on page 320).

If individual symbols do not match the pattern, these symbols are indicated by a red frame in the symbol table.

### **Reference Signal Generation**

The ideal reference signal is generated based on the detected symbols and the specifications of the signal model, i.e. the modulation scheme and the transmit filter (Tx filter). Optionally, a predefined known data sequence or pattern can be used to generate the reference signal (see [Chapter 4.4.5, "Synchronization and the Reference Signal",](#page-128-0) [on page 129](#page-128-0)).

### **Measurement Filtering**

Both the measurement signal and the reference signal are filtered with the specified measurement filter.

### **Synchronization**

In this stage, the measurement signal and the reference signal are correlated. For PSK, QAM and MSK modulated signals, an estimation algorithm is used to obtain estimates for the following parameters:

- Signal amplitude
- Signal timing
- Carrier frequency error
- Phase error
- I/Q offset
- Gain imbalance
- Quadrature error
- Amplitude droop
- Symbol rate error (optionally)

For more information on synchronization, see

[Chapter 4.4.5, "Synchronization and the Reference Signal", on page 129](#page-128-0)

- Overview of the Demodulation Process
- [Chapter 4.5.1.2, "Estimation", on page 135](#page-134-0)
- [Chapter 5.8.2, "Advanced Demodulation \(Synchronization\)", on page 248](#page-247-0)

### **Result Display**

The selected measurement results are displayed in the windows. Configuration of the windows can be performed via the result window configuration dialog (see [Chapter 6.5,](#page-272-0) ["Display and Window Configuration", on page 273\)](#page-272-0).

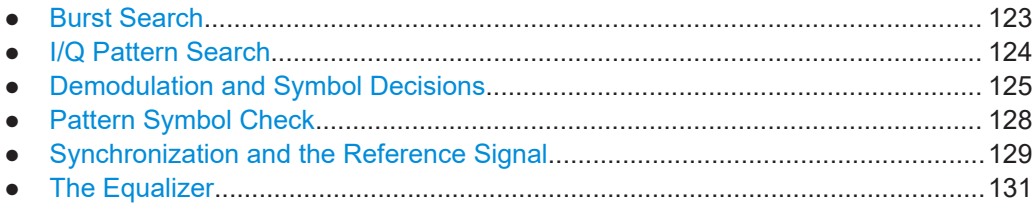

# **4.4.1 Burst Search**

The burst search is performed only if it is switched on. Otherwise, this stage is skipped. If the signal is bursted, it is recommended that you switch the burst search on. This ensures that all internal estimators are operated in time ranges where the burst power ramping is up.

To eliminate amplitude variations caused by noise or the modulation itself, the instantaneous power of the whole capture buffer is calculated. Then a moving average filter is applied. The length of this filter is automatically determined with the help of the user settings.

The filtered power of the capture buffer is then compared to an automatically chosen threshold and the rising and falling edges of bursts are identified. With the help of the detected edges and some further processing, it is possible to decide whether the burst "candidates" comply with the user settings.

All bursts must have a length between ("Min Burst Length" – "Search Tolerance") and ("Max Burst Length" + "Search Tolerance") to be accepted. See ["Burst Settings"](#page-180-0) [on page 181](#page-180-0) and [Chapter 5.6.1, "Burst Search", on page 232](#page-231-0) for a more detailed description of these parameters.

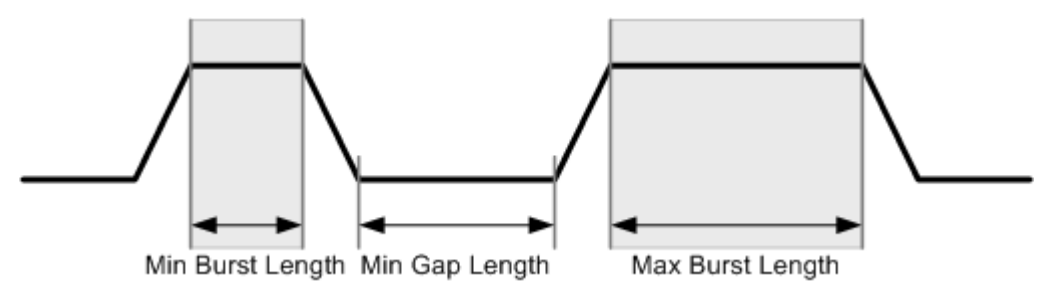

*Figure 4-63: Burst Search parameters*

<span id="page-123-0"></span>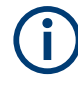

You can influence the robustness of the burst search directly by entering the correct minimum gap length, minimum burst length and maximum burst length (see ["Burst Set](#page-180-0)tings" [on page 181](#page-180-0) and ["Min Gap Length"](#page-233-0) on page 234).

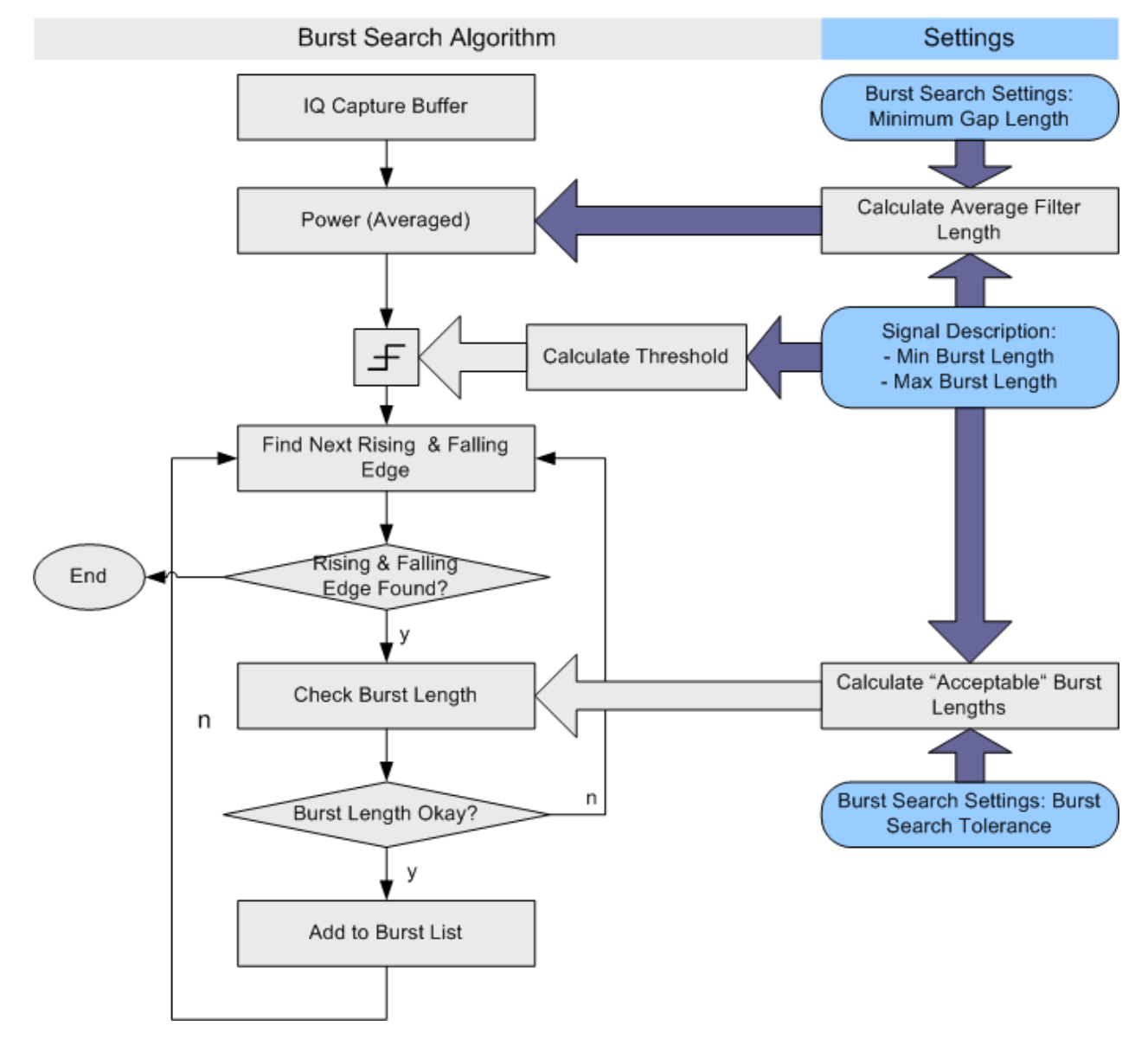

*Figure 4-64: Burst search algorithm*

# **4.4.2 I/Q Pattern Search**

The I/Q pattern search is performed only if it is switched on. Otherwise, this stage is skipped. The main benefit of the I/Q pattern search is that it enables an alignment of the result range to the pattern. Furthermore, this stage can function as a filter, so only bursts with the correct pattern are demodulated. Switch the burst search and I/Q pat<span id="page-124-0"></span>tern search on, and set the parameter "Meas Only If Pattern Symbols Correct" to true (see ["Meas only if Pattern Symbols Correct"](#page-235-0) on page 236).

During the I/Q pattern search stage, the capture buffer is searched for an I/Q pattern by trying different time and frequency hypotheses. The I/Q pattern is generated internally, based on the specified symbol number of the pattern and the signal description (i.e. modulation scheme and transmit filter). The I/Q pattern search can also be referred to as the pattern waveform search. An I/Q pattern is considered detected if the correlation metric, i.e. the correlation value between the ideal I/Q pattern and capture buffer, exceeds a specified "I/Q Correlation Threshold" (see ["I/Q Correlation Threshold"](#page-234-0) [on page 235](#page-234-0).)

If the burst search is switched on, the I/Q pattern search only searches the I/Q pattern in bursts previously detected by the burst search. Furthermore, it only finds the first I/Q pattern within each burst. If the burst search is switched off, the I/Q pattern search searches for the I/Q pattern in the entire capture buffer.

### **Predefined Patterns**

Common standards usually have predefined pattern lists with standard-specific patterns. You select the patterns required for the current measurement from this list. You can also add patterns that are already available in the R&S FSW or newly created patterns to the list.

## **4.4.3 Demodulation and Symbol Decisions**

This stage operates on the result range and aims to make the correct symbol deci-sions. The algorithm is illustrated in [Figure 4-65](#page-126-0) using the example of a QPSK modulation. After timing and scaling recovery, a frequency offset and phase offset estimator is employed.

After this coarse synchronization, the R&S FSW VSA application makes symbol decisions, i.e. recovers which symbols were transmitted by the device under test (DUT).

Typically, the employed estimators are "non-data-aided" (NDA) estimators. NDA means that they operate on an unknown data sequence. Since the local oscillators (LO) of the transmitter (device under test) and the receiver (R&S FSW) are normally not coupled, their phase offset with respect to each other is unknown. The unknown transmission delay between DUT and R&S FSW adds a further unknown phase offset.

Due to this unknown phase offset and the rotational symmetry of, e.g., a PSK constellation, the result of the demodulation can be ambiguous concerning the absolute phase position. For example, for non-differential QPSK modulation, the measurement signal, the reference signal and the decided I/Q symbols can have a constant phase offset of {0, π/2, π, or 3π/2}. This offset can only be detected and eliminated if a pattern was successfully detected at symbol level (see also [Chapter 4.4.4, "Pattern Symbol](#page-127-0) [Check", on page 128](#page-127-0)).

If modulation types are used where the information is represented by the phase transition, e.g. differential PSK or MSK, the absolute phase position is not an issue. Thus, the ambiguity of the starting phase does not have an influence on the symbol decisions.

If the measurement signal contains a known pattern, it is also possible to use a "dataaided" (DA) estimator at this stage. DA means that the estimator operates on a known data sequence, i.e. the pattern. If the signal contains a pattern, it is possible to choose between the above-described non-data-aided estimator and the data-aided estimator with the setting ["Coarse Synchronization:](#page-249-0) Pattern". If the data-aided estimator is employed, the phase ambiguity can be resolved at this stage.

### Overview of the Demodulation Process

<span id="page-126-0"></span>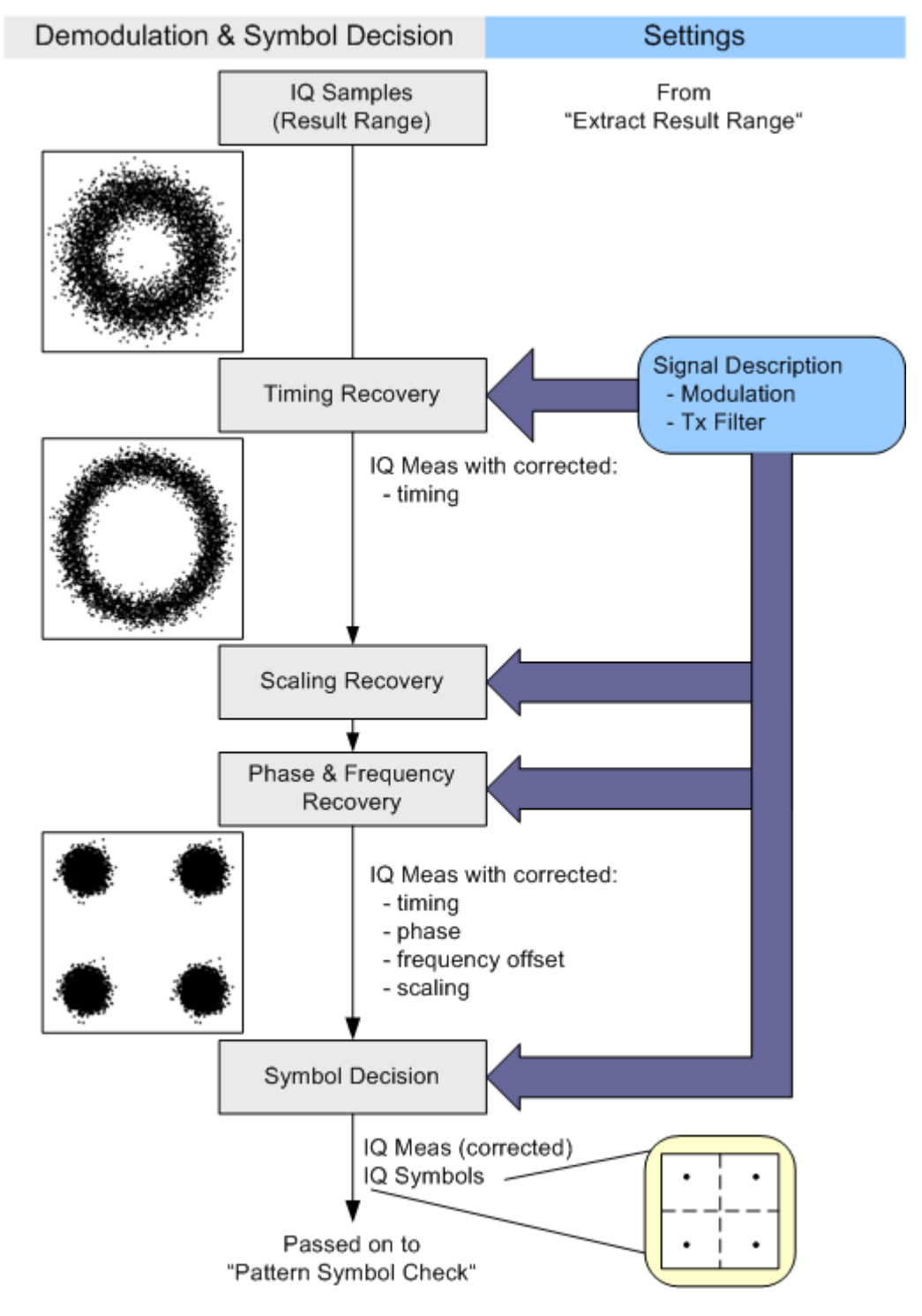

*Figure 4-65: Demodulation and Symbol Decision algorithm*

# <span id="page-127-0"></span>**4.4.4 Pattern Symbol Check**

This stage performs a bit-by-bit comparison between the selected pattern and the demodulated bits. It is important to note that this comparison is only performed at positions that the I/Q pattern search identified as possible pattern positions. The algorithm and a simple example are illustrated in [Figure 4-66.](#page-128-0)

First, the pattern candidate bits are extracted from the whole bitstream calculated by the "Demodulation & Symbol Decisions" stage. The symbol stream is cut at the posi-tion that the [I/Q Pattern Search](#page-123-0) detected as the start of the pattern. The extracted sequence is then compared to the selected pattern.

If the demodulation was ambiguous regarding the absolute phase position, the extracted sequence must be compared to all possible rotated versions of the selected pattern. For example, in the case of QPSK modulation, the rotational symmetry has the order four, i.e. there are four pattern hypotheses. If the extracted sequence coincides with one of the hypotheses, the pattern is declared as "found" and the absolute phase corresponding to the appropriate hypothesis is passed on. Both the symbol decisions and the I/Q measurement signal are then rotated with this pattern phase (for the whole result range), thus resolving the phase ambiguity.

For more information refer to:

- [Chapter 4.4.3, "Demodulation and Symbol Decisions", on page 125](#page-124-0)
- [Chapter 4.4.2, "I/Q Pattern Search", on page 124](#page-123-0)

#### Overview of the Demodulation Process

<span id="page-128-0"></span>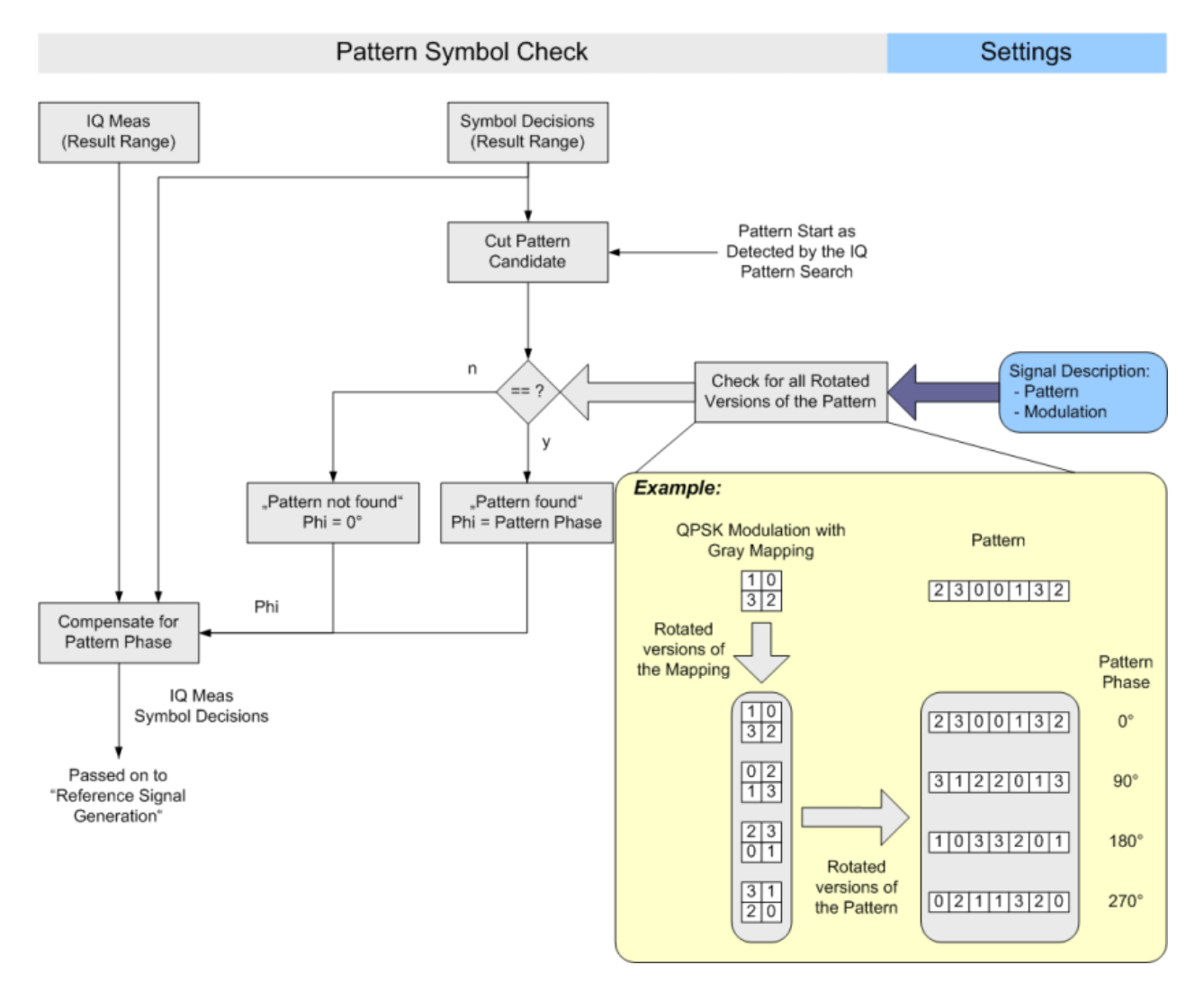

*Figure 4-66: Pattern Symbol Check algorithm*

# **4.4.5 Synchronization and the Reference Signal**

TheR&S FSW VSA application generates the ideal reference signal based on the detected symbols and the specifications of the signal model, that is: the modulation scheme, the transmit filter (Tx filter), and the transmitted symbols. In the fine synchronization stage, the measurement signal and the reference signal are correlated to obtain a more precisely synchronized measurement signal.

The results of the correlation are used to calculate various results, e.g. the EVM and BER. Various methods are available to determine the reference signal and perform fine synchronization.

### **Fine synchronization using detected data**

By default, the reference signal is estimated from the detected data. However, if the signal has a poor transmission quality or a high noise level, false symbol decisions are

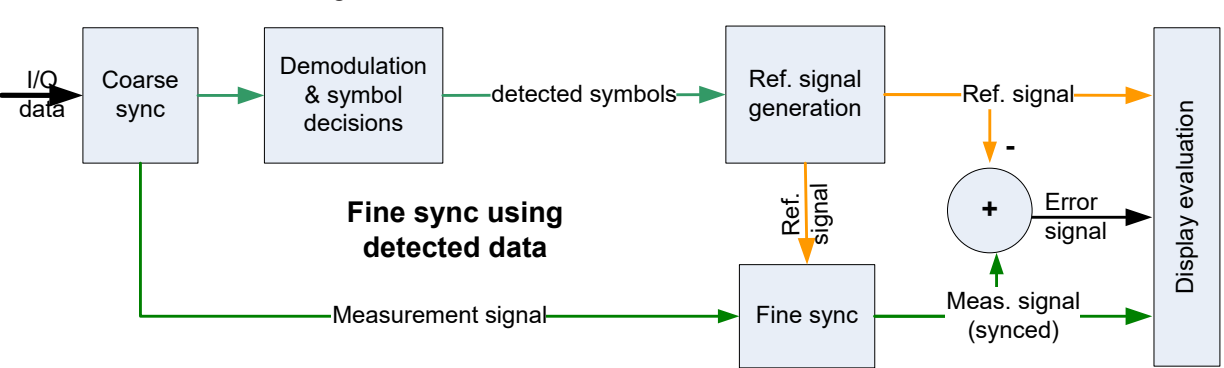

more frequent. False decisions can cause spikes in the EVM results and lead to a false reference signal.

To improve the symbol decisions in poor signals, in particular when multiple detection errors occur, the reference signal can be estimated from a smaller area that includes a known symbol sequence in the input signal. In this case, the results for the limited reference area are more precise, at the cost of less accurate results outside this area. The reference area can be defined either using a pattern or using a known data sequence from a Known Data file. If no predefined data sequences are available for the signal, the detected data is used by default.

### **Fine synchronization using known data**

If the data sequences to be expected in the signal are known in advance, they can be loaded to the R&S FSW VSA application and used for comparison with the measured signal. The reference signal is then defined as the data sequence from the file that most closely matches the measured data.

Additionally, you can define a maximum symbol error rate (SER) for the known sequence in reference to the measured data. If the SER of the known sequence exceeds this limit, the default synchronization using the detected data is performed.

Thus, assuming a perfect match exists in the known data, this sequence is the ideal reference signal, with no detection errors. The EVM is calculated correctly and fine synchronization is very precise.

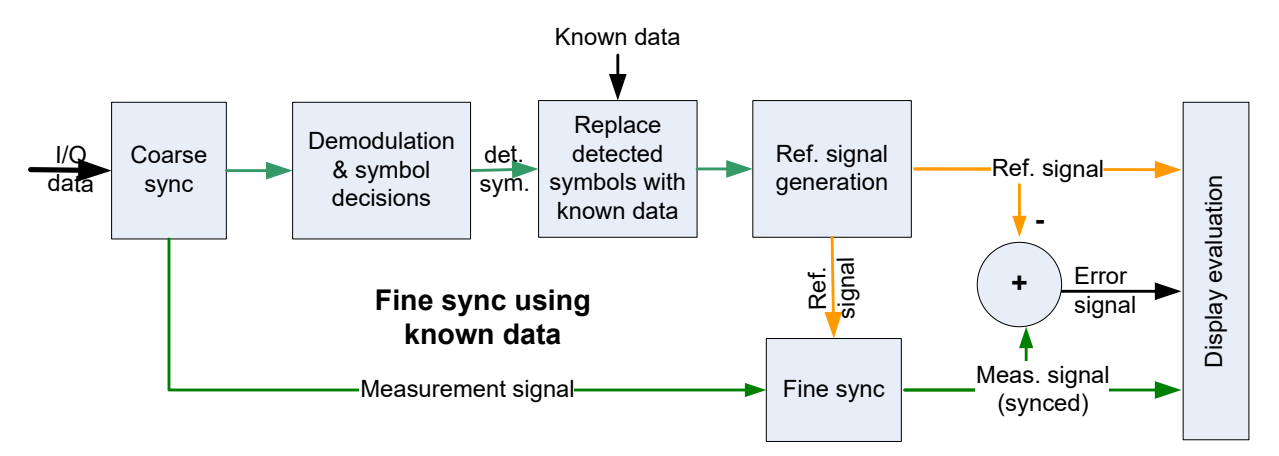

### <span id="page-130-0"></span>**Fine synchronization using a pattern**

Sometimes, the data sequence to be expected in the entire result range is not known in advance; however, a specific symbol pattern that always occurs is known. In this case, the reference signal can be estimated from the defined pattern where available, while all data outside the pattern is estimated using the detected symbols. Detection errors within the pattern are corrected. The EVM is calculated using the complete reference signal; it is correct only within the pattern.

Fine synchronization, on the other hand, is performed only within the pattern range, which is usually much shorter than the result range. The fewer the symbols on which synchronization is based, the less accurate it becomes.

To obtain correct results for all evaluated data, it is recommended that you reduce the result range to the length of the pattern.

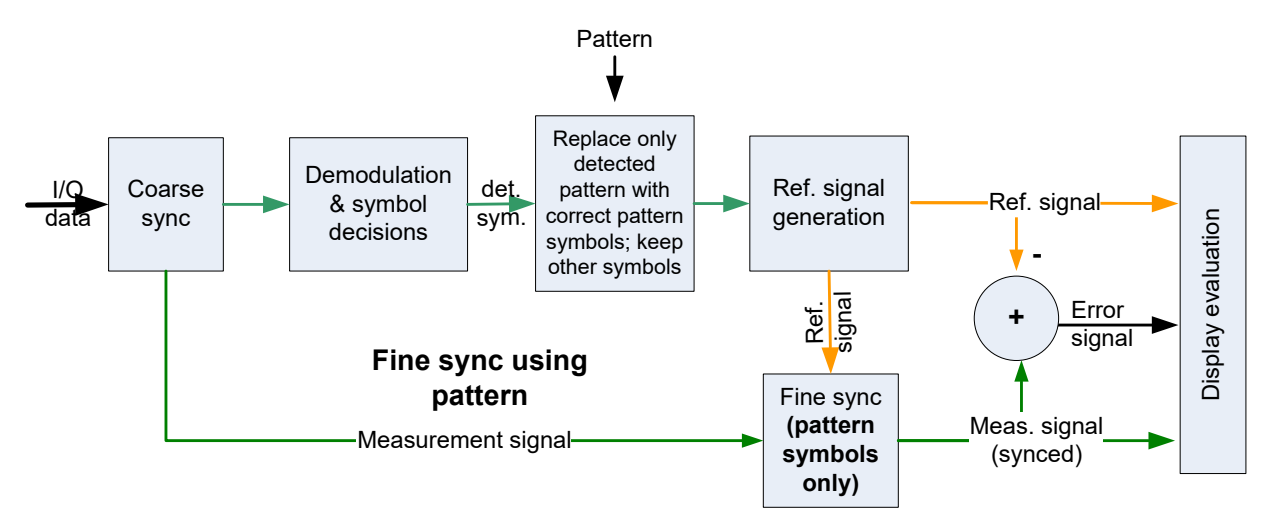

# **4.4.6 The Equalizer**

A possible source of high modulation errors of the DUT with PSK and QAM signals is a non-flat frequency response or ripple in frequency response within the modulation bandwidth.

The following components of the DUT can cause these effects:

- Analog filter sections
- Digital filter sections, if a shortened filter length is used
- Digital arithmetic sections, if a shortened bit-length is used

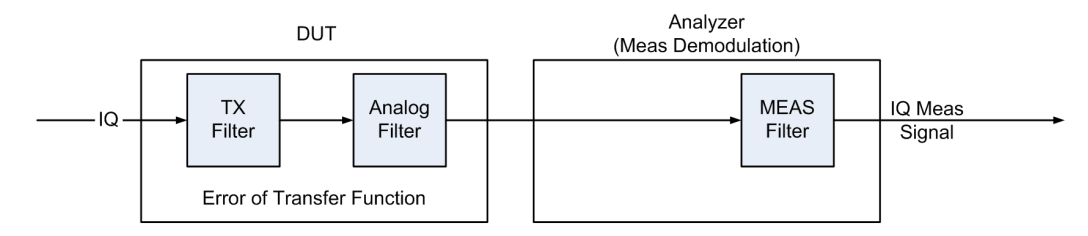

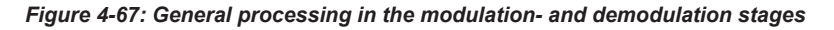

To improve the modulation analysis results, an equalizer filter with a reverse frequency response characteristic can compensate less-distorted frequency responses (see Figure 4-68).

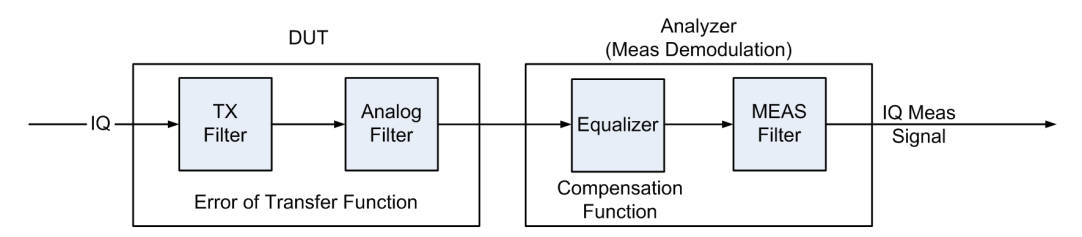

*Figure 4-68: Compensation of the transfer function error by inserting an equalizer in the receive path*

For small distortions, the reference signal can be determined correctly without preequalization. The equalizer can be calculated by comparing the reference signal and the measured signal and is only applied to the measured signal. This is referred to as **normal equalizer mode**. Note that the resulting equalizer function is not simply the inverted distortion function.

For more complex distortions, the reference signal might not be determined correctly due to wrong symbol decisions. Despite the resulting imperfect equalizer calculation, the estimated equalizer is often good enough to improve the reference signal creation in the succeeding sweep. Thus, the new equalizer is improved successively. This processing mode of the equalizer is called **tracking mode**. After only a few sweeps, the results are sufficiently accurate and the learning phase is completed. Then the equalizer can be used without additional calculations as long as the input signal remains stable. If an unstable input has led to an unusable equalizer filter, reset the equalizer with the "Reset" button.

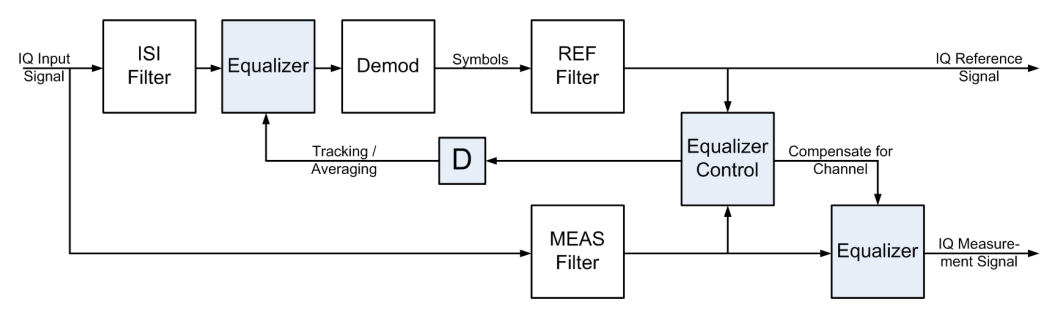

*Figure 4-69: An equalizer filter can be activated in the reference and measurement signal path. The filter coefficients are determined in such a way that the error vector magnitude (EVM) is minimized.*

If the result range used for equalizer calculation is too short, the equalizer can provide unstable impulse responses. For time-invariant channels, the estimation length can be extended using **Averaging mode**. In this case, the statistics from *all* previously determined reference signals and measurement signals are averaged to determine the current equalizer function. Thus, the results of previous sweeps are continuously considered to calculate the current equalizer values. Averaging is only restarted when the R&S FSW is switched off or when the user manually resets the equalizer. Obviously, this method requires a stable input signal for the entire duration of the measurement, as otherwise previous results distort the current equalizer.

This process requires extended calculation time so that the measurement update rate of the R&S FSW decreases distinctly. When the distortions are compensated sufficiently, this averaging process can be stopped. The current filter is **frozen**, that means it is no longer changed.

Keep in mind that in tracking and averaging mode, for sweep counts > 1, repeated analysis of past result ranges can lead to different results.

The equalizer algorithm is limited to PSK and QAM modulation schemes, as the optimization criterion of the algorithm is based on minimizing the mean square error vector magnitude. Thus it cannot be used for FSK modulation.

### **User-defined equalizers**

Instead of tracking equalizer values repeatedly for different input signals, you can store existing values to a file and load them again later. This is useful if signals from the same input source are measured frequently. In this case, you only have to calculate a filter once and can use the same equalizer filter again and again.

### **Filter length**

The length of the equalizer can be defined in symbols. The longer the equalizer the higher the resolution in the frequency domain is and the more distortion can be compensated. The shorter the filter length, the less calculation time the equalizer requires during the tracking or averaging phase.

### **Estimation points per symbol**

You can define how many sample points are used for the equalizer calculation at each symbol ("Estimation points per symbol", see [Chapter 4.7, "Display Points Vs Estima](#page-154-0)[tion Points Per Symbol", on page 155](#page-154-0)). Typically, this is one point per symbol (= **symbol rate**) or a factor of 2.

### **Channel EVM**

The equalizer not only compensates for distortions in the measurement signal, but also improves the accuracy of the estimated ideal reference signal. Thus, it is recommended that you enable the equalizer once you have analyzed the original input signal on the R&S FSW. By default, the error results are calculated using the compensated values if the equalizer is enabled. However, to analyze the actual error values obtained from the distorted channel, you can disable the compensation for channel results.

# **4.5 Signal Model, Estimation and Modulation Errors**

This section describes the signal and error models used within the R&S FSW VSA application. The estimation algorithms used to quantify specific modulation errors are then outlined. The descriptions vary depending on the modulation type.

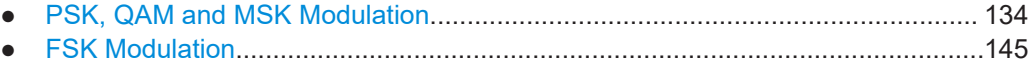

# <span id="page-133-0"></span>**4.5.1 PSK, QAM and MSK Modulation**

### **4.5.1.1 Error Model**

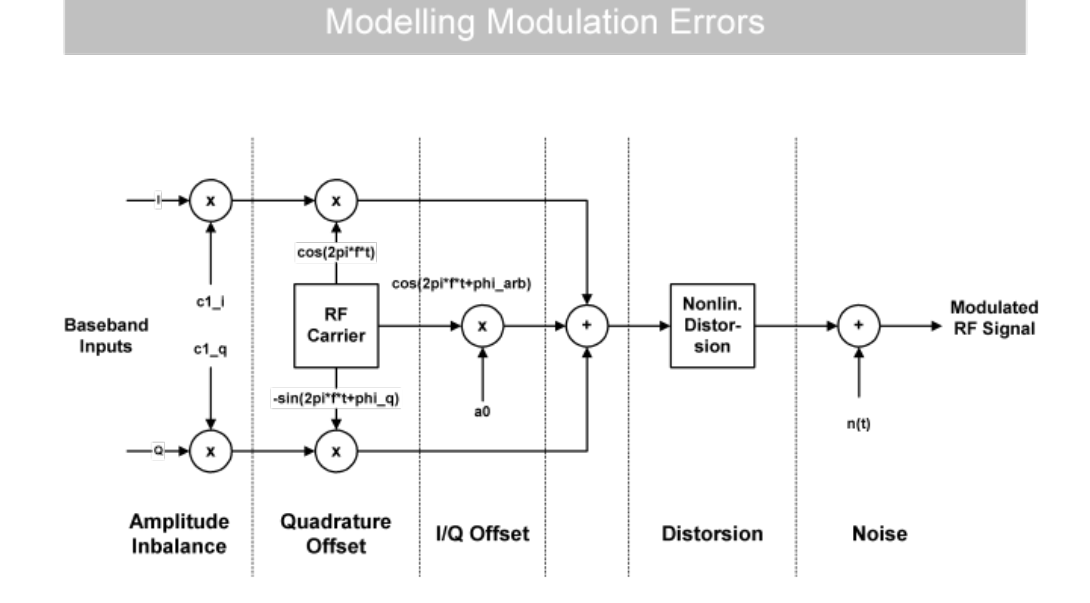

*Figure 4-70: Modeling Modulation Errors*

The measured signal model for PSK, QAM and MSK modulation is shown in Figure 4-70 and can be expressed as:

 $Meas(t) = (g_I \cdot REF_I(t - \tau_I) + c_I + j \cdot (g_Q \cdot REF_Q(t - \tau_Q) + c_Q) \cdot e^{j \cdot \vartheta}) e^{j \cdot (2 \pi f_0 t + \varphi) - \alpha t} + n(t)$ 

Where:

 $\mathsf{REF}_{\mathsf{I}}(\mathsf{t})$  and  $\mathsf{REF}_{\mathsf{Q}}(\mathsf{t})$ : the inphase and quadrature component of the reference signal

 $\mathsf{g}_{\mathsf{I}}$  and  $\mathsf{g}_{\mathsf{Q}}$ : the effects of the gain imbalance

- $\mathsf{c}_\mathsf{I}$  and  $\mathsf{c}_\mathsf{Q}$ : the effects of an I/Q offset
- $\vartheta$ : the quadrature error
- α: the amplitude droop
- $\mathsf{f}_0$ : the carrier frequency offset
- φ: the carrier phase offset
- $\tau_{\rm I}$  /  $\tau_{\rm Q}$ : the timing offset for the inphase / quadrature components
- n(t): a disturbing additive noise process of unknown power

### <span id="page-134-0"></span>**4.5.1.2 Estimation**

The R&S FSW VSA application includes two synchronization stages. The first stage has already been described in the context of the "Demodulation & Symbol Decisions" block (see [Chapter 4.4.3, "Demodulation and Symbol Decisions", on page 125\)](#page-124-0).

The second stage is realized within the "Synchronization" block. Here, the measurement signal is matched to the reference signal by minimizing the mean square of the error vector magnitude. This is done by selecting the optimum parameter vector  $\hat{x}$ :

$$
\hat{x} = \arg\min_{\tilde{x}} \left\{ \sum_{t} | MEAS(t) - REF(t, \tilde{x})^2 \right\}
$$

The minimization takes place at the sample instants specified by the [Estimation](#page-248-0) [Points/Sym](#page-248-0) parameter, i.e.

 $t = n \cdot T_E$ 

With  $T_F$ : the sampling period used for estimation

Then, the measurement signal is corrected with the determined parameter vector. Note that with a subset of the parameters, you can enable or disable correction (see [Chap](#page-243-0)[ter 5.8.1, "Demodulation - Compensation and Equalizer", on page 244\)](#page-243-0).

### **Estimation ranges**

The "estimation ranges" are determined internally according to the signal description:

- For continuous signals, the estimation range corresponds to the entire result range, since it can then be assumed that the signal consists of valid modulated symbols at all time instants.
- For bursted signals, the estimation range corresponds to the overlapping area of the detected burst and the "Result Range". Furthermore, the Run-In/Run-Out ranges (see ["Burst Settings"](#page-180-0) on page 181) are explicitly excluded from the estimation range.

In rare cases, the signal is specified as a "burst signal", but is so highly distorted that the burst search cannot detect a burst. In this case, the estimation range corresponds to the pattern. If an offset of the pattern relative to the burst start is specified, this range is also part of the estimation range.

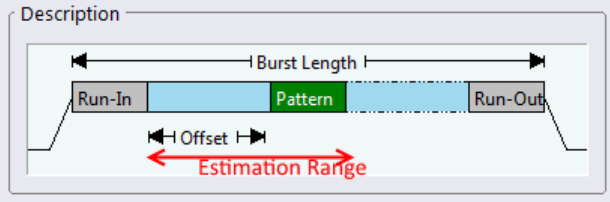

*Figure 4-71: Estimation range for a bursted signal with a pattern offset*

Signal Model, Estimation and Modulation Errors

### <span id="page-135-0"></span>**4.5.1.3 Modulation Errors**

### **Error vector (EV)**

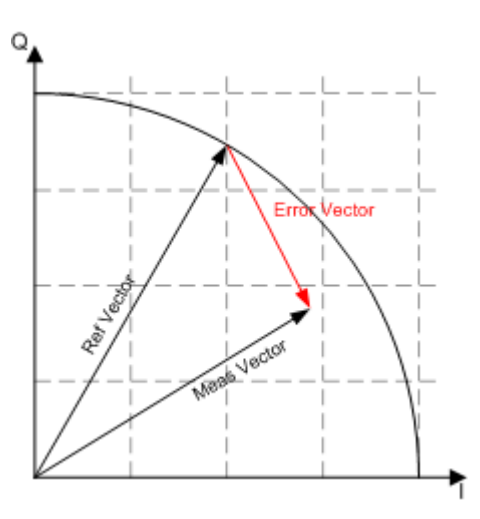

*Figure 4-72: Modulation error: error vector*

The error vector is the difference between the measurement signal vector (Meas vector) and the reference signal vector (Ref vector).

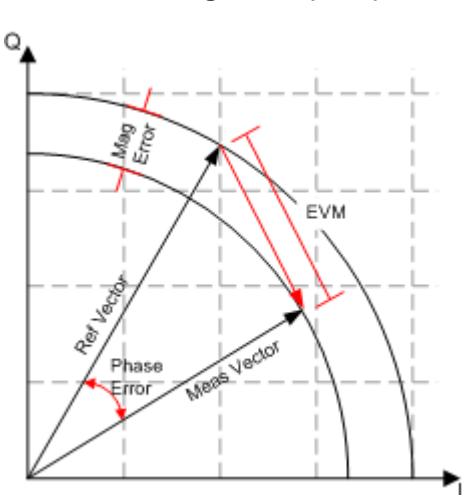

### **Error Vector Magnitude (EVM)**

*Figure 4-73: Modulation error: EVM, magnitude error, phase error*

The magnitude of the error vector in the diagram is specified as the error vector magnitude (EVM). It is commonly normalized to the mean reference power, or alternatively to the maximum reference power or the mean or maximum constellation power (power at the symbol instants, see ["Normalize EVM to"](#page-248-0) on page 249). Do not confuse the EVM with the magnitude error, see below.

### **Magnitude Error**

The magnitude error is defined as the difference between the measurement vector magnitude and the reference vector magnitude (see [Figure 4-73\)](#page-135-0).

### **Phase Error**

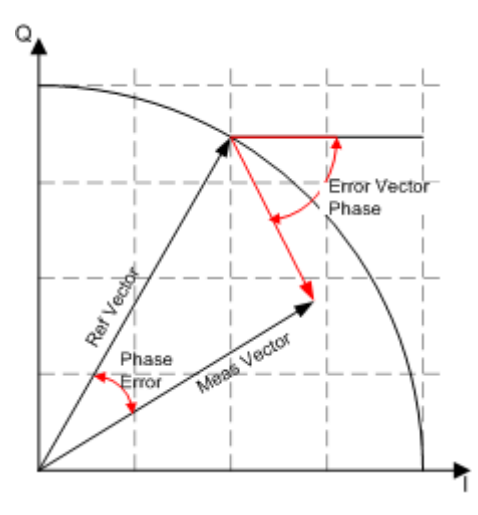

*Figure 4-74: Modulation error: Phase error, error vector phase*

The phase error is the phase difference between the measurement vector and the reference vector.

$$
PHASE \_ERR(t) = PHASE_{MEAS}(t) - PHASE_{REF}(t)
$$

This measurement parameter is of great importance for MSK modulation measurements.

Do not confuse the phase error with the error vector phase. The error vector phase is the absolute phase of the error vector (see Figure 4-74).

The effects of the different modulation errors in the transmitter on the result display of the analyzer are described in the next topics. All diagrams show the equivalent, complex baseband signal.

### **Modulation Error Ratio (MER)**

The modulation error ratio (MER) is closely related to EVM:

# $MER = -20 \cdot \log_{10} (EVM)$  *dB*

Where the EVM is normalized to the mean reference power.

### **Symbol Rate Error (SRE)**

The symbol rate error (SRE) describes the difference between the defined (reference) symbol rate and the currently measured symbol rate in relation to the reference symbol rate. The value is given in parts per million (ppm).

$$
SRE = \frac{SR_{\text{Meas}} - SR_{\text{Ref}}}{SR_{\text{Ref}}}
$$

The SRE is only calculated if compensation for SRE is activated (see [Chapter 5.8.1,](#page-243-0) ["Demodulation - Compensation and Equalizer", on page 244\)](#page-243-0), and not for FSK modulation.

### **Example:**

For a defined symbol rate of  $SR_{Ref} = 1$  *MHz*, and a measured symbol rate of  $SR<sub>Meas</sub>$  = 999.9 kHz, the symbol rate error is:

SRE = [(999.9-1000) / 1000 ] \* 1 000 000 ppm = -100 ppm

### **I/Q Offset (Origin Offset)**

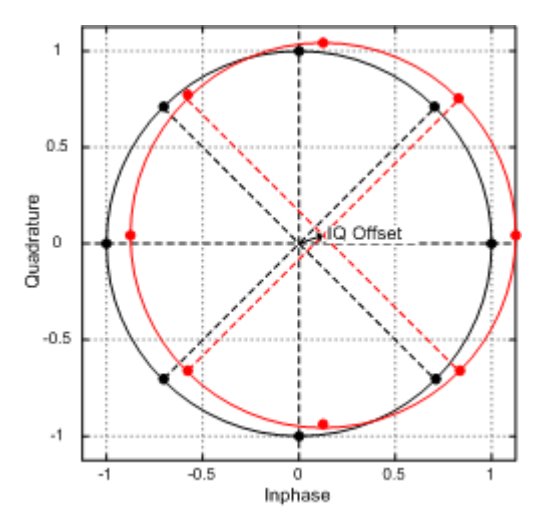

*Figure 4-75: Effect of an I/Q or origin offset after demodulation and error compensation*

The effect of an I/Q offset in the transmitter is shown in Figure 4-75.

If the corresponding option is selected in the demodulation settings, the I/Q offset can be compensated for. In this case, the offset does not affect the EVM.

### **Example:**

The following figures compare the results for a compensated I/Q offset of 2.5% and a non-compensated offset.

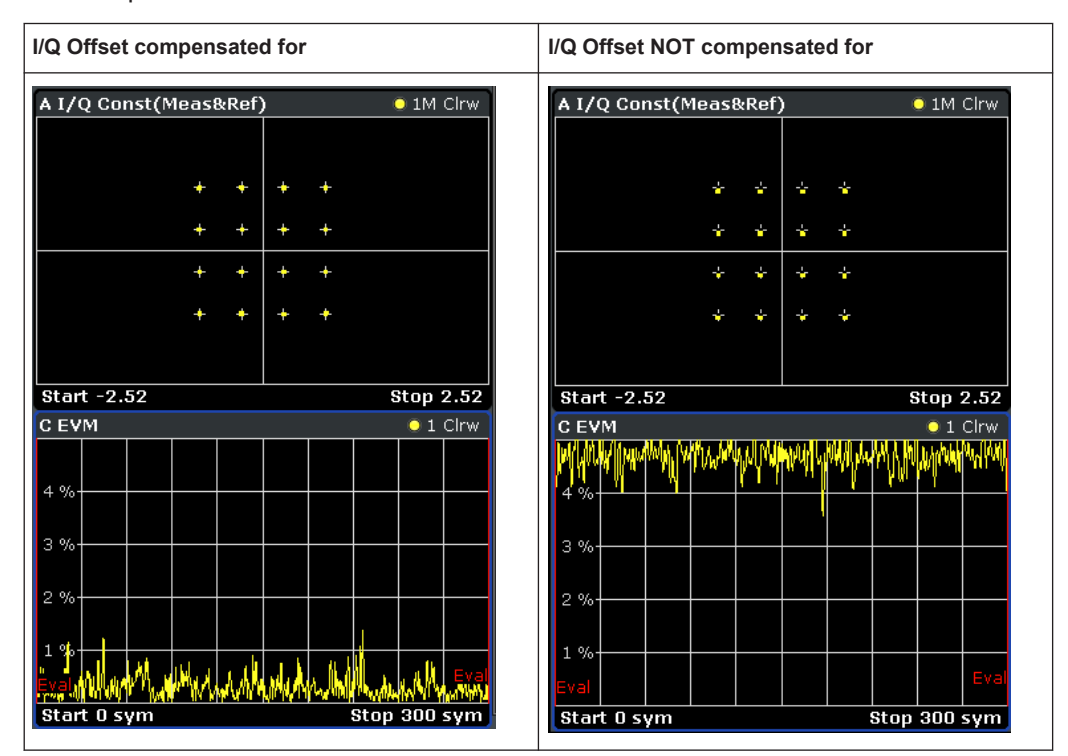

### **Gain Imbalance**

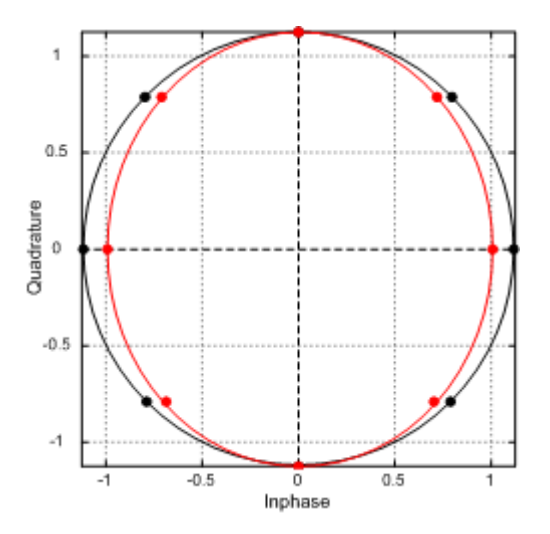

*Figure 4-76: Effect of gain imbalance*

The gain difference in the I and Q channels during signal generation in the transmitter is referred to as gain imbalance. The effect of this error on the constellation diagram and the unit circle are shown in Figure 4-76. In the example, the gain in the I channel is slightly reduced which causes a distortion of coordinates in the I direction. The unit circle of the ideal constellation points has an elliptic shape.

If the corresponding option is selected in the demodulation settings, the gain imbalance can be compensated for. In this case, the imbalance does not affect the EVM.

Note that the gain imbalance is not estimated (and cannot be compensated for) in a BPSK signal.

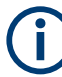

### **Preconditions for Gain Imbalance and Quadrature Error measurements**

The distortions "gain imbalance" and "quadrature error" can only be measured without ambiguity, if the following two conditions are fulfilled:

- A pattern is detected
- The modulation is a non-differential, non-rotating QAM or PSK

Otherwise, only the measurement parameter "I/Q Imbalance", which is a combination of the gain imbalance and the quadrature error, is significant.

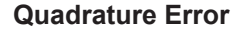

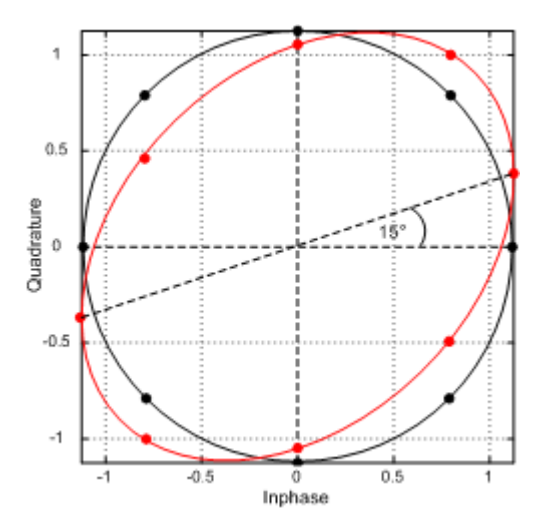

*Figure 4-77: Effect of Quadrature Error*

The quadrature error is another modulation error which is shown in Figure 4-77.

In this diagram, the I and Q components of the modulated carrier are of identical amplitude but the phase between the two components deviates from 90°.

This error also distorts the coordinates. In the example in Figure 4-77, the Q-axis is shifted.

Note that the quadrature error is not estimated (and cannot be compensated for) in a BPSK signal.

### **I/Q Imbalance**

The effects of quadrature error and gain imbalance are combined to form the error parameter I/Q imbalance.

$$
B_{[lin]} = \frac{\begin{vmatrix} g_I - g_Q \cdot e^{j\theta} \end{vmatrix}}{\begin{vmatrix} g_I + g_Q \cdot e^{j\theta} \end{vmatrix}}
$$

Where  $\mathsf{g}_{\mathsf{I}}$  and  $\mathsf{g}_{\mathsf{Q}}$  are the gain of the inphase and the quadrature component and  $\mathsf{\theta}$  represents the quadrature error.

If the corresponding option is selected in the demodulation settings, the I/Q imbalance can be compensated for. In this case, the I/Q imbalance does not affect the EVM.

Note that the I/Q imbalance is not estimated (and cannot be compensated for) in a BPSK signal.

### **I/Q Skew**

I/Q skew is a constant time difference between the I and the Q data, for example due to different cable lengths.

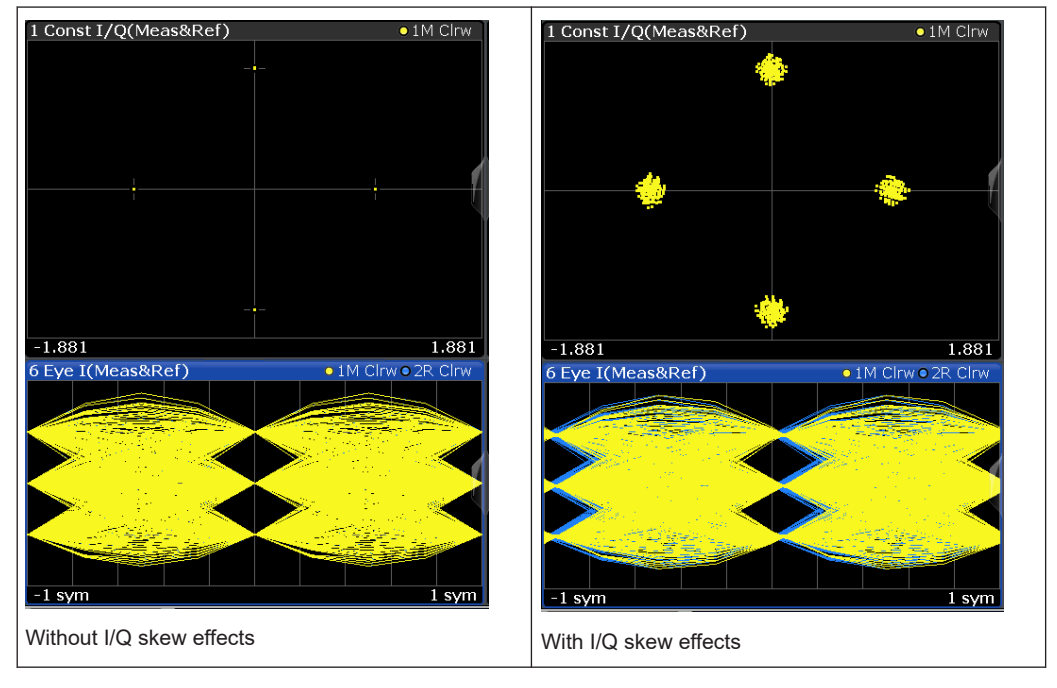

*Table 4-22: Effects of I/Q skew*

### **I/Q skew results depend on modulation**

The I/Q skew estimation primarily targets signals with modulations that have a rotation symmetry of pi/2, such as QPSK, 16QAM, or 64QAM. Phase ambiguities that are not a multiple of pi/2 cannot be resolved. Thus, to measure I/Q skew for an 8PSK modulation, for example, it is essential to provide an absolute phase reference. You can provide this reference using a pattern.

Furthermore, I/Q skew cannot be determined for signals whose constellation points all have the same I or Q values, for example using BPSK modulation. In this case, no value is available for the I/Q skew result in the result summary.

# <span id="page-141-0"></span>**Amplitude Droop**

The decrease of the signal power over time in the transmitter is referred to amplitude droop.

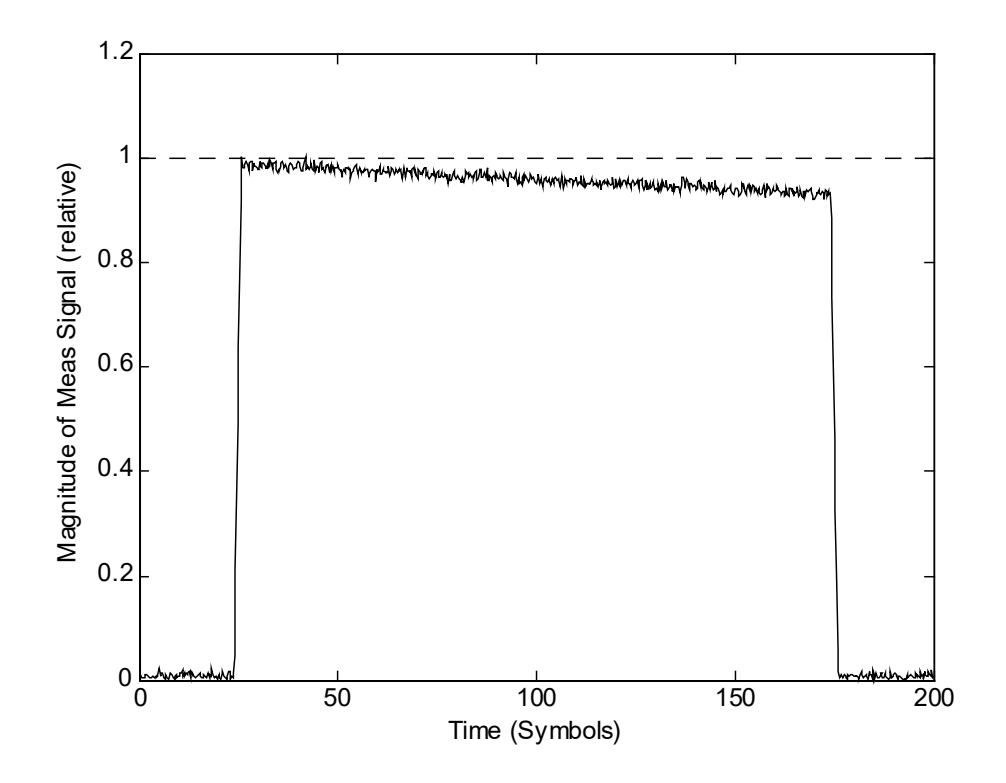

*Figure 4-78: Effect of amplitude droop*

### **Gain Distortion**

*Table 4-23: Effect of nonlinear amplitude distortions*

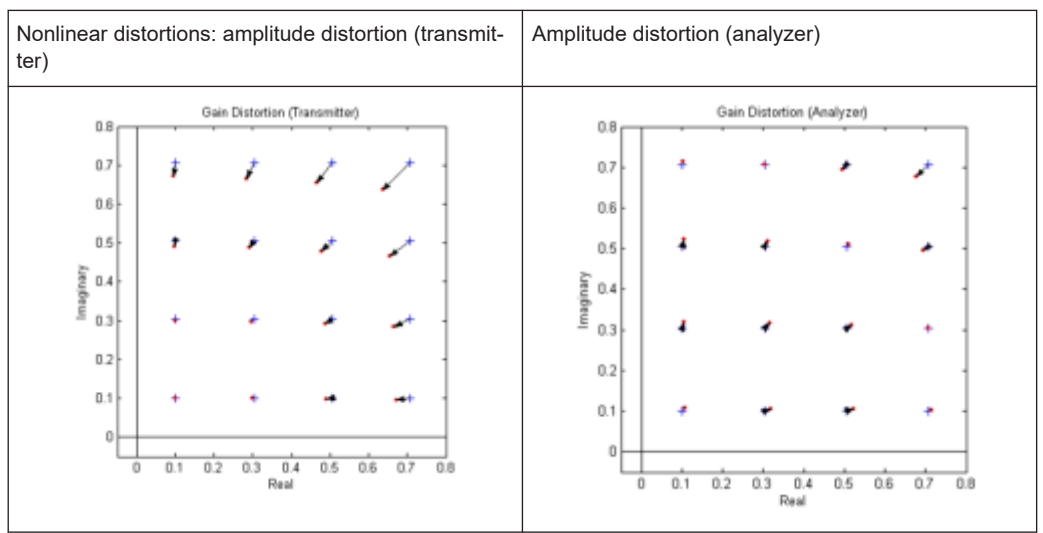

#### Signal Model, Estimation and Modulation Errors

The effect of nonlinear amplitude distortions on a 64QAM signal is illustrated in [Table 4-23](#page-141-0) (only the first quadrant is shown). The transfer function is level-dependent: the highest effects occur at high input levels while low signal levels are hardly affected. The signal is scaled in the analyzer so that the average square magnitude of the error vector is minimized. The second column shows the signal after scaling.

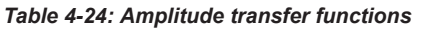

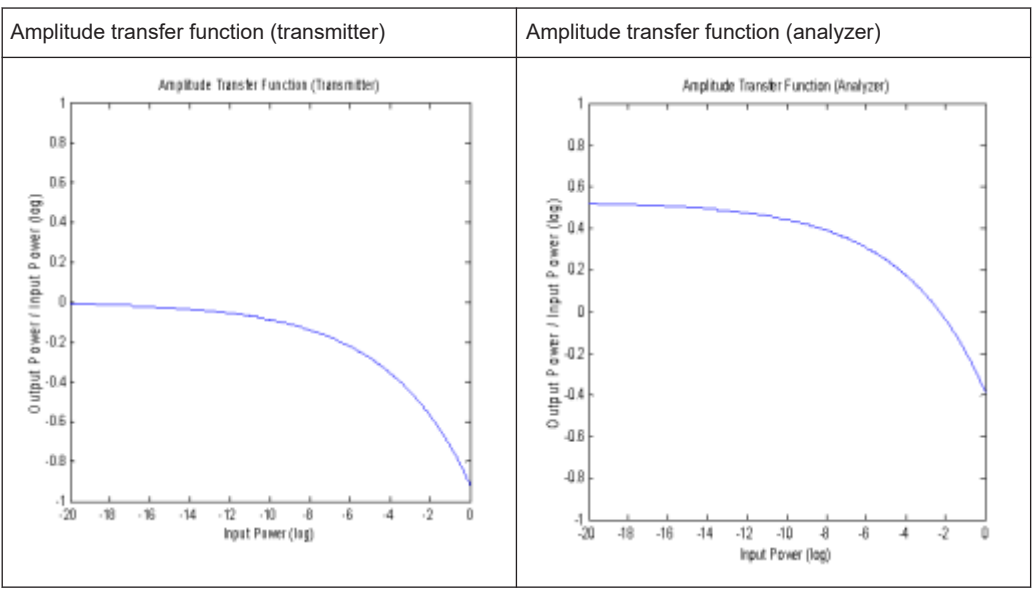

A logarithmic display of the amplitude transfer functions is shown in Table 4-24. The analyzer trace is shifted against the transmitter trace by this scale factor.

### **Phase Distortion**

### *Table 4-25: Effect of nonlinear phase distortions*

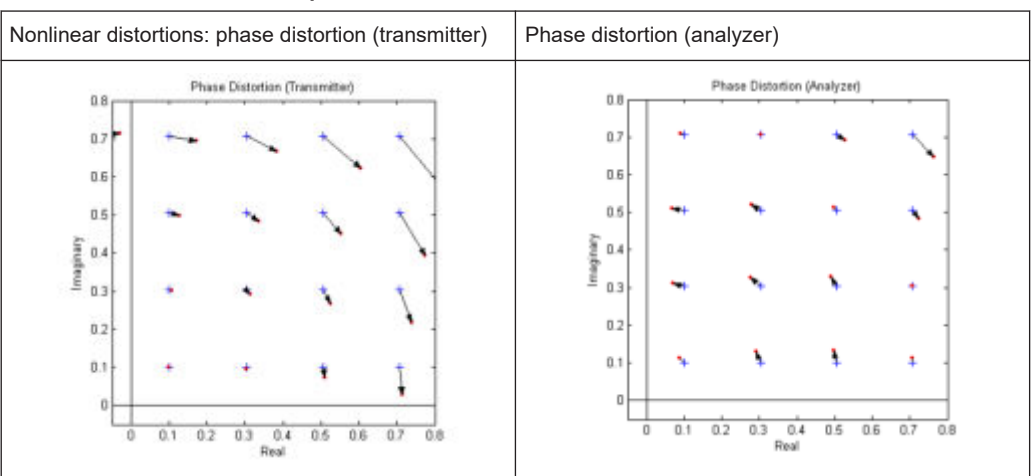

The effect of nonlinear phase distortions on a 64QAM signal is illustrated in Table 4-25 (only the first quadrant is shown). The transfer function is level-dependent: the highest effects occur at high input levels while low signal levels are hardly affected. These effects are caused, for instance, by saturation in the transmitter output stages. The signal is scaled in the analyzer so that the average square magnitude of the error vector is minimized. The second column shows the signal after scaling.

Nonlinear distortions: phase distortion (transmitter) Phase distortions (analyzer) Phase Transfer Function (Transmitter) Phase Transfer Function (Analyzer) ū.  $0.5$  $0.15$  $0.15$  $0.5$  $\mathbf 0.$  $0.05$ Ē  $0.05$ Ê Emor  $\mathbf{r}$ p has a  $-0.05$  $-0$  $\mathbb{R}$  $-0.15$  $-0.1$  $-0.2$  $-18$ A.  $41$  $-12$  $-10$ S. A  $\cdot$  $-0.2$ Input Power (log)  $\overline{18}$ 7  $-14$  $-12$  $\overline{.}$  $\overline{10}$ ś Input Power (log)

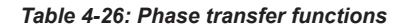

A logarithmic display of the phase transfer functions is shown in Table 4-26. The analyzer trace is shifted by the phase described above compared to the transmitter trace.

### **Noise**

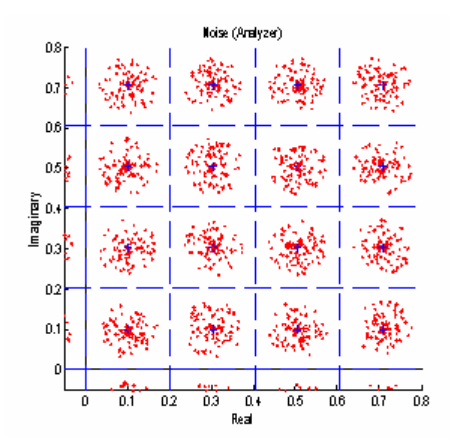

*Figure 4-79: Additive noise*

A 64QAM signal with additive noise is shown in Figure 4-79 (only the first quadrant is shown). The symbol decision thresholds are also shown.

The noise signal forms a "cloud" around the ideal symbol point in the constellation diagram. If the symbol decision boundaries are exceeded, wrong symbol decisions are made, increasing the bit error rate.

Similar displays are obtained for incorrect transmitter filter settings. When an incorrect filter is selected, crosstalk occurs between neighboring symbol decision points instead
of the ISI-free points. The effect increases the more the filtering deviates from actual requirements.

The two effects described cannot be distinguished in the Constellation I/Q diagram but in statistical and spectral analyses of the error signal.

#### **Channel (transmission) distortion**

During transmission, disturbances in the transmission channel can cause distortions in the input signal at the R&S FSW. Such influences are included in the EVM calculation. However, if the ideal (reference) signal can be estimated with sufficient accuracy by the R&S FSW (e.g. using the equalizer), the channel distortions can be compensated for and deducted from the EVM.

# **4.5.2 FSK Modulation**

### **Signal Model**

Frequency shift keying (FSK) involves the encoding of information in the frequency of a transmitted signal. As opposed to other modulation formats such as PSK and QAM, the FSK process is a non-linear transformation of the transmitted data into the transmitted waveform.

A sequence of symbols {s<sup>i</sup> } are modulated using a "frequency pulse" *g(t)* to form the instantaneous frequency of the transmitted complex baseband waveform, denoted by  $f_{REF}(t)$  and defined as:

$$
f_{REF}(t) = h \cdot \sum_{i} s_i g(t - i \cdot T)
$$

Where *fSymb=1/T* is the symbol rate and *h* is a scaling factor, termed the modulation index. The transmitted (or reference) FSK signal is created by frequency modulation of the instantaneous frequency:

$$
REF(t)=e^{j\cdot 2\cdot \pi \cdot \int\limits_{-\infty}^{t}f_{REF}(u)du}=e^{j\cdot \varphi_{REF}(t)}
$$

Where φ*REF(t)* denotes the phase of the transmitted waveform. In the R&S FSW VSA application, a continuous-phase FSK signal is assumed, which is ensured by the integral in the expression for *REF(t)*. A graphical depiction of the reference waveform generation is shown below in [Figure 4-80](#page-145-0).

# Signal Model, Estimation and Modulation Errors

<span id="page-145-0"></span>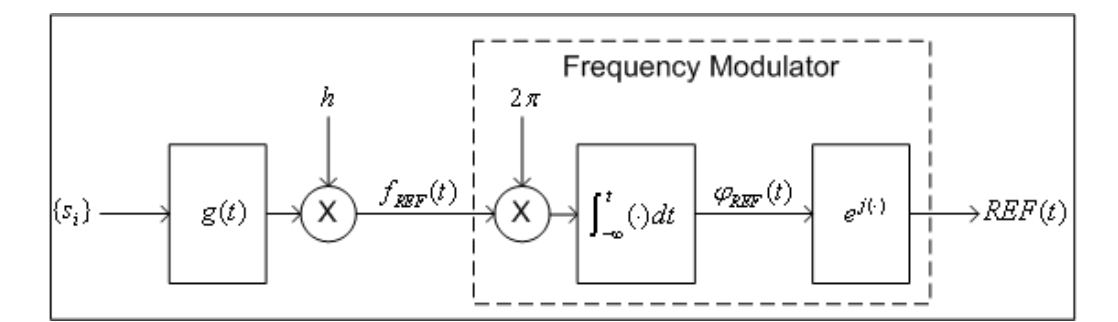

*Figure 4-80: Reference complex baseband FSK signal generation*

### **Reference Deviation**

The transmitted symbols {s $_{\rm i}$ } are assumed to be chosen from a finite and real-valued constellation of *M* values; *{*ς*<sup>1</sup> ,*ς*2 ,...,*ς*M}*. The maximum absolute constellation point is denoted by  $\zeta_{MAX}$ . The maximum phase contribution of a data symbol is given by:

$$
\phi_{MAX} = 2 \cdot \pi \cdot h \cdot \varsigma_{MAX} \int_{-\infty}^{\infty} g(t) dt
$$

The reference deviation of the FSK signal is defined as:

$$
\Lambda_{REF}=\frac{\phi_{MAX}}{2\cdot\pi\cdot T}=\frac{1}{T}h\cdot\varsigma_{MAX}\int\limits_{-\infty}^{\infty}g(t)\cdot dt
$$

In the R&S FSW VSA application the frequency pulse filter is normalized such that:

$$
\int_{-\infty}^{\infty} g(t) \cdot dt = \frac{1}{2}
$$

The constellation for *M* FSK is assumed to be  $\{\pm 1, \pm 3, ..., \pm (M-1)\}\$ , which implies  $\varsigma_{MAX}$  = M-1. The expression for the [reference deviation](#page-177-0) in terms of the modulation index is therefore given by:

$$
\Lambda_{\textit{REF}}=\frac{1}{2}\cdot h\cdot\big(M-1\big)\cdot f_{\textit{Symbol}}
$$

The above formula provides the necessary calculation for measurement of an FSK signal with known symbol rate and modulation index.

### **Calculation examples:**

The GSM standard describes the transmission of binary data using MSK (i.e. 2FSK) modulation with a modulation index of *h=1/2* at a symbol rate of 270.8333 KHz. The reference deviation is therefore given by:

$$
\Lambda_{REF} = \frac{1}{2} \cdot \left(\frac{1}{2}\right) \cdot (2-1) \cdot (270.8333 \text{ kHz}) = 67.7083 \text{ kHz}
$$

The APCO Project 25 standard (phase 2) defines a H-CPM signal (i.e. 4FSK) with a modulation index of  $h=1/3$  and a symbol rate of 6 KHz. The reference deviation is:

$$
\Lambda_{REF} = \frac{1}{2} \cdot \left(\frac{1}{3}\right) \cdot (4-1) \cdot (6 \text{ kHz}) = 3 \text{ kHz}
$$

# **4.5.2.1 Error Model**

The FSK measurement model used assumes that signal distortions in both the magnitude and phase/frequency are present, as well as additive noise. The measured signal model is expressed as:

$$
MEAS(t) = A_{DIST}(t) e^{j \cdot \varphi_{DIST}(t)} + n(t)
$$

**With** 

- *n(t)* is a disturbing additive noise process of unknown power
- $A_{DIST}(t)$  is the distorted magnitude model
- $\bullet$   $\varphi^{DIST(t)}$  is the distorted phase model

The magnitude model is given by:

$$
A_{DIST}(t) = K \cdot e^{-\alpha \cdot t}
$$

**With** 

- *K* is a constant scaling factor which can be interpreted as the system gain
- $\bullet$   $\alpha$  is the amplitude droop in Nepers per second

The phase model is given by:

$$
\varphi_{DIST}(t) = B \cdot \varphi_{REF}(t-\tau) + C \cdot t + \frac{1}{2} D \cdot t^2 + \phi
$$

With

- *B* is a scaling factor which results in a reference deviation error
- C is a carrier frequency offset in radians per second
- *D* is a frequency drift in radians per second per second
- τ is a timing offset in seconds
- $\phi$  is a phase offset in radians

For the above phase model, an equivalent frequency distortion model can be expressed as:

$$
f_{DIST}(t) = B \cdot f_{REF}(t-\tau) + f_0 + f_d \cdot t
$$

With:

- *B* is the scaling factor which results in a reference deviation error
- $f_0 = C/(2 \cdot \pi)$  is a carrier frequency offset in Hz
- $f_0 = D/(2 \cdot \pi)$  is a frequency drift in Hz per second

 *is the timing offset in seconds* 

The measured signal model in terms of the instantaneous frequency and all distortion parameters is given by:

$$
MEAS(t) = K \cdot e^{-\alpha \cdot t} \cdot e^{j \cdot \phi} \cdot e^{-j 2 \cdot \pi \left[B \cdot \int_{-\infty}^{t} f_{REF}(u-\tau) du + f_0 \cdot t + \frac{1}{2} f_d \cdot t^2\right]} + n(t)
$$

# **4.5.2.2 Estimation**

The estimation of the distortion parameters listed previously is performed separately for the magnitude and phase/frequency distortions, as illustrated in Figure 4-81. Note that the estimation of the timing offset is performed only on the frequency of the signal, as the reference magnitude is assumed to be constant over the estimation range. For details on the estimation range, see ["Estimation ranges"](#page-134-0) on page 135.

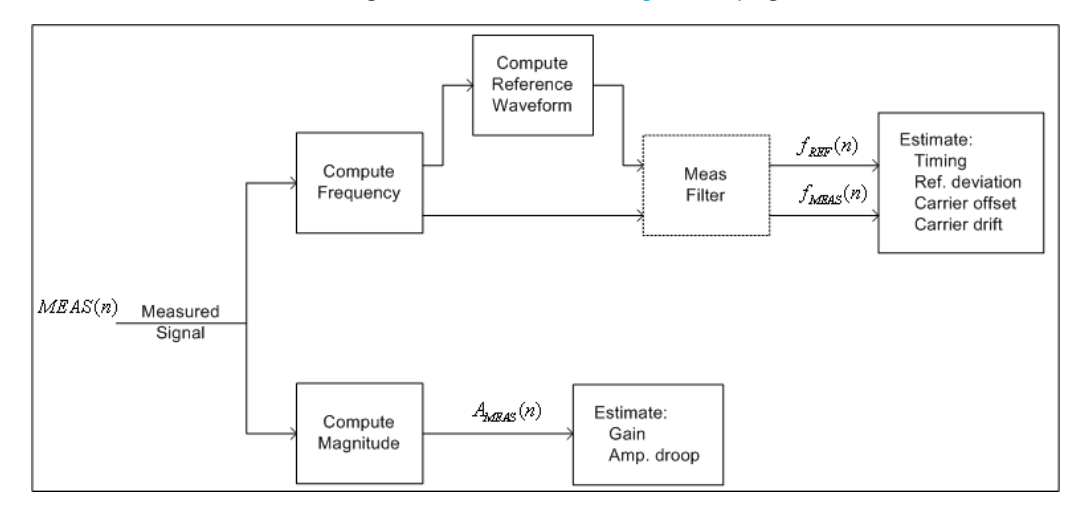

*Figure 4-81: FSK Estimation Strategy*

In Figure 4-81 *MEAS(n)* denotes the sampled (complex baseband) measured signal waveform. The magnitude samples are denoted *AMEAS(n)*, while the instantaneous frequency samples of the measured and reference signals are denoted by *fMEAS(n)* and *f<sub>RFF</sub>*(n) respectively. The dashed outline of the "Meas Filter" block indicates that this operation is optionally (de-) activated based on the corresponding user settings (see "Type" [on page 252](#page-251-0) ).

For the estimation of the magnitude parameters, the following least-squares criterion is minimized regarding the model parameters  $K$  and  $\alpha$ .

$$
C_{MAG}(K,\alpha) = \sum_{n} \left| A_{MEAS}(n) - K \cdot e^{-\alpha \cdot n \cdot T_E} \right|^2
$$

Where  $T_F$  denotes the sampling period used for estimation (see ["Estimation Points/](#page-248-0) Sym" [on page 249](#page-248-0))

For estimation of the frequency parameters, the following least-squares criterion is minimized regarding the model parameters *B*, *f<sub>o</sub>, f<sub>d</sub>* and *τ*:

$$
C_{FREG}(B, f_0, f_d, \tau) = \sum_{n} \left| f_{MEAS}(n) - \left[ B \cdot f_{REF}(n; \tau) + f_0 + f_d \cdot n \cdot T_E \right] \right|^2
$$

The term denotes the reference instantaneous frequency with a (possibly fractional) delay of samples.

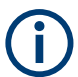

For FSK modulation, the default sampling period used for estimation is the capture sampling period.

# **4.5.2.3 Modulation Errors**

A 2FSK signal is generated using a GMSK frequency pulse. Examples of carrier drift and reference deviation are shown in Figure 4-82 and [Figure 4-83,](#page-149-0) respectively.

# **Carrier frequency drift**

A carrier frequency drift is modeled as a linear change in the carrier frequency over time. The effect of carrier drift on the instantaneous frequency of an FSK signal is illustrated in Figure 4-82.

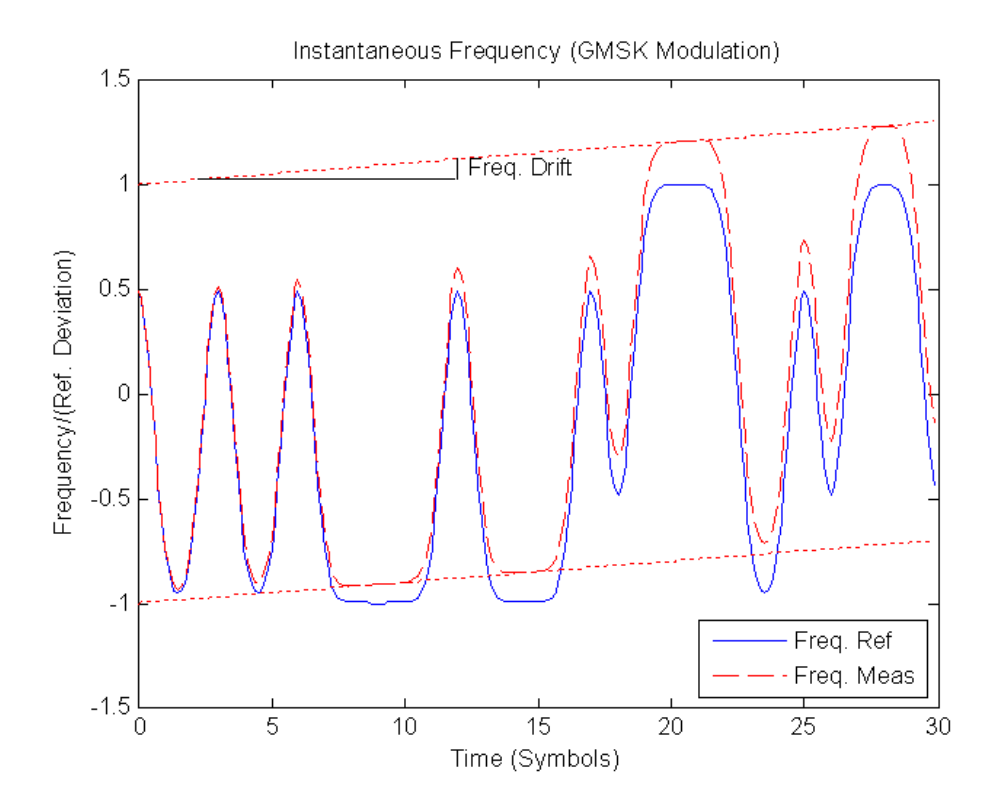

*Figure 4-82: The reference and distorted instantaneous frequency of a GMSK signal with a carrier frequency drift*

# <span id="page-149-0"></span>**FSK deviation error**

The FSK deviation error is the difference between the measured frequency deviation and the user-defined reference frequency deviation (see ["FSK Ref Deviation \(FSK](#page-177-0)  $\text{only}$ " [on page 178](#page-177-0)). The evidence of a deviation error in the instantaneous frequency of an FSK signal is demonstrated in Figure 4-83.

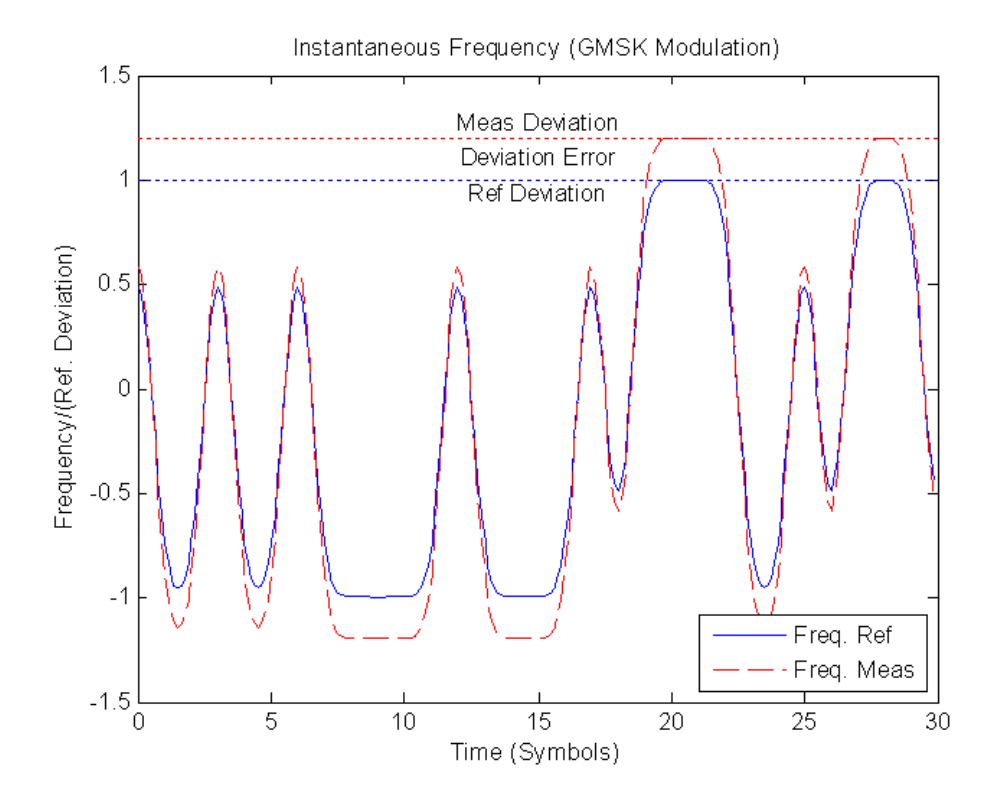

*Figure 4-83: The reference and measured instantaneous frequency of a GMSK signal with reference deviation error*

# **4.6 Measurement Ranges**

You must define three measurement ranges in the R&S FSW VSA application:

### **Capture Buffer Length**

The length of the capture buffer specifies how many data points are captured during a single VSA measurement.

To measure a bursted signal, define the capture length long enough to ensure that each capture buffer includes at least one entire burst.

The maximum capture buffer length is 50 Msymbols (for a sample rate of 4 \* symbol rate) or 200 million samples.

If the optional 2 GHz / 5 GHz bandwidth extension (B2000/B5000) is active, the capture buffer is restricted to 256 000 samples.

**Result Range** 

<span id="page-150-0"></span>The result range defines the symbols from the capture buffer that are to be demodulated and analyzed together.

For example, bursted signals have intervals between the bursts that are not of interest when analyzing peaks or overshoots. Thus, the result range usually coincides with the range of the capture buffer in which the burst is located. The maximum result range length is 64 000 symbols (for a sample rate of 4 \* symbol rate) or 256 000 samples.

**Evaluation Range** 

The evaluation range defines the symbols from the result range that are to be included in the evaluation of specific parameters, e.g. error vectors. For example, you want to display the ramps of a burst and thus include them in the result range. However, they do not contribute to the error vectors or power levels. Thus, you do not include them in the evaluation range.

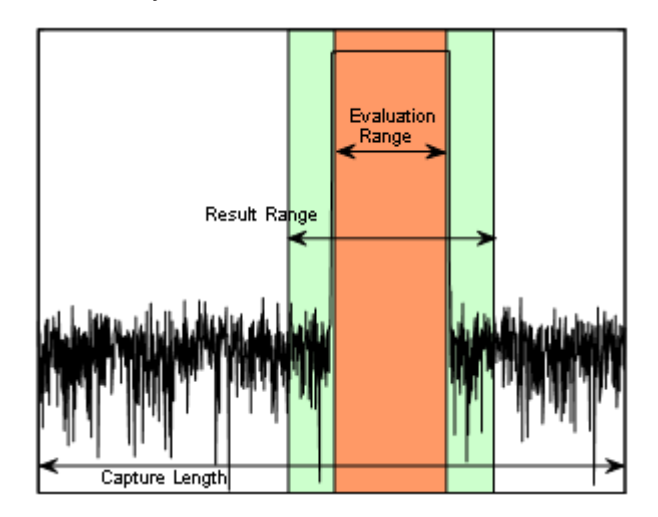

*Figure 4-84: Schematic overview of Capture Length, Result Range, and Evaluation Range*

The determined result and evaluation ranges are included in the result displays (where useful) to visualize the basis of the displayed values and traces.

# **4.6.1 Result Range**

The result range defines the symbols from the capture buffer that are to be demodulated and analyzed together.

Sometimes, the data in the capture buffer contains parts that are not relevant for the evaluation task at hand. Thus, you can exclude them from the result range (see [Chap](#page-241-0)[ter 5.7, "Result Range Configuration", on page 242](#page-241-0)).

# **Result range display**

The result ranges are indicated by green bars along the time axis of the capture buffer result diagrams.

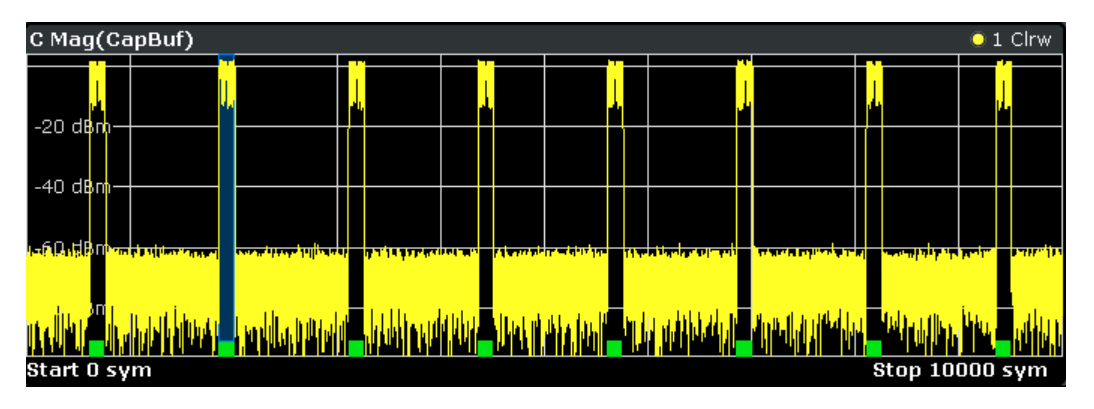

*Figure 4-85: Result ranges for a burst signal*

Result displays whose source is not the capture buffer are based on a single result range. Examples are the "EVM vs. Time" display or the data in the "Current" column of the Result Summary. In this case, you can use the capture buffer display to navigate through the available result ranges ([Select Result Rng](#page-231-0) function), and analyze the individual result ranges in separate windows. The currently displayed result range is indicated by a blue bar in the capture buffer display.

You can change the position of the result range quickly and easily by dragging the blue bar representing the result range to a different position in the capture buffer.

# **Continuous and discrete result ranges**

Depending on the type of signal and your result range definition, the result ranges can be continuous or discrete. Bursted signals commonly have several discrete result ranges at the bursts. They can have intervals during the noise periods which should not be included in the results (see Figure 4-85).

Continuous signals, however, have result ranges that cover the entire or a specific part of the capture buffer without intervals.

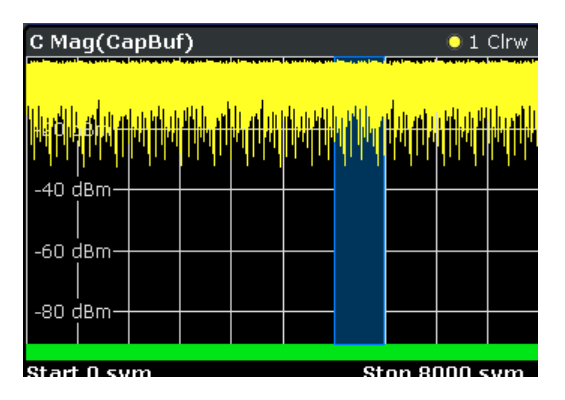

*Figure 4-86: Result ranges for a continuous signal*

# **Result Range Length**

The result range length is defined by the number of symbols that are to be demodulated. All traces over time are displayed over the result range. For example, if you have a <span id="page-152-0"></span>burst of 100 symbols and you define the result length as 200 symbols, you can examine the burst ramps in detail. Select the alignment "Burst:Center".

The maximum result range length is 64 000 symbols (for a sample rate of 4 \* symbol rate) or 256 000 samples.

### **Result Range Alignment**

You can define an offset of the x-axis (in addition to the one defined for the signal structure). Define the number of the symbol which marks the beginning of the reference source used for alignment (burst, capture buffer or pattern, see ["Offset"](#page-242-0) [on page 243](#page-242-0)).

For example, align the result to the center of the pattern. Set the "Symbol Number at Pattern Start" to "0". Now you can easily find the pattern start in the EVM measurement simply by moving a marker to the symbol number "0".

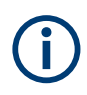

When you define the "Symbol Number at <Reference> Start", remember to take the offset defined for the signal structure into consideration (see "Offset" [on page 243](#page-242-0)). Assume an offset of the pattern in relation to the useful part of the burst in the signal description. Align the result to the pattern. In this case, the "Symbol Number at Pattern Start" refers to the first symbol of the useful part of the burst, not the first symbol of the pattern.

# **Run-In / Run-Out Time**

The parameter "Run-In/-Out" can be used to influence the range over which the EVM is minimized. The (internal) synchronization range is the overlapping area of the result range and the burst excluding its "Run-In/-Out" areas. The "Run-In/-Out" areas can be used to exclude symbols from influencing the synchronization. Hence, this parameter also allows for demodulation of bursts with mixed modulations, e.g. Bluetooth.

### **Useful length**

The burst excluding its Run-In/-Out areas is sometimes referred to as the "useful part". The minimum length of the useful part must be at least 10 symbols.

RR Length - Run-In - Run-Out ≧ 10

### **Remote commands:**

A remote command is provided to determine the position of the current result range within the capture buffer:

[\[SENSe:\]DDEMod:SEARch:MBURst:STARt\[:SYMBols\]?](#page-536-0) on page 537

# **4.6.2 Evaluation Range**

In some scenarios, the result range contains symbols that are not supposed to be considered for the EVM or other calculated parameters that are displayed in the Result Summary.

For example, you want to display the ramps of a burst and thus include them in the result range. However, they do not contribute to the error vectors or power levels. Thus, you do not include them in the evaluation range.

(See also [Chapter 9.3.5, "Setting the Evaluation Range", on page 312](#page-311-0).)

The evaluation range is always equal to or smaller than the result range and defines:

- The range over which traces that do not have a time axis are displayed, e.g. polar diagrams
- The range over which the following parameters are calculated for the Result Summary: EVM, MER, Phase Error, Magnitude Error, Power

### **Evaluation range display**

In all displays over time, except for capture buffer displays, the evaluation range is indicated by red lines.

| D MagAbs(Meas&Ref)            |  |  |  |  |  | $\bullet$ 1M Clrw |  |
|-------------------------------|--|--|--|--|--|-------------------|--|
| -20 d <mark>em</mark>         |  |  |  |  |  |                   |  |
| -40 dBr                       |  |  |  |  |  |                   |  |
| -60 dBm-                      |  |  |  |  |  |                   |  |
| -80 dBrn-                     |  |  |  |  |  | E.                |  |
| Start -26 sym<br>Stop 174 sym |  |  |  |  |  |                   |  |

*Figure 4-87: Evaluation lines in absolute magnitude diagram*

In symbol tables, the evaluated symbols are indicated by red square brackets.

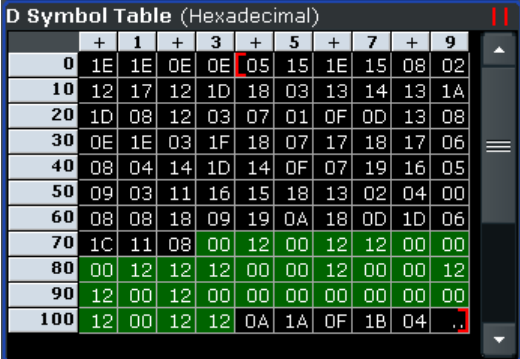

In other result displays that are based on the evaluation range only, two red vertical lines are displayed in the diagram header to indicate a limited evaluation basis.

**B Result Summary** 

# **4.7 Display Points Vs Estimation Points Per Symbol**

### **Estimation points per symbol**

During synchronization, the measurement signal is matched to the reference signal. Various signal parameters are calculated, as well as the optional equalizer. You can define how many sample points are used for this calculation at each symbol. Typically, it is one point per symbol (= **symbol rate**) or all captured samples (= **sample rate**).

### **Display points per symbol**

The number of points per symbol used for estimation can vary from the number of points used to display the results of the calculation. If more points per symbol are selected than the defined sample rate, the additional points are interpolated for the display. The more points are displayed per symbol, the more detailed the trace becomes, as illustrated in Figure 4-88.

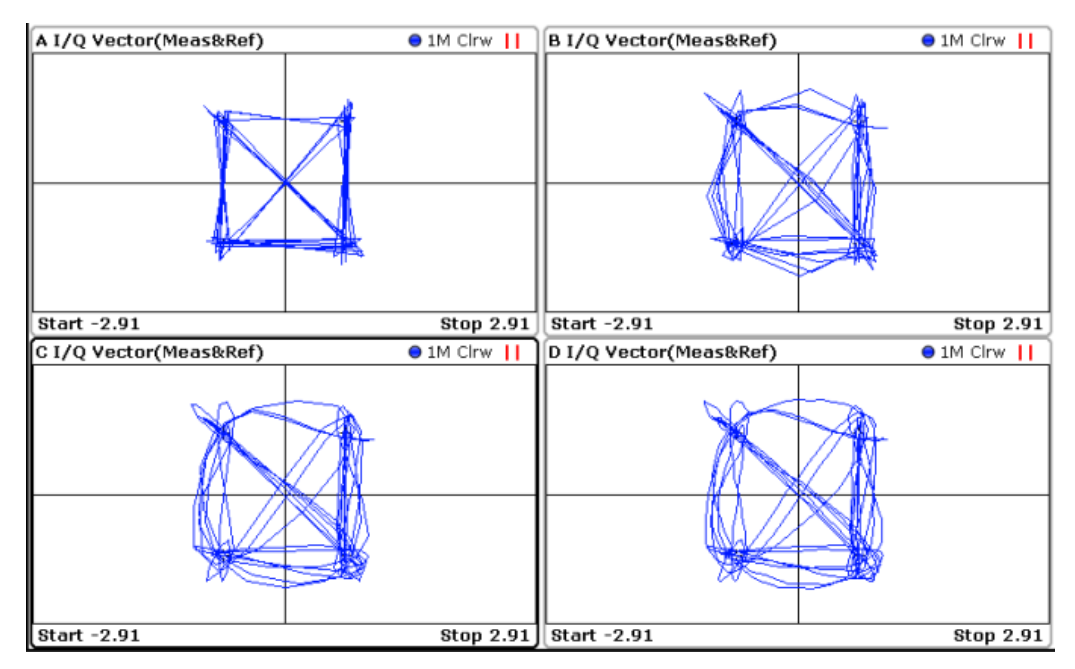

*Figure 4-88: Result display with different numbers of display points per symbol*

window  $A = 1$ window  $B = 2$ window  $C = 4$ window  $D = 16$ 

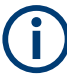

The displayed points per symbol also determine how many values are returned when you query the trace data using a remote command (see  $TRACE < n$ ) [: DATA] [on page 529](#page-528-0)).

For results based on the **capture buffer**, one point is displayed for each sample taken, that is: the number of display points per symbol is always identical to the capture oversampling value. The capture oversampling is defined as the ratio between sample rate and symbol rate. The default capture oversampling is 4, that is: sample rate  $= 4 * sym$ bol rate.

For the "Result Summary", the default number of display points corresponds to the estimation points per symbol. (By default, 1 for QAM and PSK modulated signals and the capture oversampling for MSK and FSK modulated signals.) This value controls which samples are considered for the peak and RMS values and the power result.

For most other result displays, the default number of displayed points per symbol is identical to the capture oversampling value.

For very large capture oversampling rates  $(≥ 64)$ , a lower number of display points per symbol is used by default. That avoids prolonged display times and extremely large amounts of trace data.

# **4.8 Capture Buffer Display**

Up to 200 million symbols can be captured and processed at a time.

# **Processing large numbers of samples**

Generally, the capture buffer result displays show a trace point for each sample in the buffer. However, if more than 256 000 samples are captured, this is no longer possible. In this case, the captured samples are mapped to 25 000 display points using an autopeak detector for display in the Magnitude Overview Absolute diagram. Thus, this overview is not suitable to detect transient effects or analyze individual symbols closely.

For all other result displays based on the capture buffer, only a section of the capture buffer with a size of 256 000 samples is displayed. Which section is displayed is indicated in the overview diagram using vertical blue lines. Sections are selected such that the defined [Result Range](#page-150-0) is displayed optimally. They are adapted automatically if you move the result range within the capture buffer by moving the blue lines in the overview. Any other result displays based on the capture buffer section are automatically updated.

### Capture Buffer Display

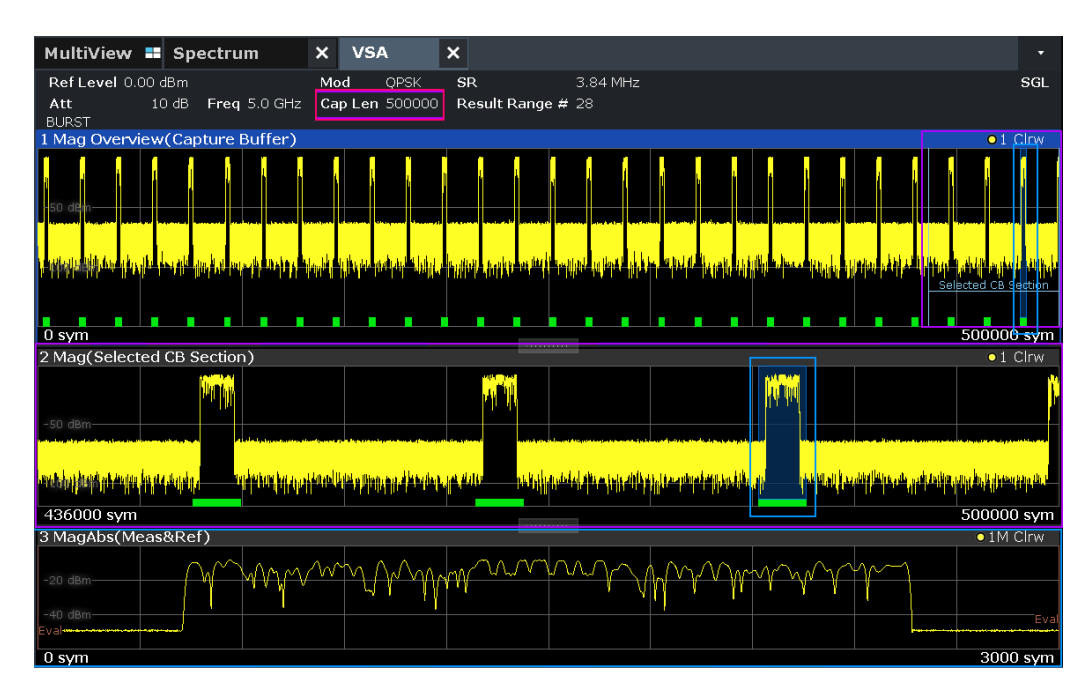

*Figure 4-89: Magnitude absolute display for a long capture buffer*

Window 1 = Magnitude Overview of entire capture buffer (500000 symbols) Window 2 = Magnitude absolute of selected capture buffer section (last 64000 symbols, purple frame) Window 3 = Magnitude absolute of measured signal (result range, 3000 symbols, blue frame)

If the optional 2 GHz / 5 GHz bandwidth extension (B2000/B5000) is active, the capture buffer is restricted to 256 000 samples. Thus, all data is included in one single section.

The maximum number of *symbols* that can be captured depends on the specified number of samples per symbol. For example, for the default sample rate of 4  $*$  symbol rate, the maximum number of symbols to be captured is 50 million (see also [Chapter 4.2,](#page-69-0) ["Sample Rate, Symbol Rate and I/Q Bandwidth", on page 70\)](#page-69-0).

### **Restrictions**

If you change configuration settings, only the data in the currently selected capture buffer *section* is automatically re-evaluated. Thus, you can only move the position of the result range within the section. You must manually re-evaluate the entire capture buffer before you can move the result range outside the section again (see ["Refresh"](#page-229-0) [on page 230](#page-229-0)).

Trace modes that calculate results for several sweeps (Average, MinHold, MaxHold) are not available for result displays based on capture buffer *sections*.

For the Magnitude Overview Absolute result display, these trace modes are also not available. Furthermore, only one trace can be configured in the Magnitude Overview Absolute result display.

For other result displays, results based on the entire capture buffer (e.g. Average, Min-Hold, MaxHold traces, EVM) must be updated manually.

#### **Remote commands:**

Remote commands are provided to determine the first and last values currently displayed in a particular window:

[DISPlay\[:WINDow<n>\]:TRACe<t>:X\[:SCALe\]:STARt?](#page-525-0) on page 526

[DISPlay\[:WINDow<n>\]:TRACe<t>:X\[:SCALe\]:STOP?](#page-526-0) on page 527

And to determine the position of the current result range within the capture buffer:

[\[SENSe:\]DDEMod:SEARch:MBURst:STARt\[:SYMBols\]?](#page-536-0) on page 537

# **4.9 Known Data Files - Dependencies and Restrictions**

For various vector signal analysis functions the measured signal is compared to a defined ideal reference signal. The more precise the reference signal, the more precise the results become. In the best case, the possible data sequences within the signal to analyze are known in advance and can be used to compare the measured data to. This is similar to defining a pattern for the entire result range. Thus, a falsely estimated reference signal (due to false symbol decisions) is avoided and does not influence the error calculation.

You can load XML files containing the possible sequences to the R&S FSW VSA application and use them to compare the measured data to.

Alternatively, for data generated by a pseudo-random bit sequence (PRBS) generator, you can specify the algorithm used to generate the data, so the R&S FSW VSA application knows which sequences can occur. This function requires the R&S FSW-K70P option. See [Chapter 4.10, "Known Data from PRBS Generators", on page 159](#page-158-0).

In particular, you can use known data for the following functions:

- Fine synchronization during the demodulation process (see [Figure 4-62](#page-119-0) and ["Fine](#page-249-0) [Synchronization"](#page-249-0) on page 250)
- Calculation of the Bit Error Rate (BER), see [Chapter 3.2.1, "Bit Error Rate \(BER\)",](#page-19-0) [on page 20](#page-19-0)

For details on working with Known Data files, see [Chapter 8.2.4, "How to Work With](#page-288-0) [Known Data Files", on page 289](#page-288-0)

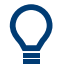

#### **Auxiliary tool to create Known Data files**

An auxiliary tool to create Known Data files from data that is already available in the R&S FSW VSA application is provided with the R&S FSW free of charge.

See [Chapter 8.2.4.2, "How to Create Known Data Files", on page 290.](#page-289-0)

The syntax for Known Data files is described in [Chapter E, "Known Data File Syntax](#page-591-0) [Description", on page 592](#page-591-0).

When you use Known Data files as a reference, some dependencies to other settings and restrictions for other functions apply.

# <span id="page-158-0"></span>**Modulation Order**

The "Modulation Order" selected in the "Modulation" settings in the R&S FSW VSA application must correspond to the modulation order value specified in the XML file (<ModulationOrder> element).

### **Demodulation**

Demodulation using synchronization to the Known Data can increase the measurement duration, as each detected symbol must be compared to each possible sequence in the data file.

### **Result Length**

The "Result Length" specified in the "Result Range" dialog box in the R&S FSW VSA application must be identical to the length of the specified symbol sequences in the XML file (<ResultLength> element).

# **Result Range Alignment**

● **Bursted signals**

Due to the uncertainty of the burst search, when you align the result range to a bursted signal, the determined result range can start up to 2 symbols before or after the actual burst. However, an offset of only one symbol means the synchronization process cannot detect any of the predefined symbol sequences in the Known Data file. To avoid synchronization failure, try one of the following:

- Align the result range to a pattern instead of the burst.
- Use a precise external trigger and align the result range to the capture buffer. The trigger timing must be very precise, otherwise the result range start can be incorrect again.

# ● **Continuous signals**

For continuous signals without a pattern, the result range is aligned randomly. Thus, a very large number of possible sequences must be predefined. Use a precise external trigger and align the result range to the capture buffer. The trigger timing must be very precise, otherwise the result range start can be incorrect again.

# **4.10 Known Data from PRBS Generators**

Known data files require all possible data sequences to be defined in a file. For data generated by a pseudo-random bit sequence (PRBS) generator, the number of possible sequences can be very large and defining them in a file can be very tedious.

However, if you can specify the algorithm used to generate the data, the R&S FSW VSA application can determine the possible sequences without a file. This function requires the R&S FSW-K70P option.

# **PRBS data**

PRBS generators deliver pseudo-random binary sequences of differing length and duration. They are also known as maximum length sequences. PRBS sequences are generated with the aid of ring shift registers with feedback points determined by the polynomial.

The pseudo-random sequence from a PRBS generator is uniquely defined by the register number and the feedback. The Table 4-27 describes the standard PRBS generators supported by the R&S FSW VSA application, as specified in the ITU-T standard.

| <b>PRBS</b> type   | <b>Generator Polyno-</b><br>mial (default) | Length in bits         | <b>Feedback from</b>           | <b>Negate Feedback</b><br>Path (default) |
|--------------------|--------------------------------------------|------------------------|--------------------------------|------------------------------------------|
| PRBS7              | 7; 6; 0                                    | $2^7 - 1 = 127$        | Registers 6, 0                 | false                                    |
| PRBS9              | 9; 4; 0                                    | $2^9 - 1 = 511$        | Registers 4, 0                 | false                                    |
| PRBS <sub>11</sub> | 11; 2; 0                                   | $2^{11} - 1 = 2047$    | Registers 2, 0                 | false                                    |
| PRBS15             | 15; 1; 0                                   | $2^{15} - 1 = 32767$   | Registers 1, 0                 | true                                     |
| PRBS <sub>16</sub> | 16; 5; 3; 2; 0                             | $2^{16} - 1 = 65535$   | Registers 5, 3, 2,<br>$\Omega$ | false                                    |
| PRBS20             | 20:3:0                                     | $2^{20} - 1 = 1048575$ | Registers 3, 0                 | false                                    |
| PRBS21             | 21:2:0                                     | $2^{21} - 1 = 2097151$ | Registers 2, 0                 | false                                    |
| PRBS23             | 23:5:0                                     | $2^{23} - 1 = 8388607$ | Registers 5, 0                 | true                                     |
| PRBS31             | 31; 28; 0                                  | $2^{31} - 1$           | Registers 28, 0                | false                                    |

*Table 4-27: Overview of PRBS generators*

# **Example:**

Figure 4-90 shows a 9-bit generator with feedback to registers 4 and 0 (output). The generated serial data is converted internally, e.g 2 bit/symbol if QPSK is used.

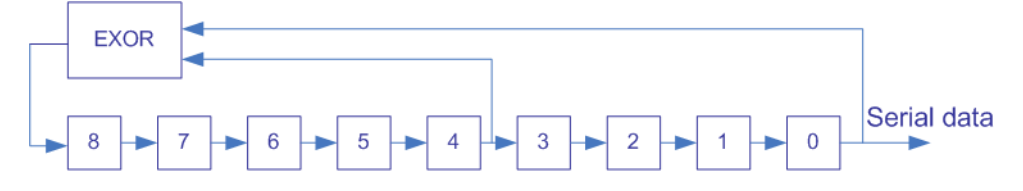

*Figure 4-90: A 9-bit PRBS generator*

### **Defining the used algorithm in the R&S FSW VSA application**

If the PRBS data is generated in accordance with the ITU-T standard, it is sufficient to specify the type of the PRBS data. The R&S FSW VSA application then automatically determines the corresponding generator polynomial. You can also define the polynomial manually.

The type of the model defines the degree, complexity and number of terms in the polynomial model. In general, a polynomial of type N is defined as:

$$
y = a_0 + a_1 x + a_2 x^2 + \dots + a_N x^N
$$

The required input for the polynomial in the R&S FSW VSA application is the coefficients  $\mathsf{a}_0, ..., \mathsf{a}_\mathsf{N}.$  These values also define the feedback positions in the algorithm.

To select a specific subset of polynomial coefficients, do one of the following:

- Define a range of coefficients (e.g.  $"0 5"$ , in that case the application applies all coefficients in that range).
	- Note that the coefficients must be defined in descending order (e.g. *9;4;0* not *0;4;9*)
- Define a set of individual coefficients only (e.g. "1;3;5;7", in that case the application applies those coefficients only). Use the "." key on the front panel for the ";" character.
- Define a combination of the methods mentioned above (e.g.  $1;3;5-7"$ )

If the manually defined polynomial does not define a valid PRBS algorithm, the default ITU-T standard generator polynomial for the selected type is used.

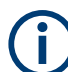

# **Symbol mapping in accordance with the PRBS generator**

When using PRBS generators, you must specify the identical symbol mapping used by the R&S SMx signal generator in the signal description of the R&S FSW VSA application. In this case, select the SMx mapping, which is used by the R&S SMBV and the R&S SMW signal generators, and possibly also other Rohde & Schwarz signal generators. See ["Modulation Mapping"](#page-177-0) on page 178 for details.

# **4.11 Multi-Modulation Analysis (R&S FSW-K70M)**

In the default configuration, the R&S FSW VSA application assumes that the input signal uses the same modulation type for all symbols. Therefore, for signals modulated using two different modulations, one of the modulation types is not demodulated correctly. However, if the additional Multi-Modulation Analysis option (R&S FSW-K70M) is installed, you can decode signals with two different modulation types.

The following conditions apply:

- PSK and QAM types only
- Not offset PSK
- For rotating PSK/QAM, the same additional phase shift must occur in both modulation ranges

In most cases, you can easily identify a signal with two different modulations in the magnitude display:

Multi-Modulation Analysis (R&S FSW-K70M)

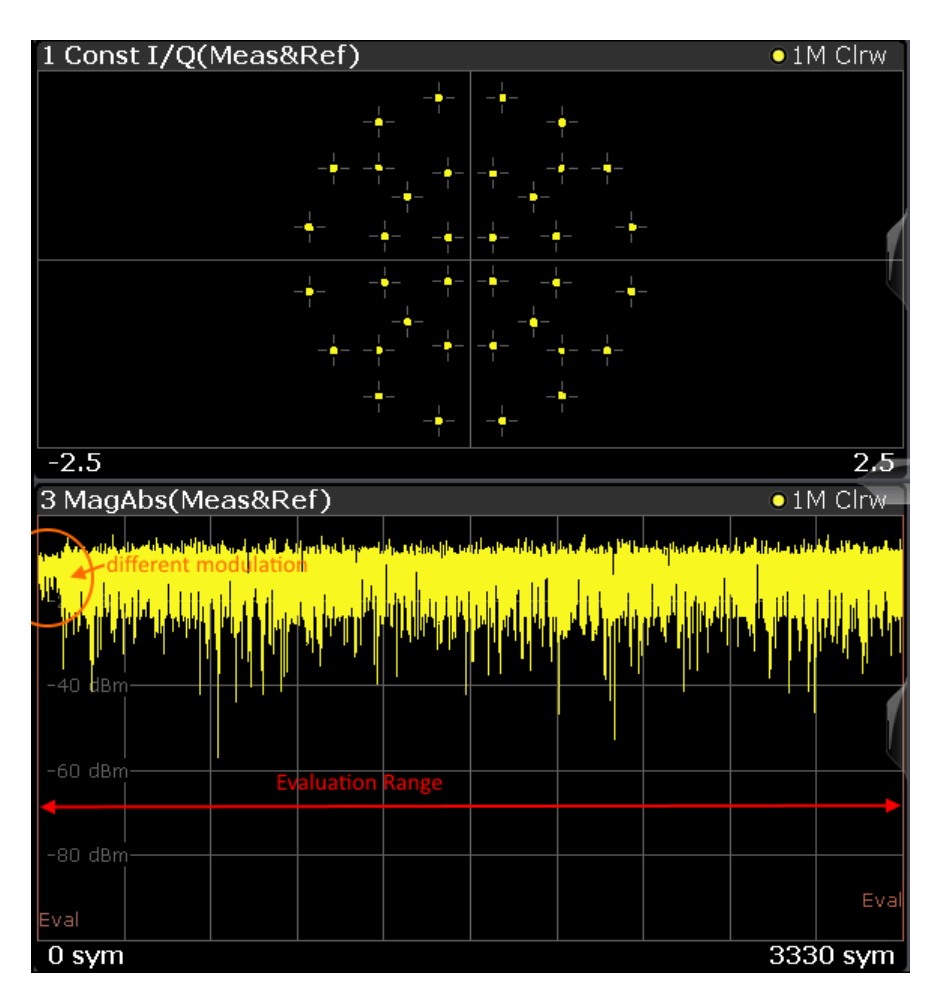

*Figure 4-91: Signal with two different modulations*

If the multi-modulation mode is active, the R&S FSW VSA application assumes that the loaded pattern symbols have the pattern modulation, and all other symbols have the modulation defined for the data symbols. If this is not the case, for example if unknown information is transmitted via header symbols that also have the pattern modulation, you must provide the frame structure of the signal manually (see below).

# **User-defined frame structure**

To demodulate signals with two different modulation types, you can provide the frame structure of the signal with the used modulation type per frame yourself. Each frame is defined by a specified number of symbols. In addition to the modulation type, you must also define whether the frame contains known symbols (that is: a pattern), or unknown data.

By default, the power in all subframes is assumed to be identical. However, pilots are transmitted with higher power some times to ensure correct synchronization. Since the R&S FSW VSA application calculates the EVM and other parameters of the signal in reference to the reference power (see [Chapter 3.4, "Common Parameters in VSA",](#page-60-0) [on page 61](#page-60-0)), it must consider deviating power for individual subframes. By default, a "boosting" factor of 1.000 - relative to the reference power - is defined. For subframes

<span id="page-162-0"></span>with different gain values, define a different boosting factor to be applied to the reference power.

Only if the frame structure is configured correctly, the R&S FSW VSA application can demodulate the signal correctly and determine an accurate EVM and other modulation error results.

Basic frame structures can be configured quickly directly in the R&S FSW VSA application.

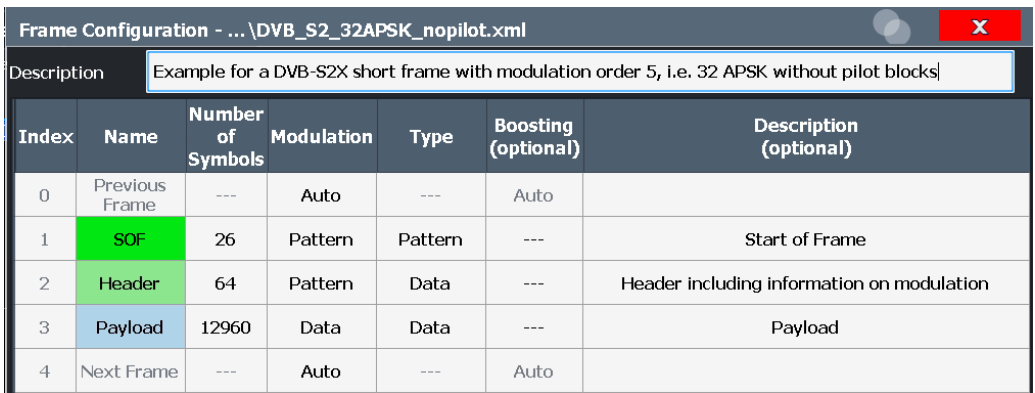

*Figure 4-92: Example of a basic frame structure consisting of a start-of-frame-pattern, a header with unknown data, and payload data*

Complex frame structures are more easily defined in an XML file and imported to the R&S FSW VSA application.

# Multi-Modulation Analysis (R&S FSW-K70M)

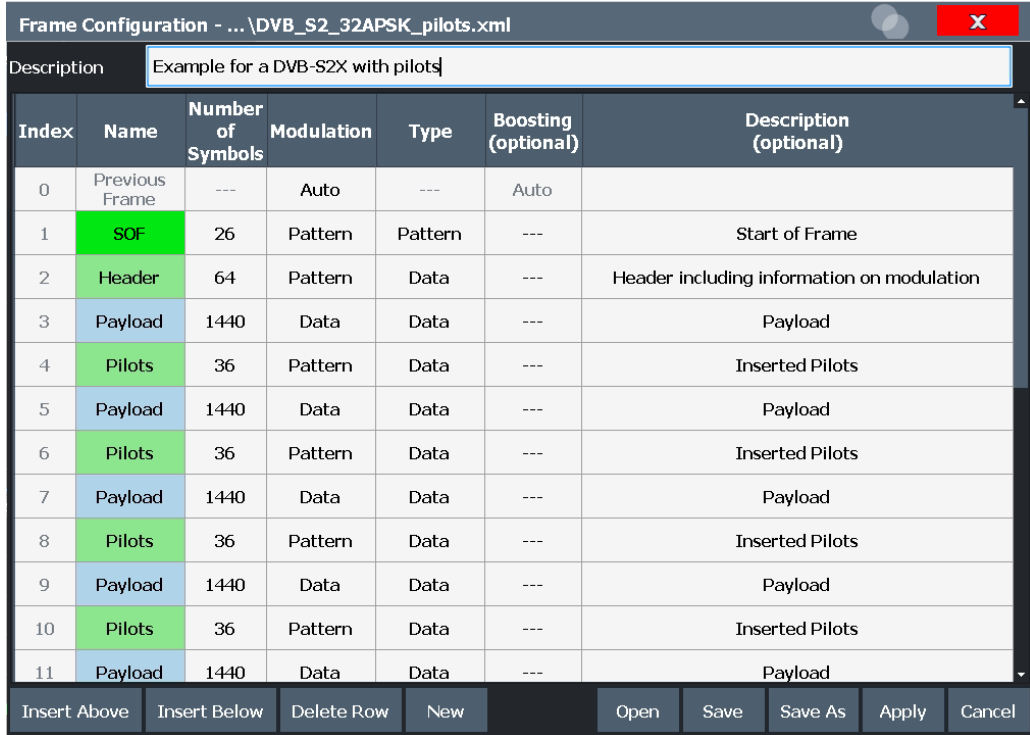

*Figure 4-93: Example of a complex frame structure consisting of a start-of-frame-pattern, a header with unknown data, and payload data with inserted pilots*

The R&S FSW VSA application provides frequently used frame configurations for DVB-S2X in sample files. You can load one of the files for a sample configuration in the R&S FSW VSA application (see "Load File" [on page 186\)](#page-185-0).

Furthermore, you can use a tool provided with the R&S FSW VSA application firmware. It automates the configuration and provides the variety of different constellations that are used within DVB-S2(X). See [Chapter 5.2, "Configuration According to Digital](#page-173-0) [Standards", on page 174.](#page-173-0)

### **Result range and evaluation range for multi-modulation signals**

The frame configuration implicitly also defines the result range (see also [Chapter 4.6.1,](#page-150-0) ["Result Range", on page 151](#page-150-0)). By default, the result range length corresponds to the number of symbols in one entire frame. However, you can restrict it to fewer symbols, e.g. to an individual subframe. In result displays based on symbols, for example the EVM, the subframes are indicated by vertical green lines.

Multi-Modulation Analysis (R&S FSW-K70M)

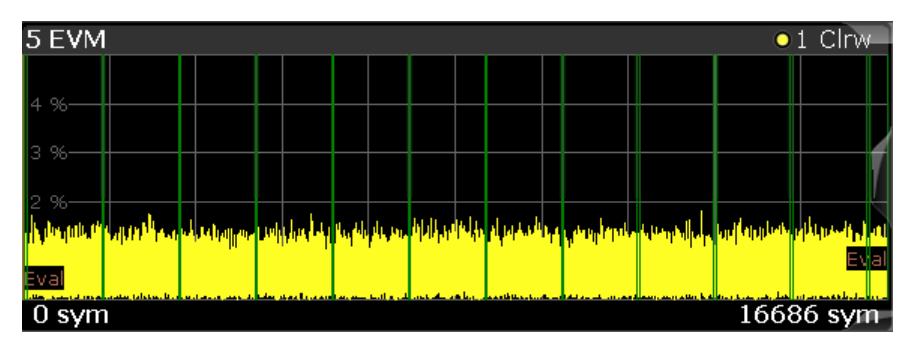

*Figure 4-94: EVM with indicated subframes*

Similarly, the evaluation range is set to the entire result range by default (see also [Chapter 4.6.2, "Evaluation Range", on page 153\)](#page-152-0). However, you can also restrict the evaluation range to a subset of symbols, for example a specific subframe. In all displays over time, except for capture buffer displays, the evaluation range is indicated by vertical red lines. Drag the red evaluation range lines so they are aligned to the green subframe lines to restrict the result display to a single subframe.

# **Example:**

In the following example, the evaluation range is set to the header subframe only (see [Example of a basic frame structure consisting of a start-of-frame-pattern, a header with](#page-162-0) [unknown data, and payload data\)](#page-162-0). The Constellation diagram shows only the symbol points for the header.

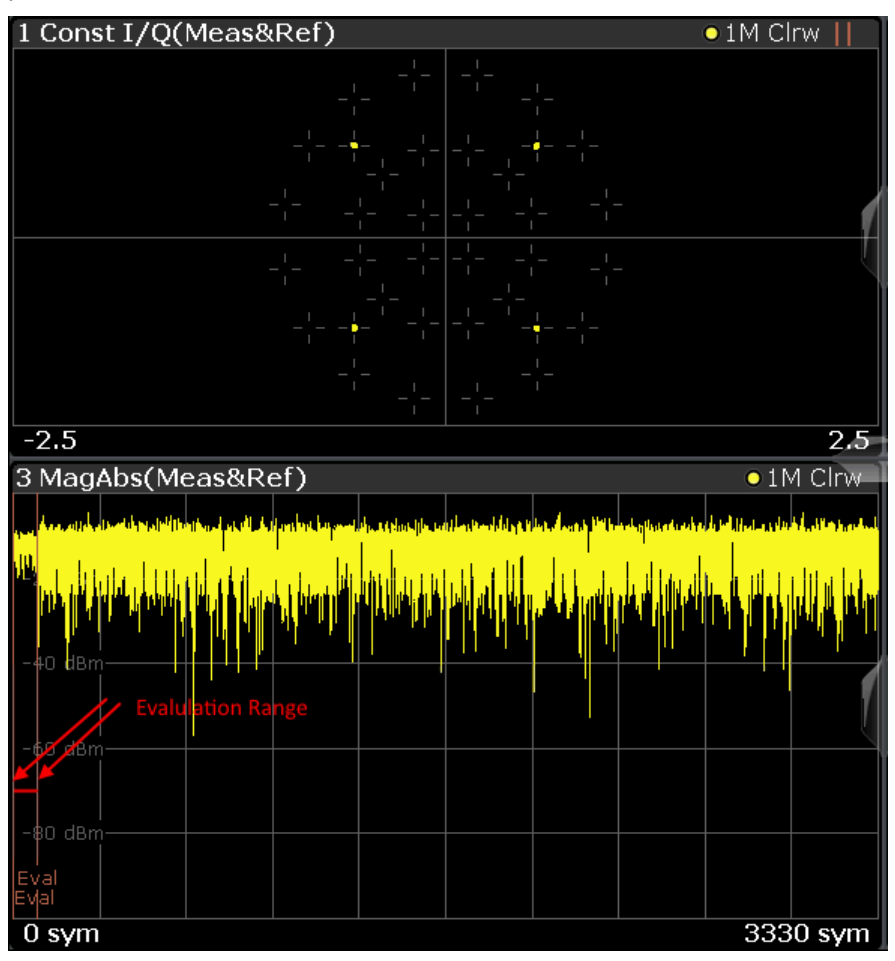

*Figure 4-95: Evaluation range set to subframe only*

In the symbol table, different modulation and data types are also displayed differently (see [Chapter 3.2.32, "Symbol Table", on page 56](#page-55-0)).

### **Typical applications for two-modulated signals**

Some signal modulations provide additional information (metadata) on the subsequently transmitted data to allow for the receiver to demodulate the useful data correctly. Some examples for metadata are:

- Patterns indicating the frame start
- Header data describing the type, length, or structure of the useful data
- Pilots inserted within the useful data to improve synchronization for a long data package

Since this metadata is essential for accurate demodulation, it is important that the metadata is received correctly. However, the metadata has no inherent error protection like the useful data. Therefore, a very robust modulation type must be used to transmit the metadata. The useful data, on the other hand, can be modulated using a more efficient, but less robust, modulation.

# **4.12 I/Q Data Import and Export**

Baseband signals mostly occur as so-called complex baseband signals, i.e. a signal representation that consists of two channels; the in phase (I) and the quadrature (Q) channel. Such signals are referred to as I/Q signals. The complete modulation information and even distortion that originates from the RF, IF or baseband domains can be analyzed in the I/Q baseband.

Importing and exporting I/Q signals is useful for various applications:

- Generating and saving I/Q signals in an RF or baseband signal generator or in external software tools to analyze them with the R&S FSW later.
- Capturing and saving I/Q signals with the R&S FSW to analyze them with the R&S FSW or an external software tool later As opposed to storing trace data, which may be averaged or restricted to peak values, I/Q data is stored as it was captured, without further processing. Multi-channel data is not supported.

The data is stored as complex values in 32-bit floating-point format. The I/Q data is stored in a format with the file extension . iq.tar.

For a detailed description see the R&S FSW I/Q Analyzer and I/Q Input User Manual.

For example, you can capture I/Q data using the I/Q Analyzer application, if available, and then analyze that data later using the R&S FSW VSA application.

An application note on converting Rohde & Schwarz I/Q data files is available from the Rohde & Schwarz website:

[1EF85: Converting R&S I/Q data files](http://www.rohde-schwarz.com/appnote/1EF85)

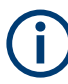

# **Export only in MSRA mode**

In MSRA mode, I/Q data can only be exported to other applications; I/Q data cannot be imported to the MSRA primary or any MSRA secondary applications.

# **4.13 VSA in MSRA/MSRT Operating Mode**

The R&S FSW VSA application can also be used to analyze data in MSRA and MSRT operating mode. The main difference between the two modes is that in MSRA mode, an I/Q analyzer captures data, while in MSRT mode, a real-time measurement is performed to capture data.

In MSRA/MSRT operating mode, only the MSRA/MSRT primary actually captures data; the MSRA/MSRT applications receive an extract of the captured data for analysis, referred to as the **application data**. For the R&S FSW VSA applicationin MSRA/MSRT operating mode, the application data range is defined by the same settings used to define the signal capture in Signal and Spectrum Analyzer mode. In addition, a capture offset can be defined, i.e. an offset from the start of the captured data to the start of the application data for vector signal analysis. The "Capture Buffer" displays show the application data of the R&S FSW VSA application in MSRA/MSRT mode.

### **Data coverage for each active application**

Generally, if a signal contains multiple data channels for multiple standards, separate applications are used to analyze each data channel. Thus, it is of interest to know which application is analyzing which data channel. The MSRA/MSRT primary display indicates the data covered by each application, restricted to the channel bandwidth used by the corresponding standard, by vertical blue lines labeled with the application name. The R&S FSW VSA application supports several standards, but the standard used by the currently analyzed data is not known. Thus, the "Symbol Rate" defined in the "Signal Description" settings is used to approximate the channel bandwidth.

### **Analysis interval**

However, the individual result displays of the application need not analyze the complete data range. The data range that is actually analyzed by the individual result display is referred to as the **analysis interval**.

In the R&S FSW VSA application, the analysis interval is automatically determined according to the evaluation range or result range settings, as in Signal and Spectrum Analyzer mode. The currently used analysis interval (in seconds, related to capture buffer start) is indicated in the window header for each result display.

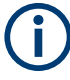

### **Exception: Equalizer**

In the "Equalizer", displays do not indicate the analysis interval in MSRA/MSRT mode.

### **Analysis line**

A frequent question when analyzing multi-standard signals is how each data channel is correlated (in time) to others. Thus, an analysis line has been introduced. The analysis line is a common time marker for all MSRA secondary applications. It can be positioned in any MSRA secondary application or the MSRA primary and is then adjusted in all other secondary applications. Thus, you can easily analyze the results at a specific time in the measurement in all secondary applications and determine correlations.

If the marked point in time is contained in the analysis interval of the secondary application, the line is indicated in all time-based result displays, such as time, symbol, slot or bit diagrams. By default, the analysis line is displayed, however, it can be hidden from view manually. In all result displays, the "AL" label in the window title bar indicates whether the analysis line lies within the analysis interval or not:

- **orange "AL"**: the line lies within the interval
- white "AL": the line lies within the interval, but is not displayed (hidden)
- 日山 医尿  $\blacklozenge$ 亘  $\bullet$ 围  $\mathbf{k}_2$ ro. MSRA View **ED** MSRA Primary  $\overline{\mathbf{x}}$ **VSA** ı. Ref Level 0.00 dBm Standard EDGE\_8PSK Capture Length  $1500$ Result Length 149 Symbol Rate Att<br>BURST PATTERN<br><u>1 EVM</u> Freq 1.0 GHz 270.833 kHz Tx Filter Linearize.  $10dB$ 2 Result Summary<br>Analysis Interval  $\bullet$  1 Clrw  $\begin{array}{r} 810154 \text{ ms} \\ \text{Current} \\ \textbf{0.26} \\ \textbf{0.74} \\ \textbf{51.74} \end{array}$  $1.810154 \text{ ms}$ 2.334462 ms 345538 m alvsis Interva  $1.799077$  ms Peak Unit RMS<br>Peak<br>RMS EVM  $\frac{9}{4B}$ **MER** Peak<br>RMS  $dE$ **Phase Error** Peak<br>RMS Magnitude Error Carrier Frequence<br>
Symbol Rate Err<br>
1/Q Skew<br>
Rho<br>
1/Q Offset<br>
1/Q Imbalance<br>
Gain Imbalance<br>
Quadrature Erro<br>
Amplitude Droop<br>
4 Symbols rvno<br>Peak ency Erro ppr <sub>ns</sub> 0.999 993 dB<br>dB<br>dB ō MM deg<br>dB/sym  $148$  sym  $0.000418$  $0.000418$  $\ddot{\phantom{0}}$  $0 \frac{1}{2}$ 3 Mag(Capture Buffer) 4 Symbols (Hexadecimal)  $\bullet$  1 Clrw  $5.538462 \text{ ms}$ 1.799077 ms  $\overline{0 s}$ .<br>vsis Interva Analysis Inter  $\overline{38}$  ms Inter<br>|-<br>|--7  $\frac{7}{4}$ <br> $\frac{4}{2}$ <br> $\frac{2}{7}$  $\frac{1}{11}$  $\frac{13}{13}$  $\overline{3}$ 5  $\begin{array}{c}\n7 \\
6 \\
2 \\
1\n\end{array}$  $\frac{1}{1}$ 15  $\begin{array}{c}\n+ \\
0 \\
\hline\n6 \\
1\n\end{array}$  $\begin{array}{r} 9 \\ 6 \\ \hline 6 \\ 1 \end{array}$  $\begin{array}{c} 0 \\ 16 \\ 32 \\ 48 \\ 64 \\ 96 \\ 96 \\ 112 \\ 128 \end{array}$  $\frac{2}{4}$  $\frac{3}{2}$  $\frac{6}{4}$ dia <mark>inte</mark>n  $\frac{1}{4}$  $\frac{4}{3}$  $\frac{3}{7}$ d birik ili birlichinin adaları ili birlichi birlik birlichi birlichi birlichi birlichi birlichi birlichi bir<br>1500 sy  $\overline{6}$ <mark>a thaltash liikaanta, hutan</mark>
- no "AL": the line lies outside the interval

For details on the MSRA operating mode, see the R&S FSW MSRA User Manual. For details on the MSRT operating mode, see the R&S FSW Real-Time Spectrum Application and MSRT Operating Mode User Manual.

# 5 Configuration

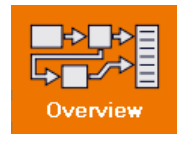

**Access**: [Meas Config] > "Overview"

When you activate a measurement channel for the R&S FSW VSA application, a VSA measurement for the input signal is started automatically with the default configuration. The "VSA" menu is displayed and provides access to the most important configuration functions.

# **Importing and Exporting I/Q Data**

The I/Q data to be evaluated in VSA cannot only be measured by the R&S FSW VSA application itself, it can also be imported to the application, provided it has the correct format. Furthermore, the evaluated I/Q data from the R&S FSW VSA application can be exported for further analysis in external applications.

The import and export functions are available in the "Save/Recall" menu which is displayed when you select the **E** "Save" or **P** "Open" icon in the toolbar.

For details on importing and exporting I/Q data, see the R&S FSW User Manual.

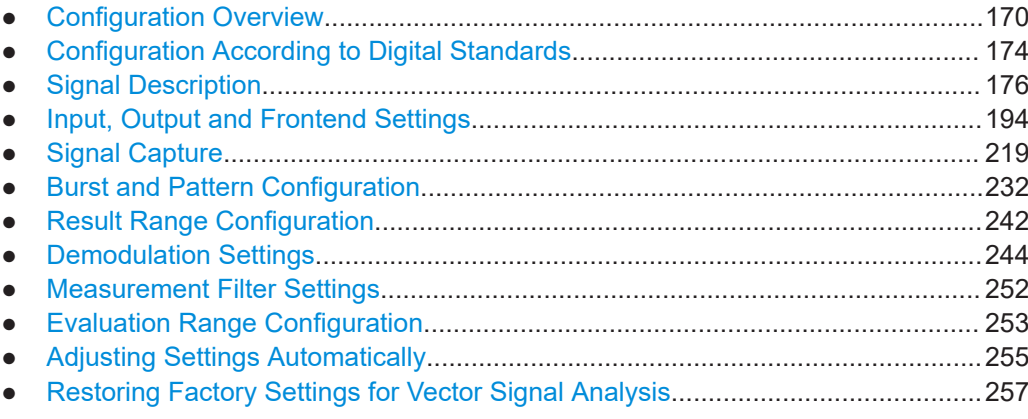

# **5.1 Configuration Overview**

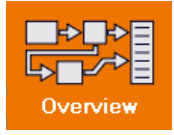

**Access**: "Meas Config" > "Overview"

As explained in [Chapter 2.1, "Introduction to Vector Signal Analysis", on page 10,](#page-9-0) the key task of the vector signal analysis application is to reconstruct the ideal signal. It tries to perform this reconstruction based on the knowledge about the DUT that you provide.

Using the R&S FSW VSA application you can perform vector signal analysis measurements using predefined standard setting files, or independently of digital standards using user-defined measurement settings. Such settings can be stored for recurrent use.

Thus, configuring VSA measurements requires one of the following tasks:

Selecting an existing standard settings file and, if necessary, adapting the measurement settings to your specific requirements.

Configuring the measurement settings and, if necessary, storing the settings in a file.

In this case, you must describe your signal manually:

- Whether you have a continuous or a bursted signal
- The modulation of your signal
- The symbol rate
- The transmit filter
- Whether your signal contains a known training sequence (pattern)
- Etc.

### **"Overview" window**

Throughout the measurement channel configuration, an overview of the most important currently defined settings is provided in the "Overview".

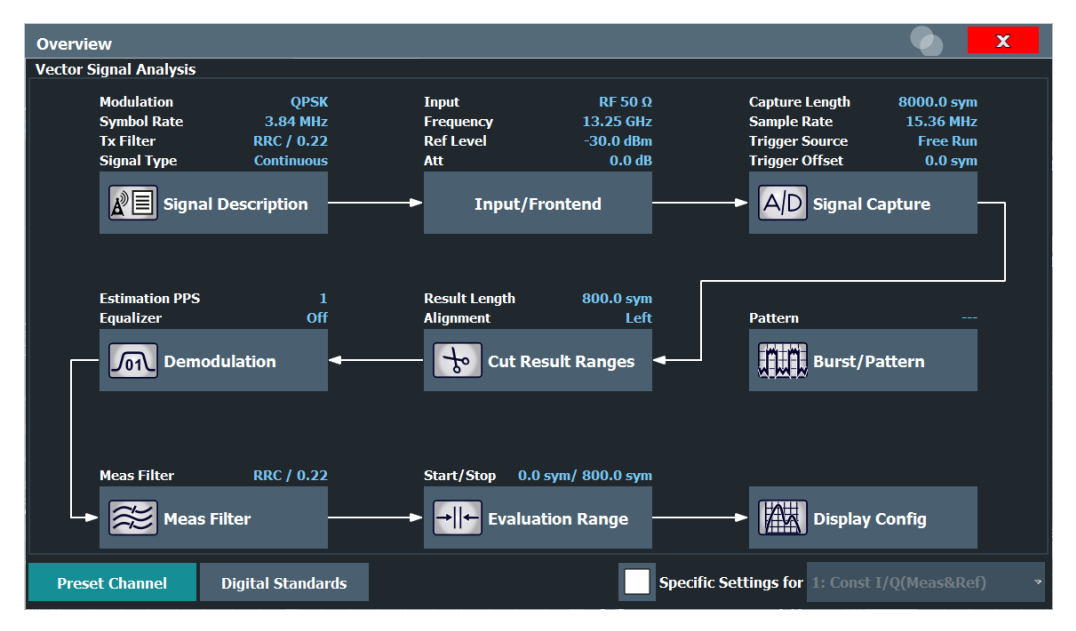

In addition to the main measurement settings, the "Overview" provides quick access to the main settings dialog boxes. The individual configuration steps are displayed in the order of the data flow. Once you have provided the signal description, the remaining settings are preconfigured accordingly. For example, the burst search is deactivated if you specify a continuous signal.

Thus, you can easily configure an entire measurement channel from input over processing to output and analysis by stepping through the dialog boxes as indicated in the "Overview". When you have covered all steps in the "Overview", you can be sure that you have not missed any important settings.

In particular, the "Overview" provides quick access to the following configuration dialog boxes (listed in the recommended order of processing):

1. Signal Description

This is the most important block for configuring the VSA measurement. Here you describe the structure of your signal, that is: its modulation, its transmit filter,

whether the signal is bursted or continuous, etc. Based on this description, the R&S FSW VSA application configures most remaining blocks automatically. See [Chapter 5.3, "Signal Description", on page 176](#page-175-0)

2. Input and Frontend Settings Includes major settings for the frontend of the analyzer, such as the center frequency.

See [Chapter 5.4, "Input, Output and Frontend Settings", on page 194](#page-193-0)

3. Signal Capture (including Triggering)

This block specifies how many I/Q data points to capture. With a higher number, you can cover a larger bandwidth. See [Chapter 5.5, "Signal Capture", on page 219](#page-218-0)

4. Burst/Pattern Configuration

You can manually enable/disable the burst and pattern search here. However, based on your signal description, this block is automatically configured correctly. So there is usually no need to change the configuration manually. See [Chapter 5.6, "Burst and Pattern Configuration", on page 232](#page-231-0)

5. Result Range Definition

The result range specifies how many symbols to analyze together. For example, if the signal is bursted, the result range usually coincides with the burst length. See [Chapter 5.7, "Result Range Configuration", on page 242](#page-241-0)

6. Demodulation Settings

Includes advanced settings regarding the demodulation. For example, whether a potential I/Q offset is compensated for prior to result calculation. See [Chapter 5.8, "Demodulation Settings", on page 244](#page-243-0)

7. Measurement Filter Settings

The type of measurement filter and its usage is specified here. It limits the measurement signal, the reference signal, and therefore also the error signal in bandwidth. By default, the R&S FSW VSA application selects a suitable measurement filter the transmit filter specified in the signal description. See [Chapter 5.9, "Measurement Filter Settings", on page 252](#page-251-0)

8. Evaluation Range Definition

The evaluation range is always equal to or smaller than the result range and defines:

- The range used by traces that do not have a time axis, e.g. polar diagrams
- The range used to calculate the following parameters for the result summary: EVM, MER, Phase Error, Magnitude Error, Power.

See [Chapter 5.10, "Evaluation Range Configuration", on page 253](#page-252-0)

9. Display Configuration

Here you select which measurement results are displayed for vector signal analysis.

The "Display Config" button is only available in the general overview, not in the window-specific overview (see [" Specific Settings for "](#page-172-0) on page 173).

See [Chapter 6.5, "Display and Window Configuration", on page 273](#page-272-0)

<span id="page-172-0"></span>10. Analysis

The "Analysis" button is only available in the window-specific overview, not in the general overview (see " Specific Settings for " on page 173). Which functions are provided depends on the window type. See [Chapter 6.5, "Display and Window Configuration", on page 273](#page-272-0) See [Chapter 6, "Analysis", on page 258](#page-257-0)

### **To configure settings**

► Select any button in the "Overview" to open the corresponding dialog box. Select a setting in the channel bar (at the top of the measurement channel tab) to change a specific setting.

For step-by-step instructions on configuring VSA measurements, see [Chapter 8, "How](#page-278-0) [to Perform Vector Signal Analysis", on page 279.](#page-278-0)

### **Preset Channel**

Select the "Preset Channel" button in the lower left-hand corner of the "Overview" to restore all measurement settings **in the current channel** to their default values.

Do not confuse the "Preset Channel" button with the [Preset] *key*, which restores the entire instrument to its default values and thus closes **all channels** on the R&S FSW (except for the default channel)!

Remote command: [SYSTem:PRESet:CHANnel\[:EXEC\]](#page-347-0) on page 348

### **Specific Settings for**

The channel may contain several windows for different results. Thus, the settings indicated in the "Overview" and configured in the dialog boxes vary depending on the selected window.

Select an active window from the "Specific Settings for" selection list that is displayed in the "Overview" and in all window-specific configuration dialog boxes.

Enable the "Specific Settings for" option.

The "Overview" and dialog boxes are updated to indicate the settings for the selected window.

The indicated data flow is updated for the selected data source.

If the "Specific Settings for" option is not enabled, the overview displays the default data flow and the general settings independently of the selected window.

**Note:** The "Display Config" button is only available in the general overview, not in the window-specific overview.

### **Digital Standards**

Opens a file selection dialog to manage predefined measurement settings for conventional mobile radio standards. See [Chapter 5.2, "Configuration According to Digital](#page-173-0) [Standards", on page 174](#page-173-0)

# <span id="page-173-0"></span>**5.2 Configuration According to Digital Standards**

**Access**: "Meas Config" > "Overview" > "Digital Standards"

Various predefined settings files for common digital standards are provided for use with the R&S FSW VSA application. In addition, you can create your own settings files for user-specific measurements.

For an overview of predefined standards and settings, see [Chapter B, "Predefined](#page-577-0) [Standards and Settings", on page 578](#page-577-0). For detailed instructions, see [Chapter 8.1,](#page-278-0) ["How to Perform VSA According to Digital Standards", on page 279](#page-278-0)

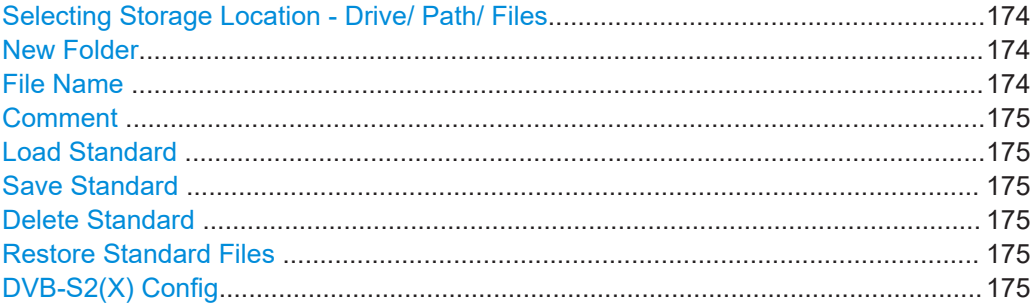

#### **Selecting Storage Location - Drive/ Path/ Files**

Select the storage location of the file on the instrument or an external drive.

The default storage location for the standards files is:

C:\R\_S\INSTR\USER\vsa\Standards.

**Note:** Saving instrument settings in secure user mode.

In secure user mode, settings that are stored on the instrument are stored to volatile memory, which is restricted to 256 MB. Thus, a "memory limit reached" error can occur although the hard disk indicates that storage space is still available.

To store data permanently, select an external storage location such as a USB memory device.

For details, see "Protecting Data Using the Secure User Mode" in the "Data Management" section of the R&S FSW base unit user manual.

# **New Folder**

Creates a new folder in the file system with the specified name in which you can save the settings file.

### **File Name**

Contains the name of the data file without the path or extension.

By default, the name of a user file consists of a base name followed by an underscore. Multiple files with the same base name are extended by three numbers, e.g. limit\_lines\_005.

File names must be compatible with the Windows conventions for file names. In particular, they must not contain special characters such as ":", "\*", "?".

For details on the filename and location, see the "Data Management" topic in the R&S FSW User Manual.

# <span id="page-174-0"></span>**Comment**

An optional description for the data file. A maximum of 60 characters can be displayed. Remote command:

[SENSe: ] DDEMod: STANdard: COMMent on page 349

#### **Load Standard**

Loads the selected measurement settings file.

**Note:** When you load a standard, the usage of a known data file, if available, is automatically deactivated.

Remote command: [SENSe: ] DDEMod: PRESet [: STANdard] on page 349

#### **Save Standard**

Saves the current measurement settings for a specific standard as a file with the defined name.

Remote command: [\[SENSe:\]DDEMod:STANdard:SAVE](#page-349-0) on page 350

#### **Delete Standard**

Deletes the selected standard. Standards predefined by Rohde & Schwarz can also be deleted. A confirmation query is displayed to avoid unintentional deletion of the standard.

**Note:** Restoring predefined standard files. The standards predefined by Rohde & Schwarz available at the time of delivery can be restored using the "Restore Standard Files" function (see " Restore Standard Files " on page 175).

Remote command:

[\[SENSe:\]DDEMod:STANdard:DELete](#page-348-0) on page 349

#### **Restore Standard Files**

Restores the standards predefined by Rohde & Schwarz available at the time of delivery.

Note that this function will overwrite customized standards that have the same name as predefined standards.

Remote command: [\[SENSe:\]DDEMod:FACTory\[:VALue\]](#page-347-0) on page 348

### **DVB-S2(X) Config Access**: [MEAS]

Starts a tool which automates the configuration and provides the variety of different constellations that are used within DVB-S2(X). This tool is provided with the R&S FSW VSA application firmware and stored on the instrument.

For details see the Rohde & Schwarz application note: 1EF93: Modulation Accuracy Measurements of DVB-S2 and DVB-S2X Signals

# <span id="page-175-0"></span>**5.3 Signal Description**

**Access**: "Overview" > "Signal Description"

**or**: [MEAS CONFIG] > "Signal Description"

The signal description provides information on the expected input signal, which optimizes burst and pattern detection and allows for the application to calculate an ideal reference signal. The signal description consists of information on the used modulation and on the signal's structure.

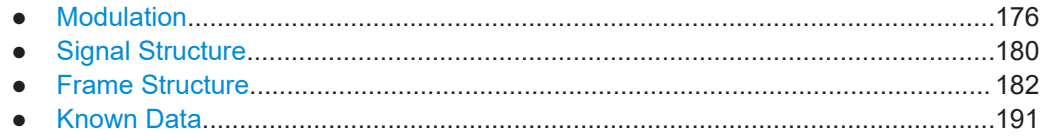

# **5.3.1 Modulation**

**Access**: "Overview" > "Signal Description" > "Modulation"

**or**: [MEAS CONFIG] > "Signal Description" > "Modulation"

The "Modulation" settings contain modulation and transmit filter settings.

The modulation settings vary depending on the selected modulation type; in particular, FSK modulation provides some additional settings.

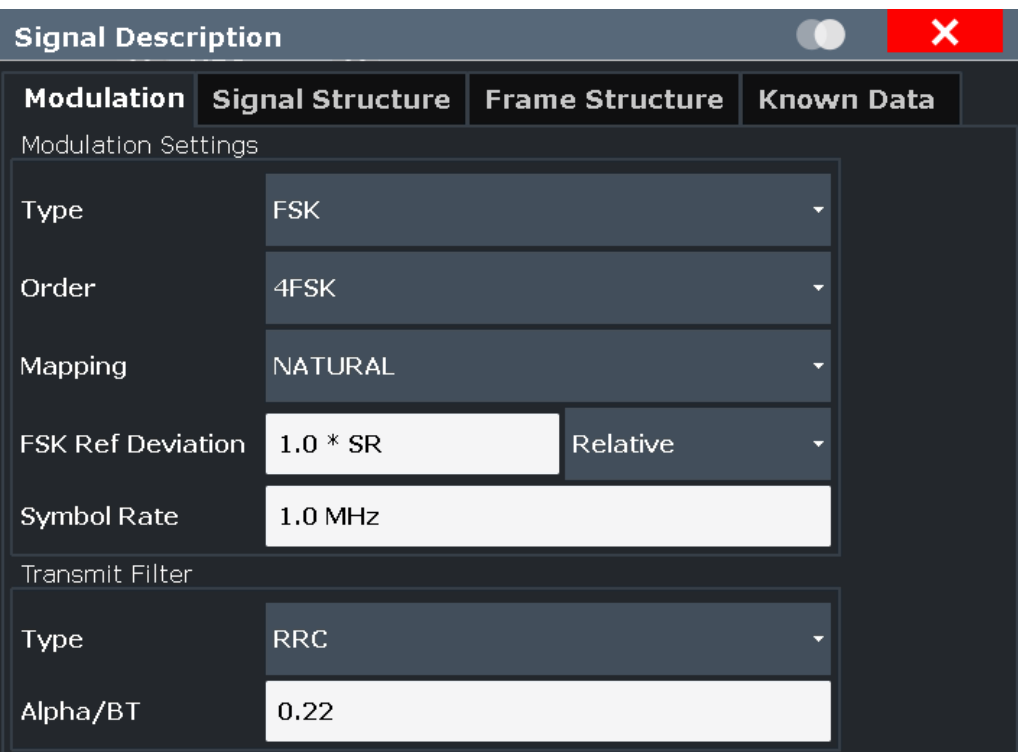

*Figure 5-1: Signal modulation settings for FSK modulation*

### Signal Description

<span id="page-176-0"></span>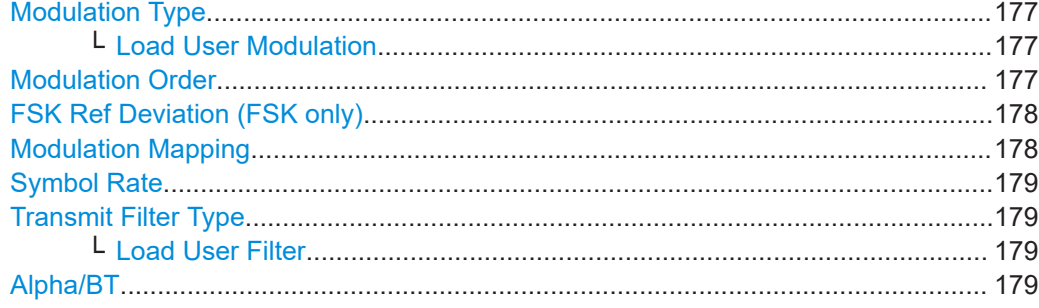

### **Modulation Type**

Defines the modulation type of the vector signal. The following types are available:

- **PSK**
- **MSK**
- **QAM**
- **FSK**
- **ASK**
- **APSK** 
	- **User Modulation** Uses the selected user-defined modulation loaded from a file. The currently loaded file is indicated in the channel bar.

For more information on these modulation types, see [Chapter 4.3, "Symbol Mapping",](#page-87-0) [on page 88](#page-87-0).

Remote command:

[\[SENSe:\]DDEMod:FORMat](#page-352-0) on page 353

#### **Load User Modulation ← Modulation Type**

This function is only available if the modulation type "User Modulation" is selected.

Opens a file selection dialog box to select the file that contains the user-defined modulation  $(* .\n van file).$ 

For details on user-defined modulation files, see [Chapter 4.3.12, "User-defined Modu](#page-118-0)[lation", on page 119](#page-118-0).

#### Remote command:

SENS:DDEM:FORM UQAM (see [\[SENSe:\]DDEMod:FORMat](#page-352-0) on page 353) [SENSe: ] DDEMod: USER: NAME on page 359

# **Modulation Order**

Depending on the Modulation Type, various orders of modulation are available:

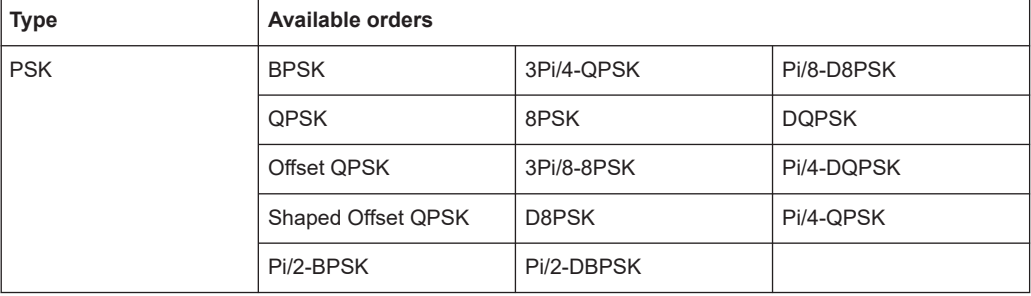

<span id="page-177-0"></span>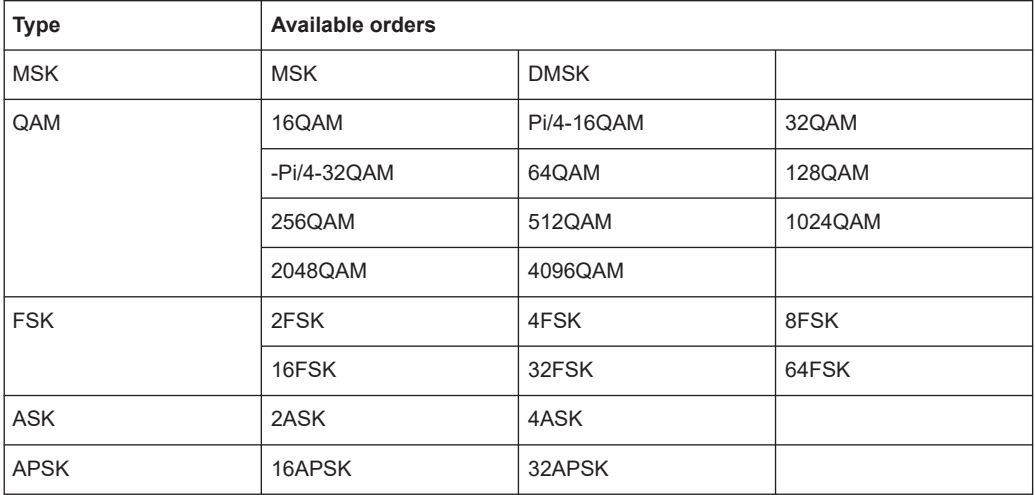

# Remote command:

**PSK:**

[\[SENSe:\]DDEMod:PSK:FORMat](#page-354-0) on page 355 [\[SENSe:\]DDEMod:PSK:NSTate](#page-355-0) on page 356 [\[SENSe:\]DDEMod:QPSK:FORMat](#page-356-0) on page 357 **MSK:** [\[SENSe:\]DDEMod:MSK:FORMat](#page-354-0) on page 355 **QAM:** [\[SENSe:\]DDEMod:QAM:FORMat](#page-355-0) on page 356

[\[SENSe:\]DDEMod:QAM:NSTate](#page-355-0) on page 356 **FSK:** [\[SENSe:\]DDEMod:FSK:NSTate](#page-353-0) on page 354 **ASK:**[\[SENSe:\]DDEMod:ASK:NSTate](#page-351-0) on page 352 **APSK:**[\[SENSe:\]DDEMod:APSK:NSTate](#page-351-0) on page 352

# **FSK Ref Deviation (FSK only)**

The FSK Reference Deviation sets the deviation to the reference frequency.

For 2FSK, it indicates the distance from the reference frequency to the positive /negative deviation frequency and for 4FSK, the distance to the outer positive/negative deviation frequency.

To set the deviation as a multiple of the symbol rate (x\*SR), select "Relative" mode. To set the deviation as an absolute value in Hz, select "Absolute" mode.

Note that this parameter is available only for FSK modulated signals.

#### Remote command:

[CALCulate<n>:FSK:DEViation:REFerence\[:VALue\]](#page-351-0) on page 352 [CALCulate<n>:FSK:DEViation:REFerence:RELative](#page-350-0) on page 351

### **Modulation Mapping**

The available mapping types depend on the [Modulation Type](#page-176-0) and [Modulation Order](#page-176-0). **Note:** When using PRBS generators, select the SM<sub>x</sub> mapping, which corresponds to

the mapping used by R&S SMx signal generators.

For more information on the modulation mapping, refer to [Chapter 4.3, "Symbol Map](#page-87-0)[ping", on page 88](#page-87-0)

### <span id="page-178-0"></span>Remote command:

[\[SENSe:\]DDEMod:MAPPing\[:VALue\]](#page-354-0) on page 355 [\[SENSe:\]DDEMod:MAPPing:CATalog?](#page-353-0) on page 354

### **Symbol Rate**

The symbol rate also determines the I/Q bandwidth of the data recording and demodulation. You can change the default rate by entering a value in Hz.

The minimum symbol rate is 25 Hz. The maximum symbol rate depends on the defined [Sample Rate](#page-219-0) (see [Chapter 4.2, "Sample Rate, Symbol Rate and I/Q Bandwidth",](#page-69-0) [on page 70](#page-69-0)).

Remote command: [\[SENSe:\]DDEMod:SRATe](#page-357-0) on page 358

#### **Transmit Filter Type**

Defines the type of transmit filter

An overview of available transmit filters is provided in [Chapter C.1, "Transmit Filters",](#page-586-0) [on page 587](#page-586-0).

For more information on transmit filters, see [Chapter 4.1.3, "Modulation and Demodu](#page-64-0)[lation Filters", on page 65](#page-64-0).

#### Remote command:

[\[SENSe:\]DDEMod:TFILter:NAME](#page-357-0) on page 358 To define the name of the transmit filter to be used. [\[SENSe:\]DDEMod:TFILter\[:STATe\]](#page-358-0) on page 359 To switch off the transmit filter. [\[SENSe:\]DDEMod:TFILter:USER](#page-358-0) on page 359 To select a user-defined filter.

### **Load User Filter ← Transmit Filter Type**

Opens a file-selection dialog box to select the user-defined transmit filter to be used.

**Note:** If a user-defined transmit filter is selected and the measurement filter is defined automatically (see [" Using the Transmit Filter as a Measurement Filter \(Auto\)"](#page-251-0) [on page 252](#page-251-0)), a Low-ISI measurement filter according to the selected user filter is calculated and used.

For details, see [Chapter 4.1.5, "Customized Filters", on page 68](#page-67-0).

For detailed instructions on working with user-defined filters, see [Chapter 8.2.2, "How](#page-283-0) [to Select User-Defined Filters", on page 284.](#page-283-0)

#### Remote command:

[\[SENSe:\]DDEMod:TFILter:USER](#page-358-0) on page 359 [\[SENSe:\]DDEMod:TFILter:NAME](#page-357-0) on page 358

# **Alpha/BT**

Defines the roll-off factor (Alpha) or the filter bandwidth (BT).

The roll-off factor and filter bandwidth for transmit filter is available for RC, RRC, Gauss and GMSK filter.

# Remote command:

[\[SENSe:\]DDEMod:TFILter:ALPHa](#page-357-0) on page 358

# <span id="page-179-0"></span>**5.3.2 Signal Structure**

**Access**: "Overview" > "Signal Description" > "Signal Structure"

**or**: [MEAS CONFIG] > "Signal Description" > "Signal Structure"

The "Signal Structure" settings describe the expected input signal and determine which settings are available for configuration. You can define a pattern to which the instrument can be synchronized, thus adapting the result range.

Activate "Description" to display a visualization of the currently defined signal structure at the bottom of the dialog box.

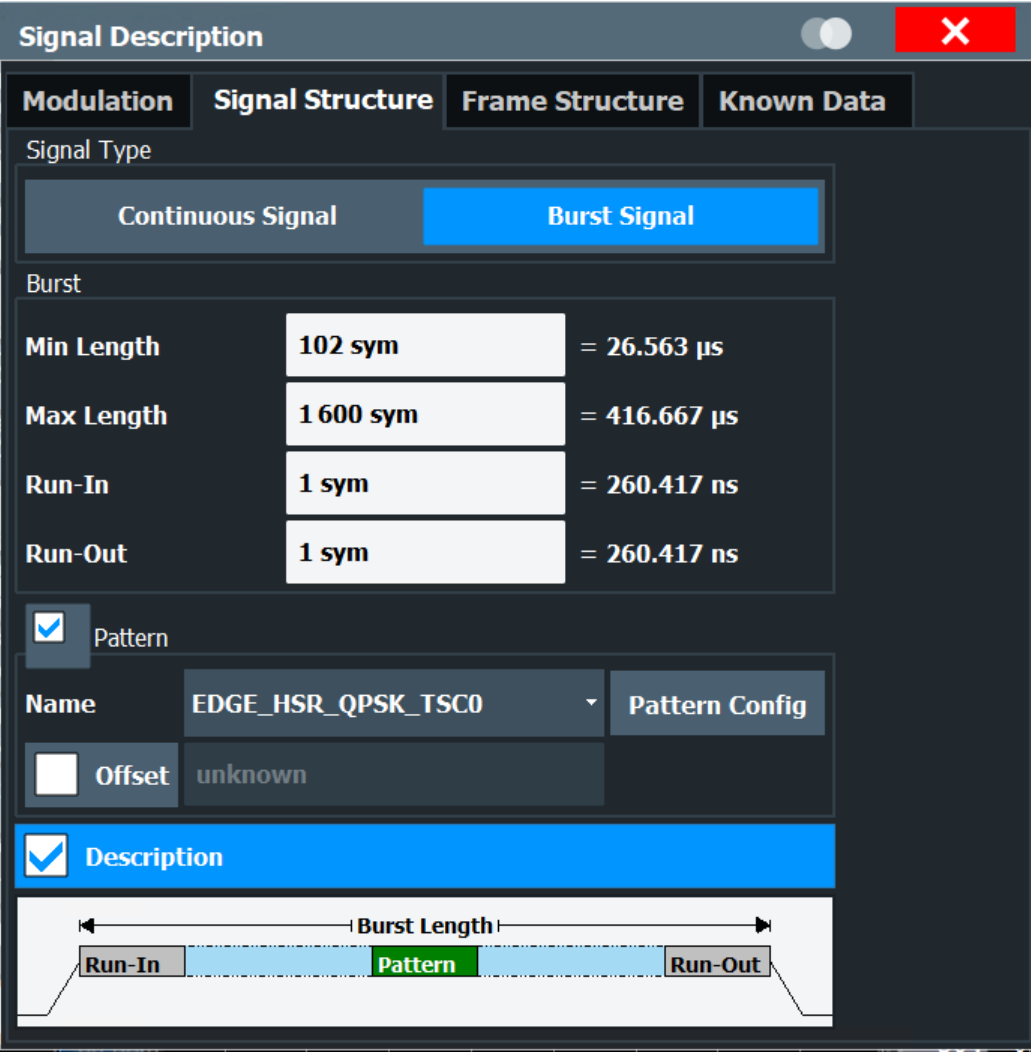

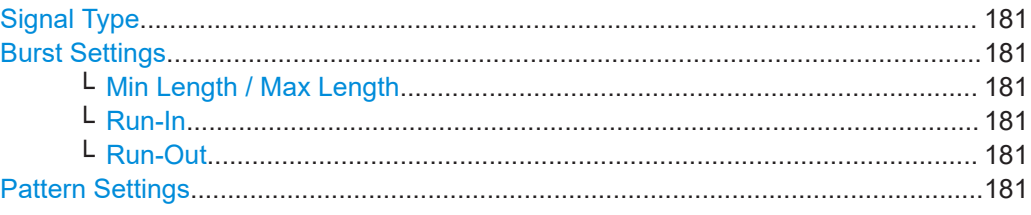
#### **Signal Description**

<span id="page-180-0"></span>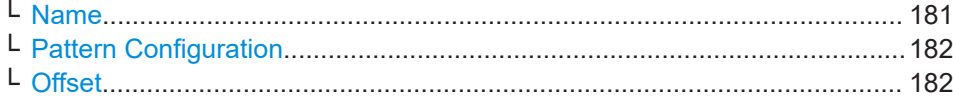

#### **Signal Type**

Determines whether the signal is continuous or contains bursts.

Remote command:

[\[SENSe:\]DDEMod:SIGNal\[:VALue\]](#page-361-0) on page 362

#### **Burst Settings**

For bursts, further settings are available.

#### **Min Length / Max Length ← Burst Settings**

Shortest and longest expected burst length in symbols (≦128000). The symbols are converted to seconds for reference.

Shortest and longest expected burst length in symbols (≦128000). The symbols are converted to seconds for reference.

Remote command:

[\[SENSe:\]DDEMod:SEARch:BURSt:LENGth:MAXimum](#page-359-0) on page 360 [SENSe: ]DDEMod: SEARch: BURSt: LENGth [: MINimum] on page 360

## **Run-In ← Burst Settings**

The number of symbols before the signal is assumed to have valid modulated symbols.

The symbols are converted to seconds for reference.

Remote command:

[\[SENSe:\]DDEMod:SEARch:BURSt:SKIP:RISing](#page-360-0) on page 361

#### **Run-Out ← Burst Settings**

The number of symbols before the falling edge that do not necessarily need to have a valid modulation.

The symbols are converted to seconds for reference.

Remote command:

[\[SENSe:\]DDEMod:SEARch:BURSt:SKIP:FALLing](#page-359-0) on page 360

#### **Pattern Settings**

If the signal is expected to have a specific pattern, enable the "Pattern" option to define the pattern settings.

**Note:** The pattern search itself must be enabled separately in the "Pattern Search Settings", see ["Enabling Pattern Searches"](#page-234-0) on page 235. By default, the pattern search is active if the signal description contains a pattern.

#### **Name ← Pattern Settings**

Specifies the pattern name from the list of defined patterns. You can also configure new patterns, see [Chapter 5.6.3, "Pattern Configuration", on page 236](#page-235-0).

Remote command: [\[SENSe:\]DDEMod:SIGNal:PATTern](#page-360-0) on page 361

## <span id="page-181-0"></span>**Pattern Configuration ← Pattern Settings**

Displays the "Pattern Configuration" dialog box (see [Chapter 5.6.3, "Pattern Configura](#page-235-0)[tion", on page 236](#page-235-0)).

#### **Offset ← Pattern Settings**

The offset of the pattern is defined in relation to the start of the useful part of the burst (see ["Useful length"](#page-152-0) on page 153). If the position of the pattern within the burst is known, it is recommended that you define the offset. That accelerates the pattern search and enhance the accuracy of the burst search.

Remote command:

[\[SENSe:\]DDEMod:STANdard:SYNC:OFFSet:STATe](#page-361-0) on page 362 [\[SENSe:\]DDEMod:STANdard:SYNC:OFFSet\[:VALue\]](#page-361-0) on page 362

## **5.3.3 Frame Structure**

**Access**: "Overview" > "Signal Description" > "Frame Structure"

This tab is only available if the additional Multi-Modulation Analysis option (R&S FSW-K70M) is installed, and only for PSK and QAM types.

<span id="page-182-0"></span>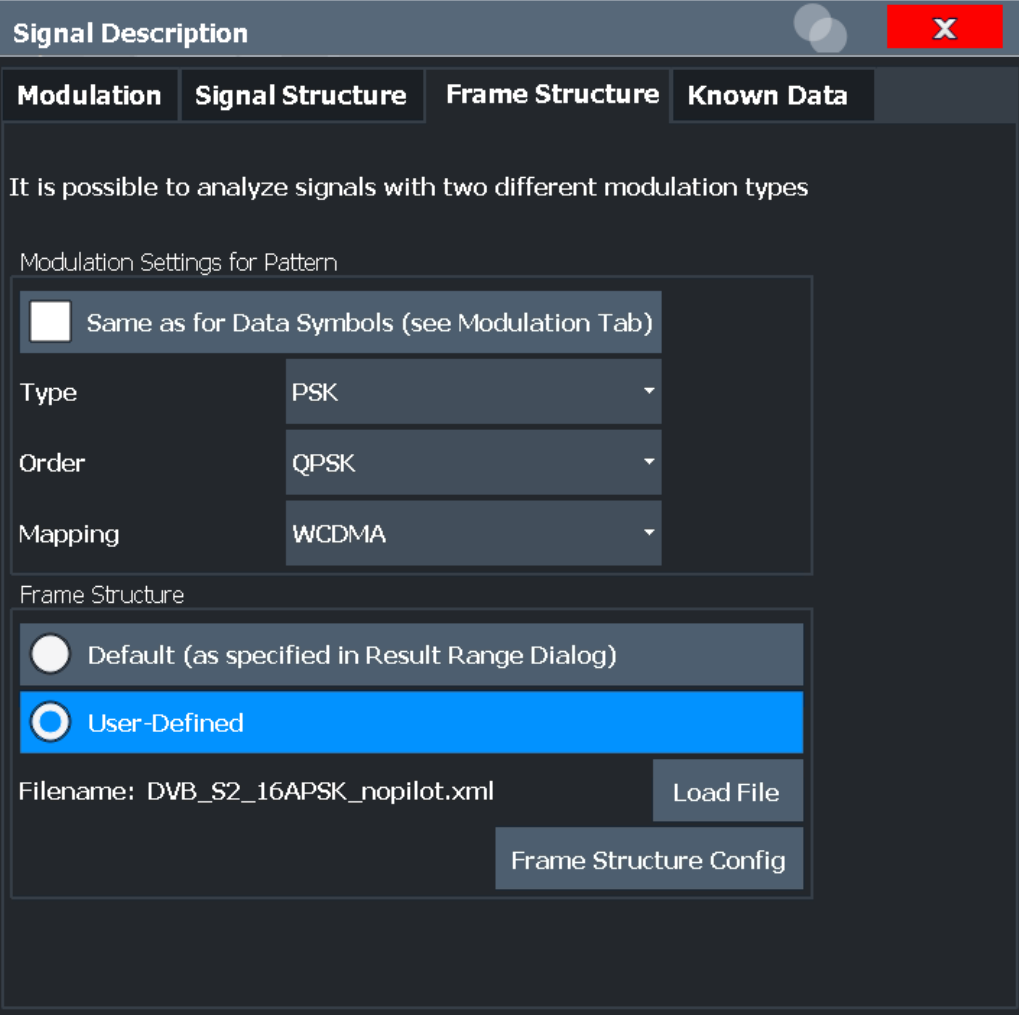

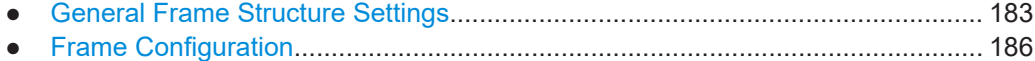

## **5.3.3.1 General Frame Structure Settings**

The general frame structure settings determine whether more than one modulation is used and where the frame structure is configured.

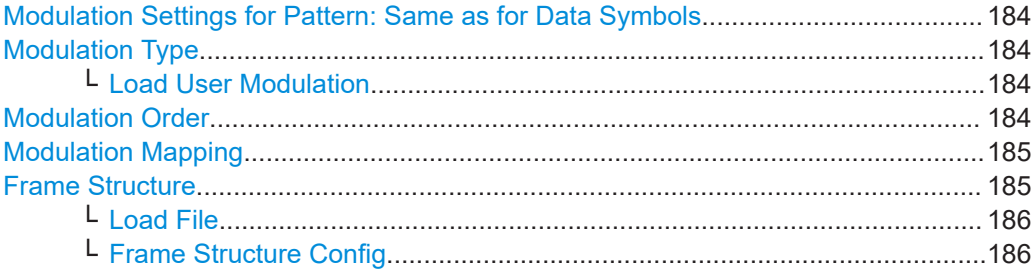

#### <span id="page-183-0"></span>**Modulation Settings for Pattern: Same as for Data Symbols**

By default, the R&S FSW VSA application assumes that only one modulation type is used for both the pattern and the data symbols. In this case, the modulation configured in the [Modulation](#page-175-0) tab is indicated for reference only, and no other settings are available.

If deactivated, the pattern symbols are demodulated using different settings than the data symbols. In this case, the data symbols are demodulated using the settings configured in the [Modulation](#page-175-0) tab. The modulation settings for the pattern symbols are configured here.

#### Remote command:

[\[SENSe:\]DDEMod:PATTern\[:STATe\]](#page-373-0) on page 374

#### **Modulation Type**

Defines the modulation type used for the pattern symbols. The following types are available:

- **ASK**
- **APSK**
- **PSK**
- QAM
- User Modulation Uses the selected user-defined modulation loaded from a file. The currently loaded file is indicated in the channel bar.

For more information on these modulation types, see [Chapter 4.3, "Symbol Mapping",](#page-87-0) [on page 88](#page-87-0).

#### Remote command:

[\[SENSe:\]DDEMod:PATTern:FORMat](#page-363-0) on page 364

#### **Load User Modulation ← Modulation Type**

This function is only available if the modulation type "User Modulation" is selected for the pattern.

Opens a file selection dialog box to select the file that contains the user-defined modulation  $(* . vam file).$ 

For details on user-defined modulation files, see [Chapter 4.3.12, "User-defined Modu](#page-118-0)[lation", on page 119](#page-118-0).

Remote command:

SENS:DDEM:PATT:FORM UQAM (see [\[SENSe:\]DDEMod:PATTern:FORMat](#page-363-0) [on page 364](#page-363-0))

[SENSe: ] DDEMod: PATTern: USER: NAME on page 373

## **Modulation Order**

Depending on the [Modulation Type](#page-176-0) for the pattern symbols, various orders of modulation are available:

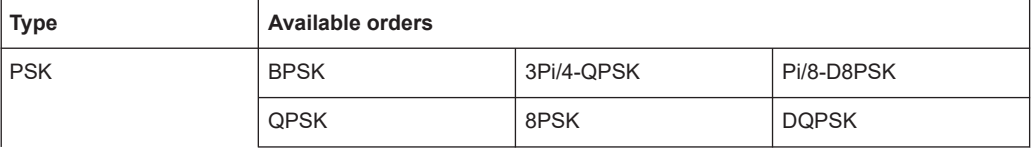

<span id="page-184-0"></span>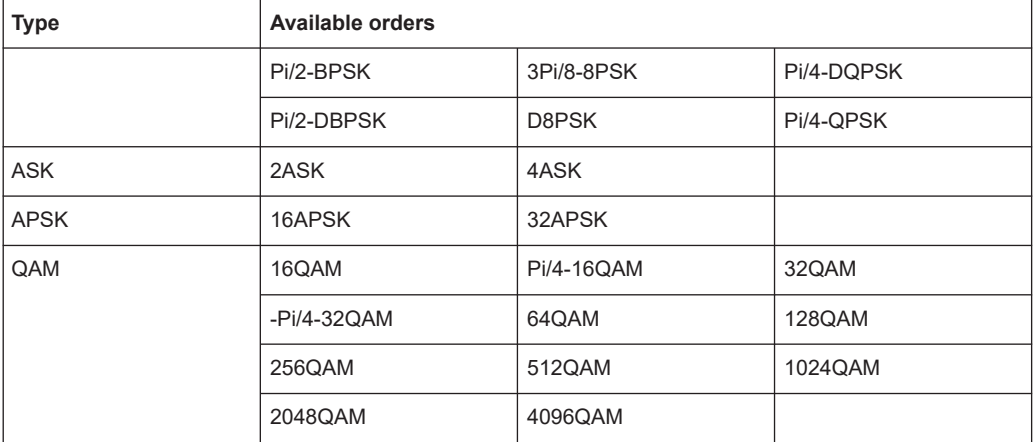

**PSK:**

[\[SENSe:\]DDEMod:PATTern:PSK:FORMat](#page-370-0) on page 371 [\[SENSe:\]DDEMod:PATTern:PSK:NSTate](#page-370-0) on page 371 [SENSe: ] DDEMod: PATTern: QPSK: FORMat on page 373 **ASK:** [\[SENSe:\]DDEMod:PATTern:ASK:NSTate](#page-363-0) on page 364 **APSK:** [\[SENSe:\]DDEMod:PATTern:APSK:NSTate](#page-362-0) on page 363 **QAM:** [\[SENSe:\]DDEMod:PATTern:QAM:FORMat](#page-371-0) on page 372

[\[SENSe:\]DDEMod:PATTern:QAM:NSTate](#page-371-0) on page 372

## **Modulation Mapping**

The available mapping types depend on the [Modulation Type](#page-176-0) and [Modulation Order](#page-176-0) of the pattern symbols.

For more information on the modulation mapping, refer to [Chapter 4.3, "Symbol Map](#page-87-0)[ping", on page 88](#page-87-0)

Remote command:

```
[SENSe:]DDEMod:PATTern:MAPPing[:VALue] on page 371
[SENSe:]DDEMod:PATTern:MAPPing:CATalog? on page 370
```
#### **Frame Structure**

Determines whether the frame structure of the signal is configured in reference to the result range or user-defined.

```
"Default" A single frame is assumed to correspond to the result range defined
                in the Chapter 5.7, "Result Range Configuration", on page 242.
```
<span id="page-185-0"></span>"User-Defined" A frame is defined manually as a succession of subframes with specified characteristics. In this case, the result range is assumed to be a single frame as specified here. The [Chapter 5.7, "Result Range Con](#page-241-0)[figuration", on page 242](#page-241-0) settings are not available. The frame structure can be defined directly in the R&S FSW VSA application, or externally in an XML file which is loaded to the application. If no structure is configured or loaded yet, the result range definition is used (as for "Default").

## Remote command:

[SENSe: ] DDEMod: PATTern: FRAMe: MODE on page 370

## **Load File ← Frame Structure**

Loads a user-defined frame structure configuration from an XML file. The default storage location for such files is C:\R\_S\INSTR\USER\vsa\FrameRangeStructure.

Remote command:

[\[SENSe:\]DDEMod:PATTern:FRAMe:LOAD](#page-369-0) on page 370

## **Frame Structure Config ← Frame Structure**

Opens the Frame Configuration dialog box to configure a user-defined frame structure in the R&S FSW VSA application.

#### Remote command:

[SENSe: ] DDEMod: PATTern: FRAMe: EDIT on page 364 [\[SENSe:\]DDEMod:PATTern:FRAMe:EDIT:STRucture](#page-366-0) on page 367

## **5.3.3.2 Frame Configuration**

A frame is defined manually as a succession of subframes with specified characteristics. The frame structure can be defined directly in the R&S FSW VSA application.

## **Signal Description**

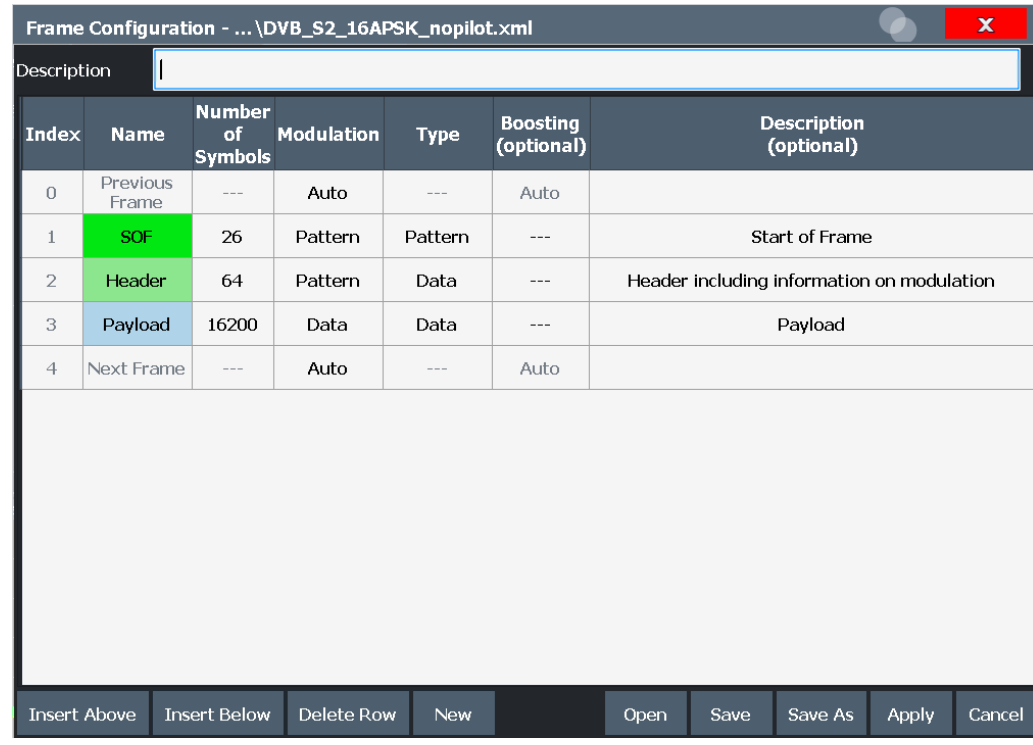

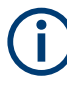

By default, at least three subframes are required: the main signal frame, plus one frame before ("previous frame"), and one after ("next frame") this frame. The previous and next frames are required to demodulate the first and last symbols in the main frame correctly. For these frames, only the modulation and boosting can be configured.

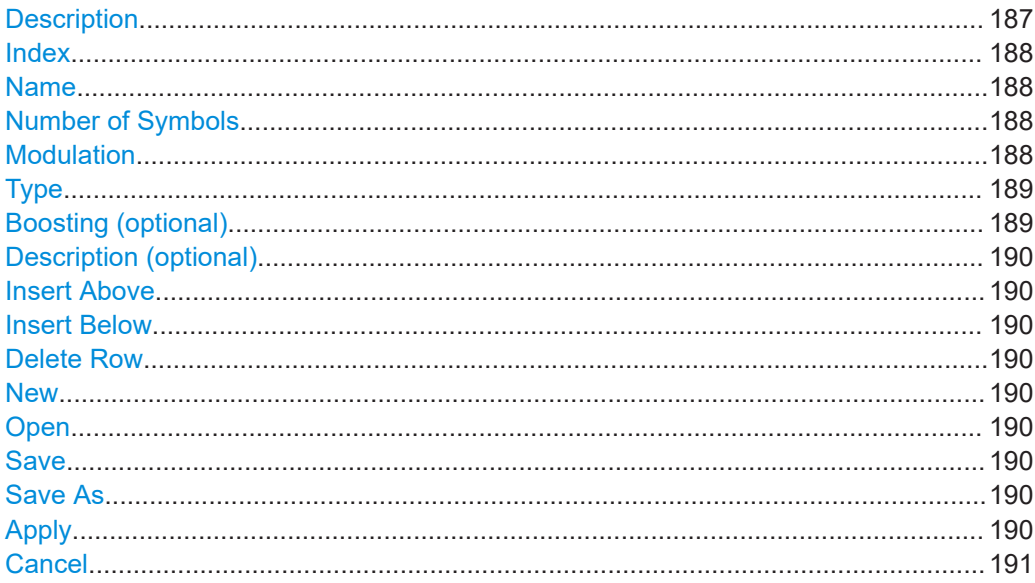

## **Description**

Optional description for the overall frame configuration.

<span id="page-187-0"></span>[\[SENSe:\]DDEMod:PATTern:FRAMe:EDIT:TEXT](#page-368-0) on page 369

#### **Index**

Successive number of the individual subframe or region of the signal. A maximum of 100 subframes can be defined.

Remote command:

[\[SENSe:\]DDEMod:PATTern:FRAMe:EDIT:STRucture](#page-366-0) on page 367

## **Name**

Name of the subframe. Duplicate names are allowed.

The names for the subframes "Previous Frame" and "Next Frame" are not editable.

The color of the name field indicates the used Modulation and [Type:](#page-188-0)

- **Green: Pattern modulation and pattern type**
- **Light green: Pattern modulation and data type**
- **Blue**: Data modulation and data type

Remote command:

[SENSe: ]DDEMod: PATTern: FRAMe: EDIT: STRucture on page 367

## **Number of Symbols**

The number of symbols the subframe consists of. For pattern subframes, the number of symbols must correspond to the [Pattern Configuration.](#page-235-0)

In result displays based on the result range, the individual subframes (defined by the number of symbols) are indicated by vertical green lines.

Remote command:

[SENSe: ]DDEMod: PATTern: FRAMe: EDIT: STRucture on page 367

## **Modulation**

Determines which modulation type is used to demodulate the subframe. The modulation defined here determines the color of the Name field and the cell color in the Symbol table.

You must also define the modulation for the previous (before the first subframe) and next (after the last subframe) frames.

- "Data" The modulation type defined for data symbols in the [Modulation](#page-175-0) tab is used.
- "Pattern" The modulation type defined for pattern symbols in the [General](#page-182-0) [Frame Structure Settings](#page-182-0) tab is used.

<span id="page-188-0"></span>"Auto" For previous and next frames only: the signal is assumed to be a succession of frames. In this case, the previous frame has the same modulation as the last subframe of the frame configuration. The next frame has the same modulation as the first subframe in the frame configuration.

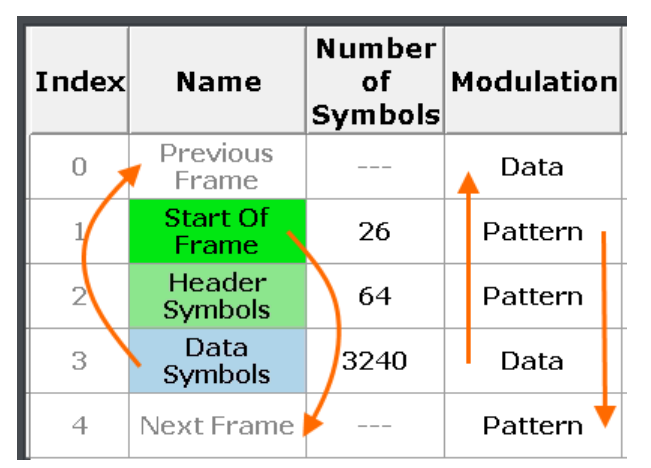

#### Remote command:

[SENSe: ]DDEMod: PATTern: FRAMe: EDIT: STRucture on page 367 [SENSe: ]DDEMod: PATTern: FRAMe: EDIT: PREVious: MODulation on page 366 [SENSe: ]DDEMod: PATTern: FRAMe: EDIT: NEXT: MODulation on page 365

## **Type**

Determines whether the demodulated data in the subframe is known or unknown by the R&S FSW VSA application. This is particularly of interest for the EVM calculation. If unknown data is compared to expected data, for example, the EVM is poor.

The data type defined here also determines the color of the [Name](#page-187-0) field and the cell color in the Symbol table.

"Pattern" The data is assumed to correspond with the pattern definition in the ["Pattern Settings"](#page-180-0) on page 181. Not available for [Modulation](#page-187-0) type: "Data". Only one subframe is allowed to be of type "Pattern".

"Data" The data is unknown. Used for data symbols or header information.

#### Remote command:

[SENSe: ]DDEMod: PATTern: FRAMe: EDIT: STRucture on page 367

## **Boosting (optional)**

By default, the power in all subframes is assumed to be identical. However, pilots are often transmitted with higher power to ensure correct synchronization, for example. Since the R&S FSW VSA application calculates the EVM and other parameters of the signal in reference to the reference power (see [Chapter 3.4, "Common Parameters in](#page-60-0) [VSA", on page 61\)](#page-60-0), it must consider deviating power for individual subframes.

By default, a "boosting" factor of 1.000 - relative to the reference power - is defined. For subframes with different gain values, define a different boosting factor to be applied to the reference power.

The more accurate the boosting is defined, the more accurate the EVM and other results in the R&S FSW VSA application.

<span id="page-189-0"></span>[\[SENSe:\]DDEMod:PATTern:FRAMe:EDIT:STRucture](#page-366-0) on page 367 [\[SENSe:\]DDEMod:PATTern:FRAMe:EDIT:PREVious:BOOSting](#page-365-0) on page 366 [\[SENSe:\]DDEMod:PATTern:FRAMe:EDIT:NEXT:BOOSting](#page-364-0) on page 365

## **Description (optional)**

Optional description for an individual subframe.

The descriptions for the subframes "Previous Frame" and "Next Frame" are not editable.

Remote command: [\[SENSe:\]DDEMod:PATTern:FRAMe:EDIT:STRucture](#page-366-0) on page 367

#### **Insert Above**

Inserts a new subframe above the currently selected subframe.

#### **Insert Below**

Inserts a new subframe below the currently selected subframe.

## **Delete Row**

Deletes the currently selected subframe.

#### **New**

Restores the default frame configuration with one data frame for the entire result length. Before any current settings are removed, you are asked if you want to save them.

Remote command: [\[SENSe:\]DDEMod:PATTern:FRAMe:EDIT](#page-363-0) on page 364

#### **Open**

Opens an existing frame configuration from an XML file. The default storage location for such files is C:\R S\INSTR\USER\vsa\FrameRangeStructure.

#### Remote command:

[\[SENSe:\]DDEMod:PATTern:FRAMe:EDIT](#page-363-0) on page 364

#### **Save**

Saves the current frame configuration to the currently loaded file.

#### Remote command:

[\[SENSe:\]DDEMod:PATTern:FRAMe:EDIT:SAVE](#page-365-0) on page 366

## **Save As**

Saves the current frame configuration to a new XML file. The default storage location for such files is C:\R\_S\INSTR\USER\vsa\FrameRangeStructure.

#### Remote command:

[\[SENSe:\]DDEMod:PATTern:FRAMe:EDIT:SAVE](#page-365-0) on page 366

#### **Apply**

Uses the previously loaded frame configuration for the current measurement.

## <span id="page-190-0"></span>**Cancel**

Closes the "Frame Configuration" dialog box without saving any changes.

## **5.3.4 Known Data**

**Access**: "Overview" > "Signal Description" > "Known Data"

**or**: [MEAS CONFIG] > "Signal Description" > "Known Data"

The "Known Data" settings allow you to load a file that describes the possible data sequences in the input signal.

(See [Chapter 8.2.4, "How to Work With Known Data Files", on page 289\)](#page-288-0).

Additional information provided by the loaded file is displayed at the bottom of the dialog box. This information is not editable directly.

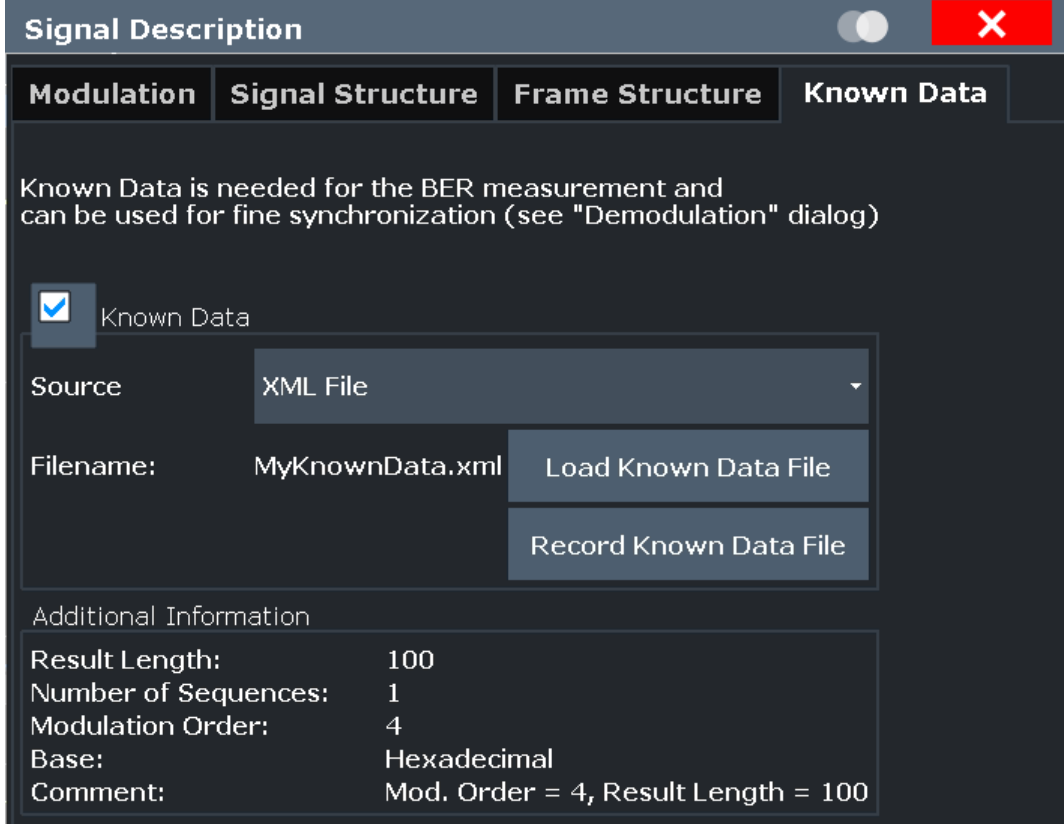

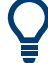

#### **Auxiliary tool to create Known Data files**

An auxiliary tool to create Known Data files from data that is already available in the VSA application is provided on the instrument free of charge.

See ["To create a Known Data file using the recording tool for sequences"](#page-290-0) on page 291.

Alternatively, for data generated by a pseudo-random bit sequence (PRBS) generator, you can specify the algorithm used to generate the data, so the R&S FSW VSA appli<span id="page-191-0"></span>cation knows which sequences can occur. This function requires the R&S FSW-K70P option. See [Chapter 4.10, "Known Data from PRBS Generators", on page 159](#page-158-0).

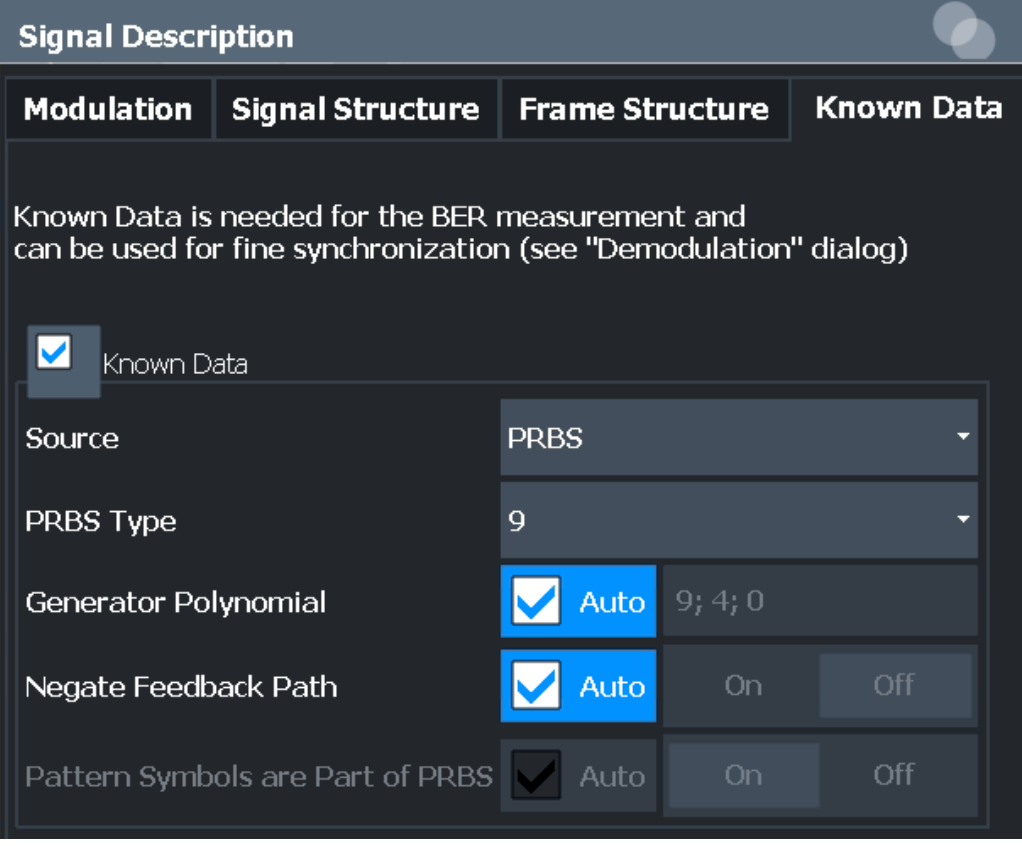

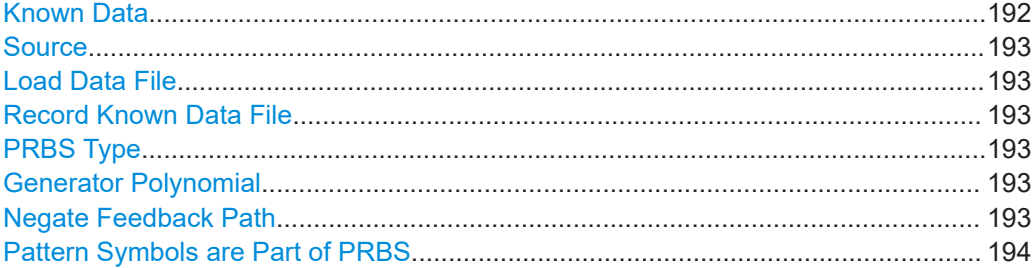

## **Known Data**

Activates or deactivates the use of the loaded data file (if available), or the PRBS data, depending on the selected "Source" [on page 193.](#page-192-0)

When deactivated, the additional information from the previously loaded data file is removed. Any references to the known data in the "Demodulation" dialog box are replaced by the default parameter values (see [Chapter 5.8.2, "Advanced Demodulation](#page-247-0) [\(Synchronization\)", on page 248\)](#page-247-0).

**Note:** When a standard is loaded, the use of a Known Data file is automatically deactivated.

Remote command:

[\[SENSe:\]DDEMod:KDATa:STATe](#page-373-0) on page 374

## <span id="page-192-0"></span>**Source**

Determines whether the known data is taken from a loaded file or a PRBS generator. If the PRBS generator is used, further settings are available.

This function requires the R&S FSW-K70P option.

Remote command:

[\[SENSe:\]DDEMod:KDATa:SOURce](#page-376-0) on page 377

#### **Load Data File**

If [Known Data](#page-191-0) is activated, this function displays a file selection dialog box to select the XML file that contains the known data. Once a file has been selected, any additional information provided by the file is displayed at the bottom of the dialog box.

Remote command:

[\[SENSe:\]DDEMod:KDATa\[:NAME\]](#page-374-0) on page 375

#### **Record Known Data File**

Opens the auxiliary tool to create Known Data files from data that is already available in the R&S FSW VSA application.

See ["To create a Known Data file using the recording tool for sequences"](#page-290-0) on page 291.

## **PRBS Type**

Defines the type of the used PRBS model. The type of the model defines the degree, complexity and number of terms in the polynomial model. If the PRBS data is generated in accordance with the ITU-T standard, no further settings are required.

#### Remote command:

[\[SENSe:\]DDEMod:KDATa:PRBS\[:TYPE\]](#page-376-0) on page 377

#### **Generator Polynomial**

Determines the coefficients of the polynomial and thus the feedback positions for the PRBS algorithm.

If the PRBS data is generated in accordance with the ITU-T standard, it is sufficient to specify the PRBS Type. By default, the R&S FSW VSA application automatically determines the corresponding generator polynomial.

If "Auto" is deactivated, specify the coefficients  $a_0$ , ...,  $a_N$  of the polynomial manually.

Note that the coefficients must be defined in descending order (e.g. *9;4;0* not *0;4;9*)

Remote command:

```
[SENSe:]DDEMod:KDATa:PRBS:POLYnomial:AUTO on page 376
[SENSe:]DDEMod:KDATa:PRBS:POLYnomial[:ORDer] on page 377
```
#### **Negate Feedback Path**

The feedback bit consists of the xor connected bits from the specified feedback positions. If "Negate Feedback Path" is enabled, this bit is inverted before it is fed into the last shift register. By default, this setting is defined automatically according to the standard for the used PRBS type.

Remote command:

[\[SENSe:\]DDEMod:KDATa:PRBS:FEEDback\[:STATe\]](#page-374-0) on page 375 [\[SENSe:\]DDEMod:KDATa:PRBS:FEEDback:AUTO](#page-374-0) on page 375

#### <span id="page-193-0"></span>**Pattern Symbols are Part of PRBS**

Determines whether the pattern symbols are part of the PRBS sequence and are thus treated as data symbols.

If the pattern is part of the PRBS (default), the pattern consists of a valid PRBS sequence as specified in the dialog. In this case, the pattern symbols are treated as data symbols. Bit errors in the patterns are weighted as bit errors in the data sequence.

If the pattern is not part of the PRBS, the pattern does not consist of a valid PRBS sequence. In this case, bit errors in the pattern symbols are ignored.

In Auto mode, the pattern is assumed to be part of the PRBS sequence.

**Note:** If the result range consists only of pattern symbols, the BER result is empty, because no BER can be calculated.

For multi-modulation measurements, not only symbols with "Modulation" = "Pattern", "Type" = "Pattern" are excluded from the BER calculation, but also those with "Modulation" = "Pattern" and "Type" = "Data".

## Remote command:

[\[SENSe:\]DDEMod:KDATa:PRBS:PATTern\[:STATe\]](#page-375-0) on page 376 [\[SENSe:\]DDEMod:KDATa:PRBS:PATTern:AUTO](#page-375-0) on page 376

# **5.4 Input, Output and Frontend Settings**

**Access**: "Overview" > "Input/Frontend"

**or**: [INPUT/OUTPUT]

The R&S FSW can evaluate signals from different input sources.

The frequency and amplitude settings represent the "frontend" of the measurement setup.

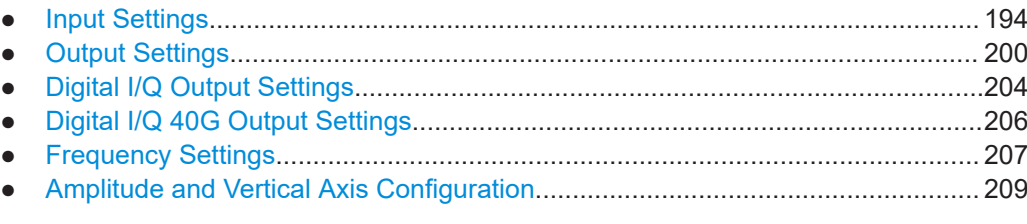

## **5.4.1 Input Settings**

**Access**: "Overview" > "Input/Frontend" > "Input"

**or**: [INPUT/OUTPUT]

Some settings are also available in the "Amplitude" tab of the "Amplitude" dialog box.

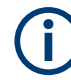

## **Input from other sources**

The R&S FSW VSA application application can also process input from the following optional sources:

- I/Q Input files
- External mixer
- Digital Baseband Interface (R&S FSW-B17)
- Analog Baseband Interface (R&S FSW-B71)
- Baseband oscilloscope input (R&S FSW-B2071)
- 2 GHz / 5 GHz bandwidth extension (R&S FSW-B2000/B5000)
- Probes

For details, see the R&S FSW I/Q Analyzer and I/Q Input User Manual.

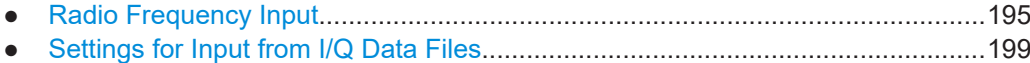

## **5.4.1.1 Radio Frequency Input**

**Access**: "Overview" > "Input/Frontend" > "Input" > "Radio Frequency" **or**: [INPUT/OUTPUT] > "Input Source Config" > "Input" > "Radio Frequency" The default input source for the R&S FSW is the radio frequency.

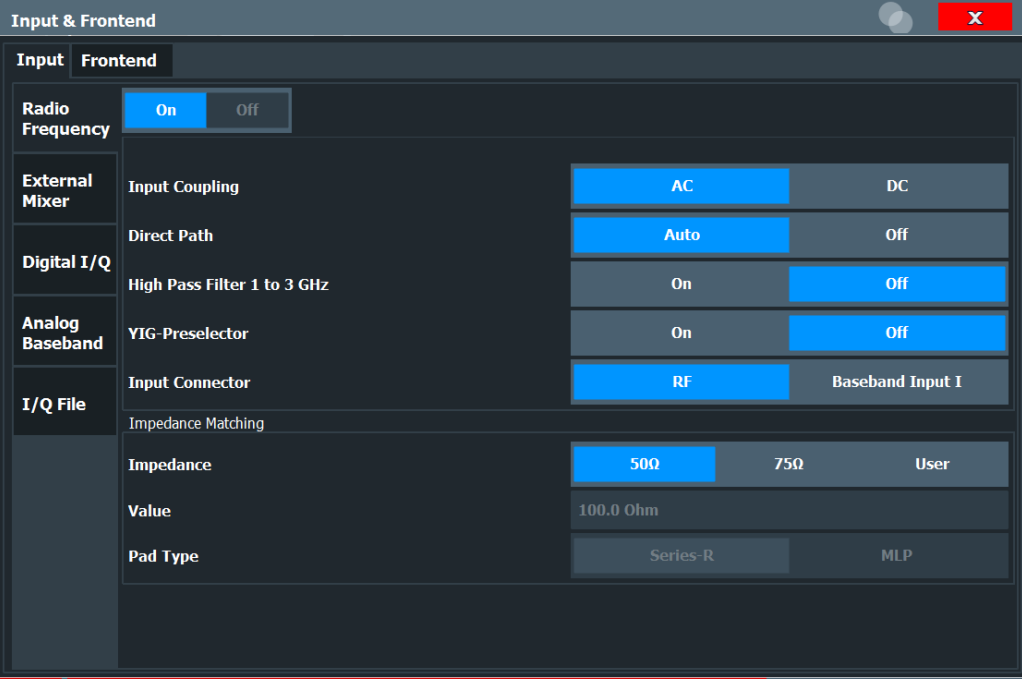

## **RF Input Protection**

The RF input connector of the R&S FSW must be protected against signal levels that exceed the ranges specified in the data sheet. Therefore, the R&S FSW is equipped with an overload protection mechanism for DC and signal frequencies up to 30 MHz. This mechanism becomes active as soon as the power at the input mixer exceeds the specified limit. It ensures that the connection between RF input and input mixer is cut off.

When the overload protection is activated, an error message is displayed in the status bar ( "INPUT OVLD" ), and a message box informs you that the RF Input was disconnected. Furthermore, a status bit (bit 3) in the STAT:QUES:POW status register is set. In this case you must decrease the level at the RF input connector and then close the message box. Then measurement is possible again. Reactivating the RF input is also possible via the remote command [INPut<ip>:ATTenuation:PROTection:RESet](#page-377-0).

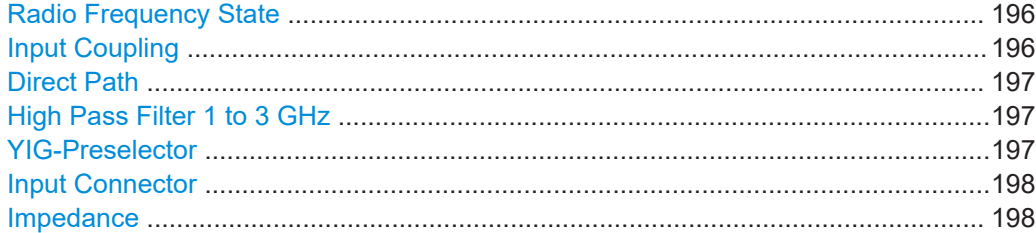

## **Radio Frequency State**

Activates input from the "RF Input" connector.

For R&S FSW85 models with two input connectors, you must define which input source is used for each measurement channel.

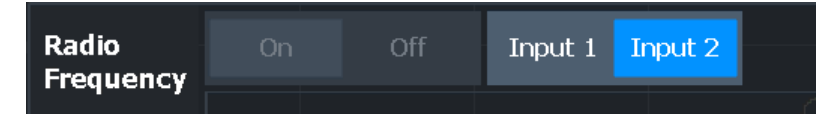

"Input 1" 1.00 mm RF input connector for frequencies up to 85 GHz (90 GHz with option R&S FSW-B90G)

"Input2" 1.85 mm RF input connector for frequencies up to 67 GHz

Remote command:

```
INPut<ip>:SELect on page 381
INPut<ip>:TYPE on page 382
```
## **Input Coupling**

The RF input of the R&S FSW can be coupled by alternating current (AC) or direct current (DC).

This function is not available for input from the optional Digital Baseband Interface or from the optional Analog Baseband Interface.

AC coupling blocks any DC voltage from the input signal. This is the default setting to prevent damage to the instrument. Very low frequencies in the input signal may be distorted.

<span id="page-196-0"></span>However, some specifications require DC coupling. In this case, you must protect the instrument from damaging DC input voltages manually. For details, refer to the data sheet.

Remote command: [INPut<ip>:COUPling](#page-378-0) on page 379

## **Direct Path**

Enables or disables the use of the direct path for small frequencies.

In spectrum analyzers, passive analog mixers are used for the first conversion of the input signal. In such mixers, the LO signal is coupled into the IF path due to its limited isolation. The coupled LO signal becomes visible at the RF frequency 0 Hz. This effect is referred to as LO feedthrough.

To avoid the LO feedthrough the spectrum analyzer provides an alternative signal path to the A/D converter, referred to as the *direct path*. By default, the direct path is selected automatically for RF frequencies close to zero. However, this behavior can be disabled. If "Direct Path" is set to "Off" , the spectrum analyzer always uses the analog mixer path.

"Auto" (Default) The direct path is used automatically for frequencies close to zero.

"Off" The analog mixer path is always used.

#### Remote command:

[INPut<ip>:DPATh](#page-378-0) on page 379

#### **High Pass Filter 1 to 3 GHz**

Activates an additional internal high-pass filter for RF input signals from 1 GHz to 3 GHz. This filter is used to remove the harmonics of the analyzer to measure the harmonics for a DUT, for example.

This function requires an additional hardware option.

(Note: for RF input signals outside the specified range, the high-pass filter has no effect. For signals with a frequency of approximately 4 GHz upwards, the harmonics are suppressed sufficiently by the YIG-preselector, if available.)

Remote command:

[INPut<ip>:FILTer:HPASs\[:STATe\]](#page-378-0) on page 379

#### **YIG-Preselector**

Enables or disables the YIG-preselector, if available on the R&S FSW.

An internal YIG-preselector at the input of the R&S FSW ensures that image frequencies are rejected. However, this is only possible for a restricted bandwidth. To use the maximum bandwidth for signal analysis you can disable the YIG-preselector at the input of the R&S FSW, which can lead to image-frequency display.

Note that the YIG-preselector is active only on frequencies greater than 8 GHz. Therefore, switching the YIG-preselector on or off has no effect if the frequency is below that value.

In order to make use of the optional 90 GHz frequency extension (R&S FSW-B90G), the YIG-preselector must be disabled.

## <span id="page-197-0"></span>**Note:**

For the following measurements, the YIG-Preselector is off by default (if available).

- I/Q Analyzer
- All secondary applications in MSRA operating mode
- Real-Time (and thus in all secondary applications in MSRT operating mode)
- **Multi-Carrier Group Delay**
- **GSM**
- **VSA**

```
Remote command:
```
[INPut<ip>:FILTer:YIG\[:STATe\]](#page-379-0) on page 380

## **Input Connector**

Determines which connector the input data for the measurement is taken from.

For more information on the Analog Baseband Interface (R&S FSW-B71), see the R&S FSW I/Q Analyzer and I/Q Input User Manual.

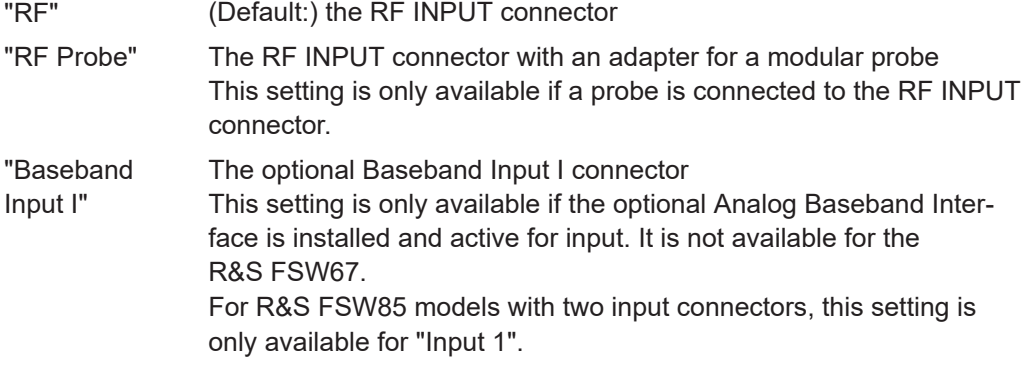

Remote command:

[INPut<ip>:CONNector](#page-425-0) on page 426

#### **Impedance**

The R&S FSW has an internal impedance of 50  $\Omega$ . However, some applications use other impedance values. In order to match the impedance of an external application to the impedance of the R&S FSW, an *impedance matching pad* can be inserted at the input. If the type and impedance value of the used matching pad is known to the R&S FSW, it can convert the measured units accordingly so that the results are calculated correctly.

This function is not available for input from the optional Digital Baseband Interface. Not all settings are supported by all R&S FSW applications.

The impedance conversion does not affect the level of the output signals (such as IF, video, demod, digital I/Q output)

- "50Ω" (Default:) no conversion takes place
- $T5Ω''$  The 50  $Ω$  input impedance is transformed to a higher impedance using a 75  $\Omega$  adapter of the selected "Pad Type": "Series-R" (default) or "MLP" (Minimum Loss Pad)
- "User" The 50  $\Omega$  input impedance is transformed to a user-defined impedance value according to the selected "Pad Type": "Series-R" (default) or "MLP" (Minimum Loss Pad)

<span id="page-198-0"></span>[INPut<ip>:IMPedance](#page-379-0) on page 380 [INPut<ip>:IMPedance:PTYPe](#page-380-0) on page 381 For Analog Baseband input: [INPut<ip>:IQ:IMPedance](#page-403-0) on page 404 [INPut<ip>:IQ:IMPedance:PTYPe](#page-404-0) on page 405

## **5.4.1.2 Settings for Input from I/Q Data Files**

**Access**: "Overview" > "Input/Frontend" > "Input Source" > "I/Q File"

**Or:** [INPUT/OUTPUT] > "Input Source Config" > "Input Source" > "I/Q File"

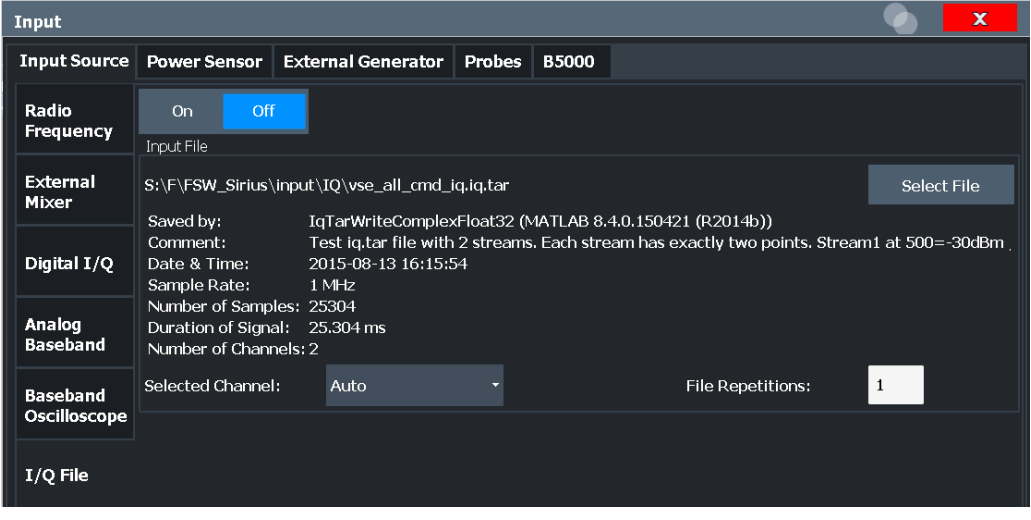

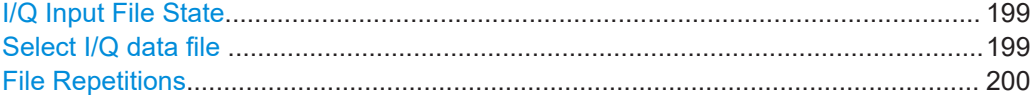

#### **I/Q Input File State**

Enables input from the selected I/Q input file.

If enabled, the application performs measurements on the data from this file. Thus, most measurement settings related to data acquisition (attenuation, center frequency, measurement bandwidth, sample rate) cannot be changed. The measurement time can only be decreased, to perform measurements on an extract of the available data only.

**Note:** Even when the file input is disabled, the input file remains selected and can be enabled again quickly by changing the state.

Remote command: [INPut<ip>:SELect](#page-380-0) on page 381

#### **Select I/Q data file**

Opens a file selection dialog box to select an input file that contains I/Q data.

The I/Q data file must be in one of the following supported formats:

● .iq.tar

- <span id="page-199-0"></span>● .iqw
- .csv
- .mat
- .  $WV$
- .aid

For details on formats, see the R&S FSW I/Q Analyzer and I/Q Input User Manual.

**Note:** Only a single data stream or channel can be used as input, even if multiple streams or channels are stored in the file.

**Note:** For some file formats that do not provide the sample rate and measurement time or record length, you must define these parameters manually. Otherwise the traces are not visible in the result displays.

The default storage location for I/Q data files is  $C:\R$  S\INSTR\USER.

Remote command: [INPut<ip>:FILE:PATH](#page-382-0) on page 383

#### **File Repetitions**

Determines how often the data stream is repeatedly copied in the I/Q data memory to create a longer record. If the available memory is not sufficient for the specified number of repetitions, the largest possible number of complete data streams is used.

Remote command: [TRACe:IQ:FILE:REPetition:COUNt](#page-384-0) on page 385

# **5.4.2 Output Settings**

**Access**: [INPUT/OUTPUT] > "OUTPUT Config"

The R&S FSW VSA application can provide output to special connectors for other devices.

For details on connectors, refer to the R&S FSW Getting Started manual, "Front / Rear Panel View" chapters.

Output settings can be configured via the [Input/Output] key or in the "Outputs" dialog box.

Input, Output and Frontend Settings

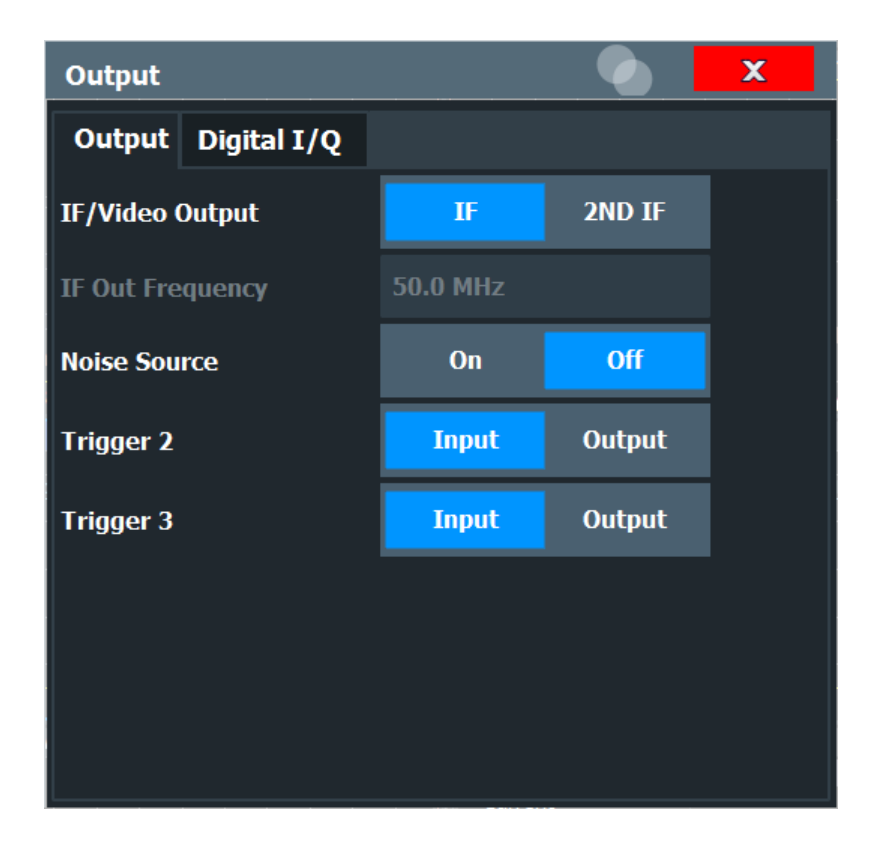

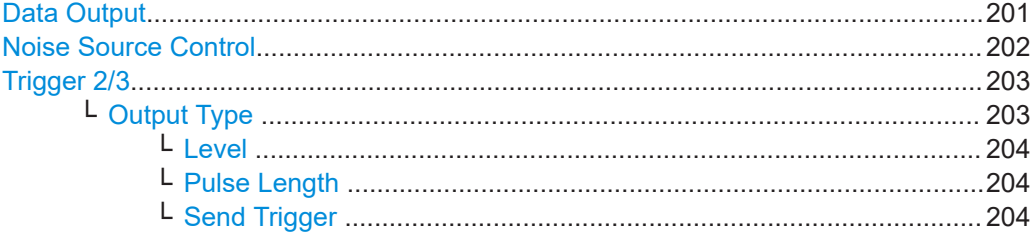

## **Data Output**

Defines the type of signal available at one of the output connectors of the R&S FSW.

For restrictions and additional information, see the R&S FSW I/Q Analyzer and I/Q Input User Manual.

"IF" The measured IF value is provided at the IF/VIDEO/DEMOD output connector.

> For bandwidths up to 80 MHZ, the IF output is provided at the specified "IF Out Frequency" .

> If an optional bandwidth extension R&S FSW-B160/-B320/-B512 is used, the measured IF value is available at the "IF WIDE OUTPUT" connector. The frequency at which this value is output is determined automatically. It is displayed as the "IF Wide Out Frequency" . For details on the used frequencies, see the data sheet.

This setting is not available for bandwidths larger than 512 MHz.

<span id="page-201-0"></span>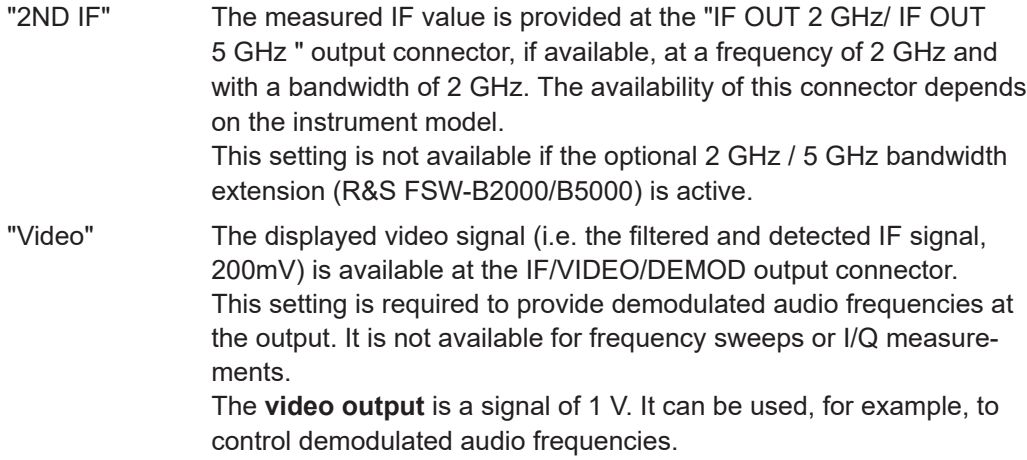

[OUTPut<up>:IF\[:SOURce\]](#page-417-0) on page 418

## **Noise Source Control**

The R&S FSW provides a connector ("NOISE SOURCE CONTROL") with a 28 V voltage supply for an external noise source. By switching the supply voltage for an external noise source on or off in the firmware, you can enable or disable the device as required.

External noise sources are useful when you are measuring power levels that fall below the noise floor of the R&S FSW itself, for example when measuring the noise level of an amplifier.

In this case, you can first connect an external noise source (whose noise power level is known in advance) to the R&S FSW and measure the total noise power. From this value you can determine the noise power of the R&S FSW. Then when you measure the power level of the actual DUT, you can deduct the known noise level from the total power to obtain the power level of the DUT.

#### Remote command:

[DIAGnostic:SERVice:NSOurce](#page-416-0) on page 417

## <span id="page-202-0"></span>**Trigger 2/3**

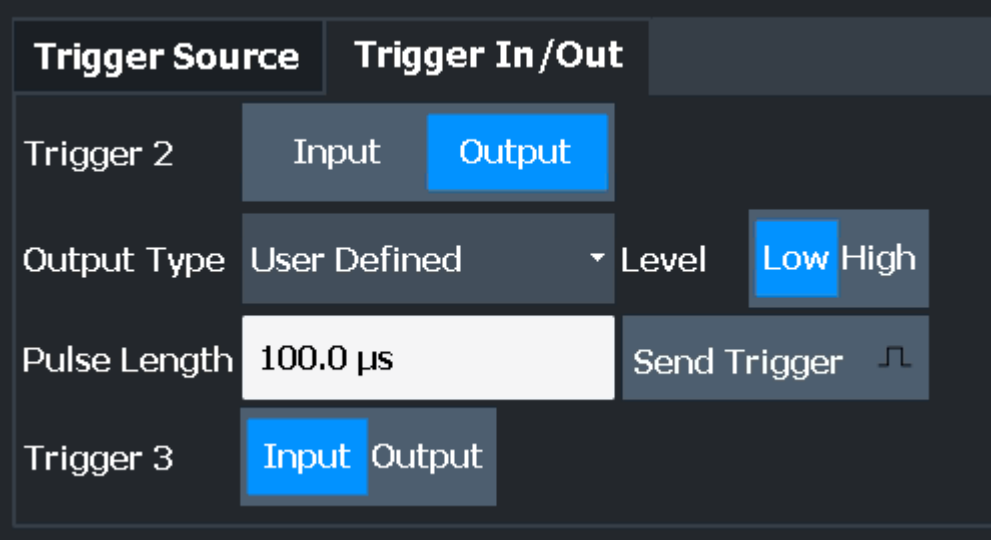

Defines the usage of the variable Trigger Input/Output connectors, where:

"Trigger 2" : Trigger Input/Output connector on the front panel

(not available for R&S FSW85 models with 2 RF input connectors)

"Trigger 3" : Trigger 3 Input/Output connector on the rear panel

(Trigger 1 is INPUT only.)

**Note:** Providing trigger signals as output is described in detail in the R&S FSW User Manual.

- "Input" The signal at the connector is used as an external trigger source by the R&S FSW. Trigger input parameters are available in the "Trigger" dialog box.
- "Output" The R&S FSW sends a trigger signal to the output connector to be used by connected devices. Further trigger parameters are available for the connector.

## Remote command:

[OUTPut<up>:TRIGger<tp>:DIRection](#page-419-0) on page 420

## **Output Type ← Trigger 2/3**

Type of signal to be sent to the output

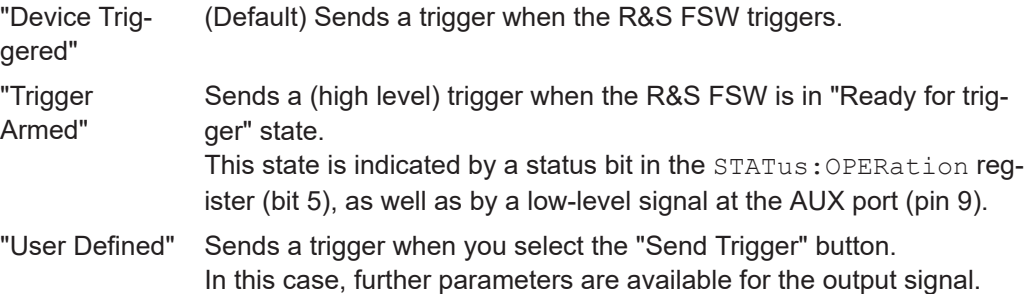

## Remote command:

[OUTPut<up>:TRIGger<tp>:OTYPe](#page-420-0) on page 421

#### <span id="page-203-0"></span>**Level ← Output Type ← Trigger 2/3**

Defines whether a high (1) or low (0) constant signal is sent to the trigger output connector.

The trigger pulse level is always opposite to the constant signal level defined here. For example, for "Level = High", a constant high signal is output to the connector until you select the Send Trigger function. Then, a low pulse is provided.

trigger

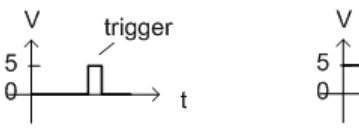

low-level constant, high-level trigger

high-level constant, low-level trigger

Remote command:

[OUTPut<up>:TRIGger<tp>:LEVel](#page-420-0) on page 421

## **Pulse Length ← Output Type ← Trigger 2/3**

Defines the duration of the pulse (pulse width) sent as a trigger to the output connector.

Remote command: [OUTPut<up>:TRIGger<tp>:PULSe:LENGth](#page-421-0) on page 422

## **Send Trigger ← Output Type ← Trigger 2/3**

Sends a user-defined trigger to the output connector immediately.

Note that the trigger pulse level is always opposite to the constant signal level defined by the output Level setting. For example, for "Level" = "High", a constant high signal is output to the connector until you select the "Send Trigger" function. Then, a low pulse is sent.

Which pulse level will be sent is indicated by a graphic on the button.

Remote command: [OUTPut<up>:TRIGger<tp>:PULSe:IMMediate](#page-421-0) on page 422

## **5.4.3 Digital I/Q Output Settings**

**Access**: "Overview" > "Output" > "Digital I/Q" tab

The optional Digital Baseband Interface allows you to output I/Q data from any R&S FSW application that processes I/Q data to an external device.

These settings are only available if the Digital Baseband Interface option is installed on the R&S FSW.

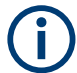

Digital I/Q output is available with bandwidth extension option R&S FSW-B512, but not with R&S FSW-B512R (Real-Time).

Input, Output and Frontend Settings

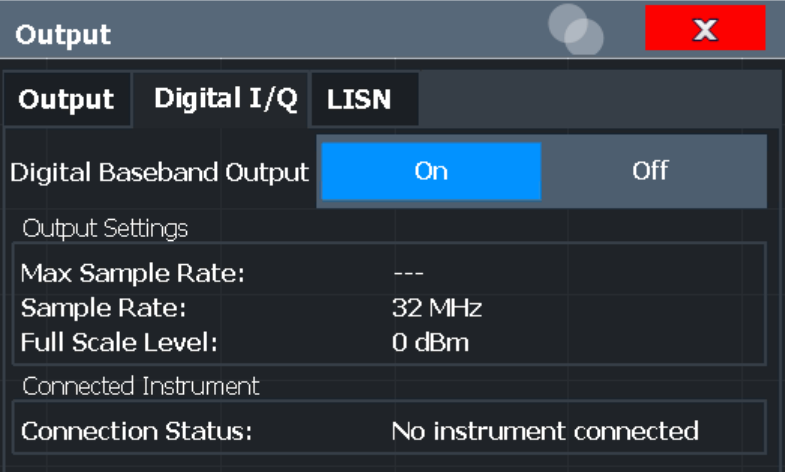

For details on digital I/Q output, see the R&S FSW I/Q Analyzer User Manual.

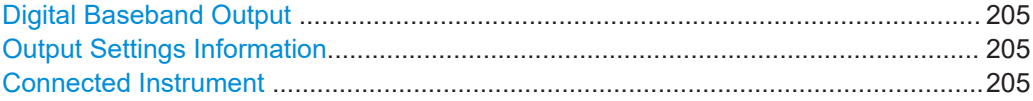

#### **Digital Baseband Output**

Enables or disables a digital output stream to the optional Digital Baseband Interface, if available.

**Note:** If digital baseband output is active, the sample rate is restricted to 200 MHz (max. 160 MHz bandwidth).

The only data source that can be used for digital baseband output is RF input.

For details on digital I/Q output, see the R&S FSW I/Q Analyzer User Manual.

Remote command:

[OUTPut<up>:DIQ\[:STATe\]](#page-400-0) on page 401

#### **Output Settings Information**

Displays information on the settings for output via the optional Digital Baseband Interface.

The following information is displayed:

- Maximum sample rate that can be used to transfer data via the Digital Baseband Interface (i.e. the maximum input sample rate that can be processed by the connected instrument)
- Sample rate currently used to transfer data via the Digital Baseband Interface
- Level and unit that corresponds to an I/Q sample with the magnitude "1"

Remote command:

[OUTPut<up>:DIQ:CDEVice?](#page-401-0) on page 402

## **Connected Instrument**

Displays information on the instrument connected to the optional Digital Baseband Interface, if available.

If an instrument is connected, the following information is displayed:

- <span id="page-205-0"></span>Name and serial number of the instrument connected to the Digital Baseband Interface
- Used port

```
Remote command: 
OUTPut<up>:DIQ:CDEVice? on page 402
```
# **5.4.4 Digital I/Q 40G Output Settings**

**Access**: "Overview" > "Output" > "Digital I/Q 40G" tab

The optional Digital I/Q 40G Streaming Output interface (R&S FSW-B517/-B1017) allows you to output I/Q data to an external device at very high sample rates.

These settings are only available if one of the Digital I/Q 40G Streaming Output options is installed on the R&S FSW.

For details see the R&S FSW I/Q Analyzer and I/Q Input User Manual.

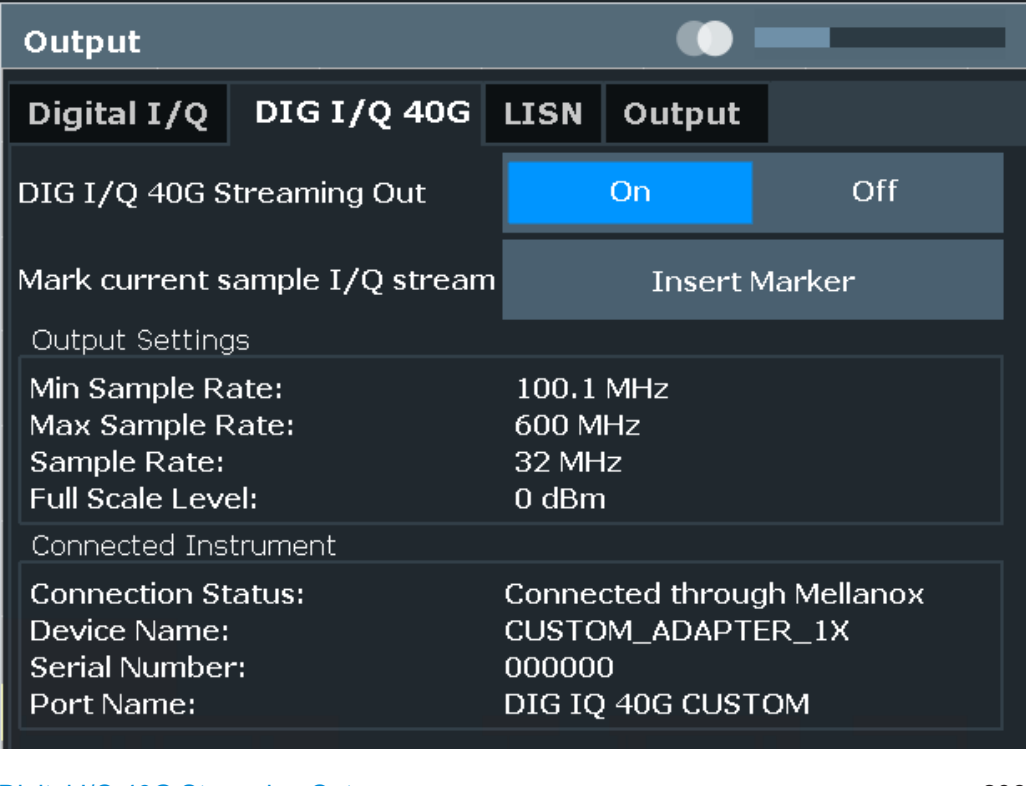

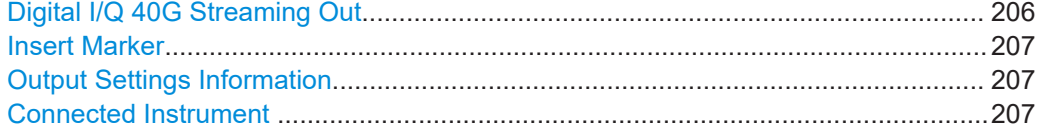

## **Digital I/Q 40G Streaming Out**

Enables or disables a digital output stream to the optional Digital I/Q 40G Streaming Output connector, if available.

<span id="page-206-0"></span>[OUTPut<up>:IQHS\[:STATe\]](#page-419-0) on page 420

## **Insert Marker**

Inserts marker information to the data stream during a running I/Q data output recording. Useful to mark a specific event during the measurement that you detect in the result window, for example. Then you can search for the marker information in the output data to analyze the effects at that time.

Tip: The "I/Q 40G Recording" window also provides an "Insert Marker" button that remains visible throughout the measurement, without having to open a dialog box. Thus, you can insert a marker at any time during the measurement.

For more information, see the R&S FSW I/Q Analyzer and I/Q Input User Manual.

Remote command:

[OUTPut<up>:IQHS:MARKer](#page-418-0) on page 419

#### **Output Settings Information**

Displays information on the settings for output via the Digital I/Q 40G Streaming Output option (R&S FSW-B517/-B1017).

The following information is displayed:

- Minimum sample rate that can be used to transfer data via the Digital I/Q 40G Streaming Output interface
- Maximum sample rate that can be used to transfer data via the Digital I/Q 40G Streaming Output interface (i.e. the maximum input sample rate that can be processed by the connected instrument)
- Sample rate currently used to transfer data via the Digital I/Q 40G Streaming Output interface
- Level and unit that corresponds to an I/Q sample with the magnitude "1" (Full scale level)

Remote command:

[OUTPut<up>:IQHS:SRATe?](#page-418-0) on page 419

#### **Connected Instrument**

Displays information on the instrument connected to the Digital I/Q 40G Streaming Output connector, if available.

If an instrument is connected, the following information is displayed:

- Name and serial number of the instrument connected to the QSFP+ connector
- Used port

Remote command: [OUTPut<up>:IQHS:CDEVice?](#page-418-0) on page 419

# **5.4.5 Frequency Settings**

**Access**: [FREQ] > "Frequency Config"

Input, Output and Frontend Settings

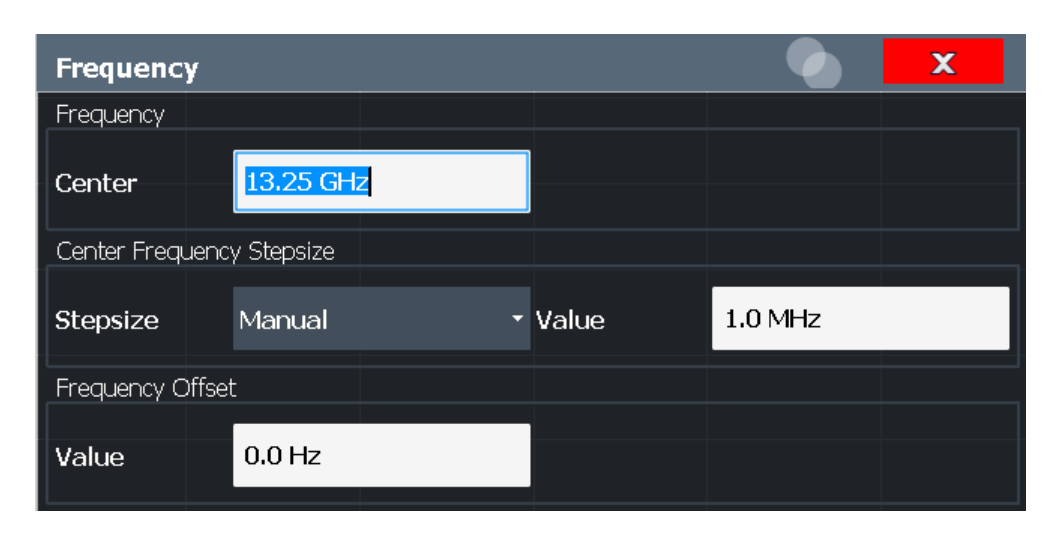

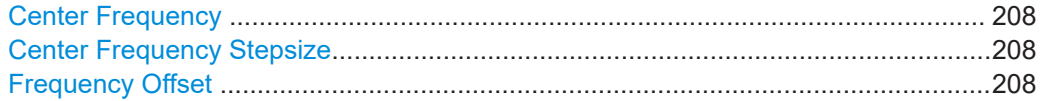

#### **Center Frequency**

Defines the center frequency of the signal in Hertz.

The allowed range of values for the center frequency depends on the frequency span.

span > 0: span<sub>min</sub>/2  $\leq f_{\text{center}} \leq f_{\text{max}} - \text{span}_{\text{min}}/2$ 

 $f_{\text{max}}$  and span<sub>min</sub> depend on the instrument and are specified in the data sheet.

Remote command:

[\[SENSe:\]FREQuency:CENTer](#page-422-0) on page 423

## **Center Frequency Stepsize**

Defines the step size when scrolling through center frequency values. The step size can be set to a predefined value, or it can be manually set to a user-defined value.

"Auto" The step size is set to the default value:

- using the rotary knob: 100 kHz
- using the arrow keys: 1 MHz

"Manual" Defines a user-defined step size for the center frequency. Enter the step size in the "Value" field.

Remote command:

```
[SENSe:]FREQuency:CENTer:STEP:AUTO on page 423
[SENSe:]FREQuency:CENTer:STEP on page 423
```
## **Frequency Offset**

Shifts the displayed frequency range along the x-axis by the defined offset.

This parameter has no effect on the instrument's hardware, or on the captured data or on data processing. It is simply a manipulation of the final results in which absolute frequency values are displayed. Thus, the x-axis of a spectrum display is shifted by a constant offset if it shows absolute frequencies. However, if it shows frequencies relative to the signal's center frequency, it is not shifted.

<span id="page-208-0"></span>A frequency offset can be used to correct the display of a signal that is slightly distorted by the measurement setup, for example.

The allowed values range from -1 THz to 1 THz. The default setting is 0 Hz.

**Note:** In MSRA/MSRT mode, this function is only available for the MSRA/MSRT primary.

Remote command: [\[SENSe:\]FREQuency:OFFSet](#page-423-0) on page 424

# **5.4.6 Amplitude and Vertical Axis Configuration**

**Access**: [AMPT] > "Amplitude Config"

Amplitude and scaling settings allow you to configure the vertical (y-) axis display and for some result displays also the horizontal (x-) axis.

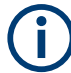

## **Amplitude settings for analog baseband input**

Amplitude settings for analog baseband input are described in the R&S FSW I/Q Analyzer and I/Q Input User Manual.

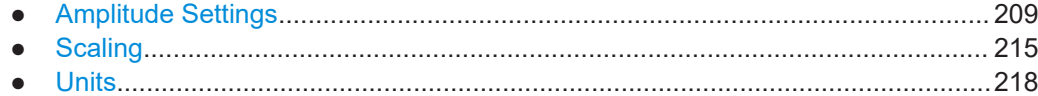

## **5.4.6.1 Amplitude Settings**

**Access**: [AMPT] > "Amplitude Config"

Amplitude settings affect the signal power or error levels.

Input, Output and Frontend Settings

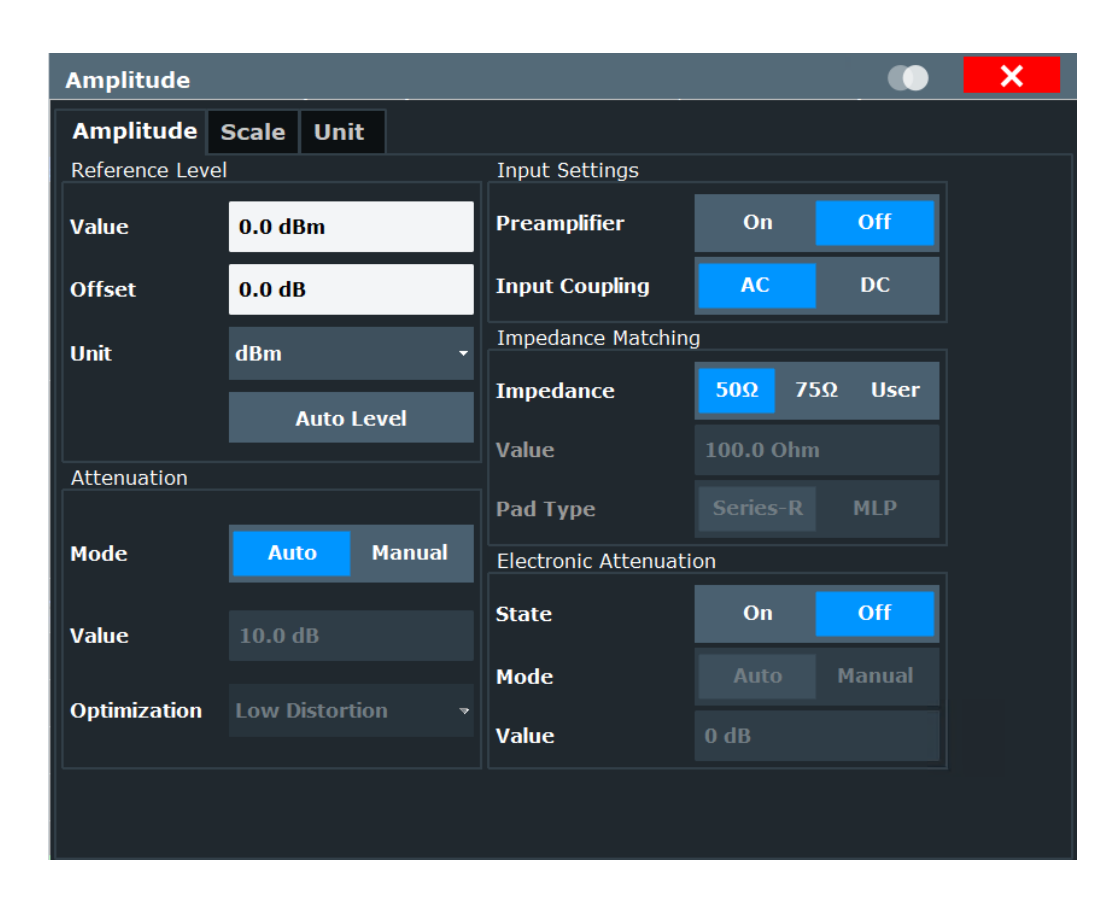

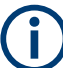

Note that amplitude settings are not window-specific, as opposed to the scaling and unit settings.

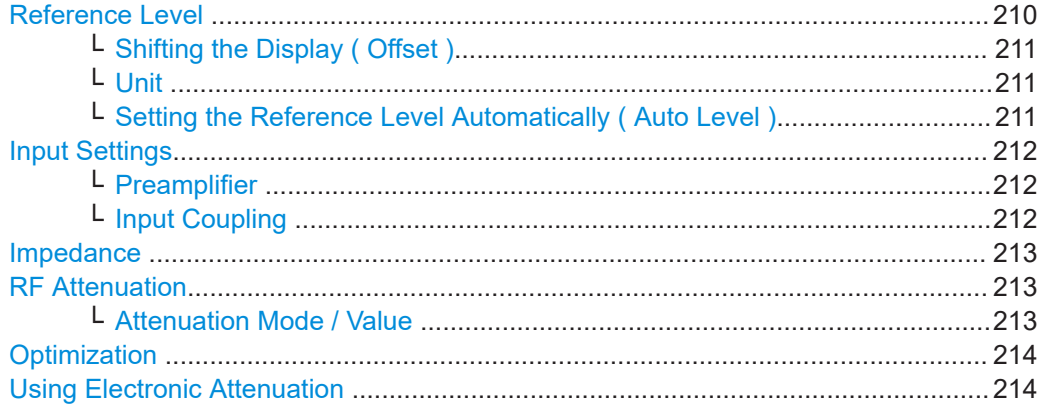

## **Reference Level**

Defines the expected maximum input signal level. Signal levels above this value may not be measured correctly, which is indicated by the "IF Overload" status display ( "OVLD" for analog baseband or digital baseband input).

The reference level can also be used to scale power diagrams; the reference level is then used as the maximum on the y-axis.

<span id="page-210-0"></span>Since the hardware of the R&S FSW is adapted according to this value, it is recommended that you set the reference level close above the expected maximum signal level. Thus you ensure an optimum measurement (no compression, good signal-tonoise ratio).

Note that for input from the External Mixer (R&S FSW-B21) the maximum reference level also depends on the conversion loss; see the R&S FSW base unit user manual for details.

Remote command:

[DISPlay\[:WINDow<n>\]:TRACe<t>:Y\[:SCALe\]:RLEVel](#page-424-0) on page 425

#### **Shifting the Display ( Offset ) ← Reference Level**

Defines an arithmetic level offset. This offset is added to the measured level. In some result displays, the scaling of the y-axis is changed accordingly.

Define an offset if the signal is attenuated or amplified before it is fed into the R&S FSW so the application shows correct power results. All displayed power level results are shifted by this value.

The setting range is ±200 dB in 0.01 dB steps.

Note, however, that the *internal* reference level (used to adjust the hardware settings to the expected signal) ignores any "Reference Level Offset" . Thus, it is important to keep in mind the actual power level the R&S FSW must handle. Do not rely on the displayed reference level (internal reference level = displayed reference level - offset).

Remote command:

[DISPlay\[:WINDow<n>\]:TRACe<t>:Y\[:SCALe\]:RLEVel:OFFSet](#page-424-0) on page 425

#### **Unit ← Reference Level**

The R&S FSW measures the signal voltage at the RF input.

In the default state, the level is displayed at a power level of 1 mW (= dBm). Via the known input impedance (50  $\Omega$  or 75  $\Omega$ , see [" Impedance "](#page-197-0) on page 198), conversion to other units is possible.

The following units are available and directly convertible:

- dBm
- dBmV
- dBμV

Remote command:

[INPut<ip>:IMPedance](#page-379-0) on page 380 [CALCulate<n>:UNIT:POWer](#page-424-0) on page 425

## **Setting the Reference Level Automatically ( Auto Level ) ← Reference Level**

Automatically determines a reference level which ensures that no overload occurs at the R&S FSW for the current input data. At the same time, the internal attenuators and the preamplifier (for analog baseband input: the full scale level) are adjusted so the signal-to-noise ratio is optimized, while signal compression and clipping are minimized.

To determine the required reference level, a level measurement is performed on the R&S FSW.

<span id="page-211-0"></span>If necessary, you can optimize the reference level further. Decrease the attenuation level manually to the lowest possible value before an overload occurs, then decrease the reference level in the same way.

When using the optional 2 GHz / 5 GHz bandwidth extension (B2000/B5000) or the optional Oscilloscope Baseband Input, the level measurement is performed on the connected oscilloscope. For B2000/B5000, y-axis scaling on the oscilloscope is limited to a minimum of 5 mV per division.

You can change the measurement time for the level measurement if necessary (see ["](#page-255-0) [Changing the Automatic Measurement Time \( Meastime Manual \)"](#page-255-0) on page 256).

Remote command:

[\[SENSe:\]ADJust:LEVel](#page-473-0) on page 474

#### **Input Settings**

Some input settings affect the measured amplitude of the signal, as well.

For information on other input settings, see [Chapter 5.4.1, "Input Settings",](#page-193-0) [on page 194](#page-193-0).

#### **Preamplifier ← Input Settings**

If the (optional) internal preamplifier hardware is installed, a preamplifier can be activated for the RF input signal.

You can use a preamplifier to analyze signals from DUTs with low output power.

Note that if an optional external preamplifier is activated, the internal preamplifier is automatically disabled, and vice versa.

This function is not available for input from the (optional) Digital Baseband Interface.

For all R&S FSW models except for R&S FSW85, the following settings are available:

"Off" Deactivates the preamplifier.

"15 dB" The RF input signal is amplified by about 15 dB.

"30 dB" The RF input signal is amplified by about 30 dB.

For R&S FSW85 models, the input signal is amplified by 30 dB if the preamplifier is activated.

Remote command:

[INPut<ip>:GAIN:STATe](#page-426-0) on page 427 [INPut<ip>:GAIN\[:VALue\]](#page-427-0) on page 428

## **Input Coupling ← Input Settings**

The RF input of the R&S FSW can be coupled by alternating current (AC) or direct current (DC).

This function is not available for input from the optional Digital Baseband Interface or from the optional Analog Baseband Interface.

AC coupling blocks any DC voltage from the input signal. This is the default setting to prevent damage to the instrument. Very low frequencies in the input signal may be distorted.

However, some specifications require DC coupling. In this case, you must protect the instrument from damaging DC input voltages manually. For details, refer to the data sheet.

<span id="page-212-0"></span>[INPut<ip>:COUPling](#page-378-0) on page 379

## **Impedance**

The R&S FSW has an internal impedance of 50  $\Omega$ . However, some applications use other impedance values. In order to match the impedance of an external application to the impedance of the R&S FSW, an *impedance matching pad* can be inserted at the input. If the type and impedance value of the used matching pad is known to the R&S FSW, it can convert the measured units accordingly so that the results are calculated correctly.

This function is not available for input from the optional Digital Baseband Interface. Not all settings are supported by all R&S FSW applications.

The impedance conversion does not affect the level of the output signals (such as IF, video, demod, digital I/Q output)

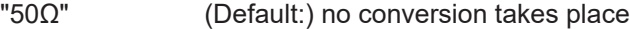

- $"75Ω"$  The 50  $Ω$  input impedance is transformed to a higher impedance using a 75  $\Omega$  adapter of the selected "Pad Type": "Series-R" (default) or "MLP" (Minimum Loss Pad)
- "User" The 50  $\Omega$  input impedance is transformed to a user-defined impedance value according to the selected "Pad Type": "Series-R" (default) or "MLP" (Minimum Loss Pad)

Remote command:

[INPut<ip>:IMPedance](#page-379-0) on page 380 [INPut<ip>:IMPedance:PTYPe](#page-380-0) on page 381 For Analog Baseband input: [INPut<ip>:IQ:IMPedance](#page-403-0) on page 404 [INPut<ip>:IQ:IMPedance:PTYPe](#page-404-0) on page 405

## **RF Attenuation**

Defines the mechanical attenuation for RF input.

This function is not available for input from the optional R&S Digital Baseband Interface.

## **Attenuation Mode / Value ← RF Attenuation**

The RF attenuation can be set automatically as a function of the selected reference level (Auto mode). This ensures that no overload occurs at the RF Input connector for the current reference level. It is the default setting.

By default and when no (optional) [electronic attenuation](#page-213-0) is available, mechanical attenuation is applied.

This function is not available for input from the optional **Digital Baseband Interface**.

In "Manual" mode, you can set the RF attenuation in 1 dB steps (down to 0 dB). Other entries are rounded to the next integer value. The range is specified in the data sheet. If the defined reference level cannot be set for the defined RF attenuation, the reference level is adjusted accordingly and the warning "limit reached" is displayed.

<span id="page-213-0"></span>**NOTICE!** Risk of hardware damage due to high power levels. When decreasing the attenuation manually, ensure that the power level does not exceed the maximum level allowed at the RF input, as an overload may lead to hardware damage.

Remote command:

[INPut<ip>:ATTenuation](#page-427-0) on page 428 [INPut<ip>:ATTenuation:AUTO](#page-428-0) on page 429

#### **Optimization**

Selects the priority for signal processing *after* the RF attenuation has been applied.

This function is only available under the following conditions:

- Bandwidth extension R&S FSW-B160/-B320 Extension Board 1, Revision 2 or higher, R&S FSW-B512, or the real-time option R&S FSW-B160R is installed (these options provide a separate wideband processing path in the R&S FSW)
- An I/Q bandwidth higher than 80 MHz is used (only in this case the wideband path is used)
- The optional Digital Baseband Interface is not active

"Low distortion" (Default:) Optimized for low distortion by avoiding intermodulation

"Low noise" Optimized for high sensitivity and low noise levels If this setting is selected, "Low noise" is indicated in the channel information bar.

Remote command:

[INPut<ip>:ATTenuation:AUTO:MODE](#page-425-0) on page 426

#### **Using Electronic Attenuation**

If the (optional) Electronic Attenuation hardware is installed on the R&S FSW, you can also activate an electronic attenuator.

In "Auto" mode, the settings are defined automatically; in "Manual" mode, you can define the mechanical and electronic attenuation separately.

This function is not available for input from the optional Digital Baseband Interface.

**Note:** Electronic attenuation is not available for stop frequencies (or center frequencies in zero span) above 15 GHz.

In "Auto" mode, RF attenuation is provided by the electronic attenuator as much as possible to reduce the amount of mechanical switching required. Mechanical attenuation may provide a better signal-to-noise ratio, however.

When you switch off electronic attenuation, the RF attenuation is automatically set to the same mode (auto/manual) as the electronic attenuation was set to. Thus, the RF attenuation can be set to automatic mode, and the full attenuation is provided by the mechanical attenuator, if possible.

The electronic attenuation can be varied in 1 dB steps. If the electronic attenuation is on, the mechanical attenuation can be varied in 5 dB steps. Other entries are rounded to the next lower integer value.

For the R&S FSW85, the mechanical attenuation can be varied only in 10 dB steps.

If the defined reference level cannot be set for the given attenuation, the reference level is adjusted accordingly and the warning "limit reached" is displayed in the status bar.

<span id="page-214-0"></span>[INPut<ip>:EATT:STATe](#page-429-0) on page 430 [INPut<ip>:EATT:AUTO](#page-429-0) on page 430 [INPut<ip>:EATT](#page-428-0) on page 429

## **5.4.6.2 Scaling**

**Access**: [AMPT] > "Scale Config"

Depending on the type of display (time, spectrum or statistics), various scaling functions are available to adapt the result display to the current data.

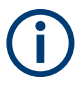

Note that scaling settings are window-specific, as opposed to the amplitude settings.

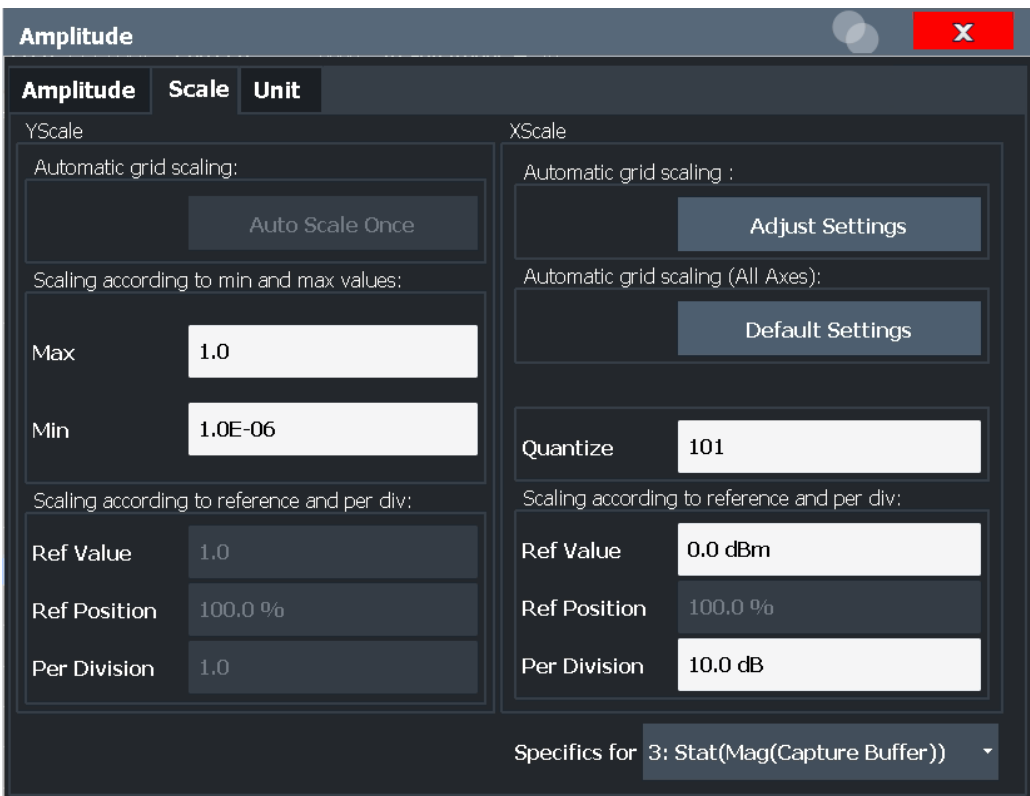

*Figure 5-2: Scaling settings for statistical evaluation*

For details on the different methods to configure the scaling see [Chapter 8.3.1, "How to](#page-293-0) [Change the Display Scaling", on page 294.](#page-293-0)

A visualization of the diagram scaling with the current settings is displayed at the right side of the dialog box.

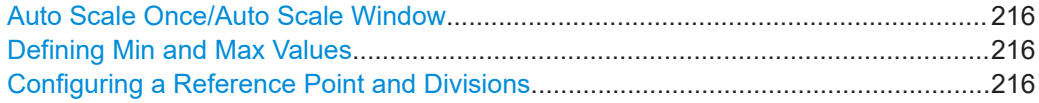

#### Input, Output and Frontend Settings

<span id="page-215-0"></span>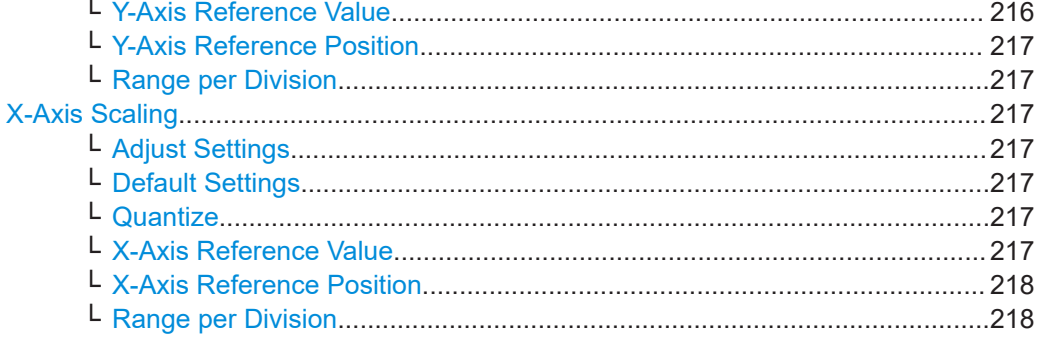

## **Auto Scale Once/Auto Scale Window**

If enabled, both the x-axis and y-axis are automatically adapted to the current measurement results (only once, not dynamically) in the selected window.

To adapt the range of all screens together, use the [Auto Scale All](#page-256-0) function.

Remote command:

For statistics (result type transformation): [CALCulate<n>:STATistics:SCALe:](#page-431-0) AUTO ONCE [on page 432](#page-431-0)

For all other results: [DISPlay\[:WINDow<n>\]:TRACe<t>:Y\[:SCALe\]:AUTO ONCE](#page-470-0) [on page 471](#page-470-0)

#### **Defining Min and Max Values**

Indicates the current range borders according to the current settings (for information only).

**For statistical evaluations only**: defines the displayed range using minimum and maximum values.

Values in the range *1e-9 < value < 0.1* are allowed. The y-axis unit is defined via the ["Y-](#page-217-0)Axis Unit" [on page 218](#page-217-0) setting. The distance between max and min value must be at least one decade.

Remote command:

[CALCulate<n>:STATistics:SCALe:Y:UPPer](#page-432-0) on page 433 [CALCulate<n>:STATistics:SCALe:Y:LOWer](#page-431-0) on page 432

#### **Configuring a Reference Point and Divisions**

Defines the displayed range using a reference point and the size of the divisions.

For details on the different methods to configure the scaling see [Chapter 8.3.1, "How to](#page-293-0) [Change the Display Scaling", on page 294.](#page-293-0)

#### **Y-Axis Reference Value ← Configuring a Reference Point and Divisions**

Defines a reference value on the y-axis in the current unit. The y-axis is adapted so that the reference value is displayed at the ["Y-Axis Reference Position"](#page-216-0) on page 217.

For details on the different methods to configure the scaling see [Chapter 8.3.1, "How to](#page-293-0) [Change the Display Scaling", on page 294.](#page-293-0)

Remote command:

[DISPlay\[:WINDow<n>\]\[:SUBWindow<w>\]:TRACe<t>:Y\[:SCALe\]:RVALue](#page-435-0) [on page 436](#page-435-0)
# <span id="page-216-0"></span>**Y-Axis Reference Position ← Configuring a Reference Point and Divisions**

Defines the position of the [Y-Axis Reference Value](#page-215-0) on the y-axis. The position is defined as a percentage value, where 0 % refers to the bottom edge, 100 % refers to the top edge of the screen. The y-axis is adapted so that the reference value is displayed at the reference position.

For details on the different methods to configure the scaling see [Chapter 8.3.1, "How to](#page-293-0) [Change the Display Scaling", on page 294.](#page-293-0)

Remote command: [DISPlay\[:WINDow<n>\]:TRACe<t>:Y\[:SCALe\]:RPOSition](#page-435-0) on page 436

#### **Range per Division ← Configuring a Reference Point and Divisions**

Defines the value range to be displayed per division. Since the display consists of 10 divisions by default, the displayed range is:

*Range = 10 \* <Range per Division>*

**Note:** If fewer divisions are displayed (e.g. because the window is reduced in height), the range per division is increased to display the same result range in the smaller window. In this case, the per division value does not correspond to the actual display.

Remote command:

[DISPlay\[:WINDow<n>\]:TRACe<t>:Y\[:SCALe\]:PDIVision](#page-434-0) on page 435

#### **X-Axis Scaling**

For statistics, a histogram is displayed. For these diagrams, the x-axis can be configured, as well.

### **Adjust Settings ← X-Axis Scaling**

Adjusts the x-axis scaling to the occurring statistical values.

Remote command: [CALCulate<n>:STATistics:SCALe:AUTO ONCE](#page-431-0) on page 432

#### **Default Settings ← X-Axis Scaling**

Resets the x- and y-axis scalings to their preset values for the current measurement window.

Remote command: [CALCulate<n>:STATistics:PRESet](#page-430-0) on page 431

## **Quantize ← X-Axis Scaling**

Defines the number of bars to be displayed in the graph, i.e. the granularity of classifications.

Remote command: [CALCulate<n>:STATistics:SCALe:X:BCOunt](#page-431-0) on page 432

#### **X-Axis Reference Value ← X-Axis Scaling**

Defines a reference value on the x-axis in the current unit.

Remote command: [DISPlay\[:WINDow<n>\]:TRACe<t>:X\[:SCALe\]:RVALue](#page-434-0) on page 435

# **X-Axis Reference Position ← X-Axis Scaling**

Defines the position of the [X-Axis Reference Value](#page-216-0) on the x-axis. The position is defined as a percentage value, where 0 % refers to the beginning (left side), 100 % refers to the end (right side) of the diagram. The x-axis is adapted so that the reference value is displayed at the reference position.

Remote command:

[DISPlay\[:WINDow<n>\]:TRACe<t>:X\[:SCALe\]:RPOSition](#page-433-0) on page 434

## **Range per Division ← X-Axis Scaling**

Defines the value range to be displayed per division on the x-axis. Since the display consists of 10 divisions by default, the displayed range is:

*Range = 10 \* <Range per Division>*

**Note:** If fewer divisions are displayed (e.g. because the window is reduced in width), the range per division is increased to display the same result range in the smaller window. In this case, the per division value does not correspond to the actual display.

Remote command: [DISPlay\[:WINDow<n>\]:TRACe<t>:X\[:SCALe\]:PDIVision](#page-433-0) on page 434

# **5.4.6.3 Units**

**Access**: [AMPT] > "Unit Config"

You can configure the units for both axes of the diagrams.

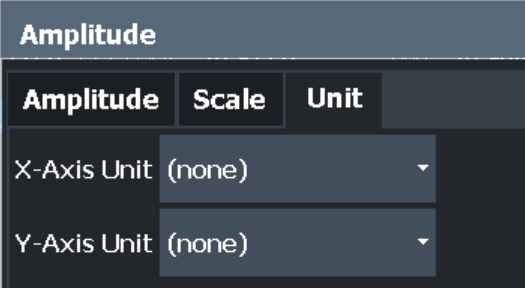

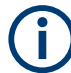

Note that unit settings are window-specific, as opposed to the amplitude settings.

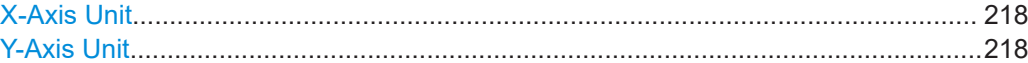

# **X-Axis Unit**

Defines the unit of the x-axis in the current result diagram.

Remote command: [CALCulate<n>:X:UNIT:TIME](#page-432-0) on page 433

# **Y-Axis Unit**

Defines the unit of the y-axis in the current result diagram.

Remote command:

[DISPlay\[:WINDow<n>\]\[:SUBWindow<w>\]:TRACe<t>:Y:SPACing](#page-435-0) on page 436 For phase diagrams: CALCulate<n>: UNIT: ANGLe on page 433 For statistics: [CALCulate<n>:STATistics:SCALe:Y:UNIT](#page-432-0) on page 433 For equalizer group delay diagrams: [CALCulate<n>:Y:UNIT:TIME](#page-433-0) on page 434

# **5.5 Signal Capture**

**Access**: "Overview" > "Signal Capture"

**or**: [MEAS CONFIG] > "Signal Capture"

The "Signal Capture" settings define how much, how and when data is captured from the input signal.

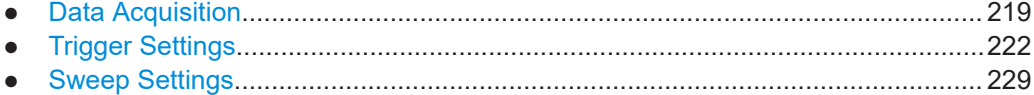

# **5.5.1 Data Acquisition**

**Access**: "Overview" > "Signal Capture" > "Data Acquisition"

**or**: [MEAS CONFIG] > "Signal Capture"

The "Data Acquisition" settings define how much and how data is captured from the input signal.

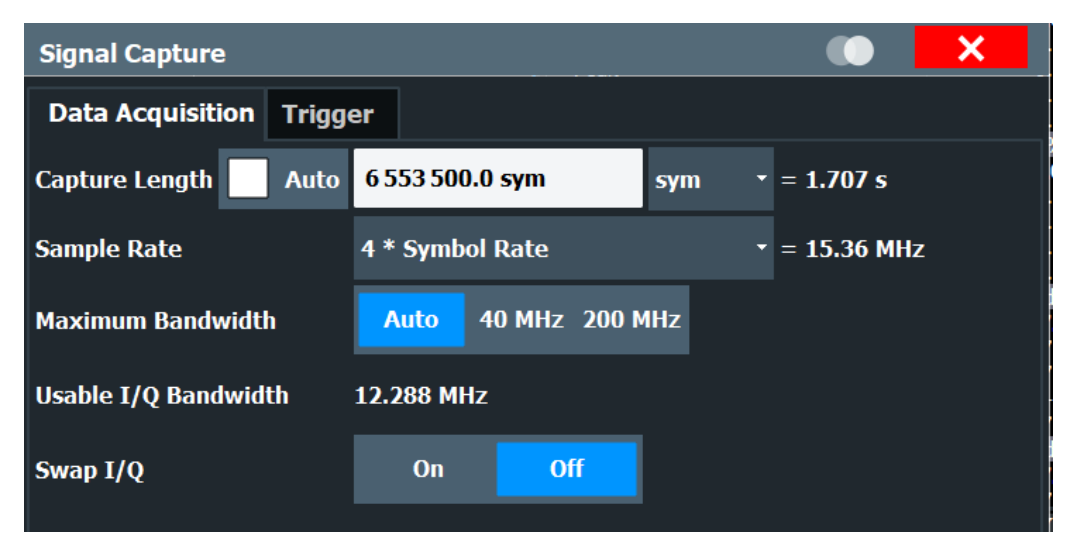

<span id="page-219-0"></span>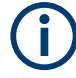

# **MSRA/MSRT operating mode**

In MSRA/MSRT operating mode, only the MSRA/MSRT primary channel actually captures data from the input signal. The data acquisition settings for the VSA application in MSRA/MSRT mode define the **application data extract** and **analysis interval**.

For details on the MSRA operating mode, see the R&S FSW MSRA User Manual. For details on the MSRT operating mode, see the R&S FSW Real-Time Spectrum Application and MSRT Operating Mode User Manual.

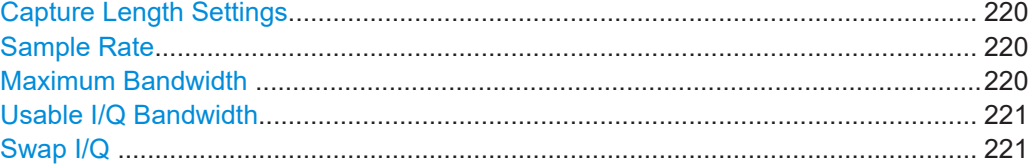

## **Capture Length Settings**

The capture length defines how many symbols are captured during each measurement.

Enable the "Auto" option to define the capture length automatically according to the burst and pattern length settings and the statistics count. Thus, a minimal capture length is used, which improves performance.

If the capture length is not defined automatically, enter the number of symbols or seconds to be captured and select the used unit. The defined number is converted to the alternative unit (seconds/symbols) for reference.

Up to 230 Msymbols can be captured and processed during each measurement.

## Remote command:

[\[SENSe:\]DDEMod:RLENgth:AUTO](#page-437-0) on page 438 [\[SENSe:\]DDEMod:RLENgth\[:VALue\]](#page-437-0) on page 438 [\[SENSe:\]DDEMod:RLENgth:SYMBols\[:VALue\]](#page-438-0) on page 439

## **Sample Rate**

Defines the number of samples to capture per symbol. The sample rate in MHz is indicated for reference. This parameter affects the demodulation bandwidth and thus the usable I/Q bandwidth.

The maximum sample rate depends on the defined [Symbol Rate](#page-178-0) (see [Chapter 4.2,](#page-69-0) ["Sample Rate, Symbol Rate and I/Q Bandwidth", on page 70\)](#page-69-0).

For details on selecting the suitable sample rate, see [Chapter 4.2, "Sample Rate, Sym](#page-69-0)[bol Rate and I/Q Bandwidth", on page 70.](#page-69-0)

Remote command: [SENSe: ] DDEMod: PRATe on page 437

# **Maximum Bandwidth**

Defines the maximum bandwidth to be used by the R&S FSW for I/Q data acquisition. Which options are available depends on which bandwidth extension options are installed.

<span id="page-220-0"></span>This setting is only available if a bandwidth extension option greater than 160 MHz is installed on the R&S FSW. Otherwise the maximum bandwidth is determined automatically.

**Note:** This setting is not available for the optional 2 GHz / 5 GHz bandwidth extension (R&S FSW-B2000/B5000).

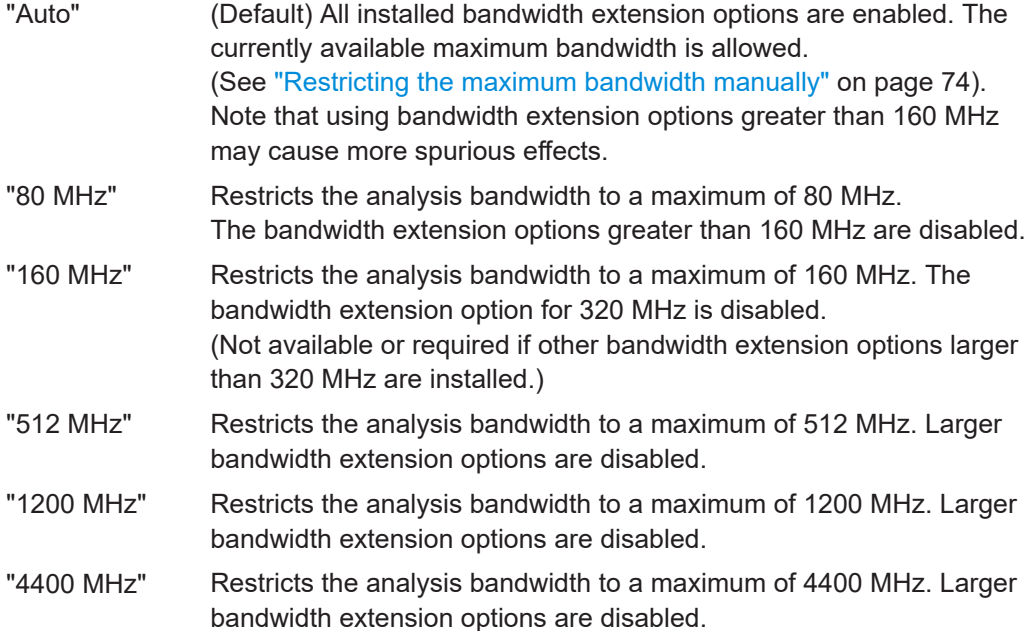

# Remote command:

[TRACe:IQ:WBANd\[:STATe\]](#page-439-0) on page 440 [TRACe:IQ:WBANd:MBWidth](#page-439-0) on page 440

#### **Usable I/Q Bandwidth**

Shows the usable I/Q bandwidth which depends on the selected sample rate. For details see [Chapter 4.2, "Sample Rate, Symbol Rate and I/Q Bandwidth", on page 70](#page-69-0).

This information is provided for reference only.

#### **Note:**

In diagrams in the frequency domain (Spectrum transformation, see ["Result Type](#page-274-0) [Transformation"](#page-274-0) on page 275) the usable I/Q bandwidth is indicated by vertical blue lines.

Remote command: [TRACe:IQ:BWIDth](#page-438-0) on page 439

# **Swap I/Q**

Activates or deactivates the inverted I/Q modulation. If the I and Q parts of the signal from the DUT are interchanged, the R&S FSW can do the same to compensate for it.

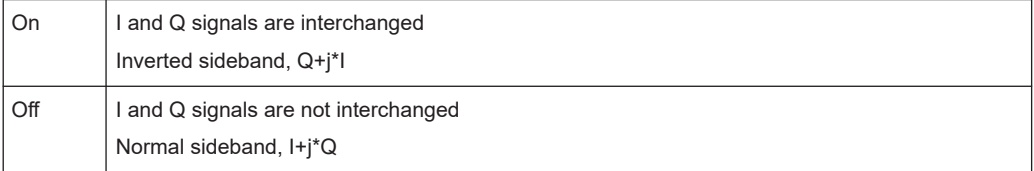

<span id="page-221-0"></span>Remote command: [SENSe: ] SWAPiq on page 439

# **5.5.2 Trigger Settings**

**Access**: "Overview" > "Signal Capture" > "Trigger"

**or**: [TRIG] > "Trigger Config"

The trigger settings define the beginning of a measurement.

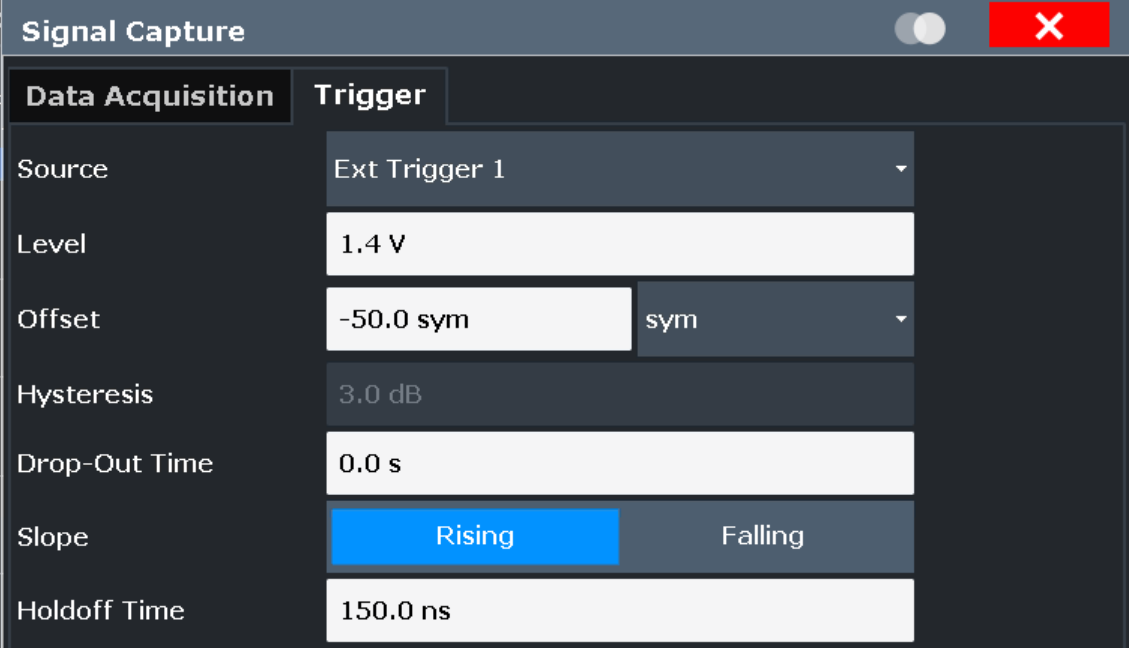

Trigger output is described in "Trigger 2/3" [on page 203](#page-202-0).

For step-by-step instructions on configuring triggered measurements, see the R&S FSW User Manual.

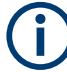

# **MSRA/MSRT operating mode**

In MSRA/MSRT operating mode, only the MSRA/MSRT primary channel actually captures data from the input signal. Thus, no trigger settings are available in the R&S FSW VSA application in MSRA/MSRT operating mode. However, a **capture offset** can be defined with a similar effect as a trigger offset. It defines an offset from the start of the captured data (from the MSRA/MSRT primary) to the start of the application data for vector signal analysis. (See [Capture Offset .](#page-228-0))

For details on the MSRA operating mode, see the R&S FSW MSRA User Manual.

For details on the MSRT operating mode, see the R&S FSW Real-Time Spectrum Application and MSRT Operating Mode User Manual.

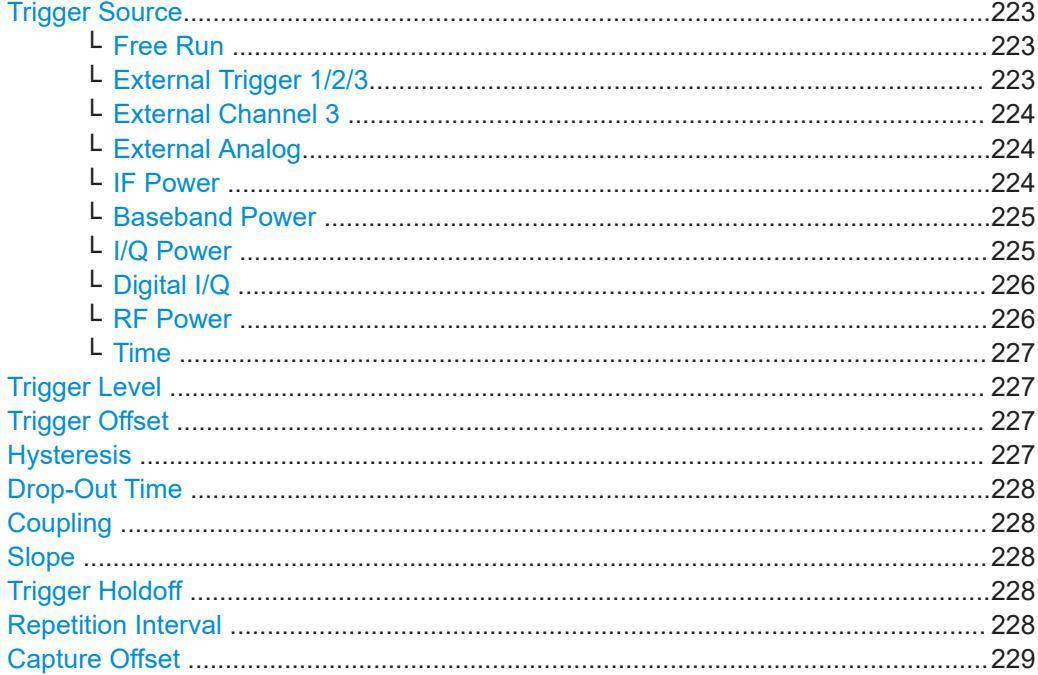

#### **Trigger Source**

Defines the trigger source. If a trigger source other than "Free Run" is set, "TRG" is displayed in the channel bar and the trigger source is indicated.

Remote command:

[TRIGger\[:SEQuence\]:SOURce](#page-444-0) on page 445

# **Free Run ← Trigger Source**

No trigger source is considered. Data acquisition is started manually or automatically and continues until stopped explicitly.

Remote command: TRIG: SOUR IMM, see TRIGger [: SEQuence]: SOURce on page 445

## **External Trigger 1/2/3 ← Trigger Source**

Data acquisition starts when the TTL signal fed into the specified input connector meets or exceeds the specified trigger level.

(See [" Trigger Level "](#page-226-0) on page 227).

**Note:** The "External Trigger 1" softkey automatically selects the trigger signal from the TRIGGER 1 INPUT connector on the front panel.

If the optional 2 GHz / 5 GHz bandwidth extension (B2000/B5000) is active, only [Exter](#page-223-0)[nal Channel 3 i](#page-223-0)s supported.

If the optional 2 GHz / 5 GHz bandwidth extension (B2000/B5000) *and the power splitter mode* is active, only ["External Analog"](#page-223-0) on page 224 is supported.

If the optional Oscilloscope Baseband Input is active, only ["External Analog"](#page-223-0) [on page 224](#page-223-0) is supported.

For details, see the "Instrument Tour" chapter in the R&S FSW Getting Started manual.

<span id="page-223-0"></span>"External Trigger 1"

Trigger signal from the TRIGGER 1 INPUT connector.

"External Trigger 2"

Trigger signal from the TRIGGER 2 INPUT / OUTPUT connector. For R&S FSW85 models, Trigger 2 is not available due to the second RF input connector on the front panel.

"External Trigger 3"

Trigger signal from the TRIGGER 3 INPUT / OUTPUT connector on the rear panel. Note: in VSA, trigger output is not supported, thus the connector is always configured for input.

#### Remote command:

TRIG:SOUR EXT, TRIG:SOUR EXT2 TRIG:SOUR EXT3 See TRIGger [: SEQuence]: SOURce on page 445

# **External Channel 3 ← Trigger Source**

Data acquisition starts when the signal fed into the **Ch3** input connector on the oscilloscope meets or exceeds the specified trigger level.

**Note:** In previous firmware versions, the external trigger was connected to the Ch2 input on the oscilloscope. As of firmware version R&S FSW 2.30, the **Ch3** input on the oscilloscope must be used!

This trigger source is only available if the optional 2 GHz / 5 GHz bandwidth extension (R&S FSW-B2000/B5000) is active (see R&S FSW I/Q Analyzer and I/Q Input User Manual).

For details, see the R&S FSW I/Q Analyzer and I/Q Input User Manual.

**Note:** Since the external trigger uses a second channel on the oscilloscope, the maximum memory size, and thus record length, available for the input channel 1 may be reduced by half. For details, see the oscilloscope's data sheet and documentation.

Remote command: TRIG: SOUR EXT, see TRIGger [: SEQuence]: SOURce on page 445

#### **External Analog ← Trigger Source**

Data acquisition starts when the signal fed into the EXT TRIGGER INPUT connector on the oscilloscope meets or exceeds the specified trigger level.

For details, see the R&S FSW I/Q Analyzer and I/Q Input User Manual.

Remote command:

TRIG: SOUR EXT, see TRIGger [: SEQuence]: SOURce on page 445

#### **IF Power ← Trigger Source**

The R&S FSW starts capturing data as soon as the trigger level is exceeded around the third intermediate frequency.

<span id="page-224-0"></span>For frequency sweeps, the third IF represents the start frequency. The trigger threshold depends on the defined trigger level, as well as on the RF attenuation and preamplification. A reference level offset, if defined, is also considered. The trigger bandwidth at the intermediate frequency depends on the RBW and sweep type. For details on available trigger levels and trigger bandwidths see the data sheet.

For measurements on a fixed frequency (e.g. zero span or I/Q measurements), the third IF represents the center frequency.

This trigger source is only available for RF input.

It is not available for input from the optional Digital Baseband Interface or the optional Analog Baseband Interface.

The available trigger levels depend on the RF attenuation and preamplification. A reference level offset, if defined, is also considered.

When using the optional 2 GHz / 5 GHz bandwidth extension (R&S FSW-B2000/ B5000) with an IF power trigger, the IF power trigger corresponds to a "width" trigger on the oscilloscope, with a negative polarity and the range "longer". Thus, data acquisition starts when both of the following conditions apply to the signal fed into the CH1 input connector on the oscilloscope:

- The power level has remained below the specified trigger level for a duration longer than the drop-out time.
- The power level then rises above the specified trigger level.

For details, see "Basics on the 2 GHz / 5 GHz Bandwidth Extension" in the R&S FSW I/Q Analyzer and I/Q Input User Manual.

For details on available trigger levels and trigger bandwidths, see the data sheet.

Remote command:

TRIG: SOUR IFP, see TRIGger [: SEQuence]: SOURce on page 445

#### **Baseband Power ← Trigger Source**

Defines triggering on the baseband power (for baseband input via the optional Digital Baseband Interface or the optional Analog Baseband interface).

For more information on the Digital Baseband Interface or the Analog Baseband Interface, see the R&S FSW I/Q Analyzer and I/Q Input User Manual.

Remote command:

TRIG: SOUR BBP, see TRIGger [: SEQuence]: SOURce on page 445

#### **I/Q Power ← Trigger Source**

This trigger source is not available if the optional Digital Baseband Interface or optional Analog Baseband Interface is used for input.

Triggers the measurement when the magnitude of the sampled I/Q data exceeds the trigger threshold.

The trigger bandwidth corresponds to the "Usable I/Q Bandwidth" setting for data acquisition (see ["Usable I/Q Bandwidth"](#page-220-0) on page 221).

Remote command:

TRIG: SOUR IQP, see TRIGger [: SEQuence]: SOURce on page 445

### <span id="page-225-0"></span>**Digital I/Q ← Trigger Source**

For applications that process I/Q data, such as the I/Q Analyzer or optional applications, and only if the optional Digital Baseband Interface is available:

Defines triggering of the measurement directly via the LVDS connector. In the selection list, specify which general purpose bit (GP0 to GP5) provides the trigger data.

#### **Note:**

If the Digital I/Q enhanced mode is used, i.e. the connected device supports transfer rates up to 200 Msps, only the general purpose bits GP0 and GP1 are available as a Digital I/Q trigger source.

The following table describes the assignment of the general purpose bits to the LVDS connector pins.

(For details on the LVDS connector, see the R&S FSW I/Q Analyzer User Manual.)

**Bit LVDS pin** GP0 | SDATA4\_P - Trigger1 GP1 | SDATA4\_P - Trigger2 GP2<sup>\*</sup>) SDATA0 P - Reserve1 GP3<sup>\*</sup>) SDATA4\_P - Reserve2 GP4<sup>\*</sup>) SDATA0\_P - Marker1 GP5<sup>\*</sup>) SDATA4\_P - Marker2 \*): not available for Digital I/Q enhanced mode

*Table 5-1: Assignment of general purpose bits to LVDS connector pins*

#### Remote command:

TRIG: SOUR GP0, see TRIGger [: SEQuence]: SOURce on page 445

## **RF Power ← Trigger Source**

Defines triggering of the measurement via signals which are outside the displayed measurement range.

For this purpose, the instrument uses a level detector at the first intermediate frequency.

The resulting trigger level at the RF input depends on the RF attenuation and preamplification. For details on available trigger levels, see the instrument's data sheet.

**Note:** If the input signal contains frequencies outside of this range (e.g. for fullspan measurements), the measurement may be aborted. A message indicating the allowed input frequencies is displayed in the status bar.

A "Trigger Offset" , "Trigger Polarity" and "Trigger Holdoff" (to improve the trigger stability) can be defined for the RF trigger, but no "Hysteresis" .

This trigger source is not available for input from the optional Digital Baseband Interface or the optional Analog Baseband Interface. If the trigger source "RF Power" is selected and digital I/Q or analog baseband input is activated, the trigger source is automatically switched to "Free Run" .

#### Remote command:

TRIG: SOUR RFP, see TRIGger [: SEQuence]: SOURce on page 445

# <span id="page-226-0"></span>**Time ← Trigger Source**

Triggers in a specified repetition interval.

See [" Repetition Interval "](#page-227-0) on page 228.

If a B4001 bandwidth extension option is active, this trigger is not available for bandwidths ≥80 MHz.

Remote command: TRIG:SOUR TIME, see [TRIGger\[:SEQuence\]:SOURce](#page-444-0) on page 445

## **Trigger Level**

Defines the trigger level for the specified trigger source.

For details on supported trigger levels, see the data sheet.

Remote command:

```
TRIGger[:SEQuence]:LEVel:IFPower on page 444
TRIGger[:SEQuence]:LEVel:IQPower on page 444
TRIGger [: SEQuence]: LEVel [: EXTernal<port>] on page 443
For analog baseband or digital baseband input only:
TRIGger[:SEQuence]:LEVel:BBPower on page 443
```
## **Trigger Offset**

Defines the time offset between the trigger event and the start of the measurement.

Enter the time in seconds or in symbols.

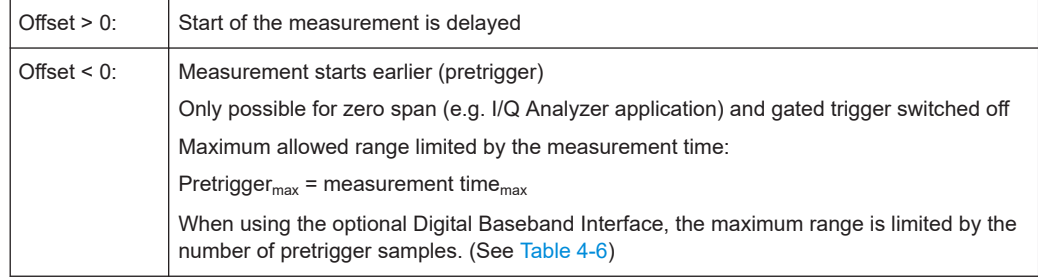

# Remote command:

[TRIGger\[:SEQuence\]:HOLDoff\[:TIME\]](#page-441-0) on page 442

# **Hysteresis**

Defines the distance in dB to the trigger level that the trigger source must exceed before a trigger event occurs. Setting a hysteresis avoids unwanted trigger events caused by noise oscillation around the trigger level.

This setting is only available for "IF Power" trigger sources. The range of the value is between 3 dB and 50 dB with a step width of 1 dB.

When using the optional 2 GHz / 5 GHz bandwidth extension (R&S FSW-B2000/ B5000) with an IF power trigger, the hysteresis refers to the robust width trigger.

(For details see the R&S FSW I/Q Analyzer and I/Q Input User Manual.)

Remote command:

[TRIGger\[:SEQuence\]:IFPower:HYSTeresis](#page-442-0) on page 443

#### <span id="page-227-0"></span>**Drop-Out Time**

Defines the time the input signal must stay below the trigger level before triggering again.

**Note:** For input from the optional Analog Baseband Interface using the baseband power trigger (BBP), the default drop out time is set to 100 ns. This avoids unintentional trigger events (as no hysteresis can be configured in this case).

When using the optional 2 GHz / 5 GHz bandwidth extension (R&S FSW-B2000/ B5000) with an IF power trigger, the drop-out time defines the width of the robust width trigger. By default it is set to 1 μs. For external triggers, no drop-out time is available when using the B2000/B5000 option.

(For details, see the R&S FSW I/Q Analyzer and I/Q Input User Manual.)

Remote command: [TRIGger\[:SEQuence\]:DTIMe](#page-441-0) on page 442

### **Coupling**

If the selected trigger source is "IF Power" or [External Channel 3 ,](#page-223-0) you can configure the coupling of the external trigger to the oscilloscope.

This setting is only available if the optional 2 GHz bandwidth extension is active.

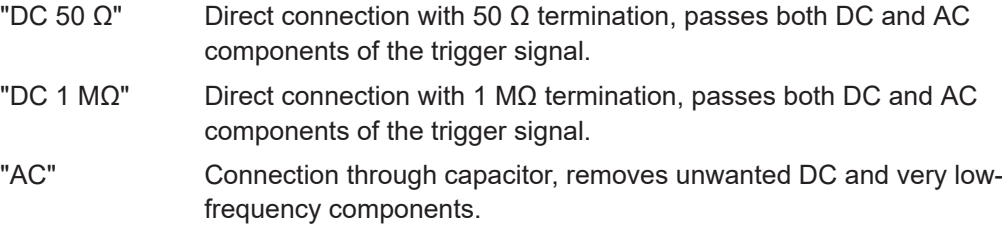

Remote command:

[TRIGger\[:SEQuence\]:OSCilloscope:COUPling](#page-416-0) on page 417

#### **Slope**

For all trigger sources except time, you can define whether triggering occurs when the signal rises to the trigger level or falls down to it.

When using the optional 2 GHz / 5 GHz bandwidth extension (R&S FSW-B2000/ B5000) with an IF power trigger, only rising slopes can be detected.

(For details see the R&S FSW I/Q Analyzer and I/Q Input User Manual.)

# Remote command:

[TRIGger\[:SEQuence\]:SLOPe](#page-444-0) on page 445

## **Trigger Holdoff**

Defines the minimum time (in seconds) that must pass between two trigger events. Trigger events that occur during the holdoff time are ignored.

#### Remote command:

[TRIGger\[:SEQuence\]:IFPower:HOLDoff](#page-441-0) on page 442

#### **Repetition Interval**

Defines the repetition interval for a time trigger. The shortest interval is 2 ns.

<span id="page-228-0"></span>The repetition interval should be set to the exact pulse period, burst length, frame length or other repetitive signal characteristic.

Remote command:

[TRIGger\[:SEQuence\]:TIME:RINTerval](#page-446-0) on page 447

#### **Capture Offset**

This setting is only available for secondary applications in **MSRA/MSRT operating mode**. It has a similar effect as the trigger offset in other measurements: it defines the time offset between the capture buffer start and the start of the extracted secondary application data.

In MSRA mode, the offset must be a positive value, as the capture buffer starts at the trigger time  $= 0$ .

In MSRT mode, the offset can be negative if a pretrigger time is defined.

For details on the MSRA operating mode, see the R&S FSW MSRA User Manual.

For details on the MSRT operating mode, see the R&S FSW Real-Time Spectrum Application and MSRT Operating Mode User Manual.

Remote command: [\[SENSe:\]MSRA:CAPTure:OFFSet](#page-505-0) on page 506 MSRT mode: [\[SENSe:\]RTMS:CAPTure:OFFSet](#page-507-0) on page 508

# **5.5.3 Sweep Settings**

## **Access**: [Sweep]

The sweep settings define how often data from the input signal is acquired and then evaluated.

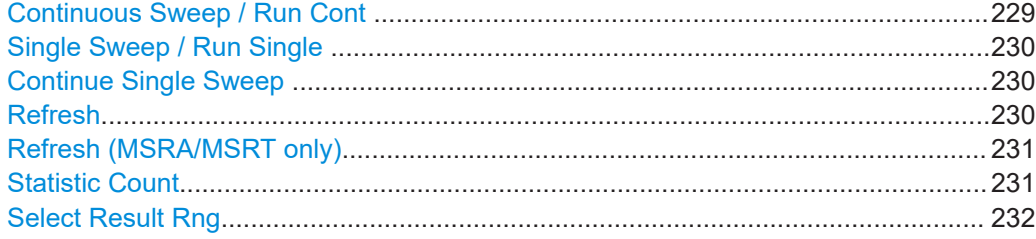

#### **Continuous Sweep / Run Cont**

After triggering, starts the measurement and repeats it continuously until stopped. This is the default setting.

While the measurement is running, the "Continuous Sweep" softkey and the [RUN CONT] key are highlighted. The running measurement can be aborted by selecting the highlighted softkey or key again. The results are not deleted until a new measurement is started.

**Note:** Sequencer. If the Sequencer is active, the "Continuous Sweep" softkey only controls the sweep mode for the currently selected channel. However, the sweep mode only takes effect the next time the Sequencer activates that channel, and only for a

<span id="page-229-0"></span>channel-defined sequence. In this case, a channel in continuous sweep mode is swept repeatedly.

If the Sequencer is active in MSRT mode, the "Continuous Sweep" function does not start data capturing. It merely affects trace averaging over multiple sequences. In this case, trace averaging is performed.

Furthermore, the [RUN CONT] key controls the Sequencer, not individual sweeps. [RUN CONT] starts the Sequencer in continuous mode.

For details on the Sequencer, see the R&S FSW User Manual.

Remote command:

[INITiate<n>:CONTinuous](#page-475-0) on page 476

## **Single Sweep / Run Single**

After triggering, starts the number of evaluations set in "Statistics Count" . The measurement stops after the defined number of evaluations has been performed.

While the measurement is running, the "Single Sweep" softkey and the [RUN SINGLE] key are highlighted. The running measurement can be aborted by selecting the highlighted softkey or key again.

**Note:** Sequencer. If the Sequencer is active, the "Single Sweep" softkey only controls the sweep mode for the currently selected channel. However, the sweep mode only takes effect the next time the Sequencer activates that channel, and only for a channel-defined sequence. In this case, the Sequencer sweeps a channel in single sweep mode only once.

If the Sequencer is active in MSRT mode, the "Single Sweep" function does not start data capturing. It merely affects trace averaging over multiple sequences. In this case, no trace averaging is performed.

Furthermore, the [RUN SINGLE] key controls the Sequencer, not individual sweeps. [RUN SINGLE] starts the Sequencer in single mode.

If the Sequencer is off, only the evaluation for the currently displayed channel is updated.

Remote command:

[INITiate<n>\[:IMMediate\]](#page-475-0) on page 476

#### **Continue Single Sweep**

After triggering, repeats the number of evaluations set in "Statistics Count" , without deleting the trace of the last measurement.

While the measurement is running, the "Continue Single Sweep" softkey and the [RUN SINGLE] key are highlighted. The running measurement can be aborted by selecting the highlighted softkey or key again.

Remote command:

[INITiate<n>:CONMeas](#page-474-0) on page 475

#### **Refresh**

Repeats the evaluation of the data currently in the capture buffer without capturing new data.

<span id="page-230-0"></span>This is useful for long capture buffers that are split into sections for result displays. In this case, only the data in the currently selected capture buffer *section* is automatically refreshed after configuration changes. To update the entire capture buffer, you must refresh the evaluation manually using this function. See also [Chapter 4.8, "Capture](#page-155-0) [Buffer Display", on page 156](#page-155-0).

Remote command: [INITiate:REFMeas](#page-476-0) on page 477

#### **Refresh (MSRA/MSRT only)**

This function is only available if the Sequencer is deactivated and only for **MSRA/ MSRT secondary applications**.

The data in the capture buffer is re-evaluated by the currently active secondary application only. The results for any other secondary applications remain unchanged.

This is useful, for example, after evaluation changes have been made or if a new sweep was performed from another secondary application; in this case, only that secondary application is updated automatically after data acquisition.

**Note:** To update all active secondary applications at once, use the "Refresh All" function in the "Sequencer" menu.

Remote command: [INITiate<n>:REFResh](#page-476-0) on page 477

#### **Statistic Count**

Defines the number of measurements to be considered for statistical evaluations. The behavior depends on the active sweep mode.

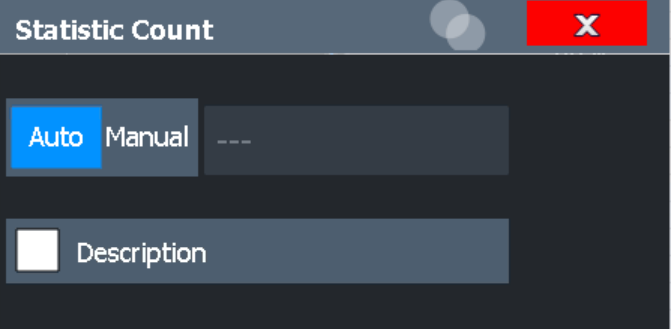

Activate "Description" to display a visualization of the behavior of the current settings.

**Note:** If the "Statistic Count" is set to *1*, trace averaging is not performed; Max Hold and Min Hold, however, remain active, unlike in the Spectrum application.

"Auto" In single sweep mode: captures the I/Q data once and evaluates it In continuous sweep mode: captures I/Q data continuously; for each evaluation, the average is calculated over the last 10 capture sets (moving average) "Manual" In single sweep mode: captures I/Q data until the defined number of

evaluations have been performed In continuous sweep mode: captures I/Q data continuously; if trace averaging is selected, the average is calculated over the defined number of capture sets (moving average);

<span id="page-231-0"></span>Remote command:

[SENSe: ] SWEep: COUNt on page 448

# **Select Result Rng**

**Access**: [SWEEP]

Selects the result range from the capture buffer that you want to evaluate.

This function is available in single sweep mode only.

Result displays based on the capture buffer display the results over all result ranges that have been captured in the signal capturing process and are in the R&S FSW's memory. Some result displays are based on an individual result range, e.g. to analyze a particular burst. By selecting a different range number, you can move through the result ranges in the display.

Which ranges are available depends on the number of result ranges you have captured previously.

For very long captures, only the data in the currently selected capture buffer *section* is automatically re-evaluated when you change configuration settings. Thus, you can only move the position of the result range within the section. You must manually re-evaluate the entire capture buffer before you can move the result range outside the section again.

(See "Refresh" [on page 230\)](#page-229-0).

For more information refer also to [Chapter 4.6, "Measurement Ranges", on page 150](#page-149-0).

Remote command: [\[SENSe:\]DDEMod:SEARch:MBURst:CALC](#page-446-0) on page 447

# **5.6 Burst and Pattern Configuration**

**Access**: "Overview" > "Burst/Pattern"

**or**: [MEAS CONFIG] > "Burst/Pattern Search"

Information on known patterns and bursts in the captured signal improve the accuracy of the determined ideal reference signal, and calculation of the signal parameters becomes quicker.

For details on burst and patterns see [Chapter 4.4, "Overview of the Demodulation](#page-119-0) [Process", on page 120](#page-119-0).

# **5.6.1 Burst Search**

**Access**: "Overview" > "Burst/Pattern" > "Burst Search"

**or**: [MEAS CONFIG] > "Burst/Pattern Search" > "Burst Search" tab

The "Burst Search" settings define when a burst is detected in the evaluated signal.

#### Burst and Pattern Configuration

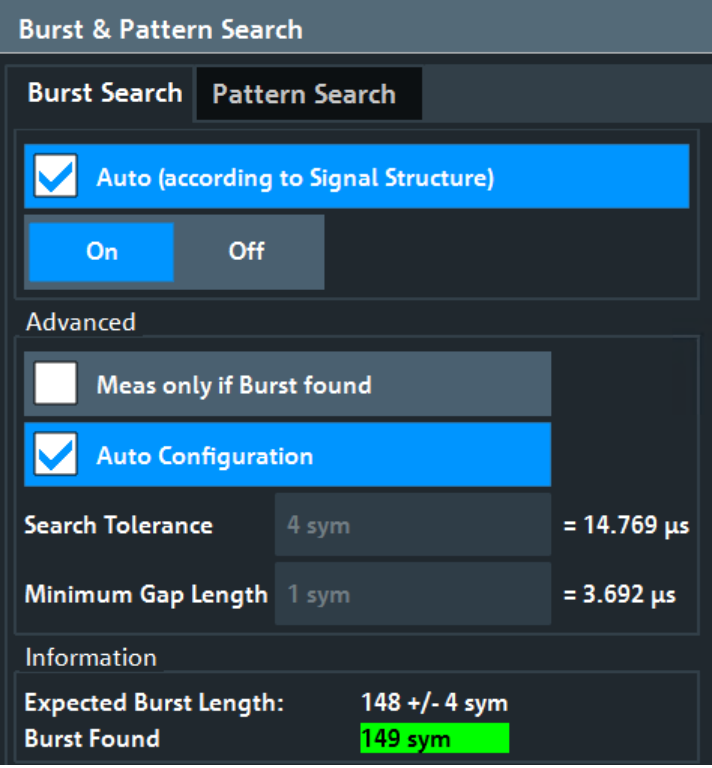

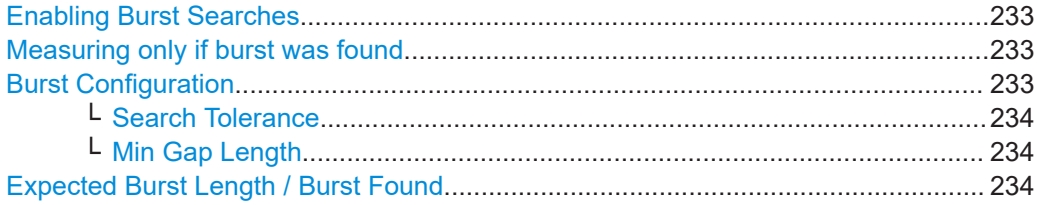

#### **Enabling Burst Searches**

Enables or disables burst searches. If "Auto" is selected, burst search is enabled only if the signal structure defines a bursted signal (in the "Signal Structure" tab of the "Modulation & Signal Description" dialog box, see ["Signal Type"](#page-180-0) on page 181).

Remote command:

[\[SENSe:\]DDEMod:SEARch:BURSt:AUTO](#page-448-0) on page 449

# **Measuring only if burst was found**

If enabled, measurement results are only displayed (and are only averaged) if a valid burst has been found. When measuring bursted signals that are averaged over several measurements, it is recommended that you enable this option so that erroneous measurements do not affect the result of averaging.

Remote command:

[\[SENSe:\]DDEMod:SEARch:BURSt:MODE](#page-449-0) on page 450

# **Burst Configuration**

The conditions under which a burst is detected in the captured data can be configured either manually or automatically according to the defined signal structure settings (see ["Burst Settings"](#page-180-0) on page 181.

<span id="page-233-0"></span>Remote command:

[\[SENSe:\]DDEMod:SEARch:BURSt:CONFigure:AUTO](#page-448-0) on page 449

#### **Search Tolerance ← Burst Configuration**

Defines the number of symbols that may differ from the burst length without influencing the burst detection. A search tolerance of 5, for example, with a minimum and maximum burst length of 100, will detect bursts that are 95 to 100 symbols long. (The minimum and maximum burst length is defined in the [Signal Structures](#page-179-0)ettings

**Note:** Due to the fact that the VSA does not have knowledge of the ramp length, there is an uncertainty in the burst search algorithm. Thus, setting this parameter to "0" will result in a failed burst search for most signals.

Remote command:

[SENSe: ] DDEMod: SEARch: BURSt: TOLerance on page 450

#### **Min Gap Length ← Burst Configuration**

Represents the minimum distance (in symbols) between adjacent bursts. The default value is 1 symbol in order to make sure that the burst search finds bursts that are very close to each other. However, in case the capture buffer does not contain very close bursts, it is recommended that you increase the value. This makes the burst search faster and also more robust for highly distorted signals.

Note that this parameter only influences the robustness of the burst search. It should not be used to explicitly exclude certain bursts from the measurement. For example, setting the minimum gap length to 100 symbols does not ensure that the burst search does not find bursts that have a very small gap.

Remote command:

[SENSe: ]DDEMod: SEARch: BURSt: GLENgth [: MINimum] on page 450

#### **Expected Burst Length / Burst Found**

These fields are for information only and indicate the expected burst length as defined in the [Burst Settings,](#page-180-0) and if a burst is detected, its length.

#### Remote command:

[CALCulate<n>:DDEM:BURSt:LENGth?](#page-538-0) on page 539 [CALCulate<n>:DSP:RESult:RRANge:CURRent:BURSt:LENGth?](#page-533-0) on page 534

# **5.6.2 Pattern Search**

**Access**: "Overview" > "Burst/Pattern" > "Pattern Search"

**or**: [MEAS CONFIG] > "Burst/Pattern Search" > "Pattern Search" tab

The "Pattern Search" settings define when a pattern is detected in the evaluated signal.

<span id="page-234-0"></span>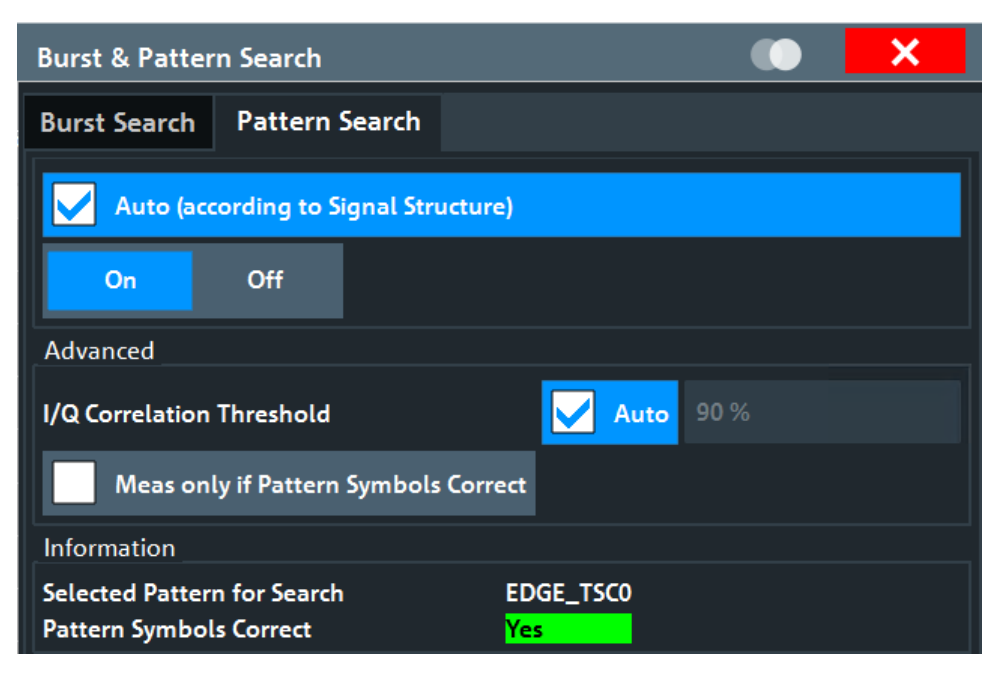

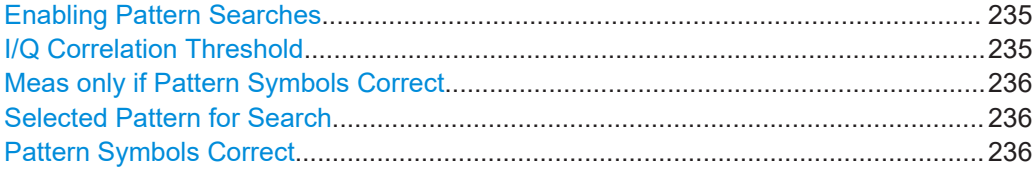

## **Enabling Pattern Searches**

Enables or disables pattern searches. If "Auto" is selected, pattern search is enabled only if the signal structure defines a pattern in the signal (in the "Signal Structure" tab of the "Modulation & Signal Description" dialog box, see ["Pattern Settings"](#page-180-0) [on page 181](#page-180-0)).

Remote command:

[\[SENSe:\]DDEMod:SEARch:SYNC:STATe](#page-451-0) on page 452 [\[SENSe:\]DDEMod:SEARch:SYNC:AUTO](#page-450-0) on page 451

#### **I/Q Correlation Threshold**

The I/Q correlation threshold decides whether a match is accepted or not during a pattern search (see also [Chapter 4.4.2, "I/Q Pattern Search", on page 124\)](#page-123-0). If the parameter is set to 100%, only I/Q patterns that match totally with the input signal are found. This is only the case for infinite SNR.

If the threshold "Auto" option is enabled, the default value of 90% is used. As long as the pattern is found, there is no need to change this parameter. However, if the pattern is very short (approximately < 10 symbols) or if the signal is highly distorted, tuning this parameter helps the pattern search to succeed. To define a threshold manually, disable the "Auto" option.

Remote command:

```
[SENSe:]DDEMod:SEARch:SYNC:IQCThreshold on page 451
[SENSe:]DDEMod:SEARch:PATTern:CONFigure:AUTO on page 451
```
<span id="page-235-0"></span>Actual correlation:

[CALCulate<n>:DSP:RESult:RRANge:CURRent:PATTern:CONFidence?](#page-534-0) [on page 535](#page-534-0)

# **Meas only if Pattern Symbols Correct**

If enabled, measurement results are only displayed (and are only averaged) if a valid pattern has been found. When measuring signals that contain a pattern and are averaged over several measurements, it is recommended that you enable this option so that erroneous measurements do not affect the result of averaging.

Remote command:

[\[SENSe:\]DDEMod:SEARch:SYNC:MODE](#page-451-0) on page 452

## **Selected Pattern for Search**

Indicates which of the patterns that are assigned to the current standard is selected and will be searched for.

The selected pattern is indicated for information only and cannot be edited here, only in the "Signal Structure" settings, see "Name" [on page 181](#page-180-0)).

Remote command: [\[SENSe:\]DDEMod:SEARch:SYNC:SELect](#page-451-0) on page 452

#### **Pattern Symbols Correct**

Indicates whether a correct pattern was found in the currently captured data.

Remote command:

[CALCulate<n>:DSP:RESult:RRANge:CURRent:PATTern:CORRect?](#page-535-0) [on page 536](#page-535-0)

# **5.6.3 Pattern Configuration**

**Access**: "Meas Config" > "Pattern Config"

For common signal standards, the patterns to be searched for in the captured signal are predefined in the VSA application. In addition, new patterns can be defined and assigned to a signal standard manually.

# Burst and Pattern Configuration

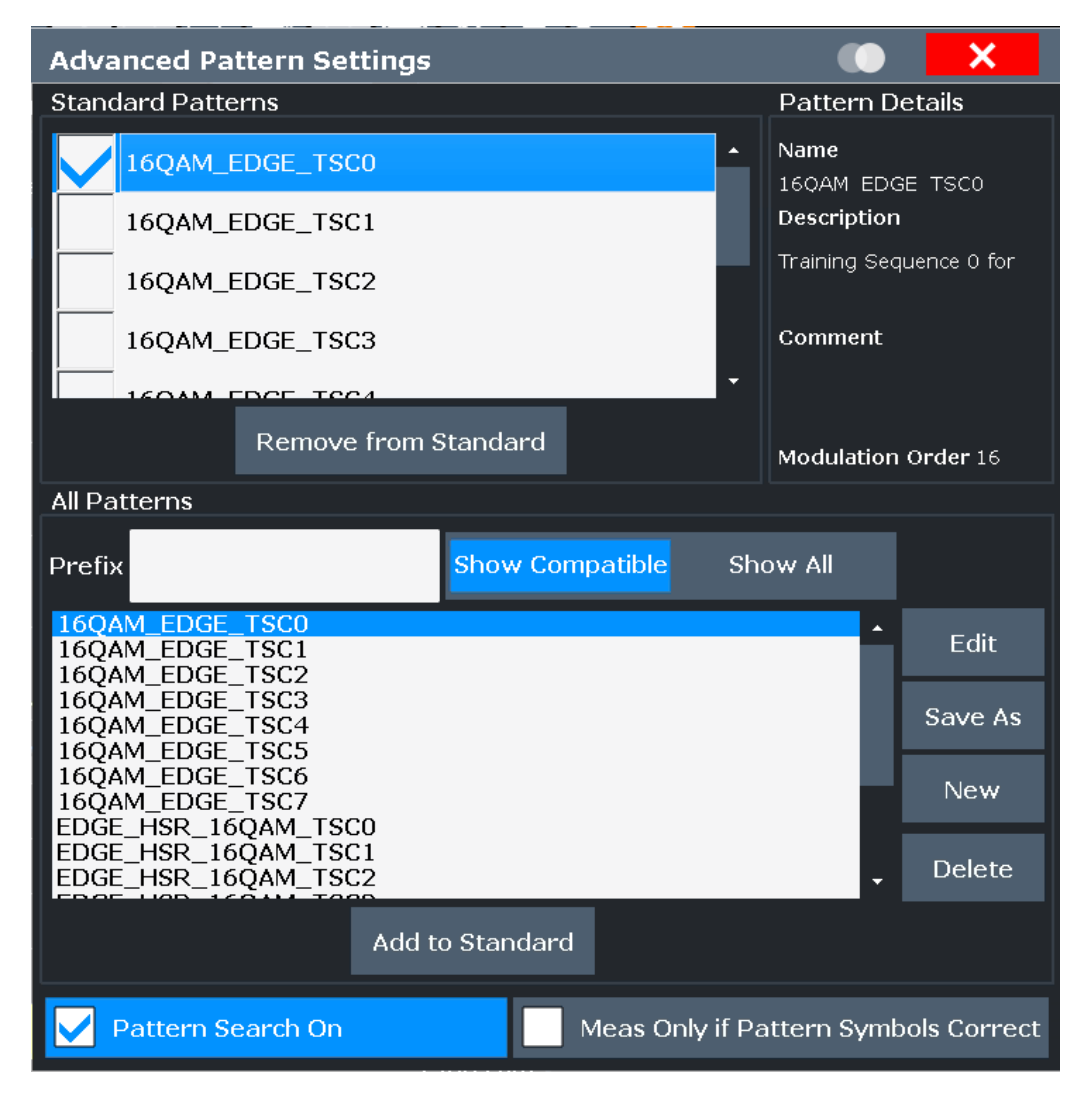

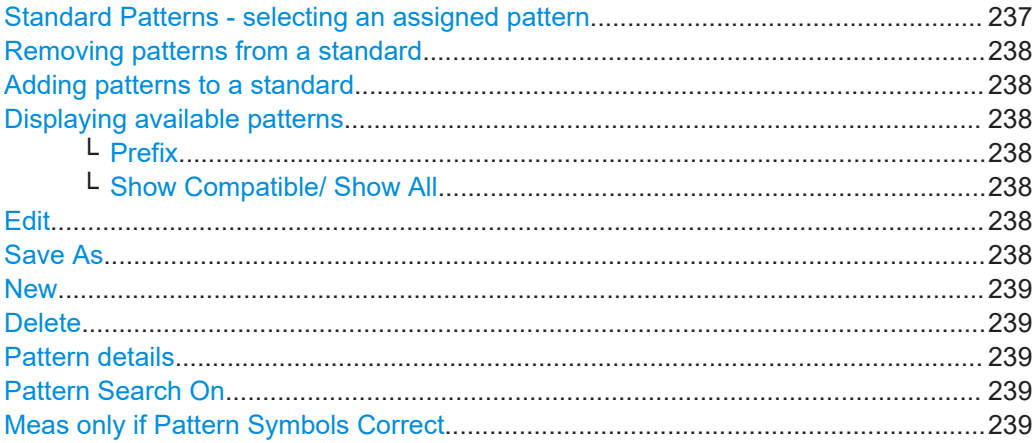

# **Standard Patterns - selecting an assigned pattern**

The "Standard Patterns" are the patterns assigned to the currently selected standard. You can add existing patterns to the standard or remove patterns already assigned to the standard. The highlighted pattern is currently selected for pattern search.

<span id="page-237-0"></span>Remote command:

[\[SENSe:\]DDEMod:SEARch:SYNC:SELect](#page-451-0) on page 452

#### **Removing patterns from a standard**

Removes the assignment of the selected patterns to the standard. The patterns are removed from the "Standard Patterns" list, but not deleted.

Remote command:

[\[SENSe:\]DDEMod:SEARch:SYNC:PATTern:REMove](#page-454-0) on page 455

#### **Adding patterns to a standard**

Adds the selected patterns in the list of available patterns ("All Patterns") to the list of assigned patterns ("Standard Patterns").

For details see ["To add a predefined pattern to a standard"](#page-284-0) on page 285.

Remote command:

[\[SENSe:\]DDEMod:SEARch:SYNC:PATTern:ADD](#page-454-0) on page 455

# **Displaying available patterns**

The "All Patterns" list contains the patterns available in the VSA application.

You can assign available patterns to the selected standard, edit existing or define new patterns.

For details on managing standard patterns, see [Chapter 8.2.3.3, "How to Manage Pat](#page-287-0)[terns", on page 288](#page-287-0)

The list can be filtered using the following functions:

#### **Prefix ← Displaying available patterns**

Shows only patterns that contain the specified prefix.

## **Show Compatible/ Show All ← Displaying available patterns**

Shows only patterns that are compatible to the selected modulation mode or all patterns (regardless of the selected standard).

#### **Edit**

Opens the "Edit Pattern" dialog box to edit the pattern definition. See [Chapter 5.6.4,](#page-238-0) ["Pattern Definition", on page 239](#page-238-0).

For details on defining a pattern, see [Example "Defining a pattern"](#page-286-0) on page 287.

### Remote command:

[\[SENSe:\]DDEMod:SEARch:SYNC:NAME](#page-453-0) on page 454 [\[SENSe:\]DDEMod:SEARch:SYNC:COMMent](#page-452-0) on page 453 [SENSe: ] DDEMod: SEARch: SYNC: DATA on page 454 [\[SENSe:\]DDEMod:SEARch:SYNC:TEXT](#page-455-0) on page 456

# **Save As**

Saves a copy of an existing pattern under a new name.

Remote command:

[\[SENSe:\]DDEMod:SEARch:SYNC:COPY](#page-452-0) on page 453

## <span id="page-238-0"></span>**New**

Opens the "Pattern" dialog box to create a new pattern definition. See Chapter 5.6.4, "Pattern Definition", on page 239.

For details on defining a pattern, see [Example "Defining a pattern"](#page-286-0) on page 287.

Remote command:

[SENSe: ] DDEMod: SEARch: SYNC: NAME on page 454 [\[SENSe:\]DDEMod:SEARch:SYNC:COMMent](#page-452-0) on page 453 [\[SENSe:\]DDEMod:SEARch:SYNC:DATA](#page-453-0) on page 454 [\[SENSe:\]DDEMod:SEARch:SYNC:TEXT](#page-455-0) on page 456

#### **Delete**

Deletes the selected patterns. Any existing assignments to other standards are removed.

Remote command: [\[SENSe:\]DDEMod:SEARch:SYNC:DELete](#page-453-0) on page 454

# **Pattern details**

Pattern details for the currently focused pattern are displayed at the upper right-hand side of the dialog box. You can refer to these details, for example, when you want to add a new pattern to the standard and want to make sure you have selected the correct one.

# **Pattern Search On**

If enabled, the VSA application searches for the selected pattern. This setting is identical to the setting in the "Pattern Search" dialog box (see ["Enabling Pattern Searches"](#page-234-0) [on page 235](#page-234-0)).

Remote command: [\[SENSe:\]DDEMod:SEARch:SYNC:STATe](#page-451-0) on page 452

### **Meas only if Pattern Symbols Correct**

If enabled, measurement results are only displayed (and are only averaged) if a valid pattern has been found. When measuring signals that contain a pattern and are averaged over several measurements, it is recommended that you enable this option so that erroneous measurements do not affect the result of averaging.

Remote command:

[\[SENSe:\]DDEMod:SEARch:SYNC:MODE](#page-451-0) on page 452

# **5.6.4 Pattern Definition**

**Access**: "Meas Config" > "Pattern Config" > "New"

New patterns can be defined and then assigned to a standard.

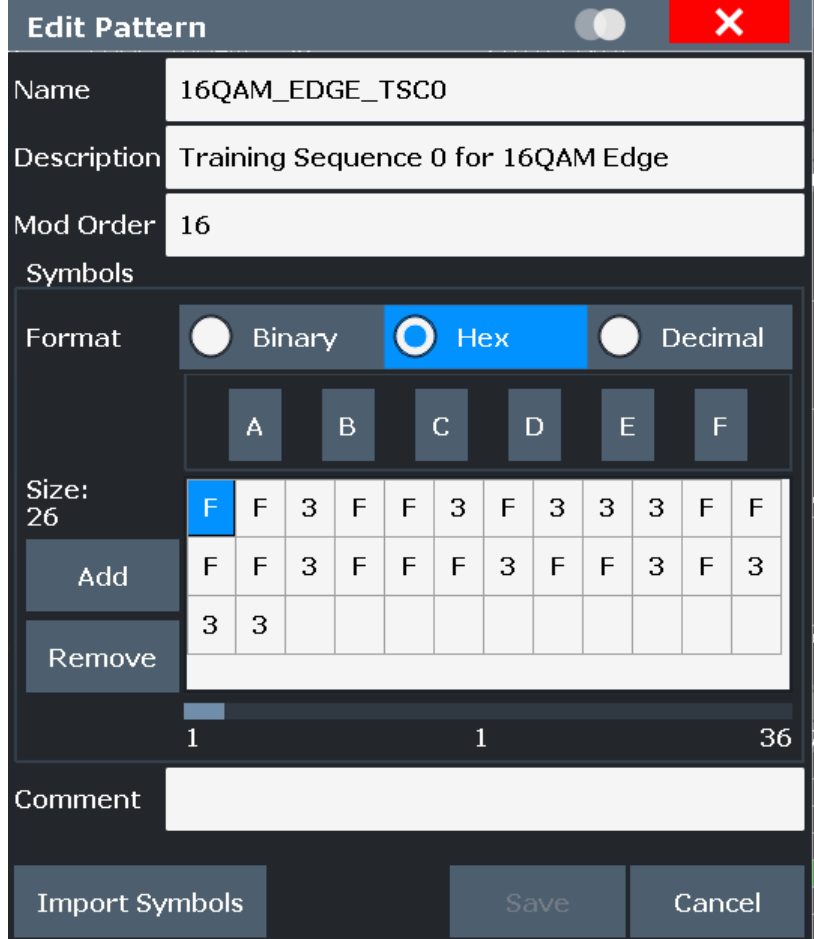

For details on defining a pattern, see [Example "Defining a pattern"](#page-286-0) on page 287.

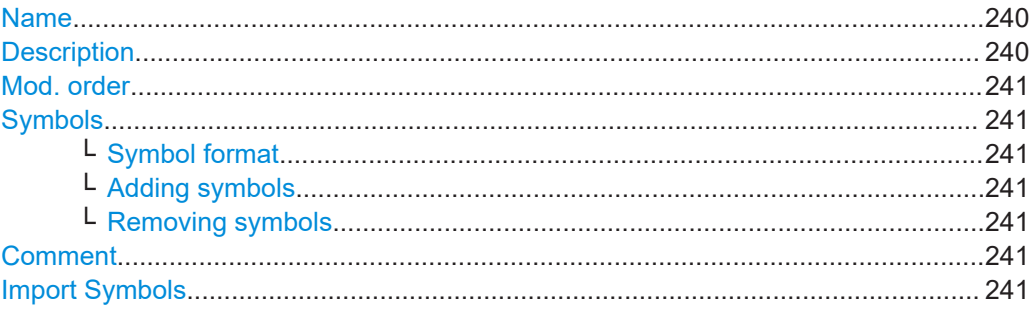

# **Name**

Pattern name that will be displayed in selection list

# Remote command:

[\[SENSe:\]DDEMod:SEARch:SYNC:NAME](#page-453-0) on page 454

# **Description**

Optional description of the pattern which is displayed in the pattern details Remote command:

[\[SENSe:\]DDEMod:SEARch:SYNC:TEXT](#page-455-0) on page 456

# <span id="page-240-0"></span>**Mod. order**

The order of modulation, e.g. 8 for an 8-PSK.

Remote command: [\[SENSe:\]DDEMod:SEARch:SYNC:NSTate](#page-454-0) on page 455

# **Symbols**

The pattern definition is a symbol table consisting of one or more symbols. The number of symbols is indicated as the "Size" to the left of the symbol table.

A scrollbar beneath the input area allows you to scroll through the table for long patterns. The numbers beneath the scrollbar indicate the sequential number of the following symbols, from left to right:

- the first symbol
- the currently selected symbol
- the last symbol

Remote command:

[\[SENSe:\]DDEMod:SEARch:SYNC:DATA](#page-453-0) on page 454

### **Symbol format ← Symbols**

Defines the format in which each symbol is defined: hexadecimal, decimal or binary

#### **Adding symbols ← Symbols**

Adds a new symbol in the symbol table to the left of the currently selected symbol.

#### **Removing symbols ← Symbols**

Removes the currently selected symbol in the symbol table.

# **Comment**

Optional comment for the pattern, displayed in the pattern details (kept for compatibility with FSQ)

Remote command: [\[SENSe:\]DDEMod:SEARch:SYNC:COMMent](#page-452-0) on page 453

## **Import Symbols**

Symbols from a displayed [Symbol Table](#page-55-0) can be imported as a pattern. Select the number of symbols (starting from the first one) to be used as a pattern. By default, the entire [Result Length](#page-242-0) is used.

This function is only available in single measurement mode and only if the [Symbol](#page-55-0) [Table](#page-55-0) is currently displayed.

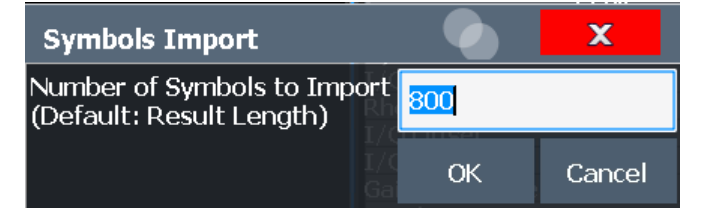

**Tip**: If you do not know the pattern in advance, measure the signal and identify the pattern in the symbol table. Then align the result range to the pattern by defining an offset. The [Symbol Table](#page-55-0) is aligned to the result range, and thus starts with the pattern. Now use the "Import Symbols" function to define the pattern for subsequent measurements.

# **5.7 Result Range Configuration**

**Access**: "Overview" > "Cut Result Ranges"

**or**: [MEAS CONFIG] > "Range Settings" > "Result Range" tab

The result range determines which part of the capture buffer, burst or pattern is displayed. For more information, see [Chapter 4.6, "Measurement Ranges", on page 150](#page-149-0).

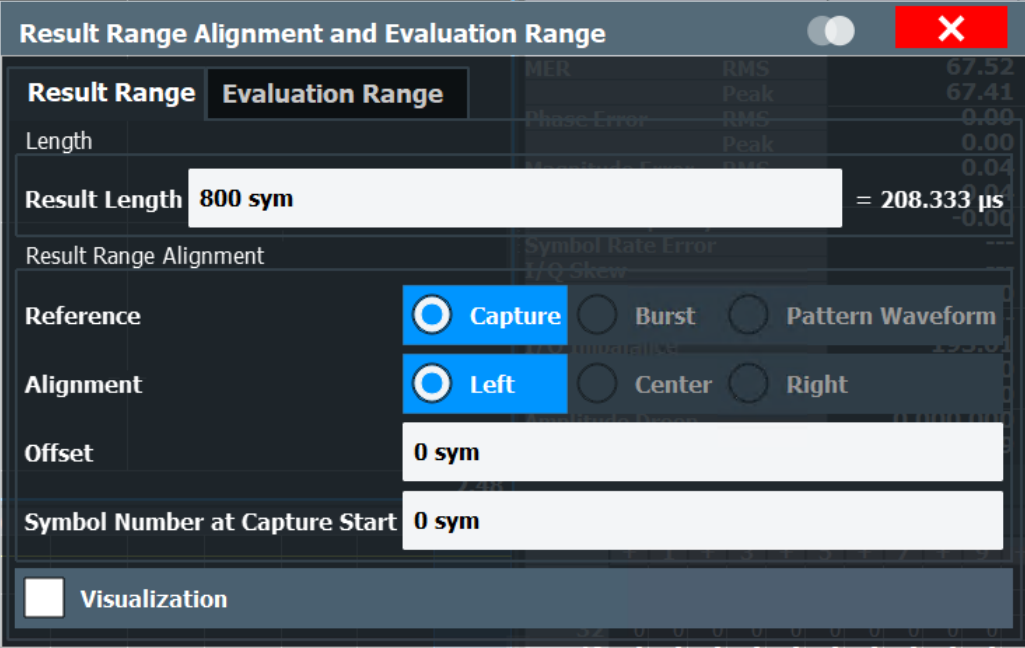

For multi-modulation analysis (requires option R&S FSW-K70M, see [Chapter 4.11,](#page-160-0) ["Multi-Modulation Analysis \(R&S](#page-160-0) FSW-K70M)", on page 161), the result length is set to the total number of symbols in the frame structure configuration by default (see [Chap](#page-185-0)[ter 5.3.3.2, "Frame Configuration", on page 186](#page-185-0)). The number can be decreased to exclude symbols at the beginning or end of the frame. The alignment and offset of the result range are automatically taken from the frame structure configuration and cannot be edited.

Activate "Visualization" to display a visualization of the currently defined signal structure at the bottom of the dialog box.

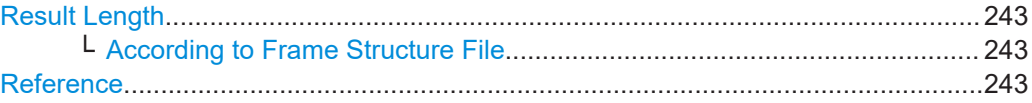

<span id="page-242-0"></span>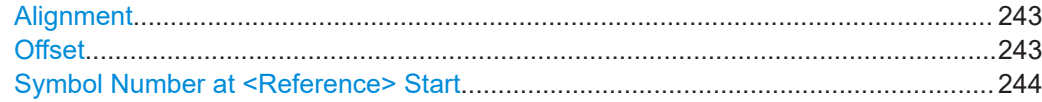

#### **Result Length**

Defines the number of symbols that are to be demodulated. All traces over time are displayed over the result range.

Remote command: [SENSe: ] DDEMod: TIME on page 458

# **According to Frame Structure File ← Result Length**

The result length is determined by the total number of symbols in the frame structure configuration.

This setting is only available if the additional Multi-Modulation Analysis option (R&S FSW-K70M) is installed.

Remote command: [\[SENSe:\]DDEMod:TIME:AUTO](#page-457-0) on page 458

# **Reference**

Defines the reference for the result range alignment.

The result of the current setting is displayed in the visualization area of the dialog box.

"Capture" the capture buffer

"Burst" the detected burst

"Pattern Wave-the detected pattern form"

Remote command:

[CALCulate<n>:TRACe<t>:ADJust\[:VALue\]](#page-456-0) on page 457

# **Alignment**

Defines the type of alignment of the result range to the reference source. The result of the current setting is displayed in the visualization area of the dialog box.

Remote command:

[CALCulate<n>:TRACe<t>:ADJust:ALIGnment\[:DEFault\]](#page-455-0) on page 456

#### **Offset**

Defines the offset of the result range to the alignment reference. The result of the current setting is displayed in the visualization area of the dialog box.

**Note:** Note the following restrictions to this parameter:

- An offset  $\leq 0$  is not possible if you align the result range to the left border of the capture buffer.
- An offset that moves the pattern outside the result range is not allowed. For example, if you align the result to the left border of the pattern, only offsets  $\leq 0$  are allowed. Otherwise, you would never be able to find the pattern within the result range.

#### Remote command:

[CALCulate<n>:TRACe<t>:ADJust:ALIGnment:OFFSet](#page-456-0) on page 457

### <span id="page-243-0"></span>**Symbol Number at <Reference> Start**

Defines the number of the symbol which marks the beginning of the alignment reference source (burst, capture buffer or pattern). The result of the current setting is displayed in the visualization area of the dialog box.

In effect, this setting defines an offset of the x-axis (in addition to the one defined for the signal structure, see "Offset" [on page 182](#page-181-0)).

Note: When you define the "Symbol Number at <Reference> Start" remember to take the offset defined for the signal structure into consideration (see "Offset" [on page 182\)](#page-181-0). The "Symbol Number at Pattern Start" refers to the first symbol of the pattern offset, not the first symbol of the pattern.

Remote command: [DISPlay\[:WINDow<n>\]:TRACe<t>:X\[:SCALe\]:VOFFset](#page-457-0) on page 458

# **5.8 Demodulation Settings**

**Access**: "Overview" > "Demodulation"

**or**: [MEAS CONFIG] > "Demod/Meas Filter" > "Demodulation" tab

During demodulation of the vector signal some undesired effects that may occur during transmission can be compensated for. Furthermore, you can influence the synchronization process.

- Demodulation Compensation and Equalizer.......................................................244
- [Advanced Demodulation \(Synchronization\)..........................................................248](#page-247-0)

# **5.8.1 Demodulation - Compensation and Equalizer**

**Access**: "Overview" > "Demodulation" > "Demodulation"

**or**: [MEAS CONFIG] > "Demod/Meas Filter" > "Demodulation" tab

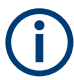

Note that compensation for all the listed distortions can result in lower EVM values.

Demodulation settings depend on the used modulation.

Demodulation Settings

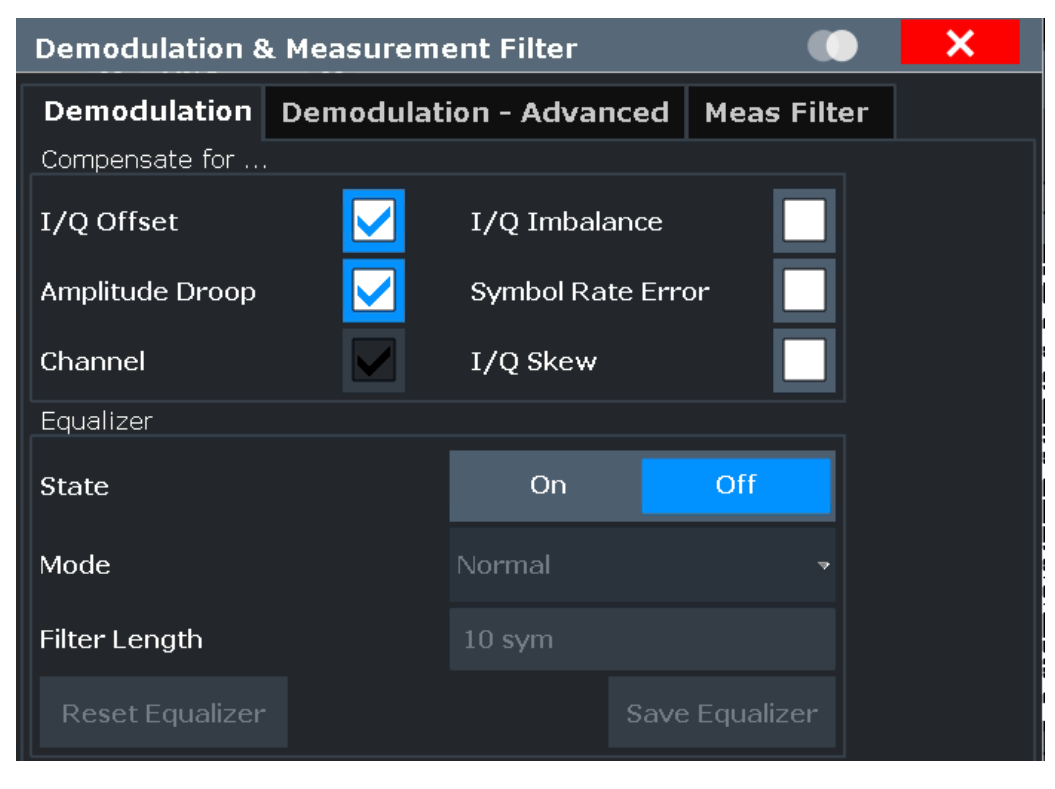

*Figure 5-3: Demodulation settings for PSK, MSK and QAM modulation*

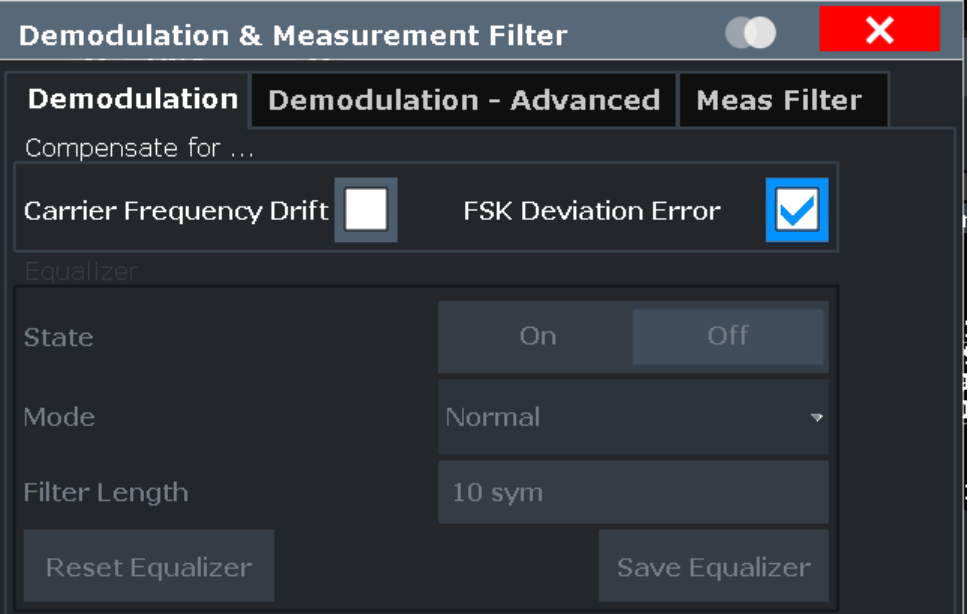

*Figure 5-4: Demodulation settings for FSK modulation*

<span id="page-245-0"></span>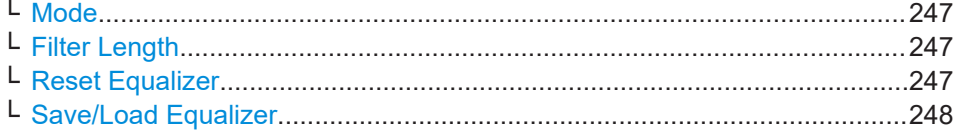

# **Compensate for... [ (PSK, MSK, ASK, QAM)]**

If enabled, compensation for various effects is taken into consideration during demodulation. Thus, these distortions are not shown in the calculated error values.

**Note:** Note that compensation for all the listed distortions can result in lower EVM values.

- I/Q Offset (default: on)
- I/Q Imbalance
- Amplitude Droop (default: on)
- Symbol Rate Error (required to display the SRE in the Result Summary)
- Channel (default: on)

Note that channel distortion can only be determined if the equalizer is on (see "State" [on page 247](#page-246-0)). Thus, compensation can only be disabled if the equalizer is on.

By default, channel compensation is enabled to improve accuracy of the error results. If compensation is disabled, the EVM is calculated from the original input signal with channel distortions.

I/Q Skew (PSK/ QAM/ Offset QPSK only, see also ["I/Q skew results depend on](#page-140-0) modulation" [on page 141](#page-140-0))

For details on these effects see [Chapter 4.5.1.3, "Modulation Errors", on page 136.](#page-135-0)

#### Remote command:

```
[SENSe:]DDEMod:NORMalize:IQOFfset on page 466
[SENSe:]DDEMod:NORMalize:IQIMbalance on page 466
[SENSe:]DDEMod:NORMalize:IQSKew on page 467
[SENSe:]DDEMod:NORMalize:ADRoop on page 465
[SENSe:]DDEMod:NORMalize:SRERror on page 467
[SENSe:]DDEMod:NORMalize:CHANnel on page 465
```
#### **Compensate for... [ (FSK)]**

If enabled, compensation for various effects is taken into consideration during demodulation. Thus, these distortions are not shown in the calculated error values.

- **Carrier Frequency Drift**
- **FSK Deviation Frror**

For details on these effects see [Chapter 4.5.2.3, "Modulation Errors", on page 149.](#page-148-0)

## Remote command:

```
[SENSe:]DDEMod:NORMalize:CFDRift on page 465
[SENSe:]DDEMod:NORMalize:FDERror on page 466
```
# **Equalizer Settings**

The equalizer can compensate for a distorted transmission of the input signal or improve accuracy in estimating the reference signal.

For details see [Chapter 4.4.6, "The Equalizer", on page 131.](#page-130-0)

#### <span id="page-246-0"></span>**State ← Equalizer Settings**

Activates or deactivates the equalizer to compensate for a distorted channel.

Note: for FSK modulated signals, the equalizer is not available.

Remote command:

[\[SENSe:\]DDEMod:EQUalizer\[:STATe\]](#page-462-0) on page 463

# **Mode ← Equalizer Settings**

Defines the operating mode of the equalizer.

- "Normal" Determines the filter values from the difference between the ideal (reference) signal and the measured signal. Normal mode is sufficient for small distortions and performance remains high.
- "Tracking" The results of the equalizer in the previous sweep are considered to calculate the new filter until adequate results are obtained. This "learning" effect allows for powerful removement of larger distortions within a minimum of sweeps. During the tracking phase calculation of the equalizer requires additional processing time.
- "Freeze" The filter is no longer changed, the current equalizer values are used for subsequent sweeps.
- "User" A user-defined equalizer loaded from a file is used.
- "Averaging" The results of the equalizer in all previous sweeps (since the instrument was switched on or the equalizer was reset) are considered to calculate the new filter. To start a new averaging process, select the Reset Equalizer button. Calculation of the equalizer requires additional processing time.

Remote command:

[\[SENSe:\]DDEMod:EQUalizer:MODE](#page-461-0) on page 462

## **Filter Length ← Equalizer Settings**

Defines the length of the equalizer in symbols. The longer the equalizer, the more accurate the filter becomes and the more distortion can be compensated. However, this requires extended calculation time. The shorter the filter length, the less calculation time is required during the equalizer's tracking or averaging phase.

Remote command:

[\[SENSe:\]DDEMod:EQUalizer:LENGth](#page-461-0) on page 462

## **Reset Equalizer ← Equalizer Settings**

Deletes the data of the currently selected equalizer. After deletion, averaging and tracking starts anew.

This is useful in the rare case that calculation takes a wrong symbol decision into consideration and distorts the signal such that the original signal can no longer be determined.

This function is only available if the equalizer is active and in "Tracking" or "Averaging" mode (see "Mode" on page 247).

# Remote command:

[\[SENSe:\]DDEMod:EQUalizer:RESet](#page-462-0) on page 463

# <span id="page-247-0"></span>**Save/Load Equalizer ← Equalizer Settings**

Saves the current equalizer results to a file, or loads a user-defined equalizer.

To load a file, the equalizer [Mode](#page-246-0) must be set to USER.

To save the file, the measurement must be stopped and the configuration must be valid (no  $\ddot{\bullet}$  icon displayed in the tab label for the R&S FSW VSA application).

The file can be stored in the following formats:

- . vae: to be used as an equalizer file in VSA applications
- . fres: to be used as a user-defined frequency response correction file in any other application that supports it

Remote command:

```
[SENSe:]DDEMod:EQUalizer:SAVE on page 463
[SENSe:]DDEMod:EQUalizer:LOAD on page 462
[SENSe:]DDEMod:EQUalizer:FILE:FORMat on page 461
```
# **5.8.2 Advanced Demodulation (Synchronization)**

**Access**: "Overview" > "Demodulation" > "Demodulation - Advanced"

**or**: [MEAS CONFIG] > "Demod/Meas Filter" > "Demodulation - Advanced" tab

You can influence the synchronization process and calculation of error values during demodulation.

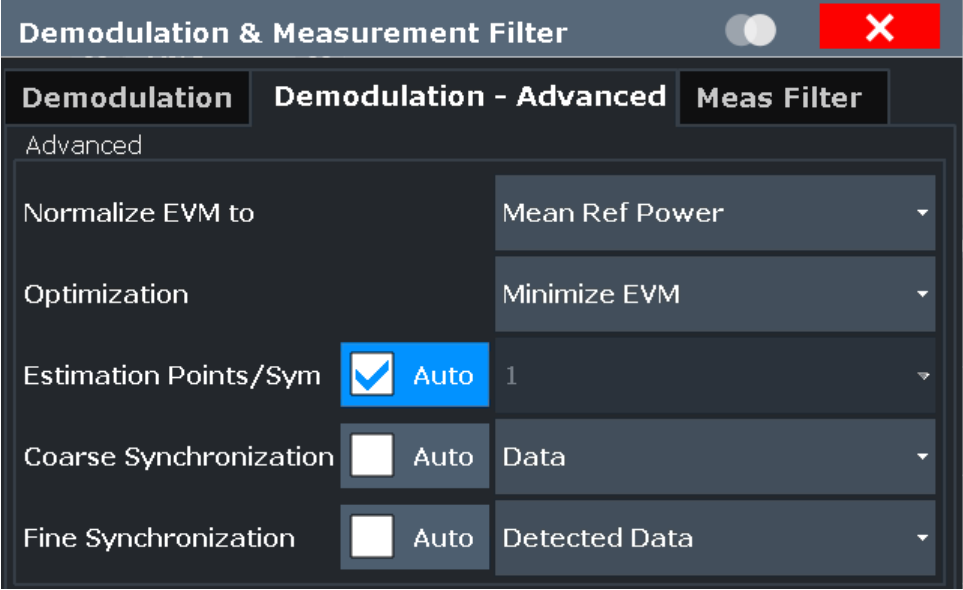

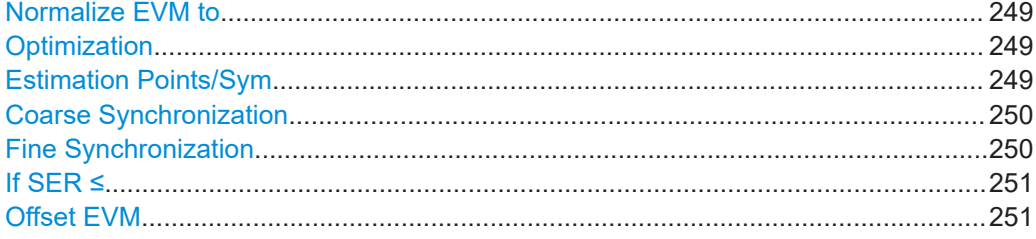

# <span id="page-248-0"></span>**Normalize EVM to**

Normalizes the EVM to the specified power value.

This setting is not available for MSK or FSK modulation.

- **Max Ref Power** Maximum power of the reference signal at the symbol instants.
- **Mean Ref Power** mean power of the reference signal at the symbol instants.
- **Mean Constellation Power** Mean expected power of the measurement signal at the symbol instants
- **Max Constellation Power** The maximum expected power of the measurement signal at the symbol instants

Remote command:

[\[SENSe:\]DDEMod:ECALc\[:MODE\]](#page-459-0) on page 460

## **Optimization**

Determines the method used to calculate the result parameters. The required method depends on the used standard and is set according to the selected standard by default.

"Minimize RMS Optimizes calculation such that the RMS of the error vector is mini-Error" mal.

"Minimize Optimizes calculation such that EVM is minimal.

EVM"

Remote command:

[\[SENSe:\]DDEMod:OPTimization](#page-466-0) on page 467

### **Estimation Points/Sym**

During synchronization, the measurement signal is matched to the reference signal and various signal parameters are calculated. You can define how many sample points are used for this calculation at each symbol.

For more information on estimation points per symbol see [Chapter 4.7, "Display Points](#page-154-0) [Vs Estimation Points Per Symbol", on page 155](#page-154-0).

You can set the estimation points manually or let the VSA application decide how many estimation points to use.

If automatic mode is enabled, the VSA application uses the following settings, depending on the modulation type:

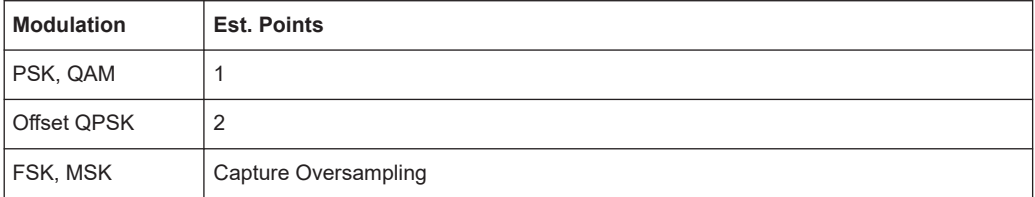

For manual mode, the following settings are available:

"1" The estimation algorithm takes only the symbol time instants into account

"2" Two points per symbol instant are used (required for Offset QPSK)

<span id="page-249-0"></span>"Capture Oversampling"

The number of samples per symbol defined in the signal capture settings is used (see ["Sample Rate"](#page-219-0) on page 220), i.e. all sample time instants are weighted equally

### Remote command:

```
[SENSe:]DDEMod:EPRate:AUTO on page 461
[SENSe:]DDEMod:EPRate[:VALue] on page 461
```
# **Coarse Synchronization**

It is not only possible to check whether the pattern is part of the signal, but also to use the pattern for synchronization, in order to obtain the correct reference signal.

For details on synchronization see [Chapter 4.4, "Overview of the Demodulation Proc](#page-119-0)[ess", on page 120.](#page-119-0)

If "Auto" mode is selected, the detected data is used. In manual mode you can select one of the following settings:

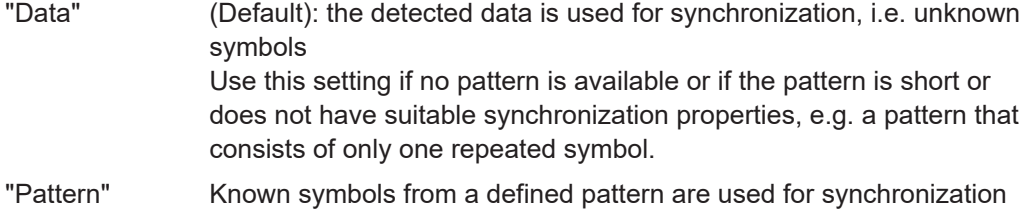

Depending on the signal, using the pattern can speed up your measurement considerably and make it more robust against high carrier frequency offsets. Make sure that the pattern is suitable for synchronization, e.g. a GSM

pattern.

#### Remote command:

[\[SENSe:\]DDEMod:SEARch:PATTern:SYNC:AUTO](#page-467-0) on page 468 [\[SENSe:\]DDEMod:SEARch:PATTern:SYNC\[:STATe\]](#page-467-0) on page 468

#### **Fine Synchronization**

In addition to the coarse synchronization used for symbol decisions, a fine synchronization is available to calculate various results from the reference signal, e.g. the EVM. However, when the signal is known to have a poor transmission quality or has a high noise level, false symbol decisions are more frequent, which may cause spikes in the EVM results. In this case, you can restrict the synchronization to a known symbol sequence or pattern, if available.

For details on synchronization see [Chapter 4.4.5, "Synchronization and the Reference](#page-128-0) [Signal", on page 129.](#page-128-0)

If "Auto" mode is selected and a Known Data file has been loaded and activated for use, the known data sequences are used. Otherwise, the detected data is used.

**Note:** You can define a maximum symbol error rate (SER) for the known data in reference to the evaluated data. If the SER of the known data exceeds this limit, the default synchronization using the detected data is performed (see "If SER  $\leq$ " [on page 251\)](#page-250-0).

"Detected Data" (Default) The reference signal is estimated from the detected symbols.

<span id="page-250-0"></span>"Known Data" The reference signal is defined as the data sequence from the loaded Known Data file that most closely matches the measured data.

"Pattern" The reference signal is estimated from the defined pattern. **Note**: **particularly (but not only) for shaped offset QPSK** modulated signals, it is not recommended that you use a pattern that is significantly shorter than the result range for fine synchronization, as this may lead to imprecise synchronization.

Remote command:

[SENSe: IDDEMod: FSYNc: AUTO on page 464

[\[SENSe:\]DDEMod:FSYNc\[:MODE\]](#page-463-0) on page 464

[\[SENSe:\]DDEMod:FSYNc:RESult?](#page-463-0) on page 464

## **If SER ≤**

This setting is only available if "Known Data" is selected for "Fine Synchronization". You can define a maximum symbol error rate for the known data in reference to the evaluated data. Thus, if a wrong file was mistakenly loaded or the file proves to be unsuitable, it is not used for synchronization. Otherwise the results would be strongly distorted. If the SER of the known data exceeds this limit, the default synchronization using the detected data is performed.

Remote command:

[SENSe: ] DDEMod: FSYNc: LEVel on page 464

## **Offset EVM**

The offset EVM is only available for (shaped or normal) Offset QPSK modulated signals.

Unlike QPSK modulation, the Q component of Offset QPSK modulation is delayed by half a symbol period against the I component in the time domain. The symbol time instants of the I and the Q component therefore do not coincide.

The offset EVM controls the calculation of all results that are based on the error vector. It affects the EVM, Real/Imag and Vector I/Q result displays as well as the EVM results in the Result Summary (EVM and MER).

You can configure the way the VSA application calculates the error vector results.

If "Offset EVM" is disabled, the VSA application subtracts the measured signal from the reference signal to calculate the error vector. This method results in the fact that the error vector contains two symbol instants per symbol period: one that corresponds to the I component and one that corresponds to the Q component.

If "Offset EVM" is enabled, however, the VSA application compensates the delay of the Q component with respect to the I component in the measurement signal as well as the reference signal **before** calculating the error vector. That means that the error vector contains only one symbol instant per symbol period.

Remote command:

[\[SENSe:\]DDEMod:ECALc:OFFSet](#page-459-0) on page 460

# **5.9 Measurement Filter Settings**

**Access**: "Overview" > "Meas Filter"

**or**: [MEAS CONFIG] > "Demod/Meas Filter" > "Meas Filter" tab

The measurement filter can be used to filter both the measured signal and the reference signal, and thus the error vector. You can configure the measurement filter to be used.

For more information on measurement filters see [Chapter 4.1.4, "Measurement Fil](#page-65-0)[ters", on page 66](#page-65-0).

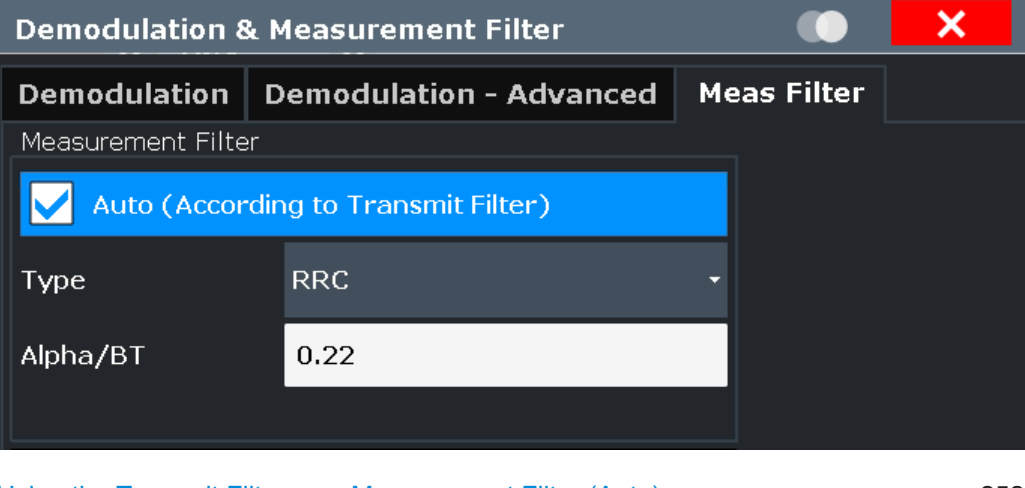

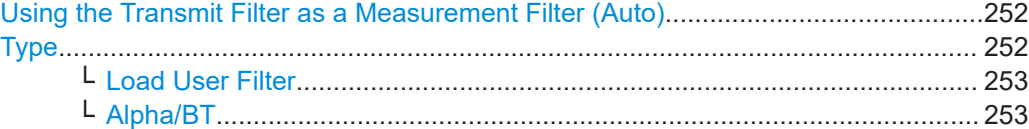

# **Using the Transmit Filter as a Measurement Filter (Auto)**

If the "Auto" option is enabled, the measurement filter is defined automatically depending on the transmit filter specified in the "Modulation" settings (see ["Transmit Filter](#page-178-0) Type" [on page 179](#page-178-0)).

**Note:** If a user-defined transmit filter is selected and the measurement filter is defined automatically, a Low-ISI measurement filter according to the selected user filter is calculated and used.

Remote command: [\[SENSe:\]DDEMod:MFILter:AUTO](#page-468-0) on page 469

# **Type**

Defines the measurement filter type, if the Using the Transmit Filter as a Measurement Filter (Auto) setting is not enabled.

"<Predefined Filter>" The selected predefined filter is used. An overview of available measurement filters is provided in [Chap](#page-587-0)[ter C.2, "Measurement Filters", on page 588.](#page-587-0) (For SOQPSK modulated signals, no low-ISI measurement filter is available. If selected, the used filter does not provide low-ISI results!
"User" User-defined filter.

Define the filter using the Load User Filter function or the [\[SENSe:](#page-468-0) [\]DDEMod:MFILter:USER](#page-468-0) command. For more information on user-defined filters see [Chapter 4.1.5, "Cus](#page-67-0)[tomized Filters", on page 68](#page-67-0).

"None" No measurement filter is used.

Remote command:

[\[SENSe:\]DDEMod:MFILter\[:STATe\]](#page-468-0) on page 469 To turn off the measurement filter. [\[SENSe:\]DDEMod:MFILter:USER](#page-468-0) on page 469 To use a user-defined filter. [\[SENSe:\]DDEMod:MFILter:NAME](#page-468-0) on page 469 To define the name of the measurement filter.

#### **Load User Filter ← Type**

Opens a file-selection dialog box to select the user-defined measurement filter to be used.

This setting is only available if "User" is selected as the "Filter Type".

Remote command: [\[SENSe:\]DDEMod:MFILter:USER](#page-468-0) on page 469

#### **Alpha/BT ← Type**

Defines the roll-off factor (Alpha) or the filter bandwidth (BT).

The roll-off factor or filter bandwidth are available for RC, RRC and Gauss filters.

If the measurement mode is automatically selected according to the transmit filter, this setting is identical to the "Alpha/BT" value in the modulation settings (see ["Alpha/BT"](#page-178-0) [on page 179](#page-178-0)).

Remote command: Measurement filter: [SENSe:]DDEMod: MFILter: ALPHa on page 468 Transmit filter: [\[SENSe:\]DDEMod:TFILter:ALPHa](#page-357-0) on page 358

# **5.10 Evaluation Range Configuration**

**Access**: "Overview" > "Evaluation Range"

**or**: [MEAS CONFIG] > "Range Settings" > "Evaluation Range" tab

The evaluation range defines which range of the result is to be evaluated - either the entire result range or only a specified part of it. The calculated length of the specified range is indicated beneath the entries.

Enable "Visualization" to display a preview of the evaluation range (in relation to the result range) with the current settings at the bottom of the dialog box. The green bar below the trace indicates the defined result range, indented red lines indicate defined start and stop symbols (see ["Evaluation range display"](#page-153-0) on page 154). The visualization is not editable directly.

Evaluation Range Configuration

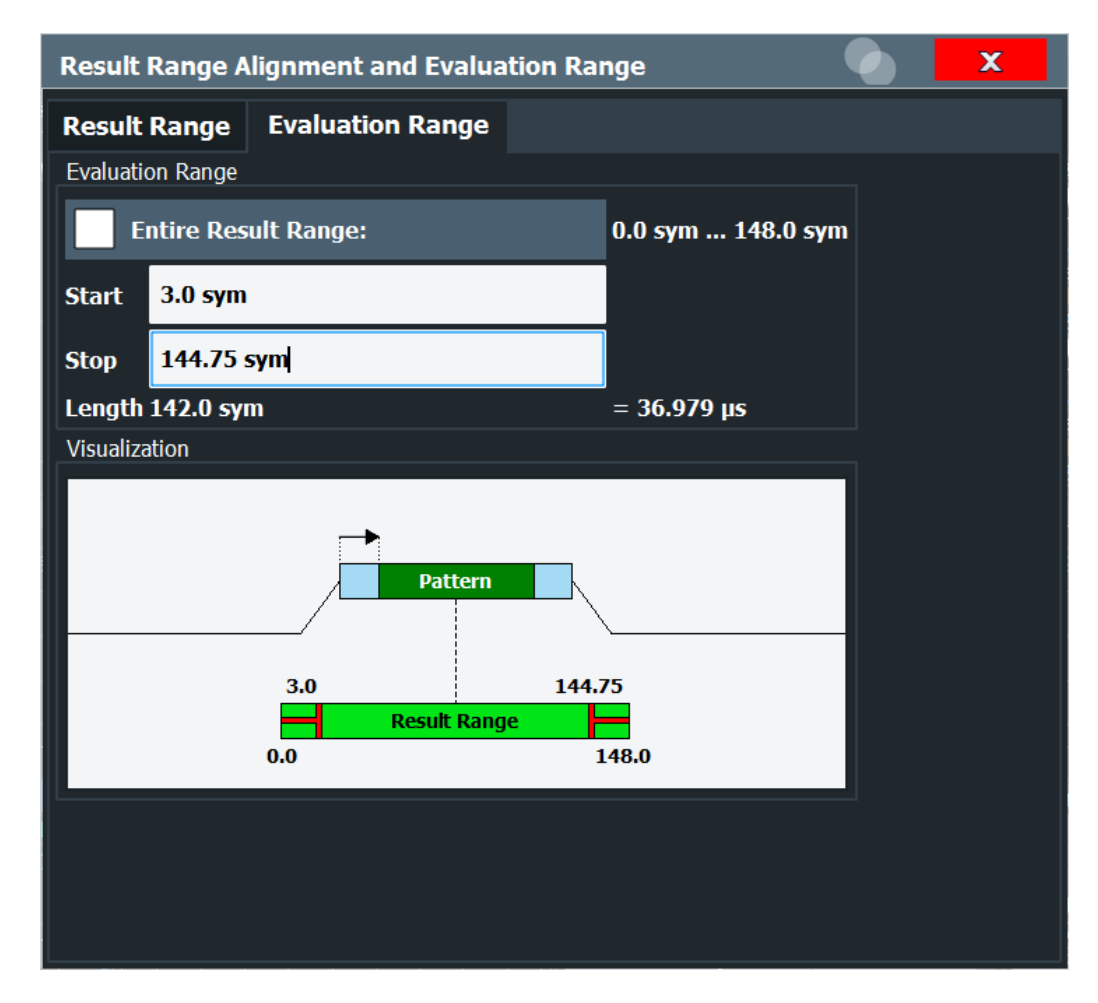

For details on the evaluation range see [Chapter 4.6, "Measurement Ranges",](#page-149-0) [on page 150](#page-149-0).

For an example on setting the evaluation range see [Chapter 9.3.5, "Setting the Evalua](#page-311-0)[tion Range", on page 312](#page-311-0).

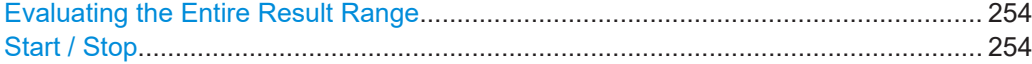

### **Evaluating the Entire Result Range**

If enabled, the entire result range is evaluated.

If disabled, you can define a specific part of the result range to be evaluated.

Remote command: [CALCulate<n>:ELIN<ri>:STATe](#page-469-0) on page 470

# **Start / Stop**

Defines the symbol in the result range at which evaluation is started and stopped. The start and stop symbols themselves are included in the evaluation range.

**Note:** Note that the start and stop values are defined with respect to the x-axis includ-ing an optional offset defined via the [Symbol Number at <Reference> Start](#page-243-0) parameter. Remote command:

[CALCulate<n>:ELIN<ri>\[:VALue\]](#page-470-0) on page 471

# **5.11 Adjusting Settings Automatically**

# **Access**: [AUTO SET]

Some settings can be adjusted by the R&S FSW automatically according to the current measurement settings. In order to do so, a measurement is performed. The duration of this measurement can be defined automatically or manually.

To activate the automatic adjustment of a setting, select the corresponding function in the [AUTO SET] menu or in the configuration dialog box for the setting, where available.

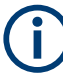

# **Adjusting settings automatically during triggered measurements**

When you select an auto adjust function a measurement is performed to determine the optimal settings. If you select an auto adjust function for a triggered measurement, you are asked how the R&S FSW should behave:

- (default:) The measurement for adjustment waits for the next trigger
- The measurement for adjustment is performed without waiting for a trigger. The trigger source is temporarily set to "Free Run". After the measurement is completed, the original trigger source is restored. The trigger level is adjusted as follows for IF Power and RF Power triggers: Trigger Level = Reference Level - 15 dB

#### **Remote command:**

#### [\[SENSe:\]ADJust:CONFigure:TRIGger](#page-473-0) on page 474

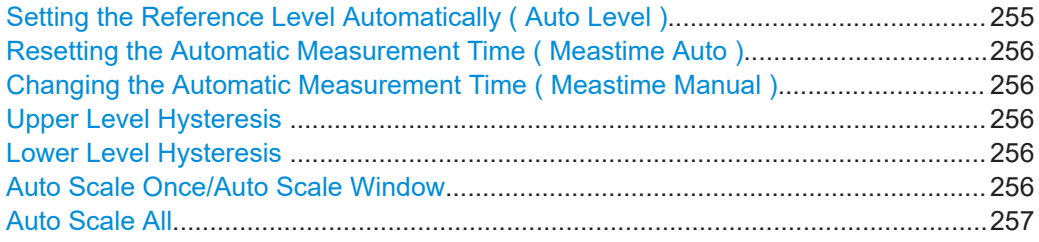

# **Setting the Reference Level Automatically ( Auto Level )**

Automatically determines a reference level which ensures that no overload occurs at the R&S FSW for the current input data. At the same time, the internal attenuators and the preamplifier (for analog baseband input: the full scale level) are adjusted so the signal-to-noise ratio is optimized, while signal compression and clipping are minimized.

To determine the required reference level, a level measurement is performed on the R&S FSW.

If necessary, you can optimize the reference level further. Decrease the attenuation level manually to the lowest possible value before an overload occurs, then decrease the reference level in the same way.

<span id="page-255-0"></span>When using the optional 2 GHz / 5 GHz bandwidth extension (B2000/B5000) or the optional Oscilloscope Baseband Input, the level measurement is performed on the connected oscilloscope. For B2000/B5000, y-axis scaling on the oscilloscope is limited to a minimum of 5 mV per division.

You can change the measurement time for the level measurement if necessary (see " Changing the Automatic Measurement Time ( Meastime Manual )" on page 256).

Remote command: [\[SENSe:\]ADJust:LEVel](#page-473-0) on page 474

#### **Resetting the Automatic Measurement Time ( Meastime Auto )**

Resets the measurement duration for automatic settings to the default value.

Remote command:

[\[SENSe:\]ADJust:CONFigure:LEVel:DURation:MODE](#page-471-0) on page 472

#### **Changing the Automatic Measurement Time ( Meastime Manual )**

This function allows you to change the measurement duration for automatic setting adjustments. Enter the value in seconds.

**Note:** The maximum possible measurement duration depends on the currently selected measurement and the installed (optional) hardware. Thus, the measurement duration actually used to determine the automatic settings may be shorter than the value you define here.

Remote command:

[\[SENSe:\]ADJust:CONFigure:LEVel:DURation:MODE](#page-471-0) on page 472 [\[SENSe:\]ADJust:CONFigure:LEVel:DURation](#page-471-0) on page 472

#### **Upper Level Hysteresis**

When the reference level is adjusted automatically using the [Auto Level](#page-210-0) function, the internal attenuators and the preamplifier are also adjusted. To avoid frequent adaptation due to small changes in the input signal, you can define a hysteresis. This setting defines an upper threshold the signal must exceed (compared to the last measurement) before the reference level is adapted automatically.

Remote command: [\[SENSe:\]ADJust:CONFigure:HYSTeresis:UPPer](#page-472-0) on page 473

## **Lower Level Hysteresis**

When the reference level is adjusted automatically using the [Auto Level](#page-210-0) function, the internal attenuators and the preamplifier are also adjusted. To avoid frequent adaptation due to small changes in the input signal, you can define a hysteresis. This setting defines a lower threshold the signal must fall below (compared to the last measurement) before the reference level is adapted automatically.

Remote command: [\[SENSe:\]ADJust:CONFigure:HYSTeresis:LOWer](#page-472-0) on page 473

#### **Auto Scale Once/Auto Scale Window**

If enabled, both the x-axis and y-axis are automatically adapted to the current measurement results (only once, not dynamically) in the selected window.

To adapt the range of all screens together, use the [Auto Scale All](#page-256-0) function.

<span id="page-256-0"></span>Remote command:

For statistics (result type transformation): [CALCulate<n>:STATistics:SCALe:](#page-431-0) AUTO ONCE [on page 432](#page-431-0) For all other results: [DISPlay\[:WINDow<n>\]:TRACe<t>:Y\[:SCALe\]:AUTO ONCE](#page-470-0) [on page 471](#page-470-0)

# **Auto Scale All**

Adapts the x-axis and y-axis to the current measurement values (only once, not dynamically) in all measurement windows.

Remote command: [DISPlay\[:WINDow<n>\]:TRACe<t>:Y\[:SCALe\]:AUTO:ALL](#page-471-0) on page 472

# **5.12 Restoring Factory Settings for Vector Signal Analysis**

#### **Access**: [Meas]

Apart from the "Preset Channel" function (see ["Preset Channel"](#page-172-0) on page 173), the following functions are available to restore factory settings to the VSA application:

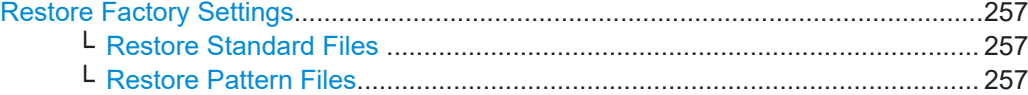

#### **Restore Factory Settings**

Opens a submenu that allows you to restore all standards and pattern settings on the instrument to the values predefined by Rohde & Schwarz available at the time of delivery.

#### **Restore Standard Files ← Restore Factory Settings**

Restores the standards predefined by Rohde & Schwarz available at the time of delivery.

Note that this function will overwrite customized standards that have the same name as predefined standards.

Remote command:

[\[SENSe:\]DDEMod:FACTory\[:VALue\]](#page-347-0) on page 348

#### **Restore Pattern Files ← Restore Factory Settings**

Restores the pattern files predefined by Rohde&Schwarz available at the time of delivery.

Remote command: [\[SENSe:\]DDEMod:FACTory\[:VALue\]](#page-347-0) on page 348

# 6 Analysis

**Access**: "Overview" > "Analysis"

General result analysis settings concerning the trace, markers, windows etc. can be configured. They are identical to the analysis functions in the base unit except for the special window functions.

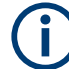

# **Window-specific configuration**

The settings in the "Analysis" dialog box are specific to the selected window. Thus, the "Analysis" button is only available in the "Overview" if the "Specifics for" option is enabled. To configure the settings for a different VSA window, select the window outside the displayed dialog box, or select the window from the "Specifics for" selection list in the dialog box.

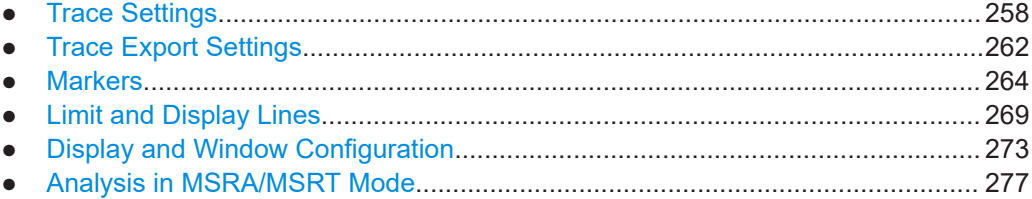

# **6.1 Trace Settings**

**Access**: "Overview" > "Analysis" > "Traces"

**or**: [TRACE] > "Trace Config"

The trace settings determine how the measured data is analyzed and displayed in the window. Depending on the result display, between 1 and 6 traces can be displayed.

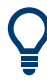

Trace data can also be exported to an ASCII file for further analysis. For details, see [Chapter 6.2, "Trace Export Settings", on page 262](#page-261-0).

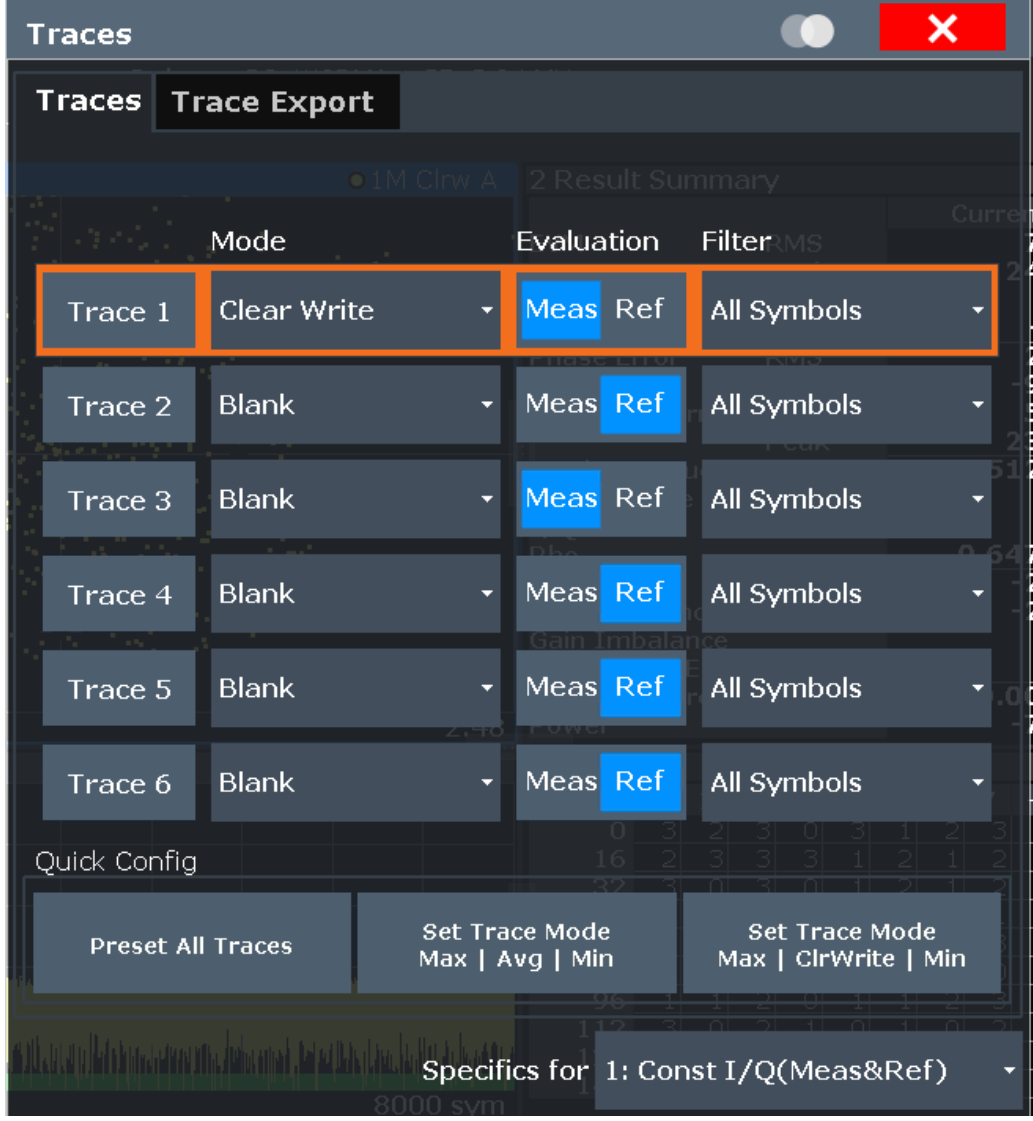

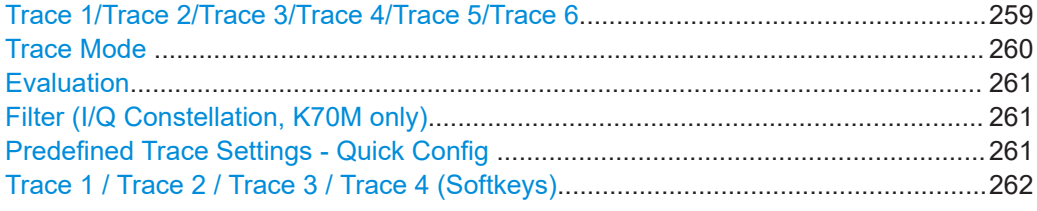

# **Trace 1/Trace 2/Trace 3/Trace 4/Trace 5/Trace 6**

Selects the corresponding trace for configuration. The currently selected trace is highlighted orange.

For the Magnitude Overview Absolute result display, only one trace is available.

Remote command:

[DISPlay\[:WINDow<n>\]\[:SUBWindow<w>\]:TRACe<t>\[:STATe\]](#page-481-0) on page 482 Selected via numeric suffix of TRACe<t> commands

# <span id="page-259-0"></span>**Trace Mode**

Defines the update mode for subsequent traces.

The available trace modes depend on the selected result display. Not all evaluations support all trace modes.

For the Magnitude Overview Absolute result display, only the trace modes "Clear/ Write" and "View" are available. For the Magnitude Absolute (Selected CB) result display, the trace modes "Average", "MinHold", "MaxHold" are not available.

- "Clear/ Write" Overwrite mode (default): the trace is overwritten by each measurement.
- "Max Hold" The maximum value is determined over several measurements and displayed. The R&S FSW saves each trace point in the trace memory only if the new value is greater than the previous one.
- "Min Hold" The minimum value is determined from several measurements and displayed. The R&S FSW saves each trace point in the trace memory only if the new value is lower than the previous one.
- "Average" The average is formed over several measurements. The [Statistic Count](#page-230-0) determines the number of averaging procedures.
- "View" The current contents of the trace memory are frozen and displayed. If you change the trace mode to "View" for a density trace, the density coloring is removed. The result is identical to freezing the "Clear/ Write" trace.

"Blank" Removes the selected trace from the display.

"Density" The occurrance of each value within the current result range or evaluation range is indicated by color.

> This trace mode is only available for constellation, vector, and eye diagrams.

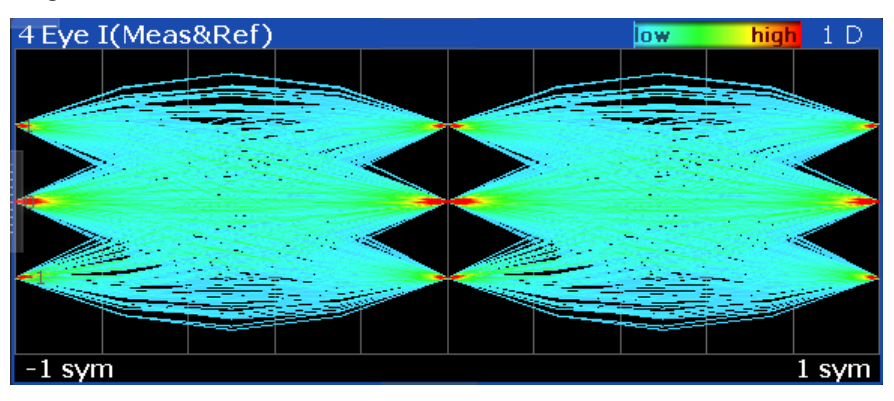

*Figure 6-1: Example: eye diagram with density trace*

Note that you cannot "freeze" the density trace using the "View" trace mode.

Remote command: [DISPlay\[:WINDow<n>\]:TRACe<t>:MODE](#page-480-0) on page 481

# <span id="page-260-0"></span>**Evaluation**

Defines whether the trace displays the evaluation of the measured signal or the reference signal (if "Meas & Ref Signal" is used as the evaluation data source, see ["Signal](#page-273-0) Source" [on page 274](#page-273-0)).

For multi-source results, the evaluation for each trace can be defined as error or capture buffer/measurement (depending on the result type, see ["Multi Source"](#page-17-0) [on page 18](#page-17-0)).

Remote command: [CALCulate<n>:TRACe<t>\[:VALue\]](#page-479-0) on page 480

#### **Filter (I/Q Constellation, K70M only)**

For multi-modulation analysis, the I/Q constellation diagram can display different colored traces for different symbol types.

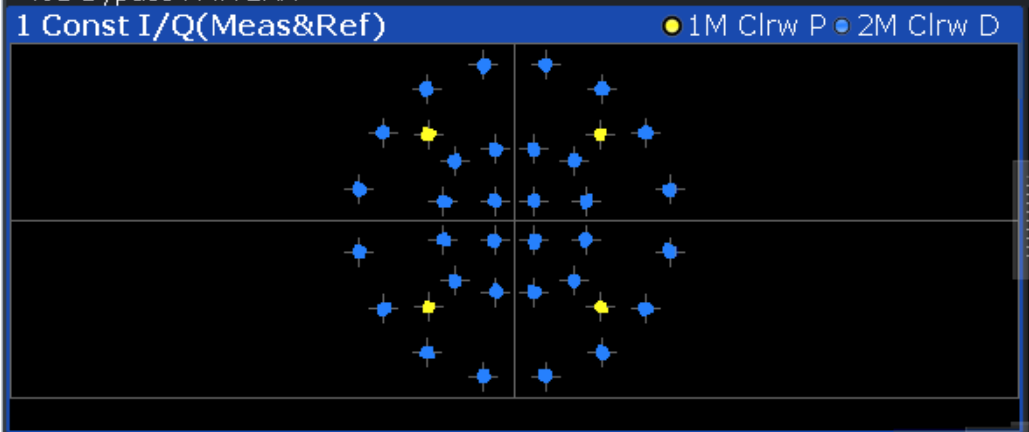

"All symbols" Trace consists of constellation points for all symbols

"Only pattern" Trace consists of only pattern symbols

"Only data" Trace consists of only data symbols

Remote command:

[CALCulate<n>:TRACe<t>:SYMBols](#page-479-0) on page 480

# **Predefined Trace Settings - Quick Config**

Commonly required trace settings have been predefined and can be applied very quickly by selecting the appropriate button.

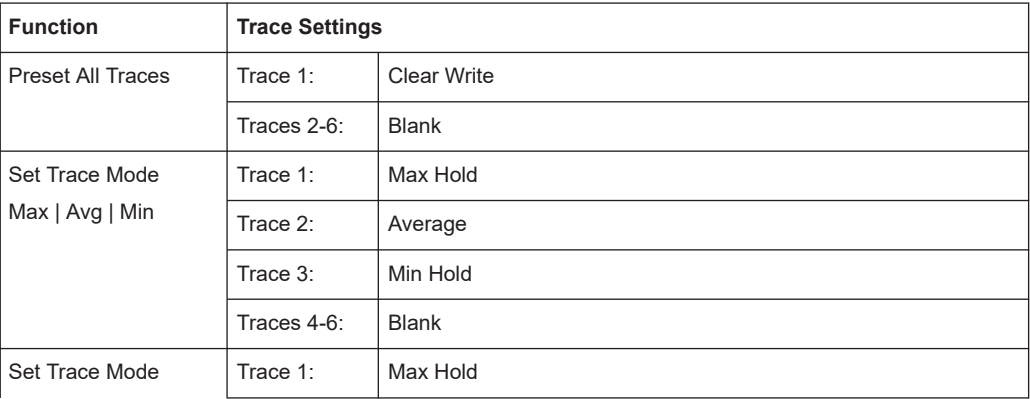

<span id="page-261-0"></span>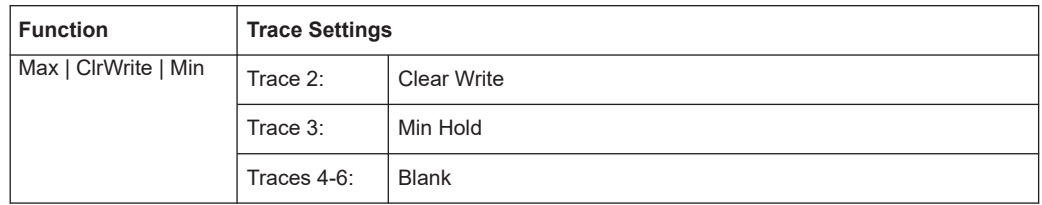

Remote command:

[DISPlay\[:WINDow<n>\]\[:SUBWindow<w>\]:TRACe<t>:PRESet](#page-481-0) on page 482

## **Trace 1 / Trace 2 / Trace 3 / Trace 4 (Softkeys)**

Displays the "Traces" settings and focuses the "Mode" list for the selected trace.

For the Magnitude Overview Absolute result display, only one trace is available.

Remote command: [DISPlay\[:WINDow<n>\]\[:SUBWindow<w>\]:TRACe<t>\[:STATe\]](#page-481-0) on page 482

# **6.2 Trace Export Settings**

**Access**: "Overview" > "Analysis" > "Traces" > "Trace Export"

**or**: [TRACE] > "Trace Export Config"

The captured (trace) data can also be exported to an ASCII file. The format of these files can be configured.

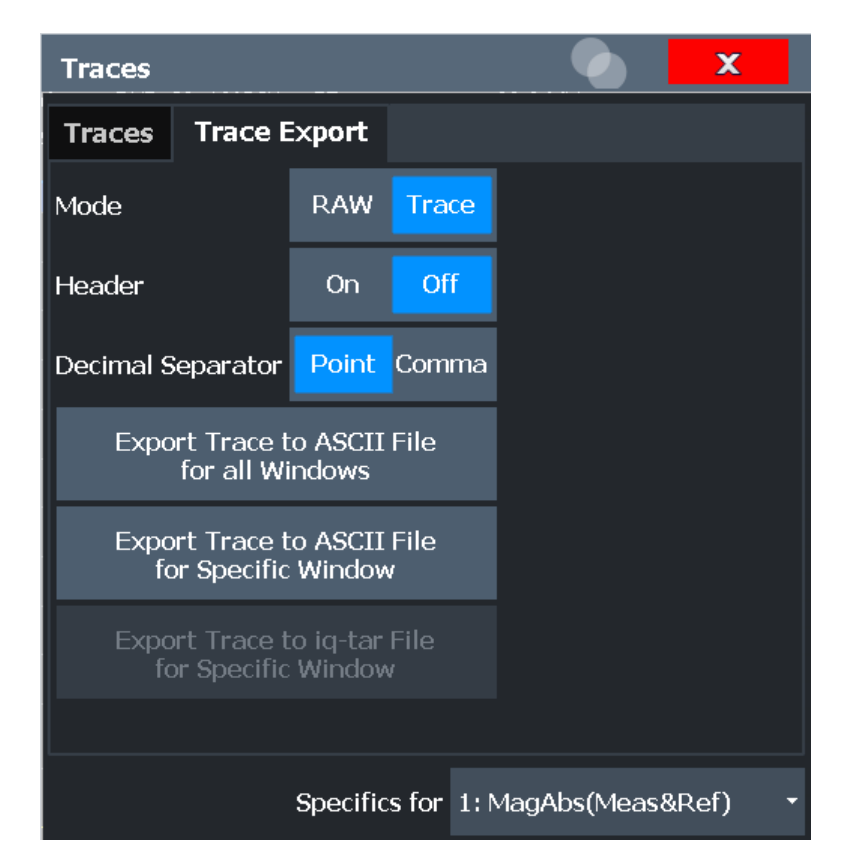

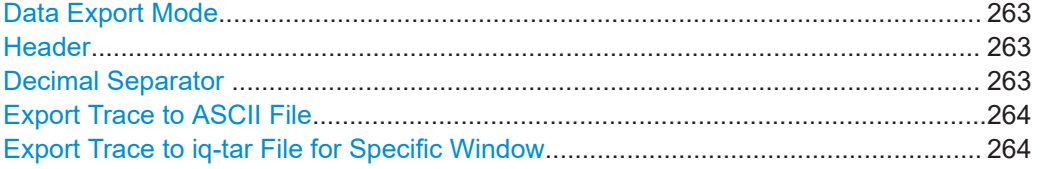

# **Data Export Mode**

Defines whether raw I/Q data (as captured) or trace data (evaluated) is stored.

Remote command: FORMat: DEXPort: MODE on page 528

# **Header**

If enabled, a header with scaling information etc. is included in the file.

Remote command: [FORMat:DEXPort:HEADer](#page-526-0) on page 527

#### **Decimal Separator**

Defines the decimal separator for floating-point numerals for the data export/import files. Evaluation programs require different separators in different languages.

Remote command: [FORMat:DEXPort:DSEParator](#page-526-0) on page 527

#### <span id="page-263-0"></span>**Export Trace to ASCII File**

Opens a file selection dialog box and saves the traces of the captured data in ASCII format to the specified file and directory.

Either the traces for the selected window only (see [" Specific Settings for "](#page-172-0) [on page 173](#page-172-0)) are exported, or the traces of all windows are exported, one after the other.

For details on the file format, see [Chapter D, "ASCII File Export Format for VSA Data",](#page-589-0) [on page 590](#page-589-0).

Remote command:

[MMEMory:STORe<n>:TRACe](#page-527-0) on page 528

# **Export Trace to iq-tar File for Specific Window**

This function is only available for result types that provide I/Q data based on the error vector, such as the Vector I/Q or Real/Imag displays. If activated, the I/Q data for the displayed trace in the selected window is stored to a file in  $iq$ .  $tar$  format.

See the R&S FSW I/Q Analyzer and I/Q Input User Manual for details.

This function is useful to analyze carrier in carrier measurements, for example. In this case, one carrier signal is "hidden" behind another. In order to analyze the hidden signal, you must first determine the error vector between the measured signal and the reference signal. Then you can export the error vector trace to an iq.tar file, which you then load into the capture buffer.

**Note:** The trace values do not have a unit. However, in the iq.tar file the values are stored in the unit Volt. The trace values are multiplied by a scaling factor according to the following equation before they are stored:

*I/Q values = trace values* ⋅ *scaling factor*

where:  $\overline{ }$ 

$$
\sqrt{\frac{P_{lin}}{1000}}\cdot InputImpedance\left[\Omega\right]
$$

 $P_{lin} = 10^{(RefLevel[dBm]/10)}$ 

Remote command: [MMEMory:STORe<n>:IQ:TRACe](#page-527-0) on page 528

# **6.3 Markers**

**Access**: "Overview" > "Analysis" > "Marker"

**or**: [MKR]

Markers help you analyze your measurement results by determining particular values in the diagram. Thus you can extract numeric values from a graphical display.

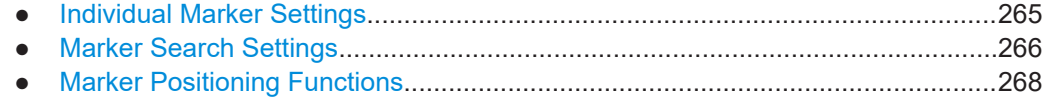

# <span id="page-264-0"></span>**6.3.1 Individual Marker Settings**

**Access**: "Overview" > "Analysis" > "Marker" > "Markers"

**or**: [MKR] > "Marker Config"

In VSA evaluations, up to 5 markers can be activated in each diagram at any time.

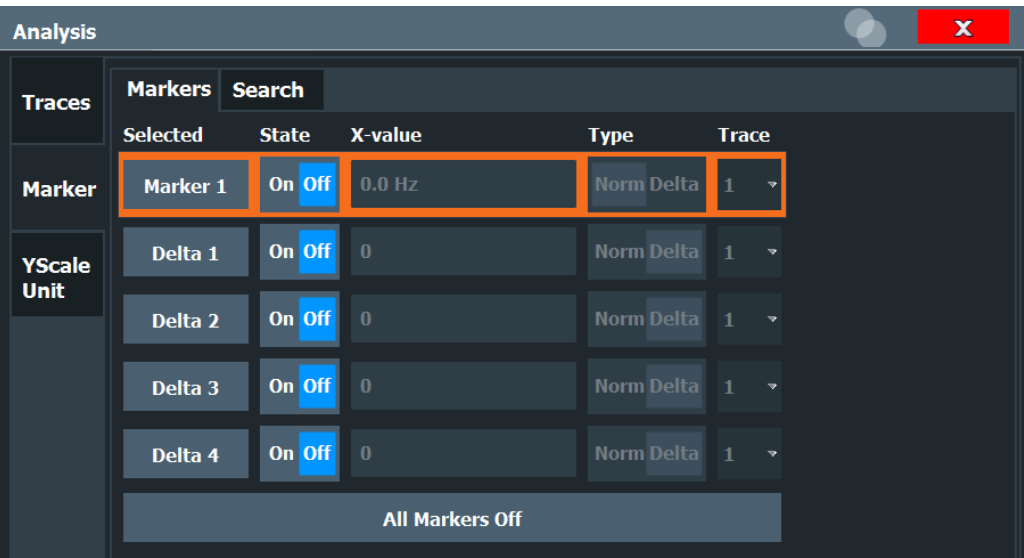

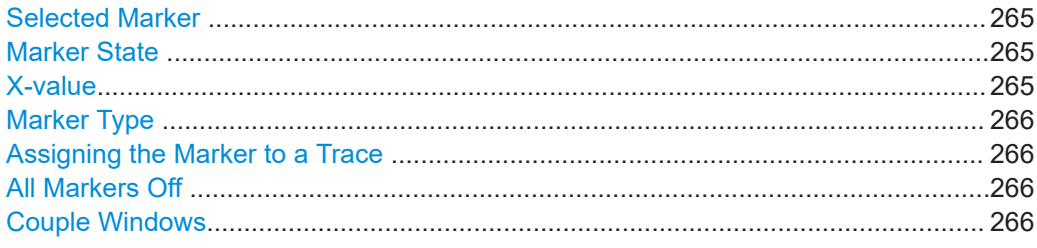

# **Selected Marker**

Marker name. The marker which is currently selected for editing is highlighted orange.

Remote command: Marker selected via suffix <m> in remote commands.

# **Marker State**

Activates or deactivates the marker in the diagram.

Remote command: [CALCulate<n>:MARKer<m>\[:STATe\]](#page-483-0) on page 484

[CALCulate<n>:DELTamarker<m>\[:STATe\]](#page-485-0) on page 486

# **X-value**

Defines the position of the marker on the x-axis. Remote command: [CALCulate<n>:DELTamarker<m>:X](#page-485-0) on page 486 [CALCulate<n>:MARKer<m>:X](#page-484-0) on page 485

#### <span id="page-265-0"></span>**Marker Type**

Toggles the marker type.

The type for marker 1 is always "Normal" , the type for delta marker 1 is always "Delta" . These types cannot be changed.

**Note:** If normal marker 1 is the active marker, switching the "Mkr Type" activates an additional delta marker 1. For any other marker, switching the marker type does not activate an additional marker, it only switches the type of the selected marker.

"Normal" A normal marker indicates the absolute value at the defined position in the diagram.

"Delta" A delta marker defines the value of the marker relative to the specified reference marker (marker 1 by default).

#### Remote command:

[CALCulate<n>:MARKer<m>\[:STATe\]](#page-483-0) on page 484 [CALCulate<n>:DELTamarker<m>\[:STATe\]](#page-485-0) on page 486

#### **Assigning the Marker to a Trace**

The "Trace" setting assigns the selected marker to an active trace. The trace determines which value the marker shows at the marker position. If the marker was previously assigned to a different trace, the marker remains on the previous frequency or time, but indicates the value of the new trace.

If a trace is turned off, the assigned markers and marker functions are also deactivated.

Remote command: [CALCulate<n>:MARKer<m>:TRACe](#page-484-0) on page 485

#### **All Markers Off**

Deactivates all markers in one step.

Remote command: [CALCulate<n>:MARKer<m>:AOFF](#page-483-0) on page 484

#### **Couple Windows**

If enabled, markers in all diagrams with the same x-axis (time or symbols) have coupled x-values (except for capture buffer display). That means, if you move the marker in one diagram, it is moved in all coupled diagrams.

Remote command: [CALCulate<n>:MARKer<m>:LINK](#page-483-0) on page 484

# **6.3.2 Marker Search Settings**

**Access**: [MKR TO] > "Search Config"

Several functions are available to set the marker to a specific position very quickly and easily. In order to determine the required marker position, searches can be performed. The search results can be influenced by special settings.

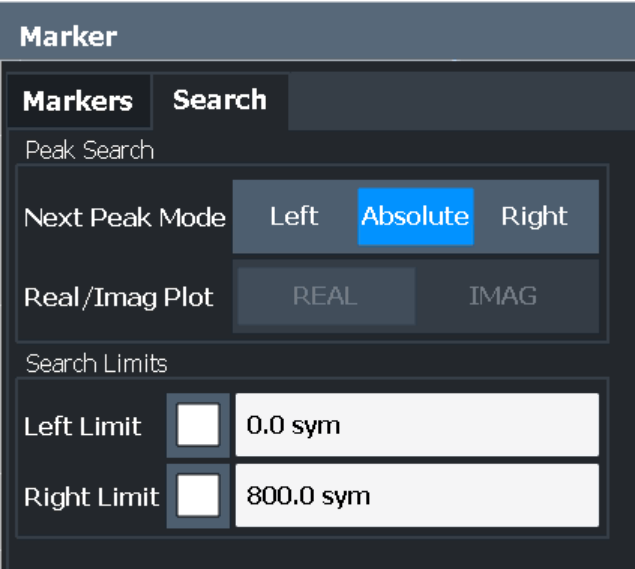

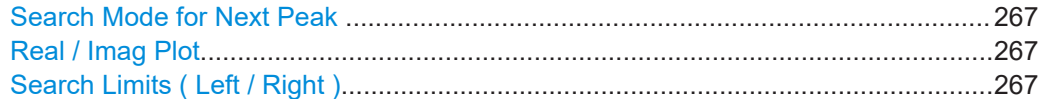

#### **Search Mode for Next Peak**

Selects the search mode for the next peak search.

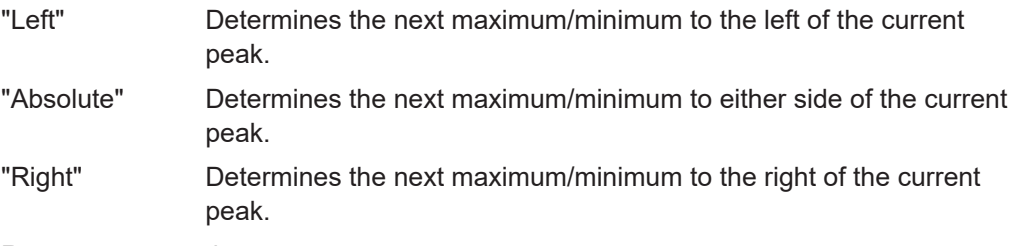

# Remote command:

[Chapter 11.7.2.2, "Marker Search and Positioning Settings", on page 487](#page-486-0)

#### **Real / Imag Plot**

Defines whether marker search functions are performed on the real or imaginary trace of the "Real/Imag" measurement.

#### Remote command:

[CALCulate<n>:MARKer<m>:SEARch](#page-492-0) on page 493

# **Search Limits ( Left / Right )**

If activated, limit lines are defined and displayed for the search. Only results within the limited search range are considered.

## Remote command:

```
CALCulate<n>:MARKer<m>:X:SLIMits[:STATe] on page 494
CALCulate<n>:MARKer<m>:X:SLIMits:LEFT on page 493
CALCulate<n>:MARKer<m>:X:SLIMits:RIGHt on page 494
```
# <span id="page-267-0"></span>**6.3.3 Marker Positioning Functions**

The following functions set the currently selected marker to the result of a peak search.

```
Access: [MKR ->]
```
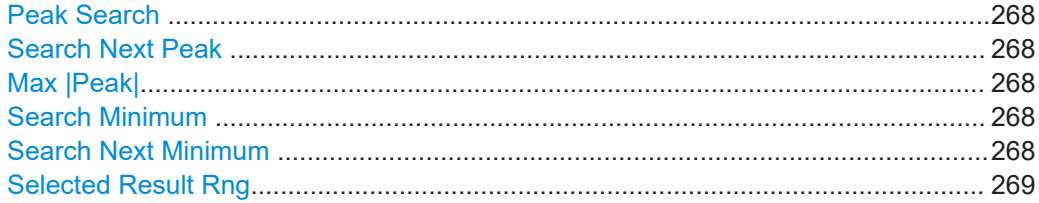

# **Peak Search**

Sets the selected marker/delta marker to the maximum of the trace. If no marker is active, marker 1 is activated.

Remote command:

[CALCulate<n>:MARKer<m>:MAXimum\[:PEAK\]](#page-490-0) on page 491 [CALCulate<n>:DELTamarker<m>:MAXimum\[:PEAK\]](#page-488-0) on page 489

#### **Search Next Peak**

Sets the selected marker/delta marker to the next (lower) maximum of the assigned trace. If no marker is active, marker 1 is activated.

#### Remote command:

[CALCulate<n>:MARKer<m>:MAXimum:NEXT](#page-490-0) on page 491 [CALCulate<n>:MARKer<m>:MAXimum:RIGHt](#page-490-0) on page 491 [CALCulate<n>:MARKer<m>:MAXimum:LEFT](#page-490-0) on page 491 [CALCulate<n>:DELTamarker<m>:MAXimum:NEXT](#page-488-0) on page 489 [CALCulate<n>:DELTamarker<m>:MAXimum:RIGHt](#page-488-0) on page 489 [CALCulate<n>:DELTamarker<m>:MAXimum:LEFT](#page-487-0) on page 488

#### **Max |Peak|**

Sets the active marker/delta marker to the largest absolute peak value (maximum or minimum) of the selected trace.

Remote command:

[CALCulate<n>:MARKer<m>:MAXimum:APEak](#page-489-0) on page 490

#### **Search Minimum**

Sets the selected marker/delta marker to the minimum of the trace. If no marker is active, marker 1 is activated.

Remote command:

[CALCulate<n>:MARKer<m>:MINimum\[:PEAK\]](#page-492-0) on page 493 [CALCulate<n>:DELTamarker<m>:MINimum\[:PEAK\]](#page-489-0) on page 490

# **Search Next Minimum**

Sets the selected marker/delta marker to the next (higher) minimum of the selected trace. If no marker is active, marker 1 is activated.

#### <span id="page-268-0"></span>Remote command:

```
CALCulate<n>:MARKer<m>:MINimum:NEXT on page 492
CALCulate<n>:MARKer<m>:MINimum:LEFT on page 492
CALCulate<n>:MARKer<m>:MINimum:RIGHt on page 492
CALCulate<n>:DELTamarker<m>:MINimum:NEXT on page 490
CALCulate<n>:DELTamarker<m>:MINimum:LEFT on page 490
CALCulate<n>:DELTamarker<m>:MINimum:RIGHt on page 490
```
#### **Selected Result Rng**

Sets a marker to the start symbol of the currently selected result range. This function is useful to determine the start position of the selected result range within the capture buffer.

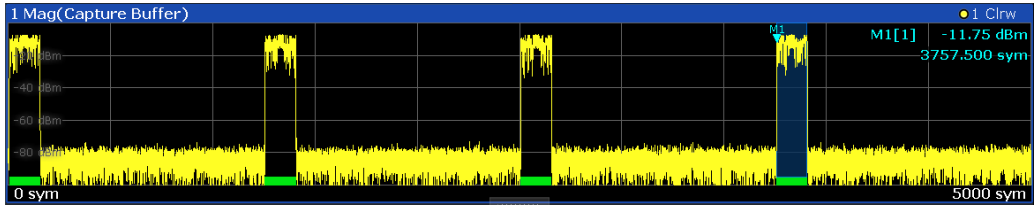

This function is only available in result diagrams based on the capture buffer.

Remote command:

[CALCulate<n>:MARKer<m>:MBURst:STARt](#page-491-0) on page 492 [CALCulate<n>:DELTamarker<m>:MBURst:STARt](#page-488-0) on page 489

# **6.4 Limit and Display Lines**

**Access**: [LINES] > "Lines/Limits"

The results of a modulation accuracy measurement can be checked for violation of defined limits automatically (see ["Modulation Accuracy"](#page-16-0) on page 17).

For eye diagrams, display lines allow you to measure the size of the eye in the diagram.

# **6.4.1 Display Lines for Eye Diagrams**

For eye diagrams (see [Chapter 3.2, "Result Types in VSA", on page 18\)](#page-17-0), display lines allow you to measure the size of the eye in the diagram. For other result displays, lines are not available.

**Access**: [LINES] > "Lines/Limits"

For a detailed description on the use of display lines in eye diagrams, see [Chap](#page-296-0)[ter 8.3.2, "How to Measure the Size of an Eye", on page 297.](#page-296-0)

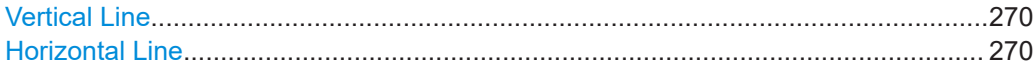

# <span id="page-269-0"></span>**Vertical Line**

Displays an absolute or relative vertical line in an eye diagram (see [Chapter 3.2,](#page-17-0) ["Result Types in VSA", on page 18](#page-17-0)). A relative line is only available if an absolute vertical line is already displayed.

The position of the lines can be defined numerically or by dragging the line to a new position in the diagram.

The absolute x-value of the eye diagram at the position of the first line is indicated in the diagram. The relative x-value of the eye diagram at the position of the second line, in relation to the x-value at the first line, is also indicated. The unit of the vertical lines depends on the unit of the x-axis in the diagram.

If you position the lines at the left and right edges of the eye, the relative line value represents the width of the eye.

See also [Chapter 8.3.2, "How to Measure the Size of an Eye", on page 297](#page-296-0).

#### Remote command:

[CALCulate<n>:TLABs:STATe](#page-496-0) on page 497 [CALCulate<n>:TLABs\[:VALue\]](#page-496-0) on page 497 [CALCulate<n>:TLRel:STATe](#page-497-0) on page 498 [CALCulate<n>:TLRel\[:VALue\]](#page-497-0) on page 498

#### **Horizontal Line**

Displays an absolute or relative horizontal line in an eye diagram (see [Chapter 3.2,](#page-17-0) ["Result Types in VSA", on page 18](#page-17-0)). A relative line is only available if an absolute horizontal line is already displayed.

The position of the lines can be defined numerically or by dragging the line to a new position in the diagram.

The absolute y-value of the eye diagram at the position of the first line is indicated in the diagram. The relative y-value of the eye diagram at the position of the second line, in relation to the y-value at the first line, is also indicated. The unit of the vertical lines depends on the unit of the y-axis in the diagram.

If you position the lines at the top and the bottom of the eye, the relative line value represents the height of the eye.

See also [Chapter 8.3.2, "How to Measure the Size of an Eye", on page 297](#page-296-0).

#### Remote command:

[CALCulate<n>:DLABs:STATe](#page-494-0) on page 495 [CALCulate<n>:DLABs\[:VALue\]](#page-494-0) on page 495 [CALCulate<n>:DLRel:STATe](#page-495-0) on page 496 [CALCulate<n>:DLRel\[:VALue\]](#page-495-0) on page 496

# **6.4.2 Modulation Accuracy Limit Lines**

**Access**: [LINES] > "ModAcc Limits Config"

The results of a modulation accuracy measurement can be checked for violation of defined limits automatically (see ["Modulation Accuracy"](#page-16-0) on page 17).

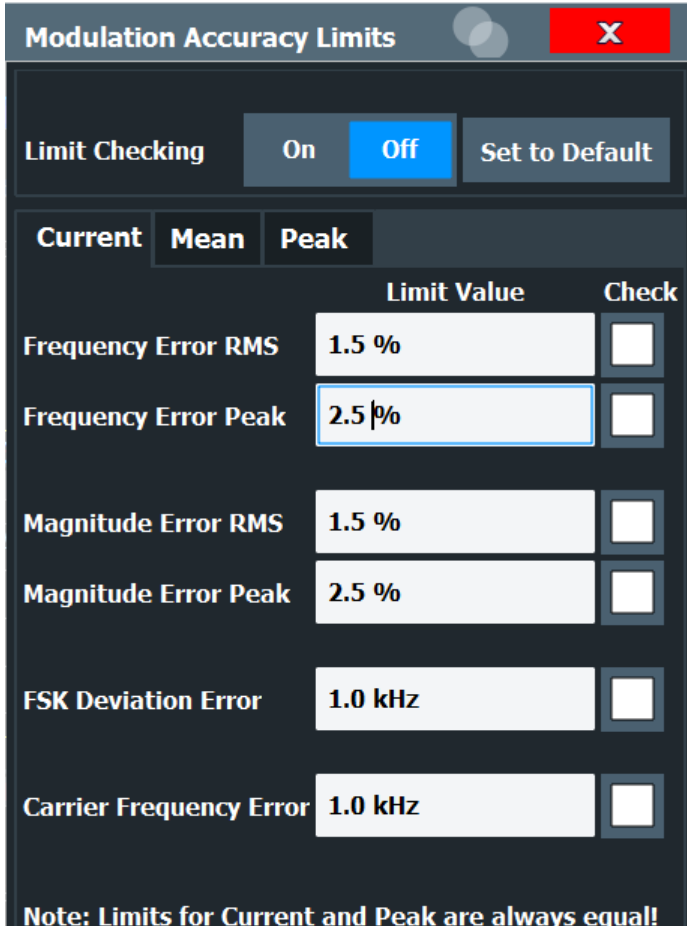

For details on working with limits, see [Chapter 8.3.3, "How to Check Limits for Modula](#page-297-0)[tion Accuracy", on page 298](#page-297-0).

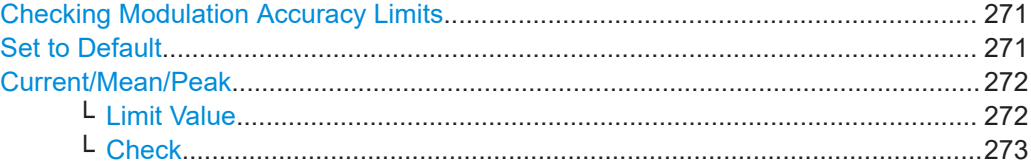

#### **Checking Modulation Accuracy Limits**

Activates or deactivates evaluation of modulation accuracy limits in the result summary.

For details on working with limits, see [Chapter 8.3.3, "How to Check Limits for Modula](#page-297-0)[tion Accuracy", on page 298](#page-297-0).

Remote command:

[CALCulate<n>:LIMit:MACCuracy:STATe](#page-498-0) on page 499

## **Set to Default**

Restores the default limits and deactivates all checks.

# Remote command:

[CALCulate<n>:LIMit:MACCuracy:DEFault](#page-498-0) on page 499

# <span id="page-271-0"></span>**Current/Mean/Peak**

Defines and activates the limits for the currently measured value, the mean and the peak value on separate tabs. Note that the limits for the current and peak values are always the same.

For details on working with limits, see [Chapter 8.3.3, "How to Check Limits for Modula](#page-297-0)[tion Accuracy", on page 298](#page-297-0).

# **Limit Value ← Current/Mean/Peak**

Define the limit with which the currently measured, mean or peak value is to be compared. A different limit value can be defined for each result type. Depending on the modulation type, different result types are available.

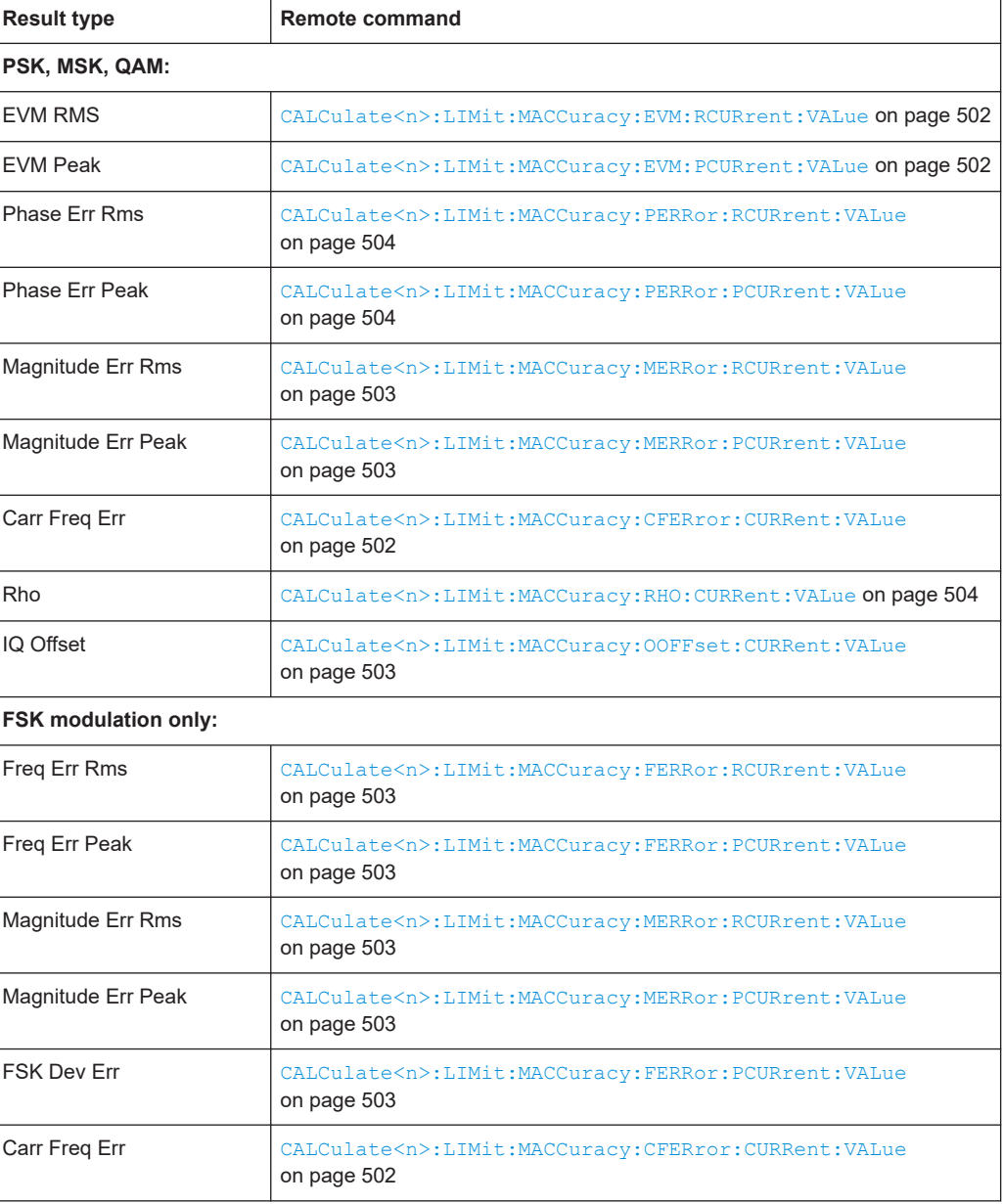

<span id="page-272-0"></span>For details on working with limits, see [Chapter 8.3.3, "How to Check Limits for Modula](#page-297-0)[tion Accuracy", on page 298](#page-297-0).

# **Check ← Current/Mean/Peak**

Considers the defined limit value in the limit check, if checking is activated.

For details on working with limits, see [Chapter 8.3.3, "How to Check Limits for Modula](#page-297-0)[tion Accuracy", on page 298](#page-297-0).

Remote command: [CALCulate<n>:LIMit:MACCuracy:<ResultType>:<LimitType>:STATe](#page-500-0) [on page 501](#page-500-0)

# **6.5 Display and Window Configuration**

The captured I/Q data can be evaluated using various different methods without having to start a new measurement.

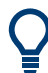

To get started, some typical and useful display configurations are predefined. Select the required scenario and the display is configured suitably. See [Chapter 3.3, "Predefined Display Configuration", on page 60](#page-59-0)

As opposed to the R&S FSW I/Q Analyzer application or other applications, in VSA configuring the result display requires two steps:

1. **Display Configuration:** In the first step, you select the data source for the evaluation and the window placement in the SmartGrid.

The SmartGrid mode is activated automatically when you select the "Display Config" softkey from the main VSA menu or the "Display Config" button in the Overview. Note, however, that this button is only displayed in the general "Overview", not for window-specific configuration ("Specifics for" must be disabled). The default evaluation for the selected data source is displayed in the window. Up to 16 result displays can be displayed simultaneously in separate windows. The VSA evaluation methods are described in [Chapter 3, "Measurements and Result](#page-13-0) [Displays", on page 14](#page-13-0).

For details on working with the SmartGrid, see the R&S FSW Getting Started manual.

2. **(Result) Window Configuration:** In a second step, you can select a different evaluation method (result type) for the window, based on the data source selected in the "Display Configuration".

# **6.5.1 Result Window Configuration**

**Access**: "Overview" > "Display Config"

<span id="page-273-0"></span>For each result window you can select a different evaluation method (result type), based on the data source selected in the "Display Configuration". Further window settings are available for some result types.

Some settings are only displayed after you select the "More" button in the dialog box. To hide these settings, select the "Less" button.

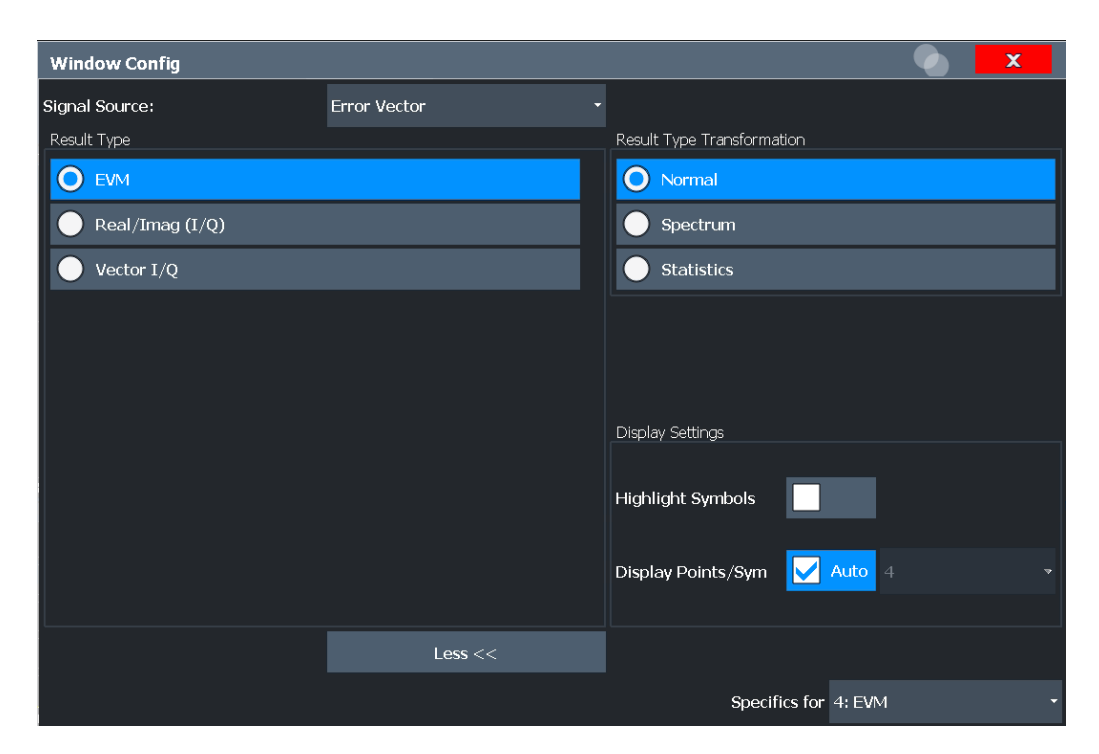

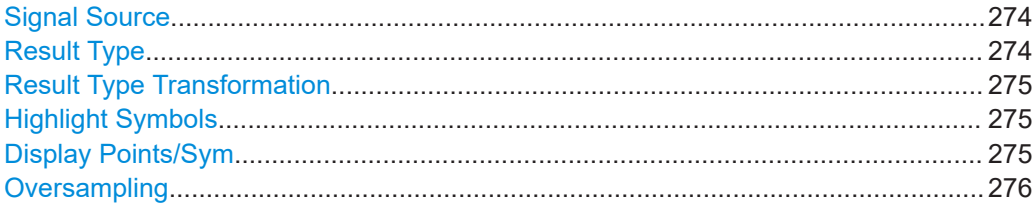

#### **Signal Source**

Data source as selected in the "Display Configuration" (see [Chapter 3, "Measurements](#page-13-0) [and Result Displays", on page 14\)](#page-13-0). If you change the signal source setting here, the default result type for the new data source is activated for the current window.

Remote command: [LAYout:ADD\[:WINDow\]?](#page-509-0) on page 510 [CALCulate<n>:FORMat](#page-519-0) on page 520

#### **Result Type**

The result type defines the evaluation method used in the current window.

The available result types in VSA are described in [Chapter 3.2, "Result Types in VSA",](#page-17-0) [on page 18](#page-17-0).

<span id="page-274-0"></span>Remote command:

[CALCulate<n>:FORMat](#page-519-0) on page 520

#### **Result Type Transformation**

For certain result types, it is not only possible to see the common "over time" representation of the measurement, but also the spectrum or the statistics (in form of a histogram). These are the transformations of the results.

These settings are not available for symbol evaluation, i.e. the following signal sources:

- **Symbols**
- **Modulation Accuracy**

**Equalizer** 

"Normal" Evaluation in time domain X-axis displays time values.

"Spectrum" Evaluation in frequency domain X-axis displays frequency values. The usable I/Q bandwidth is indicated in the display.

"Statistics" Statistical evaluation (histogram)

X-axis displays former y-values. Y-axis displays statistical information:

- Trace 1: the probability of occurrence of a certain value is plotted against the value
- Trace 2: the cumulated probability of occurrence is plotted against the value.

## Remote command:

[CALCulate<n>:DDEM:SPECtrum\[:STATe\]](#page-517-0) on page 518 [CALCulate<n>:STATistics:CCDF\[:STATe\]](#page-520-0) on page 521

#### **Highlight Symbols**

If enabled, the symbol instants are highlighted as squares in the window for measured and reference signals in time (normal) display, and error displays.

Only evaluations that are based on symbols (e.g. constellations or traces, not eye diagrams) support this function.

Remote command:

[DISPlay\[:WINDow<n>\]:TRACe<t>:SYMBol](#page-522-0) on page 523

#### **Display Points/Sym**

Defines the number of display points that are displayed per symbol. If more points per symbol are selected than the defined [Sample Rate](#page-219-0), the additional points are interpolated for the display. The more points are displayed per symbol, the more detailed the trace becomes.

For more information, see [Chapter 4.7, "Display Points Vs Estimation Points Per Sym](#page-154-0)[bol", on page 155](#page-154-0).

**Note:** If the capture buffer is used as the signal source, the [Sample Rate](#page-219-0) defines the number of displayed points per symbol; the "Display Points/Sym" parameter is not available.

If "Auto" is enabled, optimal number of points, depending on the result display, is used - usually, the [Sample Rate](#page-219-0) value.

<span id="page-275-0"></span>Alternatively, select the number of points to be displayed per symbol manually. The available values depend on the source type.

"1" Only the symbol time instants are displayed.

"2, 4, 8, 16, More points are displayed than symbols.

32"

"Capture Oversampling"

The number of samples per symbol defined in the signal capture set-tings are displayed (see ["Sample Rate"](#page-219-0) on page 220). For very large numbers of capture points ( $\geq 64$ ), a lower number of display points per symbol must be used to avoid prolonged display times and extremely large amounts of trace data.

#### Remote command:

```
DISPlay[:WINDow<n>]:PRATe[:VALue] on page 523
DISPlay[:WINDow<n>]:PRATe:AUTO on page 523
```
#### **Oversampling**

Defines the sample basis for statistical evaluation. This setting is only available for the result type transformation "Statistics".

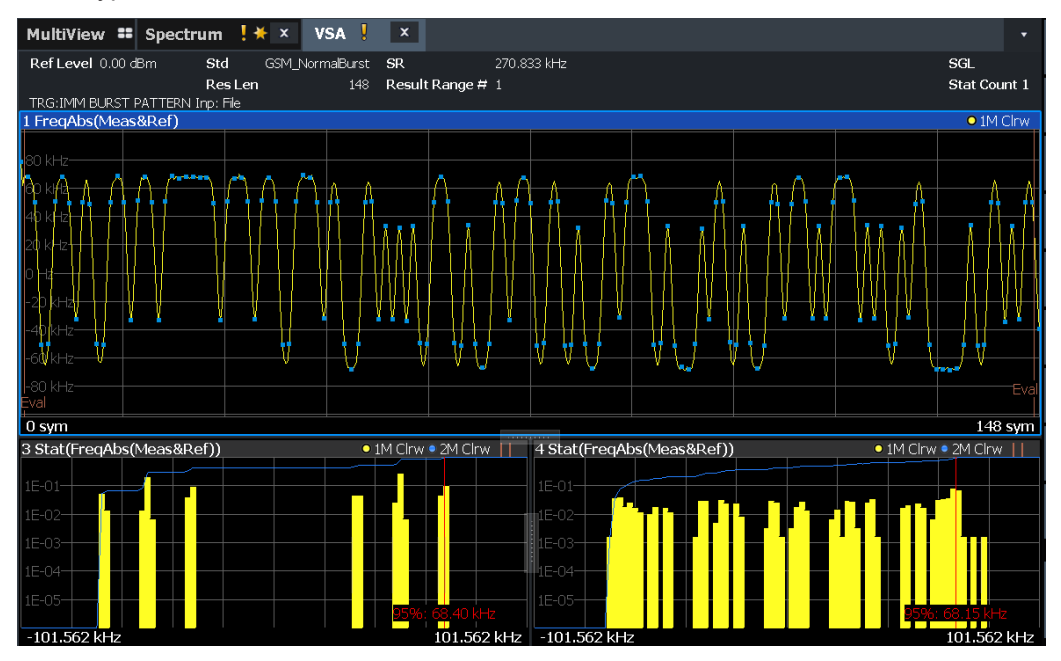

*Figure 6-2: Statistics measurement: window 1: measured signal (symbols highlighted); window 3: statistics for symbol instants only; window 4: statistics for all trace points;*

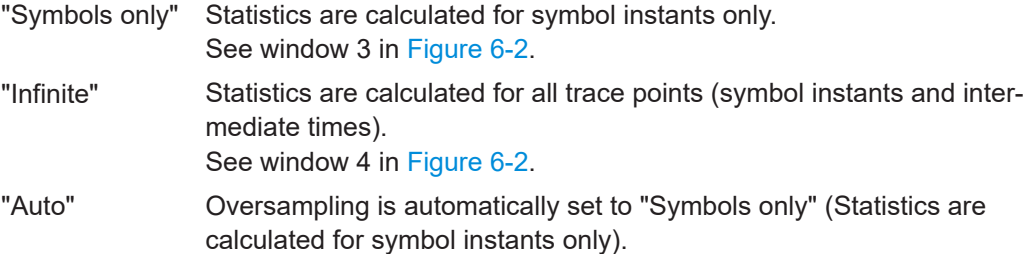

 $10.0$  ms

<span id="page-276-0"></span>Remote command:

[CALCulate<n>:STATistics:MODE](#page-520-0) on page 521

# **6.6 Analysis in MSRA/MSRT Mode**

The data that was captured by the MSRA/MSRT primary can be analyzed in the VSA application.

The analysis settings and functions available in MSRA/MSRT mode are those described for common Signal and Spectrum Analyzer mode.

#### **Analysis line settings**

In addition, an analysis line can be positioned. The analysis line is a common time marker for all MSRA/MSRT applications.

To hide or show and position the analysis line, a dialog box is available. To display the "Analysis Line" dialog box, tap the "AL" icon in the toolbar (only available in MSRA/ MSRT mode). The current position of the analysis line is indicated on the icon.

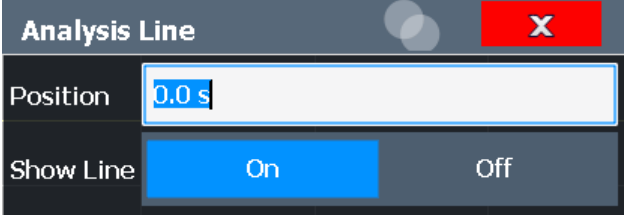

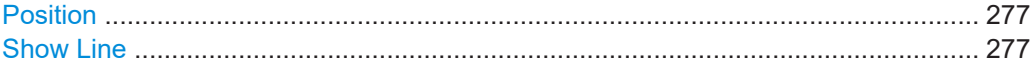

# **Position**

Defines the position of the analysis line in the time domain. The position must lie within the measurement time of the multistandard measurement.

Remote command:

```
CALCulate<n>:MSRA:ALINe[:VALue] on page 505
CALCulate<n>:RTMS:ALINe[:VALue] on page 507
```
# **Show Line**

Hides or displays the analysis line in the time-based windows. By default, the line is displayed.

**Note**: even if the analysis line display is off, the indication whether or not the currently defined line position lies within the analysis interval of the active secondary application remains in the window title bars.

# Remote command:

```
CALCulate<n>:MSRA:ALINe:SHOW on page 505
CALCulate<n>:RTMS:ALINe:SHOW on page 507
```
# 7 I/Q Data Import and Export

Baseband signals mostly occur as so-called complex baseband signals, i.e. a signal representation that consists of two channels; the in phase (I) and the quadrature (Q) channel. Such signals are referred to as I/Q signals. The complete modulation information and even distortion that originates from the RF, IF or baseband domains can be analyzed in the I/Q baseband.

Importing and exporting I/Q signals is useful for various applications:

- Generating and saving I/Q signals in an RF or baseband signal generator or in external software tools to analyze them with the R&S FSW later.
- Capturing and saving I/Q signals with the R&S FSW to analyze them with the R&S FSW or an external software tool later

As opposed to storing trace data, which may be averaged or restricted to peak values, I/Q data is stored as it was captured, without further processing. Multi-channel data is not supported.

The data is stored as complex values in 32-bit floating-point format. The I/Q data is stored in a format with the file extension . iq.tar.

For a detailed description see the R&S FSW I/Q Analyzer and I/Q Input User Manual.

For example, you can capture I/Q data using the I/Q Analyzer application, if available, and then analyze that data later using the R&S FSW VSA application.

An application note on converting Rohde & Schwarz I/Q data files is available from the Rohde & Schwarz website:

[1EF85: Converting R&S I/Q data files](http://www.rohde-schwarz.com/appnote/1EF85)

## **Export only in MSRA mode**

In MSRA mode, I/Q data can only be exported to other applications; I/Q data cannot be imported to the MSRA primary or any MSRA secondary applications.

How to Perform VSA According to Digital Standards

# 8 How to Perform Vector Signal Analysis

Using the VSA option you can perform vector signal analysis measurements using predefined standard setting files, or independently of digital standards using user-defined measurement settings. Such settings can be stored for recurrent use.

Thus, configuring VSA measurements requires one of the following tasks:

- Selecting an existing standard settings file and, if necessary, adapting the measurement settings to your specific requirements.
- Configuring the measurement settings and, if necessary, storing the settings in a file.
- How to Perform VSA According to Digital Standards............................................279
- [How to Perform Customized VSA Measurements................................................ 281](#page-280-0)
- [How to Analyze the Measured Data......................................................................293](#page-292-0)

# **8.1 How to Perform VSA According to Digital Standards**

In order to perform vector signal analysis as specified in digital standards, various predefined settings files for common digital standards are provided for use with the VSA option. In addition, you can create your own settings files for user-specific measurements.

For an overview of predefined standards and settings see [Chapter B, "Predefined](#page-577-0) [Standards and Settings", on page 578](#page-577-0).

This section provides instructions for the following tasks:

- "To perform a measurement according to a standard" on page 279
- ["To load predefined settings files"](#page-279-0) on page 280
- ["To store settings as a standard file"](#page-279-0) on page 280
- ["To delete standard files"](#page-279-0) on page 280
- ["To restore standard files"](#page-280-0) on page 281

# **To perform a measurement according to a standard**

- 1. Press the [MODE] key and select the "VSA" application.
- 2. Press the [MEAS] key and select the "Digital Standards" softkey.
- 3. Select the required settings file and then "Load" (see ["To load predefined settings](#page-279-0) files" [on page 280](#page-279-0)).

The instrument is adjusted to the stored settings for the selected standard and a measurement is started immediately.

<span id="page-279-0"></span>4. Press the [RUN SINGLE] key to stop the continuous measurement mode and start a defined number of measurements.

The measured data is stored in the capture buffer and can be analyzed (see [Chap](#page-292-0)[ter 8.3, "How to Analyze the Measured Data", on page 293\)](#page-292-0).

#### **To load predefined settings files**

- 1. In the "Meas" menu, select the "Digital Standards" softkey.
- 2. In the file selection dialog box, select the standard whose settings you want to load.

To change the path, press the arrow icons at the right end of the "Path" field and select the required folder from the file system.

3. Press the "Load" button.

The dialog box is closed and the instrument is adjusted to the stored settings for the selected standard.

# **To store settings as a standard file**

- 1. Configure the measurement as required (see [Chapter 8.2, "How to Perform Cus](#page-280-0)[tomized VSA Measurements", on page 281\)](#page-280-0).
- 2. In the "Meas" menu, select the "Digital Standards" softkey.
- 3. In the "File Name" field, enter the name of the standard for which you want to store settings.

To change the path, press the arrow icons at the right end of the "Path" field and select the required folder from the file system.

To insert a new folder, select the "New Folder" button and enter a name in the "New Folder" dialog box.

4. Press the "Save" button.

The dialog box is closed and the current measurement settings are stored in a standard file.

### **To delete standard files**

- 1. In the "Meas" menu, select the "Digital Standards" softkey.
- 2. In the "Manage VSA Standards" file selection dialog box, select the standard whose settings file you want to delete. Standards predefined by Rohde & Schwarz can also be deleted. To change the path, press the arrow icons at the right end of the "Path" field and
- 3. Press the "Delete" button.
- 4. Confirm the message to avoid unintentionally deleting a standard.

The standard file is removed from the folder.

select the required folder from the file system.

#### <span id="page-280-0"></span>**To restore standard files**

- 1. To restore the predefined standard files, do one of the following:
	- In the "Meas" menu, select the "Digital Standards" softkey.
	- The "Manage VSA Standards" file selection dialog box is displayed.
	- In the "Meas" menu, select the "Restore Factory Settings" softkey.
- 2. Select "Restore Standard Files".

The standards predefined by Rohde & Schwarz available at the time of delivery are restored to the Standards folder.

# **8.2 How to Perform Customized VSA Measurements**

In addition to performing vector signal analysis strictly according to specific digital standards, you can configure the analysis settings for customized tasks. The general process for a typical VSA measurement is described here.

- 1. Press the [MODE] key and select the "VSA" application.
- 2. Select the "Overview" softkey to display the "Overview" for VSA.
- 3. Select the "Signal Description" button and configure the expected signal characteristics.

If the input data is largely known in advance, define files with the known data to compare the measured data to (see [Chapter 8.2.4, "How to Work With Known Data](#page-288-0) [Files", on page 289](#page-288-0)). This can improve demodulation significantly.

**Note:** Make sure the input signal contains an adaquate number of uncorrelated (random!) bits to ensure correct demodulation.

- 4. Select the "Input/Frontend" button to define the input signal's center frequency, amplitude and other basic settings.
- 5. Select the "Signal Capture" button and define how much and which data to capture:

(In MSRA/MSRT mode, define the application data instead, see [Chapter 4.13,](#page-166-0) ["VSA in MSRA/MSRT Operating Mode", on page 167](#page-166-0)).

- "Capture length": the duration or number of symbols to be captured
- "Sample rate": how many points are to be captured for each symbol
- 6. Optionally, select the "Trigger" tab and define a trigger for data acquisition, for example an external trigger to start capturing data only when a useful signal is transmitted.

(In MSRA/MSRT mode, define a "Capture Offset" instead, see [Chapter 4.13, "VSA](#page-166-0) [in MSRA/MSRT Operating Mode", on page 167\)](#page-166-0).

7. For bursted signals, select the "Burst/Pattern" button and define the criteria to detect the individual bursts within the input signal (see [Chapter 8.2.3, "How to Per](#page-283-0)[form Pattern Searches", on page 284](#page-283-0)).

- 8. Select the "Cut Result Ranges" button and define which of the captured data is to be demodulated (see Chapter 8.2.1, "How to Define the Result Range", on page 282).
- 9. Select the "Demodulation" button to configure and optimize the synchronization process.
- 10. Select the "Meas filter" button to select a different or user-defined measurement filter to improve the accuracy of the error vector (see [Chapter 8.2.2, "How to Select](#page-283-0) [User-Defined Filters", on page 284](#page-283-0)).
- 11. Select the "Evaluation Range" button to define which part of the demodulated data is to be evaluated and displayed.
- 12. Press the [RUN SINGLE] key to stop the continuous sweep and start a new sweep with the new configuration.

The measured data is stored in the capture buffer and can be analyzed (see [Chap](#page-292-0)[ter 8.3, "How to Analyze the Measured Data", on page 293\)](#page-292-0)

# **8.2.1 How to Define the Result Range**

You can define which part of the source signal is analyzed ("Result Range") with reference to the captured data, a detected burst or a detected pattern.

(For details on the functions see [Chapter 5.7, "Result Range Configuration",](#page-241-0) [on page 242](#page-241-0).)

- 1. In the "Overview", select "Range Settings".
- 2. Select the "Result Range" tab.
- 3. Define the "Result Length", i.e. the number of symbols from the result that are to be analyzed.

Note that when you use Known Data files as a reference, the "Result Length" specified here must be identical to the length of the specified symbol sequences in the xml file (<ResultLength> element). See [Chapter 4.9, "Known Data Files -](#page-157-0) [Dependencies and Restrictions", on page 158.](#page-157-0)

- 4. Define the "Reference" for the result range, i.e. the source to which the result will be aligned. The reference can be the captured data, a detected burst or a detected pattern.
- 5. Define the "Alignment" of the result range to the reference source, i.e. whether the result starts at the beginning of the reference source, ends with the reference source, or is centered with the reference source.
- 6. Optionally, define an offset of the result range to the reference source, e.g. to ignore the first few symbols of the captured data.

7. Optionally, define the number of the symbol which marks the beginning of the reference source to change the scaling of the x-axis. This offset is added to the one defined for the signal description.

# **Example: Defining the result range**

In Figure 8-1, a result range will be defined for the first 100 symbols of the capture buffer, starting at the second symbol, which has the symbol number 1 (the capture buffer starts at symbol number 1, the first symbol to be displayed is the second symbol due to the offset: 1+1=2).

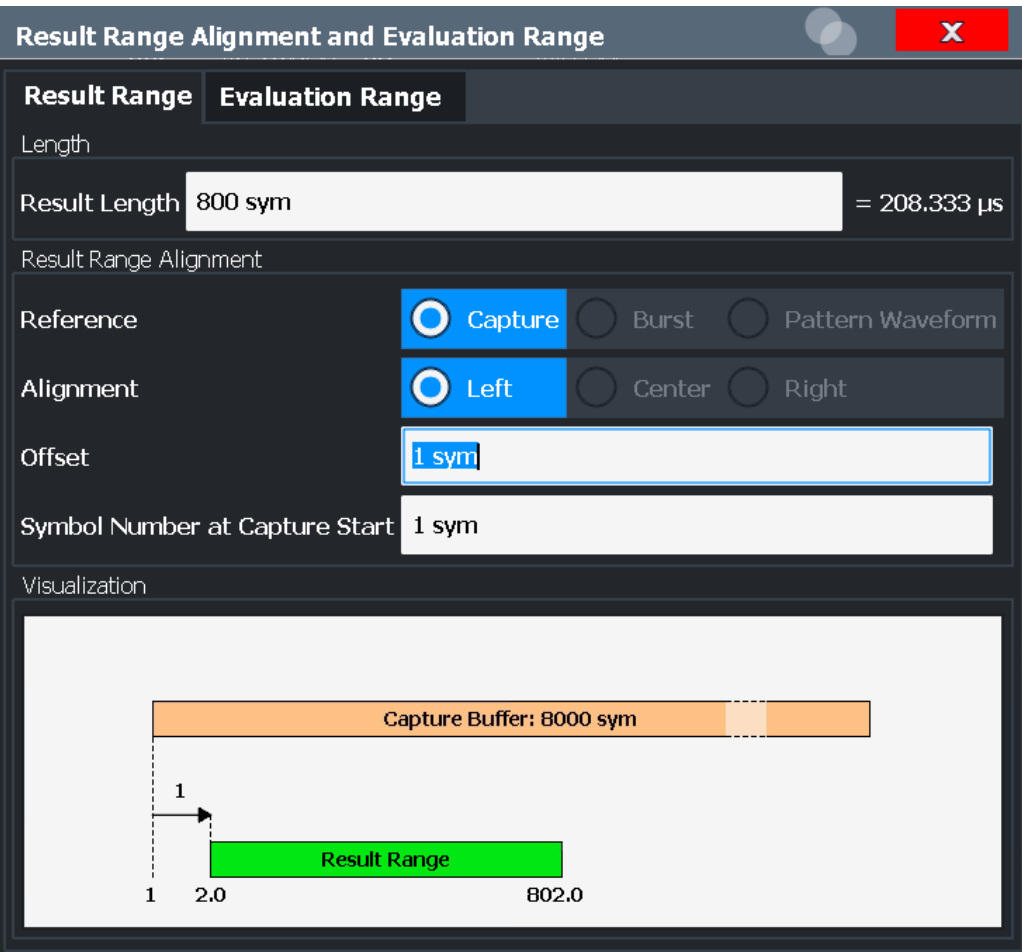

*Figure 8-1: Example: Defining the Result Range*

The result range is indicated by a green bar along the time axis in capture buffer result displays, see [Chapter 4.6, "Measurement Ranges", on page 150](#page-149-0).

# <span id="page-283-0"></span>**8.2.2 How to Select User-Defined Filters**

The most frequently required measurement and TX filters required for vector signal analysis according to digital standards are provided by the R&S FSW VSA application. However, you can also load user-defined filters.

#### **To load a user measurement filter**

- 1. In the "Overview", select the "Meas Filter" button.
- 2. In the "Meas Filter" tab of the "Demodulation & Measurement Filter "dialog box, select "Type": *User*.
- 3. Select "Load User Filter".
- 4. Load your . vaf file from the USB stick.

# **To load a user transmit (TX) filter**

- 1. In the "Overview", select the "Signal Description" button.
- 2. In the "Modulation" tab of the "Signal Description" dialog box, select "Transmit Filter Type": *User*.
- 3. Select "Load User Filter".
- 4. Load your . vaf file from the USB stick.

# **8.2.3 How to Perform Pattern Searches**

## **To configure a pattern search**

- 1. In the "Overview", select "Signal Description".
- 2. Select the "Signal Structure" tab.
- 3. Select the "Burst Signal" signal type.
- 4. Enable the "Pattern" option.
- 5. From the "Name" selection list, select a pattern that is assigned to the currently defined standard.
- 6. If the pattern you require is not available, continue with ["To add a predefined pat](#page-284-0)[tern to a standard"](#page-284-0) on page 285 or [Chapter 8.2.3.2, "How to Define a New Pattern",](#page-285-0) [on page 286](#page-285-0).
- 7. Optionally, select the "Offset" option and enter the number of symbols in the signal to be ignored during the pattern search.
- 8. Close the "Signal Description" dialog box.
- 9. In the "Overview" dialog box, select "Burst / Pattern " and switch to the "Pattern Search" tab.

<span id="page-284-0"></span>10. Select "On" to enable the search.

To enable a search only if a pattern is part of the signal description, enable the "Auto" option.

Whether a pattern was detected or not is indicated in the "Information" area.

- 11. If necessary, adapt the I/Q correlation threshold. If patterns are not detected, reduce the threshold; if false patterns are detected, increase the threshold.
- 12. Optionally, enable the "Meas only if pattern symbols correct" option. In this case, measurement results are only displayed if a valid pattern has been detected.
- 13. Close the dialog box.

The selected pattern is used for a pattern search in the next measurement.

# **8.2.3.1 How To Assign Patterns to a Standard**

Only patterns that are assigned to the currently selected VSA standard are available for the pattern search.

# **To add a predefined pattern to a standard**

- 1. In the "Overview", select "Signal Description" and switch to the "Signal Structure" tab.
- 2. Select "Pattern Config" to display the "Advanced Pattern Settings" dialog box.
- 3. In the list of "All Patterns", select the required pattern. If the required pattern is not displayed, see ["To change the display for the list of](#page-287-0) patterns" [on page 288](#page-287-0).
- 4. Select "Add to Standard".

The selected pattern is inserted in the list of "Standard Patterns".

5. Select the pattern to be used for the pattern search from the list of "Standard Patterns".

# **To remove a predefined pattern from a standard**

- 1. In the "Overview", select "Signal Description" and switch to the "Signal Structure" tab.
- 2. Select "Pattern Config" to display the "Advanced Pattern Settings" dialog box.
- 3. Select the pattern from the list of "Standard Patterns".
- 4. Select "Remove from Standard".

The pattern is removed from the list of "Standard Patterns" and is no longer assigned to the current standard, but is still available for assignment from the list of "All Patterns".

# <span id="page-285-0"></span>**8.2.3.2 How to Define a New Pattern**

1. Select [MEAS CONFIG] > "Pattern Config".

The "Advanced Pattern Settings" dialog box is displayed.

2. Select the "New" button.

The pattern definition dialog box is displayed.

3. Define the following pattern settings:

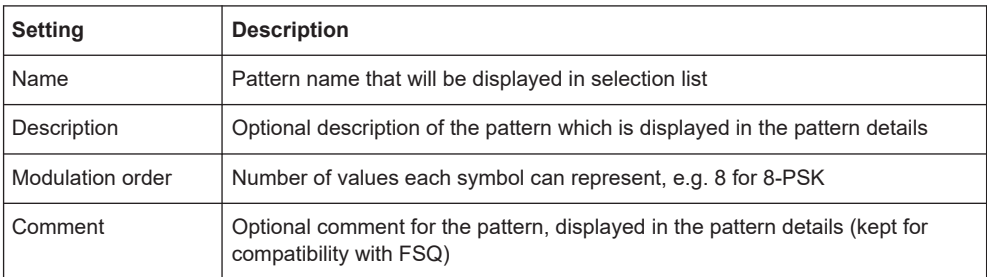

- 4. Define the format used to define the individual symbols of the pattern.
- 5. Define the symbols of the pattern.
	- a) Select the symbol field you want to define. If necessary, add a new symbol field by selecting "Add".
	- b) Enter a value using the keyboard. Depending on the "Modulation Order" *<n>*, the value can be in the range 0 to <n>-1.
	- c) Select the next symbol field, or insert a new one, and continue to define the other symbols. To scroll through the fields for long patterns, use the scrollbar beneath the input area. The number beneath the scrollbar at the right end indicates the sequential number of the last symbol field, the number in the center indicates the sequential number of the currently selected symbol field. To remove a symbol field, select it and press "Remove".
- 6. Select "Save" to save the pattern under the specified name. The pattern is stored on the instrument as an xml file named <Name>.xml under C:\Program Files (x86)\Rohde-Schwarz\FSW\<version>\vsa\ Pattern.

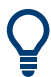

If you copy this file to another location, you can restore the pattern at a later time, e.g. after deletion.

#### $\overline{\mathbf{x}}$ **New Pattern TETRA SA** Name **Description Special Continuous Downlink Burst**  $\overline{4}$ Mod Order Symbols  $\bigcirc$  Hex Format Binary Decimal Size: 3  $\boldsymbol{0}$  $\boldsymbol{0}$ 3  $\overline{2}$  $\mathbf{2}$ 3  $\mathbf{1}$  $\mathbf{1}$  $\mathbf{1}$  $\mathbf{1}$ 11 Add  $12$  $12$ п Comment **Import Symbols** Save Cancel

# **Example: Defining a pattern**

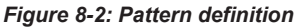

If you assume a signal has a pattern, but do not know it in advance, you can determine it using the [Symbol Table.](#page-55-0) Measure the signal and check for a pattern in the symbol table. Then you can copy the symbols from the symbol table to the pattern definition for subsequent measurements (see ["Import Symbols"](#page-240-0) on page 241).

# **How to Copy a Pattern from the Symbol Table**

- 1. In the "Overview", select "Display Config".
- 2. Add a "Symbols Table" to the display.
- 3. Exit the SmartGrid mode.
- 4. Select Run Single to perform a single measurement.
- 5. Analyze the symbol table and find the pattern.
- 6. In the "Overview", select "Cut Result Ranges".

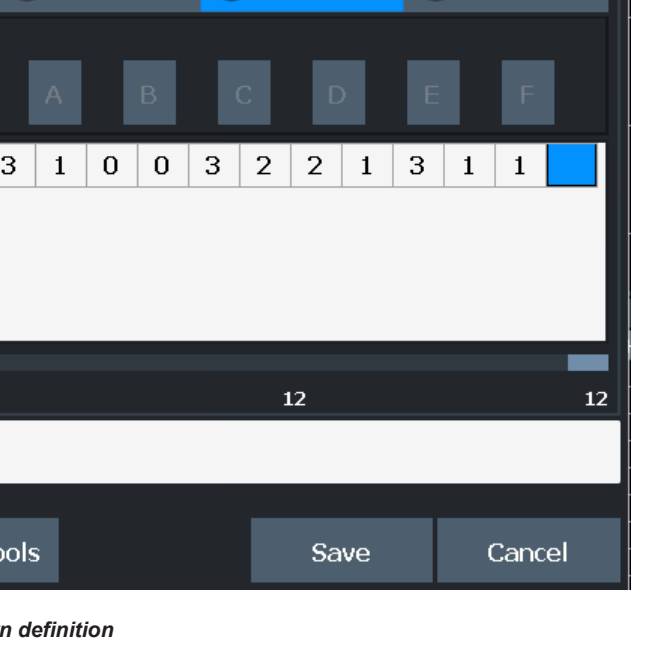

- <span id="page-287-0"></span>7. Define an offset for the result range alignment so that the result range starts with the first pattern symbol.
- 8. Select [MEAS CONFIG] > "Pattern Config".

The "Advanced Pattern Settings" dialog box is displayed.

9. Select the "New" button.

The pattern definition dialog box is displayed.

10. Define the following pattern settings:

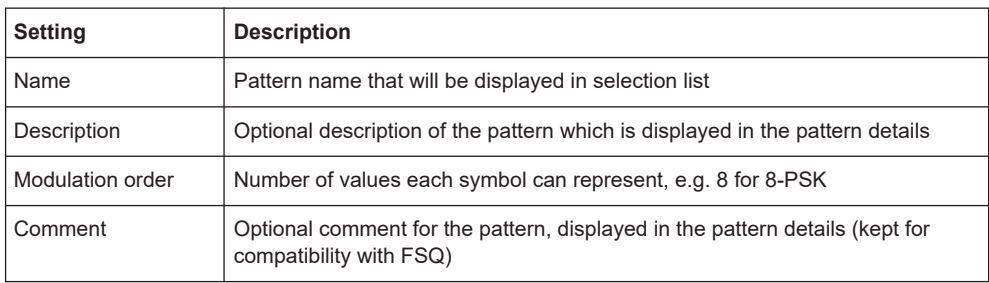

- 11. Define the format used to define the individual symbols of the pattern.
- 12. Select "Import Symbols".
- 13. Select the number of symbols the detected pattern in the symbol table consists of.
- 14. Select "OK".

The symbols from the symbol table are copied to the pattern definition dialog box.

15. Select "Save" to save the pattern under the specified name. The pattern is stored on the instrument as an xml file named  $\langle$ Name $\rangle$ . xml under C:\Program Files (x86)\Rohde-Schwarz\FSW\<version>\vsa\ Pattern.

# **8.2.3.3 How to Manage Patterns**

#### **To change the display for the list of patterns**

- 1. In the "Overview", select "Signal Description" and switch to the "Signal Structure" tab.
- 2. Select "Pattern Config" to display the "Advanced Pattern Settings" dialog box.
- 3. To display all available patterns, select "Show All".

To display all patterns that are compatible to the defined standard, select "Show Compatible".

To display only patterns that contain a specific prefix, enter the "Prefix" in the edit field.
#### How to Perform Customized VSA Measurements

#### **To edit a predefined pattern**

- 1. In the "Overview", select "Signal Description" and switch to the "Signal Structure" tab.
- 2. Select "Pattern Config" to display the "Advanced Pattern Settings" dialog box.
- 3. Select the pattern from the list of "All Patterns".
- 4. Press "Edit Pattern".
- 5. Change the settings as required as described in [Chapter 8.2.3.2, "How to Define a](#page-285-0) [New Pattern", on page 286](#page-285-0).

#### **To delete a predefined pattern**

- 1. In the "Overview", select "Signal Description" and switch to the "Signal Structure" tab.
- 2. Select "Pattern Config" to display the "Advanced Pattern Settings" dialog box.
- 3. Select the pattern from the list of "All Patterns".
- 4. Press "Delete Pattern".

The pattern is removed from the lists of available and assigned patterns and can no longer be assigned to any standard. Any existing assignments to other standards are removed, as well.

#### **To restore predefined patterns**

Default patterns provided by Rohde&Schwarz can be restored.

- 1. Press the [MEAS] key.
- 2. Select the "Restore Factory Settings" softkey.
- 3. Select the "Restore Pattern Files" softkey.

The patterns as defined by Rohde & Schwarz at the time of delivery are restored.

#### **Restoring user-defined patterns**

User-defined patterns can only be restored if you have a copy of the pattern file created during creation. In this case, copy the file named <Patternname>.xml back to C:\Program Files (x86)\Rohde-Schwarz\FSW\<version>/vsa/ standards. After a preset or after performing certain operations (e.g. changing the modulation settings) the pattern will be included in the list of "All Patterns" again.

## **8.2.4 How to Work With Known Data Files**

You can load xml files containing the possible sequences to the VSA application and use them to compare the measured data to. In particular, you can use known data for the following functions:

- <span id="page-289-0"></span>Fine synchronization during the demodulation process (see [Figure 4-62](#page-119-0) and ["Fine](#page-249-0)" [Synchronization"](#page-249-0) on page 250)
- Calculation of the Bit Error Rate (BER), see [Chapter 3.2.1, "Bit Error Rate \(BER\)",](#page-19-0) [on page 20](#page-19-0)

#### **8.2.4.1 How to Load Known Data Files**

Known Data files are loaded in the "Modulation & Signal Description" settings.

#### **To load an existing Known Data file**

- 1. In the "Overview", select "Signal Description".
- 2. Switch to the "Known Data" tab.
- 3. Activate the usage of a Known Data file by enabling the "Known Data" option.
- 4. Select the "Source": "XML file".

This enables the "Load Data File" function.

- 5. Select the "Load Data File" button. A file selection dialog box is displayed.
- 6. Select the xml file which contains the possible data sequences of the input signal. The file must comply with the syntax described in [Chapter E, "Known Data File](#page-591-0) [Syntax Description", on page 592](#page-591-0).

The header information of the xml file is displayed in the dialog box.

Once a Known Data file has been loaded, the Bit Error Rate result display becomes available.

If the "Fine Synchronization" setting in the "Demodulation" dialog box is set to "Auto" mode, the known data is also used for synchronization. Otherwise it can be selected manually. Defining a maximum symbol error rate for the known data in reference to the analyzed data avoids using a falsely selected or unsuitable file for synchronization (see also "If SER ≤" [on page 251.](#page-250-0)

#### **8.2.4.2 How to Create Known Data Files**

You must create the Known Data files yourself according to the possible data sequences of the input signal. Use any xml editing tool you like, following the rules described in [Chapter E, "Known Data File Syntax Description", on page 592](#page-591-0). Before loading the file to the VSA application, make sure the syntax of your file is valid.

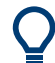

#### **Auxiliary tool to create Known Data files**

An auxiliary tool to create Known Data files from data that is already available in the R&S FSW VSA application is provided on the instrument free of charge. You can copy this tool to a PC and work with it locally, as well.

#### **To create a Known Data file using the recording tool for sequences**

1. Import or apply input data for which stable demodulation results are available to the VSA application. If necessary, adapt the demodulation settings until the requested results are obtained.

**Tip:** Considerations for the measurement to be recorded.

- Be careful when you use an external reference during recording. If there is no pattern within the signal, phase ambiguities might get missed during recording.
- Be careful when you use a trigger during recording. In this case, you need to make sure that only one measurement is performed within the capture buffer. (The recording tool will only record the first result range within the capture buffer.)
- 2. Start the "R&S Recording Tool for Sequences" from the Windows task bar on the R&S FSW, or execute the file

C:\Program Files (x86)\Rohde-Schwarz\FSW\<version>\ RecordingToolforSequences.EXE on the instrument.

The "R&S Recording Tool for Sequences" window is displayed.

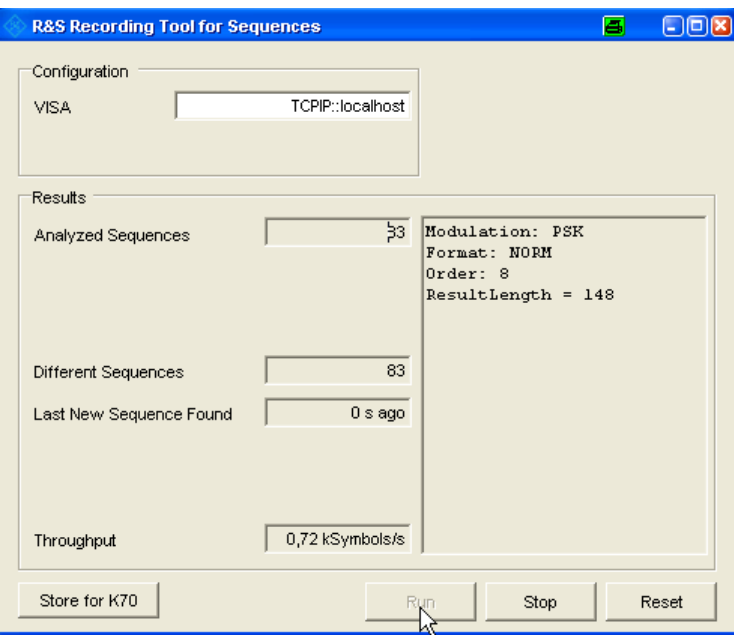

- 3. Define the VISA resource string to connect to the instrument:
	- If the tool is started directly from the instrument: enter TCPIP::localhost (default).
	- If the tool is started from a computer: enter the TCPIP address or name of the computer in the VISA resource string (e.g. TCPIP:: 123.4.5.6).
- 4. Start a measurement in the R&S FSW VSA application.
- 5. In the tool window, select "Run". The tool records the demodulated data sequences. The following result information is provided by the tool during recording:

#### How to Perform Customized VSA Measurements

- **Analyzed Sequences**: number of data sequences analyzed since the tool was started
- **Different Sequences**: number of unique sequences detected in the measured data
- **Last New Sequence Found**: time that has passed since the most recent unique sequence was detected
- **Throughput:** current data processing speed of the tool

Note that while the tool is running, the R&S FSW is set to remote mode, i.e. the manual interface is not available. As soon as the tool is closed, the remote mode is automatically deactivated.

- 6. When all known possible sequences have been detected, or when a significantly large amount of time has passed so as to assume no more sequences will be detected, stop the tool by selecting "Stop".
- 7. If the results are acceptable, select "Store for K70" to store a valid xml file with the recorded data sequences on the instrument. A file selection dialog box is displayed in which you can select the storage location and file name. You can also add an optional comment to the file.
	- Otherwise, reset the tool to start a new recording, possibly after changing the demodulation settings or input data.
- 8. Close the tool window to return to normal operation of the VSA application.

The created xml file can now be loaded in the VSA application as described in [Chap](#page-289-0)[ter 8.2.4.1, "How to Load Known Data Files", on page 290.](#page-289-0)

## **8.2.5 How to Work with PRBS as Known Data**

Known data files require all possible data sequences to be defined in a file. For data generated by a pseudo-random bit sequence (PRBS) generator, the number of possible sequences can be very large and defining them in a file can be very tedious.

However, if you can specify the algorithm used to generate the data, the R&S FSW VSA application can determine the possible sequences without a file. This function requires the R&S FSW-K70P option.

#### **To define a PRBS algorithm as known data**

- 1. In the "Overview", select "Signal Description".
- 2. Switch to the "Known Data" tab.
- 3. Activate the usage of Known Data by enabling the "Known Data" option.
- 4. Select the "Source": "PRBS".

Further settings for the PRBS algorithm are displayed.

5. Select the "PRBS Type" of the algorithm used to generate the random data.

The other algorithm settings are defined automatically according to the ITU-T standard. Unless your polynomial deviates from the standard, no further settings are required.

- 6. Switch to the "Modulation" tab.
- 7. Select "Mapping": "SMx" to use the same mapping in the R&S FSW VSA application as the PRBS signal generator.

Once a polynomial has been specified, the Bit Error Rate result display becomes available.

If the "Fine Synchronization" setting in the "Demodulation" dialog box is set to "Auto" mode, the known data is also used for synchronization. Otherwise it can be selected manually. Defining a maximum symbol error rate for the known data in reference to the analyzed data avoids using a falsely selected or unsuitable file for synchronization (see also "If SER ≤" [on page 251.](#page-250-0)

## **8.3 How to Analyze the Measured Data**

Once the data has been stored in the capture buffer, the results can be analyzed in numerous ways. The following tasks are meant to make you familiar with the most common VSA application features. For a description of all analysis functions and settings see [Chapter 6, "Analysis", on page 258](#page-257-0).

- 1. Press the [MEAS CONFIG] key to display the VSA menu.
- 2. Select the "Display Config" button in the "Overview" or the "Display Config" softkey and select the data sources for evaluation that are of interest to you (see [Chap](#page-272-0)[ter 6.5, "Display and Window Configuration", on page 273](#page-272-0)). Arrange them on the display to suit your preferences.

For each data source, a window with the default result type for that data source is displayed.

- 3. Exit the SmartGrid mode.
- 4. Select the "Window Config" softkey to change the result types and other display settings for the selected window. To change the settings in other windows, select a different window from the "Specifics for" list in the "Window Config" dialog box.
- 5. Select the "Overview" softkey to display the "Overview". Enable the "Specifics for" option to access the analysis functions for the selected window.
- 6. Select the "Analysis" button in the "Overview" to configure special analysis settings for the individual result displays, for example:
	- Configure markers and delta markers to determine deviations and offsets within the results, e.g. when comparing errors or peaks.
	- Configure the trace to display the average over a series of measurements. If necessary, increase the "Statistics Count" defined in the "Sweep" menu.

7. Press the [SWEEP] key and select the "Selected Result Rng" softkey to select a specific burst to be evaluated.

The result displays are updated to show the results for the selected burst. **Tip:** You can use a capture buffer display to navigate through the available result ranges, and analyze the individual result ranges in another window. The currently displayed result range is indicated by a blue bar in the capture buffer display.

- 8. Optionally, zoom into a diagram to enlarge an area of the displayed data.
- 9. Optionally, change the display scaling for diagrams (see Chapter 8.3.1, "How to Change the Display Scaling", on page 294).
- 10. Optionally, check the modulation accuracy against specified limits (see [Chap](#page-297-0)[ter 8.3.3, "How to Check Limits for Modulation Accuracy", on page 298](#page-297-0)).
- 11. Optionally, export the trace data of the measured signal to a file (see [Chapter 8.3.4,](#page-298-0) ["How to Export the Trace Data to a File", on page 299](#page-298-0)).

## **8.3.1 How to Change the Display Scaling**

Depending on the type of display (time, spectrum or statistics), various scaling functions are available to adapt the result display to the current data.

#### **8.3.1.1 How to Scale Time and Spectrum Diagrams**

The range of the displayed y-axis for time and spectral diagrams can be defined in the following ways:

- manually, by defining the range size, reference values and positions
- automatically, according to the current results

#### **To define the scaling manually using a reference point**

With this method, you define a reference value and a position at which this value is to be displayed on the y-axis.

- 1. Focus the result window.
- 2. Select "AMPT > YScale Config > Y-Axis Reference Value".
- 3. Enter a reference value for the y-axis in the current unit.
- 4. Select "AMPT > YScale Config > Y-Axis Reference Position" .
- 5. Enter the position at which this value is to be displayed on the y-axis. The position is a percentage of the entire length, where 100 % refers to the top edge.
- 6. Select "AMPT > YScale Config > Y-Axis Range".

#### **Example:**

If you want the to analyze errors greater than 95%, you can define the y-axis range as *5 %* and position the y-axis to start at 95%. To do so, enter the reference value *95 %* and the reference position *0%*.

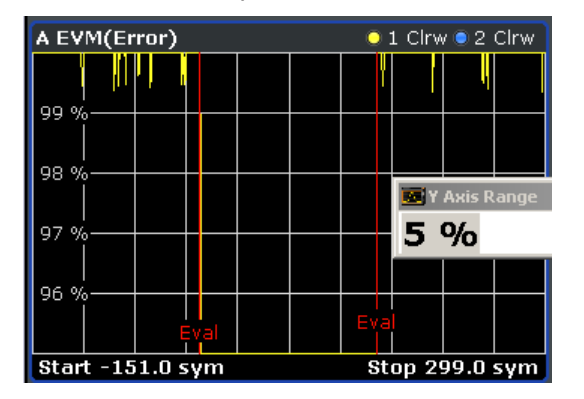

*Figure 8-3: Defining the y-axis scaling using a reference point*

#### **To define the scaling automatically**

- 1. Focus the result window.
- 2. Select "AMPT > Y-Axis Auto Scale".

The y-axis is adapted to display the current results optimally (only once, not dynamically).

#### **8.3.1.2 How to Scale Statistics Diagrams**

Statistic diagrams show the distribution (i.e. probabilities of occurrence) of the values as a set of bars. You can define the number of bars to be displayed, i.e. the granularity of classifications. Additionally, you can specify whether absolute or percentage values are displayed. For statistics measurements, both the x-axis and the y-axis can be scaled to optimize the display.

The range of the displayed x-axis for statistics diagrams can be defined in the following ways:

- manually, by defining reference values and positions
- automatically, according to the current results

The range of the displayed y-axis can be defined in the following ways:

- manually, by defining the minimum and maximum values to be displayed
- automatically, according to the current results

After changing the scaling you can restore the default settings.

#### **To define the number of bars**

- 1. Focus the result window.
- 2. Select "AMPT > XScale Config > X-Axis Quantize".

How to Analyze the Measured Data

3. Enter the number of bars to be displayed.

The diagram is adapted to display the specified number of bars.

#### **To define the x-axis scaling manually using a reference point and divisions**

With this method, you define a reference value on the x-axis to be displayed at the "Ref Position" of the y-axis. (The reference value is determined internally according to the displayed data and cannot be changed. The beginning of the diagram is at the position 0%, the end is at 100%.) Additionally, you define the range to be displayed in each of the 10 divisions of the display, which determines the total range to be displayed on the x-axis.

- 1. Focus the result window.
- 2. Select "AMPT > Scale Config > Reference Value".
- 3. Enter a reference value on the x axis in the current unit.
- 4. Define the range to be displayed per division (total range/10).

The x-axis is adapted so that it displays the defined range, with the reference value at the specified position.

#### **Example:**

If you want to analyze the probabilities of occurrence for errors greater than 95 %, enter the reference value *95 %*.

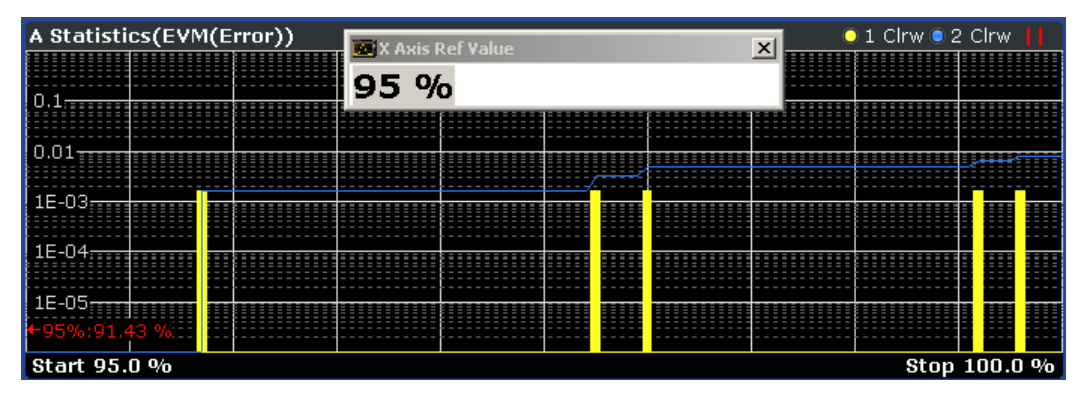

*Figure 8-4: Defining the x-axis scaling using a reference point*

#### **To define the x-axis scaling automatically**

- 1. Focus the result window.
- 2. Select "AMPT > XScale Config > Auto Scale".

The x-axis is adapted to display the current results optimally (only once, not dynamically).

#### **To define the y-axis range manually**

With this method, you define the upper and lower limits of the displayed probability range. Values on the y-axis are normalized which means that the maximum value is 1.0. If the y-axis has logarithmic scale, the distance between max and min value must be at least one decade.

- 1. Focus the result window.
- 2. Select "AMPT > YScale Config > Y-Axis Min Value".
- 3. Enter the lower limit in the current unit.
- 4. Select "AMPT > YScale Config > Y-Axis Max Value".
- 5. Enter the upper limit in the current unit.

The y-axis is adapted to display the specified range. Probabilities of occurrence located outside the display area are applied to the bars at the left or right borders of the display.

## **8.3.2 How to Measure the Size of an Eye**

Display lines are available for eye diagrams, which allow you to determine the size of the eye.

- 1. Configure a window with "Meas & Ref" as the "Source".
- 2. Select the "Window Config" softkey for the window and select an eye diagram as the result type.
- 3. Select [Lines] > "Vertical Line Absolute".
- 4. Move the line to the left edge of the eye.
- 5. Select [Lines] > "Vertical Line Rel".
- 6. Move the line to the right edge of the eye.

The relative position of the line is indicated in the diagram, which corresponds to the width of the eye (see [Figure 8-5\)](#page-297-0).

- 7. Select [Lines] > "Horizontal Line Absolute".
- 8. Move the line to the top of the eye.
- 9. Select [Lines] > "Horizontal Line Rel".
- 10. Move the line to the bottom of the eye.

The relative position of the line is indicated in the diagram, which corresponds to the height of the eye (see [Figure 8-5\)](#page-297-0).

How to Analyze the Measured Data

<span id="page-297-0"></span>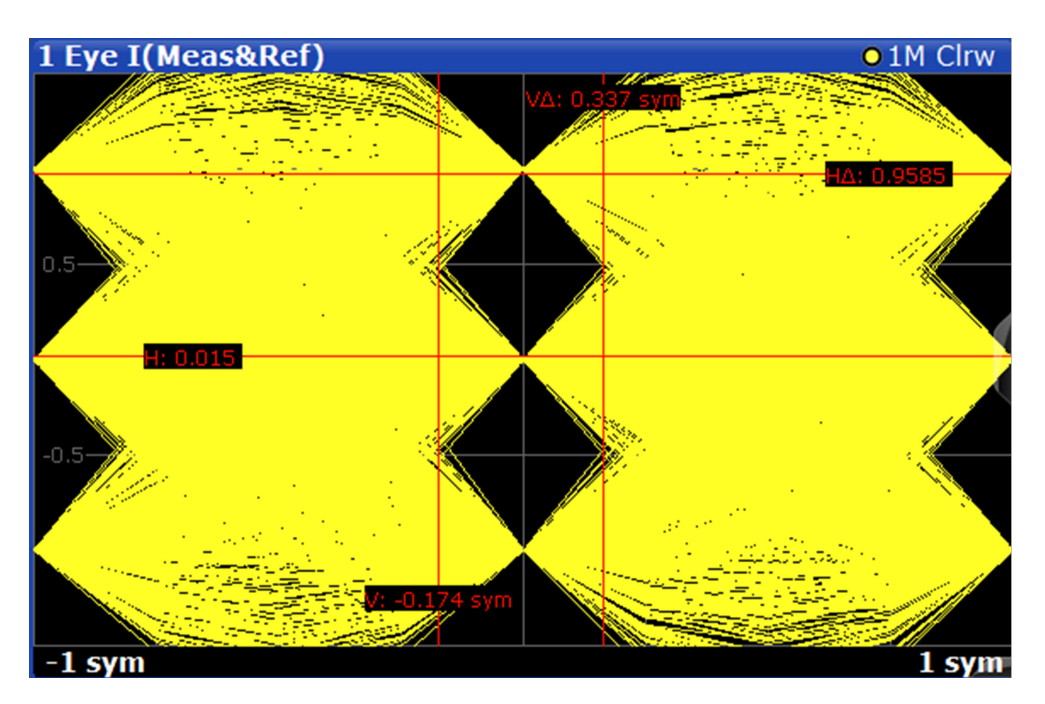

*Figure 8-5: Size of an eye, calculated using display lines*

## **8.3.3 How to Check Limits for Modulation Accuracy**

The results of a modulation accuracy measurement can be checked for violation of defined limits automatically. If limit check is activated and the measured values exceed the limits, those values are indicated in red in the result summary table. If limit check is activated and no values exceed the limits, the checked values are indicated in green.

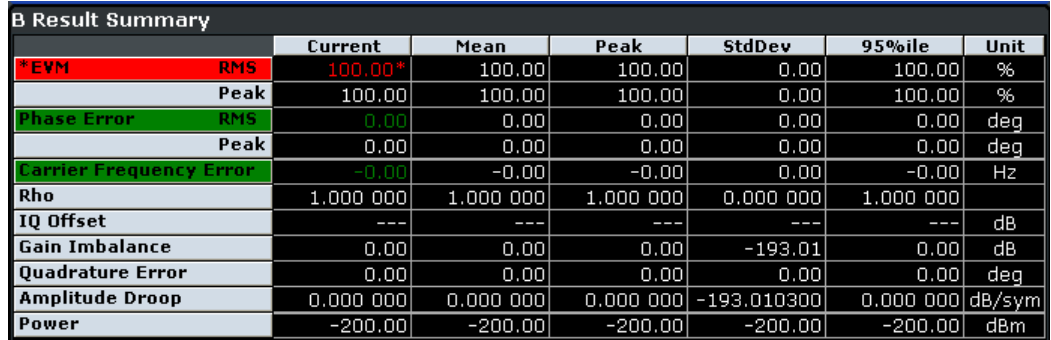

For details on the limit check functions and settings see [Chapter 6.4.2, "Modulation](#page-269-0) [Accuracy Limit Lines", on page 270.](#page-269-0)

#### **To define a limit check**

- 1. Configure a window with "Modulation Accuracy" as the "Source" (see [Chapter 6.5,](#page-272-0) ["Display and Window Configuration", on page 273\)](#page-272-0).
- 2. Press the [Lines] key.
- <span id="page-298-0"></span>3. Press the "ModAcc Limits Config" softkey in the "Limits" menu.
- 4. In the "Current" tab, define limits that the current value should not exceed for any or all of the result types. Note: the limits for the current value are automatically also defined for the peak value and vice versa. However, the limit check can be enabled individually for current or peak values.
- 5. Enable the "Check" option for each result type to be included in the limit check.
- 6. If necessary, define limits and enable the limit check for the mean values of the different result types on the "Mean" tab.
- 7. If necessary, enable the limit check for the peak values of the different result types on the "Peak" tab.
- 8. To reset the limits to their default values, press "Set to Default".
- 9. Enable the "Limit Checking On" option, or press the "ModAcc Limits On" softkey in the "Limits" menu.

The limit check is performed immediately on the current modulation accuracy measurement results and for all subsequent measurements until it is disabled. The results of the limit check are indicated by red or green values in the result summary.

### **8.3.4 How to Export the Trace Data to a File**

The measured data can be stored to an ASCII file, either as raw data (directly from the capture buffer) or as displayed in the diagrams (evaluated trace data). Optionally, a header can be included with additional information on the used measurement settings.

- 1. Press the [Trace] key and select the "Trace Export Config" softkey.
- 2. Define which type of data to export (raw or trace). By default, trace data is exported.
- 3. Optionally, enable the header information to be included.
- 4. To export the traces in **all windows**, select "Export Trace to ASCII File for all Windows".

To export the traces only for **the currently selected window**, select "Export Trace to ASCII File for Specific Window". To export the data from another window, select it from the "Specifics for" list, then export again.

In either case, **all** traces of the selected window(s) are exported.

5. Define a file name and storage location and select "OK".

The data is stored in a file and can be analyzed in an external application.

# 9 Measurement Examples

Some sample measurements for the digital GSM and EDGE standards provide a quick introduction to typical vector analyzer measurements. The individual measurements are in logical order and are meant to familiarize you gradually with the measurements required of general vector signal analysis.

The following equipment is required in addition to the R&S FSW with option R&S FSW-K70:

- 1 test transmitter (GSM-compatible for Measurement 2), preferably R&S SMW200A (1412.0000.02), with the digital standard option GSM/EDGE (order number 1413.3684.02)
- 1 RF cable with 2 male N connectors
- 2 power cables

Transmitter operation is only described as far as required for performing the measurements. For more details on the measurements, refer to the test transmitter documentation.

# **9.1 Connecting the Transmitter and Analyzer**

In order to perform measurements with the R&S FSW-K70, you require a test transmitter to emulate a DUT. For [Measurement Example 2: Burst GSM EDGE Signals,](#page-306-0) the test transmitter needs to be GSM-compatible.

Connect the RF output of the R&S SMW200A with the RF input of the R&S FSW.

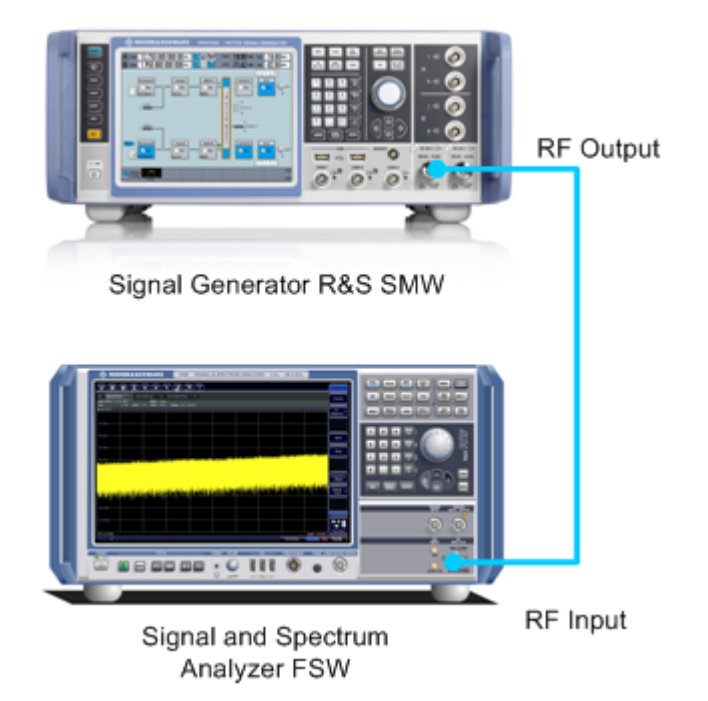

*Figure 9-1: Connection to a test transmitter (for example R&S SMW200A)*

## **9.2 Measurement Example 1: Continuous QPSK Signal**

In this measurement example a continuous QPSK (Quadrature Phase Shift Keying) signal will be measured and evaluated. QPSK is used in several standards such as DVB-S2, APCO25, WCDMA, CDMA2000, etc. For the description (characterization) of a continuous QPSK signal, the following parameters are the most important:

- **Carrier Frequency**
- Level
- Symbol Rate
- **Transmit Filter**

## **9.2.1 Transmitter Settings**

This section summarizes the necessary transmitter settings. It contains a list of the parameters and step-by-step instructions for the R&S SMW200A. If you are interested in a more detailed description or background information, refer to the user manual of the R&S SMW200A, which can be downloaded from the Rohde&Schwarz website: <http://www.rohde-schwarz.com/downloads/manuals/smw200A.html>.

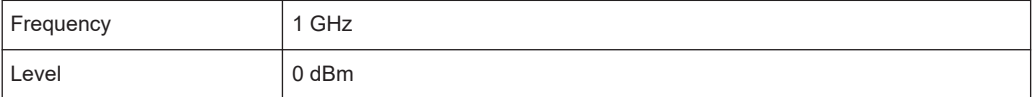

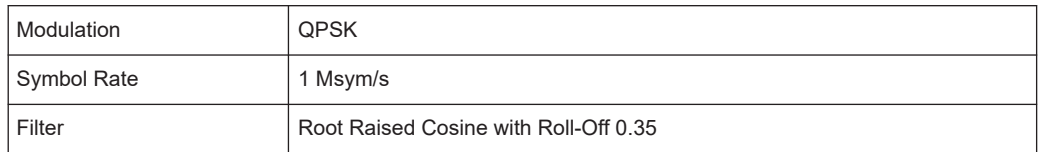

#### **To define the settings for the R&S SMW200A**

- 1. Press the [PRESET] key to start from a defined state.
- 2. Press the [FREQ] key and enter *1 GHz*.
- 3. Press the [LEVEL] key and enter *0 dBm*.
- 4. Press the [DIAGRAM] key.
- 5. Select the "Baseband A" block.
- 6. Select "Custom Digital Mod...".
- 7. In the "General" tab, define the following settings:

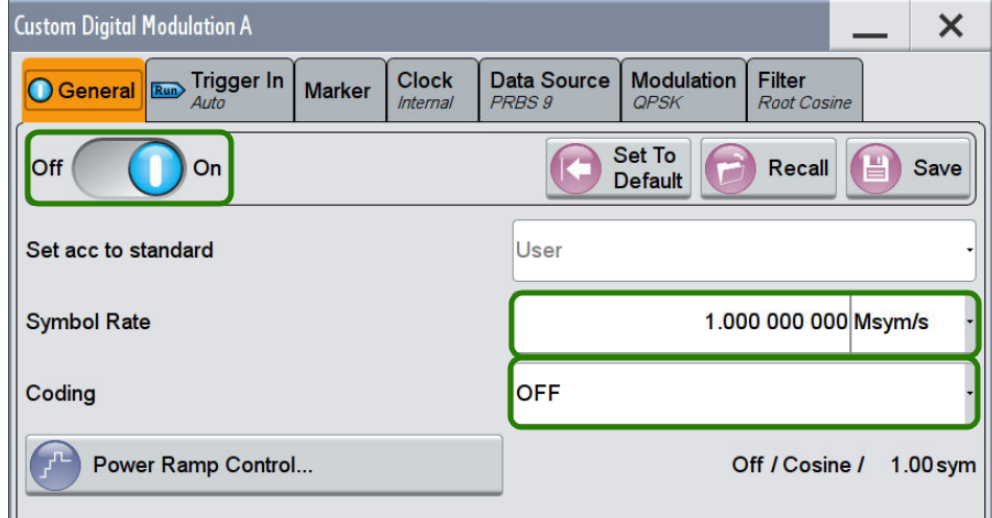

*Figure 9-2: R&S SMW200A: Custom Digital Modulation Dialog*

- a) Toggle the "State" to "On".
- b) Enter the "Symbol Rate": *1 MHz*.
- c) Set the "Coding" to "Off".
- 8. In the "Modulation" tab, select "Modulation Type": "PSK" > "QPSK".
- 9. In the "Filter" tab, select the "Filter":"Root Cosine".
- 10. Press the [RF ON/OFF] key to switch the RF transmission on.

## **9.2.2 Analyzer Settings**

This section helps you get your first valid measurement. It starts with step-by-step instructions and continues with a more detailed description of further functionality.

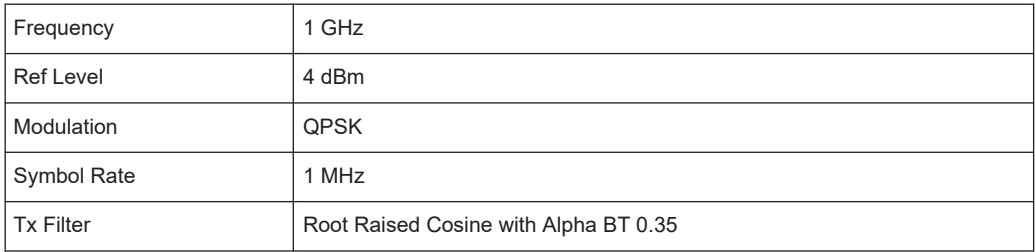

#### **To define the settings on the R&S FSW**

- 1. Press the [PRESET] key to start from a defined state.
- 2. Press the [FREQ] key and enter *1 GHz*.
- 3. Press the [AMPT] key, and enter *4 dBm* as the reference level. This corresponds approximately to the peak envelope power of the signal.
- 4. Start the VSA application by pressing the [MODE] key and then selecting "VSA".
- 5. Select the "Overview" softkey to display the "Overview" for VSA.
- 6. Select the "Signal Description" button and configure the expected signal characteristics.
	- a) In the "Modulation Settings" section, ensure that the "Type" is "PSK" and that the "Order" is "QPSK". The "Mapping" defines the mapping of the bits to the QPSK symbols. It is relevant if you are interested in a bit stream measurement but does not affect the other measurement results. Hence, you do not need to change it here.
	- b) Enter the "Symbol Rate" *1 MHz*.
	- c) In the "Transmit Filter" section, select "RRC" as "Type" and enter the "Alpha/BT" value *0.35*.
- 7. Close all open dialog boxes. By default, four measurement windows showing different measurement results are displayed.

<span id="page-303-0"></span>

| MultiView <b>E</b> Spectrum  | $\boldsymbol{\mathsf{x}}$<br>$\boldsymbol{\mathsf{x}}$<br><b>VSA</b> |      |                                |                                |                         |                          |                                  |                         |                |                                                           |                                                                       |                                           |                                                            |                                | ۰             |
|------------------------------|----------------------------------------------------------------------|------|--------------------------------|--------------------------------|-------------------------|--------------------------|----------------------------------|-------------------------|----------------|-----------------------------------------------------------|-----------------------------------------------------------------------|-------------------------------------------|------------------------------------------------------------|--------------------------------|---------------|
| Ref Level 0.00 dBm           | Std<br><b>SR</b><br>3G WCDMA                                         |      | 3.84 MHz                       |                                |                         |                          |                                  |                         |                |                                                           |                                                                       |                                           |                                                            |                                | SGL           |
| Att<br>13 dB<br>Freq 1.5 GHz | <b>Res</b> Len<br>Result Range # 10<br>800                           |      |                                |                                |                         |                          |                                  |                         |                |                                                           |                                                                       |                                           | <b>Stat Count 10</b>                                       |                                |               |
| 1 Const I/Q(Meas&Ref)        | <b>01M Clrw</b>                                                      |      | 2 Result Summary               |                                |                         |                          |                                  |                         |                |                                                           |                                                                       |                                           |                                                            |                                |               |
|                              |                                                                      |      |                                |                                |                         |                          |                                  |                         |                | Current                                                   |                                                                       |                                           | Peak                                                       |                                | Unit          |
|                              |                                                                      |      | <b>EVM</b>                     |                                |                         |                          | <b>RMS</b>                       |                         |                |                                                           | 1.29                                                                  |                                           | 1.29                                                       |                                | ℅             |
|                              |                                                                      |      |                                |                                |                         |                          | Peak                             |                         |                |                                                           | 2.62                                                                  |                                           | 2.83                                                       |                                | ℅             |
|                              |                                                                      |      | <b>MER</b>                     |                                |                         |                          | <b>RMS</b>                       |                         |                |                                                           | 37.80                                                                 |                                           | 37.77                                                      |                                | dB            |
|                              |                                                                      |      |                                |                                |                         |                          | Peak                             |                         |                |                                                           | 31.63                                                                 |                                           | 30.97                                                      |                                | dB            |
|                              |                                                                      |      | <b>Phase Error</b>             |                                |                         |                          | <b>RMS</b>                       |                         |                |                                                           | 0.52                                                                  |                                           | 0.53                                                       |                                | deg           |
|                              |                                                                      |      |                                |                                |                         | <b>RMS</b>               | Peak                             |                         |                |                                                           | $-1.48$                                                               |                                           | 1.62                                                       |                                | deg           |
|                              |                                                                      |      | Magnitude Error                |                                |                         |                          | Peak                             |                         |                |                                                           | 0.92<br>2.43                                                          |                                           | 0.92<br>2.50                                               |                                | ℅<br>%        |
|                              |                                                                      |      | <b>Carrier Frequency Error</b> |                                |                         |                          |                                  |                         |                |                                                           | 754.59                                                                |                                           | 755.15                                                     |                                | Hz            |
|                              |                                                                      |      | <b>Symbol Rate Error</b>       |                                |                         |                          |                                  |                         |                |                                                           | ł                                                                     |                                           |                                                            |                                | ppm           |
|                              |                                                                      |      | I/Q Skew                       |                                |                         |                          |                                  |                         |                |                                                           | ł                                                                     |                                           |                                                            |                                | ps            |
|                              |                                                                      |      | <b>Rho</b>                     |                                |                         |                          |                                  |                         |                |                                                           | 0.999 835                                                             |                                           | 0.999 833                                                  |                                |               |
|                              |                                                                      |      | I/Q Offset                     |                                |                         |                          |                                  |                         |                |                                                           | $-73.98$                                                              |                                           | -68.93                                                     |                                | dB            |
|                              |                                                                      |      | I/Q Imbalance                  |                                |                         |                          |                                  |                         |                |                                                           | $-73.16$                                                              |                                           | 69.38                                                      |                                | dB            |
|                              |                                                                      |      | <b>Gain Imbalance</b>          |                                |                         |                          |                                  |                         |                |                                                           | 0.00                                                                  |                                           | 0.01                                                       |                                | dB            |
|                              |                                                                      |      | <b>Quadrature Error</b>        |                                |                         |                          |                                  |                         |                |                                                           | 0.00                                                                  |                                           | 0.02                                                       |                                | deg           |
|                              |                                                                      |      | <b>Amplitude Droop</b>         |                                |                         |                          |                                  |                         |                |                                                           | $-0.000001$<br>$-9.02$                                                |                                           | 0.000 009                                                  |                                | dB/sym        |
| $-2.48$                      |                                                                      | 2.48 | Power                          |                                |                         |                          |                                  |                         |                |                                                           |                                                                       |                                           | $-9.02$                                                    |                                | dBm           |
|                              |                                                                      |      |                                |                                |                         |                          |                                  |                         |                |                                                           |                                                                       |                                           |                                                            |                                |               |
| 3 Mag(Capture Buffer)        | $\bullet$ 1 Clrw                                                     |      | 4 Symbols                      |                                |                         |                          |                                  |                         |                |                                                           |                                                                       |                                           |                                                            |                                | (Hexadecimal) |
|                              |                                                                      |      |                                |                                |                         |                          |                                  |                         |                |                                                           |                                                                       | 15                                        | $\ddot{}$                                                  | $+19$                          |               |
|                              |                                                                      |      | O<br>20                        |                                |                         |                          |                                  | $\overline{ }$          | R              | R<br>Ω<br>$\mathcal{D}$                                   | З<br>З                                                                | 2<br>$\Omega$                             | 2<br>$\Omega$<br>1                                         | 20<br>$\overline{3}$           |               |
|                              |                                                                      |      | 40                             | $\mathbf{1}$                   | R                       |                          | O                                | R<br>R                  | R<br>$\Omega$  | R<br>$\Omega$<br>3<br>$\mathbf 0$<br>$\Omega$             | $\overline{\phantom{a}}$<br>$\Omega$<br>2<br>$\Omega$<br>$\mathbf{1}$ | 2<br>3<br>$\mathbf 0$<br>з                | 3<br>$\mathbf 0$<br>2                                      | - 2<br>$2 \times 0$            |               |
|                              |                                                                      |      | 60                             | 3                              | $\Omega$                | 2                        | З<br>3                           | 3                       | $\overline{2}$ | $\overline{2}$<br>2<br>$\mathbf 0$                        | 3<br>$\mathbf 0$<br>1                                                 | 3<br>1                                    | $\mathcal{P}$<br>1                                         | 1<br>$\overline{1}$            |               |
|                              |                                                                      |      | 80                             | $\overline{2}$<br>-1           | 3                       | $\overline{2}$           | $\overline{0}$<br>3              | 3                       | $\mathbf{2}$   | $\overline{2}$<br>$\overline{\mathbf{3}}$<br>$\mathbf{2}$ | 3<br>$\overline{0}$<br>$\mathbf{0}$                                   | $\overline{1}$<br>$\blacksquare$          | $\overline{2}$<br>-3                                       | $1\overline{\phantom{1}}$ 3    |               |
| $-60$ dBm                    |                                                                      |      | 100                            | $\vert$<br>$\overline{2}$      | $\Omega$                | $\mathbf{0}$             | $\overline{2}$<br>-3             | 1                       | 1              | $\overline{\mathbf{3}}$<br>3<br>$\overline{1}$            | $\overline{1}$<br>-1<br>1                                             | $\overline{0}$<br>$\mathbf{0}$            | $2 \quad 2 \quad 1$<br>$\overline{0}$                      |                                |               |
|                              |                                                                      |      | 120                            | 1<br>1                         | -3                      | $\overline{2}$           | $\mathbf{1}$<br>1                | B                       | 1              | 3<br>$\overline{0}$<br>$\mathbf{0}$                       | $\overline{\mathbf{3}}$<br>$\overline{2}$<br>$\overline{0}$           | $\overline{1}$<br>$\overline{\mathbf{3}}$ | $\overline{2}$<br>$\overline{1}$<br>$\mathbf{0}$           | $\overline{\phantom{0}}$       |               |
| $-80$ dBm                    |                                                                      |      | 140                            | 3<br>-2                        | 2                       | 3                        | 2<br>2                           | $\overline{\mathbf{2}}$ | $\mathbf{0}$   | $\overline{\mathbf{2}}$<br>$\overline{0}$<br>1            | -3<br>$\mathbf{0}$<br>$\mathbf{0}$                                    | -3<br>2                                   | $\mathbf 0$<br>1                                           | 1 <sup>3</sup>                 |               |
|                              |                                                                      |      | 160                            | $\overline{2}$<br>-3           | $\mathbf{1}$            | 2                        | $\mathbf{1}$<br>2                | 2                       | $\mathbf{0}$   | -3<br>1<br>1                                              | 3<br>-2<br>$\mathbf{0}$                                               | 3<br>1                                    | -3<br>-3                                                   | -31<br>$\overline{\mathbf{0}}$ |               |
|                              |                                                                      |      | 180                            | $\mathbf 0$<br>1               | $\overline{\mathbf{3}}$ | $\overline{\phantom{a}}$ | З<br>3                           | 2                       | $\Omega$       | $\overline{2}$<br>-3<br>2                                 | 2<br>1<br>1                                                           | $\mathbf 0$<br>$\mathbf 0$                | $\mathbf{O}$<br>$\overline{\phantom{a}}$<br>$\overline{2}$ | - 2                            |               |
| 0 sym                        | 8000 sym                                                             |      | 200                            | $\overline{3}$<br>$\mathbf{1}$ | $\vert$ 1               | $\overline{2}$           | $\overline{2}$<br>$\overline{0}$ | $\overline{\mathbf{3}}$ | -3             | $\mathbf{0}$<br>-3<br>3                                   | $\mathbf{2}$<br>$\overline{2}$<br>$\overline{1}$                      | 3<br>$\overline{0}$                       | -1<br>$\overline{1}$<br>$\overline{1}$                     |                                |               |

*Figure 9-3: Default window layout for Measurement Example 1*

## **9.2.3 Changing the Display Configuration**

- 1. To change the window layout, i.e. the display configuration, do one of the following:
	- Select the "Display Config" softkey in the main VSA menu.
	- Select the "Display Configuration" block in the "Overview" (only if "Specifics for" option is disabled).
	- ●

Select the "SmartGrid" icon from the toolbar.

- 2. Replace window 1 by an eye diagram of the inphase component of the measurement signal.
	- a) Select the "Meas & Ref" data source from the SmartGrid selection bar and drag it over window 1.

b)  $\mathbf x$ 

> Close the SmartGrid mode by selecting the "Close" icon at the top right corner of the toolbar.

- c) Select the "Window Config" softkey.
- d) Select the result type: "Eye Diagram Real (I)".

3. Close the dialog to take a look at your new display configuration.

## <span id="page-304-0"></span>**9.2.4 Navigating Through the Capture Buffer**

Using the R&S FSW VSA application you can navigate through the capture buffer, i.e. control which part of the capture buffer is currently analyzed. (Note: In the Spectrum application, this functionality is referred to as "gating".)

1. In the measurement display, take a closer look at window 3 (magnitude of the capture buffer). The green bar shows how far the current measurement has already proceeded, i.e. how much of the signal has been evaluated.

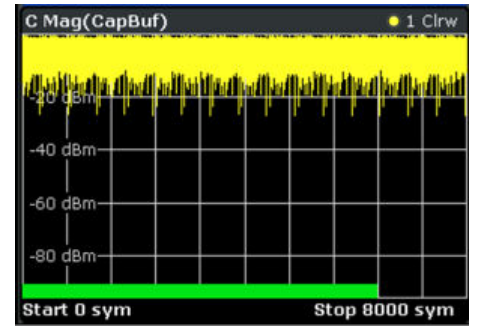

2. Press the [Run Single] key.

Since the signal you are currently analyzing is continuous (as opposed to containing bursts), the entire capture buffer is analyzed, and hence will be marked with the green bar. The last evaluated result range (i.e. the currently evaluated result range at the time the measurement stopped) is highlighted in blue.

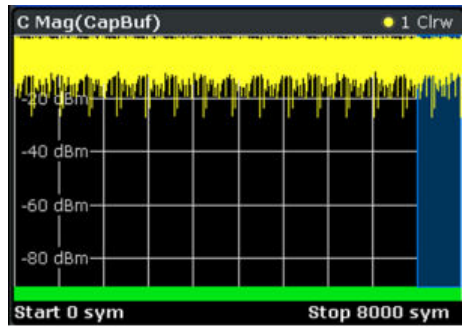

3. To go back to a previously evaluated result range within the same capture buffer, press the [SWEEP] key and then the "Select Result Rng" softkey. By selecting different result ranges (for example using the rotary knob), you can move the highlighted blue area through the capture buffer and choose your currently demodulated result range.

<span id="page-305-0"></span>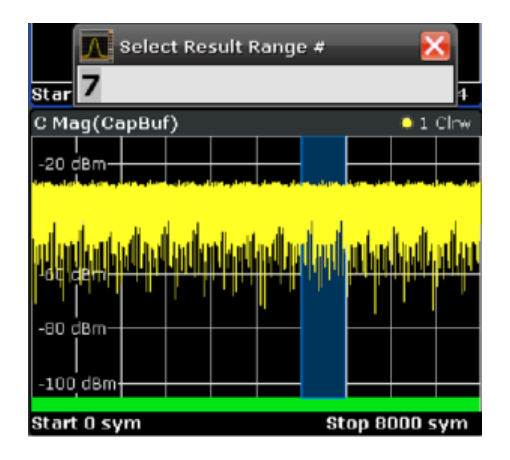

The results for this range are displayed in the "Current" column in the Result Summary, in the eye diagram and in the symbol table.

Note: Generally, all Clear/Write traces and the are affected by this selection.

## **9.2.5 Averaging Several Evaluations**

By default, all measurement windows are displayed with a single trace, which is the Clear/Write trace. This trace displays the result of the current evaluation, i.e. the highlighted blue area from the example in [Chapter 9.2.4, "Navigating Through the Capture](#page-304-0) [Buffer", on page 305.](#page-304-0) However, for most real-world measurement tasks, you need to obtain a result that is averaged over a certain number of evaluations, or a worst-case result of a certain number of evaluations. This section explains how to achieve this.

## **To evaluate EVM vs. Time**

- 1. Configure window 1 such that it displays the EVM versus time measurement (Source: "Error Vector", Result Type: "EVM", see [Chapter 9.2.3, "Changing the Dis](#page-303-0)[play Configuration", on page 304\)](#page-303-0). Select the window to set the focus on it.
- 2. To display the trace averaged over several measurements, or the maximum hold trace over several measurements, press the [TRACE] key.
- 3. Add further traces by pressing the [TRACE] key and then either using the "Trace 2/3..." or the "Trace Config" softkeys. Set the second trace to "Average" and the third trace to "Max Hold". Note that the configured traces appear in the window title.

<span id="page-306-0"></span>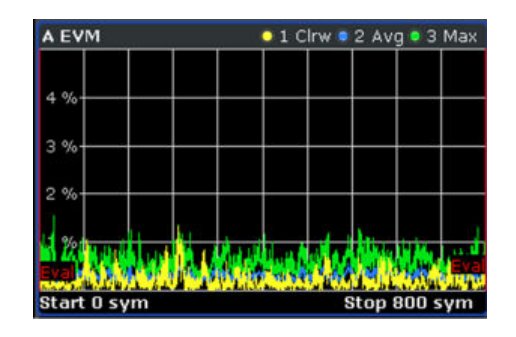

*Figure 9-4: Several traces in one window*

4. Press [Run Single] again.

The current capture buffer is evaluated for this trace setup. In the channel information bar you can see the number of completed evaluations ("Stat Count").

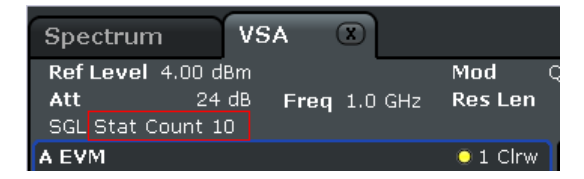

5. To change the number of evaluations, press the [SWEEP] key and select "Statistic Count Config".

Select "Manual" and enter the desired number of evaluations, e.g. 12. When you press [Run Single], the VSA application will capture I/Q data until 12 evaluations are completed.

## **9.3 Measurement Example 2: Burst GSM EDGE Signals**

In this measurement example a bursted GSM EDGE signal will be measured and evaluated. The goal of this section is to familiarize you with the VSA application features that are relevant specifically for the analysis of bursted signals.

## **9.3.1 Transmitter Settings**

This section summarizes the necessary transmitter settings. It contains a list of the parameters and step-by-step instructions for the R&S SMW200A. If you are interested in a more detailed description or background information, refer to the user manual of the R&S SMW200A, which can be downloaded from the Rohde & Schwarz website: <http://www.rohde-schwarz.com/downloads/manuals/smw200A.html>.

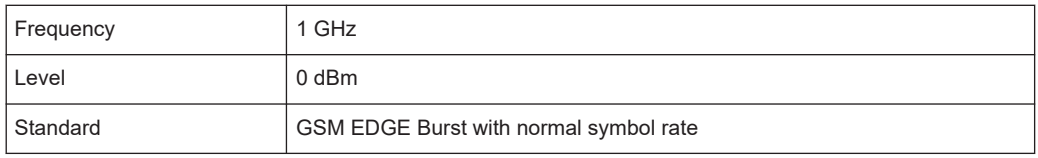

#### **To define the settings for the R&S SMW200A**

- 1. Press the [PRESET] key to start from a defined state.
- 2. Press the [FREQ] key and enter *1 GHz*.
- 3. Press the [LEVEL] key and enter *0 dBm*.
- 4. To define the standard:
	- a) Select the "Baseband A" block.
	- b) Under "TSMA standards", select "GSM/EDGE...".
- 5. To configure the burst type in the "GSM/EDGE A" dialog box:
	- a) In the "Framed (Single) Configuration" tab, highlight the first slot in the frame diagram.

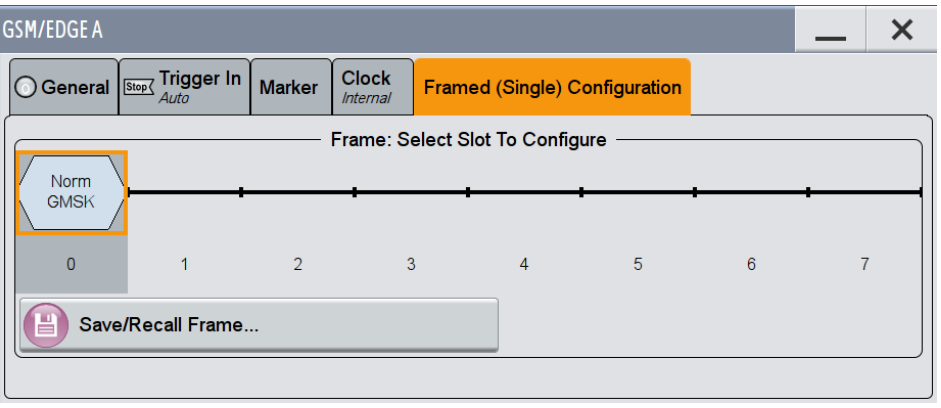

*Figure 9-5: R&S SMW200A: GSM/EDGE frame configuration settings*

b) In the "GSM/EDGE A: Burst@Slot0" dialog box, select the "Burst Type": "Normal (8PSK / EDGE)".

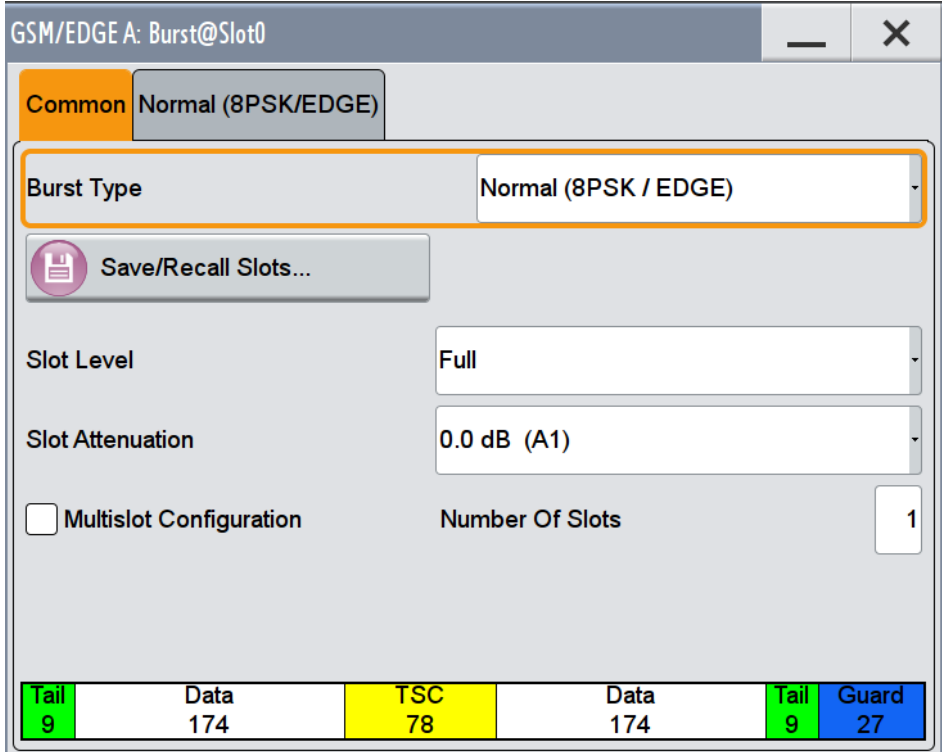

- c) Close the "GSM/EDGE: Burst@Slot0" dialog box.
- 6. In the "General" tab, toggle the "State" to "On" to switch the modulation on.
- 7. Close the "GSM/EDGE A" dialog box.
- 8. Select the "RF A" signal output to switch the RF transmission on.

## **9.3.2 Analyzer Settings**

This section helps you get your first valid measurement with a bursted signal. It starts with step-by-step instructions and continues with a more detailed description of further functionality.

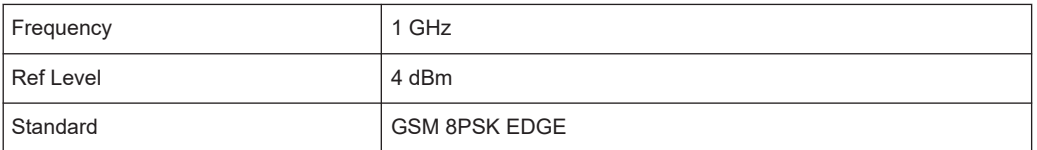

#### **To define the settings on the R&S FSW**

- 1. Press the [PRESET] key to start from a defined state.
- 2. Press the [FREQ] key and enter *1 GHz*.
- 3. Press the [AMPT] key, and enter *4 dBm* as the reference level. This corresponds approximately to the peak envelope power of the signal.
- 4. Start the VSA application by pressing the [MODE] key and then selecting "VSA".
- 5. Select the "Overview" softkey to display the "Overview" for VSA.
- 6. Press the [MEAS] key, then select the "Digital Standards" softkey.
- 7. From the file selection list, select the GSM folder and then the file EDGE 8PSK. Select "Load".

Predefined settings corresponding to the selected standard are loaded. The VSA application should show good measurement results.

| MultiView <b>E</b> Spectrum |                      | $\boldsymbol{\mathsf{x}}$ | <b>VSA</b>       | $\boldsymbol{\mathsf{x}}$ |                  |                  |                                |                |                         |                          |                                  |                         |                          |                          |    |                |                |                 |                                  |                         |                |                         |                |               |                          |
|-----------------------------|----------------------|---------------------------|------------------|---------------------------|------------------|------------------|--------------------------------|----------------|-------------------------|--------------------------|----------------------------------|-------------------------|--------------------------|--------------------------|----|----------------|----------------|-----------------|----------------------------------|-------------------------|----------------|-------------------------|----------------|---------------|--------------------------|
| Ref Level 0.00 dBm          |                      | Std                       | <b>EDGE 8PSK</b> |                           | <b>SR</b>        |                  | 270.833 kHz                    |                |                         |                          |                                  |                         |                          |                          |    |                |                |                 |                                  |                         |                |                         |                |               | SGL                      |
| 13 dB<br>Att                | Freq 1.5 GHz Res Len |                           |                  | 148                       | Result Range # 2 |                  |                                |                |                         |                          |                                  |                         |                          |                          |    |                |                |                 |                                  |                         |                | <b>Stat Count 2</b>     |                |               |                          |
| <b>BURST PATTERN</b>        |                      |                           |                  |                           |                  |                  |                                |                |                         |                          |                                  |                         |                          |                          |    |                |                |                 |                                  |                         |                |                         |                |               |                          |
| $1$ EVM                     |                      |                           |                  |                           |                  | $\bullet$ 1 Clrw | 2 Result Summary               |                |                         |                          |                                  |                         |                          |                          |    |                |                |                 |                                  |                         |                |                         |                |               |                          |
|                             |                      |                           |                  |                           |                  |                  |                                |                |                         |                          |                                  |                         |                          |                          |    | Current        |                |                 |                                  | Peak                    |                |                         |                | Unit          |                          |
|                             |                      |                           |                  |                           |                  |                  | <b>EVM</b>                     |                |                         |                          | <b>RMS</b>                       |                         |                          |                          |    |                |                | 0.21            |                                  |                         |                | 0.21                    |                | ℅             |                          |
|                             |                      |                           |                  |                           |                  |                  |                                |                |                         |                          | Peak                             |                         |                          |                          |    |                |                | 0.61            |                                  |                         |                | 0.61                    |                | %             |                          |
|                             |                      |                           |                  |                           |                  |                  | <b>MER</b>                     |                |                         |                          | <b>RMS</b>                       |                         |                          |                          |    |                |                | 53.57           |                                  |                         |                | 53,57                   |                | dB            |                          |
|                             |                      |                           |                  |                           |                  |                  |                                |                |                         |                          | Peak                             |                         |                          |                          |    |                |                | 44.25           |                                  |                         |                | 44.25                   |                | dB            |                          |
|                             |                      |                           |                  |                           |                  |                  | <b>Phase Error</b>             |                |                         |                          | <b>RMS</b>                       |                         |                          |                          |    |                |                | 0.13            |                                  |                         |                | 0.13                    |                | deg           |                          |
|                             |                      |                           |                  |                           |                  |                  |                                |                |                         |                          | Peak                             |                         |                          |                          |    |                |                | $-0.83$         |                                  |                         |                | $-0.83$                 |                | deg           |                          |
|                             |                      |                           |                  |                           |                  |                  | <b>Magnitude Error</b>         |                |                         |                          | <b>RMS</b><br>Peak               |                         |                          |                          |    |                |                | 0.15<br>$-0.60$ |                                  |                         |                | 0.15<br>$-0.60$         |                | %             |                          |
|                             |                      |                           |                  |                           |                  |                  | <b>Carrier Frequency Error</b> |                |                         |                          |                                  |                         |                          |                          |    |                | 755.35         |                 |                                  |                         |                | 755.35                  |                | %<br>Hz       |                          |
|                             |                      |                           |                  |                           |                  |                  | <b>Symbol Rate Error</b>       |                |                         |                          |                                  |                         |                          |                          |    |                |                | ł               |                                  |                         |                | I                       |                |               |                          |
|                             |                      |                           |                  |                           |                  |                  | I/Q Skew                       |                |                         |                          |                                  |                         |                          |                          |    |                |                | $\overline{a}$  |                                  |                         |                |                         |                | ppm<br>ps     |                          |
|                             |                      |                           |                  |                           |                  |                  | <b>Rho</b>                     |                |                         |                          |                                  |                         |                          |                          |    |                | 0.999 996      |                 |                                  |                         |                | 0.999 996               |                |               |                          |
|                             |                      |                           |                  |                           |                  |                  | I/Q Offset                     |                |                         |                          |                                  |                         |                          |                          |    |                |                | $-65.90$        |                                  |                         |                | $-65.90$                |                | dB            |                          |
| %                           |                      |                           |                  |                           |                  |                  | I/Q Imbalance                  |                |                         |                          |                                  |                         |                          |                          |    |                |                | $-76.19$        |                                  |                         |                | $-71.28$                |                | dB            |                          |
|                             |                      |                           |                  |                           |                  |                  | <b>Gain Imbalance</b>          |                |                         |                          |                                  |                         |                          |                          |    |                |                | 0.00            |                                  |                         |                | 0.00                    |                | dB            |                          |
|                             |                      |                           |                  |                           |                  | Eva              | <b>Quadrature Error</b>        |                |                         |                          |                                  |                         |                          |                          |    |                |                | 0.01            |                                  |                         |                | 0.02                    |                | deg           |                          |
|                             | MWWWW                |                           |                  |                           | Jaapulkhun       |                  | <b>Amplitude Droop</b>         |                |                         |                          |                                  |                         |                          |                          |    |                | 0.000 394      |                 |                                  |                         |                | 0.000 448               |                | dB/sym        |                          |
| 0 sym                       |                      |                           |                  |                           |                  | 148 sym          | Power                          |                |                         |                          |                                  |                         |                          |                          |    |                |                | $-9.27$         |                                  |                         |                | $-9.27$                 |                | dBm           |                          |
| 3 Mag(Capture Buffer)       |                      |                           |                  |                           |                  | $\bullet$ 1 Clrw | 4 Symbols                      |                |                         |                          |                                  |                         |                          |                          |    |                |                |                 |                                  |                         |                | (Hexadecimal)           |                |               |                          |
|                             |                      |                           |                  |                           |                  |                  |                                | $\bullet$      |                         |                          |                                  |                         |                          |                          |    | 9              | ٠              | 11<br>٠         | 13                               |                         | $+ 15$         |                         |                | $+ 17 + 19$   |                          |
|                             |                      |                           |                  |                           |                  | Mrm              | $\bullet$                      | $\overline{7}$ | 7                       | -71                      | з<br>$\mathbf{0}$                |                         | 2 <sup>3</sup>           | 4                        | -5 | $\overline{2}$ | -6             | $\mathbf 0$     | 7<br>6                           | -5                      | -1             | 5                       | 6              | $\mathcal{P}$ | $\vert$ 1                |
|                             |                      |                           |                  |                           |                  |                  | 20                             | $\overline{2}$ | $\mathbf{0}$            | $\overline{\phantom{0}}$ | $\overline{a}$<br>3              | з                       | 7                        | 5                        | 4  | 4              | 4              | 5               | 5<br>7                           | 6                       | $\overline{2}$ | $\overline{\mathbf{3}}$ | $\overline{2}$ | 4             | -6                       |
|                             |                      |                           |                  |                           |                  |                  | 40                             | з              | $\mathbf{0}$            | $\Omega$                 | з<br>$\mathbf 0$                 | 6                       | $\overline{\phantom{a}}$ | 4                        | 3  | 2              | $\mathcal{P}$  | 7               | 7<br>5                           | $\mathbf 0$             | 5              | 4                       | В              | 5             |                          |
| 0 dBm                       |                      |                           |                  |                           |                  |                  | 60                             | $\overline{1}$ |                         |                          |                                  |                         |                          |                          |    |                |                |                 |                                  |                         |                |                         |                |               |                          |
|                             |                      |                           |                  |                           |                  |                  | 80                             | $\overline{7}$ |                         |                          |                                  |                         |                          | 3                        | 1  | 7              | $\Omega$       | 7               | 6<br>7                           | $\overline{2}$          | $\mathbf 0$    | 3                       | $\overline{2}$ | 6             | -6                       |
| $-60$ dBm                   |                      |                           |                  |                           |                  |                  | 100                            | $\overline{7}$ | $\overline{\mathbf{3}}$ | $\overline{0}$           | 3<br>1                           | $\overline{\mathbf{2}}$ | 7                        | 6                        | 3  | $\overline{2}$ | $\overline{a}$ | $\bf{0}$        | $\overline{2}$<br>$\overline{4}$ | $\overline{\mathbf{5}}$ | 3              | $6\overline{6}$         | $\overline{2}$ | 7             | $\overline{\phantom{a}}$ |
|                             |                      |                           |                  |                           |                  |                  | 120                            | $\overline{4}$ | 0 <sup>3</sup>          |                          | 7<br>4                           | $\overline{2}$          | $\overline{2}$           | $\overline{\phantom{a}}$ |    |                |                |                 | $6$ 5 6 5 0 4 4                  |                         | $\mathbf{I}$   | $\overline{4}$          | -7             | $0\quad 2$    |                          |
| dBm                         |                      |                           |                  |                           |                  |                  | 140                            | 755            |                         |                          | $\overline{6}$<br>$\overline{4}$ | $\overline{7}$          | 7                        | $\overline{7}$           |    |                |                |                 |                                  |                         |                |                         |                |               |                          |
|                             |                      |                           |                  |                           |                  |                  |                                |                |                         |                          |                                  |                         |                          |                          |    |                |                |                 |                                  |                         |                |                         |                |               |                          |
| 0 sym                       |                      |                           |                  |                           |                  | 1500 sym         |                                |                |                         |                          |                                  |                         |                          |                          |    |                |                |                 |                                  |                         |                |                         |                |               |                          |

*Figure 9-6: Default display configuration for GSM 8PSK EDGE*

- 8. In window 3, you see the currently evaluated burst marked with a green bar. To include more bursts in the display you need to increase the capture length.
	- a) Press the [MEAS CONFIG] key and then the " Overview" softkey.
	- b) Select "Signal Capture".
	- c) Increase the "Capture Length", e.g. to 10000 symbols.

You see that more bursts are now contained in the capture buffer. They are all marked with a green bar, meaning that they are all evaluated.

## **9.3.3 Navigating Through the Capture Buffer**

This example describes how to navigate through the capture buffer for a continuous signal. This navigation feature is especially important for bursted signals. Therefore, we provide a further navigation example for the GSM EDGE signal.

- <span id="page-310-0"></span>1. In order to see more details in the capture buffer, close window 4.
	- a) Press the "Display Config" softkey, or the "Display Configuration" button in the "Overview".
	- b) Select the **T** "Delete" icon for window 4.

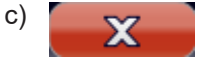

Close the SmartGrid mode by selecting the "Close" icon at the top right corner of the toolbar.

- 2. Increase the capture length to 10 000 symbols to capture multiple bursts within the capture buffer.
	- a) Select [MEAS CONFIG] > "Signal Capture".
	- b) Define "Capture Length" = *10000 symbols*.
- 3. Press the [Run Single] key.
- 4. In the "EVM vs. Time" display (window 1), add a maximum hold trace by pressing the [TRACE] key and then selecting the "Trace Config" softkey (see [Chapter 9.2.5,](#page-305-0) ["Averaging Several Evaluations", on page 306\)](#page-305-0).
- 5. Use the "Select Result Rng" function in the "Sweep" menu to navigate through your capture buffer. Thus, you can determine which peak was caused by which burst.

| $\boldsymbol{\mathsf{x}}$<br>₩<br>MultiView <b>II</b> Spectrum   | $\mathsf{x}$<br><b>VSA</b> |                  |                                   |                                                        |                                                                                           | Select Result Range #                                                                                                    | ×                                             |
|------------------------------------------------------------------|----------------------------|------------------|-----------------------------------|--------------------------------------------------------|-------------------------------------------------------------------------------------------|----------------------------------------------------------------------------------------------------|-----------------------------------------------|
| Ref Level 0.00 dBm<br>Std                                        | EDGE 8PSK                  | <b>SR</b>        | 270.833 kHz                       | 2                                                      |                                                                                           | <b>COMP</b>                                                                                                    |                                               |
| 10dB<br>Freq 1.0 GHz<br>Att<br>TRG: IMM YIG Bypass BURST PATTERN | Res Len<br>148             | Result Range # 2 |                                   |                                                        |                                                                                           |                                                                                                    | <b>Stat Count 8</b>                           |
| 1 EVM                                                            |                            |                  | . 1 Clrw . 2 Max 2 Result Summary |                                                        |                                                                                           |                                                                                                    |                                               |
|                                                                  |                            |                  |                                   |                                                        | Current                                                                                   | Peak                                                                                                    | Unit                                          |
|                                                                  |                            |                  | <b>EVM</b>                        | <b>RMS</b>                                             | 0.13                                                                                      | 0.13                                                                                                    | $\%$                                          |
|                                                                  |                            |                  |                                   | Peak                                                   | 0.39                                                                                      | 0.41                                                                                                    | $\%$                                          |
|                                                                  |                            |                  | <b>MER</b>                        | <b>RMS</b>                                             | 58.05                                                                                     | 57.65                                                                                                    | dB                                            |
|                                                                  |                            |                  |                                   | Peak                                                   | 48.28                                                                                     | 47.80                                                                                                    | dB                                            |
|                                                                  |                            |                  | <b>Phase Error</b>                | <b>RMS</b>                                             | 0.07                                                                                      | 0.09                                                                                                    | dea                                           |
|                                                                  |                            |                  |                                   | Peak                                                   | 0.44                                                                                      | 0.85                                                                                                    | dea                                           |
| 5 %                                                              |                            |                  | Magnitude Error                   | <b>RMS</b><br>Peak                                     | 0.09<br>$-0.30$                                                                           | 0.09<br>$-0.30$                                                                                                    | $\%$<br>$\%$                                  |
|                                                                  |                            |                  | <b>Carrier Frequency Error</b>    |                                                        | $-21.47$                                                                                  | $-21.52$                                                                                                    | Hz                                            |
| 96                                                               |                            |                  | <b>Symbol Rate Error</b>          |                                                        | ł                                                                                         | $\frac{1}{2}$                                                                                                    | ppm                                           |
|                                                                  |                            |                  | I/Q Skew                          |                                                        | ---                                                                                       | $\frac{1}{2} \left( \frac{1}{2} \right) + \frac{1}{2} \left( \frac{1}{2} \right) + \frac{1}{2} \left( \frac{1}{2} \right) + \frac{1}{2} \left( \frac{1}{2} \right) + \frac{1}{2} \left( \frac{1}{2} \right) + \frac{1}{2} \left( \frac{1}{2} \right) + \frac{1}{2} \left( \frac{1}{2} \right) + \frac{1}{2} \left( \frac{1}{2} \right) + \frac{1}{2} \left( \frac{1}{2} \right) + \frac{1}{2} \left( \frac{1}{2} \right) + \frac{1}{2} \left($ | ps                                            |
| 5.96                                                             |                            |                  | Rho                               |                                                        | 0.999 999                                                                                 | 0.999 998                                                                                                    |                                               |
|                                                                  |                            |                  | I/O Offset                        |                                                        | $-71.89$                                                                                  | $-71.89$                                                                                                    | dB                                            |
|                                                                  |                            |                  | I/O Imbalance                     |                                                        | $-61.28$                                                                                  | $-60.53$                                                                                                    | dB                                            |
|                                                                  |                            |                  | Gain Imbalance                    |                                                        | 0.01                                                                                      | 0.01                                                                                                    | dB                                            |
| andrew mandamanamananan                                          |                            |                  | <b>Ouadrature Error</b>           |                                                        | 0.05                                                                                      | 0.05                                                                                                    | dea                                           |
| 0 sym                                                            |                            | $148$ sym        | Amplitude Droop                   |                                                        | 0.000 318                                                                                 | 0.000 328 dB/sym -                                                                                                    |                                               |
| 3 Mag(Capture Buffer)                                            |                            | $\bullet$ 1 Clrw | 4 Symbols                         |                                                        |                                                                                           |                                                                                                    | (Hexadecimal)                                 |
|                                                                  |                            |                  | $+$<br>п.                         | з                                                      | 9<br>5<br>7                                                                               | 13<br>$\pm$<br>11<br>$+$                                                                                                    | $+$<br>15                                     |
| $-20$ dBr                                                        |                            |                  | 7<br>$\Omega$                     | 7<br>$\circ$<br>$\overline{4}$                         | -61<br> 0 <br>$\circ$<br>$\vert$<br>п                                                     | $\Omega$<br>$\overline{4}$<br>7                                                                                                    | -21<br>- 5                                    |
|                                                                  |                            |                  | 16<br>$\overline{4}$              | $\overline{2}$<br>5<br>7                               | $\overline{\mathbf{3}}$<br>$\overline{2}$<br>$\mathbf{3}$<br>$\vert$ 4<br>$\vert 4 \vert$ | $\vert$ 4<br>$\vert$ 2<br>п<br>6                                                                                                    | $\overline{z}$<br>$\left  4 \right $          |
| $-40$ dB                                                         |                            |                  | $\vert$ 3<br>32<br>7              | п<br>1                                                 | 3<br>$\overline{\mathbf{3}}$<br>-71<br>$\left 4\right $<br>$\overline{4}$                 | $\overline{\mathsf{S}}$<br>6<br>п<br>$\overline{4}$                                                                                                    | $\Omega$<br>6                                 |
|                                                                  |                            |                  | $6 \mid$<br> 0 <br>48             | 'S<br>$\vert$<br>п                                     | 7<br>$\vert$ 5<br>$\circ$<br>6 <br>$\vert$                                                | 7<br>2                                                                                                    |                                               |
| -60 dBr                                                          |                            |                  | 64                                |                                                        |                                                                                           |                                                                                                    |                                               |
|                                                                  |                            |                  | 80<br>96.                         |                                                        | $\overline{7}$<br>$\vert$ <sub>3</sub><br>$\circ$<br>- 5<br>-5<br>$\epsilon$<br>5         | 2<br>$6 \mid$<br>$\mathbf{E}$<br>6<br>$\overline{6}$<br>$\overline{6}$<br>-2<br> 0                                                                                                    | $\vert$ 3<br>$6 \mid$<br>5<br>$\vert 6 \vert$ |
|                                                                  |                            |                  | 5<br>7<br>112                     | 6<br>5<br>$\overline{4}$<br>51<br>$\vert$ 2<br>$\circ$ | $\circ$<br>5<br>7<br>$\circ$<br>$\overline{2}$                                            | 5<br>6 <br>- 71<br>$\overline{4}$                                                                                                    | $\Omega$<br>$\circ$                           |
|                                                                  |                            |                  | 7<br>128                          | $\overline{4}$<br>6<br>$\overline{4}$                  | 5<br>$\overline{2}$<br>$\overline{7}$<br>з<br>5                                           | n                                                                                                    |                                               |
| 0 <sub>sym</sub>                                                 |                            | 10000 svm        |                                   |                                                        |                                                                                           |                                                                                                    |                                               |

*Figure 9-7: Navigation through the capture buffer*

## **9.3.4 Evaluating the Rising and Falling Edges**

The "Result Length" is the number of symbols that are to be demodulated and analyzed together. In most common applications, only the parts of the capture buffer containing the bursts need to be analyzed. Hence, for bursted signals the "Result Length" usually coincides with the burst length. However, there are certain scenarios where the rising and falling edge of a burst are also of interest, e.g. checking the power ramping of the device under test. For this measurement task, it is useful to choose a "Result Length" that exceeds the burst length.

- 1. In order to include the rising and falling edges of the bursts in the EVM vs Time display (window 1), you need to increase the "Result Length". In the "Overview", select "Cut Result Range" and increase the "Result Length" to *200* symbols.
- 2. To evaluate the rising and falling edges further, display the absolute magnitude values of the measured signal in window 4 (Source: "Meas&Ref Signal", Result type: "Magnitude Absolute", see [Chapter 9.2.3, "Changing the Display Configuration",](#page-303-0) [on page 304](#page-303-0)).
- 3. Press [Run Single].

The rising and falling edges of the burst in the selected result range are displayed in window 4. You could now add an average trace to evaluate the rising and falling edges further.

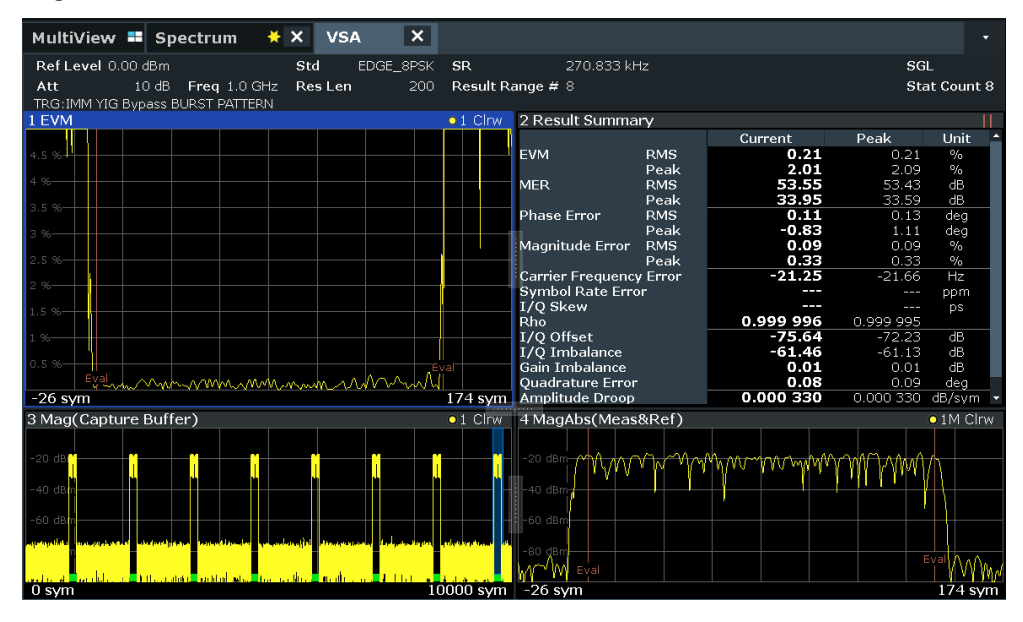

*Figure 9-8: Result range that exceeds the burst length*

## **9.3.5 Setting the Evaluation Range**

In some scenarios, such as in [Evaluating the Rising and Falling Edges,](#page-310-0) the result range contains symbols that are not supposed to be considered for the EVM or other calculated parameters that are displayed in the Result Summary. Thus, you would not include them in the evaluation range.

#### **To change the evaluated data**

- 1. Start from the configuration described in [Chapter 9.3.4, "Evaluating the Rising and](#page-310-0) [Falling Edges", on page 311.](#page-310-0)
- 2. Display the I/Q constellation diagram of the signal in window 1(Source: "Meas&Ref Signal", Result type: "Constellation I/Q", see [Chapter 9.2.3, "Changing the Display](#page-303-0) [Configuration", on page 304\)](#page-303-0).

A clear 8PSK constellation is displayed.

| C Const I/Q(Meas&Ref) | · 1M Cirw         | D MagAbs(Meas&Ref) | · 1M Cirw    |
|-----------------------|-------------------|--------------------|--------------|
|                       |                   | $-20 d$            |              |
|                       |                   | $-40$ $-10^{-1}$   |              |
|                       |                   | $-60$ dBm $-$      |              |
|                       |                   | $Bm -$             |              |
| Start -2.535          | <b>Stop 2.535</b> | Start -26 sym      | Stop 174 sym |

*Figure 9-9: Evaluation lines properly adjusted*

- 3. In order to understand the effect of an incorrectly set evaluation range, change the evaluation range to include the entire result range.
	- a) In the "Overview", select "Evaluation Range".
	- b) Enable the "Entire Result Range" option.

The displayed constellation diagram is no longer clear, it contains additional points. This is due to the fact that the constellation diagram now displays symbol instants that are beyond the burst.

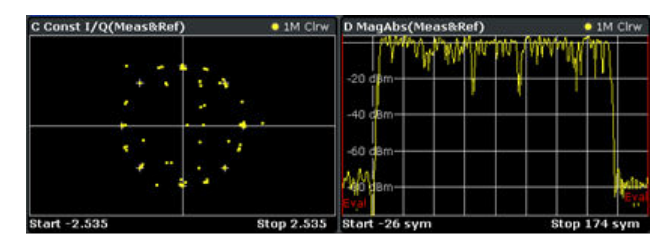

*Figure 9-10: Evaluation lines not properly adjusted*

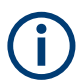

All measurement windows that consider the evaluation range are marked with two small red lines in the title bar.

A Const I/Q(Meas&Ref)  $\bullet$  1M Clrw | |

## **9.3.6 Comparing the Measurement Signal to the Reference Signal**

You have seen that it is possible to add different traces such as maximum hold or average to each window. When evaluating the measurement signal it is also possible to display the ideal reference signal as an additional trace. This can be a significant help when troubleshooting, since it allows for an immediate comparison.

- 1. Start from the configuration described in [Chapter 9.3.4, "Evaluating the Rising and](#page-310-0) [Falling Edges", on page 311.](#page-310-0)
- 2. Select window 4 to set the focus on it.
- 3. Press the [TRACE] key and then the "Trace 2" softkey.
- 4. Select "Clear Write" as the "Trace Mode" and "Evaluation: Ref". This adds a second trace to your result display. This trace is the ideal reference signal that can now be compared to the measurement signal (see Figure 9-11).
- 5. To view the traces in more detail, enlarge the window using the "Split/Maximize" key ( $\mathbb{E}$ . and zoom into the display using the  $\mathbb{E}$  icon in the toolbar (see the dotted rectangle in Figure 9-11).

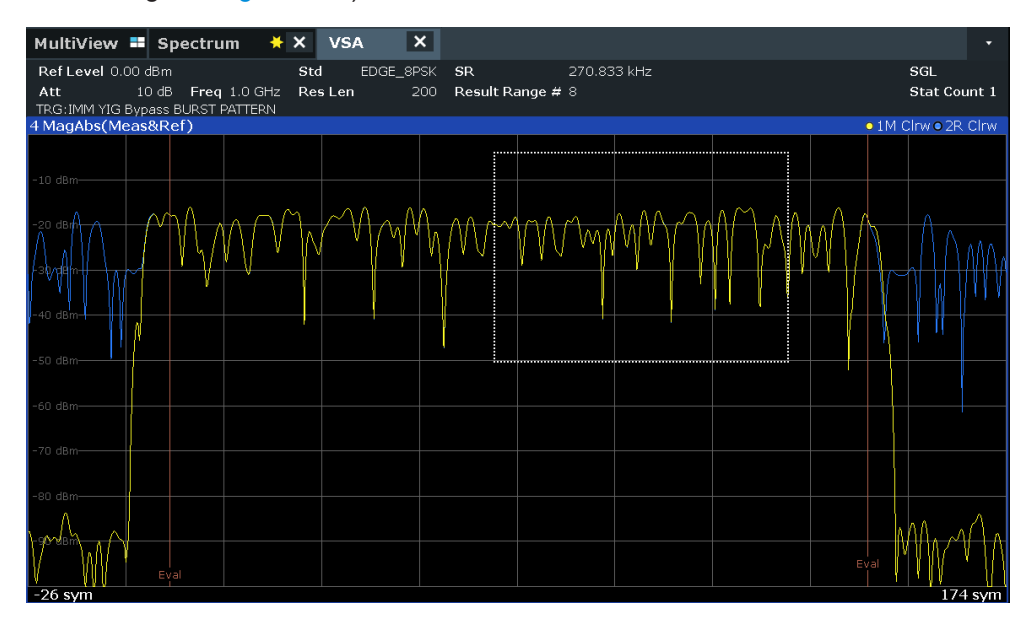

*Figure 9-11: Zooming*

Now you can compare the measured and the ideal reference signal.

# 10 Troubleshooting the Measurement

If the results do not meet your expectations, the following tips may help you troubleshoot the measurement.

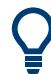

To query all errors that may have occurred during a measurement in remote operation, use the SYSTem:ERRor:EXTended? ALL command.

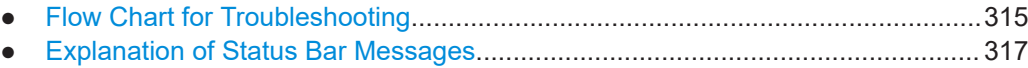

● [Frequently Asked Questions.................................................................................326](#page-325-0)

# **10.1 Flow Chart for Troubleshooting**

If you experience a concrete measurement problem, you might want to try solving it with the help of the flow chart.

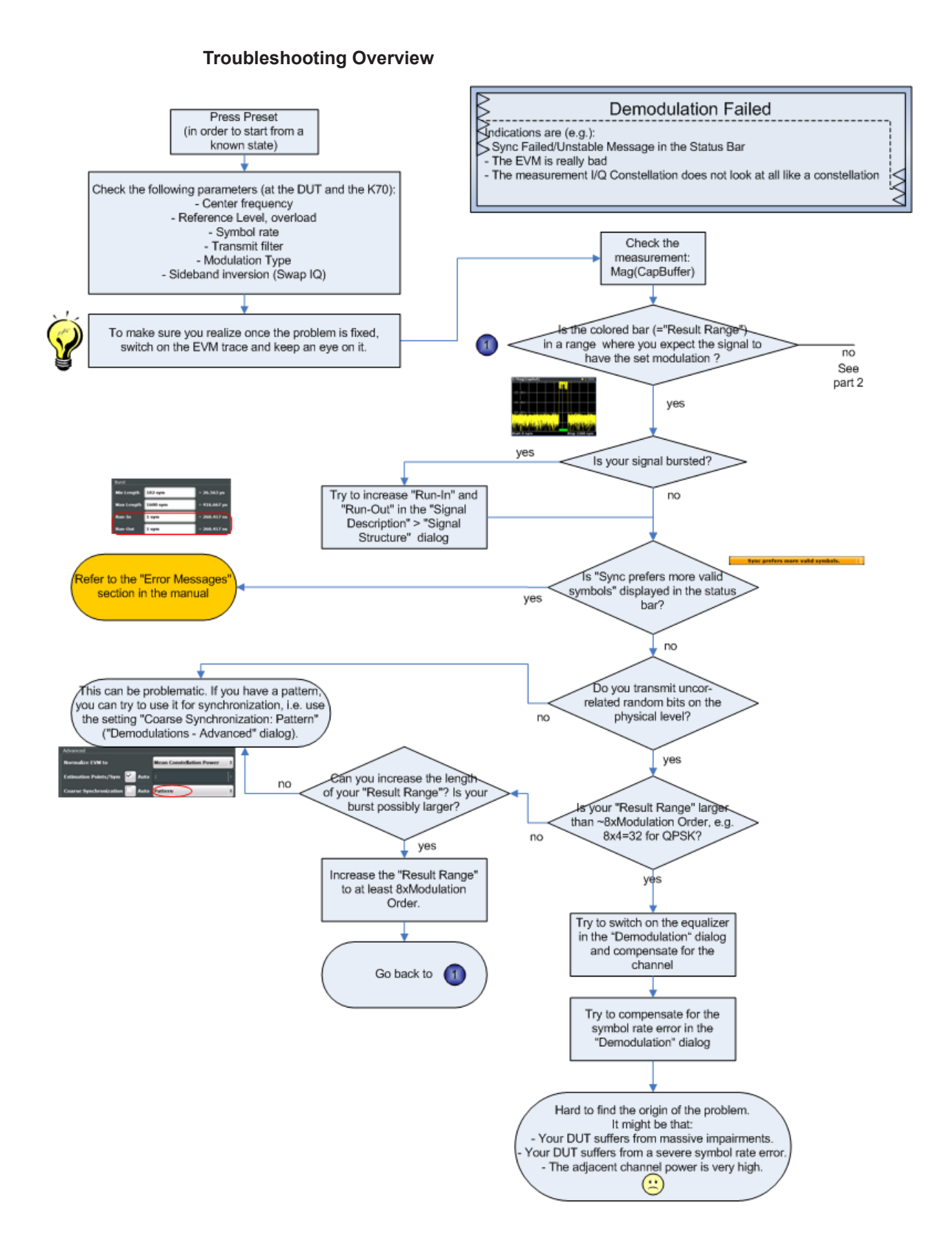

<span id="page-316-0"></span>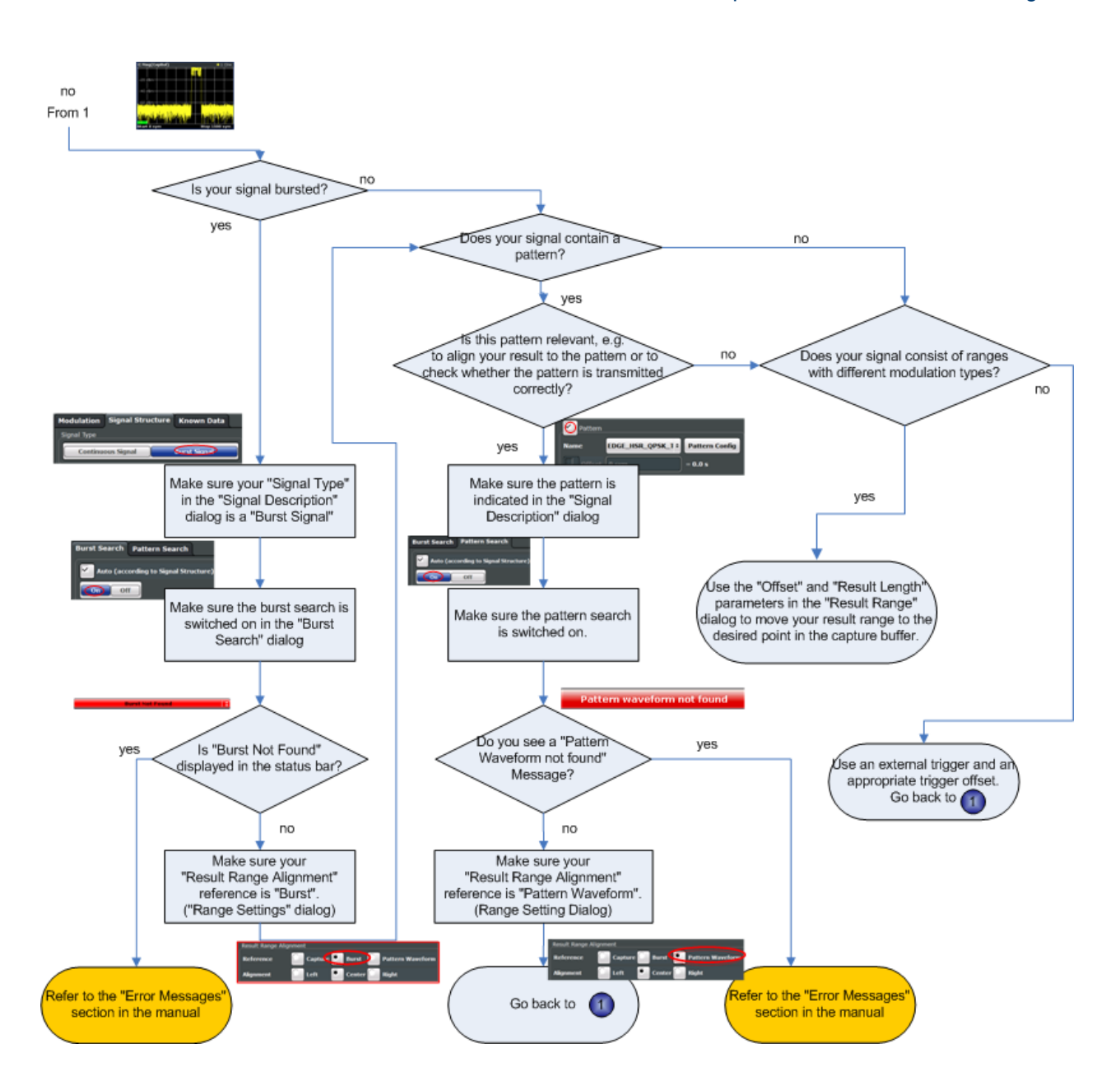

# **10.2 Explanation of Status Bar Messages**

The following section describes error messages and warnings displayed in the status bar by the application firmware, and possible causes.

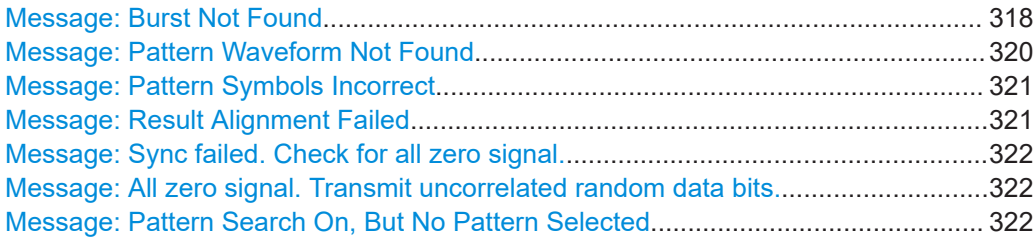

<span id="page-317-0"></span>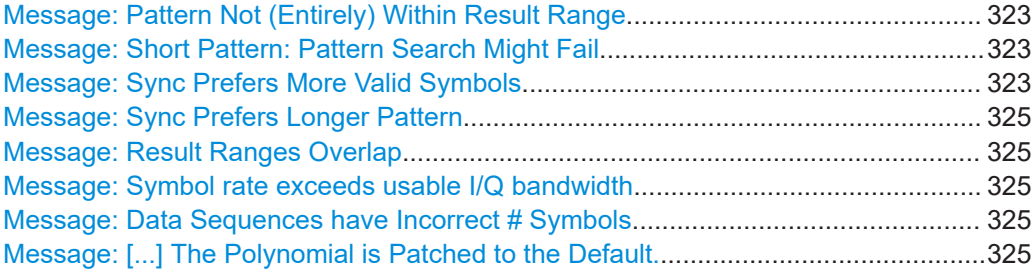

#### **Message: Burst Not Found**

The "Burst Not Found" error message can have several causes:

Burst search is active, but the signal is not bursted

| 0 sym                 |                                                                                                    |  | <b>Burst not found</b> |  | Ready                                                                                                    | 1500 sym         |
|-----------------------|----------------------------------------------------------------------------------------------------|--|------------------------|--|----------------------------------------------------------------------------------------------------|------------------|
|                       |                                                                                                    |  |                        |  |                                                                                                    |                  |
| $-80$ dBm             |                                                                                                    |  |                        |  |                                                                                                    |                  |
| -60 dBm               |                                                                                                    |  |                        |  |                                                                                                    |                  |
|                       | فترزاوينانه والمتأملا تمانيات والمتامات والمتاسين والموالي والمنابي والمنافيات والمنابية والمتمنة والمتابين والمنافسات |  |                        |  |                                                                                                    |                  |
| 3 Mag(Capture Buffer) |                                                                                                    |  |                        |  | <u>isas i produced by seu portugal en diferent produced by entreprendiment produced and the series in the selection of the selection of the series of the series of the series of the series of the series of the series of the </u> | $\bullet$ 1 CINV |

*Figure 10-1: Example for active burst search with continuous signal*

Solution: Select "Continuous Signal" as the signal type. For more information, see

- ["Signal Type"](#page-180-0) on page 181.
- **Signal is bursted, but bursts have not been captured completely**

The burst search can only find bursts that start and end within the capture buffer. It ignores bursts that are cut off.

|                  | 3 Mag(Capture Buffer) |  |                        |  |                          |       | $\bullet$ 1 Clrw |
|------------------|-----------------------|--|------------------------|--|--------------------------|-------|------------------|
|                  |                       |  |                        |  |                          |       |                  |
| -40 dBm          |                       |  |                        |  |                          |       |                  |
| $-60$ dBm        |                       |  |                        |  |                          |       |                  |
| $-80$ dBm-       |                       |  |                        |  |                          |       |                  |
|                  |                       |  |                        |  |                          |       |                  |
| 0 <sub>sym</sub> |                       |  |                        |  |                          |       | 1250 sym         |
|                  | -                     |  | <b>Burst not found</b> |  | $\overline{\phantom{a}}$ | Ready |                  |

*Figure 10-2: Example for incomplete burst capture*

Solution: Change the trigger settings and/or enlarge the capture length. For more information, see

– [Chapter 5.5, "Signal Capture", on page 219](#page-218-0)

● **The settings do not match the signal**

In order to allow you to select certain bursts, the burst search only searches for bursts that have a length between "Min Length" and "Max Length" (plus a tolerance that you can set in the "Burst Search" Dialog). In case the burst is, e.g. shorter than the "Burst Min Length", the burst search fails.

| 3 Mag(Capture Buffer) | D2 | $\bullet$ 1 Clrw<br>$1.55$ dB<br>D2[1]             | <b>Signal Description</b> |                          |                                  | ×                                                         |
|-----------------------|----|----------------------------------------------------|---------------------------|--------------------------|----------------------------------|-----------------------------------------------------------|
| $-20$ dBm             |    | 148.000 sym<br>$-7.96$ dBm<br>M1[1]<br>257.750 sym | Modulation<br>Signal Type |                          | Signal Structure Frame Structure | Known Data                                                |
| -40 dBm               |    |                                                    |                           | <b>Continuous Signal</b> | <b>Burst Signal</b>              | Window<br>Confia                                          |
| $-60$ dBm-            |    |                                                    | <b>Burst</b>              |                          |                                  | Display<br>Confia                                         |
|                       |    |                                                    | Min Length<br>Max Length  | $200$ sym<br>300 svm     | $= 738.462$ us<br>$= 1.108$ ms   |                                                           |
|                       |    |                                                    | Run-In                    | 3 sym                    | $= 11.077$ us                    | Overview                                                  |
| 0 <sub>sym</sub>      |    | 1300 sym<br><b>Burst not found</b>                 | Run-Out                   | 3 sym                    | $= 11.077$ us                    | 1.07.2015<br>DD <sub>I</sub> CC <sub>1</sub> <sup>n</sup> |

*Figure 10-3: Example for a failed burst search due to a burst that is too short*

Solution: try one of the following:

- Switch on the Magnitude (Capture Buffer) result display. Move a marker to the start of the burst. Move a delta marker to the end of the burst and compare the burst length to the settings in the "Signal Description" dialog.
- Increase the search tolerance in the "Burst Search" dialog. Keep an eye on the green/red field. If the burst search succeeds, you can see the length of the found bursts.
- Set the minimum burst length to 50 and the maximum burst length to 5000.

For more information, see:

- ["Burst Settings"](#page-180-0) on page 181
- ["Burst Configuration"](#page-232-0) on page 233
- **The signal is highly distorted and/or has modulation noise**

One possibility to enhance the robustness of the burst search is to increase the minimum gap length. If the bursts within your capture buffer are not closely spaced, it makes sense to increase the value of this parameter.

| <b>Burst &amp; Pattern Search</b>                                      |                               | <b>Burst &amp; Pattern Search</b>                                                    |                                     |
|------------------------------------------------------------------------|-------------------------------|--------------------------------------------------------------------------------------|-------------------------------------|
| <b>Burst Search Pattern Search</b>                                     |                               | Burst Search Pattern Search                                                          |                                     |
| Auto (according to Signal Structure)                                   |                               | Auto (according to Signal Structure)                                                 |                                     |
| Off<br>On<br>MFR                                                       |                               | Off<br>On<br>MER                                                                     |                                     |
| Advanced                                                               | Phase Error                   | Advanced                                                                             | Phase Error                         |
| Meas only if Burst found                                               | tude Error                    | Meas only if Burst found                                                             | tude Error                          |
| <b>Auto Configuration</b>                                              | Frequency  <br>ol Rate Error  | <b>Auto Configuration</b>                                                            | • Freauencv<br>ol Rate Error<br>kew |
| Search Tolerance<br>4 sym                                              | $= 14.769$ us                 | Search Tolerance<br>4 sym                                                            | $= 14.769$ µs                       |
| Minimum Gap Length 1 sym                                               | nbalance<br>$= 3.692 \,\mu s$ | Minimum Gap Length 10 sym                                                            | $= 36.923 \text{ }\mu\text{s}$      |
| Information                                                            | litude Droon                  | Information                                                                          | tude Droop                          |
| <b>Expected Burst Length:</b><br>$148 + (-4$ sym<br><b>Burst Found</b> |                               | <b>Expected Burst Length:</b><br>$148 + (-4$ sym.<br><b>Burst Found</b><br>$147$ sym |                                     |

*Figure 10-4: Example for adjusting the minimum gap length*

For more information, see ["Min Gap Length"](#page-233-0) on page 234

● **The pattern search is switched on, fails and the alignment is with reference to the pattern.**

In case the pattern search is switched on and the reference for the alignment is the pattern (and not the burst), a non-detected pattern causes the result range to be positioned at the beginning of the capture buffer. Hence, if the burst does not start

<span id="page-319-0"></span>right at the beginning of the capture buffer, you will see a "Burst Not Found" Message.

Solution:

- Refer to "Message: Pattern Waveform Not Found" on page 320
- Switch the pattern search off.
- Choose "Burst" as the reference for the result range alignment.

#### **Message: Pattern Waveform Not Found**

The "Pattern waveform not found" error message can have several causes:

- The pattern is too short/ the SNR is too low Solution: decrease the I/Q correlation threshold in the "Pattern Search" dialog box (see ["I/Q Correlation Threshold"](#page-234-0) on page 235)
- **The burst search has failed**

If burst and pattern search are active, the application looks for patterns only within the found bursts. Hence, in case the burst search fails, the pattern search will also fail.

Solution: Try one of the following:

- Make sure the burst search is successful.
- Deactivate the burst search but keep the pattern search active.

For more information, see

- ["Message: Burst Not Found"](#page-317-0) on page 318
	- [Chapter 5.6.1, "Burst Search", on page 232](#page-231-0)

### The offset of the pattern within the burst is incorrectly set

It is possible to set a pattern offset to speed up the pattern search. The offset of the pattern would be the offset of the pattern start with respect to the start of the useful part of the burst. However, if the entered offset is not correct (within about 4 symbols of tolerance), the pattern will not be found.

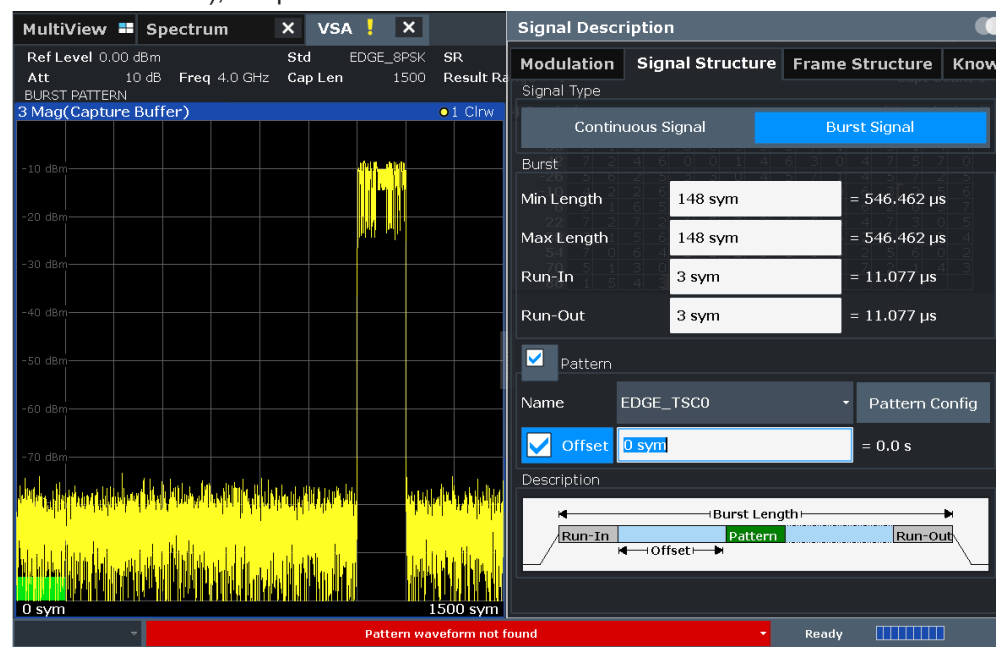

*Figure 10-5: GSM EDGE burst; Pattern is actually located in the middle of the burst. The correct value for "Offset" here would be 58.*

<span id="page-320-0"></span>Solution: Try one of the following:

- Remove the offset ('unknown').
- Enter the correct offset (within about 4 symbols of tolerance).

For more information, see

- "Offset" [on page 182](#page-181-0)
- The specified pattern does not coincide with the pattern in your signal: In the R&S FS**Q**-K70 it is possible to search for multiple patterns at the same time. For example, in a GSM measurement, the capture buffer can be checked for all TSCs simultaneously. This is not possible in the R&S FSW-K70.
	- Solution:

Make sure that the correct pattern is specified in the "Signal Description" dialog. For more information, see

– [Chapter 5.3, "Signal Description", on page 176](#page-175-0)

#### **Message: Pattern Symbols Incorrect**

This message can only appear if the pattern waveform has already been found. It indicates that the measured signal contains a pattern that is similar (but not identical) to the pattern specified in the signal description dialog. Technically speaking, the correlation of the signal with the pattern waveform gives a value above the specified I/Q correlation threshold specified in the pattern search dialog. However, not all symbols match the pattern specified in the signal description dialog.

Solution:

Make sure that the correct pattern is specified in the "Signal Description" dialog.

#### **Message: Result Alignment Failed**

The result range alignment is not possible for the particular capture buffer. The result range needs I/Q data that has not been captured.

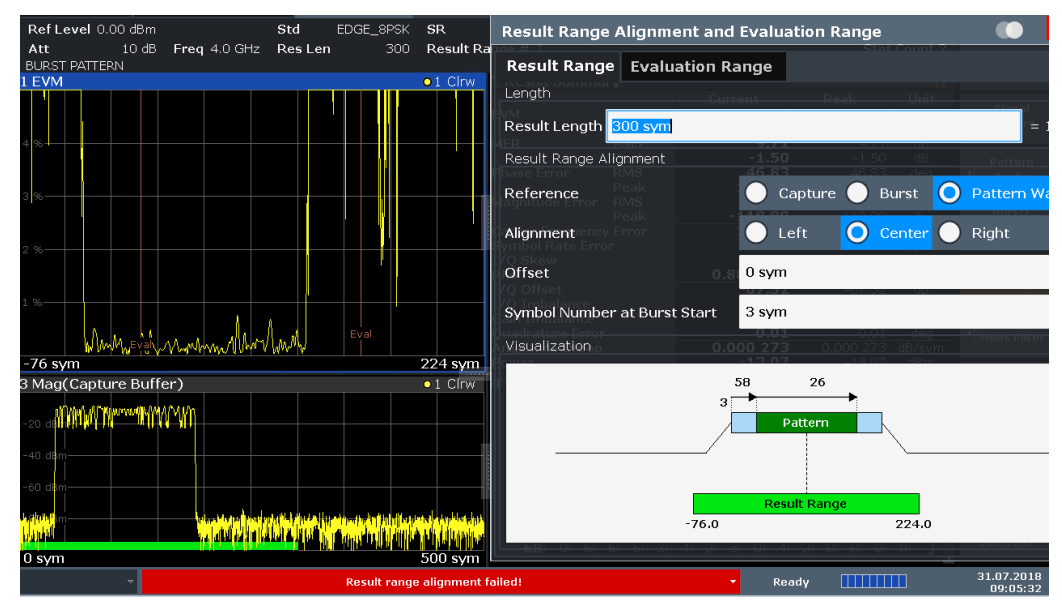

*Figure 10-6: Example for failed alignment*

<span id="page-321-0"></span>In this screenshot, the alignment of the long result range to the burst center is not possible because there are not enough samples in the capture buffer before the burst starts. In this scenario, the trigger settings should be changed such that the burst is in the middle of the capture buffer.

Solution: Change the trigger settings and/or enlarge the capture length.

For more information, see:

[Chapter 5.5, "Signal Capture", on page 219](#page-218-0)

#### **Message: Sync failed. Check for all zero signal.**

A prerequisite for correct synchronization is a random data sequence of an adequate size.

Solution: Make sure the input signal contains an adequate number of uncorrelated (random!) bits. (Not 0 0 0 0 0, 1 1 1 1 1, or 01 01 01 01 01, for example.)

For QAM modulation, the result length (the data on which synchronization is based) should correspond to at least 8 times the modulation order (see ["Result Length"](#page-242-0) [on page 243](#page-242-0)).

#### **Message: All zero signal. Transmit uncorrelated random data bits.**

See "Message: Sync failed. Check for all zero signal." on page 322.

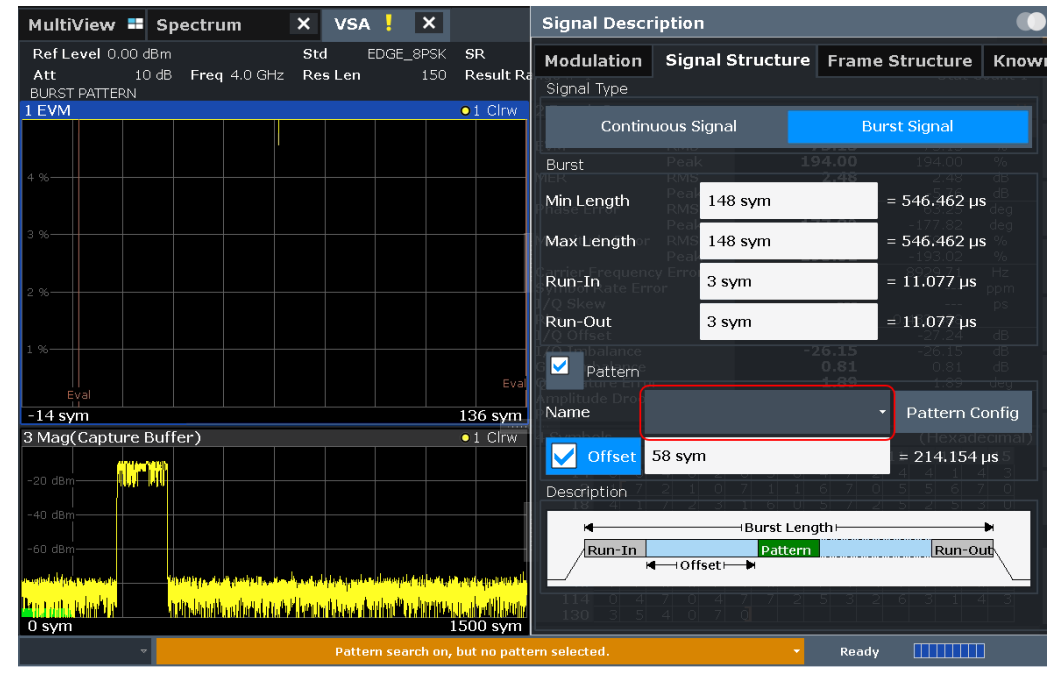

#### **Message: Pattern Search On, But No Pattern Selected**

*Figure 10-7: The red circle shows the place where you can specify a pattern*

Solution: Select an existing pattern (or create a new pattern) that you expect to be within the signal.

For more information, see

["Pattern Settings"](#page-180-0) on page 181 [Chapter 8.2.3, "How to Perform Pattern Searches", on page 284](#page-283-0)

#### <span id="page-322-0"></span>**Message: Pattern Not (Entirely) Within Result Range**

A pattern can only be found if it is entirely within the result range. Therefore, this error message always occurs with a "Pattern Waveform Not Found" error.

Solution: Choose the pattern as reference of your result range alignment. Then, the pattern will always be part of your result range and the pattern search can succeed.

For more information, see

- [Chapter 5.7, "Result Range Configuration", on page 242](#page-241-0)
- [Chapter 8.2.1, "How to Define the Result Range", on page 282](#page-281-0)

## **Message: Short Pattern: Pattern Search Might Fail**

The R&S FSW performs the pattern search in two stages.

- Stage 1 involves the generation of an I/Q pattern waveform by modulating the pattern symbol sequence. The I/Q pattern is then correlated with the measured signal. At positions where the correlation metric exceeds the "I/Q Correlation Threshold" the I/Q pattern is found.
- Stage 2 demodulates the measured signal at the I/Q pattern location and the transmitted symbols are checked for correctness against the pattern symbol sequence.

In case of a very short pattern, i.e. a pattern length in the order of the inter-symbol interference (ISI) duration, a number of issues can arise:

**False positive** 

The I/Q pattern is found at positions where the transmitted symbols differ from the pattern symbols.

Solution: Try one of the following:

- Activate "Meas only if Pattern Symbols Correct".
- Increase the "I/Q Correlation Threshold"
	- (see [Chapter 5.6.2, "Pattern Search", on page 234\)](#page-233-0).
- **False negative**

The I/Q pattern search misses a position where transmitted symbols match the pattern symbols.

Solution:

– Decrease the "I/Q Correlation Threshold" (see [Chapter 5.6.2, "Pattern Search", on page 234\)](#page-233-0).

In case of bursted signals the pattern search finds only the first occurrence of the I/Q pattern within each burst. If a false positive occurs in this situation (cf. case 1.) the use of "Meas only if pattern symbols correct" will not provide a satisfactory solution.

In this case do the following:

- Increase the "I/Q Correlation Threshold".
- Specify the expected position of the pattern within the burst by adjusting the "Offset" parameter.

#### **Message: Sync Prefers More Valid Symbols**

**Note:** Note that this message does not necessarily indicate a problem. Its purpose is to inform you that you might have the opportunity to get a more stable demodulation and/or better measurement results by improving your setup.

Synchronization in the VSA application is performed in two stages: coarse synchronization that precedes the reference signal generation and fine synchronization based on the reference signal.

- The coarse synchronization stage can work data-aided (i.e. based on a known pattern) or non-data-aided (i.e. based on the unknown data symbols). The default is a non-data-aided coarse synchronization. In the case that a pattern is part of signal, the user can switch to data-aided synchronization.
- The fine synchronization stage always works data-aided.

'Sync Prefers More Valid Symbols' indicates that one of the synchronization stages has too few symbols to ensure that the synchronization is robust.

The message is given if

- Coarse Synchronization = Non-Data-Aided (User Pattern for Sync = Off): Estimation range shorter than 40 symbols (see [Chapter 4.5.1.2, "Estimation", on page 135](#page-134-0))
- Fine Synchronization: Estimation range shorter than 10 symbols (see [Chapter 4.5.1.2, "Estimation", on page 135](#page-134-0))

Solution:

If the signal contains a pattern, set "Coarse Synchronization: Pattern". (see ["Coarse Synchronization"](#page-249-0) on page 250).

Example: measurement of a GSM EDGE pattern that has a length of 26 symbols.

| 3 Mag(Capture Buffer) | $\bullet$ 1 Clrw                 | 4 Const I/Q(Meas&Ref) | $\bullet$ 1M Clrw |
|-----------------------|----------------------------------|-----------------------|-------------------|
|                       | Whinimalandumint                 |                       |                   |
| $-20$ dBm-            |                                  |                       |                   |
| $-40$ dBm $-$         |                                  |                       |                   |
| $-60$ dBm $-$         |                                  |                       |                   |
|                       | W.                               |                       |                   |
|                       |                                  |                       |                   |
| 0 sym                 | $200$ sym                        | $-2.48$               | 2.48              |
|                       | Sync prefers more valid symbols. |                       | Ready             |

*Figure 10-8: User Pattern for Sync = Off*

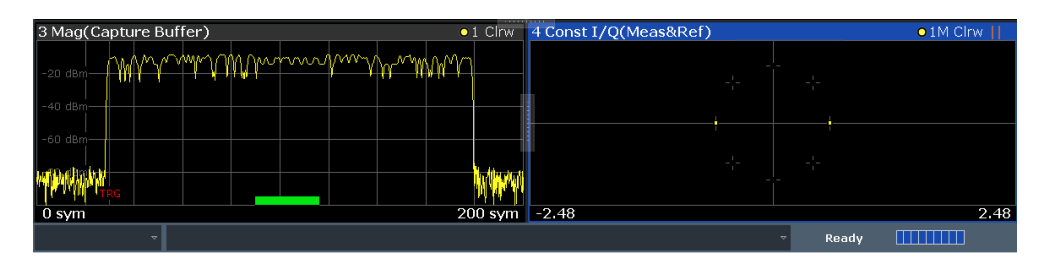

*Figure 10-9: User Pattern for Sync = On*

- Choose a longer "Result Range".
- If the signal is bursted and the bursts are short:
	- Make sure your "Result Range" comprises the entire burst.
	- Make sure that "Run-In/Out" is not chosen too large, since the "Run-In/Out" ranges are excluded from the synchronization.
- If the signal is bursted and contains a pattern: Only switch off the burst search if absolutely necessary. If you need to switch it off, align your "Result Range" to the pattern, make sure it does not exceed the burst ramps and choose "Continuous Signal" as the "Signal Type" in the "Signal Description" dialog.

For more information, see

[Chapter 4.4, "Overview of the Demodulation Process", on page 120](#page-119-0)
#### **Message: Sync Prefers Longer Pattern**

This message can only occur if the coarse synchronization is data-aided, i.e is based on a known pattern. In case the pattern is very short, pattern-based coarse synchronization might be unstable. If demodulation is stable, e.g. you get a reasonable EVM, there is no need to change anything. Otherwise, you have two options:

Switch to the non-pattern-based mode by setting the parameter "Coarse Synchronization: Data "

(see ["Coarse Synchronization"](#page-249-0) on page 250

If possible, use a longer pattern.

- For more information, see
- [Chapter 4.4, "Overview of the Demodulation Process", on page 120](#page-119-0)

#### **Message: Result Ranges Overlap**

This message does not indicate an error. It is merely displayed to inform you that the defined result ranges in the capture buffer overlap. Thus, some captured data is evaluated more than once. For example, the same peak value may be listed several times if it is included in several result ranges, and averaging is performed on (partially) duplicate values. However, a negative influence on the measurement results is not to be expected.

#### **Message: Symbol rate exceeds usable I/Q bandwidth**

The occupied bandwidth of a signal mostly depends on its symbol rate (see also [Chap](#page-69-0)[ter 4.2, "Sample Rate, Symbol Rate and I/Q Bandwidth", on page 70\)](#page-69-0). If the available usable I/Q bandwidth is too small, part of the signal is not captured. Thus, the demodulation is distorted.

Solution:

- Decrease the symbol rate (see ["Symbol Rate"](#page-178-0) on page 179)
- Decrease the sample rate (see ["Sample Rate"](#page-219-0) on page 220)
- Install additional bandwidth extension options

#### **Message: Data Sequences have Incorrect # Symbols**

The length of the data sequences taken from a known data file does not correspond with the specified result range length (see ["Result Length"](#page-242-0) on page 243). Specify the correct number of symbols as the result length.

Tip: the result length of the data sequences in the known data file is indicated in the "Signal Description" dialog box, in the "Known Data" tab (see [Chapter 5.3.4, "Known](#page-190-0) [Data", on page 191](#page-190-0)).

#### **Message: [...] The Polynomial is Patched to the Default.**

You can define the polynomial used for PRBS data manually. In order to comply with the ITU-T standard, the defined coefficients must comply with specific rules. If the manually entered polynomial does not define a known PRBS model, the default for the selected PRBS type is used. The broken rule is indicated in the message.

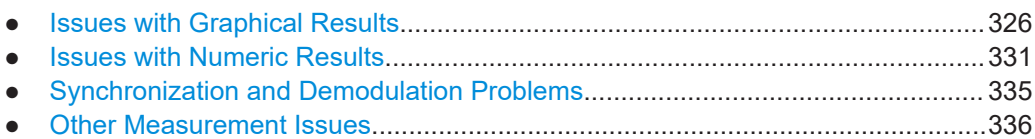

# **10.3.1 Issues with Graphical Results**

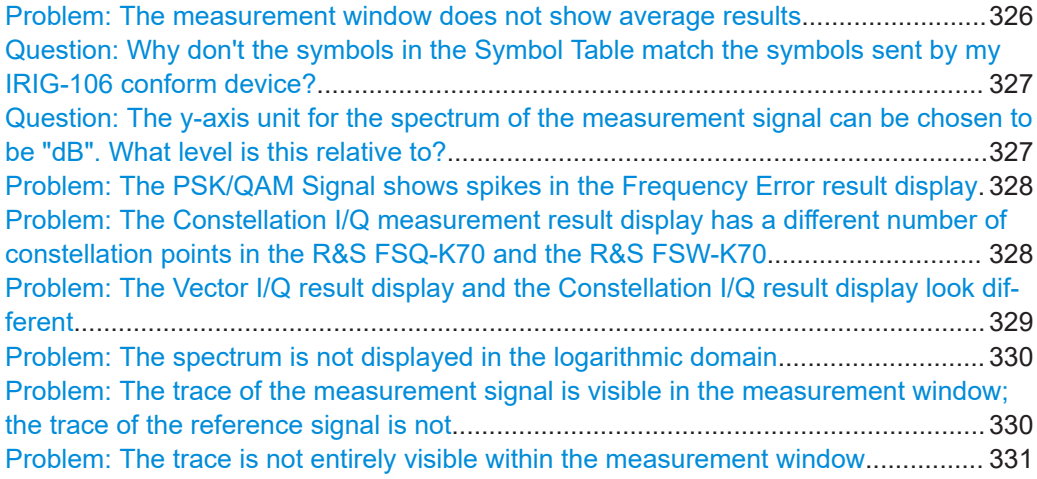

#### **Problem: The measurement window does not show average results** Solution:

- 1. Select the measurement window.
- 2. Press the [TRACE] key.
- 3. Press the "Trace Config" softkey.
- 4. Select a second trace and choose the preferred "Trace Mode", e.g. "Max Hold" or "Average".

<span id="page-326-0"></span>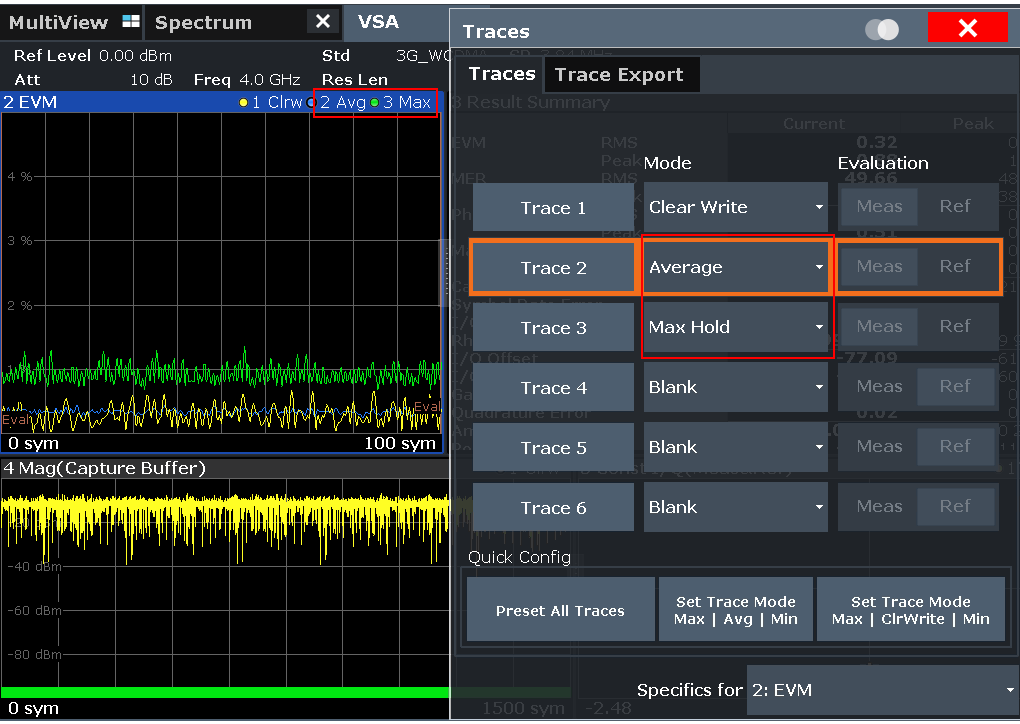

#### **Question: Why don't the symbols in the Symbol Table match the symbols sent by my IRIG-106 conform device?**

The predefined standard file for shaped offset QPSK (SOQPSK) was implemented according to the IRIG-106 standard, however without the differential precoding. Thus, the bit values of the symbols are not decoded according to the standard. However, only the Symbol Table is affected by this; all other result displays show appropriate results.

#### **Question: The y-axis unit for the spectrum of the measurement signal can be chosen to be "dB". What level is this relative to?** Answer:

Spectrum (RealImag, Meas&Ref) calculates the FFT of the result RealImag(Meas&Ref). RealImag(Meas&Ref) has the unit "none". In this case, "none" means the measured signal has been scaled such that it matches the ideal corresponding reference signal as well as possible. The reference signal in turn is scaled such that  $max(abs(at symbol instants)) = 1.0.$ 

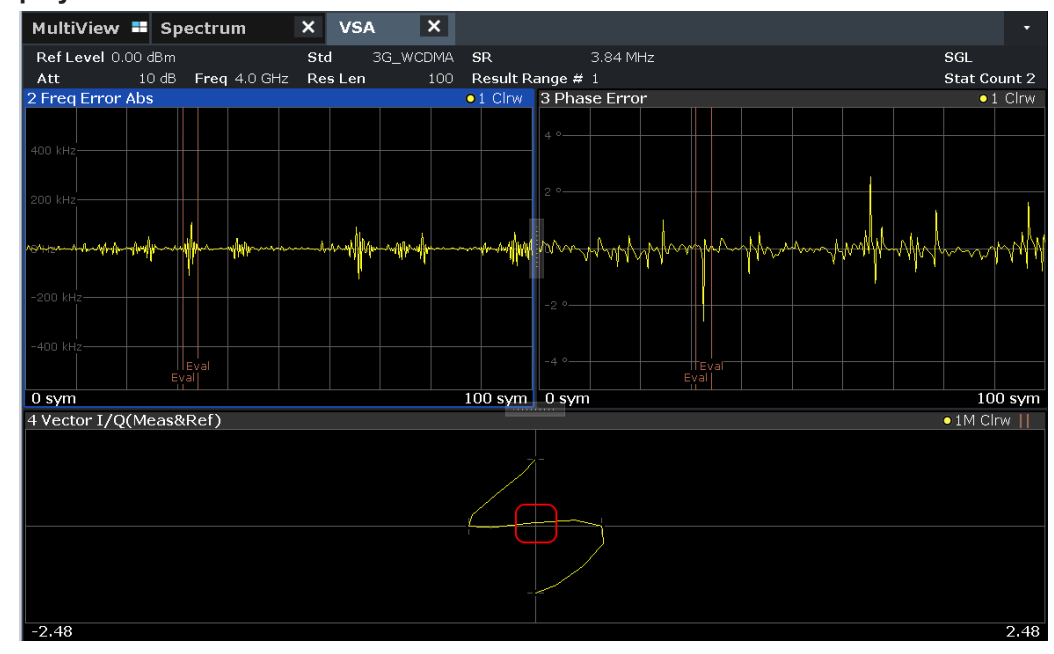

<span id="page-327-0"></span>**Problem: The PSK/QAM Signal shows spikes in the Frequency Error result display**

#### Solution:

These spikes are usually uncritical and are caused by zero-transitions in the I/Q Plane.

#### **Problem: The Constellation I/Q measurement result display has a different number of constellation points in the R&S FSQ-K70 and the R&S FSW-K70** Reason:

In the FSQ-K70, the Constellation I/Q measurement displays the symbol instants of the Vector I/Q measurement. Hence, this is a rotated constellation, e.g. for a π/4-DQPSK, 8 points are displayed.

In the R&S FSW-K70, the Constellation I/Q diagram shows the de-rotated constellation (i.e. for a π/4-DQPSK, 4 instead of 8 points are displayed). The inter-symbol interference has been removed.

**Note:** The result display "I/Q Constellation (Rotated)" displays the rotated constellation, as the FSQ-K70 does.

For details on the Constellation I/Q diagram in the R&S FSW-K70, see [Chapter 3.2.5,](#page-23-0) ["Constellation I/Q", on page 24](#page-23-0).

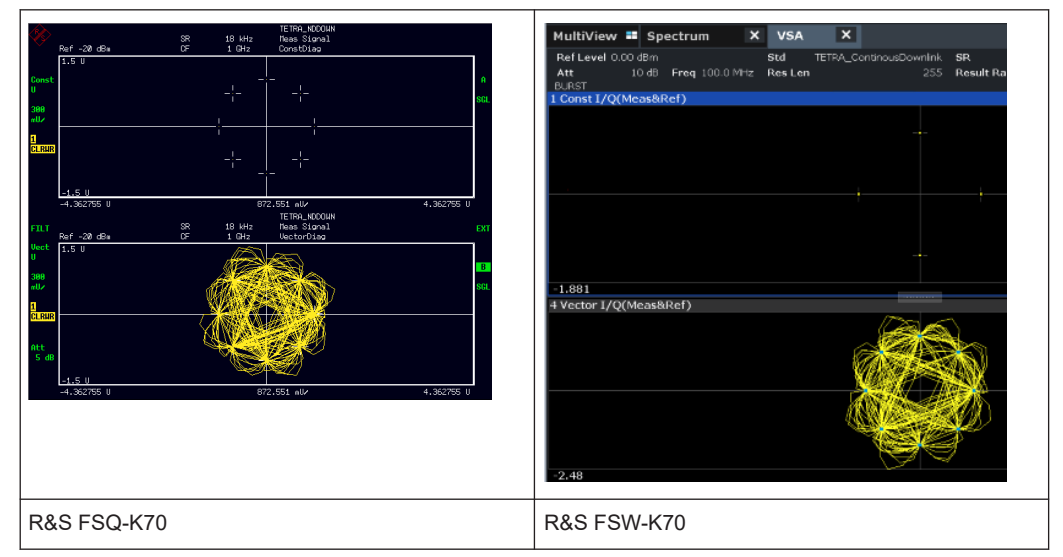

<span id="page-328-0"></span>*Table 10-1: Constellation I/Q and Vector I/Q for pi/4-DQPSK modulation*

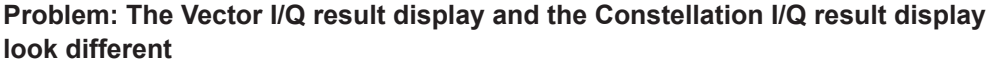

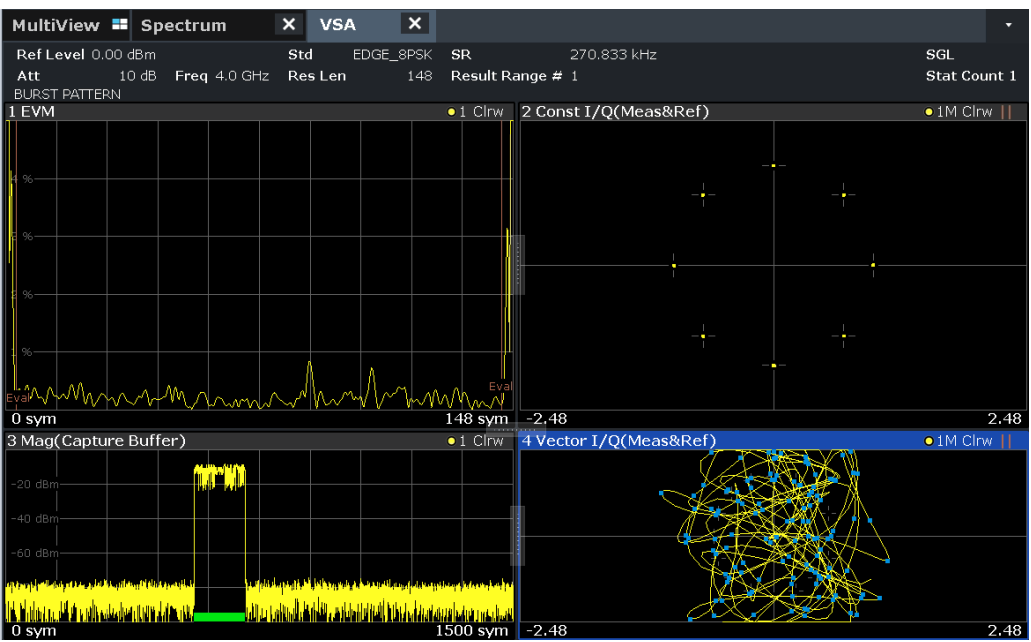

Reason:

- The Vector I/Q diagram shows the measurement signal after the measurement filter and synchronization.
- The Constellation I/Q diagram shows the de-rotated constellation (i.e. for a π/4- DQPSK, 4 instead of 8 points are displayed). The inter-symbol interference has been removed.

In case the measurement filter does not remove the inter-symbol interference, the windows show measurements that are significantly different.

#### <span id="page-329-0"></span>**Problem: The spectrum is not displayed in the logarithmic domain** Solution:

- 1. Select the measurement window.
- 2. Press the [AMPT] key.
- 3. Press the "Unit" softkey.
- 4. Press the "Y-Axis Unit" softkey.
- 5. Select dB.

#### **Problem: The trace of the measurement signal is visible in the measurement window; the trace of the reference signal is not** Solution:

- 1.Select the measurement window.
- 2. Press the [TRACE] key.
- 3. Press the "Trace Config" softkey.
- 4. Select a second trace, choose "Clear Write" as "Trace Mode" and toggle to "Ref" in the "Evaluation" column.

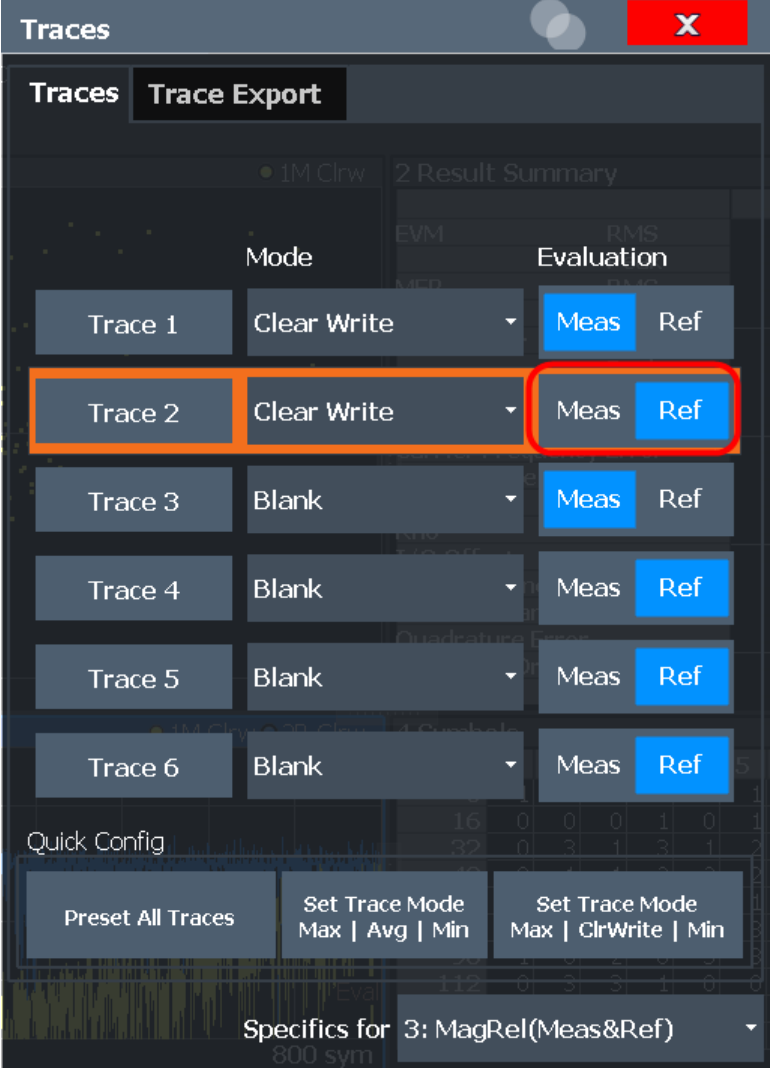

<span id="page-330-0"></span>**Problem: The trace is not entirely visible within the measurement window** Solution:

- 1. Select the measurement window.
- 2. Press the [AUTO] key.
- 3. Press the "Y-Axis Auto Scale" softkey.

# **10.3.2 Issues with Numeric Results**

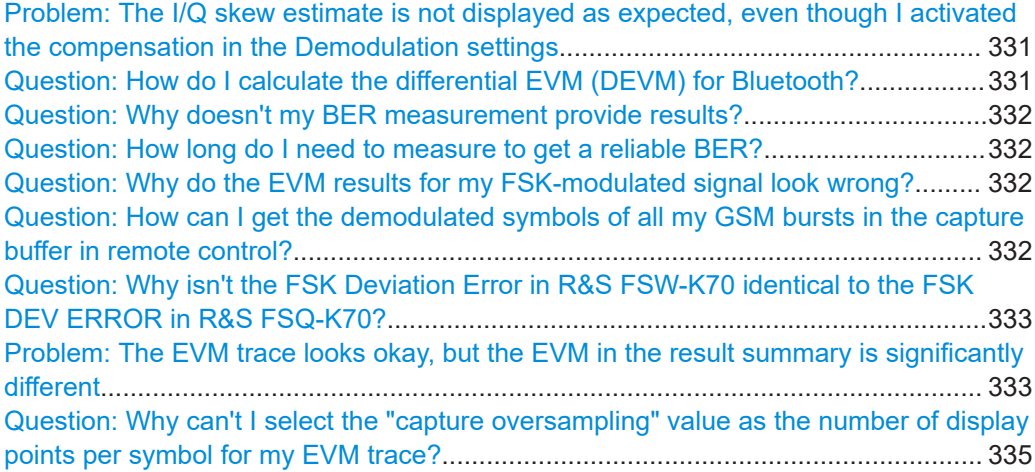

**Problem: The I/Q skew estimate is not displayed as expected, even though I activated the compensation in the Demodulation settings Possible reasons:**

- Phase ambiguities that are not a multiple of pi/2 cannot be resolved. Thus, to measure I/Q skew for an 8PSK modulation, for example, it is essential to provide an absolute phase reference. You can provide this reference using a pattern.
- If you are providing the I/Q skew by a signal generator, make sure the constellation in your generator matches the constellation in the R&S FSW VSA application, including the absolute phase.
- I/Q skew cannot be determined for signals whose constellation points all have the same I or Q values, for example using BPSK modulation. In this case, no value is available for the I/Q skew result in the result summary.

#### **Question: How do I calculate the differential EVM (DEVM) for Bluetooth?**

The following sample MATLAB® script shows you how to calculate the DEVM according to the instructions in "Bluetooth Spec. v2.0 Appendix C".

Note: "h\_FSW" refers to the corresponding VISA object.

```
fprintf(h_FSW,'DDEM:PRES ''Bluetooth_2-DH1'';*OPC?');
query(h_FSW,'INIT:IMM; *OPC?');
% Query the Meas and the Ref Trace
I_Meas = str2num(query(h_FSW,'TRAC4:DATA? TRACE1R'));
Q_Meas = str2num(query(h_FSW,'TRAC4:DATA? TRACE1I'));
I_Ref = str2num(query(h_FSW,'TRAC4:DATA? TRACE2R'));
Q_Ref = str2num(query(h_FSW,'TRAC4:DATA? TRACE2I'));
```

```
% Calculate differential EVM according to Bluetooth Spec. v2.0 Appendix C
Zk = I Meas + 1j*Q Meas;
Sk = I Ref + 1j*Q Ref;% Q: received signal is compensated for the ideal phase changes between 
% symbols by multiplying it with the complex conjugate of the reference 
% symbol sequence
Qk = Zk.* conj(Sk);
%DEVM
RMS_DEVM = sqrt(sum(abs(diff(Qk)).^2) / sum(abs(Qk).^2));
DEVM k = sqrt(abs(diff(Qk)).^2) / (sum(abs(Qk).^2)/length(Qk));Peak DEVM = max(DEVM k);% 99%-percentile of DEVM
DEVM 99 = prctile(DEVM k, 99);
```
#### **Question: Why doesn't my BER measurement provide results?**

As a prerequisite for the BER measurement, the R&S FSW VSA application must know which bit sequences may occur. This data can be provided in a known data file (see [Chapter 8.2.4, "How to Work With Known Data Files", on page 289\)](#page-288-0). If the measurement fails despite a loaded known data file, check the following issues:

- If you used an external reference during recording and there is no pattern within the signal, phase ambiguities might have been missed during recording.
- If you used a trigger during recording and more than one measurement was performed within the capture buffer, the required sequence may not have been recorded. The recording tool only records the first result range within the capture buffer.

#### **Question: How long do I need to measure to get a reliable BER?** Answer:

As a rule of thumb, 100 bit errors should occur. For example, for an expected BER of 10<sup>-7</sup>, 10<sup>9</sup> bits should be processed.

#### **Question: Why do the EVM results for my FSK-modulated signal look wrong?** Answer:

For an FSK-modulated signal, the signal processing differs to an PSK/QAM/MSKmodulated signal. The estimation model does not minimize the EVM but the error of the instantaneous frequency (see [Chapter 4.5.2.1, "Error Model", on page 147](#page-146-0)). Therefore, the measurement value that corresponds to the EVM value for FSK is the Frequency Error (Absolute/Relative). (Source Type: Modulation Error; Result Type: Frequency Error (Absolute/Relative))

#### **Question: How can I get the demodulated symbols of all my GSM bursts in the capture buffer in remote control?** Answer:

Use the following remote commands:

<span id="page-332-0"></span>:SENSe1:DDEMod:PRESet 'GSM\_NB'

#### Load the GSM standard.

:SENSe1:DDEMod:RLENgth 10000 SYM

Enlarge the capture buffer length such that all the bursts you want to demodulate can be seen within the capture buffer.

:INITiate1:CONTinuous OFF

Go to single sweep mode.

:SENSe1:SWEep:COUNt 0

Set the "Statistic Count" to "Auto" mode.

:INITiate1:IMMediate

Do single sweep.

:SENSe1:SWEep:COUNt:CURRent?

Query the number of demodulated bursts within the capture buffer.

```
For n = 1:NumberOfBursts
         :SENSe1:DDEMod:SEARch:MBURst:CALC n
         :TRACe4? TRACe1 'Query the result symbols in window D
```
End

Step through all bursts and query the demodulated symbols.

# **Question: Why isn't the FSK Deviation Error in R&S FSW-K70 identical to the FSK DEV ERROR in R&S FSQ-K70?**

Solution:

The FSK deviation error in the R&S FSW-K70 is calculated as the difference between the measured frequency deviation and the reference frequency deviation as entered by the user (see ["FSK Ref Deviation \(FSK only\)"](#page-177-0) on page 178). What is referred to as the "FSK DEV ERROR" in the R&S FSQ-K70 is calculated differently (see the R&S FSQ-K70 Software Manual) and is comparable to the "Freq Err RMS" in the R&S FSW-K70. However, while the "FSK DEV ERROR" in the R&S FSQ-K70 is given in Hz, the "Freq Err RMS" in the R&S FSW-K70 is given in percent, i.e. relative to the "FSK Meas Deviation".

### **Problem: The EVM trace looks okay, but the EVM in the result summary is significantly different**

Solution:

Make sure that the position of the "Evaluation Lines" is reasonable. The Result Summary only evaluates sample instants that are within the evaluation lines. Hence, in the case the "Result Range" covers the burst ramps, it is important to adjust the "Evaluation Range" appropriately.

| MultiView <b>II</b> Spectrum | $\boldsymbol{\mathsf{x}}$<br>$\mathsf{x}$<br><b>VSA</b> |                  |                                            |            |                          |           |                     |
|------------------------------|---------------------------------------------------------|------------------|--------------------------------------------|------------|--------------------------|-----------|---------------------|
|                              |                                                         |                  |                                            |            |                          |           |                     |
| Ref Level 0.00 dBm           | Std<br>EDGE 8PSK                                        | <b>SR</b>        | 270.833 kHz                                |            |                          | SGL       |                     |
| 10dB<br>Att<br>Freq 4.0 GHz  | 200<br>Res Len                                          | Result Range # 1 |                                            |            |                          |           | <b>Stat Count 2</b> |
| <b>BURST PATTERN</b>         |                                                         |                  |                                            |            |                          |           |                     |
| 1 EVM                        |                                                         | $\bullet$ 1 Clrw | 2 Result Summary                           |            |                          |           |                     |
|                              |                                                         |                  |                                            |            | Current <sup>-</sup>     | Peak      | Unit                |
|                              |                                                         |                  | <b>EVM</b>                                 | <b>RMS</b> | 29.98                    | 29.98     | $\%$                |
|                              |                                                         |                  |                                            | Peak       | 132.34                   | 132.34    | $\frac{1}{2}$       |
|                              |                                                         |                  | <b>MER</b>                                 | <b>RMS</b> | 10.46                    | 10.46     | dB                  |
|                              |                                                         |                  |                                            | Peak       | $-2.43$                  | $-2.43$   | dB                  |
|                              |                                                         |                  | <b>Phase Error</b>                         | <b>RMS</b> | 53.88                    | 53.88     | deg                 |
|                              |                                                         |                  |                                            | Peak       | 174.10                   | 174.10    | deg                 |
| G)                           |                                                         |                  | Magnitude Error                            | <b>RMS</b> | 29.71                    | 29.71     | $\%$                |
|                              |                                                         |                  |                                            | Peak       | $-132.30$                | $-132.30$ | $\frac{1}{2}$       |
|                              |                                                         |                  | <b>Carrier Frequency Error</b>             |            | 203.35                   | 203.35    | Hz                  |
| $\overline{c}$               |                                                         |                  | <b>Symbol Rate Error</b>                   |            | ł                        | ---       | ppm                 |
|                              |                                                         |                  | I/Q Skew                                   |            | $\overline{\phantom{a}}$ | ---       | ps                  |
|                              |                                                         |                  | Rho                                        |            | 0.892 903                | 0.892 903 |                     |
|                              |                                                         |                  | I/O Offset                                 |            | $-70.56$                 | $-70.56$  | dB                  |
|                              |                                                         |                  | I/O Imbalance                              |            | $-75.80$                 | $-75.80$  | dB                  |
|                              |                                                         |                  | <b>Gain Imbalance</b>                      |            | 0.00                     | 0.00      | dB                  |
|                              |                                                         | Eva              | Quadrature Error                           |            | 0.02                     | 0.02      | deg                 |
| Marmy<br>- XB                |                                                         |                  | Amplitude Droop                            |            | 0.000 250                | 0.000250  | dB/sym              |
| $-26$ sym                    |                                                         | $174$ sym        | Power                                      |            | $-13.02$                 | $-13.02$  | dB <sub>m</sub>     |
| 3 Mag(Capture Buffer)        |                                                         | $\bullet$ 1 Clrw | $\bullet$ 1M Clrw<br>4 Const I/Q(Meas&Ref) |            |                          |           |                     |
|                              |                                                         |                  |                                            |            |                          |           |                     |
| $-20$ dBm                    |                                                         |                  |                                            |            |                          |           |                     |
|                              |                                                         |                  |                                            |            |                          |           |                     |
| $-40$ dBm                    |                                                         |                  |                                            |            |                          |           |                     |
|                              |                                                         |                  |                                            |            |                          |           |                     |
| $-60$ dBm                    |                                                         |                  |                                            |            |                          |           |                     |
|                              |                                                         |                  |                                            |            |                          |           |                     |
|                              |                                                         |                  |                                            |            |                          |           |                     |
|                              |                                                         |                  |                                            |            |                          |           |                     |
|                              |                                                         |                  |                                            |            |                          |           |                     |
| 0 <sub>sym</sub>             |                                                         | 1500 sym -2.48   |                                            |            |                          |           | 2.48                |
|                              |                                                         |                  |                                            |            |                          |           |                     |

*Figure 10-10: Problem: EVM in result summary does not correspond with trace display*

| $\boldsymbol{\mathsf{x}}$<br>MultiView <b>II</b> Spectrum | $\boldsymbol{\mathsf{x}}$<br><b>VSA</b> |                  |                                |            |                          |                                                                                  |                   |  |  |
|-----------------------------------------------------------|-----------------------------------------|------------------|--------------------------------|------------|--------------------------|----------------------------------------------------------------------------------|-------------------|--|--|
| Ref Level 0.00 dBm<br>Std                                 | EDGE_8PSK                               | <b>SR</b>        | 270.833 kHz                    |            |                          | SGL                                                                              |                   |  |  |
| Freq 4.0 GHz<br>1500<br>Aff<br>10dB<br>Cap Len            |                                         |                  | Result Range # 1               |            |                          |                                                                                  | Capt Count 1      |  |  |
| <b>BURST PATTERN</b>                                      |                                         |                  |                                |            |                          |                                                                                  |                   |  |  |
| 1 EVM                                                     | $\bullet$ 1 Clrw                        | 2 Result Summary |                                |            |                          |                                                                                  |                   |  |  |
|                                                           |                                         |                  |                                |            | Current                  | Peak                                                                             | Unit              |  |  |
|                                                           |                                         |                  | EVM.                           | <b>RMS</b> | 0.25                     | 0.25                                                                             | $\%$              |  |  |
|                                                           |                                         |                  |                                | Peak       | 0.78                     | 0.78                                                                             | $\%$              |  |  |
|                                                           |                                         |                  | <b>MER</b>                     | <b>RMS</b> | 52.13                    | 52.13                                                                            | dB                |  |  |
|                                                           |                                         |                  |                                | Peak       | 42.18                    | 42.18                                                                            | dB                |  |  |
|                                                           |                                         |                  | <b>Phase Error</b>             | <b>RMS</b> | 0.18                     | 0.18                                                                             | deg               |  |  |
|                                                           |                                         |                  |                                | Peak       | $-0.86$                  | $-0.86$                                                                          | deg               |  |  |
|                                                           |                                         |                  | Magnitude Error                | <b>RMS</b> | 0.12                     | 0.12                                                                             | $\%$              |  |  |
|                                                           |                                         |                  |                                | Peak       | 0.47                     | 0.47                                                                             | $\%$              |  |  |
|                                                           |                                         |                  | <b>Carrier Frequency Error</b> |            | 203.35                   | 203.35                                                                           | Hz                |  |  |
|                                                           |                                         |                  | <b>Symbol Rate Error</b>       |            | $\overline{\phantom{a}}$ | $\frac{1}{2}$                                                                    | ppm               |  |  |
|                                                           |                                         |                  | I/Q Skew<br><b>Rho</b>         |            | ---<br>0.999 994         | $\frac{1}{2} \left( \frac{1}{2} \right) \left( \frac{1}{2} \right)$<br>0.999 994 | ps                |  |  |
|                                                           |                                         |                  | I/Q Offset                     |            | $-70.56$                 | $-70.56$                                                                         | $\overline{dB}$   |  |  |
|                                                           |                                         |                  | I/Q Imbalance                  |            | $-75.80$                 | $-75.80$                                                                         | dB                |  |  |
|                                                           |                                         |                  | Gain Imbalance                 |            | 0.00                     | 0.00                                                                             | dB                |  |  |
| Eval                                                      |                                         |                  | <b>Quadrature Error</b>        |            | 0.02                     | 0.02                                                                             | dea               |  |  |
| EVERY Month Marmon                                        |                                         |                  | <b>Amplitude Droop</b>         |            | 0.000 250                | 0.000250                                                                         | dB/sym            |  |  |
| $-26$ sym                                                 |                                         | $174$ sym        | Power                          |            | $-11.82$                 | $-11.82$                                                                         | dBm               |  |  |
| 3 Mag(Capture Buffer)                                     |                                         | $\bullet$ 1 Clrw | 4 Const I/Q(Meas&Ref)          |            |                          |                                                                                  | $\bullet$ 1M Clrw |  |  |
|                                                           |                                         |                  |                                |            |                          |                                                                                  |                   |  |  |
|                                                           |                                         |                  |                                |            |                          |                                                                                  |                   |  |  |
| $-20$ dBm                                                 |                                         |                  |                                |            |                          |                                                                                  |                   |  |  |
|                                                           |                                         |                  |                                |            | ٠                        |                                                                                  |                   |  |  |
| $-40$ dBm                                                 |                                         |                  |                                |            |                          |                                                                                  |                   |  |  |
| $-60$ dBm                                                 |                                         |                  |                                |            |                          |                                                                                  |                   |  |  |
|                                                           |                                         |                  |                                |            |                          |                                                                                  |                   |  |  |
|                                                           |                                         |                  |                                |            | ÷                        |                                                                                  |                   |  |  |
|                                                           |                                         |                  |                                |            |                          |                                                                                  |                   |  |  |
|                                                           |                                         |                  |                                |            |                          |                                                                                  |                   |  |  |
| 0 <sub>sym</sub>                                          |                                         | 1500 sym $-2.48$ |                                |            |                          |                                                                                  | 2.48              |  |  |

*Figure 10-11: Solution: Result Summary with correct evaluation range setting*

● Make sure that the same samples are evaluated. By default, the EVM trace displays all sample instants, e.g. if the sample rate is 4 \* symbol rate, the EVM trace shows 4 samples per symbol. The Result Summary does not automatically evaluate all sample instants. E.g. for a PSK modulation, by default only symbol instants contribute to the EVM result.

<span id="page-334-0"></span>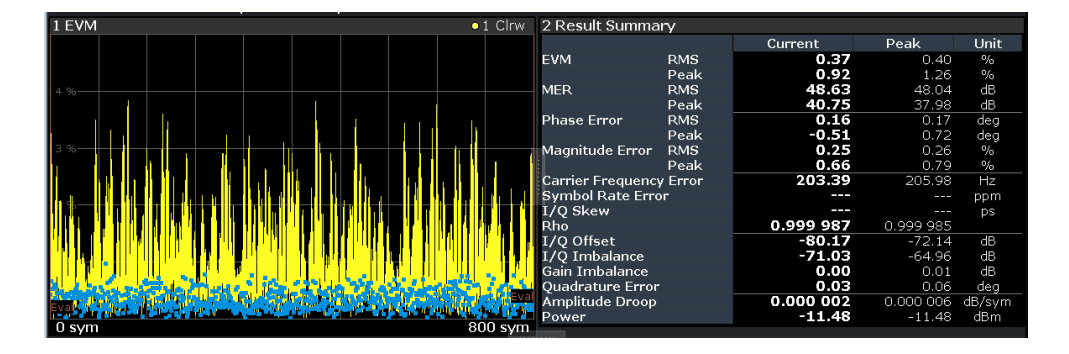

#### **Question: Why can't I select the "capture oversampling" value as the number of display points per symbol for my EVM trace?**

For very large numbers of capture points ( $\geq 64$ ), a lower number of display points per symbol must be used to avoid prolonged display times and extremely large amounts of trace data.

### **10.3.3 Synchronization and Demodulation Problems**

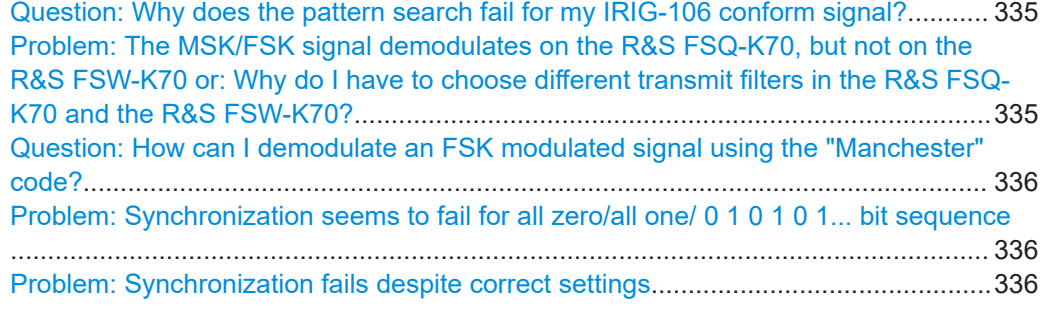

#### **Question: Why does the pattern search fail for my IRIG-106 conform signal?**

The predefined standard file for shaped offset QPSK (SOQPSK) was implemented according to the IRIG-106 standard, however without the differential precoding. Thus, the bit values of the symbols are not decoded according to the standard, and in particular, a specified pattern may not be detected.

#### **Problem: The MSK/FSK signal demodulates on the R&S FSQ-K70, but not on the R&S FSW-K70 or: Why do I have to choose different transmit filters in the R&S FSQ-K70 and the R&S FSW-K70?**

When generating an MSK/FSK reference signal, the R&S FSQ-K70 automatically replaces the Dirac pulses generated by the frequency mapper with square pulses with the length of one symbol. In the R&S FSW-K70, however, this "replacement" is part of the transmit filter routine. Thus, the R&S FSQ and the R&S FSW require different transmit filters for measuring the same FSK/MSK signal.

#### **Example:**

- If your transmit filter for the R&S FSQ-K70 was "NONE", you need to choose "Rectangular" as the transmit filter type in the R&S FSW.
- If your transmit filter for the R&S FSQ-K70 was "GAUSS", you need to choose "GMSK" as the transmit filter type in the R&S FSW.

#### <span id="page-335-0"></span>**Question: How can I demodulate an FSK modulated signal using the "Manchester" code?**

The R&S FSW VSA application does not provide a specific configuration setting to support this code. However, if you configure FSK modulation and use twice the usual symbol rate, the signal is demodulated correctly. Remember to consider the double symbol rate when evaluating the results, however! Only the [Symbol Table](#page-55-0) and the bitstream results returned by the  $TRACE < n> [ : DATA]$  command are not interpreted correctly and must be demodulated manually (for example using a script).

#### **Problem: Synchronization seems to fail for all zero/all one/ 0 1 0 1 0 1... bit sequence**

See "Problem: Synchronization fails despite correct settings" on page 336.

#### **Problem: Synchronization fails despite correct settings**

A prerequisite for correct synchronization is a random data sequence of an adequate size.

Solution:

Make sure the input signal contains an adequate number of uncorrelated (random!) bits. (Not 0 0 0 0 0, 1 1 1 1 1, or 01 01 01 01 01, for example.)

For QAM modulation, the result length (the data on which synchronization is based) should correspond to at least 8 times the modulation order (see ["Result Length"](#page-242-0) [on page 243](#page-242-0)).

For more solutions, see [Chapter 10.1, "Flow Chart for Troubleshooting", on page 315](#page-314-0).

### **10.3.4 Other Measurement Issues**

Problem: Measurement using PRBS does not work................................................... 336 Question: What is the advantage of transmitting bits that are generated with a PRBS23 over transmitting bits that are generated with a PRBS9?........................................... 336

### **Problem: Measurement using PRBS does not work Possible Solution:**

Check the settings on the signal generator:

- "Custom Digital Modulation" > "Data Source": "PRBS"
- "Custom Digital Modulation" > "Data Source" > "PRBS Type"
- "Custom Digital Modulation" > "General" > "Coding": Off

Check the settings in the R&S FSW VSA application:

- "Signal Description" > "Known Data" > "Source": "PRBS"
- "Signal Description" > "Known Data" > "PRBS Type": same as on signal generator
- "Signal Description" > "Known Data" > "Generator Polynomial": "Auto"
- "Signal Description" > "Known Data" > "Negate Feedback Path": "Auto"
- "Signal Description" > "Modulation" > "Mapping" > "SMx" (to use the same mapping in the R&S FSW VSA application as the Rohde & Schwarz signal generator)

**Question: What is the advantage of transmitting bits that are generated with a PRBS23 over transmitting bits that are generated with a PRBS9?** Answer:

All constellation symbols should be occupied to have a reliable test. This is not the case for a PRBS9 and a high order QAM, for example.

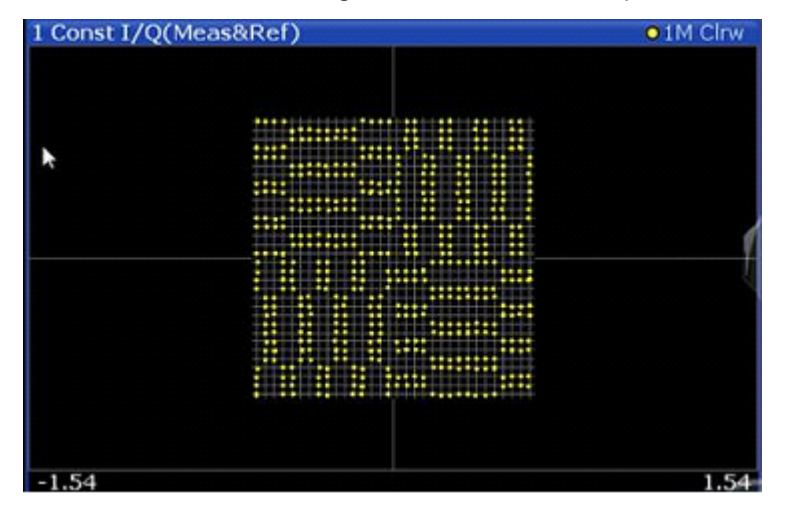

*Figure 10-12: Constellation diagram for 1024QAM modulation and PRBS9*

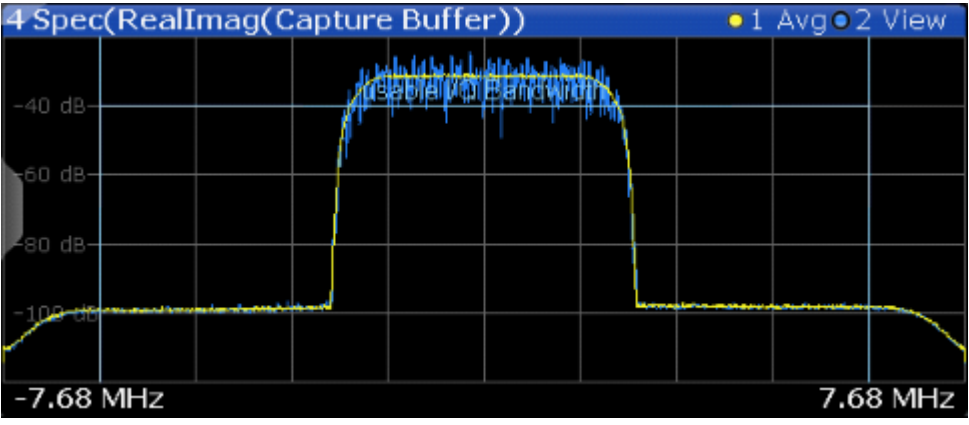

For low order PRBS, the spectrum of the signal is not flat.

*Figure 10-13: Spectrum for PRBS 9 (blue) and PRBS23 (yellow)*

# 11 Remote Commands for VSA

The following commands are required to perform measurements in VSA in a remote environment.

It is assumed that the R&S FSW has already been set up for remote control in a network as described in the R&S FSW User Manual.

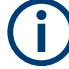

Note that basic tasks that are also performed in the base unit in the same way are not described here. For a description of such tasks, see the R&S FSW User Manual. In particular, this includes:

- Managing Settings and Results, i.e. storing and loading settings and result data
- Basic instrument configuration, e.g. checking the system configuration, customizing the screen layout, or configuring networks and remote operation
- Using the common status registers

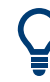

**SCPI Recorder - automating tasks with remote command scripts**

The R&S FSW VSA application also supports the SCPI Recorder functionality.

Using the SCPI Recorder functions, you can create a SCPI script directly on the instrument and then export the script for use on the controller. You can also edit or write a script manually, using a suitable editor on the controller. For manual creation, the instrument supports you by showing the corresponding command syntax for the current setting value.

For details see the "Network and Remote Operation" chapter in the R&S FSW User Manual.

#### **Commands for emulated R&S FSE instruments**

The R&S FSW supports a subset of the GPIB commands of R&S FSE instruments for vector signal analysis (VSA).

See the R&S FSW User Manual, "Emulating Other Instruments' Commands".

The following tasks specific to VSA are described here:

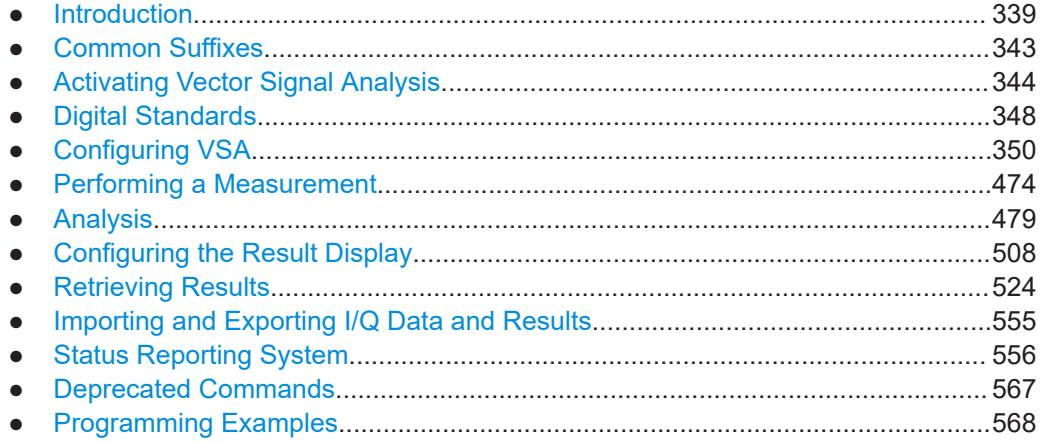

# <span id="page-338-0"></span>**11.1 Introduction**

Commands are program messages that a controller (e.g. a PC) sends to the instrument or software. They operate its functions ('setting commands' or 'events') and request information ('query commands'). Some commands can only be used in one way, others work in two ways (setting and query). If not indicated otherwise, the commands can be used for settings and queries.

The syntax of a SCPI command consists of a header and, in most cases, one or more parameters. To use a command as a query, you have to append a question mark after the last header element, even if the command contains a parameter.

A header contains one or more keywords, separated by a colon. Header and parameters are separated by a "white space" (ASCII code 0 to 9, 11 to 32 decimal, e.g. blank). If there is more than one parameter for a command, these are separated by a comma from one another.

Only the most important characteristics that you need to know when working with SCPI commands are described here. For a more complete description, refer to the User Manual of the R&S FSW.

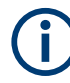

#### **Remote command examples**

Note that some remote command examples mentioned in this general introduction may not be supported by this particular application.

# **11.1.1 Conventions used in Descriptions**

Note the following conventions used in the remote command descriptions:

**Command usage** 

If not specified otherwise, commands can be used both for setting and for querying parameters.

If a command can be used for setting or querying only, or if it initiates an event, the usage is stated explicitly.

**Parameter usage** 

If not specified otherwise, a parameter can be used to set a value and it is the result of a query.

Parameters required only for setting are indicated as **Setting parameters**. Parameters required only to refine a query are indicated as **Query parameters**. Parameters that are only returned as the result of a query are indicated as **Return values**.

● **Conformity**

Commands that are taken from the SCPI standard are indicated as **SCPI confirmed**. All commands used by the R&S FSW follow the SCPI syntax rules.

● **Asynchronous commands**

A command which does not automatically finish executing before the next command starts executing (overlapping command) is indicated as an **Asynchronous command**.

● **Reset values (\*RST)**

<span id="page-339-0"></span>Default parameter values that are used directly after resetting the instrument  $(*RST)$ command) are indicated as **\*RST** values, if available.

**Default unit** 

The default unit is used for numeric values if no other unit is provided with the parameter.

**Manual operation** 

If the result of a remote command can also be achieved in manual operation, a link to the description is inserted.

# **11.1.2 Long and Short Form**

The keywords have a long and a short form. You can use either the long or the short form, but no other abbreviations of the keywords.

The short form is emphasized in upper case letters. Note however, that this emphasis only serves the purpose to distinguish the short from the long form in the manual. For the instrument, the case does not matter.

#### **Example:**

SENSe:FREQuency:CENTer is the same as SENS:FREQ:CENT.

# **11.1.3 Numeric Suffixes**

Some keywords have a numeric suffix if the command can be applied to multiple instances of an object. In that case, the suffix selects a particular instance (e.g. a measurement window).

Numeric suffixes are indicated by angular brackets (<n>) next to the keyword.

If you don't quote a suffix for keywords that support one, a 1 is assumed.

#### **Example:**

DISPlay [: WINDow<1...4>]: ZOOM: STATe enables the zoom in a particular measurement window, selected by the suffix at WINDow.

DISPlay:WINDow4:ZOOM:STATe ON refers to window 4.

### **11.1.4 Optional Keywords**

Some keywords are optional and are only part of the syntax because of SCPI compliance. You can include them in the header or not.

Note that if an optional keyword has a numeric suffix and you need to use the suffix, you have to include the optional keyword. Otherwise, the suffix of the missing keyword is assumed to be the value 1.

Optional keywords are emphasized with square brackets.

#### **Example:**

Without a numeric suffix in the optional keyword:

[SENSe:]FREQuency:CENTer is the same as FREQuency:CENTer

With a numeric suffix in the optional keyword:

DISPlay[:WINDow<1...4>]:ZOOM:STATe

DISPlay:ZOOM:STATe ON enables the zoom in window 1 (no suffix).

DISPlay:WINDow4:ZOOM:STATe ON enables the zoom in window 4.

# **11.1.5 Alternative Keywords**

A vertical stroke indicates alternatives for a specific keyword. You can use both keywords to the same effect.

#### **Example:**

[SENSe:]BANDwidth|BWIDth[:RESolution]

In the short form without optional keywords, BAND 1MHZ would have the same effect as BWID 1MHZ.

# **11.1.6 SCPI Parameters**

Many commands feature one or more parameters.

If a command supports more than one parameter, these are separated by a comma.

#### **Example:**

LAYout:ADD:WINDow Spectrum,LEFT,MTABle

Parameters may have different forms of values.

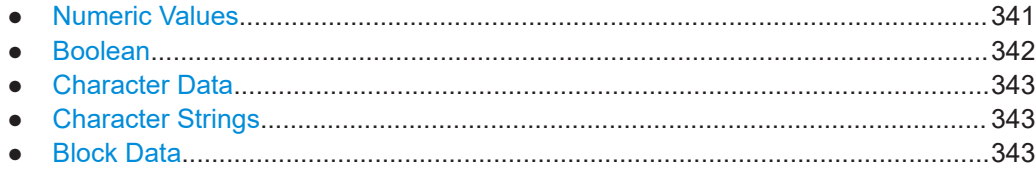

#### **11.1.6.1 Numeric Values**

Numeric values can be entered in any form, i.e. with sign, decimal point or exponent. In case of physical quantities, you can also add the unit. If the unit is missing, the command uses the basic unit.

#### **Example:**

With unit: SENSe: FREQuency: CENTer 1GHZ Without unit: SENSe:FREQuency:CENTer 1E9 would also set a frequency of 1 GHz. <span id="page-341-0"></span>Values exceeding the resolution of the instrument are rounded up or down.

If the number you have entered is not supported (e.g. in case of discrete steps), the command returns an error.

Instead of a number, you can also set numeric values with a text parameter in special cases.

- MIN/MAX Defines the minimum or maximum numeric value that is supported.
- DEF

Defines the default value.

● UP/DOWN Increases or decreases the numeric value by one step. The step size depends on the setting. In some cases you can customize the step size with a corresponding command.

#### **Querying numeric values**

When you query numeric values, the system returns a number. In case of physical quantities, it applies the basic unit (e.g. Hz in case of frequencies). The number of digits after the decimal point depends on the type of numeric value.

#### **Example:**

Setting: SENSe:FREQuency:CENTer 1GHZ Query: SENSe:FREQuency:CENTer? would return 1E9

In some cases, numeric values may be returned as text.

- INF/NINF Infinity or negative infinity. Represents the numeric values 9.9E37 or -9.9E37.
- **NAN**

Not a number. Represents the numeric value 9.91E37. NAN is returned in case of errors.

#### **11.1.6.2 Boolean**

Boolean parameters represent two states. The "ON" state (logically true) is represented by "ON" or a numeric value 1. The "OFF" state (logically untrue) is represented by "OFF" or the numeric value 0.

### **Querying Boolean parameters**

When you query Boolean parameters, the system returns either the value 1 ("ON") or the value 0 ("OFF").

#### **Example:**

```
Setting: DISPlay:WINDow:ZOOM:STATe ON
Query: DISPlay:WINDow:ZOOM:STATe? would return 1
```
#### <span id="page-342-0"></span>**11.1.6.3 Character Data**

Character data follows the syntactic rules of keywords. You can enter text using a short or a long form. For more information see [Chapter 11.1.2, "Long and Short Form",](#page-339-0) [on page 340](#page-339-0).

#### **Querying text parameters**

When you query text parameters, the system returns its short form.

#### **Example:**

Setting: SENSe:BANDwidth:RESolution:TYPE NORMal Query: SENSe:BANDwidth:RESolution:TYPE? would return NORM

#### **11.1.6.4 Character Strings**

Strings are alphanumeric characters. They have to be in straight quotation marks. You can use a single quotation mark ( ' ) or a double quotation mark ( " ).

#### **Example:**

INSTRument:DELete 'Spectrum'

#### **11.1.6.5 Block Data**

Block data is a format which is suitable for the transmission of large amounts of data.

The ASCII character # introduces the data block. The next number indicates how many of the following digits describe the length of the data block. In the example the 4 following digits indicate the length to be 5168 bytes. The data bytes follow. During the transmission of these data bytes all end or other control signs are ignored until all bytes are transmitted. #0 specifies a data block of indefinite length. The use of the indefinite format requires an NL^END message to terminate the data block. This format is useful when the length of the transmission is not known or if speed or other considerations prevent segmentation of the data into blocks of definite length.

# **11.2 Common Suffixes**

In the R&S FSW VSA application, the following common suffixes are used in remote commands:

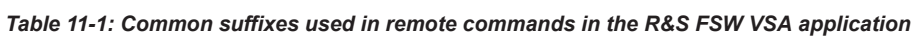

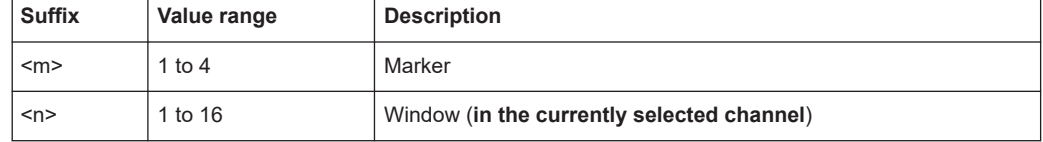

<span id="page-343-0"></span>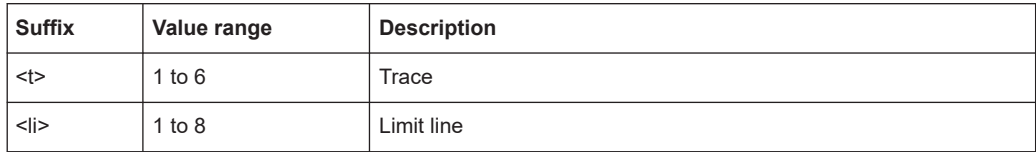

# **11.3 Activating Vector Signal Analysis**

Vector signal analysis requires a special application on the R&S FSW. A measurement is started immediately with the default settings.

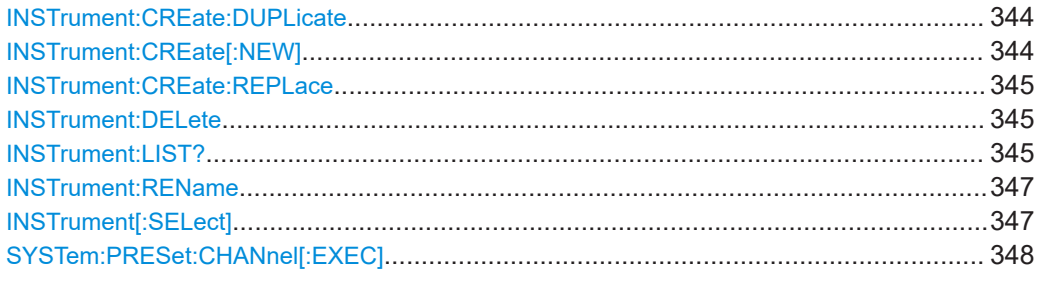

#### **INSTrument:CREate:DUPLicate**

This command duplicates the currently selected channel, i.e creates a new channel of the same type and with the identical measurement settings. The name of the new channel is the same as the copied channel, extended by a consecutive number (e.g. "IQAnalyzer" -> "IQAnalyzer 2").

The channel to be duplicated must be selected first using the INST: SEL command.

This command is not available if the MSRA/MSRT primary channel is selected.

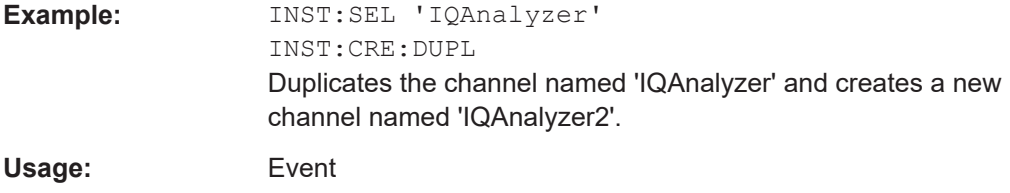

#### **INSTrument:CREate[:NEW]** <ChannelType>, <ChannelName>

This command adds an additional measurement channel. You can configure up to 10 measurement channels at the same time (depending on available memory).

#### **Parameters:**

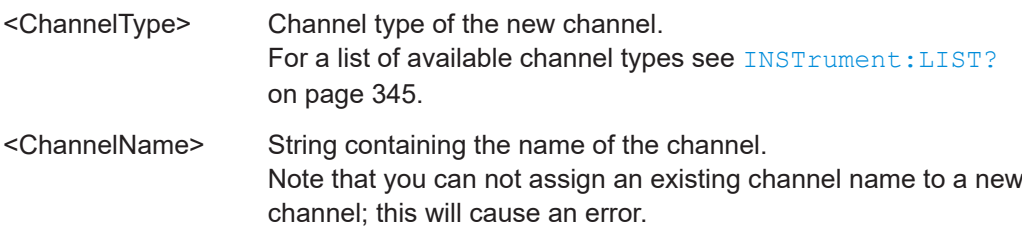

<span id="page-344-0"></span>**Example:** INST:CRE SAN, 'Spectrum 2' Adds an additional spectrum display named "Spectrum 2".

**INSTrument:CREate:REPLace** <ChannelName1>,<ChannelType>,<ChannelName2>

This command replaces a channel with another one.

# **Setting parameters:**

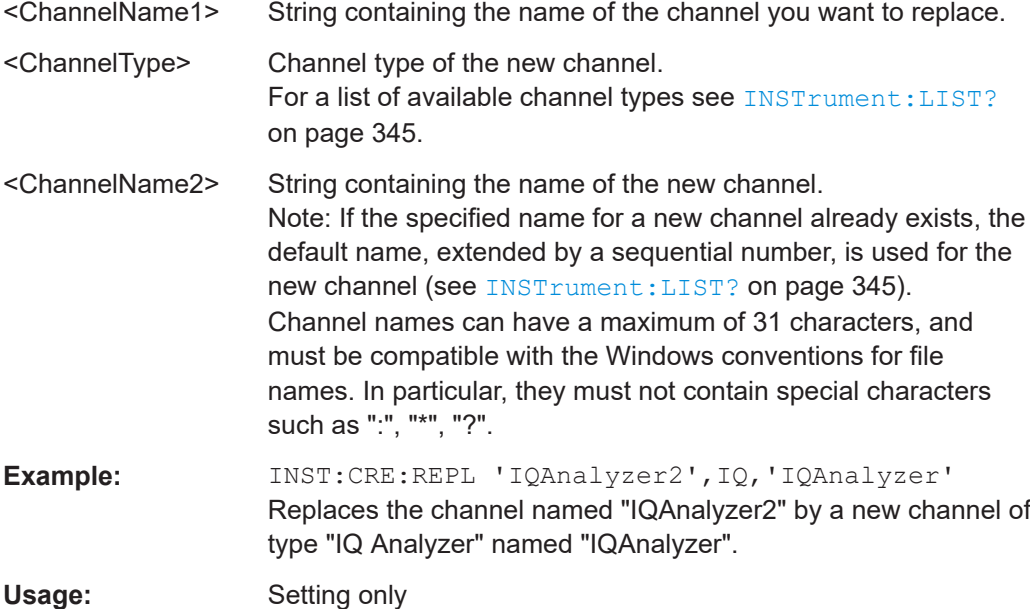

#### **INSTrument:DELete** <ChannelName>

This command deletes a channel.

If you delete the last channel, the default "Spectrum" channel is activated.

#### **Setting parameters:**

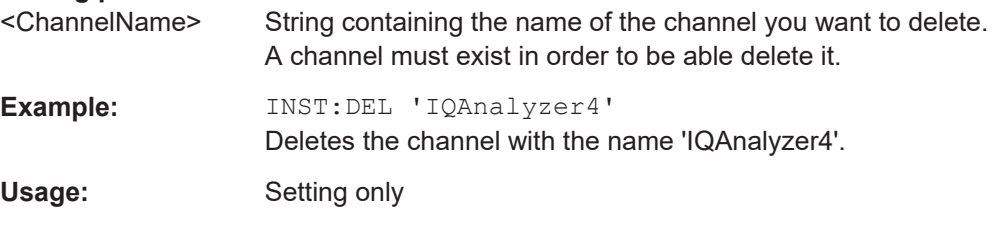

#### **INSTrument:LIST?**

This command queries all active channels. This is useful in order to obtain the names of the existing channels, which are required in order to replace or delete the channels.

# **Return values:**

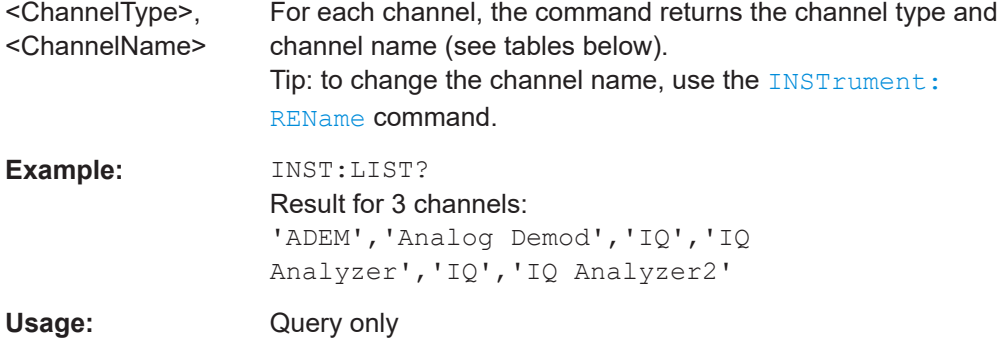

#### *Table 11-2: Available channel types and default channel names in Signal and Spectrum Analyzer mode*

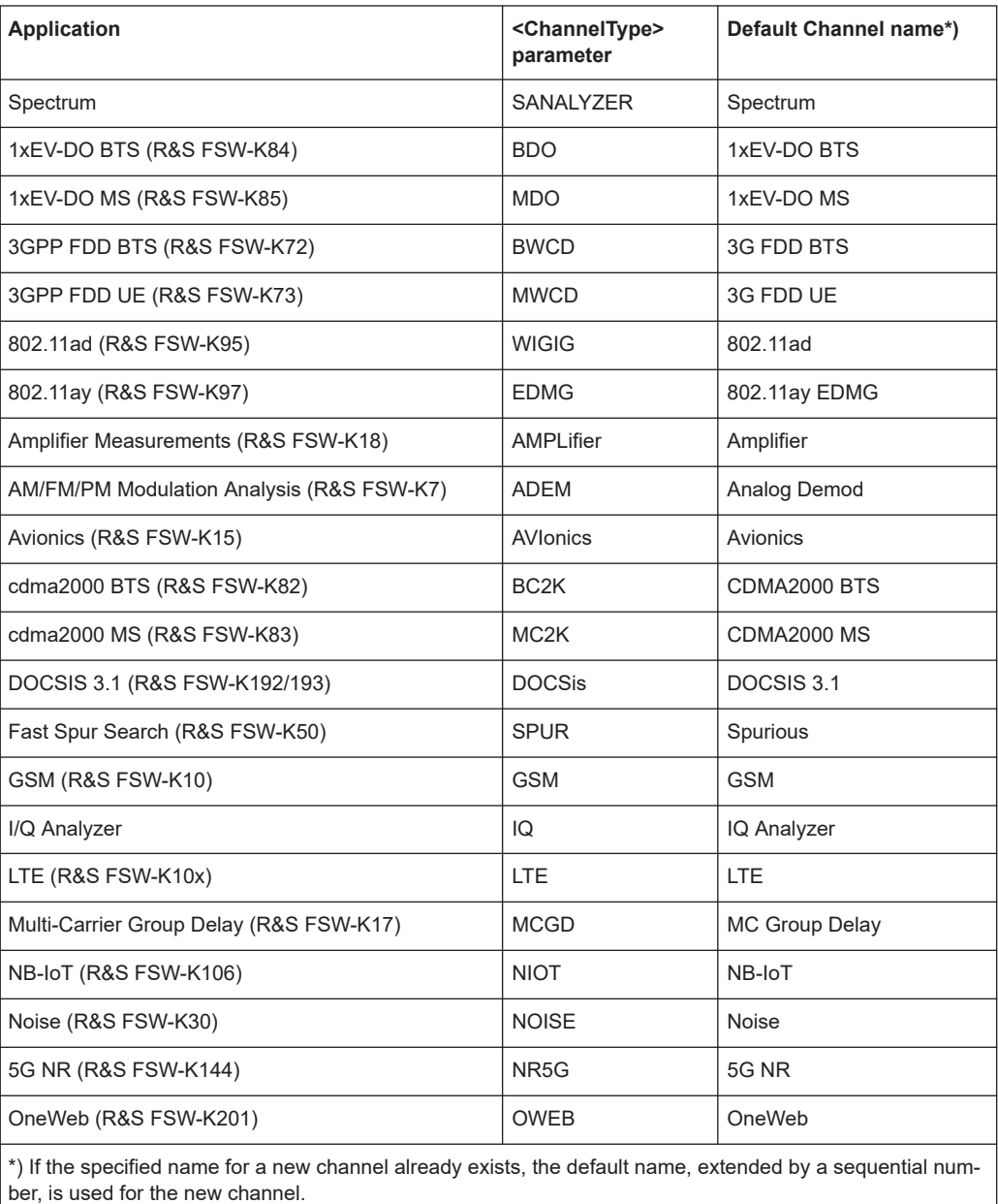

#### Activating Vector Signal Analysis

<span id="page-346-0"></span>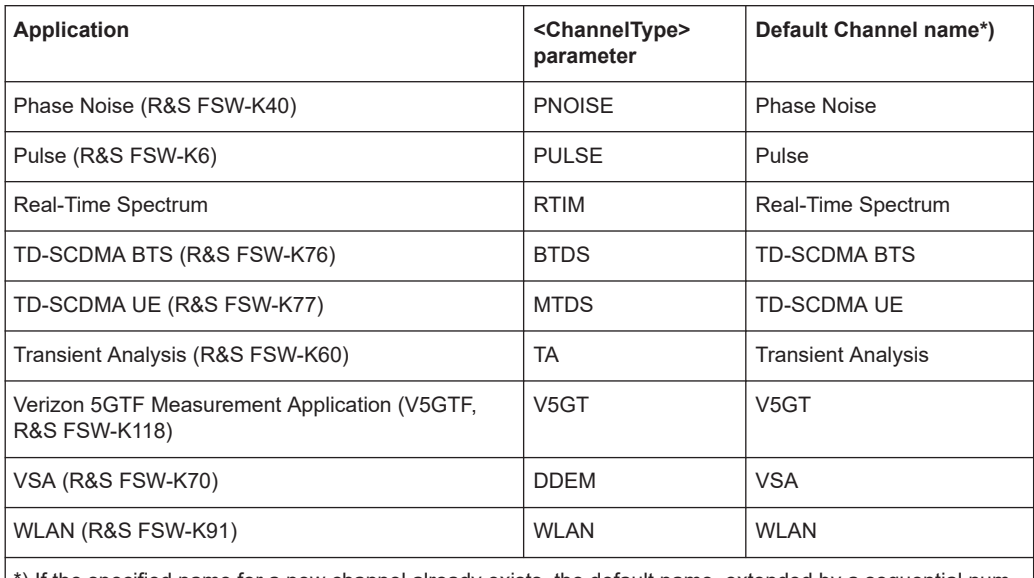

\*) If the specified name for a new channel already exists, the default name, extended by a sequential number, is used for the new channel.

#### **INSTrument:REName** <ChannelName1>, <ChannelName2>

This command renames a channel.

#### **Setting parameters:**

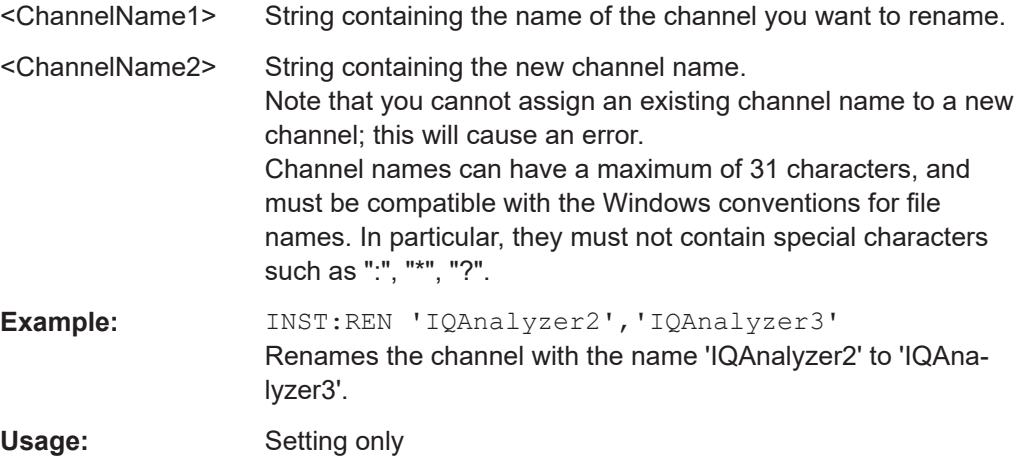

#### **INSTrument[:SELect]** <ChannelType>

Selects the application (channel type) for the current channel.

See also INSTrument: CREate [: NEW] on page 344.

For a list of available channel types see INSTrument: LIST? on page 345.

#### **Parameters:**

<ChannelType> **VSA**

VSA, R&S FSW-K70

#### <span id="page-347-0"></span>**SYSTem:PRESet:CHANnel[:EXEC]**

This command restores the default instrument settings in the current channel.

Use INST:SEL to select the channel.

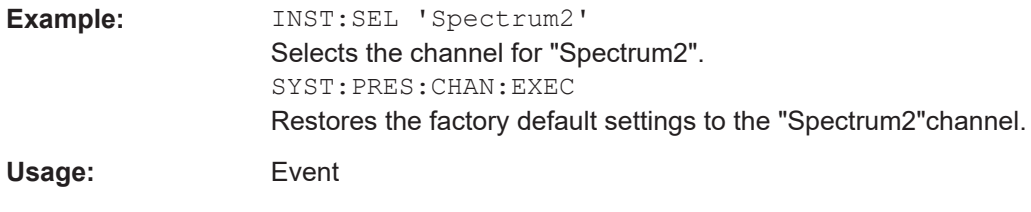

**Manual operation:** See ["Preset Channel"](#page-172-0) on page 173

# **11.4 Digital Standards**

Various predefined settings files for common digital standards are provided for use with the VSA application. In addition, you can create your own settings files for user-specific measurements.

Manual configuration of digital standards is described in [Chapter 5.2, "Configuration](#page-173-0) [According to Digital Standards", on page 174.](#page-173-0)

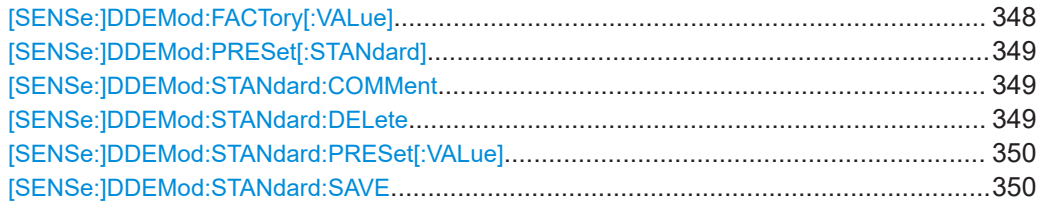

#### **[SENSe:]DDEMod:FACTory[:VALue]** <Factory>

This command restores the factory settings of standards or patterns for the VSA application.

#### **Setting parameters:**

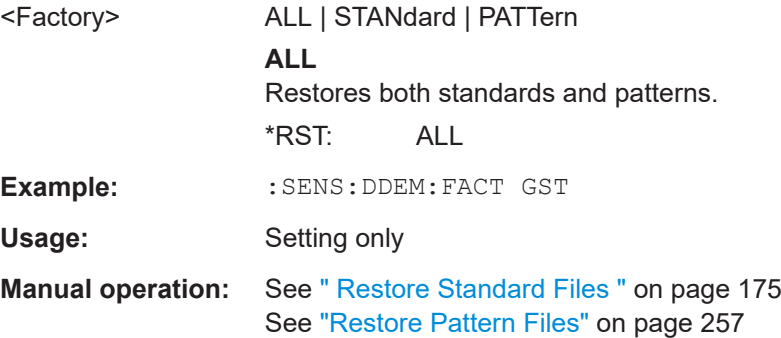

#### <span id="page-348-0"></span>**[SENSe:]DDEMod:PRESet[:STANdard]** <Standard>

This command selects an automatic setting of all modulation parameters according to a standardized transmission method or a user-defined transmission method. The standardized transmission methods are available in the instrument as predefined standards.

#### **Parameters:**

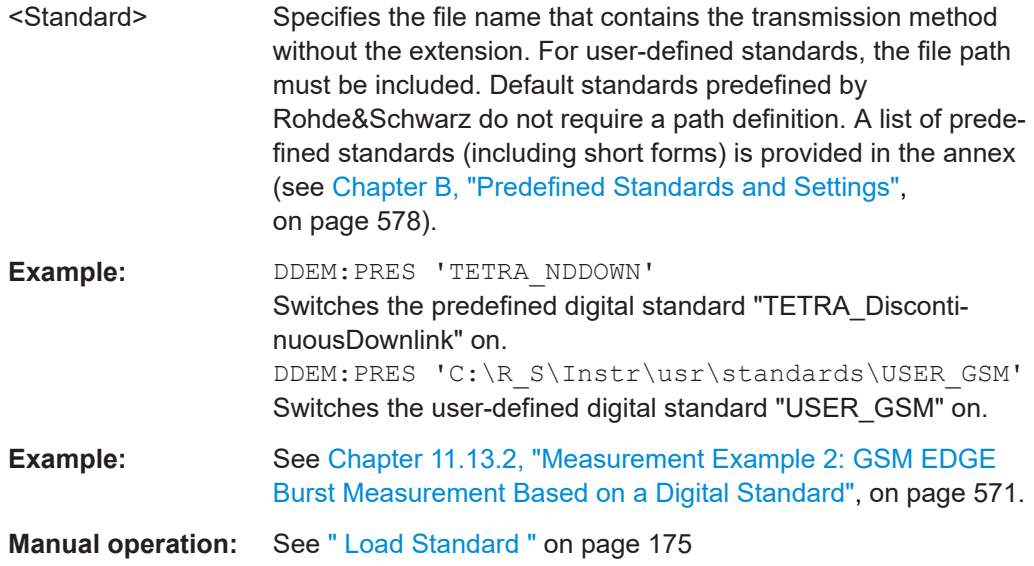

#### **[SENSe:]DDEMod:STANdard:COMMent** <Comment>

This command enters the comment for a new standard. The comment is stored with the standard and is only displayed in the selection menu (manual operation). In remote control, the string is deleted after the standard has been stored, allowing a new comment to be entered for the next standard. In this case a blank string is returned when for the query.

#### **Parameters:**

<Comment>

**Manual operation:** See [" Comment "](#page-174-0) on page 175

#### **[SENSe:]DDEMod:STANdard:DELete** <FileName>

This command deletes a specified digital standard file in the vector signal analysis.

# **Setting parameters:**

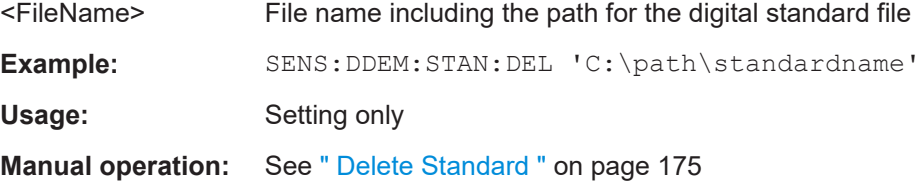

#### <span id="page-349-0"></span>**[SENSe:]DDEMod:STANdard:PRESet[:VALue]**

This command restores the default settings of the currently selected standard.

Usage: Event

#### **[SENSe:]DDEMod:STANdard:SAVE** <FileName>

This command stores the current settings of the vector signal analysis as a new userdefined digital standard. If the name of the digital standard is already in use, an error message is output and a new name has to be selected. It is recommended that you define a comment before storing the standard.

#### **Setting parameters:**

<FileName> The path and file name to which the settings are stored.

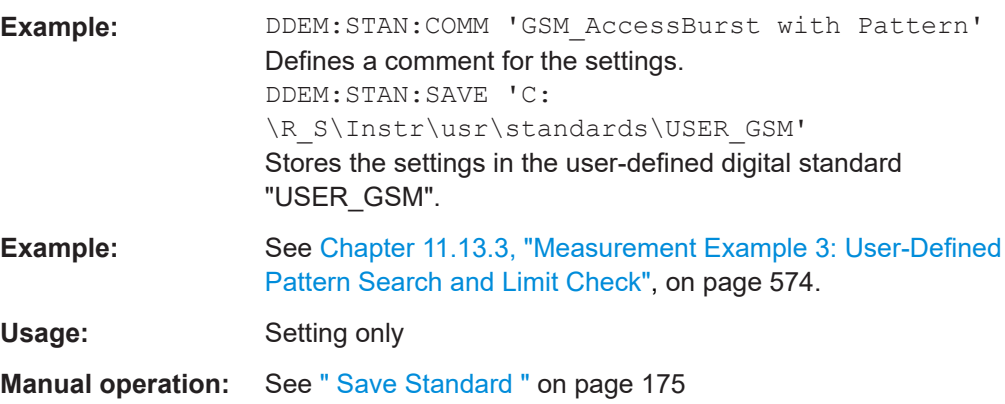

# **11.5 Configuring VSA**

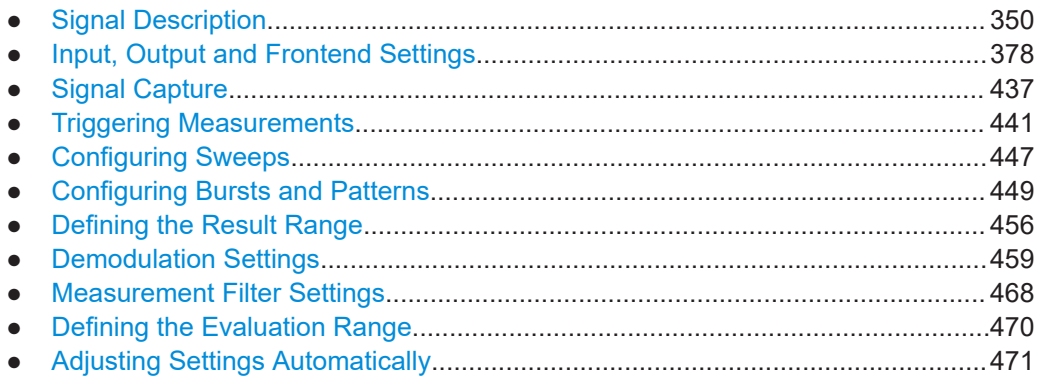

# **11.5.1 Signal Description**

The signal description provides information on the expected input signal, which optimizes pattern and burst detection and the calculation of the ideal reference signal.

Manual configuration of the signal description is described in [Chapter 5.3, "Signal](#page-175-0) [Description", on page 176](#page-175-0).

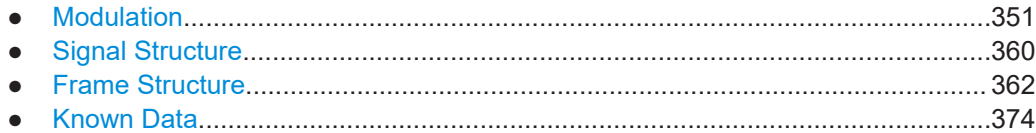

#### **11.5.1.1 Modulation**

The modulation settings vary depending on the selected modulation type; in particular, FSK modulation provides some additional settings.

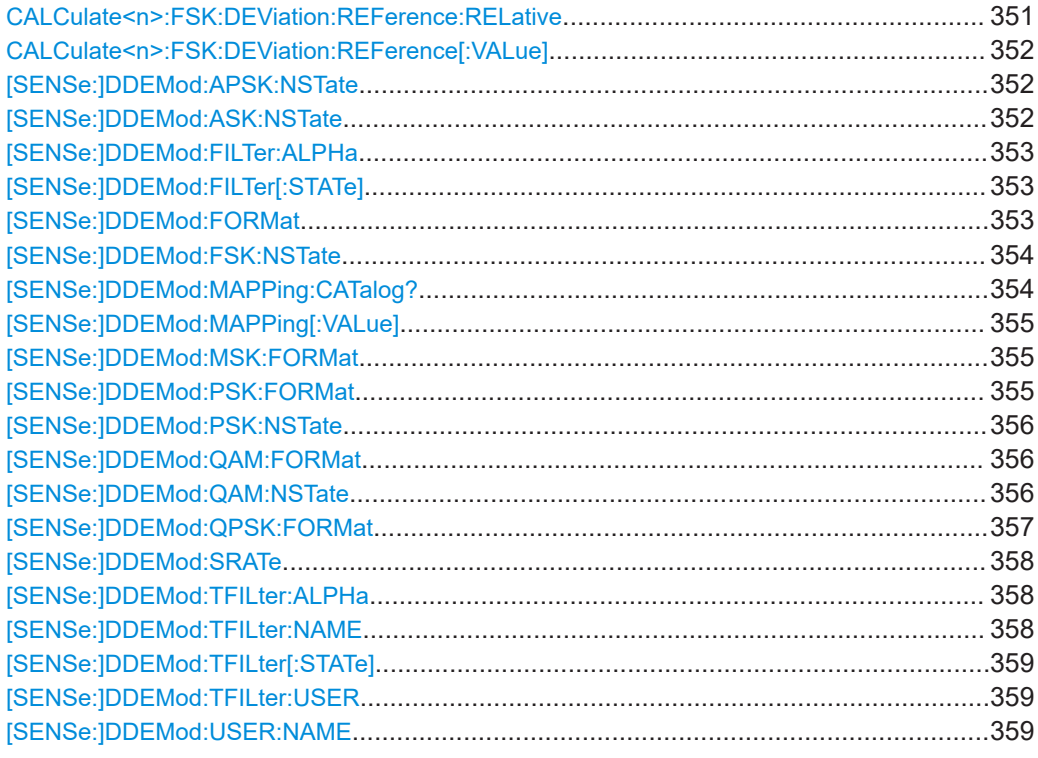

#### **CALCulate<n>:FSK:DEViation:REFerence:RELative** <FSKRefDev>

This command defines the deviation to the reference frequency for FSK modulation as a multiple of the symbol rate.

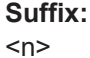

1..n **[Window](#page-342-0)** 

### **Parameters:**

<FSKRefDev> Range: 0.1 to 60  $*RST: 1$ Default unit: none **Manual operation:** See ["FSK Ref Deviation \(FSK only\)"](#page-177-0) on page 178

#### <span id="page-351-0"></span>**CALCulate<n>:FSK:DEViation:REFerence[:VALue]** <FSKRefDevAbsRes>

This command defines the deviation to the reference frequency for FSK modulation as an absolute value in Hz.

**Suffix:** 

 $<sub>n</sub>$ </sub>

**[Window](#page-342-0)** 

## **Parameters:**

<FSKRefDevAbsRes>Range: 10.0 to 256e9 \*RST: 100e9 Default unit: HZ

1..n

**Manual operation:** See ["FSK Ref Deviation \(FSK only\)"](#page-177-0) on page 178

#### **[SENSe:]DDEMod:APSK:NSTate** <APSKNstate>

This command defines the specific demodulation mode for APSK.

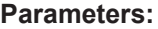

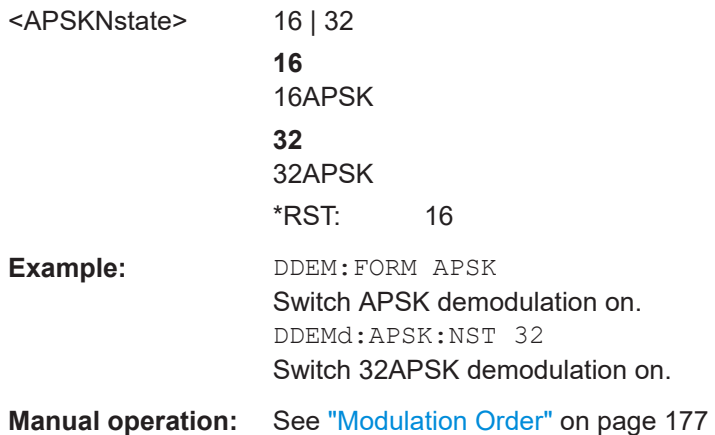

#### **[SENSe:]DDEMod:ASK:NSTate** <ASKNstate>

This command defines the specific demodulation mode for ASK.

#### **Parameters:**

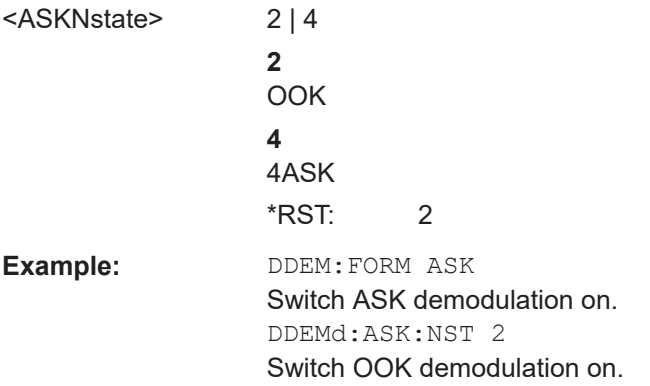

<span id="page-352-0"></span>**Manual operation:** See ["Modulation Order"](#page-176-0) on page 177

#### **[SENSe:]DDEMod:FILTer:ALPHa** <MeasFilterAlphaBT>

This command determines the filter characteristic (ALPHA/BT).

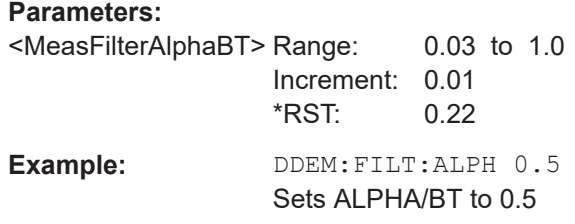

#### **[SENSe:]DDEMod:FILTer[:STATe]** <State>

This command defines whether the input signal that is evaluated is filtered by the measurement filter. This command has no effect on the transmit filter.

#### **Parameters:**

<State> **ON | 1**

# [\[SENSe:\]DDEMod:MFILter:AUTO](#page-468-0) is activated.

**OFF | 0** The input signal is not filtered. [SENSe: ] DDEMod: MFILter: [AUTO](#page-468-0) is deactivated.

#### **[SENSe:]DDEMod:FORMat** <Group>

This command selects the digital demodulation mode.

#### **Parameters:**

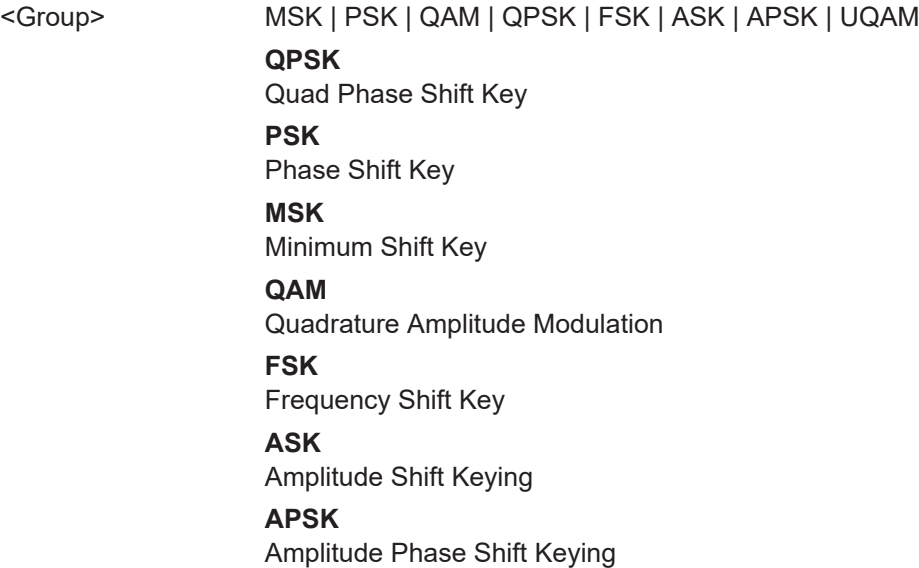

#### **UQAM**

<span id="page-353-0"></span>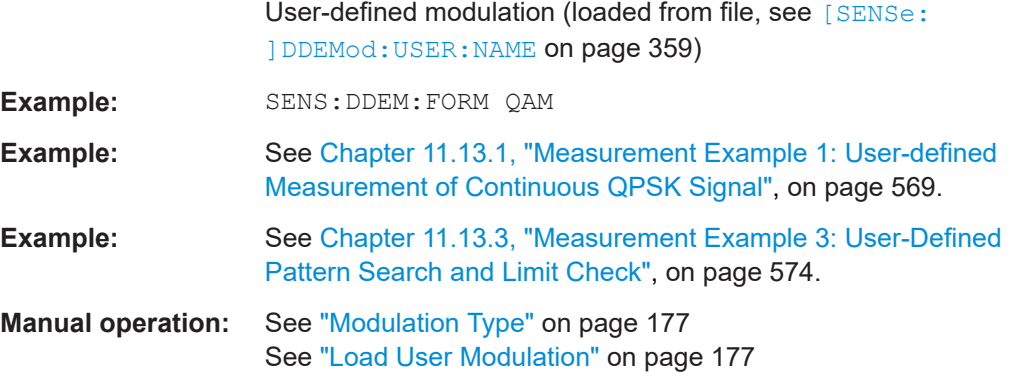

# **[SENSe:]DDEMod:FSK:NSTate** <FSKNstate>

This command defines the demodulation of the FSK modulation scheme.

#### **Parameters:**

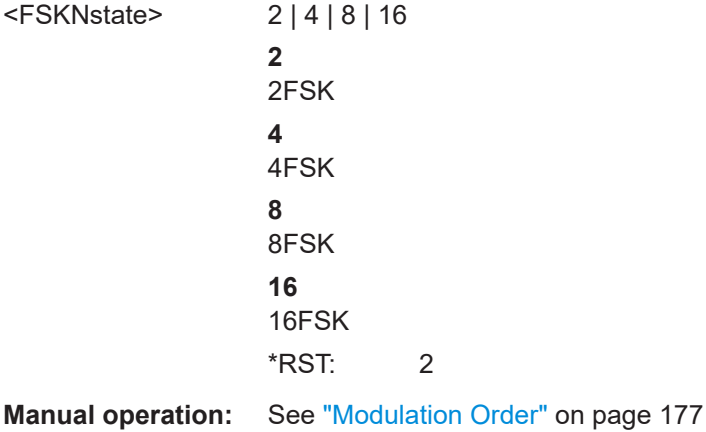

#### **[SENSe:]DDEMod:MAPPing:CATalog?**

This command queries the names of all mappings that are available for the current modulation type and order. A mapping describes the assignment of constellation points to symbols.

# **Return values:**

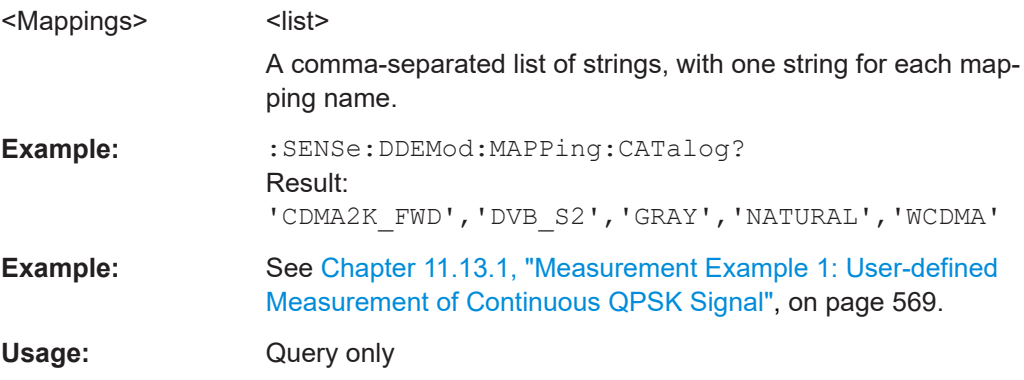

<span id="page-354-0"></span>**Manual operation:** See ["Modulation Mapping"](#page-177-0) on page 178

#### **[SENSe:]DDEMod:MAPPing[:VALue]** <Mapping>

This command selects the mapping for digital demodulation. The mapping describes the assignment of constellation points to symbols.

When using PRBS generators, select the SMx mapping, which corresponds to the mapping used by R&S SMx signal generators.

#### **Parameters:**

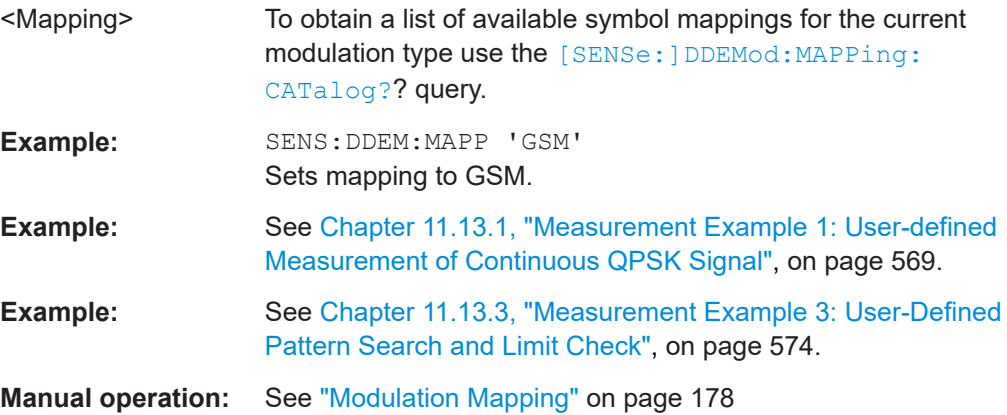

#### **[SENSe:]DDEMod:MSK:FORMat** <MSKformat>

This command defines the specific demodulation order for MSK.

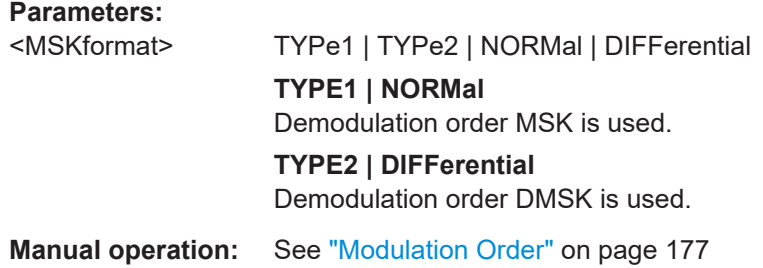

#### **[SENSe:]DDEMod:PSK:FORMat** <PSKformat>

Together with DDEMod:PSK:NST, this command defines the demodulation order for PSK (see also [SENSe: ]DDEMod: PSK: NSTate on page 356). Depending on the demodulation format and state, the following orders are available:

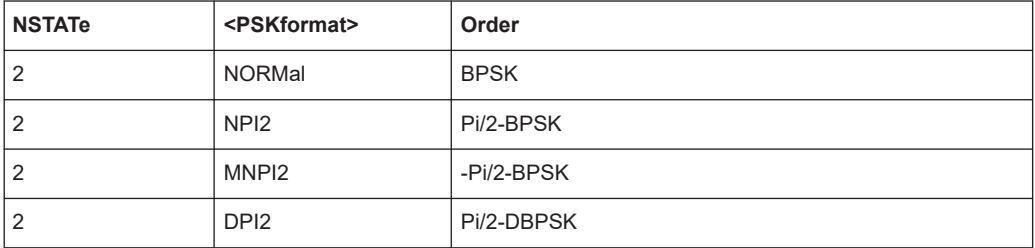

<span id="page-355-0"></span>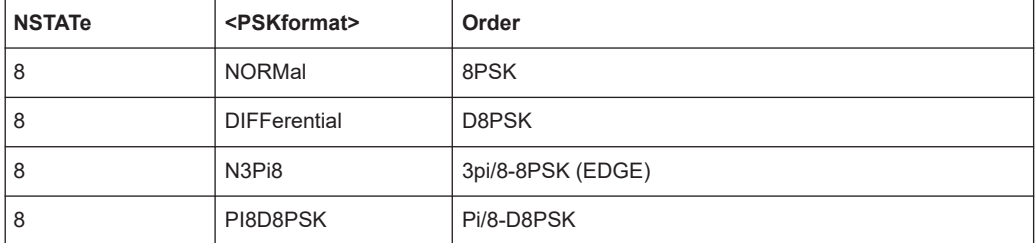

#### **Parameters:**

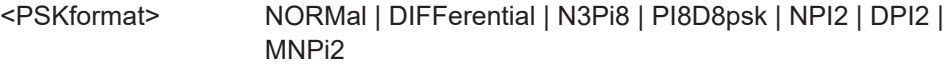

**Manual operation:** See ["Modulation Order"](#page-176-0) on page 177

#### **[SENSe:]DDEMod:PSK:NSTate** <PSKNstate>

Together with DDEMod: PSK: FORMat, this command defines the demodulation order for PSK (see also [SENSe: ] DDEMod: PSK: FORMat on page 355).

#### **Parameters:**

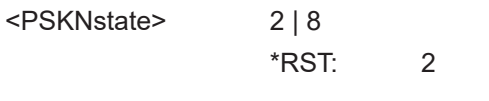

**Manual operation:** See ["Modulation Order"](#page-176-0) on page 177

#### **[SENSe:]DDEMod:QAM:FORMat** <QAMformat>

This command defines the specific demodulation order for QAM.

#### **Parameters:**

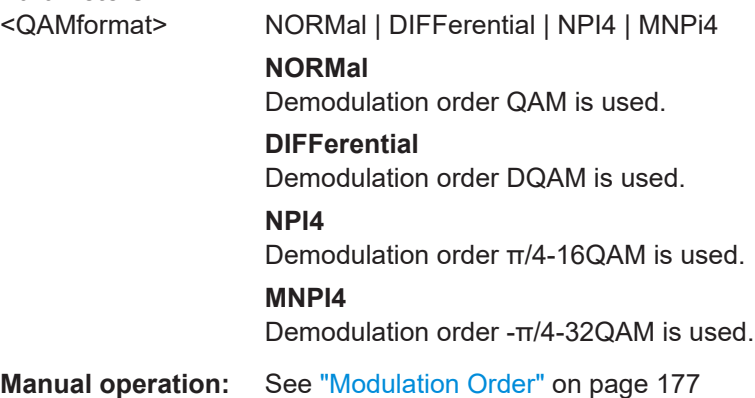

#### **[SENSe:]DDEMod:QAM:NSTate** <QAMNState>

This command defines the demodulation order for QAM.

<span id="page-356-0"></span>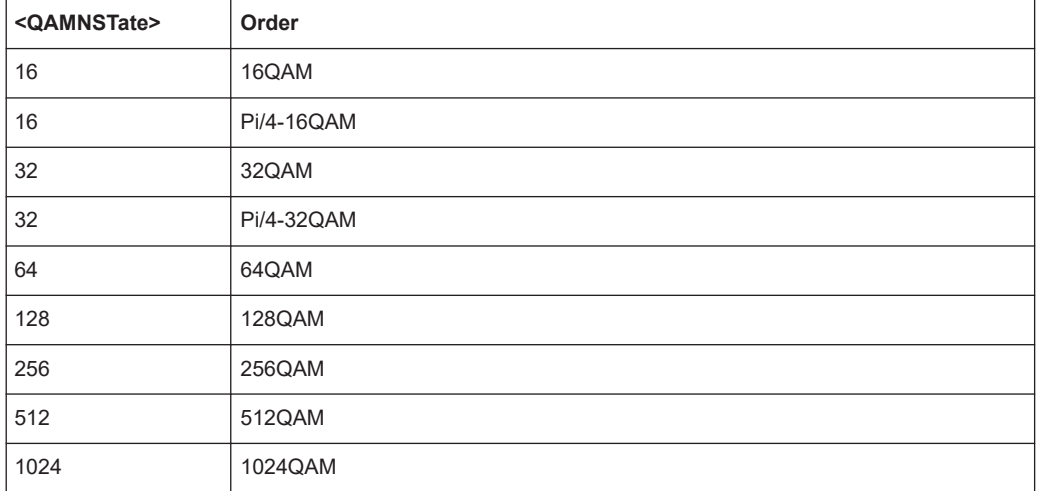

#### **Parameters:**

<QAMNState>

**Manual operation:** See ["Modulation Order"](#page-176-0) on page 177

#### **[SENSe:]DDEMod:QPSK:FORMat** <QPSKformat>

This command defines the demodulation order for QPSK.

# **Parameters:**

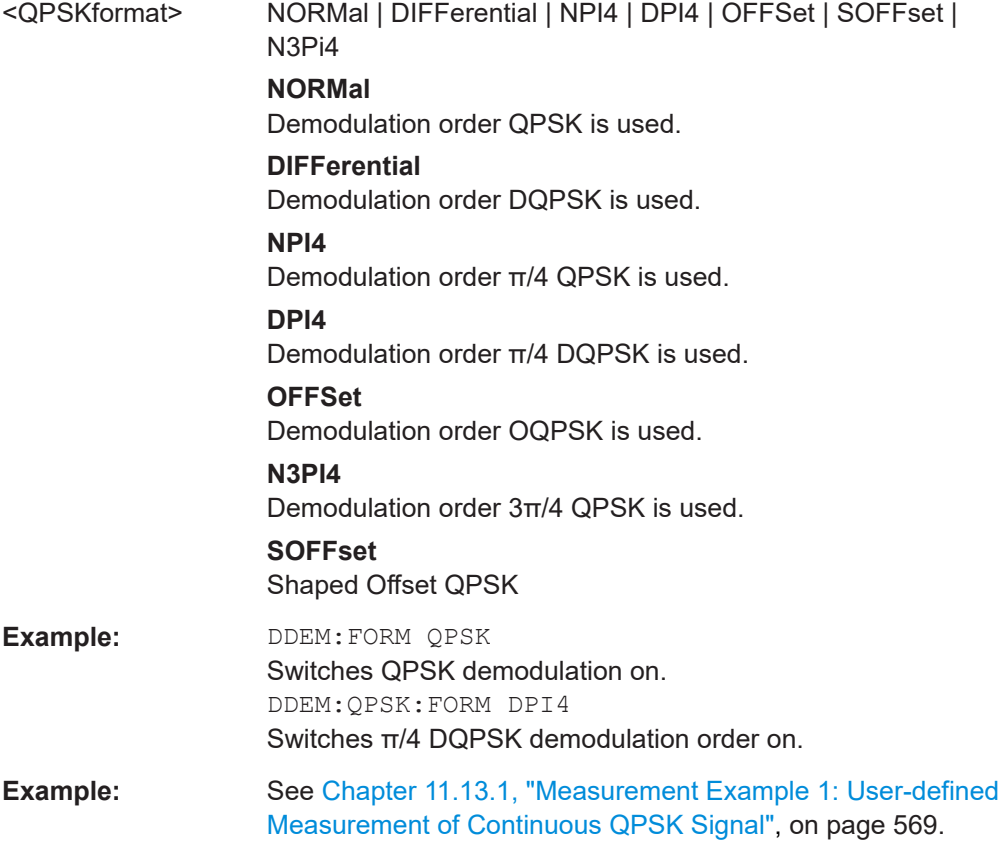

<span id="page-357-0"></span>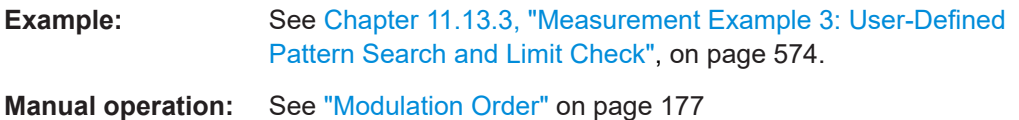

## **[SENSe:]DDEMod:SRATe** <SymbolRate>

This command defines the symbol rate.

The minimum symbol rate is 25 Hz. The maximum symbol rate depends on the defined [Sample Rate](#page-219-0) (see [Chapter 4.2, "Sample Rate, Symbol Rate and I/Q Bandwidth",](#page-69-0) [on page 70](#page-69-0)).

#### **Parameters:**

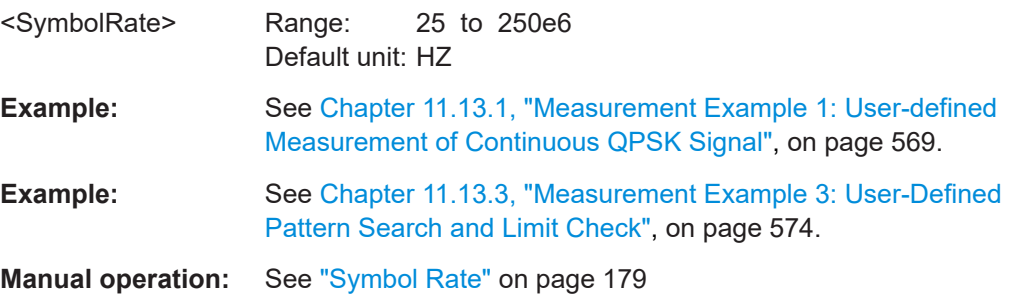

#### **[SENSe:]DDEMod:TFILter:ALPHa** <Alpha>

This command determines the TX filter characteristic (ALPHA/BT).

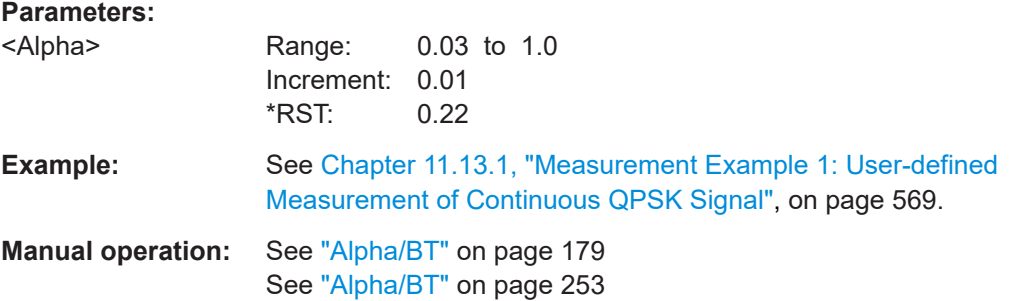

#### **[SENSe:]DDEMod:TFILter:NAME** <Name>

This command selects a transmit filter and automatically switches it on.

For more information on transmit filters, refer to [Chapter C.1, "Transmit Filters",](#page-586-0) [on page 587](#page-586-0).

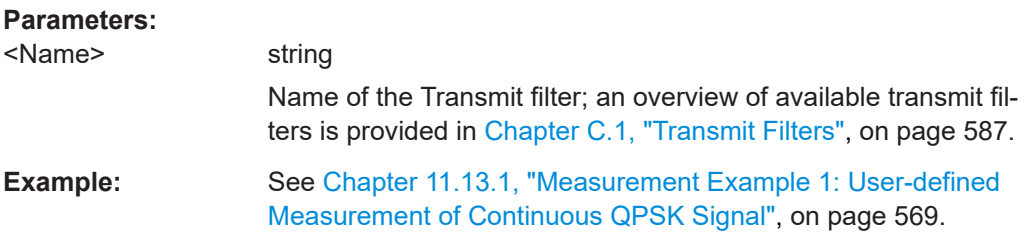

<span id="page-358-0"></span>**Manual operation:** See ["Transmit Filter Type"](#page-178-0) on page 179 See ["Load User Filter"](#page-178-0) on page 179

#### **[SENSe:]DDEMod:TFILter[:STATe]** <State>

Use this command to switch the transmit filter off. To switch a transmit filter on, use the [\[SENSe:\]DDEMod:TFILter:NAME](#page-357-0) command.

#### **Parameters:**

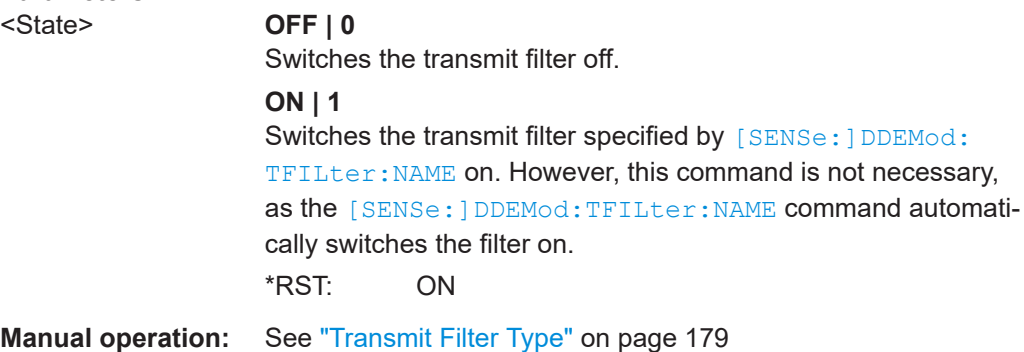

#### **[SENSe:]DDEMod:TFILter:USER** <FilterName>

This command selects a user-defined transmit filter file.

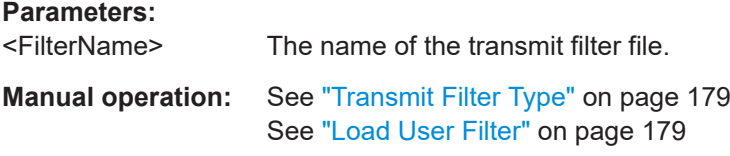

#### **[SENSe:]DDEMod:USER:NAME** <FileName>

Selects the file that contains the user-defined modulation to be loaded.

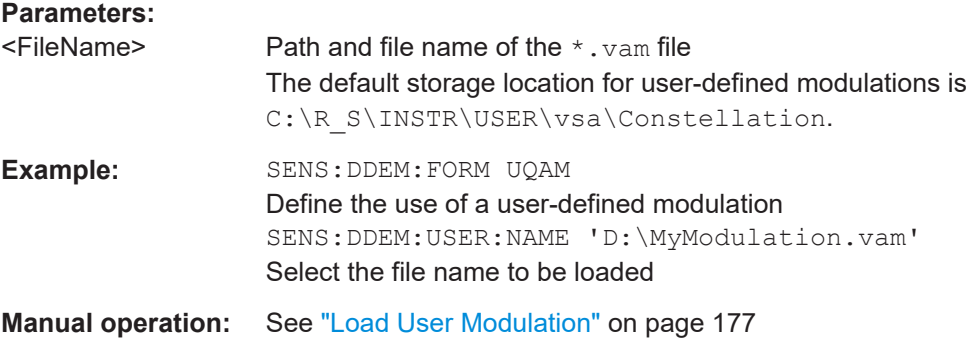

#### <span id="page-359-0"></span>**11.5.1.2 Signal Structure**

The signal structure commands describe the expected input signal and determine which settings are available for configuration. You can define a pattern to which the instrument can be synchronized, thus adapting the result range.

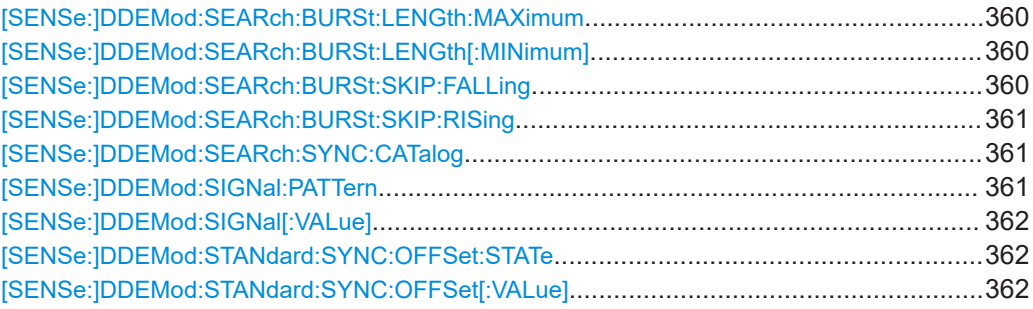

#### **[SENSe:]DDEMod:SEARch:BURSt:LENGth:MAXimum** <MaxLength>

#### **Parameters:**

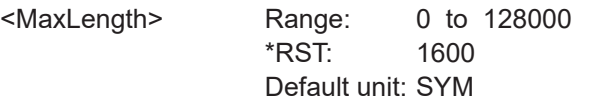

**Manual operation:** See ["Min Length / Max Length"](#page-180-0) on page 181

#### **[SENSe:]DDEMod:SEARch:BURSt:LENGth[:MINimum]** <UsefulLength>

This command defines the minimum useful length of a burst. Only those bursts will be recognized that exceed this length. The default unit is symbols. The value can also be given in seconds.

Note the difference to manual operation:

<Min\_length><sub>Manual</sub>= <Min\_Useful\_Length> + <Run-In> + <Run-Out>

#### **Setting parameters:**

<UsefulLength> numeric value

Range: 10 to 32000 \*RST: 100 Default unit: Sym

**Manual operation:** See ["Min Length / Max Length"](#page-180-0) on page 181

#### **[SENSe:]DDEMod:SEARch:BURSt:SKIP:FALLing** <RunOut>

This command defines the length of the falling burst edge which is not considered when evaluating the result.

#### **Parameters:**

<RunOut> Range: 1 Default unit: SYM
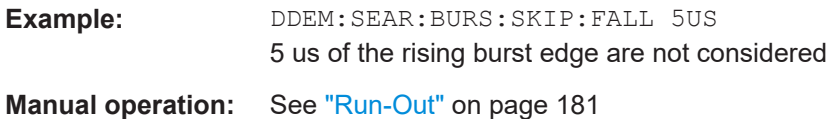

# **[SENSe:]DDEMod:SEARch:BURSt:SKIP:RISing** <RunIn>

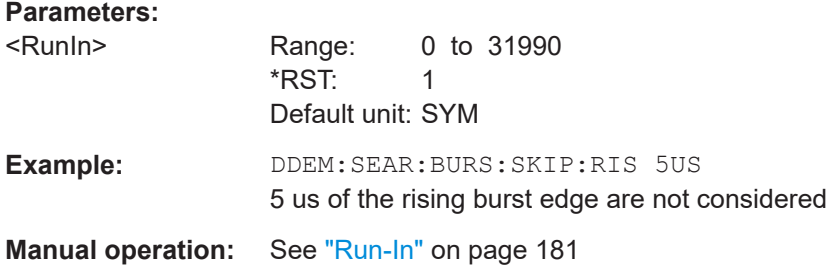

#### **[SENSe:]DDEMod:SEARch:SYNC:CATalog** <Patterns>

This command reads the names of all patterns stored on the hard disk. The file names are returned as a comma-separated list of strings, one for each file name (without the file extension).

#### **Parameters:**

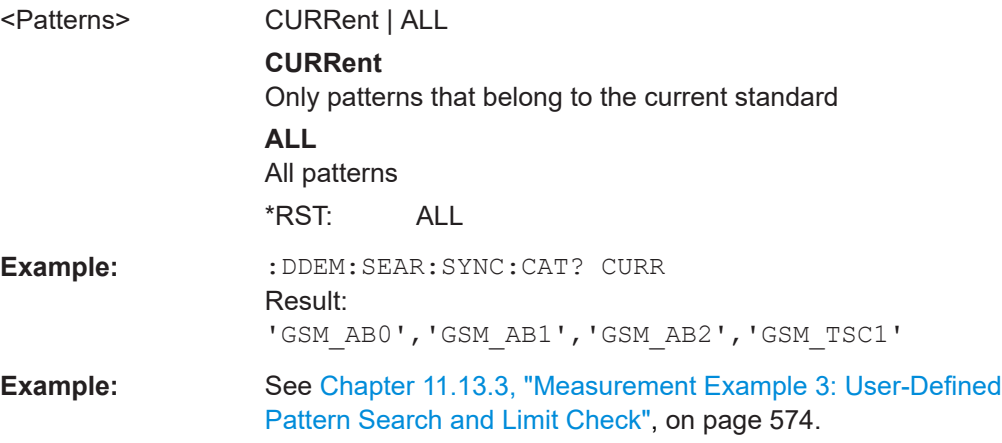

#### **[SENSe:]DDEMod:SIGNal:PATTern** <State>

This command specifies whether the signal contains a pattern or not.

#### **Parameters:**

<State> ON | OFF | 0 | 1 **OFF | 0** The signal does not contain a pattern. **ON | 1** The signal contains a pattern. \*RST: 0

Configuring VSA

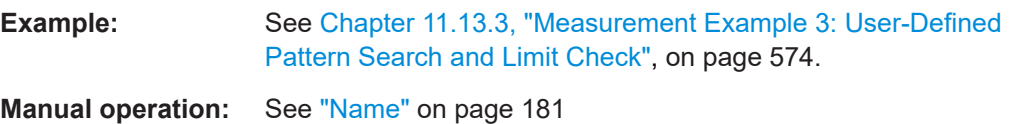

# **[SENSe:]DDEMod:SIGNal[:VALue]** <SignalType>

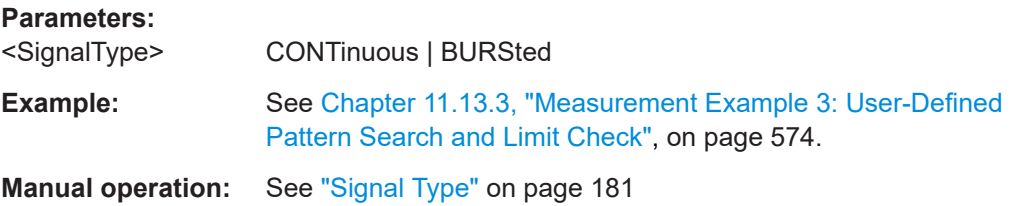

#### **[SENSe:]DDEMod:STANdard:SYNC:OFFSet:STATe** <State>

This command (de)activates the pattern offset.

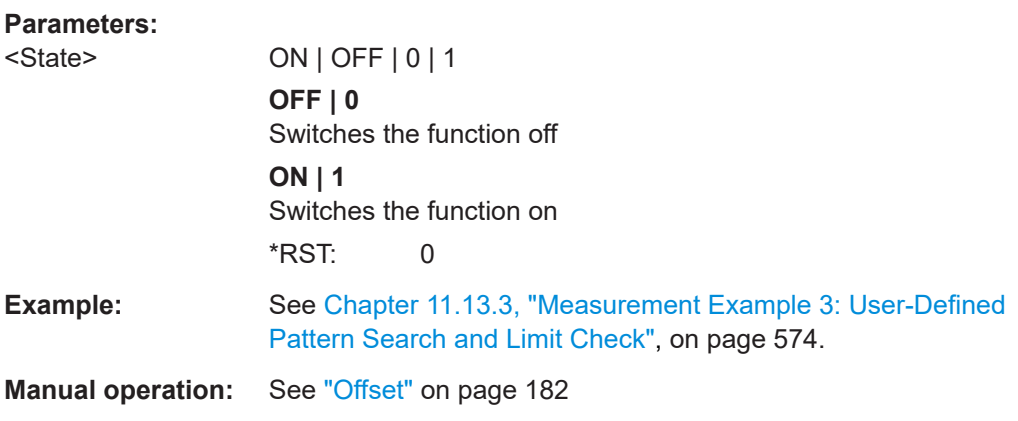

# **[SENSe:]DDEMod:STANdard:SYNC:OFFSet[:VALue]** <Offset>

This command defines a number of symbols which are ignored before the comparison with the pattern starts.

#### **Parameters:**

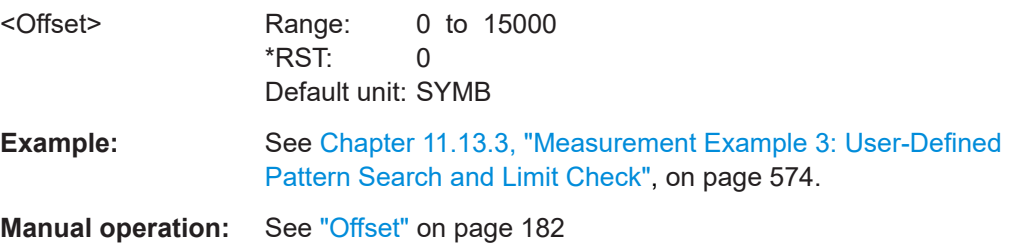

### **11.5.1.3 Frame Structure**

The following commands are only available if the additional Multi-Modulation Analysis option (R&S FSW-K70M) is installed, and only for PSK and QAM types.

Useful commands for multi-modulation analysis described elsewhere:

● [\[SENSe:\]DDEMod:TIME:AUTO](#page-457-0) on page 458

# **Remote commands exclusive to frame structure configuration:**

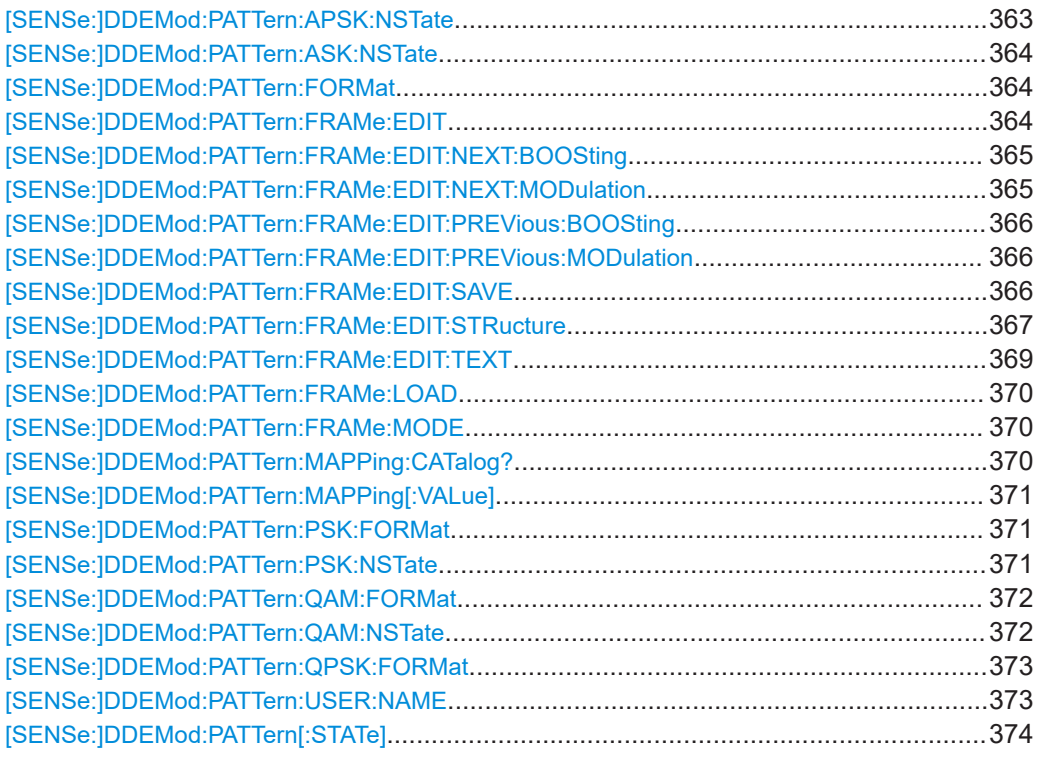

# **[SENSe:]DDEMod:PATTern:APSK:NSTate** <APSKNstate>

This command defines the demodulation order for APSK for the pattern (see also [\[SENSe:\]DDEMod:PATTern:FORMat](#page-363-0) on page 364).

Depending on the demodulation state, the following orders are available:

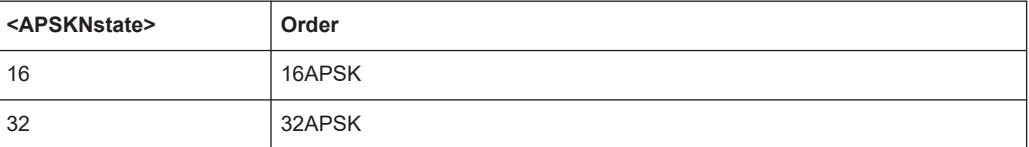

#### **Parameters:**

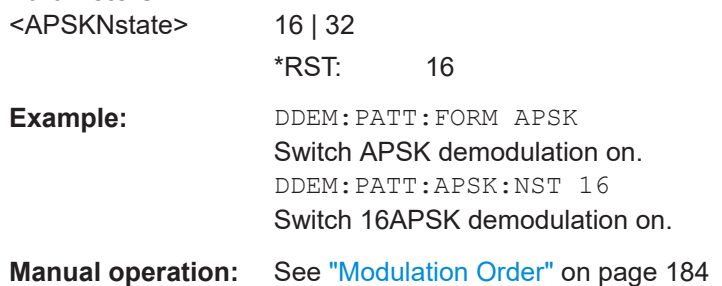

#### <span id="page-363-0"></span>**[SENSe:]DDEMod:PATTern:ASK:NSTate** <ASKNstate>

This command defines the demodulation order for ASK for the pattern (see also [SENSe: ] DDEMod: PATTern: FORMat on page 364).

Depending on the demodulation state, the following orders are available:

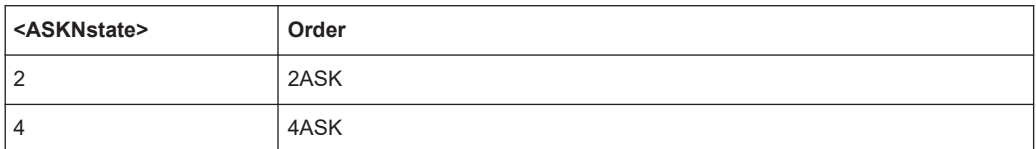

#### **Parameters:**

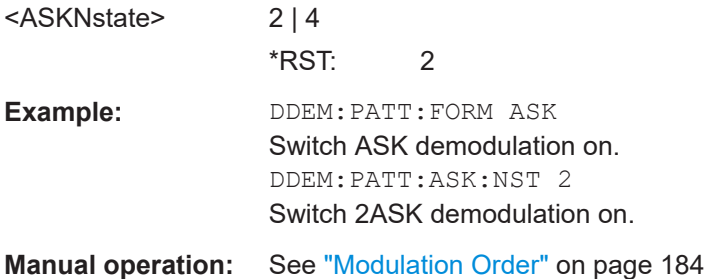

#### **[SENSe:]DDEMod:PATTern:FORMat** <Group>

This command selects the pattern demodulation mode. Some modes can only be queried as they are not supported for the two modulations feature, but could be set when 'Same as Data Symbols' is selected.

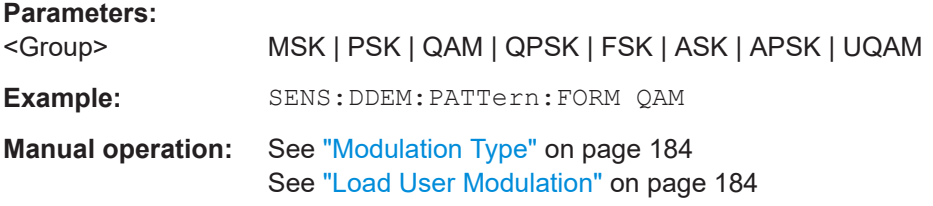

#### **[SENSe:]DDEMod:PATTern:FRAMe:EDIT** <FileName>

Specifies an xml file for a user-defined frame structure configuration. The default storage location for such files is  $C:\R_S\INGTR\USER\vsa\FrameRangeStructure.$ 

If the specified file already exists, it is loaded for subsequent editing. Note that this command is a prerequisite to editing the frame structure of an existing file (using [\[SENSe:\]DDEMod:PATTern:FRAMe:EDIT:STRucture](#page-366-0) or any other command starting with [SENS: ]DDEM: PATT: FRAM: EDIT). It does not load the file for use in the current measurement (see [\[SENSe:\]DDEMod:PATTern:FRAMe:LOAD](#page-369-0) on page 370). Therefore, you can edit a frame structure while simultaneously performing a measurement with another frame structure configuration.

<span id="page-364-0"></span>If the file does not yet exist, a new frame structure is created and will be stored to the specified file when the [\[SENSe:\]DDEMod:PATTern:FRAMe:EDIT:SAVE](#page-365-0) command is executed.

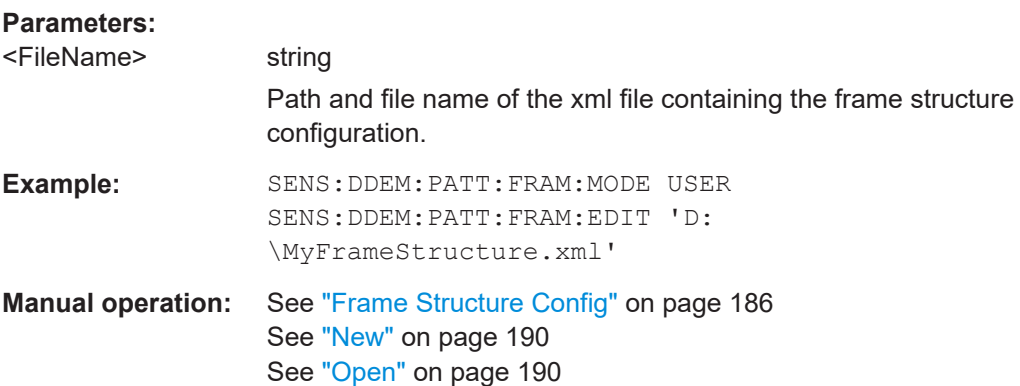

#### **[SENSe:]DDEMod:PATTern:FRAMe:EDIT:NEXT:BOOSting** <Boosting>

Determines which boosting is used to demodulate the frame next to the last configured subframe.

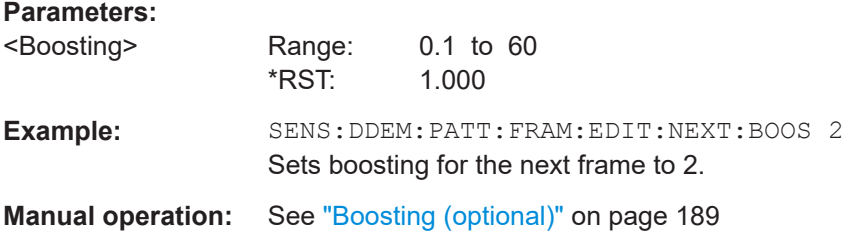

#### **[SENSe:]DDEMod:PATTern:FRAMe:EDIT:NEXT:MODulation** <Modulation>

Determines which modulation type is used to demodulate the frame after to the last configured subframe.

### **Parameters:**

<Modulation> AUTO | DATA | PATTern

# **Data**

The modulation type defined for data symbols is used (see [\[SENSe:\]DDEMod:MAPPing\[:VALue\]](#page-354-0) on page 355)

### **Pattern**

The modulation type defined for pattern symbols is used (see [\[SENSe:\]DDEMod:PATTern:MAPPing\[:VALue\]](#page-370-0)

# [on page 371](#page-370-0)).

# **Auto**

The nextt frame uses the same modulation as the first subframe of the frame configuration.

\*RST: PATT

<span id="page-365-0"></span>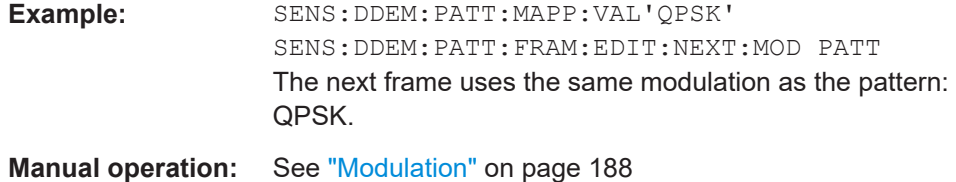

#### **[SENSe:]DDEMod:PATTern:FRAMe:EDIT:PREVious:BOOSting** <Boosting>

Determines which boosting is used to demodulate the frame previous to the first configured subframe.

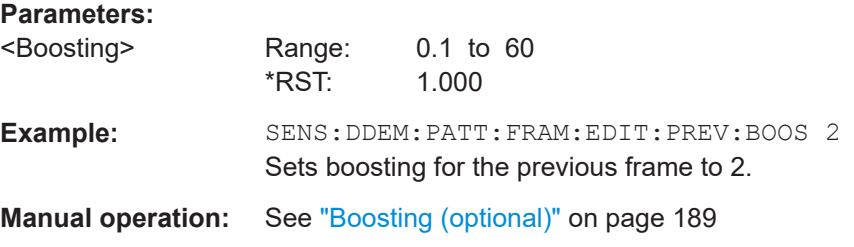

# **[SENSe:]DDEMod:PATTern:FRAMe:EDIT:PREVious:MODulation** <Modulation>

Determines which modulation type is used to demodulate the frame previous to the first configured subframe.

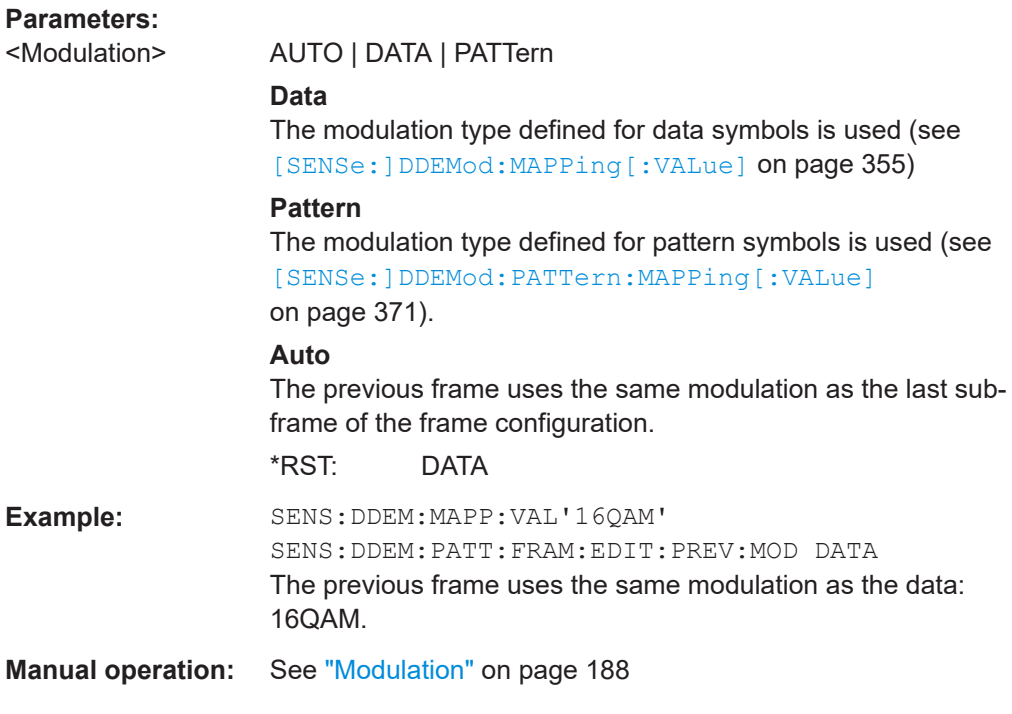

### **[SENSe:]DDEMod:PATTern:FRAMe:EDIT:SAVE** [<FileName>]

Stores the current frame structure configuration to the specified file.

<span id="page-366-0"></span>If no path is provided it is saved to the file selected previously by  $[SENSe:]$  DDEMod: PATTern: FRAMe: EDIT on page 364.

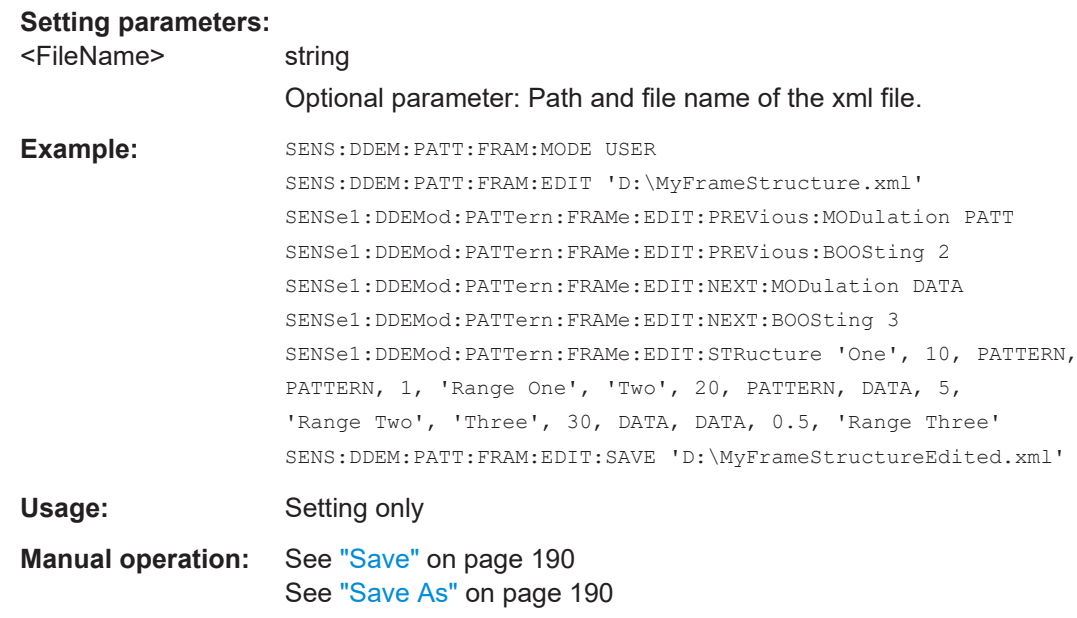

**[SENSe:]DDEMod:PATTern:FRAMe:EDIT:STRucture** {<Name>, <NOfSymbols>, <Modulation>, <Type>, <Boosting>, <Description>}...

Defines the frame structure for a previously loaded file. For each subframe, *all* parameters must be defined.

Note that the file must be loaded *for editing* before the structure can be defined using this command (see [\[SENSe:\]DDEMod:PATTern:FRAMe:EDIT](#page-363-0) on page 364). Load-ing the file for use in the current measurement is not sufficient (see [\[SENSe:](#page-369-0) [\]DDEMod:PATTern:FRAMe:LOAD](#page-369-0) on page 370). Therefore, you can edit a frame structure while simultaneously performing a measurement with another frame structure configuration.

The configuration is only stored by a subsequent [SENSe: ] DDEMod: PATTern: [FRAMe:EDIT:SAVE](#page-365-0) command.

The modulation for the "previous frame" and "next frame" are defined by separate commands (see [SENS:]DDEM:PATT:FRAM:PREV:... and [SENS:]DDEM:PATT:FRAM:NEXT:...).

#### **Parameters:**

<Name> string

Name of the subframe. Duplicate names are allowed.

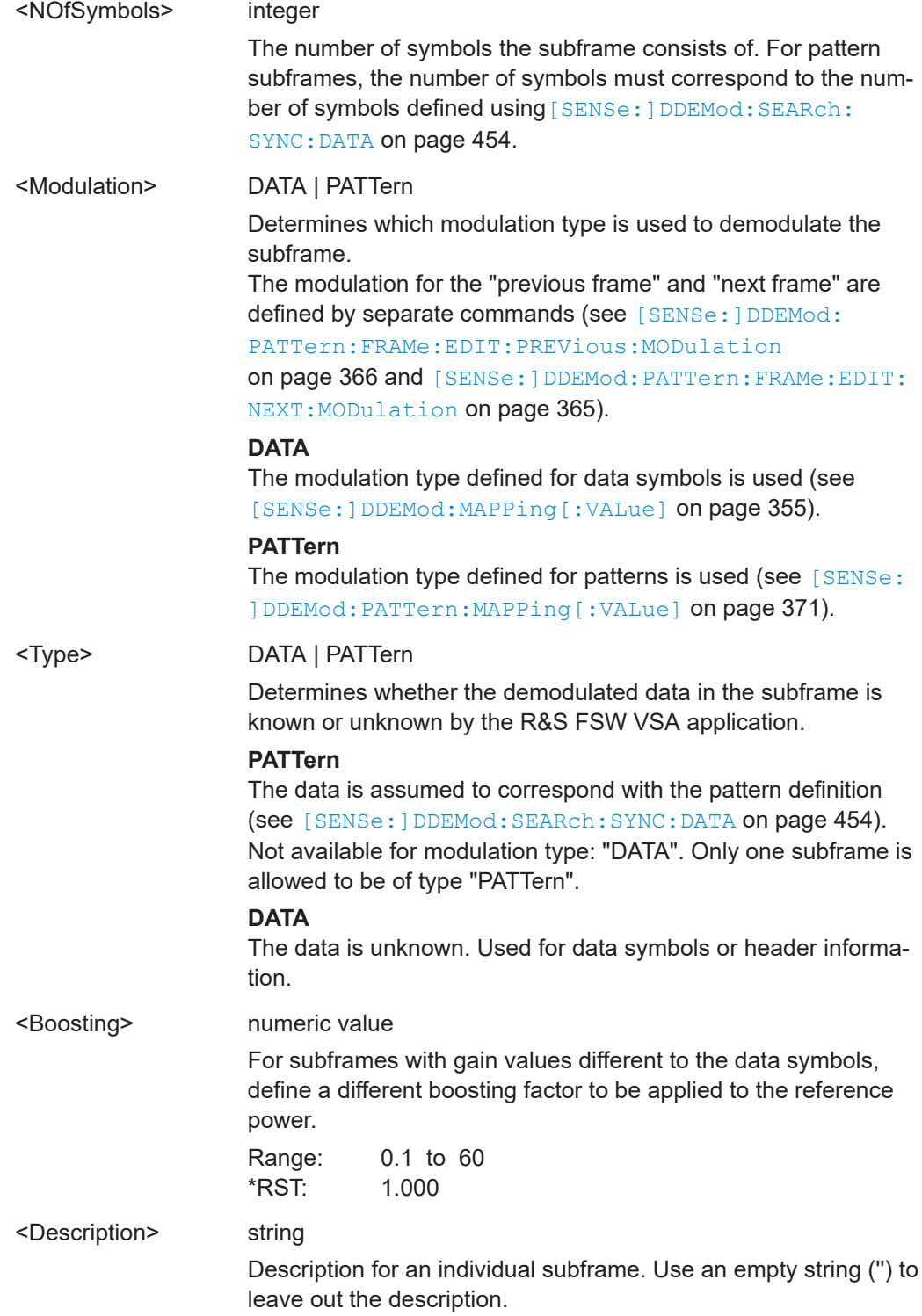

<span id="page-368-0"></span>**Example:** SENS:DDEM:PATT:FRAM:MODE USER DDEM:PATT:FRAM:EDIT 'D:\MyFrameStructure.xml' DDEM:PATT:FRAM:EDIT:STR 'Start of Frame', 26, PATTERN, PATTERN, 1, 'Start of Frame Pattern', 'Header Symbols', 64, PATTERN, DATA, 5, 'Block with header symbols that contains the frame information', 'Data Symbols', 3240, DATA, DATA, 0.5, 'Block with 32APSK data symbols' DDEM:PATT:FRAM:EDIT:SAVE

# **Manual operation:** See ["Frame Structure Config"](#page-185-0) on page 186 See "Index" [on page 188](#page-187-0) See "Name" [on page 188](#page-187-0) See ["Number of Symbols"](#page-187-0) on page 188 See ["Modulation"](#page-187-0) on page 188 See "Type" [on page 189](#page-188-0) See ["Boosting \(optional\)"](#page-188-0) on page 189 See ["Description \(optional\)"](#page-189-0) on page 190

The example defines the following frame structure:

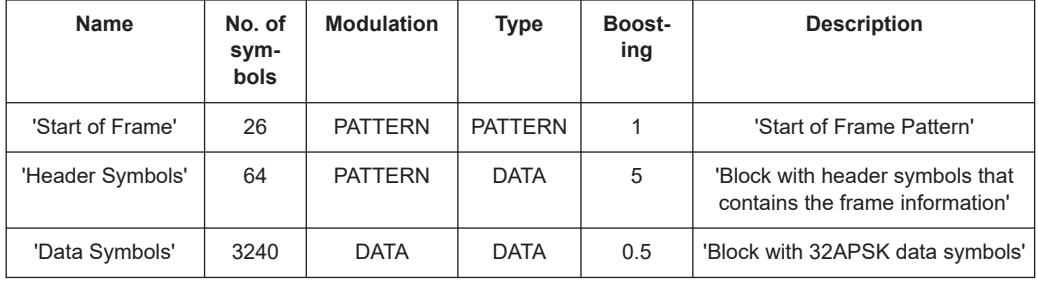

### **[SENSe:]DDEMod:PATTern:FRAMe:EDIT:TEXT** <FileName>

Defines the description for the frame structure in a previously loaded file.

Note that the file must be loaded *for editing* before the description can be defined using this command (see [\[SENSe:\]DDEMod:PATTern:FRAMe:EDIT](#page-363-0) on page 364).

#### **Parameters:**

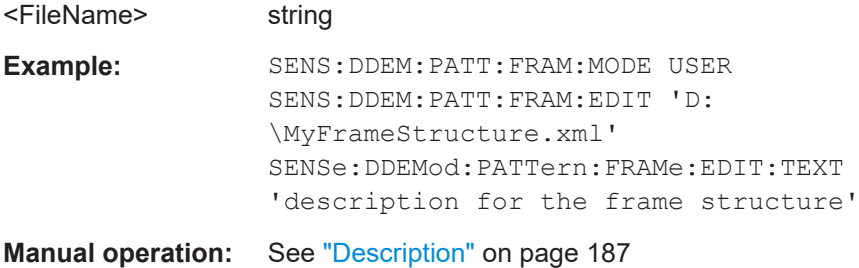

### <span id="page-369-0"></span>**[SENSe:]DDEMod:PATTern:FRAMe:LOAD** <FileName>

Loads a user-defined frame structure configuration to be used by the measurement from an xml file. The default storage location for such files is C:\R\_S\INSTR\USER\vsa\FrameRangeStructure.

#### **Parameters:**

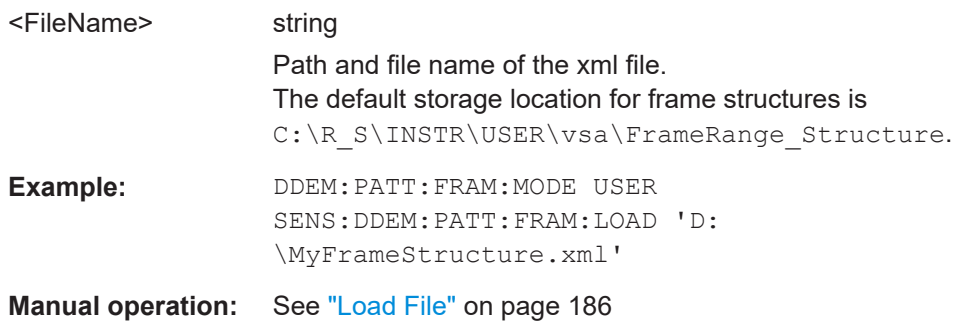

#### **[SENSe:]DDEMod:PATTern:FRAMe:MODE** <FrameMode>

Determines whether the frame structure of the signal is configured in reference to the result range or user-defined.

#### **Parameters:**

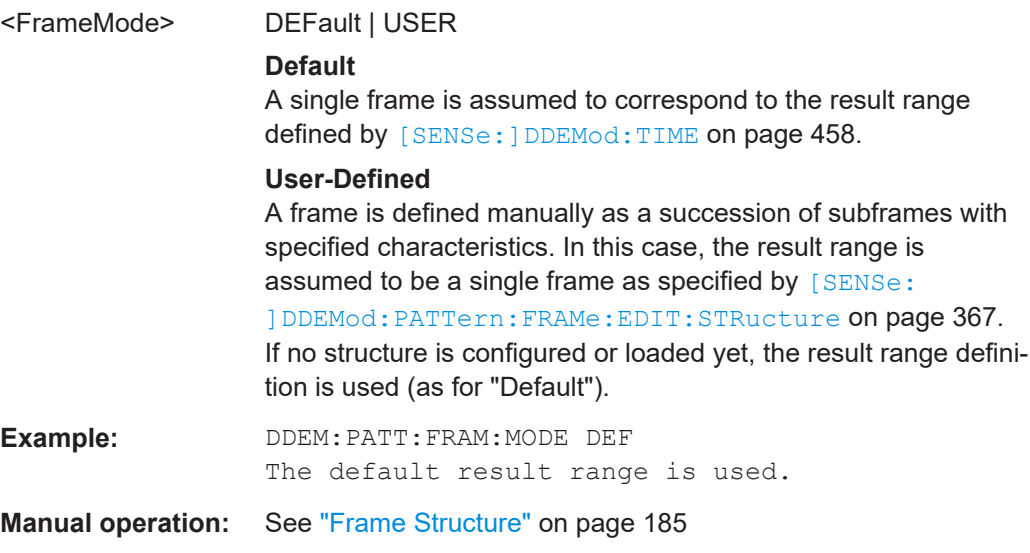

#### **[SENSe:]DDEMod:PATTern:MAPPing:CATalog?**

This command queries the names of all mappings that are available for the pattern for the current modulation type and order. A mapping describes the assignment of constellation points to symbols.

### **Return values:**

<Mappings> <list>

A comma-separated list of strings, with one string for each mapping name.

<span id="page-370-0"></span>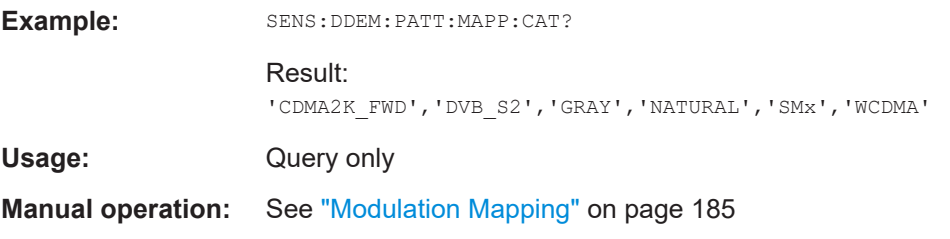

# **[SENSe:]DDEMod:PATTern:MAPPing[:VALue]** <Mapping>

This command selects the mapping for pattern demodulation.

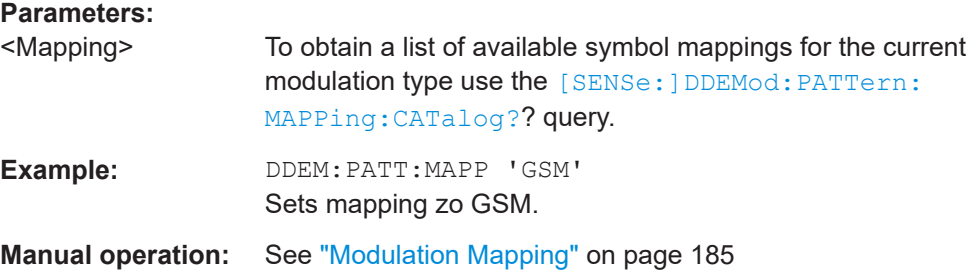

#### **[SENSe:]DDEMod:PATTern:PSK:FORMat** <PSKformat>

Together with DDEMod:PATT:PSK:NST, this command defines the demodulation order for PSK for the pattern (see also [SENSe: ] DDEMod: PATTern: PSK: NSTate on page 371).

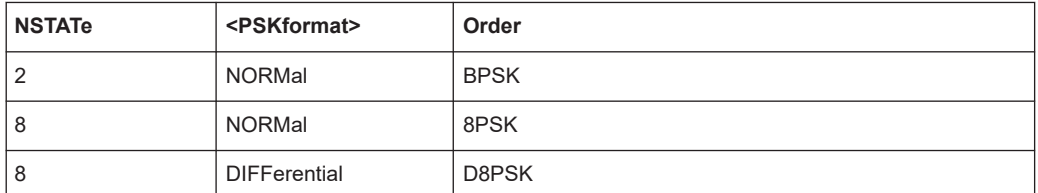

### **Parameters:**

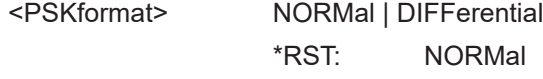

**Manual operation:** See ["Modulation Order"](#page-183-0) on page 184

### **[SENSe:]DDEMod:PATTern:PSK:NSTate** <PSKNstate>

Together with DDEMod:PATT:PSK:FORMat, this command defines the demodulation order for PSK for the pattern (see also [SENSe: ] DDEMod: PATTern: PSK: FORMat on page 371).

Depending on the demodulation format and state, the following orders are available:

<span id="page-371-0"></span>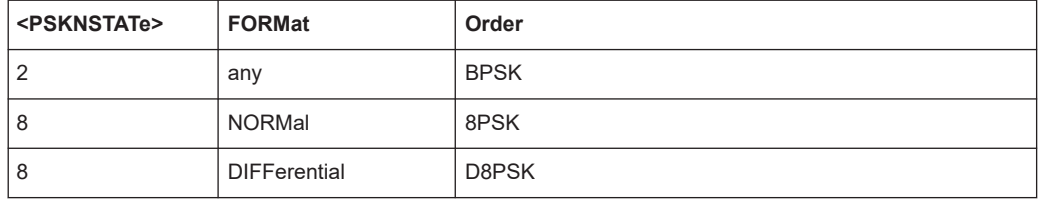

### **Parameters:**

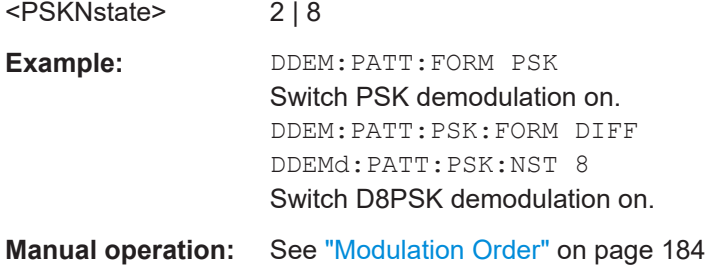

# **[SENSe:]DDEMod:PATTern:QAM:FORMat** <QAMformat>

This command defines the specific demodulation order for QAM for the pattern.

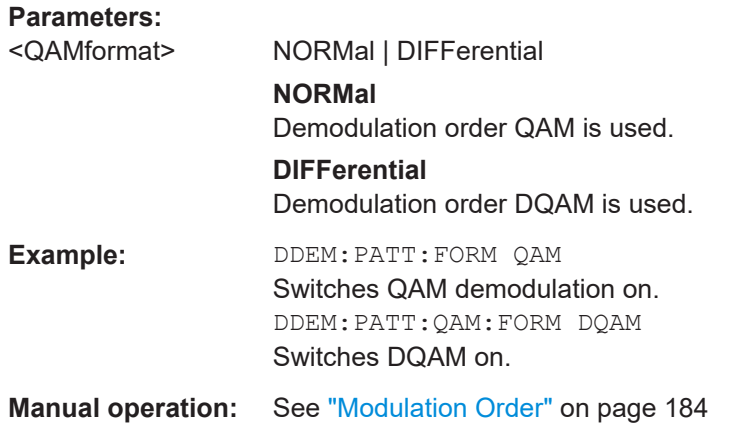

# **[SENSe:]DDEMod:PATTern:QAM:NSTate** <QAMNState>

This command defines the demodulation order for QAM for the pattern.

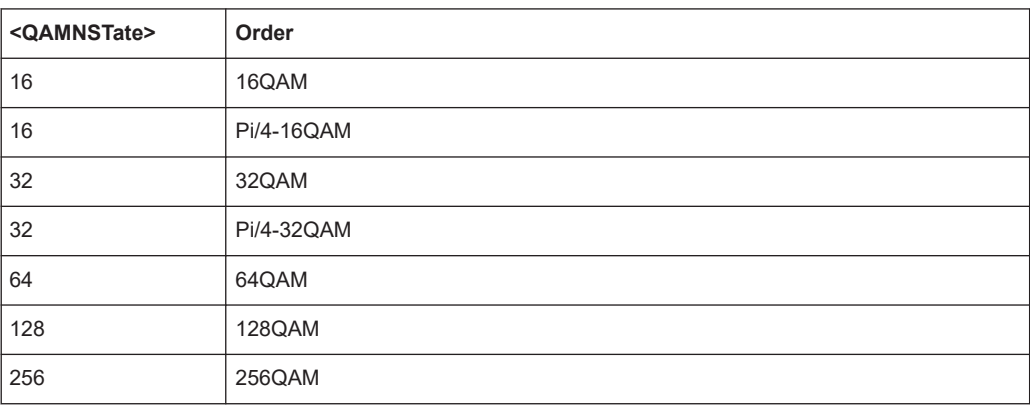

<span id="page-372-0"></span>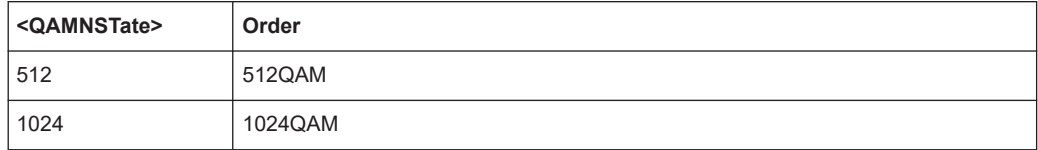

#### **Parameters:**

<QAMNState>

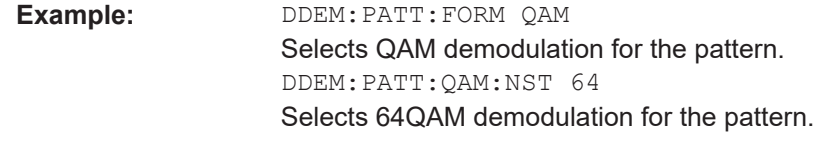

**Manual operation:** See ["Modulation Order"](#page-183-0) on page 184

## **[SENSe:]DDEMod:PATTern:QPSK:FORMat** <QPSKformat>

This command defines the demodulation order for QPSK for the pattern.

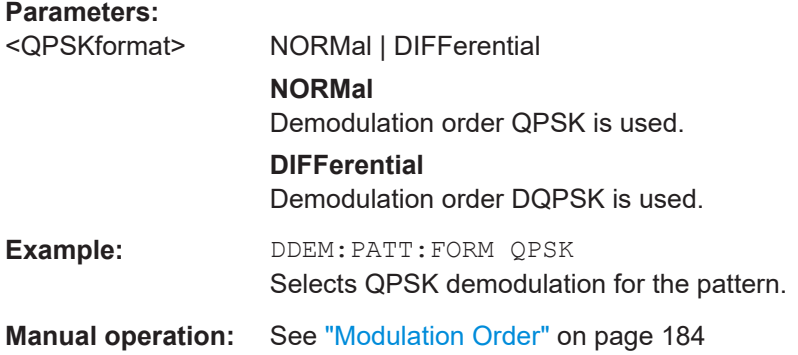

#### **[SENSe:]DDEMod:PATTern:USER:NAME** <Name>

Selects the file that contains a user-defined modulation.

For details on user-defined modulation files see [Chapter 4.3.12, "User-defined Modula](#page-118-0)[tion", on page 119](#page-118-0).

The default storage location for user-defined modulations is C:\R\_S\INSTR\USER\vsa\Constellation.

#### **Parameters:**

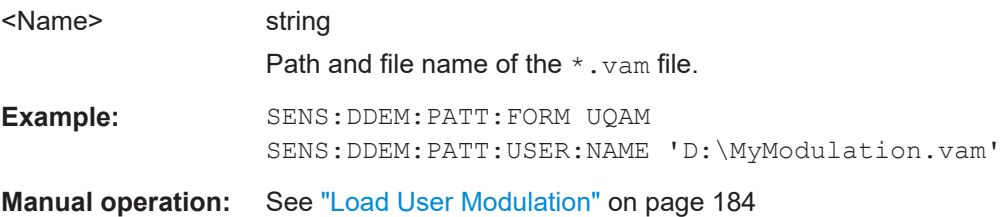

### <span id="page-373-0"></span>**[SENSe:]DDEMod:PATTern[:STATe]** <State>

Determines whether the pattern uses a different modulation type than the data symbols.

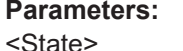

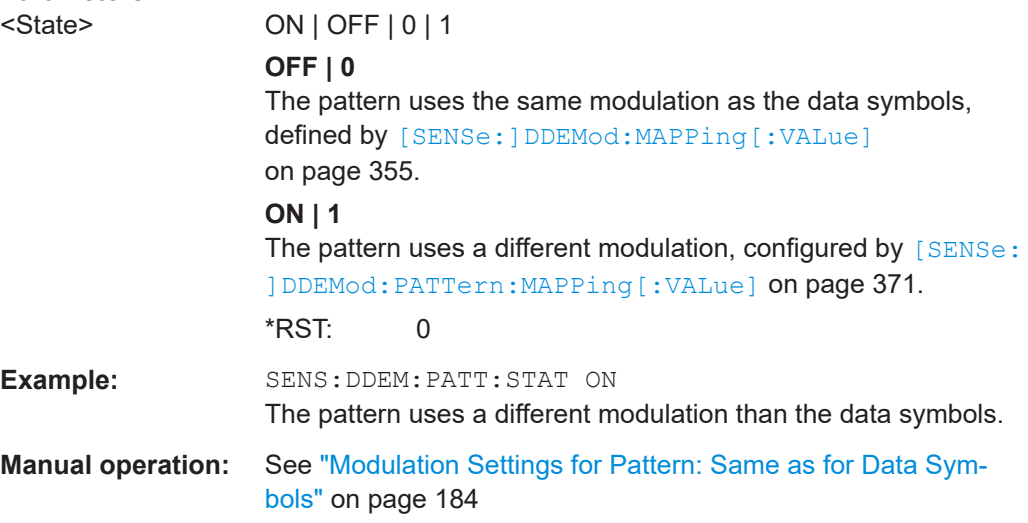

### **11.5.1.4 Known Data**

The following commands are required to provide known data to the R&S FSW VSA application.

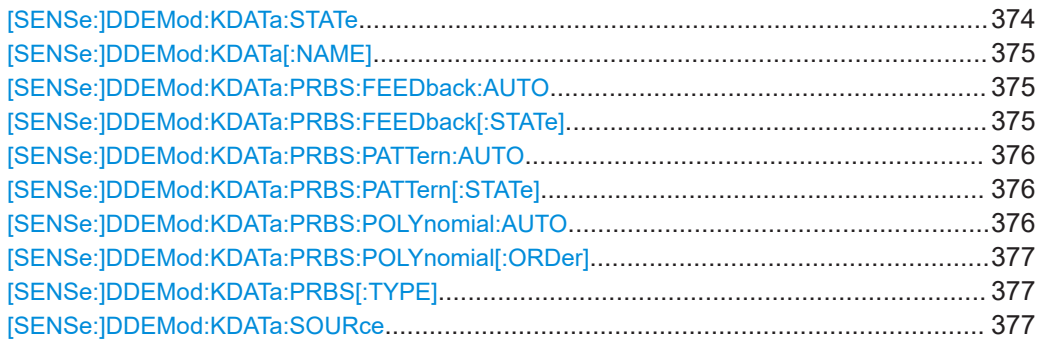

#### **[SENSe:]DDEMod:KDATa:STATe** <State>

This command selects the Known Data state. The use of known data is a prerequisite for the BER measurement and can also be used for the fine sync.

#### **Parameters:**

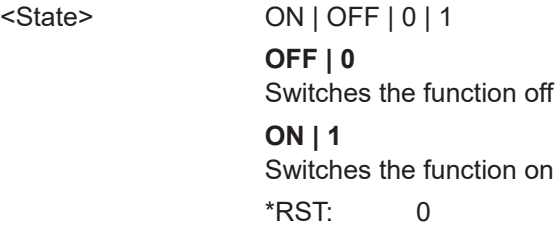

<span id="page-374-0"></span>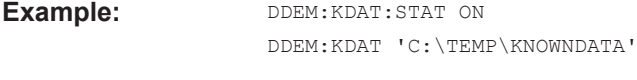

**Manual operation:** See ["Known Data"](#page-191-0) on page 192

# **[SENSe:]DDEMod:KDATa[:NAME]** <FileName>

This command selects the Known Data file. Note that known data must be activated ([\[SENSe:\]DDEMod:KDATa:STATe](#page-373-0)) before you can select a file.

# **Parameters:**

<FileName>

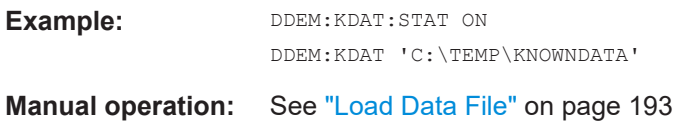

# **[SENSe:]DDEMod:KDATa:PRBS:FEEDback:AUTO** <State>

Determines how the feedback value is calculated.

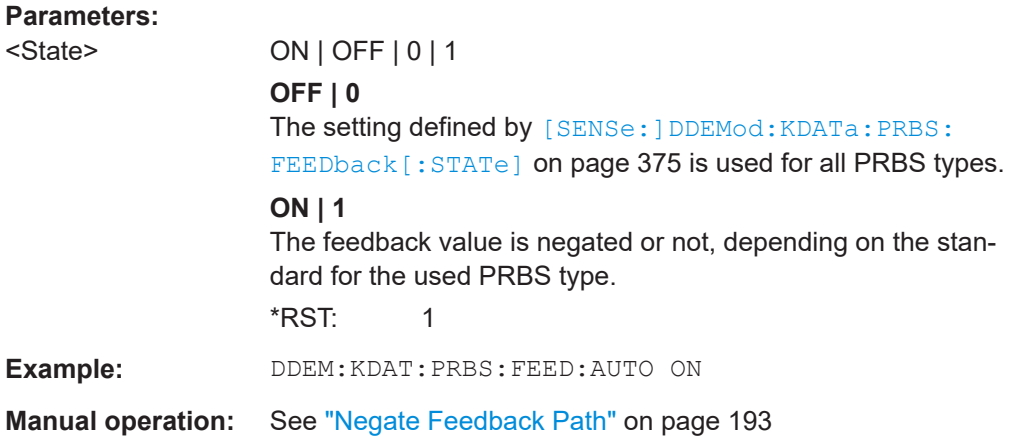

# **[SENSe:]DDEMod:KDATa:PRBS:FEEDback[:STATe]** <State>

Determines how the feedback bit is calculated.

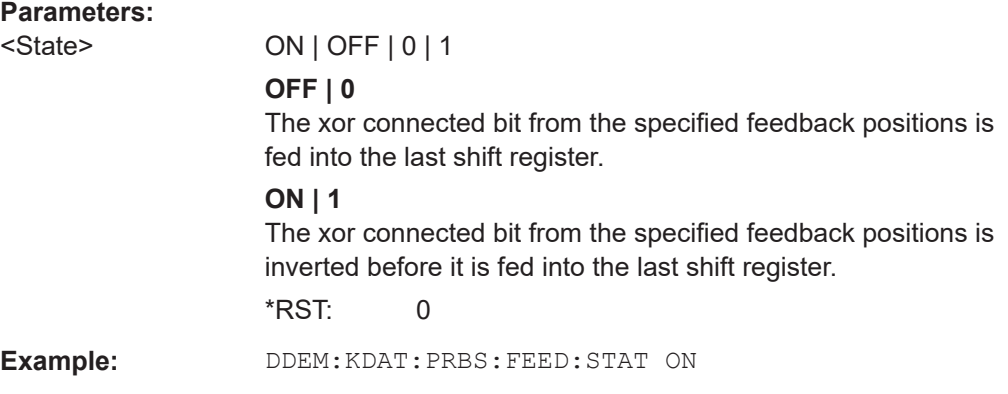

<span id="page-375-0"></span>**Manual operation:** See ["Negate Feedback Path"](#page-192-0) on page 193

#### **[SENSe:]DDEMod:KDATa:PRBS:PATTern:AUTO** <State>

If enabled, the R&S FSW VSA application assumes the pattern is part of the PRBS sequence.

If disabled, configure the setting using the [SENSe: ] DDEMod: KDATa: PRBS: PATTern [: STATe] command.

#### **Parameters:**

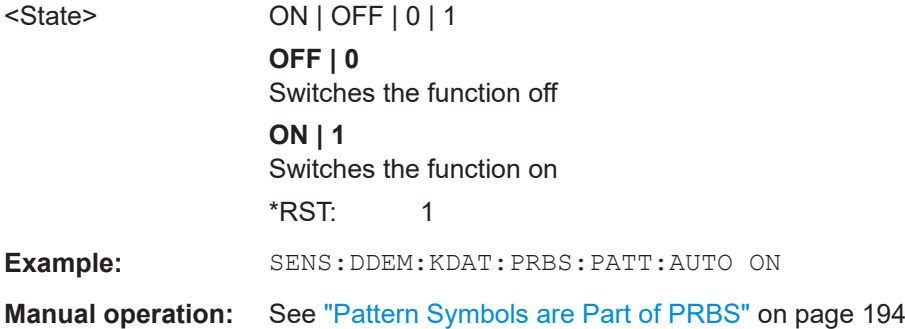

### **[SENSe:]DDEMod:KDATa:PRBS:PATTern[:STATe]** <State>

Determines whether the pattern symbols are part of the PRBS sequence and are thus treated as data symbols.

#### **Parameters:**

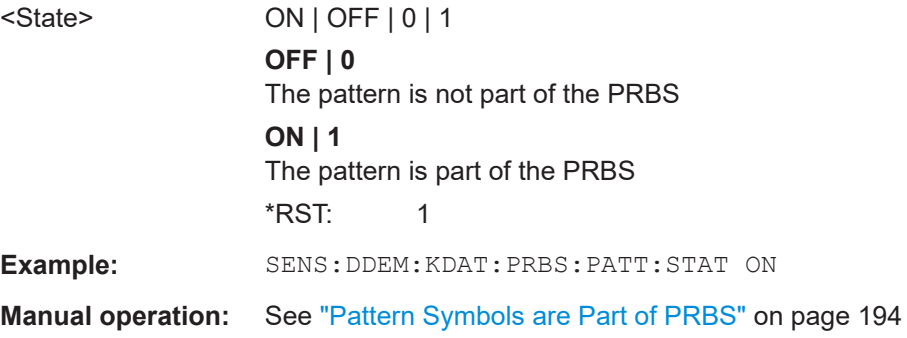

### **[SENSe:]DDEMod:KDATa:PRBS:POLYnomial:AUTO** <State>

Determines the coefficients of the polynomial and thus the feedback positions for the PRBS algorithm.

**Parameters:** <State> ON | OFF | 0 | 1 **OFF | 0** The coefficients  ${\sf a}_0,$  ...,  ${\sf a}_\mathsf{N}$  of the polynomial must be defined manually using [SENSe: ]DDEMod: KDATa: PRBS: [POLYnomial\[:ORDer\]](#page-376-0) on page 377.

<span id="page-376-0"></span>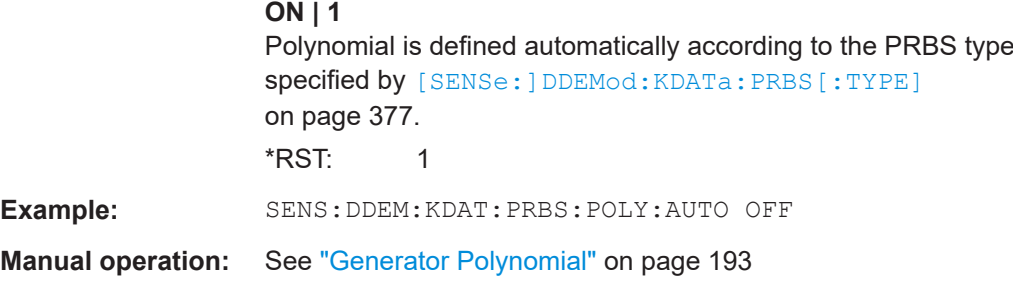

# **[SENSe:]DDEMod:KDATa:PRBS:POLYnomial[:ORDer]** <PRBSPolyOrder>

Determines the coefficients of the polynomial and thus the feedback positions for the PRBS algorithm.

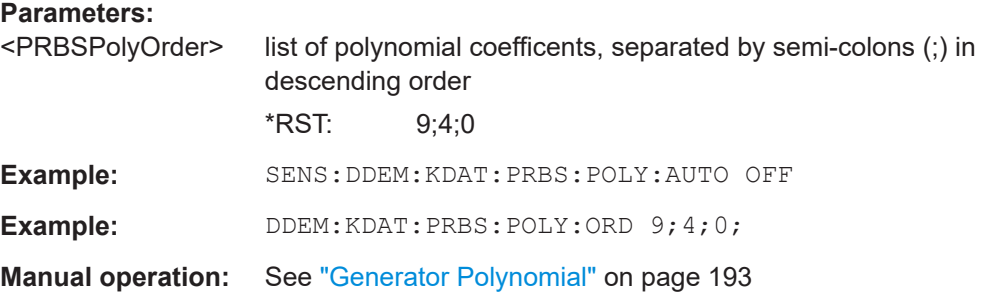

#### **[SENSe:]DDEMod:KDATa:PRBS[:TYPE]** <PRBSType>

Defines the type of the used PRBS model. The type of the model defines the degree, complexity and number of terms in the polynomial model. If the PRBS data is generated in accordance with the ITU-T standard, no further settings are required.

#### **Parameters:**

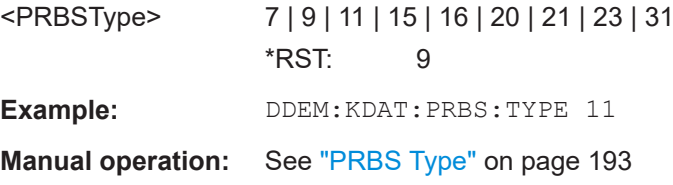

#### **[SENSe:]DDEMod:KDATa:SOURce** <SourceFilePRBS>

This command gets/selects the Known Data source

**Parameters:** <SourceFilePRBS> FILE | PRBS **Manual operation:** See "Source" [on page 193](#page-192-0)

# **11.5.2 Input, Output and Frontend Settings**

The R&S FSW can analyze signals from different input sources. The frequency and amplitude settings represent the "frontend" of the measurement setup.

Manual configuration of the input and frontend is described in [Chapter 5.4, "Input, Out](#page-193-0)[put and Frontend Settings", on page 194](#page-193-0).

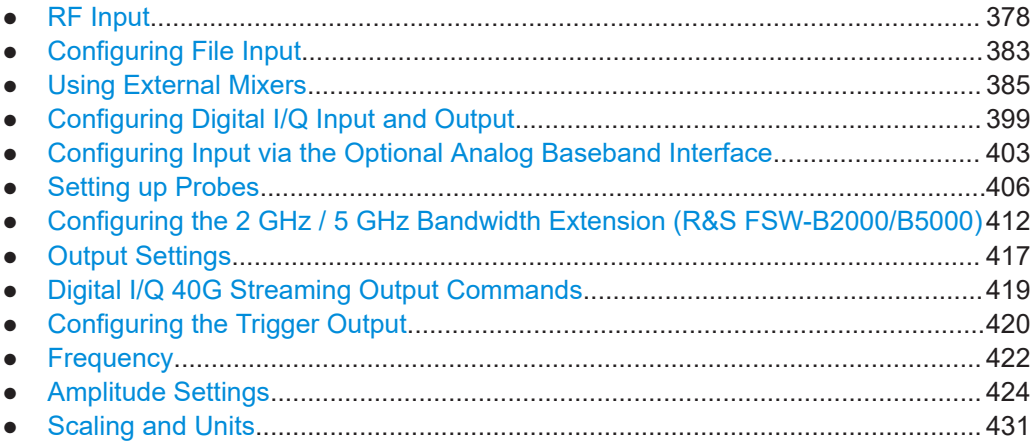

# **11.5.2.1 RF Input**

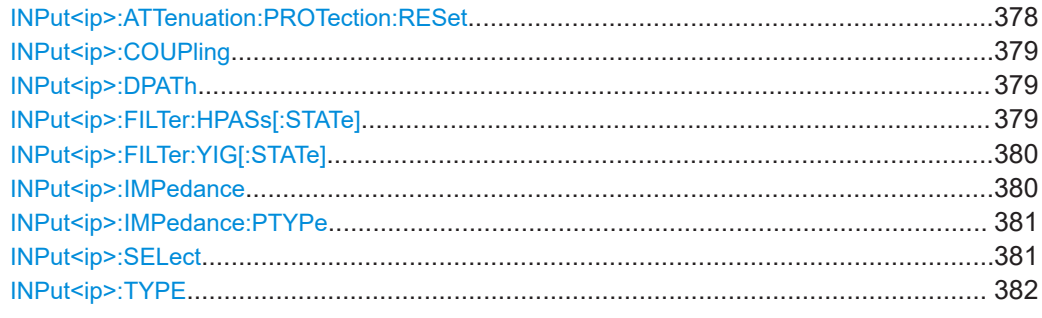

#### **INPut<ip>:ATTenuation:PROTection:RESet**

This command resets the attenuator and reconnects the RF input with the input mixer for the R&S FSW after an overload condition occurred and the protection mechanism intervened. The error status bit (bit 3 in the STAT:QUES:POW status register) and the INPUT OVLD message in the status bar are cleared.

(For details on the status register see the R&S FSW base unit user manual).

The command works only if the overload condition has been eliminated first.

# **Suffix:**

<ip>

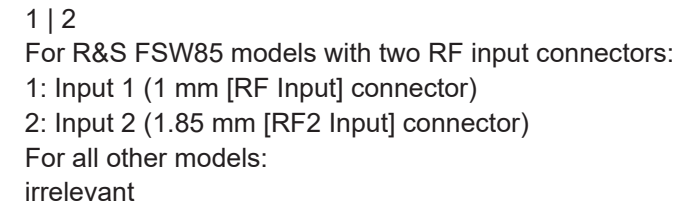

<span id="page-378-0"></span>**Example:** INP:ATT:PROT:RES

#### **INPut<ip>:COUPling** <CouplingType>

This command selects the coupling type of the RF input.

The command is not available for measurements with the optional Digital Baseband Interface.

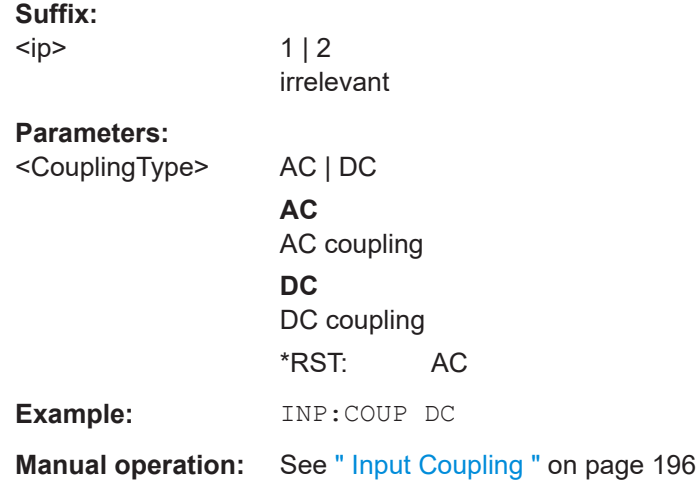

### **INPut<ip>:DPATh <DirectPath>**

Enables or disables the use of the direct path for frequencies close to 0 Hz.

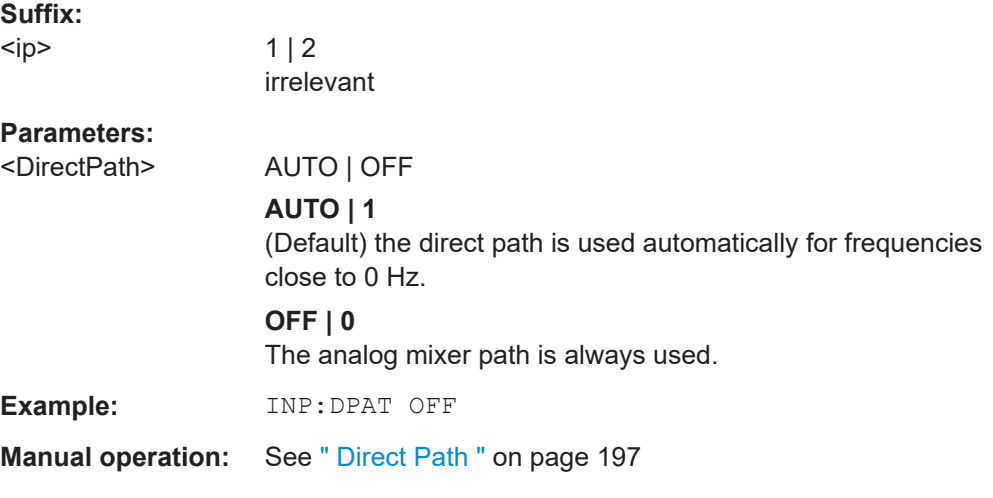

### **INPut<ip>:FILTer:HPASs[:STATe]** <State>

Activates an additional internal high-pass filter for RF input signals from 1 GHz to 3 GHz. This filter is used to remove the harmonics of the R&S FSW in order to measure the harmonics for a DUT, for example.

This function requires an additional high-pass filter hardware option.

<span id="page-379-0"></span>(Note: for RF input signals outside the specified range, the high-pass filter has no effect. For signals with a frequency of approximately 4 GHz upwards, the harmonics are suppressed sufficiently by the YIG-preselector, if available.)

**Suffix:** 

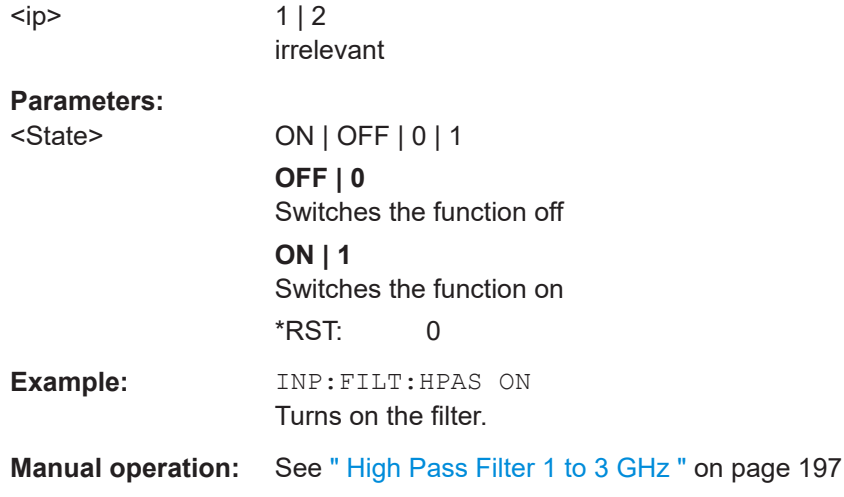

# **INPut<ip>:FILTer:YIG[:STATe]** <State>

Enables or disables the YIG filter.

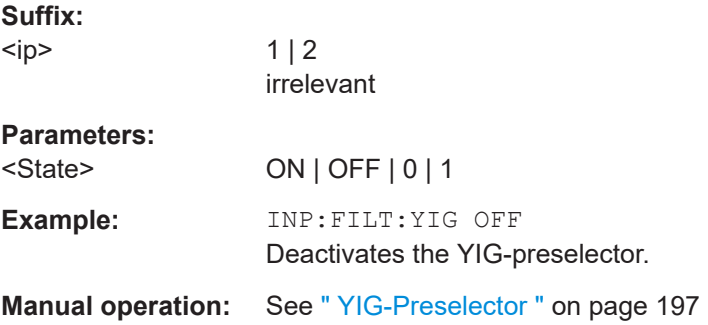

### **INPut<ip>:IMPedance** <Impedance>

This command selects the nominal input impedance of the RF input. In some applications, only 50  $\Omega$  are supported.

The command is not available for measurements with the optional Digital Baseband Interface.

# **Suffix:**

<ip>

 $1 | 2$ irrelevant

<span id="page-380-0"></span>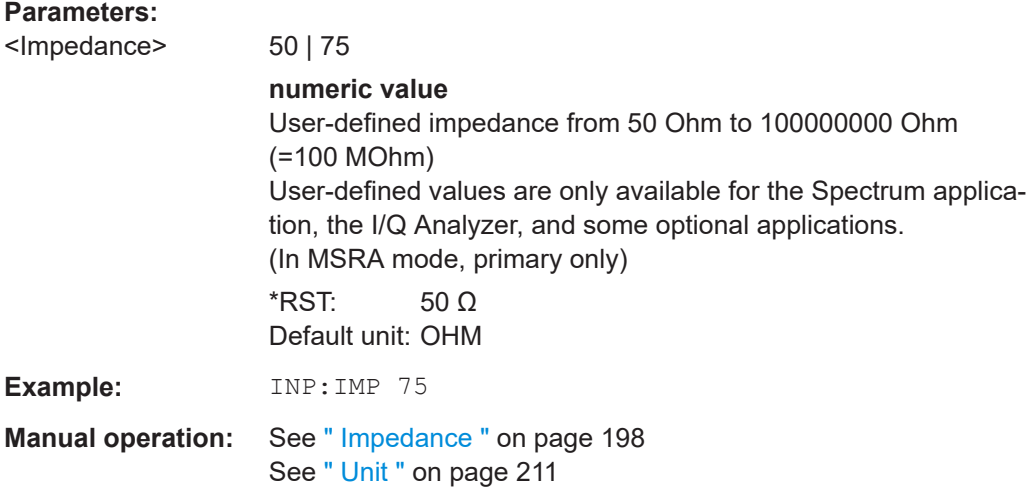

### **INPut<ip>:IMPedance:PTYPe** <PadType>

Defines the type of matching pad used for impedance conversion for RF input.

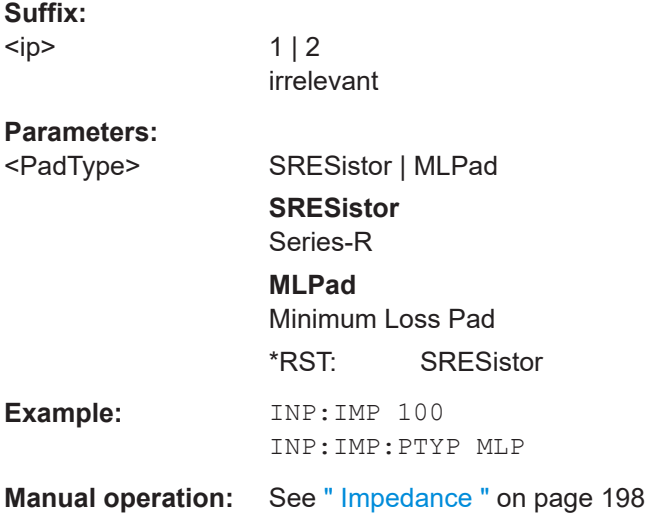

#### **INPut<ip>:SELect** <Source>

This command selects the signal source for measurements, i.e. it defines which connector is used to input data to the R&S FSW.

If no additional input options are installed, only RF input or file input is supported.

For R&S FSW85 models with two RF input connectors you must select the input con-nector to configure first using [INPut<ip>:TYPE](#page-381-0).

Tip: The I/Q data to be analyzed for VSA can not only be measured by the R&S FSW VSA application itself, it can also be imported to the application, provided it has the correct format. Furthermore, the analyzed I/Q data from the R&S FSW VSA application can be exported for further analysis in external applications.

For details, see the R&S FSW I/Q Analyzer and I/Q Input User Manual.

<span id="page-381-0"></span>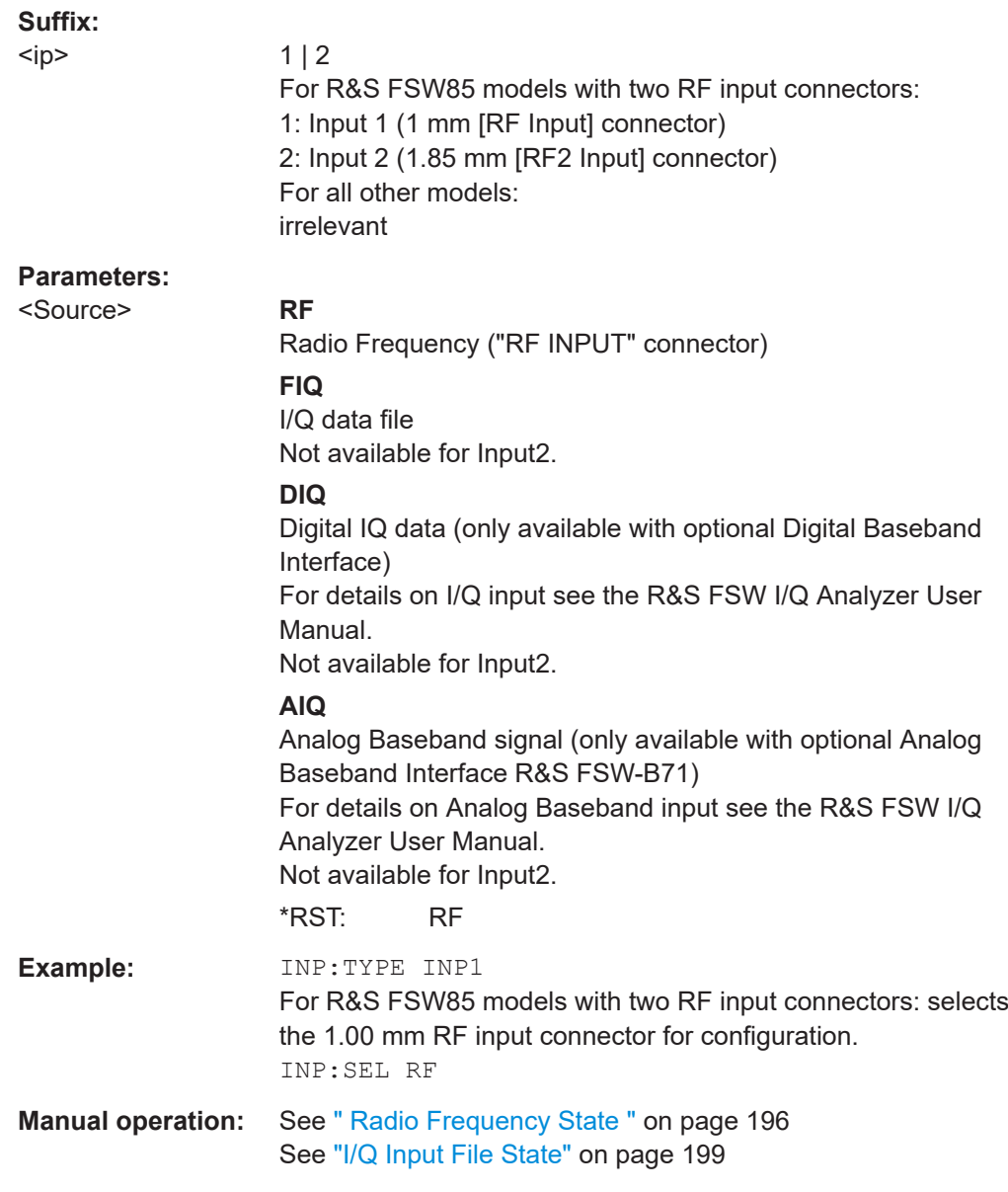

**INPut<ip>:TYPE** <Input>

The command selects the input path.

<span id="page-382-0"></span>**Suffix:** 

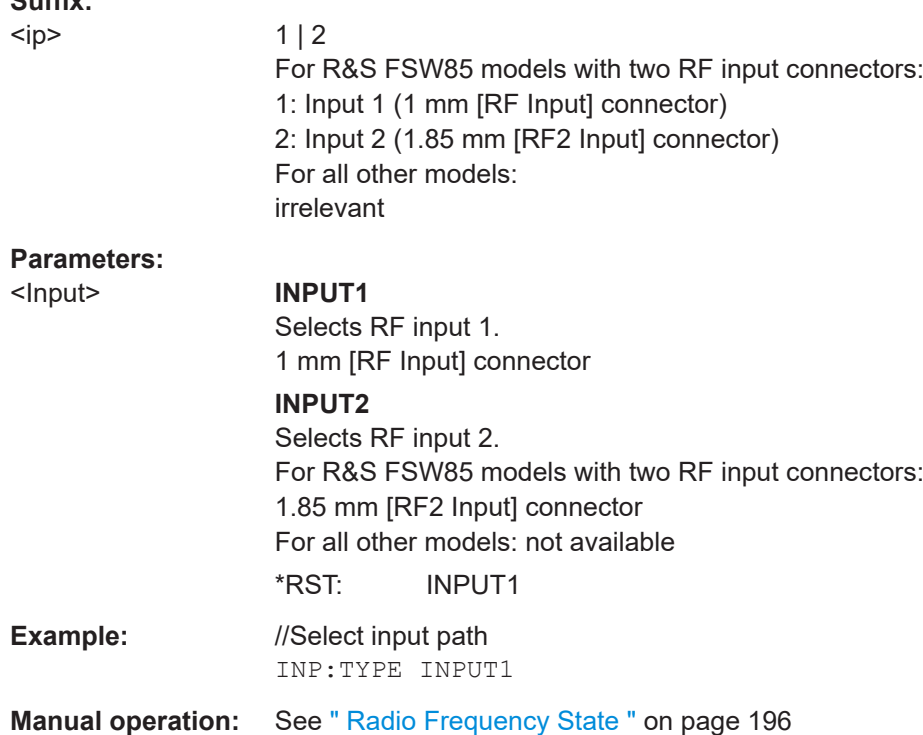

#### **11.5.2.2 Configuring File Input**

The following commands are required to define input from a file.

Useful commands for configuring file input described elsewhere:

● [INPut<ip>:SELect](#page-380-0) on page 381

### **Remote commands exclusive to configuring input from files:**

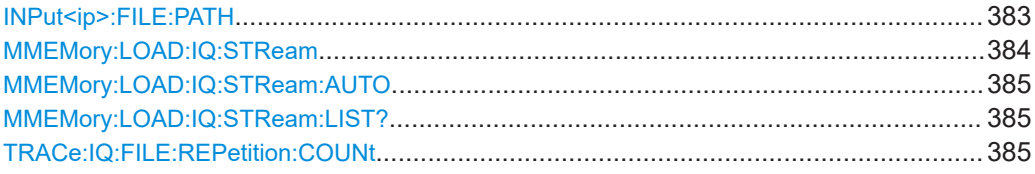

# **INPut<ip>:FILE:PATH** <FileName>[, <AnalysisBW>]

This command selects the I/Q data file to be used as input for further measurements.

The I/Q data file must be in one of the following supported formats:

- .iq.tar
- .iqw
- .csv
- .mat
- .wv
- .aid

<span id="page-383-0"></span>Only a single data stream or channel can be used as input, even if multiple streams or channels are stored in the file.

For some file formats that do not provide the sample rate and measurement time or record length, you must define these parameters manually. Otherwise the traces are not visible in the result displays.

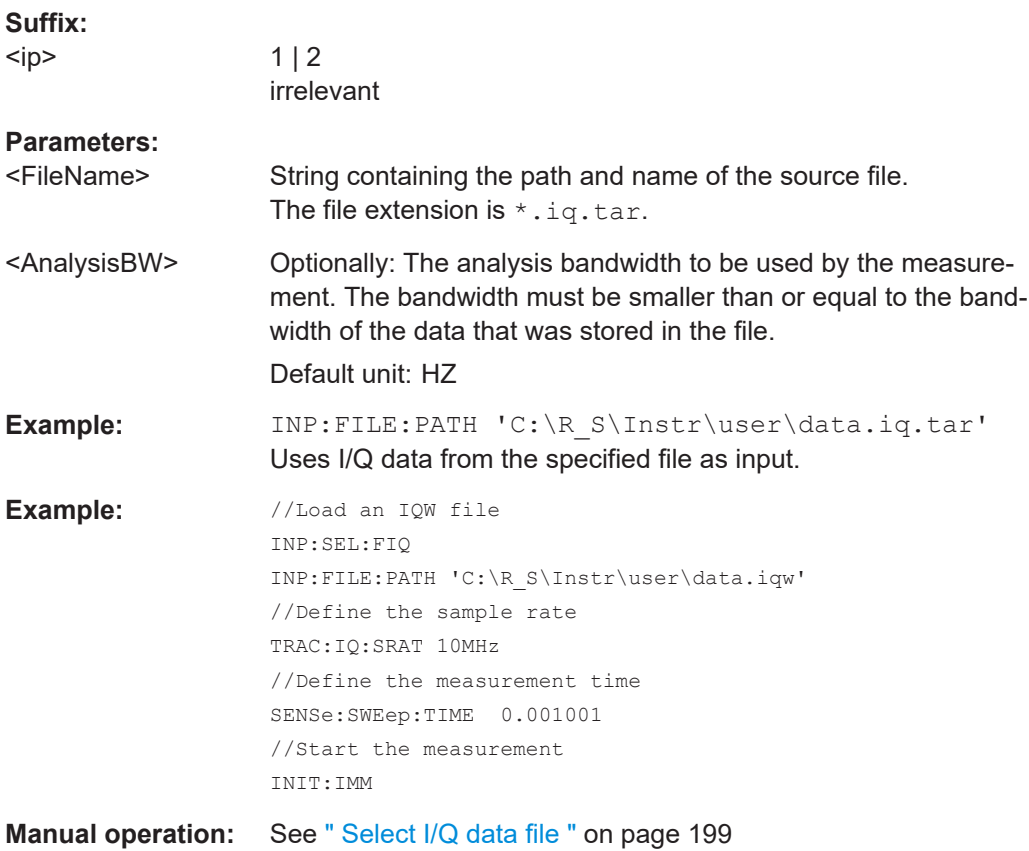

#### **MMEMory:LOAD:IQ:STReam** <Channel>

Only available for files that contain more than one data stream from multiple channels: selects the data stream to be used as input for the currently selected channel.

Automatic mode ([MMEMory:LOAD:IQ:STReam:AUTO](#page-384-0)) is set to OFF.

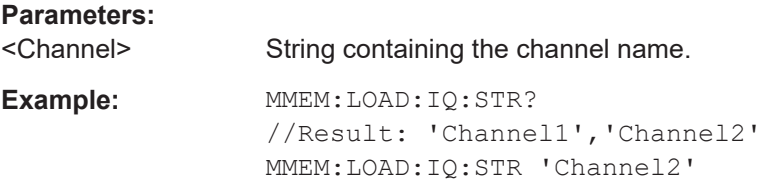

#### <span id="page-384-0"></span>**MMEMory:LOAD:IQ:STReam:AUTO** <State>

Only available for files that contain more than one data stream from multiple channels: automatically defines which data stream in the file is used as input for the channel.

#### **Parameters:**

<State> ON | OFF | 0 | 1 **OFF | 0** The data stream specified by MMEMory: LOAD: IQ: STReam is used as input for the channel.

#### **ON | 1**

The first data stream in the file is used as input for the channel. Applications that support multiple data streams use the first data stream in the file for the first input stream, the second for the second stream etc.

 $*$ RST: 1

### **MMEMory:LOAD:IQ:STReam:LIST?**

Returns the available channels in the currently loaded input file.

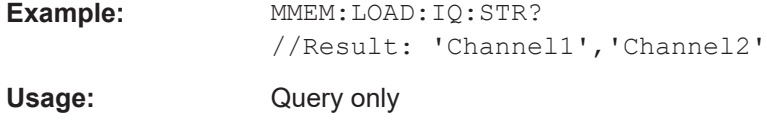

#### **TRACe:IQ:FILE:REPetition:COUNt** <RepetitionCount>

Determines how often the data stream is repeatedly copied in the I/Q data memory. If the available memory is not sufficient for the specified number of repetitions, the largest possible number of complete data streams is used.

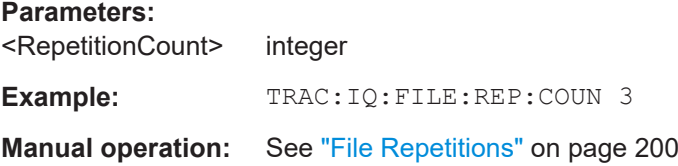

#### **11.5.2.3 Using External Mixers**

The commands required to work with external mixers in a remote environment are described here. Note that these commands require the R&S FSW to have an external mixer option installed and an external mixer to be connected to the R&S FSW.

In MSRA/MSRT mode, external mixers are not supported.

For details on working with external mixers see the R&S FSW User Manual.

<span id="page-385-0"></span>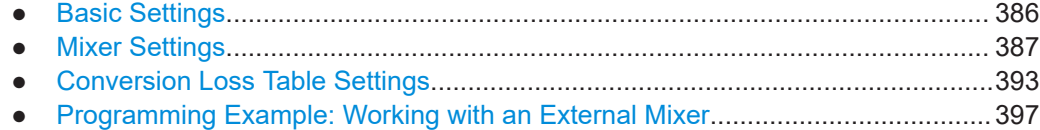

### **Basic Settings**

The basic settings concern general usage of an external mixer.

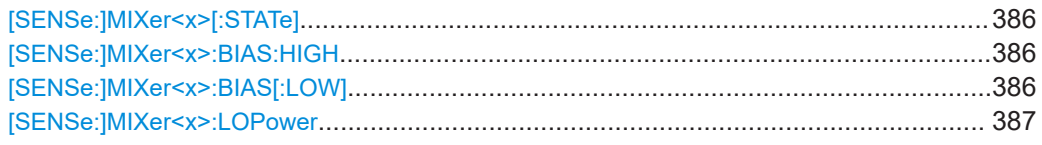

#### **[SENSe:]MIXer<x>[:STATe]** <State>

Activates or deactivates the use of a connected external mixer as input for the measurement. This command is only available if the optional External Mixer is installed and an external mixer is connected.

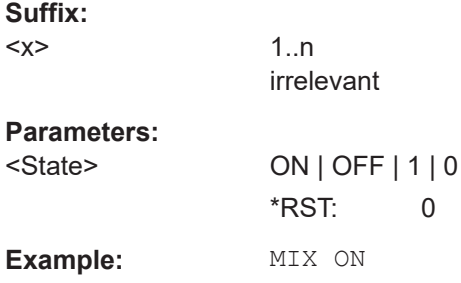

#### [SENSe:]MIXer<x>:BIAS:HIGH <BiasSetting>

This command defines the bias current for the high (last) range.

This command is only available if the external mixer is active (see [SENSe: ]MIXer<x>[:STATe] on page 386).

#### **Suffix:**

 $< x >$ 1..n irrelevant **Parameters:** <BiasSetting> \*RST: 0.0 A Default unit: A

### [SENSe:]MIXer<x>:BIAS[:LOW] <BiasSetting>

This command defines the bias current for the low (first) range.

This command is only available if the external mixer is active (see [SENSe: ]MIXer<x>[:STATe] on page 386).

# <span id="page-386-0"></span>**Suffix:**

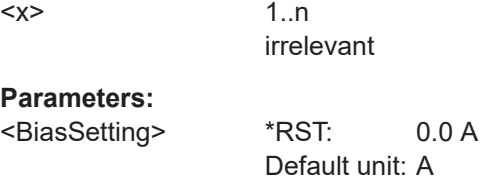

# **[SENSe:]MIXer<x>:LOPower** <Level>

This command specifies the LO level of the external mixer's LO port.

### **Suffix:**

 $<\!\!x\!\!>$ 

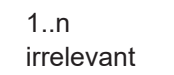

#### **Parameters:**

<Level> numeric value Range: 13.0 dBm to 17.0 dBm Increment: 0.1 dB \*RST: 15.5 dBm

**Example:** MIX:LOP 16.0dBm

#### **Mixer Settings**

The following commands are required to configure the band and specific mixer settings.

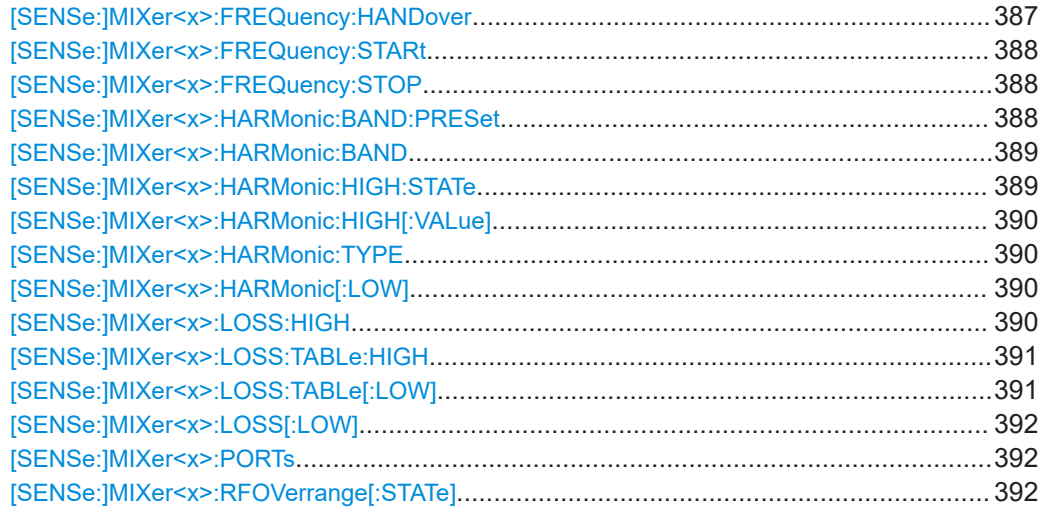

# **[SENSe:]MIXer<x>:FREQuency:HANDover** <Frequency>

This command defines the frequency at which the mixer switches from one range to the next (if two different ranges are selected). The handover frequency for each band can be selected freely within the overlapping frequency range.

<span id="page-387-0"></span>This command is only available if the external mixer is active (see [\[SENSe:](#page-385-0) [\]MIXer<x>\[:STATe\]](#page-385-0) on page 386).

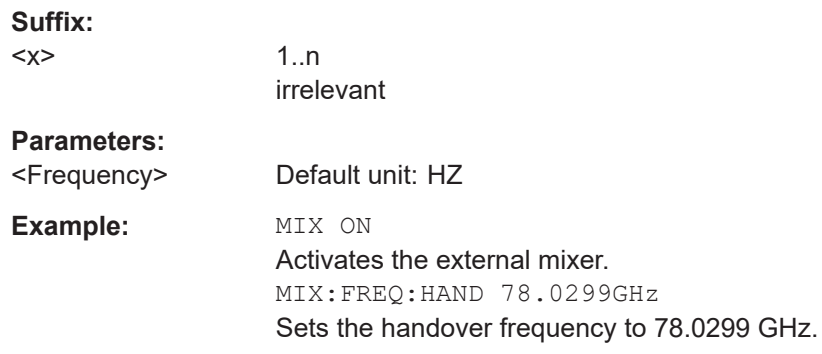

### **[SENSe:]MIXer<x>:FREQuency:STARt**

This command sets or queries the frequency at which the external mixer band starts.

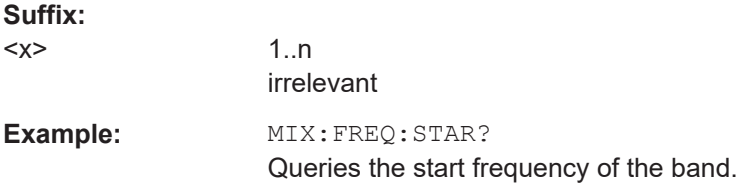

### **[SENSe:]MIXer<x>:FREQuency:STOP**

This command sets or queries the frequency at which the external mixer band stops.

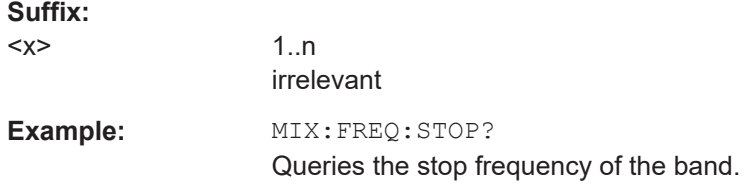

#### **[SENSe:]MIXer<x>:HARMonic:BAND:PRESet**

This command restores the preset frequency ranges for the selected standard waveguide band.

**Note:** Changes to the band and mixer settings are maintained even after using the [PRESET] function. Use this command to restore the predefined band ranges.

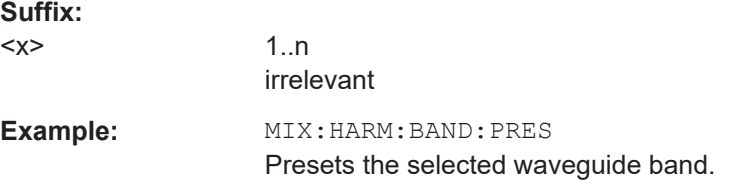

#### <span id="page-388-0"></span>[SENSe:]MIXer<x>:HARMonic:BAND <Band>

This command selects the external mixer band. The query returns the currently selected band.

This command is only available if the external mixer is active (see [\[SENSe:](#page-385-0) [\]MIXer<x>\[:STATe\]](#page-385-0) on page 386).

**Suffix:** 

 $< x >$ 

1..n irrelevant

# **Parameters:**

# <Band> KA | Q | U | V | E | W | F | D | G | Y | J | USER

Standard waveguide band or user-defined band.

*Table 11-3: Frequency ranges for pre-defined bands*

| <b>Band</b>                                                | <b>Frequency start [GHz]</b> | <b>Frequency stop [GHz]</b> |
|------------------------------------------------------------|------------------------------|-----------------------------|
| $KA(A)$ <sup>*</sup> )                                     | 26.5                         | 40.0                        |
| Q                                                          | 33.0                         | 50.0                        |
| U                                                          | 40.0                         | 60.0                        |
| $\vee$                                                     | 50.0                         | 75.0                        |
| E                                                          | 60.0                         | 90.0                        |
| W                                                          | 75.0                         | 110.0                       |
| F                                                          | 90.0                         | 140.0                       |
| D                                                          | 110.0                        | 170.0                       |
| G                                                          | 140.0                        | 220.0                       |
| J                                                          | 220.0                        | 325.0                       |
| Y                                                          | 325.0                        | 500.0                       |
| <b>USER</b>                                                | 32.18                        | 68.22                       |
|                                                            | (default)                    | (default)                   |
| *) The band formerly referred to as "A" is now named "KA". |                              |                             |

### **[SENSe:]MIXer<x>:HARMonic:HIGH:STATe** <State>

This command specifies whether a second (high) harmonic is to be used to cover the band's frequency range.

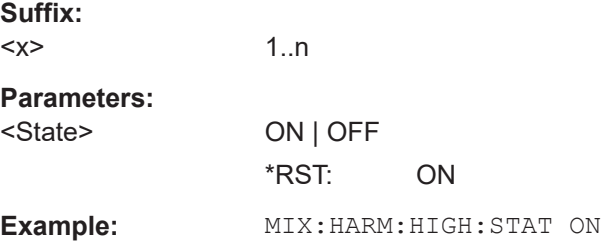

### <span id="page-389-0"></span>**[SENSe:]MIXer<x>:HARMonic:HIGH[:VALue]** <HarmOrder>

This command specifies the harmonic order to be used for the high (second) range.

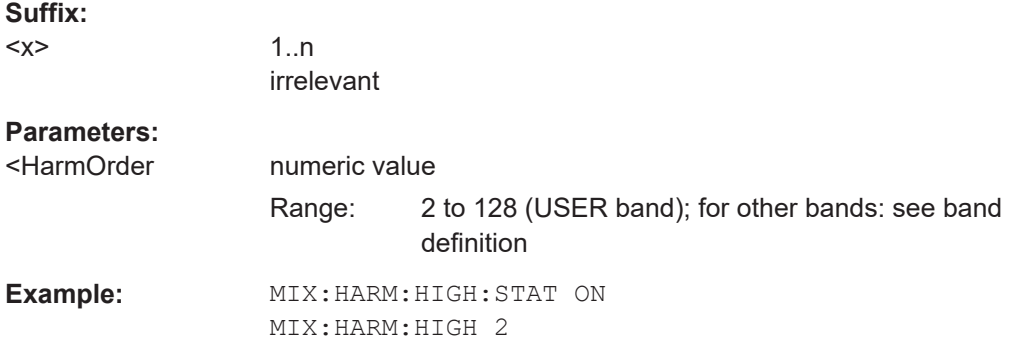

### **[SENSe:]MIXer<x>:HARMonic:TYPE** <OddEven>

This command specifies whether the harmonic order to be used should be odd, even, or both.

Which harmonics are supported depends on the mixer type.

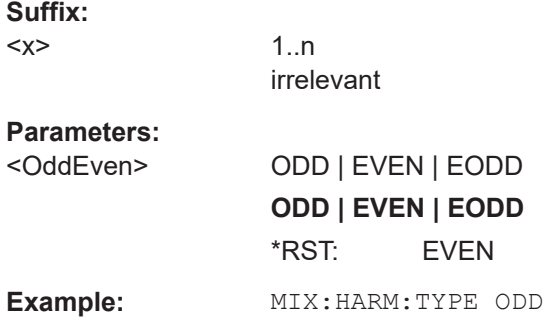

### **[SENSe:]MIXer<x>:HARMonic[:LOW]** <HarmOrder>

This command specifies the harmonic order to be used for the low (first) range.

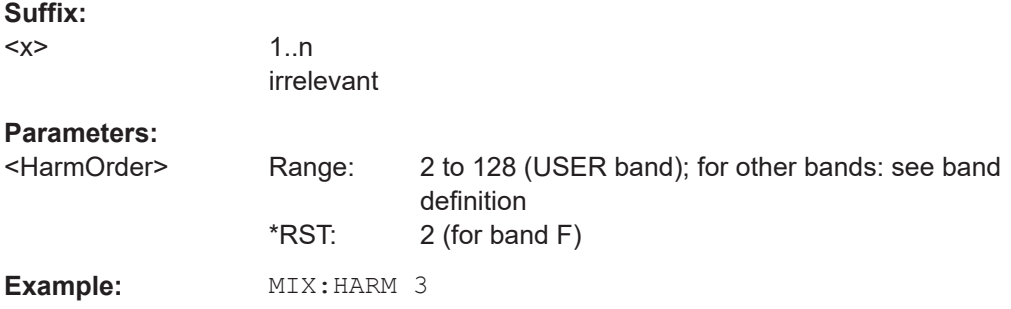

### **[SENSe:]MIXer<x>:LOSS:HIGH** <Average>

This command defines the average conversion loss to be used for the entire high (second) range.

<span id="page-390-0"></span>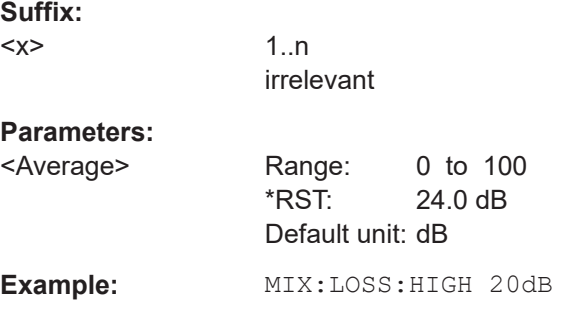

# **[SENSe:]MIXer<x>:LOSS:TABLe:HIGH** <FileName>

This command defines the conversion loss table to be used for the high (second) range.

#### **Suffix:**

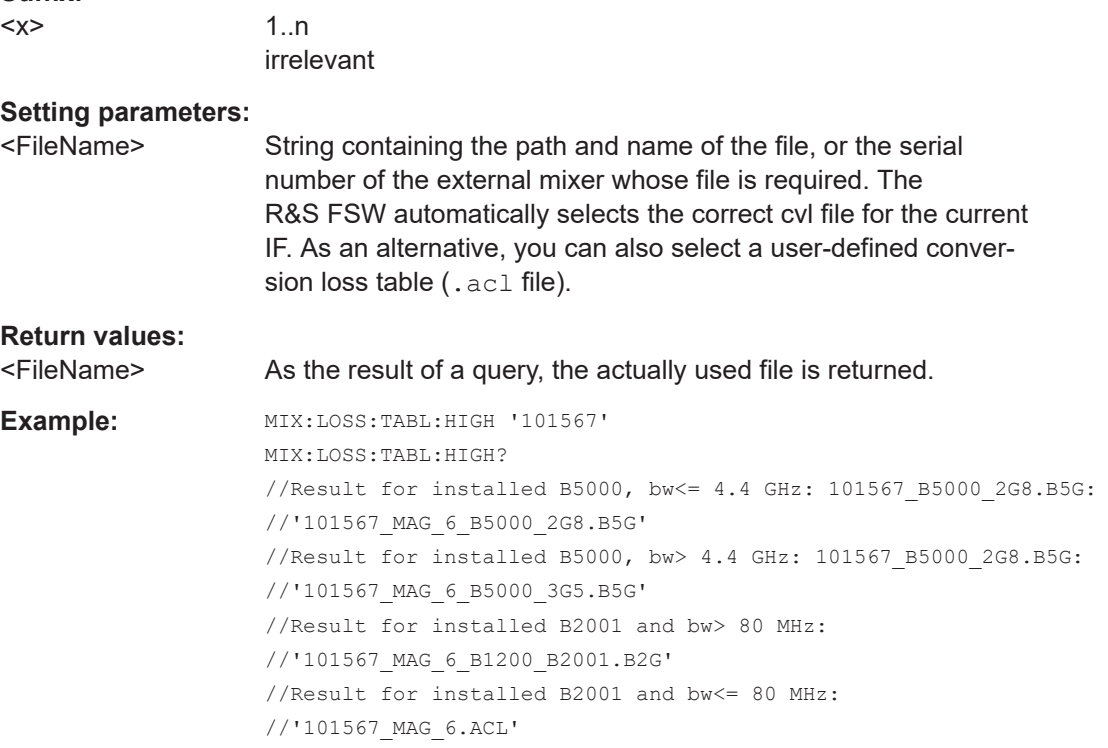

# **[SENSe:]MIXer<x>:LOSS:TABLe[:LOW]** <FileName>

This command defines the file name of the conversion loss table to be used for the low (first) range.

### **Suffix:**

 $< x >$ 

1..n irrelevant

<span id="page-391-0"></span>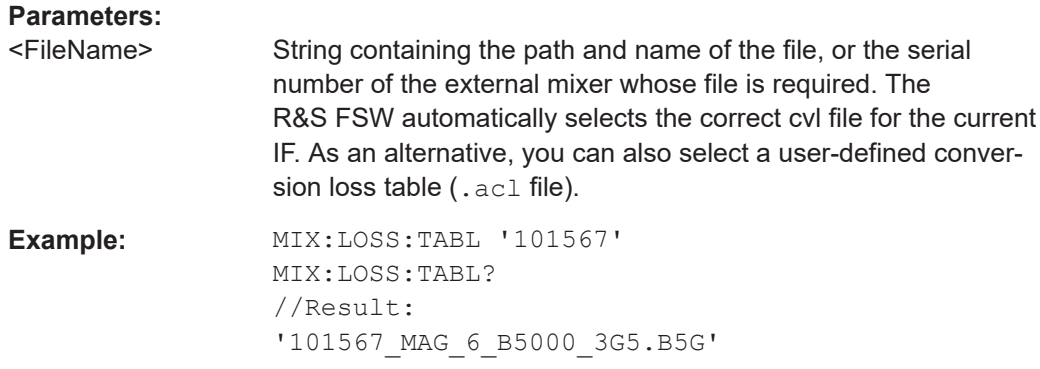

# **[SENSe:]MIXer<x>:LOSS[:LOW]** <Average>

This command defines the average conversion loss to be used for the entire low (first) range.

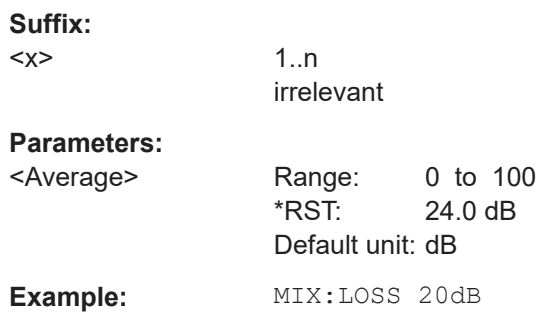

# **[SENSe:]MIXer<x>:PORTs** <PortType>

This command selects the mixer type.

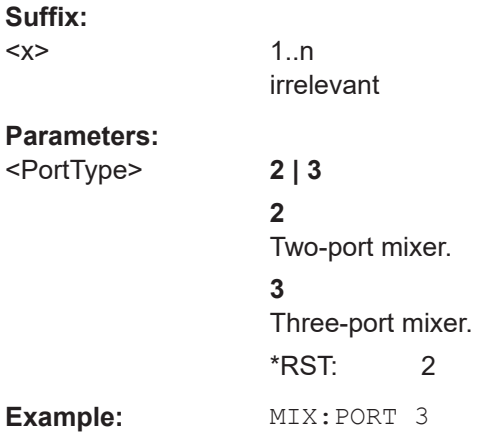

### **[SENSe:]MIXer<x>:RFOVerrange[:STATe]** <State>

If enabled, the band limits are extended beyond "RF Start" and "RF Stop" due to the capabilities of the used harmonics.

<span id="page-392-0"></span>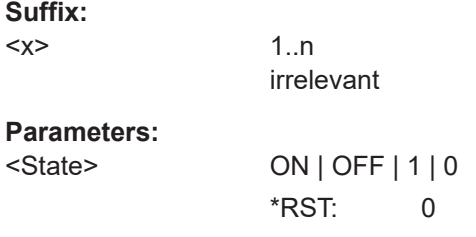

# **Conversion Loss Table Settings**

The following settings are required to configure and manage conversion loss tables.

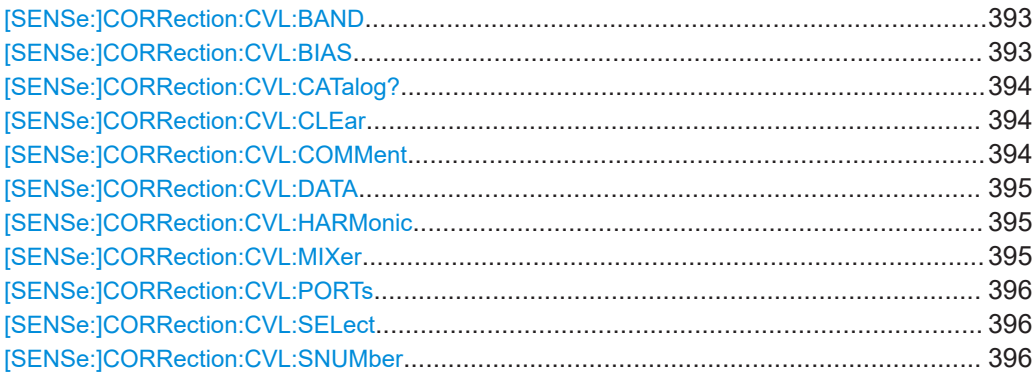

### [SENSe:]CORRection:CVL:BAND <Band>

This command defines the waveguide band for which the conversion loss table is to be used. This setting is checked against the current mixer setting before the table can be assigned to the range.

Before this command can be performed, the conversion loss table must be selected (see [\[SENSe:\]CORRection:CVL:SELect](#page-395-0) on page 396).

This command is only available with option B21 (External Mixer) installed.

#### **Parameters:**

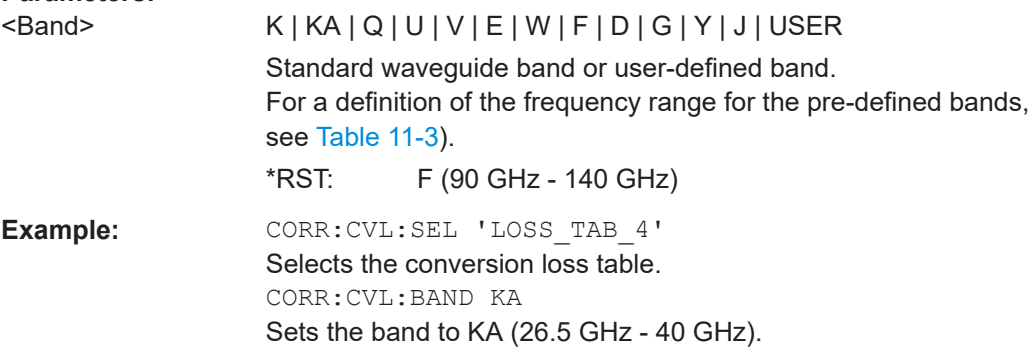

## **[SENSe:]CORRection:CVL:BIAS** <BiasSetting>

This command defines the bias setting to be used with the conversion loss table.

<span id="page-393-0"></span>Before this command can be performed, the conversion loss table must be selected (see [\[SENSe:\]CORRection:CVL:SELect](#page-395-0) on page 396.

This command is only available with option B21 (External Mixer) installed.

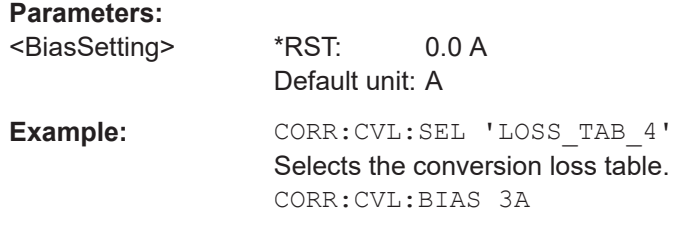

### **[SENSe:]CORRection:CVL:CATalog?**

This command queries all available conversion loss tables saved in the  $C:\R \text{ SNINSTR}\text{USER}\cvl\$  directory on the instrument.

This command is only available with option B21 (External Mixer) installed.

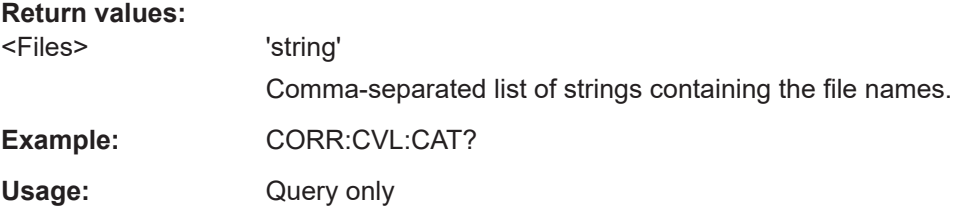

#### **[SENSe:]CORRection:CVL:CLEar**

This command deletes the selected conversion loss table. Before this command can be performed, the conversion loss table must be selected (see [\[SENSe:](#page-395-0) [\]CORRection:CVL:SELect](#page-395-0) on page 396).

This command is only available with option B21 (External Mixer) installed.

**Example:** CORR: CVL: SEL 'LOSS TAB 4' Selects the conversion loss table. CORR:CVL:CLE

#### **[SENSe:]CORRection:CVL:COMMent** <Text>

This command defines a comment for the conversion loss table. Before this command can be performed, the conversion loss table must be selected (see [\[SENSe:](#page-395-0) [\]CORRection:CVL:SELect](#page-395-0) on page 396).

This command is only available with option B21 (External Mixer) installed.

**Parameters:**

<Text>

<span id="page-394-0"></span>**Example:** CORR: CVL: SEL 'LOSS TAB 4' Selects the conversion loss table. CORR:CVL:COMM 'Conversion loss table for FS\_Z60'

#### **[SENSe:]CORRection:CVL:DATA** {<Freq>, <Level>}...

This command defines the reference values of the selected conversion loss tables. The values are entered as a set of frequency/level pairs. A maximum of 50 frequency/ level pairs may be entered. Before this command can be performed, the conversion loss table must be selected (see [\[SENSe:\]CORRection:CVL:SELect](#page-395-0) on page 396).

This command is only available with option B21 (External Mixer) installed.

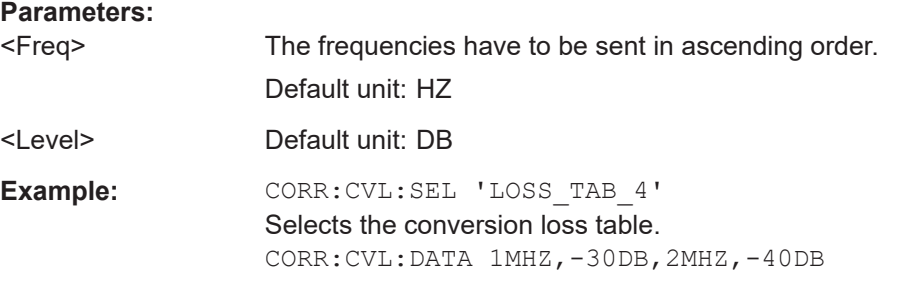

#### **[SENSe:]CORRection:CVL:HARMonic** <HarmOrder>

This command defines the harmonic order for which the conversion loss table is to be used. This setting is checked against the current mixer setting before the table can be assigned to the range.

Before this command can be performed, the conversion loss table must be selected (see [\[SENSe:\]CORRection:CVL:SELect](#page-395-0) on page 396.

This command is only available with option B21 (External Mixer) installed.

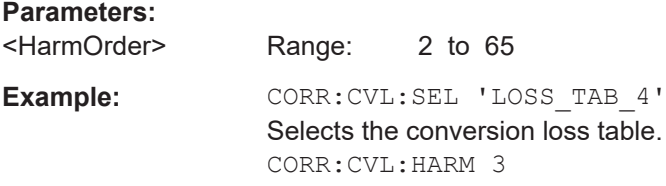

#### **[SENSe:]CORRection:CVL:MIXer** <Type>

This command defines the mixer name in the conversion loss table. This setting is checked against the current mixer setting before the table can be assigned to the range.

Before this command can be performed, the conversion loss table must be selected (see [\[SENSe:\]CORRection:CVL:SELect](#page-395-0) on page 396).

This command is only available with option B21 (External Mixer) installed.

<span id="page-395-0"></span>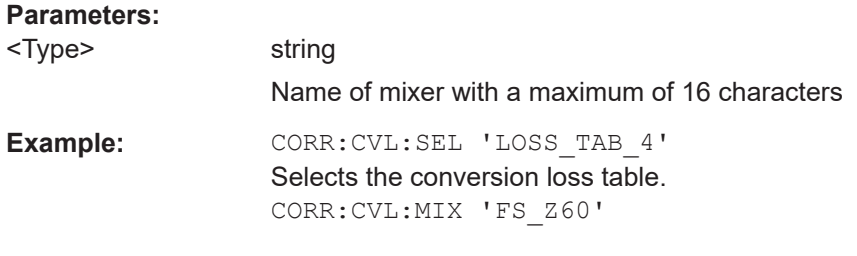

### **[SENSe:]CORRection:CVL:PORTs** <PortType>

This command defines the mixer type in the conversion loss table. This setting is checked against the current mixer setting before the table can be assigned to the range.

Before this command can be performed, the conversion loss table must be selected (see [SENSe:]CORRection:CVL:SELect on page 396).

This command is only available with option B21 (External Mixer) installed.

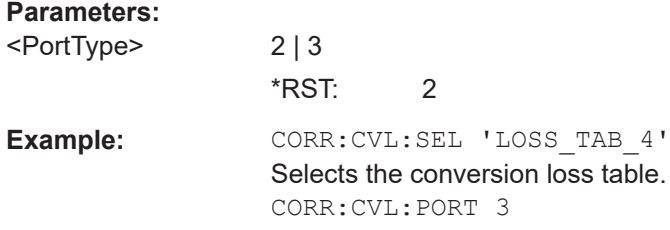

#### **[SENSe:]CORRection:CVL:SELect** <FileName>

This command selects the conversion loss table with the specified file name. If <file\_name> is not available, a new conversion loss table is created.

This command is only available with option B21 (External Mixer) installed.

### **Parameters:**

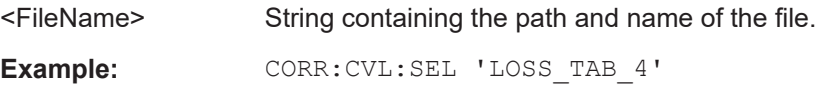

### **[SENSe:]CORRection:CVL:SNUMber** <SerialNo>

This command defines the serial number of the mixer for which the conversion loss table is to be used. This setting is checked against the current mixer setting before the table can be assigned to the range.

Before this command can be performed, the conversion loss table must be selected (see [SENSe:]CORRection:CVL:SELect on page 396).

This command is only available with option B21 (External Mixer) installed.

#### **Parameters:**

<SerialNo> Serial number with a maximum of 16 characters
**Example:** CORR: CVL: SEL 'LOSS TAB 4' Selects the conversion loss table. CORR:CVL:MIX '123.4567'

#### **Programming Example: Working with an External Mixer**

This example demonstrates how to work with an external mixer in a remote environment. It is performed in the Spectrum application in the default layout configuration. Note that without a real input signal and connected mixer, this measurement will not return useful results.

```
//--------------Preparing the instrument -----------
//Reset the instrument
*RST
//Activate the use of the connected external mixer.
SENS:MIX ON
//----------- Configuring basic mixer behavior -------------
//Set the LO level of the mixer's LO port to 15 dBm.
SENS:MIX:LOP 15dBm
//Set the bias current to -1 mA .
SENS:MIX:BIAS:LOW -1mA
//----------- Configuring the mixer and band settings -------------
//Use band "V" to full possible range extent for assigned harmonic (6).
SENS:MIX:HARM:BAND V
SENS:MIX:RFOV ON
//Query the possible range
SENS:MIX:FREQ:STAR?
//Result: 47480000000 (47.48 GHz)
SENS:MIX:FREQ:STOP?
//Result: 138020000000 (138.02 GHz)
//Use a 3-port mixer type
SENS:MIX:PORT 3
//Split the frequency range into two ranges;
//range 1 covers 47.48 GHz GHz to 80 GHz; harmonic 6, average conv. loss of 20 dB
//range 2 covers 80 GHz to 138.02 GHz; harmonic 8, average conv.loss of 30 dB
SENS:MIX:HARM:TYPE EVEN
SENS:MIX:HARM:HIGH:STAT ON
SENS:MIX:FREQ:HAND 80GHz
SENS:MIX:HARM:LOW 6
SENS:MIX:LOSS:LOW 20dB
SENS:MIX:HARM:HIGH 8
SENS:MIX:LOSS:HIGH 30dB
//--------- Activating automatic signal identification functions -----------
//Activate both automatic signal identification functions.
SENS:MIX:SIGN ALL
//Use auto ID threshold of 8 dB.
SENS:MIX:THR 8dB
//--------------Performing the Measurement-----
//Select single sweep mode.
```

```
INIT:CONT OFF
//Initiate a basic frequency sweep and wait until the sweep has finished.
INIT;*WAI
//---------------Retrieving Results-------------
//Return the trace data for the input signal without distortions
//(default screen configuration)
TRAC:DATA? TRACE3
```
#### **Configuring a conversion loss table for a user-defined band**

```
//--------------Preparing the instrument -----------
//Reset the instrument
*RST
//Activate the use of the connected external mixer.
SENS:MIX ON
//--------------Configuring a new conversion loss table --------------
//Define cvl table for range 1 of band as described in previous example
// (extended V band)
SENS:CORR:CVL:SEL 'UserTable'
SENS:CORR:CVL:COMM 'User-defined conversion loss table for USER band'
SENS:CORR:CVL:BAND USER
SENS:CORR:CVL:HARM 6
SENS:CORR:CVL:BIAS -1mA
SENS:CORR:CVL:MIX 'FS_Z60'
SENS:CORR:CVL:SNUM '123.4567'
SENS:CORR:CVL:PORT 3
//Conversion loss is linear from 55 GHz to 75 GHz
SENS:CORR:CVL:DATA 55GHZ,-20DB,75GHZ,-30DB
//----------- Configuring the mixer and band settings -------------
//Use user-defined band and assign new cvl table.
SENS:MIX:HARM:BAND USER
//Define band by two ranges;
//range 1 covers 47.48 GHz to 80 GHz; harmonic 6, cvl table 'UserTable'
//range 2 covers 80 GHz to 138.02 GHz; harmonic 8, average conv.loss of 30 dB
SENS:MIX:HARM:TYPE EVEN
SENS:MIX:HARM:HIGH:STAT ON
SENS:MIX:FREQ:HAND 80GHz
SENS:MIX:HARM:LOW 6
SENS:MIX:LOSS:TABL:LOW 'UserTable'
SENS:MIX:HARM:HIGH 8
SENS:MIX:LOSS:HIGH 30dB
//Query the possible range
SENS:MIX:FREQ:STAR?
//Result: 47480000000 (47.48 GHz)
SENS:MIX:FREQ:STOP?
//Result: 138020000000 (138.02 GHz)
```
//--------------Performing the Measurement-----

```
//Select single sweep mode.
INIT:CONT OFF
//Initiate a basic frequency sweep and wait until the sweep has finished.
INIT;*WAI
//---------------Retrieving Results-------------
//Return the trace data (default screen configuration)
TRAC:DATA? TRACe1
```
# **11.5.2.4 Configuring Digital I/Q Input and Output**

Useful commands for digital I/Q data described elsewhere:

- INP:SEL DIQ (see [INPut<ip>:SELect](#page-380-0) on page 381)
- [TRIGger\[:SEQuence\]:LEVel:BBPower](#page-442-0) on page 443

#### **Remote commands exclusive to digital I/Q data input and output**

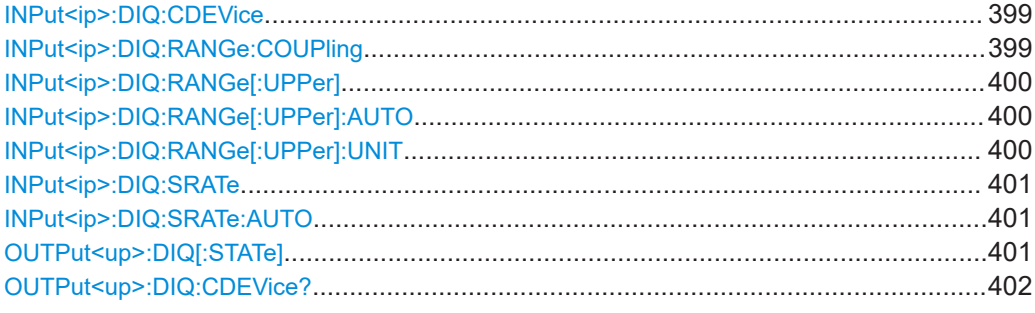

### **INPut<ip>:DIQ:CDEVice**

This command queries the current configuration and the status of the digital I/Q input from the optional Digital Baseband Interface.

For details see the section "Interface Status Information" for the optional Digital Baseband Interface in the R&S FSW I/Q Analyzer User Manual.

#### **Suffix:**

<ip>

 $1 | 2$ irrelevant

# **Return values:**

<Value>

**Example:** INP:DIQ:CDEV? Result: 1,SMW200A,101190,BBMM 1 OUT, 100000000,200000000,Passed,Passed,1,1.#QNAN

## **INPut<ip>:DIQ:RANGe:COUPling** <State>

If enabled, the reference level for digital input is adjusted to the full scale level automatically if the full scale level changes.

<span id="page-399-0"></span>This command is only available if the optional Digital Baseband Interface is installed.

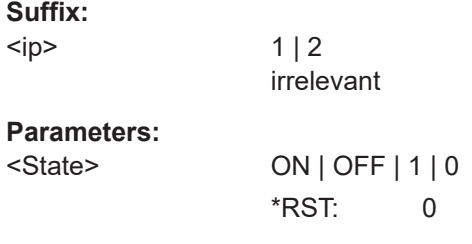

## **INPut<ip>:DIQ:RANGe[:UPPer]** <Level>

Defines or queries the "Full Scale Level", i.e. the level that corresponds to an I/Q sample with the magnitude "1".

This command is only available if the optional Digital Baseband Interface is installed.

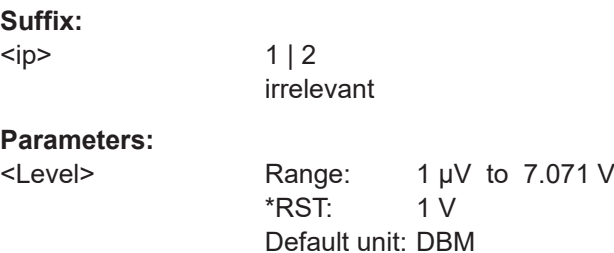

#### **INPut<ip>:DIQ:RANGe[:UPPer]:AUTO** <State>

If enabled, the digital input full scale level is automatically set to the value provided by the connected device (if available).

This command is only available if the optional Digital Baseband interface is installed.

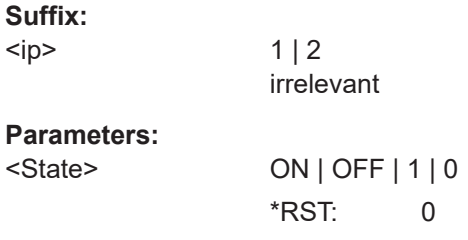

#### **INPut<ip>:DIQ:RANGe[:UPPer]:UNIT** <Level>

Defines the unit of the full scale level. The availability of units depends on the measurement application you are using.

This command is only available if the optional Digital Baseband Interface is installed.

**Suffix:** 

<ip>

1 | 2 irrelevant

# <span id="page-400-0"></span>**Parameters:**

<Level> DBM | DBPW | WATT | DBUV | DBMV | VOLT | DBUA | AMPere \*RST: Volt

### **INPut<ip>:DIQ:SRATe** <SampleRate>

This command specifies or queries the sample rate of the input signal from the optional Digital Baseband Interface.

**Note:** the final user sample rate of the R&S FSW may differ and is defined using SENS:DEM:PRAT (see [\[SENSe:\]DDEMod:PRATe](#page-436-0) on page 437).

#### **Suffix:**

**Suffix:** 

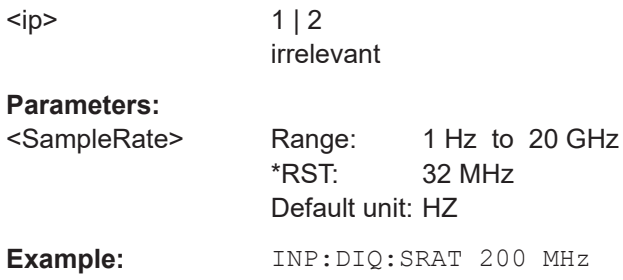

#### **INPut<ip>:DIQ:SRATe:AUTO** <State>

If enabled, the sample rate of the digital I/Q input signal is set automatically by the connected device.

This command is only available if the optional Digital Baseband Interface is installed.

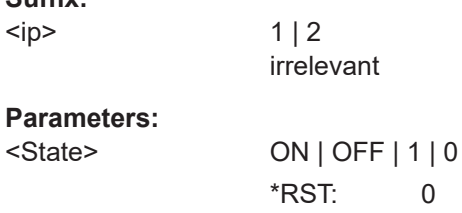

#### **OUTPut<up>:DIQ[:STATe]** <State>

This command turns continuous output of I/Q data to the optional Digital Baseband Interface on and off.

Using the digital input and digital output simultaneously is not possible.

If digital baseband output is active, the sample rate is restricted to 100 MHz (200 MHz if enhanced mode is possible; max. 160 MHz bandwidth).

**Suffix:** 

<up>

**Parameters:**

<State> ON | OFF | 0 | 1

<span id="page-401-0"></span>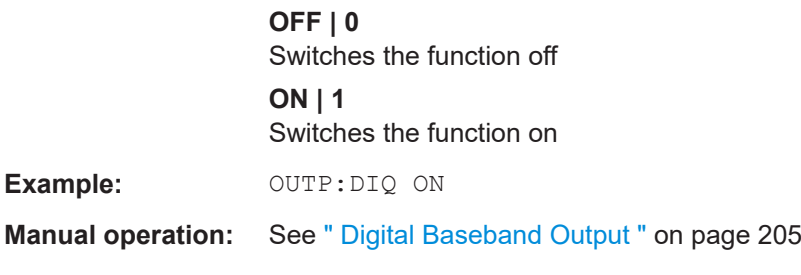

# **OUTPut<up>:DIQ:CDEVice?**

This command queries the current configuration and the status of the digital I/Q data output to the optional Digital Baseband Interface.

**Suffix:** 

<up>

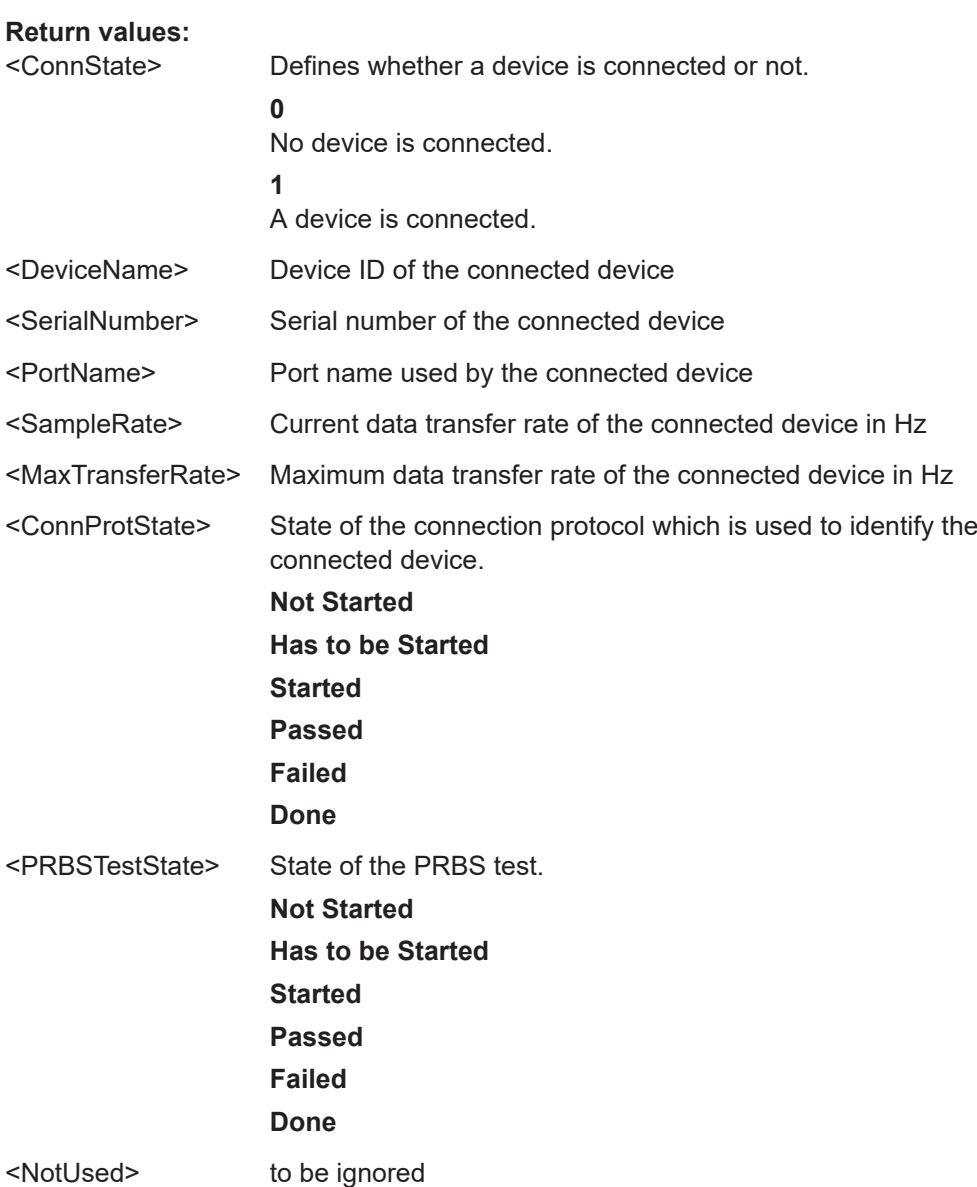

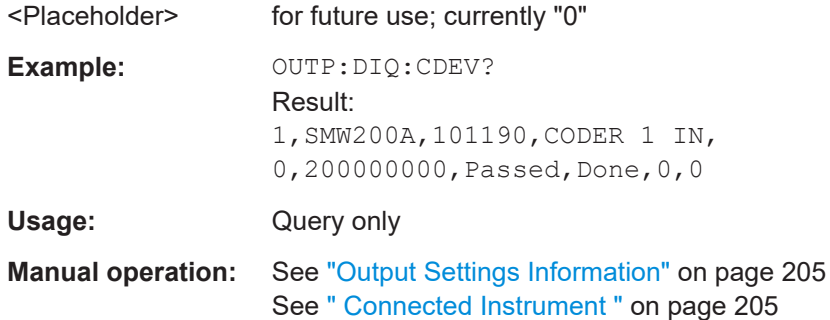

## **11.5.2.5 Configuring Input via the Optional Analog Baseband Interface**

The following commands are required to control the optional Analog Baseband Interface in a remote environment. They are only available if this option is installed.

For more information on the Analog Baseband Interface see the R&S FSW I/Q Analyzer User Manual.

Useful commands for Analog Baseband data described elsewhere:

- INP: SEL AIQ (see INPut<ip>: SELect on page 381)
- [SENSe: ]FREQuency: CENTer on page 423
- [SENSe: ] SWAPiq on page 439

Commands for the Analog Baseband calibration signal are described in the R&S FSW User Manual.

## **Remote commands exclusive to Analog Baseband data input and output**

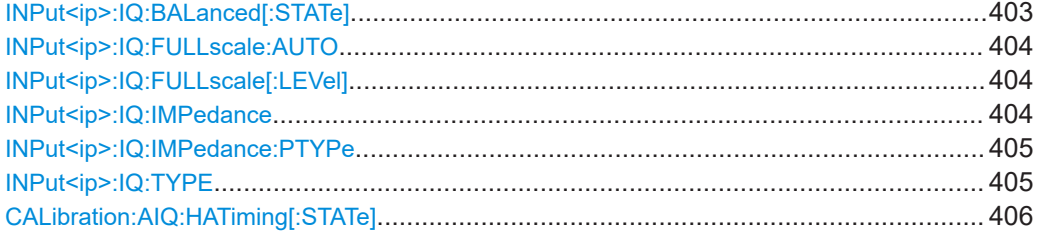

#### **INPut<ip>:IQ:BALanced[:STATe]** <State>

This command defines whether the input is provided as a differential signal via all 4 Analog Baseband connectors or as a plain I/Q signal via 2 single-ended lines.

**Suffix:**   $kip$ 

 $1 | 2$ irrelevant

**Parameters:**

<State> ON | OFF | 1 | 0 **ON | 1 Differential** 

<span id="page-403-0"></span>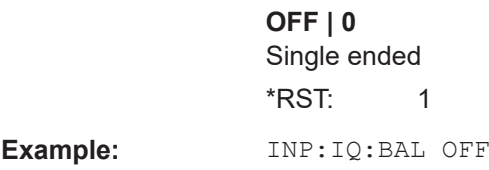

### **INPut<ip>:IQ:FULLscale:AUTO** <State>

This command defines whether the full scale level (i.e. the maximum input power on the Baseband Input connector) is defined automatically according to the reference level, or manually.

# **Suffix:**

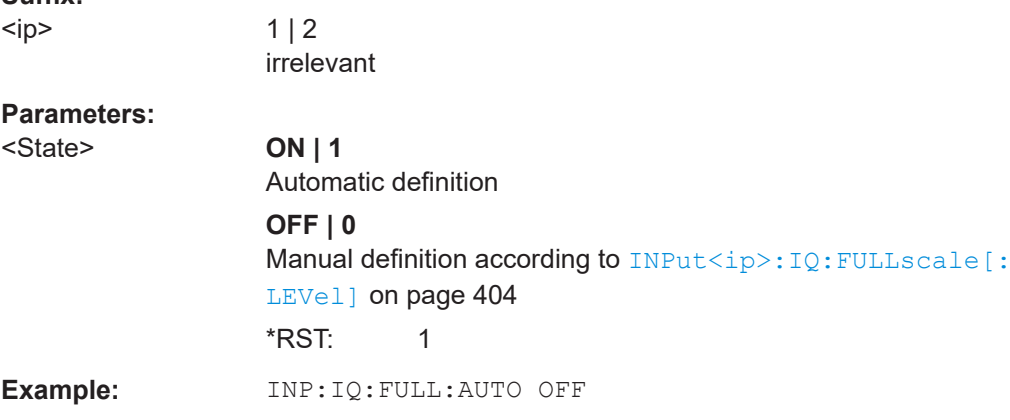

## **INPut<ip>:IQ:FULLscale[:LEVel]** <PeakVoltage>

This command defines the peak voltage at the Baseband Input connector if the full scale level is set to manual mode (see INPut<ip>:IQ:FULLscale:AUTO on page 404).

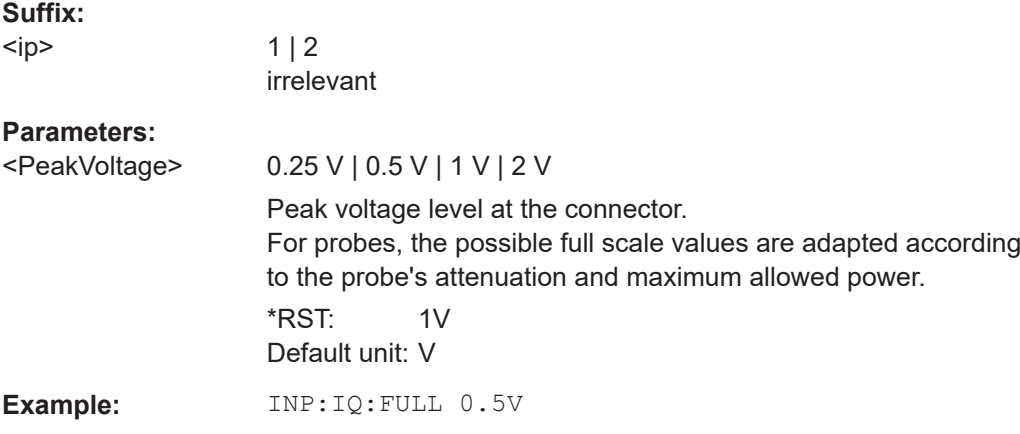

#### **INPut<ip>:IQ:IMPedance** <Impedance>

This command selects the nominal input impedance of the analog baseband input.

<span id="page-404-0"></span>The command is not available for measurements with the optional Digital Baseband Interface.

For input from the RF input, use the INPut<ip>: IMPedance command.

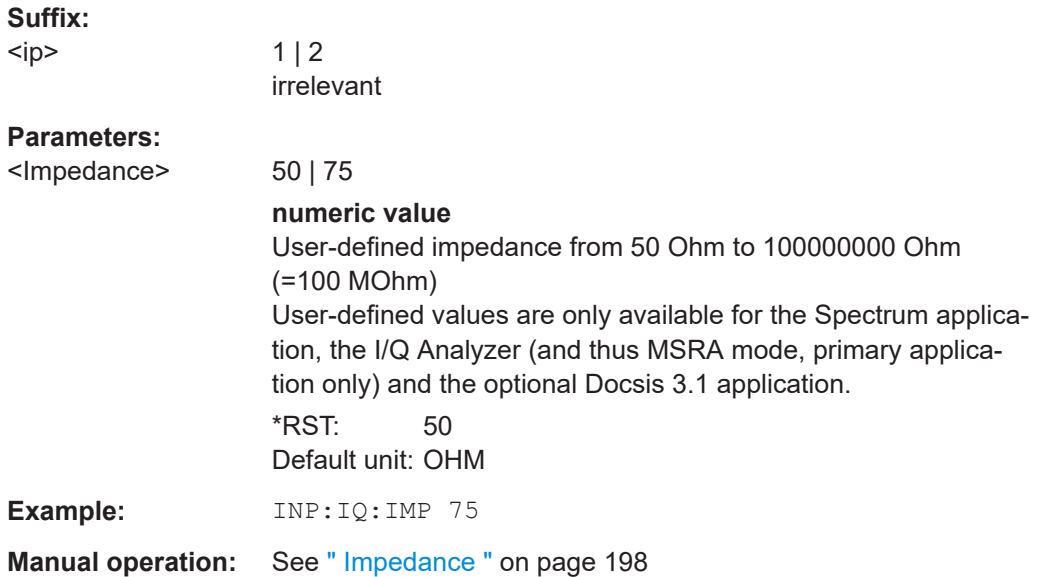

# **INPut<ip>:IQ:IMPedance:PTYPe** <PadType>

Defines the type of matching pad used for impedance conversion for analog baseband input.

For RF input, use the INPut<ip>:IMPedance: PTYPe command.

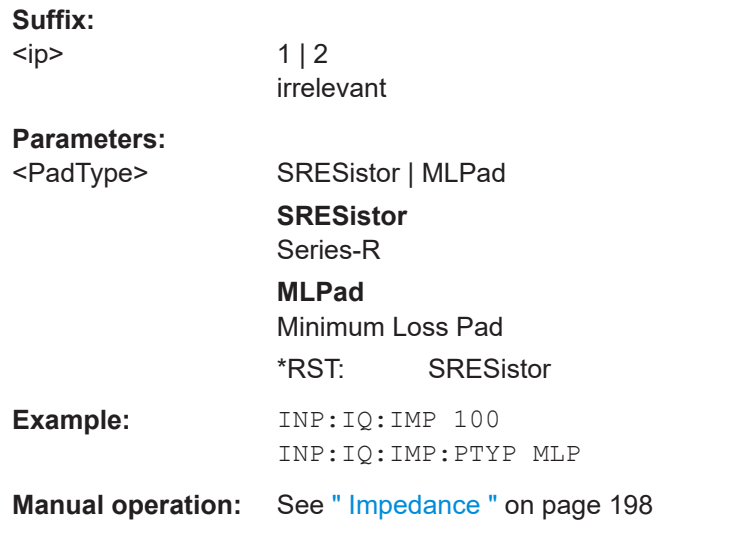

### **INPut<ip>:IQ:TYPE** <DataType>

This command defines the format of the input signal.

<span id="page-405-0"></span>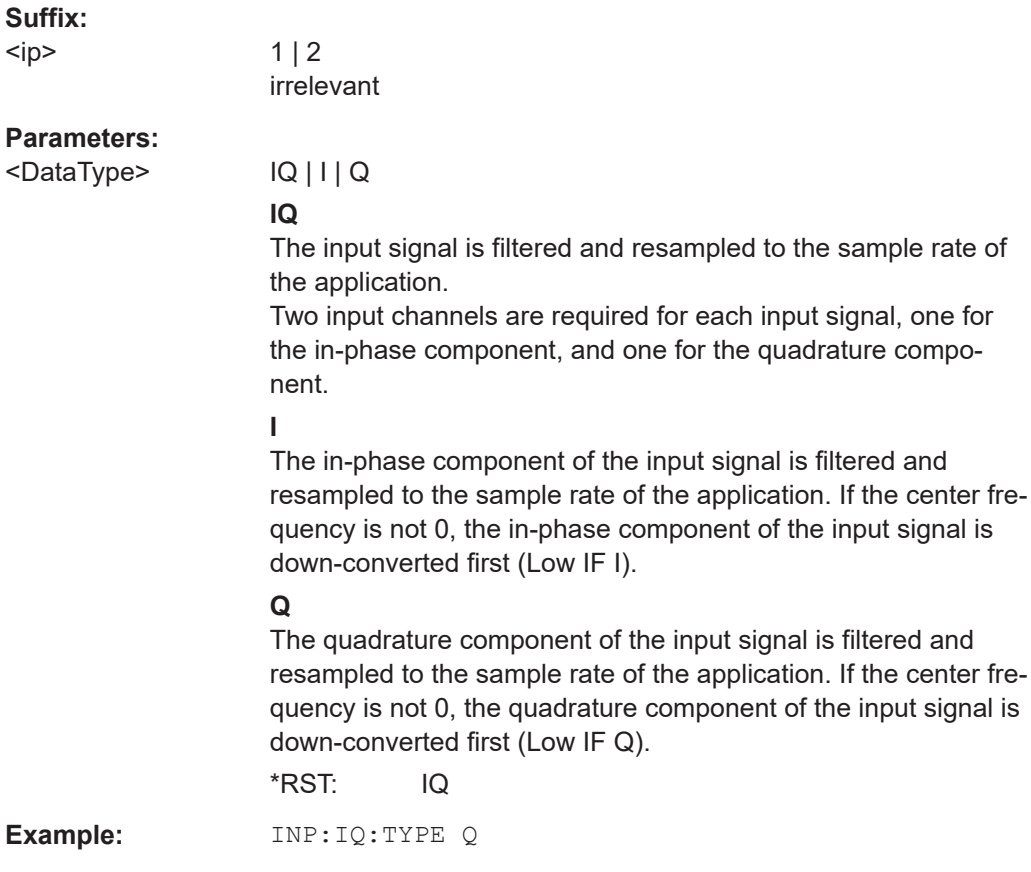

# **CALibration:AIQ:HATiming[:STATe]** <State>

Activates a mode with enhanced timing accuracy between analog baseband, RF and external trigger signals.

For more information see the R&S FSW I/Q Analyzer and I/Q Input User Manual.

# **Parameters:**

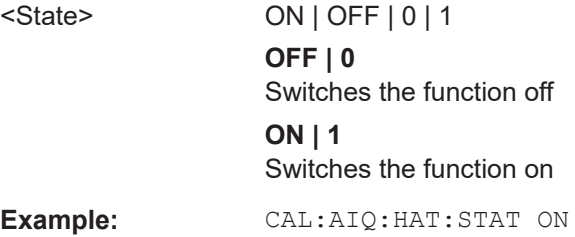

# **11.5.2.6 Setting up Probes**

Modular probes can be connected to the RF input connector of the R&S FSW.

Probes can also be connected to the optional "Baseband Input" connectors, if the Analog Baseband interface ( option R&S FSW-B71) is installed.

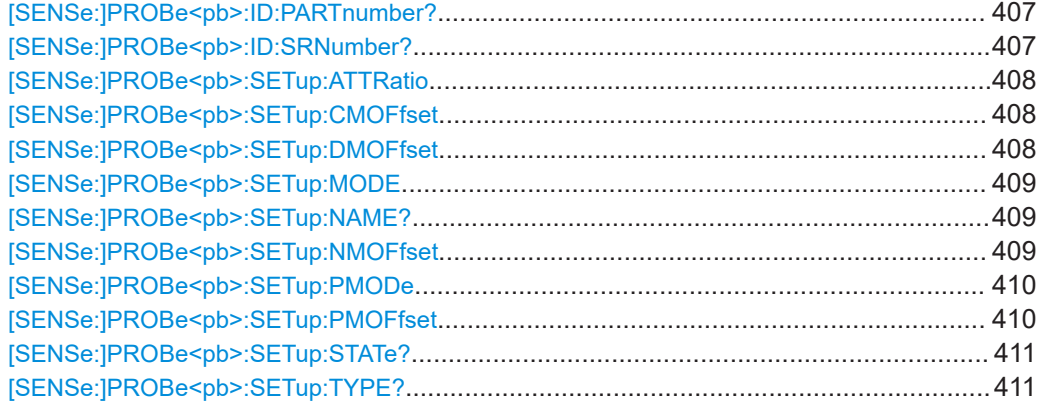

# **[SENSe:]PROBe<pb>:ID:PARTnumber?**

Queries the R&S part number of the probe.

# **Suffix:**

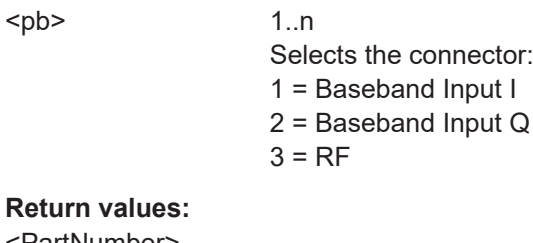

# **Ret** <PartNumber>

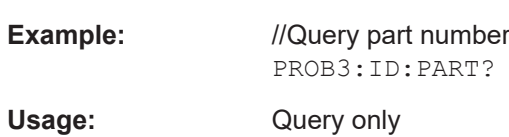

# **[SENSe:]PROBe<pb>:ID:SRNumber?**

Queries the serial number of the probe.

#### **Suffix:**

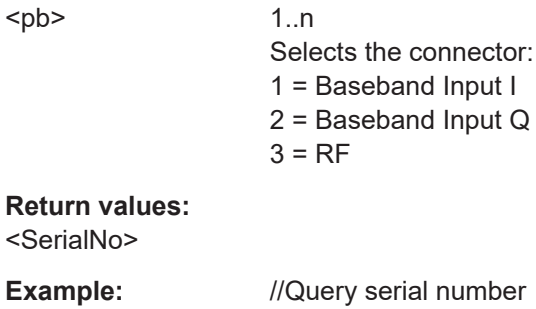

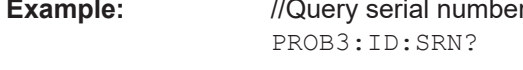

Usage: Query only

#### <span id="page-407-0"></span>**[SENSe:]PROBe<pb>:SETup:ATTRatio** <AttenuationRatio>

Defines the attenuation applied to the input at the probe. This setting is only available for modular probes.

**Suffix:** 

<pb>

<Atten

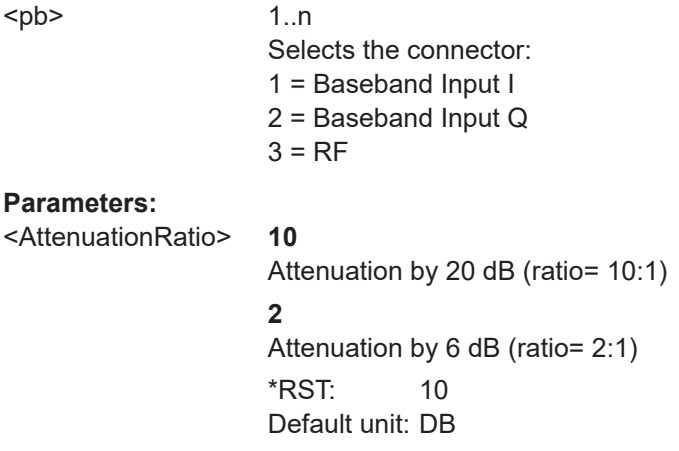

## **[SENSe:]PROBe<pb>:SETup:CMOFfset** <CMOffset>

Sets the common mode offset. The setting is only available if a differential probe in CM-mode is connected to the R&S FSW.

If the probe is disconnected, the common mode offset of the probe is reset to 0.0 V.

Note that if the offset for DM-mode or CM-mode is changed, the offsets for the P-mode and N-mode are adapted accordingly, and vice versa.

#### **Suffix:**

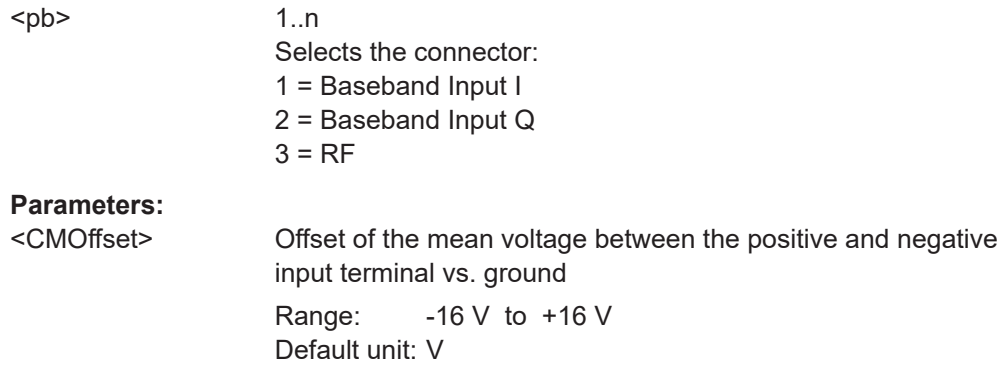

#### **[SENSe:]PROBe<pb>:SETup:DMOFfset** <DMOffset>

Sets the DM-mode offset. The setting is only available if a modular probe in DM-mode is connected to the R&S FSW.

If the probe is disconnected, the DM-mode offset of the probe is reset to 0.0 V.

Note that if the offset for DM-mode or CM-mode is changed, the offsets for the P-mode and N-mode are adapted accordingly, and vice versa.

<span id="page-408-0"></span>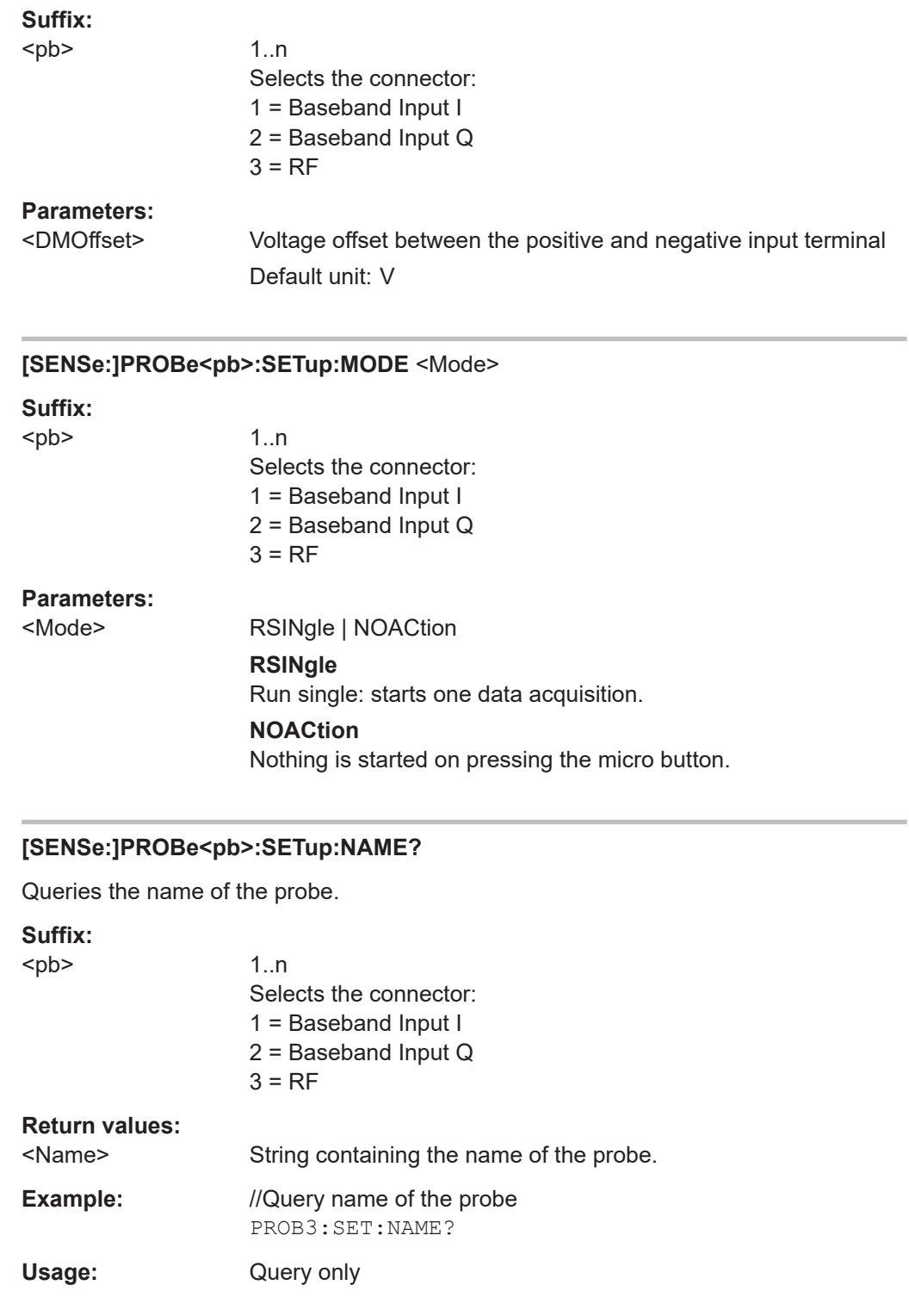

# **[SENSe:]PROBe<pb>:SETup:NMOFfset** <NMOffset>

Sets the N-mode offset. The setting is only available if a modular probe in N-mode is connected to the R&S FSW. The maximum voltage difference between the positive and negative input terminals is 16 V.

<span id="page-409-0"></span>If the probe is disconnected, the N-mode offset of the probe is reset to 0.0 V.

Note that if the offset for DM-mode or CM-mode is changed, the offsets for the P-mode and N-mode are adapted accordingly, and vice versa.

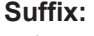

<pb>

1..n Selects the connector: 1 = Baseband Input I 2 = Baseband Input Q  $3 = RF$ 

# **Parameters:**

<NMOffset> The voltage offset between the negative input terminal and ground. Default unit: V

#### **[SENSe:]PROBe<pb>:SETup:PMODe** <Mode>

Determines the mode of a multi-mode modular probe.

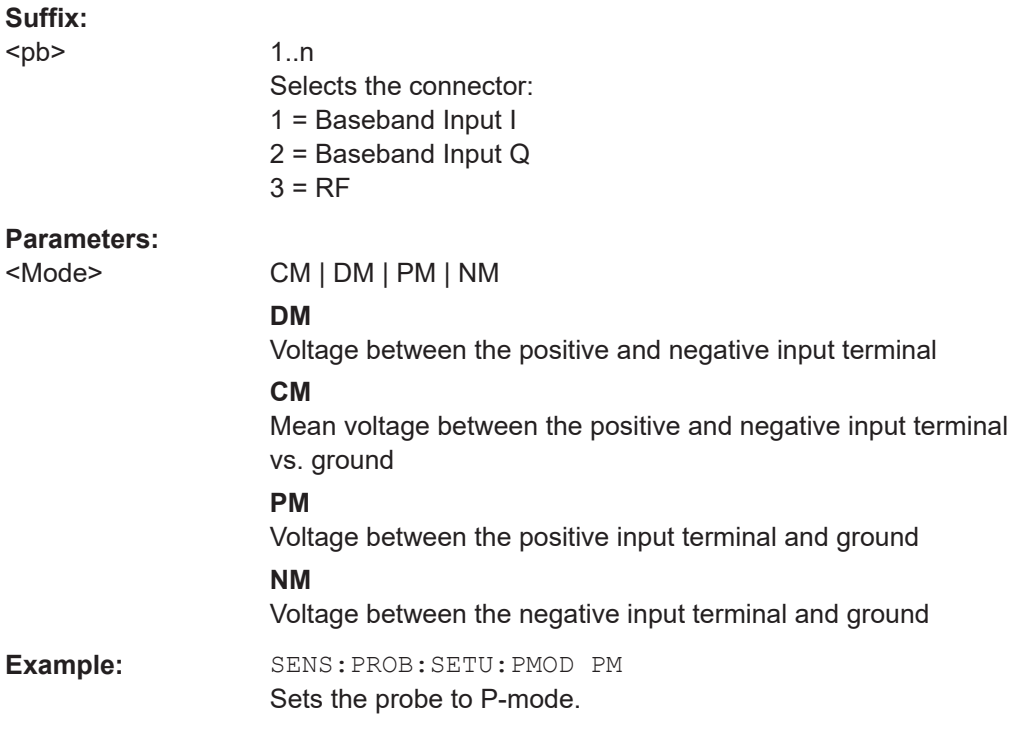

## **[SENSe:]PROBe<pb>:SETup:PMOFfset** <PMOffset>

Sets the P-mode offset. The setting is only available if a modular probe in P-mode is connected to the R&S FSW. The maximum voltage difference between the positive and negative input terminals is 16 V.

If the probe is disconnected, the P-mode offset of the probe is reset to 0.0 V.

<span id="page-410-0"></span>Note that if the offset for DM-mode or CM-mode is changed, the offsets for the P-mode and N-mode are adapted accordingly, and vice versa.

### **Suffix:**

 $<sub>bb</sub>$ 

1..n Selects the connector: 1 = Baseband Input I 2 = Baseband Input Q  $3 = RF$ 

# **Parameters:**

<PMOffset> The voltage offset between the positive input terminal and ground. Default unit: V

## **[SENSe:]PROBe<pb>:SETup:STATe?**

Queries if the probe at the specified connector is active (detected) or not active (not detected).

To switch the probe on, i.e. activate input from the connector, use INP:SEL:AIQ (see [INPut<ip>:SELect](#page-380-0) on page 381).

#### **Suffix:**

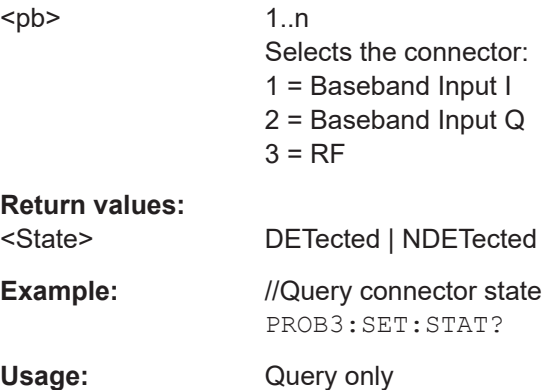

### **[SENSe:]PROBe<pb>:SETup:TYPE?**

Queries the type of the probe.

#### **Suffix:**

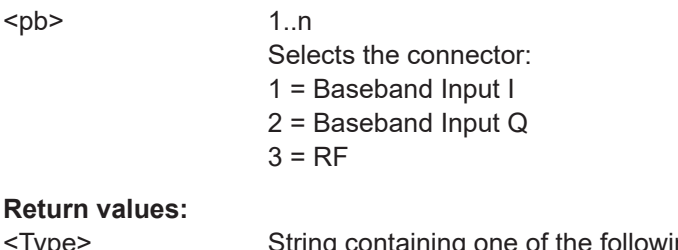

## <Type> String containing one of the following values: –"None" (no probe detected) –"active differential"

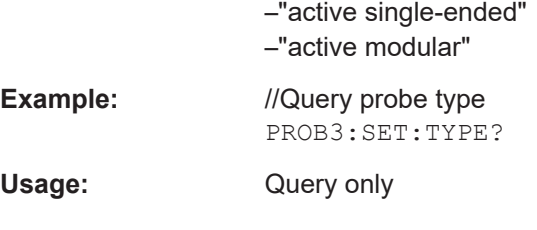

# **11.5.2.7 Configuring the 2 GHz / 5 GHz Bandwidth Extension (R&S FSW-B2000/B5000)**

The following commands are required to use the optional 2 GHz / 5 GHz bandwidth extension (R&S FSW-B2000/B5000).

For details on prerequisites and restrictions see the R&S FSW I/Q Analyzer and I/Q Input User Manual.

**Remote commands exclusive to configuring the 2 GHz / 5 GHz bandwidth extensions:**

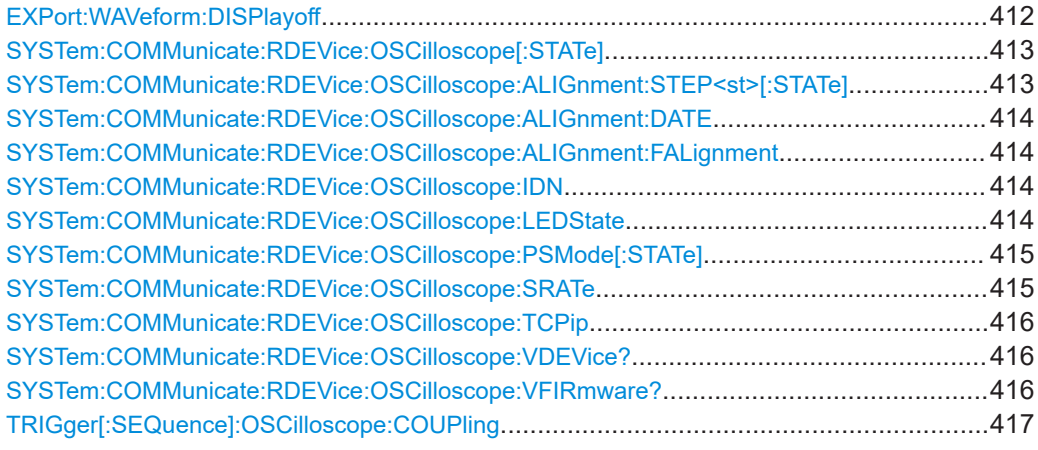

#### **EXPort:WAVeform:DISPlayoff** <FastExport>

Enables or disables the display update on the oscilloscope during data acquisition with the optional 2 GHz / 5 GHz bandwidth extension (R&S FSW-B2000/B5000).

Note that this command is **only executable by the oscilloscope**, not by the R&S FSW.

As soon as the R&S FSW-B2000/B5000 is activated, the display on the oscilloscope is turned off to improve performance during data export. As soon as the R&S FSW closes the connection to the oscilloscope, the display is reactivated and the oscilloscope can be operated as usual. However, if the LAN connection is lost for any reason, the display of the oscilloscope remains deactivated. Use this command to re-activate it.

For details on the optional 2 GHz / 5 GHz bandwidth extension (R&S FSW-B2000/ B5000), see R&S FSW I/Q Analyzer and I/Q Input User Manual.

# <span id="page-412-0"></span>**Parameters:**

<FastExport> ON | OFF | 1 | 0 ON | 1: Disables the display update for maximum export speed. OFF | 0: Enables the display update. The export is slower. \*RST: 1

#### **SYSTem:COMMunicate:RDEVice:OSCilloscope[:STATe]** <State>

Activates the optional 2 GHz / 5 GHz bandwidth extension (R&S FSW-B2000/B5000).

**Note**: Manual operation on the connected oscilloscope, or remote operation other than by the R&S FSW, is not possible while the B2000/B5000 option is active.

#### **Parameters:**

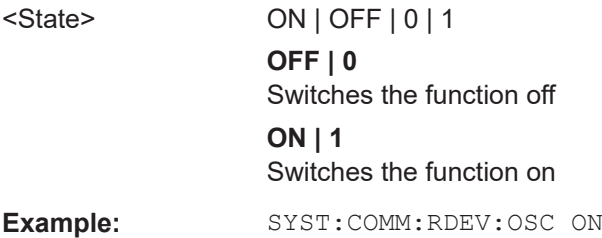

# **SYSTem:COMMunicate:RDEVice:OSCilloscope:ALIGnment:STEP<st>[:STATe]** <State>

Performs the alignment of the oscilloscope itself and the oscilloscope ADC for the optional 2 GHz / 5 GHz bandwidth extension (R&S FSW-B2000/B5000). The correction data for the oscilloscope (including the connection cable between the R&S FSW and the oscilloscope) is recorded. As a result, the state of the alignment is returned.

Alignment is required only once after setup. If alignment was performed successfully, the alignment data is stored on the oscilloscope.

Thus, alignment need only be repeated if one of the following applies:

- A new oscilloscope is connected to the "IF OUT 2 GHz/ IF OUT 5 GHz " connector of the R&S FSW
- A new cable is used between the "IF OUT 2 GHz/ IF OUT 5 GHz " connector of the R&S FSW and the oscilloscope
- A power splitter is inserted between the "IF OUT 2 GHz/ IF OUT 5 GHz " connector of the R&S FSW and the oscilloscope
- New firmware is installed on the oscilloscope or the R&S FSW

#### **Suffix:**  <st>

1..n

#### **Parameters:**

<State> Returns the state of the second alignment step.

# **ON | 1**

Alignment was successful.

# **OFF | 0**

Alignment was not yet performed (successfully).

<span id="page-413-0"></span>**Example:** SYST:COMM:RDEV:OSC:ALIG:STEP? //Result: 1

#### **SYSTem:COMMunicate:RDEVice:OSCilloscope:ALIGnment:DATE** <Date>

Returns the date of alignment of the "IF OUT 2 GHz/ IF OUT 5 GHz " to the oscilloscope for the optional 2 GHz / 5 GHz bandwidth extension (R&S FSW-B2000/B5000).

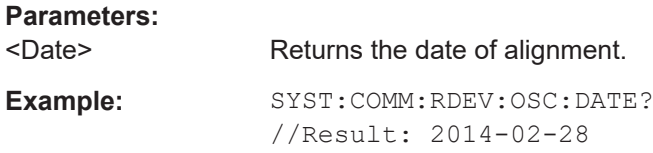

### **SYSTem:COMMunicate:RDEVice:OSCilloscope:ALIGnment:FALignment** <State>

Performs a self-alignment on the oscilloscope before the B2000/B5000 alignment on the R&S FSW.

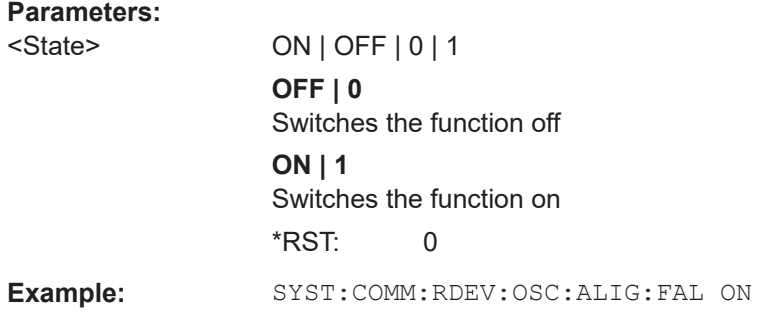

## **SYSTem:COMMunicate:RDEVice:OSCilloscope:IDN** <IDString>

Returns the identification string of the oscilloscope connected to the R&S FSW.

**Parameters:**

<IDString>

**Example:** SYST:COMM:RDEV:OSC:IDN? //Result: Rohde&Schwarz,RTO, 1316.1000k14/200153,2.45.1.1

#### **SYSTem:COMMunicate:RDEVice:OSCilloscope:LEDState** <Color>

Returns the state of the LAN connection to the oscilloscope for the optional 2 GHz / 5 GHz bandwidth extension (R&S FSW-B2000/B5000).

#### **Parameters:**

<Color> OFF | SUCCessful | ERRor

#### <span id="page-414-0"></span>**SUCCessful**

Connection to the instrument has been established successfully.

#### **OFF**

No instrument configured.

## **ERRor**

Connection to the instrument could not be established. Check the connection between the R&S FSW and the oscilloscope, and make sure the IP address of the oscilloscope has been defined (see [SYSTem:COMMunicate:RDEVice:](#page-415-0) [OSCilloscope:TCPip](#page-415-0) on page 416).

**Example:** SYST:COMM:RDEV:OSC:LEDS? //Result: 'SUCC'

#### **SYSTem:COMMunicate:RDEVice:OSCilloscope:PSMode[:STATe]** <State>

Activates the use of the power splitter inserted between the "IF 2 GHZ OUT" connector of the R&S FSW and the "CH1" and "CH3" input connectors of the oscilloscope. Note that this mode requires an additional alignment with the power splitter.

For details see the R&S FSW I/Q Analyzer and I/Q Input User Manual.

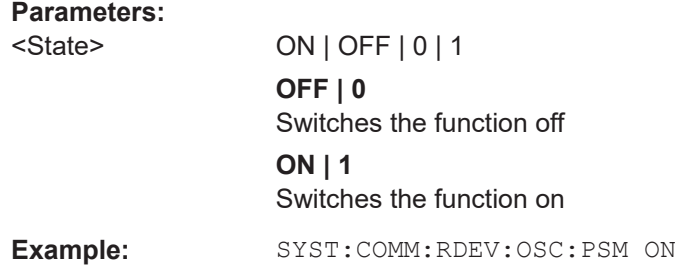

#### **SYSTem:COMMunicate:RDEVice:OSCilloscope:SRATe** <Rate>

Determines whether the 10 GHz mode (default) or 20 GHz mode of the connected oscilloscope is used. The 20 GHZ mode achieves a higher decimation gain, but reduces the record length by half.

#### **Parameters:**

<Rate> 10 GHz | 20 GHz

No other sample rate values are allowed. \*RST: 10 GHz Default unit: HZ

<span id="page-415-0"></span>**Example:** TRAC: IQ: SRAT? //Result: 100000000 TRAC:IQ:RLEN? //Result: 3128 SYST:COMM:RDEV:OSC:SRAT 20GHZ TRAC:IQ:SRAT? //Result: 200000000 TRAC:IQ:RLEN? //Result: 1564

### **SYSTem:COMMunicate:RDEVice:OSCilloscope:TCPip** <Address>

Defines the TCPIP address or computer name of the oscilloscope connected to the R&S FSW via LAN.

**Note**: The IP address is maintained after a [PRESET], and is transferred between applications.

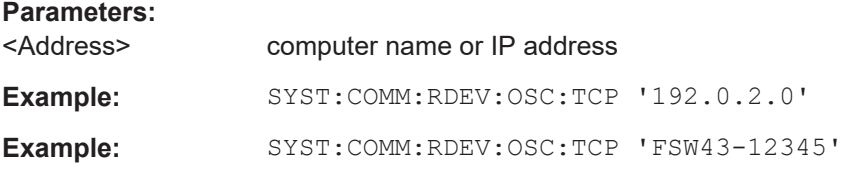

#### **SYSTem:COMMunicate:RDEVice:OSCilloscope:VDEVice?**

Queries whether the connected instrument is supported by the 2 GHz / 5 GHz bandwidth extension option(B2000/B5000).

For details see the 2 GHz bandwidth extension basics chapter in the R&S FSW I/Q Analyzer and I/Q Input User Manual.

### **Return values:**

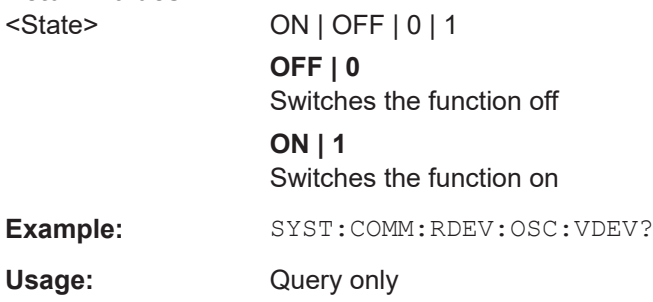

#### **SYSTem:COMMunicate:RDEVice:OSCilloscope:VFIRmware?**

Queries whether the firmware on the connected oscilloscope is supported by the 2 GHz / 5 GHz bandwidth extension (B2000/B5000) option.

**Return values:** 

<State> ON | OFF | 0 | 1

<span id="page-416-0"></span>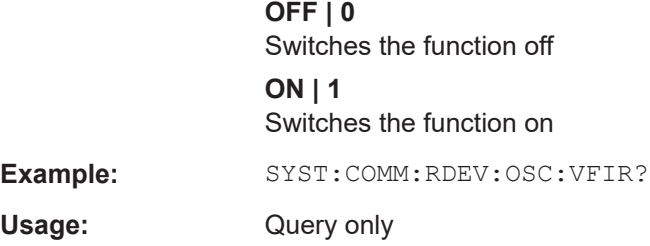

### **TRIGger[:SEQuence]:OSCilloscope:COUPling** <CoupType>

Configures the coupling of the external trigger to the oscilloscope.

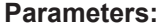

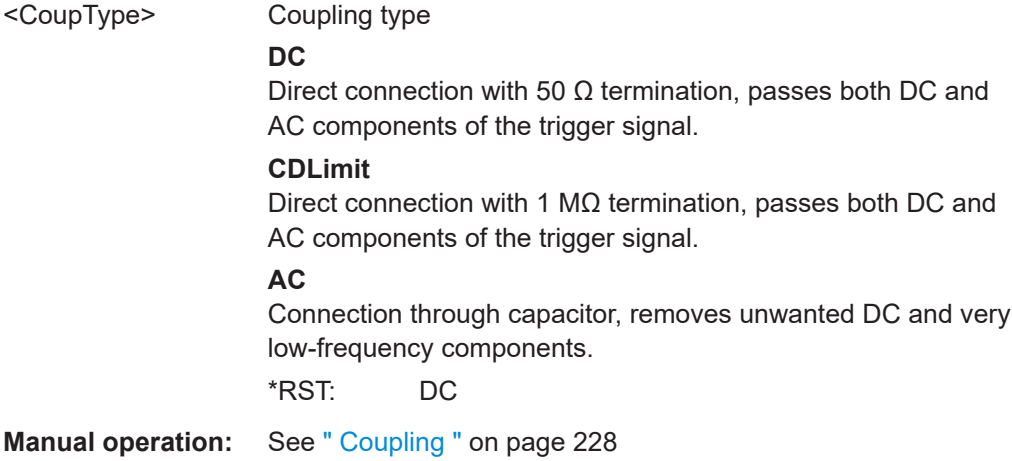

# **11.5.2.8 Output Settings**

The following commands are required to query or provide output at the R&S FSW connectors.

#### **DIAGnostic:SERVice:NSOurce** <State>

This command turns the 28 V supply of the BNC connector labeled [noise source control] on the R&S FSW on and off.

### **Parameters:**

<State> ON | OFF | 0 | 1 **OFF | 0** Switches the function off **ON | 1** Switches the function on **Example:** DIAG:SERV:NSO ON **Manual operation:** See ["Noise Source Control"](#page-201-0) on page 202

#### **OUTPut<up>:IF:SBANd?**

This command queries the sideband provided at the "IF OUT 2 GHz" connector compared to the sideband of the RF signal. The sideband depends on the current center frequency.

**Suffix:** 

 $$\text{sup}>$$ 

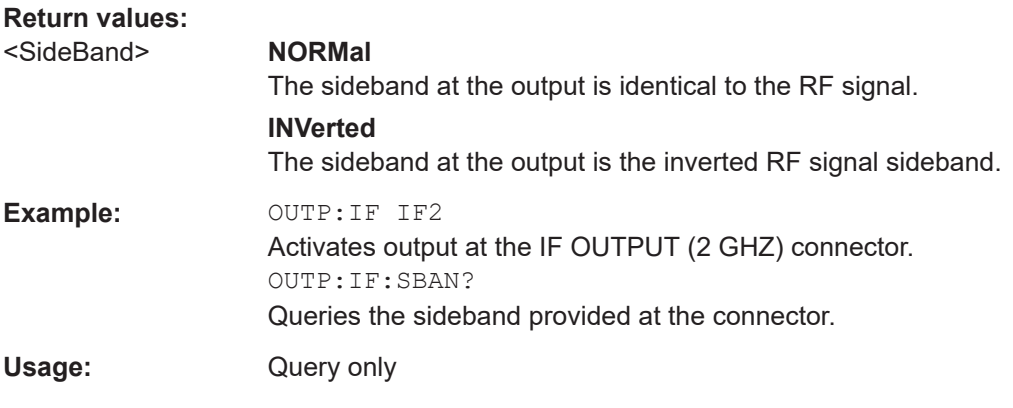

## **OUTPut<up>:IF[:SOURce]** <Source>

Defines the type of signal available at one of the output connectors of the R&S FSW.

**Suffix:** 

<up>

## **Parameters:**

<Source> **IF**

The measured IF value is available at the IF/VIDEO/DEMOD output connector.

## **IF2**

The measured IF value is available at the "IF OUT 2 GHz/ IF OUT 5 GHz " output connector at a frequency of 2 GHz. This setting is only available if the "IF OUT 2 GHz/ IF OUT 5 GHz " connector or the optional 2 GHz / 5 GHz bandwidth extension (R&S FSW-B2000/B5000) is available.

It is automatically set if the optional 2 GHz / 5 GHz bandwidth extension (R&S FSW-B2000/B5000) is installed and active. For details see the R&S FSW I/Q Analyzer and I/Q Input User Manual.

# **VIDeo**

The displayed video signal (i.e. the filtered and detected IF signal, 200mV) is available at the IF/VIDEO/DEMOD output connector.

This setting is required to provide demodulated audio frequencies at the output.

\*RST: IF

**Example:** OUTP:IF VID Selects the video signal for the IF/VIDEO/DEMOD output connector. **Manual operation:** See ["Data Output"](#page-200-0) on page 201

**11.5.2.9 Digital I/Q 40G Streaming Output Commands**

The following commands are only available if the Digital I/Q 40G Streaming Output option (R&S FSW-B517/-B1017) is installed.

For details see the R&S FSW I/Q Analyzer and I/Q Input User Manual.

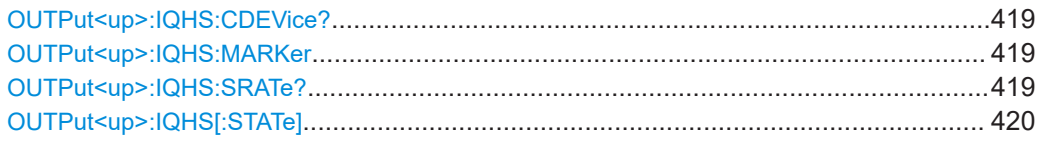

### **OUTPut<up>:IQHS:CDEVice?**

Returns a comma-separated list of information on the instrument connected to the QSFP+ connector, if available.

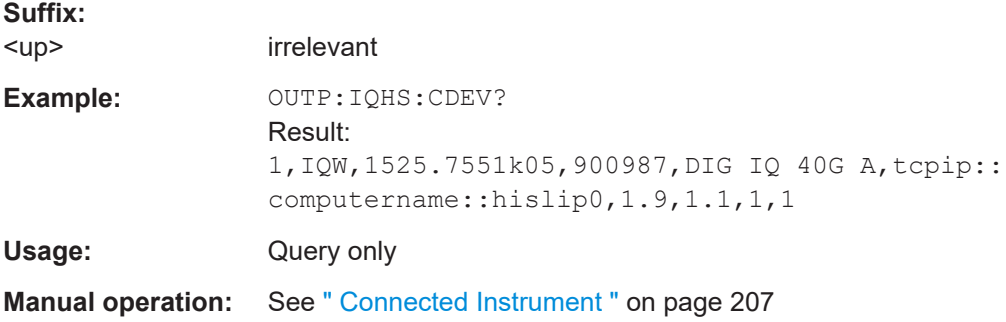

#### **OUTPut<up>:IQHS:MARKer**

Inserts marker information to the data stream during a running I/Q data output recording. Useful to mark a specific event during the measurement that you detect in the result window, for example. Then you can search for the marker information in the output data to analyze the effects at that time.

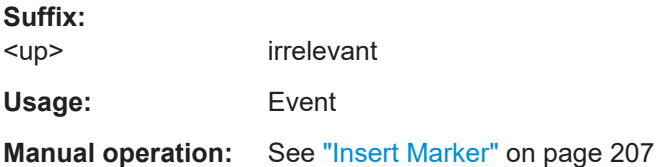

#### **OUTPut<up>:IQHS:SRATe?**

Returns the currently used sample rate to transfer data via the Digital I/Q 40G Streaming Output interface.

<span id="page-419-0"></span>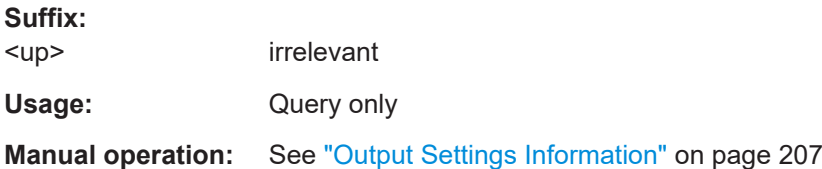

### **OUTPut<up>:IQHS[:STATe]** <State>

Enables or disables a digital output stream to the optional QSFP+ connector, if available.

**Suffix:**  <up>

irrelevant

**Parameters:**

<State> ON | OFF | 0 | 1 **OFF | 0** Switches the function off **ON | 1** Switches the function on \*RST: 0

**Manual operation:** See ["Digital I/Q 40G Streaming Out"](#page-205-0) on page 206

# **11.5.2.10 Configuring the Trigger Output**

The following commands are required to send the trigger signal to one of the variable "TRIGGER INPUT/OUTPUT" connectors on the R&S FSW.

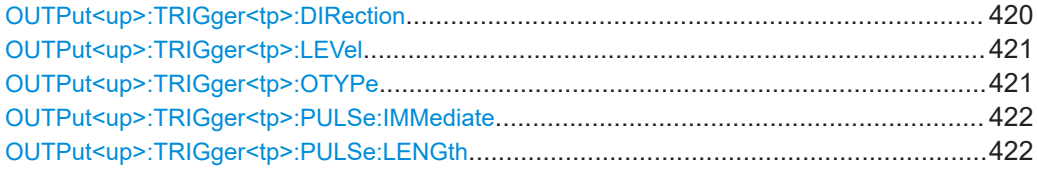

#### **OUTPut<up>:TRIGger<tp>:DIRection** <Direction>

This command selects the trigger direction for trigger ports that serve as an input as well as an output.

#### **Suffix:**

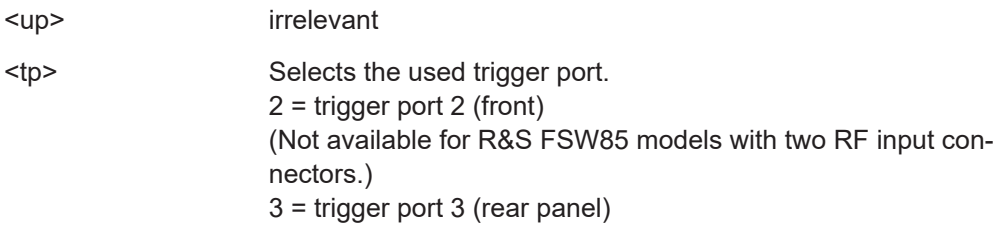

# **Parameters:**

<Direction> INPut | OUTPut

<span id="page-420-0"></span>**INPut** Port works as an input. **OUTPut** Port works as an output. \*RST: INPut **Manual operation:** See "Trigger 2/3" [on page 203](#page-202-0)

# **OUTPut<up>:TRIGger<tp>:LEVel** <Level>

This command defines the level of the (TTL compatible) signal generated at the trigger output.

This command works only if you have selected a user defined output with OUTPut<up>:TRIGger<tp>:OTYPe.

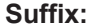

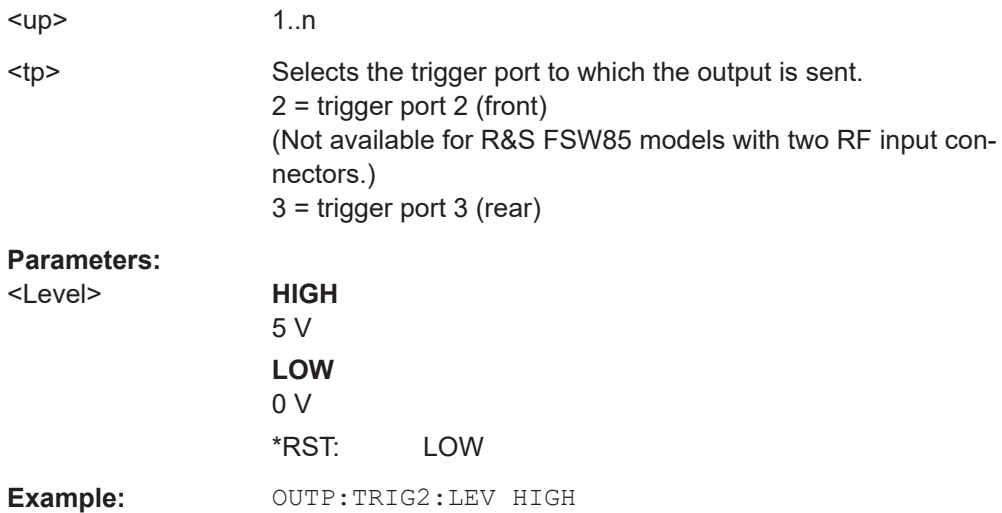

**Manual operation:** See " Level " [on page 204](#page-203-0)

# **OUTPut<up>:TRIGger<tp>:OTYPe** <OutputType>

nally.

This command selects the type of signal generated at the trigger output.

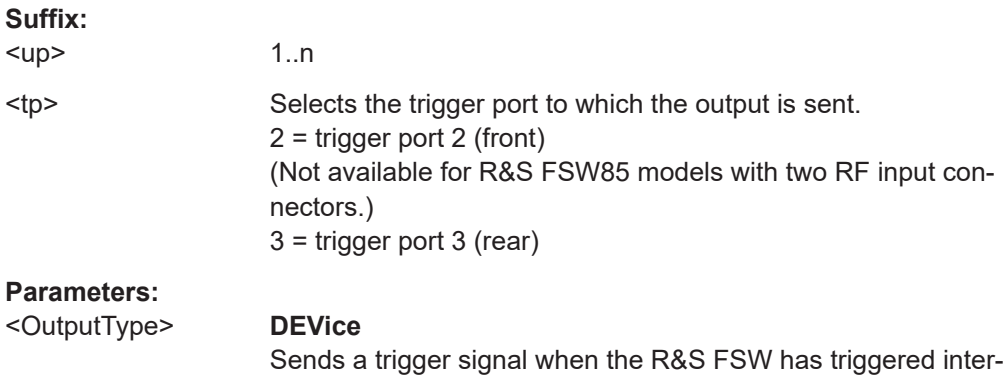

# **TARMed**

Sends a trigger signal when the trigger is armed and ready for an external trigger event.

**UDEFined** Sends a user defined trigger signal. For more information see [OUTPut<up>:TRIGger<tp>:LEVel](#page-420-0).

\*RST: DEVice

<span id="page-421-0"></span>**Manual operation:** See [" Output Type "](#page-202-0) on page 203

# **OUTPut<up>:TRIGger<tp>:PULSe:IMMediate**

This command generates a pulse at the trigger output.

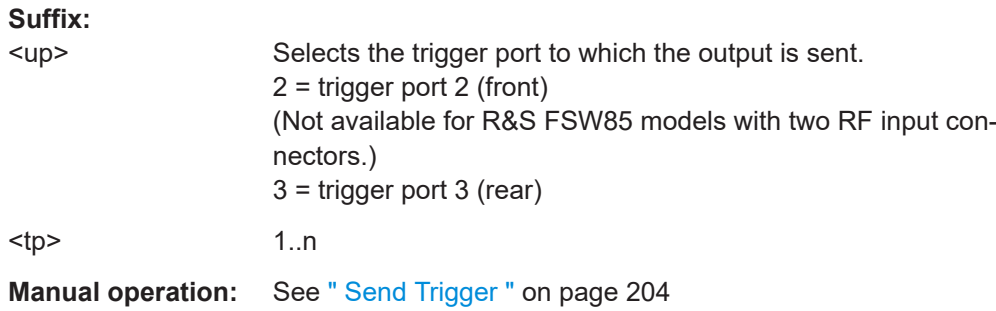

# **OUTPut<up>:TRIGger<tp>:PULSe:LENGth** <Length>

This command defines the length of the pulse generated at the trigger output.

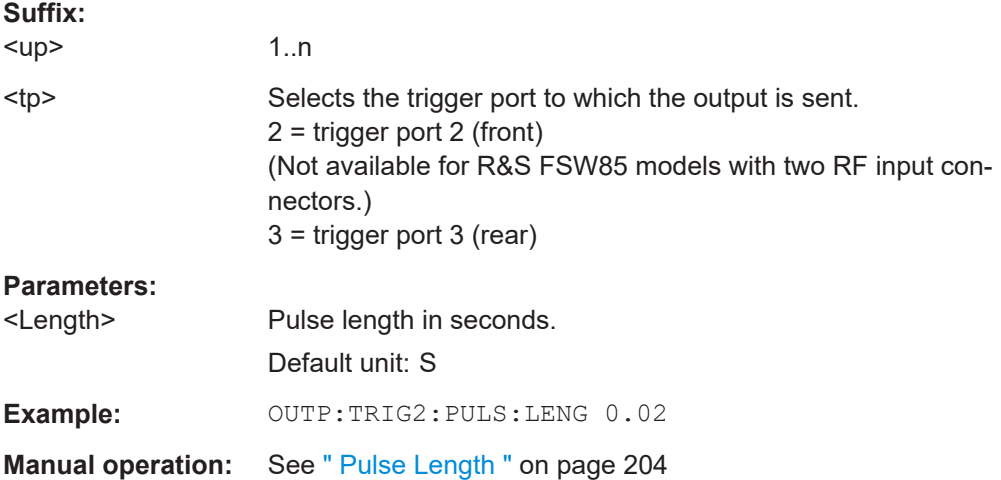

## **11.5.2.11 Frequency**

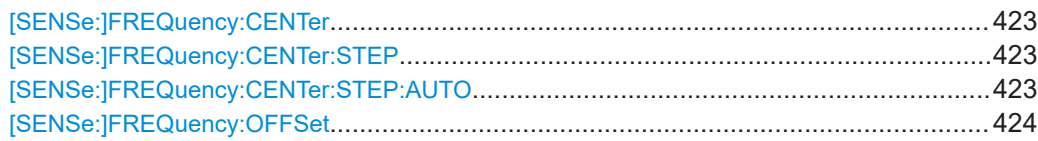

## <span id="page-422-0"></span>**[SENSe:]FREQuency:CENTer** <Frequency>

This command defines the center frequency.

**Parameters:**

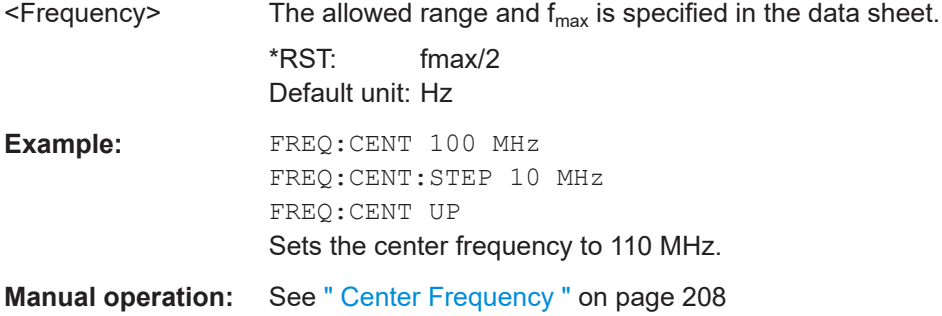

### **[SENSe:]FREQuency:CENTer:STEP** <StepSize>

This command defines the center frequency step size.

You can increase or decrease the center frequency quickly in fixed steps using the SENS:FREQ UP AND SENS:FREQ DOWN commands, see [SENSe:]FREQuency: CENTer on page 423.

# **Parameters:**

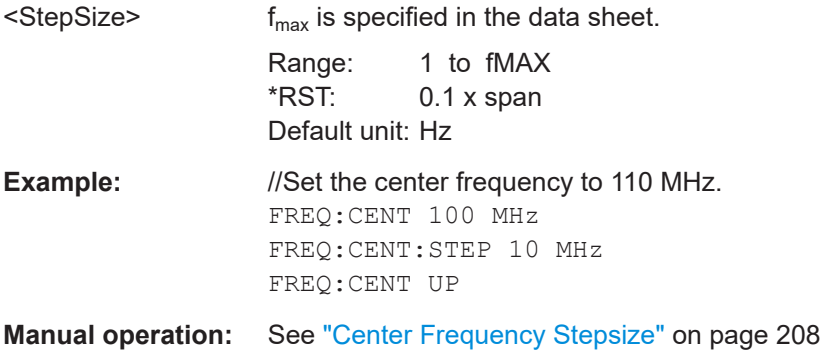

# **[SENSe:]FREQuency:CENTer:STEP:AUTO** <State>

Defines the step width of the center frequency.

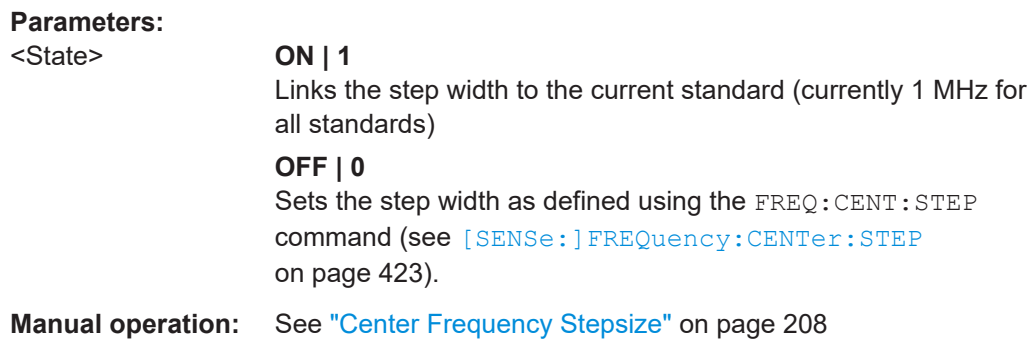

#### <span id="page-423-0"></span>**[SENSe:]FREQuency:OFFSet** <Offset>

This command defines a frequency offset.

If this value is not 0 Hz, the application assumes that the input signal was frequency shifted outside the application. All results of type "frequency" will be corrected for this shift numerically by the application.

See also [" Frequency Offset "](#page-207-0) on page 208.

**Note:** In MSRA/MSRT mode, the setting command is only available for the MSRA/ MSRT primary application. For MSRA/MSRT secondary applications, only the query command is available.

# **Parameters:**

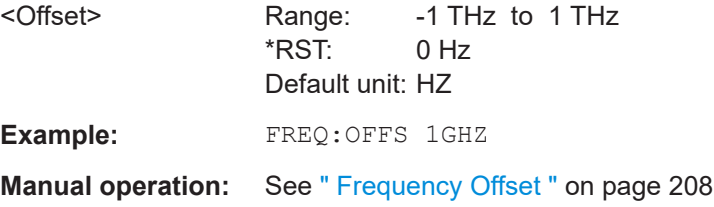

# **11.5.2.12 Amplitude Settings**

Amplitude and scaling settings allow you to configure the vertical (y-)axis display and for some result displays also the horizontal (x-)axis.

Useful commands for amplitude settings described elsewhere:

- [INPut<ip>:COUPling](#page-378-0) on page 379
- [INPut<ip>:IMPedance](#page-379-0) on page 380
- [INPut<ip>:IMPedance:PTYPe](#page-380-0) on page 381
- [\[SENSe:\]ADJust:LEVel](#page-473-0) on page 474

#### **Remote commands exclusive to amplitude settings:**

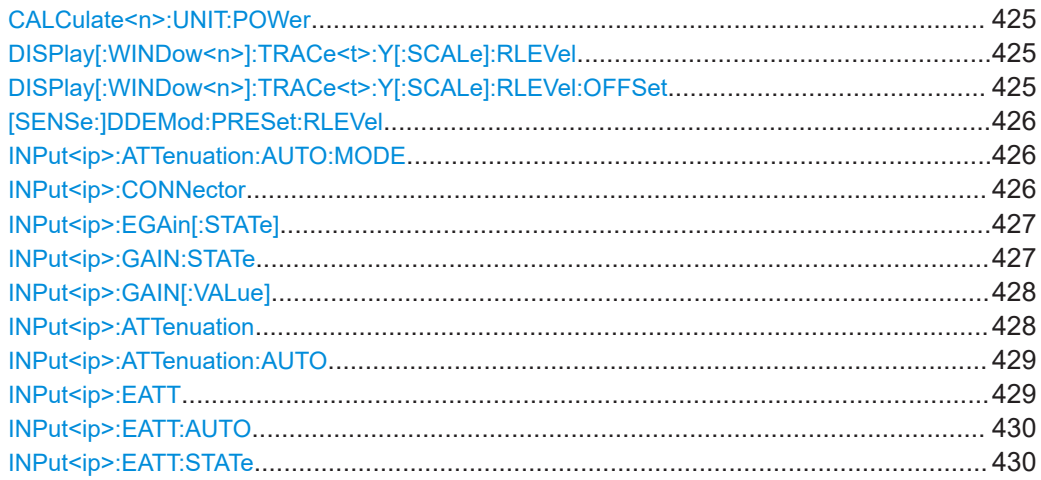

# <span id="page-424-0"></span>**CALCulate<n>:UNIT:POWer** <Unit>

This command selects the unit of the y-axis.

The unit applies to all power-based measurement windows with absolute values.

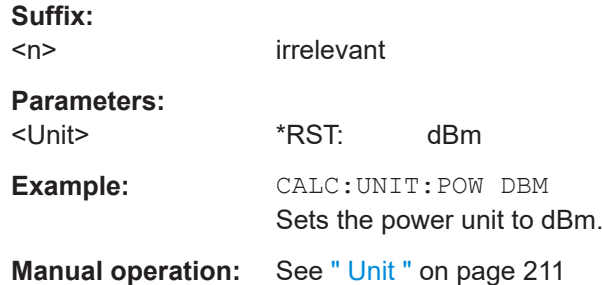

# DISPlay[:WINDow<n>]:TRACe<t>:Y[:SCALe]:RLEVel <ReferenceLevel>

This command defines the reference level (for all traces in all windows).

With a reference level offset  $\neq 0$ , the value range of the reference level is modified by the offset.

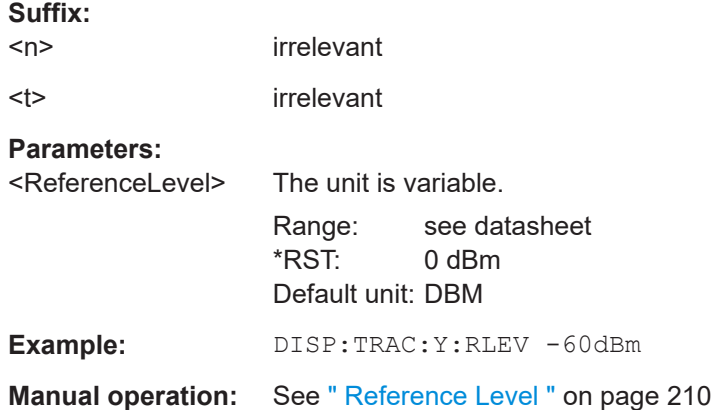

# **DISPlay[:WINDow<n>]:TRACe<t>:Y[:SCALe]:RLEVel:OFFSet** <Offset>

This command defines a reference level offset (for all traces in all windows).

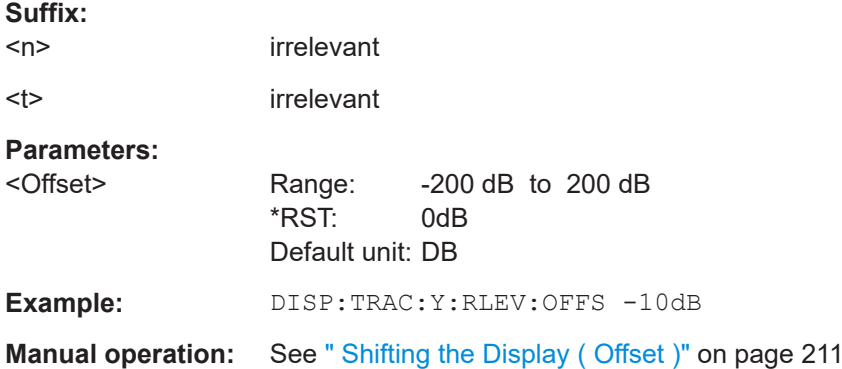

### <span id="page-425-0"></span>**[SENSe:]DDEMod:PRESet:RLEVel**

This command initiates a measurement that evaluates and sets the ideal reference level for the current measurement. This ensures that the settings of the RF attenuation and the reference level are optimally adjusted to the signal level without overloading the R&S FSW or limiting the dynamic range by an S/N ratio that is too small.

Usage: Event

# **INPut<ip>:ATTenuation:AUTO:MODE** <OptMode>

Selects the priority for signal processing *after* the RF attenuation has been applied.

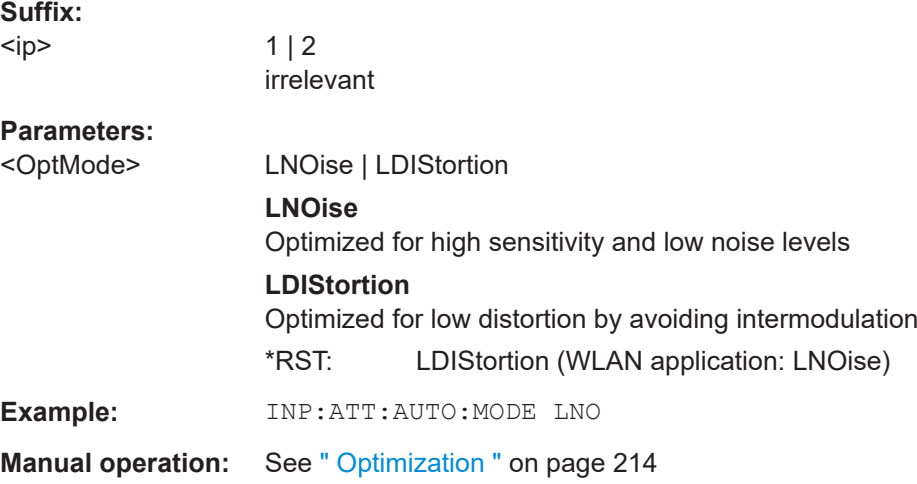

#### **INPut<ip>:CONNector** <ConnType>

Determines which connector the input for the measurement is taken from.

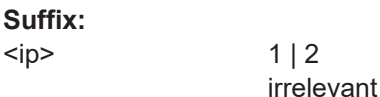

# **Parameters:**

<ConnType> **RF**

RF input connector

#### **AIQI**

Analog Baseband I connector

This setting is only available if the Analog Baseband interface (R&S FSW-B71) is installed and active for input. It is not available for the R&S FSW67 or R&S FSW85. For more information on the Analog Baseband Interface

(R&S FSW-B71) see the R&S FSW I/Q Analyzer and I/Q Input User Manual.

#### **RFPRobe**

Active RF probe \*RST: RF

<span id="page-426-0"></span>**Example:** INP:CONN RF Selects input from the RF input connector. **Manual operation:** See [" Input Connector "](#page-197-0) on page 198

## **INPut<ip>:EGAin[:STATe]** <State>

Before this command can be used, the external preamplifier must be connected to the R&S FSW. See the preamplifier's documentation for details.

When activated, the R&S FSW automatically compensates the magnitude and phase characteristics of the external preamplifier in the measurement results.

Note that when an optional external preamplifier is activated, the internal preamplifier is automatically disabled, and vice versa.

For R&S FSW85 models with two RF inputs, you must enable correction from the external preamplifier for each input individually. Correction cannot be enabled for both inputs at the same time.

When deactivated, no compensation is performed even if an external preamplifier remains connected.

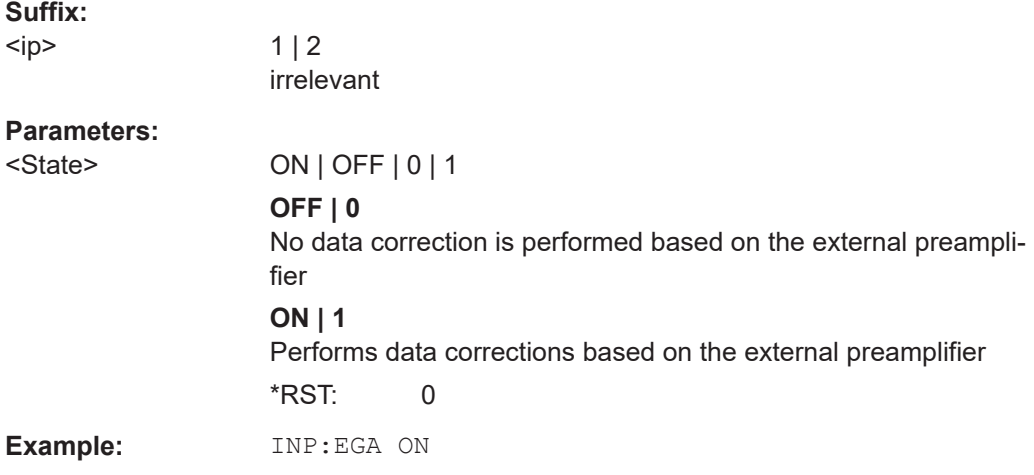

#### **INPut<ip>:GAIN:STATe** <State>

This command turns the internal preamplifier on and off. It requires the optional preamplifier hardware.

Note that if an optional external preamplifier is activated, the internal preamplifier is automatically disabled, and vice versa.

This function is not available for input from the optional Digital Baseband Interface.

If option R&S FSW-B22 is installed, the preamplifier is only active below 7 GHz.

If option R&S FSW-B24 is installed, the preamplifier is active for all frequencies.

<span id="page-427-0"></span>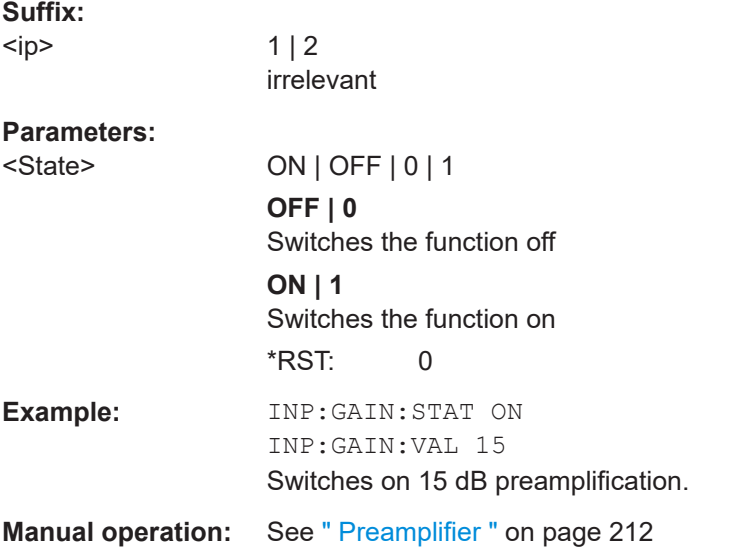

# **INPut<ip>:GAIN[:VALue]** <Gain>

This command selects the gain if the preamplifier is activated (INP: GAIN: STAT ON, see [INPut<ip>:GAIN:STATe](#page-426-0) on page 427).

The command requires the additional preamplifier hardware option.

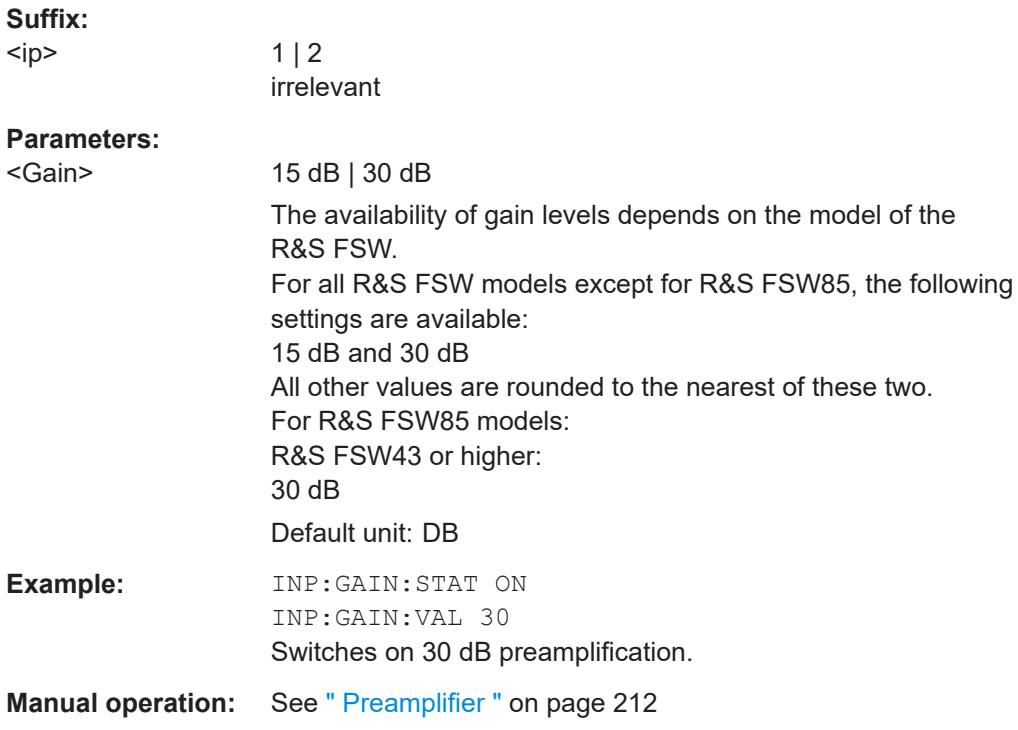

### **INPut<ip>:ATTenuation <Attenuation>**

This command defines the total attenuation for RF input.

<span id="page-428-0"></span>If an electronic attenuator is available and active, the command defines a mechanical attenuation (see [INPut<ip>:EATT:STATe](#page-429-0) on page 430).

If you set the attenuation manually, it is no longer coupled to the reference level, but the reference level is coupled to the attenuation. Thus, if the current reference level is not compatible with an attenuation that has been set manually, the command also adjusts the reference level.

This function is not available if the optional Digital Baseband Interface is active.

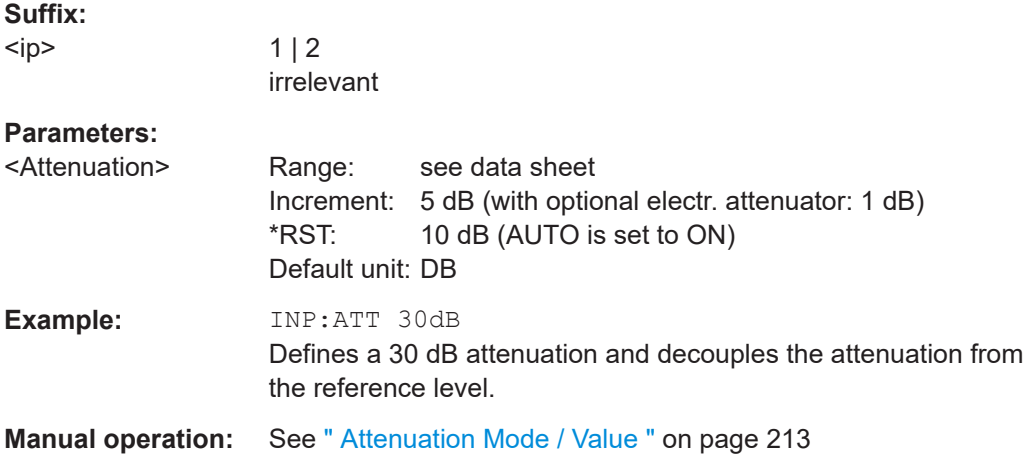

#### **INPut<ip>:ATTenuation:AUTO** <State>

This command couples or decouples the attenuation to the reference level. Thus, when the reference level is changed, the R&S FSW determines the signal level for optimal internal data processing and sets the required attenuation accordingly.

This function is not available if the optional Digital Baseband Interface is active.

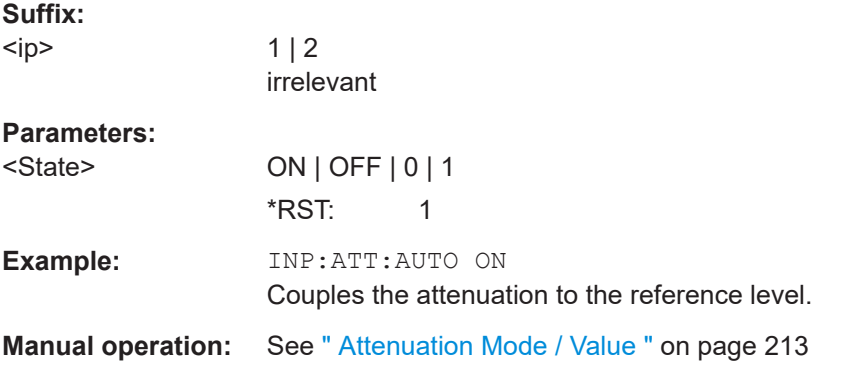

#### **INPut<ip>:EATT** <Attenuation>

This command defines an electronic attenuation manually. Automatic mode must be switched off (INP: EATT: AUTO OFF, see INPut<ip>: EATT: AUTO on page 430).

If the current reference level is not compatible with an attenuation that has been set manually, the command also adjusts the reference level.

<span id="page-429-0"></span>This command requires the electronic attenuation hardware option.

It is not available if the optional Digital Baseband Interface is active.

**Suffix:** 

<ip>

 $1 | 2$ irrelevant

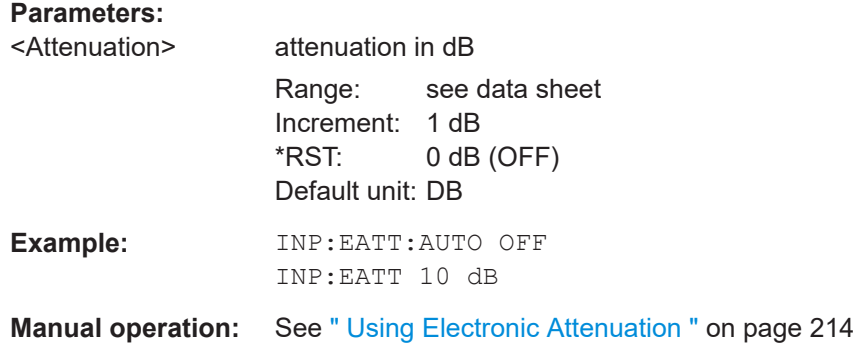

### **INPut<ip>:EATT:AUTO** <State>

This command turns automatic selection of the electronic attenuation on and off.

If on, electronic attenuation reduces the mechanical attenuation whenever possible.

This command requires the electronic attenuation hardware option.

It is not available if the optional Digital Baseband Interface is active.

**Suffix:** 

 $<$ ip>

 $112$ irrelevant

#### **Parameters:**

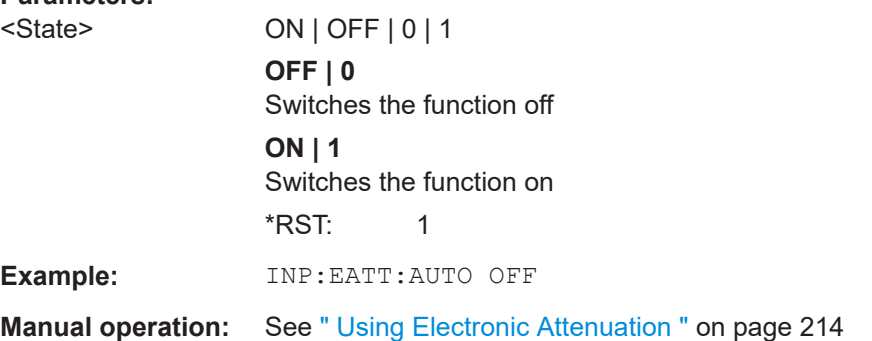

#### **INPut<ip>:EATT:STATe** <State>

This command turns the electronic attenuator on and off.

This command requires the electronic attenuation hardware option.

It is not available if the optional Digital Baseband Interface is active.

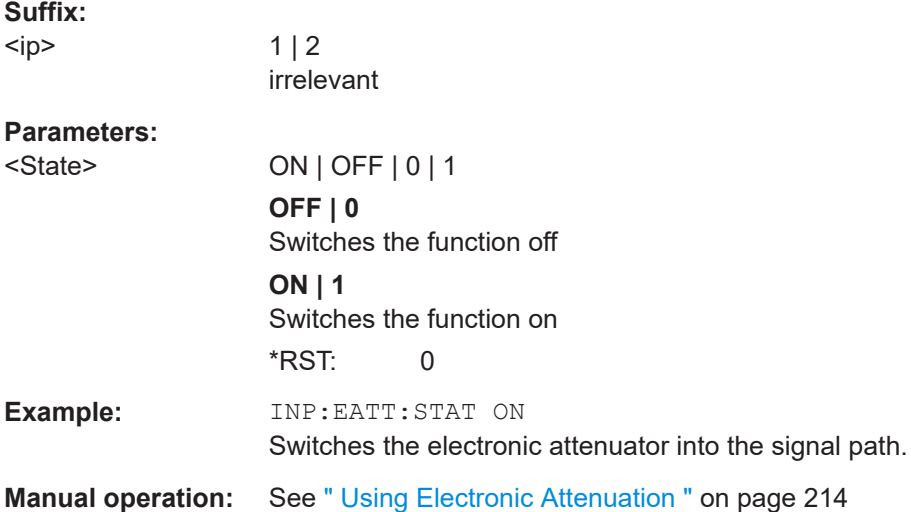

# **11.5.2.13 Scaling and Units**

Useful commands for scaling described elsewhere:

- [DISPlay\[:WINDow<n>\]:TRACe<t>:Y\[:SCALe\]:AUTO ONCE](#page-470-0) on page 471
- [DISPlay\[:WINDow<n>\]:TRACe<t>:X\[:SCALe\]:VOFFset](#page-457-0) on page 458
- [CALCulate<n>:UNIT:POWer](#page-424-0) on page 425

### **Remote commands exclusive to scaling and units:**

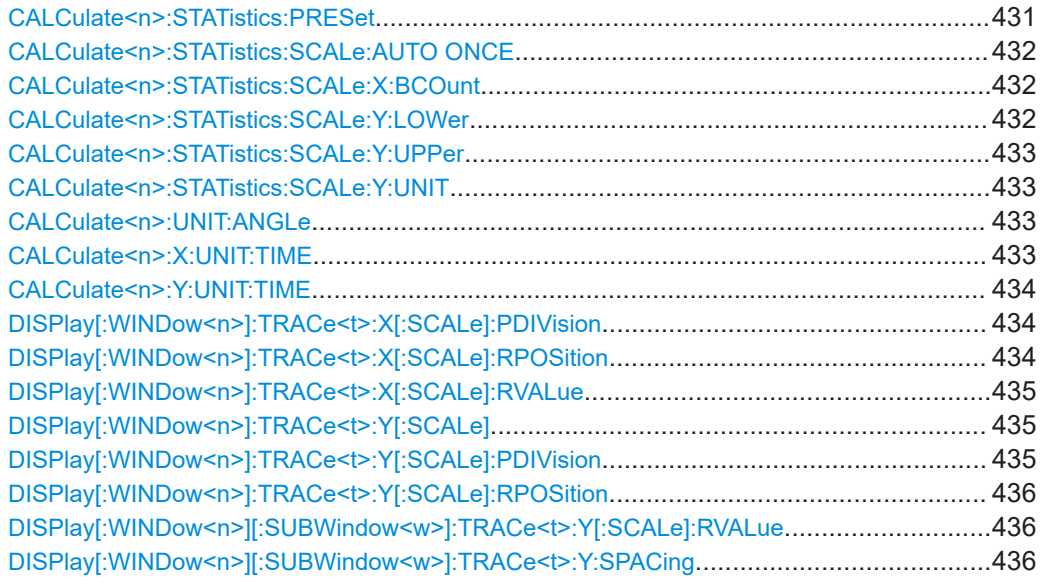

# **CALCulate<n>:STATistics:PRESet**

**Suffix:**   $<sub>n</sub>$ </sub>

1..n **[Window](#page-342-0)**  <span id="page-431-0"></span>**Usage:** Event **Manual operation:** See ["Default Settings"](#page-216-0) on page 217

#### **CALCulate<n>:STATistics:SCALe:AUTO ONCE**

This command initiates an automatic scaling of the diagram (x- and y-axis).

To obtain maximum resolution, the level range is set as a function of the measured spacing between peak power and the minimum power for the APD measurement and of the spacing between peak power and mean power for the CCDF measurement. In addition, the probability scale for the number of test points is adapted.

To get valid results, you have to perform a complete sweep with synchronization to the end of the auto range process. This is only possible in single sweep mode.

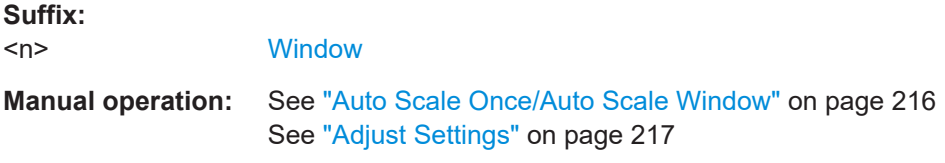

# **CALCulate<n>:STATistics:SCALe:X:BCOunt** <StatNofColumns>

This command defines the number of columns for the statistical distribution.

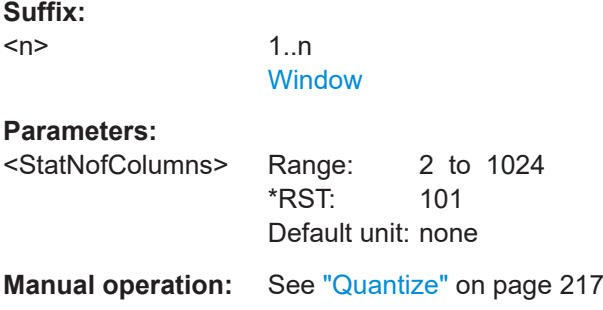

### **CALCulate<n>:STATistics:SCALe:Y:LOWer** <Magnitude>

This command defines the lower vertical limit of the diagram.

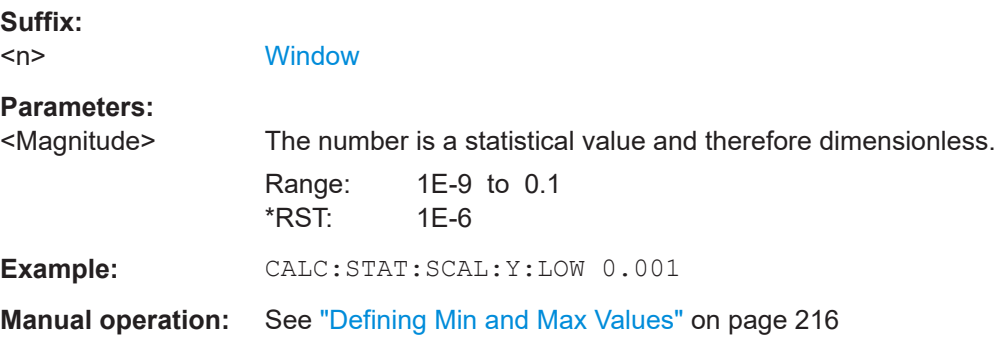
#### **CALCulate<n>:STATistics:SCALe:Y:UPPer** <Magnitude>

This command defines the upper vertical limit of the diagram.

**Suffix:**   $<sub>n</sub>$ </sub> **[Window](#page-342-0) Parameters:** <Magnitude> The number is a statistical value and therefore dimensionless. Range: 1E-5 to 1.0 \*RST: 1.0 **Example:** CALC:STAT:SCAL:Y:UPP 0.01 **Manual operation:** See ["Defining Min and Max Values"](#page-215-0) on page 216

#### **CALCulate<n>:STATistics:SCALe:Y:UNIT** <Unit>

This command selects the unit of the y-axis.

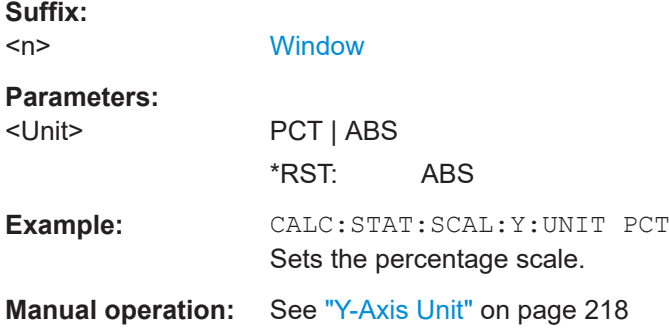

### **CALCulate<n>:UNIT:ANGLe** <Unit>

This command selects the global unit for phase results.

**Suffix:**   $<sub>n</sub>$ </sub>

irrelevant

**Setting parameters:**  <Unit> DEG | RAD \*RST: RAD

**Manual operation:** See ["Y-Axis Unit"](#page-217-0) on page 218

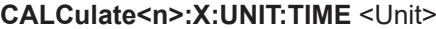

**Suffix:**   $<sub>n</sub>$ </sub>

1..n **[Window](#page-342-0)** 

**Parameters:** <Unit> S | SYM

User Manual 1173.9292.02 ─ 34 **433**

## **Manual operation:** See ["X-Axis Unit"](#page-217-0) on page 218

**CALCulate<n>:Y:UNIT:TIME** <Unit>

**Suffix:**   $<sub>n</sub>$ </sub>

**Parameters:**

1..n **[Window](#page-342-0)** 

<Unit> S | SYM

**Manual operation:** See ["Y-Axis Unit"](#page-217-0) on page 218

#### **DISPlay[:WINDow<n>]:TRACe<t>:X[:SCALe]:PDIVision** <PDiv>

This command defines the scaling of the x-axis for statistical result displays.

For all other result displays, this command is only available as a query.

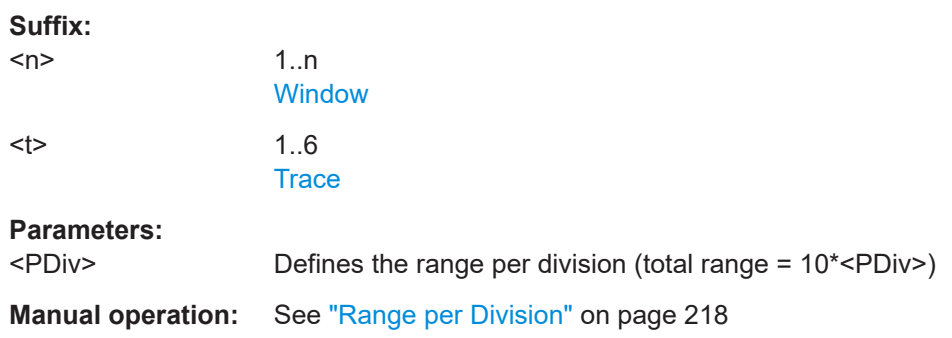

## **DISPlay[:WINDow<n>]:TRACe<t>:X[:SCALe]:RPOSition** <RPos>

This command defines the position of the reference value for the X axis.

Setting the position of the reference value is possible only for statistical result displays. All other result displays support the query only.

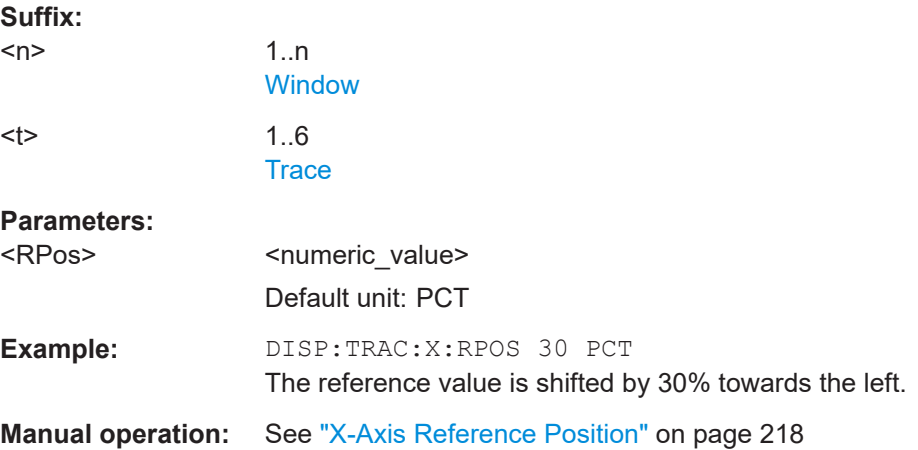

### **DISPlay[:WINDow<n>]:TRACe<t>:X[:SCALe]:RVALue** <RVal>

This command defines the reference value for the x-axis for statistical result displays.

For all other result displays, this command is only available as a query.

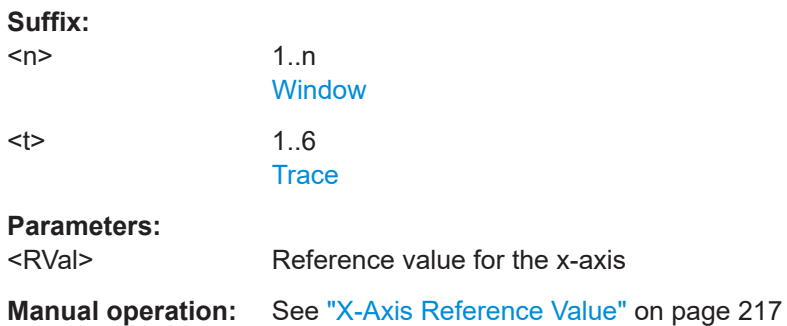

## **DISPlay[:WINDow<n>]:TRACe<t>:Y[:SCALe]** <Range>

This command defines the display range of the y-axis (for all traces).

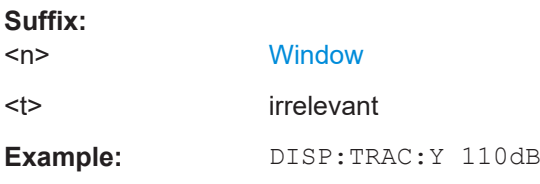

## **DISPlay[:WINDow<n>]:TRACe<t>:Y[:SCALe]:PDIVision** <Value>

This remote command determines the grid spacing on the Y-axis for all diagrams, where possible.

In spectrum displays, for example, this command is not available.

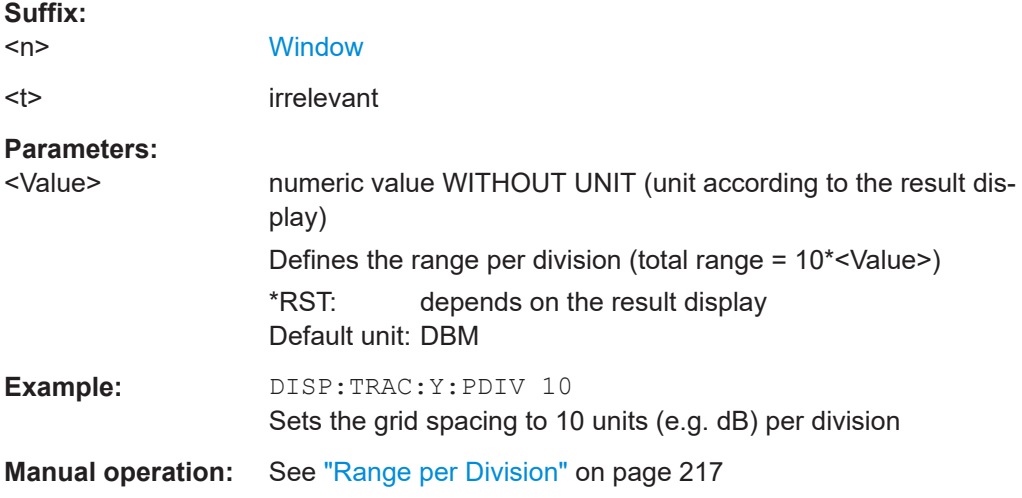

## **DISPlay[:WINDow<n>]:TRACe<t>:Y[:SCALe]:RPOSition** <Position>

This command defines the vertical position of the reference level on the display grid (for all traces).

The R&S FSW adjusts the scaling of the y-axis accordingly.

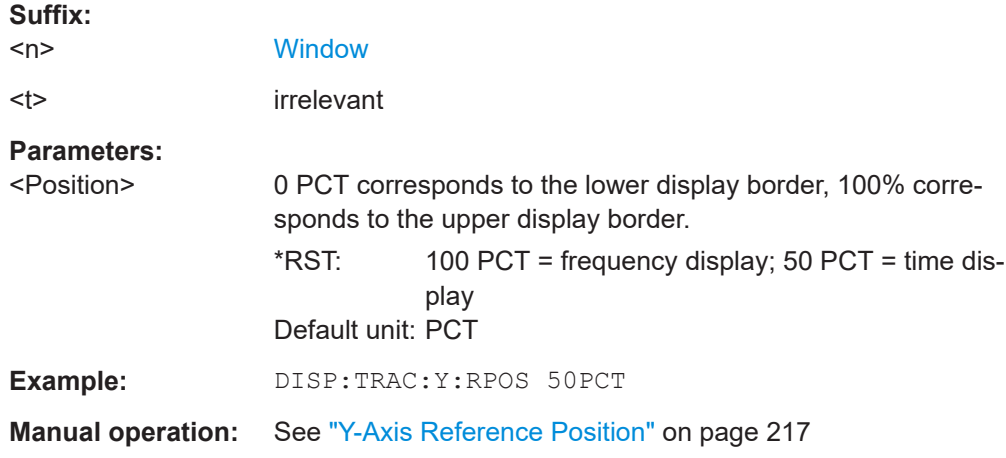

#### **DISPlay[:WINDow<n>][:SUBWindow<w>]:TRACe<t>:Y[:SCALe]:RVALue** <Value>

This command defines the reference value assigned to the reference position in the specified window. Separate reference values are maintained for the various displays.

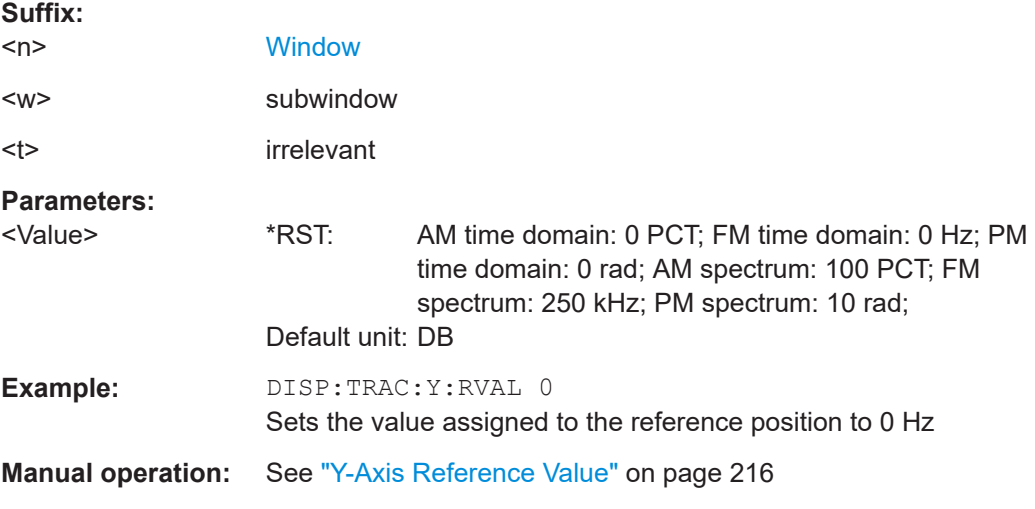

## **DISPlay[:WINDow<n>][:SUBWindow<w>]:TRACe<t>:Y:SPACing** <ScalingType>

This command selects the scaling of the y-axis (for all traces, <t> is irrelevant).

**Suffix:** 

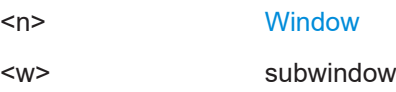

<span id="page-436-0"></span>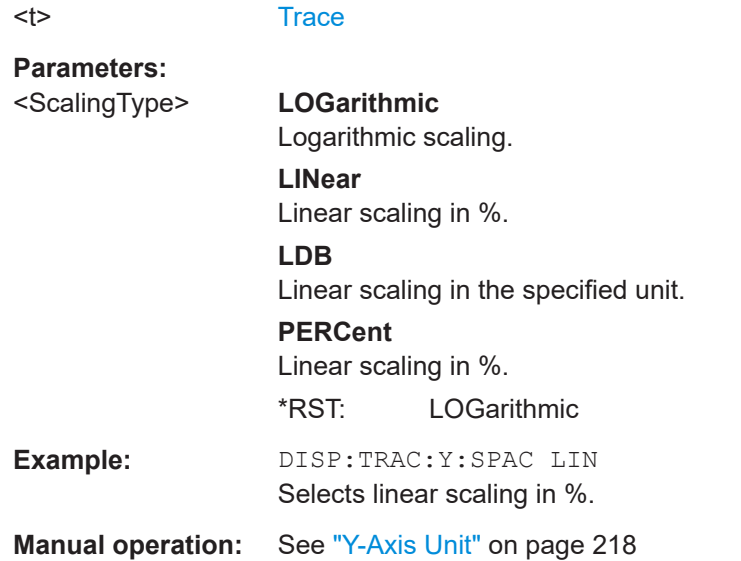

## **11.5.3 Signal Capture**

The signal capture commands define how much, how and when data is captured from the input signal.

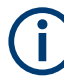

## **MSRA/MSRT operating mode**

In MSRA/MSRT operating mode, only the MSRA/MSRT primary channel actually captures data from the input signal. The data acquisition settings for the VSA secondary application in MSRA/MSRT mode define the **secondary application data extract** and **analysis interval**.

For details on the MSRA operating mode see the R&S FSW MSRA User Manual. For details on the MSRT operating mode see the R&S FSW Realtime User Manual.

The tasks for manual operation are described in [Chapter 5.5, "Signal Capture",](#page-218-0) [on page 219](#page-218-0).

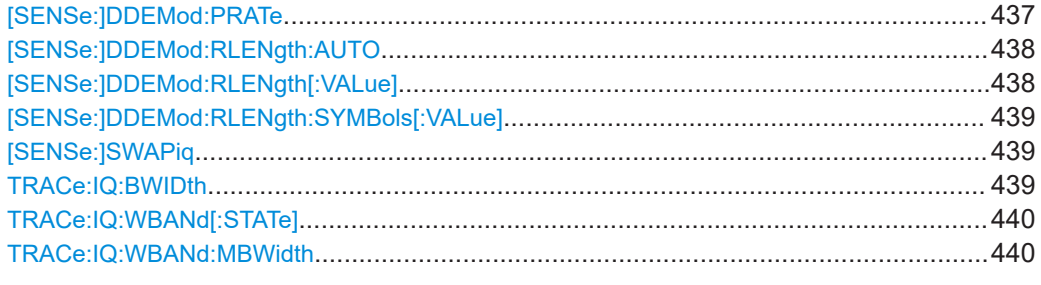

## **[SENSe:]DDEMod:PRATe** <CaptOverSampling>

Defines the number of samples that are captured per symbol, i.e. the factor by which the symbol rate is multiplied to obtain the sample rate. This parameter also affects the demodulation bandwidth and thus the usable I/Q bandwidth.

<span id="page-437-0"></span>The sample rate depends on the defined [Symbol Rate](#page-178-0) (see [Chapter 4.2, "Sample](#page-69-0) [Rate, Symbol Rate and I/Q Bandwidth", on page 70\)](#page-69-0).

#### **Parameters:**

<CaptOverSampling> | 2 | 4 | 8 | 16 | 32 | 64 | 128

The factor by which the symbol rate is multiplied to obtain the sample rate, e.g. 4 samples per symbol: sample rate = 4\*symbol rate **Example:** DDEM: PRAT 8 Captures 8 points per symbol.

**Manual operation:** See ["Sample Rate"](#page-219-0) on page 220

## **[SENSe:]DDEMod:RLENgth:AUTO** <State>

If enabled, the capture length is automatically adapted as required according to the current result length, burst and pattern search settings, and network-specific characteristics (e.g. burst and frame structures).

#### **Parameters:**

<State>

**Manual operation:** See ["Capture Length Settings"](#page-219-0) on page 220

#### **[SENSe:]DDEMod:RLENgth[:VALue]** <RecordLength>

This command defines or queries the capture length for further processing, e.g. for burst search.

Note that the maximum capture length depends on the sample rate for signal capture (see [\[SENSe:\]DDEMod:PRATe](#page-436-0) on page 437).

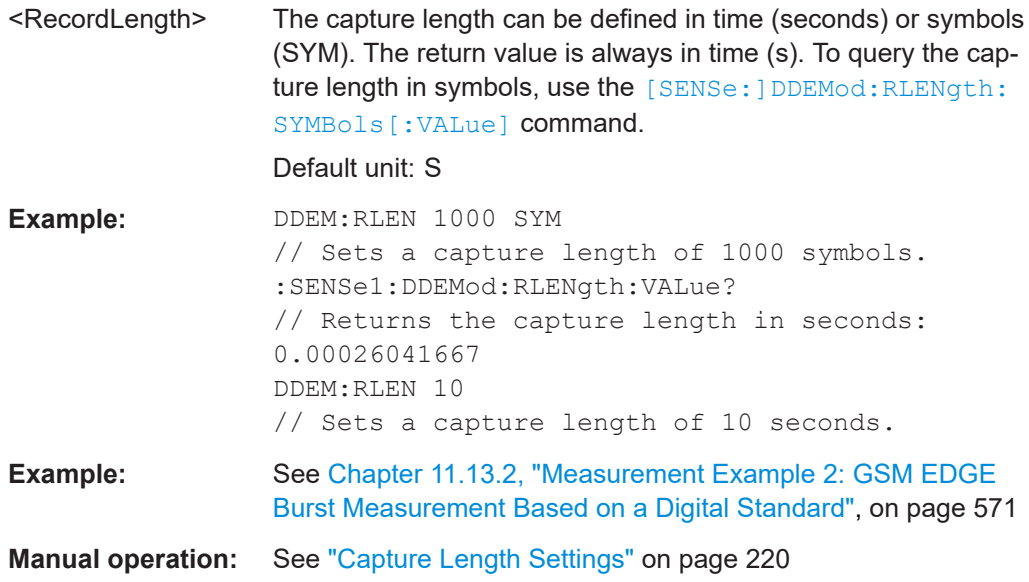

#### <span id="page-438-0"></span>**[SENSe:]DDEMod:RLENgth:SYMBols[:VALue]** <RecordLength>

This command defines the capture length for further processing, e.g. for burst search, in symbols.

Note that the maximum record length depends on the sample rate for signal capture (see [\[SENSe:\]DDEMod:PRATe](#page-436-0) on page 437). The maximum record length (in symbols) can be calculated as:

 $Record length_{MAX} = 460000000/$  <points per symbol>

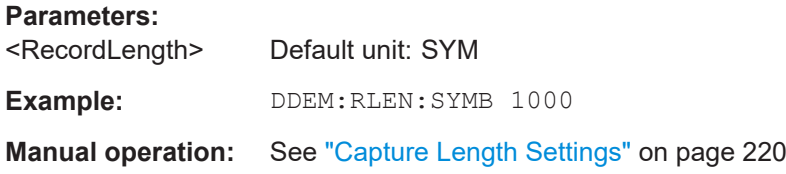

## **[SENSe:]SWAPiq** <State>

This command defines whether or not the recorded I/Q pairs should be swapped (I<- >Q) before being processed. Swapping I and Q inverts the sideband.

This is useful if the DUT interchanged the I and Q parts of the signal; then the R&S FSW can do the same to compensate for it.

#### **Parameters:**

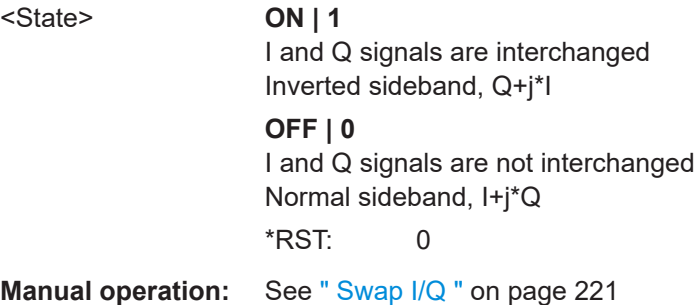

#### **TRACe:IQ:BWIDth <Bandwidth>**

This command queries the bandwidth in Hz of the resampling filter ("Usable I/Q Bandwidth").

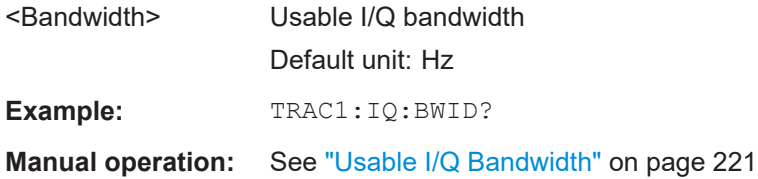

#### <span id="page-439-0"></span>**TRACe:IQ:WBANd[:STATe]** <State>

This command determines whether the wideband provided by bandwidth extension options is used or not (if installed).

#### **Parameters:**

<State> ON | OFF | 0 | 1 **OFF | 0** Switches the function off **ON | 1** Switches the function on

**Manual operation:** See [" Maximum Bandwidth "](#page-219-0) on page 220

#### **TRACe:IQ:WBANd:MBWidth** <Limit>

Defines the maximum analysis bandwidth. Any value can be specified; the next higher fixed bandwidth is used.

Defining a value other than "MAX" is useful if you want to specify the sample rate directly and at the same time, ensure a minimum bandwidth is available.

(See [Chapter 4.2.1, "Sample Rate and Maximum Usable I/Q Bandwidth for RF Input",](#page-70-0) [on page 71](#page-70-0)).

#### **Parameters:**

#### <Limit> **80 MHz**

Restricts the analysis bandwidth to a maximum of 80 MHz. The bandwidth extension options greater than 160 MHz are disabled.

TRACe:IQ:WBANd[:STATe] is set to OFF.

#### **160 MHz**

Restricts the analysis bandwidth to a maximum of 160 MHz. The bandwidth extension option R&S FSW-B320 is deactivated. (Not available or required if other bandwidth extension options larger than 320 MHz are installed.)

TRACe:IQ:WBANd[:STATe] is set to ON.

#### **1200 MHz | 500 MHz | 320 MHz | MAX**

All installed bandwidth extension options are activated. The currently available maximum bandwidth is allowed. (See [Chapter 4.2.1, "Sample Rate and Maximum Usable I/Q](#page-70-0) [Bandwidth for RF Input", on page 71](#page-70-0)).

TRACe:IQ:WBANd[:STATe] is set to ON.

## \*RST: maximum available Default unit: Hz

**Example:** TRAC: IQ:WBAN:MBW 82 MHZ TRAC:IQ:WBAN:MBW? Result if R&S FSW-B160/-B320 is active: 160000000

**Example:** TRAC: IQ:WBAN: MBW 82 MHZ TRAC:IQ:WBAN:MBW? Result if R&S FSW-B512 is active: 512000000

**Manual operation:** See [" Maximum Bandwidth "](#page-219-0) on page 220

## **11.5.4 Triggering Measurements**

The trigger commands define the beginning of a measurement.

## **MSRA/MSRT operating mode**

In MSRA/MSRT operating mode, only the MSRA/MSRT primary channel actually captures data from the input signal. Thus, no trigger settings are available in the VSA secondary application in MSRA/MSRT operating mode. However, a **capture offset** can be defined with a similar effect as a trigger offset. It defines an offset from the start of the captured data (from the MSRA/MSRT primary) to the start of the secondary application data for vector signal analysis. (See [Configuring an Analysis Interval and Line \(MSRA](#page-503-0) [mode only\).](#page-503-0))

For details on the MSRA operating mode see the R&S FSW MSRA User Manual. For details on the MSRT operating mode see the R&S FSW Realtime User Manual.

Tasks for manual configuration are described in [Chapter 5.5.2, "Trigger Settings",](#page-221-0) [on page 222](#page-221-0).

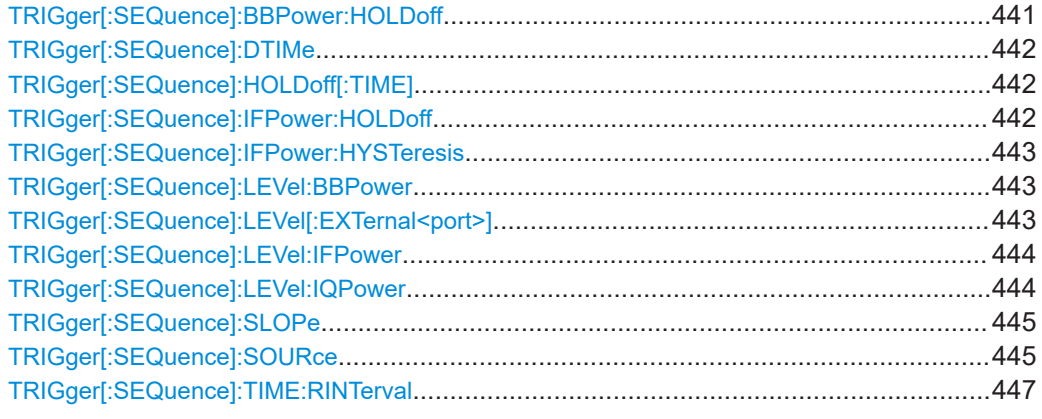

### **TRIGger[:SEQuence]:BBPower:HOLDoff** <Period>

This command defines the holding time before the baseband power trigger event.

The command requires the optional Digital Baseband Interface or the optional Analog Baseband Interface.

Note that this command is maintained for compatibility reasons only. Use the [TRIGger\[:SEQuence\]:IFPower:HOLDoff](#page-441-0) on page 442 command for new remote control programs.

<span id="page-441-0"></span>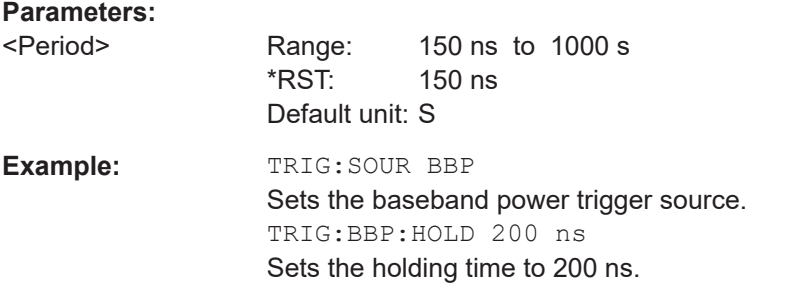

## **TRIGger[:SEQuence]:DTIMe** <DropoutTime>

Defines the time the input signal must stay below the trigger level before a trigger is detected again.

For input from the Analog Baseband Interface (R&S FSW-B71) using the baseband power trigger (BBP), the default drop out time is set to 100 ns to avoid unintentional trigger events (as no hysteresis can be configured in this case).

## **Parameters:**

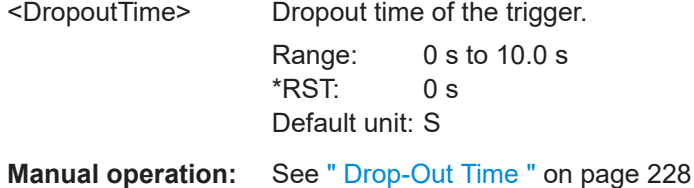

#### **TRIGger[:SEQuence]:HOLDoff[:TIME]** <Offset>

Defines the time offset between the trigger event and the start of the measurement.

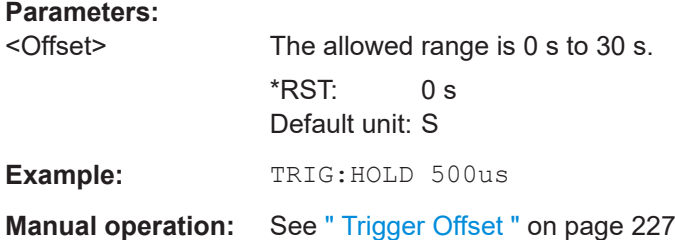

#### **TRIGger[:SEQuence]:IFPower:HOLDoff** <Period>

This command defines the holding time before the next trigger event.

Note that this command can be used for **any trigger source**, not just IF Power (despite the legacy keyword).

**Note:** If you perform gated measurements in combination with the IF Power trigger, the R&S FSW ignores the holding time for frequency sweep, FFT sweep, zero span and I/Q data measurements.

<span id="page-442-0"></span>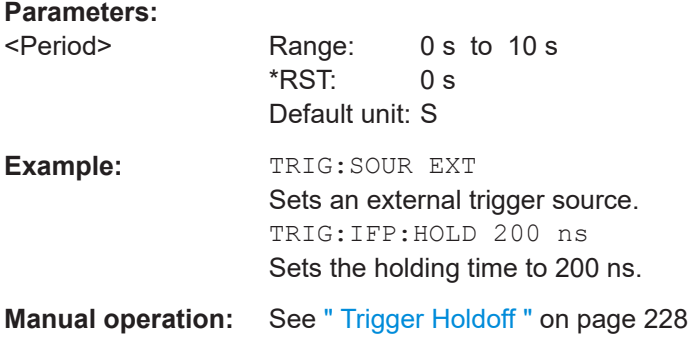

#### **TRIGger[:SEQuence]:IFPower:HYSTeresis** <Hysteresis>

This command defines the trigger hysteresis, which is only available for "IF Power" trigger sources.

#### **Parameters:**

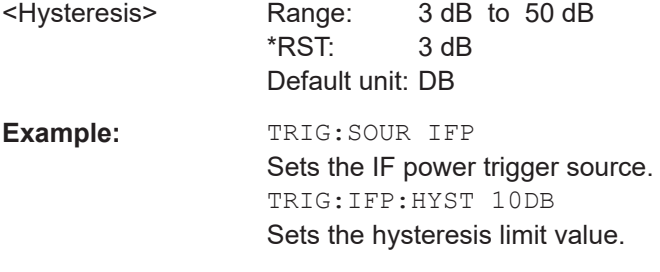

**Manual operation:** See [" Hysteresis "](#page-226-0) on page 227

#### **TRIGger[:SEQuence]:LEVel:BBPower** <Level>

This command sets the level of the baseband power trigger.

This command is available for the optional Digital Baseband Interface and the optional Analog Baseband Interface.

## **Parameters:**

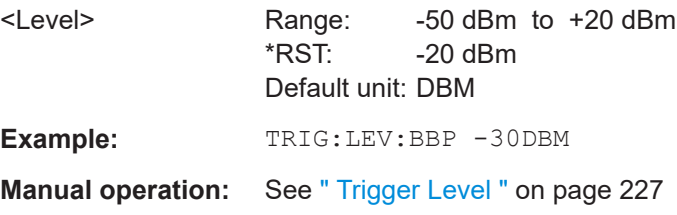

#### **TRIGger[:SEQuence]:LEVel[:EXTernal<port>]** <TriggerLevel>

This command defines the level the external signal must exceed to cause a trigger event.

<span id="page-443-0"></span>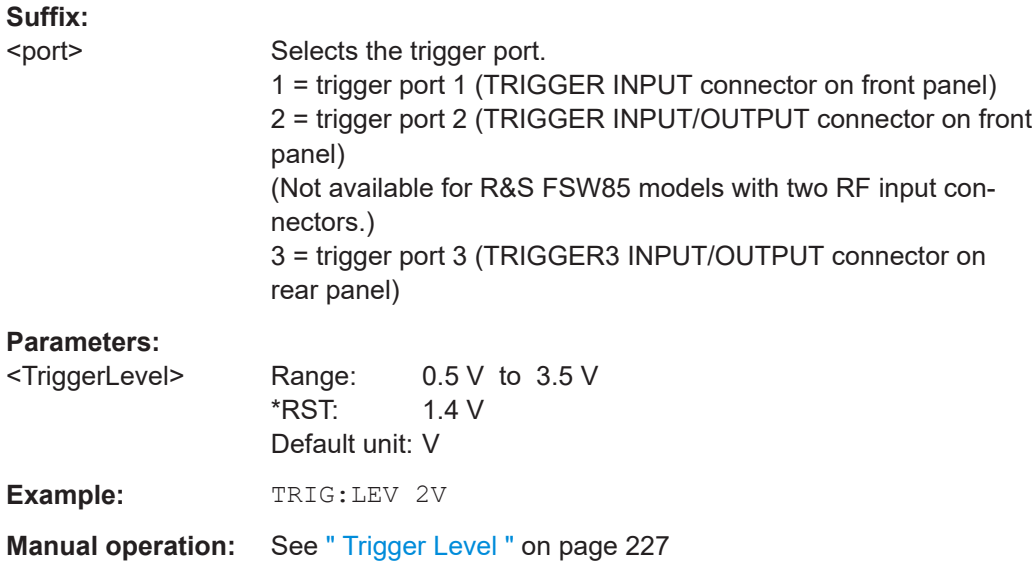

#### **TRIGger[:SEQuence]:LEVel:IFPower** <TriggerLevel>

This command defines the power level at the third intermediate frequency that must be exceeded to cause a trigger event.

Note that any RF attenuation or preamplification is considered when the trigger level is analyzed. If defined, a reference level offset is also considered.

For compatibility reasons, this command is also available for the "baseband power" trigger source when using the Analog Baseband Interface (R&S FSW-B71).

## **Parameters:**

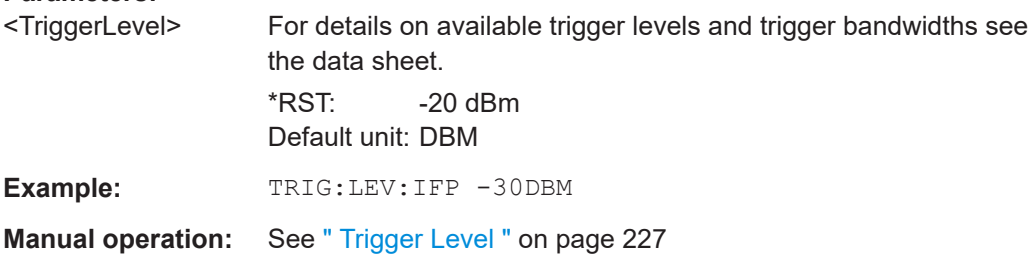

#### **TRIGger[:SEQuence]:LEVel:IQPower** <TriggerLevel>

This command defines the magnitude the I/Q data must exceed to cause a trigger event.

Note that any RF attenuation or preamplification is considered when the trigger level is analyzed. If defined, a reference level offset is also considered.

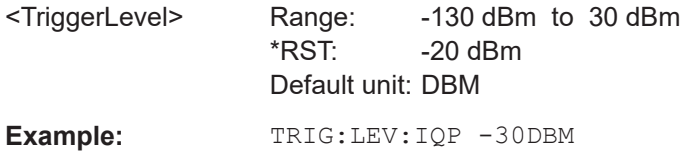

<span id="page-444-0"></span>**Manual operation:** See [" Trigger Level "](#page-226-0) on page 227

#### **TRIGger[:SEQuence]:SLOPe** <Type>

For all trigger sources except time you can define whether triggering occurs when the signal rises to the trigger level or falls down to it.

## **Parameters:**

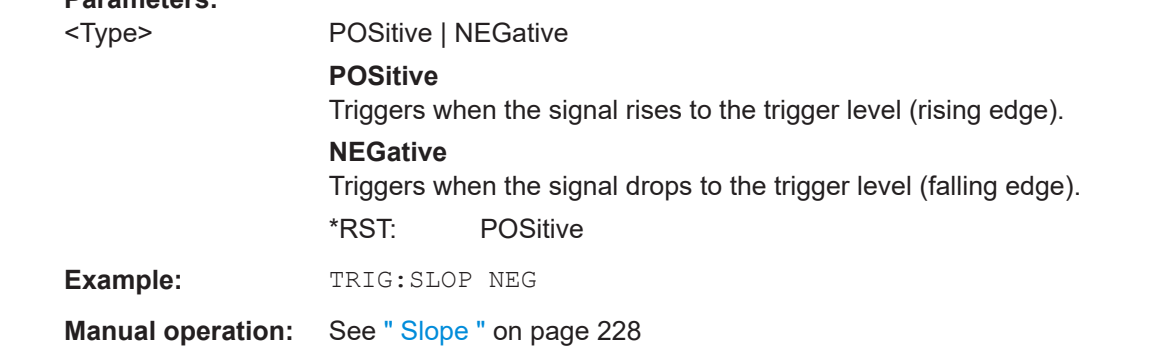

## **TRIGger[:SEQuence]:SOURce** <Source>

This command selects the trigger source.

## **Note on external triggers:**

If a measurement is configured to wait for an external trigger signal in a remote control program, remote control is blocked until the trigger is received and the program can continue. Make sure this situation is avoided in your remote control programs.

#### **Parameters:**

# <Source> **IMMediate**

Free Run

## **EXTernal**

Trigger signal from the "Trigger Input" connector. If the optional 2 GHz bandwidth extension (B2000/B5000) is installed and active, this parameter activates the "Ch3" input connector on the oscilloscope. Then the R&S FSW triggers when the signal fed into the "Ch3" input connector on the oscilloscope meets or exceeds the specified trigger level.

**Note:** In previous firmware versions, the external trigger was connected to the "Ch2" input on the oscilloscope. As of firmware version R&S FSW 2.30, the **"Ch3"** input on the oscilloscope must be used!

If power splitter mode is active, this parameter activates the "EXT TRIGGER INPUT" connector on the oscilloscope. Then the R&S FSW triggers when the signal fed into the "EXT TRIG-GER INPUT" connector on the oscilloscope meets or exceeds the specified trigger level.

#### **EXT2**

Trigger signal from the "Trigger Input/Output" connector. For R&S FSW85 models, Trigger 2 is not available due to the second RF input connector on the front panel. The trigger signal is taken from the "Trigger Input/Output" connector on the rear panel.

Note: Connector must be configured for "Input".

## **EXT3**

Trigger signal from the "TRIGGER 3 INPUT/ OUTPUT" connector.

Note: Connector must be configured for "Input".

#### **RFPower**

First intermediate frequency

(Frequency and time domain measurements only.)

## **IFPower**

Second intermediate frequency

Not available for input from the optional Digital Baseband Interface. For input from the optional Analog Baseband Interface, this parameter is interpreted as BBPower for compatibility reasons.

#### **IQPower**

Magnitude of sampled I/Q data

For applications that process I/Q data, such as the I/Q Analyzer or optional applications.

Not available for input from the optional Digital Baseband Interface or the optional Analog Baseband Interface.

#### **BBPower**

Baseband power (for digital input via the optional Digital Baseband Interface

Baseband power (for digital input via the optional Digital Baseband Interface or the optional Analog Baseband interface

## **GP0 | GP1 | GP2 | GP3 | GP4 | GP5**

For applications that process I/Q data, such as the I/Q Analyzer or optional applications, and only if the optional Digital Baseband Interface is available.

Defines triggering of the measurement directly via the LVDS connector. The parameter specifies which general purpose bit (0 to 5) will provide the trigger data.

The assignment of the general purpose bits used by the Digital IQ trigger to the LVDS connector pins is provided in [" Digital I/Q](#page-225-0) " [on page 226.](#page-225-0)

\*RST: IMMediate

**Example:** TRIG: SOUR EXT

Selects the external trigger input as source of the trigger signal

<span id="page-446-0"></span>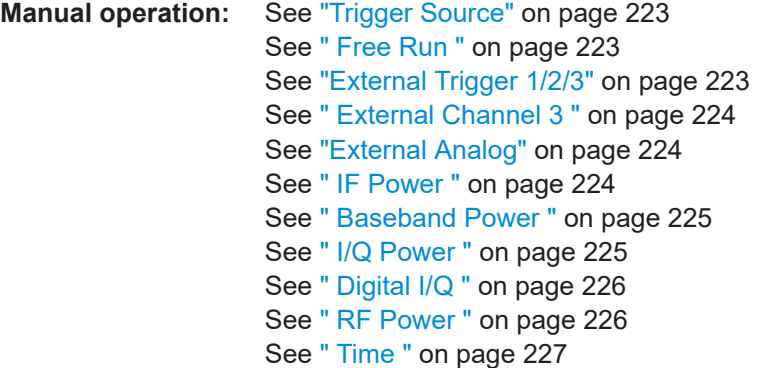

## **TRIGger[:SEQuence]:TIME:RINTerval** <Interval>

This command defines the repetition interval for the time trigger.

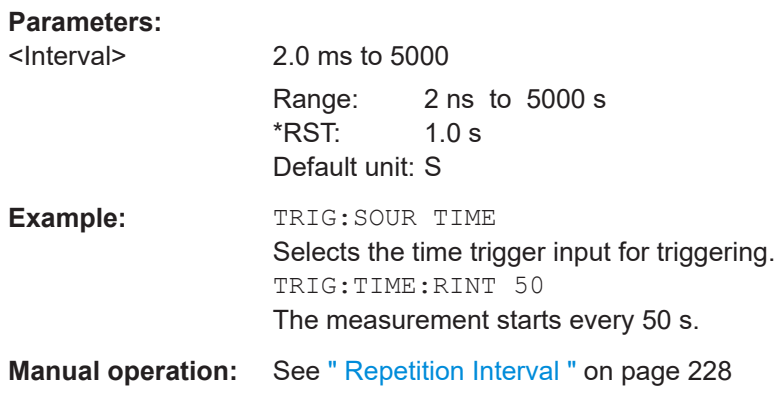

## **11.5.5 Configuring Sweeps**

The sweep commands define how often data from the input signal is acquired and then evaluated.

Manual configuration of the sweeps is described in [Chapter 5.5.3, "Sweep Settings",](#page-228-0) [on page 229](#page-228-0).

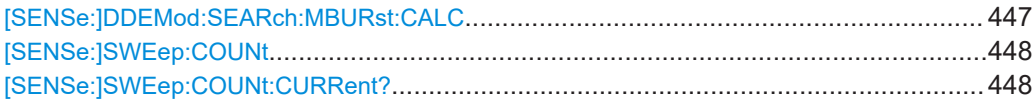

#### **[SENSe:]DDEMod:SEARch:MBURst:CALC** <SelectResRangeNr>

Sets the result range to be displayed after a single sweep (e.g. a burst number).

## **Parameters:**

<SelectResRangeNr>

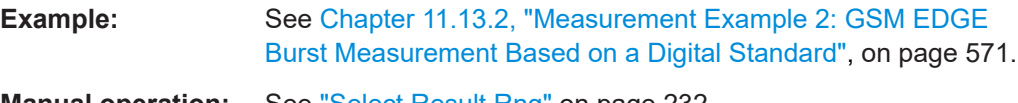

#### <span id="page-447-0"></span>**[SENSe:]SWEep:COUNt** <SweepCount>

This command defines the number of measurements that the application uses to average traces.

In continuous measurement mode, the application calculates the moving average over the average count.

In single measurement mode, the application stops the measurement and calculates the average after the average count has been reached.

## **Parameters:**

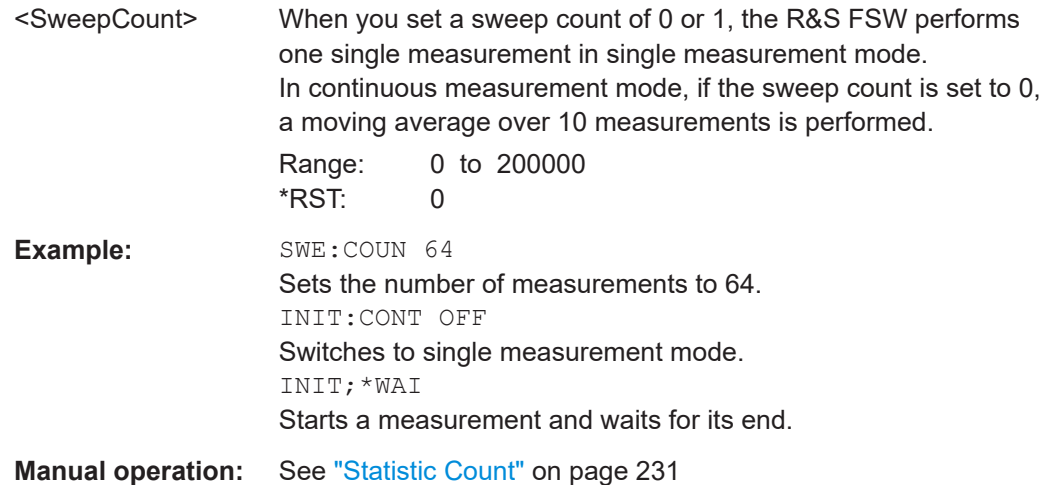

#### **[SENSe:]SWEep:COUNt:CURRent?** <Counter>

This command queries the current statistics counter value which indicates how many result ranges have been evaluated. For results that use the capture buffer as a source, the number of used capture buffers can be queried.

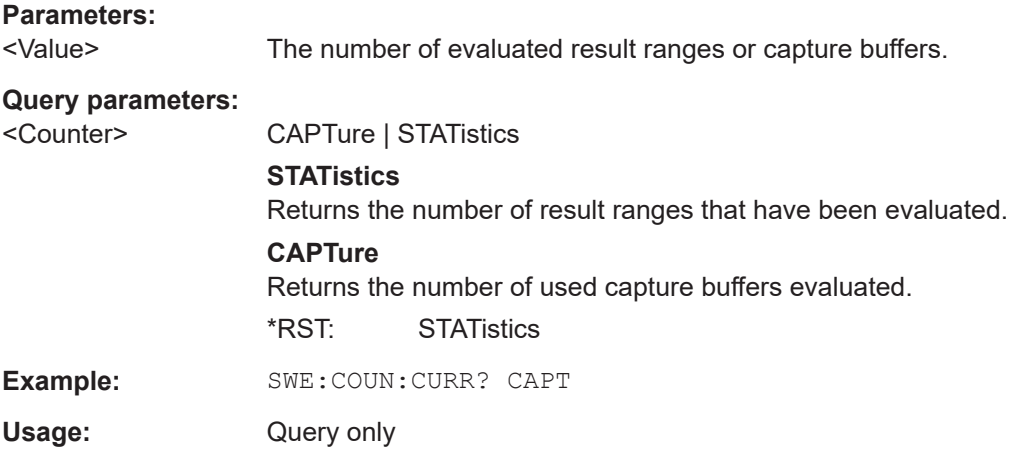

# **11.5.6 Configuring Bursts and Patterns**

The burst and pattern search settings can be configured, and new patterns can be defined.

Manual configuration of bursts and patterns is described in [Chapter 5.6, "Burst and](#page-231-0) [Pattern Configuration", on page 232.](#page-231-0)

- Burst Search......................................................................................................... 449 ● [Pattern Searches.................................................................................................. 451](#page-450-0)
- [Configuring Patterns............................................................................................. 453](#page-452-0)

## **11.5.6.1 Burst Search**

The burst search commands define when a burst is detected in the analyzed signal.

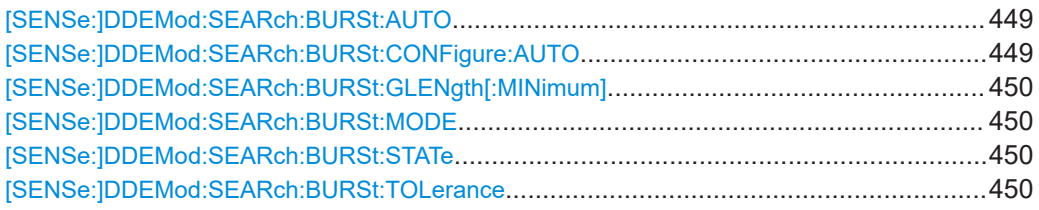

### **[SENSe:]DDEMod:SEARch:BURSt:AUTO** <AutoBurstSearch>

This command links the burst search to the type of signal. When a signal is marked as bursted, burst search is switched on automatically.

#### **Parameters:**

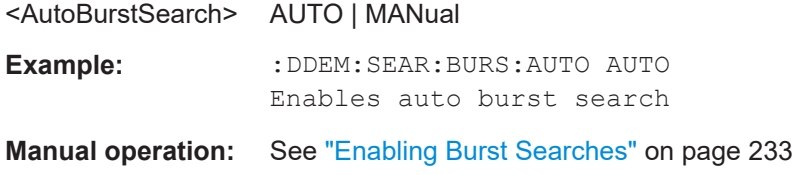

## **[SENSe:]DDEMod:SEARch:BURSt:CONFigure:AUTO** <State>

This command sets the search tolerance and the min gap length to their default values.

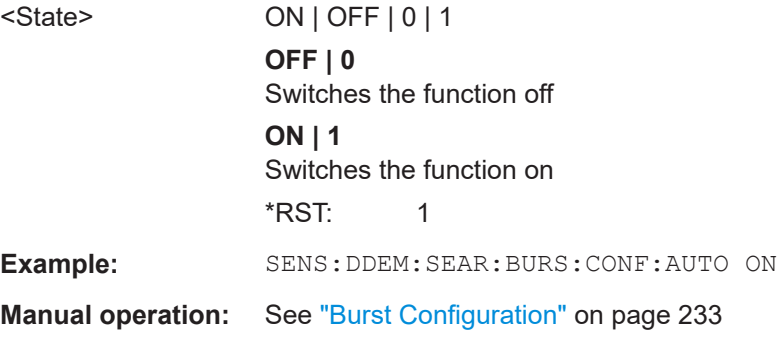

#### <span id="page-449-0"></span>**[SENSe:]DDEMod:SEARch:BURSt:GLENgth[:MINimum]** <MinGapLength>

This command defines the minimum time between two bursts. A minimum time with decreased level must occur between two bursts. The default unit is symbol. The value can also be given in seconds.

#### **Parameters:**

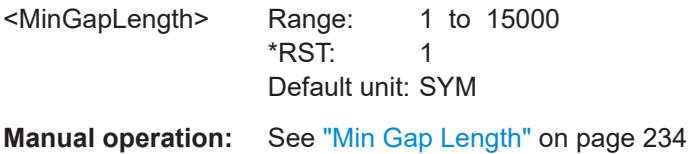

## **[SENSe:]DDEMod:SEARch:BURSt:MODE** <MeasOnlyOnBurst>

This command sets the vector analyzer so that a measurement is performed only if a burst is found. The command is available only if the burst search is activated (see [SENSe:]DDEMod:SEARch:BURSt:STATe on page 450).

## **Parameters:**

<MeasOnlyOnBurst> MEAS | BURS

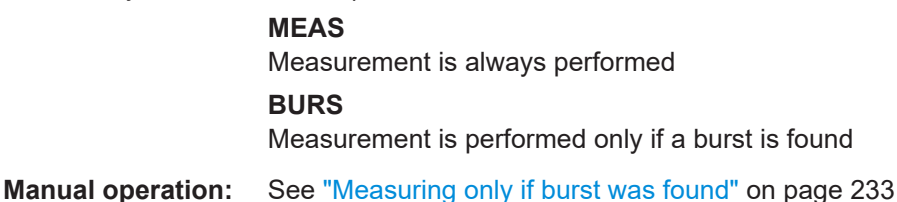

#### **[SENSe:]DDEMod:SEARch:BURSt:STATe** <State>

This command switches the search for a signal burst on or off.

#### **Parameters:**

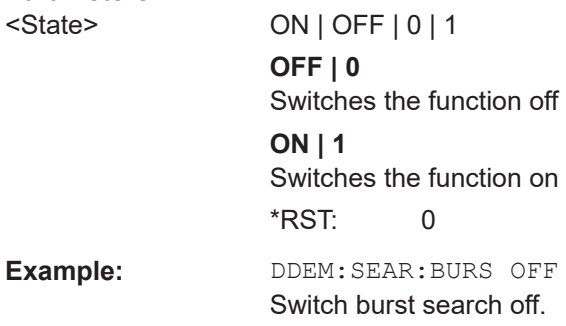

#### **[SENSe:]DDEMod:SEARch:BURSt:TOLerance** <Tolerance>

This command controls burst search tolerance.

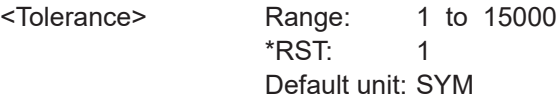

<span id="page-450-0"></span>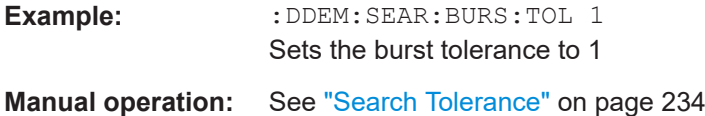

## **11.5.6.2 Pattern Searches**

The pattern search commands define when a pattern is detected in the analyzed signal.

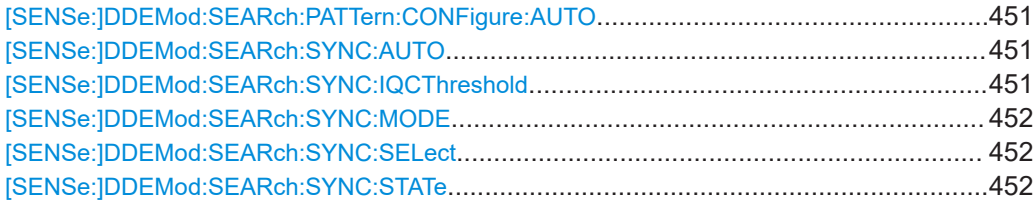

#### **[SENSe:]DDEMod:SEARch:PATTern:CONFigure:AUTO** <State>

#### **Parameters:**

<State>

**Manual operation:** See ["I/Q Correlation Threshold"](#page-234-0) on page 235

## **[SENSe:]DDEMod:SEARch:SYNC:AUTO** <AutoPattSearch>

This command links the pattern search to the type of signal. When a signal is marked as patterned, pattern search is switched on automatically.

#### **Parameters:**

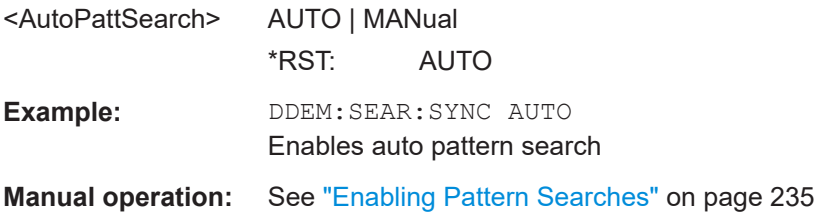

#### **[SENSe:]DDEMod:SEARch:SYNC:IQCThreshold** <CorrelationLev>

This command sets the I/Q correlation threshold for pattern matching in percent. A high level means stricter matching.

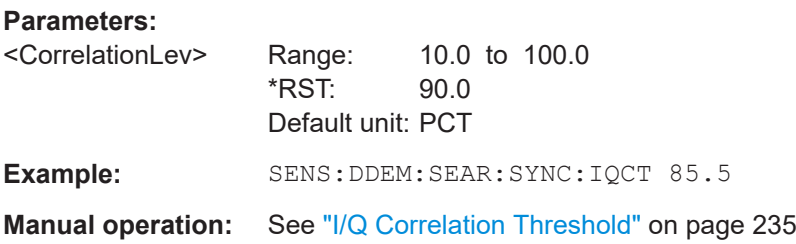

#### <span id="page-451-0"></span>**[SENSe:]DDEMod:SEARch:SYNC:MODE** <MeasOnlyOnPatt>

This command sets the vector analyzer so that the measurement is performed only if the measurement was synchronous to the selected sync pattern.

The command is available only if the pattern search is activated (see  $[SENSE]$ : ]DDEMod:SEARch:SYNC:STATe on page 452).

#### **Parameters:**

<MeasOnlyOnPatt> MEAS | SYNC

## **MEAS**

The measurement is performed independently of successful synchronization

#### **SYNC**

The measured values are displayed and considered in the error evaluation only if the set sync pattern was found. Bursts with a wrong sync pattern (sync not found) are ignored. If an invalid or no sync pattern is found, the measurement waits and resumes running only when a valid sync pattern is found.

**Manual operation:** See ["Meas only if Pattern Symbols Correct"](#page-235-0) on page 236

#### **[SENSe:]DDEMod:SEARch:SYNC:SELect** <Filename>

This command selects a predefined sync pattern file.

#### **Parameters:**

<Filename>

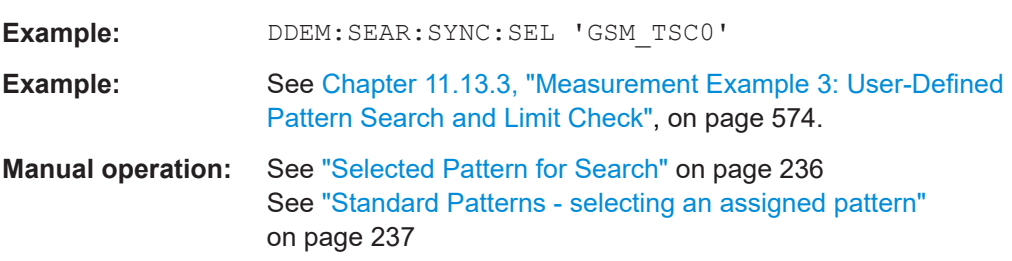

#### **[SENSe:]DDEMod:SEARch:SYNC:STATe** <State>

This command switches the search for a sync sequence on or off.

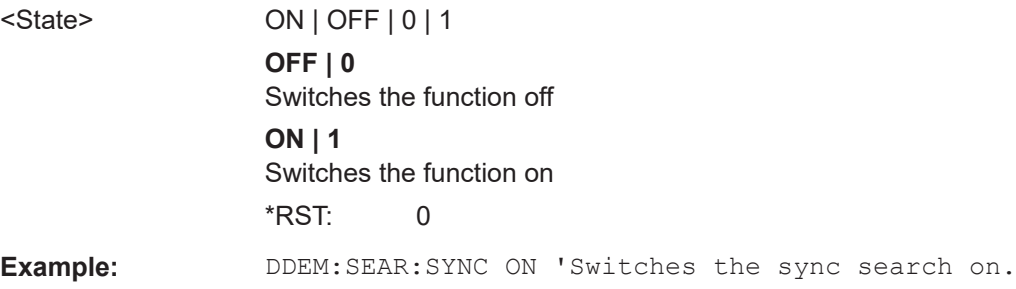

**Manual operation:** See ["Enabling Pattern Searches"](#page-234-0) on page 235 See ["Pattern Search On"](#page-238-0) on page 239

## <span id="page-452-0"></span>**11.5.6.3 Configuring Patterns**

New patterns can be defined and assigned to a signal standard.

Useful commands for configuring patterns described elsewhere:

- [\[SENSe:\]DDEMod:SEARch:SYNC:STATe](#page-451-0) on page 452
- [SENSe: ]DDEMod: SEARch: SYNC: CATalog on page 361

**Remote commands exclusive to configuring patterns:**

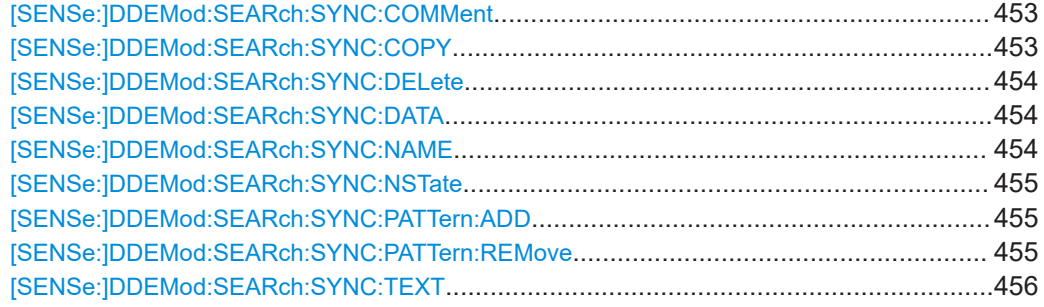

## **[SENSe:]DDEMod:SEARch:SYNC:COMMent** <Comment>

This command defines a comment to a sync pattern. The pattern must have been selected before using [SENSe: ]DDEMod: SEARch: SYNC: NAME on page 454.

#### **Parameters:**

<Comment>

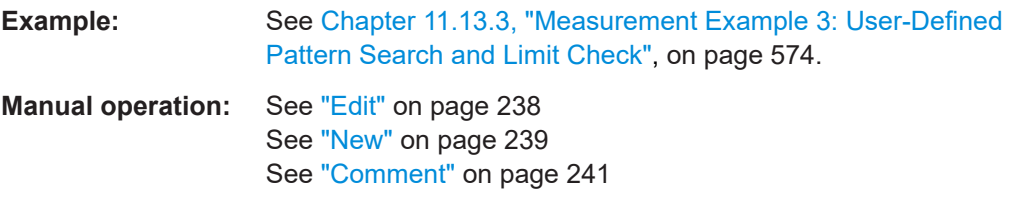

#### **[SENSe:]DDEMod:SEARch:SYNC:COPY** <Pattern>

This command copies a pattern file. The pattern to be copied must have been selected before using [\[SENSe:\]DDEMod:SEARch:SYNC:NAME](#page-453-0) on page 454.

**Tip:** In manual operation, a pattern can be copied in the editor by storing it under a new name.

#### **Setting parameters:**  <Pattern>

User Manual 1173.9292.02 ─ 34 **453**

<span id="page-453-0"></span>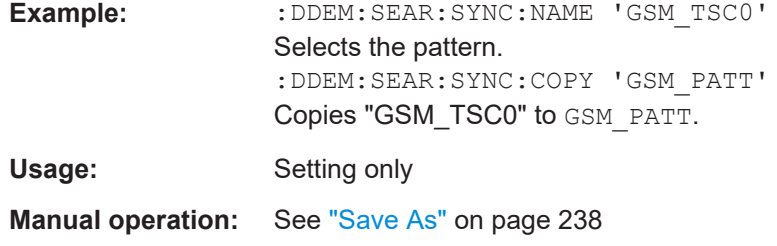

#### **[SENSe:]DDEMod:SEARch:SYNC:DELete**

This command deletes a sync sequence. The sync sequence to be deleted must have been selected before using [SENSe:]DDEMod:SEARch:SYNC:NAME on page 454.

Usage: Event

**Manual operation:** See "Delete" [on page 239](#page-238-0)

#### **[SENSe:]DDEMod:SEARch:SYNC:DATA** <Data>

This command defines the sync sequence of a sync pattern. The pattern must have been selected before using [SENSe:]DDEMod:SEARch:SYNC:NAME on page 454.

**Important:** The value range of a symbol depends on the degree of modulation,e.g. for an 8PSK modulation the value range is from 0 to 7. The degree of modulation belongs to the pattern and is set using the DDEM: SEAR: SYNC: NST command (see [\[SENSe:](#page-454-0) [\]DDEMod:SEARch:SYNC:NSTate](#page-454-0) on page 455).

#### **Parameters:**

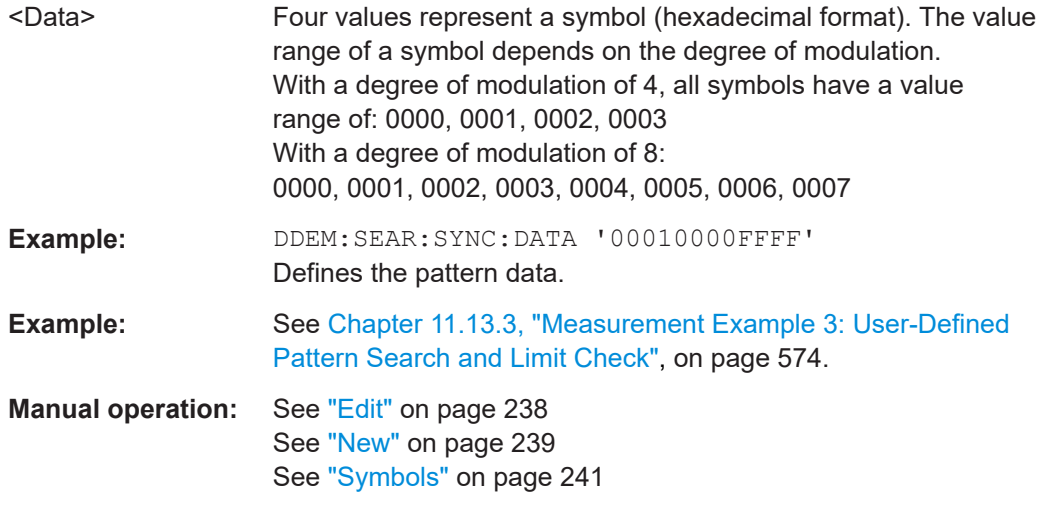

#### **[SENSe:]DDEMod:SEARch:SYNC:NAME** <Name>

# **Parameters:**

<Name>

## **Example:** See [Chapter 11.13.3, "Measurement Example 3: User-Defined](#page-573-0) [Pattern Search and Limit Check", on page 574.](#page-573-0)

<span id="page-454-0"></span>**Manual operation:** See "Edit" [on page 238](#page-237-0) See "New" [on page 239](#page-238-0) See "Name" [on page 240](#page-239-0)

#### **[SENSe:]DDEMod:SEARch:SYNC:NSTate** <NState>

This command selects the degree of modulation (number of permitted states). The pattern must have been selected before using [\[SENSe:\]DDEMod:SEARch:SYNC:NAME](#page-453-0) [on page 454](#page-453-0).

The number of permitted states depends on the modulation mode.

#### **Parameters:**

<NState>

**Example:** See [Chapter 11.13.3, "Measurement Example 3: User-Defined](#page-573-0) [Pattern Search and Limit Check", on page 574.](#page-573-0)

**Manual operation:** See ["Mod. order"](#page-240-0) on page 241

#### **[SENSe:]DDEMod:SEARch:SYNC:PATTern:ADD** <AddPattern>

This command adds a pattern to the current standard. Using the DDEM:SEAR:SYNC:SEL command, only those patterns can be selected which belong to the current standard (see [SENSe: ] DDEMod: SEARch: SYNC: SELect [on page 452](#page-451-0)).

#### **Setting parameters:**

<AddPattern>

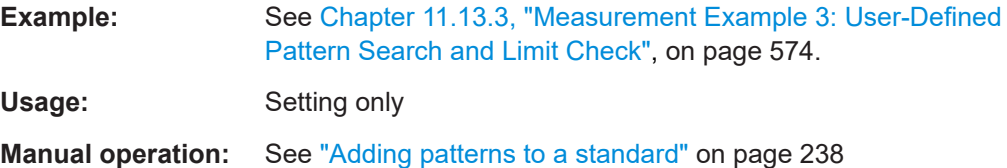

#### **[SENSe:]DDEMod:SEARch:SYNC:PATTern:REMove** <Pattern>

This command deletes one or all patterns from the current standard.

## **Setting parameters:**

<Pattern>

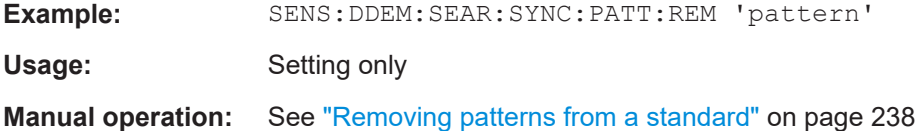

### <span id="page-455-0"></span>**[SENSe:]DDEMod:SEARch:SYNC:TEXT** <Text>

This command defines a text to explain the pattern. The text is displayed only in the selection menu (manual control). This text should be short and concise. Detailed information about the pattern is given in the comment (see [SENSe: ] DDEMod: SEARch: [SYNC:COMMent](#page-452-0) on page 453).

**Parameters:**

<Text>

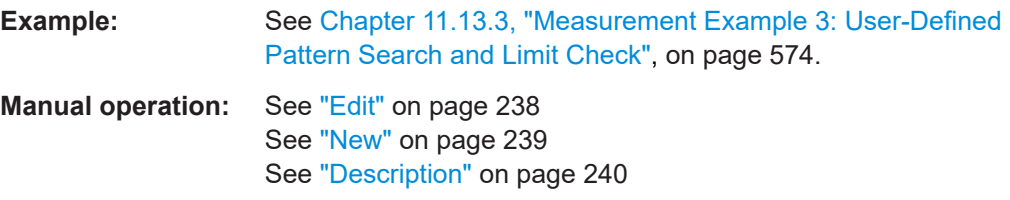

## **11.5.7 Defining the Result Range**

The result range determines which part of the capture buffer, burst or pattern is displayed.

Manual configuration of the result range is described in [Chapter 5.7, "Result Range](#page-241-0) [Configuration", on page 242.](#page-241-0)

Useful commands for result ranges described elsewhere:

- [\[SENSe:\]DDEMod:SEARch:MBURst:STARt\[:SYMBols\]?](#page-536-0) on page 537
- [DISPlay\[:WINDow<n>\]:TRACe<t>:X\[:SCALe\]:STOP?](#page-526-0) on page 527

#### **Remote commands exclusive to defining result ranges:**

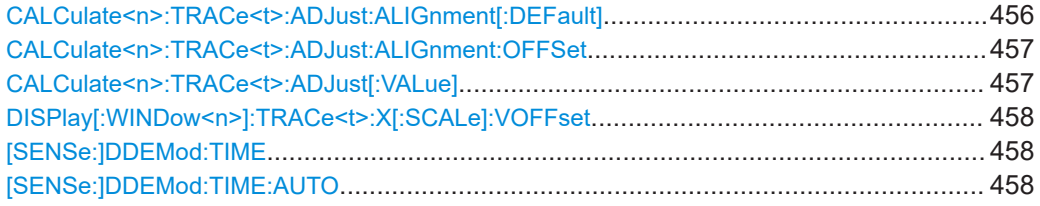

#### **CALCulate<n>:TRACe<t>:ADJust:ALIGnment[:DEFault]** <Alignment>

This command defines where the reference point is to appear in the result range.

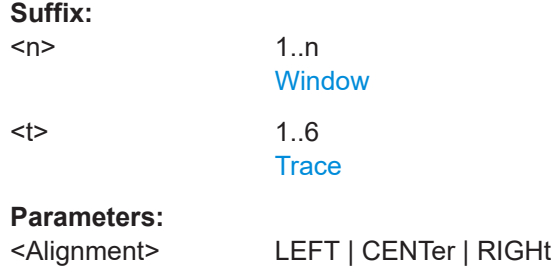

<span id="page-456-0"></span>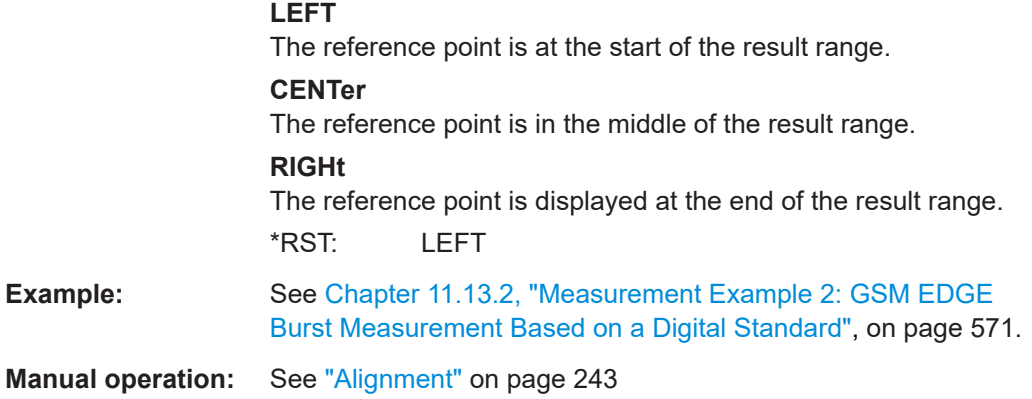

## **CALCulate<n>:TRACe<t>:ADJust:ALIGnment:OFFSet** <FitOffset>

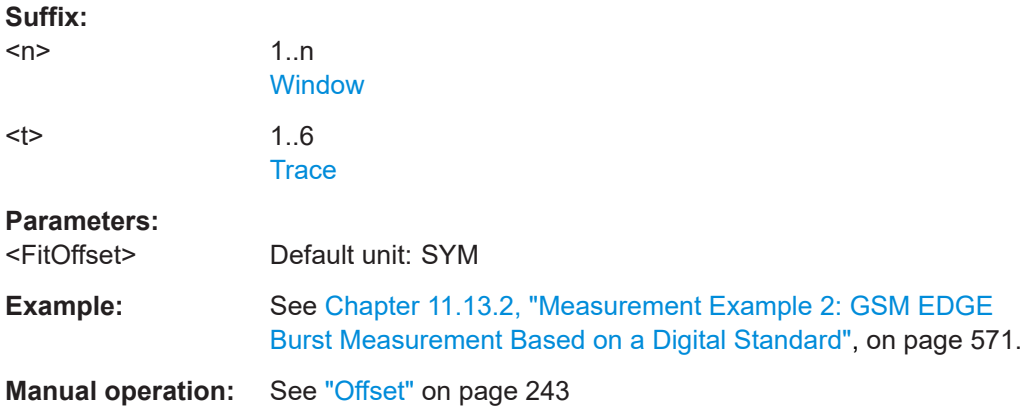

## **CALCulate<n>:TRACe<t>:ADJust[:VALue]** <Reference>

This command defines the reference point for the display.

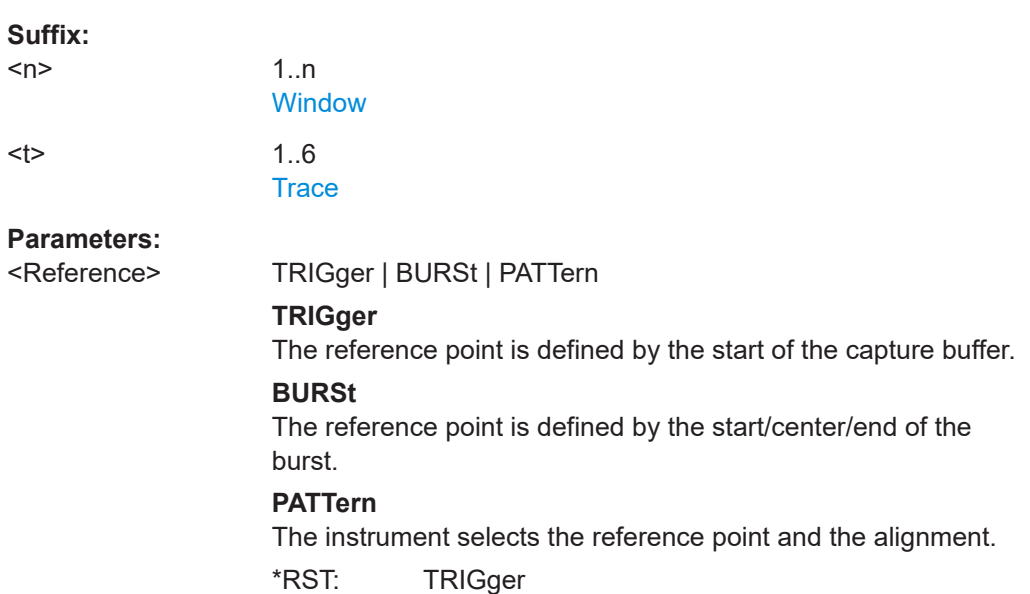

<span id="page-457-0"></span>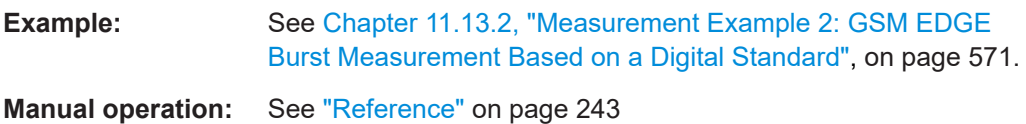

## **DISPlay[:WINDow<n>]:TRACe<t>:X[:SCALe]:VOFFset** <VOffset>

This command defines an offset to numbering of the symbols (Except capture buffer).

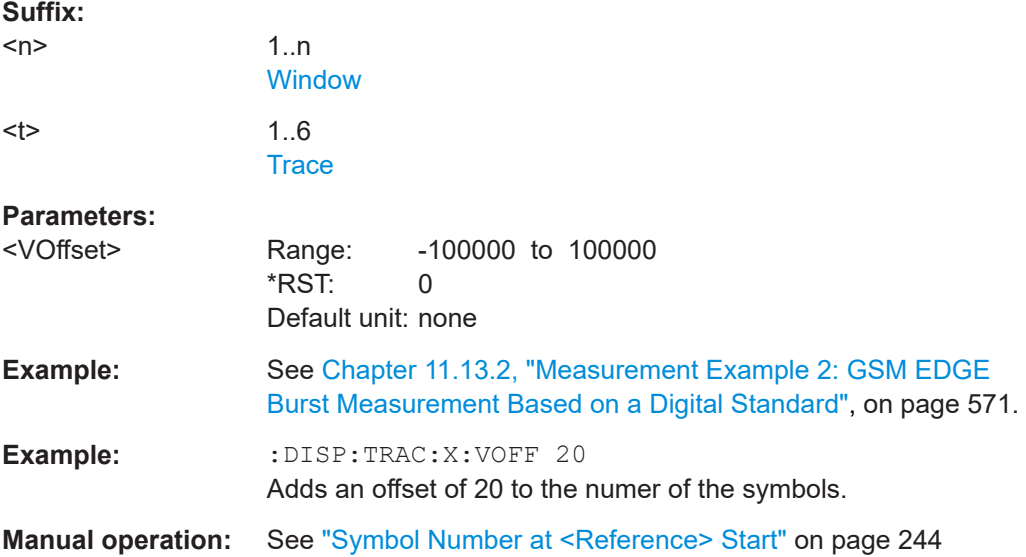

#### **[SENSe:]DDEMod:TIME** <ResultLength>

The command determines the number of displayed symbols (result length).

#### **Setting parameters:**

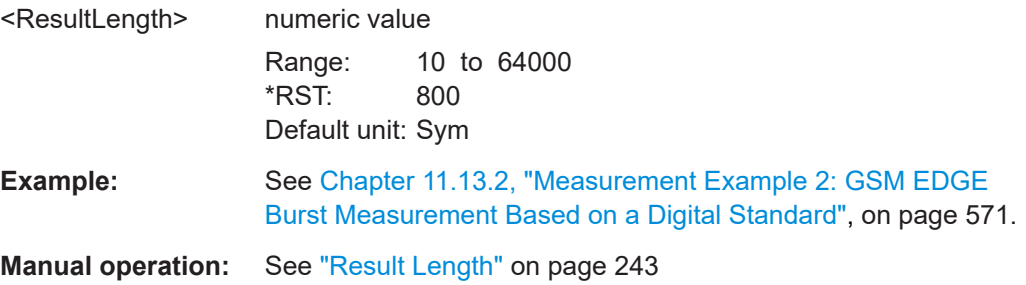

## **[SENSe:]DDEMod:TIME:AUTO** <State>

Determines how the result length is defined for multi-modulation analysis.

This command is only available if the additional Multi-Modulation Analysis option (R&S FSW-K70M) is installed.

#### **Parameters:**

<State> ON | OFF | 0 | 1

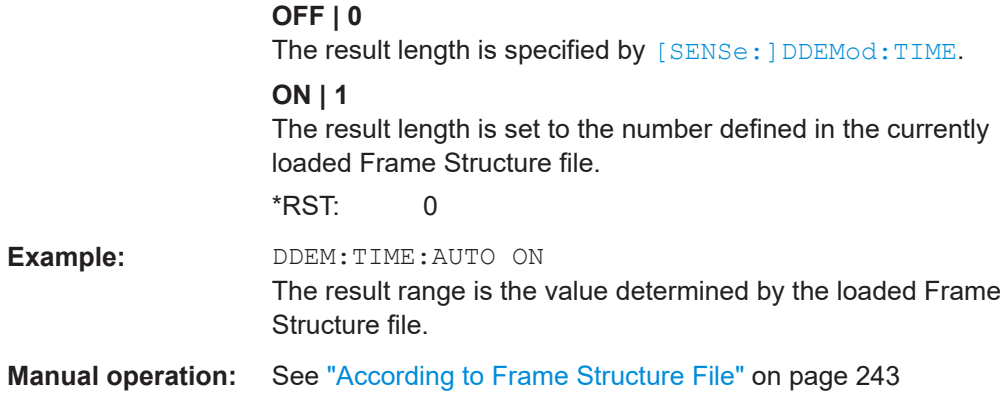

## **11.5.8 Demodulation Settings**

During demodulation of the vector signal some undesired effects that may occur during transmission can be compensated for. Furthermore, you can influence the synchronization process.

Manual configuration of the demodulation process is described in [Chapter 5.8,](#page-243-0) ["Demodulation Settings", on page 244](#page-243-0).

Useful commands for demodulation described elsewhere:

● [Chapter 11.5.1.4, "Known Data", on page 374](#page-373-0)

## **Remote commands exclusive to demodulation:**

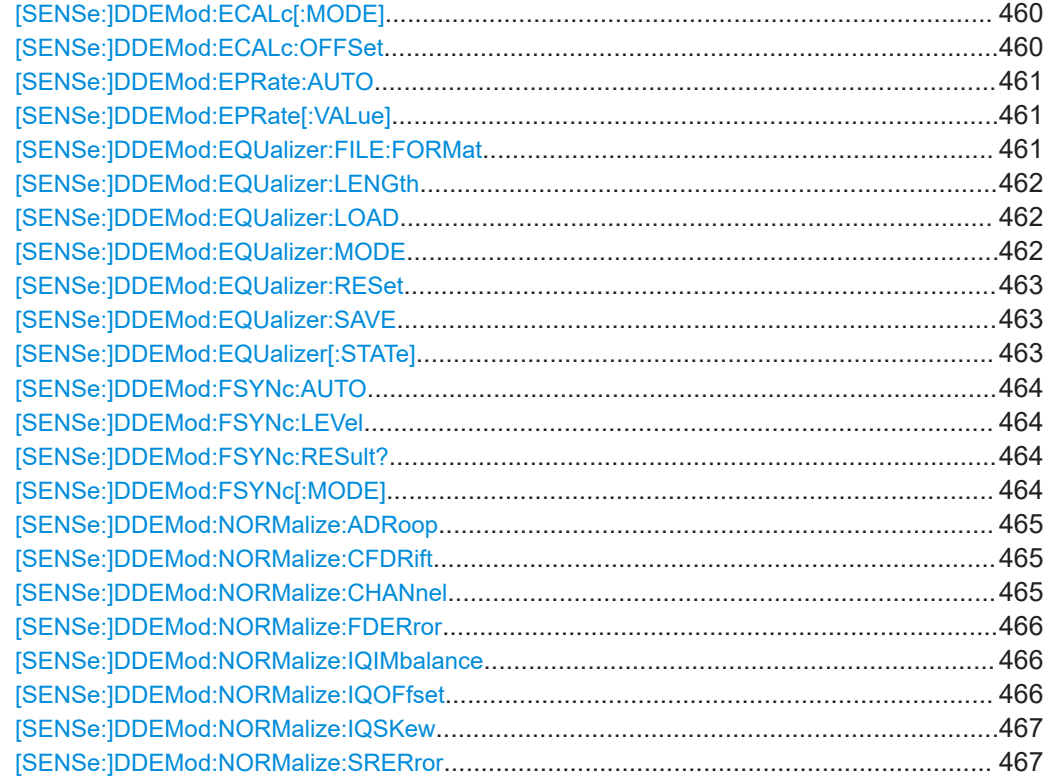

<span id="page-459-0"></span>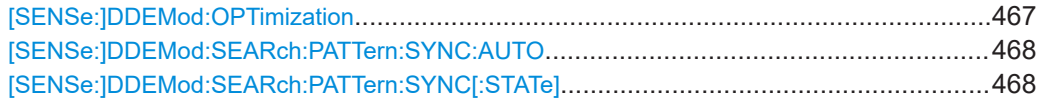

#### **[SENSe:]DDEMod:ECALc[:MODE]** <EvmCalc>

This command defines the calculation formula for EVM.

#### **Parameters:**

<EvmCalc> SIGNal | SYMBol | MECPower | MACPower

#### **SIGNal**

Calculation normalized to the mean power of the reference signal at the symbol instants.

#### **SYMBol**

Calculation normalized to the maximum power of the reference signal at the symbol instants.

## **MECPower**

Calculation normalized to the mean expected power of the measurement signal at the symbol instants

#### **MACPower**

Calculation normalized to the maximum expected power of the measurement signal at the symbol instants

\*RST: SIGNal

**Manual operation:** See ["Normalize EVM to"](#page-248-0) on page 249

#### **[SENSe:]DDEMod:ECALc:OFFSet** <State>

Configures the way the VSA application calculates the error vector results for offset QPSK.

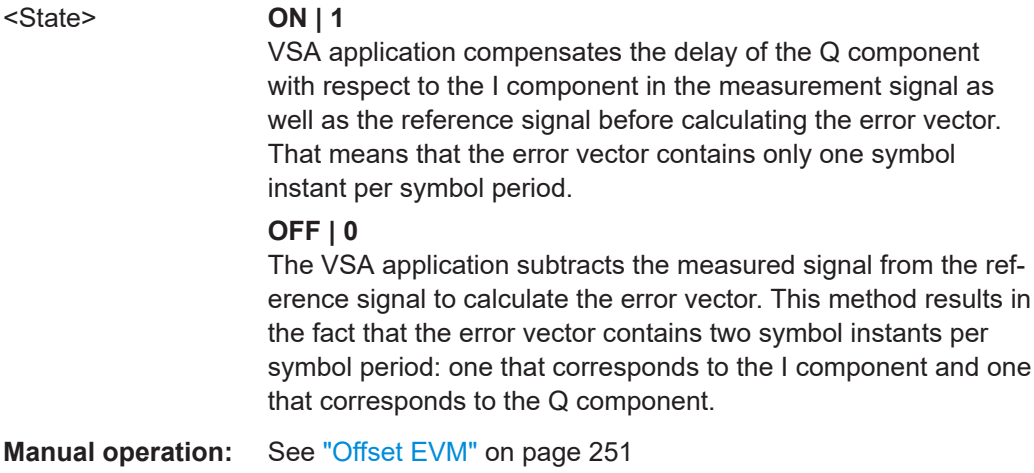

#### <span id="page-460-0"></span>**[SENSe:]DDEMod:EPRate:AUTO** <State>

Defines how many sample points are used at each symbol to calculate modulation accuracy results automatically.

If enabled, the VSA application uses the following settings, depending on the modulation type:

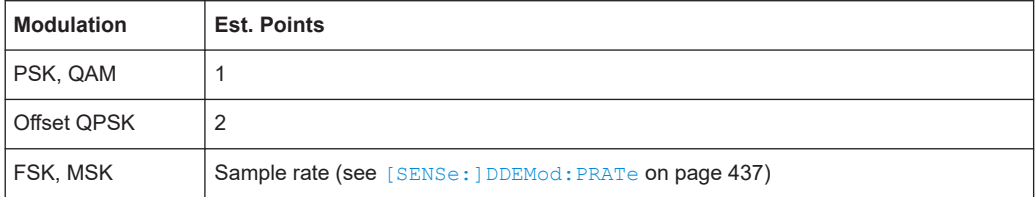

#### **Parameters:**

<State>

#### **Manual operation:** See ["Estimation Points/Sym"](#page-248-0) on page 249

#### **[SENSe:]DDEMod:EPRate[:VALue]** <EstOverSampling>

Defines how many sample points are used at each symbol to calculate modulation accuracy results.

For more information see ["Estimation points per symbol"](#page-154-0) on page 155.

You can also let the VSA application decide how many estimation points to use, see [SENSe:]DDEMod:EPRate:AUTO on page 461.

## **Parameters:**

<EstOverSampling> **1**

the estimation algorithm takes only the symbol time instants into account

#### **2**

two points per symbol instant are used (required for Offset QPSK)

## **4 | 8 | 16 | 32**

the number of samples per symbol defined in the signal capture settings is used (see [SENSe: ]DDEMod: PRATe on page 437), i.e. all sample time instants are weighted equally  $*$ RST: 1

**Manual operation:** See ["Estimation Points/Sym"](#page-248-0) on page 249

#### **[SENSe:]DDEMod:EQUalizer:FILE:FORMat** <EqFormat>

Determines the file format for stored equalizer results.

#### **Parameters:**

<EqFormat> VAE | FRES

<span id="page-461-0"></span>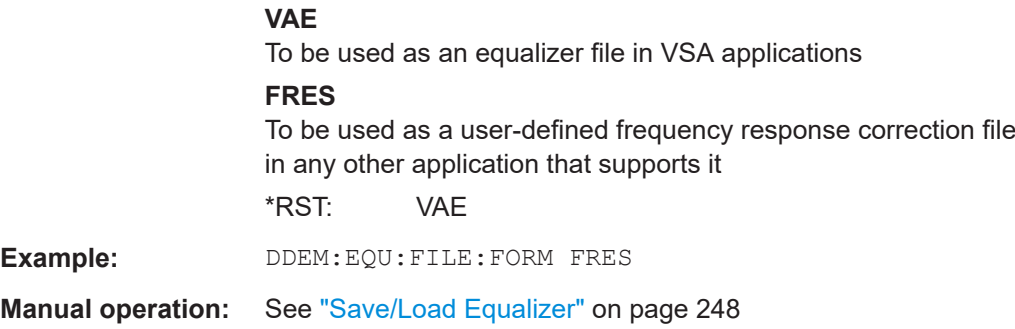

#### **[SENSe:]DDEMod:EQUalizer:LENGth** <Length>

This command defines the length of the equalizer in terms of symbols.

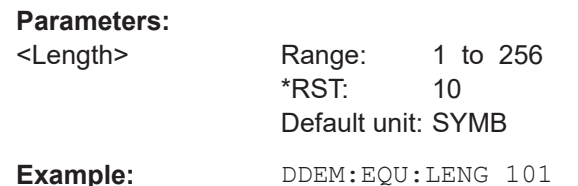

Sets the equalizer length to 101 symbols.

**Manual operation:** See ["Filter Length"](#page-246-0) on page 247

#### **[SENSe:]DDEMod:EQUalizer:LOAD** <FileName>

This command selects a user-defined equalizer. The equalizer mode is automatically switched to USER (see [SENSe:]DDEMod:EQUalizer:MODE on page 462).

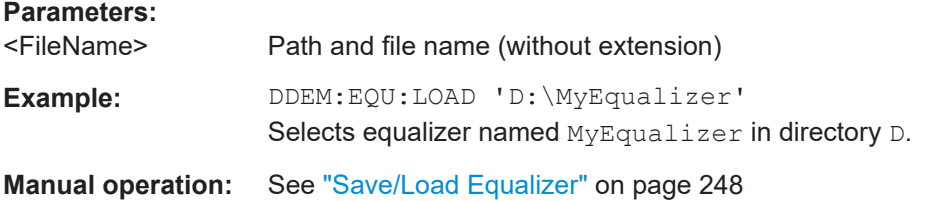

#### **[SENSe:]DDEMod:EQUalizer:MODE** <Mode>

Switches between the equalizer modes.

For details see [Chapter 4.4.6, "The Equalizer", on page 131.](#page-130-0)

#### **Parameters:**

<Mode> **NORMal**

Switches the equalizer on for the next sweep.

#### **TRACking**

Switches the equalizer on; the results of the equalizer in the previous sweep are considered to calculate the new filter.

#### <span id="page-462-0"></span>**FREeze**

The filter is no longer changed, the current equalizer values are used for subsequent sweeps.

## **USER**

A user-defined equalizer loaded from a file is used.

#### **AVERaging**

Switches the equalizer on; the results of the equalizer in all previous sweeps (since the instrument was switched on or the equalizer was reset) are considered to calculate the new filter. To start a new averaging process, use the  $[SENSe:]$  DDEMod: EQUalizer:RESet on page 463 command.

\*RST: TRACking

**Example:** DDEM: EQU: MODE TRAC Activates the tracking mode of the equalizer.

**Manual operation:** See "Mode" [on page 247](#page-246-0)

#### **[SENSe:]DDEMod:EQUalizer:RESet**

This command deletes the data of the currently selected equalizer. After deletion, training can start again using the command DDEM:EQU:MODE TRA (see [\[SENSe:](#page-461-0) [\]DDEMod:EQUalizer:MODE](#page-461-0) on page 462).

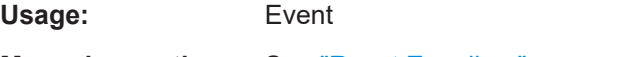

**Manual operation:** See ["Reset Equalizer"](#page-246-0) on page 247

#### **[SENSe:]DDEMod:EQUalizer:SAVE** <FileName>

This command saves the current equalizer results to a file.

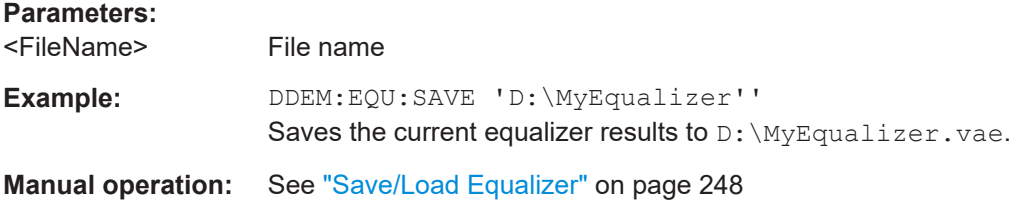

## **[SENSe:]DDEMod:EQUalizer[:STATe]** <State>

This command activates or deactivates the equalizer.

For more information on the equalizer see [Chapter 4.4.6, "The Equalizer",](#page-130-0) [on page 131](#page-130-0).

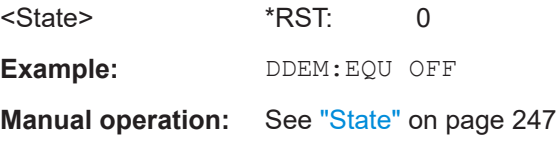

#### <span id="page-463-0"></span>**[SENSe:]DDEMod:FSYNc:AUTO** <State>

This command selects manual or automatic Fine Sync

**Parameters:**

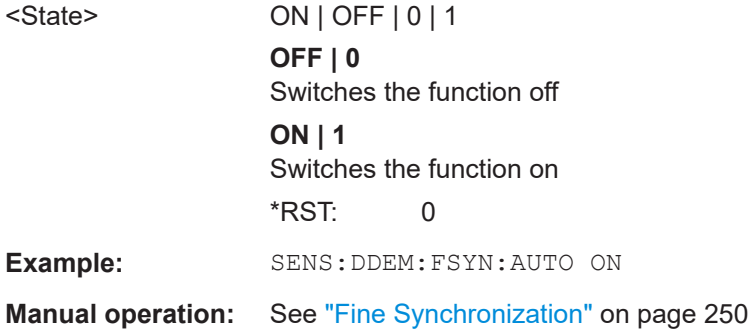

## **[SENSe:]DDEMod:FSYNc:LEVel** <SERLevel>

This command sets the Fine Sync Level if fine sync works on Known Data

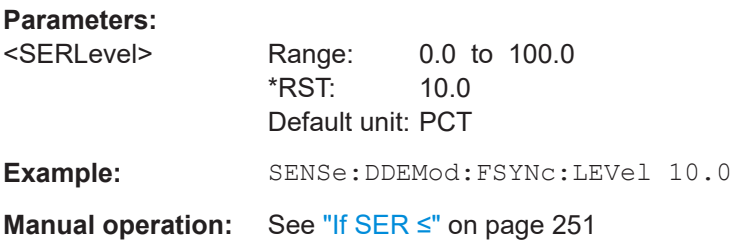

## **[SENSe:]DDEMod:FSYNc:RESult?**

Queries the result of the fine sync.

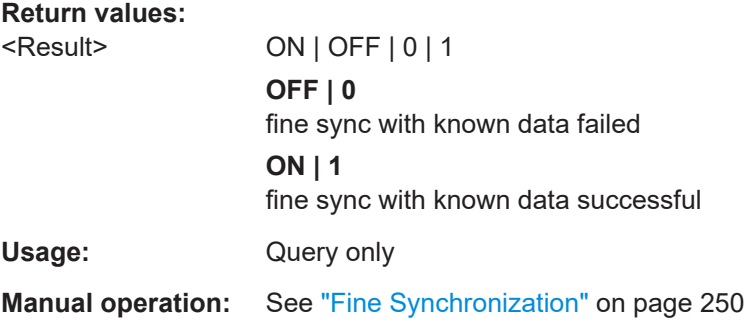

## **[SENSe:]DDEMod:FSYNc[:MODE]** <FineSync>

This command defines the fine synchronization mode used to calculate results, e.g. the bit error rate.

<span id="page-464-0"></span>**Note:** You can define a maximum symbol error rate (SER) for the known data in reference to the analyzed data. If the SER of the known data exceeds this limit, the default synchronization using the detected data is performed. See [SENSe: ] DDEMod: [FSYNc:LEVel](#page-463-0) on page 464.

#### **Parameters:**

<FineSync> KDATa | PATTern | DDATa

#### **KDATa**

(Default) The reference signal is defined as the data sequence from the loaded Known Data file that most closely matches the measured data.

#### **PATTern**

The reference signal is estimated from the defined pattern. This setting requires an activated pattern search, see [\[SENSe:](#page-451-0) [\]DDEMod:SEARch:SYNC:STATe](#page-451-0) on page 452.

#### **DDATa**

The reference signal is estimated from the detected data.

**Manual operation:** See ["Fine Synchronization"](#page-249-0) on page 250

#### **[SENSe:]DDEMod:NORMalize:ADRoop** <State>

#### **Parameters:**

<State>

**Manual operation:** See ["Compensate for... \[ \(PSK, MSK, ASK, QAM\)\]"](#page-245-0) on page 246

#### **[SENSe:]DDEMod:NORMalize:CFDRift** <State>

This command defines whether the carrier frequency drift is compensated for FSK modulation.

# **Parameters:**

<State>

**Manual operation:** See ["Compensate for... \[ \(FSK\)\]"](#page-245-0) on page 246

#### **[SENSe:]DDEMod:NORMalize:CHANnel** <State>

This command switches the channel compensation on or off. (With equalizer only)

## **Parameters:**

<State> ON | OFF | 0 | 1 **OFF | 0** Switches the function off **ON | 1** Switches the function on \*RST: 0

<span id="page-465-0"></span>**Example:** DDEM:NORM:CHAN OFF Switches the compensation off.

**Manual operation:** See ["Compensate for... \[ \(PSK, MSK, ASK, QAM\)\]"](#page-245-0) on page 246

#### **[SENSe:]DDEMod:NORMalize:FDERror** <State>

This command defines whether the deviation error is compensated for when calculating the frequency error for FSK modulation.

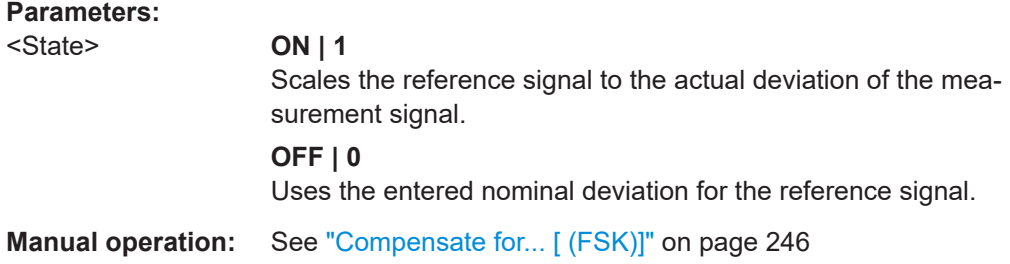

## **[SENSe:]DDEMod:NORMalize:IQIMbalance** <State>

This command switches the compensation of the I/Q imbalance on or off.

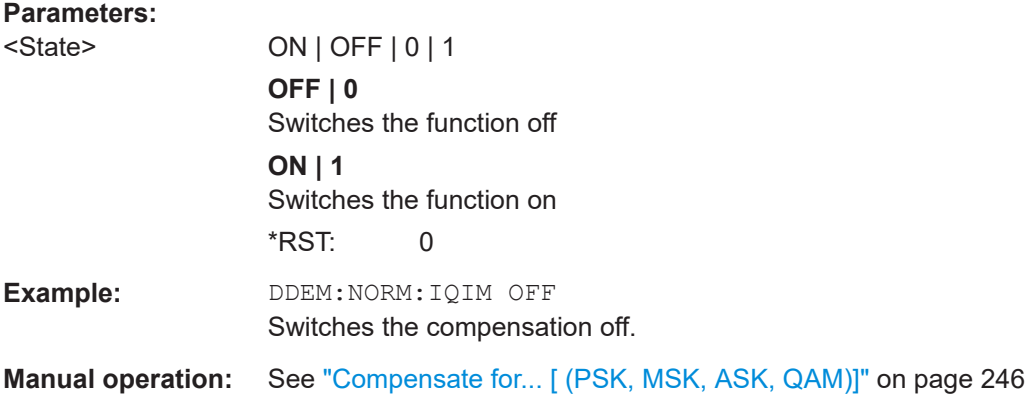

#### **[SENSe:]DDEMod:NORMalize:IQOFfset** <State>

This command switches the compensation of the I/Q offset on or off.

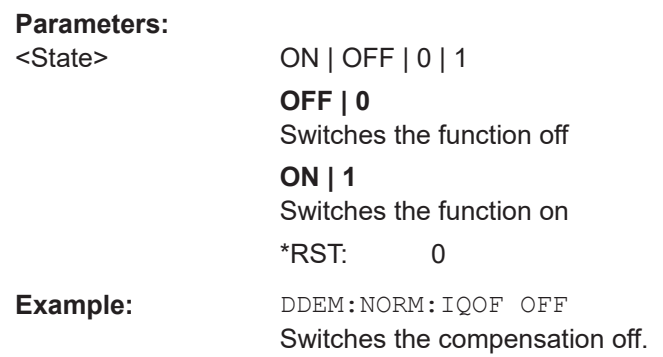

<span id="page-466-0"></span>**Manual operation:** See ["Compensate for... \[ \(PSK, MSK, ASK, QAM\)\]"](#page-245-0) on page 246

#### **[SENSe:]DDEMod:NORMalize:IQSKew** <State>

This command switches the compensation of the I/Q skew on or off.

**Parameters:**

<State>

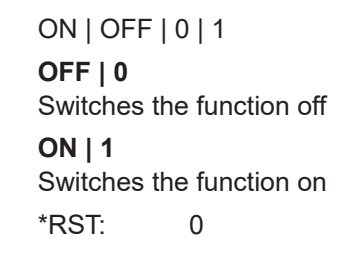

**Manual operation:** See ["Compensate for... \[ \(PSK, MSK, ASK, QAM\)\]"](#page-245-0) on page 246

### **[SENSe:]DDEMod:NORMalize:SRERror** <State>

This command switches the compensation for symbol rate error on or off

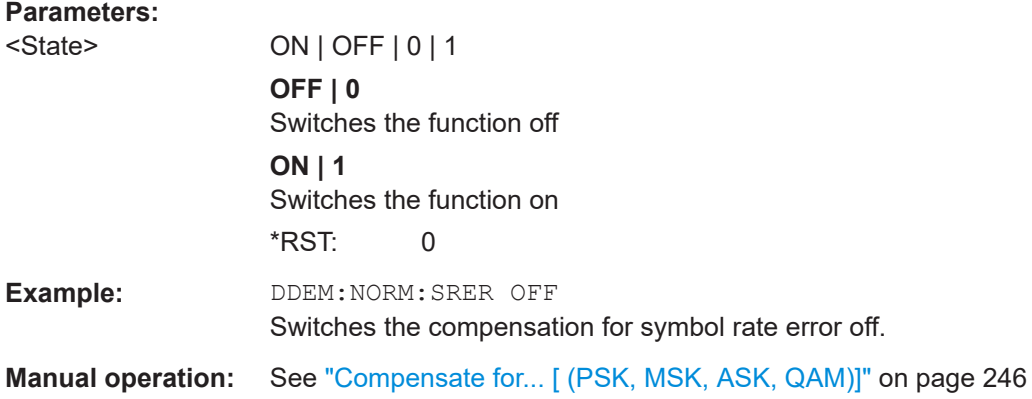

## **[SENSe:]DDEMod:OPTimization** <Criterion>

This command determines the optimization criteria for the demodulation.

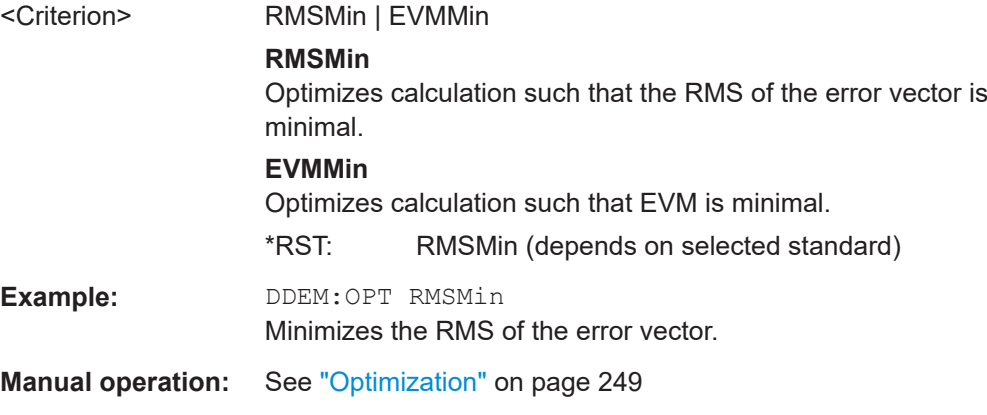

#### <span id="page-467-0"></span>**[SENSe:]DDEMod:SEARch:PATTern:SYNC:AUTO** <UseWfmForSync>

This command selects manual or automatic synchronization with a pattern waveform to speed up measurements.

#### **Parameters:**

<UseWfmForSync> AUTO | MANual

**Manual operation:** See ["Coarse Synchronization"](#page-249-0) on page 250

#### **[SENSe:]DDEMod:SEARch:PATTern:SYNC[:STATe]** <State>

This command switches fast synchronization on and off, if you manually synchronize with a waveform pattern.

#### **Parameters:**

<State> ON | OFF | 0 | 1

**OFF | 0** Switches the function off **ON | 1** Switches the function on \*RST: 0

**Manual operation:** See ["Coarse Synchronization"](#page-249-0) on page 250

## **11.5.9 Measurement Filter Settings**

You can configure the measurement filter to be used.

Manual configuration of the measurement filter is described in [Chapter 5.9, "Measure](#page-251-0)[ment Filter Settings", on page 252](#page-251-0).

For more information on measurement filters, refer to [Chapter 4.1.4, "Measurement Fil](#page-65-0)[ters", on page 66](#page-65-0).

Useful commands for defining measurement filters described elsewhere:

- [SENSe: ]DDEMod: FILTer: ALPHa on page 353
- [SENSe: ]DDEMod: FILTer [: STATe] on page 353

#### **Remote commands exclusive to configuring measurement filters:**

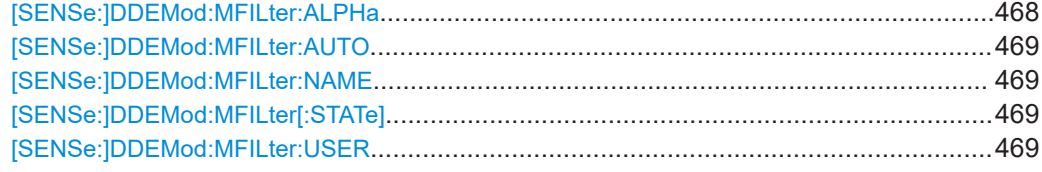

## **[SENSe:]DDEMod:MFILter:ALPHa** <MeasFiltAlphaBT>

This command sets the alpha value of the measurement filter.
## **Parameters:**

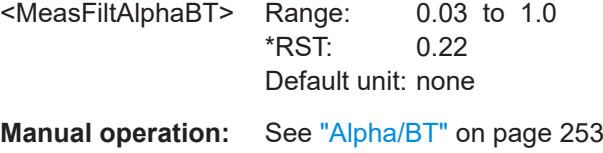

#### **[SENSe:]DDEMod:MFILter:AUTO** <State>

If this command is set to "ON", the measurement filter is defined automatically depending on the transmit filter (see [SENSe: ] DDEMod: TFILter: NAME on page 358).

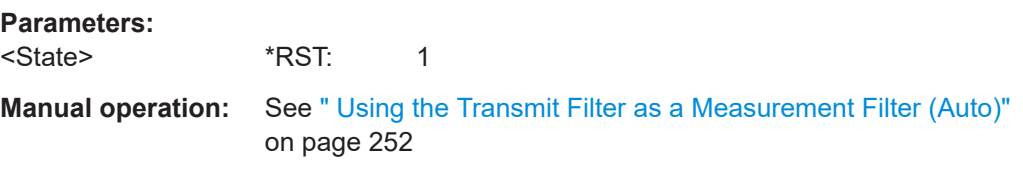

#### **[SENSe:]DDEMod:MFILter:NAME** <Name>

This command selects a measurement filter and automatically sets its state to "ON".

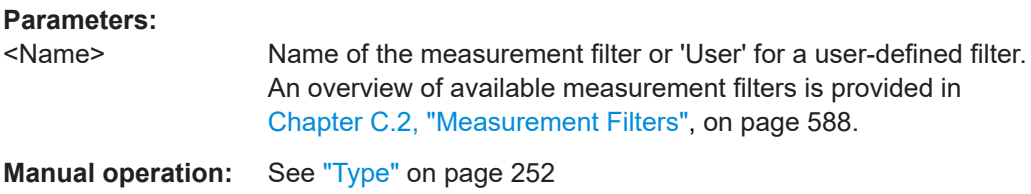

#### **[SENSe:]DDEMod:MFILter[:STATe]** <State>

Use this command to switch the measurement filter off. To switch a measurement filter on, use the [SENSe:]DDEMod:MFILter:NAME command.

#### **Parameters:**

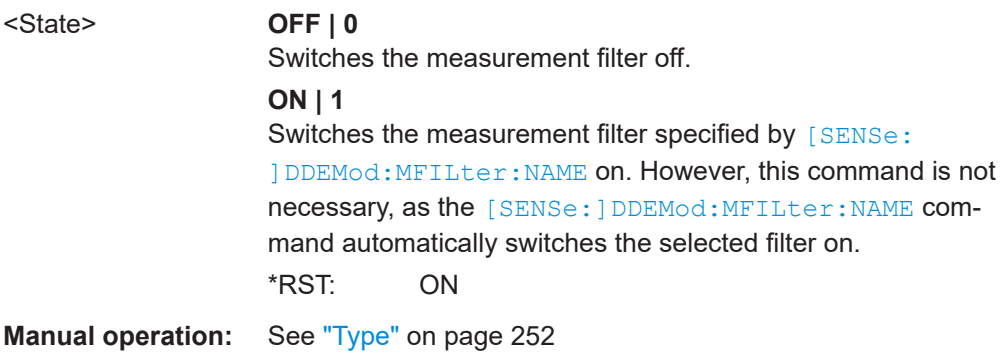

#### **[SENSe:]DDEMod:MFILter:USER** <FilterName>

This command selects the user-defined measurement filter.

For details on user-defined filters, see [Chapter 4.1.5, "Customized Filters", on page 68](#page-67-0).

<span id="page-469-0"></span>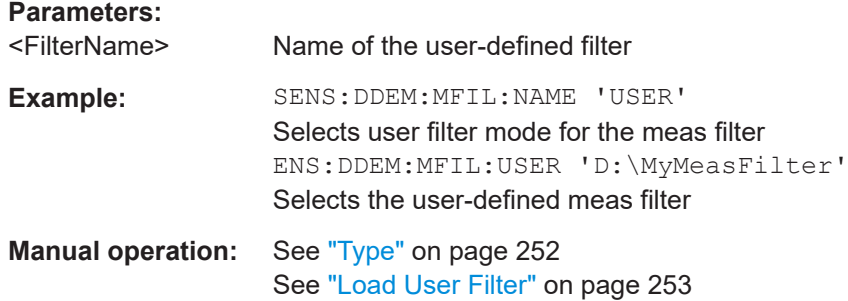

## **11.5.10 Defining the Evaluation Range**

The evaluation range defines which range of the result is to be evaluated.

Manual configuration of the evaluation range is described in [Chapter 5.10, "Evaluation](#page-252-0) [Range Configuration", on page 253.](#page-252-0)

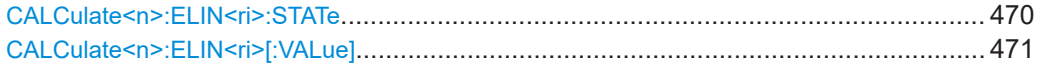

#### **CALCulate<n>:ELIN<ri>:STATe** <State>

This command restricts the evaluation range. The evaluation range is considered for the following display types:

- eye diagrams
- constellation diagrams
- modulation accuracy
- statistic displays
- spectrum displays

#### **Suffix:**

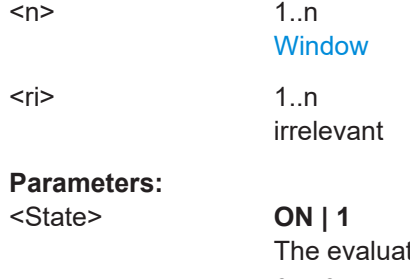

tion range extends from the start value defined by CALC:ELIN1:VAL to the stop value defined by CALC:ELIN2:VAL (see [CALCulate<n>:ELIN<ri>\[:VALue\]](#page-470-0) [on page 471](#page-470-0)).

## **OFF | 0**

The complete result area is evaluated.

\*RST: 0

**Example:** See [Chapter 11.13.2, "Measurement Example 2: GSM EDGE](#page-570-0) [Burst Measurement Based on a Digital Standard", on page 571.](#page-570-0) <span id="page-470-0"></span>**Manual operation:** See ["Evaluating the Entire Result Range"](#page-253-0) on page 254

#### **CALCulate<n>:ELIN<ri>[:VALue]** <LeftDisp>

Defines the start and stop values for the evaluation range (see [CALCulate<n>:](#page-469-0) ELIN<ri>: STATe on page 470).

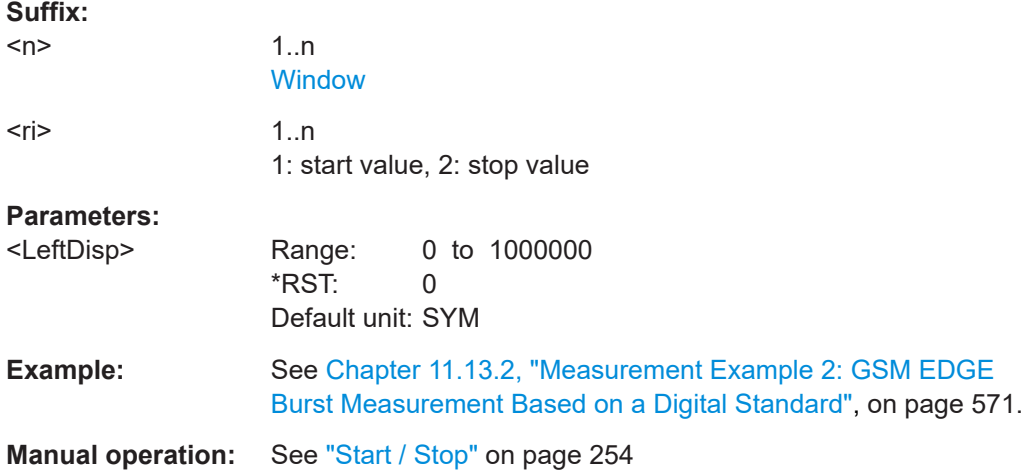

## **11.5.11 Adjusting Settings Automatically**

Some settings can be adjusted by the R&S FSW automatically according to the current measurement settings.

Manual execution of automatic adjustment functions is described in [Chapter 5.11,](#page-254-0) ["Adjusting Settings Automatically", on page 255.](#page-254-0)

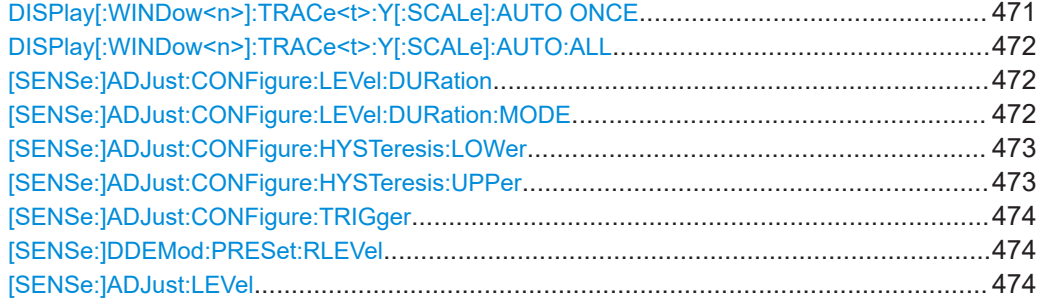

#### **DISPlay[:WINDow<n>]:TRACe<t>:Y[:SCALe]:AUTO ONCE**

Automatic scaling of the y-axis is performed once, then switched off again (for all traces).

(Not available for statistical results.)

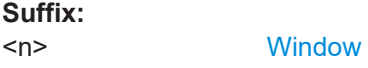

<t> irrelevant

<span id="page-471-0"></span>**Manual operation:** See ["Auto Scale Once/Auto Scale Window"](#page-215-0) on page 216

#### **DISPlay[:WINDow<n>]:TRACe<t>:Y[:SCALe]:AUTO:ALL**

Automatic scaling of the y-axis is performed once in all windows, then switched off again.

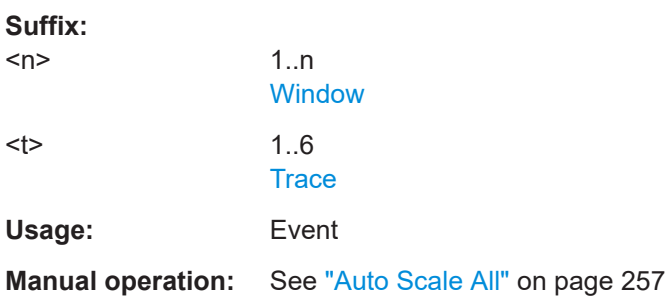

#### **[SENSe:]ADJust:CONFigure:LEVel:DURation** <Duration>

In order to determine the ideal reference level, the R&S FSW performs a measurement on the current input data. This command defines the length of the measurement if [SENSe:]ADJust:CONFigure:LEVel:DURation:MODE is set to MANual.

#### **Parameters:**

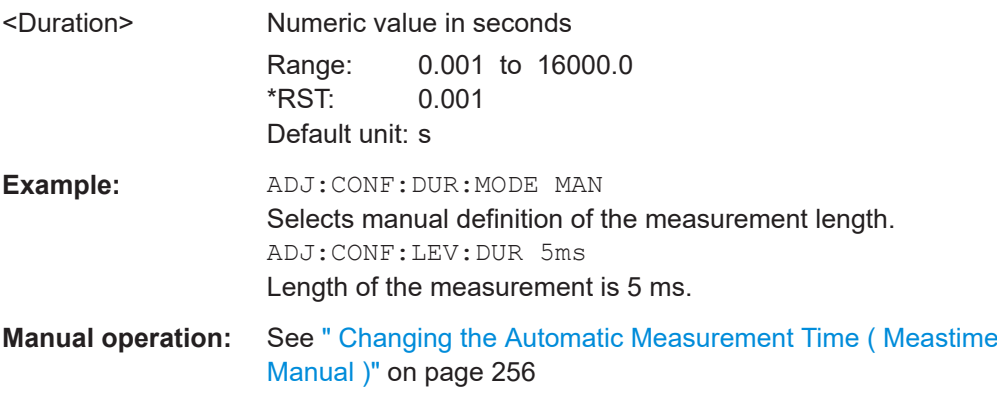

#### **[SENSe:]ADJust:CONFigure:LEVel:DURation:MODE** <Mode>

In order to determine the ideal reference level, the R&S FSW performs a measurement on the current input data. This command selects the way the R&S FSW determines the length of the measurement .

#### **Parameters:**

<Mode> **AUTO**

The R&S FSW determines the measurement length automatically according to the current input data.

#### **MANual**

The R&S FSW uses the measurement length defined by [SENSe:]ADJust:CONFigure:LEVel:DURation on page 472.

### \*RST: AUTO

<span id="page-472-0"></span>**Manual operation:** See [" Resetting the Automatic Measurement Time \( Meastime](#page-255-0) Auto )" [on page 256](#page-255-0) See [" Changing the Automatic Measurement Time \( Meastime](#page-255-0) Manual )" [on page 256](#page-255-0)

#### **[SENSe:]ADJust:CONFigure:HYSTeresis:LOWer** <Threshold>

When the reference level is adjusted automatically using the [SENSe: ] ADJust: LEVel [on page 474](#page-473-0) command, the internal attenuators and the preamplifier are also adjusted. In order to avoid frequent adaptation due to small changes in the input signal, you can define a hysteresis. This setting defines a lower threshold the signal must fall below (compared to the last measurement) before the reference level is adapted automatically.

#### **Parameters:**

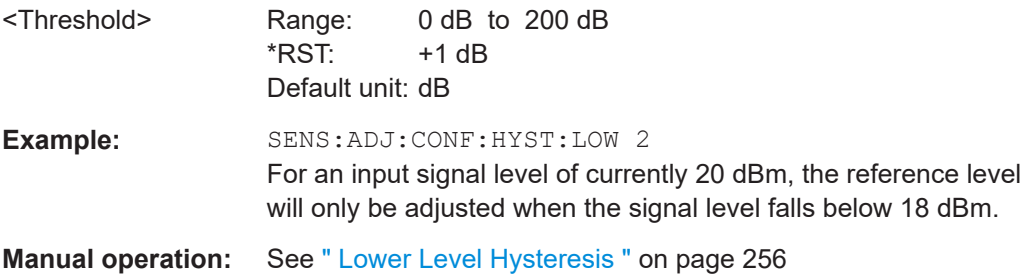

#### **[SENSe:]ADJust:CONFigure:HYSTeresis:UPPer** <Threshold>

When the reference level is adjusted automatically using the [SENSe: ] ADJust: LEVel [on page 474](#page-473-0) command, the internal attenuators and the preamplifier are also adjusted. In order to avoid frequent adaptation due to small changes in the input signal, you can define a hysteresis. This setting defines an upper threshold the signal must exceed (compared to the last measurement) before the reference level is adapted automatically.

#### **Parameters:**

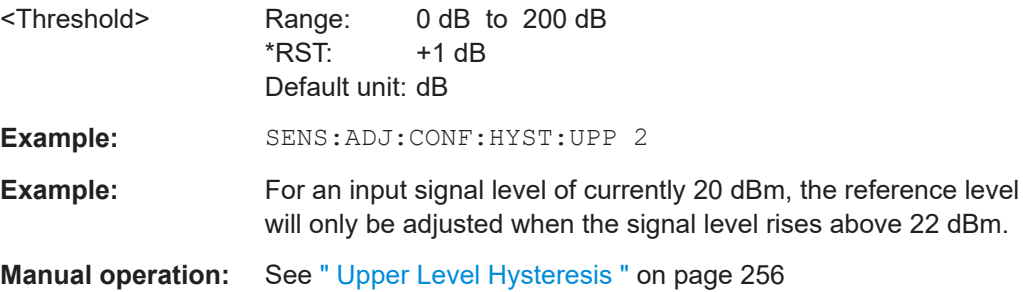

#### <span id="page-473-0"></span>**[SENSe:]ADJust:CONFigure:TRIGger** <State>

Defines the behavior of the measurement when adjusting a setting automatically (using SENS:ADJ:LEV ON, for example).

#### **Parameters:**

<State> ON | OFF | 0 | 1 **OFF | 0** Switches the function off **ON | 1** Switches the function on

#### **[SENSe:]DDEMod:PRESet:RLEVel [SENSe:]ADJust:LEVel**

This command initiates a single (internal) measurement that evaluates and sets the ideal reference level for the current input data and measurement settings. This ensures that the settings of the RF attenuation and the reference level are optimally adjusted to the signal level without overloading the R&S FSW or limiting the dynamic range by an S/N ratio that is too small.

**Example:** ADJ:LEV **Manual operation:** See " Setting the Reference Level Automatically (Auto Level)" [on page 211](#page-210-0)

## **11.6 Performing a Measurement**

When the VSA application is activated, a continuous sweep is performed automatically. However, you can stop and start a new measurement any time.

Furthermore, you can perform a sequence of measurements using the Sequencer (see ["Multiple Measurement Channels and Sequencer Function"](#page-10-0) on page 11).

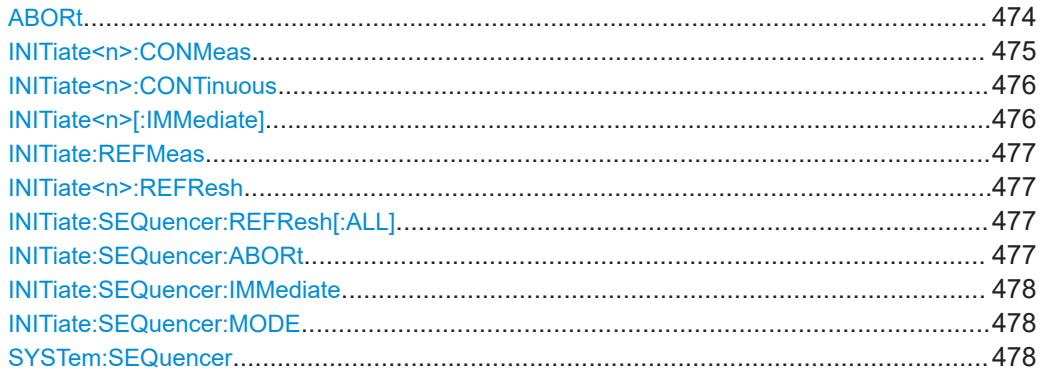

#### **ABORt**

This command aborts the measurement in the current channel and resets the trigger system.

<span id="page-474-0"></span>To prevent overlapping execution of the subsequent command before the measurement has been aborted successfully, use the \*OPC? or \*WAI command after ABOR and before the next command.

For details see the "Remote Basics" chapter in the R&S FSW User Manual.

To abort a sequence of measurements by the Sequencer, use the [INITiate:](#page-476-0) [SEQuencer:ABORt](#page-476-0) command.

#### **Note on blocked remote control programs**:

If a sequential command cannot be completed, for example because a triggered sweep never receives a trigger, the remote control program will never finish and the remote channel to the R&S FSW is blocked for further commands. In this case, you must interrupt processing on the remote channel first in order to abort the measurement.

To do so, send a "Device Clear" command from the control instrument to the R&S FSW on a parallel channel to clear all currently active remote channels. Depending on the used interface and protocol, send the following commands:

- **Visa**: viClear()
- **GPIB**: ibclr()
- **RSIB**: RSDLLibclr()

Now you can send the ABORt command on the remote channel performing the measurement.

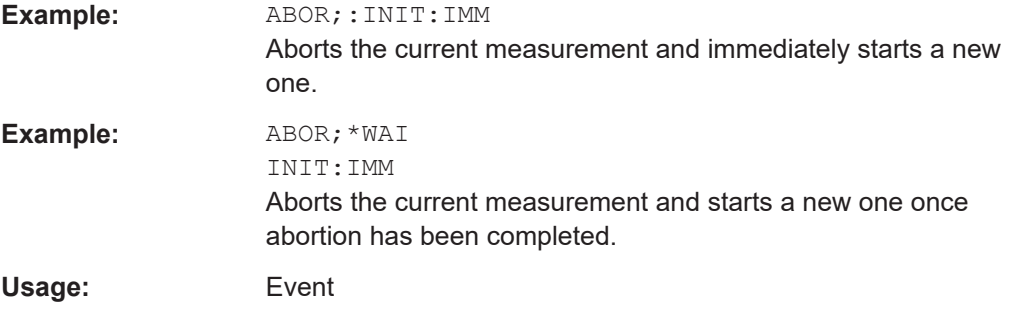

#### **INITiate<n>:CONMeas**

This command restarts a (single) measurement that has been stopped (using ABORt) or finished in single measurement mode.

The measurement is restarted at the beginning, not where the previous measurement was stopped.

As opposed to  $\text{INITiate}\leq n>[::\text{IMMediate}]$ , this command does not reset traces in maxhold, minhold or average mode. Therefore it can be used to continue measurements using maxhold or averaging functions.

**Suffix:**   $<sub>n</sub>$ </sub>

irrelevant

**Manual operation:** See [" Continue Single Sweep "](#page-229-0) on page 230

#### <span id="page-475-0"></span>**INITiate<n>:CONTinuous** <State>

This command controls the measurement mode for an individual channel.

Note that in single measurement mode, you can synchronize to the end of the measurement with \*OPC, \*OPC? or \*WAI. In continuous measurement mode, synchronization to the end of the measurement is not possible. Thus, it is not recommended that you use continuous measurement mode in remote control, as results like trace data or markers are only valid after a single measurement end synchronization.

For details on synchronization see the "Remote Basics" chapter in the R&S FSW User Manual.

If the measurement mode is changed for a channel while the Sequencer is active (see [INITiate:SEQuencer:IMMediate](#page-477-0) on page 478) the mode is only considered the next time the measurement in that channel is activated by the Sequencer.

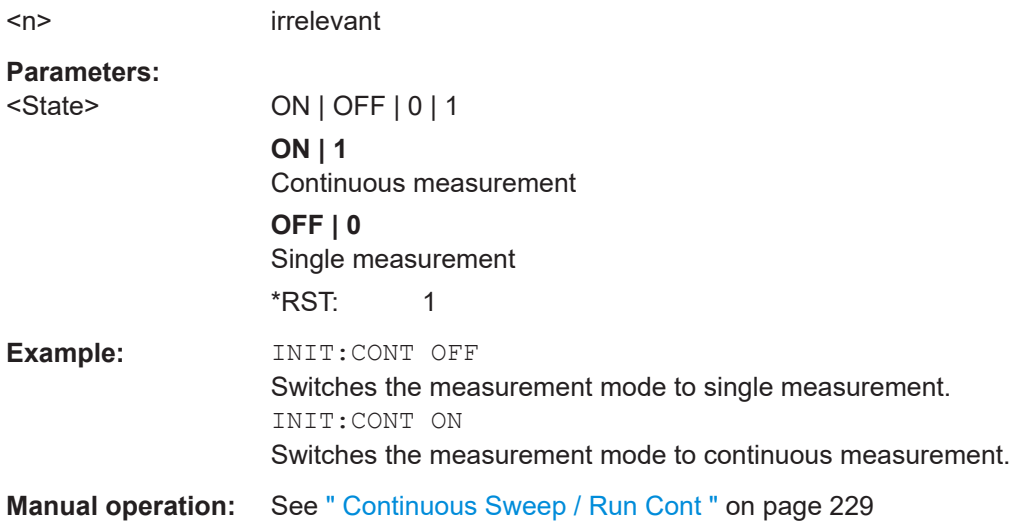

#### **INITiate<n>[:IMMediate]**

This command starts a (single) new measurement.

For a statistics count > 0, this means a restart of the corresponding number of measurements. With trace mode MAXHold, MINHold and AVERage, the previous results are reset on restarting the measurement.

You can synchronize to the end of the measurement with \*OPC, \*OPC? or \*WAI.

For details on synchronization see the "Remote Basics" chapter in the R&S FSW User Manual.

**Suffix:**   $<sub>n</sub>$ </sub>

**Suffix:** 

irrelevant

**Manual operation:** See [" Single Sweep / Run Single "](#page-229-0) on page 230

#### <span id="page-476-0"></span>**INITiate:REFMeas**

Repeats the evaluation of the data currently in the capture buffer without capturing new data.

This is useful for long capture buffers that are split into sections for result displays. In this case, only the data in the currently selected capture buffer *section* is automatically refreshed after configuration changes. To update the entire capture buffer, you must refresh the evaluation manually using this command. See also [Chapter 4.8, "Capture](#page-155-0) [Buffer Display", on page 156](#page-155-0).

**Usage:** Event

**Manual operation:** See "Refresh" [on page 230](#page-229-0)

#### **INITiate<n>:REFResh**

Refreshes the displays.

**Suffix:**   $<sub>n</sub>$ </sub> 1..n **Manual operation:** See [" Refresh \(MSRA/MSRT only\)"](#page-230-0) on page 231

#### **INITiate:SEQuencer:REFResh[:ALL]**

This function is only available if the Sequencer is deactivated ([SYSTem:SEQuencer](#page-477-0) [SYST:SEQ:OFF](#page-477-0)) and only in MSRA/MSRT mode.

The data in the capture buffer is re-evaluated by all active MSRA/MSRT secondary applications.

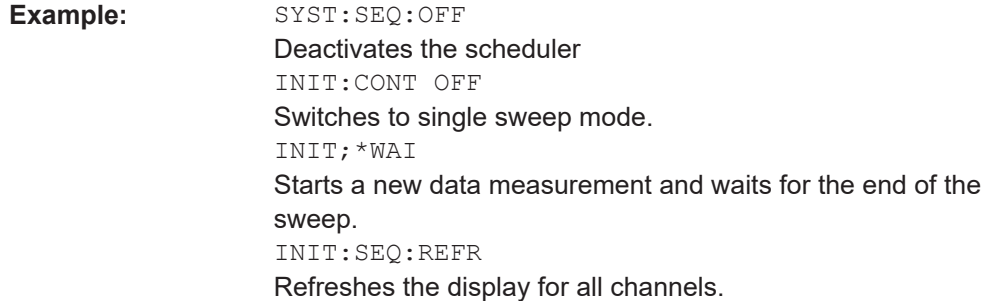

#### **INITiate:SEQuencer:ABORt**

This command stops the currently active sequence of measurements.

You can start a new sequence any time using INITiate: SEQuencer: IMMediate [on page 478](#page-477-0).

Usage: Event

#### <span id="page-477-0"></span>**INITiate:SEQuencer:IMMediate**

This command starts a new sequence of measurements by the Sequencer.

Its effect is similar to the [INITiate<n>\[:IMMediate\]](#page-475-0) command used for a single measurement.

Before this command can be executed, the Sequencer must be activated (see SYSTem:SEQuencer on page 478).

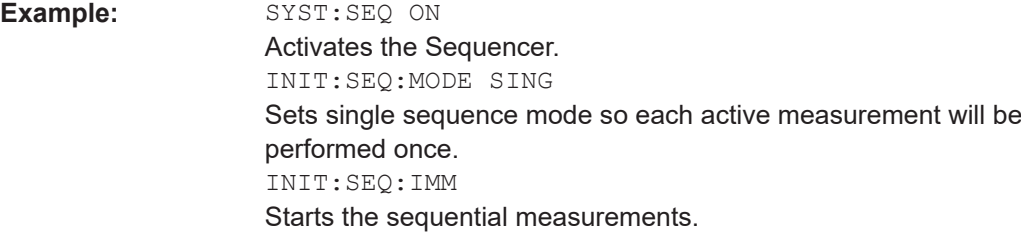

#### **INITiate:SEQuencer:MODE** <Mode>

Defines the capture mode for the entire measurement sequence and all measurement groups and channels it contains.

**Note:** In order to synchronize to the end of a measurement sequence using \*OPC, \*OPC? or \*WAI you must use SINGle Sequence mode.

#### **Parameters:**

#### <Mode> **SINGle**

Each measurement group is started one after the other in the order of definition. All measurement channels in a group are started simultaneously and performed once. After *all* measurements are completed, the next group is started. After the last group, the measurement sequence is finished.

#### **CONTinuous**

Each measurement group is started one after the other in the order of definition. All measurement channels in a group are started simultaneously and performed once. After *all* measurements are completed, the next group is started. After the last group, the measurement sequence restarts with the first one and continues until it is stopped explicitely.

\*RST: CONTinuous

#### **SYSTem:SEQuencer** <State>

This command turns the Sequencer on and off. The Sequencer must be active before any other Sequencer commands (INIT: SEQ. . . ) are executed, otherwise an error will occur.

A detailed programming example is provided in the "Operating Modes" chapter in the R&S FSW User Manual.

#### **Parameters:**

<State> ON | OFF | 0 | 1

**ON | 1**

The Sequencer is activated and a sequential measurement is started immediately.

#### **OFF | 0**

The Sequencer is deactivated. Any running sequential measurements are stopped. Further Sequencer commands (INIT:SEQ...) are not available.

 $*RST: 0$ 

**Example:** SYST:SEQ ON

Activates the Sequencer. INIT:SEQ:MODE SING Sets single Sequencer mode so each active measurement will be performed once. INIT:SEQ:IMM Starts the sequential measurements. SYST:SEQ OFF

## **11.7 Analysis**

General result analysis settings concerning the trace, markers, windows etc. can be configured.

- Configuring Traces................................................................................................479
- [Working with Markers............................................................................................483](#page-482-0)
- [Configuring Display Lines for Eye Diagrams.........................................................495](#page-494-0)
- [Configuring Modulation Accuracy Limit Lines....................................................... 499](#page-498-0)
- [Configuring an Analysis Interval and Line \(MSRA mode only\)............................. 504](#page-503-0)
- [Configuring an Analysis Interval and Line \(MSRT mode only\)..............................506](#page-505-0)

## **11.7.1 Configuring Traces**

The trace settings determine how the measured data is analyzed and displayed on the screen. Depending on the result display, between 1 and 6 traces may be displayed.

Manual configuration of traces is described in [Chapter 6.1, "Trace Settings",](#page-257-0) [on page 258](#page-257-0).

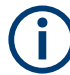

Commands for storing trace data are described in [Chapter 11.9.1, "Retrieving Trace](#page-524-0) [Data and Marker Values", on page 525](#page-524-0).

### **Useful commands for trace configuration described elsewhere:**

● [DISPlay\[:WINDow<n>\]:TRACe<t>:Y\[:SCALe\]](#page-434-0) on page 435

#### **Remote commands exclusive to trace configuration:**

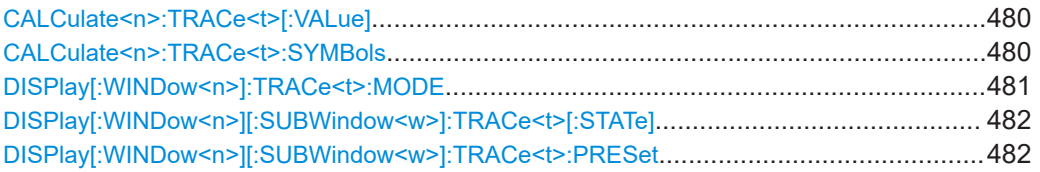

#### **CALCulate<n>:TRACe<t>[:VALue]** <TraceRefType>

This commands selects the signal to be used as the data source for a trace.

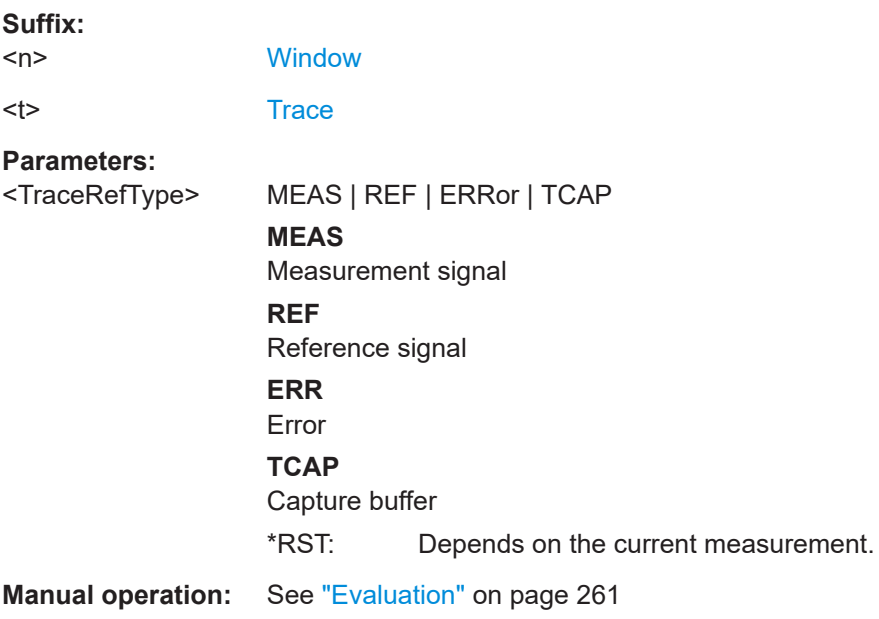

#### **CALCulate<n>:TRACe<t>:SYMBols** <SymbolSelection>

This commands selects which symbols are displayed by a trace (in a constellation graph with 2 modulations).

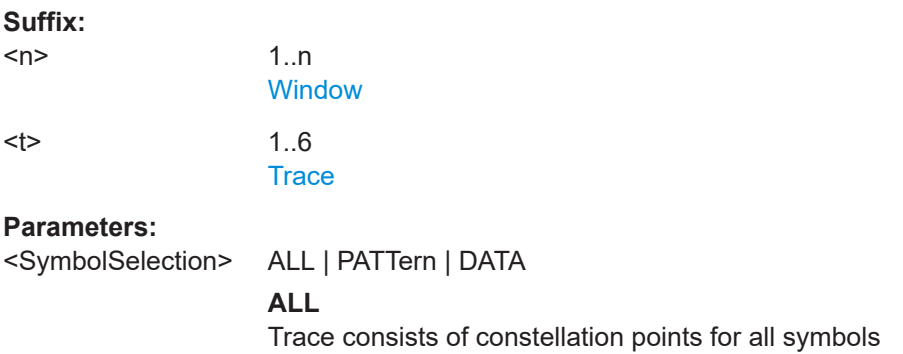

<span id="page-480-0"></span>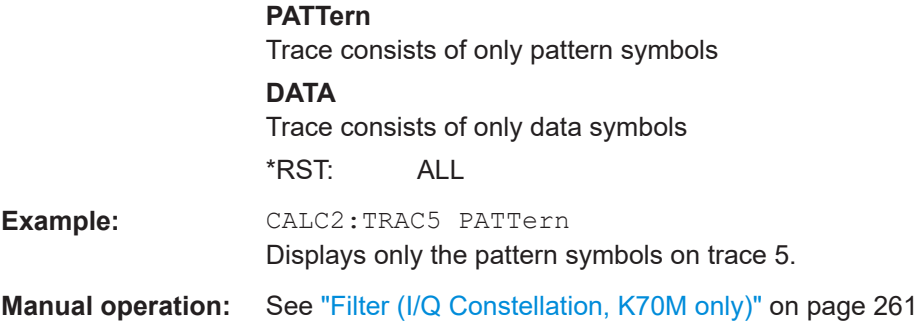

#### **DISPlay[:WINDow<n>]:TRACe<t>:MODE** <Mode>

This command selects the trace mode. If necessary, the selected trace is also activated.

In case of max hold, min hold or average trace mode, you can set the number of single measurements with [\[SENSe:\]SWEep:COUNt](#page-447-0). Note that synchronization to the end of the measurement is possible only in single sweep mode. Depending on the result display, not all trace modes may be available.

For the Magnitude Overview Absolute and the Magnitude Absolute (Selected CB) result displays, only the trace modes "Clear/ Write" and "View" are available.

#### **Suffix:**

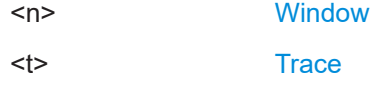

## **Parameters:**

<Mode> **WRITe**

Overwrite mode: the trace is overwritten by each sweep. This is the default setting.

#### **AVERage**

The average is formed over several sweeps. The "Sweep/Average Count" determines the number of averaging procedures.

#### **MAXHold**

The maximum value is determined over several sweeps and displayed. The R&S FSW saves the sweep result in the trace memory only if the new value is greater than the previous one.

#### **MINHold**

The minimum value is determined from several measurements and displayed. The R&S FSW saves the sweep result in the trace memory only if the new value is lower than the previous one.

#### **VIEW**

The current contents of the trace memory are frozen and displayed.

#### **BLANk**

Hides the selected trace.

## <span id="page-481-0"></span>**DENSity** The occurrance of each value within the current result range or evaluation range is indicated by color. This trace mode is only available for constellation, vector, and eye diagrams. \*RST: Trace 1: WRITe, Trace 2-6: BLANk **Example:** INIT:CONT OFF Switching to single sweep mode. SWE:COUN 16 Sets the number of measurements to 16. DISP:TRAC3:MODE WRIT Selects clear/write mode for trace 3. INIT;\*WAI Starts the measurement and waits for the end of the measurement. **Manual operation:** See [" Trace Mode "](#page-259-0) on page 260

#### **DISPlay[:WINDow<n>][:SUBWindow<w>]:TRACe<t>[:STATe]** <State>

This command turns a trace on and off.

The measurement continues in the background.

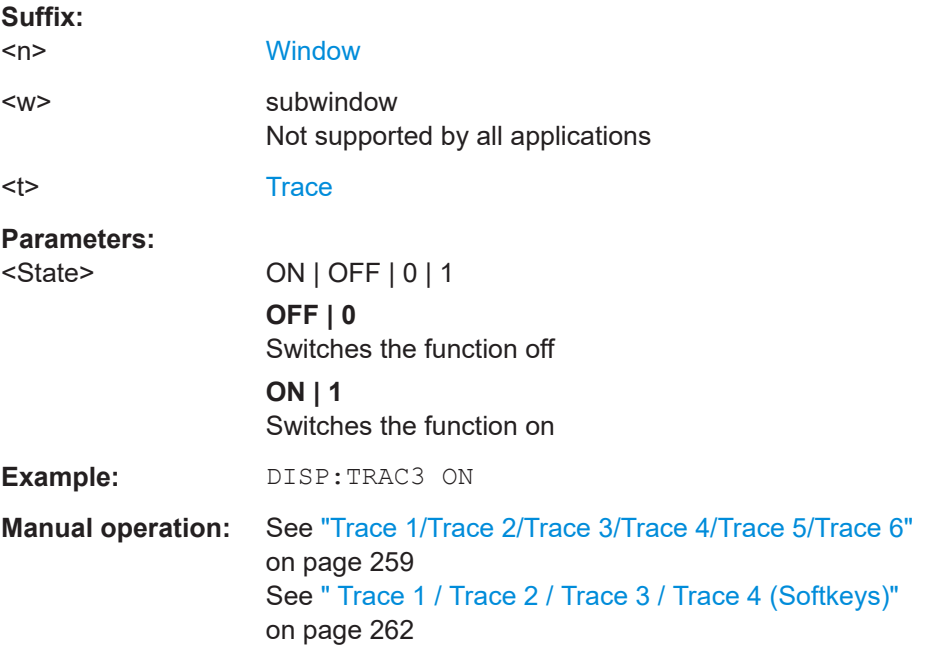

**DISPlay[:WINDow<n>][:SUBWindow<w>]:TRACe<t>:PRESet** <ResultType>

Applies predefined, commonly required trace settings to the selected window.

<span id="page-482-0"></span>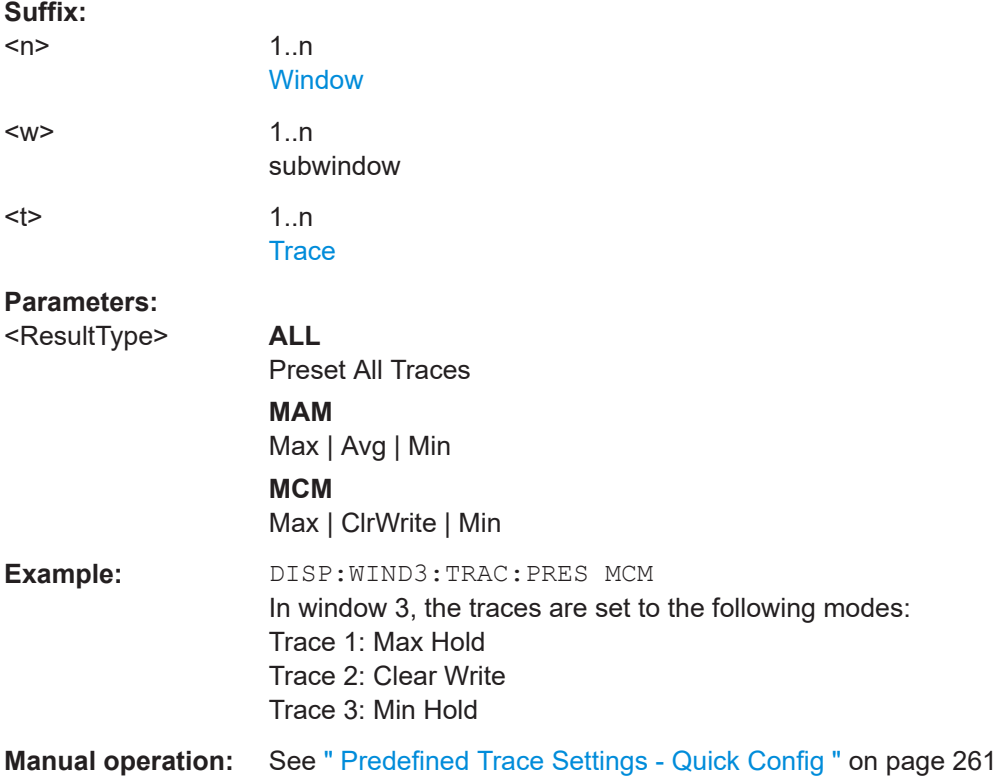

## **11.7.2 Working with Markers**

Markers help you analyze your measurement results by determining particular values in the diagram. Thus you can extract numeric values from a graphical display.

Manual configuration of markers is described in [Chapter 6.3, "Markers", on page 264.](#page-263-0)

- Individual Marker Settings.....................................................................................483
- [Marker Search and Positioning Settings...............................................................487](#page-486-0)

## **11.7.2.1 Individual Marker Settings**

In VSA evaluations, up to 5 markers can be activated in each diagram at any time.

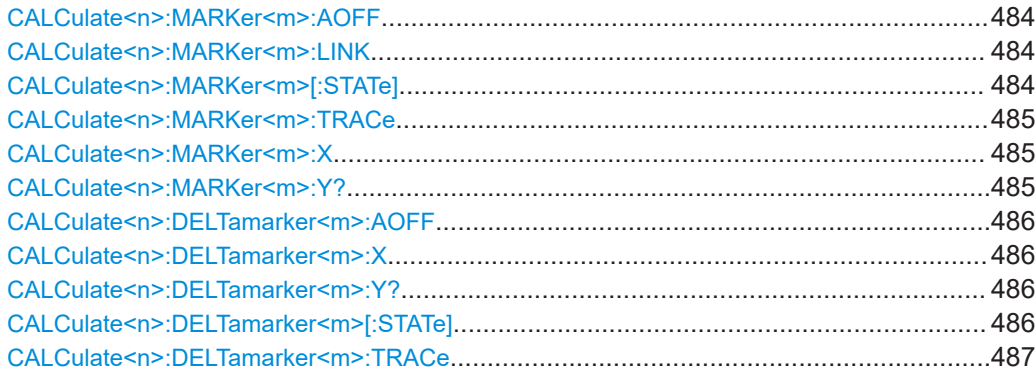

#### <span id="page-483-0"></span>**CALCulate<n>:MARKer<m>:AOFF**

This command turns off all markers.

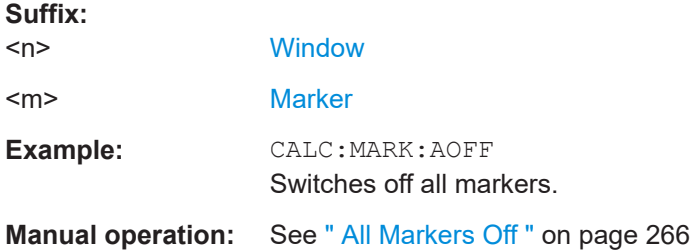

#### **CALCulate<n>:MARKer<m>:LINK** <MarkerCoupling>

With this command markers between several screens can be coupled, i.e. use the same x-value. All screens can be linked with the marker x-value scaled in symbols or time, except those showing the capture buffer. If several capture buffer measurements are visible, their markers are coupled, too.

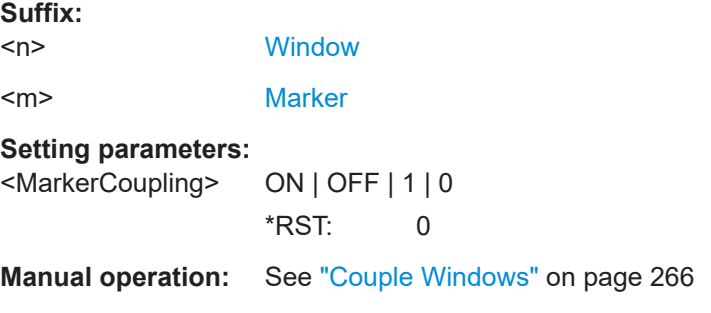

#### **CALCulate<n>:MARKer<m>[:STATe]** <State>

This command turns markers on and off. If the corresponding marker number is currently active as a delta marker, it is turned into a normal marker.

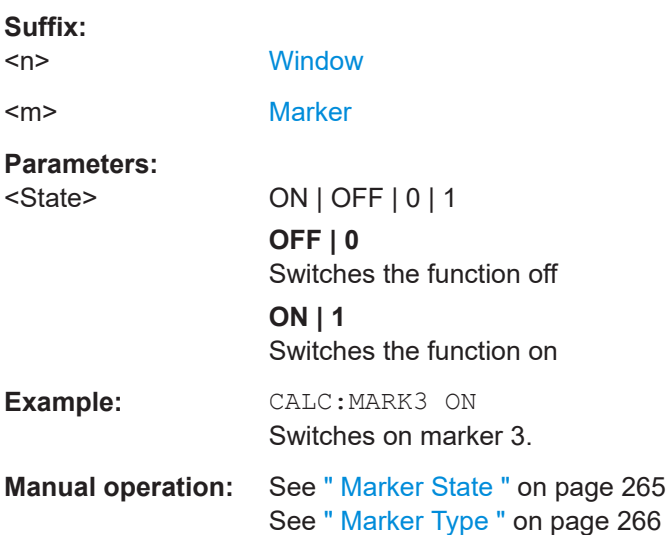

#### <span id="page-484-0"></span>**CALCulate<n>:MARKer<m>:TRACe** <Trace>

This command selects the trace the marker is positioned on.

Note that the corresponding trace must have a trace mode other than "Blank".

If necessary, the command activates the marker first.

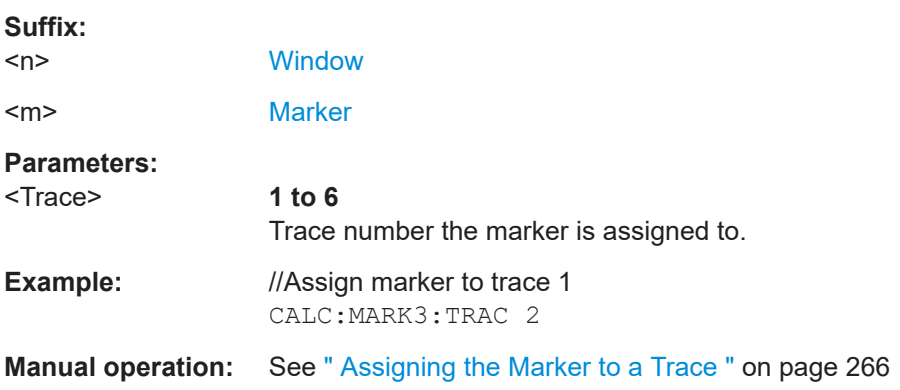

#### **CALCulate<n>:MARKer<m>:X** <Position>

This command moves a marker to a specific coordinate on the x-axis.

If necessary, the command activates the marker.

If the marker has been used as a delta marker, the command turns it into a normal marker.

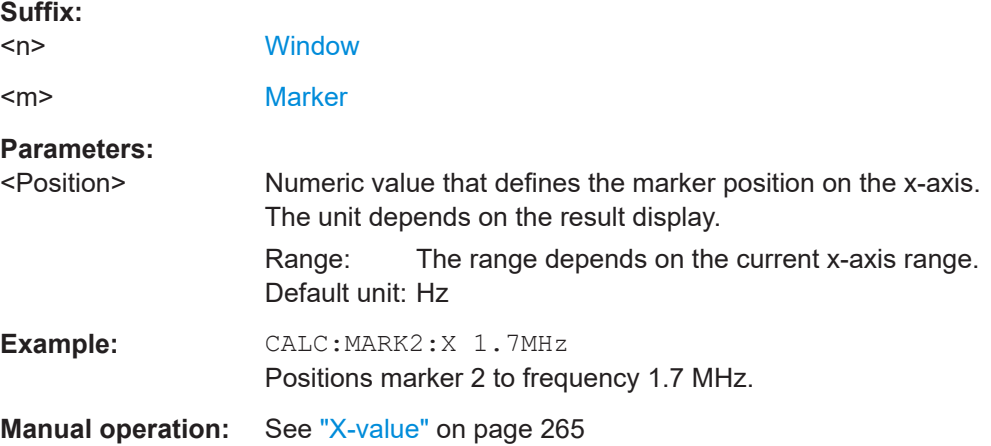

#### **CALCulate<n>:MARKer<m>:Y?**

Queries the result at the position of the specified marker.

**Suffix:** 

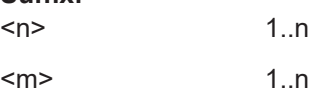

#### <span id="page-485-0"></span>**Return values:**

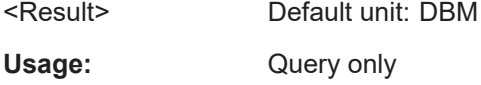

#### **CALCulate<n>:DELTamarker<m>:AOFF**

This command turns off *all* delta markers.

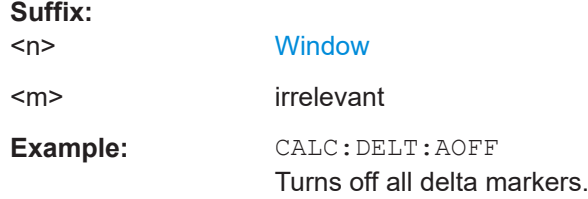

#### **CALCulate<n>:DELTamarker<m>:X** <Position>

This command moves a delta marker to a particular coordinate on the x-axis.

If necessary, the command activates the delta marker and positions a reference marker to the peak power.

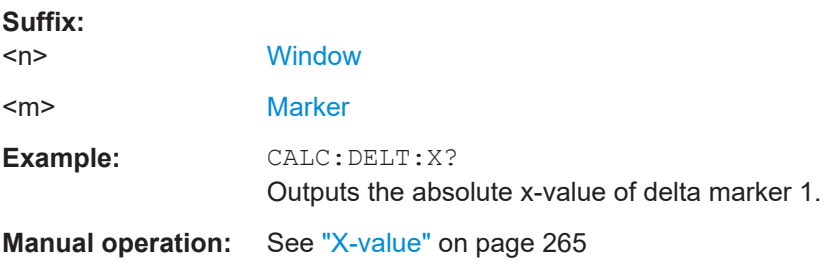

### **CALCulate<n>:DELTamarker<m>:Y?**

Queries the result at the position of the specified delta marker.

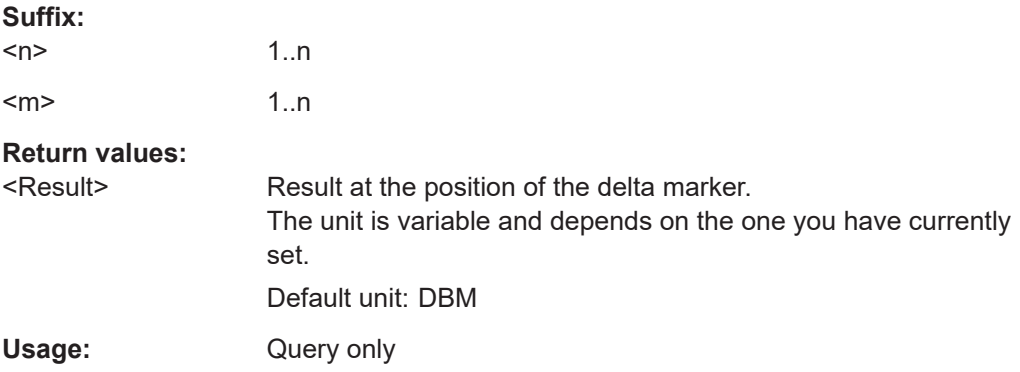

#### **CALCulate<n>:DELTamarker<m>[:STATe]** <State>

This command turns delta markers on and off.

<span id="page-486-0"></span>If necessary, the command activates the delta marker first.

No suffix at DELTamarker turns on delta marker 1.

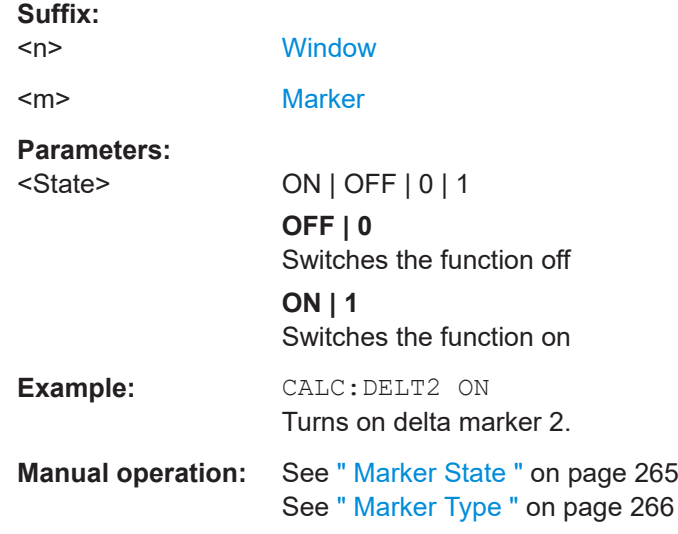

#### **CALCulate<n>:DELTamarker<m>:TRACe** <Trace>

This command selects the trace a delta marker is positioned on.

Note that the corresponding trace must have a trace mode other than "Blank".

If necessary, the command activates the marker first.

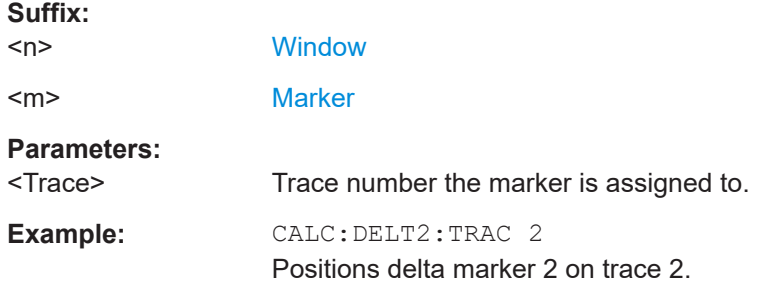

#### **11.7.2.2 Marker Search and Positioning Settings**

Several functions are available to set the marker to a specific position very quickly and easily. In order to determine the required marker position, searches may be performed. The search results can be influenced by special settings.

Useful commands for positioning markers described elsewhere:

- [CALCulate<n>:MARKer<m>:TRACe](#page-484-0) on page 485
- CALCulate<n>:DELTamarker<m>:TRACe on page 487

#### **Remote commands exclusive to positioning markers:**

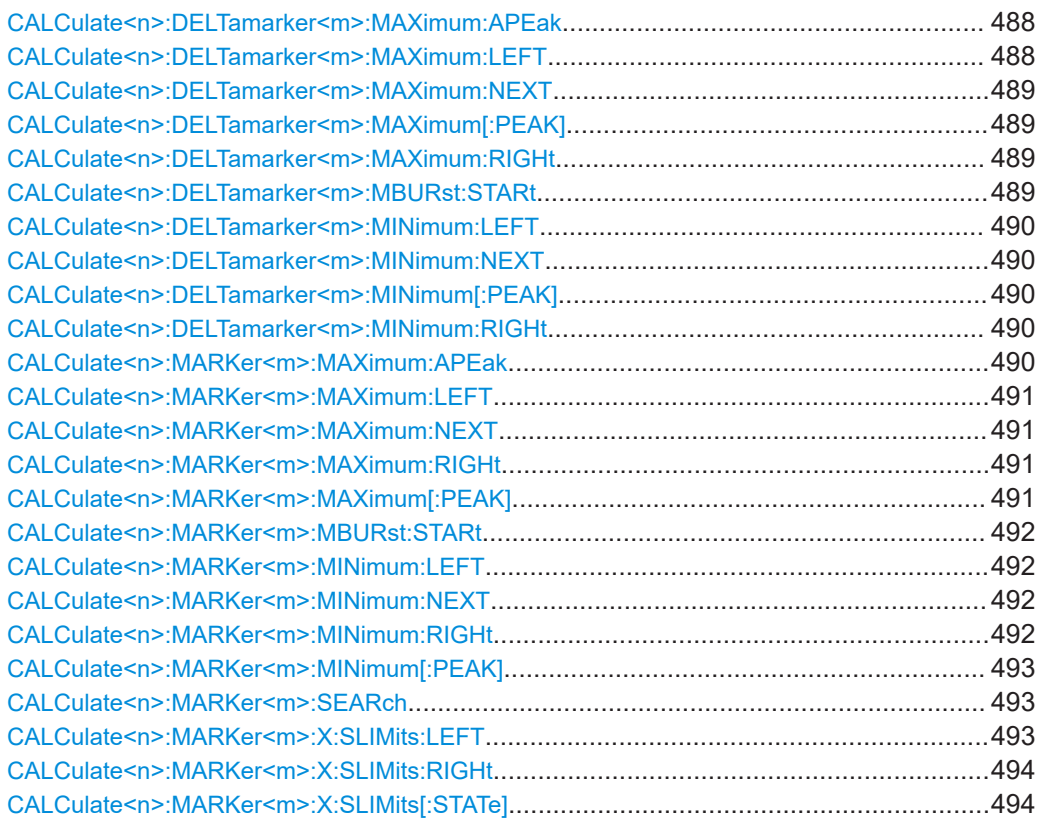

#### **CALCulate<n>:DELTamarker<m>:MAXimum:APEak**

This command positions the active marker or delta marker on the largest absolute peak value (maximum or minimum) of the selected trace.

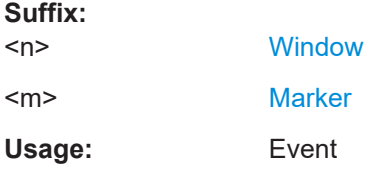

#### **CALCulate<n>:DELTamarker<m>:MAXimum:LEFT**

This command moves a delta marker to the next higher value.

The search includes only measurement values to the left of the current marker position.

#### **Suffix:**

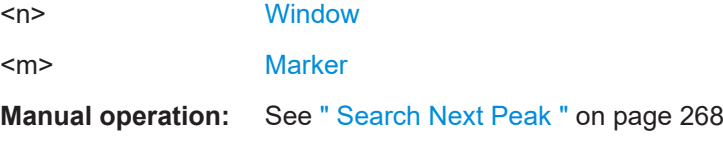

#### <span id="page-488-0"></span>**CALCulate<n>:DELTamarker<m>:MAXimum:NEXT**

This command moves a marker to the next higher value.

**Suffix:**   $<sub>n</sub>$ </sub> 1..n **[Window](#page-342-0)**  $\leq m$   $\geq$  1..n **[Marker](#page-342-0)** 

**Manual operation:** See [" Search Next Peak "](#page-267-0) on page 268

#### **CALCulate<n>:DELTamarker<m>:MAXimum[:PEAK]**

This command moves a delta marker to the highest level.

If the marker is not yet active, the command first activates the marker.

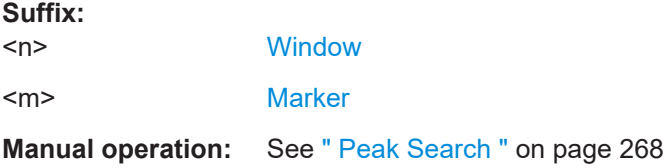

#### **CALCulate<n>:DELTamarker<m>:MAXimum:RIGHt**

This command moves a delta marker to the next higher value.

The search includes only measurement values to the right of the current marker position.

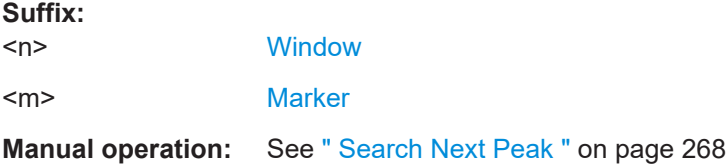

#### **CALCulate<n>:DELTamarker<m>:MBURst:STARt**

This command moves the marker m to the start of the selected result range.

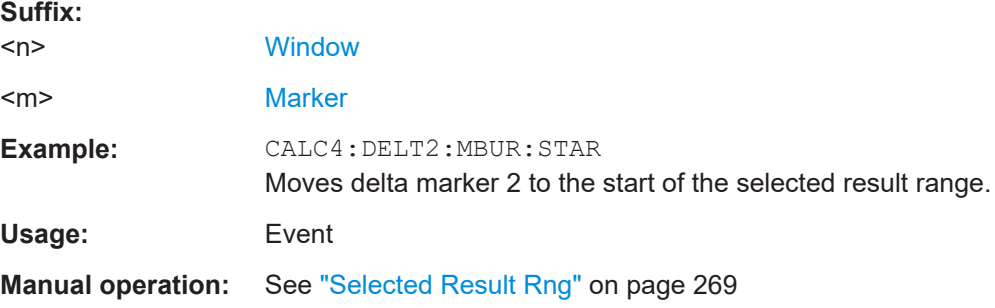

#### <span id="page-489-0"></span>**CALCulate<n>:DELTamarker<m>:MINimum:LEFT**

This command moves a delta marker to the next higher minimum value.

The search includes only measurement values to the right of the current marker position.

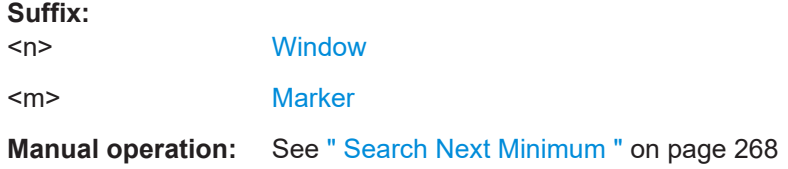

#### **CALCulate<n>:DELTamarker<m>:MINimum:NEXT**

This command moves a marker to the next higher minimum value.

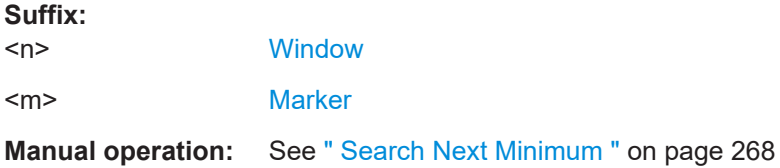

#### **CALCulate<n>:DELTamarker<m>:MINimum[:PEAK]**

This command moves a delta marker to the minimum level.

If the marker is not yet active, the command first activates the marker.

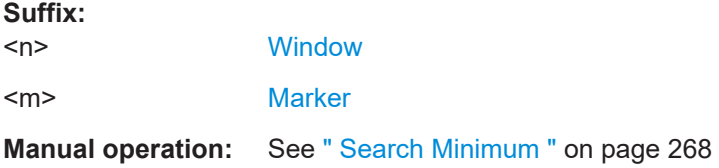

#### **CALCulate<n>:DELTamarker<m>:MINimum:RIGHt**

This command moves a delta marker to the next higher minimum value.

The search includes only measurement values to the right of the current marker position.

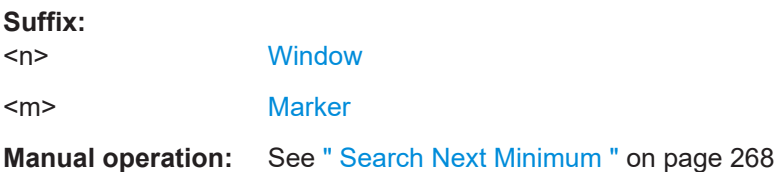

#### **CALCulate<n>:MARKer<m>:MAXimum:APEak**

sets the marker to the largest absolute peak value (maximum or minimum) of the selected trace.

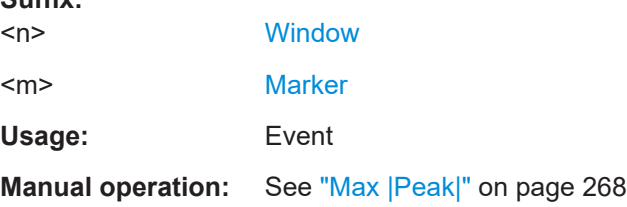

### **CALCulate<n>:MARKer<m>:MAXimum:LEFT**

This command moves a marker to the next lower peak.

The search includes only measurement values to the left of the current marker position.

**Suffix:** 

<span id="page-490-0"></span>**Suffix:** 

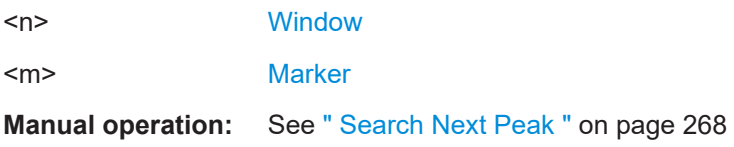

#### **CALCulate<n>:MARKer<m>:MAXimum:NEXT**

This command moves a marker to the next lower peak.

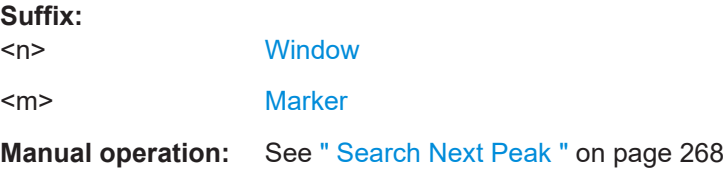

#### **CALCulate<n>:MARKer<m>:MAXimum:RIGHt**

This command moves a marker to the next lower peak.

The search includes only measurement values to the right of the current marker position.

#### **Suffix:**

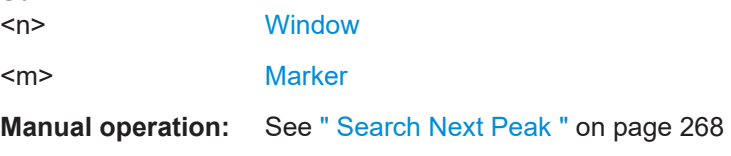

#### **CALCulate<n>:MARKer<m>:MAXimum[:PEAK]**

This command moves a marker to the highest level.

If the marker is not yet active, the command first activates the marker.

**Suffix:**   $<sub>n</sub>$ </sub>

**[Window](#page-342-0)** 

<span id="page-491-0"></span><m> [Marker](#page-342-0)

**Manual operation:** See [" Peak Search "](#page-267-0) on page 268

#### **CALCulate<n>:MARKer<m>:MBURst:STARt**

This command moves the marker m to the start of the selected result range.

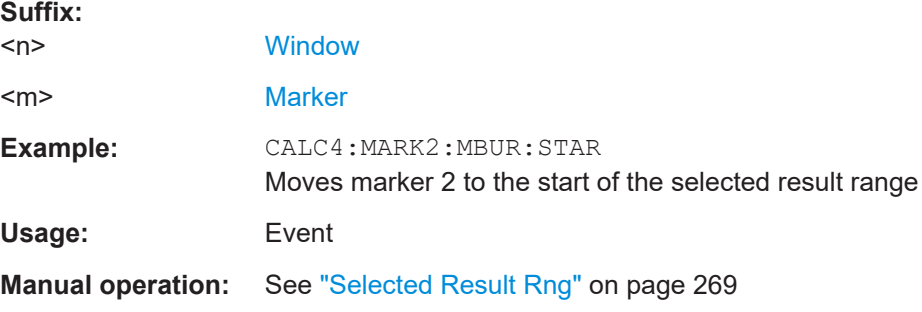

#### **CALCulate<n>:MARKer<m>:MINimum:LEFT**

This command moves a marker to the next minimum value.

The search includes only measurement values to the right of the current marker position.

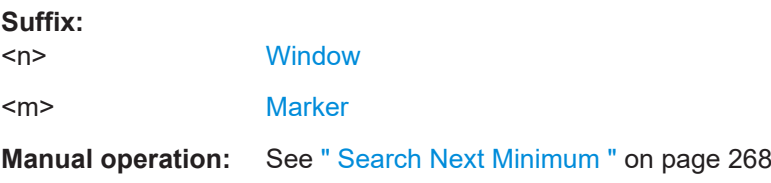

#### **CALCulate<n>:MARKer<m>:MINimum:NEXT**

This command moves a marker to the next minimum value.

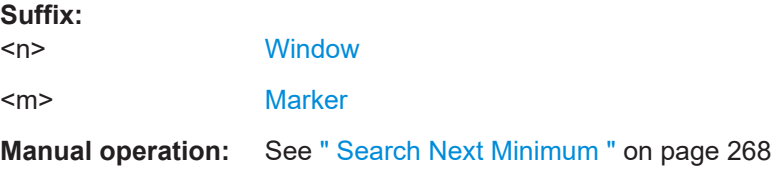

## **CALCulate<n>:MARKer<m>:MINimum:RIGHt**

This command moves a marker to the next minimum value.

The search includes only measurement values to the right of the current marker position.

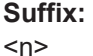

**[Window](#page-342-0)** 

<m> [Marker](#page-342-0)

## <span id="page-492-0"></span>**Manual operation:** See [" Search Next Minimum "](#page-267-0) on page 268

#### **CALCulate<n>:MARKer<m>:MINimum[:PEAK]**

This command moves a marker to the minimum level.

If the marker is not yet active, the command first activates the marker.

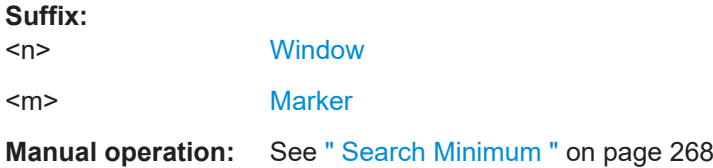

#### **CALCulate<n>:MARKer<m>:SEARch** <MarkRealImag>

This command specifies whether the marker search works on the real or the imag trace (for all markers).

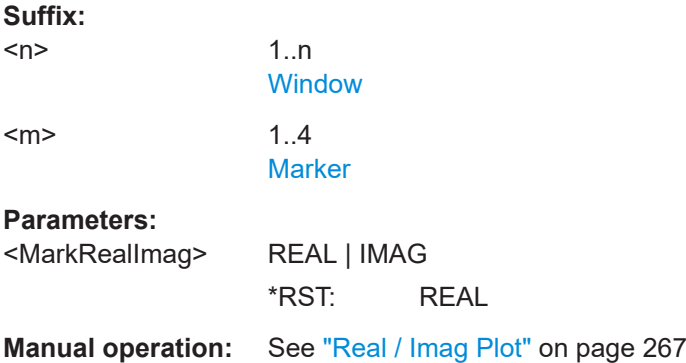

#### **CALCulate<n>:MARKer<m>:X:SLIMits:LEFT** <SearchLimit>

This command defines the left limit of the marker search range for *all* markers in *all* windows.

If you perform a measurement in the time domain, this command limits the range of the trace to be analyzed.

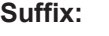

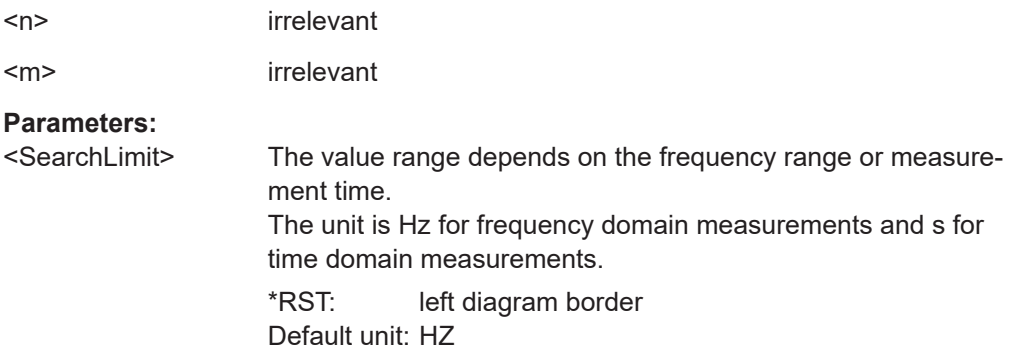

<span id="page-493-0"></span>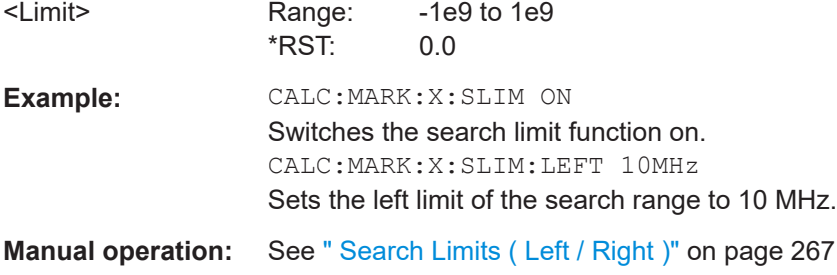

#### **CALCulate<n>:MARKer<m>:X:SLIMits:RIGHt** <SearchLimit>

This command defines the right limit of the marker search range for *all* markers in *all* windows.

If you perform a measurement in the time domain, this command limits the range of the trace to be analyzed.

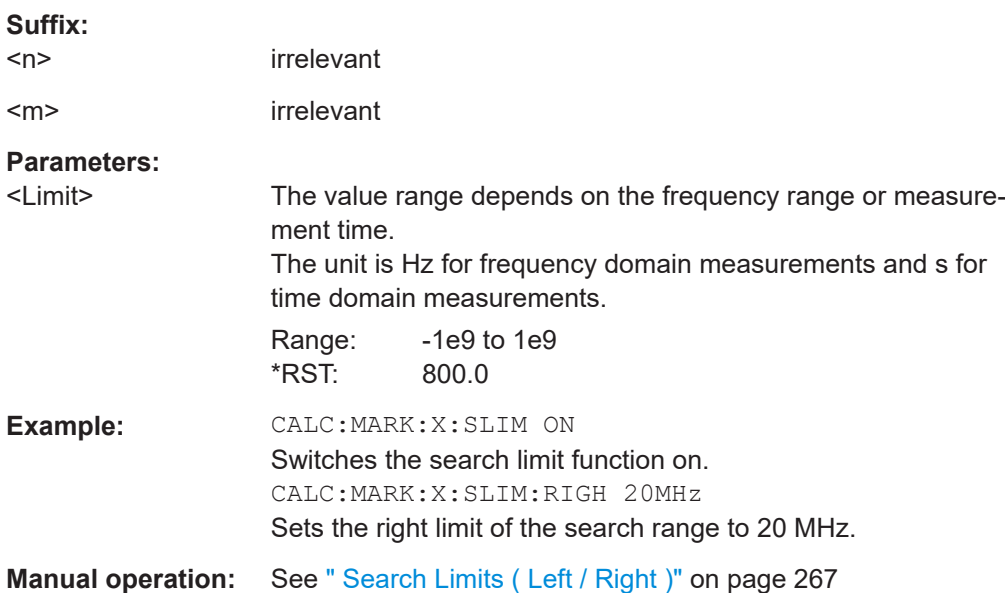

#### **CALCulate<n>:MARKer<m>:X:SLIMits[:STATe]** <State>

This command turns marker search limits on and off for *all* markers in *all* windows.

If you perform a measurement in the time domain, this command limits the range of the trace to be analyzed.

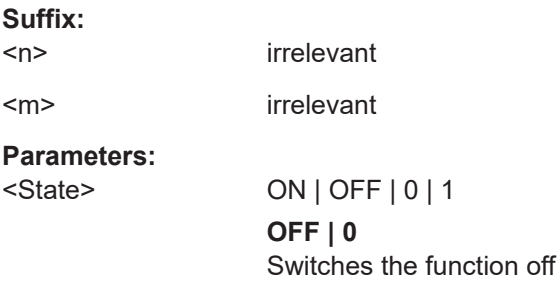

<span id="page-494-0"></span>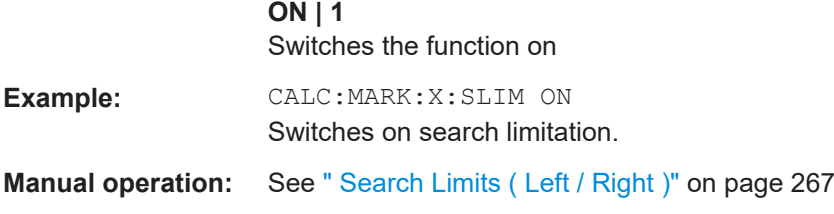

## **11.7.3 Configuring Display Lines for Eye Diagrams**

For eye diagrams, display lines allow you to measure the size of the eye in the diagram. For other result displays, lines are not available.

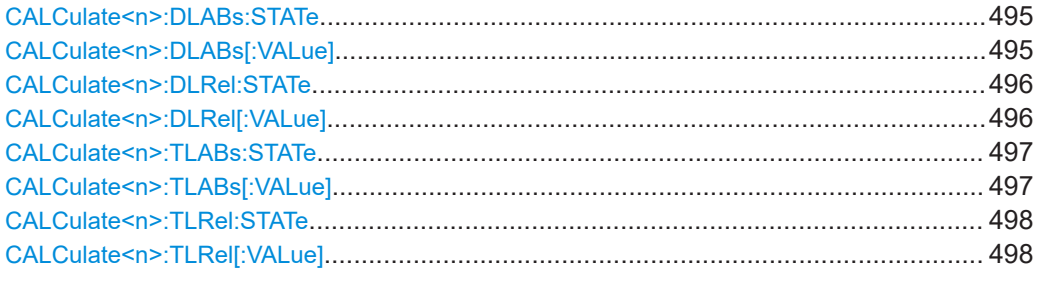

### **CALCulate<n>:DLABs:STATe** <State>

Displays an absolute horizontal line in the specified window. This command is only available for eye diagrams.

#### **Suffix:**

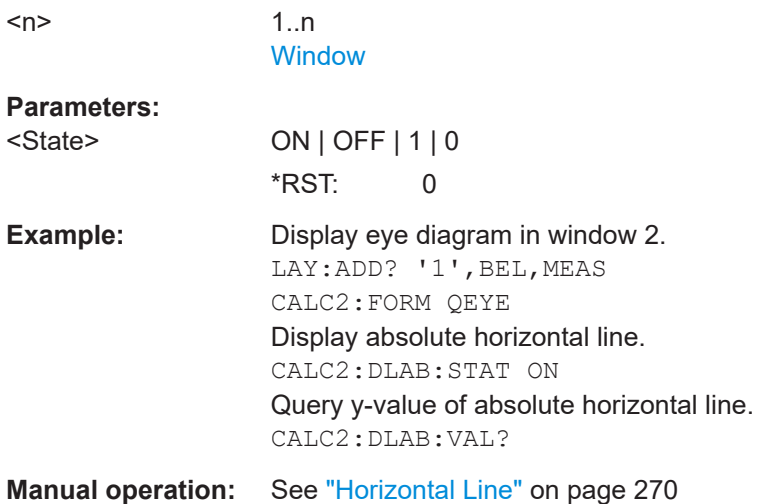

#### **CALCulate<n>:DLABs[:VALue]** <horLineAbsPos>

Defines value of horizontal absolute line

**Suffix:**   $<sub>n</sub>$ </sub>

1..n **[Window](#page-342-0)** 

<span id="page-495-0"></span>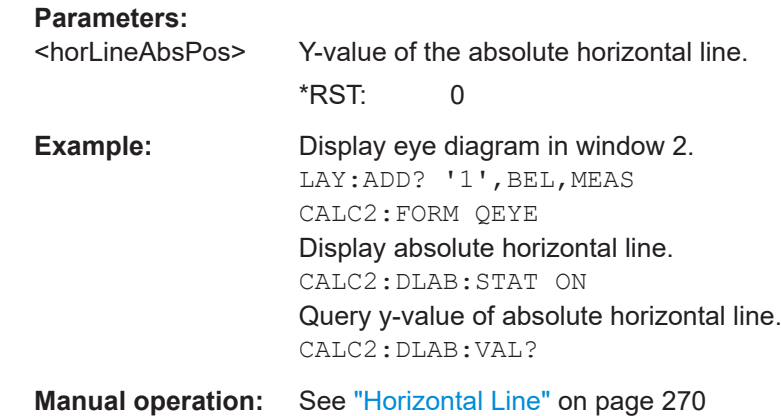

#### **CALCulate<n>:DLRel:STATe** <State>

Displays a relative horizontal line in the specified window. This command is only available for eye diagrams, and only if an absolute horizontal line is already available in the same diagram (see CALCulate<n>:DLABs: STATe on page 495).

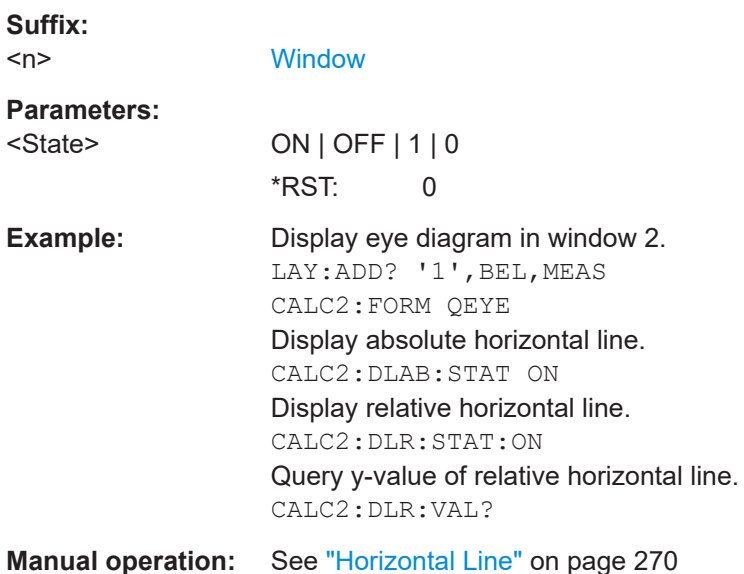

## **CALCulate<n>:DLRel[:VALue]** <LineRelPosRel>

Defines or queries the y-value of the relative horizontal line in the specified window. This command is only available for eye diagrams, and only if an absolute horizontal line and a relative horizontal line are already available in the same diagram (see [CALCulate<n>:DLABs:STATe](#page-494-0) on page 495 and CALCulate<n>:DLRel:STATe on page 496).

#### **Suffix:**

 $<sub>n</sub>$ </sub>

1..n

## <span id="page-496-0"></span>**Parameters:**

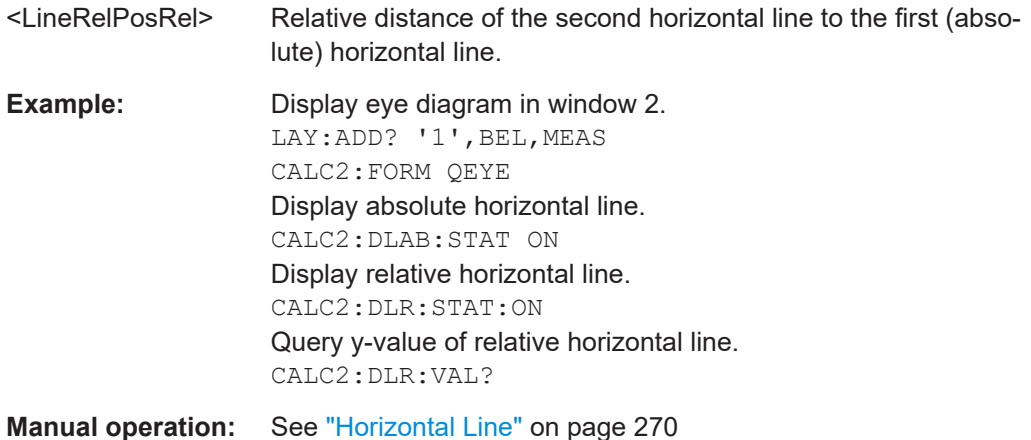

#### **CALCulate<n>:TLABs:STATe** <State>

Displays an absolute vertical line in the specified window. This command is only available for eye diagrams.

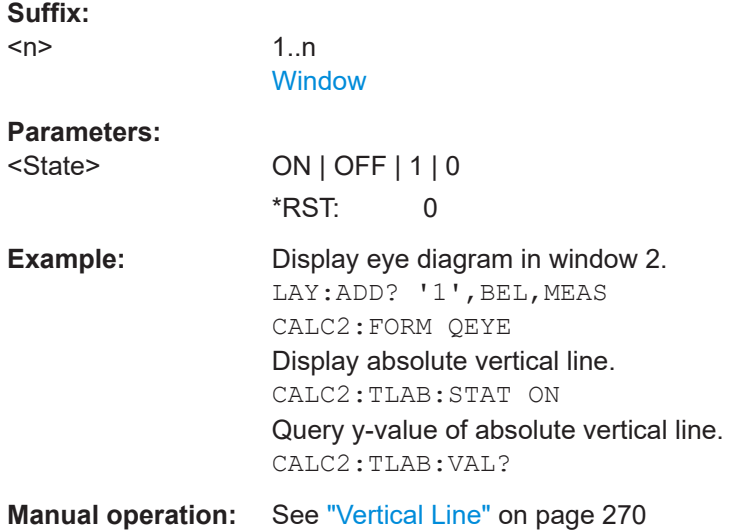

#### **CALCulate<n>:TLABs[:VALue]** <vertLineAbsPos>

Defines or queries the x-value of the absolute vertical line in the specified window. This command is only available for eye diagrams, and only if an absolute vertical line is already available in the diagram (see CALCulate<n>:TLABs:STATe on page 497).

#### **Setting parameters:**

<vertLineAbsPos> numeric value X-value of the absolute vertical line. Range: -1e9 to 1e9 \*RST: 0 Default unit: Sym

<span id="page-497-0"></span>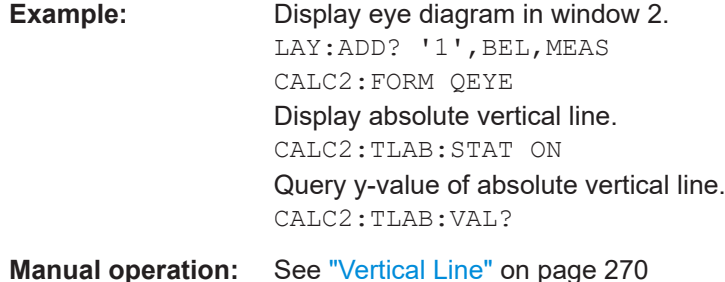

#### **CALCulate<n>:TLRel:STATe** <LineRelState>

Displays a relative vertical line in the specified window. This command is only available for eye diagrams, and only if an absolute vertical line is already available in the same diagram (see [CALCulate<n>:TLABs:STATe](#page-496-0) on page 497).

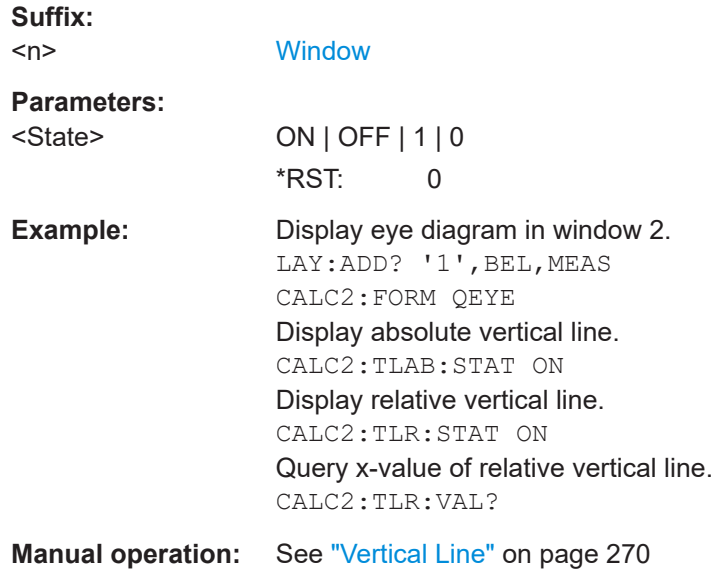

#### **CALCulate<n>:TLRel[:VALue]** <LineRelPosRel>

Defines or queries the x-value of the relative vertical line in the specified window. This command is only available for eye diagrams, and only if an absolute vertical line and a relative vertical line are already available in the same diagram (see  $\text{CALCulate}$ ): [TLABs:STATe](#page-496-0) on page 497 and CALCulate<n>:TLRel:STATe on page 498).

#### **Suffix:**

 $<sub>n</sub>$ </sub>

1..n **[Window](#page-342-0)** 

#### **Parameters:**

<LineRelPosRel> Relative distance of the second vertical line to the first (absolute) vertical line. Default unit: SYMB

<span id="page-498-0"></span>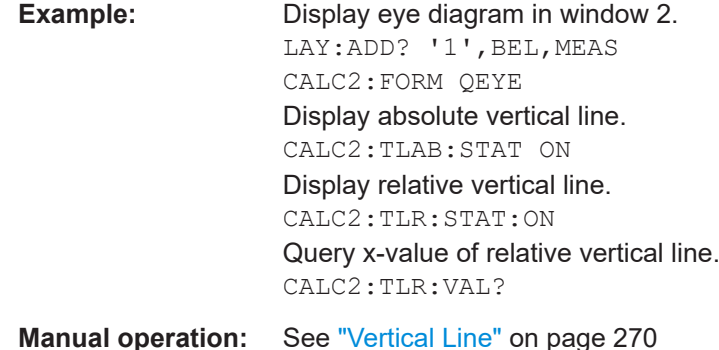

## **11.7.4 Configuring Modulation Accuracy Limit Lines**

The results of a modulation accuracy measurement can be checked for violation of defined limits automatically.

Manual configuration of limit lines is described in [Chapter 6.4.2, "Modulation Accuracy](#page-269-0) [Limit Lines", on page 270.](#page-269-0)

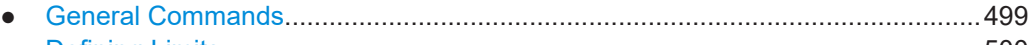

● [Defining Limits.......................................................................................................500](#page-499-0)

#### **11.7.4.1 General Commands**

The following commands determine the general behavior of the limit line check.

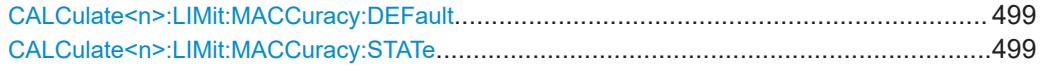

#### **CALCulate<n>:LIMit:MACCuracy:DEFault**

Restores the default limits and deactivates all checks in all windows.

**Suffix:**   $<sub>n</sub>$ </sub> 1..n irrelevant Usage: Event **Manual operation:** See ["Set to Default"](#page-270-0) on page 271

#### **CALCulate<n>:LIMit:MACCuracy:STATe** <State>

Limits checks for all evaluations based on modulation accuracy (e.g. Result Summary) are enabled or disabled.

<span id="page-499-0"></span>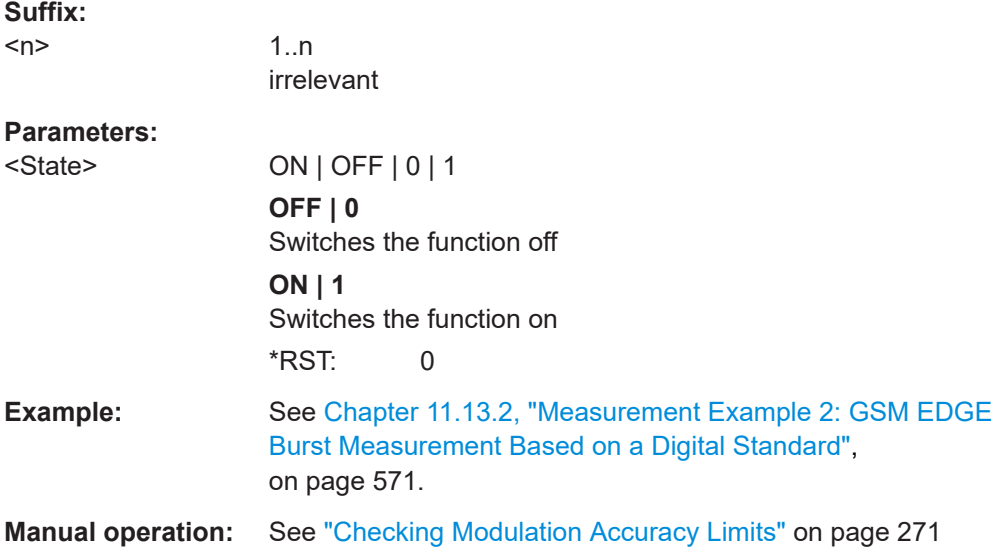

#### **11.7.4.2 Defining Limits**

The following commands are required to define limits for specific results.

```
CALCulate<n>:LIMit:MACCuracy:CFERror:CURRent:STATe <State>
CALCulate<n>:LIMit:MACCuracy:CFERror:MEAN:STATe <State>
CALCulate<n>:LIMit:MACCuracy:CFERror:PEAK:STATe <State>
CALCulate<n>:LIMit:MACCuracy:EVM:PCURrent:STATe <State>
CALCulate<n>:LIMit:MACCuracy:EVM:PMEan:STATe <State>
CALCulate<n>:LIMit:MACCuracy:EVM:PPEak:STATe <State>
CALCulate<n>:LIMit:MACCuracy:EVM:RCURrent:STATe <State>
CALCulate<n>:LIMit:MACCuracy:EVM:RMEan:STATe <State>
CALCulate<n>:LIMit:MACCuracy:EVM:RPEak:STATe <State>
CALCulate<n>:LIMit:MACCuracy:FDERror:CURRent:STATe <State>
CALCulate<n>:LIMit:MACCuracy:FDERror:MEAN:STATe <State>
CALCulate<n>:LIMit:MACCuracy:FDERror:PEAK:STATe <State>
CALCulate<n>:LIMit:MACCuracy:FERRor:PCURrent:STATe <State>
CALCulate<n>:LIMit:MACCuracy:FERRor:PMEan:STATe <State>
CALCulate<n>:LIMit:MACCuracy:FERRor:PPEak:STATe <State>
CALCulate<n>:LIMit:MACCuracy:FERRor:RCURrent:STATe <State>
CALCulate<n>:LIMit:MACCuracy:FERRor:RMEan:STATe <State>
CALCulate<n>:LIMit:MACCuracy:FERRor:RPEak:STATe <State>
CALCulate<n>:LIMit:MACCuracy:MERRor:PCURrent:STATe <State>
CALCulate<n>:LIMit:MACCuracy:MERRor:PMEan:STATe <State>
CALCulate<n>:LIMit:MACCuracy:MERRor:PPEak:STATe <State>
CALCulate<n>:LIMit:MACCuracy:MERRor:RCURrent:STATe <State>
CALCulate<n>:LIMit:MACCuracy:MERRor:RMEan:STATe <State>
CALCulate<n>:LIMit:MACCuracy:MERRor:RPEak:STATe <State>
CALCulate<n>:LIMit:MACCuracy:OOFFset:CURRent:STATe <State>
CALCulate<n>:LIMit:MACCuracy:OOFFset:MEAN:STATe <State>
CALCulate<n>:LIMit:MACCuracy:OOFFset:PEAK:STATe <State>
CALCulate<n>:LIMit:MACCuracy:PERRor:PCURrent:STATe <State>
```
**CALCulate<n>:LIMit:MACCuracy:PERRor:PMEan:STATe** <State> **CALCulate<n>:LIMit:MACCuracy:PERRor:PPEak:STATe** <State> **CALCulate<n>:LIMit:MACCuracy:PERRor:RCURrent:STATe** <State> **CALCulate<n>:LIMit:MACCuracy:PERRor:RMEan:STATe** <State> **CALCulate<n>:LIMit:MACCuracy:PERRor:RPEak:STATe** <State> **CALCulate<n>:LIMit:MACCuracy:RHO:CURRent:STATe** <State> **CALCulate<n>:LIMit:MACCuracy:RHO:MEAN:STATe** <State> **CALCulate<n>:LIMit:MACCuracy:RHO:PEAK:STATe** <State> **CALCulate<n>:LIMit:MACCuracy:<ResultType>:<LimitType>:STATe** <LimitState>

This command switches the limit check for the selected result type and limit type on or off.

#### **Suffix:**

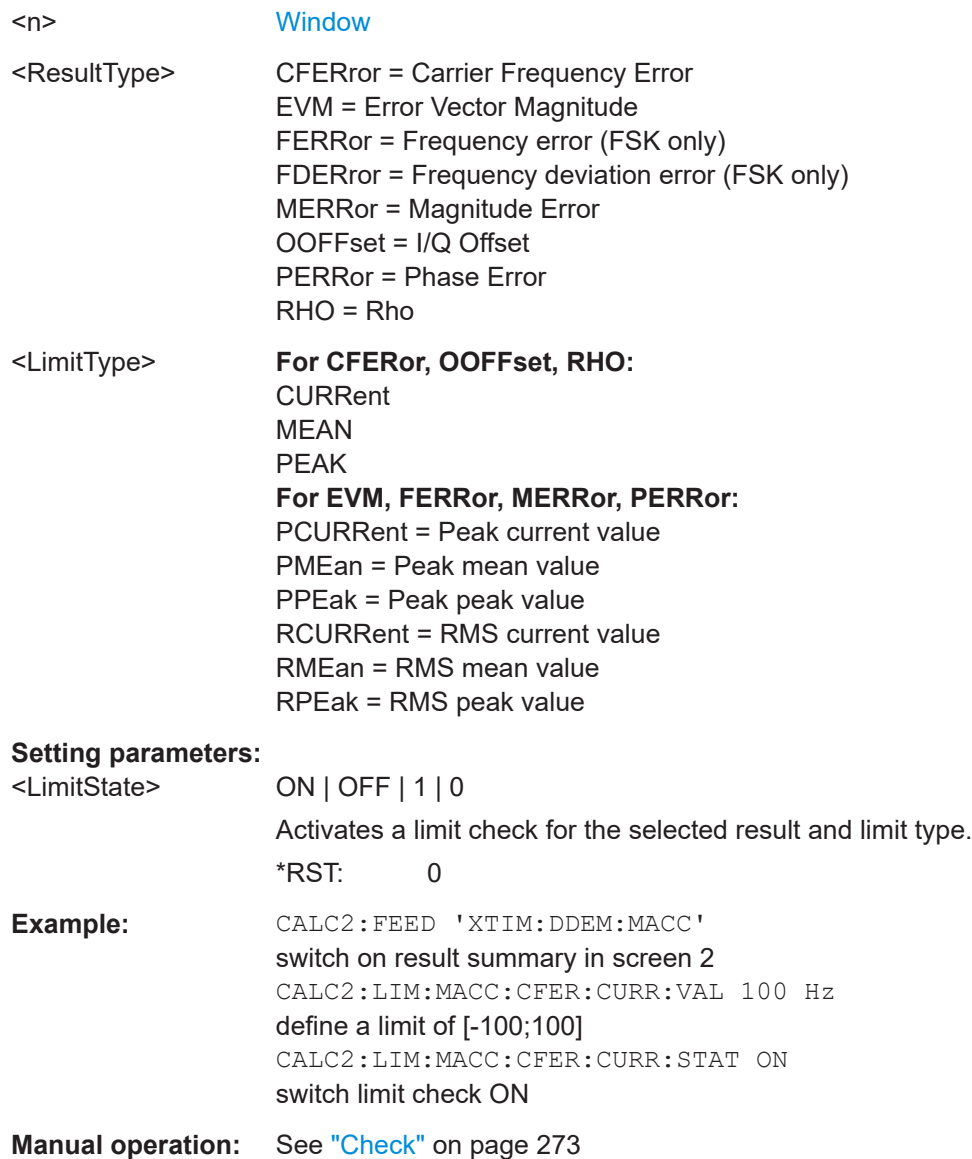

#### **CALCulate<n>:LIMit:MACCuracy:CFERror:CURRent:VALue** <LimitValue> **CALCulate<n>:LIMit:MACCuracy:CFERror:MEAN:VALue** <LimitValue> **CALCulate<n>:LIMit:MACCuracy:CFERror:PEAK:VALue** <LimitValue>

This command defines the limit for the current, peak or mean center frequency error limit. Note that the limits for the current and the peak value are always kept identical.

#### **Suffix:**

 $<sub>n</sub>$ </sub>

1..n **[Window](#page-342-0)** 

#### **Parameters:**

 $\le$ LimitValue> the value x (x>0) defines the interval [-x; x] Range: 0.0 to 1000000 \*RST: 1000.0 (mean: 750.0) Default unit: Hz

**CALCulate<n>:LIMit:MACCuracy:EVM:PCURrent:VALue** <LimitValue> **CALCulate<n>:LIMit:MACCuracy:EVM:PMEan:VALue** <LimitValue> **CALCulate<n>:LIMit:MACCuracy:EVM:PPEak:VALue** <LimitValue> **CALCulate<n>:LIMit:MACCuracy:EVM:RCURrent:VALue** <LimitValue> **CALCulate<n>:LIMit:MACCuracy:EVM:RMEan:VALue** <LimitValue> **CALCulate<n>:LIMit:MACCuracy:EVM:RPEak:VALue** <LimitValue>

This command defines the value for the current, peak or mean EVM (peak or RMS) limit. Note that the limits for the current and the peak value are always kept identical.

#### **Suffix:**

 $<sub>n</sub>$ </sub>

1 n **[Window](#page-342-0)** 

#### **Parameters:**

<LimitValue> Range: 0.0 to 100 \*RST: 1.5 Default unit: %

**CALCulate<n>:LIMit:MACCuracy:FDERror:CURRent:VALue** <LimitValue> **CALCulate<n>:LIMit:MACCuracy:FDERror:MEAN:VALue** <LimitValue> **CALCulate<n>:LIMit:MACCuracy:FDERror:PEAK:VALue** <LimitValue>

This command defines the lower limit for the current, peak or mean center frequency deviation error. Note that the limits for the current and the peak value are always kept identical.

This command is available for FSK modulation only.

#### **Suffix:**

 $<sub>n</sub>$ </sub>

1 n **[Window](#page-342-0)** 

#### **Parameters:**

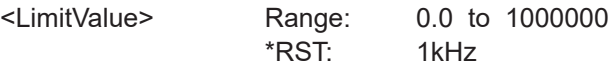

**CALCulate<n>:LIMit:MACCuracy:FERRor:PCURrent:VALue** <LimitValue> **CALCulate<n>:LIMit:MACCuracy:FERRor:PMEan:VALue** <LimitValue> **CALCulate<n>:LIMit:MACCuracy:FERRor:PPEak:VALue** <LimitValue> **CALCulate<n>:LIMit:MACCuracy:FERRor:RCURrent:VALue** <LimitValue> **CALCulate<n>:LIMit:MACCuracy:FERRor:RMEan:VALue** <LimitValue> **CALCulate<n>:LIMit:MACCuracy:FERRor:RPEak:VALue** <LimitValue>

This command defines the value for the current, peak or mean frequency error (peak or RMS) limit. Note that the limits for the current and the peak value are always kept identical.

This command is available for FSK modulation only.

#### **Suffix:**

 $<sub>n</sub>$ </sub>

1..n **[Window](#page-342-0)** 

## **Parameters:**

 $\le$ LimitValue> the value x (x>0) defines the interval [-x; x] Range: 0.0 to 100 \*RST: 1.5 (mean: 1.0) Default unit: Hz

**CALCulate<n>:LIMit:MACCuracy:MERRor:PCURrent:VALue** <LimitValue> **CALCulate<n>:LIMit:MACCuracy:MERRor:PMEan:VALue** <LimitValue> **CALCulate<n>:LIMit:MACCuracy:MERRor:PPEak:VALue** <LimitValue> **CALCulate<n>:LIMit:MACCuracy:MERRor:RCURrent:VALue** <LimitValue> **CALCulate<n>:LIMit:MACCuracy:MERRor:RMEan:VALue** <LimitValue> **CALCulate<n>:LIMit:MACCuracy:MERRor:RPEak:VALue** <LimitValue>

This command defines the value for the current, peak or mean magnitude error (peak or RMS) limit. Note that the limits for the current and the peak value are always kept identical.

#### **Suffix:**   $<sub>n</sub>$ </sub>

1..n **[Window](#page-342-0)** 

## **Parameters:**

 $\le$ LimitValue> the value x (x>0) defines the interval [-x; x] Range: 0.0 to 100 \*RST: 1.5 Default unit: %

**CALCulate<n>:LIMit:MACCuracy:OOFFset:CURRent:VALue** <LimitValue> **CALCulate<n>:LIMit:MACCuracy:OOFFset:MEAN:VALue** <LimitValue> **CALCulate<n>:LIMit:MACCuracy:OOFFset:PEAK:VALue** <LimitValue>

This command defines the upper limit for the current, peak or mean I/Q offset. Note that the limits for the current and the peak value are always kept identical.

<span id="page-503-0"></span>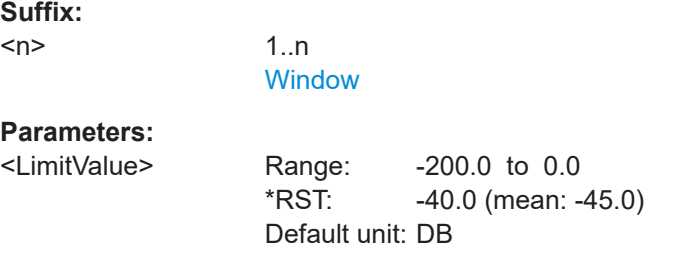

**CALCulate<n>:LIMit:MACCuracy:PERRor:PCURrent:VALue** <LimitValue> **CALCulate<n>:LIMit:MACCuracy:PERRor:PMEan:VALue** <LimitValue> **CALCulate<n>:LIMit:MACCuracy:PERRor:PPEak:VALue** <LimitValue> **CALCulate<n>:LIMit:MACCuracy:PERRor:RCURrent:VALue** <LimitValue> **CALCulate<n>:LIMit:MACCuracy:PERRor:RMEan:VALue** <LimitValue> **CALCulate<n>:LIMit:MACCuracy:PERRor:RPEak:VALue** <LimitValue>

This command defines the value for the current, peak or mean phase error (peak or RMS) limit. Note that the limits for the current and the peak value are always kept identical.

#### **Suffix:**

<n>

1..n [Window](#page-342-0)

#### **Parameters:**

 $\le$ LimitValue> the value x (x>0) defines the interval [-x; x] Range: 0.0 to 360 \*RST: 3.5 (RMS: 1.5) Default unit: deg

**CALCulate<n>:LIMit:MACCuracy:RHO:CURRent:VALue** <LimitValue> **CALCulate<n>:LIMit:MACCuracy:RHO:MEAN:VALue** <LimitValue> **CALCulate<n>:LIMit:MACCuracy:RHO:PEAK:VALue** <LimitValue>

This command defines the lower limit for the current, peak or mean Rho limit. Note that the limits for the current and the peak value are always kept identical.

#### **Suffix:**

 $<sub>n</sub>$ </sub>

1 n **[Window](#page-342-0)** 

# **Parameters:**

<LimitValue> Range: 0.0 to 1.0 \*RST: 0.999 (mean: 0.9995) Default unit: none

## **11.7.5 Configuring an Analysis Interval and Line (MSRA mode only)**

In MSRA operating mode, only the MSRA primary actually captures data; the MSRA secondary applications define an extract of the captured data for analysis, referred to
as the **analysis interval**. The **analysis line** is a common time marker for all MSRA secondary applications.

For the VSA secondary application, the commands to define tha analysis interval are the same as those used to define the actual data acquisition (see [Chapter 11.5.3, "Sig](#page-436-0)[nal Capture", on page 437.](#page-436-0) Be sure to select the correct measurement channel before executing these commands.

Useful commands related to MSRA mode described elsewhere:

- [INITiate<n>:REFResh](#page-476-0) on page 477
- [INITiate:SEQuencer:REFResh\[:ALL\]](#page-476-0) on page 477

#### **Remote commands exclusive to MSRA secondary applications**

The following commands are only available for MSRA secondary application channels:

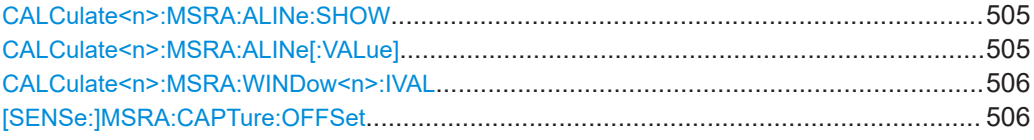

## **CALCulate<n>:MSRA:ALINe:SHOW**

This command defines whether or not the analysis line is displayed in all time-based windows in all MSRA secondary applications and the MSRA primary application.

**Note**: even if the analysis line display is off, the indication whether or not the currently defined line position lies within the analysis interval of the active secondary application remains in the window title bars.

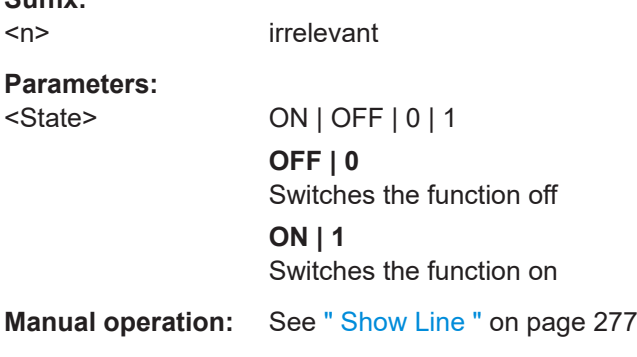

#### **CALCulate<n>:MSRA:ALINe[:VALue]** <Position>

This command defines the position of the analysis line for all time-based windows in all MSRA secondary applications and the MSRA primary application.

**Suffix:**   $<sub>n</sub>$ </sub>

**Suffix:** 

irrelevant

## <span id="page-505-0"></span>**Parameters:**

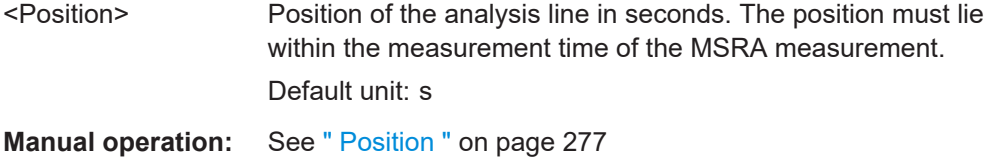

#### **CALCulate<n>:MSRA:WINDow<n>:IVAL**

Returns the current analysis interval for applications in MSRA operating mode.

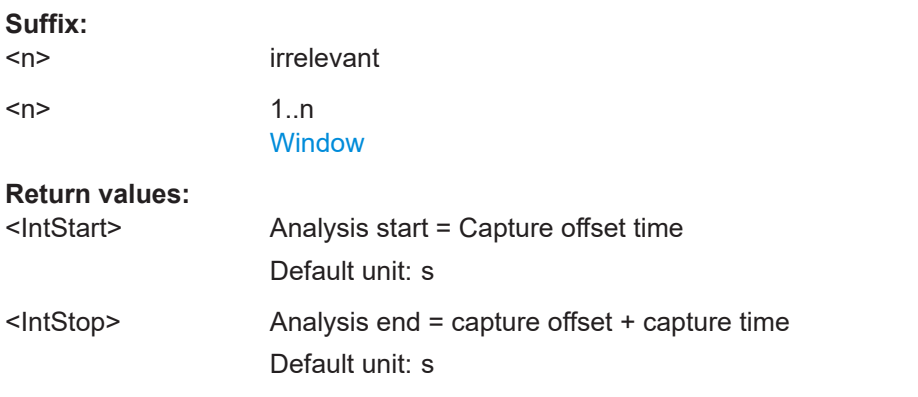

#### **[SENSe:]MSRA:CAPTure:OFFSet** <Offset>

This setting is only available for secondary applications in MSRA mode, not for the MSRA primary application. It has a similar effect as the trigger offset in other measurements.

#### **Parameters:**

<Offset> This parameter defines the time offset between the capture buffer start and the start of the extracted secondary application data. The offset must be a positive value, as the secondary application can only analyze data that is contained in the capture buffer. Range: 0 to <Record length> \*RST: 0 Default unit: S

**Manual operation:** See [" Capture Offset "](#page-228-0) on page 229

## **11.7.6 Configuring an Analysis Interval and Line (MSRT mode only)**

In MSRT operating mode, only the MSRT primary actually captures data; the MSRT secondary applications define an extract of the captured data for analysis, referred to as the **analysis interval**. The **analysis line** is a common time marker for all MSRT secondary applications.

For the VSA secondary application, the commands to define the analysis interval are the same as those used to define the actual data acquisition (see [Chapter 11.5.3, "Sig-](#page-436-0) [nal Capture", on page 437.](#page-436-0) Be sure to select the correct measurement channel before executing these commands.

In addition, a capture offset can be defined, i.e. an offset from the start of the captured data to the start of the analysis interval for vector signal analysis.

Useful commands related to MSRT mode described elsewhere:

- [INITiate<n>:REFResh](#page-476-0) on page 477
- [INITiate:SEQuencer:REFResh\[:ALL\]](#page-476-0) on page 477

## **Remote commands exclusive to MSRT secondary applications**

The following commands are only available for MSRT secondary application channels:

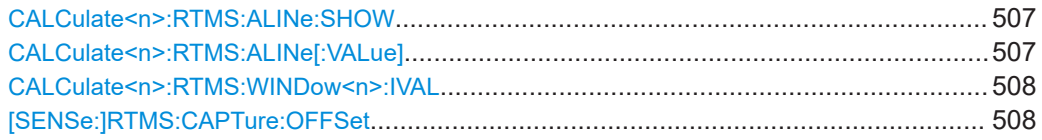

#### **CALCulate<n>:RTMS:ALINe:SHOW**

This command defines whether or not the analysis line is displayed in all time-based windows in all MSRT secondary applications and the MSRT primary.

**Note**: even if the analysis line display is off, the indication whether or not the currently defined line position lies within the analysis interval of the active secondary application remains in the window title bars.

### **Suffix:**

<n>

irrelevant

**Parameters:**

<State> ON | OFF | 0 | 1 **OFF | 0** Switches the function off **ON | 1** Switches the function on

**Manual operation:** See [" Show Line "](#page-276-0) on page 277

#### **CALCulate<n>:RTMS:ALINe[:VALue]** <Position>

This command defines the position of the analysis line for all time-based windows in all MSRT secondary applications and the MSRT primary.

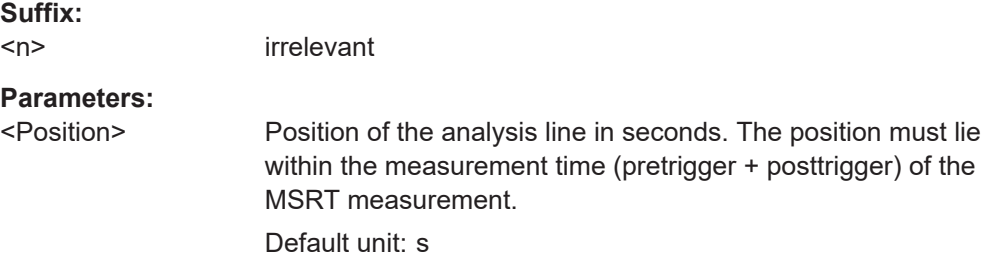

<span id="page-507-0"></span>**Manual operation:** See " Position " [on page 277](#page-276-0)

#### **CALCulate<n>:RTMS:WINDow<n>:IVAL**

Returns the current analysis interval for applications in MSRT operating mode.

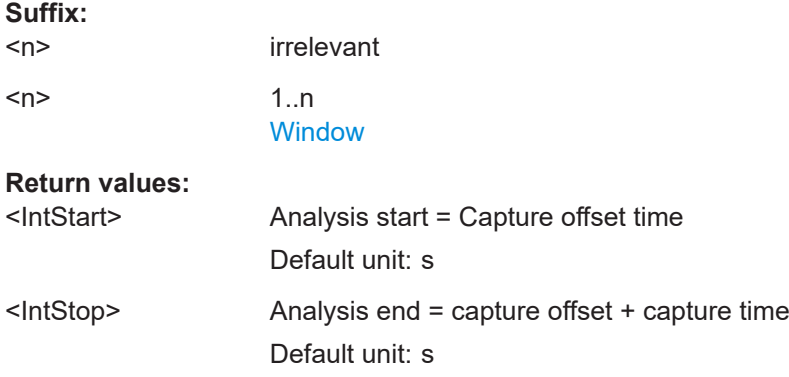

## **[SENSe:]RTMS:CAPTure:OFFSet** <Offset>

This setting is only available for secondary applications in MSRT mode, not for the MSRT primary. It has a similar effect as the trigger offset in other measurements.

#### **Parameters:**

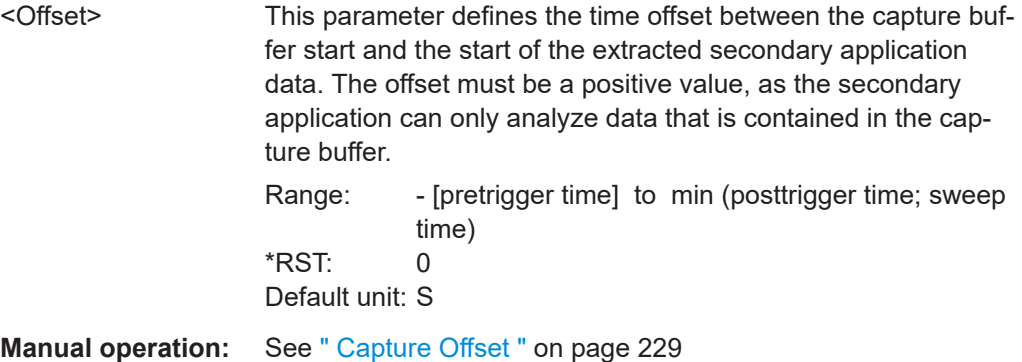

# **11.8 Configuring the Result Display**

The following commands are required to configure the result display in a remote environment. The tasks for manual operation are described in [Chapter 6.5, "Display and](#page-272-0) [Window Configuration", on page 273.](#page-272-0)

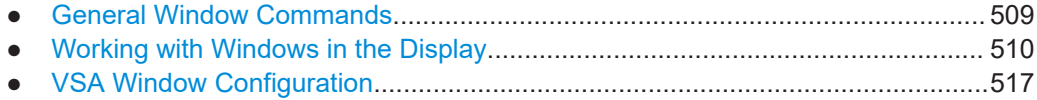

## <span id="page-508-0"></span>**11.8.1 General Window Commands**

The following commands are required to configure general window layout, independent of the application.

Note that the suffix <n> always refers to the window *in the currently selected channel* (see [INSTrument\[:SELect\]](#page-346-0) on page 347).

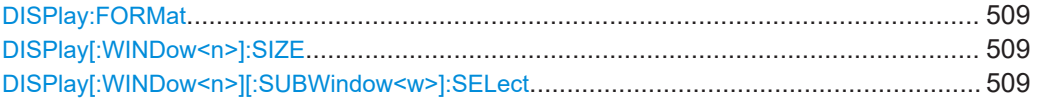

#### **DISPlay:FORMat** <Format>

This command determines which tab is displayed.

#### **Parameters:**

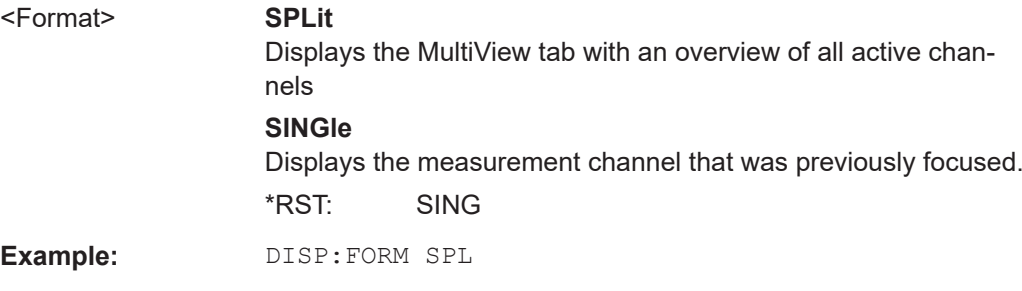

### **DISPlay[:WINDow<n>]:SIZE** <Size>

This command maximizes the size of the selected result display window *temporarily*. To change the size of several windows on the screen permanently, use the  $\text{LAY:SPL}$ command (see [LAYout:SPLitter](#page-512-0) on page 513).

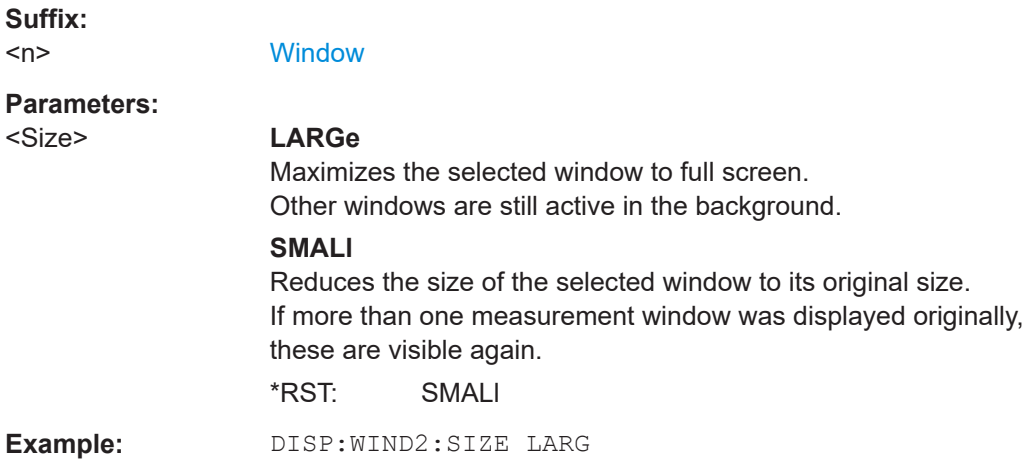

## **DISPlay[:WINDow<n>][:SUBWindow<w>]:SELect**

This command sets the focus on the selected result display window.

This window is then the active window.

**Suffix:** 

<span id="page-509-0"></span>For measurements with multiple results in subwindows, the command also selects the subwindow. Use this command to select the (sub)window before querying trace data.

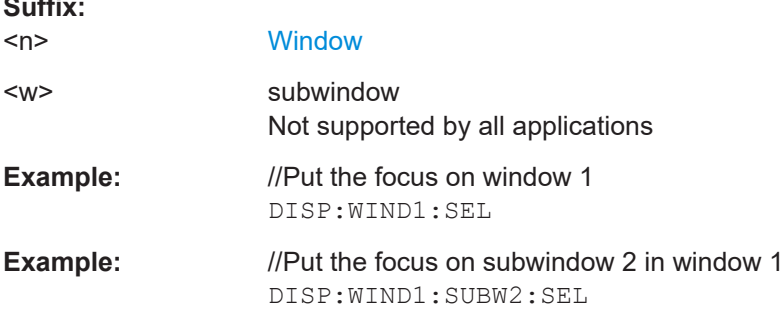

## **11.8.2 Working with Windows in the Display**

The following commands are required to change the evaluation type and rearrange the screen layout for a channel as you do using the SmartGrid in manual operation. Since the available evaluation types depend on the selected application, some parameters for the following commands also depend on the selected channel.

Note that the suffix <n> always refers to the window *in the currently selected channel*.

(See [INSTrument\[:SELect\]](#page-346-0) on page 347).

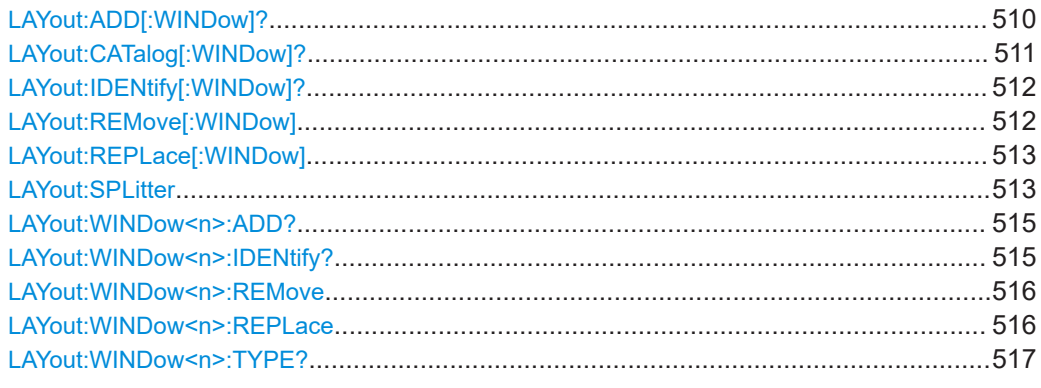

**LAYout:ADD[:WINDow]?** <WindowName>,<Direction>,<WindowType>

This command adds a window to the display in the active channel.

This command is always used as a query so that you immediately obtain the name of the new window as a result.

To replace an existing window, use the [LAYout:REPLace\[:WINDow\]](#page-512-0) command.

#### **Query parameters:**

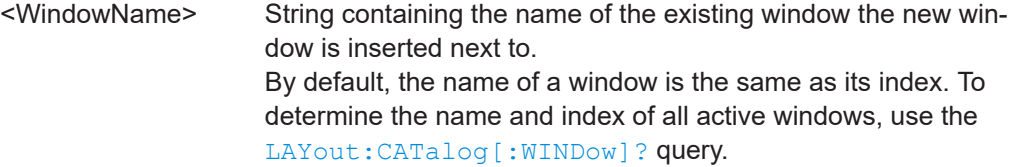

<span id="page-510-0"></span>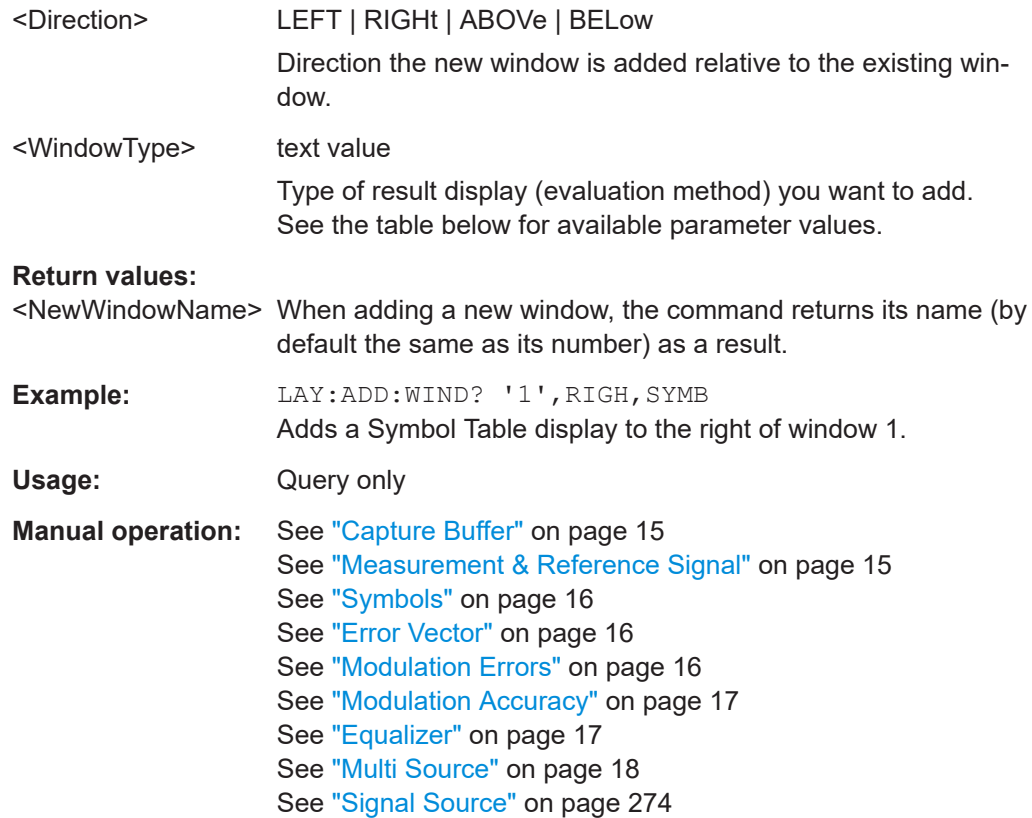

For a detailed example see [Chapter 11.13.1, "Measurement Example 1: User-defined](#page-568-0) [Measurement of Continuous QPSK Signal", on page 569.](#page-568-0)

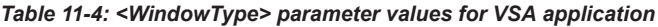

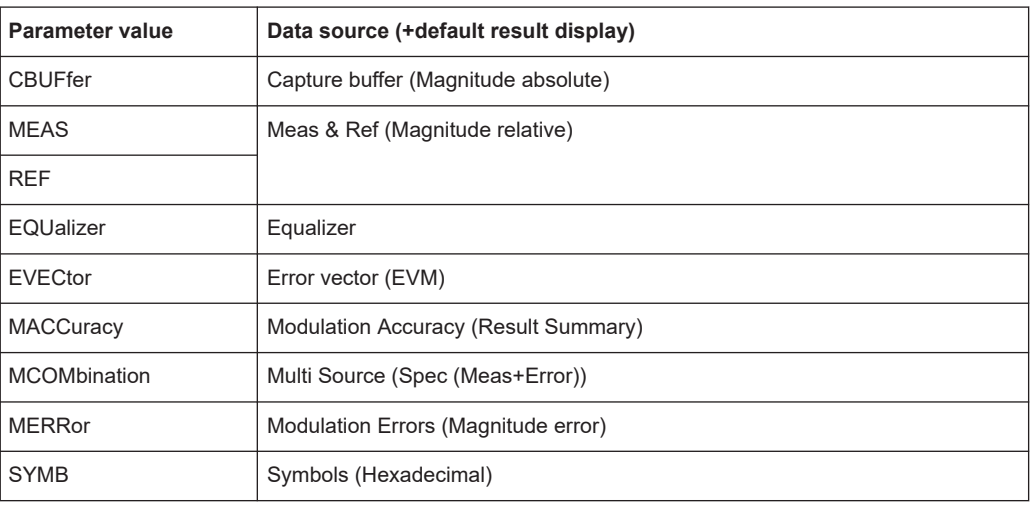

## **LAYout:CATalog[:WINDow]?**

This command queries the name and index of all active windows in the active channel from top left to bottom right. The result is a comma-separated list of values for each window, with the syntax:

<span id="page-511-0"></span><WindowName\_1>,<WindowIndex\_1>..<WindowName\_n>,<WindowIndex\_n>

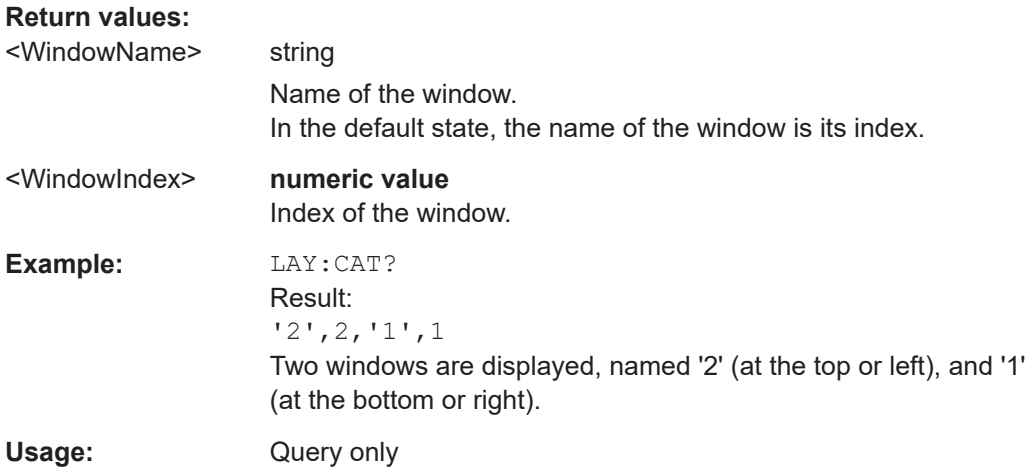

## **LAYout:IDENtify[:WINDow]?** <WindowName>

This command queries the **index** of a particular display window in the active channel.

**Note**: to query the **name** of a particular window, use the LAYout: WINDow<n>: [IDENtify?](#page-514-0) query.

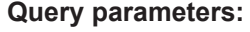

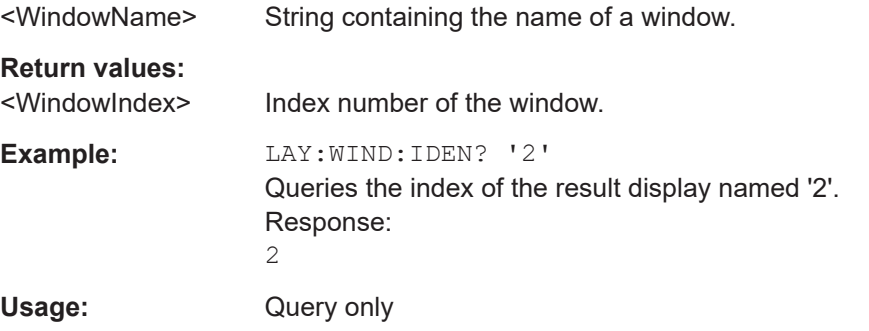

## **LAYout:REMove[:WINDow]** <WindowName>

This command removes a window from the display in the active channel.

#### **Setting parameters:**

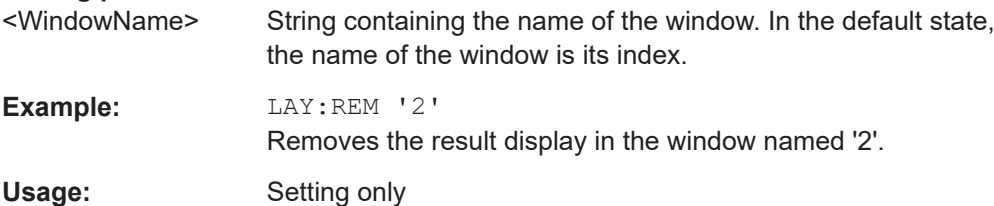

### <span id="page-512-0"></span>**LAYout:REPLace[:WINDow]** <WindowName>,<WindowType>

This command replaces the window type (for example from "Diagram" to "Result Summary") of an already existing window in the active channel while keeping its position, index and window name.

To add a new window, use the [LAYout:ADD\[:WINDow\]?](#page-509-0) command.

## **Setting parameters:**

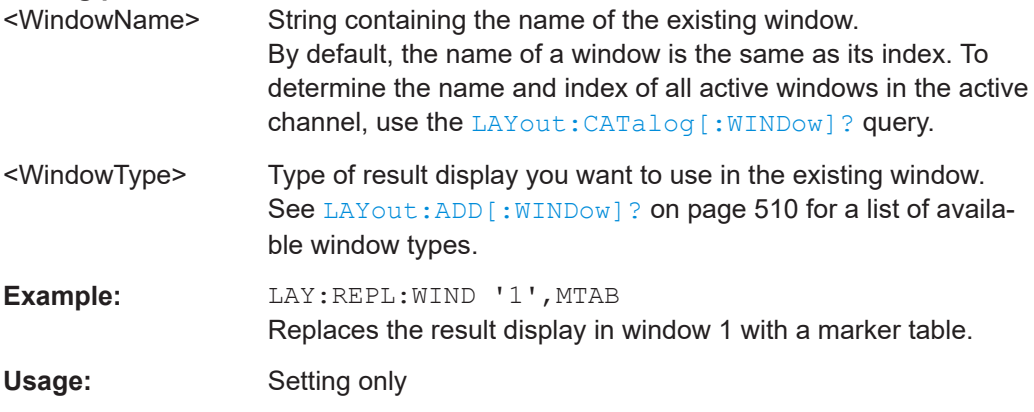

LAYout:SPLitter <Index1>, <Index2>, <Position>

This command changes the position of a splitter and thus controls the size of the windows on each side of the splitter.

Compared to the [DISPlay\[:WINDow<n>\]:SIZE](#page-508-0) on page 509 command, the LAYout: SPLitter changes the size of all windows to either side of the splitter permanently, it does not just maximize a single window temporarily.

Note that windows must have a certain minimum size. If the position you define conflicts with the minimum size of any of the affected windows, the command will not work, but does not return an error.

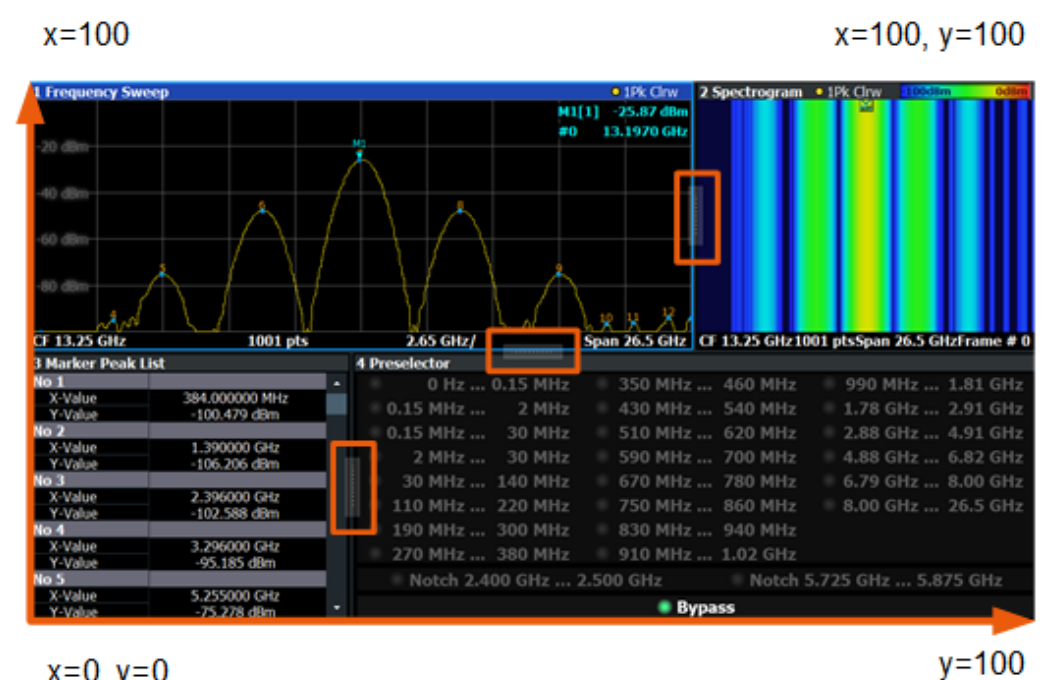

 $x=0, y=0$ 

*Figure 11-1: SmartGrid coordinates for remote control of the splitters*

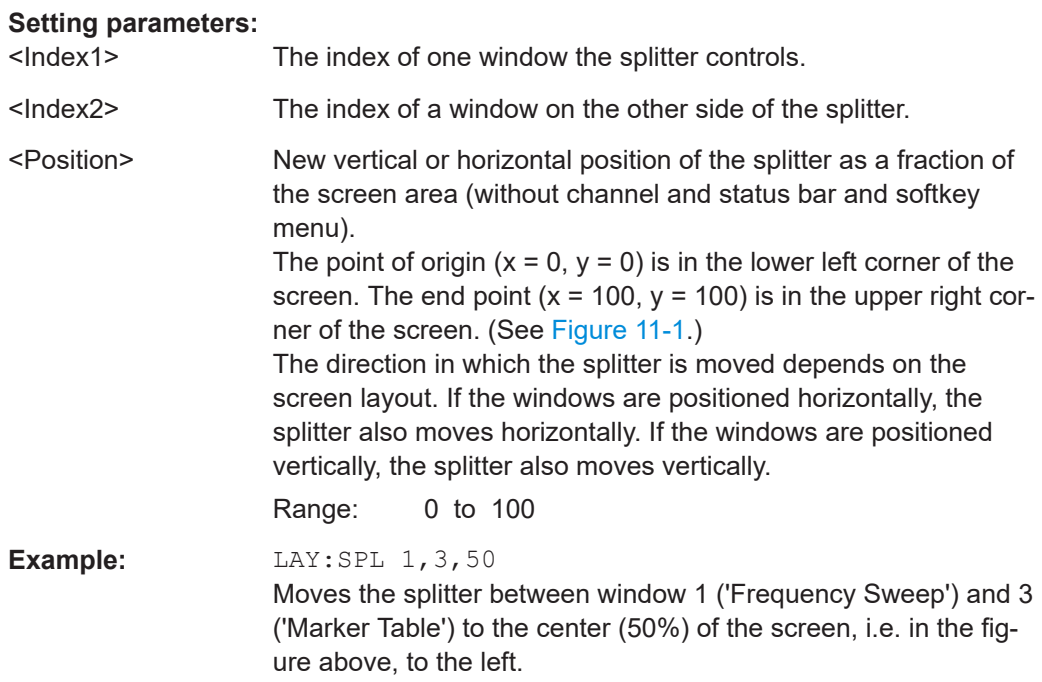

<span id="page-514-0"></span>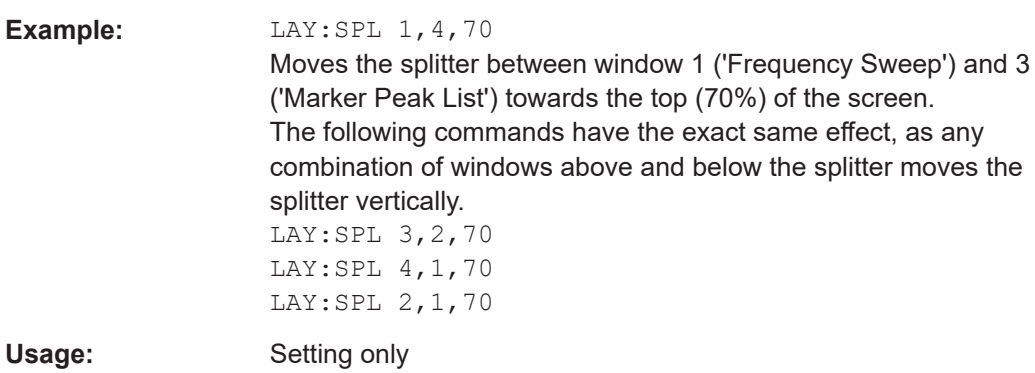

### **LAYout:WINDow<n>:ADD?** <Direction>,<WindowType>

This command adds a measurement window to the display. Note that with this command, the suffix <n> determines the existing window next to which the new window is added, as opposed to LAYout: ADD [: WINDow] ?, for which the existing window is defined by a parameter.

To replace an existing window, use the [LAYout:WINDow<n>:REPLace](#page-515-0) command.

This command is always used as a query so that you immediately obtain the name of the new window as a result.

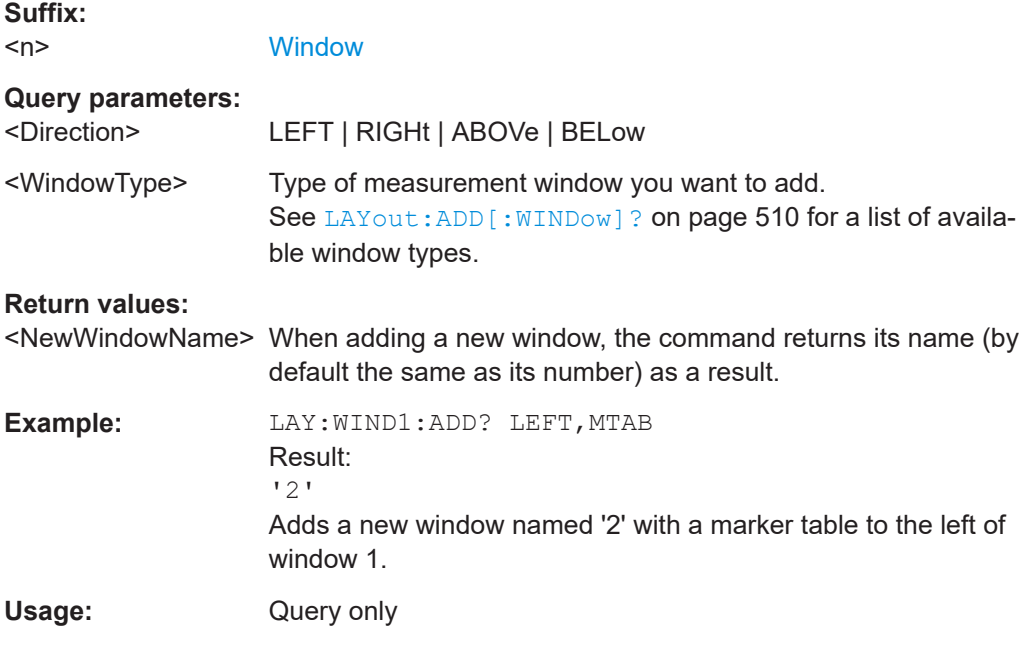

#### **LAYout:WINDow<n>:IDENtify?**

This command queries the **name** of a particular display window (indicated by the <n> suffix) in the active channel.

**Note**: to query the **index** of a particular window, use the LAYout: IDENtify [: [WINDow\]?](#page-511-0) command.

<span id="page-515-0"></span>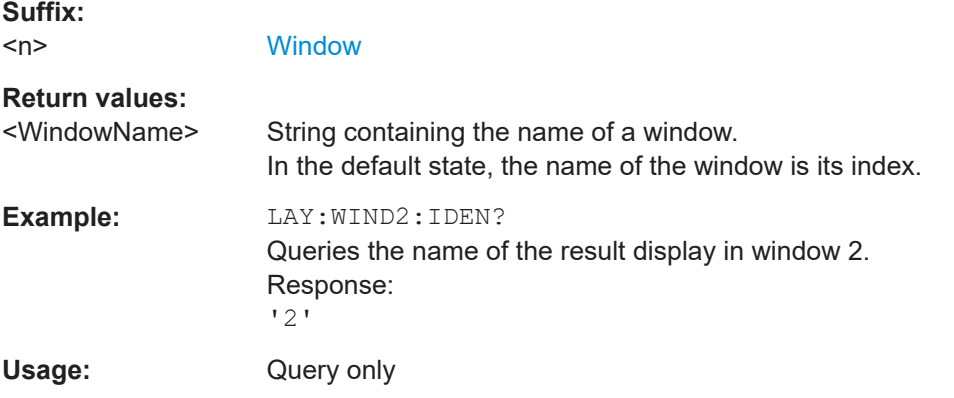

## **LAYout:WINDow<n>:REMove**

This command removes the window specified by the suffix <n> from the display in the active channel.

The result of this command is identical to the LAYout: REMove [:WINDow] command.

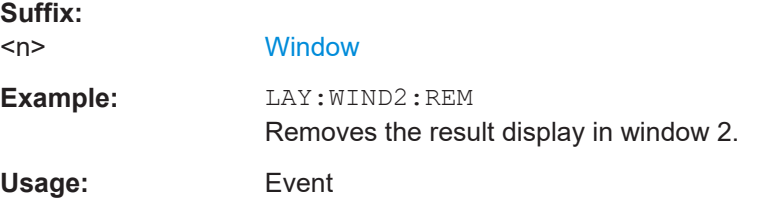

### **LAYout:WINDow<n>:REPLace** <WindowType>

This command changes the window type of an existing window (specified by the suffix <n>) in the active channel.

The effect of this command is identical to the LAYout: REPLace [: WINDow] command.

To add a new window, use the [LAYout:WINDow<n>:ADD?](#page-514-0) command.

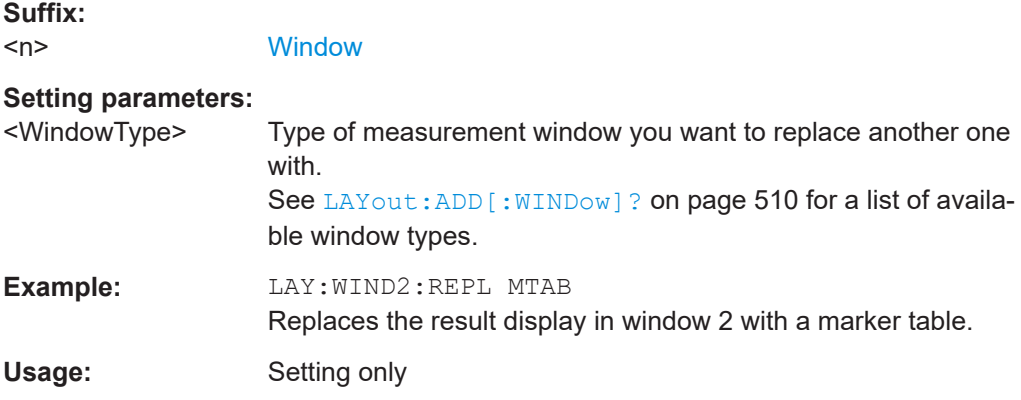

#### <span id="page-516-0"></span>**LAYout:WINDow<n>:TYPE?**

Queries the window type of the window specified by the index <n>. For a list of possible window types see LAYout: ADD [: WINDow]? on page 510.

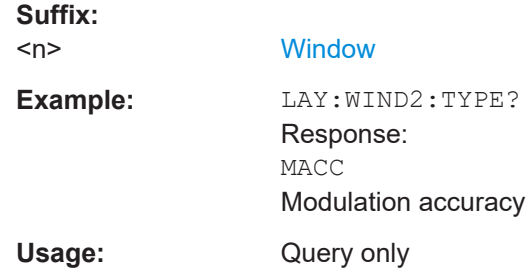

## **11.8.3 VSA Window Configuration**

For each window you can select a different evaluation method (result type), based on the data source selected in the "Display Configuration". Further window settings are available for some result types.

Manual configuration of VSA windows is described in [Chapter 6.5.1, "Result Window](#page-272-0) [Configuration", on page 273.](#page-272-0)

Useful commands for configuring the window described elsewhere:

LAYout: ADD [: WINDow] ? on page 510

## **Remote commands exclusive to configuring VSA windows:**

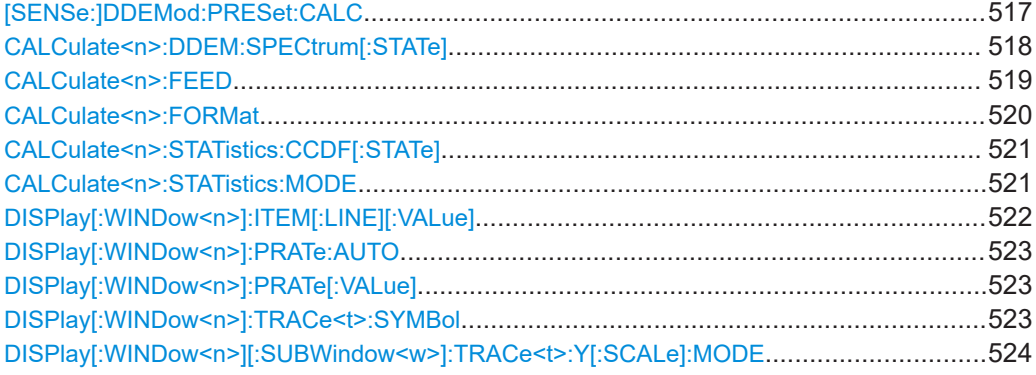

#### **[SENSe:]DDEMod:PRESet:CALC**

This command selects a predefined "signal overview" consisting of four windows. The top left window (1) shows magnitude data from capture buffer, the top right window (2) spectrum data from capture buffer, the bottom left window (3) the result summary and the bottom right window (4) constellation I/Q data. Using this setup, scripts written for R&S FSV instruments will continue to work.

<span id="page-517-0"></span>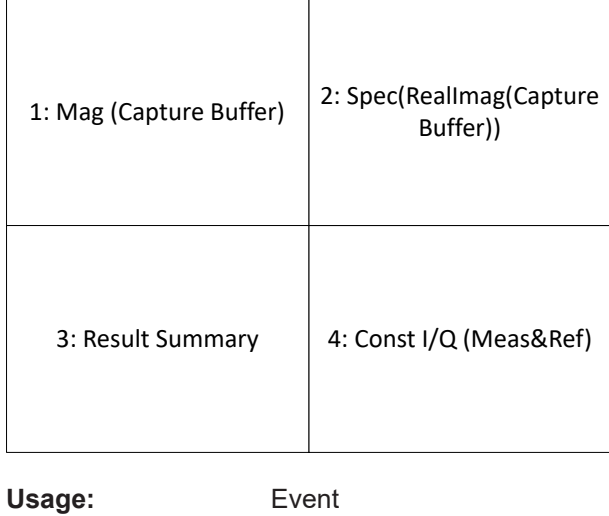

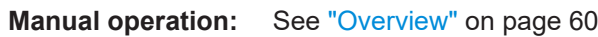

## **CALCulate<n>:DDEM:SPECtrum[:STATe]** <State>

This command switches the result type transformation to spectrum mode. Spectral evaluation is available for the following result types:

- **MAGNitude**
- PHASe/UPHase
- FREQuency
- Real/Imag (RIMAG)

The result types are defined using the CALC: FORM command (see [CALCulate<n>:](#page-519-0) FORMat [on page 520\)](#page-519-0).

#### **Suffix:**

 $<sub>n</sub>$ </sub>

1..n **[Window](#page-342-0)** 

## **Parameters:**

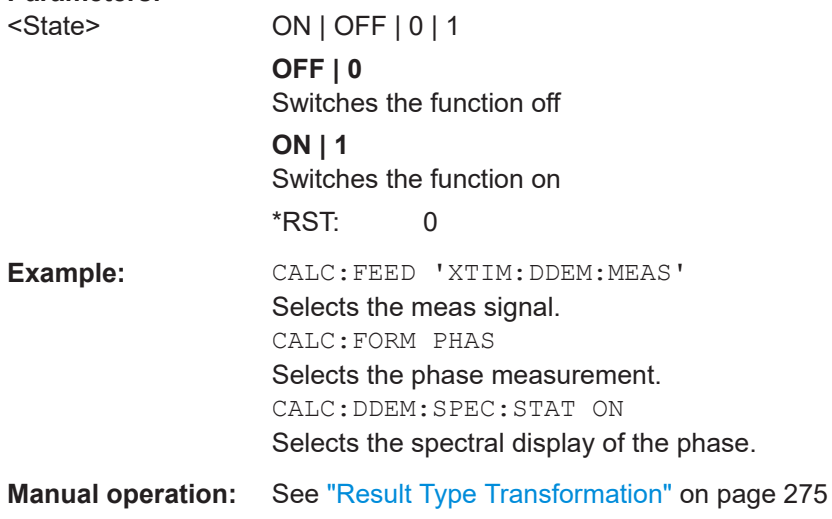

#### <span id="page-518-0"></span>**CALCulate<n>:FEED** <Feed>

Selects the signal source (and for the equalizer also the result type) for evaluation.

Selects the signal source (and for the equalizer and multi-source diagrams also the result type) for evaluation.

Note that this command is maintained for compatibility reasons only. Use the LAYout commands for new remote control programs (see [Chapter 11.8.2, "Working with Win](#page-509-0)[dows in the Display", on page 510](#page-509-0)).

Only for the "Equalizer Impulse Response" and "Equalizer Frequency Response", as well as the multi-source diagrams, this command is required.

#### **Suffix:**

 $<sub>n</sub>$ </sub>

1..n **[Window](#page-342-0)** 

## **Parameters:**

<Feed> string

**'XTIM:DDEM:MEAS'** Measured signal **'XTIM:DDEM:REF'** Reference signal **'XTIM:DDEM:ERR:VECT'** Error vector **'XTIM:DDEM:ERR:MPH'** Modulation errors **'XTIM:DDEM:MACC'** Modulation accuracy **'XTIM:DDEM:SYMB'** Symbol table **'TCAP'** Capture Buffer **'XTIM:DDEM:IMP'** Equalizer Impulse Response **'XFR:DDEM:RAT'** Equalizer Frequency Response **'XFR:DDEM:IRAT'** Equalizer Channel Frequency Response Group Delay **XTIM:DDEM:TCAP:ERR** Spectrum of Real/Imag for capture buffer and error vector **XTIM:DDEM:MEAS:ERR** Spectrum of Real/Imag for measurement and error vector

#### <span id="page-519-0"></span>**CALCulate<n>:FORMat** <Format>

This command defines the result type of the traces. Which parameters are available depends on the setting for the data source (see LAYout: ADD [: WINDow]? [on page 510](#page-509-0) and [Table 3-1](#page-17-0)).

Whether the result type shows absolute or relative values is defined using the DISP:WIND:TRAC:Y:MODE command (see [DISPlay\[:WINDow<n>\]\[:](#page-523-0) [SUBWindow<w>\]:TRACe<t>:Y\[:SCALe\]:MODE](#page-523-0) on page 524).

#### **Suffix:**

 $<sub>n</sub>$ </sub>

1..n **[Window](#page-342-0)** 

#### **Parameters:**

<Format> MAGNitude | PHASe | UPHase | RIMag | FREQuency | COMP | CONS | IEYE | QEYE | FEYE | CONF | COVF | RCONstellation | RSUMmary | BERate | GDELay | MOVerview | BIN | OCT | DEC | HEX | NONE

## **MAGNitude** Magnitude Absolute

## **MOVerview**

Magnitude Overview Absolute (entire capture buffer)

**PHASe**

Phase Wrap

**UPHase** Phase Unwrap

# **RIMag**

Real/Imag (I/Q)

#### **FREQuency**

Frequency Absolute

## **COMP**

Vector I/Q

## **CONS**

Constellation I/Q

**IEYE**

Eye Diagram Real (I)

## **QEYE**

Eye Diagram Imag (Q)

## **FEYE**

Eye Diagram Frequency

#### **CONF**

Constellation Frequency

#### **COVF**

Vector Frequency

## **RCONstellation**

Constellation I/Q (Rotated)

<span id="page-520-0"></span>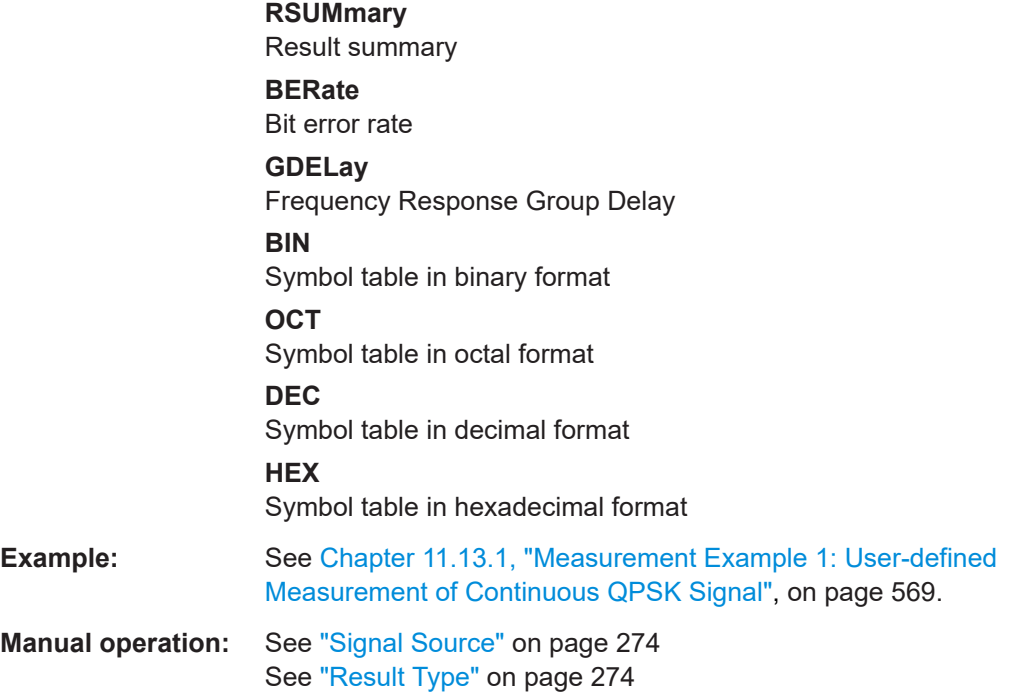

## **CALCulate<n>:STATistics:CCDF[:STATe]** <State>

This command switches the measurement of the statistical distribution of magnitude, phase or frequency values on or off.

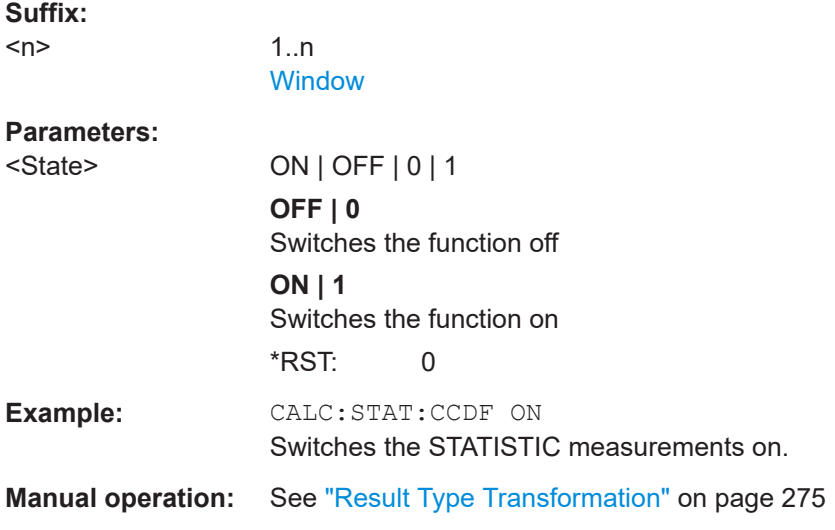

## **CALCulate<n>:STATistics:MODE** <StatisticMode>

This command defines whether only the symbol points or all points are considered for the statistical calculations.

<span id="page-521-0"></span>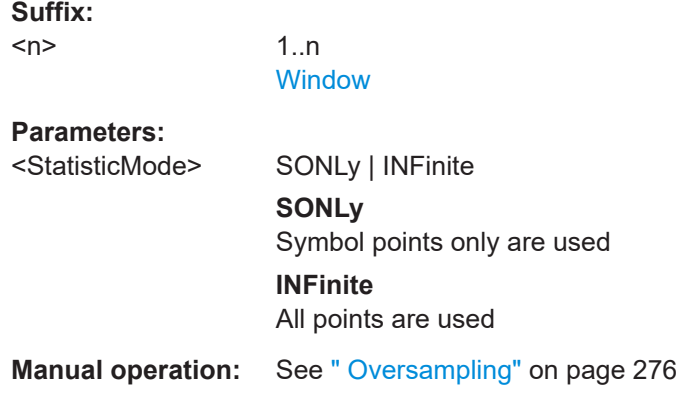

#### **DISPlay[:WINDow<n>]:ITEM[:LINE][:VALue]** <SingleValue>

This commands switches between the whole Result Summary and the diagram showing only a single value, e.g. the EVM RMS value as a bargraph. The same parameters are available as those for which modulation accuracy limits can be defined (see ["Limit](#page-271-0) Value" [on page 272](#page-271-0)).

#### **Suffix:**

<n>

1..n **[Window](#page-342-0)** 

#### **Parameters:**

<SingleValue> ALL | EVMR | EVMP | PERM | PEP | MERM | MEP | CFER | RHO | IQOF | FERM | FEP | FDER **ALL** Complete Result Summary **EVMR** RMS EVM **EVMP** Peak EVM **PERM** RMS Phase error **PEP** Peak phase error **MERM** RMS Magnitude error **MEP** Peak magnitude error **CFER** Carrier frequency error **RHO** RHO **IQOF** I/Q offset

<span id="page-522-0"></span>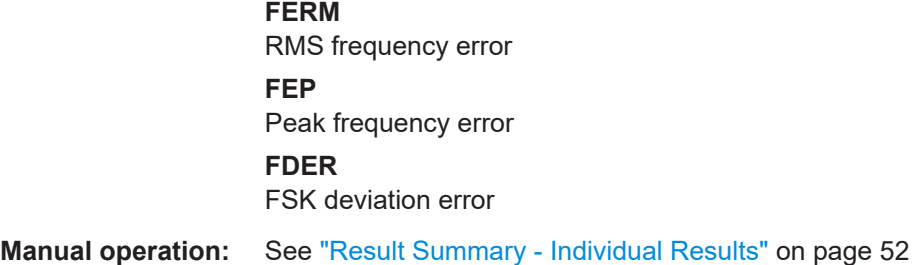

## **DISPlay[:WINDow<n>]:PRATe:AUTO** <DisplayPPSMode>

Defines the number of display points that are displayed per symbol automatically, i.e. according to [\[SENSe:\]DDEMod:PRATe](#page-436-0) on page 437. To define a different number of points per symbol for display, use the MANual parameter and the DISPlay [: WINDow<n>]:PRATe[:VALue] command.

**Suffix:** 

 $\prec$ 

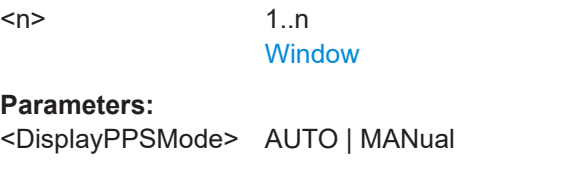

**Manual operation:** See ["Display Points/Sym"](#page-274-0) on page 275

#### **DISPlay[:WINDow<n>]:PRATe[:VALue]** <DisplayPPS>

This command determines the number of points to be displayed per symbol if manual mode is selected (see DISPlay[:WINDow<n>]:PRATe:AUTO on page 523).

This command is not available for result displays based on the capture buffer; in this case, the displayed points per symbol are defined by the sample rate ( $[SENSe:$ ] DDEMod: PRATe command).

## **Suffix:**

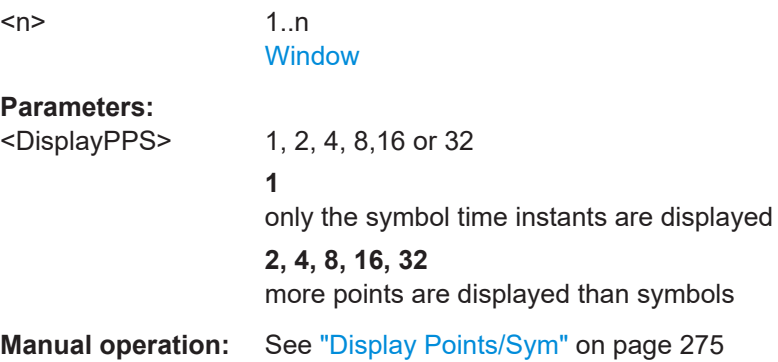

## **DISPlay[:WINDow<n>]:TRACe<t>:SYMBol** <Symbols>

This command enables the display of the decision instants (time when the signals occurred) as dots on the trace.

<span id="page-523-0"></span>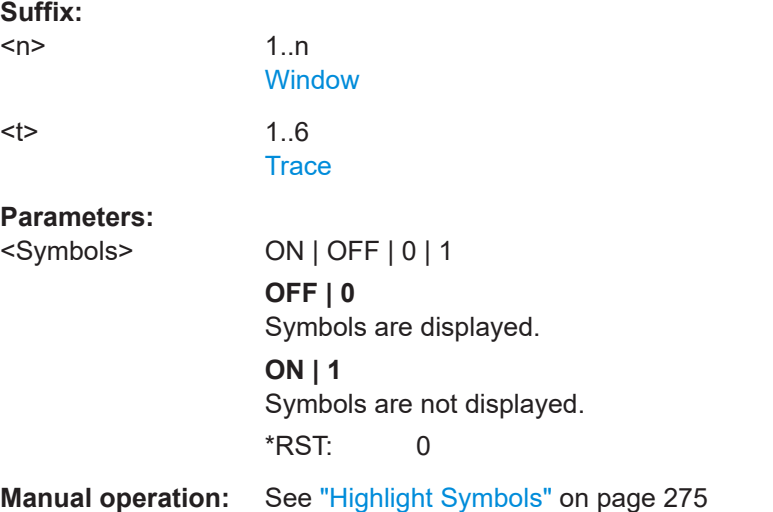

#### **DISPlay[:WINDow<n>][:SUBWindow<w>]:TRACe<t>:Y[:SCALe]:MODE** <Mode>

This command selects the type of scaling of the y-axis (for all traces).

When the display update during remote control is off, this command has no immediate effect.

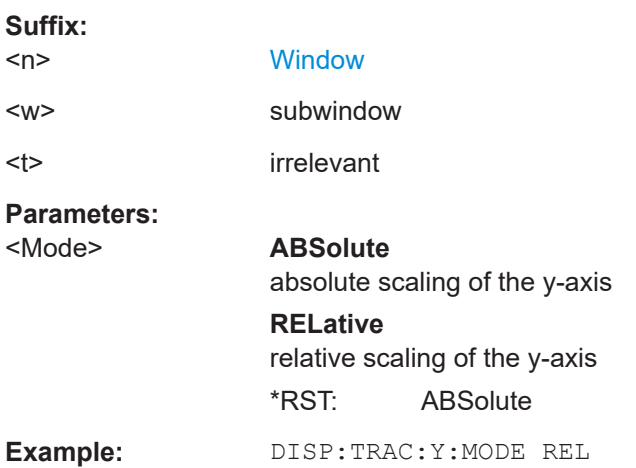

# **11.9 Retrieving Results**

The following commands are required to retrieve the calculated VSA parameters.

All results that are not based on the capture buffer data are calculated for a single result range only (see [Chapter 4.6.1, "Result Range", on page 151](#page-150-0)). To retrieve the results for several result ranges, use the [\[SENSe:\]DDEMod:SEARch:MBURst:CALC](#page-446-0) [on page 447](#page-446-0) command to move from one result range to the next.

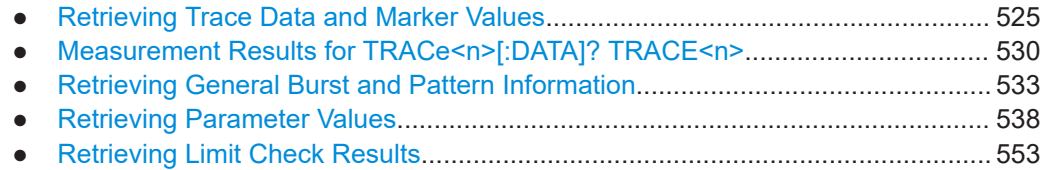

## **11.9.1 Retrieving Trace Data and Marker Values**

In order to retrieve the trace and marker results in a remote environment, use the following commands:

Useful commands for retrieving results described elsewhere:

● [CALCulate<n>:MARKer<m>:Y?](#page-484-0) on page 485

#### **Remote commands exclusive to retrieving results:**

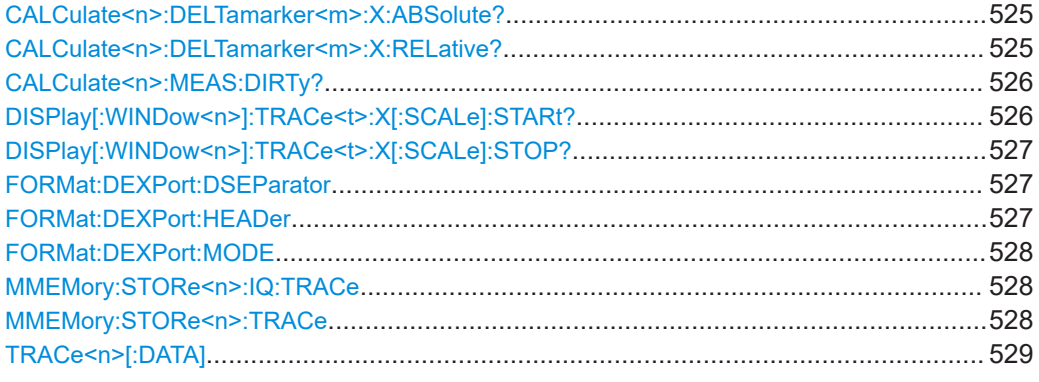

#### **CALCulate<n>:DELTamarker<m>:X:ABSolute?**

This command queries the absolute x-value of the selected delta marker in the specified window. The command activates the corresponding delta marker, if necessary.

**Suffix:**   $<sub>n</sub>$ </sub>

**[Window](#page-342-0)** 

Usage: Query only

#### **CALCulate<n>:DELTamarker<m>:X:RELative?**

This command queries the relative position of a delta marker on the x-axis.

If necessary, the command activates the delta marker first.

**Suffix:**   $<sub>n</sub>$ </sub>

<m> [Marker](#page-342-0)

**[Window](#page-342-0)** 

## **Return values:**

<Position> Position of the delta marker in relation to the reference marker.

<span id="page-525-0"></span>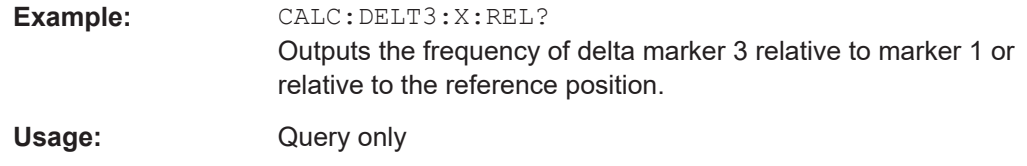

## **CALCulate<n>:MEAS:DIRTy?**

Queries the validity of the measurement data, as indicated in the channel bar in manual operation.

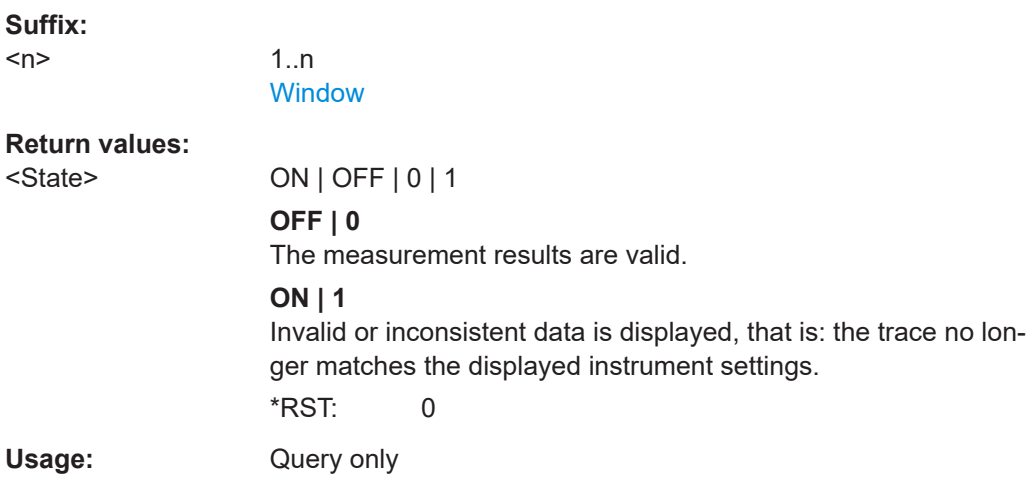

### **DISPlay[:WINDow<n>]:TRACe<t>:X[:SCALe]:STARt?**

This command queries the first value of the x-axis in the specified window in symbols or time, depending on the unit setting for the x-axis.

**Note:** using the [CALCulate<n>:TRACe<t>:ADJust:ALIGnment:OFFSet](#page-456-0) command, the burst is shifted in the diagram; the x-axis thus no longer begins on the left at 0 symbols but at a selectable value.

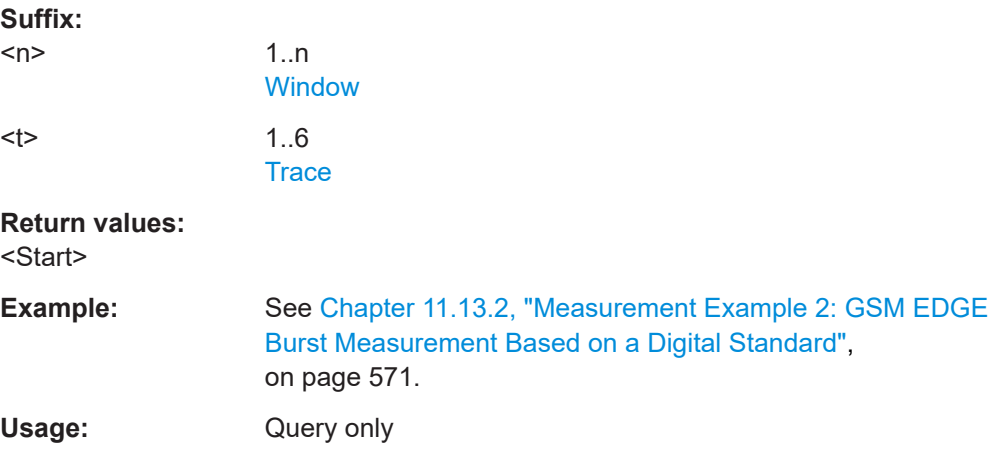

## <span id="page-526-0"></span>**DISPlay[:WINDow<n>]:TRACe<t>:X[:SCALe]:STOP?**

This command queries the last value of the x-axis in the specified window in symbols or time, depending on the unit setting for the x-axis.

Note: If the burst is shifted (using the CALC:TRAC:ALIG commands) the x-axis no longer begins at 0 symbols on the left, but at a user-defined value.

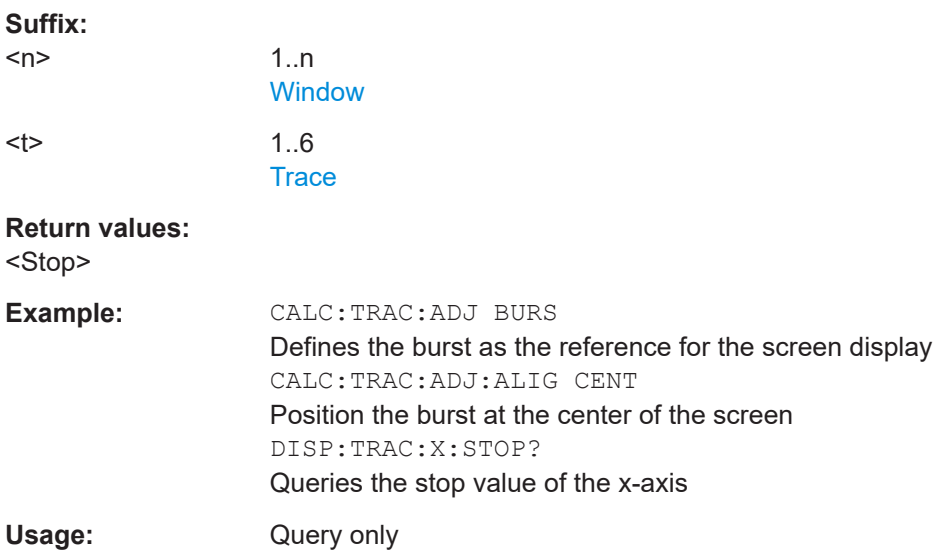

## **FORMat:DEXPort:DSEParator** <Separator>

This command selects the decimal separator for data exported in ASCII format.

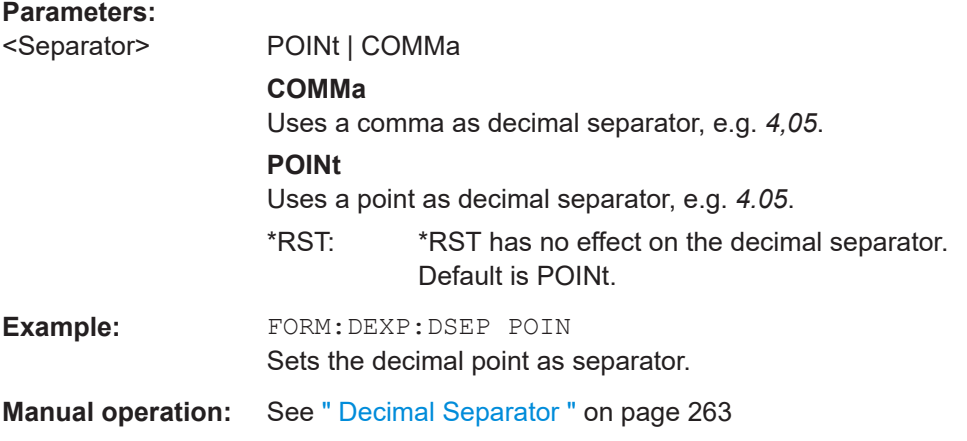

#### **FORMat:DEXPort:HEADer** <State>

This command defines if a file header (including start frequency, sweep time, detector, etc.) is created or not. A short header with the instrument model, the version and the date is always transferred.

#### **Parameters:**

<State> ON | OFF | 0 | 1

<span id="page-527-0"></span>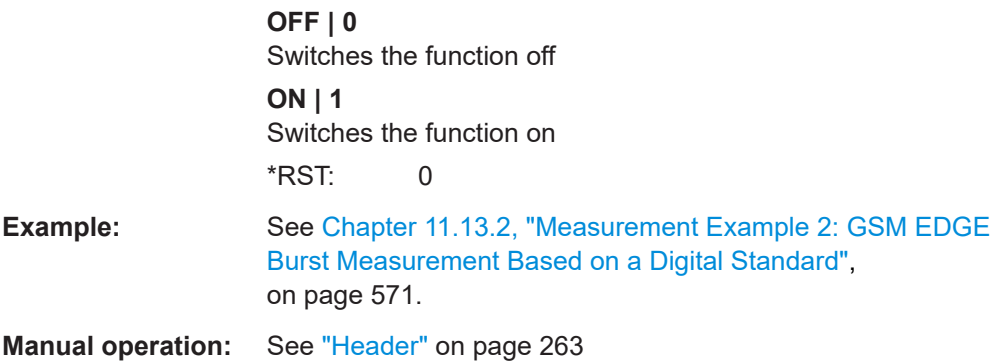

#### **FORMat:DEXPort:MODE** <Mode>

This command defines which data are transferred, raw I/Q data or trace data.

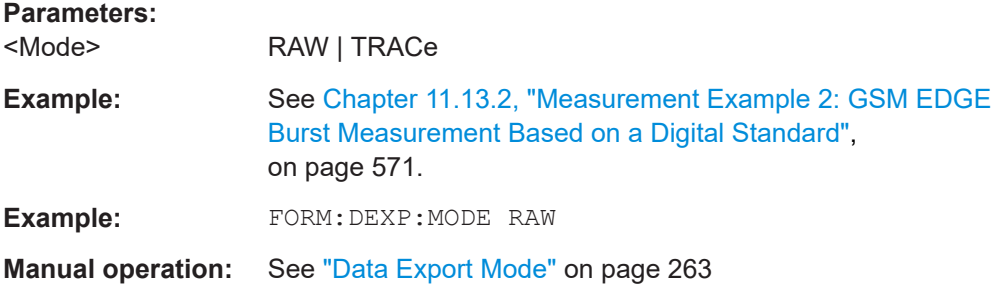

## **MMEMory:STORe<n>:IQ:TRACe** 1, <Filename>

1..n **[Window](#page-342-0)** 

Stores the I/Q data for the displayed trace in the selected window to a file in  $iq$ .  $tar$ format.

This command is only available for result types that provide I/Q data based on the error vector, such as the Vector I/Q or Real/Imag displays.

## **Suffix:**

 $<sub>n</sub>$ </sub>

## **Setting parameters:**

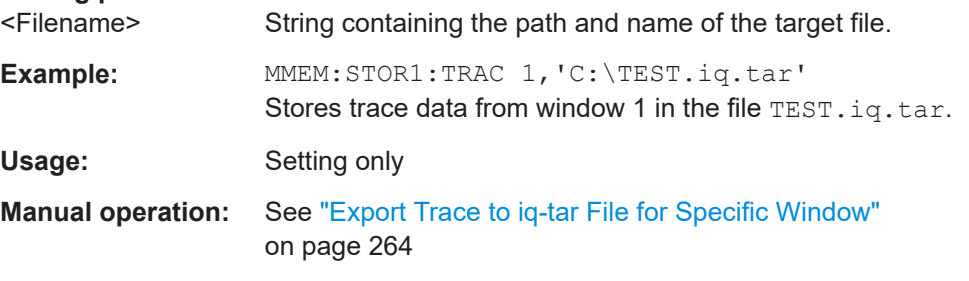

### **MMEMory:STORe<n>:TRACe** <Trace>, <FileName>

This command exports trace data from the specified window to an ASCII file.

## <span id="page-528-0"></span>**Secure User Mode**

In secure user mode, settings that are stored on the instrument are stored to volatile memory, which is restricted to 256 MB. Thus, a "memory limit reached" error can occur although the hard disk indicates that storage space is still available.

To store data permanently, select an external storage location such as a USB memory device.

For details, see "Protecting Data Using the Secure User Mode" in the "Data Management" section of the R&S FSW base unit user manual.

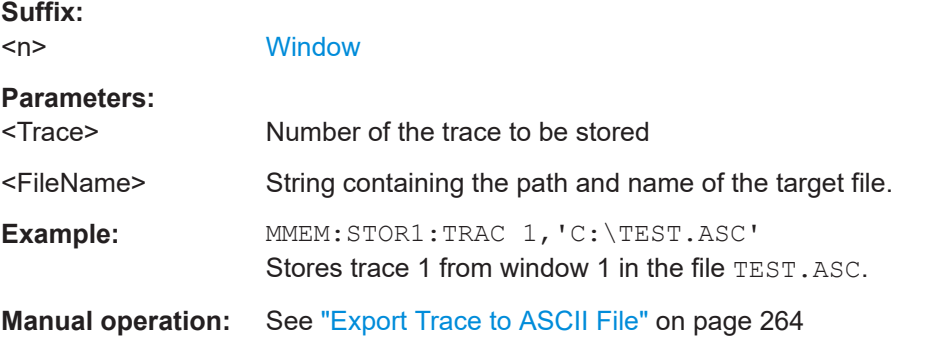

## TRACe<n>[:DATA]<Trace>

This command queries the trace data.

Which data is returned depends on the result display in the window specified by the suffix <n>.

For details see [Chapter 11.9.2, "Measurement Results for TRACe<n>\[:DATA\]?](#page-529-0) [TRACE<n>", on page 530](#page-529-0).

#### **Suffix:**

 $<sub>n</sub>$ </sub>

1..n **[Window](#page-342-0)** 

### **Query parameters:**

<Trace> TRACe1 | TRACe2 | TRACe3 | TRACe4 | TRACe5 | TRACe6 | TRACe1r | TRACe1i | TRACe2r | TRACe2i | TRACe3r | TRACe3i | STRace | MSTRace | PSTRace

#### **TRACe1/2/3/4/5/6**

The complete data from the corresponding trace.

## **TRACe1r/TRACe2r/TRACe3r**

The real data from the corresponding trace. The parameters are available for the Real/Imaginary result types.

### **TRACe1i/TRACe2i/TRACe3i**

The imaginary data from the corresponding trace. The parameters are available for the Real/Imaginary result types.

## <span id="page-529-0"></span>**STRace**

The symbols are returned in the currently defined symbol format (see [CALCulate<n>:FORMat](#page-519-0) on page 520. (If no parameter is specified, the command always returns the values in the decimal format.)

## **MSTR**

Returns a list of boolean values, one for each symbol, indicating whether the symbol matches the corresponding symbol in the known data (1) or not (0).

This setting requires a known data file to be loaded, or a PRBS definition.

## **PSTR**

Returns a list of boolean values, one for each symbol in the pattern, indicating whether the symbol matches the corresponding pattern symbol (1) or not (0).

**Example:** See [Chapter 11.13.3, "Measurement Example 3: User-Defined](#page-573-0) [Pattern Search and Limit Check", on page 574.](#page-573-0)

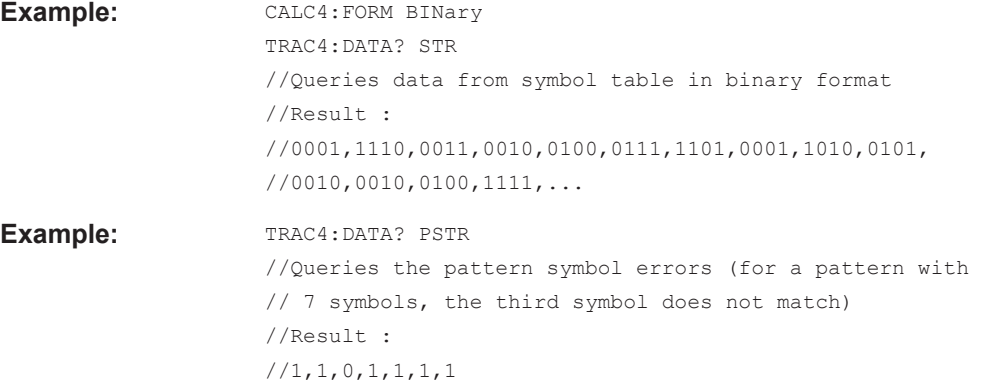

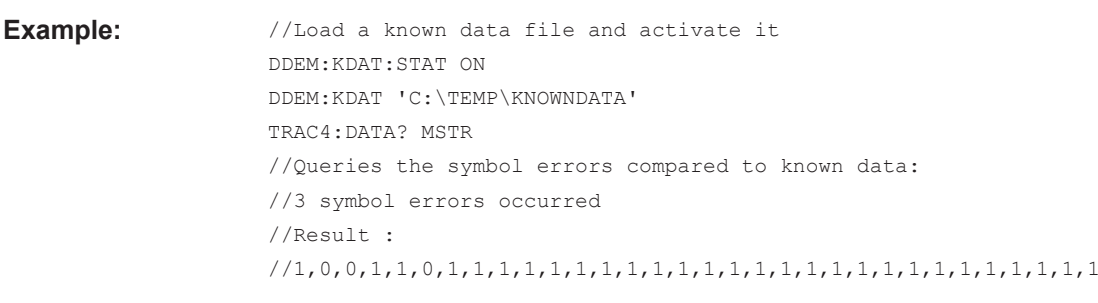

## **Manual operation:** See ["Question: How can I demodulate an FSK modulated signal](#page-335-0) [using the "Manchester" code?"](#page-335-0) on page 336

## **11.9.2 Measurement Results for TRACe<n>[:DATA]? TRACE<n>**

The evaluation data source selected by the  $LAY:ADD:WIND$  command and the result type selected by the [CALCulate<n>:FORMat](#page-519-0) command also affect the results of the trace data query (see [TRACe<n>\[:DATA\]? TRACE<n>](#page-528-0)).

<span id="page-530-0"></span>Details on the returned trace data depending on the evaluation data source and result type are provided here.

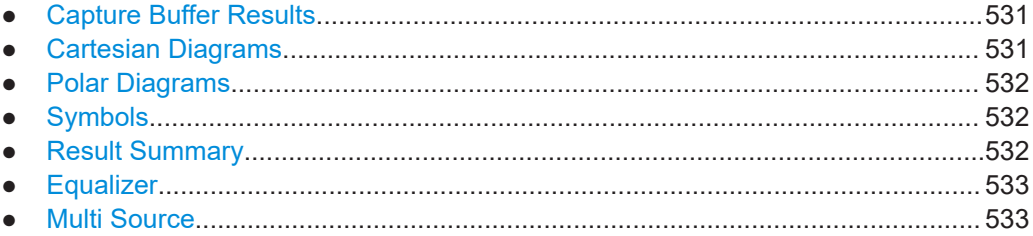

## **11.9.2.1 Capture Buffer Results**

For the result displays based on the capture buffer, the command returns the y-axis values of the data that is stored in the capture buffer. The number of returned values depends on the size of the capture buffer and the sample rate. For example, a capture buffer size of 500 symbols in combination with a sample rate of 4 would return 2000 level values.

The scaling of the capture buffer depends on the input source:

- Scaling is relative to the current reference level for RF input and file input.
- Scaling is relative to the full scale level for I/Q input.

The unit is dBm.

Note that the trace results return only the values for the currently displayed capture buffer *range* (see also [Chapter 4.8, "Capture Buffer Display", on page 156\)](#page-155-0).

For the Magnitude Overview Absolute result display, this command returns a maximum of 25 000 values (corresponding to the displayed trace points).

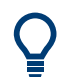

You can query the x-value that relates to the first value of the y-axis using  $\text{DISPlay}$  [: [WINDow<n>\]:TRACe<t>:X\[:SCALe\]:STARt?](#page-525-0) on page 526.

## **11.9.2.2 Cartesian Diagrams**

For cartesian diagrams (**magnitude, phase, frequency, real/imag, eye diagrams**), the command returns the y-values of the trace. The number of returned values is the product of the "Result Length" and the display points per symbol. The unit depends on the specified unit.

(See [Chapter 11.5.2.13, "Scaling and Units", on page 431](#page-430-0)).

You can query the x-value that relates to the first value of the y-axis using  $DISPlay$  [: [WINDow<n>\]:TRACe<t>:X\[:SCALe\]:STARt?](#page-525-0) on page 526.

The eye diagram result displays are the same as the real/imag result display; the results for eye diagrams are merely superimposed in the display.

## <span id="page-531-0"></span>**11.9.2.3 Polar Diagrams**

For polar diagrams, the command returns a pair of values for each trace point. The first value is the real part, the second value the imaginary part. The number of returned value pairs depends on the result type:

- **Vector I/Q**: evaluation range length \* display points per symbol
	- **Constellation I/Q**: evaluation range length
- **Constellation Frequency and Vector Frequency: one value for each trace point** on the y-axis

## **11.9.2.4 Symbols**

For the **symbol table** result diagrams, the command returns one value for each number in the table. The number of returned values depends on the modulation scheme you have selected.

The command always returns the values in the decimal format.

If no parameter is specified, the command always returns the values in the decimal format. If the parameter STRace is used, the format depends on the currently defined symbol format (see CALCulate<n>: FORMat on page 520).

## **11.9.2.5 Result Summary**

For the **Result Summary**, the command returns all values listed in the result table from top to bottom, i.e.:

## **For PSK, MSK and QAM modulation:**

<EVM\_RMS>,<EVM\_Peak>,<MER\_RMS>,<MER\_Peak>,<Phase Error RMS>,<Phase Error Peak>,<MagError\_RMS>,<MagError\_Peak>,<Carrier Frequency Error>,<Rho>,<I/Q Offset>,<I/Q Imbalance>,<Gain Imbalance>,<Quadrature Error>,Amplitude Droop>,<Power>,**<Symbol Rate Error>,<I/Q\_Skew>**

(Note that the "Symbol Rate Error" and "I/Q skew" were appended at the end to provide compatibility to previous versions and instruments. Consider the notes on I/Q skew results described in ["I/Q skew results depend on modulation"](#page-140-0) on page 141.)

#### **For FSK modulation:**

<Freq\_Error\_RMS>,<Freq\_Error\_Peak>,<Mag\_Error\_RMS>,<Mag\_Error\_Peak>,<FS K Deviation Error>,<FSK Meas Deviation>,<FSK Ref Deviation>,<Carrier Frequency Error>, <Carrier Frequency Drift>,<Power>

For each result type, both the current and statistical values are provided. The order of the results is as follows:

<result1\_current>, <result1\_mean>, <result1\_peak>, <result1\_stddev>, <result1\_95%ile>,

<result2\_current>, <result2\_mean>, (...)

<span id="page-532-0"></span>Empty cells in the table return nothing. The number of returned values depends on the modulation scheme. PSK, MSK and QAM modulation returns 85 values 17 results x 5 statistical values), FSK modulation returns 55 values (11 results x 5 statistical values).

For more details on the individual results see [Chapter 3.2.29, "Result Summary",](#page-49-0) [on page 50](#page-49-0).

## **11.9.2.6 Equalizer**

For Equalizer diagrams, the command returns the y-axis values of the equalizer trace. The number of returned values depends on the result type:

- For **impulse response** diagrams: (filter length \* sample rate) +1
- For frequency response, channel and group delay diagrams: 4096 values

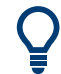

You can query the x-value that relates to the first value of the y-axis using  $DISPlay[i]$ : [WINDow<n>\]:TRACe<t>:X\[:SCALe\]:STARt?](#page-525-0) on page 526.

## **11.9.2.7 Multi Source**

For multi source diagrams, the data for one source is provided in one trace, the data for the other source in another trace. By default, the data for the spectrum of the Real/ Imag data from the capture buffer or measurement are provided in trace1, whereas the data for the spectrum of the Real/Imag data of the error are provided in trace 2. However, the data sources for the traces can be changed (see  $CALCulate < n$ ): [TRACe<t>\[:VALue\]](#page-479-0) on page 480).

For details on the results for real/imag traces see [Chapter 11.9.2.2, "Cartesian Dia](#page-530-0)[grams", on page 531.](#page-530-0)

## **11.9.3 Retrieving General Burst and Pattern Information**

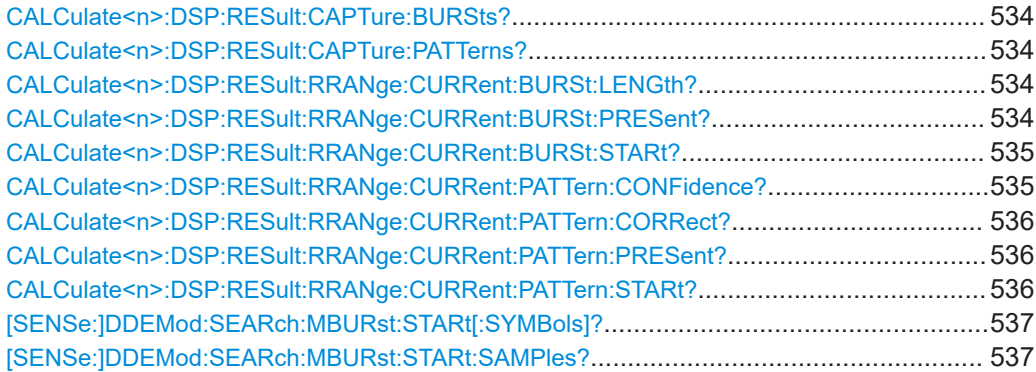

## <span id="page-533-0"></span>**CALCulate<n>:DSP:RESult:CAPTure:BURSts?**

Queries the number of bursts found across the internal capture buffer. Note that the internal capture buffer is slightly larger than the displayed capture buffer in order to allow for sufficient filter settling times for further processing.

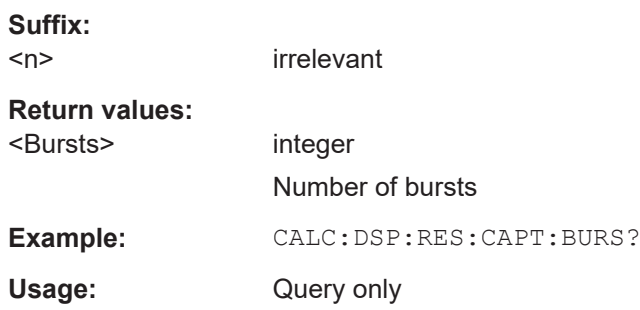

## **CALCulate<n>:DSP:RESult:CAPTure:PATTerns?**

Queries the number of patterns found across the internal capture buffer. Note that the internal capture buffer is slightly larger than the displayed capture buffer in order to allow for sufficient filter settling times for further processing.

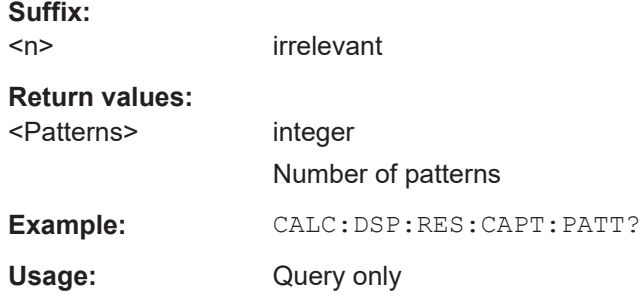

## **CALCulate<n>:DSP:RESult:RRANge:CURRent:BURSt:LENGth?**

Queries the length of the burst in the current result range.

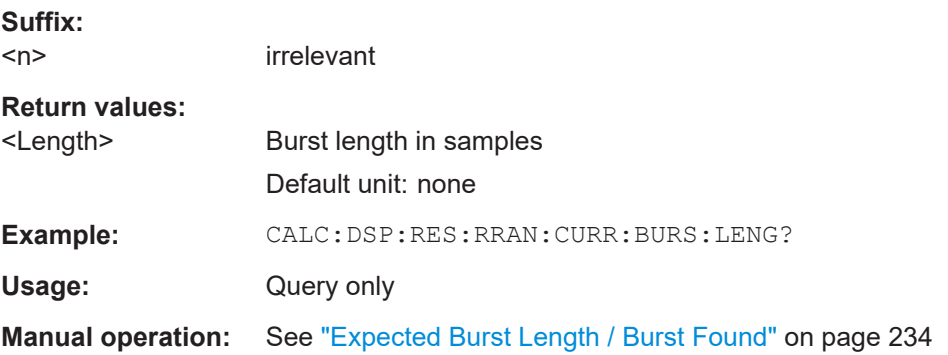

## **CALCulate<n>:DSP:RESult:RRANge:CURRent:BURSt:PRESent?**

Queries whether a burst is present or not in the current result range.

<span id="page-534-0"></span>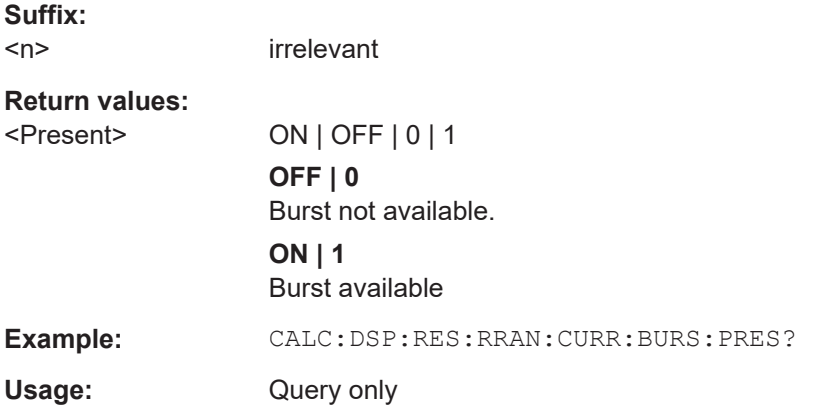

## **CALCulate<n>:DSP:RESult:RRANge:CURRent:BURSt:STARt?**

Queries the burst start in the current result range as an offset to the capture buffer start.

Tip: To determine the capture buffer start, use the DISPlay [: WINDow <n>]: [TRACe<t>:X\[:SCALe\]:STARt?](#page-525-0) command for a window with a capture buffer display.

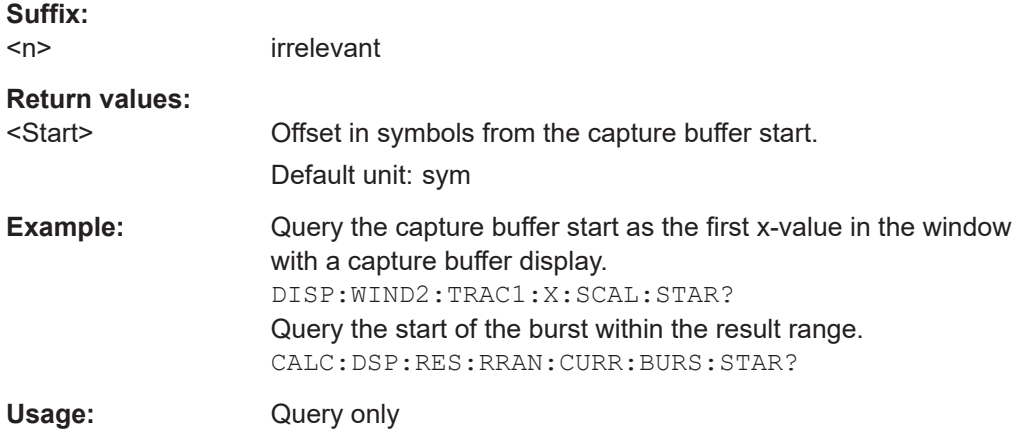

## **CALCulate<n>:DSP:RESult:RRANge:CURRent:PATTern:CONFidence?**

Queries the confidence with which the pattern was detected in the current result range.

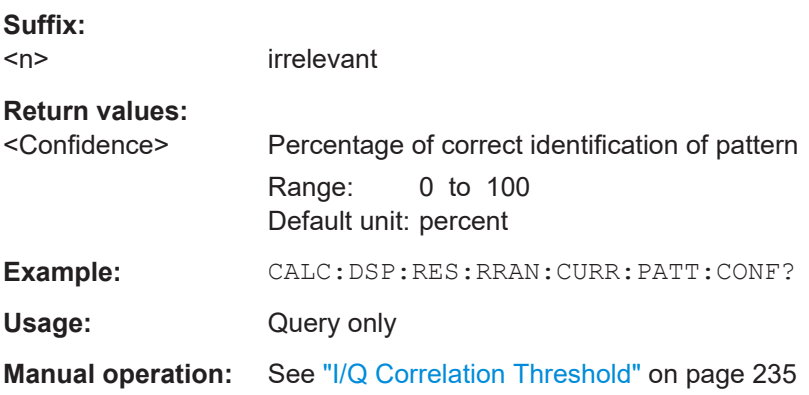

#### <span id="page-535-0"></span>**CALCulate<n>:DSP:RESult:RRANge:CURRent:PATTern:CORRect?**

Queries whether the pattern is correct or not in the current result range.

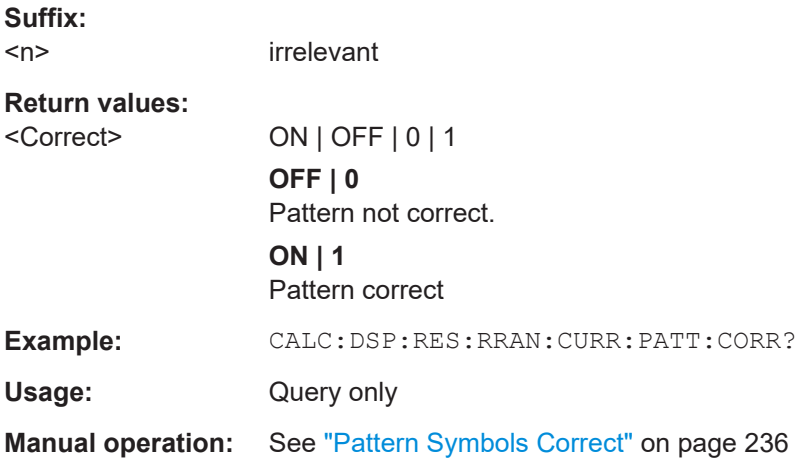

## **CALCulate<n>:DSP:RESult:RRANge:CURRent:PATTern:PRESent?**

Queries whether a pattern is present or not in the current result range.

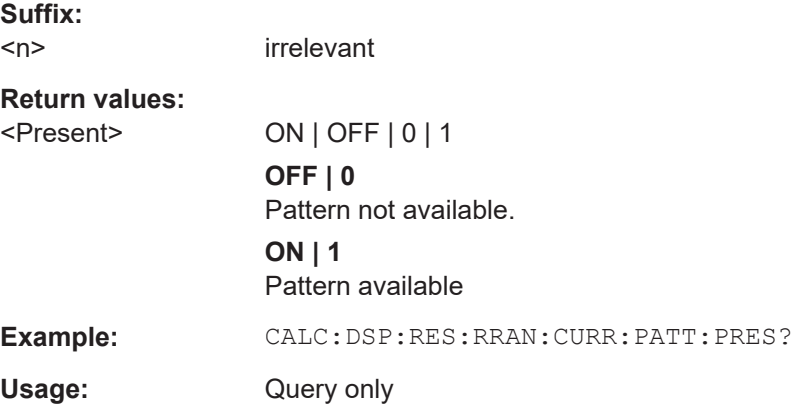

## **CALCulate<n>:DSP:RESult:RRANge:CURRent:PATTern:STARt?**

Queries the pattern start in the current result range as an offset to the capture buffer start.

Tip: To determine the capture buffer start, use the  $\text{DISPlay}$  [:WINDow<n>]: [TRACe<t>:X\[:SCALe\]:STARt?](#page-525-0) command for a window with a capture buffer display.

**Suffix:**   $<sub>n</sub>$ </sub>

irrelevant

## **Return values:**

<Start> Offset in symbols from the capture buffer start. Default unit: sym

<span id="page-536-0"></span>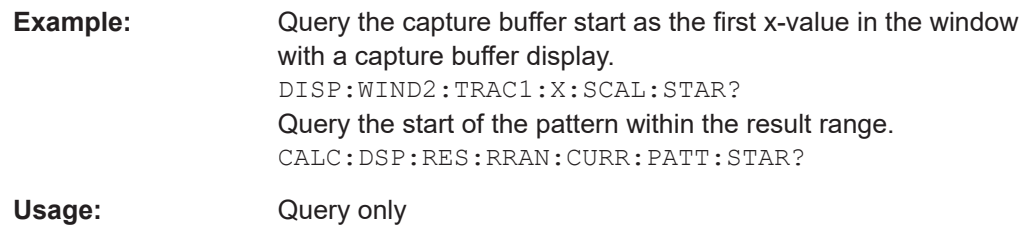

## **[SENSe:]DDEMod:SEARch:MBURst:STARt[:SYMBols]?**

This command queries the start symbol of the current result range within the capture buffer.

Tip: to query the start *sample*, use [SENSe: ] DDEMod: SEARch: MBURst: STARt: SAMPles? on page 537.

# **Return values:**

<Start>

## **Example:** INIT: CONT OFF

```
//switch to single sweep mode 
INIT;*WAI 
//perform single sweep 
SENS:DDEM:SEAR:MBUR:CALC 1 
//switch to first result range 
SENS:DDEM:SEAR:MBUR:START? 
//query start of current (=first) result range
// in the capture buffer 
SENS:DDEM:SEAR:MBUR:CALC 2 
//switch to second result range 
SENS:DDEM:SEAR:MBUR:START? 
//query start of current (=second) result range
// in the capture buffer
```
### Usage: Query only

## **[SENSe:]DDEMod:SEARch:MBURst:STARt:SAMPles?**

This command queries the start sample of the current result range within the capture buffer.

Tip: to query the start *symbol*, use [SENSe:]DDEMod:SEARch:MBURst:STARt[: SYMBols]? on page 537.

**Return values:**  <Start>

<span id="page-537-0"></span>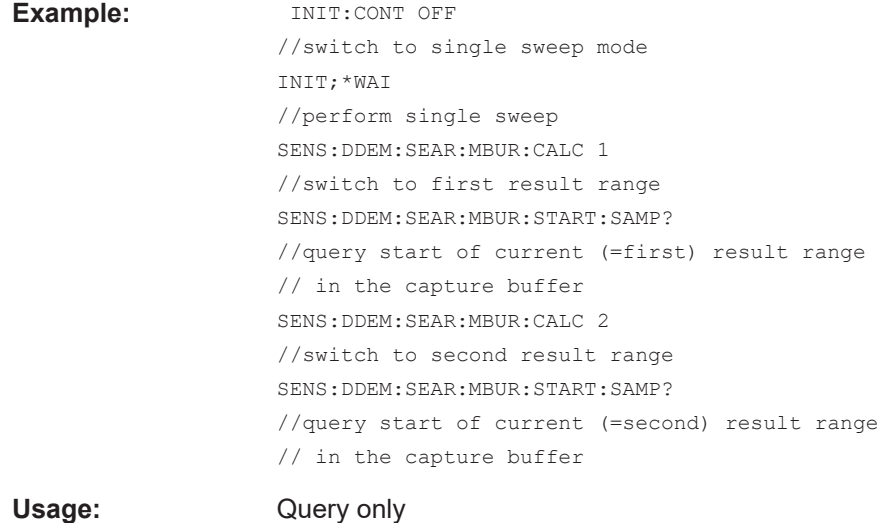

## **11.9.4 Retrieving Parameter Values**

For each parameter, the VSA application calculates and shows various statistical values:

- Current value
- Mean value Calculated as the average of the number of results defined by the [Statistic Count](#page-230-0).
- Peak value
- **Standard deviation**
- 95 percentile

Unlike the mean value, the 95%ile is a result of all measurement results since the last start of a single or continous sweep, or of all measurements since the last change of a measurement parameter.

For details on the individual parameters see [Chapter 3.4, "Common Parameters in](#page-60-0) [VSA", on page 61](#page-60-0) and [Chapter F, "Formulae", on page 594](#page-593-0).

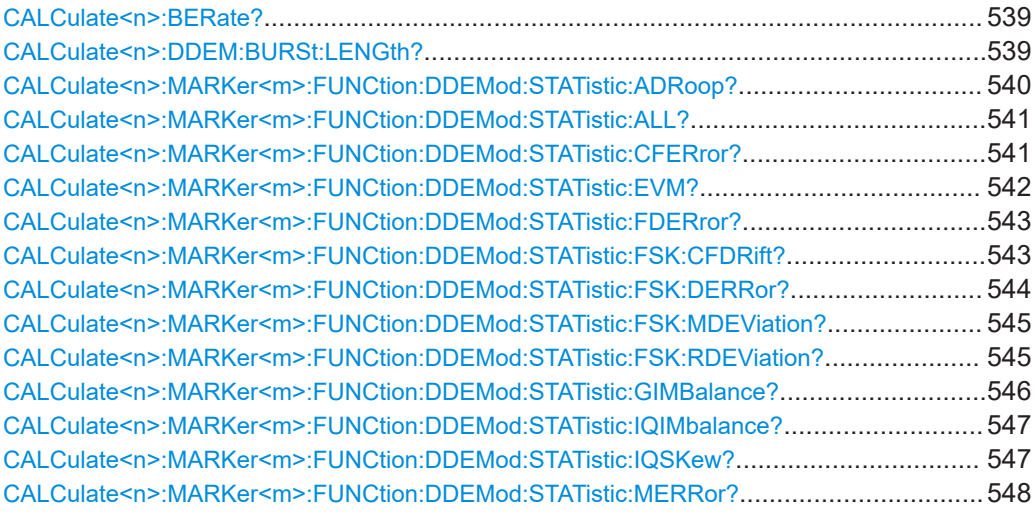

## Retrieving Results

<span id="page-538-0"></span>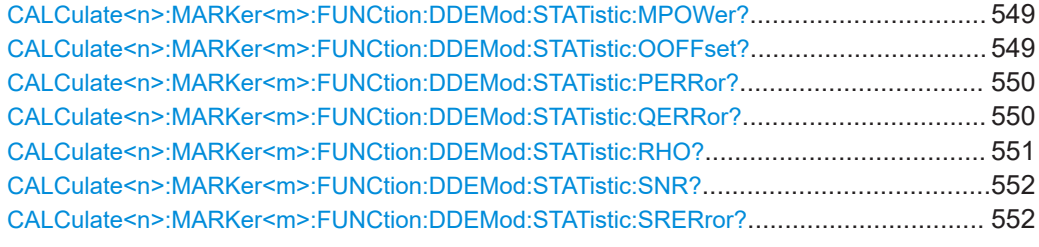

## **CALCulate<n>:BERate?** <Format>

Queries the Bit Error Rate results. The available results are described in [Chapter 3.2.1,](#page-19-0) ["Bit Error Rate \(BER\)", on page 20.](#page-19-0)

Note that the specified window suffix must refer to a BER result display.

#### **Suffix:**

 $<sub>n</sub>$ </sub>

1..n **[Window](#page-342-0)** BER result display

#### **Query parameters:**

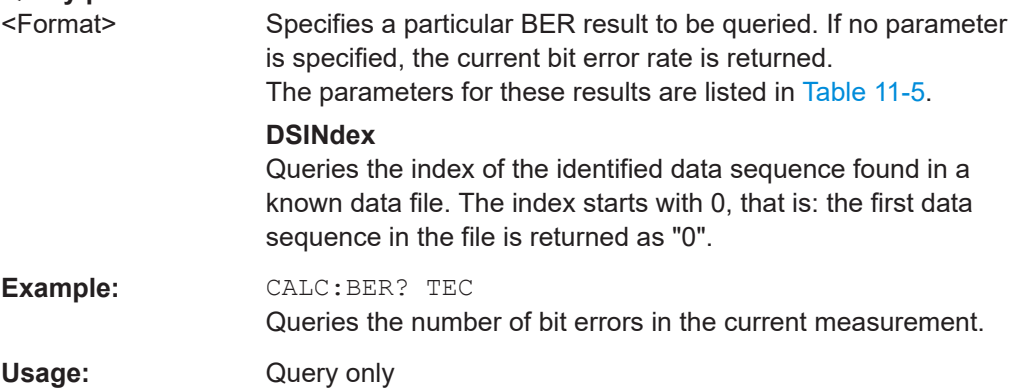

*Table 11-5: Parameters for BER result values*

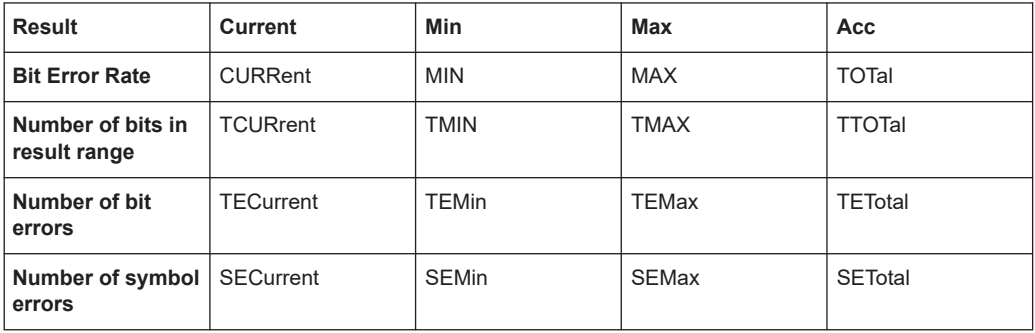

## **CALCulate<n>:DDEM:BURSt:LENGth?**

This command queries the length of a detected burst.

Note that since the R&S FSW VSA application has no knowledge on the ramp length, there is an uncertainty in the burst search algorithm.

<span id="page-539-0"></span>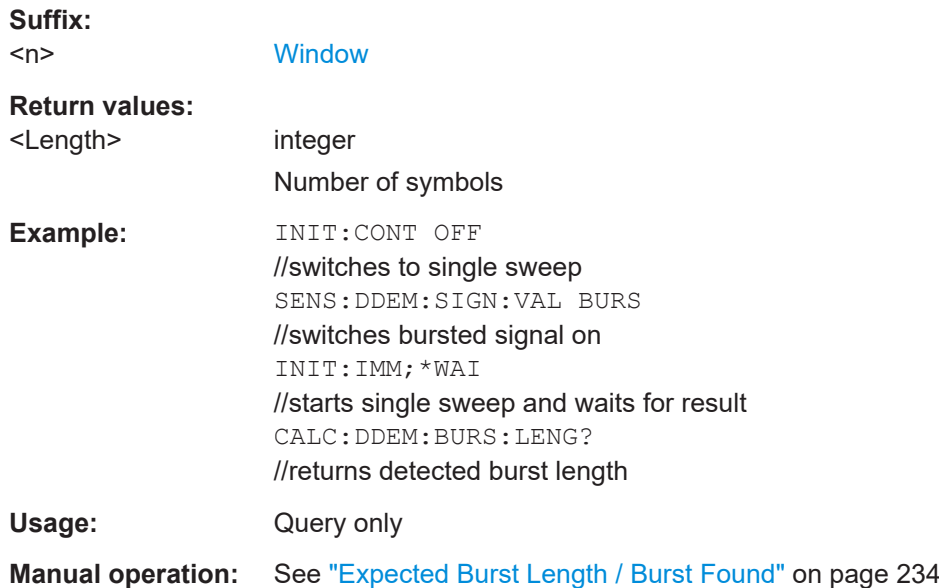

## **CALCulate<n>:MARKer<m>:FUNCtion:DDEMod:STATistic:ADRoop?** <ResultType>

This command queries the results of the amplitude droop error measurement performed for digital demodulation. The output values are the same as those provided in the Modulation Accuracy table (see [Chapter 3.2.29, "Result Summary", on page 50\)](#page-49-0).

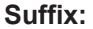

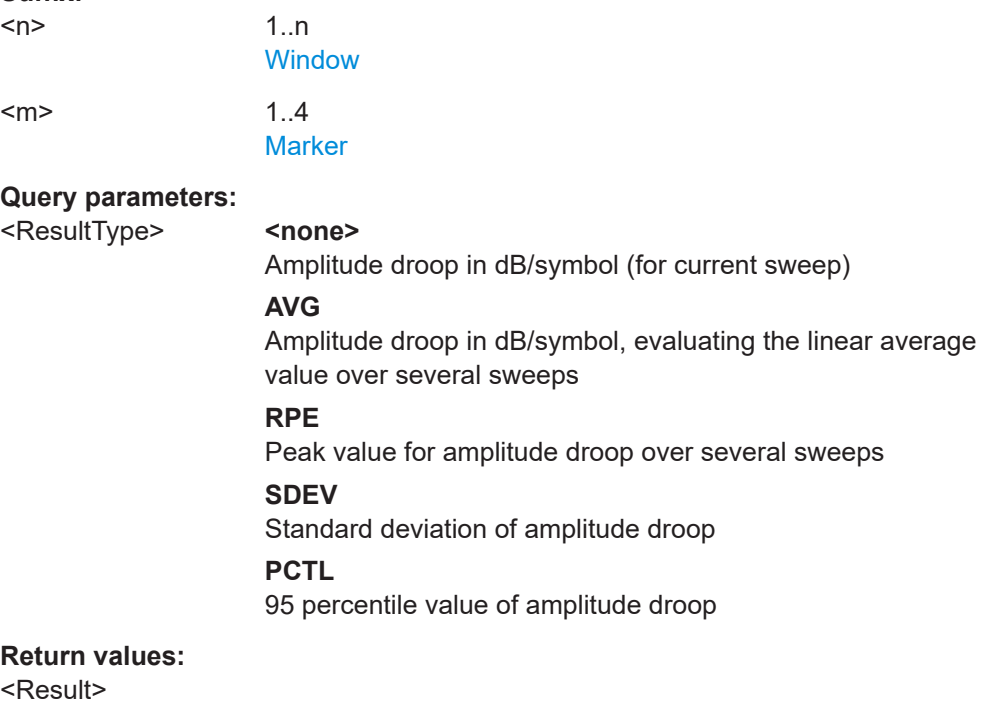
#### **CALCulate<n>:MARKer<m>:FUNCtion:DDEMod:STATistic:ALL?**

The command queries all results of the result summary.

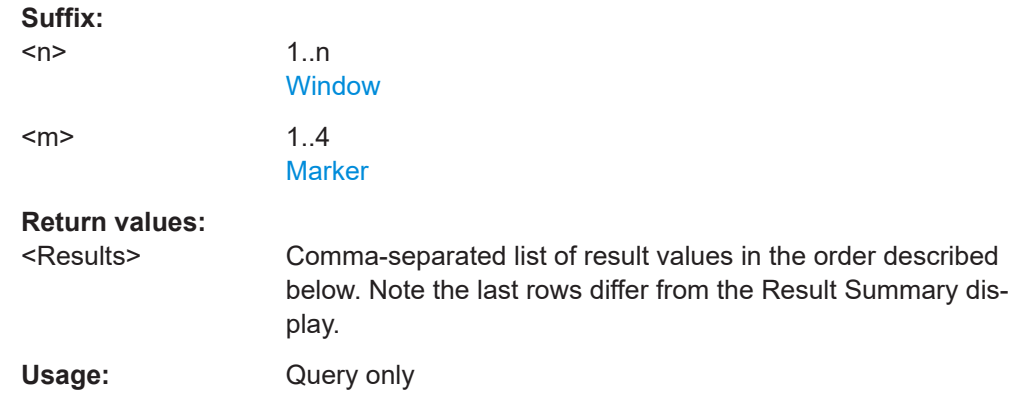

#### *Table 11-6: Results of the query*

<EVM\_RMS\_Curr>,<EVM\_RMS\_Mean>,<EVM\_RMS\_Peak>,<EVM\_RMS\_StdDev>,<EVM\_RMS\_95%>, <EVM\_Peak\_Curr>,<EVM\_Peak\_Mean>,<EVM\_Peak\_Peak>,<EVM\_Peak\_StdDev>,<EVM\_Peak\_95%>, <MER\_RMS\_Curr>,<MER\_RMS\_Mean>,<MER\_RMS\_Peak>,<MER\_RMS\_StdDev>,<MER\_RMS\_95%>, <MER\_Peak\_Curr>,<MER\_Peak\_Mean>,<MER\_Peak\_Peak>,<MER\_Peak\_StdDev>,<MER\_Peak\_95%>, <PhaseErr\_RMS\_Curr>,<PhaseErr\_RMS\_Mean>,<PhaseErr\_RMS\_Peak>,<PhaseErr\_RMS\_StdDev>,<PhaseErr\_RMS\_95%>, <PhaseErr\_Peak\_Curr>,<PhaseErr\_Peak\_Mean>,<PhaseErr\_Peak\_Peak>,<PhaseErr\_Peak\_StdDev>,<PhaseErr\_Peak\_95%>, <MagnErr\_RMS\_Curr>,<MagnErr\_RMS\_Mean>,<MagnErr\_RMS\_Peak>,<MagnErr\_RMS\_StdDev>,<MagnErr\_RMS\_95%>, <MagnErr\_Peak\_Curr>,<MagnErr\_Peak\_Mean>,<MagnErr\_Peak\_Peak>,<MagnErr\_Peak\_StdDev>,<MagnErr\_Peak\_95%>, <CarrFreqErr\_Curr>,<CarrFreqErr\_Mean>,<CarrFreqErr\_Peak>,<CarrFreqErr\_StdDev>,<CarrFreqErr\_95%>, <Rho\_Curr>,<Rho\_Mean>,<Rho\_Peak>,<Rho\_StdDev>,<Rho\_95%>, <IQOffset\_Curr>,<IQOffset\_Mean>,<IQOffset\_Peak>,<IQOffset\_StdDev>,<IQOffset\_95%>, <IQImb\_Curr>,<IQImb\_Mean>,<IQImb\_Peak>,<IQImb\_StdDev>,<IQImb\_95%>, <GainImb\_Curr>,<GainImb\_Mean>,<GainImb\_Peak>,<GainImb\_StdDev>,<GainImb\_95%>, <QuadErr\_Curr>,<QuadErr\_Mean>,<QuadErr\_Peak>,<QuadErr\_StdDev>,<QuadErr\_95%>, <AmpDroop\_Curr>,<AmpDroop\_Mean>,<AmpDroop\_Peak>,<AmpDroop\_StdDev>,<AmpDroop\_95%>, <Power\_Curr>,<Power\_Mean>,<Power\_Peak>,<Power\_StdDev>,<Power\_95%>, **<SymRateErr\_Curr>,<SymRateErr\_Mean>,<SymRateErr\_Peak>,<SymRateErr\_StdDev>,<SymRateErr\_95%>, <IQSkew\_Curr>,<IQSkew\_Mean>,<IQSkew\_Peak>,<IQSkew\_StdDev>,<IQSkew\_95%>**

# **CALCulate<n>:MARKer<m>:FUNCtion:DDEMod:STATistic:CFERror?** <ResultType>

This command queries the results of the carrier frequency error measurement performed for digital demodulation.

The output values are the same as those provided in the Modulation Accuracy table.

**Suffix:** 

 $<sub>n</sub>$ </sub>

1..n **[Window](#page-342-0)** 

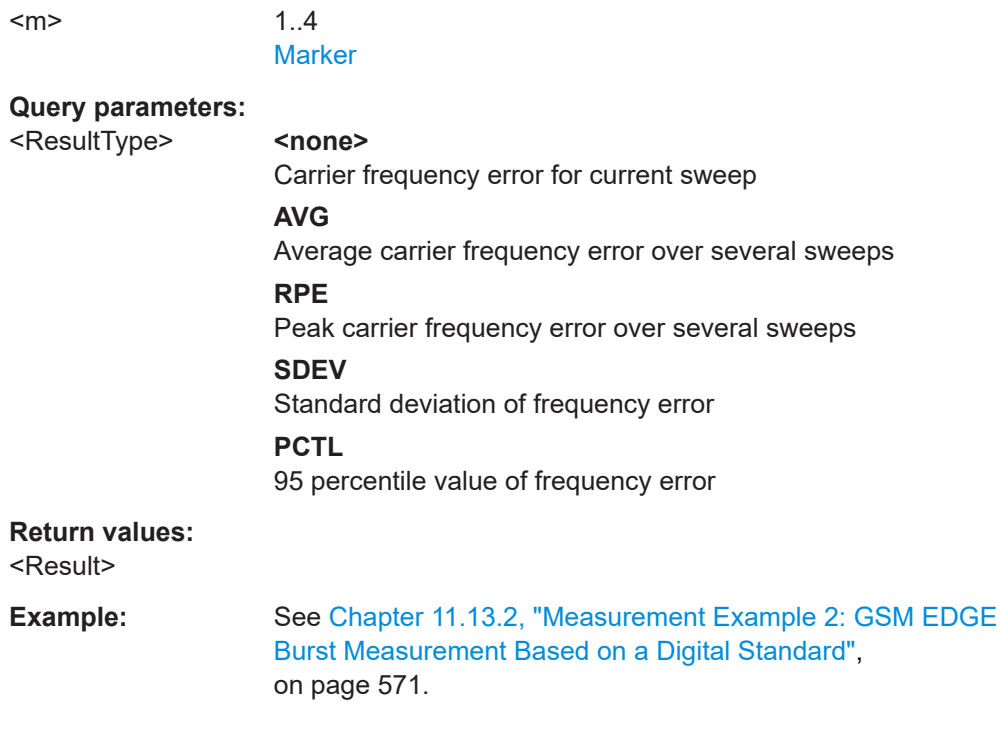

## **CALCulate<n>:MARKer<m>:FUNCtion:DDEMod:STATistic:EVM?** <ResultType>

This command queries the results of the error vector magnitude measurement of digital demodulation. The output values are the same as those provided in the Modulation Accuracy table .

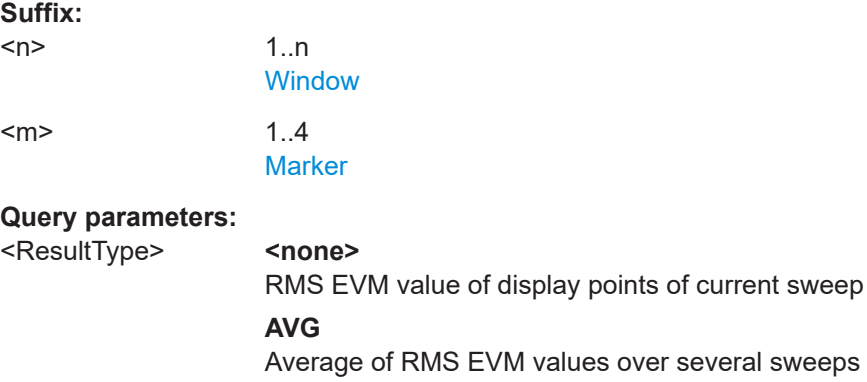

#### **PAVG**

Average of maximum EVM values over several sweeps **PCTL**

several sweeps

95% percentile of RMS EVM value over several sweeps

# **PEAK**

Maximum EVM over all symbols of current sweep

# **PPCT**

95% percentile of maximum EVM values over several sweeps

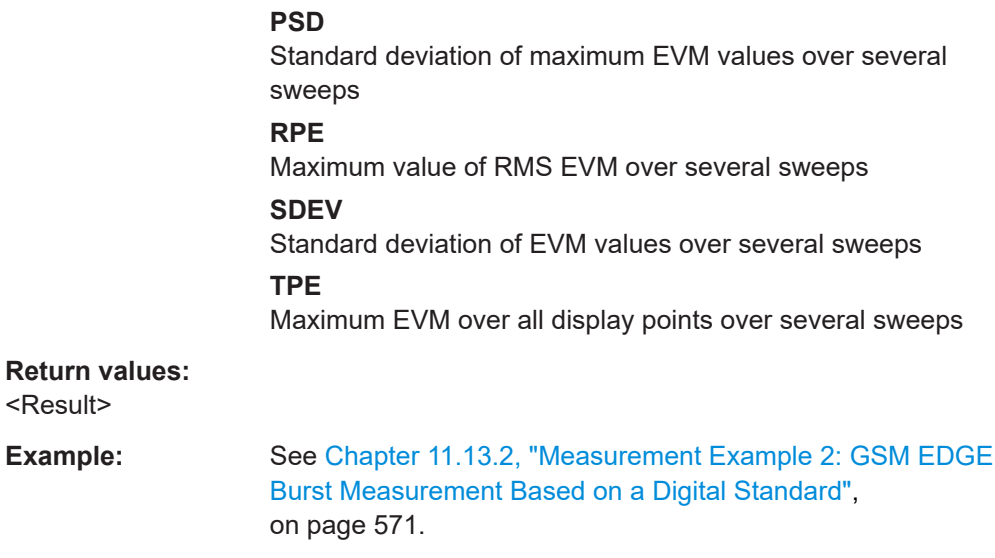

## **CALCulate<n>:MARKer<m>:FUNCtion:DDEMod:STATistic:FDERror?** <ResultType>

This command queries the results of the FSK deviation error of FSK modulated signals.

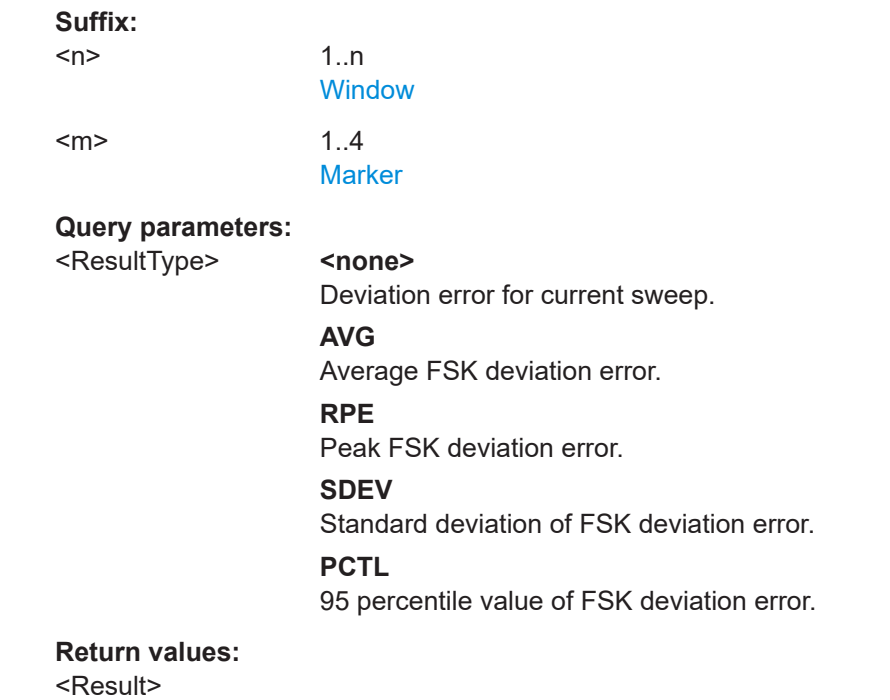

## **CALCulate<n>:MARKer<m>:FUNCtion:DDEMod:STATistic:FSK:CFDRift?** <ResultType>

This command queries the results of the carrier frequency drift for FSK modulated signals.

# **Suffix:**

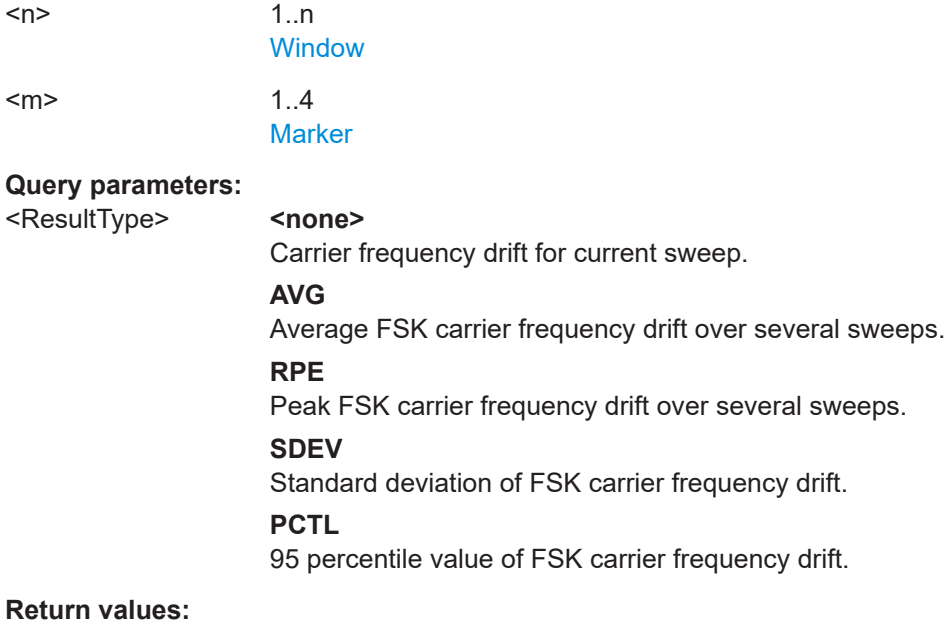

<Result>

# **CALCulate<n>:MARKer<m>:FUNCtion:DDEMod:STATistic:FSK:DERRor?** <ResultType>

This command queries the results of the frequency error of FSK modulated signals.

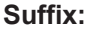

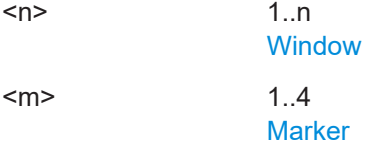

## **Query parameters:**

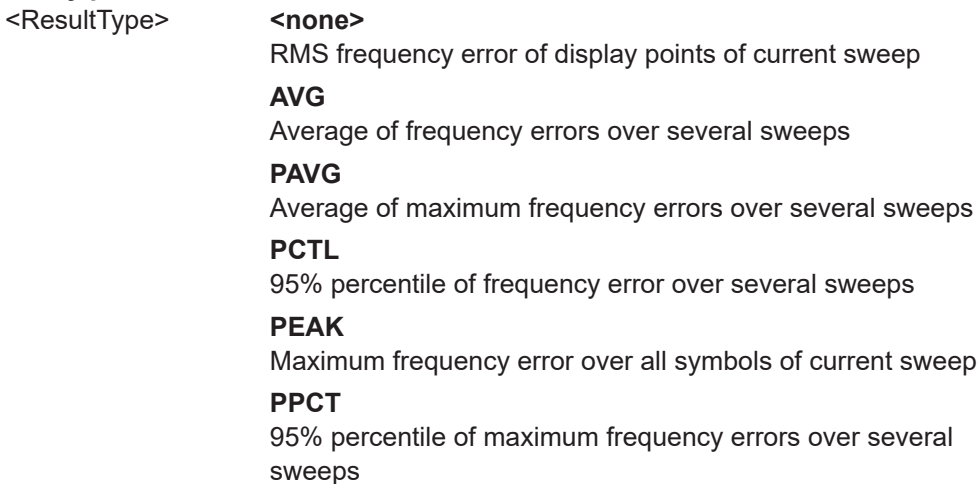

## **PSD**

Standard deviation of maximum frequency errors over several sweeps

## **RPE**

Maximum value of frequency error over several sweeps **SDEV**

Standard deviation of frequency errors over several sweeps

# **TPE**

Maximum frequency error over all display points over several sweeps

# **Return values:**

<Result>

## **CALCulate<n>:MARKer<m>:FUNCtion:DDEMod:STATistic:FSK:MDEViation?** <ResultType>

This command queries the results of the measurement deviation of FSK modulated signals.

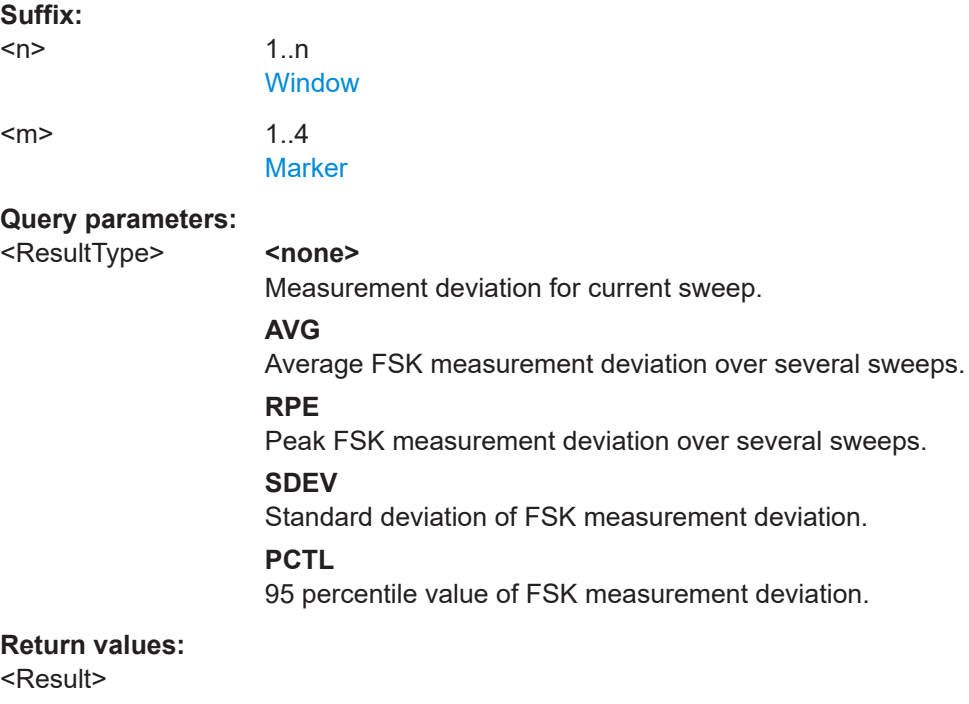

## **CALCulate<n>:MARKer<m>:FUNCtion:DDEMod:STATistic:FSK:RDEViation?** <ResultType>

This command queries the results of the reference deviation of FSK modulated signals.

**Suffix:**   $<sub>n</sub>$ </sub>

1..n **[Window](#page-342-0)** 

 $\leq m$   $\geq$  1..4 **[Marker](#page-342-0) Query parameters:**  <ResultType> **<none>** Measurement deviation for current sweep. **AVG** Average FSK measurement deviation over several sweeps. **RPE** Peak FSK measurement deviation over several sweeps. **SDEV** Standard deviation of FSK measurement deviation. **PCTL** 95 percentile value of FSK measurement deviation. **Return values:** 

# **CALCulate<n>:MARKer<m>:FUNCtion:DDEMod:STATistic:GIMBalance?** <ResultType>

This command queries the results of the Gain Imbalance error measurement of digital demodulation. The output values are the same as those provided in the Modulation Accuracy table .

# **Suffix:**

<Result>

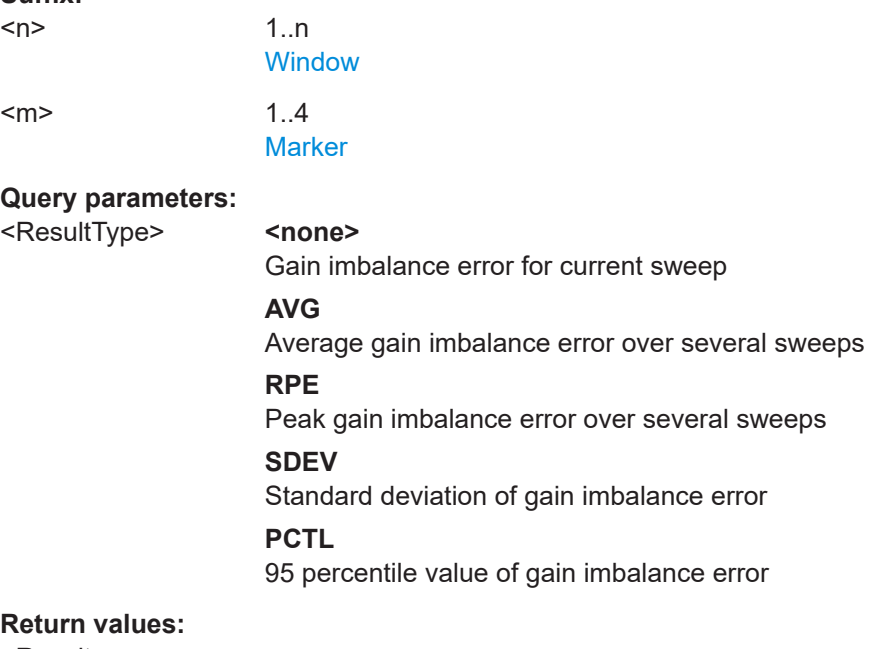

<Result>

# **CALCulate<n>:MARKer<m>:FUNCtion:DDEMod:STATistic:IQIMbalance?** <ResultType>

This command queries the results of the I/Q imbalance error measurement of digital demodulation.

# **Suffix:**

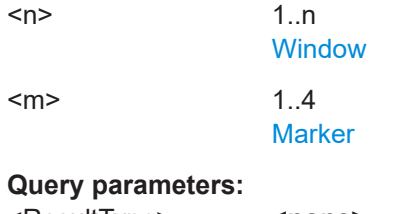

# <ResultType> **<none>** I/Q imbalance error (for current sweep) **AVG** Average I/Q imbalance error over several sweeps **RPE** Peak I/Q imbalance error over several sweeps **SDEV** Standard deviation of I/Q imbalance error **PCTL** 95 percentile value of I/Q imbalance error

### **Return values:**

<Result>

## **CALCulate<n>:MARKer<m>:FUNCtion:DDEMod:STATistic:IQSKew?** <ResultType>

This command queries the results of the I/Q skew error measurement of digital demodulation.

### **Suffix:**

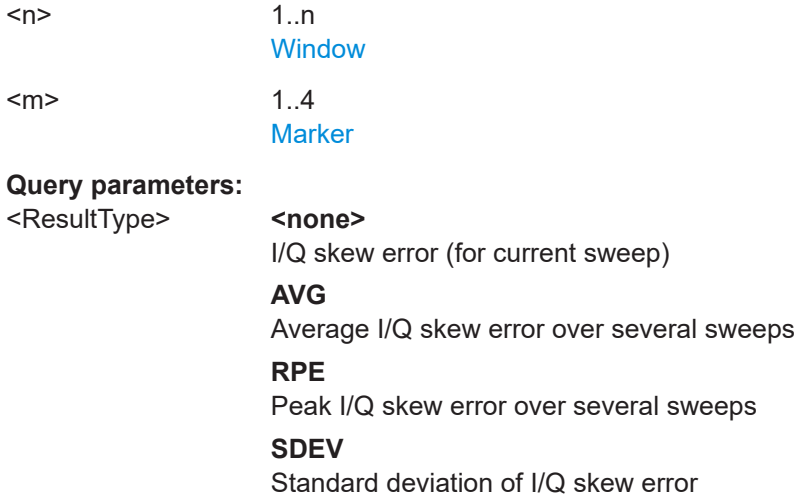

# **PCTL**

95 percentile value of I/Q skew error

#### **Return values:**

<Result>

### **CALCulate<n>:MARKer<m>:FUNCtion:DDEMod:STATistic:MERRor?** <ResultType>

This command queries the results of the magnitude error measurement of digital demodulation.

#### **Suffix:**

 $<sub>n</sub>$ </sub>

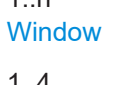

1..n

 $\leq m$   $\geq$  1..4

# **[Marker](#page-342-0)**

#### **Query parameters:**

<ResultType> **<none>**

RMS magnitude error of display points of current sweep

# **AVG**

Average of magnitude errors over several sweeps

#### **PAVG**

Average of maximum magnitude errors over several sweeps **PCTL**

95% percentile of magnitude error over several sweeps

# **PEAK**

Maximum magnitude errors over all symbols of current sweep

#### **PPCT**

95% percentile of maximum magnitude errors over several sweeps

### **PSD**

Standard deviation of maximum magnitude errors over several sweeps

## **RPE**

Maximum value of magnitude errors over several sweeps

# **SDEV**

Standard deviation of magnitude errors over several sweeps **TPE**

Maximum magnitude errors over all display points over several sweeps

# **Return values:**

<Result>

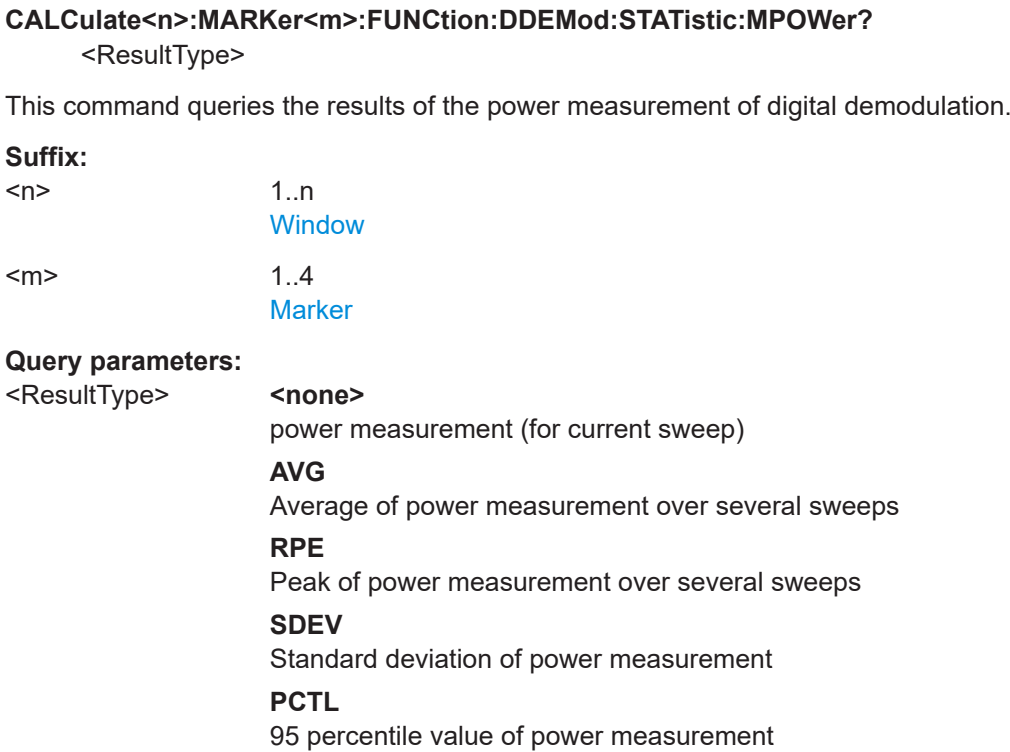

#### **Return values:**

<Result>

## **CALCulate<n>:MARKer<m>:FUNCtion:DDEMod:STATistic:OOFFset?** <ResultType>

This command queries the results of the I/Q offset measurement performed for digital demodulation.

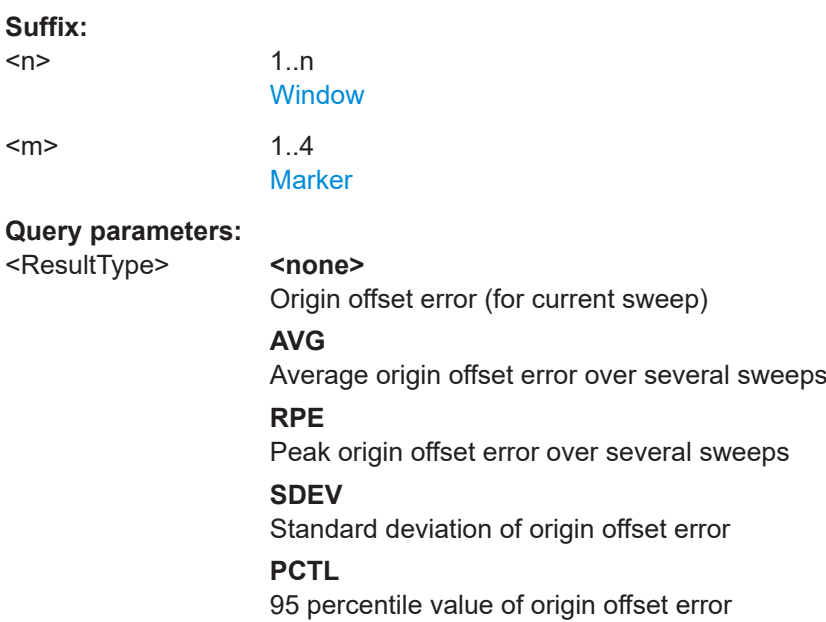

### **Return values:**

<Result>

### **CALCulate<n>:MARKer<m>:FUNCtion:DDEMod:STATistic:PERRor?** <ResultType>

This command queries the results of the phase error measurement performed for digital demodulation.

#### **Suffix:**   $<sub>n</sub>$ </sub> 1..n **[Window](#page-342-0)**  $\langle m \rangle$  1..4 **[Marker](#page-342-0)**

### **Query parameters:**

<ResultType> **<none>**

Phase error of display points of current sweep

#### **AVG**

Average of phase errors over several sweeps

# **PAVG**

Average of maximum phase errors over several sweeps

#### **PCTL**

95% percentile of phase error over several sweeps

#### **PEAK**

Maximum phase error over all symbols of current sweep

# **PPCT**

95% percentile of maximum phase errors over several sweeps

#### **PSD**

Standard deviation of maximum phase errors over several sweeps

#### **RPE**

Maximum value of phase error over several sweeps

# **SDEV**

Standard deviation of phase errors over several sweeps **TPE**

Maximum phase error over all display points over several sweeps

### **Return values:**

<Result>

# **CALCulate<n>:MARKer<m>:FUNCtion:DDEMod:STATistic:QERRor?** <ResultType>

This command queries the results of the Quadrature error measurement performed for digital demodulation.

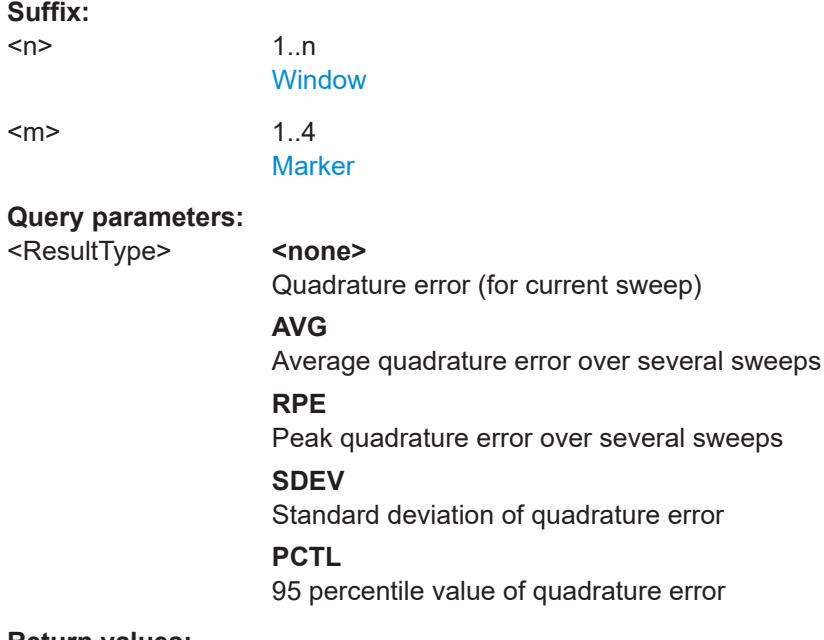

#### **Return values:**

<Result>

# **CALCulate<n>:MARKer<m>:FUNCtion:DDEMod:STATistic:RHO?** <ResultType>

This command queries the results of the Rho factor measurement performed for digital demodulation.

**Suffix:**  <n>

1..n **[Window](#page-342-0)**  $\leq m$  > 1..4

**[Marker](#page-342-0)** 

## **Query parameters:**

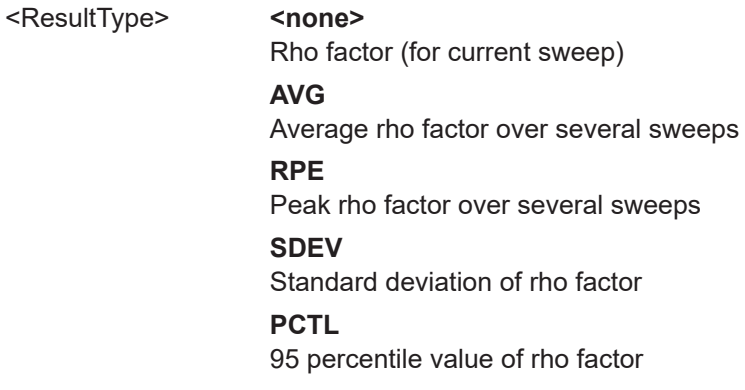

# **Return values:**

<Result>

Retrieving Results

#### **CALCulate<n>:MARKer<m>:FUNCtion:DDEMod:STATistic:SNR?** <ResultType>

This command queries the results of the SNR error measurement performed for digital demodulation.

#### **Suffix:**

 $<sub>n</sub>$ </sub> 1 n **[Window](#page-342-0)**  $\langle m \rangle$  1.4 [Marker](#page-342-0)

#### **Query parameters:**

<ResultType> **<none>**

SNR value of display points of current sweep

**AVG**

# Average of SNR values over several sweeps

# **PAVG**

Average of maximum SNR values over several sweeps

#### **PCTL**

95% percentile of SNR value over several sweeps

#### **PEAK**

Maximum SNR over all symbols of current sweep

#### **PPCT**

95% percentile of maximum SNR values over several sweeps

# **PSD**

Standard deviation of maximum SNR values over several sweeps

## **RPE**

Maximum value of SNR over several sweeps

#### **SDEV**

Standard deviation of SNR values over several sweeps

# **TPE**

Maximum SNR over all display points over several sweeps

# **Return values:**

<Result>

**CALCulate<n>:MARKer<m>:FUNCtion:DDEMod:STATistic:SRERror?** <ResultType>

This command queries the symbol rate error

## **Suffix:**

 $<sub>n</sub>$ </sub>

1..n **[Window](#page-342-0)** 

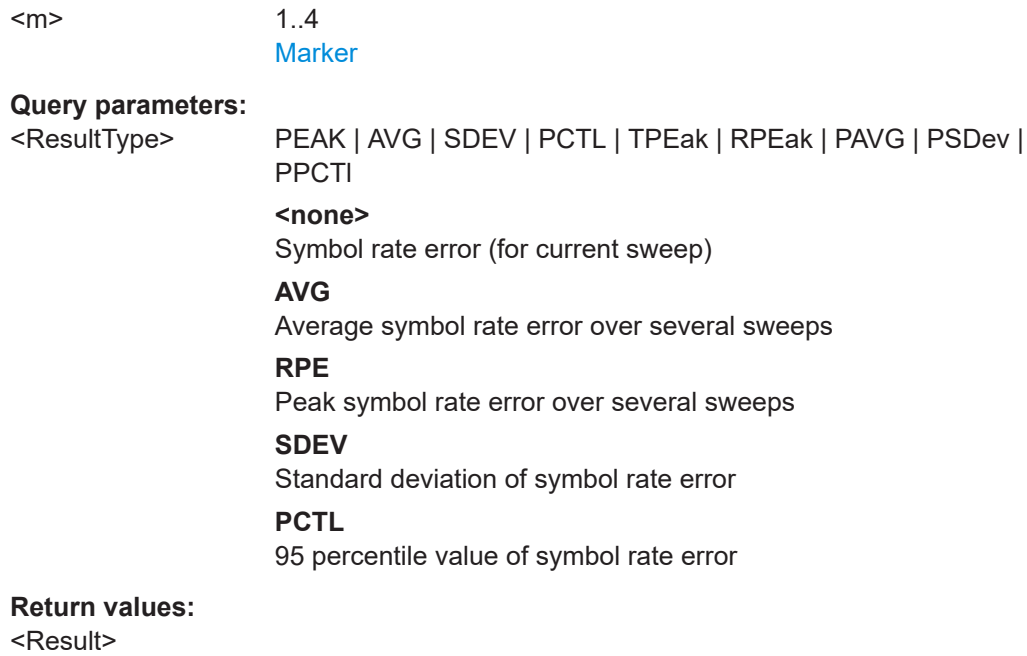

# **11.9.5 Retrieving Limit Check Results**

The modulation accuracy parameters can be checked against defined limits. The following commands are required to query the results of these limit checks.

**CALCulate<n>:LIMit:MACCuracy:CFERror:CURRent[:RESult]? CALCulate<n>:LIMit:MACCuracy:CFERror:MEAN[:RESult]? CALCulate<n>:LIMit:MACCuracy:CFERror:PEAK[:RESult]? CALCulate<n>:LIMit:MACCuracy:EVM:PCURrent[:RESult]? CALCulate<n>:LIMit:MACCuracy:EVM:PMEan[:RESult]? CALCulate<n>:LIMit:MACCuracy:EVM:PPEak[:RESult]? CALCulate<n>:LIMit:MACCuracy:EVM:RCURrent[:RESult]? CALCulate<n>:LIMit:MACCuracy:EVM:RMEan[:RESult]? CALCulate<n>:LIMit:MACCuracy:EVM:RPEak[:RESult]? CALCulate<n>:LIMit:MACCuracy:FDERror:CURRent[:RESult]? CALCulate<n>:LIMit:MACCuracy:FDERror:MEAN[:RESult]? CALCulate<n>:LIMit:MACCuracy:FDERror:PEAK[:RESult]? CALCulate<n>:LIMit:MACCuracy:FERRor:PCURrent[:RESult]? CALCulate<n>:LIMit:MACCuracy:FERRor:PMEan[:RESult]? CALCulate<n>:LIMit:MACCuracy:FERRor:PPEak[:RESult]? CALCulate<n>:LIMit:MACCuracy:FERRor:RCURrent[:RESult]? CALCulate<n>:LIMit:MACCuracy:FERRor:RMEan[:RESult]? CALCulate<n>:LIMit:MACCuracy:FERRor:RPEak[:RESult]? CALCulate<n>:LIMit:MACCuracy:MERRor:PCURrent[:RESult]? CALCulate<n>:LIMit:MACCuracy:MERRor:PMEan[:RESult]? CALCulate<n>:LIMit:MACCuracy:MERRor:PPEak[:RESult]? CALCulate<n>:LIMit:MACCuracy:MERRor:RCURrent[:RESult]? CALCulate<n>:LIMit:MACCuracy:MERRor:RMEan[:RESult]? CALCulate<n>:LIMit:MACCuracy:MERRor:RPEak[:RESult]?**

**CALCulate<n>:LIMit:MACCuracy:OOFFset:CURRent[:RESult]? CALCulate<n>:LIMit:MACCuracy:OOFFset:MEAN[:RESult]? CALCulate<n>:LIMit:MACCuracy:OOFFset:PEAK[:RESult]? CALCulate<n>:LIMit:MACCuracy:PERRor:PCURrent[:RESult]? CALCulate<n>:LIMit:MACCuracy:PERRor:PMEan[:RESult]? CALCulate<n>:LIMit:MACCuracy:PERRor:PPEak[:RESult]? CALCulate<n>:LIMit:MACCuracy:PERRor:RCURrent[:RESult]? CALCulate<n>:LIMit:MACCuracy:PERRor:RMEan[:RESult]? CALCulate<n>:LIMit:MACCuracy:PERRor:RPEak[:RESult]? CALCulate<n>:LIMit:MACCuracy:RHO:CURRent[:RESult]? CALCulate<n>:LIMit:MACCuracy:RHO:MEAN[:RESult]? CALCulate<n>:LIMit:MACCuracy:RHO:PEAK[:RESult]? CALCulate<n>:LIMit:MACCuracy:<ResultType>:<LimitType>[:RESUlt]**

This command queries whether the limit for the specified result type and limit type was violated.

For details on result types and limit types see [Chapter 3.2.29, "Result Summary",](#page-49-0) [on page 50](#page-49-0).

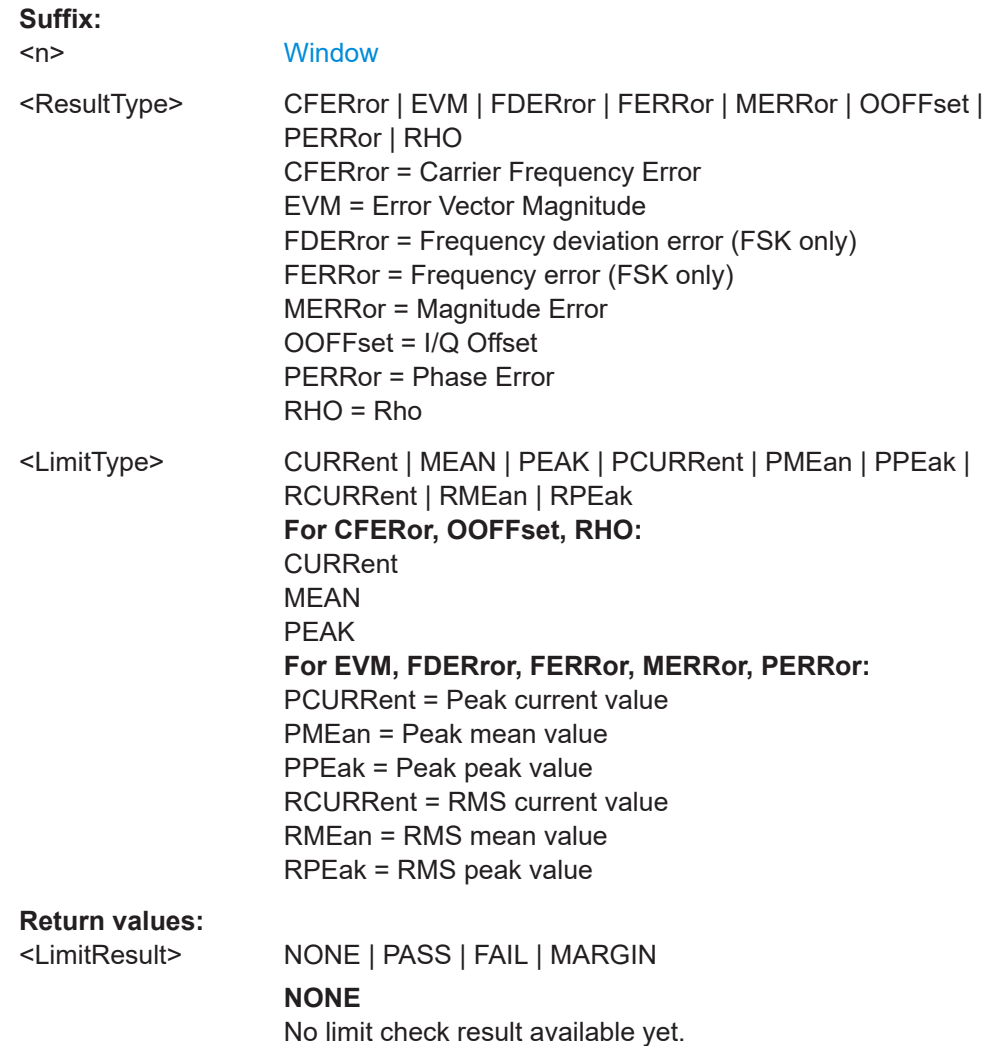

#### Importing and Exporting I/Q Data and Results

#### **PASS**

All values have passed the limit check.

#### **FAIL**

At least one value has exceeded the limit.

## **MARGIN**

currently not used

\*RST: NONE

# **11.10 Importing and Exporting I/Q Data and Results**

The I/Q data to be evaluated in the VSA application can not only be measured by the VSA application itself, it can also be imported to the application, provided it has the correct format. Furthermore, the evaluated I/Q data from the VSA application can be exported for further analysis in external applications.

For details see [Chapter 4.12, "I/Q Data Import and Export", on page 167.](#page-166-0)

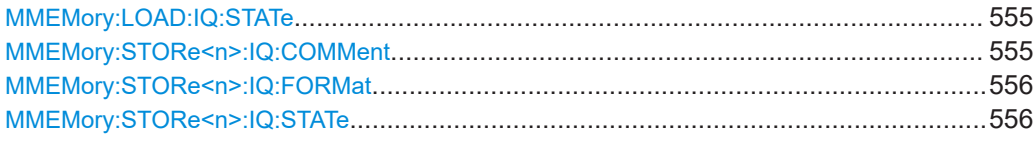

#### **MMEMory:LOAD:IQ:STATe** 1, <FileName>

This command restores I/Q data from a file.

The file extension is \*.iq.tar.

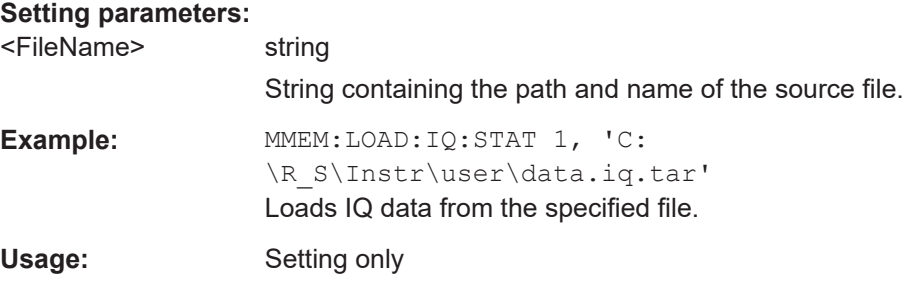

### **MMEMory:STORe<n>:IQ:COMMent** <Comment>

This command adds a comment to a file that contains I/Q data.

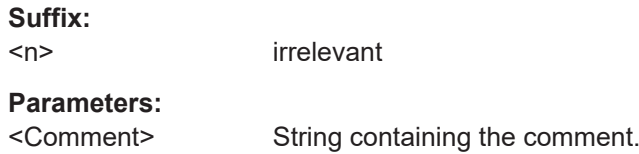

<span id="page-555-0"></span>**Example:** MMEM:STOR:IQ:COMM 'Device test 1b' Creates a description for the export file. MMEM:STOR:IQ:STAT 1, 'C: \R\_S\Instr\user\data.iq.tar' Stores I/Q data and the comment to the specified file.

#### **MMEMory:STORe<n>:IQ:FORMat** <Format>,<DataFormat>

This command sets or queries the format of the I/Q data to be stored.

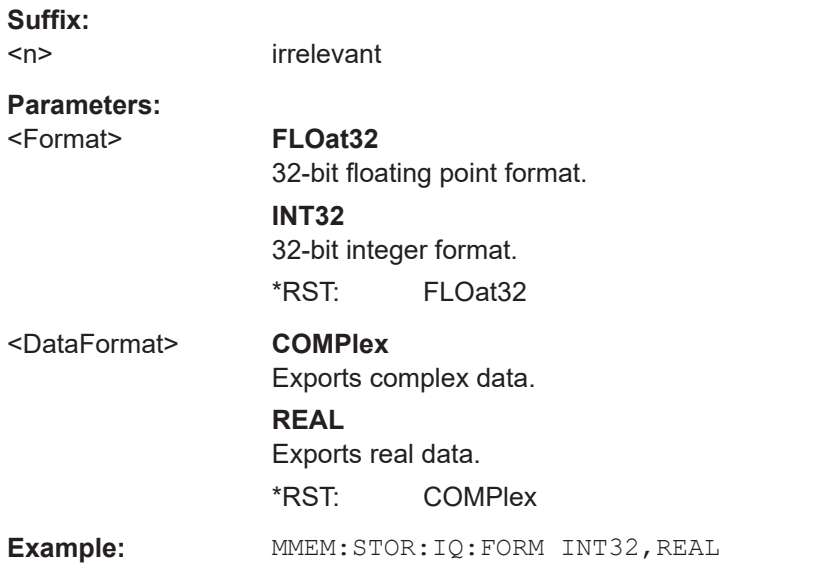

#### **MMEMory:STORe<n>:IQ:STATe** 1, <FileName>

This command writes the captured I/Q data to a file.

The file extension is \*.iq.tar. By default, the contents of the file are in 32-bit floating point format.

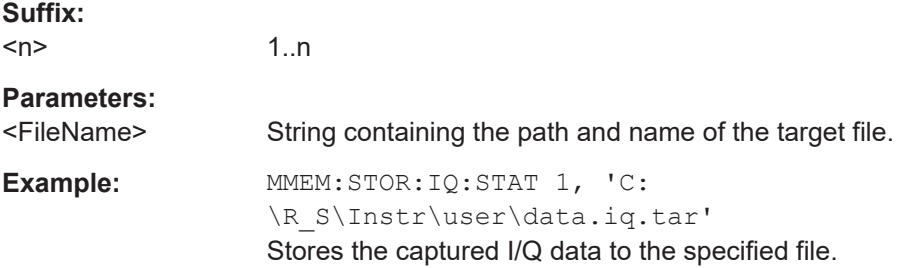

# **11.11 Status Reporting System**

The status reporting system stores all information on the current operating state of the instrument, e.g. information on errors or limit violations which have occurred. This information is stored in the status registers and in the error queue. The status registers and the error queue can be queried via IEC bus.

In this section, only the status registers/bits specific to the VSA application are described.

For details on the common R&S FSW status registers refer to the description of remote control basics in the R&S FSW User Manual.

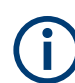

\*RST does not influence the status registers.

#### **Description of the Status Registers**

In addition to the registers provided by the base system, the following registers are used in the VSA application:

- STATus: QUEStionable: SYNC<n> contains application-specific information about synchronization errors or errors during burst detection.
- STATus:QUESTionable:MODulation<n> provides information on any limit violations that occur after demodulation in one of the 4 windows
- STATus:QUESTionable:MODulation<n>:EVM limit violations in EVM evaluation
- STATus:QUESTionable:MODulation<n>:PHASe limit violations in Phase Error evaluation
- STATus:QUESTionable:MODulation<n>:MAGnitude limit violations in Magnitude Error evaluation
- STATus:QUESTionable:MODulation<n>:CFRequency limit violations in Carrier Frequency evaluation
- STATus:QUESTionable:MODulation<n>:IQRHO limit violations in I/Q-Offset and RHO evaluation
- STATus:QUESTionable:MODulation<n>:FSK limit violations in FSK evaluation

The STATus:QUEStionable register "sums up" the information from all subregisters (e.g. bit 11 sums up the information for all STATus:QUEStionable:SYNC registers). For some subregisters, there may be separate registers for each active channel. Thus, if a status bit in the  $STATus:QUESTional \geq$  register indicates an error, the error may have occurred in any of the channel-specific subregisters. In this case, you must check the subregister of each channel to determine which channel caused the error. By default, querying the status of a subregister always returns the result for the currently selected channel.

The commands to query the contents of the following status registers are described in [Chapter 11.11.9, "Querying the Status Registers", on page 562.](#page-561-0)

 $\overline{7}$ 

 $\oplus$ 15 . logical OR of all bits  $14$ = specific for FSW-K70  $\overline{\mathfrak{a}}$ DigitalIQ 13 \*) One register for each active channel  $12$ ACPLimit SYNC  $\ddot{11}$ SYNC **BURSt** 10 LMARgin STATus:QUEStionable:SYNC<n>")  $\mathbf 9$ LIMit CALibration<br>(=UNCAL)  $^{\rm 8}$ 15  $\overline{1}$ MODulation  $14$  $_{\rm 6}$ 13  $\,$  5 FREQuency 12 FDEPeak  $\overline{4}$ 15 TEMPerature FDEMean ł. 11  $\bar{3}$ 14  $\overline{14}$ POWer  $10$ FDECurrent 13 13 13  $\boldsymbol{2}$ 12 ć 12  $\mathbf 1$  $\overline{12}$ t! é  $\bf{0}$ 11  $\overline{1}$ ١ċ ä PFEPeak 10 10  $10$ STATus:QUEStionable 13 PFEMean PIQOffset ă ğ ģ ä ť MIQOffset PFECurrent ă × Ŕ ń  $_{\rm 6}$  $\overline{A}$ CIQOffset PPEak 5 t٥  $\overline{3}$ PMEan 6 6 6  $\overline{4}$ ź RFEPeak PCURrent r, s  $\sqrt{3}$ PRHo RFEMean á  $\,2\,$ MRHo RFECurrent ĸ ä 3 PEAK  $\mathbf 1$ ø CRHo ö ö RPEak ö ö MEAN 5  $\bf 0$ FSK FSK - H<br>STAT:QUES:MOD:FSK \*)<br>IQRHo RMEan i ł CURRent ō  $\overline{a}$ STB STAT:QUES:MOD:IQR \*)  $\overline{\mathbf{0}}$ ō ö RCURrent STAT:QUES:MOD:IQR \*)<br>CFRequency STAT:QUES:MOD:CFR \*) Ē MAGNitude STAT:QUES:MOD:MAGN \*) PHASe STAT:QUES:MOD:PHAS \*) EVM STAT:QUES:MOD:EVM \*)

STATus:QUEStionable:MODulation<n> \*)

#### *Figure 11-2: Overview of VSA-specific status registers*

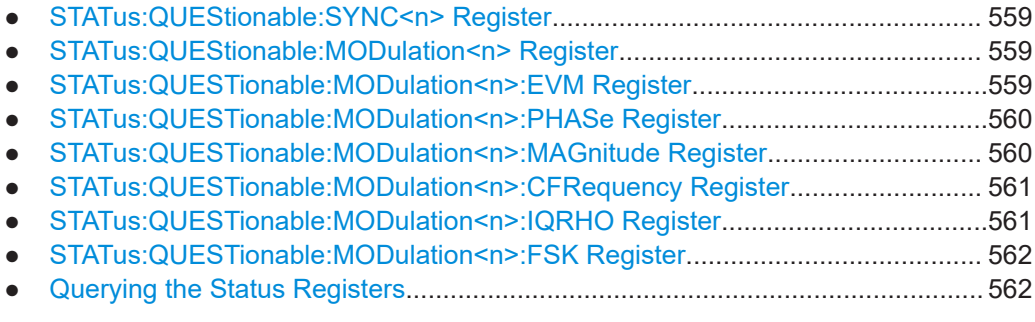

# <span id="page-558-0"></span>**11.11.1 STATus:QUEStionable:SYNC<n> Register**

This register contains application-specific information about synchronization errors or errors during burst detection for each window in each VSA channel. It can be queried with commands [STATus:QUEStionable:SYNC:CONDition?](#page-563-0) on page 564 and [STATus:QUEStionable:SYNC\[:EVENt\]?](#page-564-0) on page 565.

*Table 11-7: Status error bits in STATus:QUEStionable:SYNC register for R&S FSW-K70*

| <b>Bit</b> | <b>Definition</b>                                                                                       |
|------------|----------------------------------------------------------------------------------------------------|
| 0          | Burst not found.<br>This bit is set if a burst could not be detected.                                   |
|            | Sync not found<br>This bit is set if the sync sequence (pattern) of the midamble could not be detected. |
| 2 to 14    | Not used.                                                                                               |
| 15         | This bit is always 0.                                                                                   |

# **11.11.2 STATus:QUEStionable:MODulation<n> Register**

This register comprises information about any limit violations that may occur after demodulation in any of the VSA windows. It can be queried with commands [STATus:](#page-563-0) [QUEStionable:MODulation<n>:CONDition?](#page-563-0) on page 564 and [STATus:](#page-563-0) [QUEStionable:MODulation<n>\[:EVENt\]?](#page-563-0) on page 564.

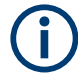

The status of the STATus:QUESTionable:MODulation register is indicated in bit 7 of the "STATus:QUESTionable" register. It can be queried using the STATus:QUESTionable:EVENt command.

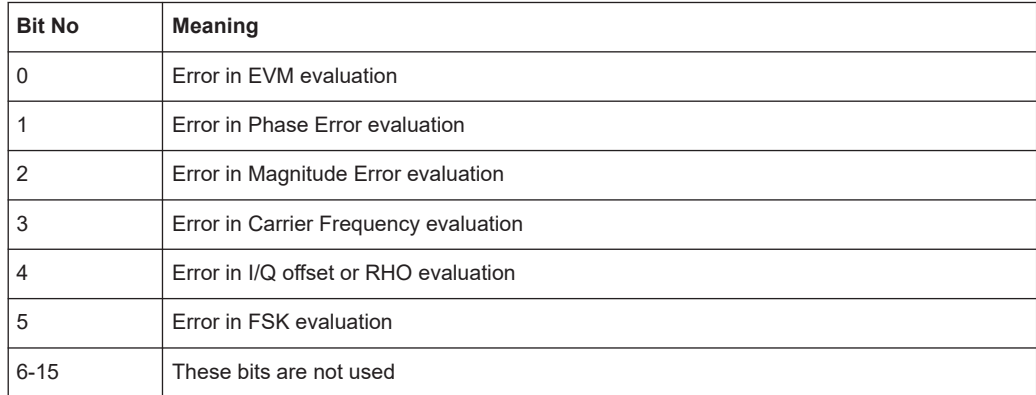

# **11.11.3 STATus:QUESTionable:MODulation<n>:EVM Register**

This register comprises information about limit violations in EVM evaluation. It can be queried with commands

<span id="page-559-0"></span>STATus:QUEStionable:MODulation<n>:EVM:CONDition and STATus:QUEStionable:MODulation<n>:EVM[:EVENt].

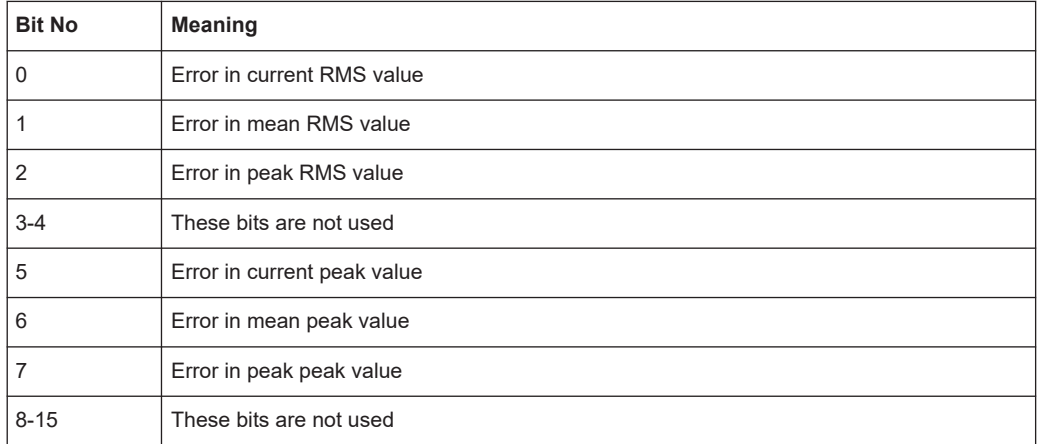

# **11.11.4 STATus:QUESTionable:MODulation<n>:PHASe Register**

This register comprises information about limit violations in Phase Error evaluation. It can be queried with commands

STATus:QUEStionable:MODulation<n>:PHASe:CONDition and STATus:QUEStionable:MODulation<n>:PHASe[:EVENt].

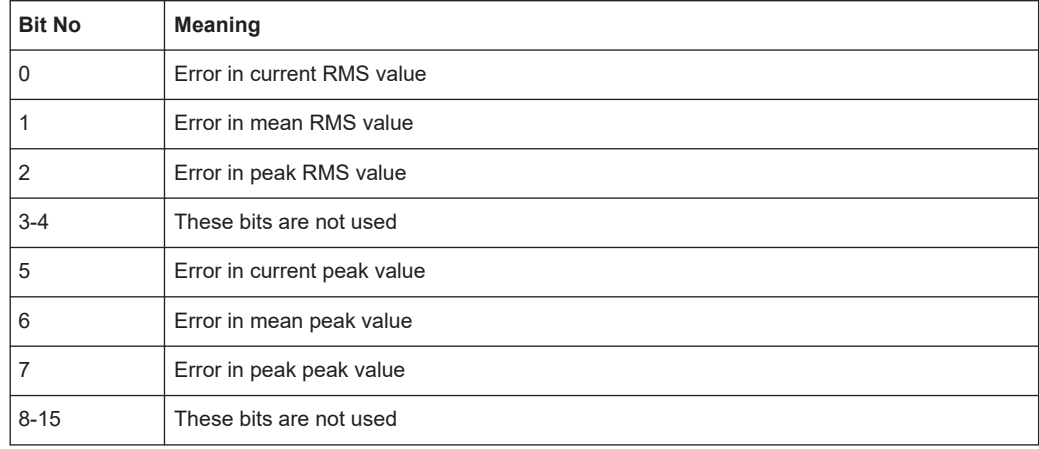

# **11.11.5 STATus:QUESTionable:MODulation<n>:MAGnitude Register**

# This register comprises information about limit violations in Magnitude Error evaluation. It can be queried with commands

STATus:QUEStionable:MODulation<n>:MAGNitude:CONDition and STATus:QUEStionable:MODulation<n>:MAGNitude[:EVENt].

<span id="page-560-0"></span>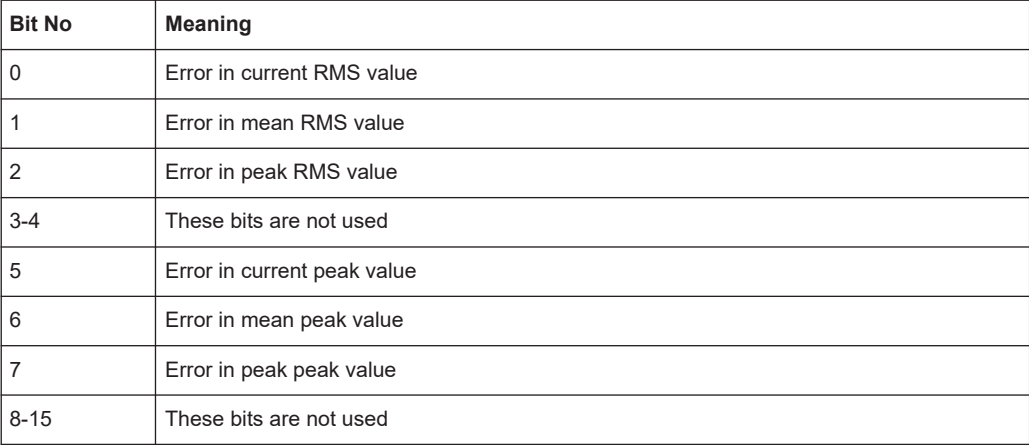

# **11.11.6 STATus:QUESTionable:MODulation<n>:CFRequency Register**

This register comprises information about limit violations in Carrier Frequency evaluation. It can be queried with commands

STATus:QUEStionable:MODulation<n>:CFREQuency:CONDition and STATus:QUEStionable:MODulation<n>:CFREQuency[:EVENt].

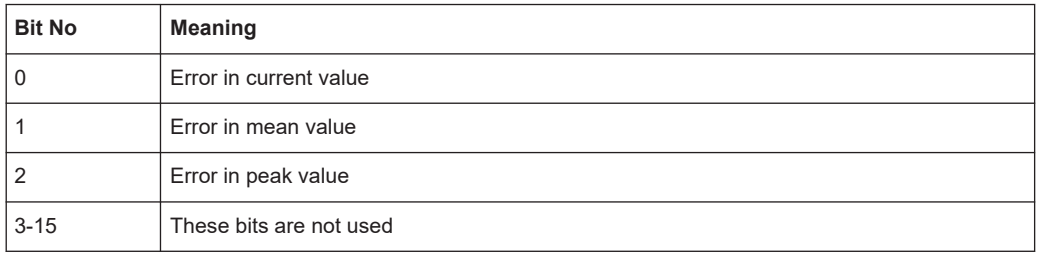

# **11.11.7 STATus:QUESTionable:MODulation<n>:IQRHO Register**

This register comprises information about limit violations in I/Q offset or RHO evaluation. It can be queried with commands

STATus:QUEStionable:MODulation<n>:IQRHO:CONDition and STATus:QUEStionable:MODulation<n>:IQRHO[:EVENt].

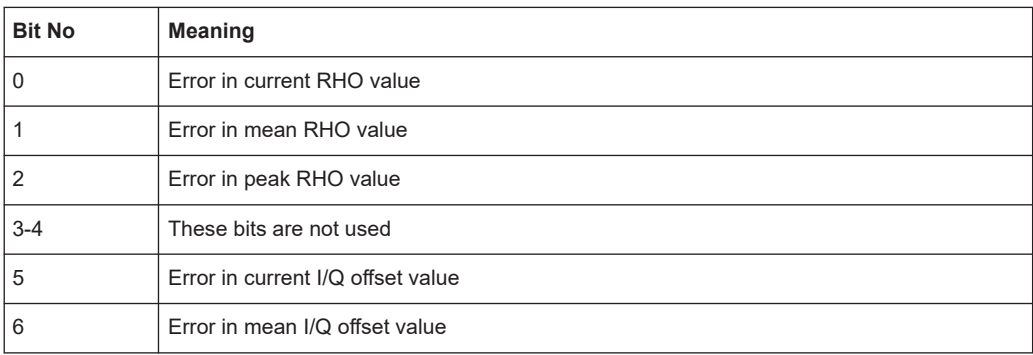

<span id="page-561-0"></span>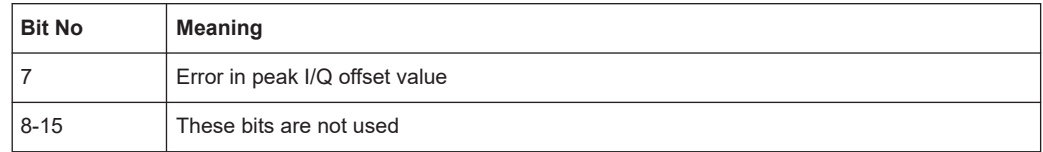

# **11.11.8 STATus:QUESTionable:MODulation<n>:FSK Register**

This register comprises information about limit violations in FSK evaluation. It can be queried with commands

STATus:QUEStionable:MODulation<n>:FSK:CONDition and STATus:QUEStionable:MODulation<n>:FSK[:EVENt].

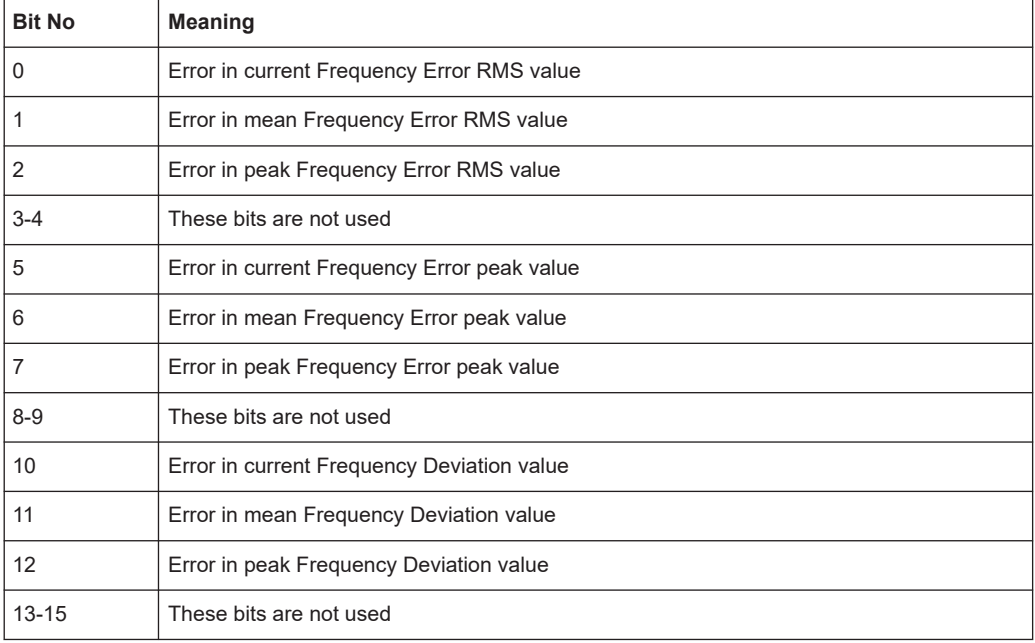

# **11.11.9 Querying the Status Registers**

The following commands query the contents of the individual status registers.

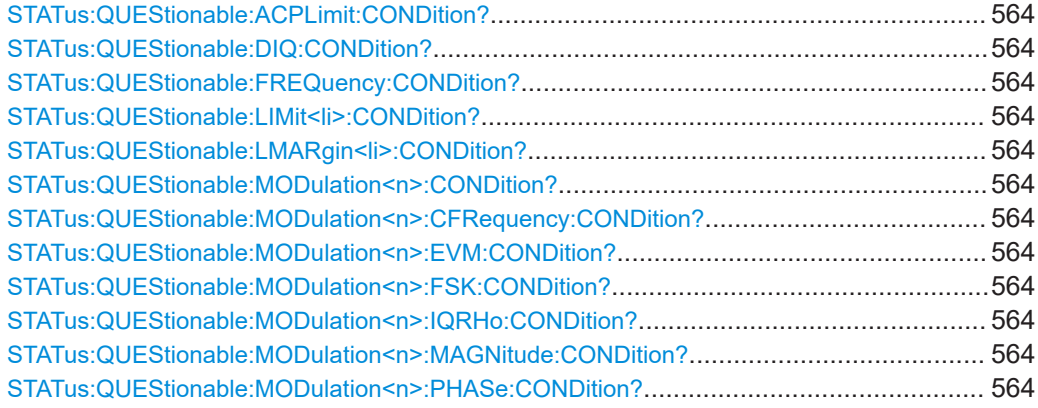

Status Reporting System

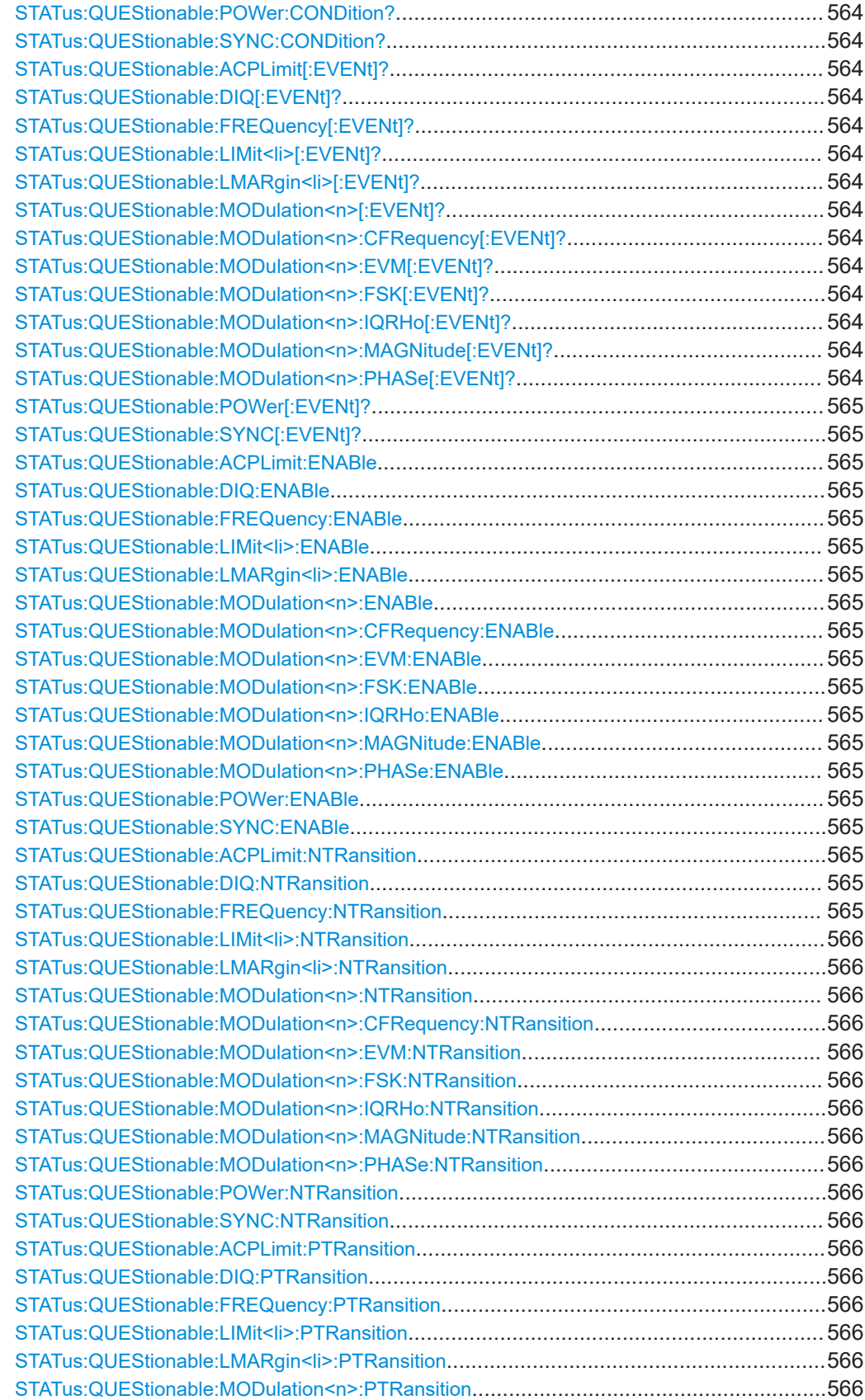

#### Status Reporting System

<span id="page-563-0"></span>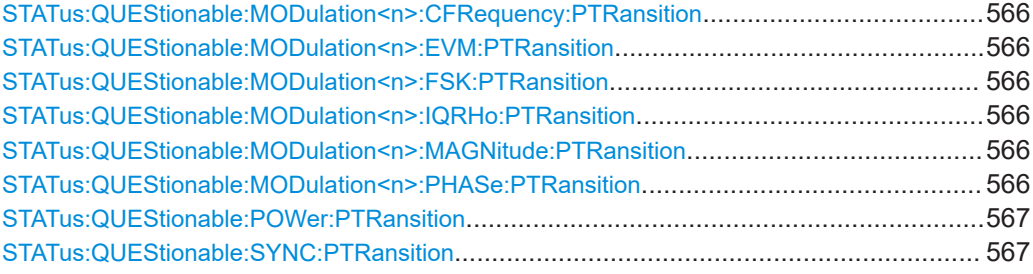

**STATus:QUEStionable:ACPLimit:CONDition? STATus:QUEStionable:DIQ:CONDition?** <ChannelName> **STATus:QUEStionable:FREQuency:CONDition? STATus:QUEStionable:LIMit<li>:CONDition? STATus:QUEStionable:LMARgin<li>:CONDition? STATus:QUEStionable:MODulation<n>:CONDition?** <ChannelName> **STATus:QUEStionable:MODulation<n>:CFRequency:CONDition?** <ChannelName> **STATus:QUEStionable:MODulation<n>:EVM:CONDition?** <ChannelName> **STATus:QUEStionable:MODulation<n>:FSK:CONDition?** <ChannelName>

**STATus:QUEStionable:MODulation<n>:IQRHo:CONDition?** <ChannelName> **STATus:QUEStionable:MODulation<n>:MAGNitude:CONDition?** <ChannelName> **STATus:QUEStionable:MODulation<n>:PHASe:CONDition?** <ChannelName> **STATus:QUEStionable:POWer:CONDition?** [<ChannelName>] **STATus:QUEStionable:SYNC:CONDition?** <ChannelName>

This command reads out the CONDition section of the status register.

The command does not delete the contents of the EVENt section.

#### **Query parameters:**

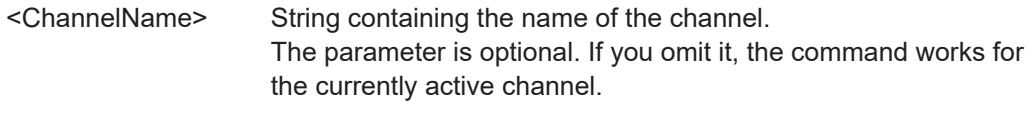

Usage: Query only

#### **STATus:QUEStionable:ACPLimit[:EVENt]?**

**STATus:QUEStionable:DIQ[:EVENt]?** <ChannelName> **STATus:QUEStionable:FREQuency[:EVENt]? STATus:QUEStionable:LIMit<li>[:EVENt]? STATus:QUEStionable:LMARgin<li>[:EVENt]? STATus:QUEStionable:MODulation<n>[:EVENt]?** <ChannelName> **STATus:QUEStionable:MODulation<n>:CFRequency[:EVENt]?** <ChannelName> **STATus:QUEStionable:MODulation<n>:EVM[:EVENt]?** <ChannelName> **STATus:QUEStionable:MODulation<n>:FSK[:EVENt]?** <ChannelName> **STATus:QUEStionable:MODulation<n>:IQRHo[:EVENt]?** <ChannelName> **STATus:QUEStionable:MODulation<n>:MAGNitude[:EVENt]?** <ChannelName> **STATus:QUEStionable:MODulation<n>:PHASe[:EVENt]?** <ChannelName>

## <span id="page-564-0"></span>**STATus:QUEStionable:POWer[:EVENt]?** [<ChannelName>] **STATus:QUEStionable:SYNC[:EVENt]?** <ChannelName>

This command reads out the EVENt section of the status register.

The command also deletes the contents of the EVENt section.

#### **Query parameters:**

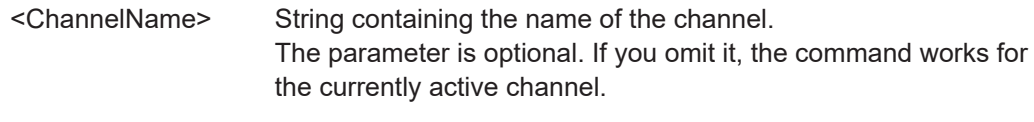

Usage: Query only

**STATus:QUEStionable:ACPLimit:ENABle** <SumBit>[, <ChannelName>] **STATus:QUEStionable:DIQ:ENABle** <BitDefinition>, <ChannelName> **STATus:QUEStionable:FREQuency:ENABle** <SumBit>[, <ChannelName>] **STATus:QUEStionable:LIMit<li>:ENABle** <SumBit>[, <ChannelName>] **STATus:QUEStionable:LMARgin<li>:ENABle** <SumBit>[, <ChannelName>] **STATus:QUEStionable:MODulation<n>:ENABle** <BitDefinition>, <ChannelName> **STATus:QUEStionable:MODulation<n>:CFRequency:ENABle** <BitDefinition>, <ChannelName> **STATus:QUEStionable:MODulation<n>:EVM:ENABle** <BitDefinition>, <ChannelName> **STATus:QUEStionable:MODulation<n>:FSK:ENABle** <BitDefinition>, <ChannelName> **STATus:QUEStionable:MODulation<n>:IQRHo:ENABle** <BitDefinition>, <ChannelName> **STATus:QUEStionable:MODulation<n>:MAGNitude:ENABle** <BitDefinition>, <ChannelName> **STATus:QUEStionable:MODulation<n>:PHASe:ENABle** <BitDefinition>, <ChannelName> **STATus:QUEStionable:POWer:ENABle** <SumBit>[, <ChannelName>] **STATus:QUEStionable:SYNC:ENABle** <BitDefinition>, <ChannelName>

This command controls the ENABle part of a register.

The ENABle part allows true conditions in the EVENt part of the status register to be reported in the summary bit. If a bit is 1 in the enable register and its associated event bit transitions to true, a positive transition will occur in the summary bit reported to the next higher level.

#### **Parameters:**

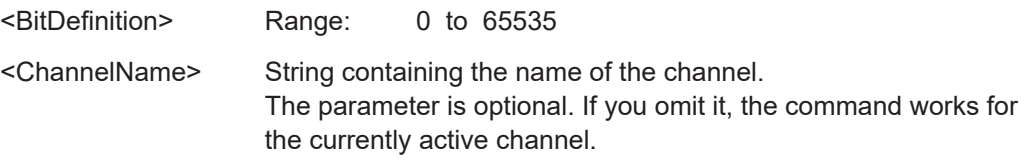

**STATus:QUEStionable:ACPLimit:NTRansition** <SumBit>[, <ChannelName>] **STATus:QUEStionable:DIQ:NTRansition** <BitDefinition>,<ChannelName> **STATus:QUEStionable:FREQuency:NTRansition** <SumBit>[, <ChannelName>] <span id="page-565-0"></span>**STATus:QUEStionable:LIMit<li>:NTRansition** <SumBit>[, <ChannelName>] **STATus:QUEStionable:LMARgin<li>:NTRansition** <SumBit>[, <ChannelName>] **STATus:QUEStionable:MODulation<n>:NTRansition** <BitDefinition>, <ChannelName>

- **STATus:QUEStionable:MODulation<n>:CFRequency:NTRansition** <BitDefinition>, <ChannelName>
- STATus:QUEStionable:MODulation<n>:EVM:NTRansition <BitDefinition>, <ChannelName>
- **STATus:QUEStionable:MODulation<n>:FSK:NTRansition** <BitDefinition>, <ChannelName>
- **STATus:QUEStionable:MODulation<n>:IQRHo:NTRansition** <BitDefinition>, <ChannelName>
- **STATus:QUEStionable:MODulation<n>:MAGNitude:NTRansition** <BitDefinition>, <ChannelName>
- **STATus:QUEStionable:MODulation<n>:PHASe:NTRansition** <BitDefinition>, <ChannelName>

**STATus:QUEStionable:POWer:NTRansition** <SumBit>[, <ChannelName>] **STATus:QUEStionable:SYNC:NTRansition** <BitDefinition>[,<ChannelName>]

This command controls the Negative TRansition part of a register.

Setting a bit causes a 1 to 0 transition in the corresponding bit of the associated register. The transition also writes a 1 into the associated bit of the corresponding EVENt register.

## **Parameters:**

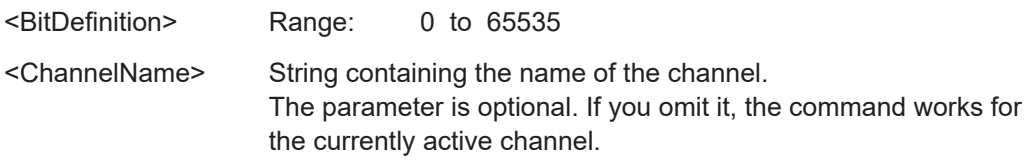

**STATus:QUEStionable:ACPLimit:PTRansition** <SumBit>[, <ChannelName>] **STATus:QUEStionable:DIQ:PTRansition** <BitDefinition>[,<ChannelName>] **STATus:QUEStionable:FREQuency:PTRansition** <SumBit>[, <ChannelName>] **STATus:QUEStionable:LIMit<li>:PTRansition** <SumBit>[, <ChannelName>] **STATus:QUEStionable:LMARgin<li>:PTRansition** <SumBit>[, <ChannelName>] **STATus:QUEStionable:MODulation<n>:PTRansition** <BitDefinition>, <ChannelName> **STATus:QUEStionable:MODulation<n>:CFRequency:PTRansition** <BitDefinition>, <ChannelName> **STATus:QUEStionable:MODulation<n>:EVM:PTRansition** <BitDefinition>, <ChannelName> STATus:QUEStionable:MODulation<n>:FSK:PTRansition <BitDefinition>, <ChannelName> **STATus:QUEStionable:MODulation<n>:IQRHo:PTRansition** <BitDefinition>, <ChannelName> **STATus:QUEStionable:MODulation<n>:MAGNitude:PTRansition** <BitDefinition>, <ChannelName> **STATus:QUEStionable:MODulation<n>:PHASe:PTRansition** <BitDefinition>, <ChannelName>

<span id="page-566-0"></span>**STATus:QUEStionable:POWer:PTRansition** <SumBit>[, <ChannelName>] **STATus:QUEStionable:SYNC:PTRansition** <BitDefinition>[,<ChannelName>]

These commands control the Positive TRansition part of a register.

Setting a bit causes a 0 to 1 transition in the corresponding bit of the associated register. The transition also writes a 1 into the associated bit of the corresponding EVENt register.

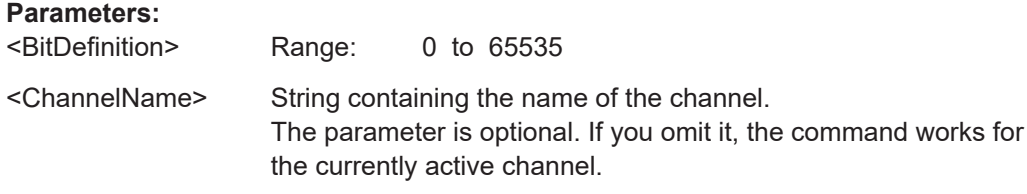

# **11.12 Deprecated Commands**

The following commands are maintained for compatibility reasons with previous R&S analyzers only. Use the specified alternative commands for new remote control programs.

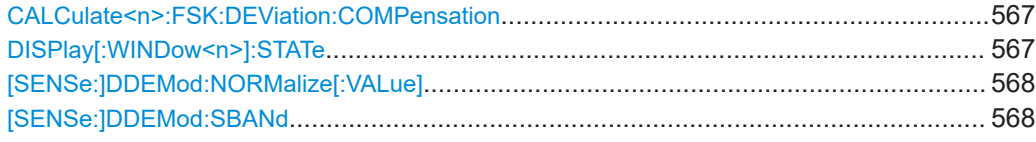

#### **CALCulate<n>:FSK:DEViation:COMPensation** <State>

This command defines whether the deviation error is compensated for when calculating the frequency error for FSK modulation.

Note that this command is maintained for compatibility reasons only. For newer remote programs, use [\[SENSe:\]DDEMod:NORMalize:FDERror](#page-465-0) on page 466.

**Suffix:** 

 $<sub>n</sub>$ </sub>

1..n **[Window](#page-342-0)** 

### **Parameters:**

<State> **ON | 1** Scales the reference signal to the actual deviation of the measurement signal. **OFF | 0** Uses the entered nominal deviation for the reference signal.

#### **DISPlay[:WINDow<n>]:STATe** <State>

Activates or deactivates the specified window.

<span id="page-567-0"></span>Note that this command is maintained for compatibility reasons only. Use the LAYout commands for new remote control programs (see [Chapter 11.8.2, "Working with Win](#page-509-0)[dows in the Display", on page 510](#page-509-0)).

**Suffix:**   $<sub>n</sub>$ </sub>

**[Window](#page-342-0)** 

### **[SENSe:]DDEMod:NORMalize[:VALue]** <State>

This command switches the compensation of the IQ offset and the compensation of amplitude droop on or off.

Note that this command is maintained for compatibility reasons only. Use the more specific [SENSe:]DDEMod:NORMalize commands for new remote control programs (see [Chapter 11.5.8, "Demodulation Settings", on page 459](#page-458-0)).

#### **Parameters:**

<State> **OFF | 0** No compensation for amplitude droop nor I/Q offset **ON | 1** Compensation for amplitude droop and I/Q offset enabled \*RST: 1

#### **[SENSe:]DDEMod:SBANd** <SidebandPos>

This command selects the sideband for the demodulation.

Note that this command is maintained for compatibility reasons only. Use the SENS: SWAP: IQ command for new remote control programs (see [SENSe: ] SWAPiq [on page 439](#page-438-0)).

#### **Parameters:**

<SidebandPos> NORMal | INVerse

**NORMal** Normal (non-inverted) position **INVerse** Inverted position

# **11.13 Programming Examples**

The following examples demonstrate how to perform vector signal analysis in a remote environment.

These examples are meant to demonstrate the use of the most common remote commands for vector signal analysis. Note that not all commands executed here are actually necessary, as they may reflect default settings.

- Measurement Example 1: User-defined Measurement of Continuous QPSK Signal .............................................................................................................................. 569 Measurement Example 2: GSM EDGE Burst Measurement Based on a Digital [Standard................................................................................................................571](#page-570-0)
	- [Measurement Example 3: User-Defined Pattern Search and Limit Check........... 574](#page-573-0)

# **11.13.1 Measurement Example 1: User-defined Measurement of Continuous QPSK Signal**

The following example describes a scenario similar to the one for manual operation described in

[Chapter 9.2, "Measurement Example 1: Continuous QPSK Signal", on page 301.](#page-300-0)

```
//-----------Configuring the measurement ------------
//Reset the instrument
*RST
//Set the center frequency.
FREQ:CENT 1GHz
//Set the reference level
DISP:TRAC:Y:RLEV 4dBm
//Create new measurement channel for vector signal analysis named "MyVSA"
INST:CRE:NEW DDEM,'MyVSA'
```
//-----------Configuring the measurement ------------

//Reset the instrument \*RST //Set the center frequency. FREQ:CENT 1GHz //Set the reference level DISP:TRAC:Y:RLEV 4dBm //Create new measurement channel for vector signal analysis named "MyVSA" INST:CRE:NEW DDEM,'MyVSA'

//--------- Configuring the expected input signal ---------------

//Set the modulation type DDEM:FORM QPSK //Set the modulation order DDEM:QPSK:FORM NORM //Query the available symbol mappings for QPSK modulation DDEM:MAPP:CAT? //Set the symbol mapping to WCDMA DDEM:MAPP 'WCDMA' //Set the symbol rate DDEM:SRAT 1 MHz //Select the RRC transmit filter DDEM:TFIL:NAME 'RRC' DDEM:TFIL:ALPH 0.35

```
//--------- Configuring an averaged EVM vs Time result display ---------
//Create new window to the right of I/Q constellation (window 1) with
//error vector as data type
LAY:ADD? '1',RIGH,EVEC
//Result: '5'
//Set result type for window 5 to magnitude = EVM
CALC5:FORM MAGN
//Add a second trace in average mode
DISPlay:WINDow5:TRACe2:MODE AVER
//Add a third trace in max hold mode
DISPlay:WINDow5:TRACe3:MODE MAXH
//Calculate an average over 10 sweeps
SWE:COUN 10
//--------------Performing the measurement-----
//Select single sweep mode.
INIT:CONT OFF
//Initiate a new measurement and wait until the 10 sweeps have finished.
INIT;*WAI
//-----Storing the Constellation I/Q diagram to a file ------
//Display the I/Q Constellation result display (window 1) in full screen.
DISP:WIND1:SIZE LARG
//Define the destination of the screenshot as a file.
HCOP:DEST 'MMEM'
//Select bmp as the file format.
HCOP:DEV:LANG BMP
//Select the file name for the printout.
MMEM:NAME 'C:\R_S\INST\USER\IQConstellation.bmp'
//Print all screen elements
HCOP:ITEM:ALL
//Store the printout in a file called 'IQConstellation.bmp'.
HCOP
//Restore the I/Q Constellation result display to one subwindow.
DISP:WIND5:SIZE SMAL
//------------Storing the EVM trace data to a file---------------
//Include a header in the trace export file
FORM:DEXP:HEAD ON
//Export the trace data, not raw I/Q data
FORM:DEXP:MODE TRAC
//Save the detected symbol values (x-values are not exported with trace data)
MMEM:STOR4:TRAC 1,'AverageEVM'
```
<span id="page-570-0"></span>//Save the EVM values (window 5) to an ascii file. MMEM:STOR5:TRAC 1,'AverageEVM'

# **11.13.2 Measurement Example 2: GSM EDGE Burst Measurement Based on a Digital Standard**

The following example describes a scenario similar to the one for manual operation described in

[Chapter 9.3, "Measurement Example 2: Burst GSM EDGE Signals", on page 307](#page-306-0)

Note that although this example uses the settings from a predefined digital standard, the configuration is changed to demonstrate the possibilities of the VSA application. A measurement that is performed strictly according to the standard requires much fewer programming efforts.

The rising and falling edges of a GSM burst are analyzed using the following result range settings:

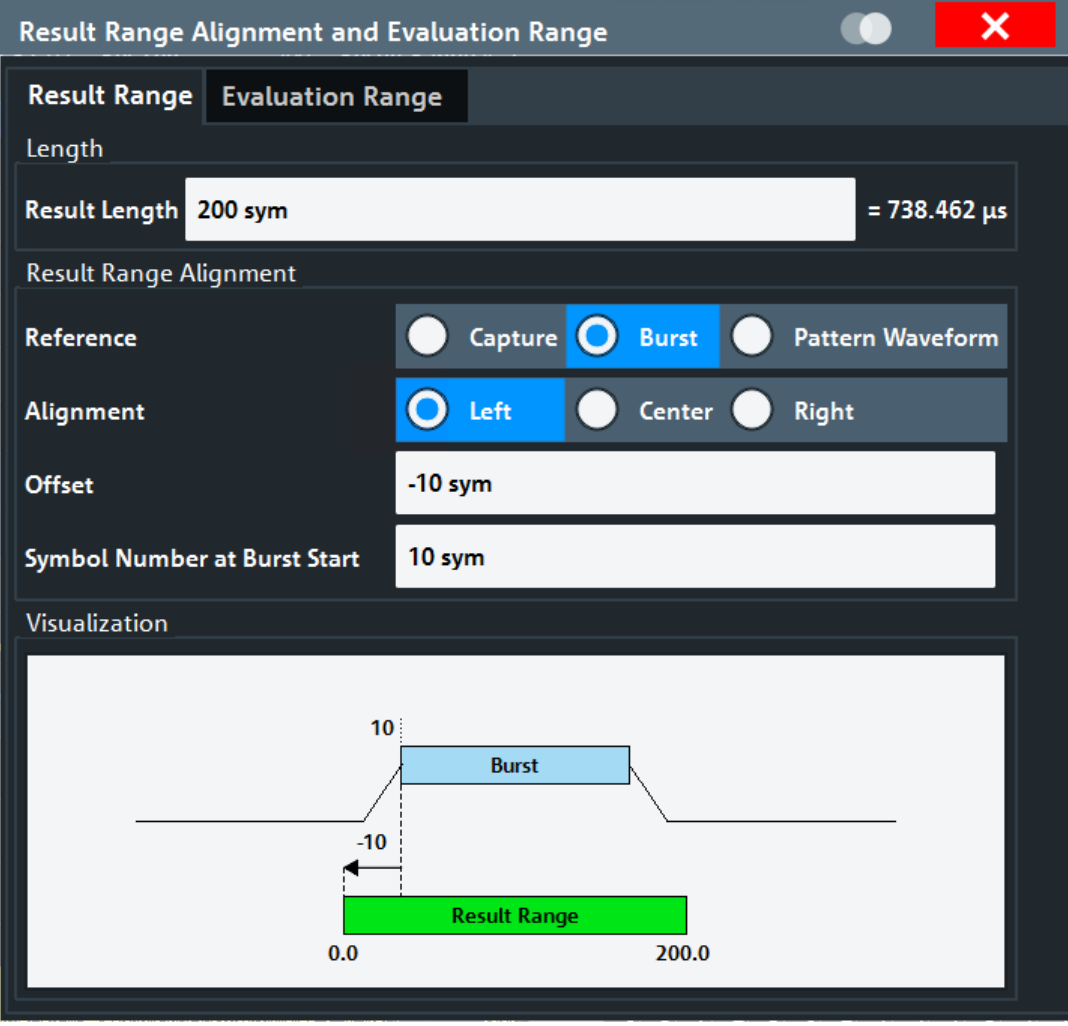

```
//-----------Configuring the measurement ------------
//Reset the instrument
*RST
//Set the center frequency.
FREQ:CENT 1GHz
//Set the reference level
DISP:TRAC:Y:RLEV 4dBm
//Create new measurement channel for vector signal analysis named "VSA"
INST:CRE:NEW DDEM,'VSA'
//-------Loading the required digital standard -----------------
//Loads the GSM EDGE_8PSK standard file and the settings defined there
DDEM:PRES 'EDGE_NB'
//------Changing data acquisition settings --------------------
DDEM:RLEN 10000 sym
//-------- Defining the result range ---------------
//Define the result length as 200 symbols.
DDEMod:TIME 200
//Define the burst as the reference for the result range
CALC:TRAC:ADJ BURS
//Align the result range to the left edge of the burst
CALC:TRAC:ADJ:ALIG LEFT
//Define an offset of 10 symbols from the burst start
CALC:TRAC:ADJ:ALIG:OFFS -10
//Define the symbol number 10 as the result range start
DISP:TRAC:X:VOFF 10
//----------Defining the evaluation range ---------
//Evaluation range starts at symbol 13 and ends at symbol 155
CALC:ELIN:STAT ON
CALC:ELIN1 13
CALC:ELIN2 155
//--------- Changing the result display ---------
//Close symbol table display (window 4)
LAY:WIND4:REM
//Add a second trace in max hold mode to EVM vs Time display (window 1)
DISPlay:WINDow1:TRACe2:MODE MAXH
//Create new window to the right of capture buffer (window 3) with
//measurement signal as data type
LAY:ADD? '3',RIGH,MEAS
//Result: '4'
```
Programming Examples

```
//Set result type for window 4 to magnitude
CALC4:FORM MAGN
//Add a second trace in clear/write mode for the reference signal
DISPlay:WINDow4:TRACe2:MODE WRIT
CALC4:TRAC2 REF
//-------- Activating limit checks for modulation accuracy ---------
//Activate limit checks for all values in the Result Summary
CALC:LIM:MACC:STAT ON
//--------------Performing the measurement -----
//Select single sweep mode.
INIT:CONT OFF
//Initiate a new measurement and wait until the 10 sweeps have finished.
INIT;*WAI
//----- Retrieving Results ------
//Query the value and check the limit for the EVM RMS value in the 
//result summary for the current evaluation range
CALC2:MARK:FUNC:DDEM:STAT:EVM? AVG
CALC:LIM:MACC:EVM:RCUR?
//Query the value and check the limit for the largest error vector magnitude
//in the measurement.
CALC2:MARK:FUNC:DDEM:STAT:EVM? PAVG
CALC:LIM:MACC:EVM:PPE?
//Query the value and check the limit for the mean carrier frequency offset
//in the result summary for the current evaluation range
CALC2:MARK:FUNC:DDEM:STAT:CFER? AVG
CALC:LIM:MACC:CFER:MEAN?
//------- Storing trace data to a file ---------------
//Include a header in the trace export file
FORM:DEXP:HEAD ON
//Export the trace data, not raw I/Q data
FORM:DEXP:MODE TRAC
//Query the first value of the x-axis for the current result range 
//(x-values are not exported with trace data)
DISP:WIND1:TRAC2:X:STAR?
//Save the measurement signal values (trace 1 in window 4) to an ascii file.
MMEM:STOR4:TRAC 1,'Measurement signal'
//Save the reference signal values (trace 2 in window 4) to an ascii file.
MMEM:STOR4:TRAC 2,'Reference signal'
//Save the result summary values (window 2) for the current result range
```

```
//to an ascii file.
MMEM:STOR2:TRAC 1,'Result Summary'
//-------- Retrieving results for further result ranges -------->
//Query the number of result ranges (current is last)
DDEM:SEAR:MBUR:CALC?
//Use variable <x> to determine number of previous result range
//DDEM:SEAR:MBUR:CALC <x>
//Move to next result range and repeat section "retrieving results" for
//range-specific results
```
# **11.13.3 Measurement Example 3: User-Defined Pattern Search and Limit Check**

In this example a user-defined pattern is used to detect bursts and the calculated measurement results are checked against defined limits. The configuration settings are stored as a user-defined standard.

```
//-----------Configuring the measurement ------------
//Reset the instrument
*RST
//Set the center frequency.
FREQ:CENT 1GHz
//Set the reference level
DISP:TRAC:Y:RLEV 4dBm
//Create new measurement channel for vector signal analysis named "VSA"
INST:CRE:NEW DDEM,'VSA'
//-------Loading the required digital standard -----------------
//Load the GSM EDGE_8PSK standard file and the settings defined there
DDEM:PRES 'EDGE_NB'
//----------------- Creating a pattern ------------------
//Create new pattern
DDEM:SEAR:SYNC:NAME 'EDGE_TSC0_1stSymbolWrong'
DDEM:SEAR:SYNC:NST 8
DDEM:SEAR:SYNC:DATA '00060007000100070007000100070001000100010007000700070007
000100070007000700010007000700010007000100010001'
DDEM:SEAR:SYNC:COMM 'Customized pattern'
DDEM:SEAR:SYNC:TEXT 'manipulated pattern that matches the EDGE_TSC0 pattern except
//for the first symbol (correct: 7, manipulated 6)'
//Add new pattern to current standard
DDEM:SEAR:SYNC:PATT:ADD 'EDGE_TSC0_1stSymbolWrong'
//Select new pattern
DDEM:SEAR:SYNC:SEL 'EDGE_TSC0_1stSymbolWrong'
//Select single sweep mode.
INIT:CONT OFF
```

```
//Initiate a new measurement 
INIT;*WAI
//--- Configuring the expected input signal manually (for demonstration purposes)---
//Configure an 8PSK EDGE GSM input signal manually
//Set the modulation
DDEM:FORM PSK
DDEMod:PSK:NST 8
DDEM:PSK:FORM N3P
DDEM:MAPP 'EDGE'
//Set the symbol rate
DDEM:SRAT 270833.333
//Set Result Length
DDEMod:TIME 148
//Set Transmit Filter
DDEMod:TFILter:NAME 'GMSK_LINEARIZED'
//Define input signal as burst signal with Burst Length 148 and 3 symbols run-in/out
DDEM:SIGN BURS
DDEM:SEAR:BURS:LENG:MAX 148
DDEM:SEAR:BURS:SKIP:RIS 3
DDEM:SEAR:BURS:SKIP:FALL 3
DDEM:SEAR:BURS:LENG:MIN 142
//Define that the input signal has a pattern
DDEM:SIGN:PATT ON
//Query the names of all defined patterns assigned to the current standard
DDEM:SEAR:SYNC:CAT? CURR
//Select a pattern
DDEM:SEAR:SYNC:SEL 'EDGE_TSC0_1stSymbolWrong'
//Ignore the first 58 symbols of the signal before comparing pattern
DDEM:STAN:SYNC:OFFS 58
DDEM:STAN:SYNC:OFFS:STAT ON
//Define the pattern waveform as the reference for the result range
DDEM:SEAR:SYNC:STAT ON
//Align the result range to the center of the pattern
CALC:TRAC:ADJ PATT
CALC:TRAC:ADJ:ALIG CENT
//Define values on x-Axis
DISPlay:WINDow:TRACe:X:SCALe:VOFFset 3
//Evaluation range starts at symbol 3 and ends at symbol 144.75
CALC:ELIN:STAT ON
CALC:ELIN1 3
CALC:ELIN2 144.75
//------ Storing the new settings as a user-defined standard -------------
DDEM:STAN:SAVE 'C:\TEMP\CustomizedBurstMeas'
//--------------Performing the measurement -----
```
//Select single sweep mode. INIT:CONT OFF //Initiate a new measurement and wait until it has finished. INIT;\*WAI

//----- Retrieving Results ------ //Query the trace results of the capture buffer display. TRAC3:DATA? TRACE1 //Query the results of the result summary. TRAC2:DATA? TRACE1
# Annex

## A Abbreviations

The following abbreviations are commonly used in the description of the R&S FSW-K70 option.

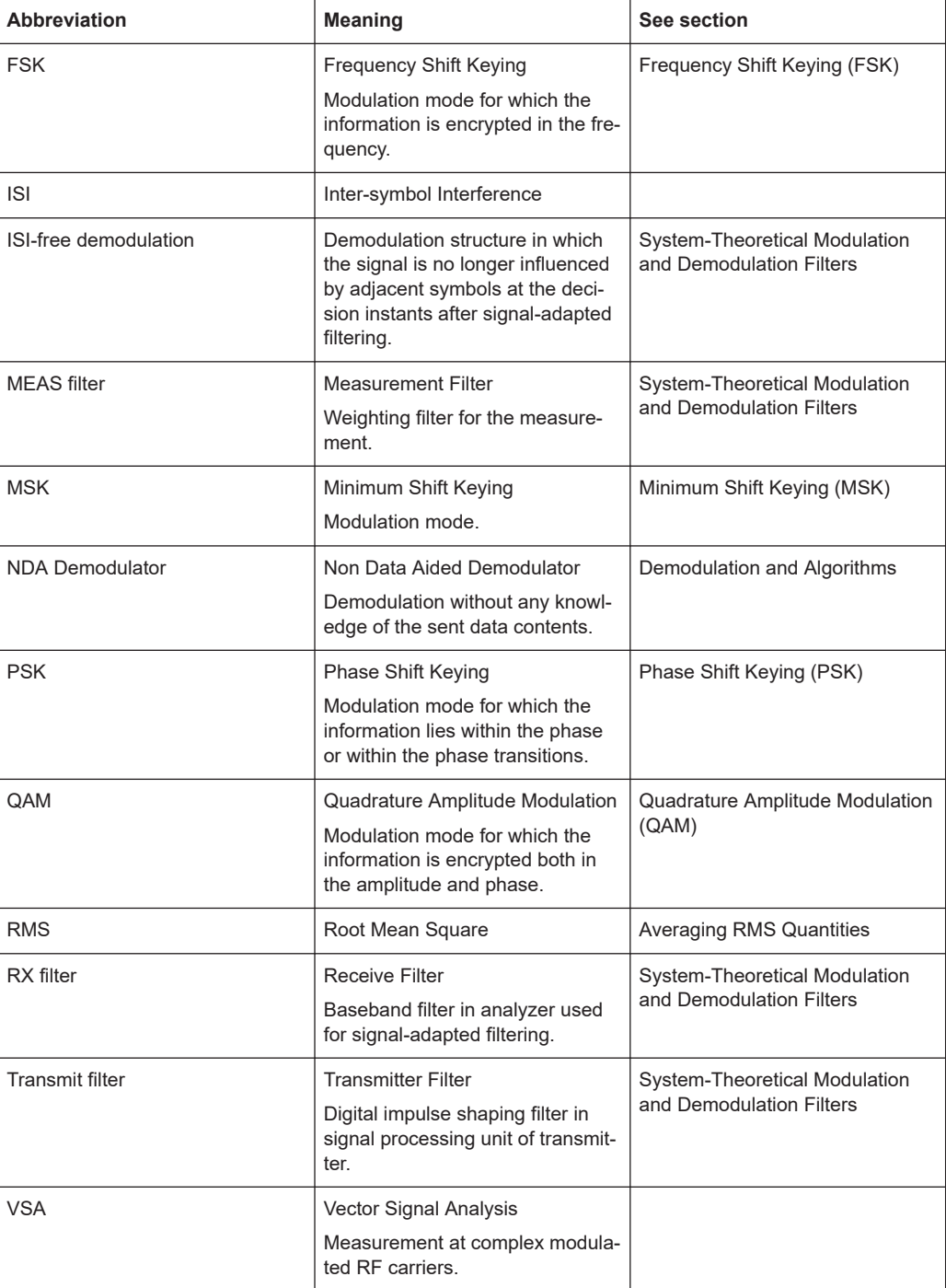

## B Predefined Standards and Settings

In the "Digital Standards" menu, predefined basic settings for standards can be selected and user-defined standards stored (see [Chapter 5.2, "Configuration According](#page-173-0) [to Digital Standards", on page 174](#page-173-0)).

The most common measurements are predefined as standard settings for a large number of mobile radio networks. The instrument comes prepared with the following settings for those standards:

- Capture length and result length
- Signal description
- **Modulation**
- Transmit filter and measurement filter
- Burst/Pattern search configuration
- Result range alignment
- Evaluation range settings
- Display configuration

The standard settings are grouped in folders to facilitate selecting a standard.

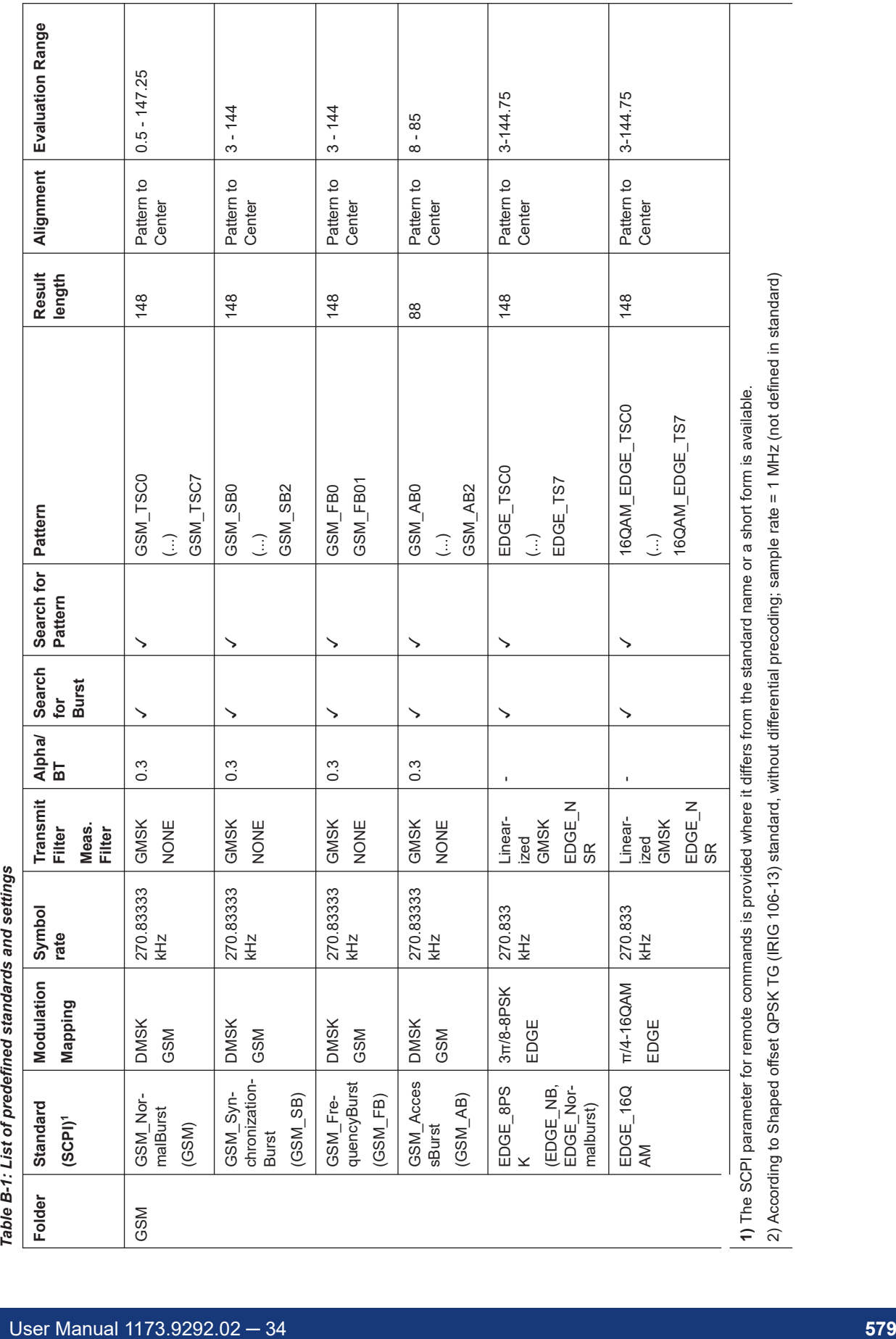

T

┱

ℸ

2) According to Shaped offset QPSK TG (IRIG 106-13) standard, without differential precoding; sample rate = 1 MHz (not defined in standard)

 $\Gamma$ 

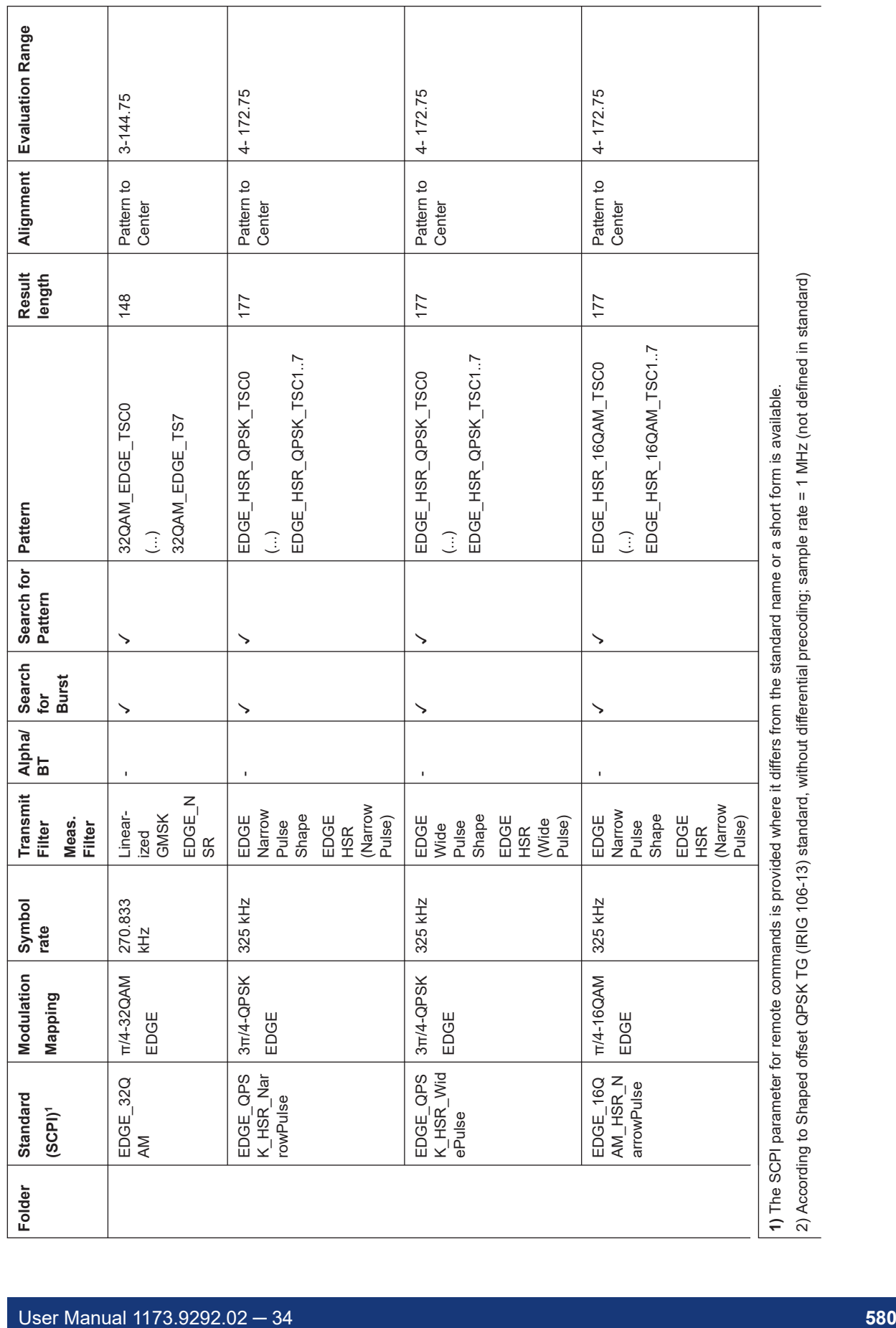

 $\overline{\phantom{0}}$ 

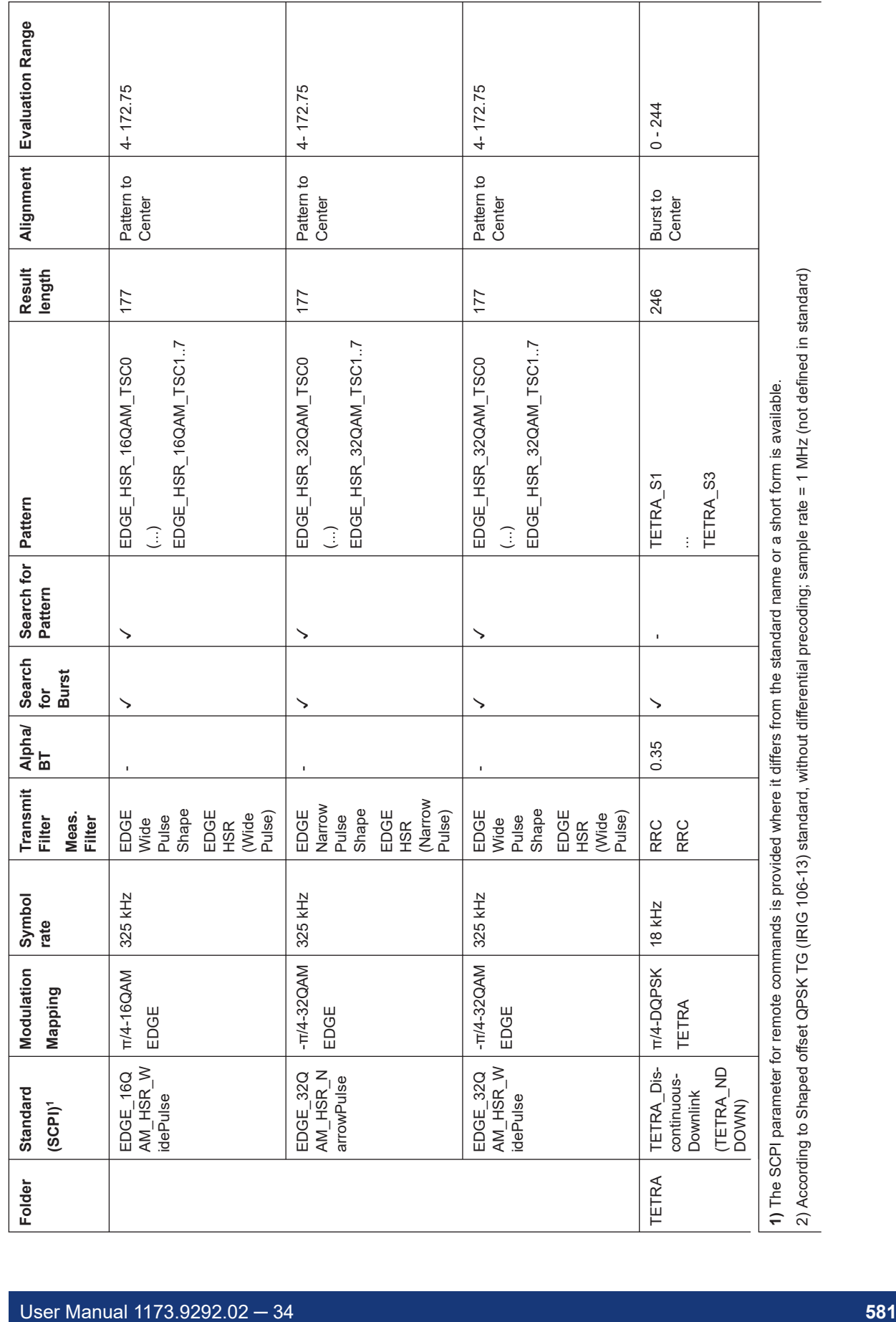

 $\overline{\phantom{a}}$ 

 $\overline{\phantom{a}}$ 

 $\mathbb{R}$ 

 $\mathbf{I}$ 

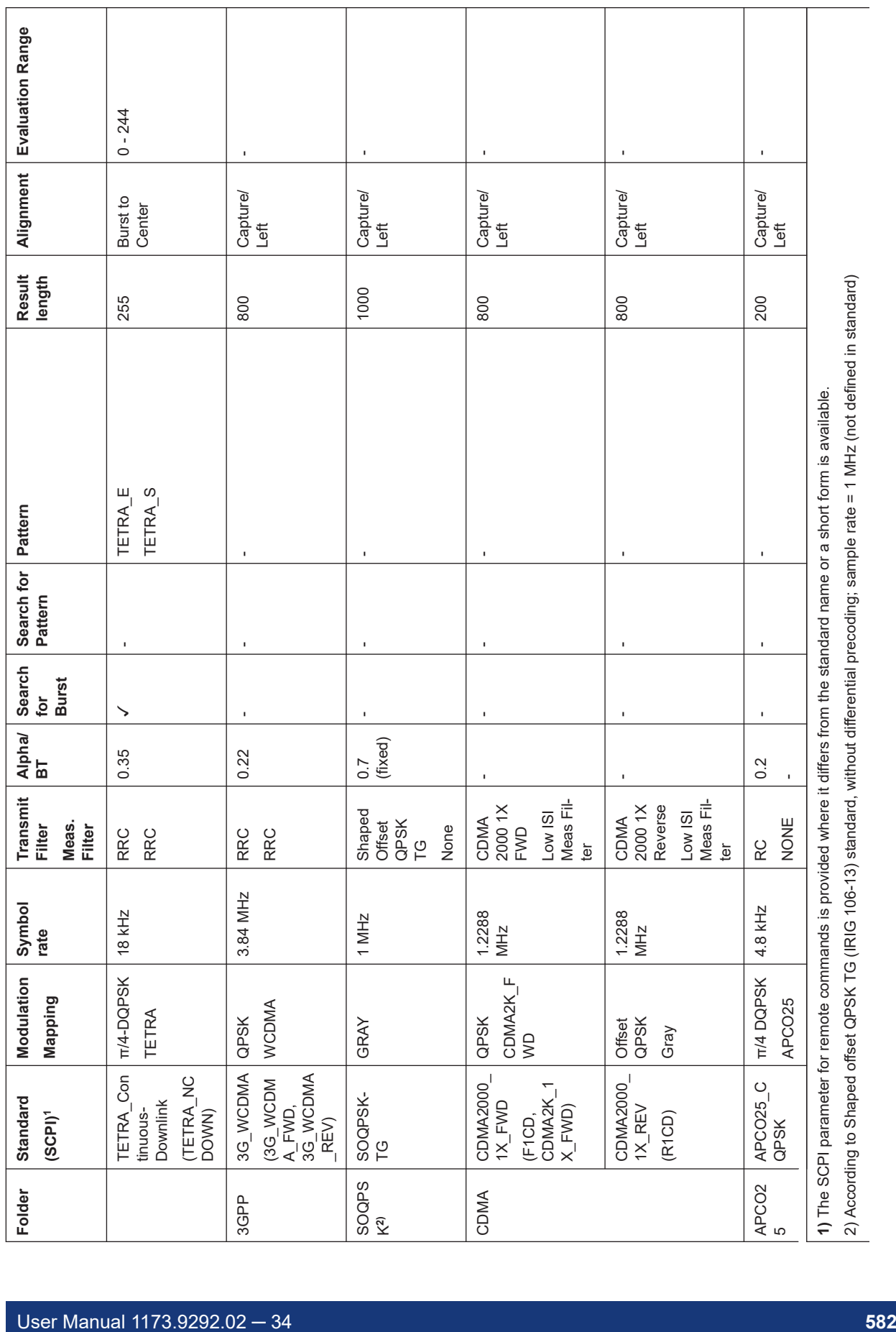

 $\overline{\phantom{0}}$ 

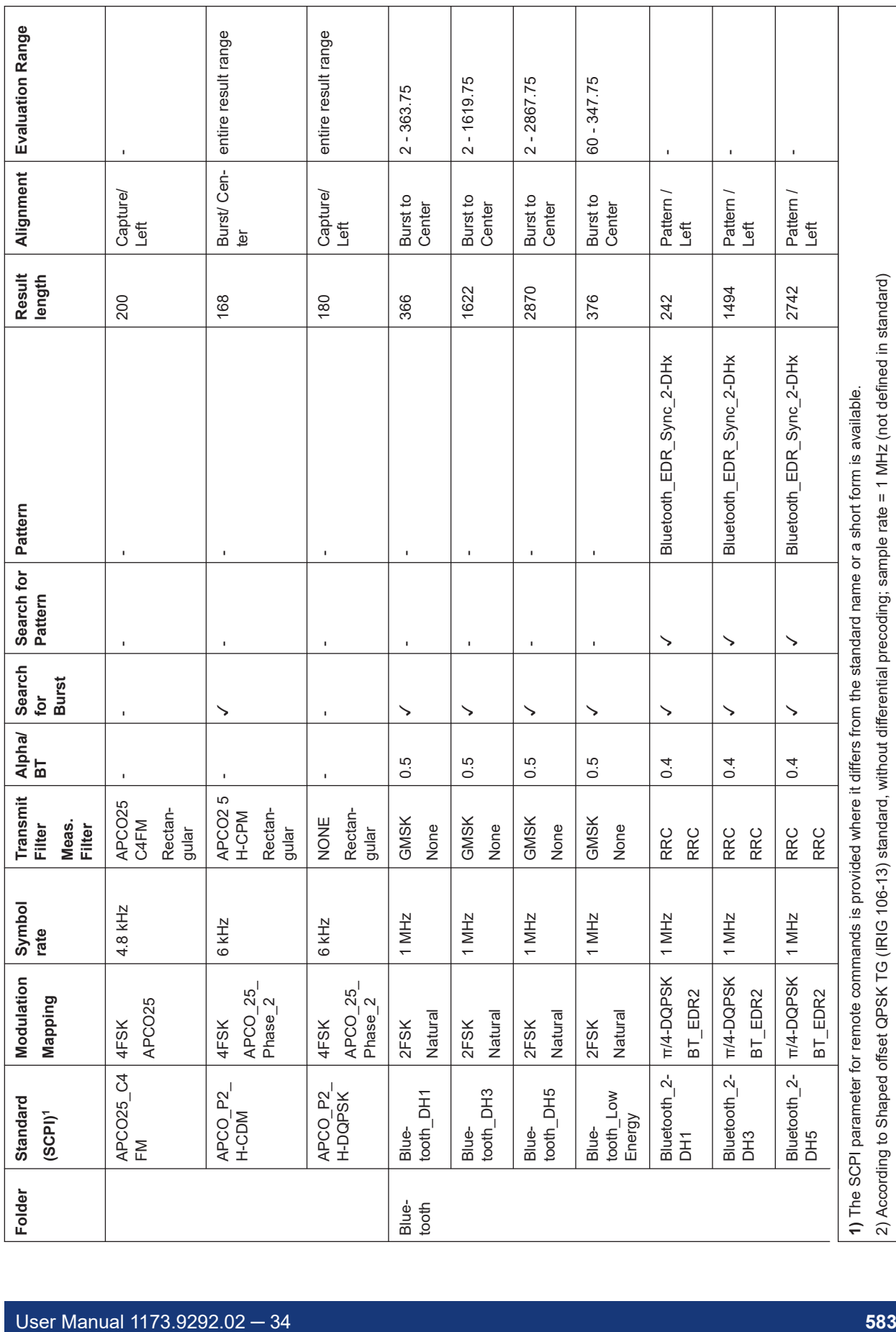

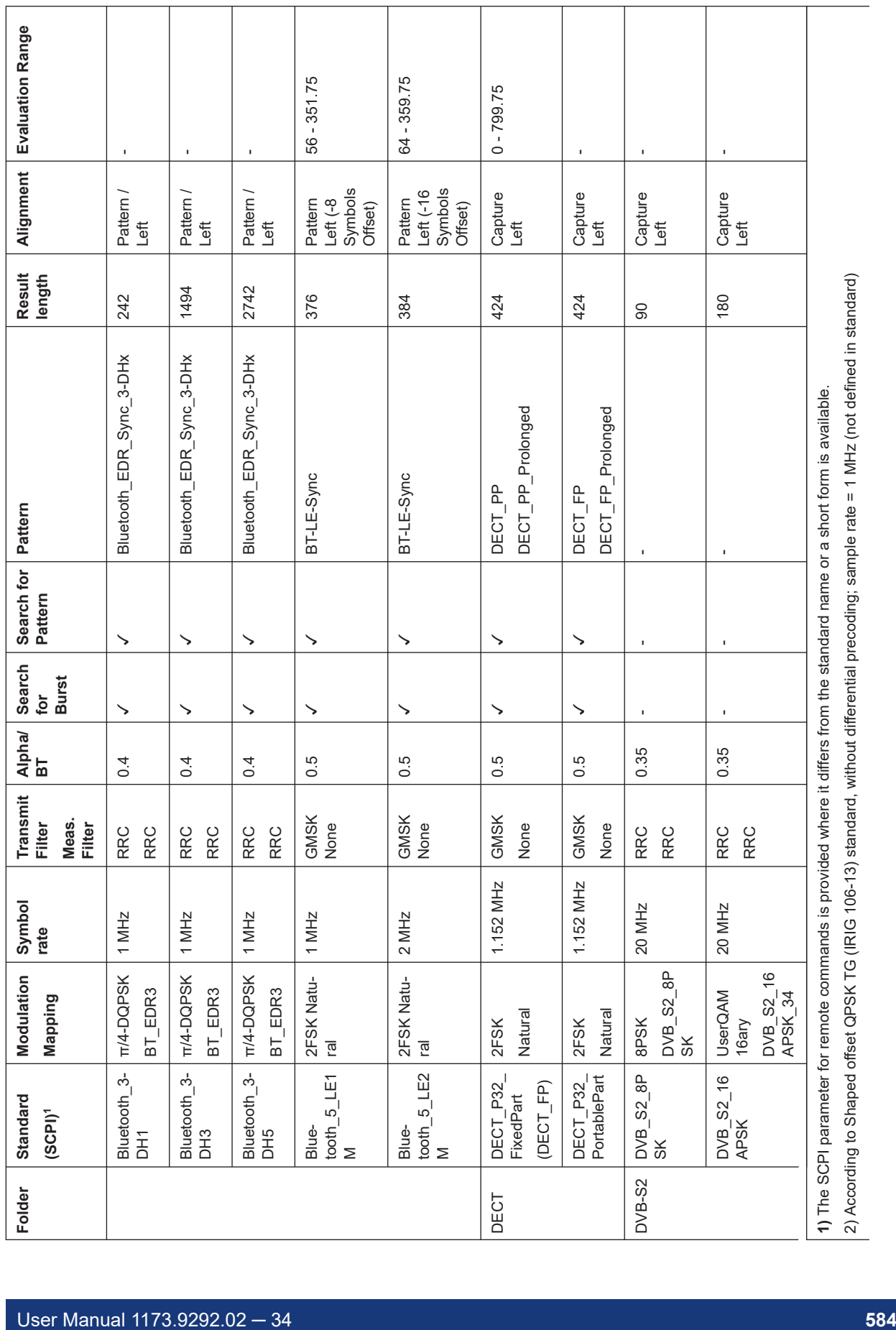

 $\overline{\phantom{0}}$ 

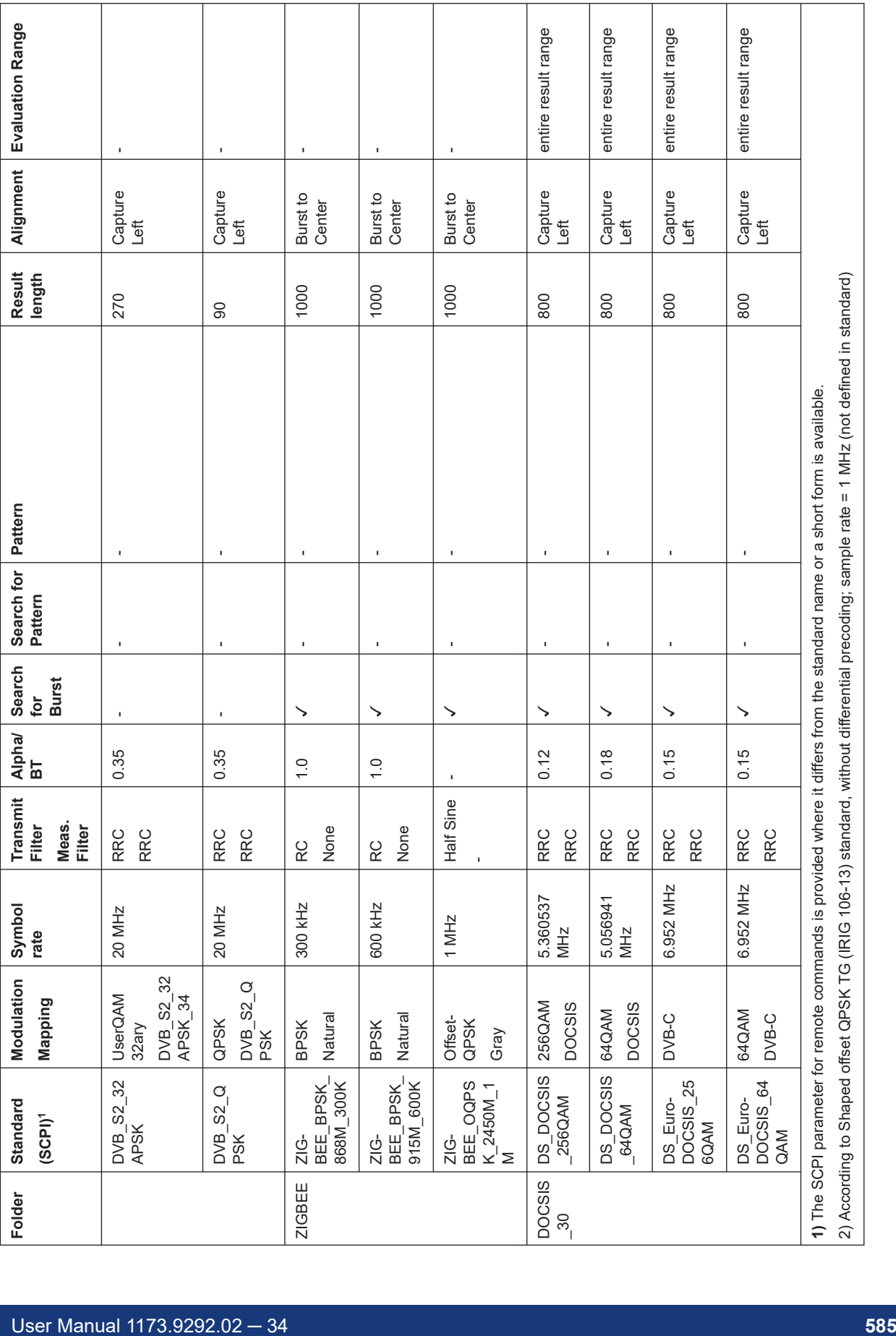

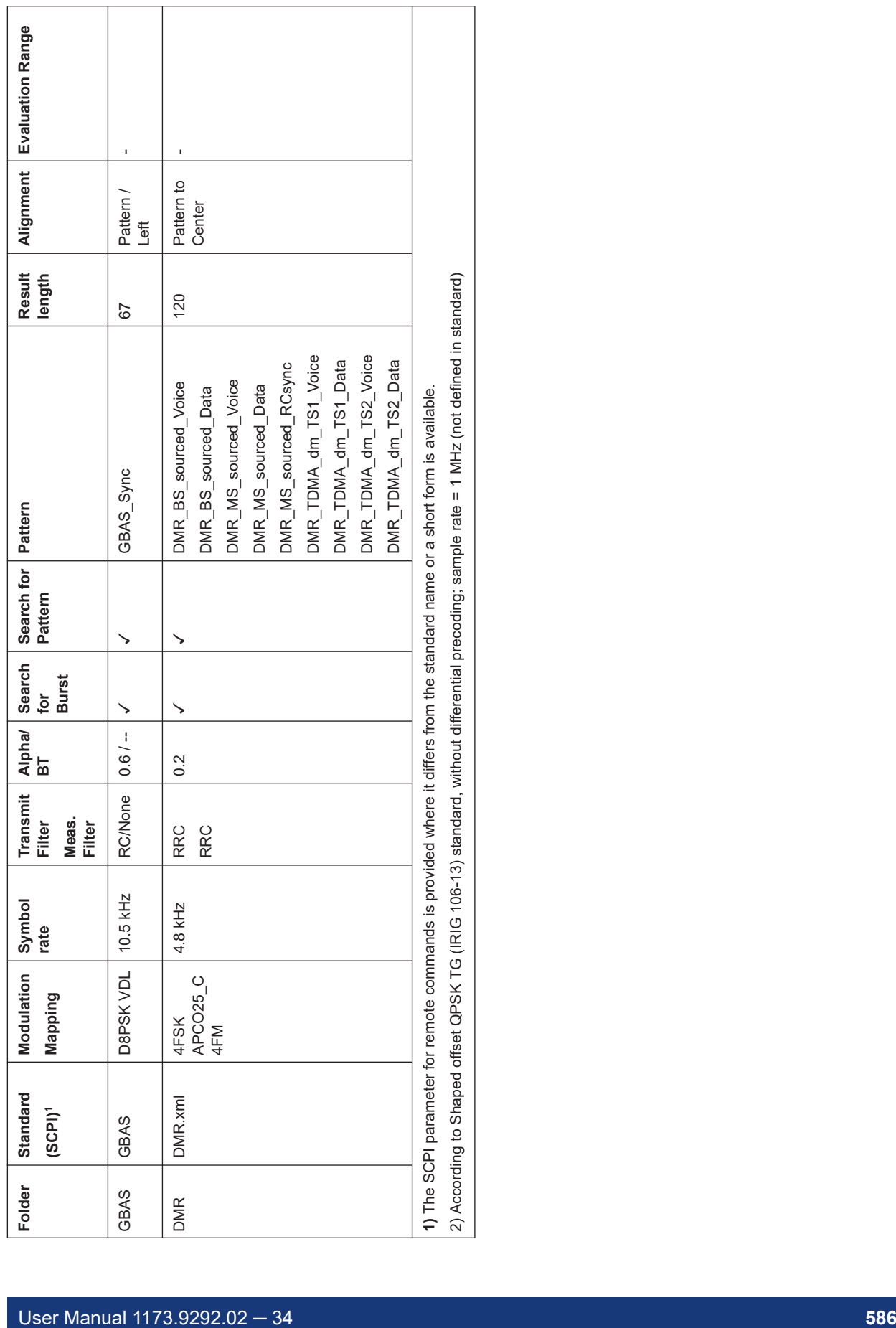

## C Predefined Measurement and Tx Filters

The most frequently required measurement and TX filters required for vector signal analysis according to digital standards are provided by the R&S FSW VSA application.

For general information on the use of these filters see [Chapter 4.1, "Filters and Band](#page-62-0)[widths during Signal Processing", on page 63](#page-62-0).

### **C.1 Transmit Filters**

The transmit filters required for common standards are predefined in the VSA application.

| <b>RC</b>                      | Raised cosine                                                                                                    |
|--------------------------------|----------------------------------------------------------------------------------------------------|
| <b>RRC</b>                     | Root raised cosine                                                                                                    |
| Gauss                          | Gauss filter                                                                                                    |
| <b>GMSK</b>                    | Gauss filter convolved with a rectangular filter; typically used for<br><b>MSK</b>                                                                                     |
| Linearized GMSK                | Standard-specific filter for GSM EDGE (3GPP TS 45.004), normal<br>symbol rate                                                                                          |
| <b>EDGE Narrow Pulse Shape</b> | Standard-specific filter for GSM EDGE (higher symbol rate)                                                                                                    |
| <b>EDGE Wide Pulse Shape</b>   | Standard-specific filter for GSM EDGE (higher symbol rate)                                                                                                    |
| <b>Half Sine</b>               | <b>Half Sine filter</b>                                                                                                    |
| APCO25 C4FM                    | Filter for the APCO25 C4FM standard.                                                                                                    |
| APCO25 H-CPM                   | Filter for the APCO25 Phase 2 standard.                                                                                                    |
| APCO25 H-DOPSK                 | Filter for the APCO25 Phase 2 standard.                                                                                                    |
| APCO25 H-D8PSK Narrow          | Filter for the APCO25 Phase 2 standard.                                                                                                    |
| APCO25 H-D8PSK Wide            | Filter for the APCO25 Phase 2 standard.                                                                                                    |
| CDMA2000 1X Forward            | Filter for CDMA ONE forward link (TIA/EIA/IS-95-A May 1995) and<br>CDMA2000 1X forward link (http://www.3gpp2.org/Public html/<br>specs/C.S0002-C v1.0.pdf 28/05/2002) |
| CDMA2000 1X Reverse            | Filter for CDMA ONE forward link (TIA/EIA/IS-95-A May 1995) and<br>CDMA2000 1X reverse link (http://www.3gpp2.org/Public_html/<br>specs/C.S0002-C_v1.0.pdf 28/05/2002) |
| Rectangular                    | Rectangular filter in the time domain with a length of 1 symbol<br>period                                                                                              |
| Shaped Offset QPSK TG          | Filter for shaped offset QPSK TG standard                                                                                                    |

*Table C-1: Overview of predefined Transmit filters*

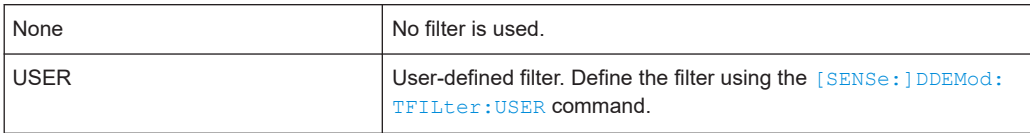

### **C.2 Measurement Filters**

The most frequently required measurement filters are predefined in the VSA application.

*Table C-2: Overview of predefined measurement filters*

| <b>EDGE NSR</b>         | Measurement filter required for the "EDGE, Normal Symbol<br>Rate" standard. (see 3GPP TS 45.005, chapter 4.6 Modulation<br>Accuracy). The resulting system is NOT inter-symbol interfer-<br>ence free.                                                                                           |  |
|-------------------------|----------------------------------------------------------------------------------------------------|--|
| EDGE HSR (Narrow Pulse) | Measurement filter required for the "EDGE, High Symbol Rate,<br>Narrow Pulse" standard.                                                                                                    |  |
| EDGE HSR (Wide Pulse)   | Measurement filter required for the "EDGE, High Symbol Rate,<br>Wide Pulse" standard.                                                                                                    |  |
| Gauss                   | Classic Gauss filter with an adjustable BT                                                                                                    |  |
| Low ISI Meas Filter     | Measurement filter implemented to retain a low intersymbol<br>interference. Best suited for eye diagrams or I/Q vector dia-<br>grams. Not necessarily suited for EVM evaluation due to amplifi-<br>cation in the pass band.                                                                      |  |
|                         | (Not available for SOQPSK modulated signals. If selected, the<br>used filter does not provide low-ISI results!)                                                                                                    |  |
| Low Pass (Narrow)       | Pass band up to F <sub>symbol</sub> /2                                                                                                    |  |
|                         | Stop band starts at F <sub>symbol</sub> (-40dB)                                                                                                    |  |
| Low Pass (Wide)         | Pass band up to F <sub>symbol</sub>                                                                                                    |  |
|                         | Stop band starts at 1.5*F <sub>symbol</sub> (-40dB)                                                                                                    |  |
| Rectangular             | Rectangular filter in the time domain with a length of 1 symbol<br>period; integrate and dump effect                                                                                                    |  |
| <b>RRC</b>              | Root Raised Cosine Filter. The roll-off parameter "Alpha" is set<br>according to the Transmit filter if the "Auto (according to Trans-<br>mit filter)" option is enabled (see " Using the Transmit Filter as a<br>Measurement Filter (Auto)" on page 252). Otherwise it must be<br>set manually. |  |
|                         | If the Transmit filter is also a Root Raised Cosine filter with the<br>same roll-off parameter, the resulting system is inter-symbol<br>interference free.                                                                                                    |  |
| <b>USER</b>             | User-defined filter.                                                                                                    |  |
|                         | Define the filter using the Load User Filter function or the<br>[SENSe: ] DDEMod: MFILter: USER command.                                                                                                    |  |
|                         | For details see Chapter 8.2.2, "How to Select User-Defined Fil-<br>ters", on page 284.                                                                                                    |  |
| <b>NONE</b>             | No measurement filter is used.                                                                                                    |  |

The frequency response of the available standard-specific measurement filters is shown in [Chapter F.6.2, "Measurement Filter", on page 601.](#page-600-0)

## **C.3 Typical Combinations of Tx and Measurement Filters**

Typical combinations of Tx and Meas filters are shown in Table C-3; they can be set in the VSA application using "Meas filter = AUTO" (see [" Using the Transmit Filter as a](#page-251-0) [Measurement Filter \(Auto\)"](#page-251-0) on page 252).

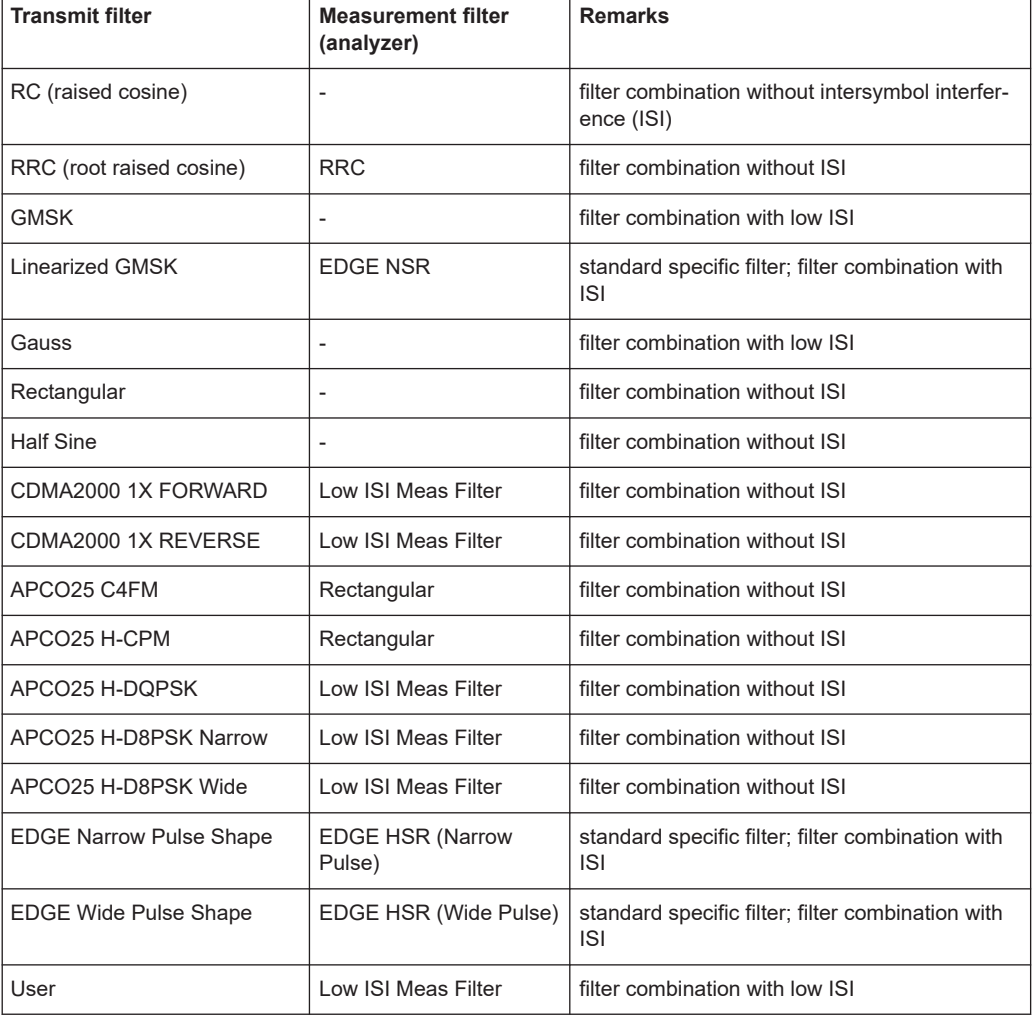

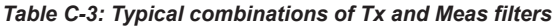

## D ASCII File Export Format for VSA Data

The data of the file header consist of three columns, each separated by a semicolon: parameter name; numeric value; basic unit. The data section starts with the keyword "Trace <n>" (<n> = number of stored trace), followed by the measured data in one or several columns (depending on the result type) which are also separated by a semicolon.

If several traces in several windows are exported to one file, the data for each window is listed subsequently. Within the data for a single window, the data for the individual traces is listed subsequently.

For details on which data is stored for which result display, see  $\text{TRACE}(n)$  [: DATA] [on page 529](#page-528-0).

| <b>File contents</b>                                 | <b>Description</b>                                                |  |
|------------------------------------------------------|-------------------------------------------------------------------|--|
| Header                                               |                                                                   |  |
| Type;FSW;                                            | Instrument model                                                  |  |
| Version; 1.40;                                       | Firmware version                                                  |  |
| Date; 01.Apr 2012;                                   | Date of data set storage                                          |  |
| <b>Header section for individual window</b>          |                                                                   |  |
| Screen;1;                                            | Window name                                                       |  |
| Points per Symbol;4;                                 | Points per symbol                                                 |  |
| x Axis Start;-13;sym;                                | Start value of the x axis                                         |  |
| x Axis Stop; 135; sym;                               | Stop value of the x axis                                          |  |
| y per div;0.22000000000000003;                       | Y axis range per division                                         |  |
| Ref value y axis;-10.00;dBm;                         | Y axis reference value                                            |  |
| Ref value position; 100;%;                           | Y axis reference position                                         |  |
| Start of ResultRange in Capture Buf-<br>fer;6400;sym | Number of symbol at which exported capture buffer range<br>begins |  |
| <b>Header section for individual trace</b>           |                                                                   |  |
| Trace; 1;                                            | First trace                                                       |  |
| Meas Result;IQ;                                      | Result type                                                       |  |
| Meas Signal; Meas;                                   | Data source (measurement or reference data)                       |  |
| Demodulator; Offset QPSK;                            | Demodulation type                                                 |  |
| ResultMode;Trace;                                    | Result mode                                                       |  |
| x unit;sym;                                          | Unit of the x axis                                                |  |
| y unit;dBm;                                          | Unit of the y axis                                                |  |
| Trace Mode; Clear Write;                             | Trace mode                                                        |  |

*Table D-1: ASCII file format for VSA trace data export*

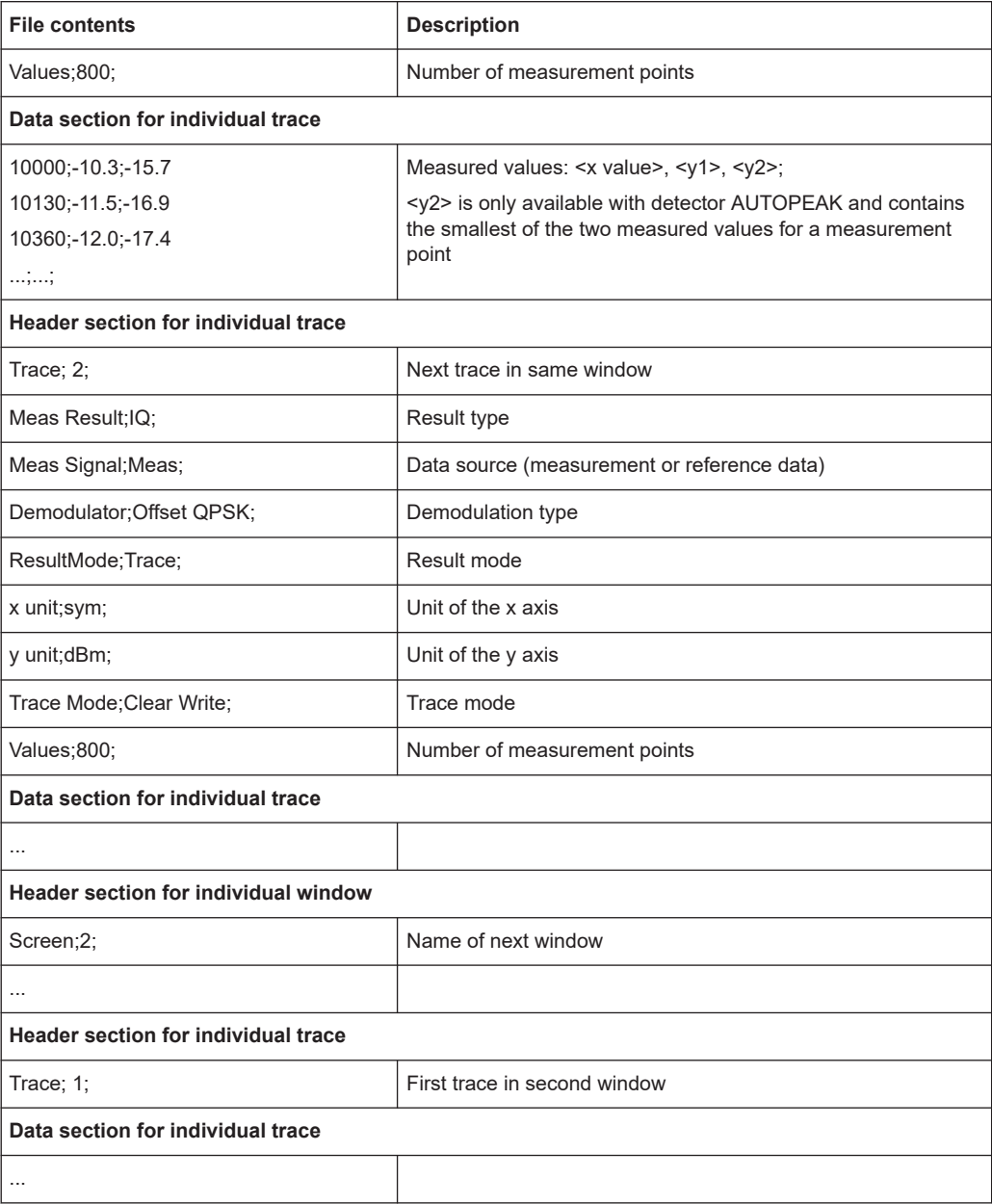

 $\overline{\phantom{a}}$ 

## E Known Data File Syntax Description

When you load a Known Data file, the R&S FSW-K70 application checks whether the file complies with the following syntax:

*Table E-1: Known Data File Syntax*

| <b>Syntax</b>                                                   | <b>Possible Values</b>                                          | <b>Description</b>                                                                                                    |
|-----------------------------------------------------------------|-----------------------------------------------------------------|----------------------------------------------------------------------------------------------------|
| <rs data="" file<br="" known="" vsa="">Version="01.00"&gt;</rs> | as specified                                                    | File Header                                                                                                    |
| <comment></comment>                                             | arbitrary                                                       | Optional file description                                                                                                    |
| <base/>                                                         | 2 16                                                            | The base used to specify the <data> values (binary or hexa-<br/>decimal)</data>                                                                   |
|                                                                 |                                                                 | For <modulationorder> values ≥32, use binary (2).</modulationorder>                                                                               |
| <modulationorder>Order&gt;</modulationorder>                    | 2   4   8   16   32   64   128  <br>256                         | Number of values each symbol can represent (order of modu-<br>lation), e.g. 8 for 8-PSK                                                           |
|                                                                 |                                                                 | For <modulationorder> values <math>\geq</math>32, use <base/> = 2.</modulationorder>                                                              |
| <resultlength></resultlength>                                   | 1  up to $2000$ <sup>*</sup>                                    | Number of symbols in each <data> element</data>                                                                                                   |
|                                                                 |                                                                 | The number must be identical to the "Result Length" setting in<br>the "Result Range" dialog box, i.e. the number of symbols to<br>be demodulated. |
| <data></data>                                                   | One character per symbol<br>in the sequence                     | One possible sequence of symbols that can be demodulated<br>from the input signal                                                                 |
|                                                                 | Possible characters are:                                        | Up to 6000 <sup>*</sup> ) different sequences, i.e. <data>-elements, can be</data>                                                                |
|                                                                 | 0 to n-1, where n is the<br><modulationorder></modulationorder> | defined in total                                                                                                    |
|                                                                 | Spaces, tabs and line<br>breaks are ignored                     |                                                                                                    |
|                                                                 | as specified                                                    | File End                                                                                                    |
| *) the exact number also depends on available memory space      |                                                                 |                                                                                                    |

#### **Sample xml file for known data**

<RS\_VSA\_KNOWN\_DATA\_FILE Version="01.00">

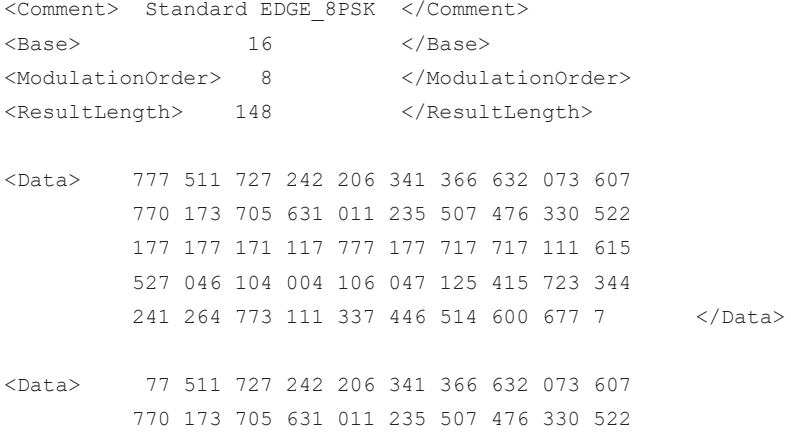

 177 177 171 117 777 177 717 717 111 615 527 046 104 004 106 047 125 415 723 344 241 264 773 111 337 446 514 600 677 7 7 </Data> <Data> 7 511 727 242 206 341 366 632 073 607 770 173 705 631 011 235 507 476 330 522 177 177 171 117 777 177 717 717 111 615 527 046 104 004 106 047 125 415 723 344 241 264 773 111 337 446 514 600 677 7 77 </Data> <Data> 7 777 511 727 242 206 341 366 632 073 607 770 173 705 631 011 235 507 476 330 522 177 177 171 117 777 177 717 717 111 615 527 046 104 004 106 047 125 415 723 344 241 264 773 111 337 446 514 600 677 </Data> <Data> 77 777 511 727 242 206 341 366 632 073 607 770 173 705 631 011 235 507 476 330 522 177 177 171 117 777 177 717 717 111 615 527 046 104 004 106 047 125 415 723 344 241 264 773 111 337 446 514 600 67 </Data> </RS\_VSA\_KNOWN\_DATA\_FILE>

## F Formulae

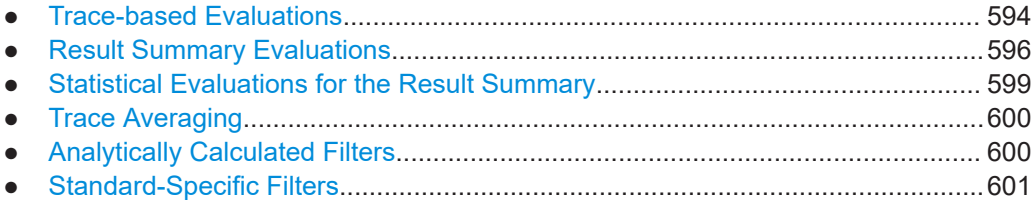

### **F.1 Trace-based Evaluations**

The trace-based evaluations all take place at the sample rate defined by the "Display Points Per Symbol" parameter (see ["Display Points/Sym"](#page-274-0) on page 275). The sampling instants at this rate are referred to as "t" here, i.e.

 $t=n^*T_D$ 

Where  $T_D$  equals the duration of one sampling period at the sample rate defined by the "Display Points Per Symbol" parameter.

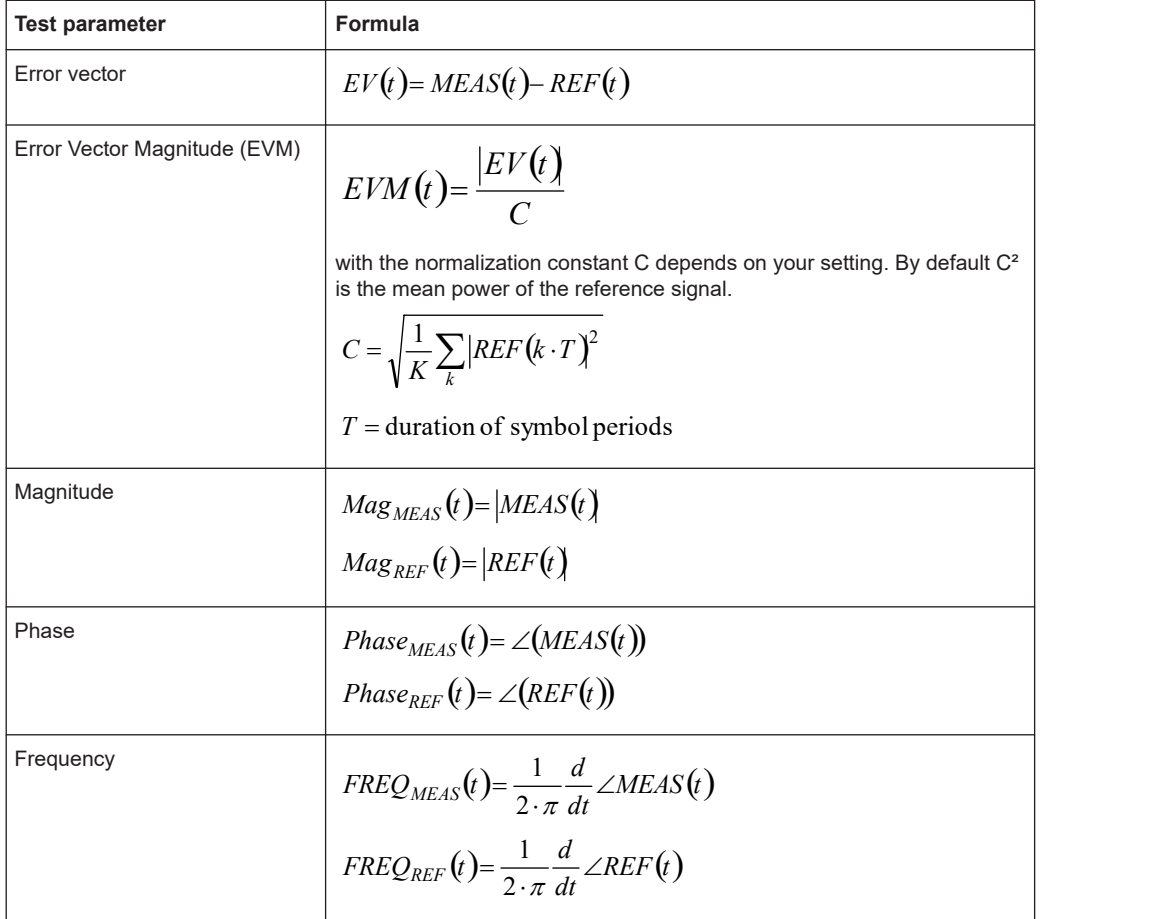

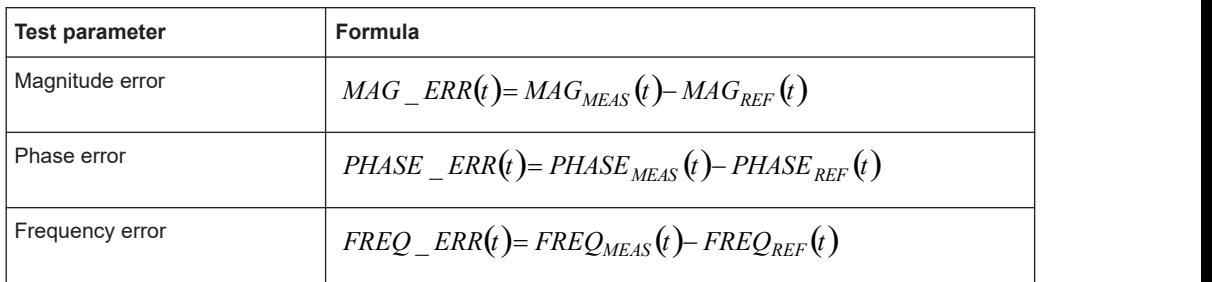

#### **FSK Modulation**

The trace-based results for FSK signals are the same as those available for linear modulation types. However, as the signal processing for FSK signals is performed on the magnitude and instantaneous frequency, the I/Q based results first require a reconstruction of the reference and measured I/Q waveforms, as illustrated in Reconstruction of the reference and measured I/Q waveforms for FSK modulation.

The dashed outline of the "compensate" blocks indicate that these operations are optionally (de-)activated depending on the corresponding user settings. With respect to FSK measurements, the optional compensation parameters are:

- **FSK Reference deviation**
- Carrier frequency drift

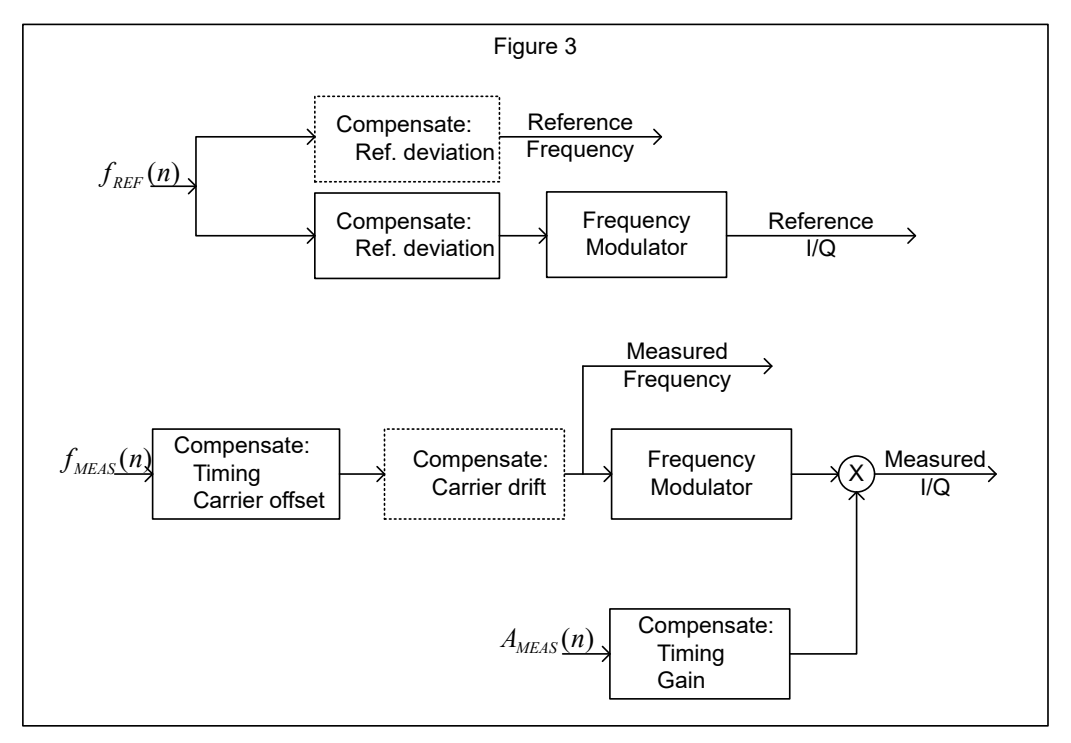

*Figure F-1: Reconstruction of the reference and measured I/Q waveforms for FSK modulation*

Note that a reference deviation error is corrected in the reference frequency trace. This ensures that the frequency deviation in the measured frequency trace corresponds to that of the originally measured signal. With respect to the I/Q reconstruction, the measured magnitude is timing compensated using the timing offset estimated from the

<span id="page-595-0"></span>measured instantaneous frequency. This ensures that the measured magnitude and frequency remain synchronized in the reconstructed I/Q waveform.

## **F.2 Result Summary Evaluations**

The evaluations for the result summary take place at the sample rate defined by the "Display Points Per Symbol" parameter (see ["Display Points/Sym"](#page-274-0) on page 275). This value can be one of the following:

- "1": only the symbol instant contributes to the result
- "2": two samples per symbol instant contribute to the result (required for offset QPSK)
- The "Sample rate" defined for data acquisition (see ["Sample Rate"](#page-219-0) on page 220): all samples contribute to the result equally

The results are determined by the evaluation range.

The sampling instants at this rate are referred to as "t" here, i.e.

t= $n<sup>*</sup>T<sub>D</sub>$ 

Where  $T_D$  equals the duration of one sampling period at the sample rate defined by the "Display Points Per Symbol" parameter

#### **F.2.1 PSK, QAM and MSK Modulation**

For PSK, QAM and MSK modulation the estimation model is described in detail in chapter [Chapter 4.5.1, "PSK, QAM and MSK Modulation", on page 134.](#page-133-0) The parameters of the PSK, QAM and MSK-specific result summary table can be related to the distortion model parameters as follows:

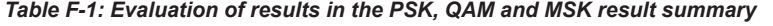

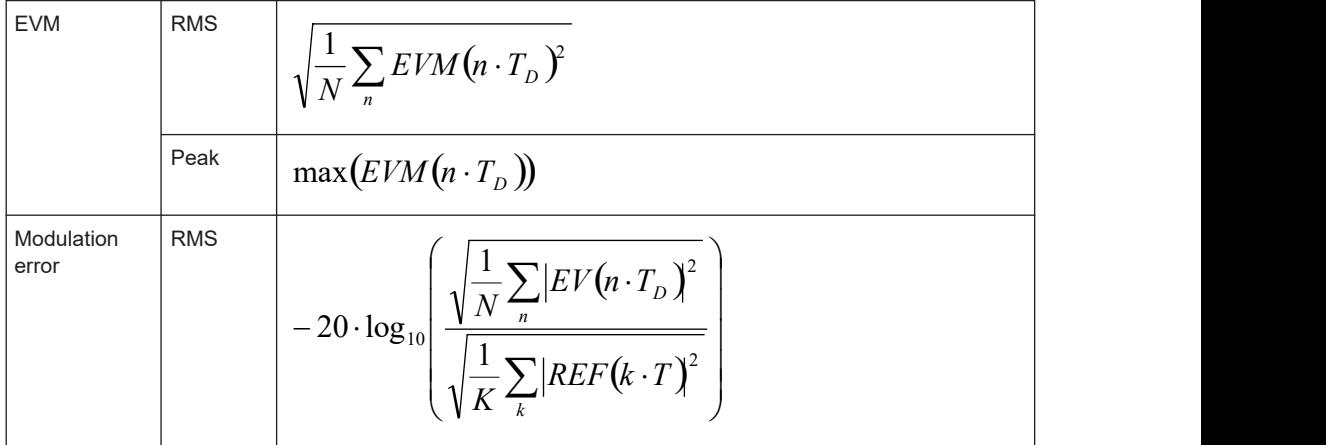

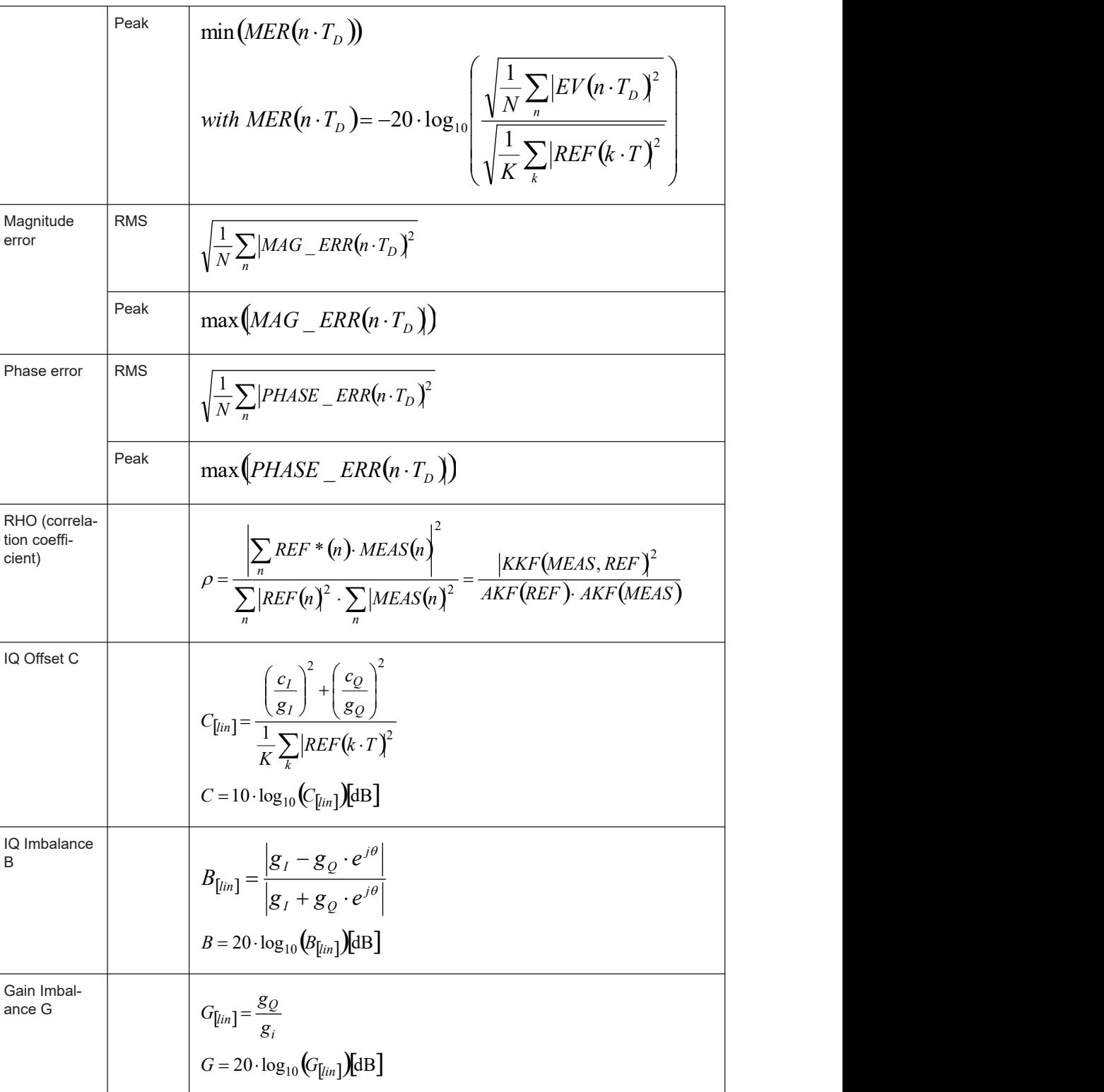

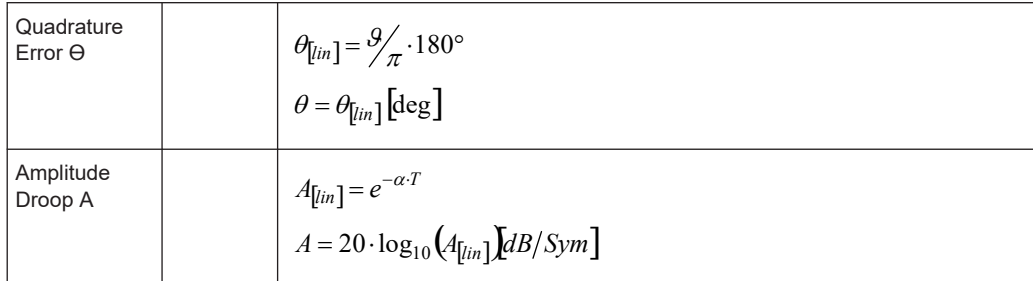

#### **F.2.2 FSK Modulation**

For FSK modulation the estimation model is described in detail in section [Chap](#page-144-0)[ter 4.5.2, "FSK Modulation", on page 145](#page-144-0). The parameters of the FSK-specific result summary table can be related to the distortion model parameters as follows:

*Table F-2: Evaluation of results in the FSK result summary*

| Frequency Error                                               | <b>RMS</b> | $\sqrt{\frac{1}{N}\sum_n FREQ}$ $=$ $ERR(n \cdot T_D)^2$                                                            |
|---------------------------------------------------------------|------------|----------------------------------------------------------------------------------------------------|
|                                                               | Peak       | $max(FREQ\_ERR(n \cdot T_D))$                                                                                       |
| Magnitude Error                                               | RMS        | $\frac{1}{\sqrt{N}\sum_{n}  MAG\_ERR(n \cdot T_D) ^2}$                                                              |
|                                                               | Peak       | $max(MAG\_ERR(n \cdot T_D))$                                                                                        |
| <b>FSK Deviation Error</b><br>$\Lambda_{ERR}$                 |            | $\Lambda_{ERR} = \Lambda_{MEAS} - \Lambda_{REF} = (B-1) \cdot \Lambda_{REF}$<br>Estimated FSK deviation error [Hz]. |
| <b>FSK Measurement Deviation</b><br>$\Lambda$ <sub>MEAS</sub> |            | $\Lambda_{MEAS} = B \cdot \Lambda_{REF}$<br>Estimated FSK deviation of the meas signal [Hz].                        |
| <b>FSK Reference Deviation</b><br>$\Lambda_{REF}$             |            | FSK reference deviation as entered by the user [Hz].                                                                |

#### Statistical Evaluations for the Result Summary

<span id="page-598-0"></span>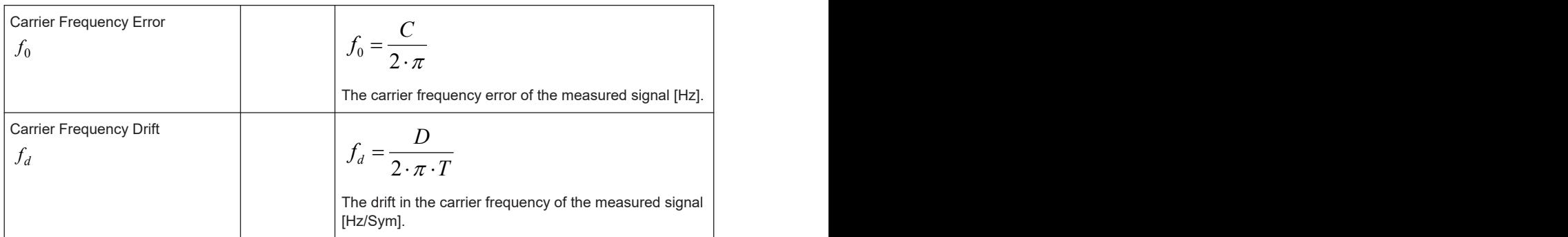

### **F.3 Statistical Evaluations for the Result Summary**

The statistical evaluations in the result summary are based on the measurement results that are displayed in the "Current" column. Hence, the index "m" here represents the current evaluation, "M" is the total number of evaluations. In single sweep mode, M corresponds to the statistics count.

If the measurement values are represented in the logarithmic domain, the linear values are averaged. The result is then subsequently converted back into logarithmic domain. The linear values are indicated by the subscript [lin] in [Chapter F.2.1, "PSK, QAM and](#page-595-0) [MSK Modulation", on page 596](#page-595-0).

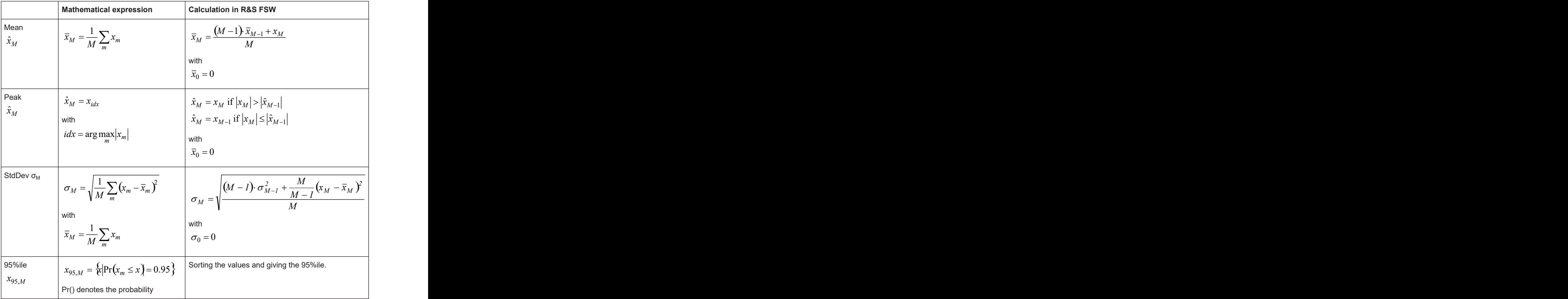

### <span id="page-599-0"></span>**F.4 Trace Averaging**

The index "m" represents the current evaluation, "M" is the total number of evaluations. In single sweep mode, M corresponds to the statistics count. The index "s" represents the s<sup>th</sup> sample within the trace.

If the measurement results are represented in logarithmic domain, the average operation is performed on the linear values. The result is then subsequently converted back into logarithmic domain.

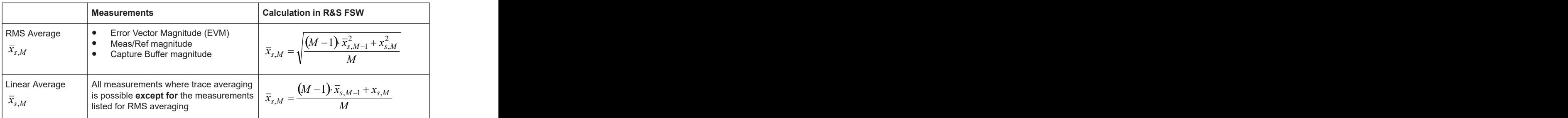

## **F.5 Analytically Calculated Filters**

The following filters are calculated during runtime of the unit and as a function of the operating parameter Alpha or BT.

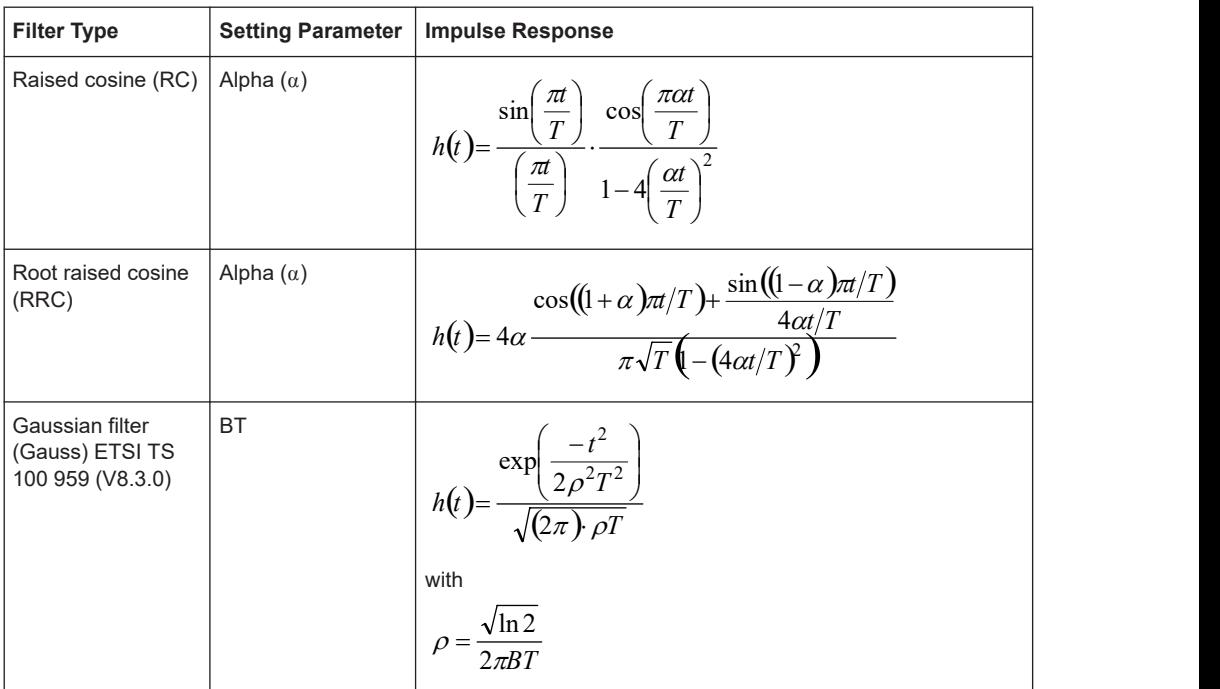

### <span id="page-600-0"></span>**F.6 Standard-Specific Filters**

#### **F.6.1 Transmit filter**

**EDGE Tx filter ETSI TS 300 959 (V8.1.2) (Linearized GMSK)**

$$
c_0(t) = \begin{cases} \n\prod_{i=0}^{3} S(t + iT) & \text{for} \quad 0 \leq t \leq 5T \\ \n\sin\left(\pi \int_{0}^{t} g(t') dt'\right) & \text{for} \quad 0 \leq t \leq 4T \n\end{cases}
$$
\n
$$
S(t) = \begin{cases} \n\sin\left(\frac{\pi}{2} - \pi \int_{0}^{t-4T} g(t') dt'\right) & \text{for} \quad 4T < t \leq 8T \\ \n0 & \text{else} \n\end{cases}
$$
\n
$$
g(t) = \frac{1}{2T} \left( Q\left(2\pi \cdot 0.3 \frac{t - 5T/2}{T\sqrt{\ln(2)}}\right) - Q\left(2\pi \cdot 0.3 \frac{t - 3T/2}{T\sqrt{\ln(2)}}\right) \right)
$$
\n
$$
Q(t) = \frac{1}{\sqrt{2\pi}} \int_{t}^{\infty} e^{\frac{\pi^2}{2}} d\tau
$$

 $\rm c_0$ (t) is the impulse response of the EDGE transmit filter

#### **F.6.2 Measurement Filter**

#### **F.6.2.1 EDGE Measurement filters**

RC filter, Alpha = 0.25, single-side-band 6 dB bandwith = 90 kHz Windowing by multiplying the impulse response according to the following equation:

**The Community of the Community**  $\overline{a}$ 

 $\sqrt{2}$ 

$$
w(t) = \begin{cases} 1, & 0 \le |t| \le 1.5T \\ 0.5(1 + \cos[\pi(t) - 1.5T]) \quad 1.5T < |t| < 3.75T \\ 0, & |t| \ge 3.75T \end{cases}
$$

The following figure shows the frequency response of the standard-specific measurement filters.

Standard-Specific Filters

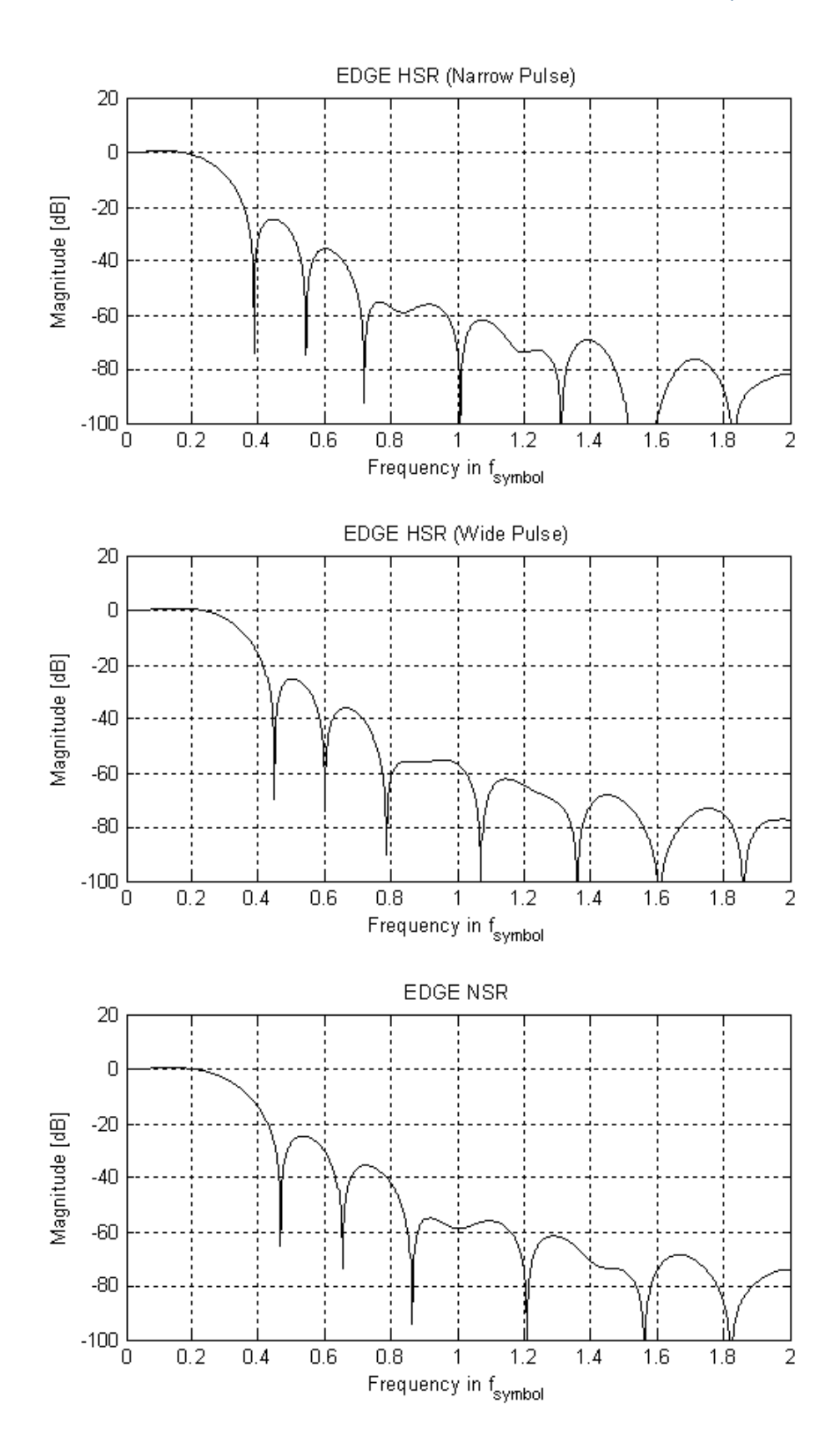

Standard-Specific Filters

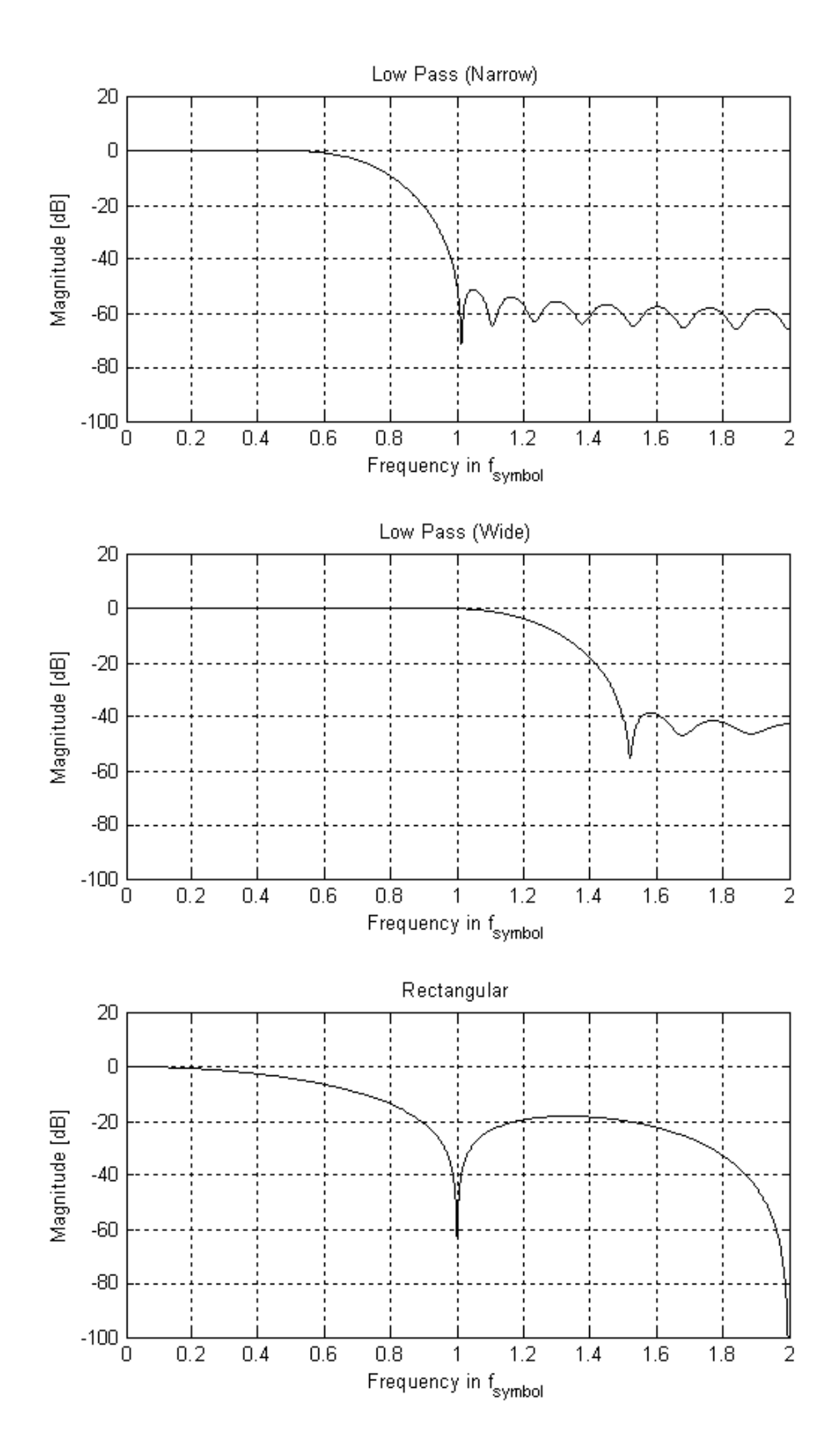

#### **F.6.2.2 Low-ISI Filters**

The following frequency responses are obtained when using a low-ISI measurement filter and the Transmit filter indicated in the title of each diagram.

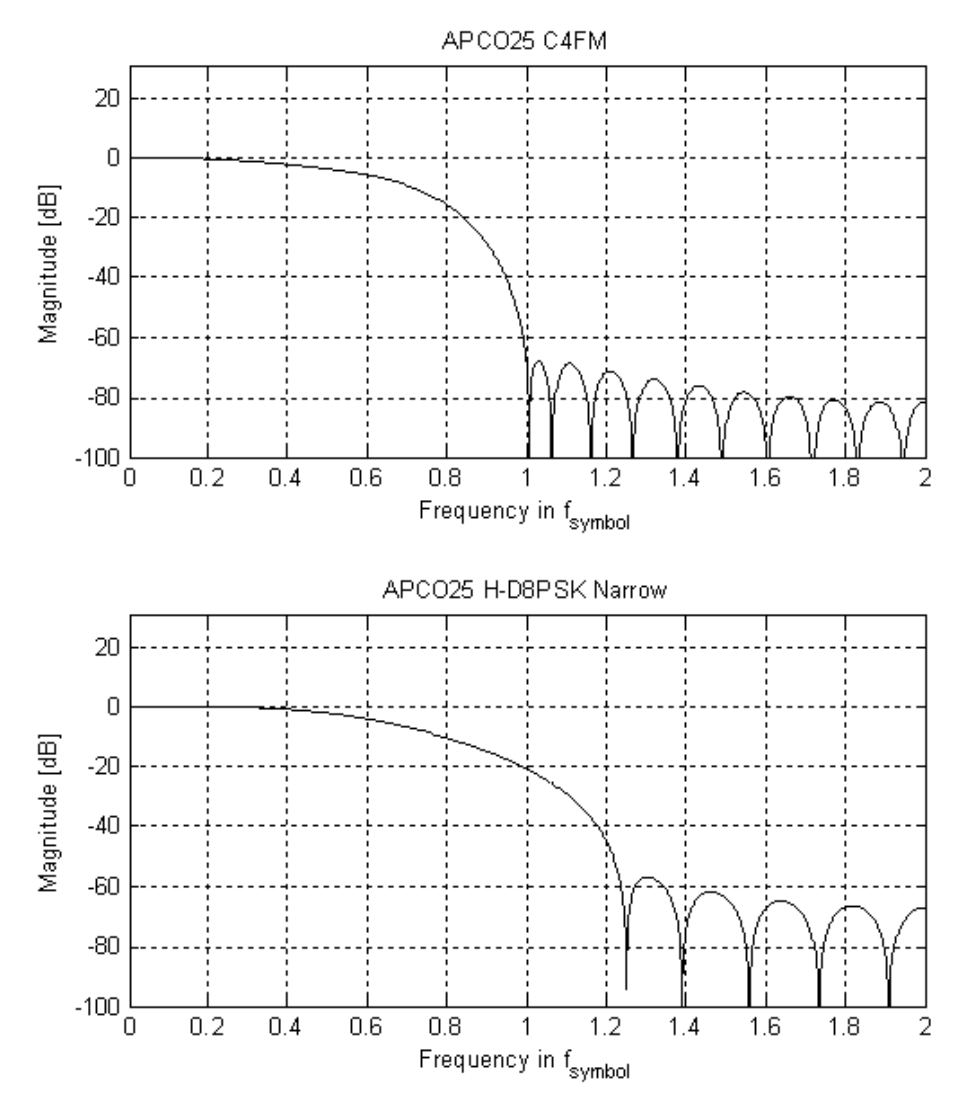

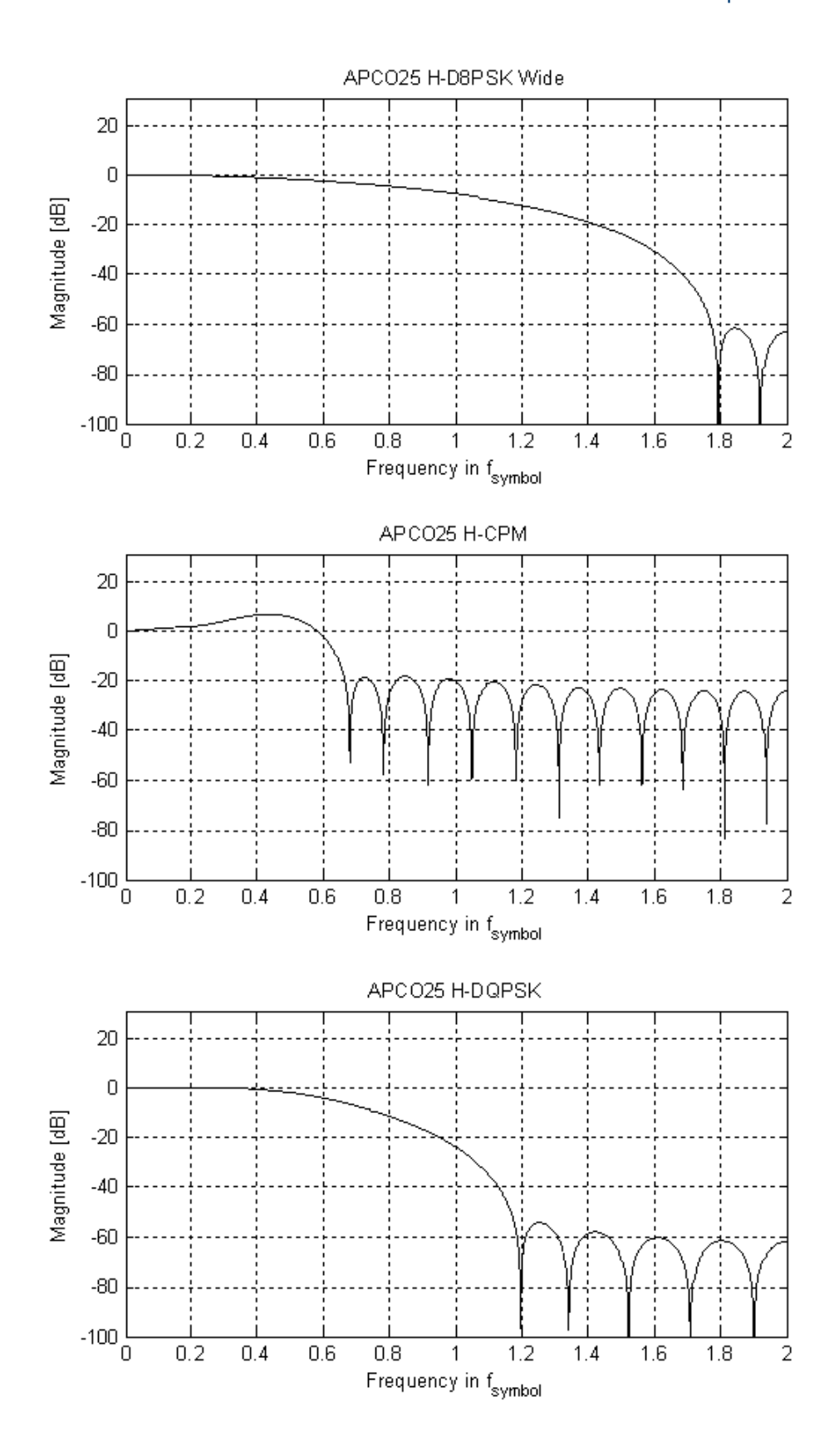

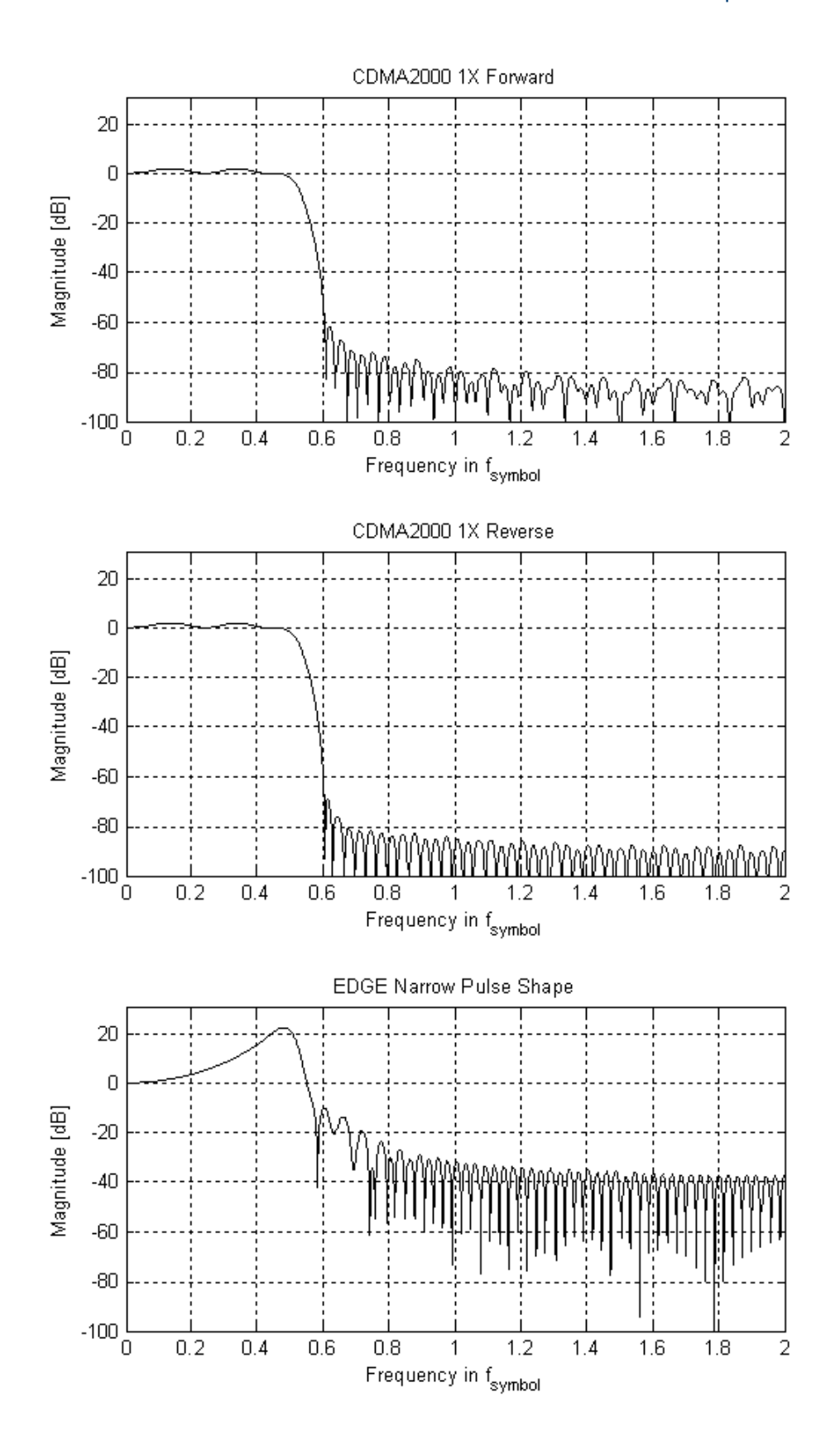

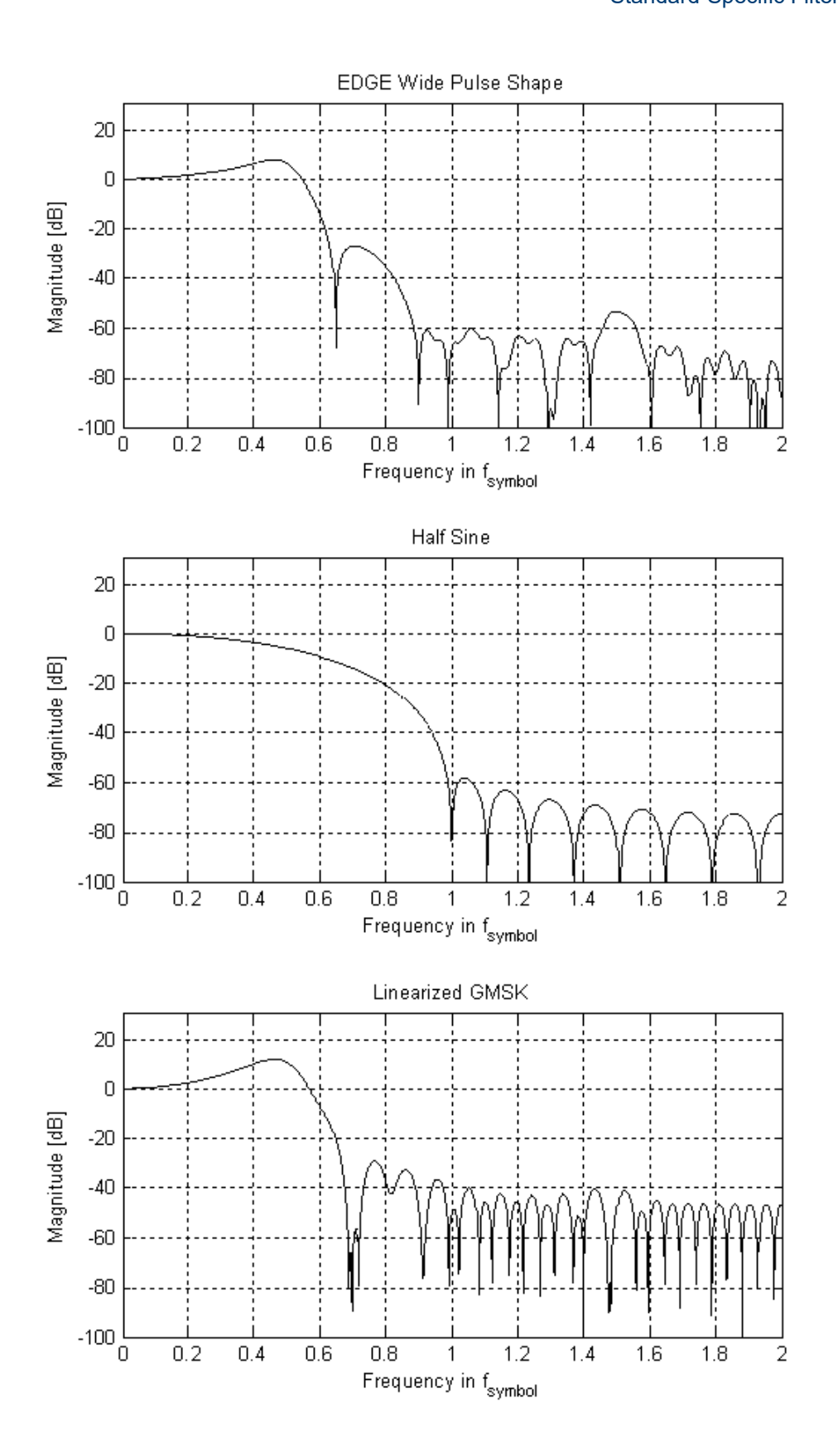

## List of Commands (VSA)

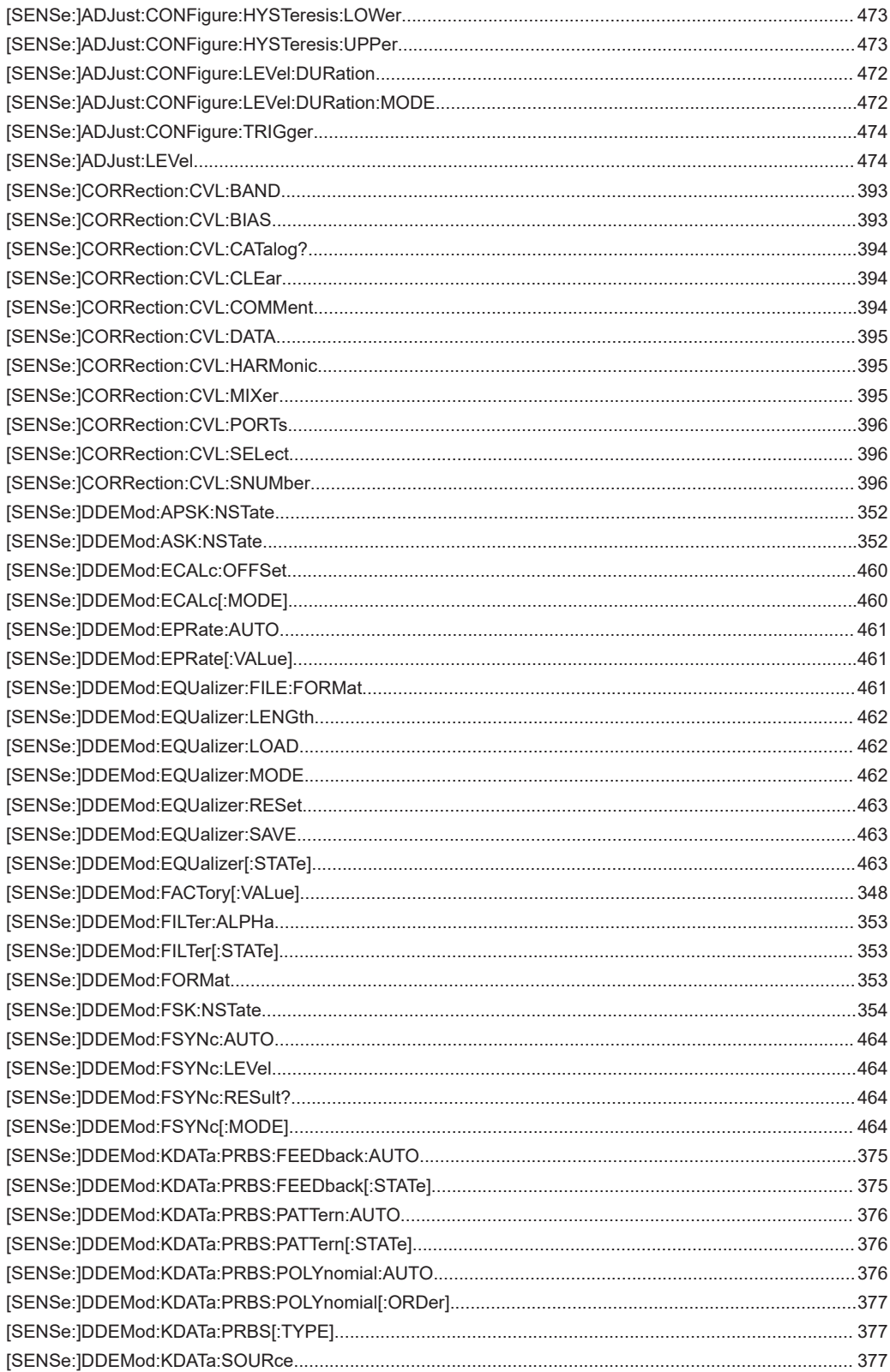

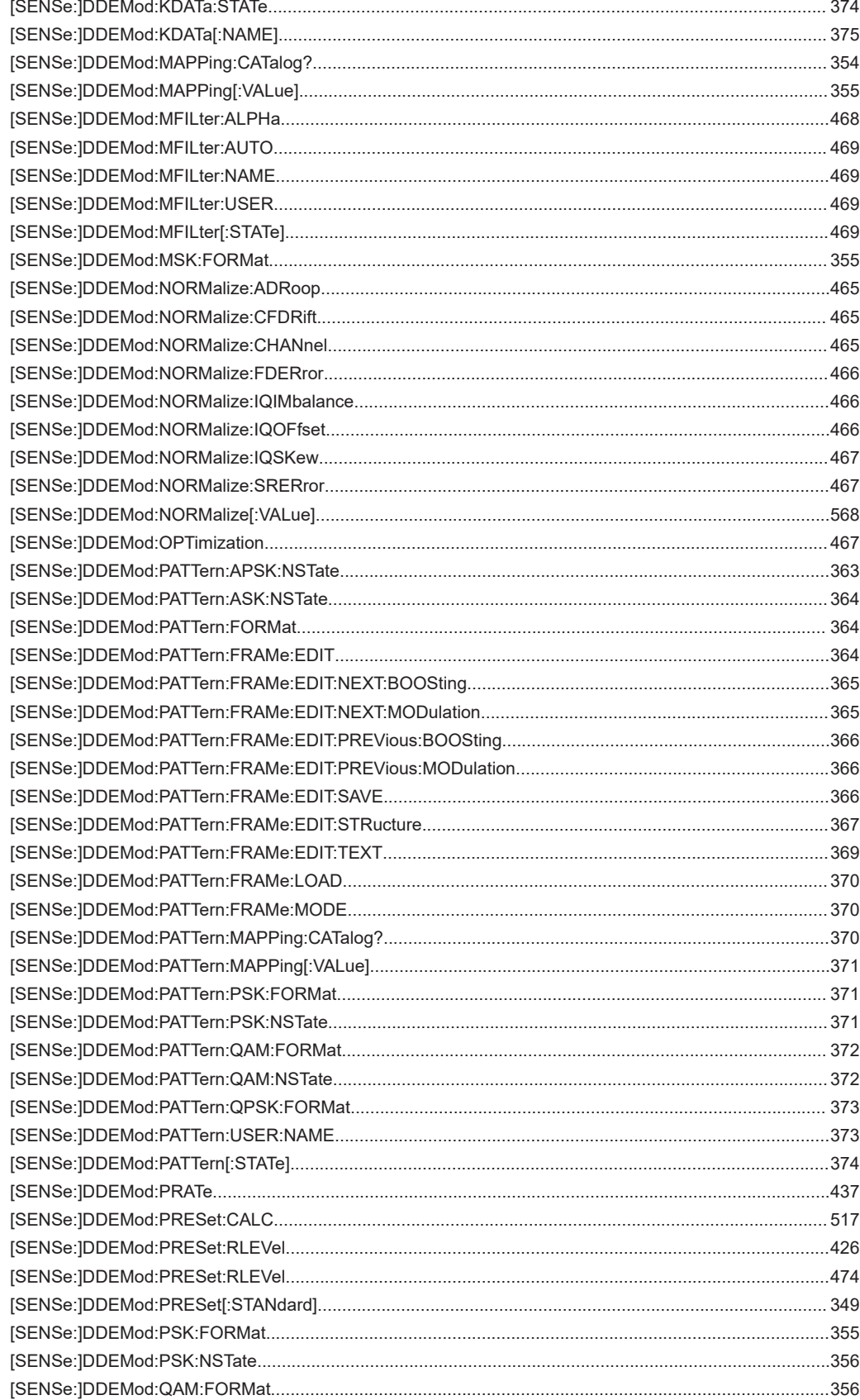

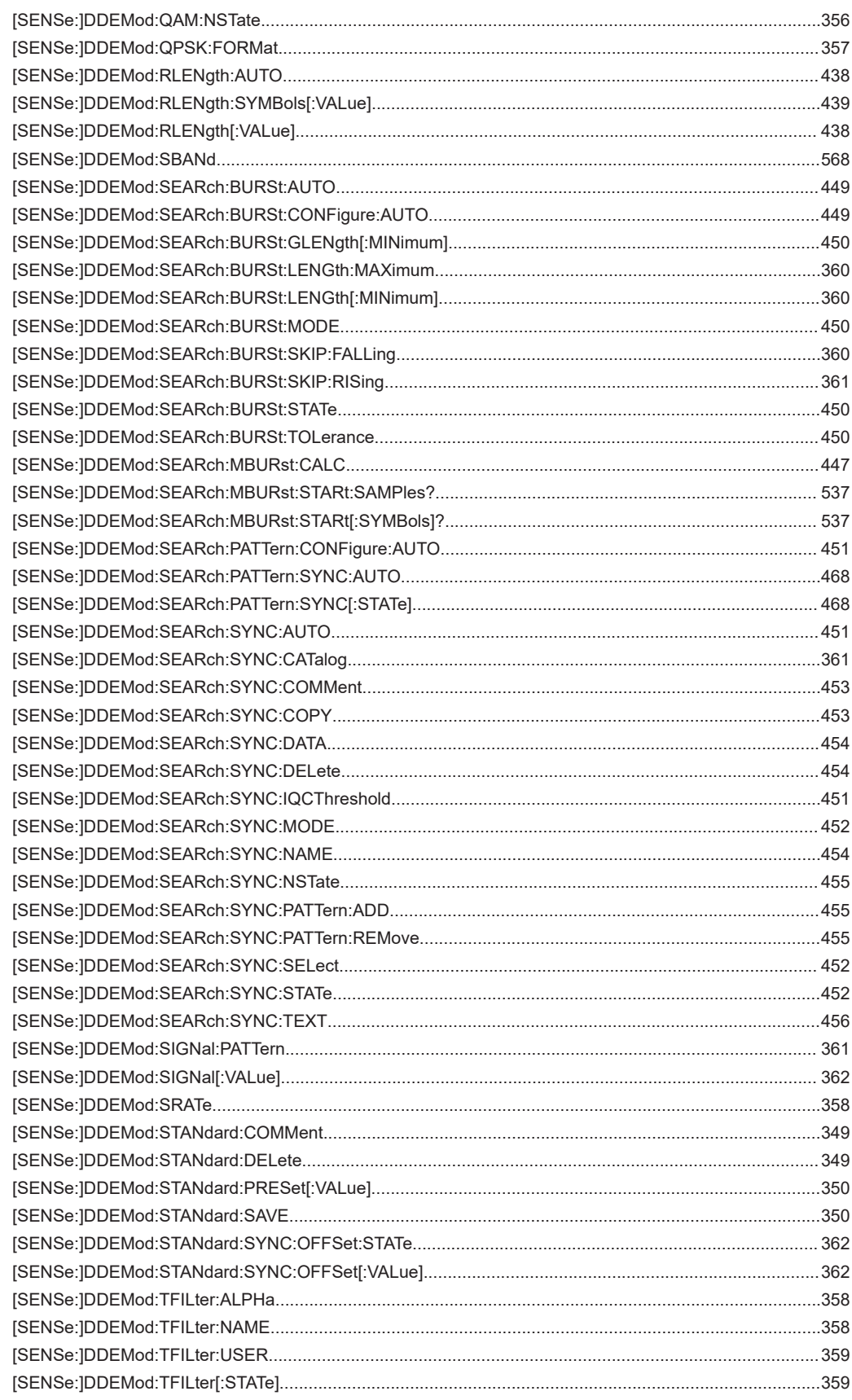

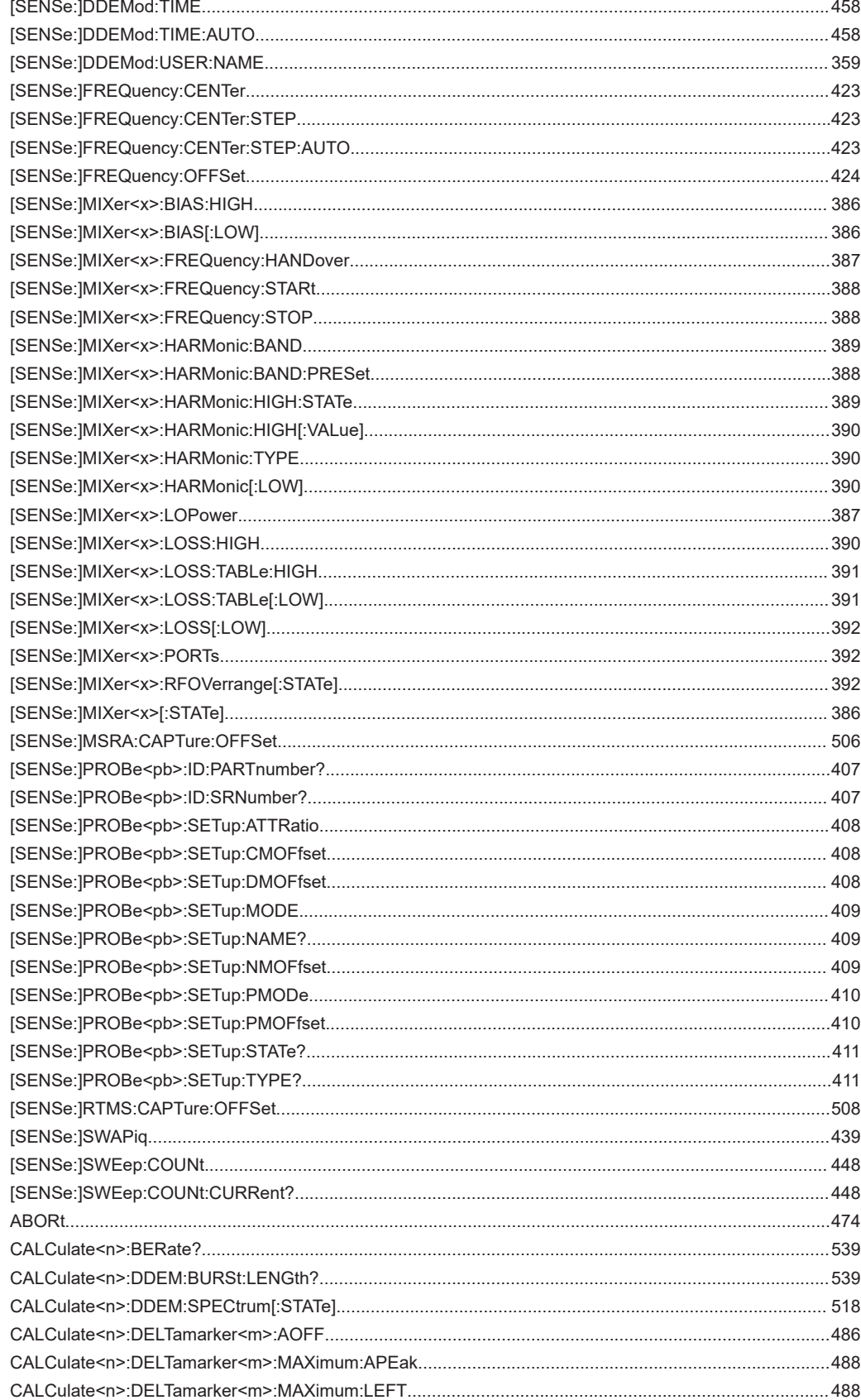

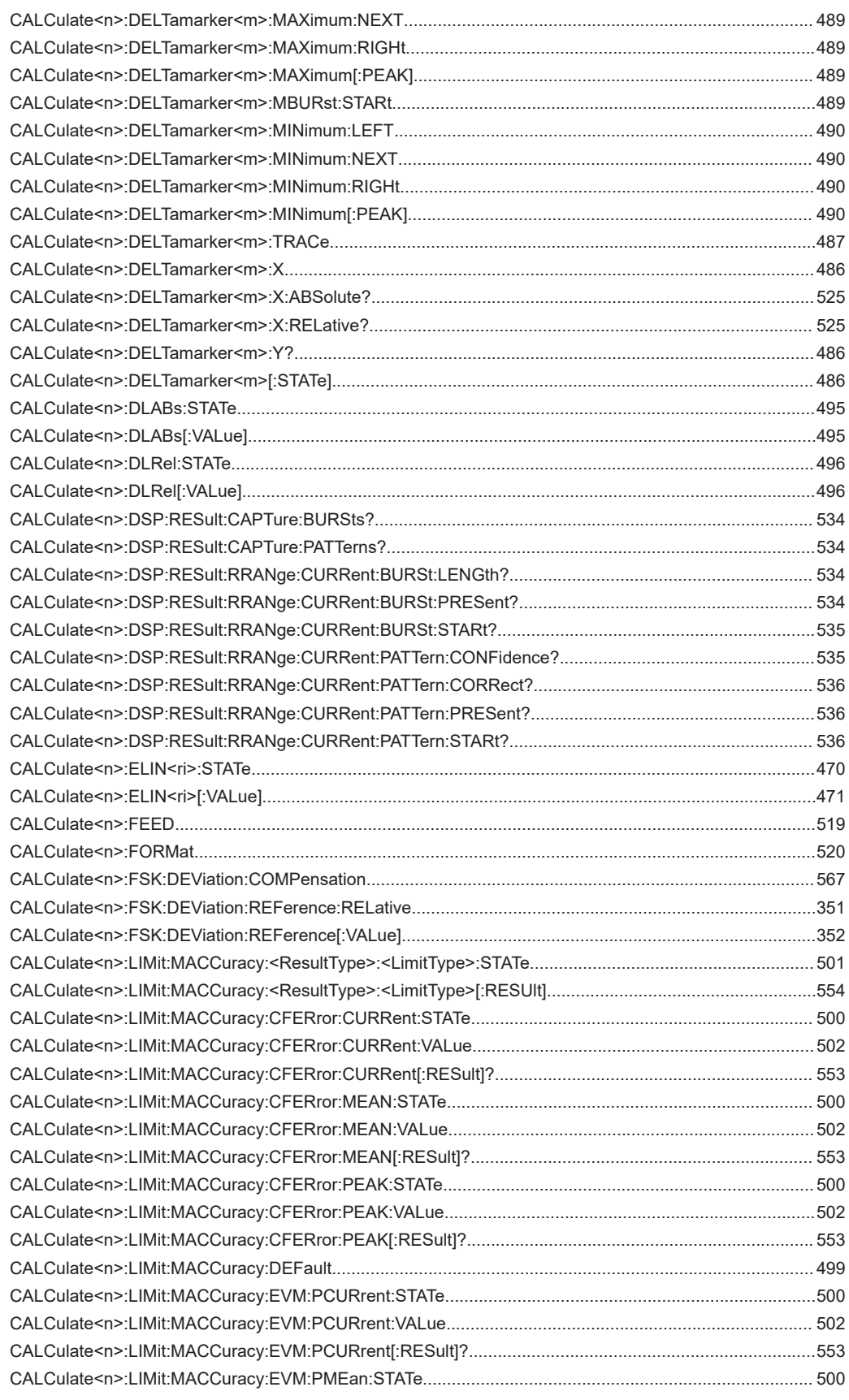
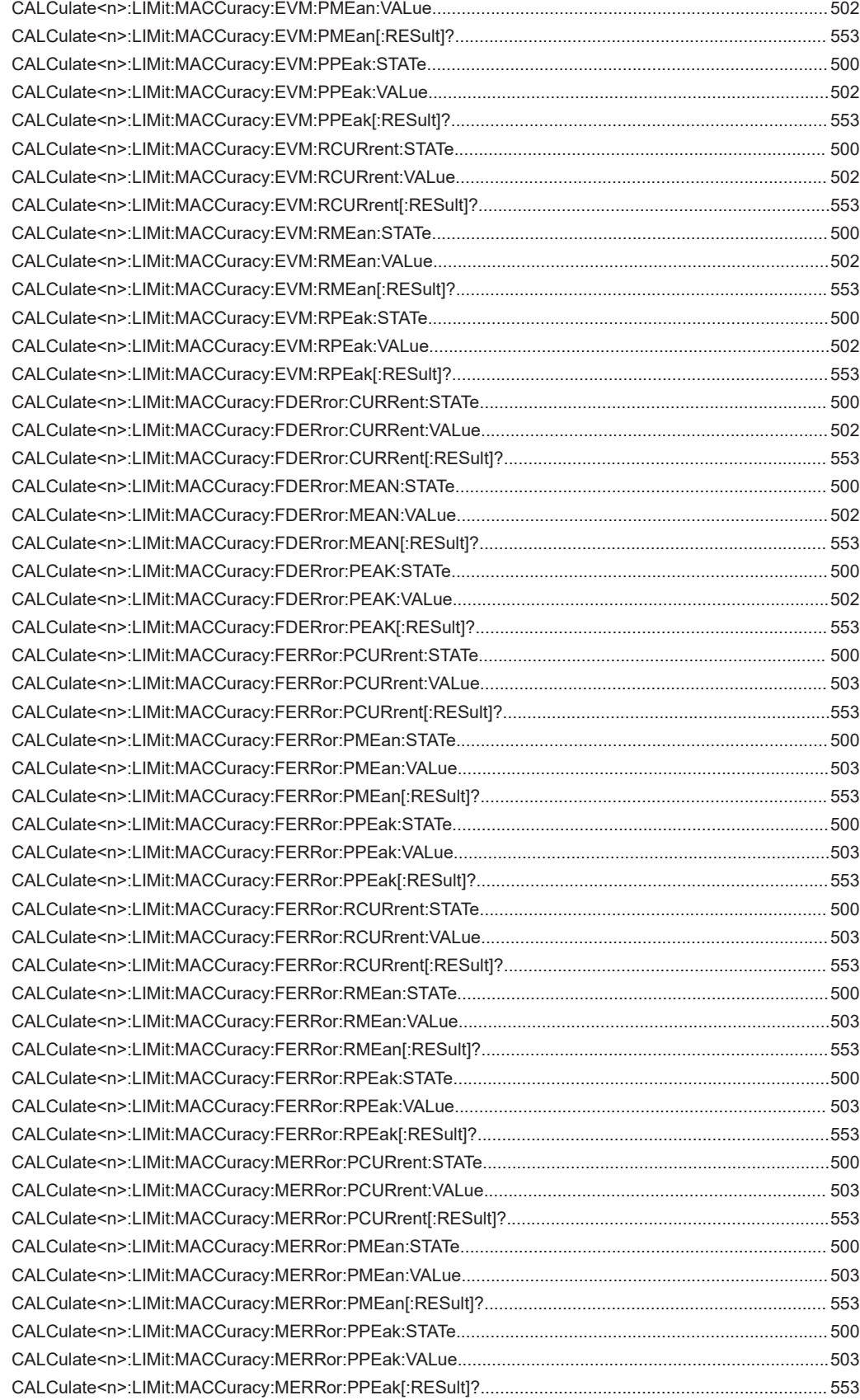

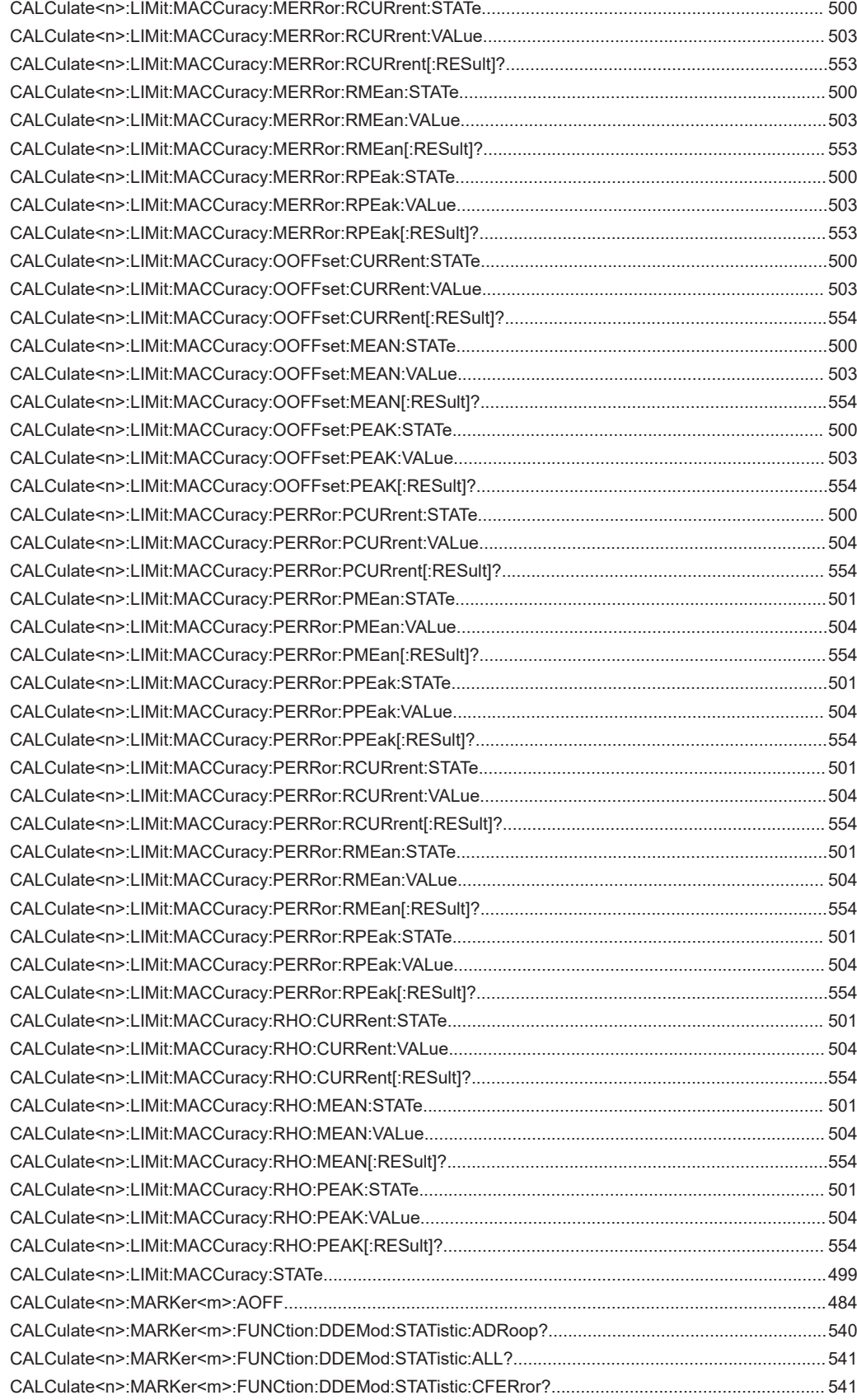

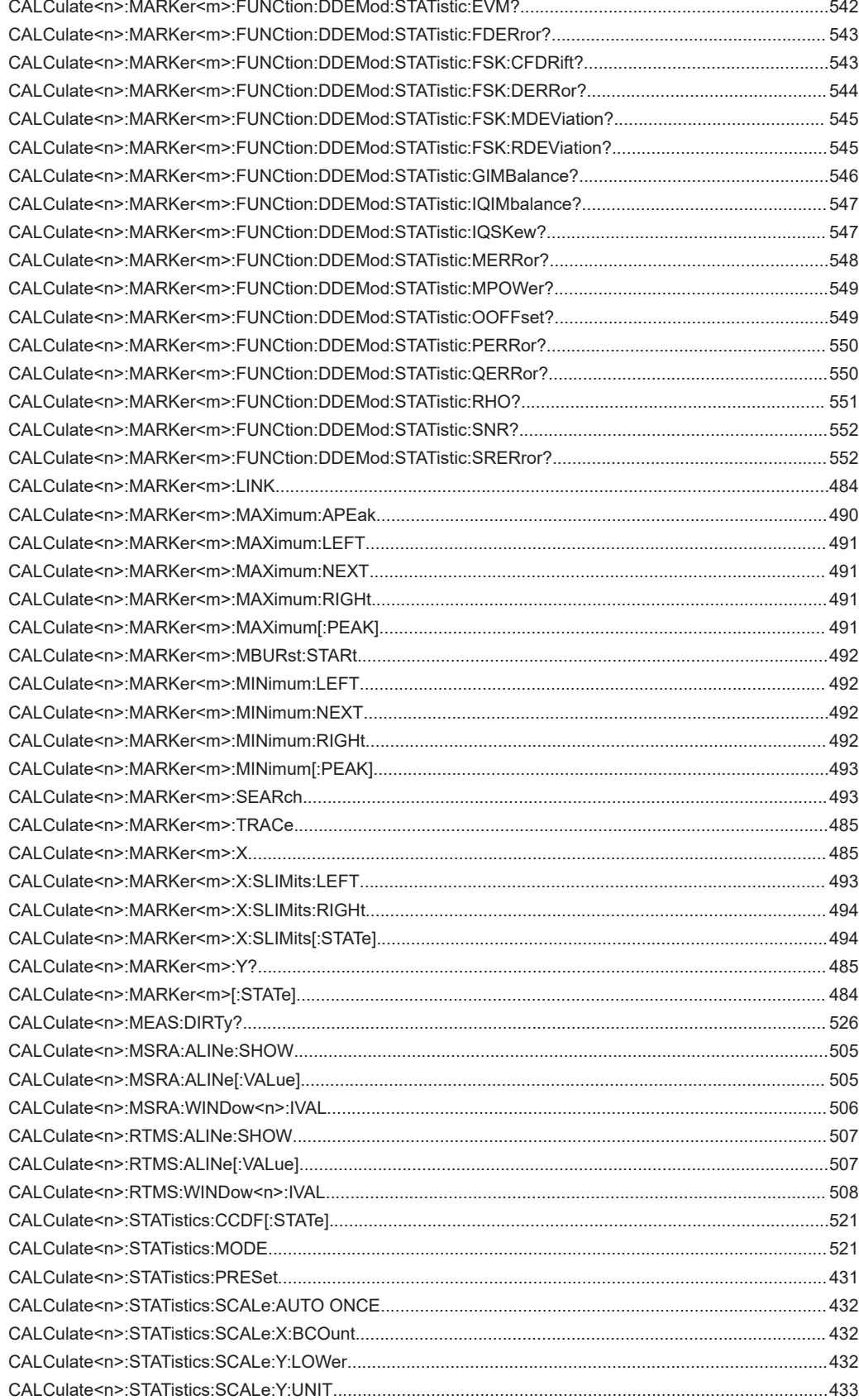

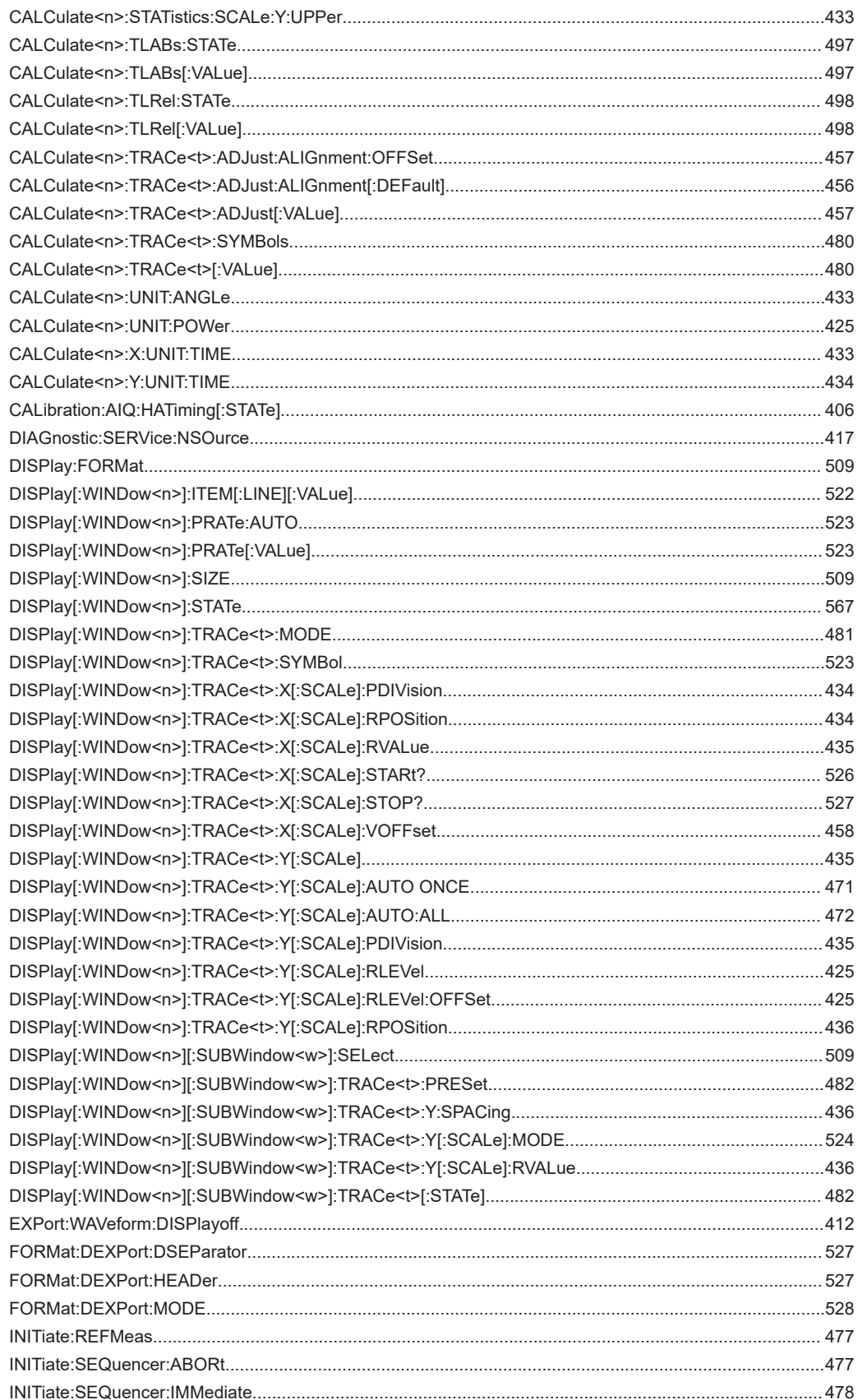

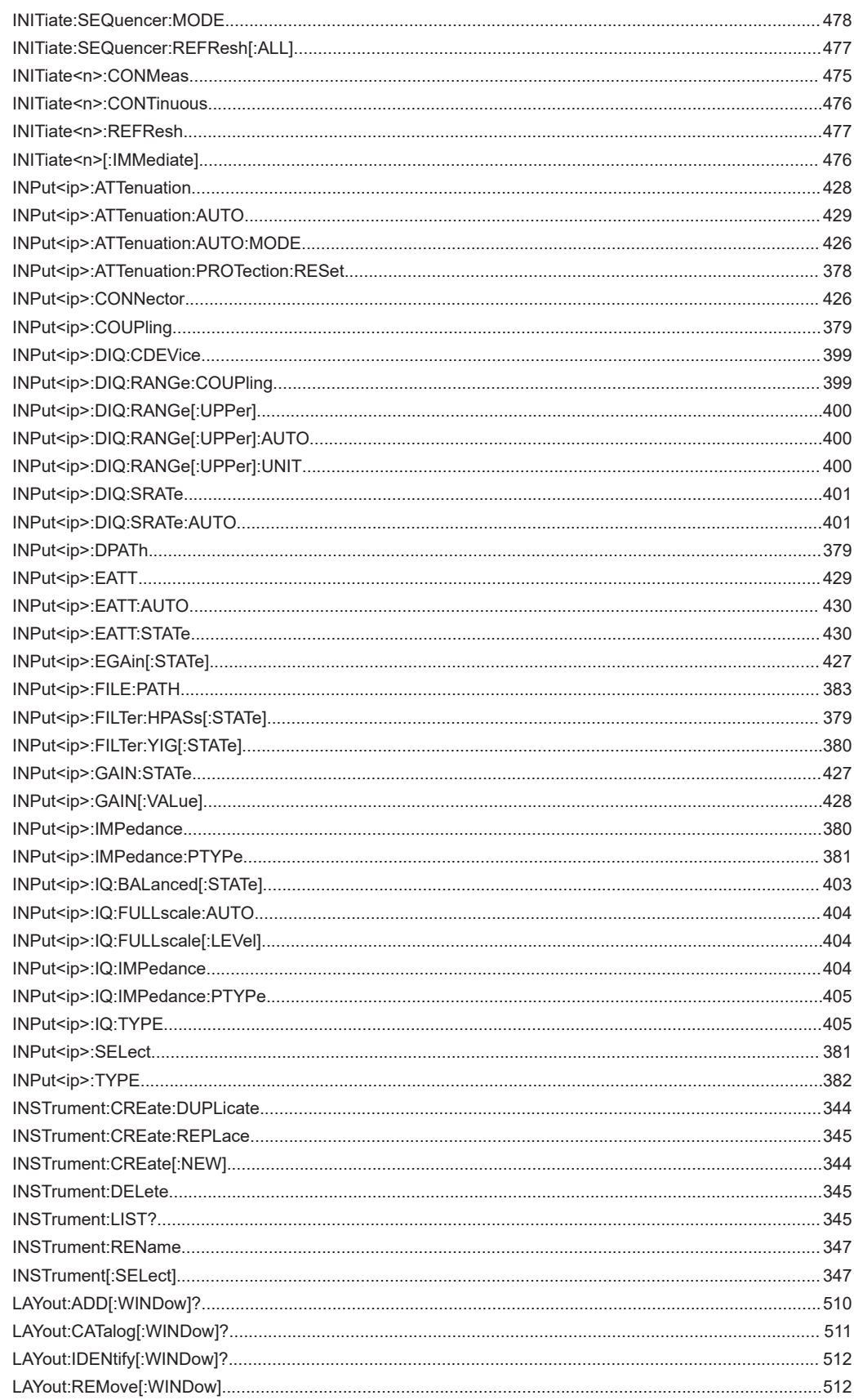

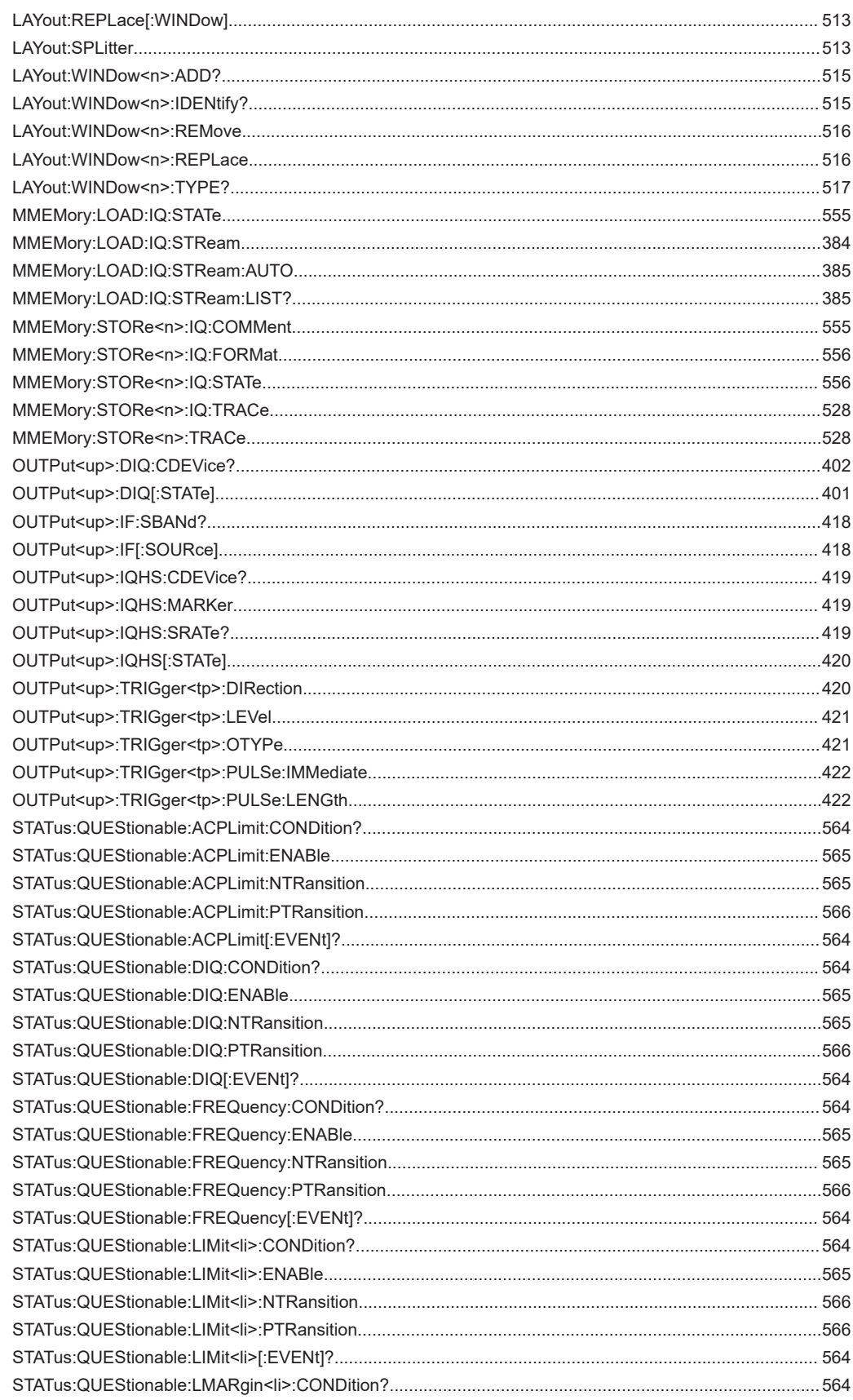

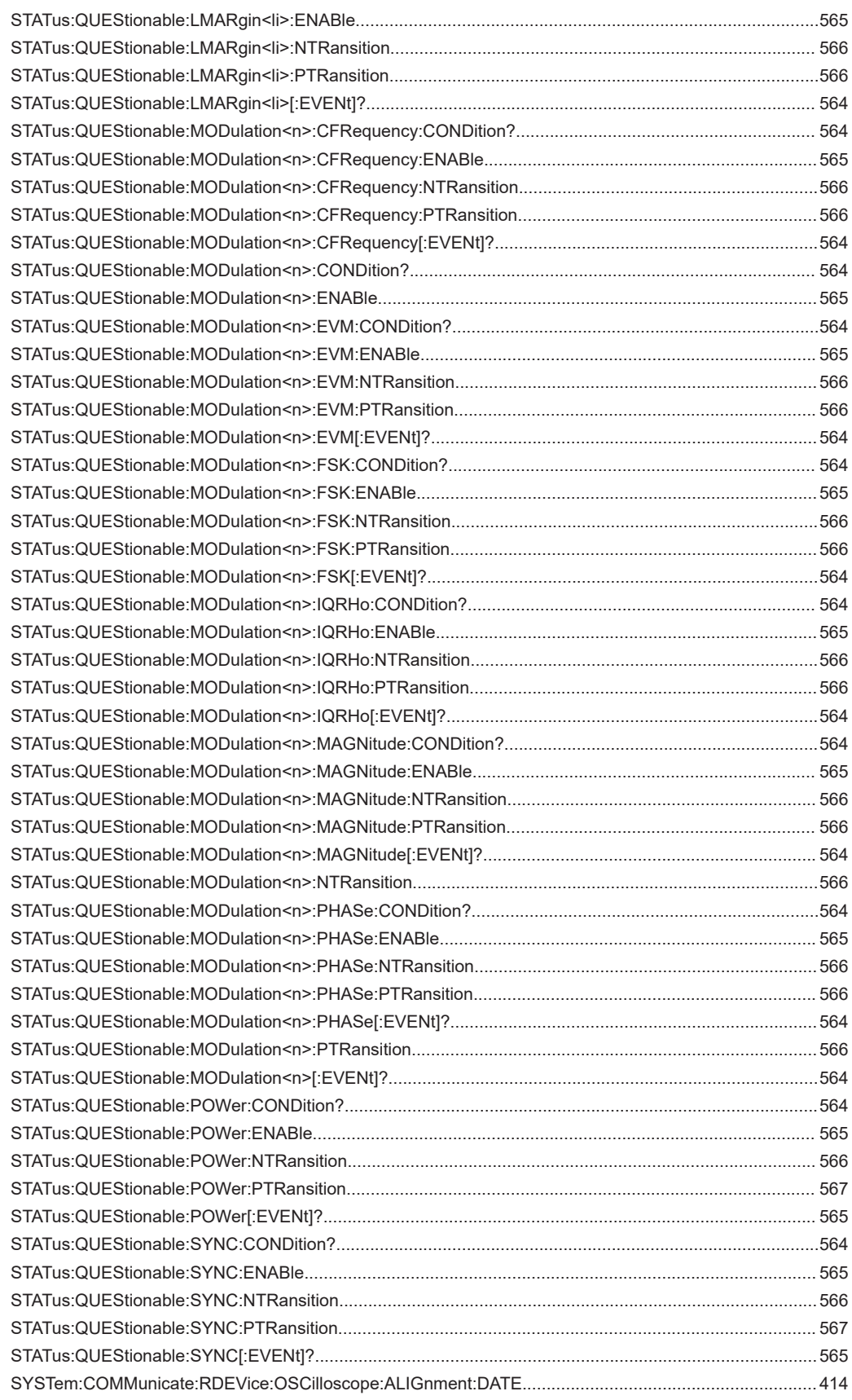

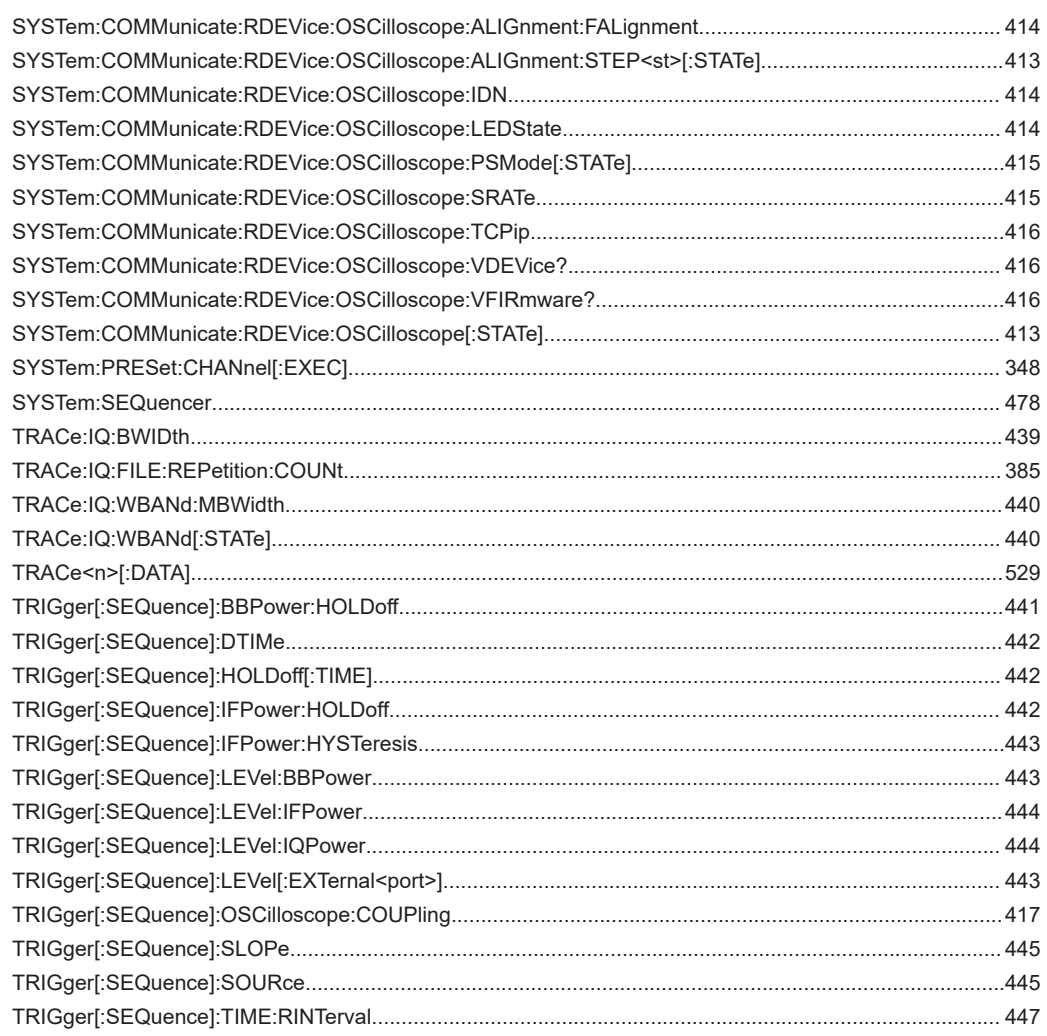

# Index

# **Symbols**

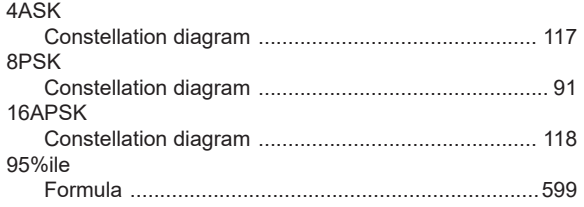

# $\mathsf{A}$

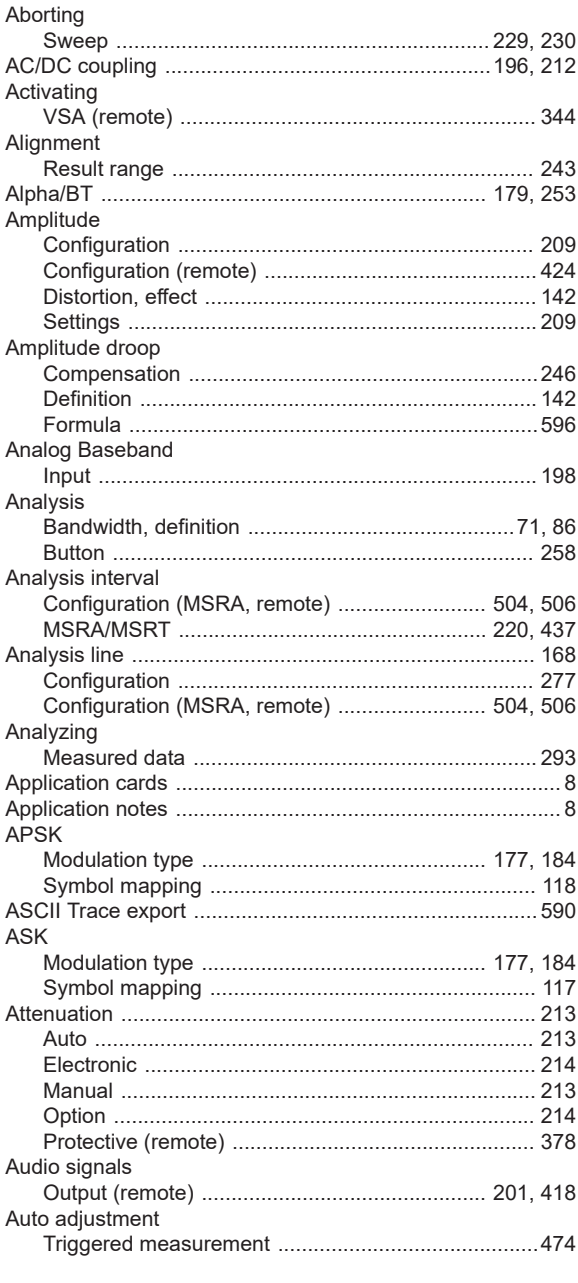

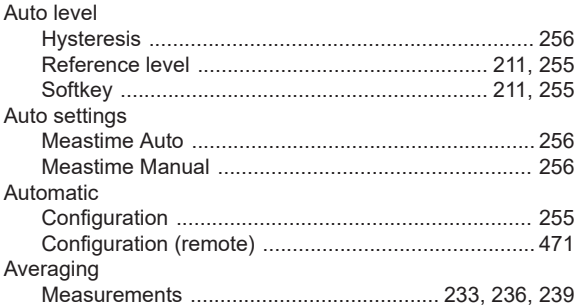

# $\overline{B}$

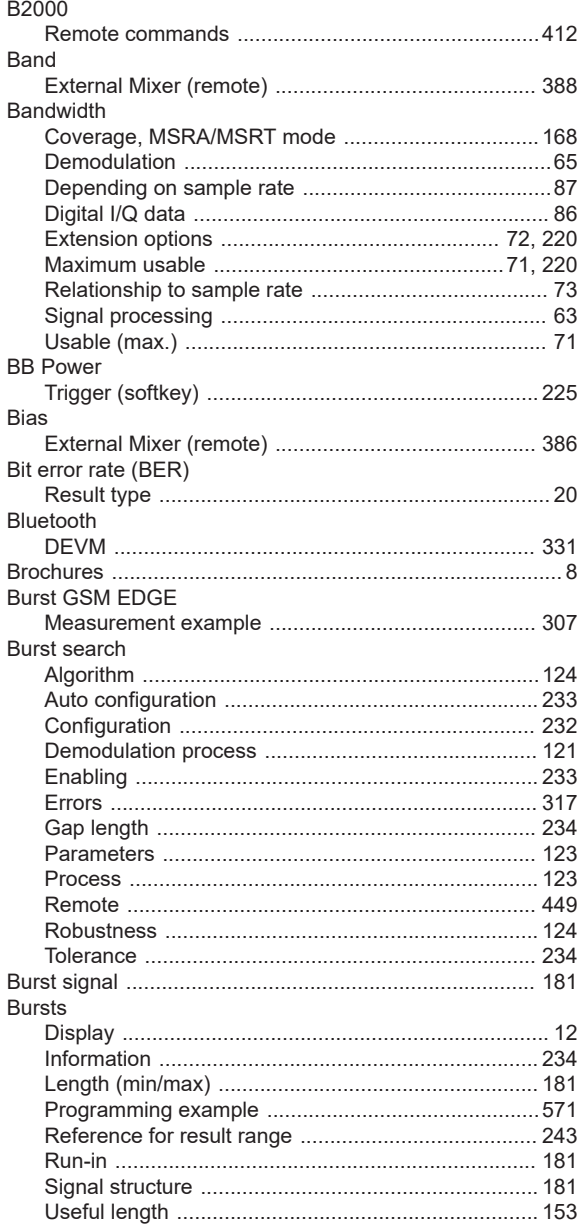

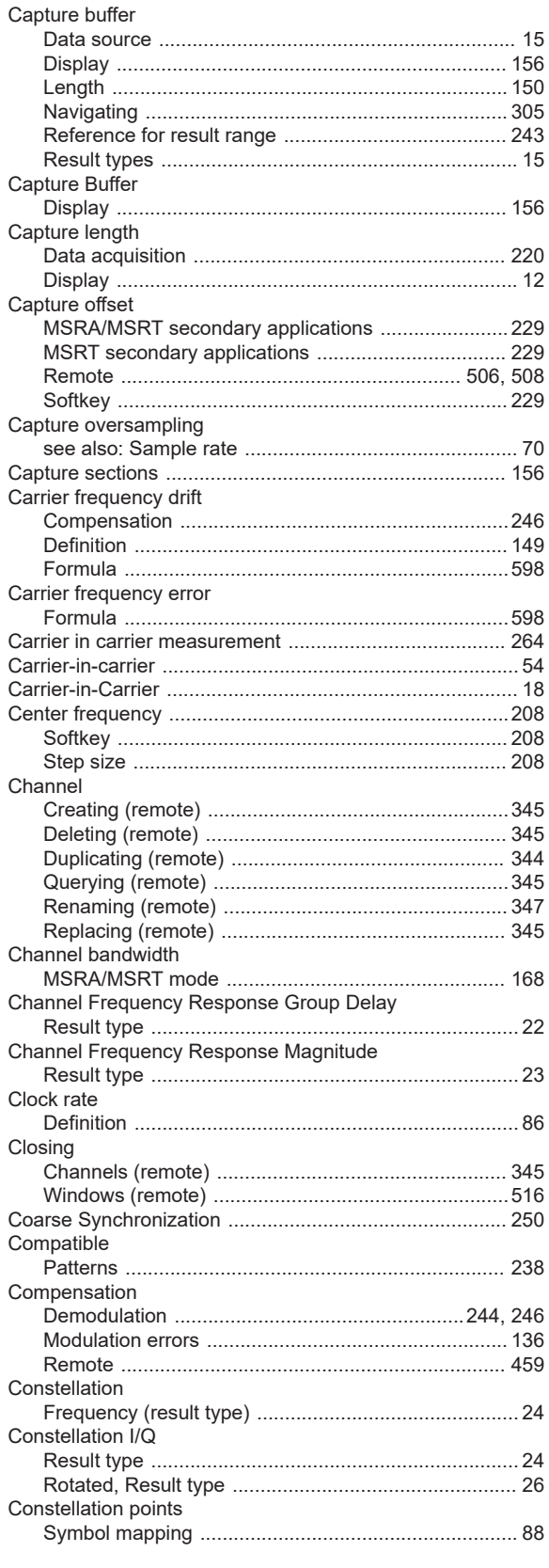

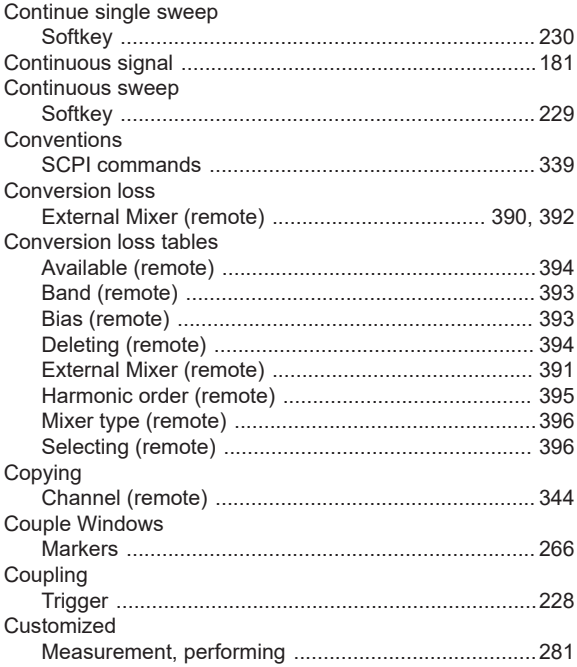

### $\mathsf D$

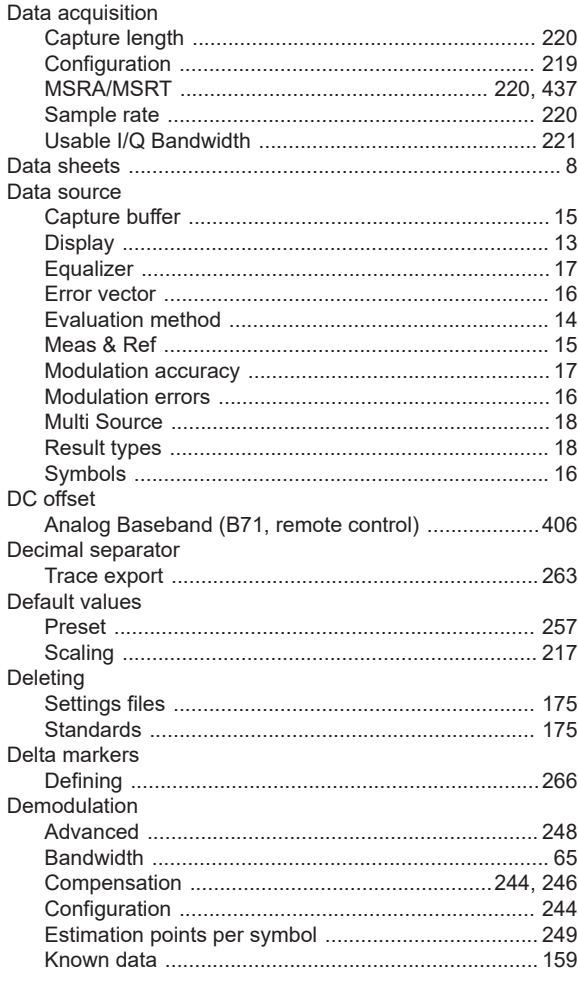

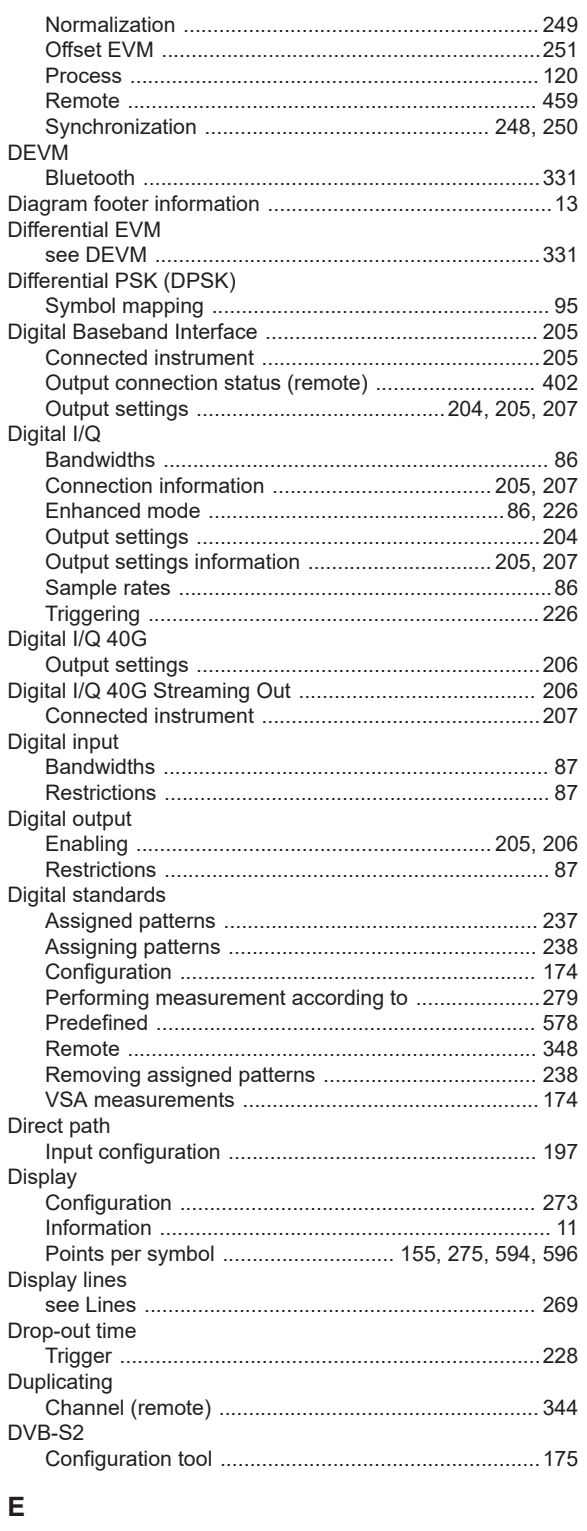

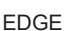

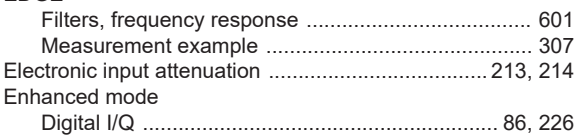

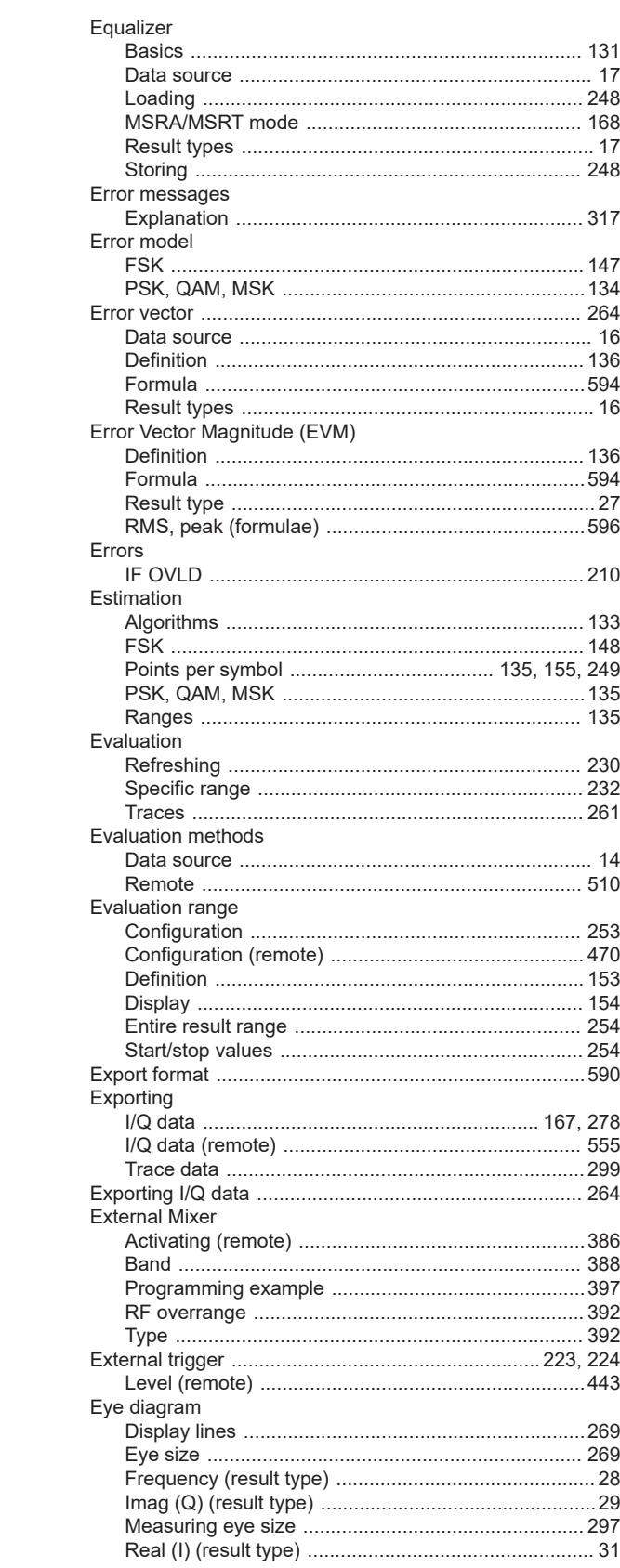

# $\mathsf F$

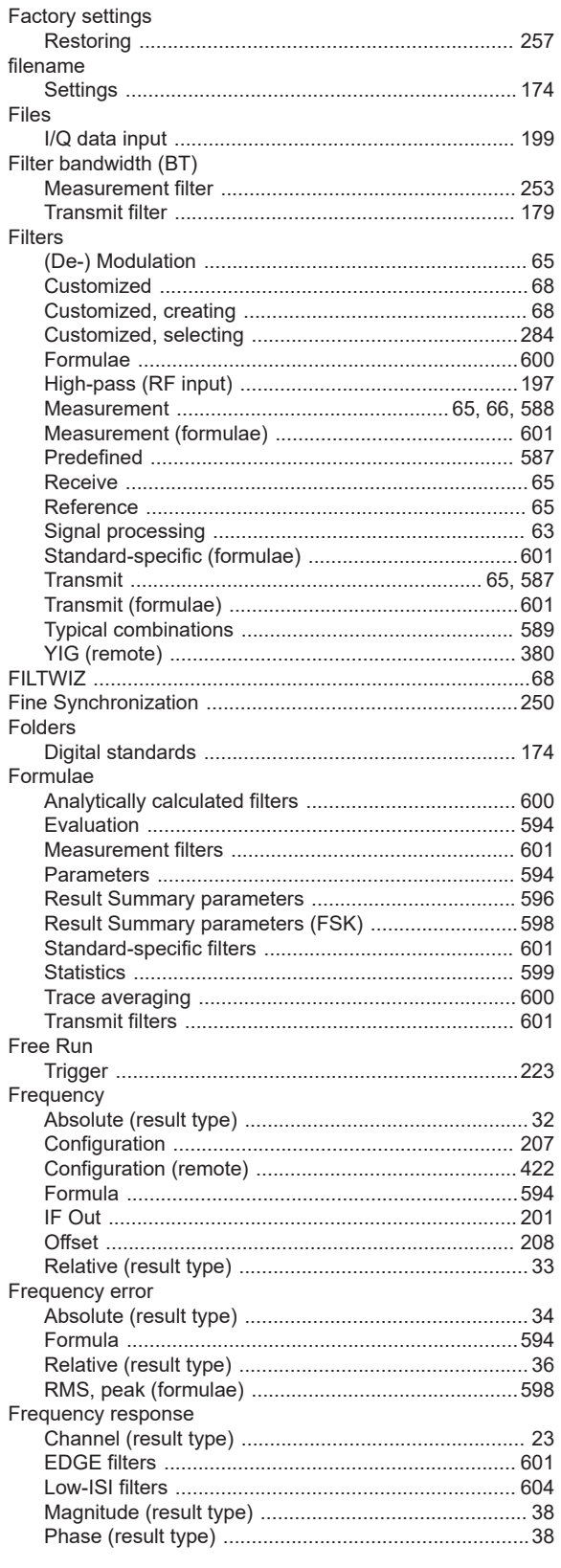

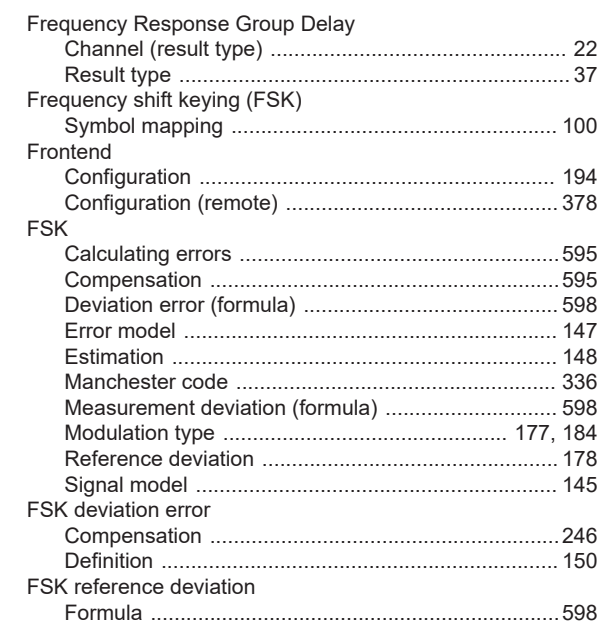

### ${\bf G}$

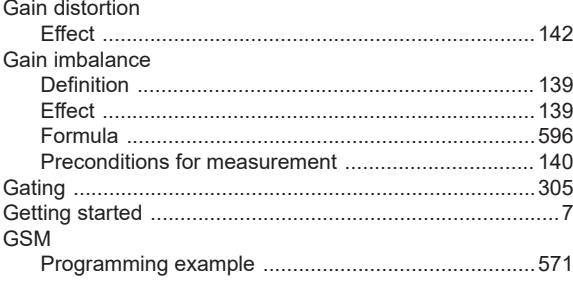

### $\mathsf H$

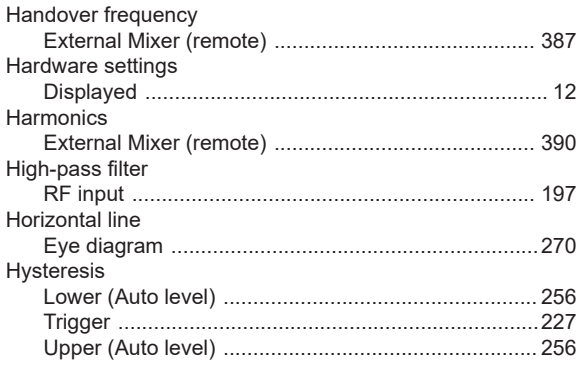

### $\mathbf I$

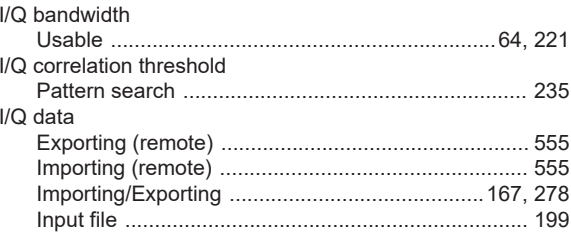

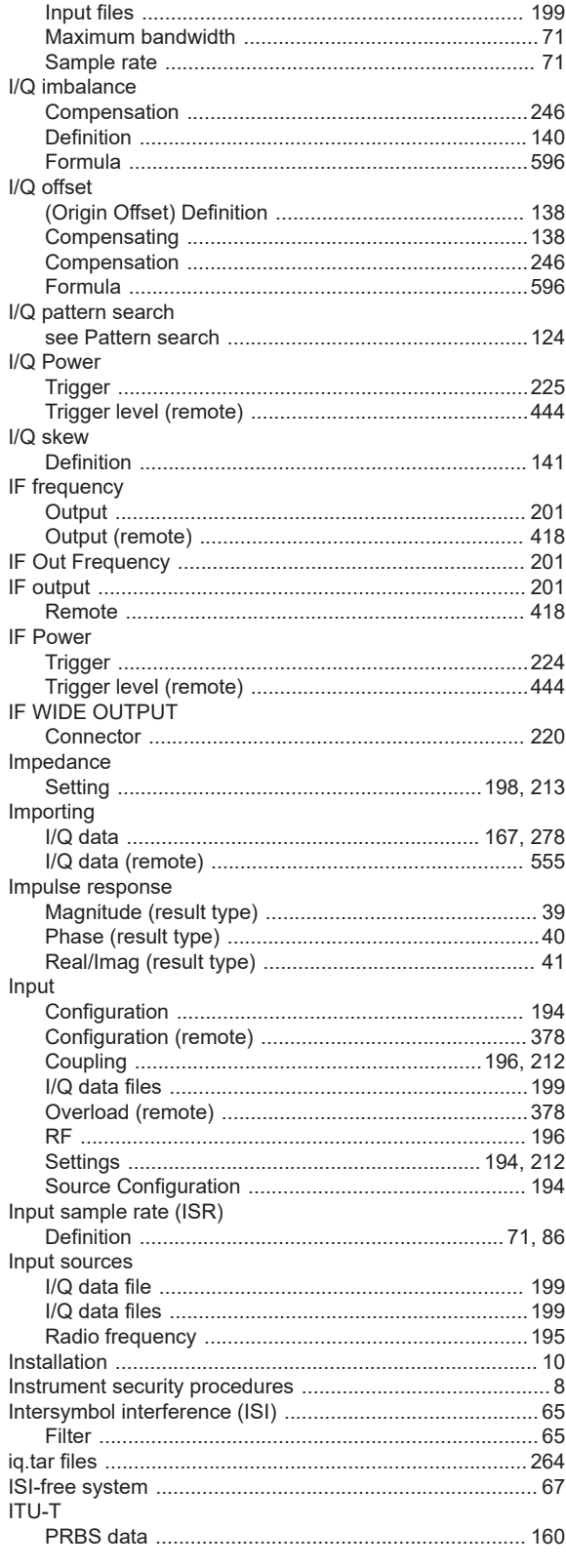

# **Index**

# $\boldsymbol{\mathsf{K}}$

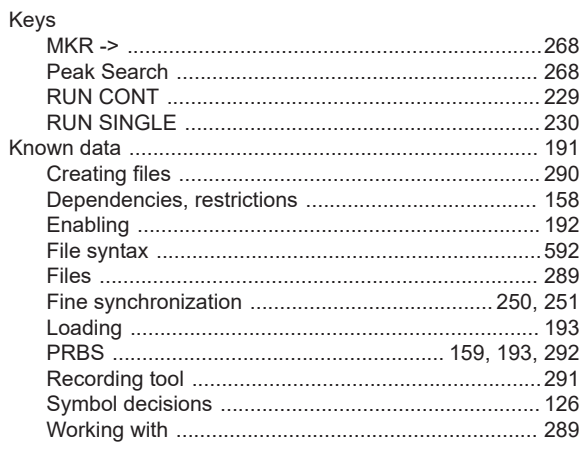

# $\bar{\mathbf{L}}$

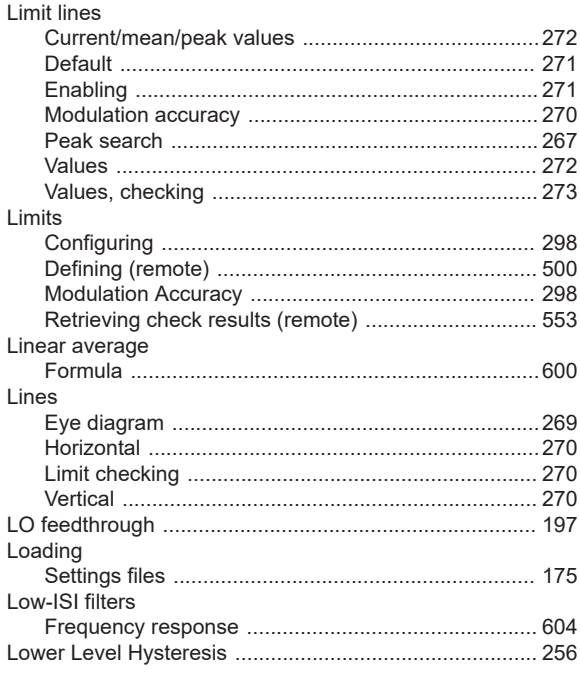

### $\mathsf{M}$

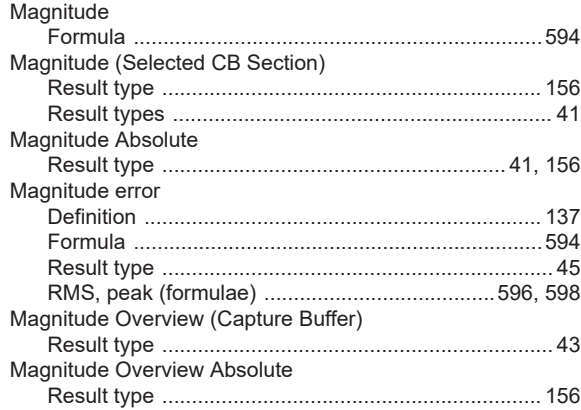

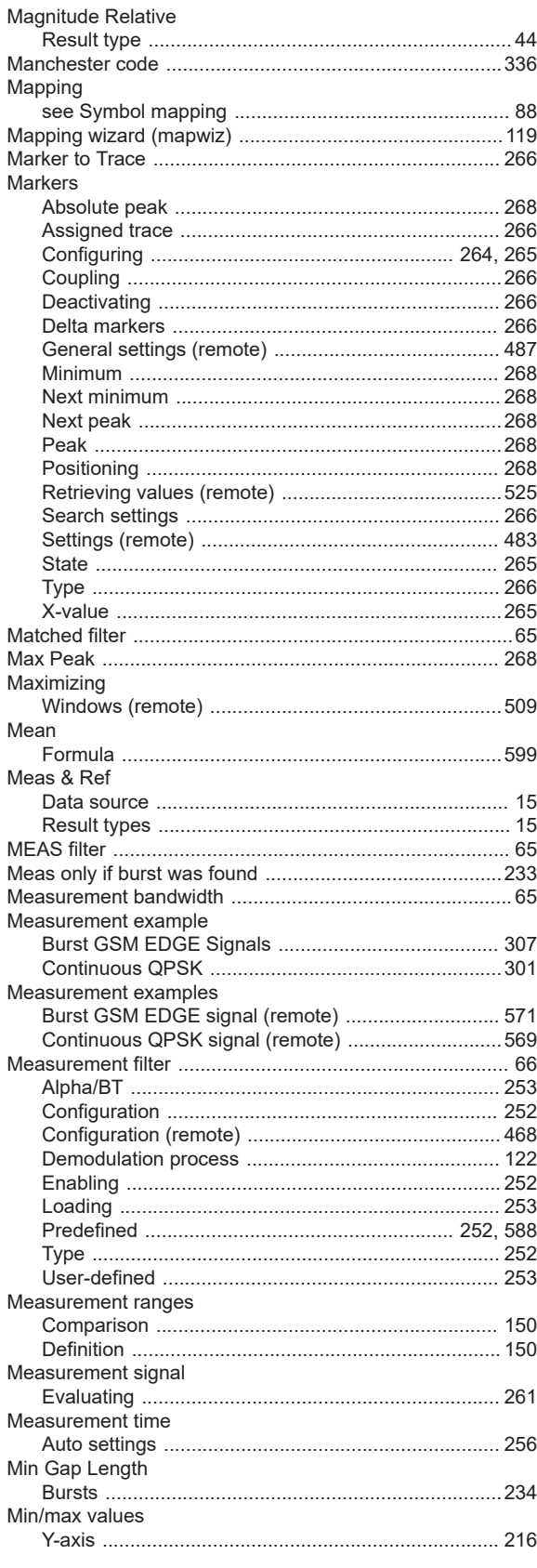

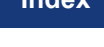

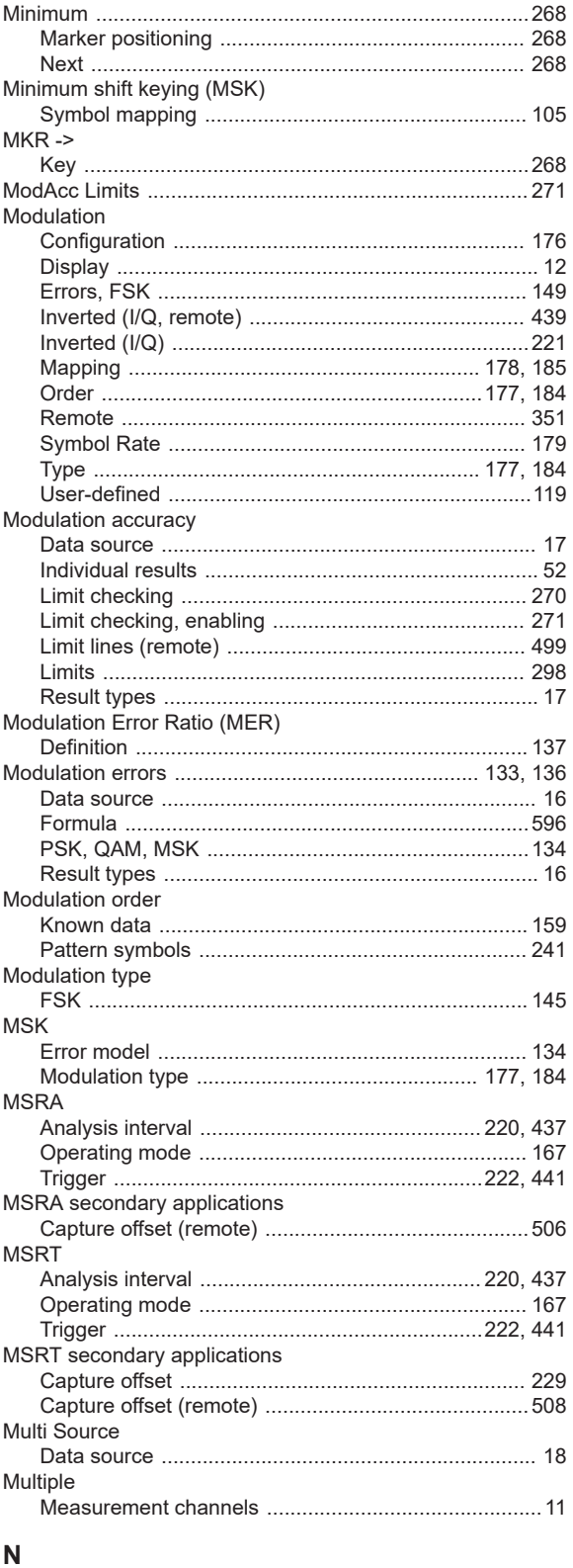

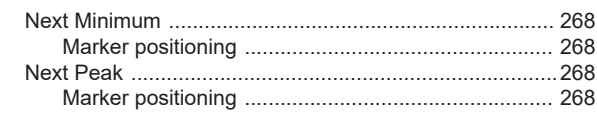

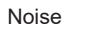

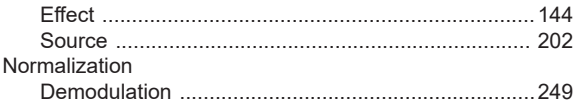

## $\mathsf{o}$

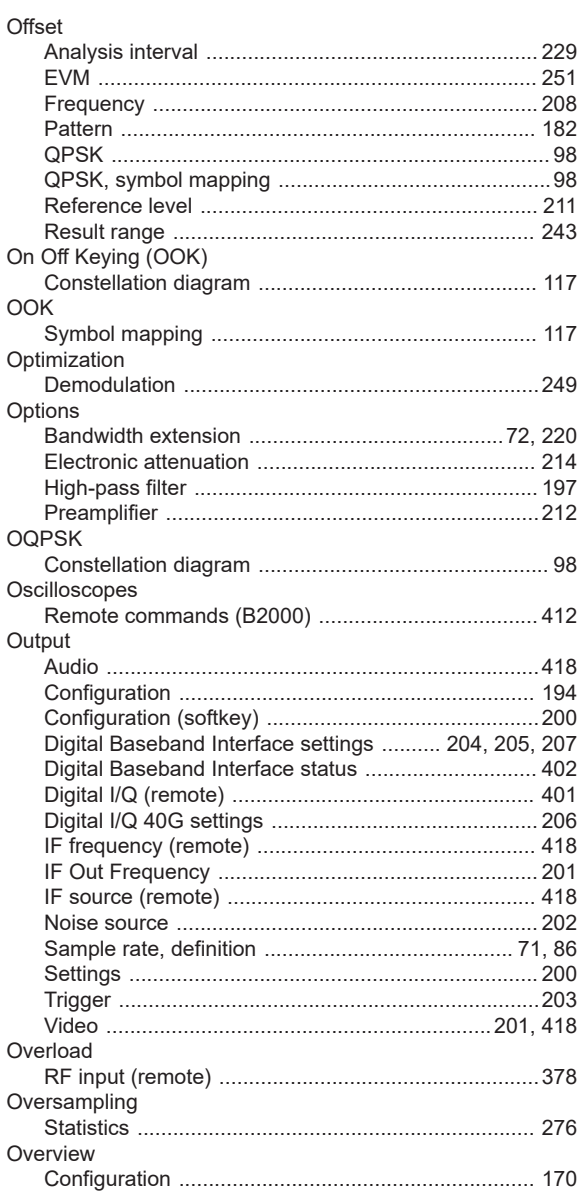

# $\mathsf{P}$

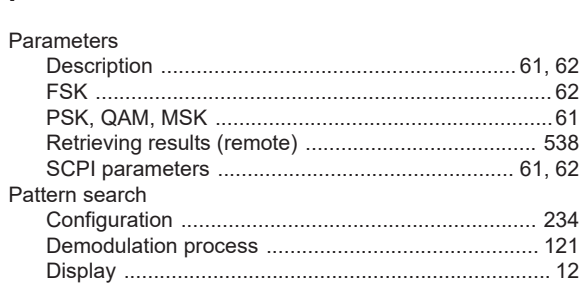

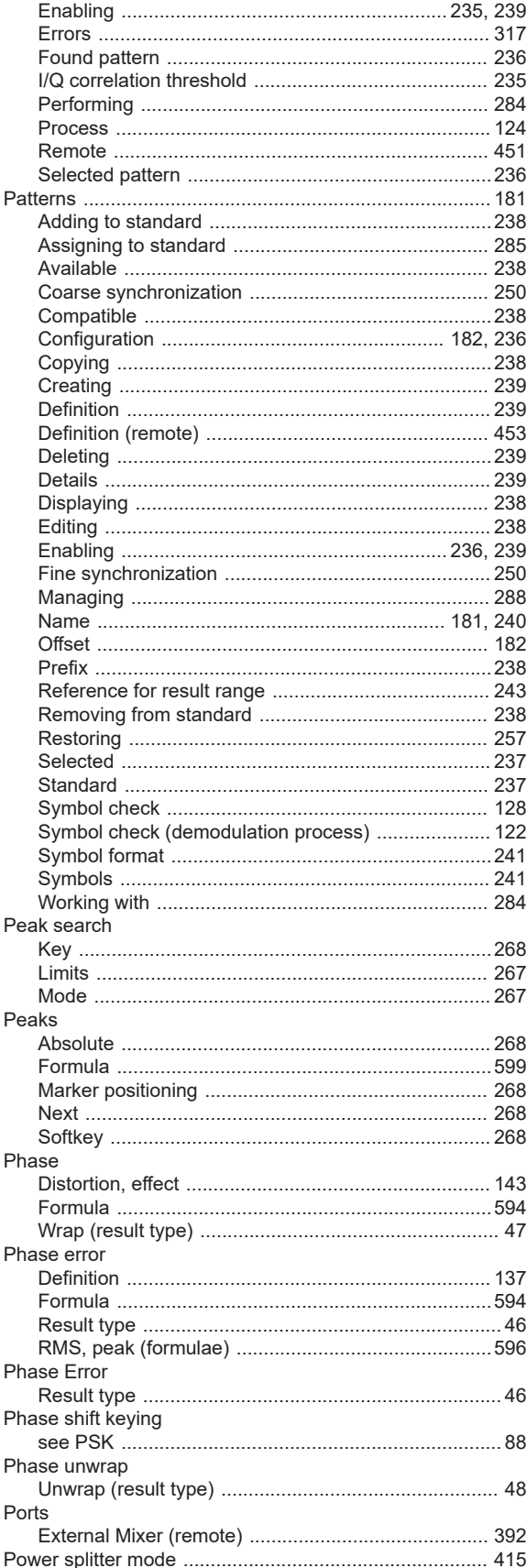

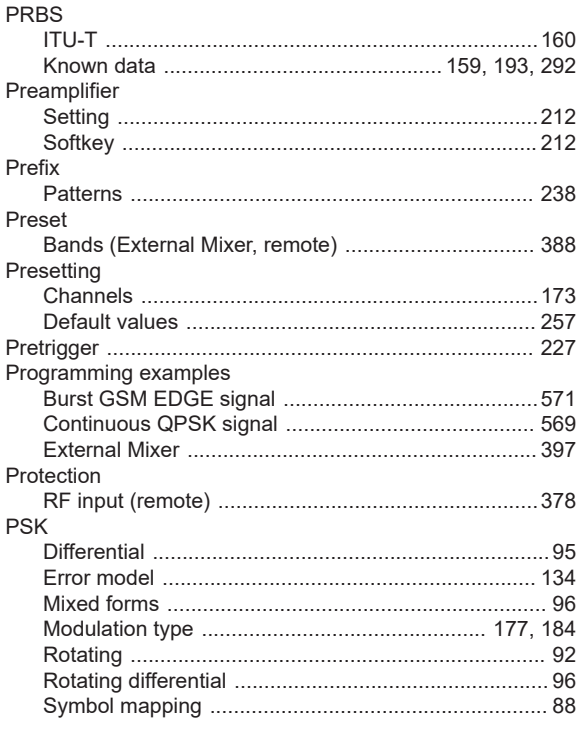

# $\mathbf Q$

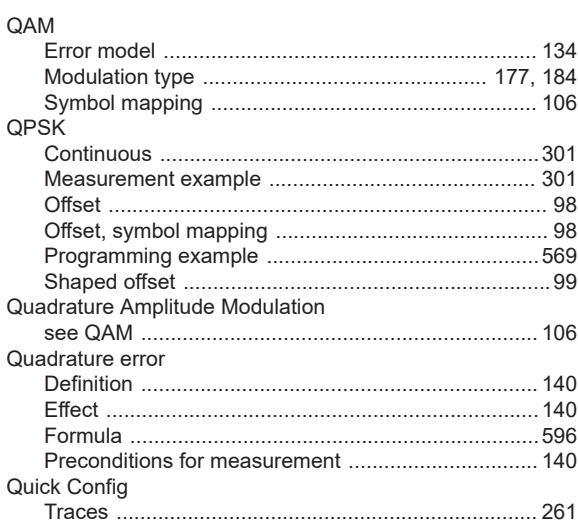

# $\overline{\mathsf{R}}$

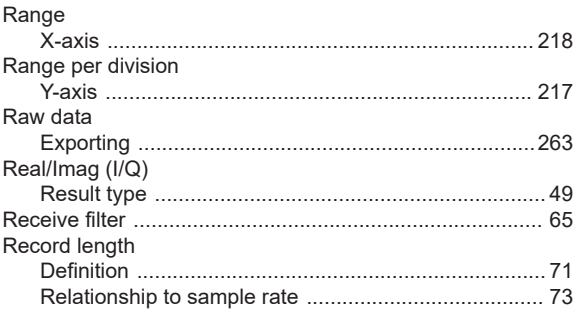

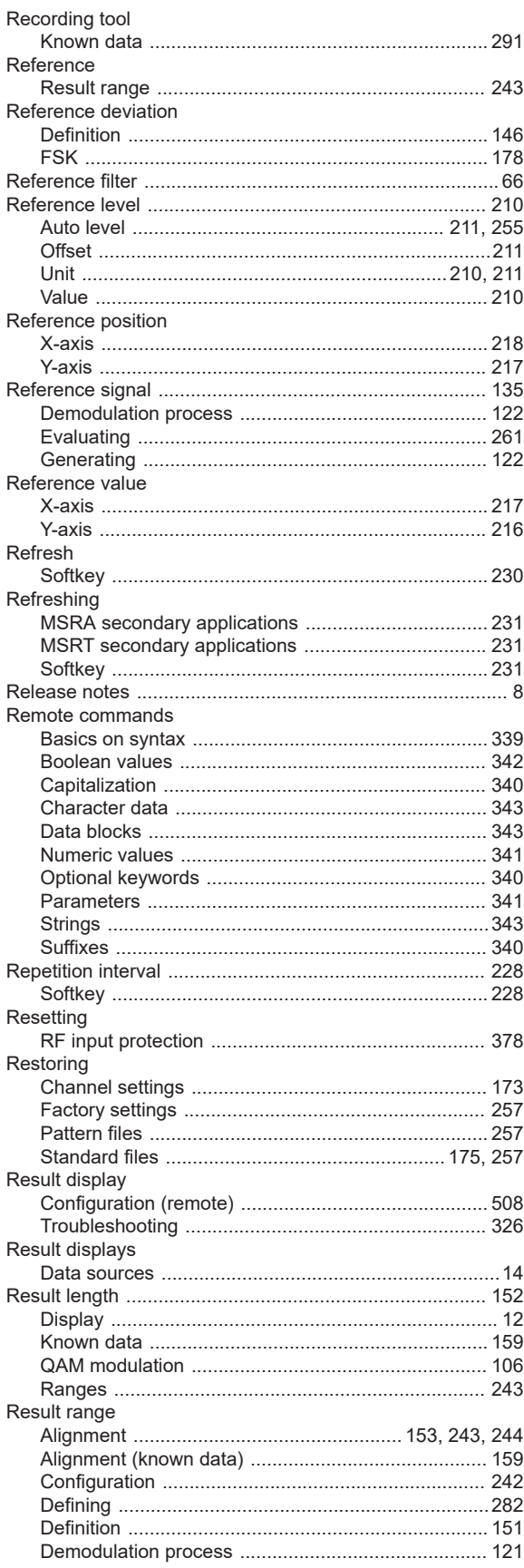

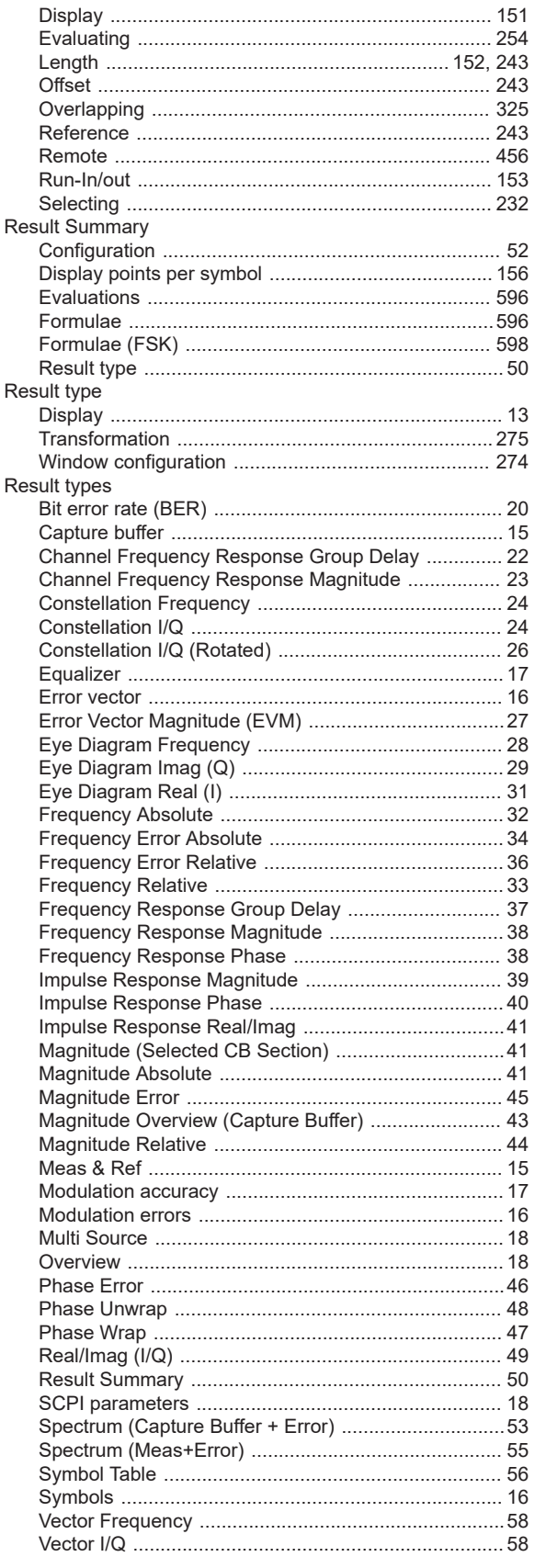

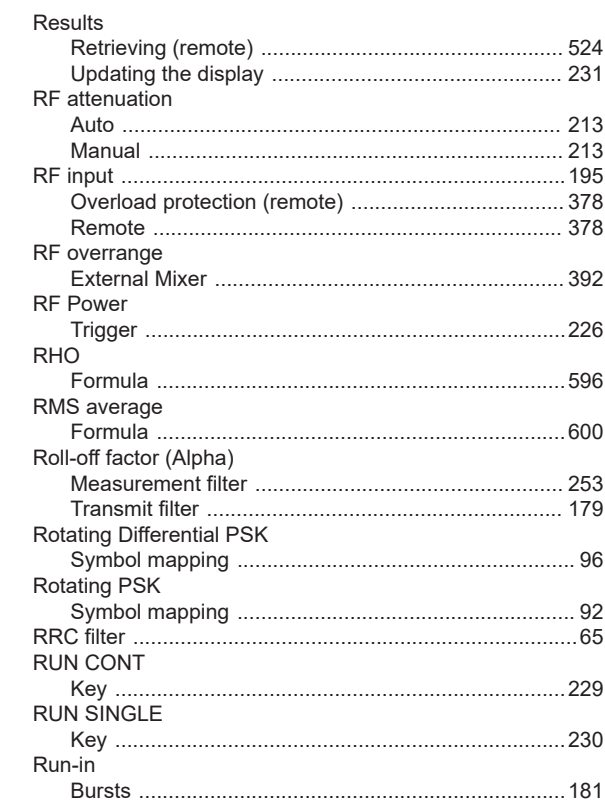

# ${\sf S}$

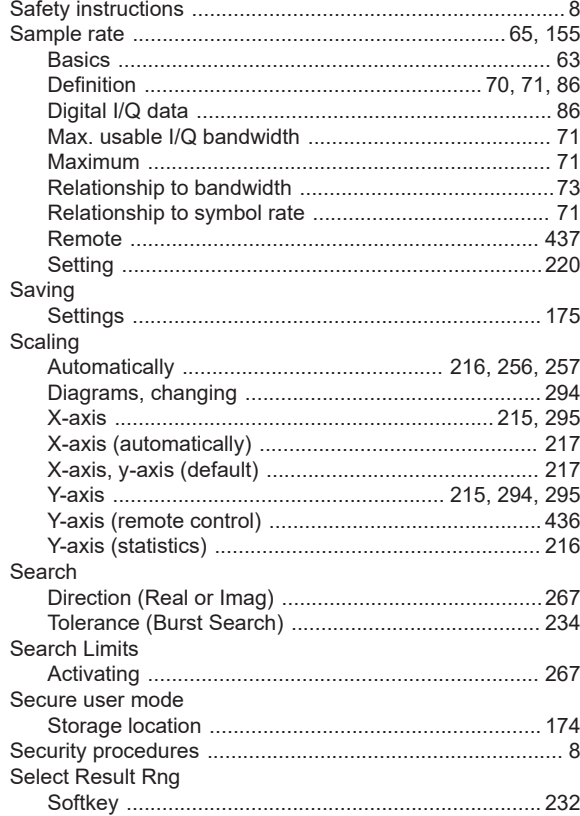

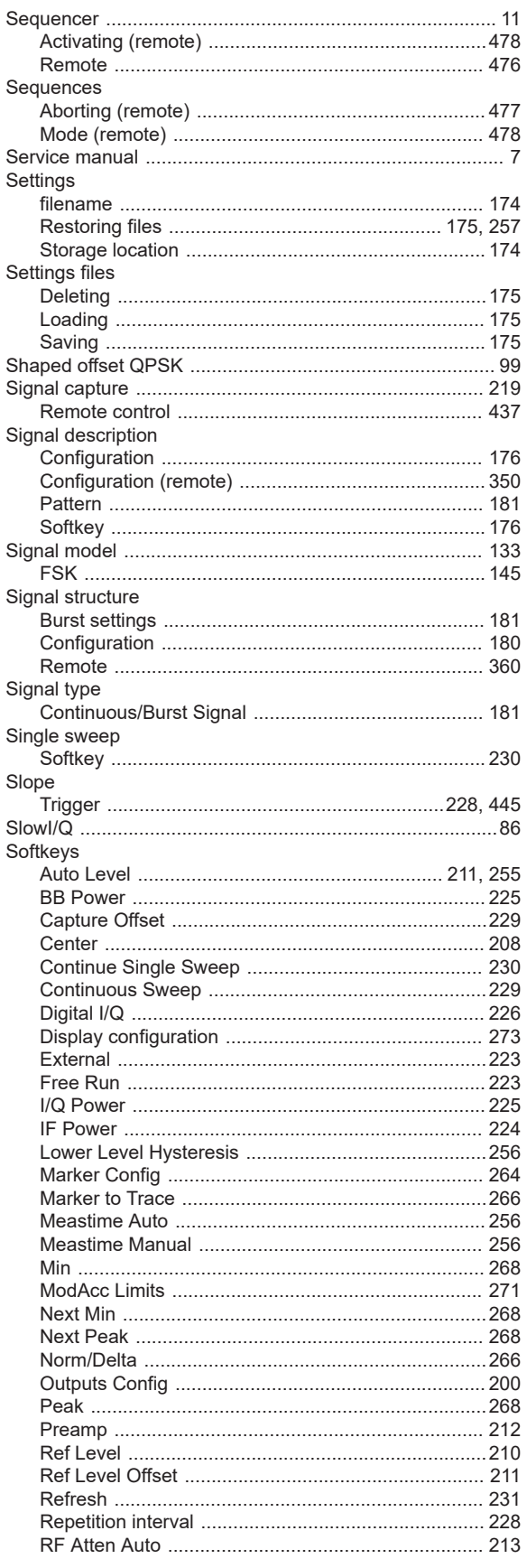

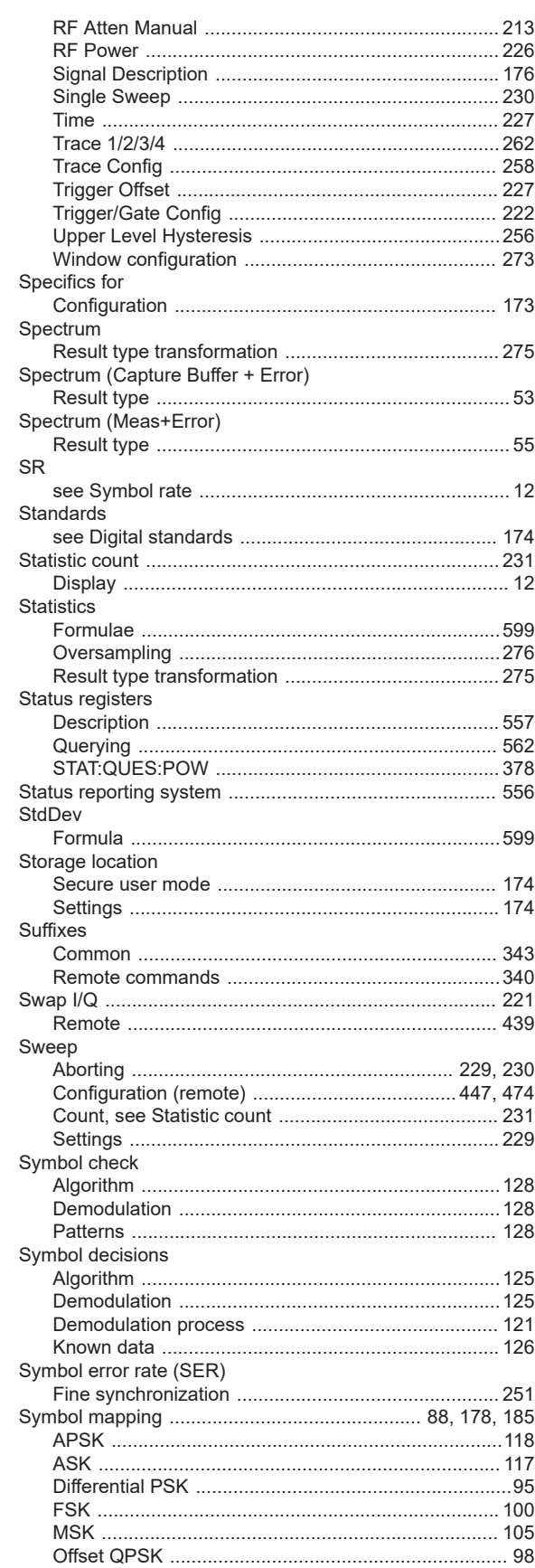

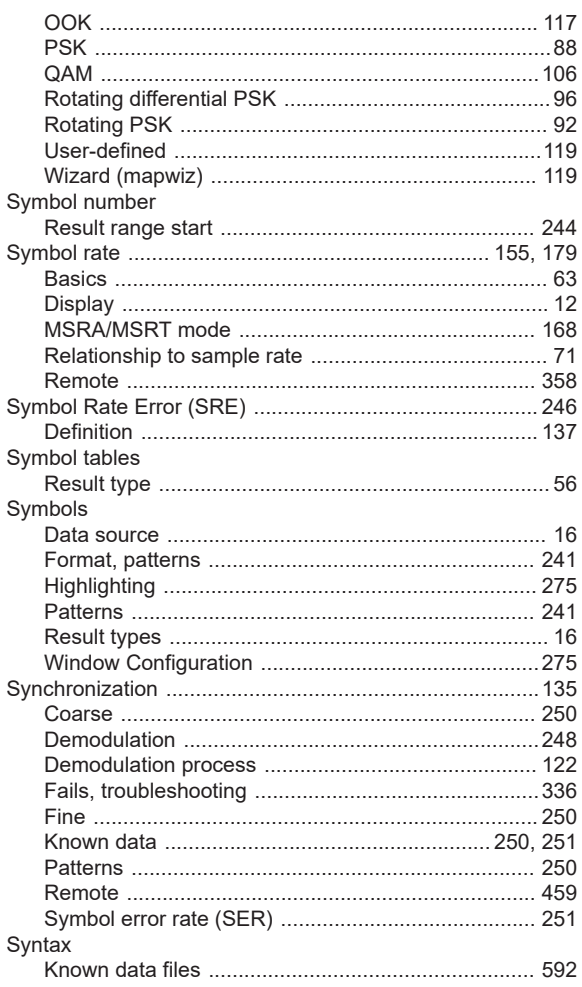

# $\mathsf{T}$

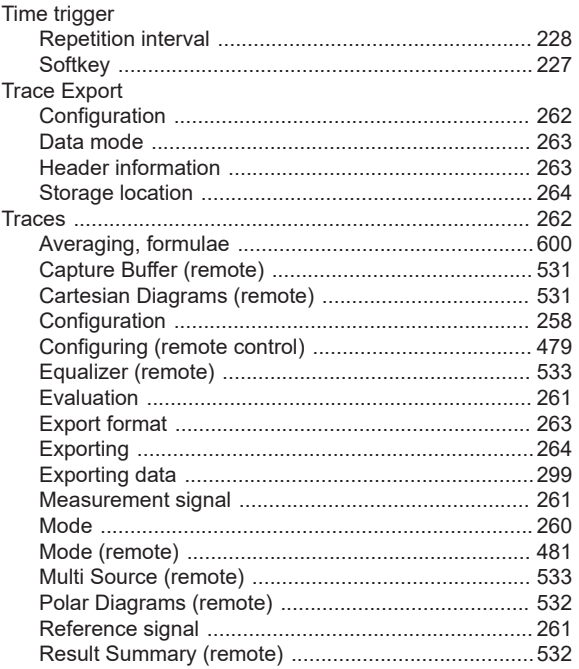

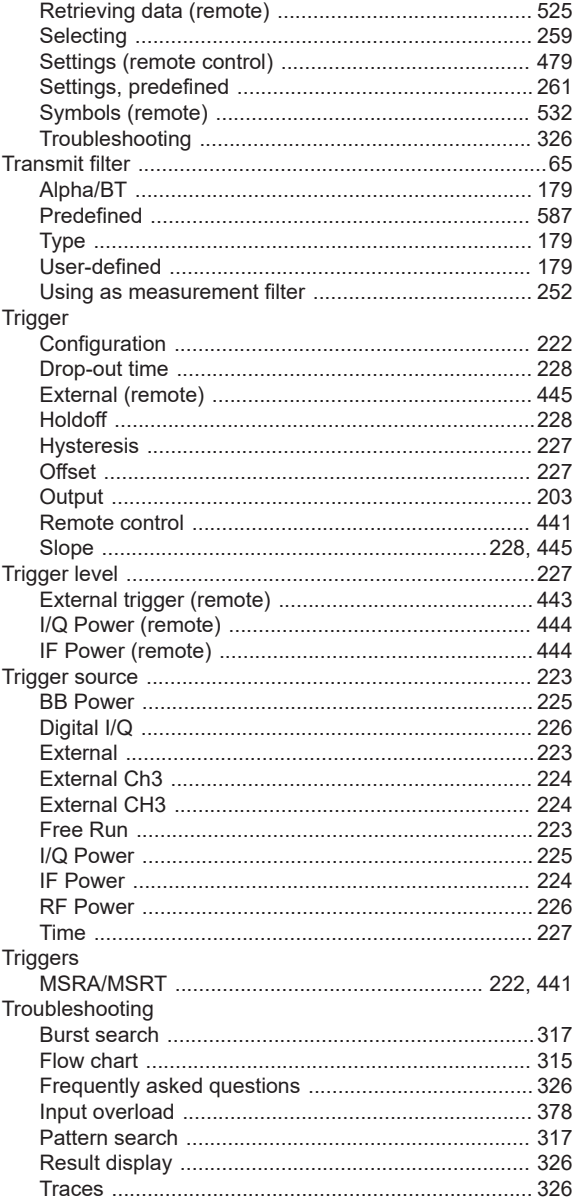

### $\mathsf{U}% _{T}=\mathsf{U}_{T}\!\left( a,b\right) ,\ \mathsf{U}_{T}=\mathsf{U}_{T}\!\left( a,b\right) ,$

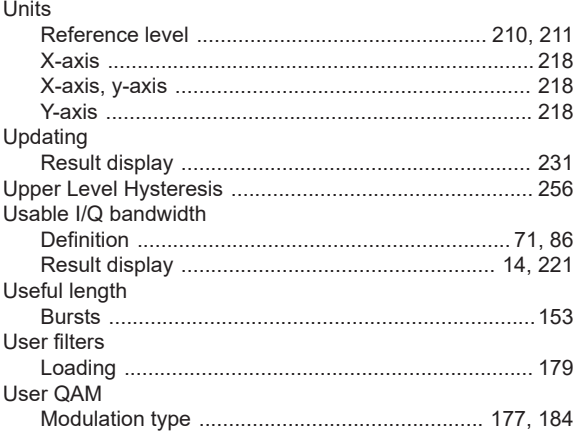

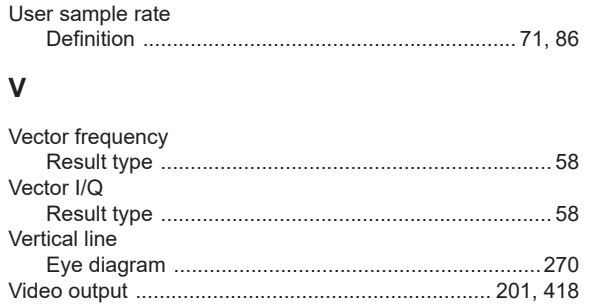

### W

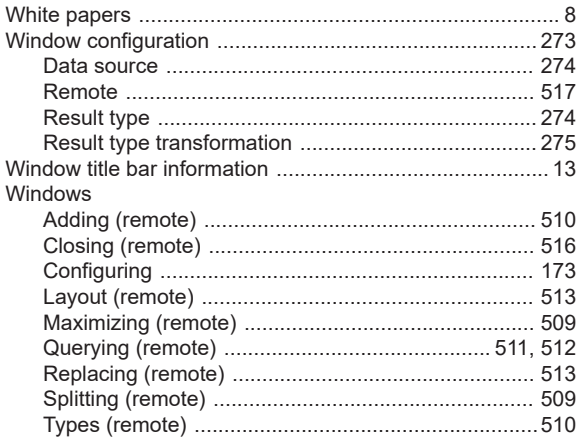

# $\mathsf{\overline{X}}$

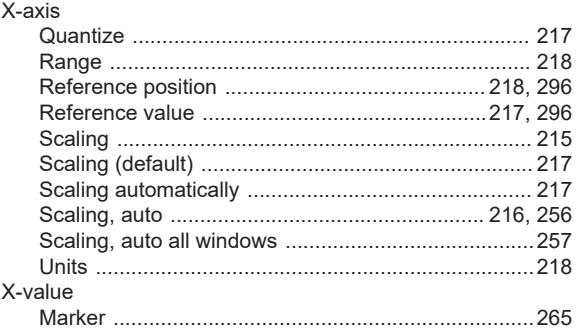

### $\mathsf{Y}$

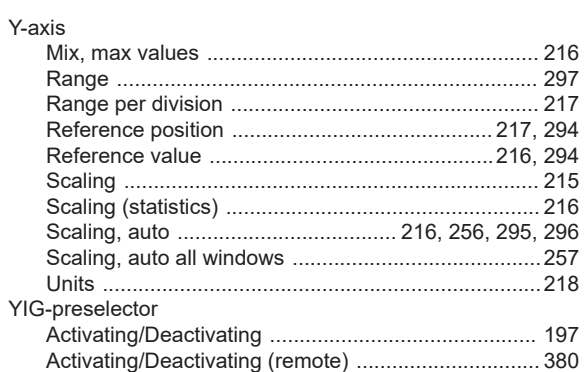